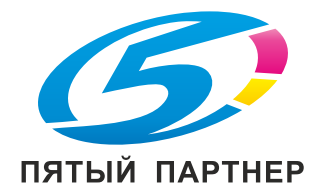

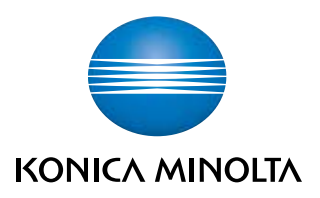

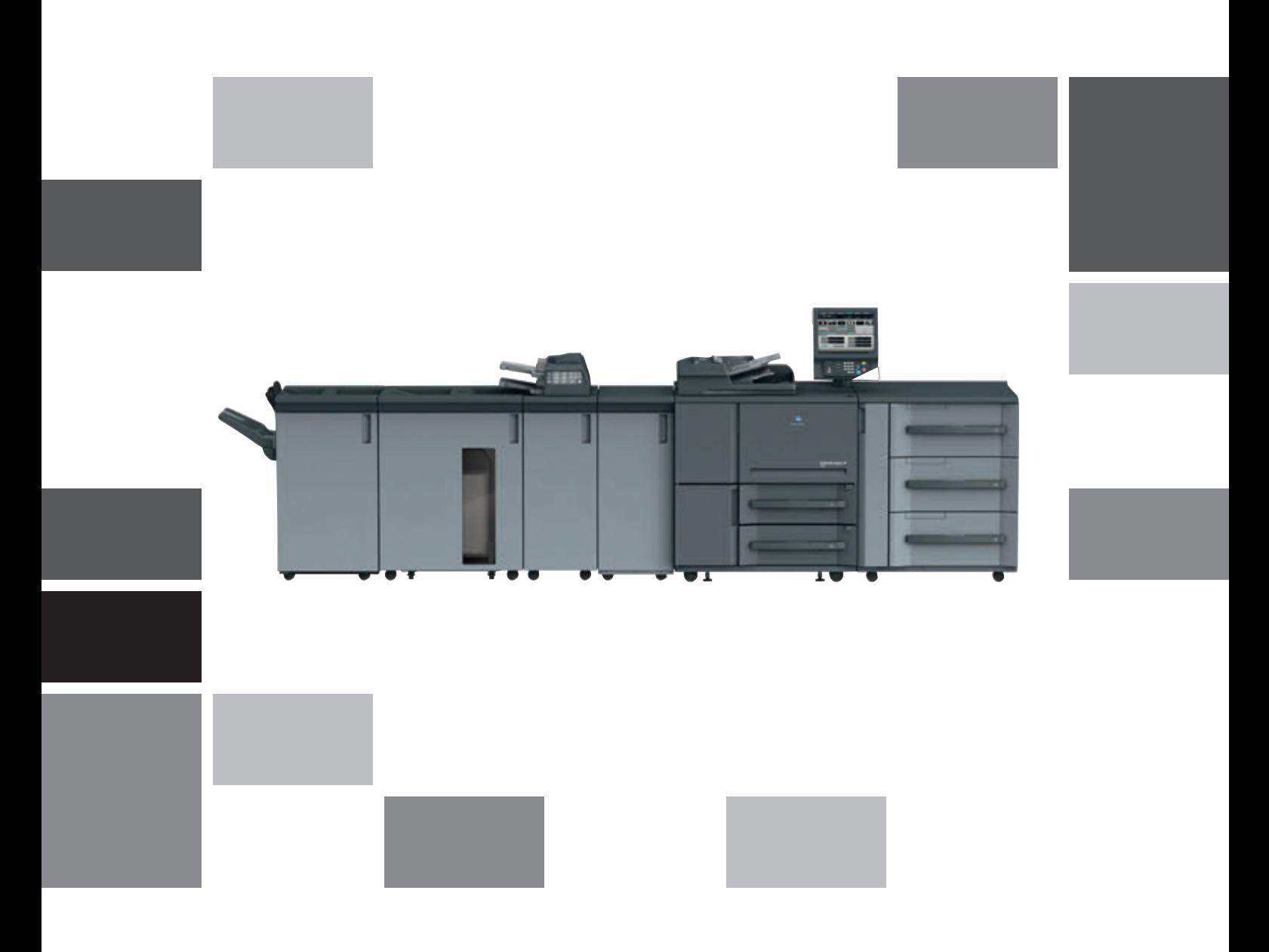

# **bizhub PRESS** 1250/1250P/1052 **bizhub PRO 1052**

Руковод для специалистов

## Содержание

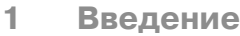

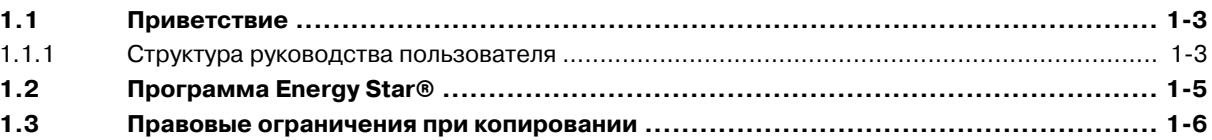

 $\overline{2}$ Торговые марки и авторские права

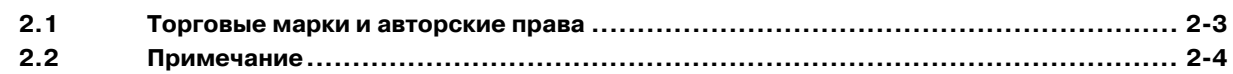

#### Меры предосторожности при установке и эксплуатации  $\mathbf{3}$

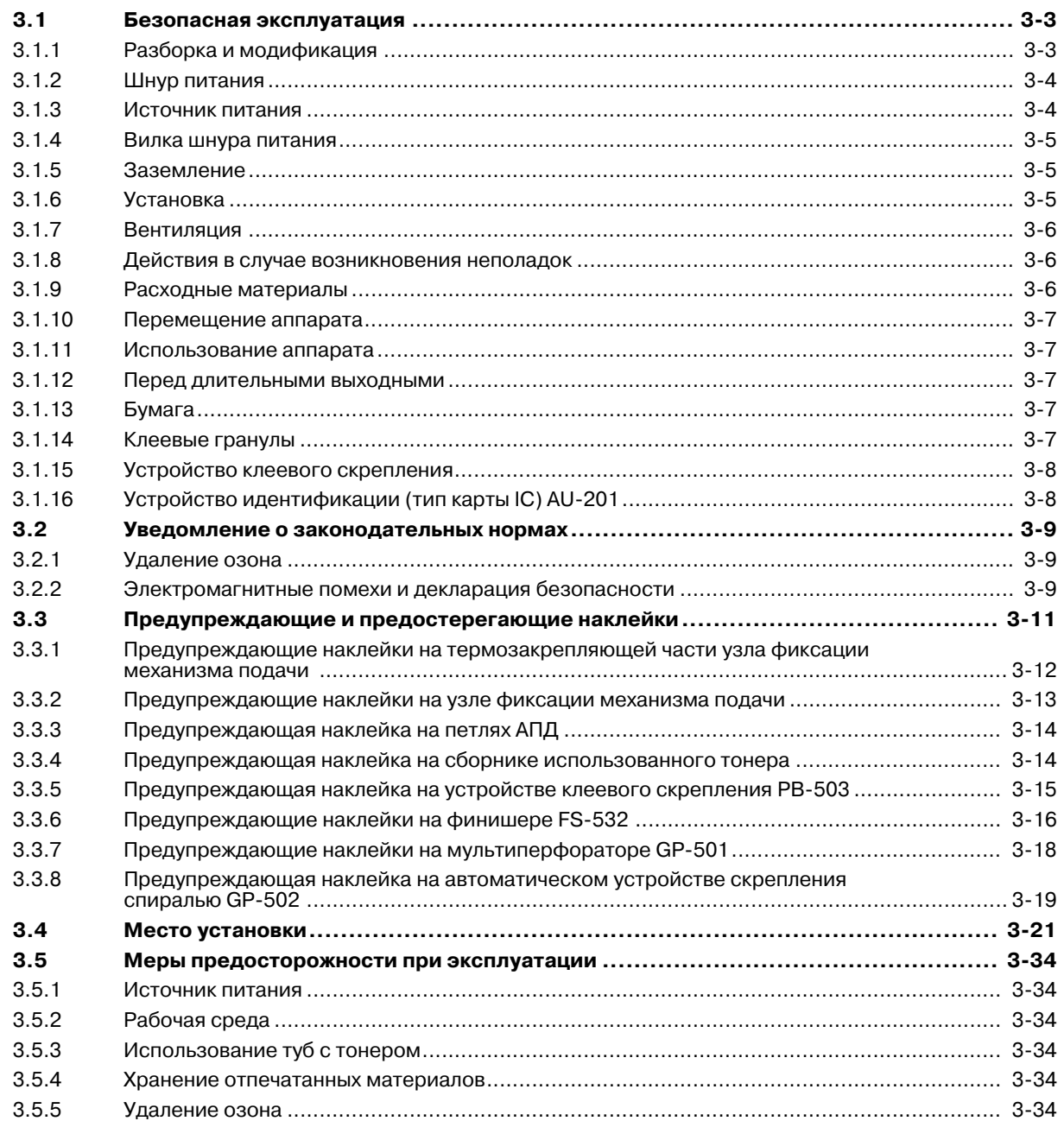

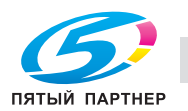

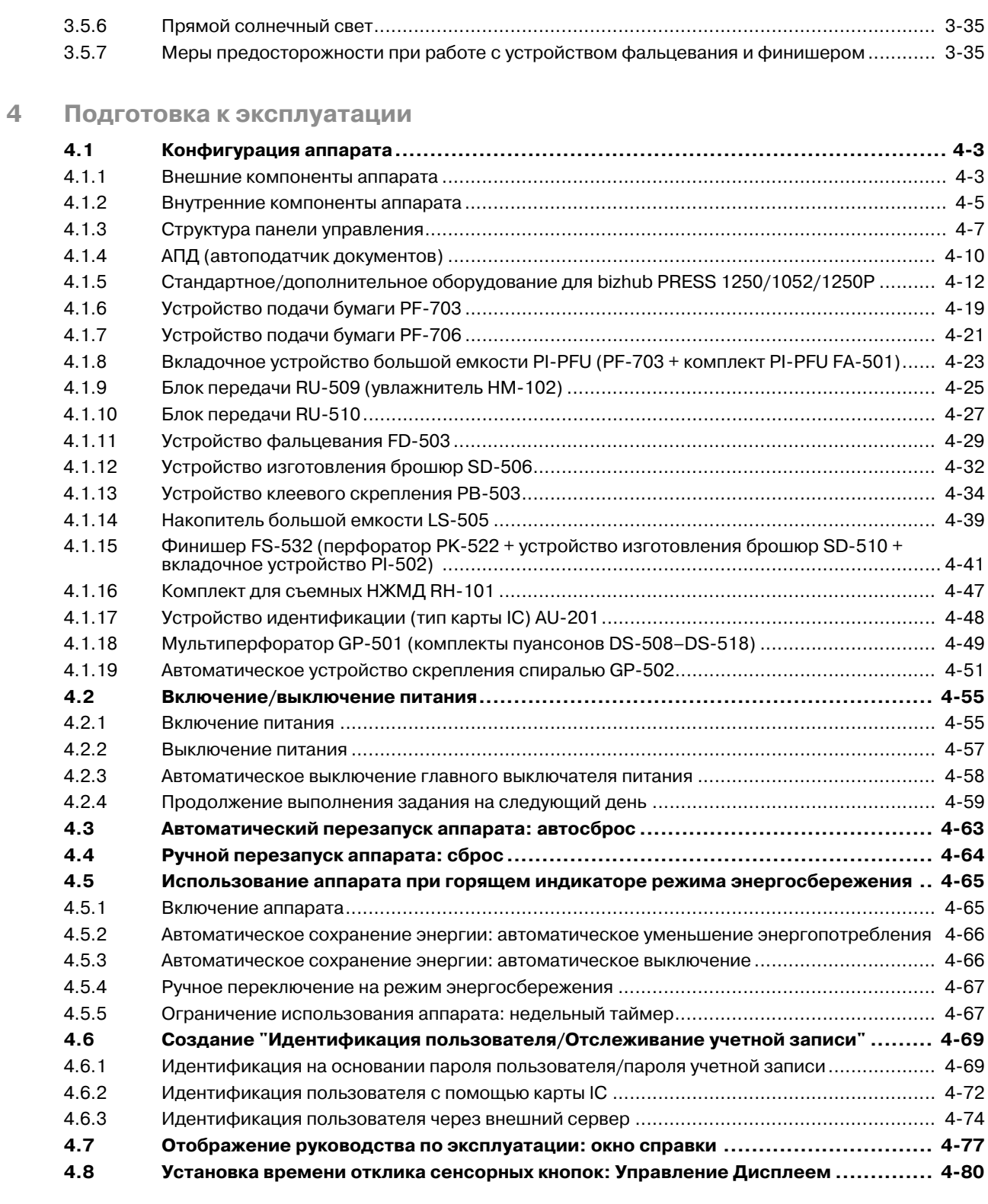

## **5 Сведения о бумаге и оригиналах**

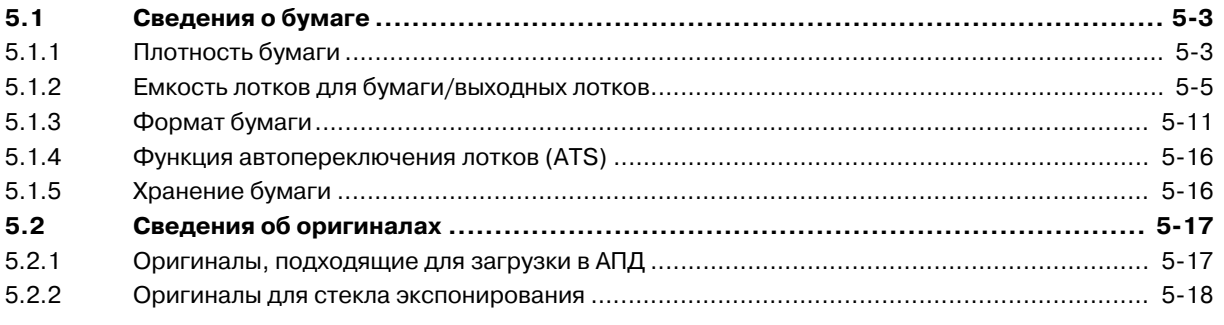

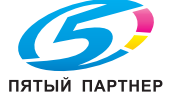

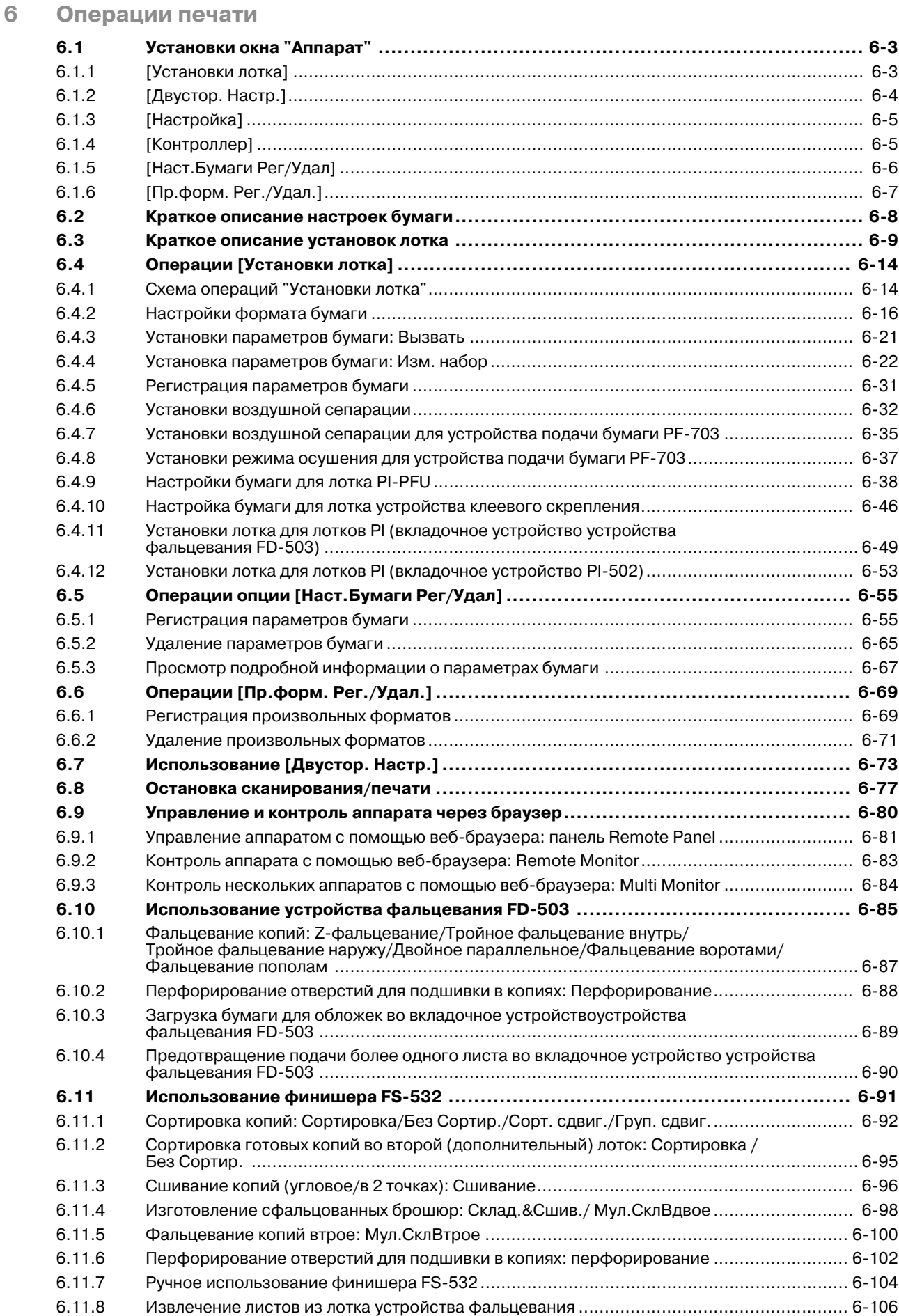

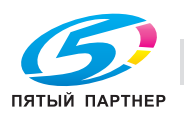

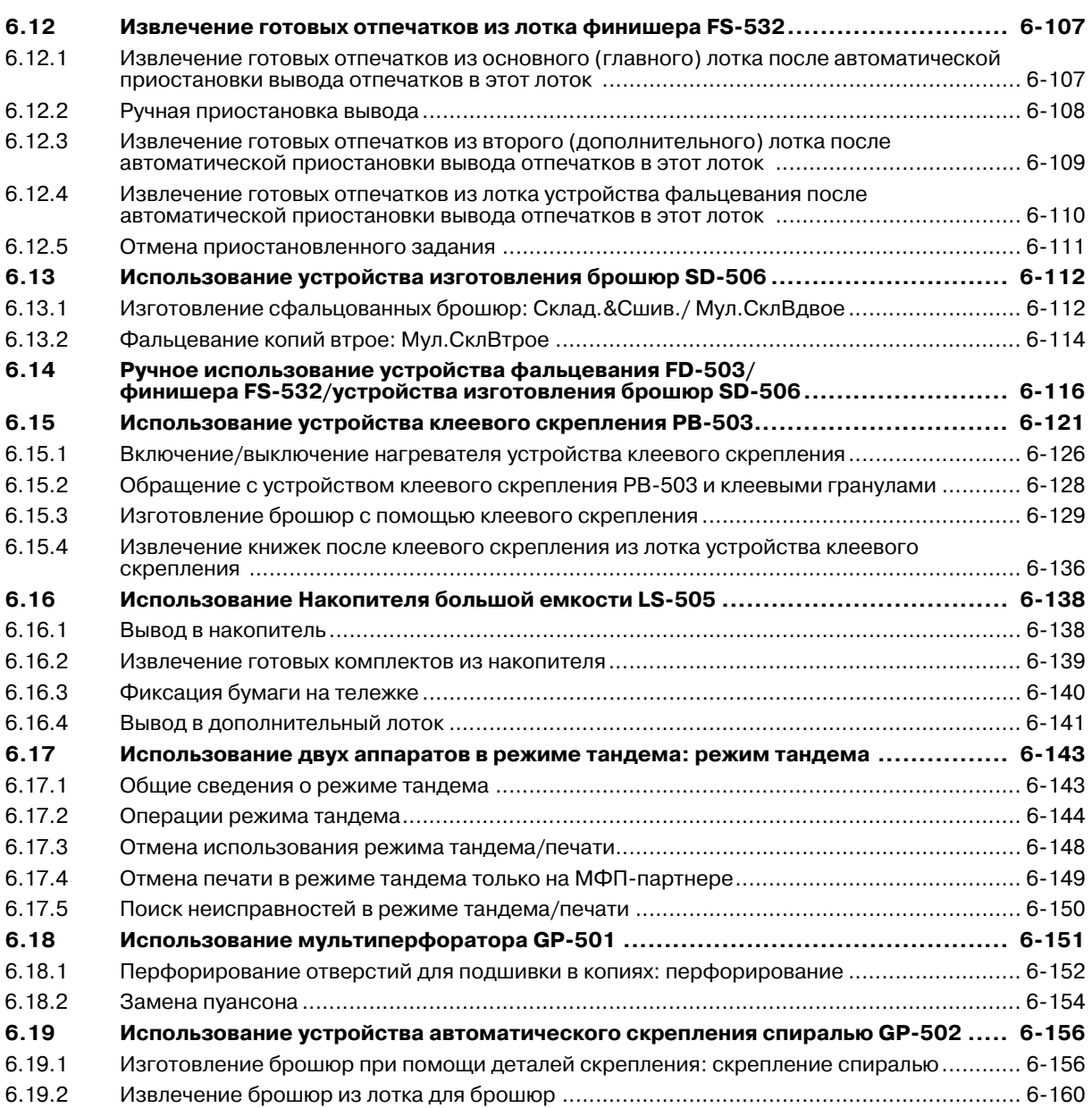

## **7 Управление заданиями**

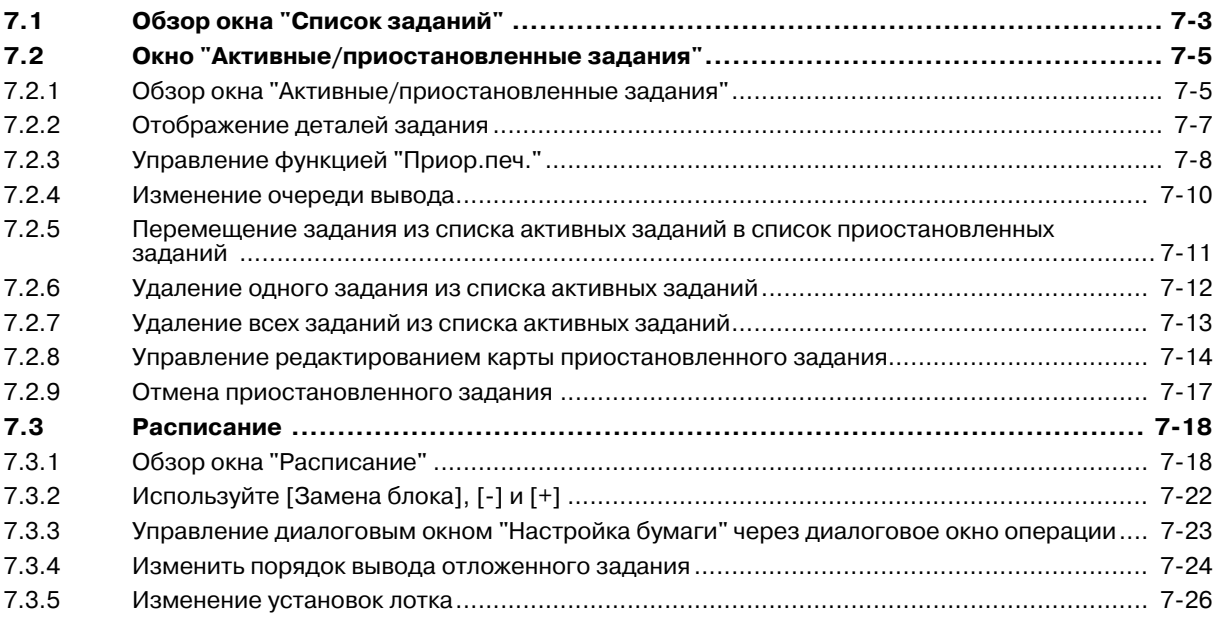

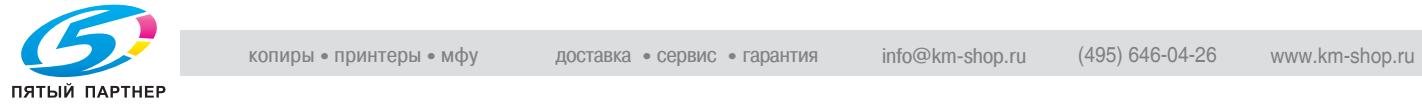

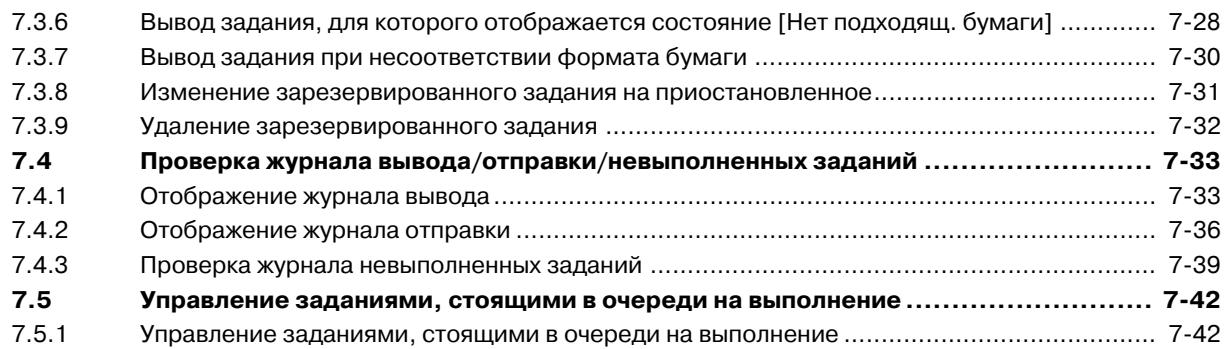

## **8 Расходные и отработанные материалы**

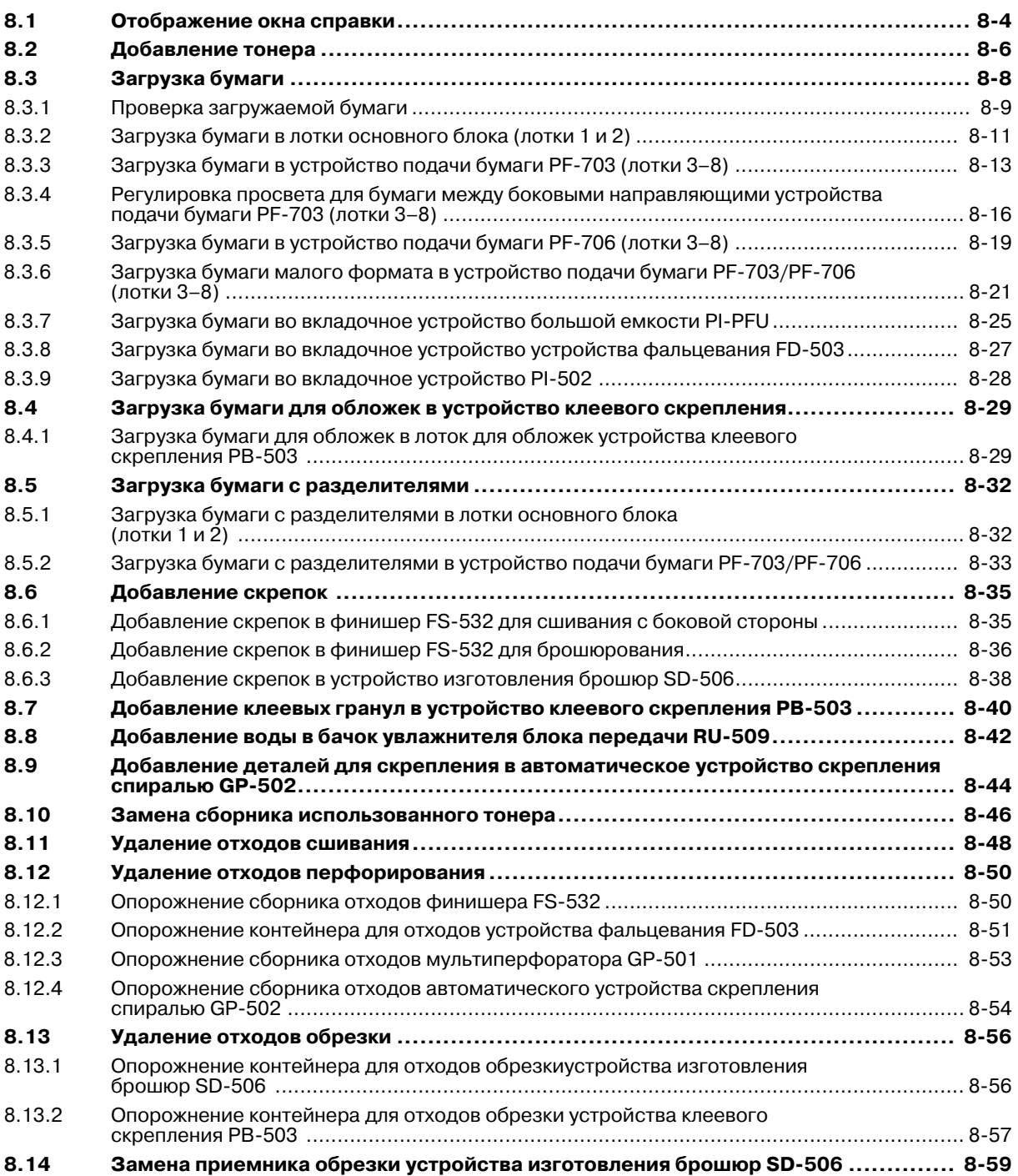

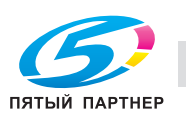

### **9 Техническое обслуживание**

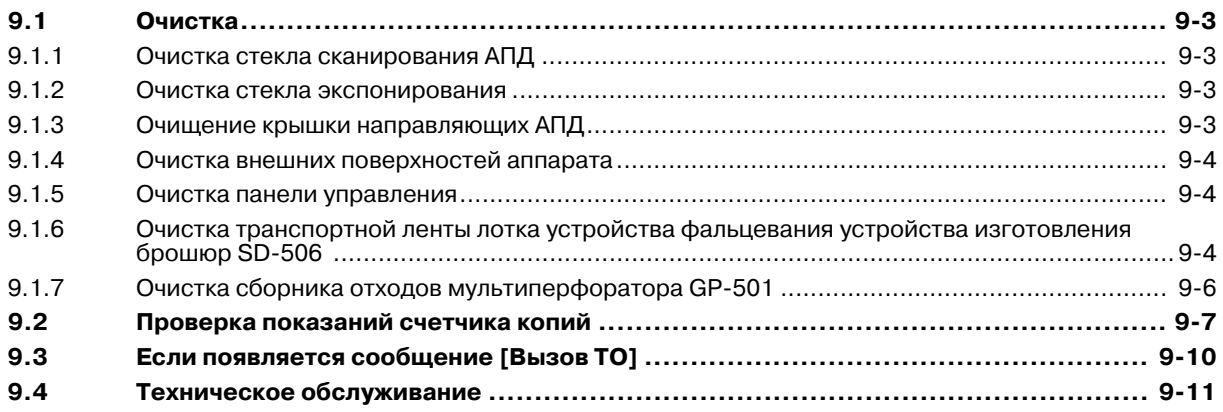

## **10 Поиск неисправностей**

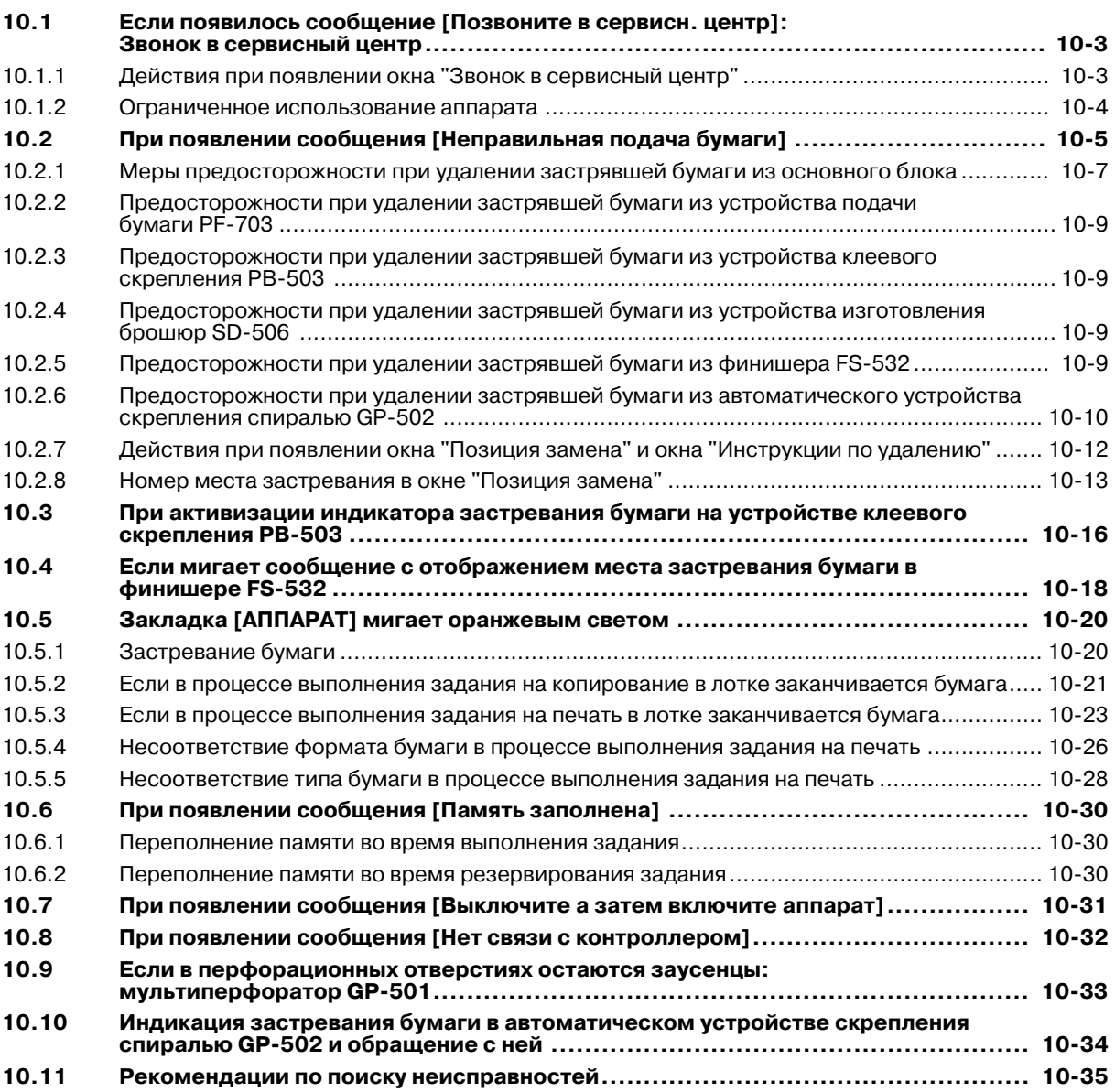

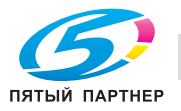

## **11 Настройка**

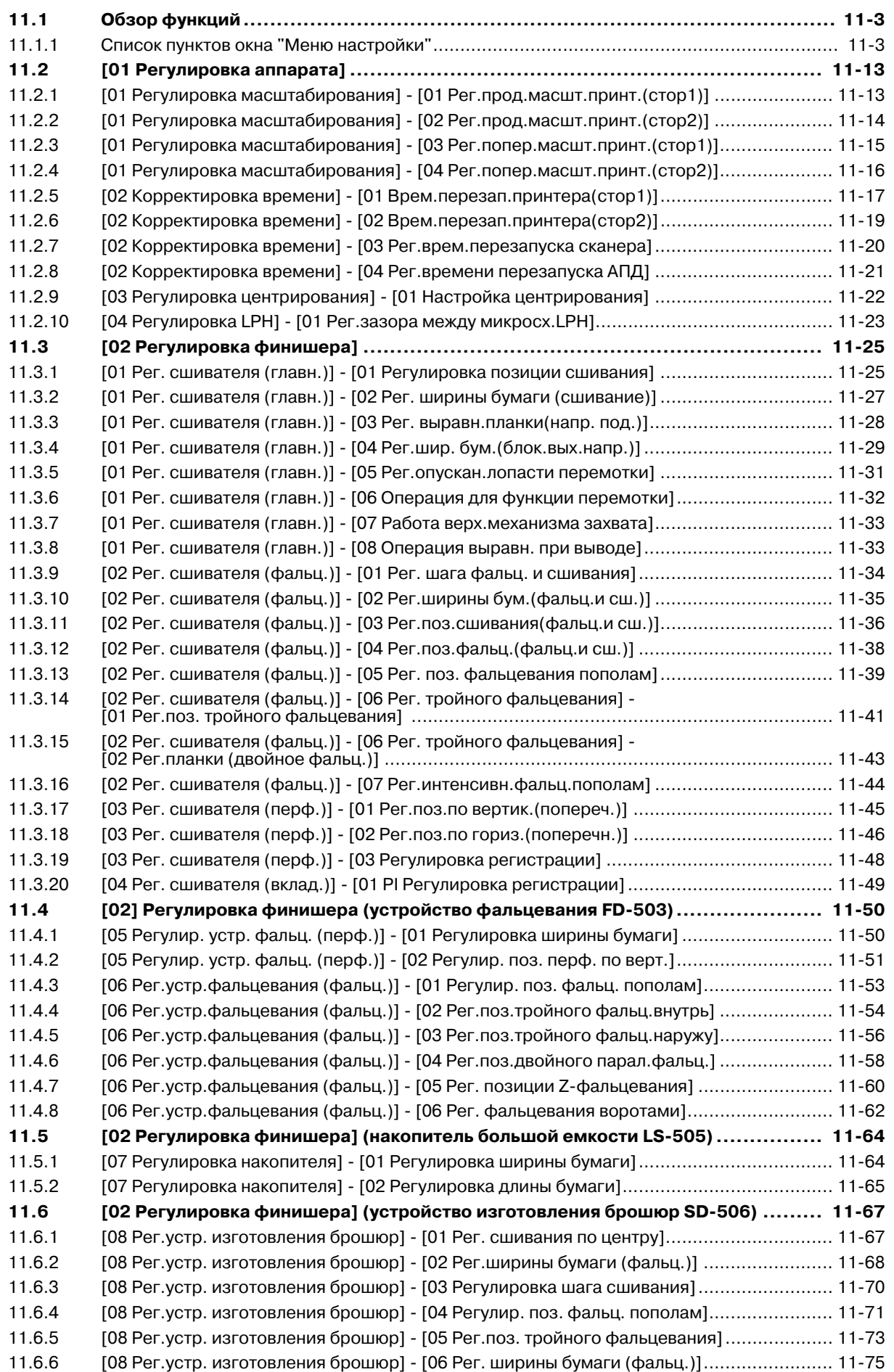

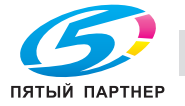

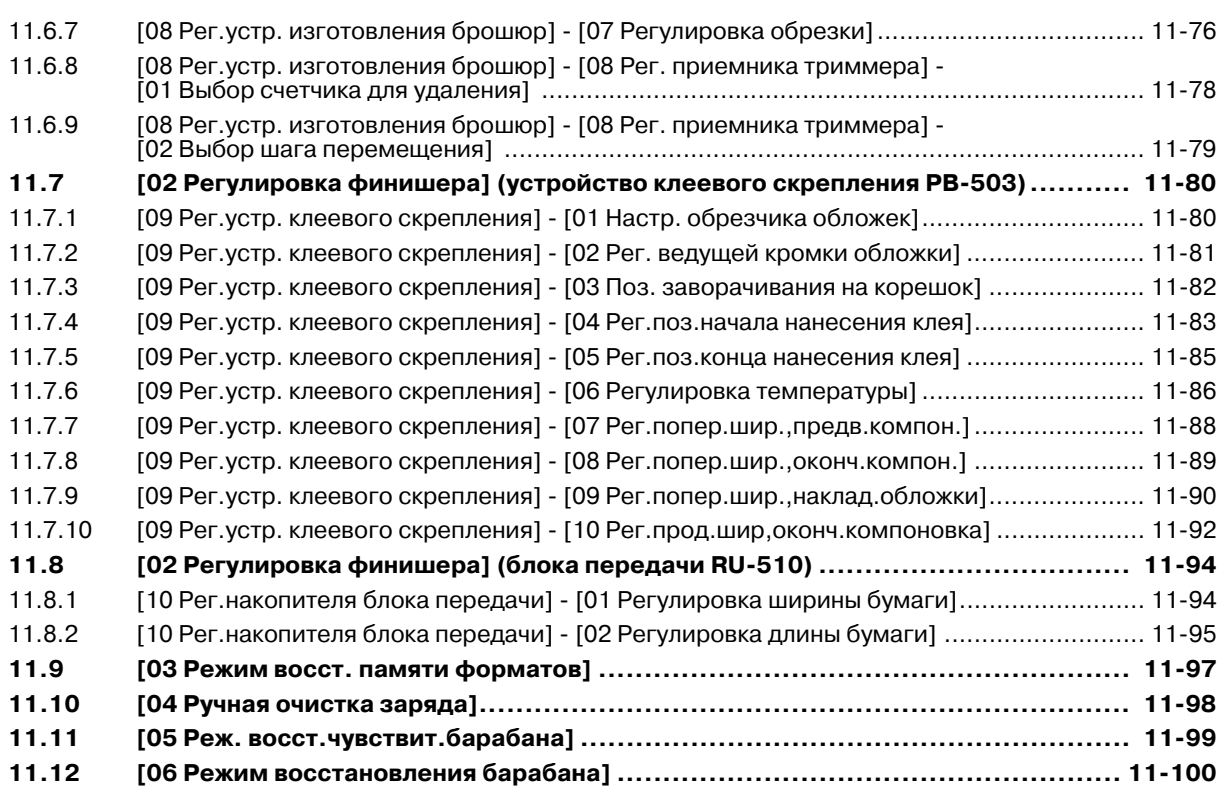

#### **12 Окно "Меню Утилиты"**

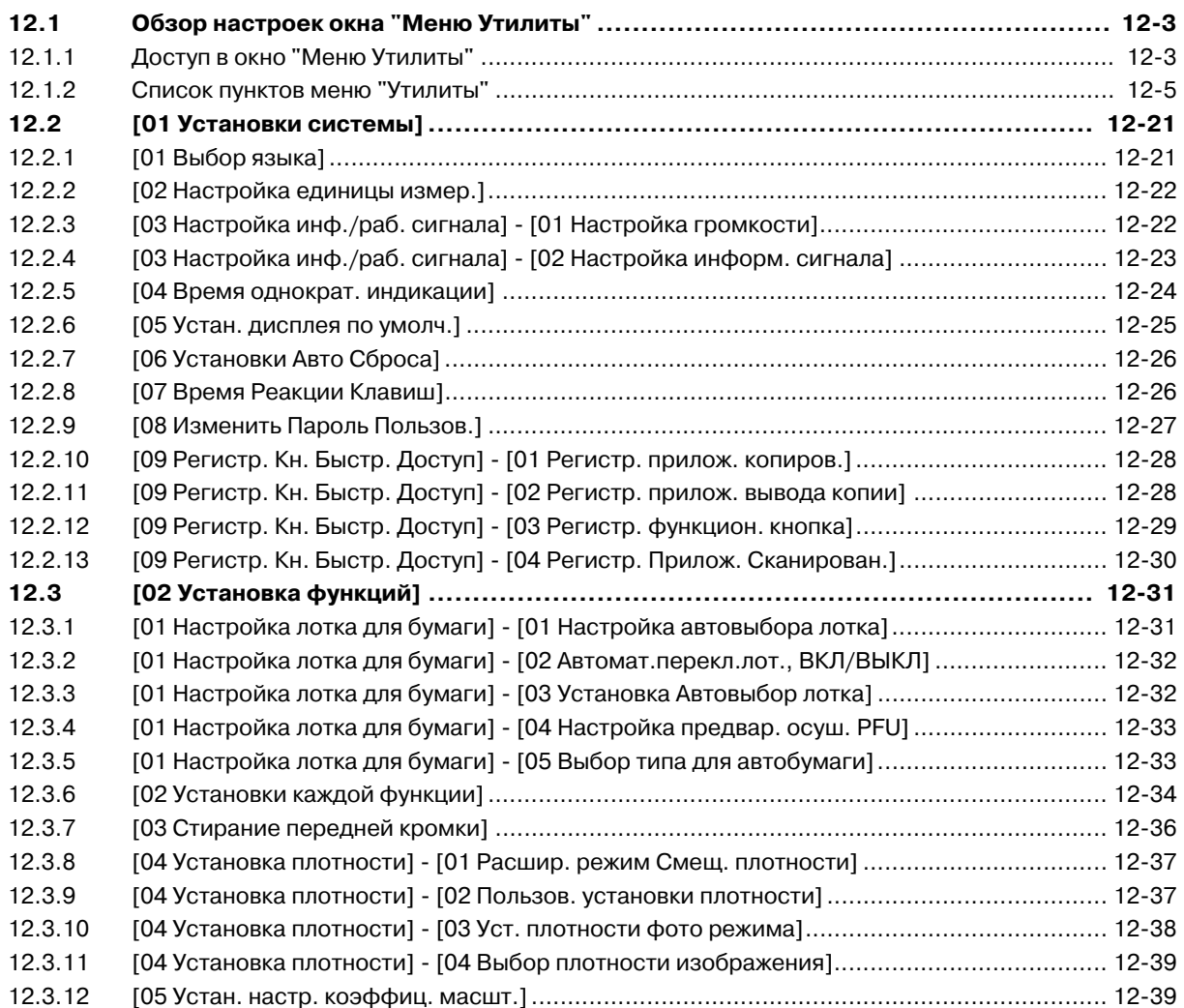

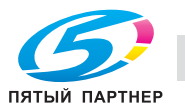

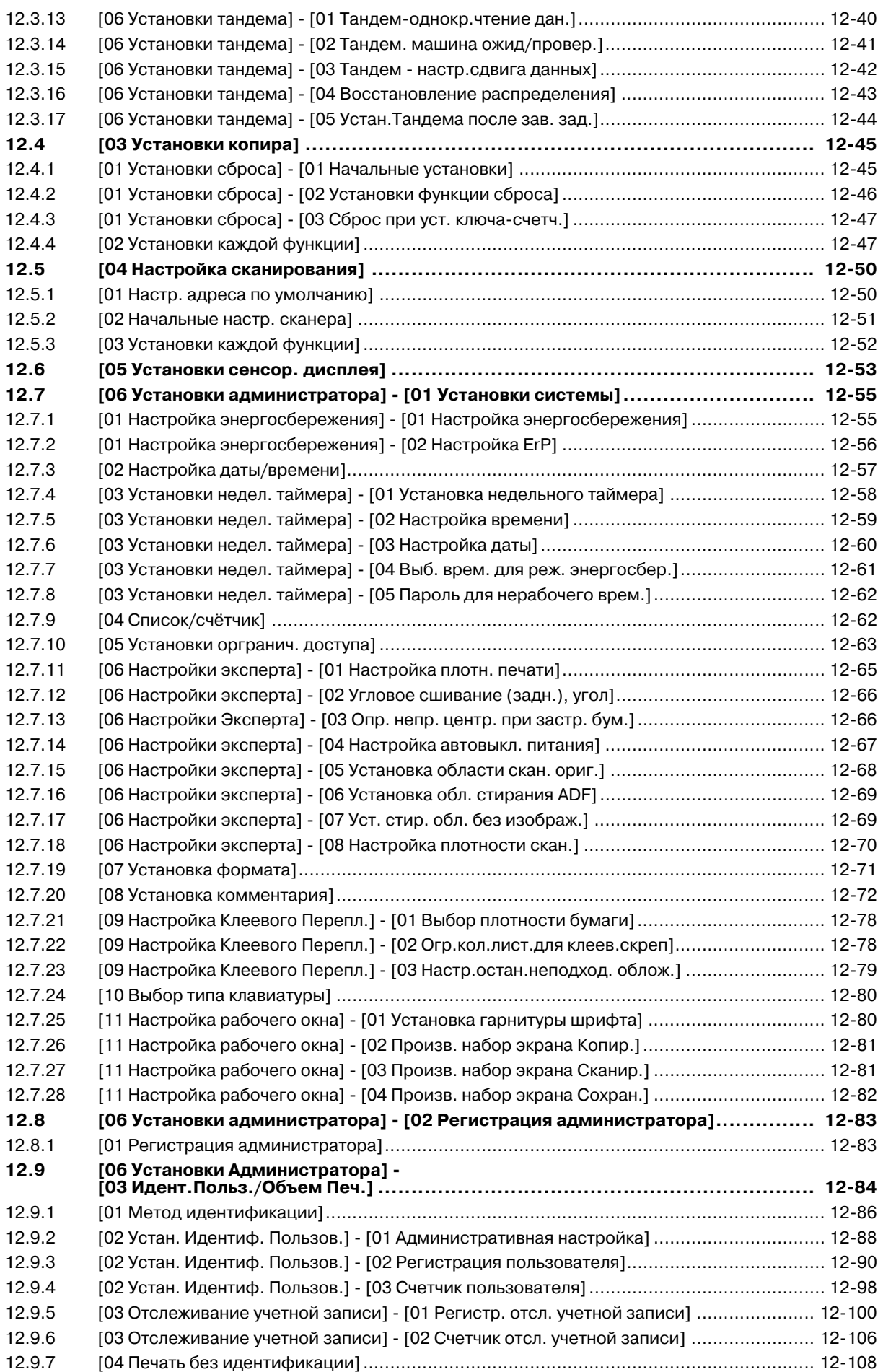

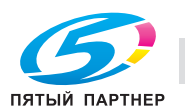

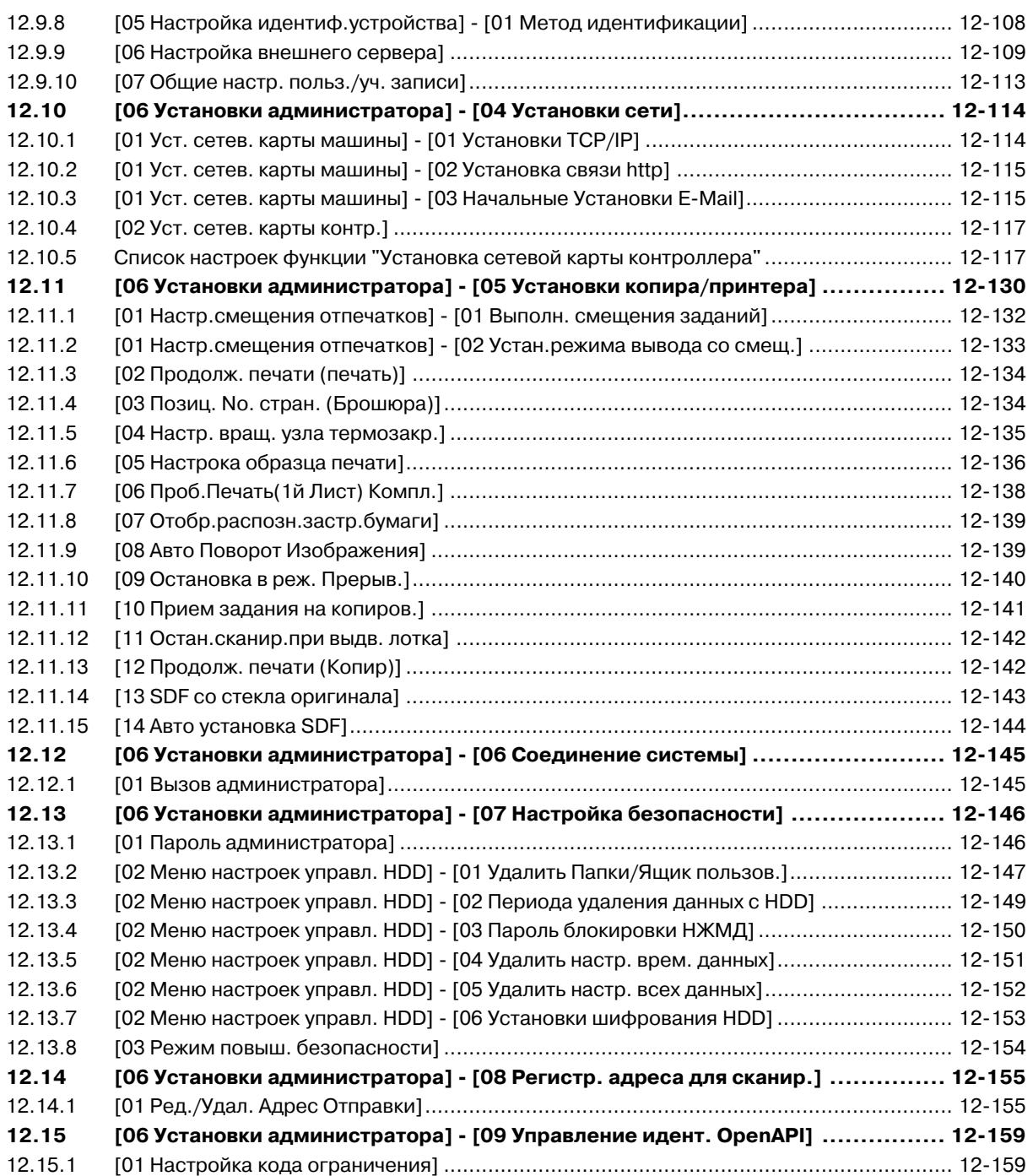

## **13 Технические характеристики**

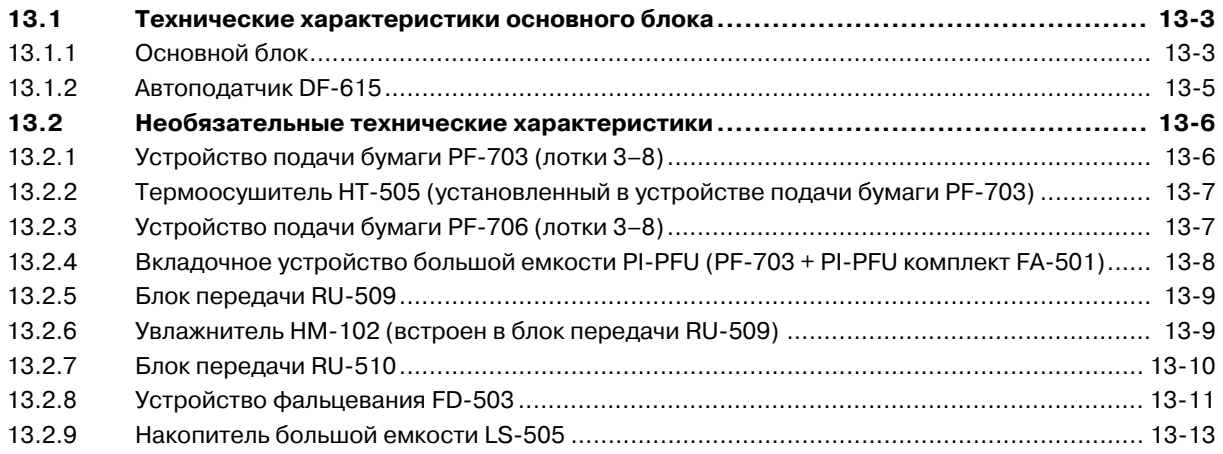

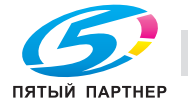

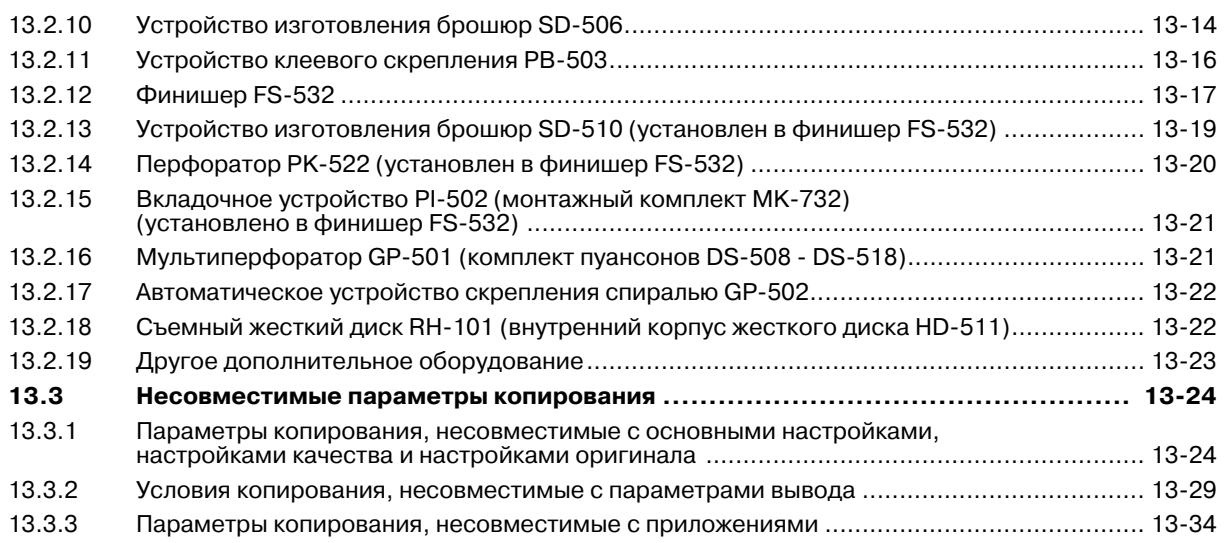

## **14 Лицензионное соглашение по программному обеспечению**

### **15 Алфавитный указатель**

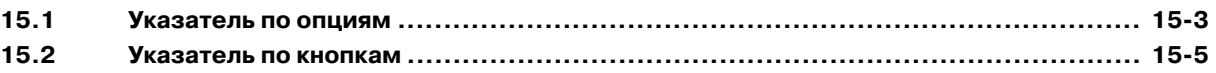

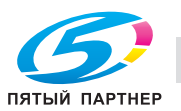

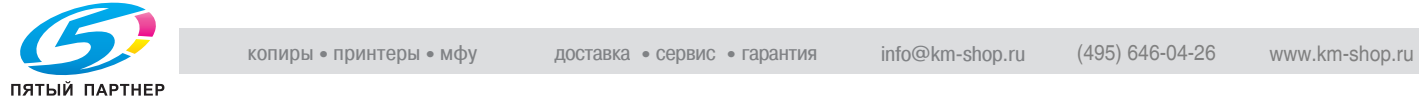

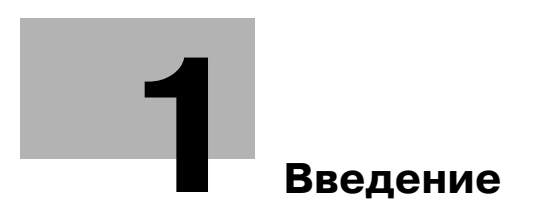

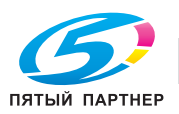

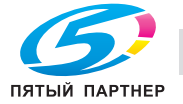

## **1 Введение**

## **1.1 Приветствие**

Благодарим Вас за приобретение аппарата Konica Minolta.

Данное руководство для специалистов содержит предупреждения и требования, которым необходимо следовать для безопасного пользования этим аппаратом. Пожалуйста, внимательно изучите его перед началом использования аппарата.

#### **1.1.1 Структура руководства пользователя**

#### **Печатное руководство**

[Руковод. для специалистов]

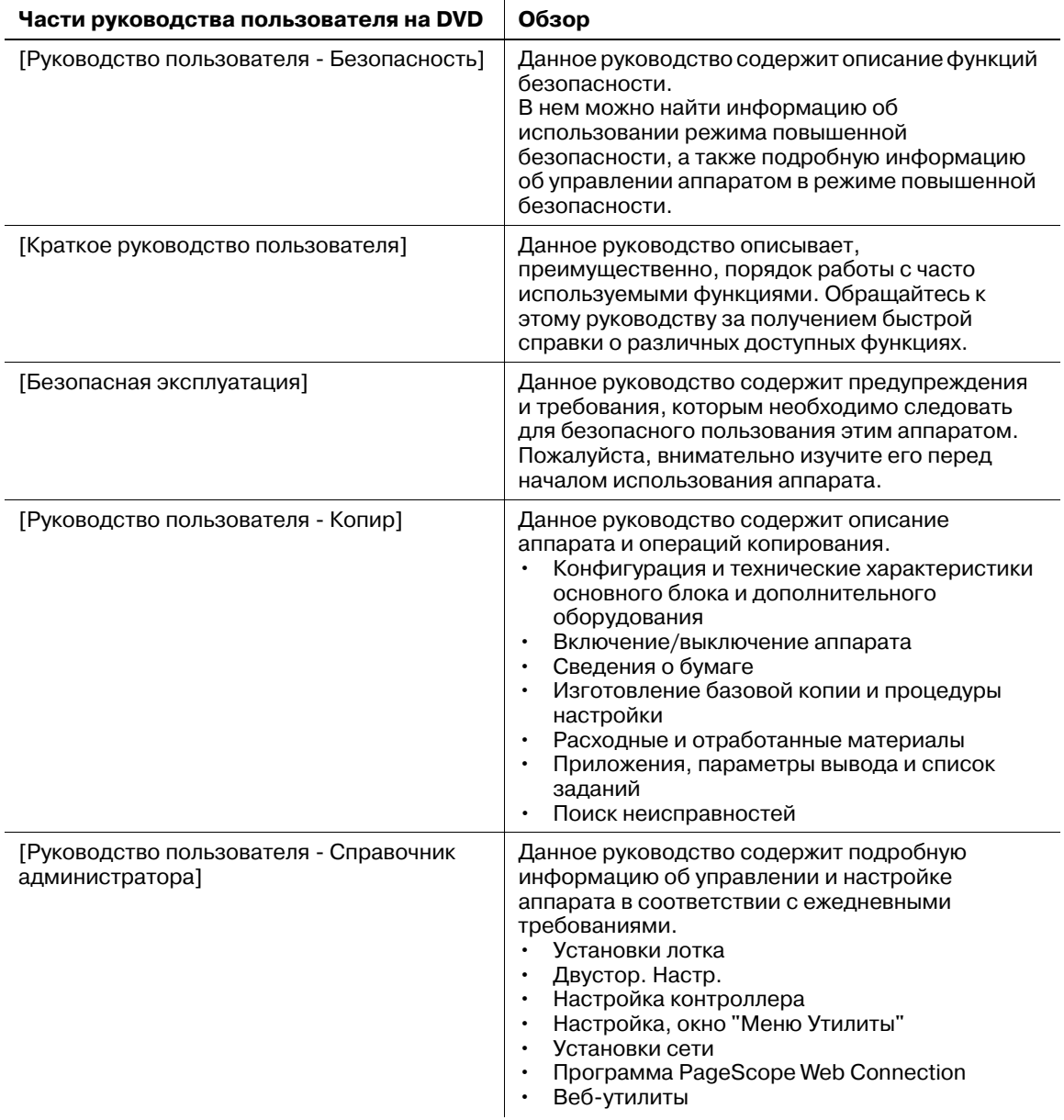

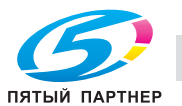

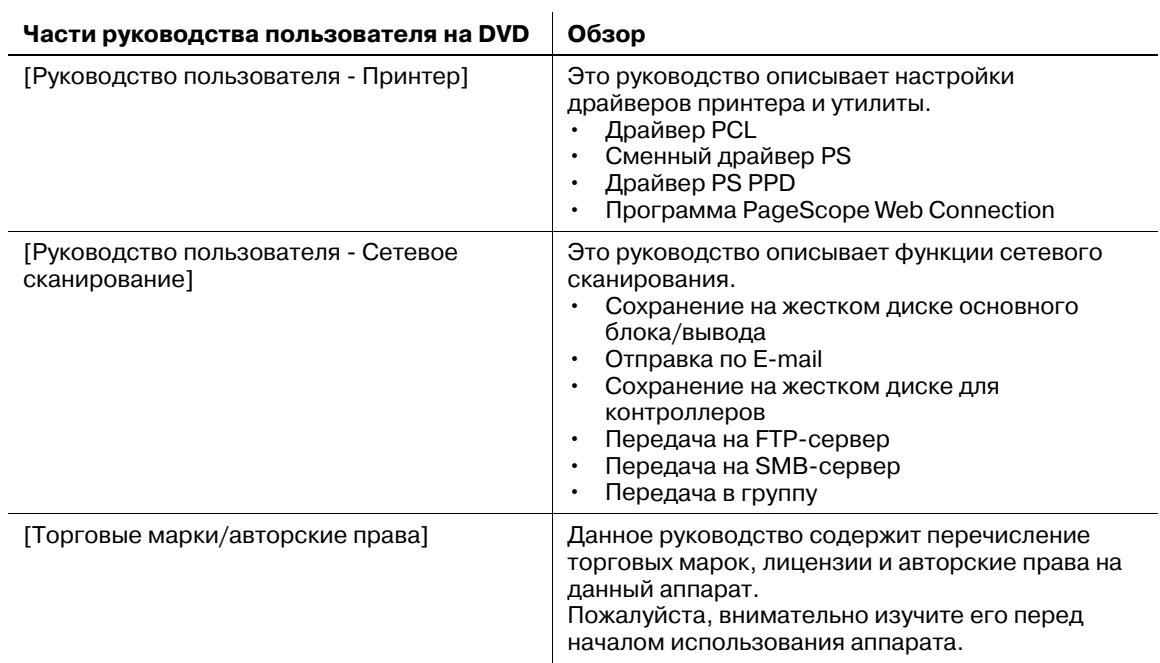

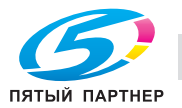

## **1.2 Программа Energy Star®**

Программа ENERGY STAR® создана для содействия широкому и сознательному использованию энергосберегающих технологий, которые снижают потребление энергии и предотвращают загрязнение окружающей среды. Как партнер ENERGY STAR, данный продукт соответствует нормативам ENERGY STAR в отношении экономии электроэнергии. Об этом свидетельствуют следующие возможности копировального аппарата.

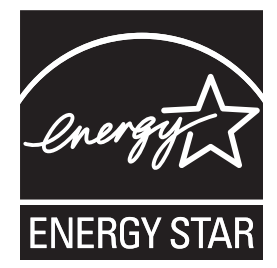

#### **Автоматическое уменьшение энергопотребления**

Функция автоматического уменьшения энергопотребления позволяет экономить электроэнергию за счет снижения ее расхода. По умолчанию, функция энергосбережения включается автоматически через 1 минуту бездействия, что позволяет снизить расход энергии. По желанию можно задать другой период включения этой функции: 1 минута, 3 минуты, 5 минут, 10 минут, 15 минут, 30 минут, 60 минут, 90 минут, 120 минут или 240 минут.

#### **Автоматическое выключение**

Функция автоматического выключения позволяет еще больше экономить электроэнергию за счет уменьшения ее расхода. Обычно аппарат автоматически отключается по истечении определенного периода работы в режиме уменьшенного энергопотребления. По умолчанию, функция автоматического выключения активизируется автоматически через 15 минут бездействия, что позволяет снизить расход энергии. По желанию можно задать другой период включения этой функции: --- минуты, 1 минута, 3 минуты, 5 минут, 10 минут, 15 минут, 30 минут, 60 минут, 90 минут, 120 минут или 240 минут.

#### **Автоматическое двустороннее копирование**

Эта функция используется для изготовления двусторонних копий (дуплексная печать), что позволяет значительно сократить расход бумаги.

#### **Комбинирование**

Эта функция используется для копирования заданного количества (2, 4 или 8) страниц оригинала на одном листе бумаги, что позволяет значительно сократить расход бумаги.

Мы настоятельно рекомендуем использовать функции автоматического уменьшения энергопотребления, автоматического выключения, автоматического двустороннего копирования и комбинирования.

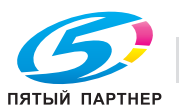

## **1.3 Правовые ограничения при копировании**

На аппарате запрещается копировать документы определенного типа с целью выдачи копии за оригинал.

Ниже для справки приведен далеко не полный список таких документов.

Финансовые документы

- Персональные чеки
- Дорожные чеки
- Денежные переводы
- Депозитные сертификаты
- Облигации и другие долговые обязательства
- Свидетельства на акции

Юридические документы

- Продовольственные талоны
- Почтовые марки (гашеные и негашеные)
- Чеки и векселя государственных учреждений
- Гербовые марки (гашеные и негашеные)
- Паспорта
- Иммиграционные документы
- Водительские права и документы на транспортные средства.
- Документы на жилье и имущество

Документы общего характера

- Идентификационные карточки, эмблемы и значки
- Защищенные законом об авторских правах документы без разрешения правообладателя

Кроме этого, *запрещается копирование* национальных денежных знаков и денежных знаков других государств, а также произведений искусства без разрешения правообладателя.

Если тип документа вызывает сомнение, обратитесь за консультацией к юристу.

Данный аппарат имеет функцию отслеживания учетных записей, с помощью которой можно запретить использовать аппарат без ввода предварительно заданного пароля во избежание злоупотреблений.

То есть, функция отслеживания учетных записей позволяет запретить возможность использования аппарата для определенного раздела с помощью настроек разрешения/запрещения копирования, печати и сканирования.

Кроме этого, данный аппарат имеет функцию защиты от подделки, предотвращающую незаконное копирование денежных знаков и других финансовых инструментов.

Мы благодарим вас за понимание того, что отпечатанное изображение может иметь незначительные искажения или изображение может не сохраниться при определенных обстоятельствах, что обусловлено функцией защиты от подделки.

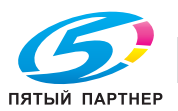

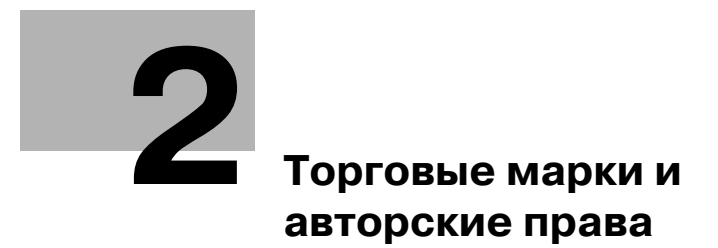

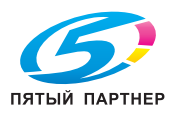

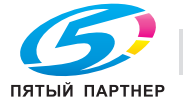

## **2 Торговые марки и авторские права**

#### **2.1 Торговые марки и авторские права**

KONICA MINOLTA, логотип KONICA MINOLTA, знак обслуживания и The essentials of Imaging являются зарегистрированными торговыми марками или торговыми марками компании KONICA MINOLTA HOLDINGS, INC.

PageScope, bizhub, bizhub PRO и bizhub PRESS являются зарегистрированными торговыми марками или торговыми марками KONICA MINOLTA BUSINESS TECHNOLOGIES, INC.

Mozilla и Firefox являются зарегистрированными торговыми марками или торговыми марками Mozilla Foundation в США и других странах.

Novell и NetWare являются зарегистрированными торговыми Novell, Inc. в США и других странах.

Microsoft, Windows, Windows Server, Windows Vista и Windows 7 являются зарегистрированными торговыми марками или торговыми марками Microsoft Corporation в США и других странах.

PowerPC являются зарегистрированной торговой маркой или торговой маркой International Business Machines Corporation в США и других странах.

Apple, AppleTalk, Bonjour, TrueType, Macintosh, Mac OS и Safari являются зарегистрированными торговыми марками или торговыми марками Apple, Inc.

CUPS и логотип CUPS logo являются торговыми марками Apple Inc.

Adobe, the Adobe logo, Acrobat, PostScript, Flash и Flash Player являются зарегистрированными торговыми марками или торговыми марками Adobe Systems Incorporated в США и других странах.

Adobe PostScript защищена патентами в США и других странах.

InDesign и PageMaker являются зарегистрированными торговыми марками или торговыми марками Adobe Systems Incorporated в США и/или других странах.

Copyright © 2012 KONICA MINOLTA BUSINESS TECHNOLOGIES, Inc.

Copyright © 2012 Adobe Systems Incorporated. Все права защищены. Патент заявлен.

Данный продукт содержит Adobe® Flash® Player под лицензией Adobe Systems Incorporated.

Copyright © 1995-2007 Adobe Macromedia Software LLC. Все права защищены.

Copyright(C) 2009--2012 SOFHA Gmbh

SOFHA является зарегистрированной торговой маркой SOFHA GmbH в США, Японии и других странах.

Авторские права на драйвер принтера принадлежат KONICA MINOLTA BUSINESS TECHNOLOGIES, Inc.

Ethernet является зарегистрированной торговой маркой Xerox Corporation.

RC4, RSA, RSA и BSAFE является зарегистрированной торговой маркой или торговой маркой RSA Security Inc. в США и/или других странах.

#### Информация о лицензии

Данный продукт содержит криптографическое программное обеспечение RSA® BSAFE™ Cryptographic производства компании RSA Security Inc.

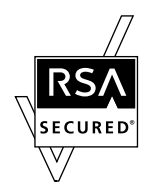

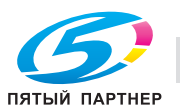

## **2.2 Примечание**

Полное или частичное копирование настоящего руководства пользователя без специального разрешения запрещено.

KONICA MINOLTA BUSINESS TECHNOLOGIES, Inc. не несет ответственности за любые инциденты, вызванные использованием данной системы печати или руководства пользователя.

Информация, содержащаяся в настоящем руководстве пользователя, может быть изменена без предупреждения.

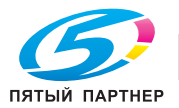

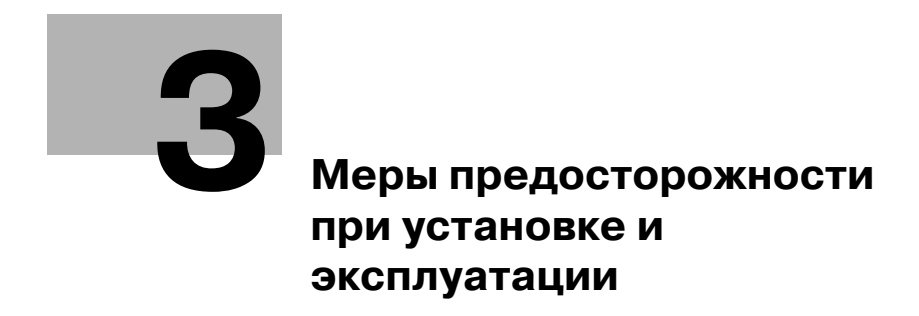

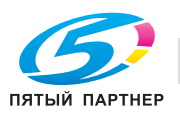

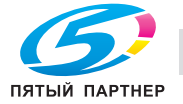

## **3 Меры предосторожности при установке и эксплуатации**

## **3.1 Безопасная эксплуатация**

Данный раздел содержит подробные указания по использованию и техническому обслуживанию аппарата. Чтобы использовать данный аппарат наилучшим образом, рекомендуется внимательно прочитать указания данного руководства и следовать им.

Прежде чем подключать аппарат к источнику питания, прочитайте данный раздел. Внем содержатся сведения о технике безопасности пользователя и мерах по предотвращению неисправностей оборудования.

Храните настоящее руководство в доступном месте недалеко от аппарата.

Обязательно соблюдайте все меры предосторожности, указанные в каждом разделе настоящего руководства.

## d**Справка**

*Помните, что некоторые узлы Вашего аппарата могут отличаться от узлов, описанных в данном разделе.*

#### **Предупреждения и предупреждающие символы**

Ниже приводятся условные обозначения, используемые в руководстве и на предупреждающих наклейках и определяющие принадлежность того или иного предупреждения к конкретной категории.

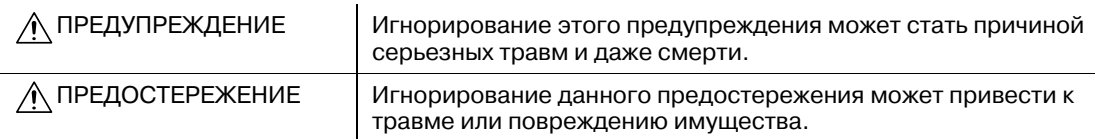

#### **Значения символов**

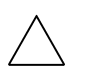

Треугольник обозначает опасность, для предотвращения которой следует принять меры предосторожности.

Данный символ означает опасность ожога.

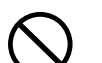

Диагональная линия обозначает запрет на совершение определенного действия.

Данный символ обозначает, что вскрывать аппарат запрещено.

Закрашенный круг обозначает обязательное совершение действия.

Данный символ обозначает необходимость выключения аппарата.

#### **3.1.1 Разборка и модификация**

ПРЕДУПРЕЖДЕНИЕ

Попытки модифицировать устройство могут стать причиной возгорания, удара электрическим током или повреждения. Если в устройстве используется лазер, поражение лазерным лучом может вызвать слепоту.

Не пытайтесь демонтировать крышки и панели, жестко закрепленные на устройствах. Так как в некоторых устройствах используется высокое напряжение или лазерное излучение, это может стать

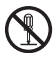

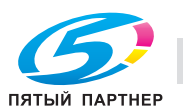

причиной удара током или ослепления.

 $\mathbf{I}$ 

 $\mathbf{I}$ 

## **3.1.2 Шнур питания**

ПРЕДУПРЕЖДЕНИЕ

Используйте только входящий в комплект шнур питания. Если шнур питания не входит в комплект, используйте только шнур питания и разъем, указанные в инструкции по шнурам питания. Использование другого шнура может вызвать возгорание или поражение электрическим током.

Используйте шнур питания из комплекта поставки ТОЛЬКО с данным аппаратом. Использование его с любыми другими устройствами может вызвать возгорание или поражение электрическим током.

Ни в коем случае не царапайте и не обдирайте шнур питания, не ставьте на него сверху тяжелые предметы, не нагревайте, не скручивайте, не перегибайте, не тяните и старайтесь не повредить его каким бы то ни было иным способом. Использование поврежденного шнура питания (видны открытые провода, провод сломан и т. д.) может стать причиной возгорания или повреждения оборудования. Если произошло что-либо из вышеперечисленного, немедленно отключите питание, выньте шнур питания из розетки и свяжитесь с фирменным сервисным центром.

### **3.1.3 Источник питания**

ПРЕДУПРЕЖДЕНИЕ

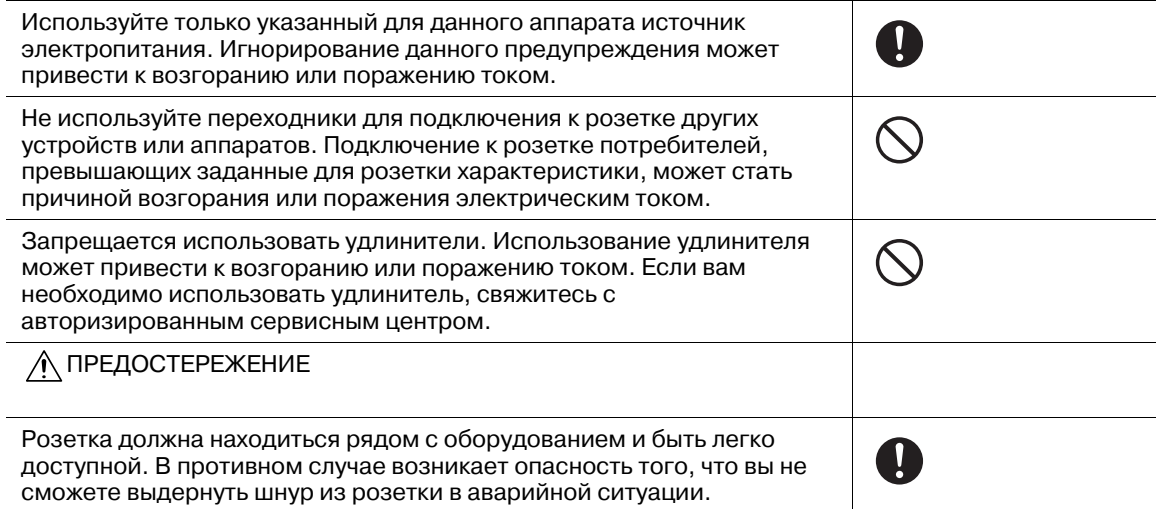

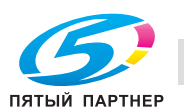

#### **3.1.4 Вилка шнура питания**

## ПРЕДУПРЕЖДЕНИЕ

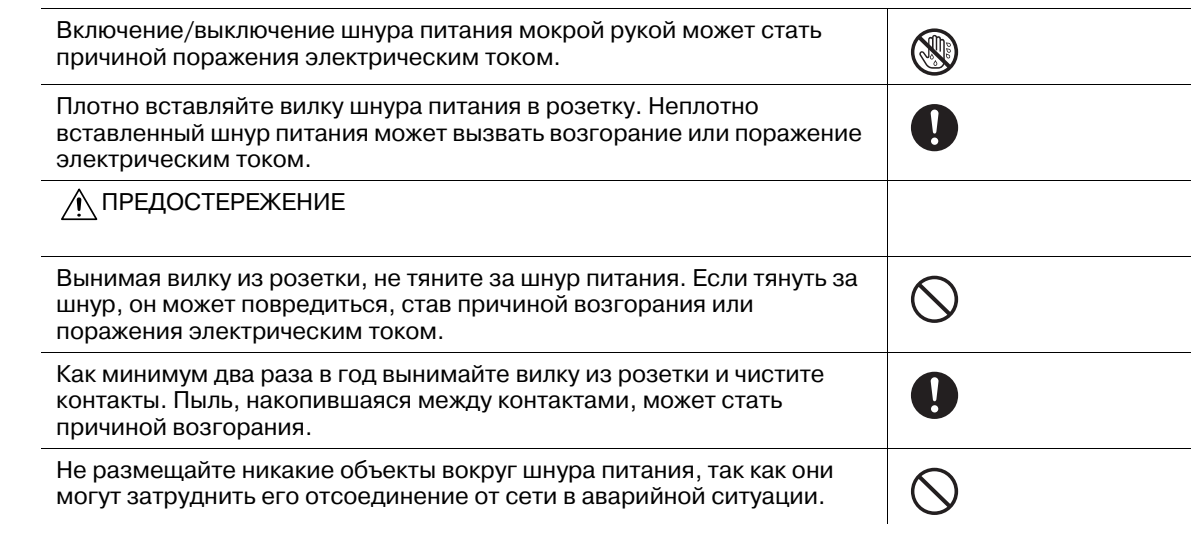

## **3.1.5 Заземление**

ПРЕДУПРЕЖДЕНИЕ

Обязательно заземлите аппарат. (Шнур питания следует подключать к розетке с заземляющим контактом.) Пренебрежение этим требованием может привести к возгоранию или поражению электрическим током в случае утечки тока.

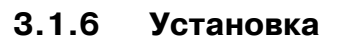

#### ПРЕДУПРЕЖДЕНИЕ

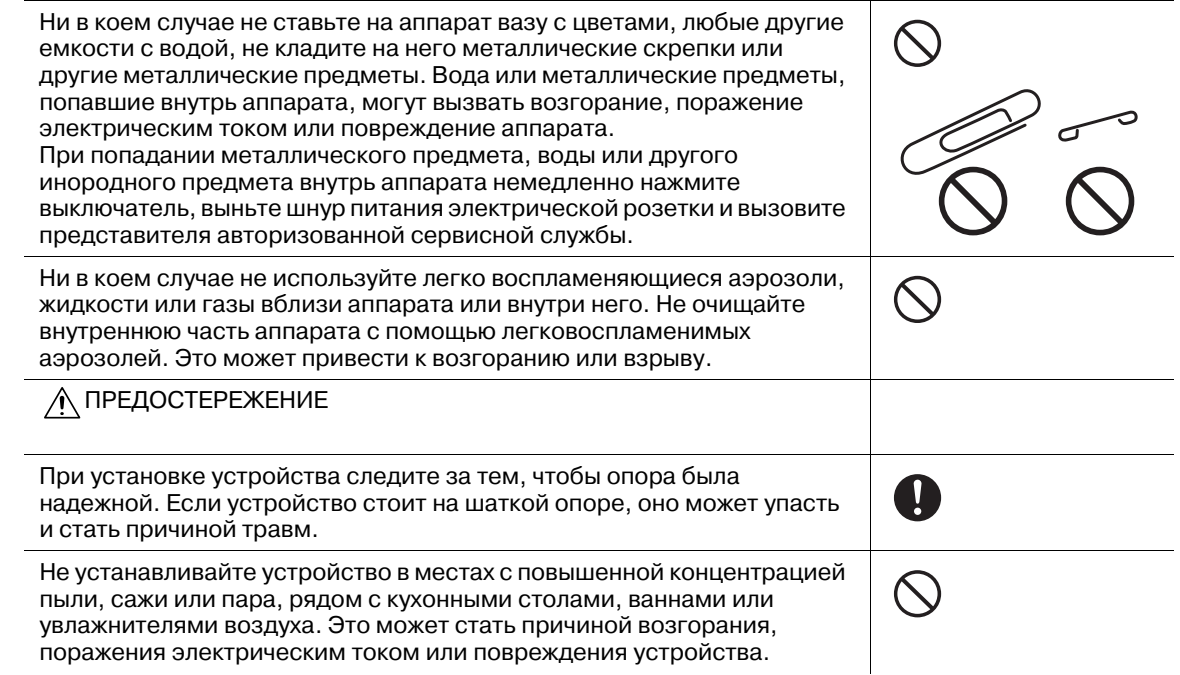

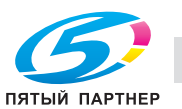

0

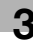

A

Ни в коем случае не устанавливайте устройство на неустойчивой или наклонной поверхности, в месте, подверженном вибрации. В противном случае устройство может опрокинуться или упасть, что может стать причиной травмы или механического повреждения устройства.

Следите за тем, чтобы ничто не препятствовало вентиляции. В противном случае устройство может перегреться, что вызовет его возгорание или нарушение функционирования.

#### **3.1.7 Вентиляция**

#### ПРЕДОСТЕРЕЖЕНИЕ

Длительное использование аппарата в помещении с плохой вентиляцией, а также выполнение большого количества копий или печать большого количества листов может сопровождаться появлением запаха отработанного воздуха от аппарата. Хорошо проветрите помещение.

## **3.1.8 Действия в случае возникновения неполадок**

#### ПРЕДУПРЕЖДЕНИЕ

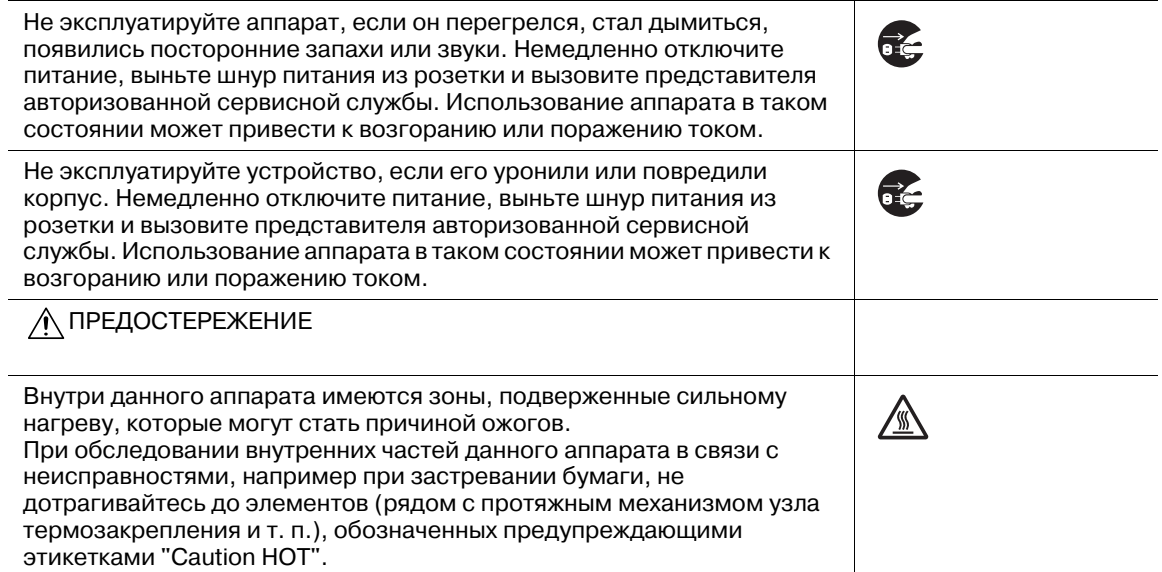

## **3.1.9 Расходные материалы**

ПРЕДУПРЕЖДЕНИЕ

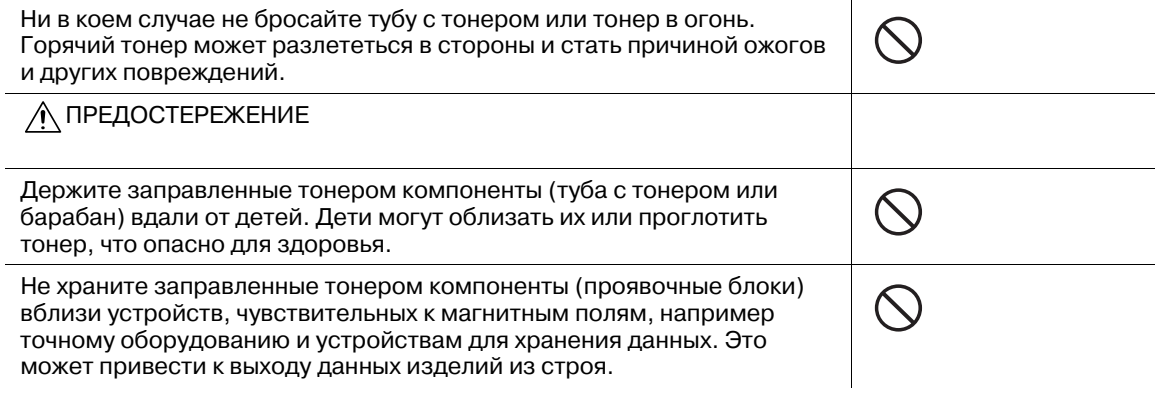

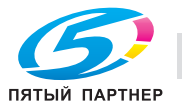

## **3.1.10 Перемещение аппарата**

ПРЕДОСТЕРЕЖЕНИЕ

Перед перемещением устройства обязательно отсоедините шнур питания и все остальные кабели. Если этого не сделать, шнур может повредиться и стать причиной возгорания, поражения электрическим током или повреждения устройства.

Не передвигайте аппарат. При перемещении или падении аппарата вы можете получить серьезные травмы.

## **3.1.11 Использование аппарата**

#### ПРЕДОСТЕРЕЖЕНИЕ

**3.1.12 Перед длительными выходными**

При использовании аппарата не смотрите на свет лампы в течение длительного времени. Это может привести к чрезмерному напряжению зрения.

d.

 $\sim$ 

## ПРЕДОСТЕРЕЖЕНИЕ

Если вы не собираетесь использовать устройство в течение длительного времени, отсоедините его от сети.

## **3.1.13 Бумага**

ПРЕДОСТЕРЕЖЕНИЕ

Не используйте скрепленную скобками бумагу, проводящую бумагу (например фольгу или копировальную бумагу) или термочувствительную бумагу / бумагу для струйной печати. Это может привести к возгоранию.

## **3.1.14 Клеевые гранулы**

#### ПРЕДОСТЕРЕЖЕНИЕ

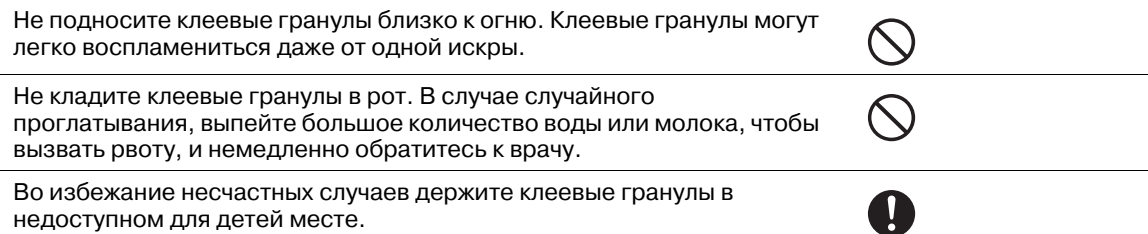

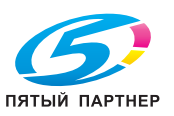

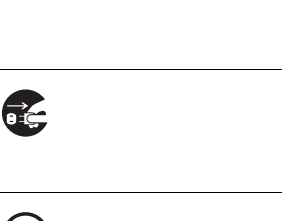

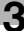

## ПРЕДОСТЕРЕЖЕНИЕ

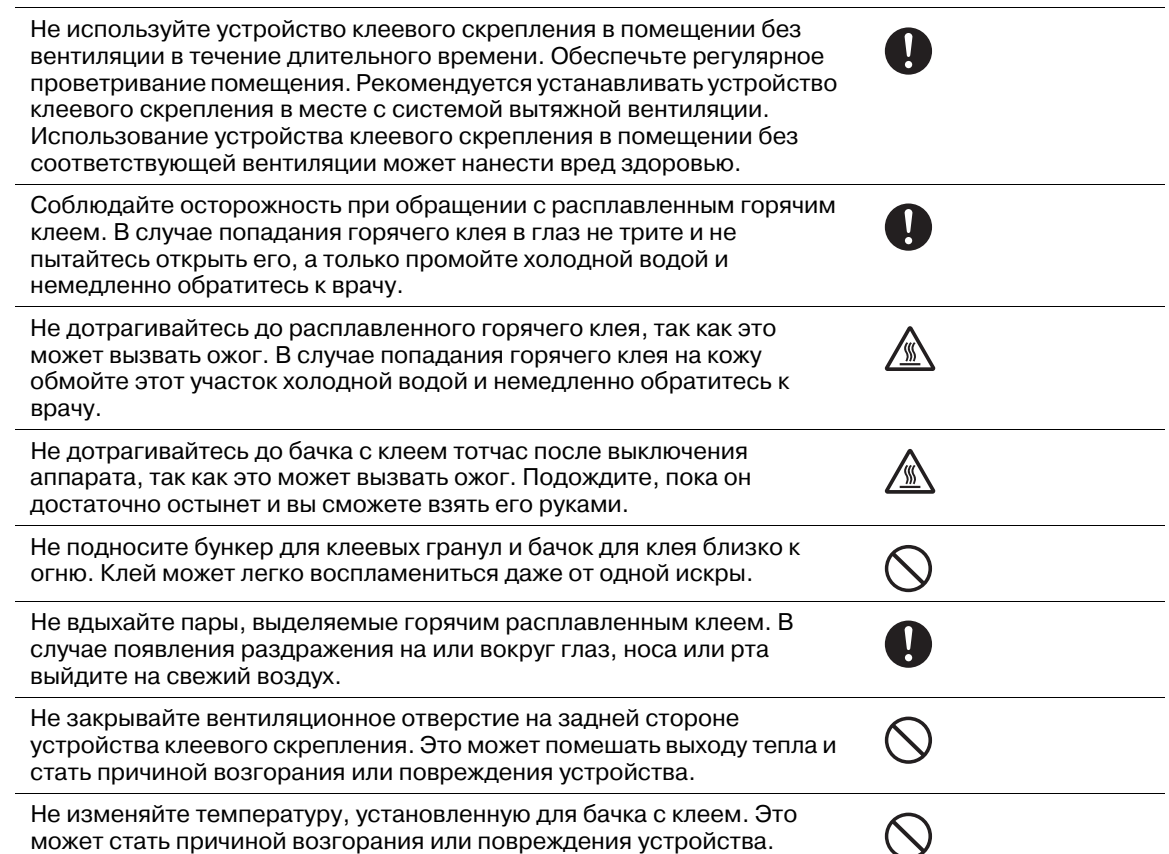

## **3.1.16 Устройство идентификации (тип карты IC) AU-201**

## ПРЕДОСТЕРЕЖЕНИЕ

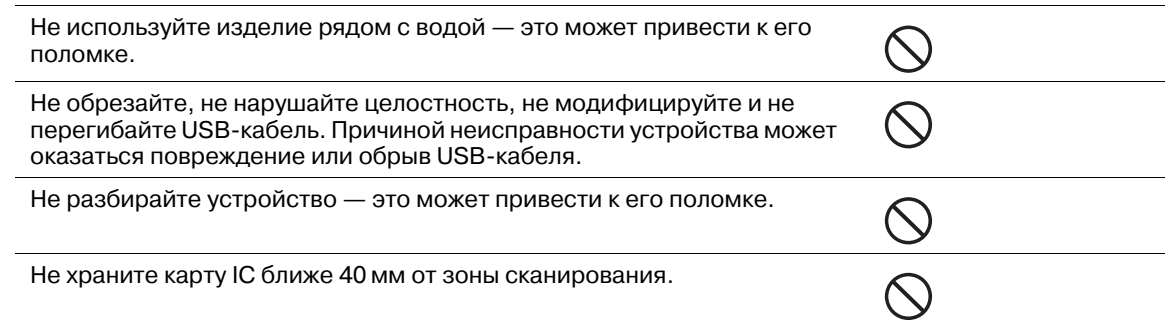

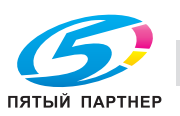

## **3.2 Уведомление о законодательных нормах**

#### **3.2.1 Удаление озона**

Во время выполнения операции печати, выделяется небольшое количество озона. Это количество невелико и не может причинить серьезный вред здоровью. Тем не менее, убедитесь в том, что помещение, в котором эксплуатируется аппарат, достаточно хорошо проветривается, особенно если вы печатаете большой объем документов или аппарат используется непрерывно в течение длительного времени.

#### **3.2.2 Электромагнитные помехи и декларация безопасности**

Данное изделие следует использовать с экранированным сетевым кабелем и экранированным соединительным USB-кабелем.

Использование неэкранированных кабелей может привести к созданию помех радиосвязи и запрещается директивами CISPR 22 и местными нормативами.

#### 7 **ПРЕДУПРЕЖДЕНИЕ**

- Данное устройство относится к классу A. В обычных условиях эксплуатации данное устройство может стать причиной радиопомех. В таком случае пользователю, возможно, придется принять надлежащие меры.

#### **Для европейских пользователей**

Данное изделие отвечает требованиям следующих постановлений ЕС:

2004/108/EC и 2006/95/EC

Данное заявление действительно на территории Европейского Союза (ЕС) или только для ЕАСТ.

Данное изделие следует использовать с экранированным сетевым кабелем и экранированным соединительным USB-кабелем. Использование неэкранированных кабелей может привести к созданию помех радиосвязи и запрещается постановлением ЕС 2004/108/EC.

Данное изделие соответствует IEC61000-3-12.

Изделие имеет GS-сертификат модели 1250/1052, выпускаемой под маркой Konica Minolta.

#### **Для пользователей в Германии**

Maschinenlaerminformations -Verordnung - 3, GPSGV, 06.01.2004:

Der hoechste Schalldruckpegel betraegt 85 dB(A) oder weniger nach ISO 7779.

#### For U.S.A and Canada Users

This product is cTUVus-certified for the Konica Minolta branded model 1250/1052.

#### Notification for US only

Contains Mercury in the LCD control panel backlighting lamp, and/or in the scanning unit lamp. Dispose According to Local, State or Federal Laws.

#### Notification for California Customers

This product uses a CR Lithium Battery which contains perchlorate material.

This perchlorate warning applies to perchlorate-containing lithium batteries sold or distributed in California, USA.

"Perchlorate Material - Special handling may apply, See www.dtsc.ca.gov/ hazardouswaste/perchlorate."

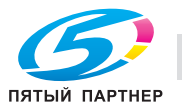

#### **Знак CE (Декларация соответствия) для пользователей ЕС**

Данное изделие отвечает требованиям следующих постановлений ЕС:

Директивы 2004/108/EC и 2006/95/EC.

Данная декларация действительна на всей территории ЕС.

#### USER INSTRUCTIONS FCC PART 15 - RADIO FREQUENCY DEVICES (For U.S.A. Users)

This device complies with Part 15 of the FCC Rules. Operation is subject to the following two conditions: (1) this device may not cause harmful interference, and (2) this device must accept any interference received, including interference that may cause undesired operation.

NOTE:

This equipment has been tested and found to comply with the limits for a Class A digital device, pursuant to Part 15 of the FCC Rules.

These limits are designed to provide reasonable protection against harmful interference when the equipment is operated in a commercial environment. This equipment generates, uses and can radiate radio frequency energy and, if not installed and used in accordance with the instruction manual, may cause harmful interference to radio communications. Operation of this equipment in a residential area is likely to cause harmful interference in which case the user will be required to correct the interference at his own expense.

#### 7 **WARNING**

The design and production of this unit conform to FCC regulations, and any changes or modifications must be registered with the FCC and are subject to FCC control. Any changes made by the purchaser or user without first contacting the manufacturer will be subject to penalty under FCC regulations.

This device must be used with a shielded network (10 Base-T/100 Base-TX) cable and a shielded parallel cable. The use of non-shielded cables is likely to result in interference with radio communications and is prohibited under FCC rules.

#### INTERFERENCE-CAUSING EQUIPMENT STANDARD (ICES-003 ISSUE 5) (For Canada Users)

This Class A digital apparatus complies with Canadian ICES-003.

Cet appareil numérique de la classe A est conforme à la norme NMB-003 du Canada.

This device complies with Canadian RSS-Gen.

Operation is subject to the following two conditions: (1) this device may not cause interference, and (2) this device must accept any interference, including interference that may cause undesired operation of this device.

Cet appareil est conform à la norme CNR-Gen du Canada.

L'utilisation de ce dispositif est autorisée seulement aux deux conditions suivantes : (1) il ne doit pas produire de brouillage, et (2) l'utilisateur du dispositif doit être prêt à accepter tout brouillage radioélectrique reçu, même si ce brouillage est susceptible de compromettre le fonctionnement du dispositif.

#### **Безопасность излучения светодиодов**

Данный продукт - аппарат, работающий посредством системы экспонирования на основе светодиодов. Опасности от светового излучения нет, поскольку уровень излучения при любых условиях использования, технического и сервисного обслуживания и неисправностях не превышает допустимого предела класса 1.

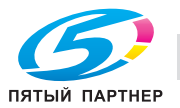

## **3.3 Предупреждающие и предостерегающие наклейки**

На данном аппарате в следующих местах имеются предупреждающие и предостерегающие наклейки, а также индикаторы, указывающие на правила техники безопасности. Эти наклейки и индикаторы рекомендуют вам быть особенно внимательными, чтобы во время замены узлов избежать различных опасных ситуаций или серьезных травм.

#### 7 **ПРЕДОСТЕРЕЖЕНИЕ**

Не снимайте предупреждающие и предостерегающие наклейки!

- Если какая-либо предупреждающая или предостерегающая наклейка снята, то вы не будете предупреждены о возможности травмирования или возникновения неисправности при обращении с конкретной деталью. Если какая-либо предупреждающая или предостерегающая наклейка снята или стала нечитаемой, обратитесь в сервисную службу.

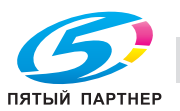

#### **3.3.1 Предупреждающие наклейки на термозакрепляющей части узла фиксации механизма подачи**

#### 7 **ПРЕДОСТЕРЕЖЕНИЕ**

Не дотрагивайтесь до термозакрепляющей части узла фиксации механизма подачи. Это может стать причиной ожога.

- Будьте особенно осторожны при обращении с узлом фиксации механизма подачи и открытой термозакрепляющей частью.

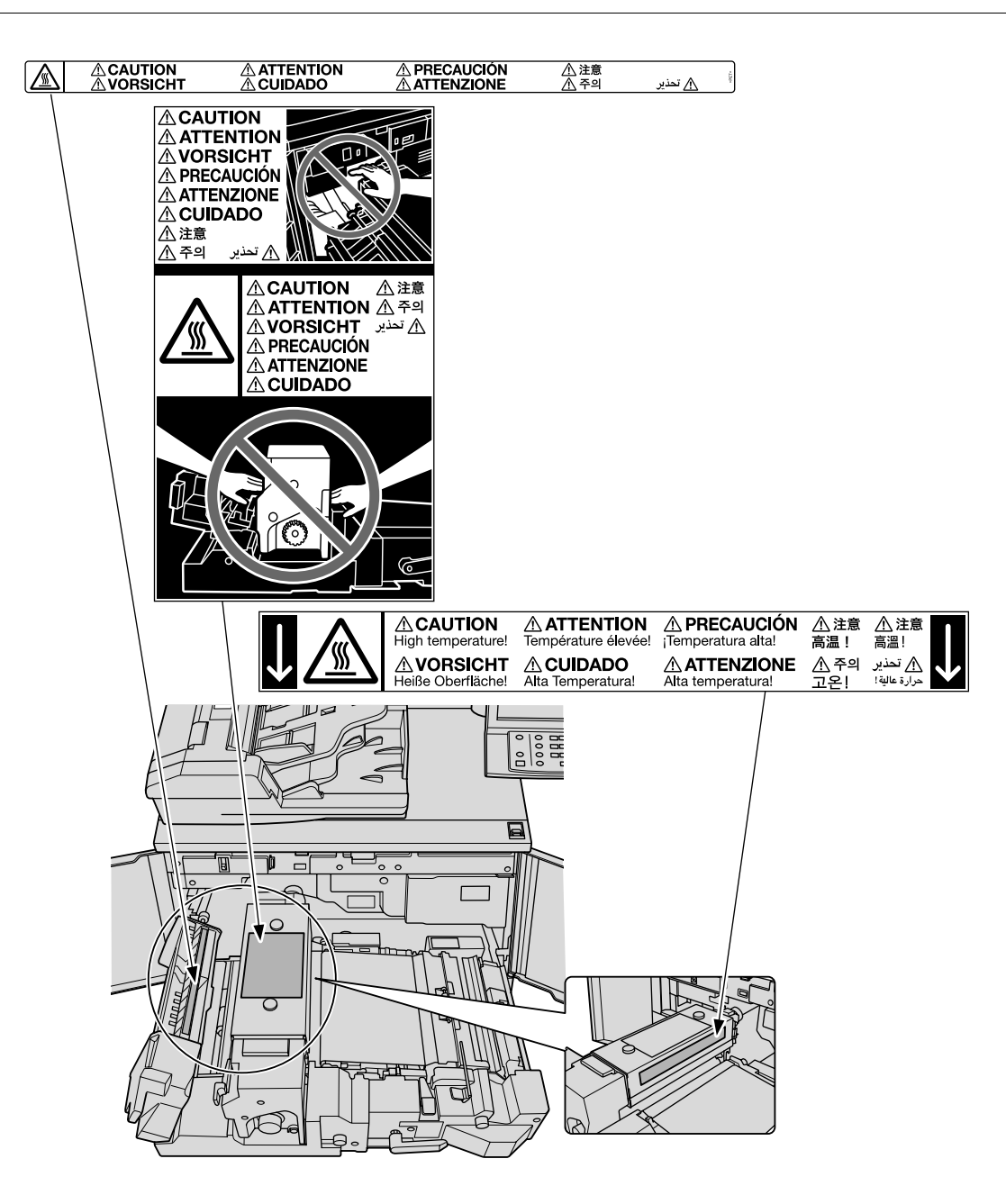

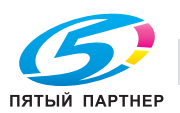

#### **3.3.2 Предупреждающие наклейки на узле фиксации механизма подачи**

#### 7 **ПРЕДОСТЕРЕЖЕНИЕ**

НЕ ЗАСОВЫВАЙТЕ руки между основным блоком и узлом фиксации механизма подачи.

• Прикосновение к клеммам электрических компонентов может привести к повреждению аппарата или вызвать неожиданную неисправность. Не пытайтесь сделать это самостоятельно, обратитесь в сервисную службу.

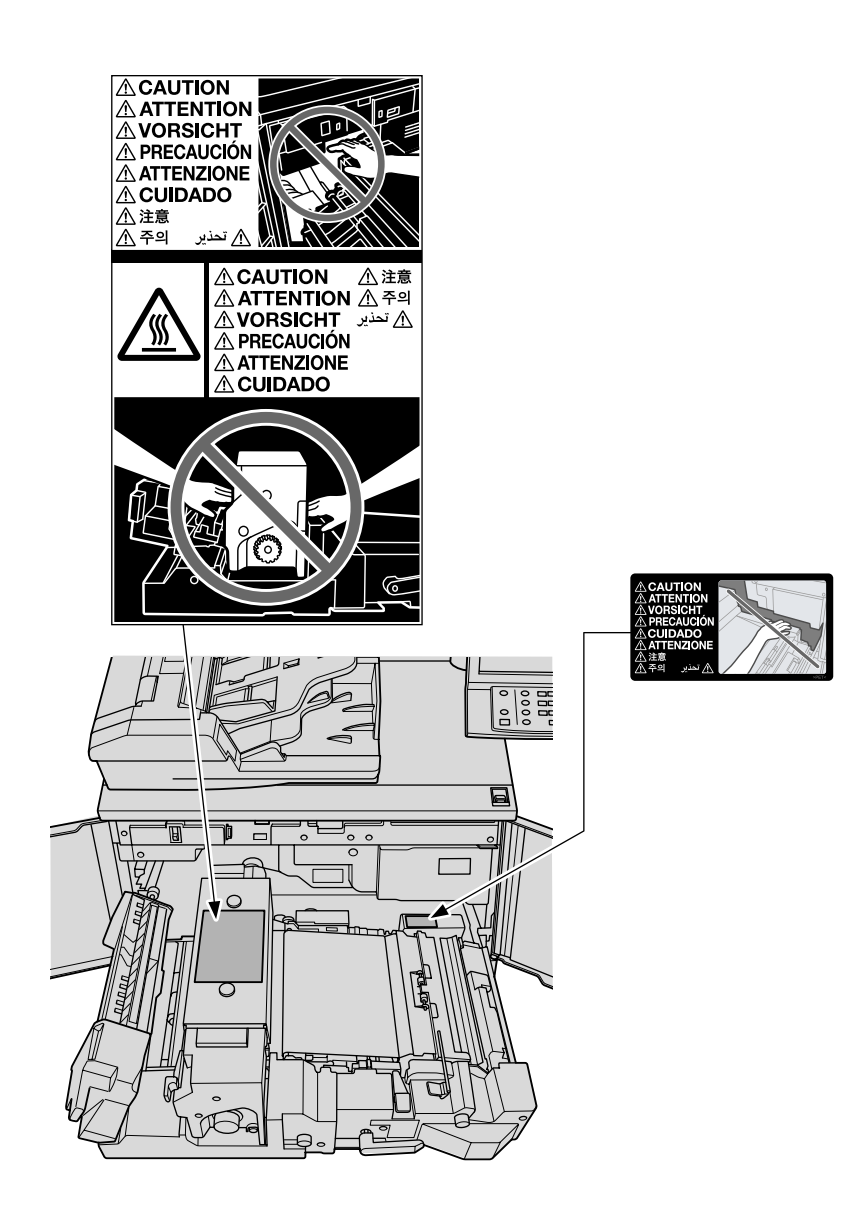

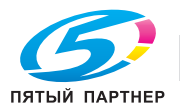

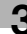
### **3.3.3 Предупреждающая наклейка на петлях АПД**

# 7 **ПРЕДОСТЕРЕЖЕНИЕ**

- НЕ засовывайте пальцы в крепления АПД. Это может стать причиной травмы.
- Соблюдайте осторожность при открывании и закрывании **АПД**.

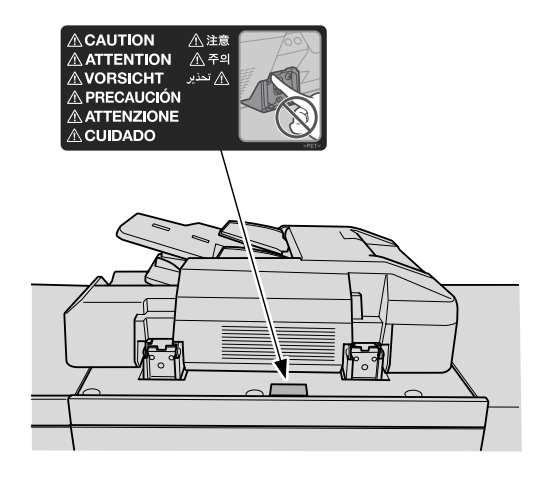

### **3.3.4 Предупреждающая наклейка на сборнике использованного тонера**

#### 7 **ПРЕДУПРЕЖДЕНИЕ**

НЕ бросайте сборник с отработанным тонером в огонь!

- В противном случае тонер может воспламениться и привести к возникновению опасной ситуации.

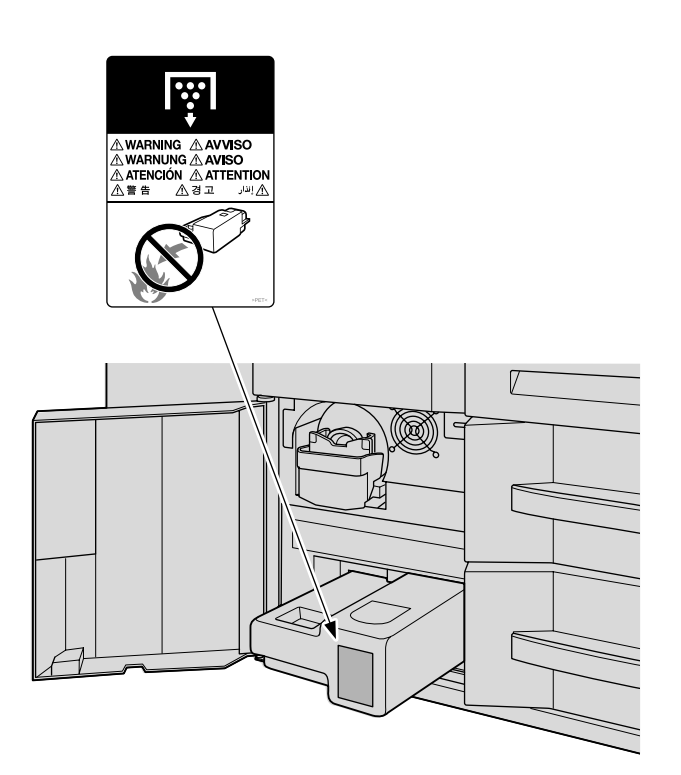

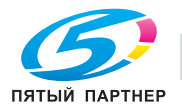

#### **3.3.5 Предупреждающая наклейка на устройстве клеевого скрепления PB-503**

# 7 **ПРЕДОСТЕРЕЖЕНИЕ**

НЕ прикасайтесь к бачку для клея. Это может стать причиной ожога.

- Будьте особенно аккуратны при установке на место бачка для клея.

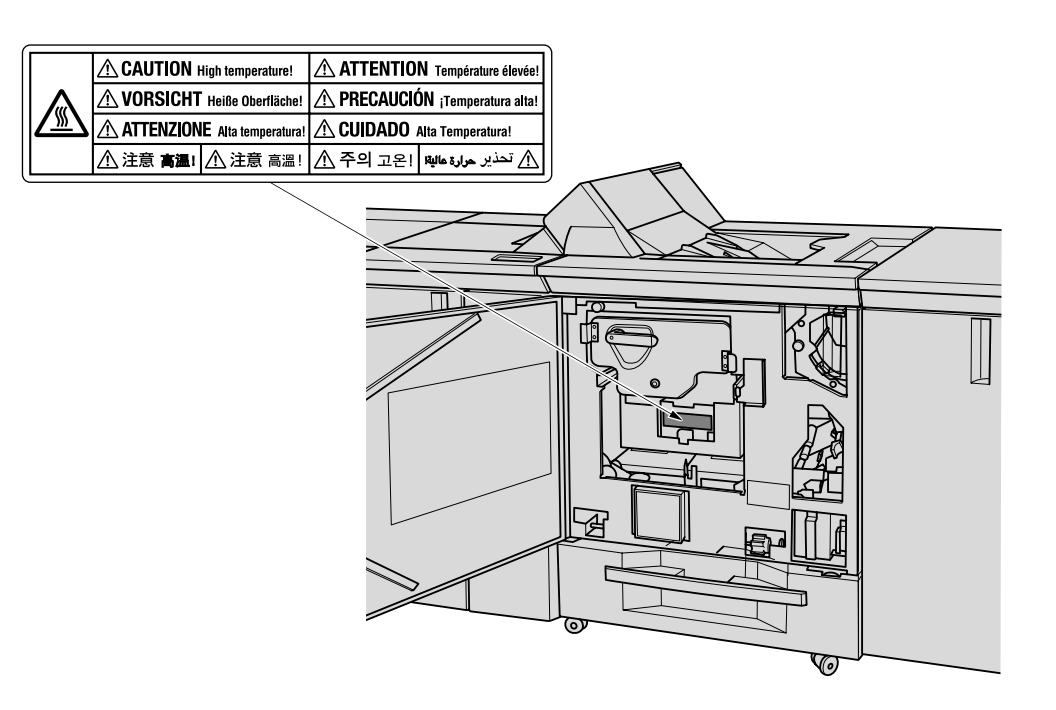

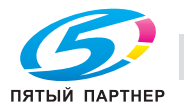

## **3.3.6 Предупреждающие наклейки на финишере FS-532**

#### 7 **ПРЕДОСТЕРЕЖЕНИЕ**

НЕ ПРИДЕРЖИВАЙТЕ рукой верх стопы отпечатанных листов, вынимая их из **основного (главного) лотка**.

• Это может привести к травме, например, ваши пальцы могут быть защемлены между основном блоком и поднимающимся **основным (главным) лотком**. Вынимая стопку листов из лотка, держите ее за передний и задний края бумаги.

#### 7 **ПРЕДОСТЕРЕЖЕНИЕ**

НЕ засовывайте пальцы между основным блоком и **основным (главным) лотком**.

- Это может привести к травме, например, ваши пальцы могут быть защемлены **основным (главным) лотком**, перемещающимся в боковом направлении. Вынимая бумагу из лотка, будьте осторожны.

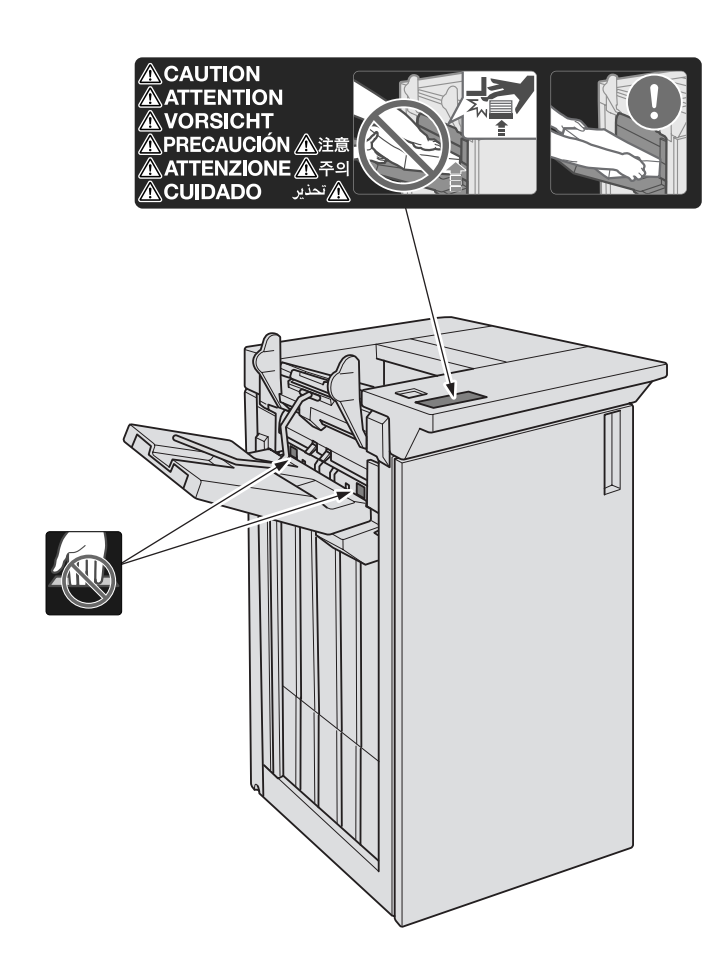

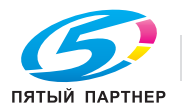

#### 7 **ПРЕДОСТЕРЕЖЕНИЕ**

НЕ засовывайте руки в пустую область внутри финишера.

- Финишер, оборудованный **перфоратором PK-522** имеет полую область, в задней части которой располагается электромотор. При прикосновении к электромотору можно получить ожог. При удалении застрявшей бумаги не засовывайте руки в пустую область.

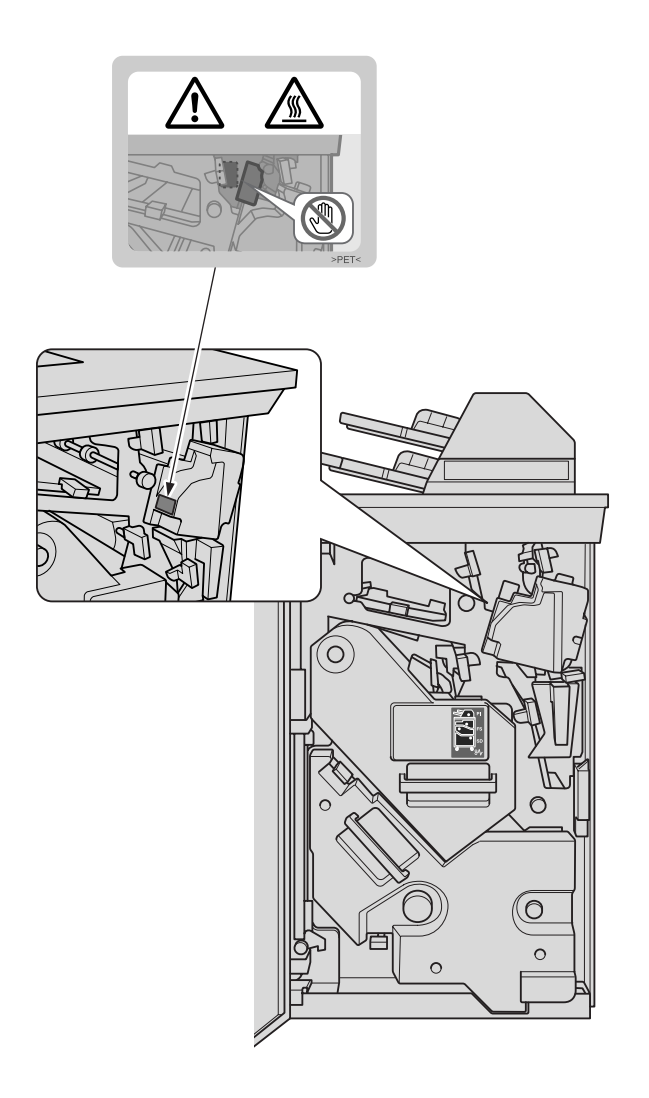

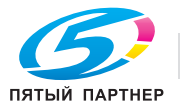

# **3.3.7 Предупреждающие наклейки на мультиперфораторе GP-501**

#### 7 **ПРЕДУПРЕЖДЕНИЕ**

- В данном сообщении содержится предупреждение о том, что вы можете получить удар электрическим током, поскольку при отключении питания от данной секции не происходит отключения питания от соседних секций аппарата.

#### 7 **ПРЕДУПРЕЖДЕНИЕ**

- В данном сообщении содержится предупреждение о том, что вы можете получить серьезные или смертельные травмы, если откроете аппарат и подвергнетесь воздействию опасного высокого напряжения. НИКОГДА не снимайте винты с крышки. ВСЕГДА соблюдайте требования к квалификации обслуживающего персонала.

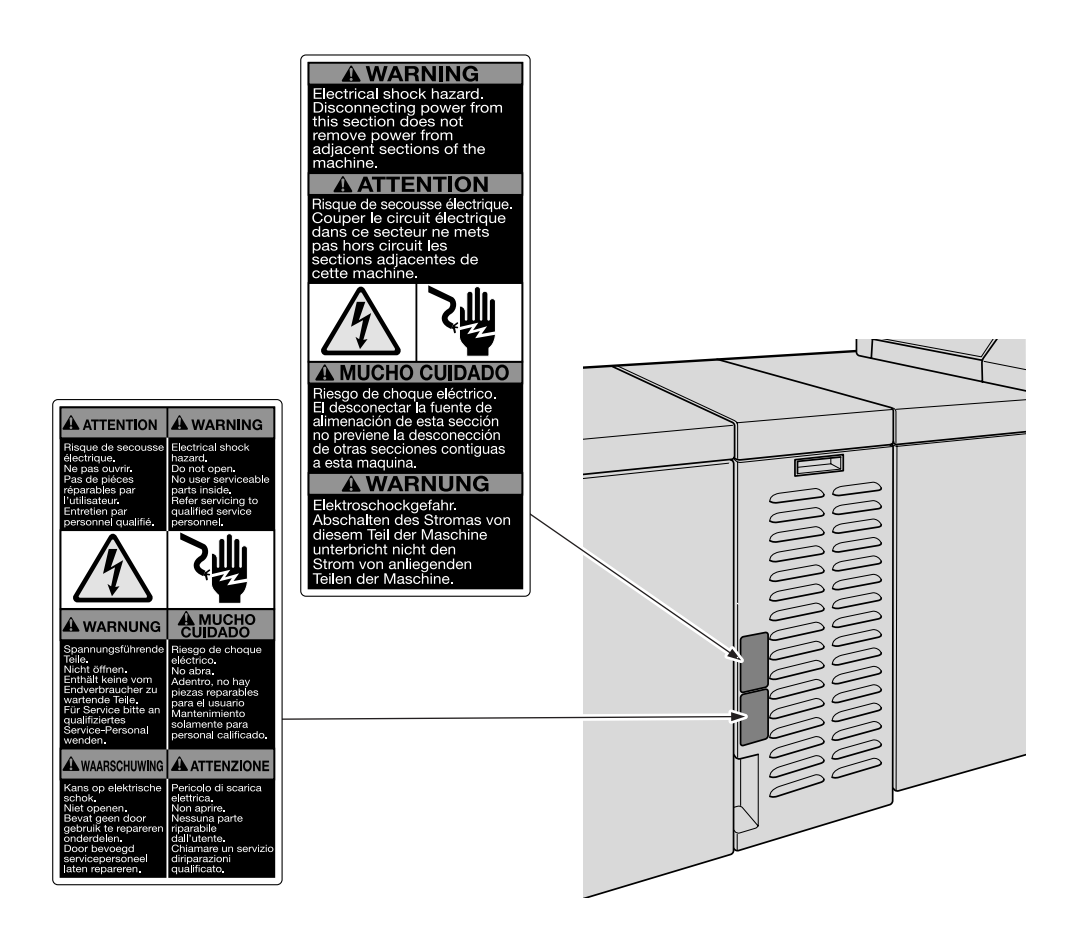

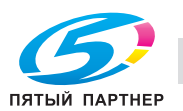

### **3.3.8 Предупреждающая наклейка на автоматическом устройстве скрепления спиралью GP-502**

#### 7 **ПРЕДОСТЕРЕЖЕНИЕ**

Закрывая верхнюю часть автоматического устройства скрепления спиралью, НЕ кладите руки на дисплей!

- Это может стать причиной травмы. Будьте осторожны, когда закрываете верхнюю часть автоматического устройства скрепления спиралью.

#### 7 **ПРЕДОСТЕРЕЖЕНИЕ**

Когда открыта верхняя крышка или байпас устройства скрепления спиралью, берегите голову.

- В противном случае можно получить травму в результате удара по голове. Соблюдайте особую осторожность при удалении застрявшей бумаги.

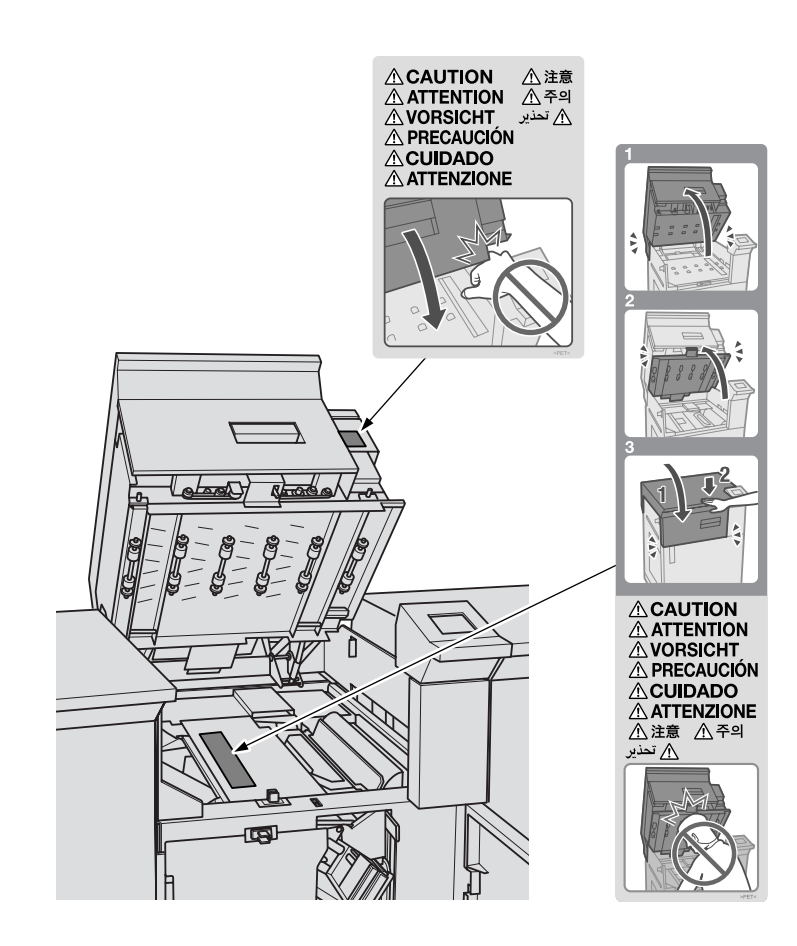

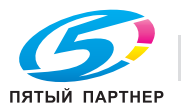

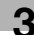

#### 7 **ПРЕДУПРЕЖДЕНИЕ**

- В данном сообщении содержится предупреждение о том, что вы можете получить удар электрическим током, поскольку при отключении питания от данной секции не происходит отключения питания от соседних секций аппарата.

#### 7 **ПРЕДУПРЕЖДЕНИЕ**

- В данном сообщении содержится предупреждение о том, что вы можете получить серьезные или смертельные травмы, если откроете аппарат и подвергнетесь воздействию опасного высокого напряжения. НИКОГДА не снимайте винты с крышки. ВСЕГДА соблюдайте требования к квалификации обслуживающего персонала.

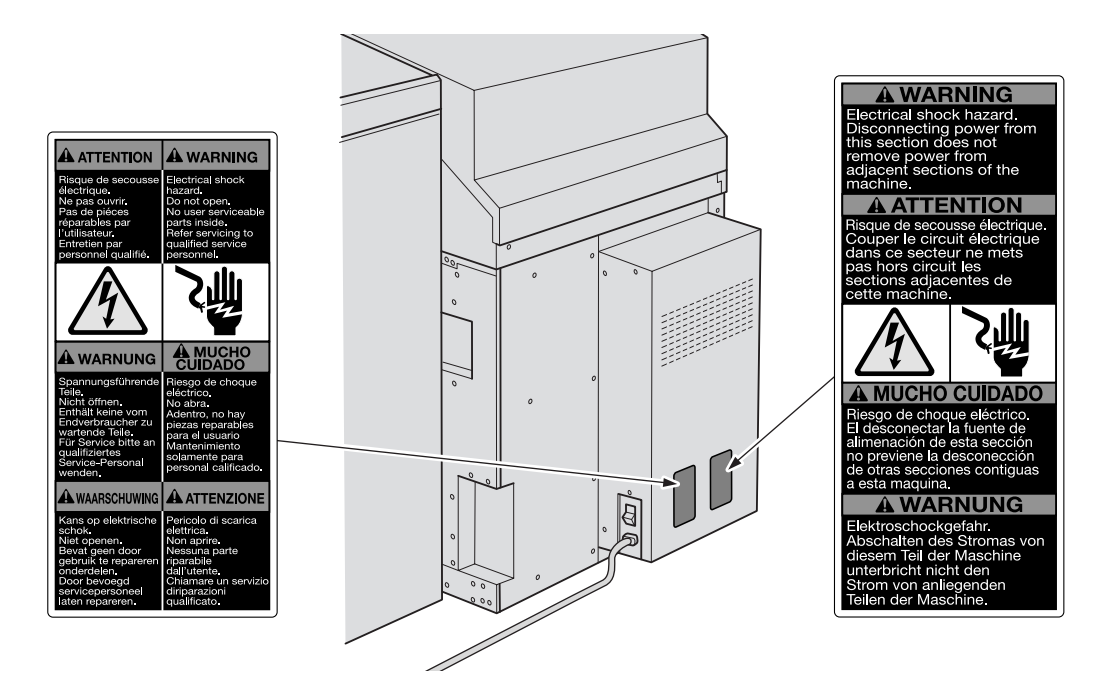

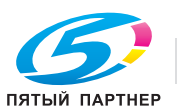

# **3.4 Место установки**

При установке аппарата необходимо обеспечить достаточное пространство для управления аппаратом, замены деталей и периодического обслуживания. Оставьте необходимое пространство за аппаратом, чтобы обеспечить выход нагретого воздуха под действием заднего вентилятора.

Весь аппарат может весить не более 1830 кг (4034,39 фунт.) в зависимости от наличия опциональных устройств. Убедитесь в том, что аппарат установлен на ровный и прочный пол.

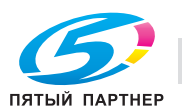

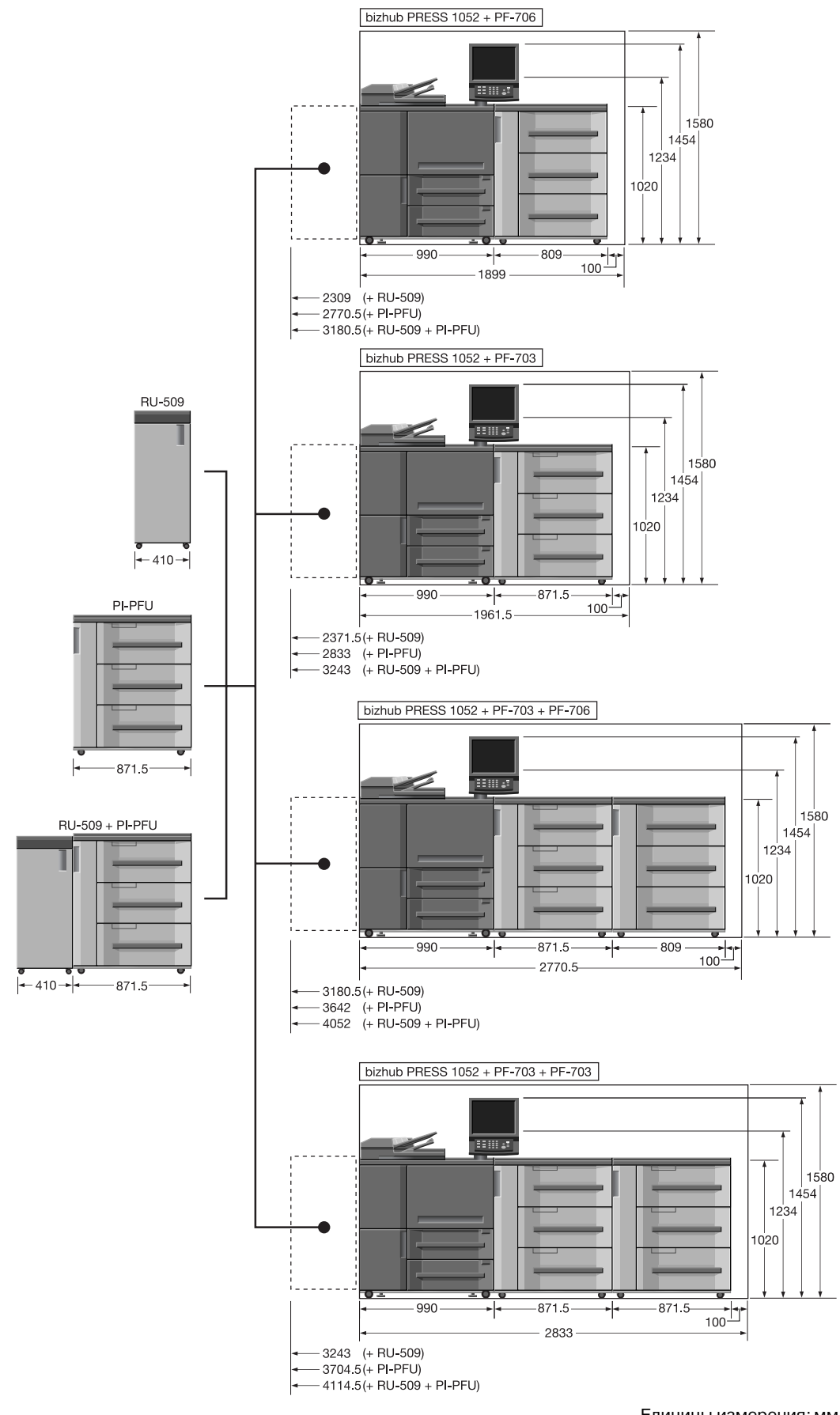

Единицы измерения: мм

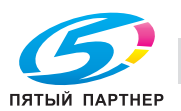

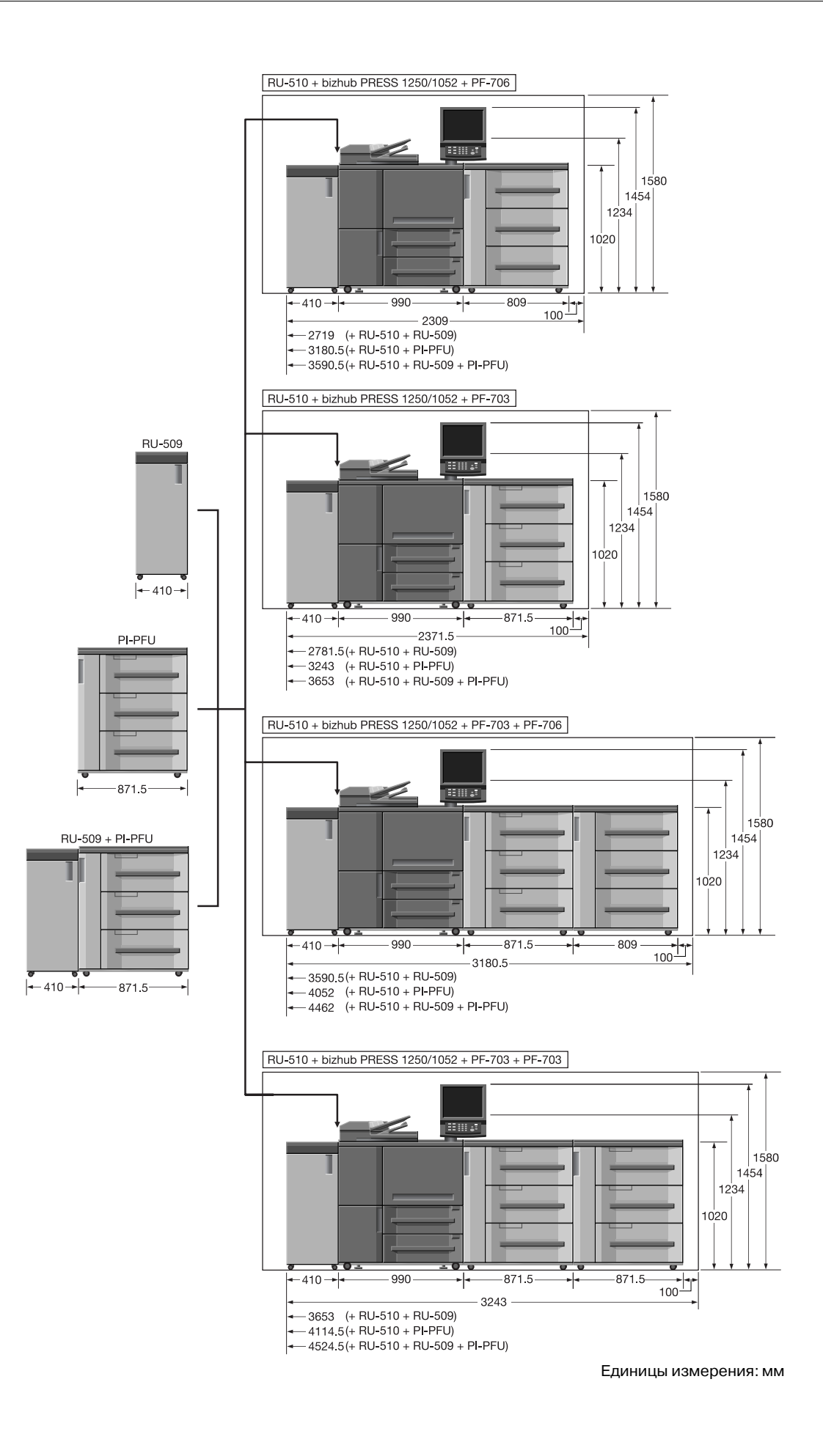

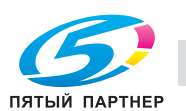

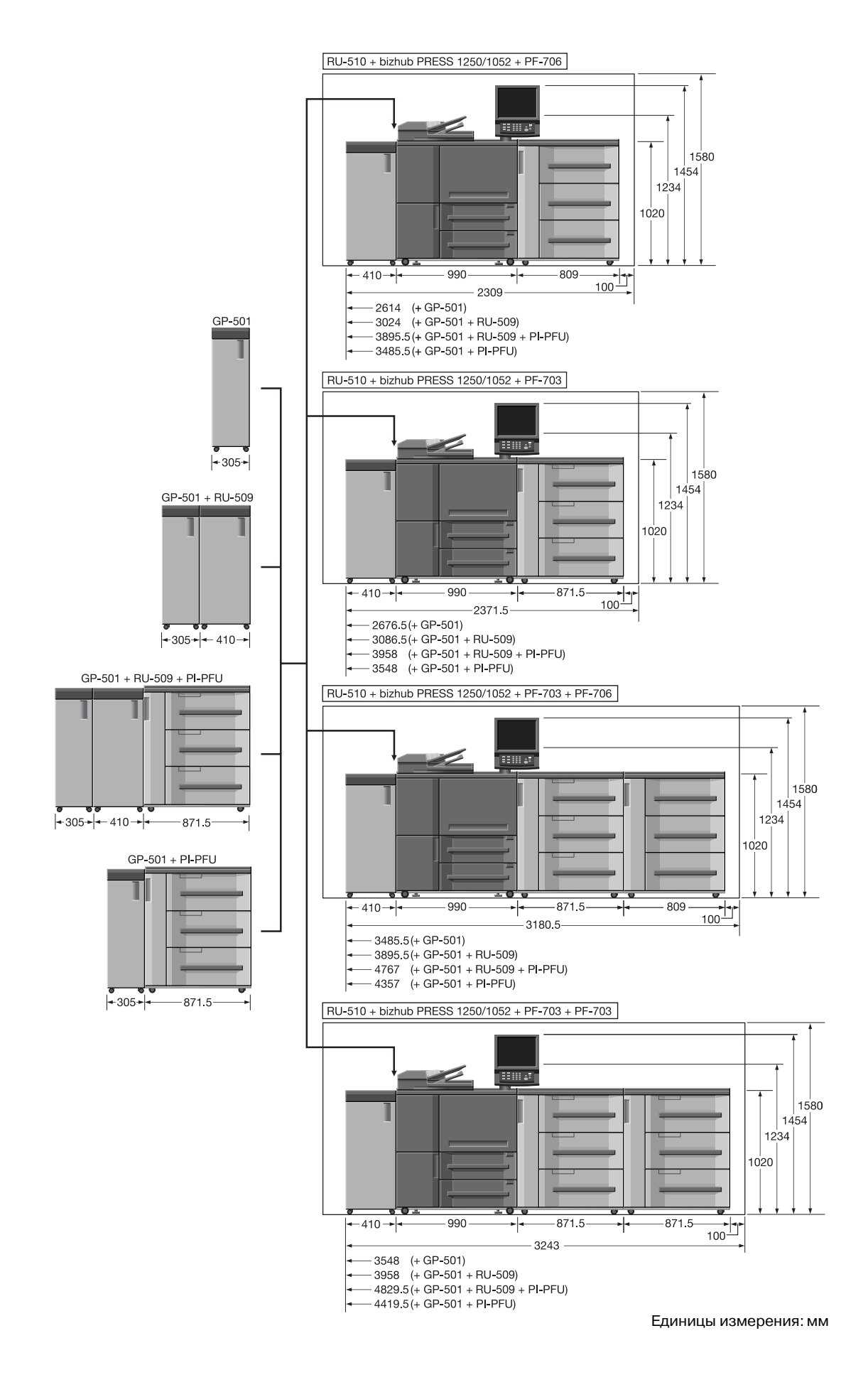

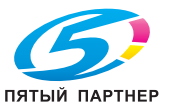

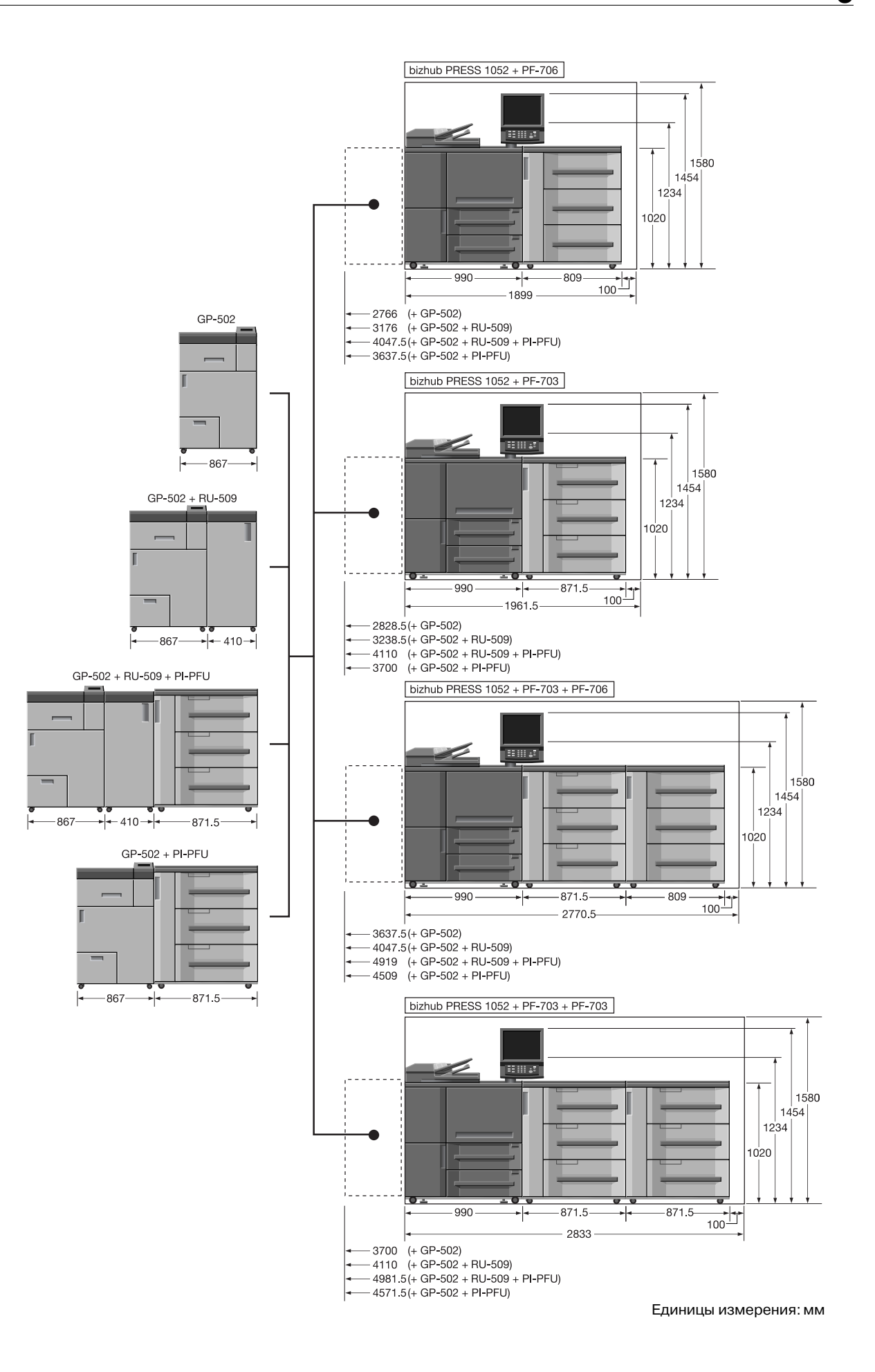

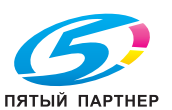

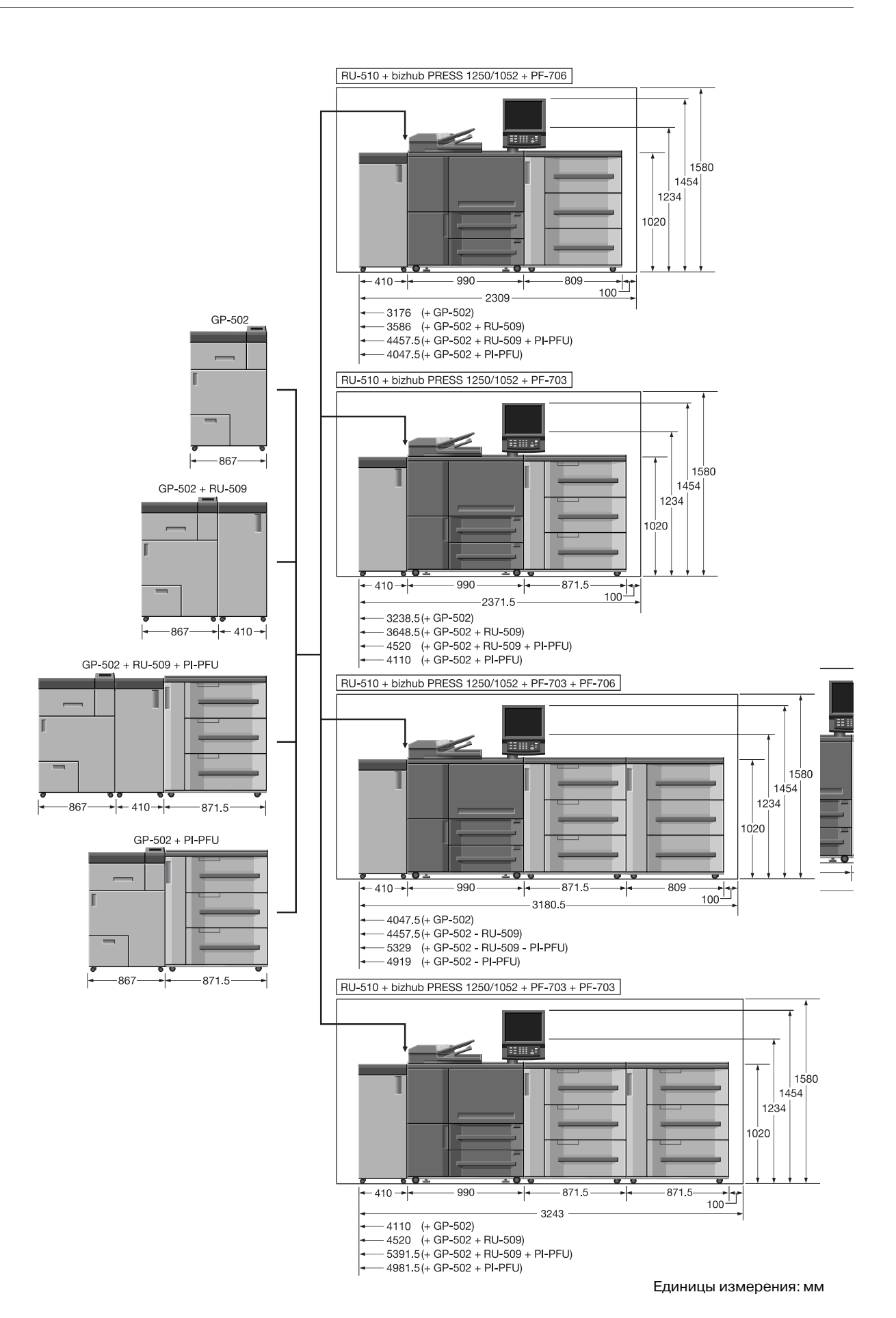

ПЯТЫЙ ПАРТНЕР

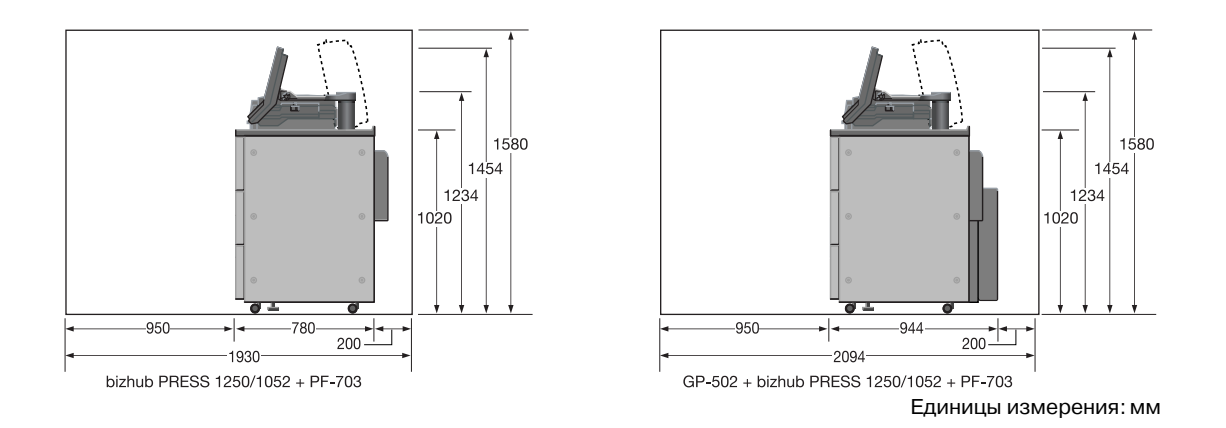

При установке следующих опций потребуется дополнительное свободное пространство.

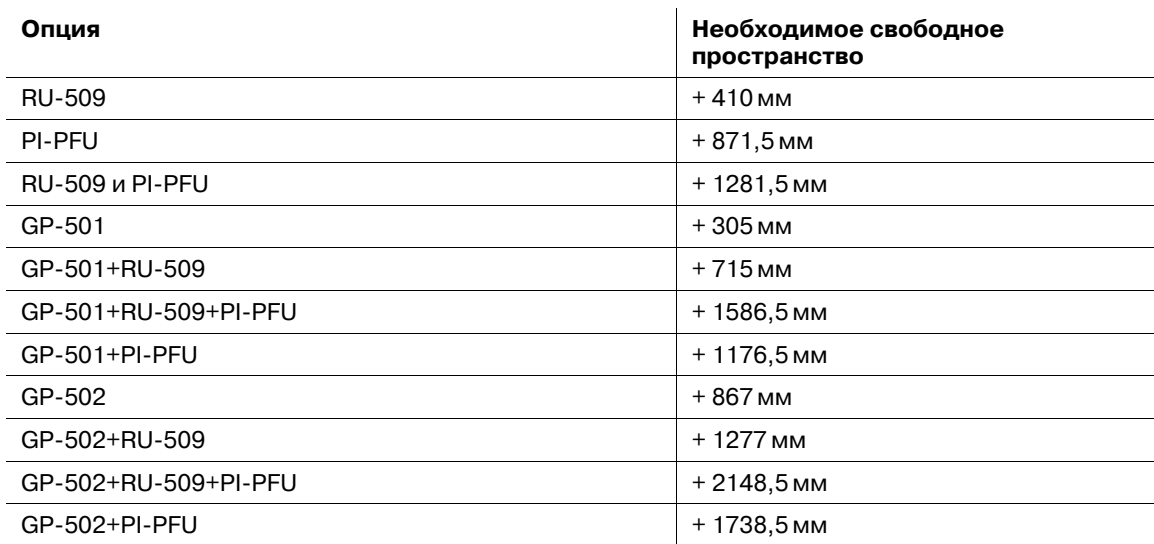

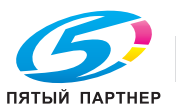

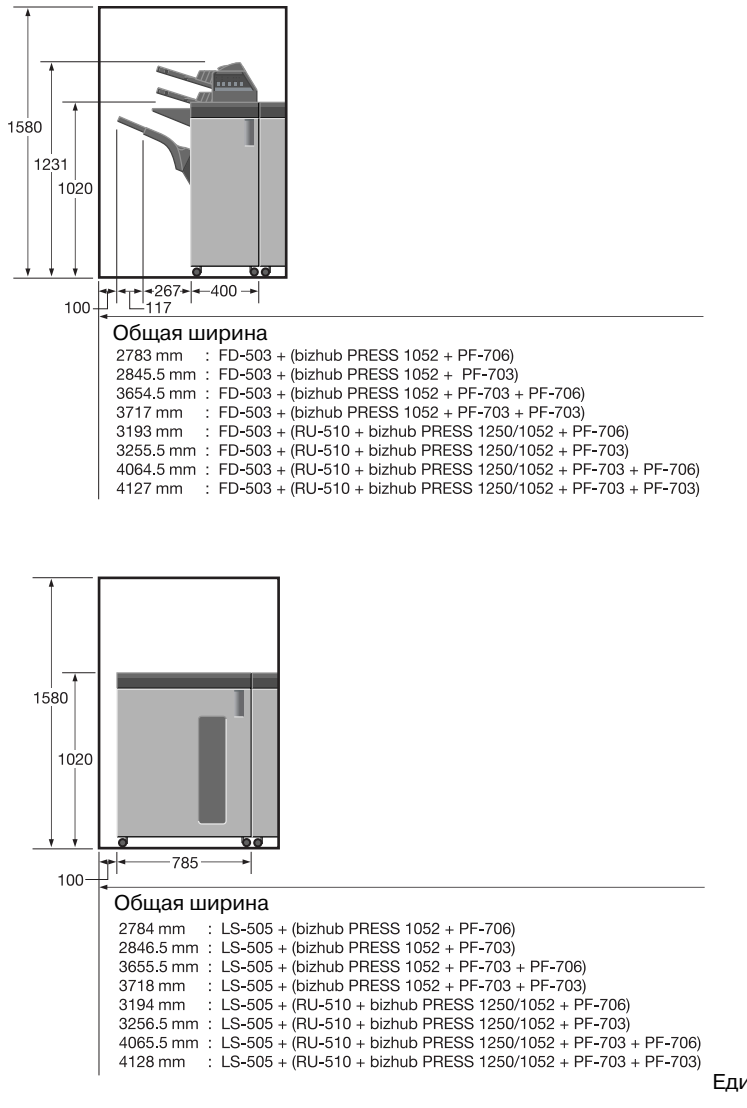

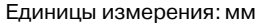

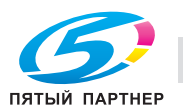

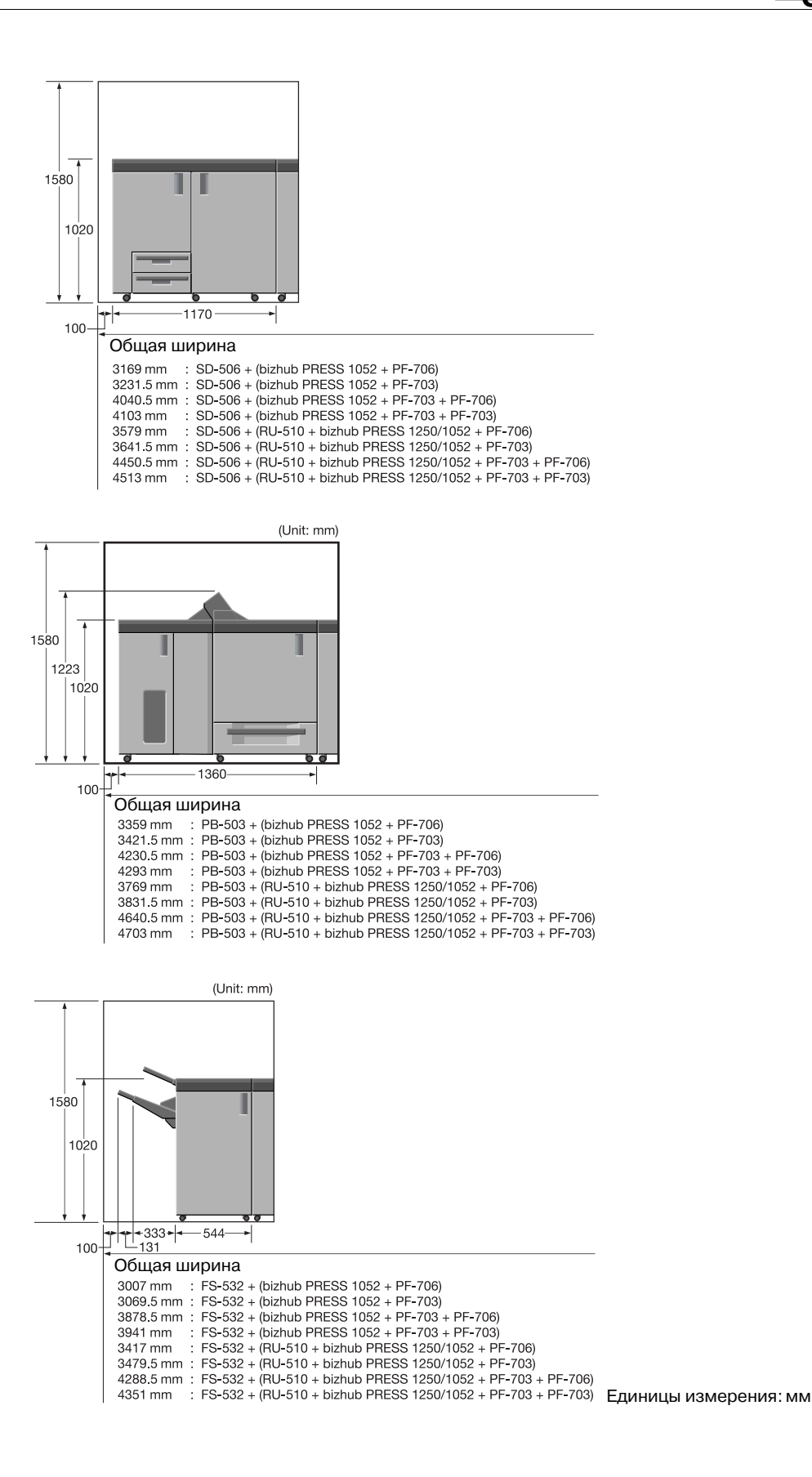

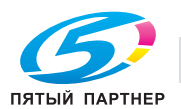

JI. 1580 1231 1020 785  $-400-$ П 100 Общая ширина<br>3594 mm : LS-505 + FD-503 + (bizhub PRESS 1052 + PF-706) 3594 mm 3594 mm : LS-505 + FD-503 + (bizhub PRESS 1052 + PF-703)<br>3656.5 mm : LS-505 + FD-503 + (bizhub PRESS 1052 + PF-703)<br>4465.5 mm : LS-505 + FD-503 + (bizhub PRESS 1052 + PF-703 + PF-703)<br>4528 mm : LS-505 + FD-503 + (bizhub P  $4118 \text{ mm}$ : LS-505 + FD-503 + (RU-510 + bizhub PRESS 1250/1052 + PF-703 + PF-703)

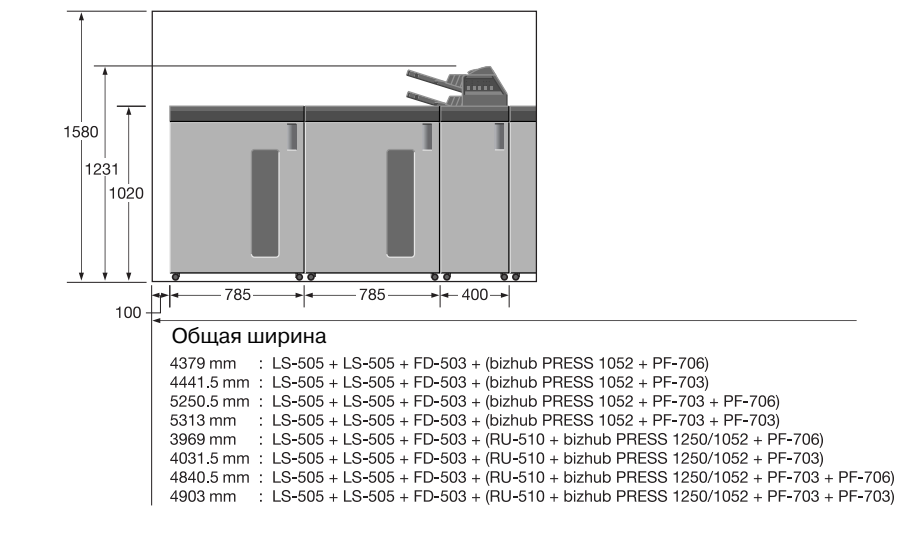

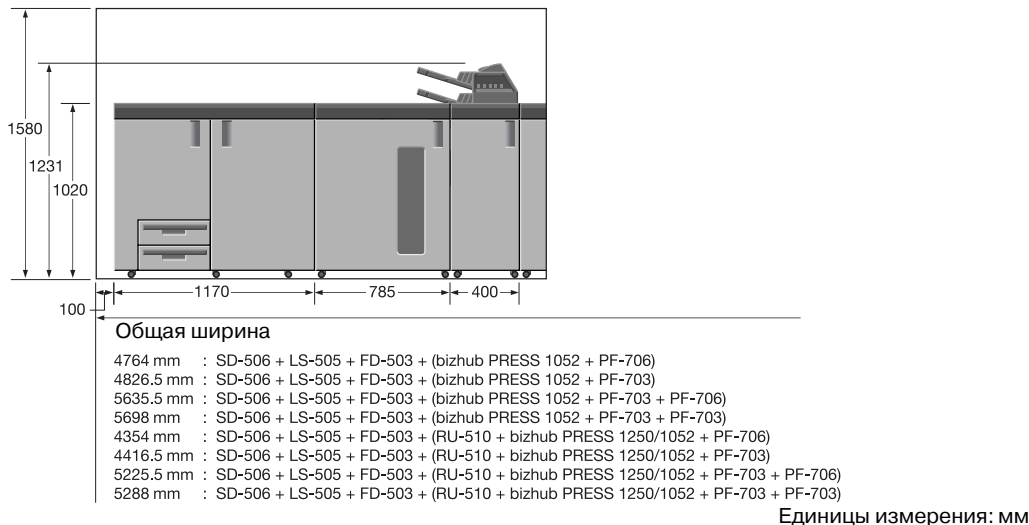

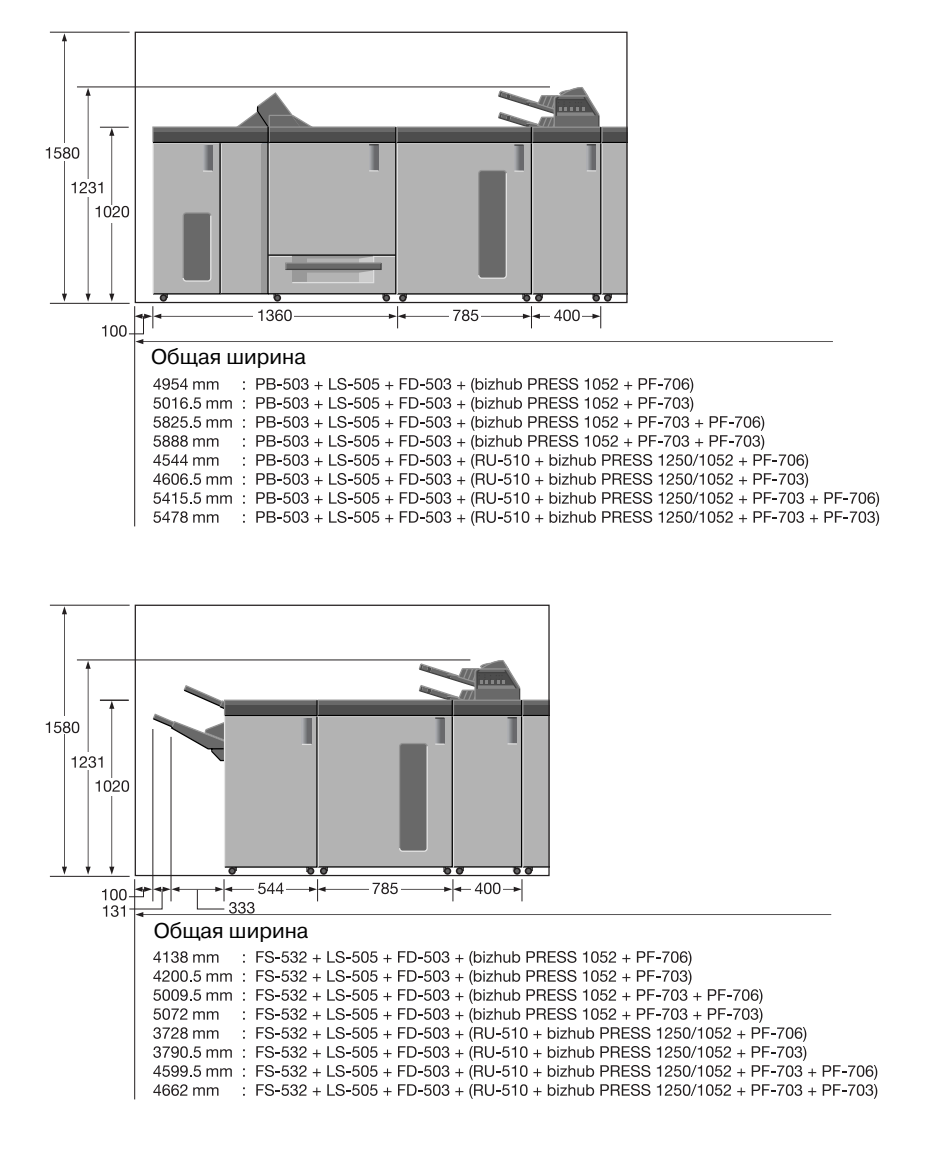

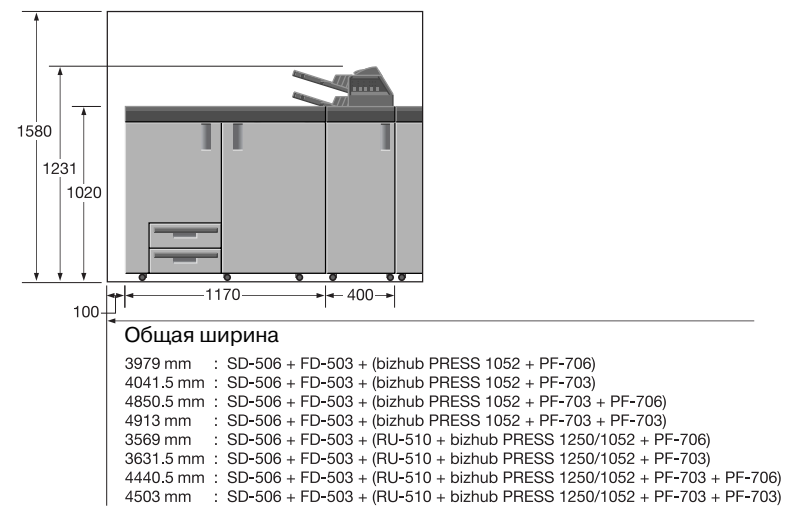

Единицы измерения: мм

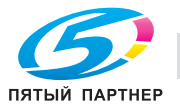

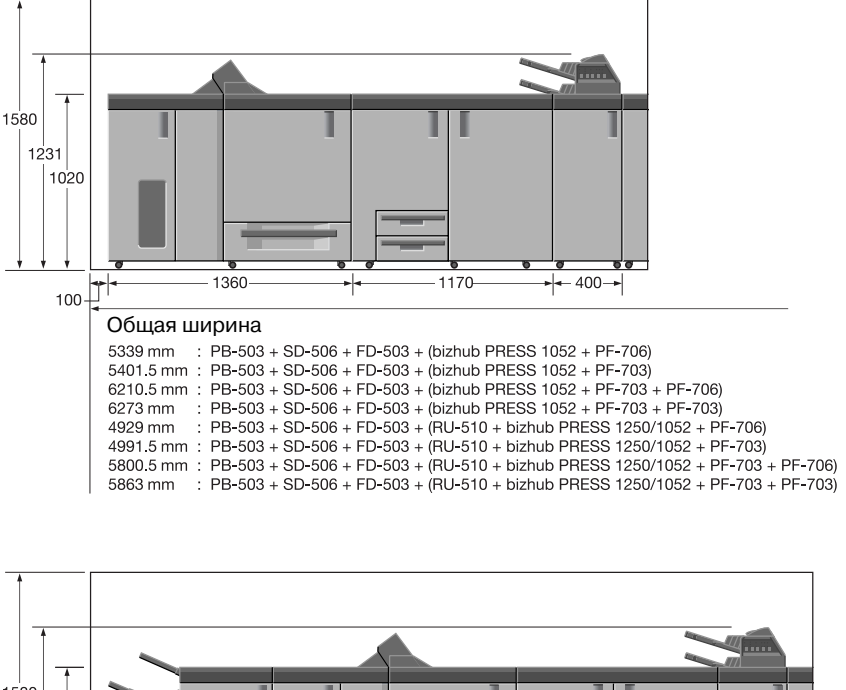

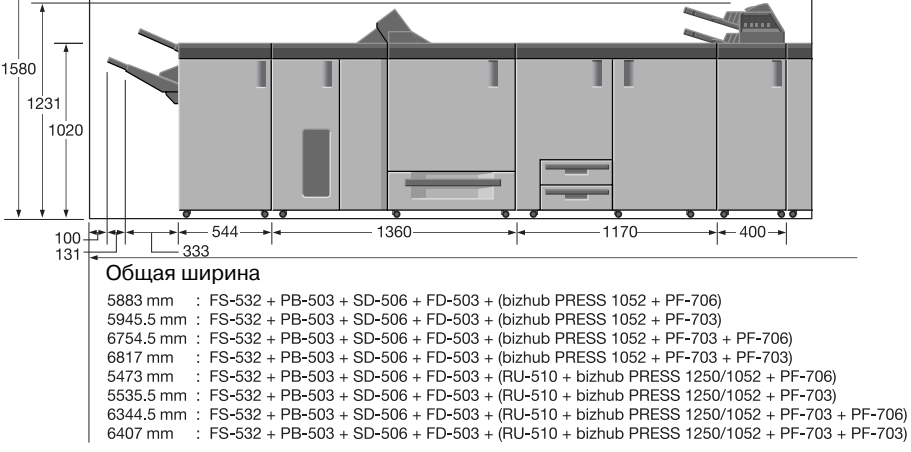

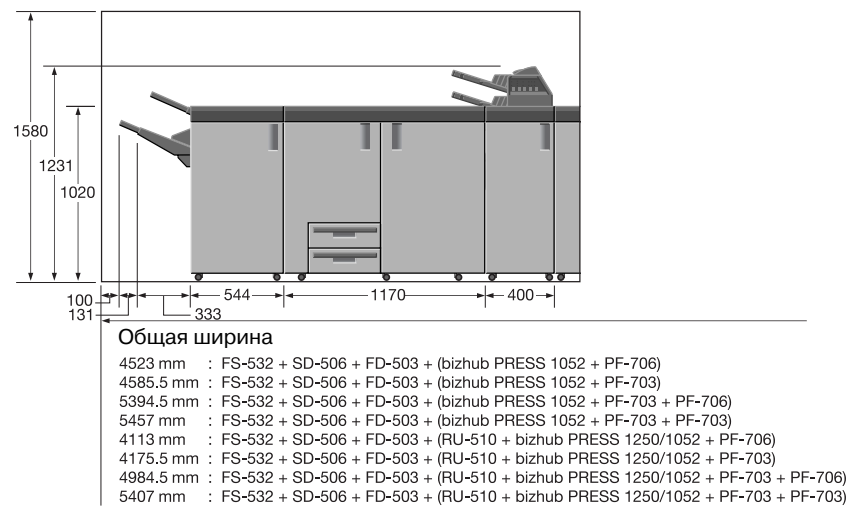

Единицы измерения: мм

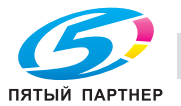

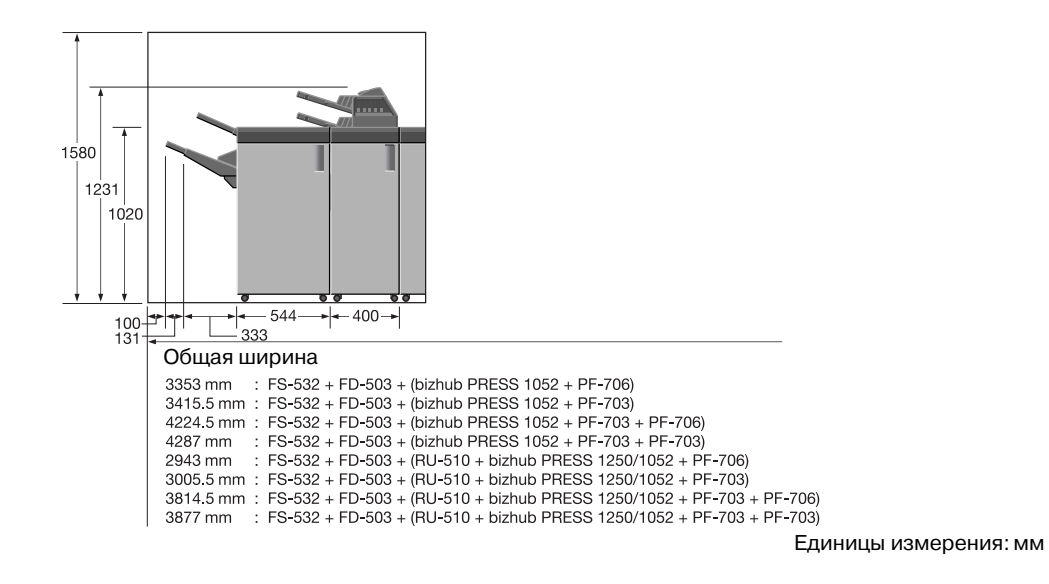

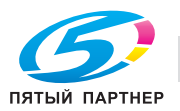

# **3.5 Меры предосторожности при эксплуатации**

Чтобы обеспечить оптимальную эффективность при эксплуатации устройства, соблюдайте меры предосторожности, указанные ниже.

#### **3.5.1 Источник питания**

К источнику питания предъявляются следующие требования.

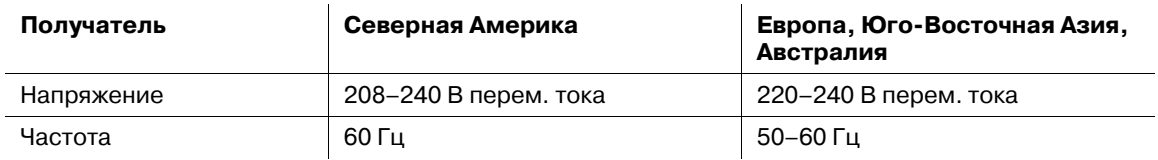

Рекомендуется использовать источник питания с минимальными колебаниями напряжения или частоты.

### **3.5.2 Рабочая среда**

Для нормальной эксплуатации аппарата необходимы следующие условия:

- Рабочая температура: 10–30°C (50–86°F)
- Влажность: 10–80%

### **3.5.3 Использование туб с тонером**

Внимательно прочитайте следующие предупреждения перед использованием тубы с тонером. Обращайтесь с тубой с надлежащей осторожностью.

- Не открывайте тубу с тонером рывком. Если тонер высыпается из тубы, необходимо полностью исключить риск его вдыхания или контакта с кожей.
- Если тонер попал на кожу или одежду, тщательно смойте его мыльной водой.
- В случае вдыхания тонера выйдите на свежий воздух и несколько раз прополощите горло большим количеством воды. При появлении таких симптомов, как кашель, обратитесь к врачу.
- При попадании тонера в глаза немедленно промойте их под проточной водой в течение 15 минут. При раздражении глаз обратитесь к врачу.
- В случае проглатывания тонера прополощите рот и выпейте несколько стаканов воды. При необходимости, обратитесь к врачу.
- Держите тубы с тонером в месте, недоступном для детей.

#### **3.5.4 Хранение отпечатанных материалов**

Ниже даны рекомендации по хранению отпечатанных материалов.

- Во избежание выцветания или склеивания отпечатки, подлежащие долговременному хранению, не рекомендуется хранить в местах, подверженных воздействию прямого солнечного света или высоких температур.
- Клей, содержащий растворитель (например, аэрозольный клей), может растворить тонер на отпечатках.

### **3.5.5 Удаление озона**

Во время выполнения операции печати, выделяется небольшое количество озона. Это количество невелико и не может причинить серьезный вред здоровью. Тем не менее, убедитесь в том, что помещение, в котором эксплуатируется аппарат, достаточно хорошо проветривается, особенно если вы печатаете большой объем документов или аппарат используется непрерывно в течение длительного времени.

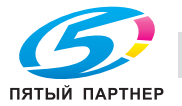

### **3.5.6 Прямой солнечный свет**

Не устанавливайте аппарат и его периферийные устройства в месте, на которое попадает прямой солнечный свет. Под воздействием прямого солнечного света может ухудшиться производительность аппарата или могут возникнуть другие проблемы.

#### **3.5.7 Меры предосторожности при работе с устройством фальцевания и финишером**

#### **Основной (главный) лоток устройства фальцевания FD-503** или **финишера FS-532**

постепенно перемещается вниз по мере поступления в него печатных материалов. НЕ допускайте попадания каких-либо предметов, способных нарушить работу лотка в левой части финишера, так как это может привести к повреждению финишера или травмированию пользователя.

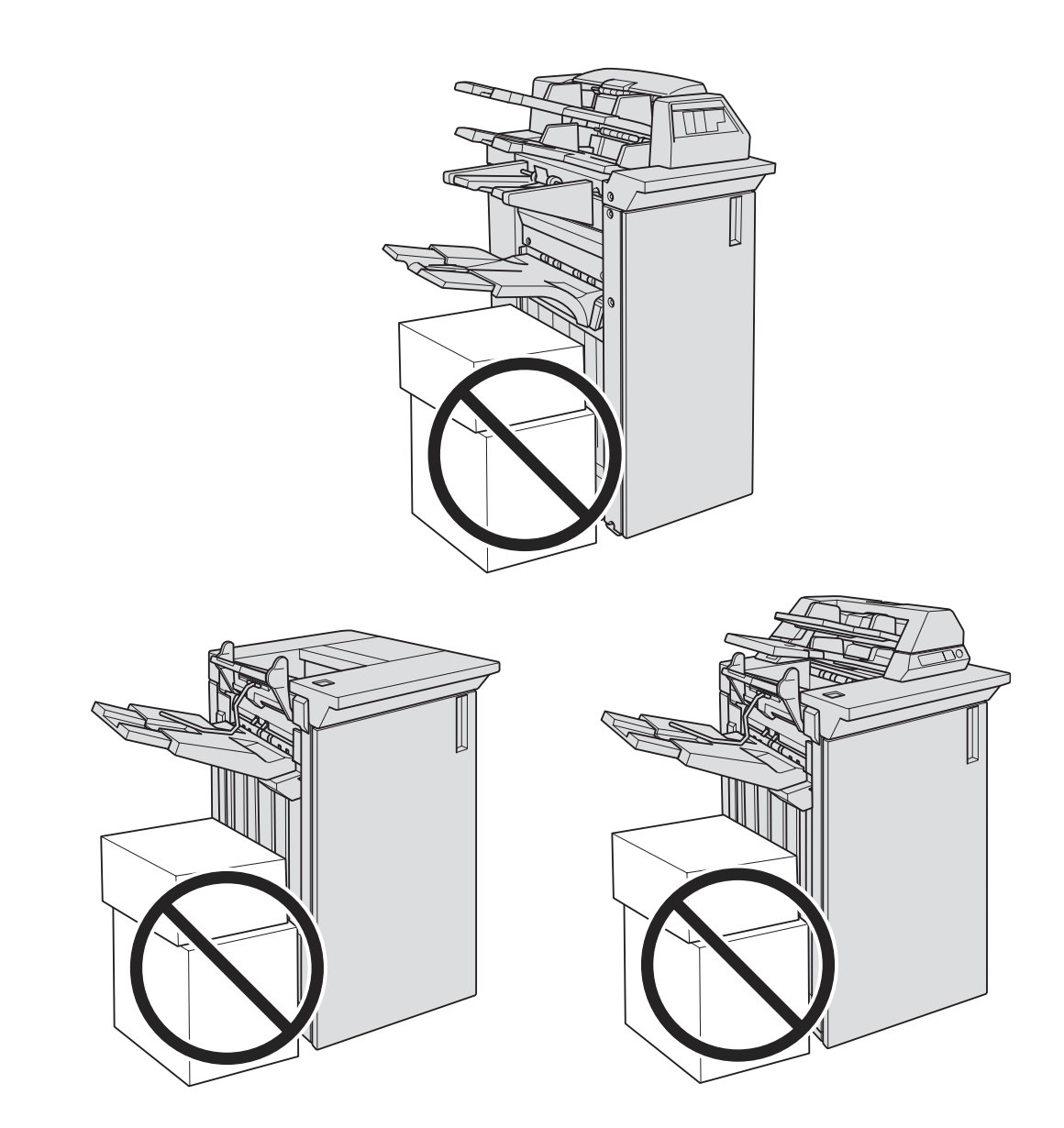

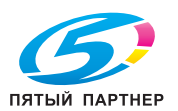

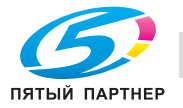

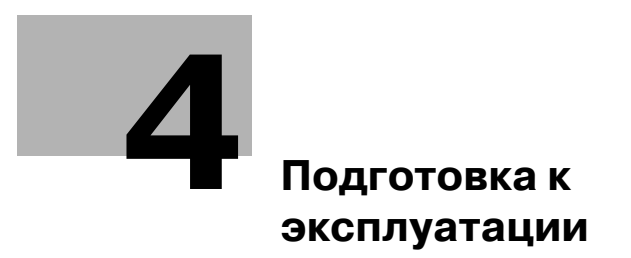

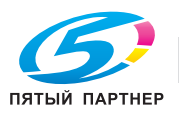

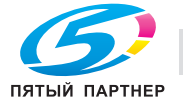

# **4 Подготовка к эксплуатации**

# **4.1 Конфигурация аппарата**

# **4.1.1 Внешние компоненты аппарата**

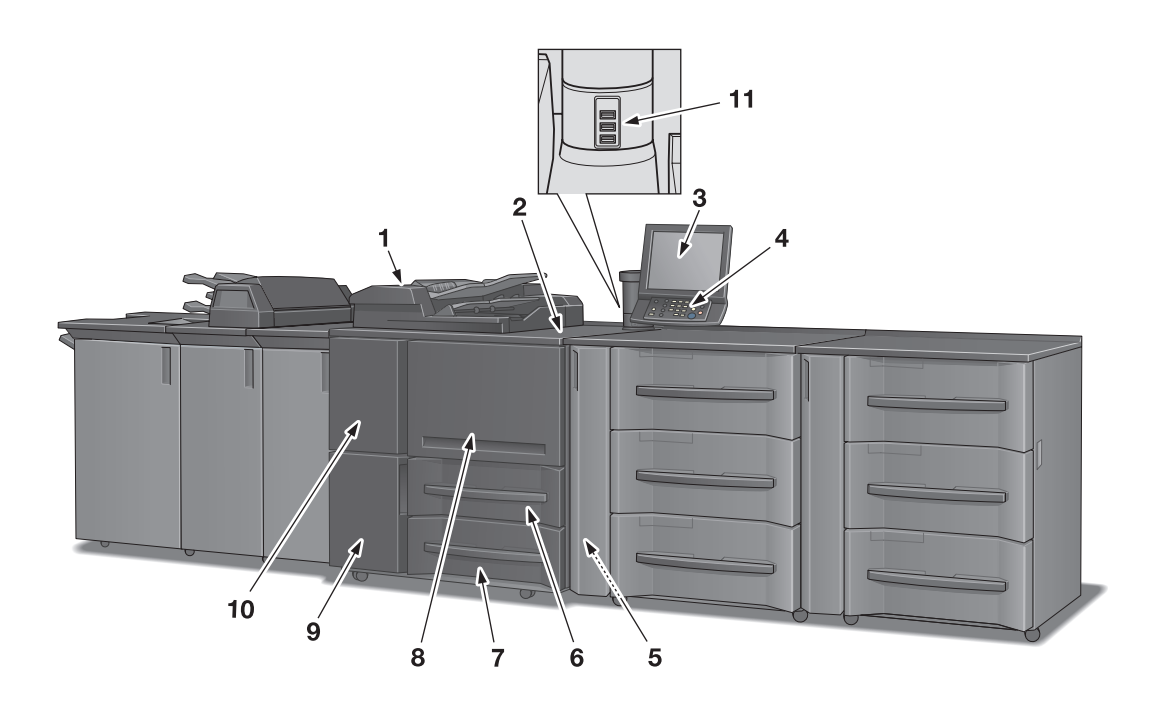

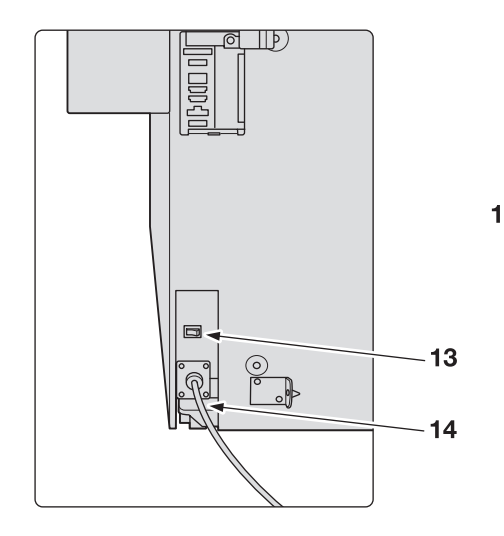

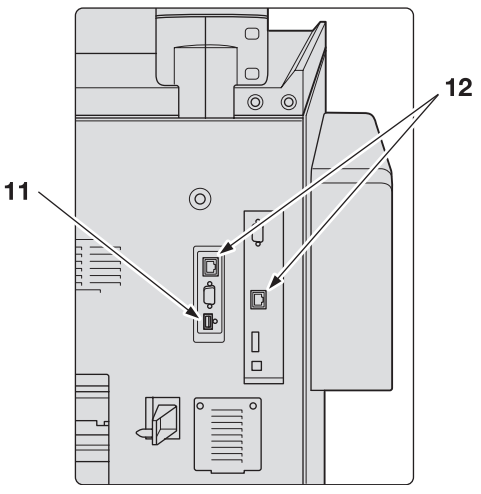

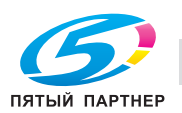

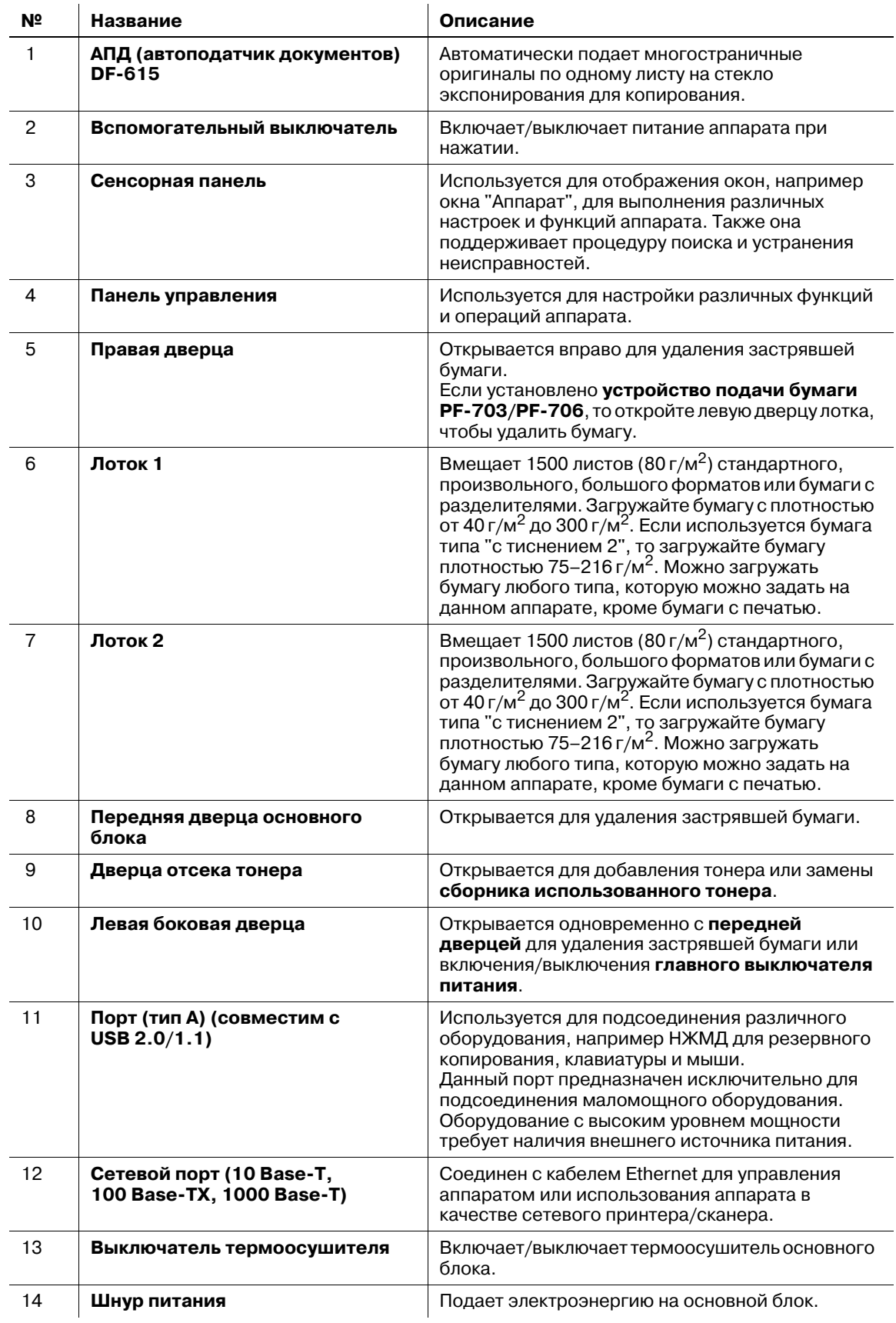

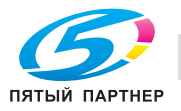

## **4.1.2 Внутренние компоненты аппарата**

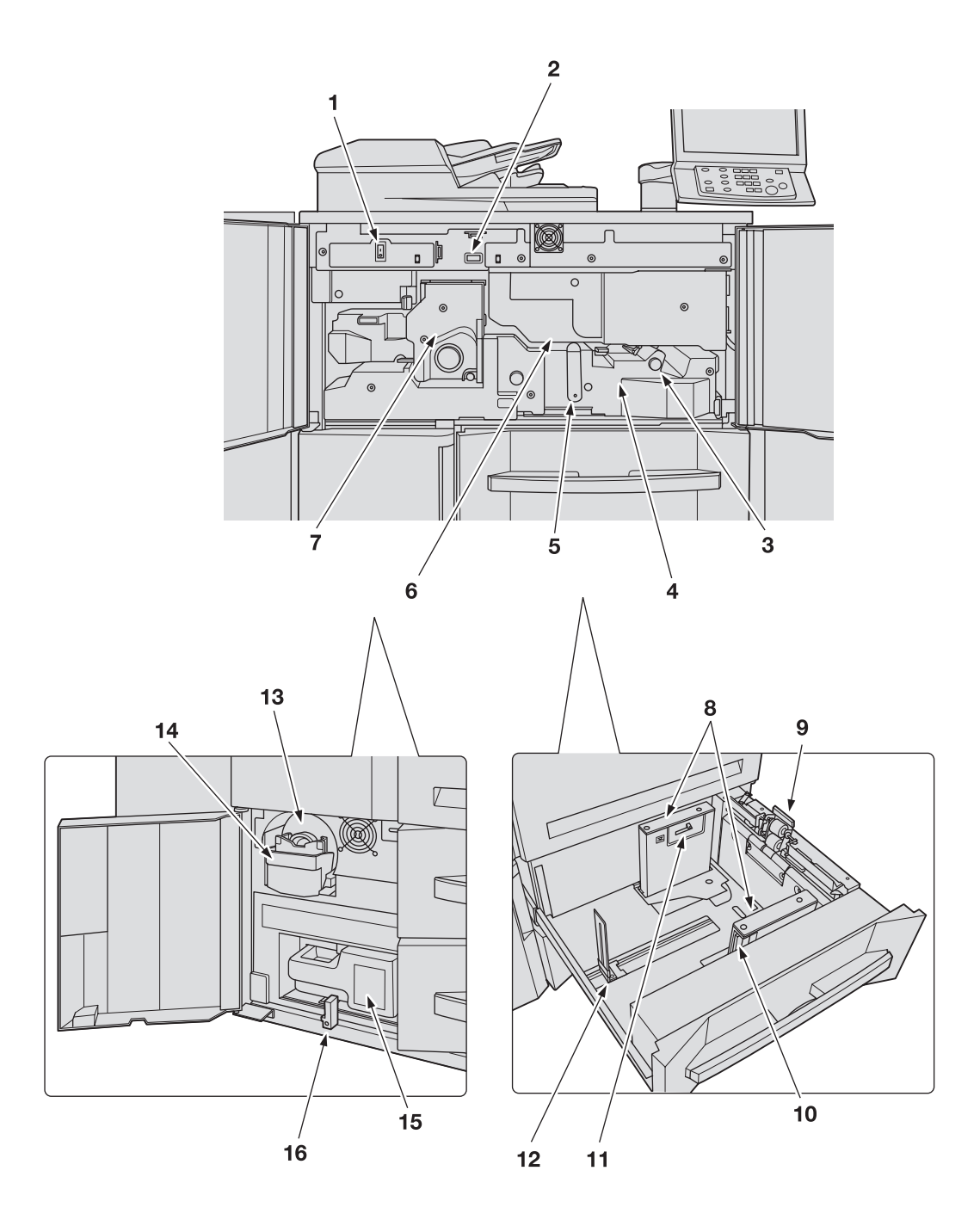

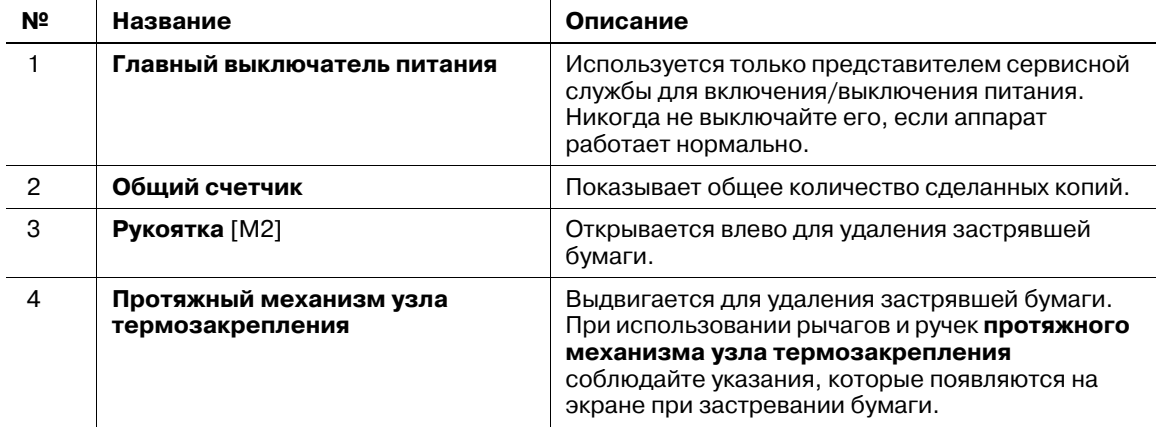

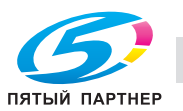

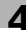

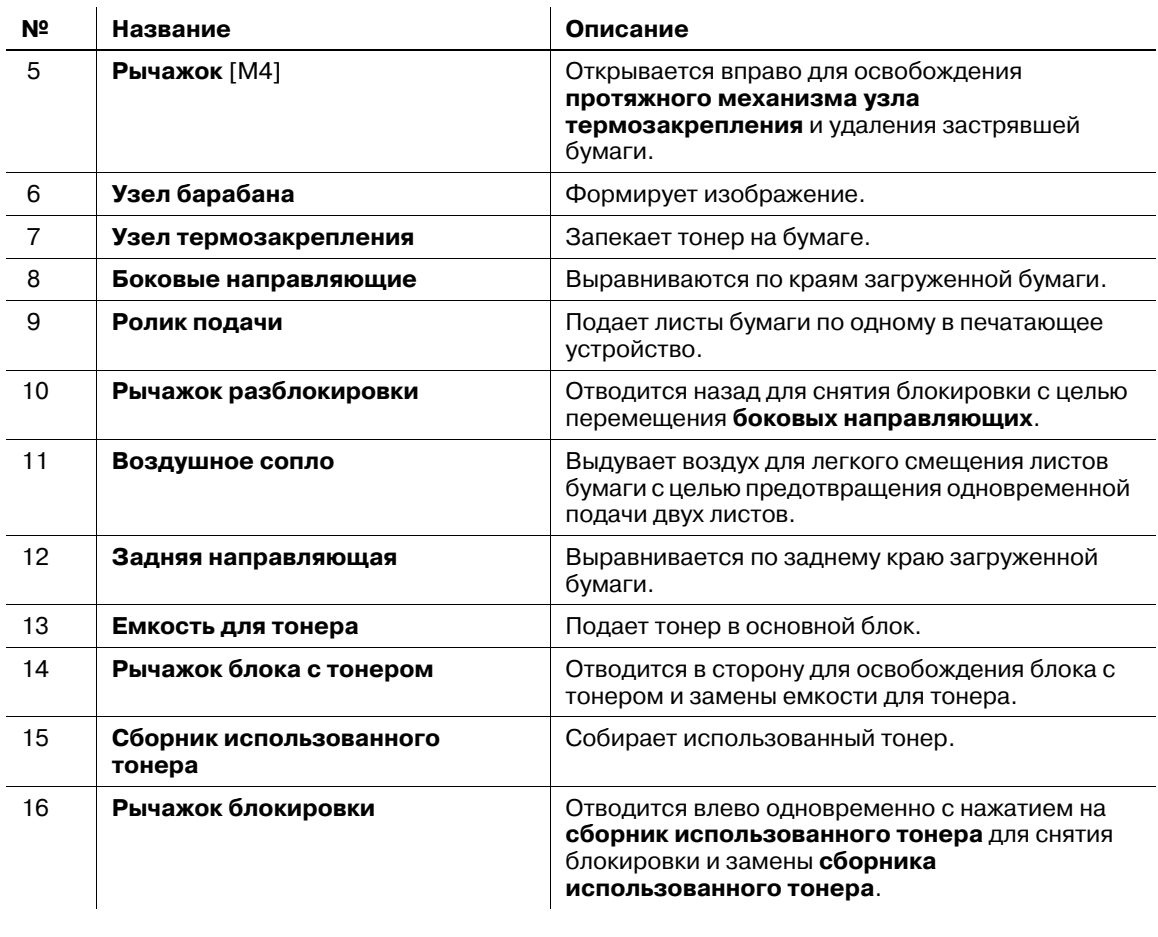

#### 7 **ПРЕДУПРЕЖДЕНИЕ**

НЕ бросайте **сборник использованного тонера** в огонь!

- При попадании **сборника использованного тонера** в огонь тонер может воспламениться и привести к возникновению опасной ситуации.

#### 7 **ПРЕДОСТЕРЕЖЕНИЕ**

НЕ кладите руки на узел термозакрепления.

- Это может стать причиной ожога. Соблюдайте особую осторожность при выдвигании **протяжного механизма узла термозакрепления**.

#### 7 **ПРЕДОСТЕРЕЖЕНИЕ**

НЕ засовывайте руки между основным блоком и **протяжным механизмом узла термозакрепления**.

- Соединительные клеммы электрических компонентов расположены на задней стороне **протяжного механизма узла термозакрепления**. Не дотрагивайтесь до них во избежание повреждения аппарата. Не засовывайте руки между основным блоком и **протяжным механизмом узла термозакрепления**, так как это может стать причиной возникновения нештатной ситуации. Не пытайтесь сделать это самостоятельно, обратитесь в сервисную службу.

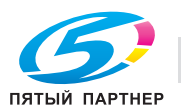

## **4.1.3 Структура панели управления**

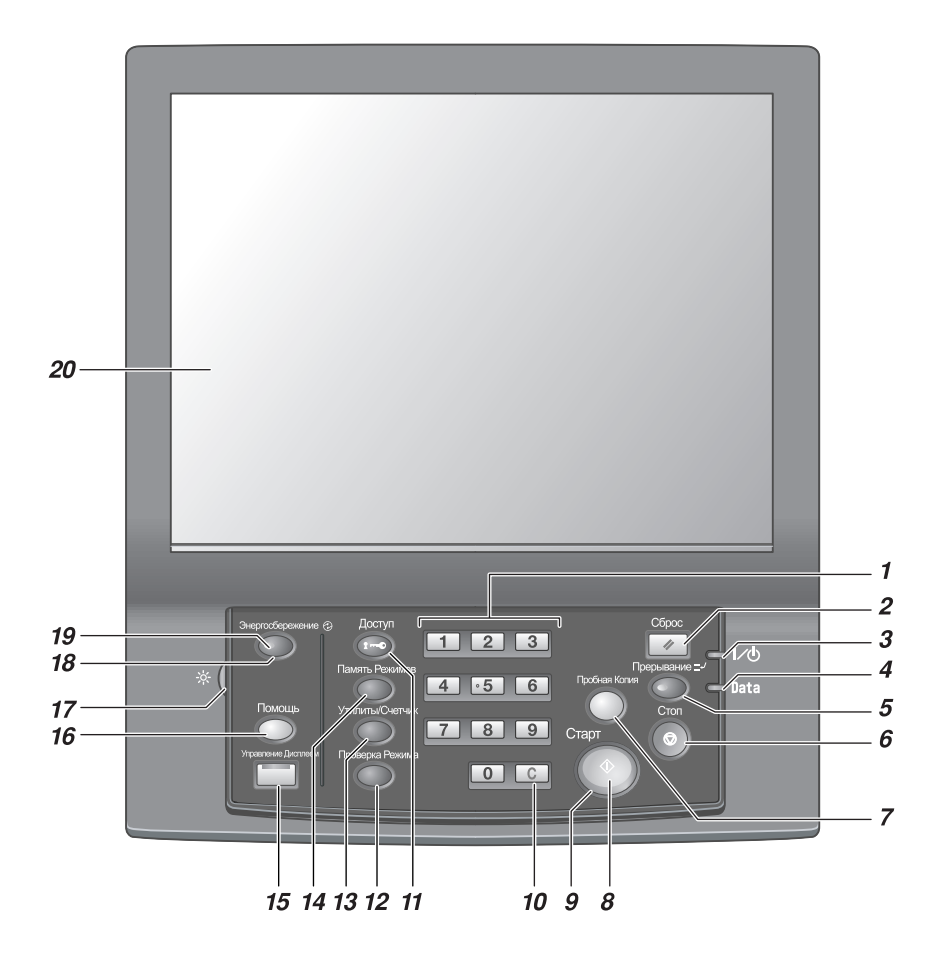

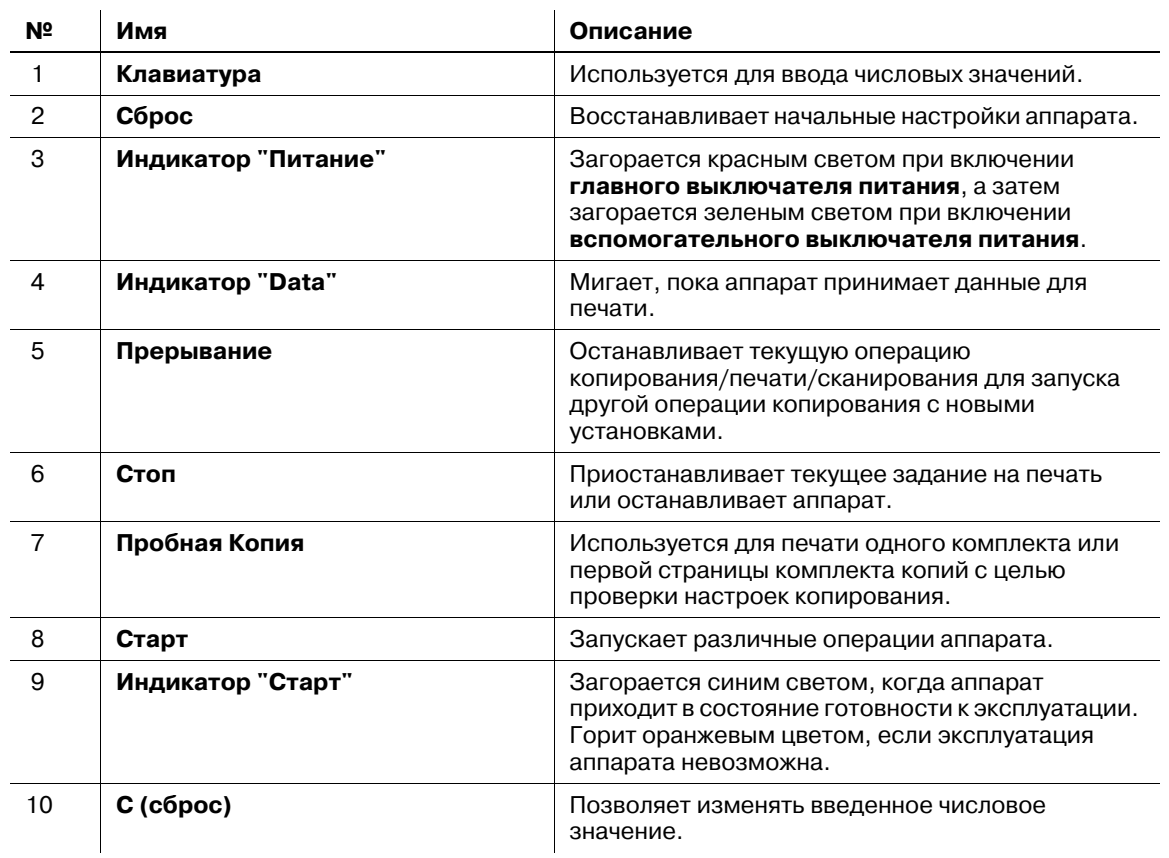

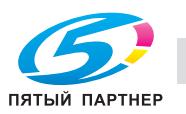

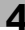

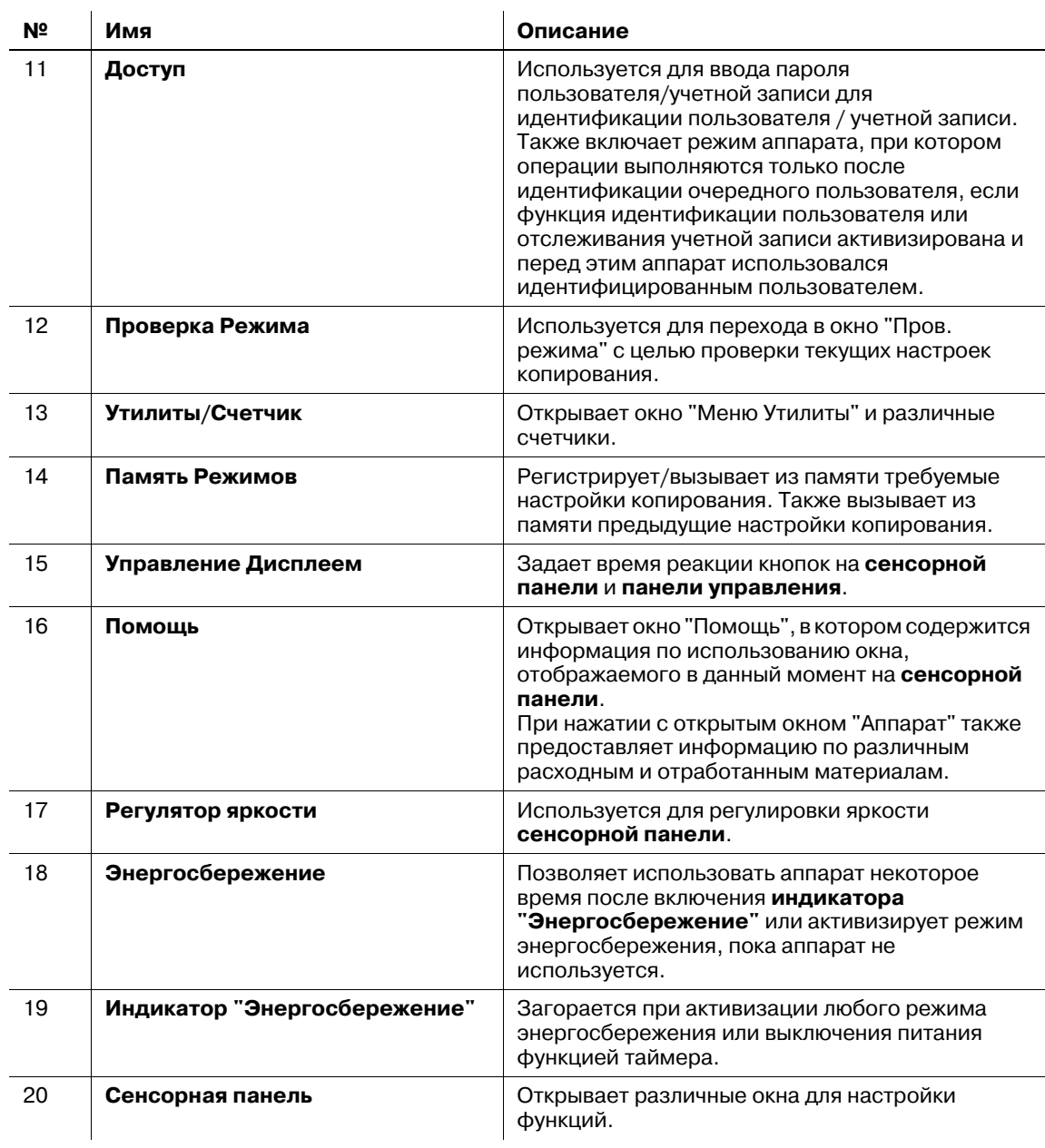

#### 7 **ПРЕДОСТЕРЕЖЕНИЕ**

Не используйте твердые или острые предметы для нажатия на **сенсорную панель** на **панели управления**.

- В противном случае существует опасность повреждения стекла и получения травмы. Дотрагивайтесь до **сенсорной панели** кончиками пальцев.

#### 7 **ПРЕДОСТЕРЕЖЕНИЕ**

При появлении сообщения "Обратитесь в сервисный центр", указывающего на невозможность продолжения копирования, немедленно прекратите работу.

• В противном случае возможно внезапное нарушение функционирования аппарата. Запишите код ошибки, указанный во второй строке сообщения, выключите сначала **вспомогательный**, а затем **главный выключатель питания** и выньте шнур питания из розетки. Обратитесь в сервисную службу и сообщите ему код ошибки.

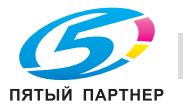

*Нормальное положение главного выключателя питания - включенное. Никогда не выключайте главный выключатель питания, если аппарат работает нормально.*

*Никогда не выключайте главный выключатель питания, если после выключения вспомогательного выключателя питания на экране появляются следующие сообщения.*

*Никогда не выключайте главный выключатель питания, если после выключения вспомогательного выключателя питания на экране появляются следующие сообщения.*

*[Выполняется охлаждение/По завершении питание будет выключено]*

*[Выполняется выключение/Не выключайте основное питание]*

*Выключение главного выключателя питания при наличии таких сообщений может стать причиной повреждения аппарата, например из-за запекания тонера.*

# d**Справка**

*Указания по выключению питания, см. стр. 4-57.*

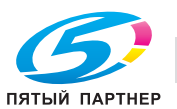

# **4.1.4 АПД (автоподатчик документов)**

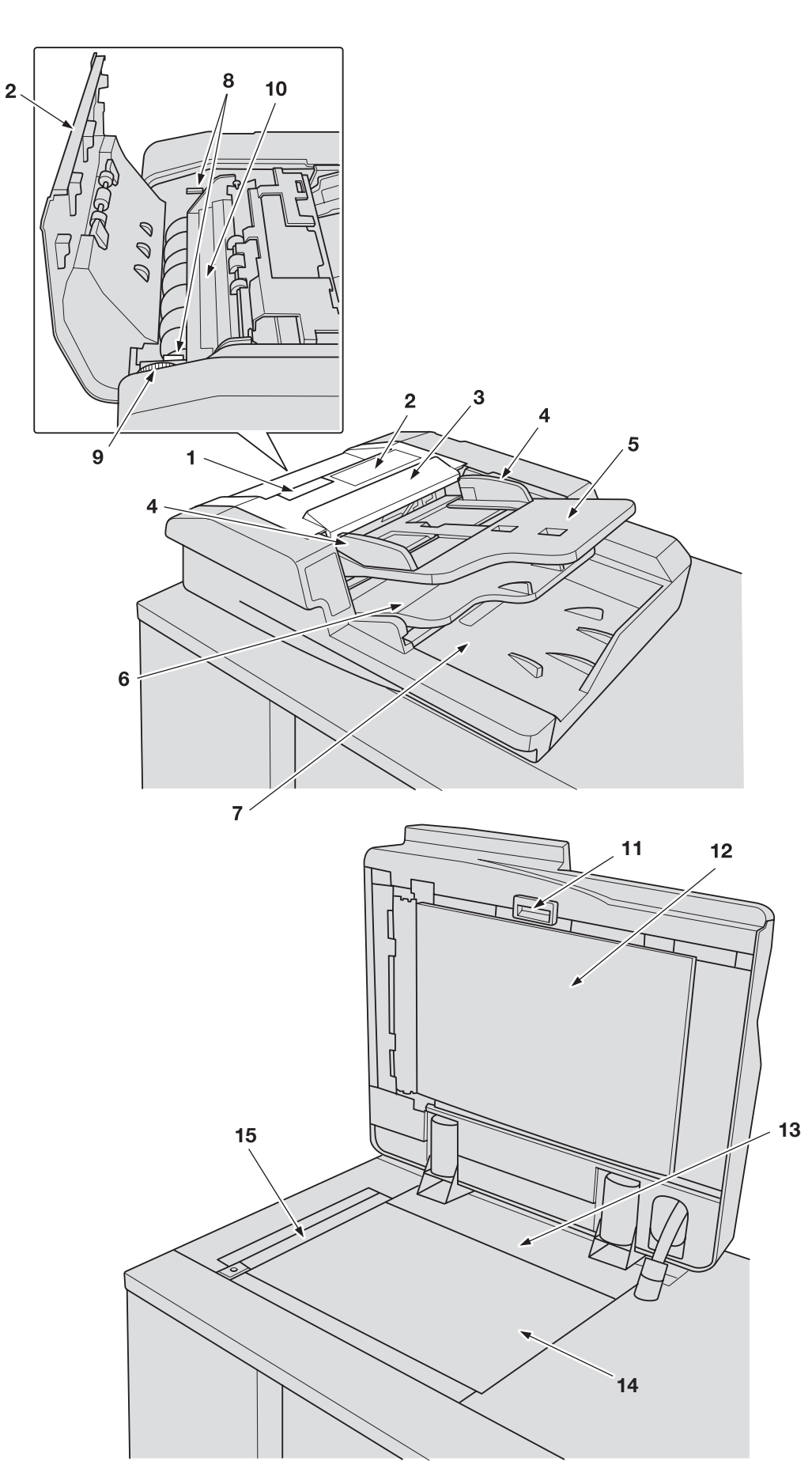

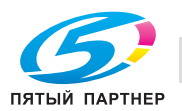

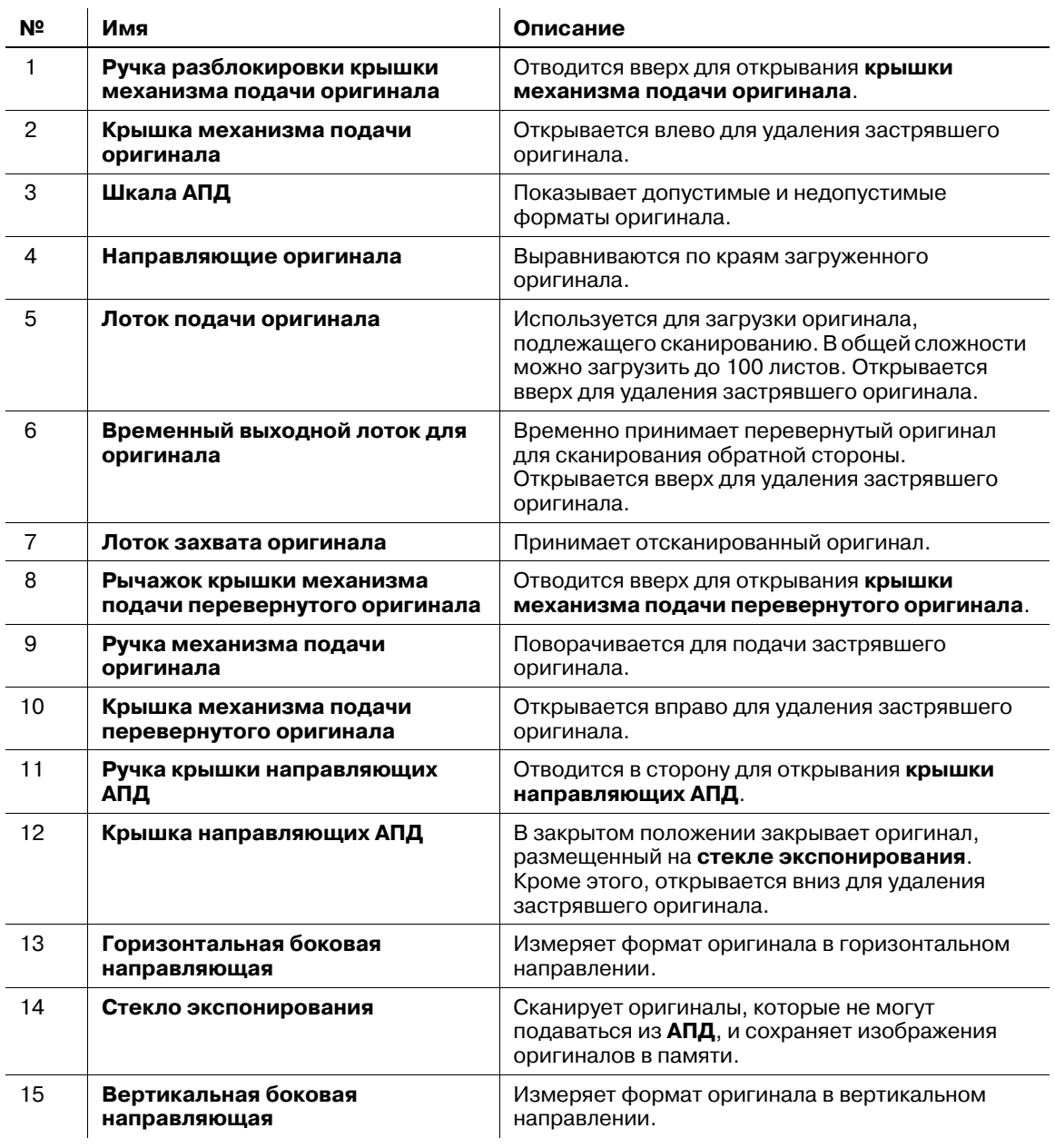

#### 7 **ПРЕДОСТЕРЕЖЕНИЕ**

НЕ засовывайте пальцы в крепления АПД.

- Это может стать причиной травмы. Соблюдайте осторожность при открывании и закрывании АПД.

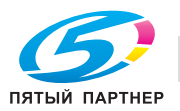

## **4.1.5 Стандартное/дополнительное оборудование для bizhub PRESS 1250/1052/1250P**

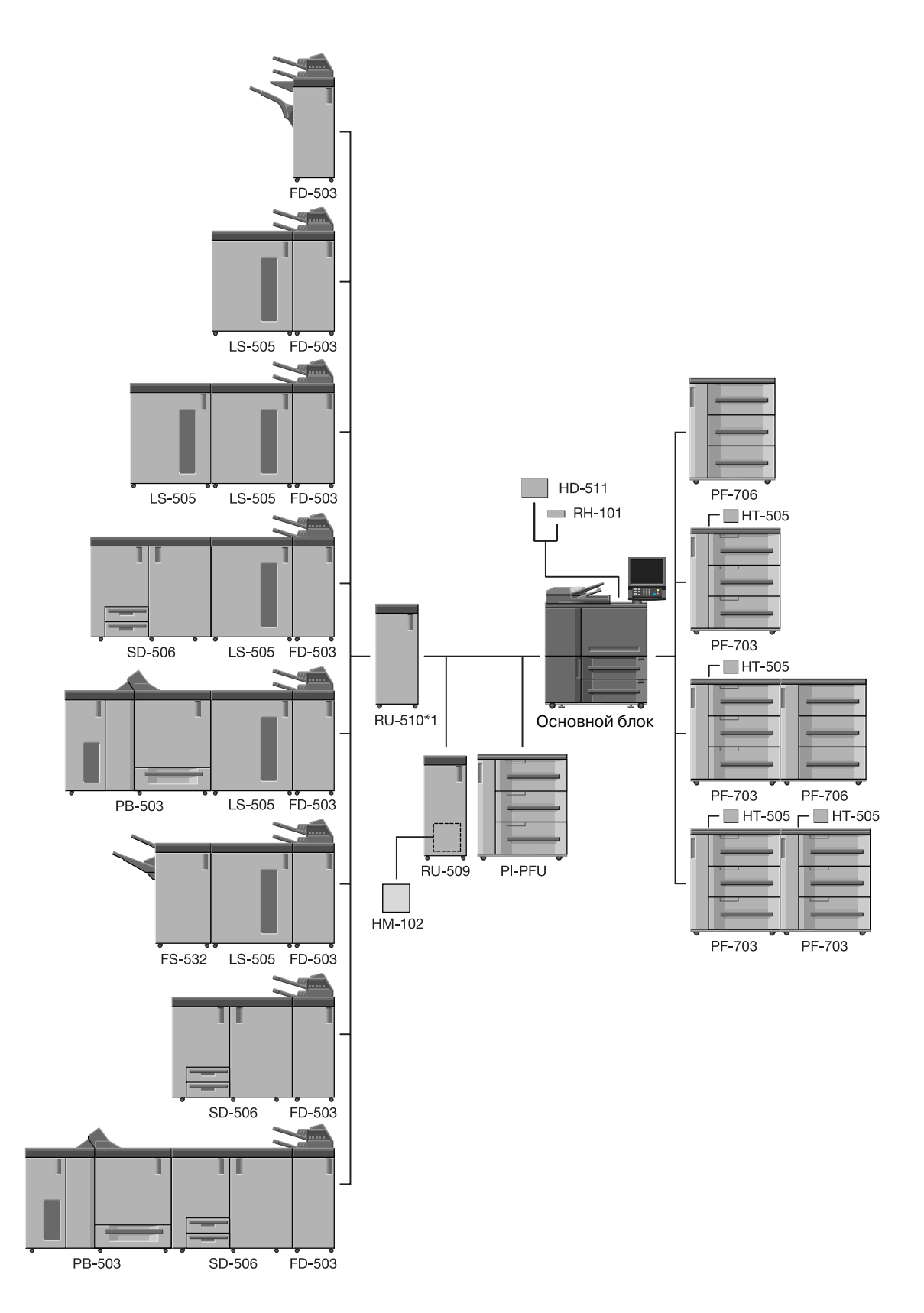

\*1: На bizhub PRESS 1250 должно быть установлено устройство **RU-510**.

Устройство **RU-510** является дополнительным для bizhub PRESS 1052, однако для аппарата с PI-PFU установка **RU-510** — необходимое условие.

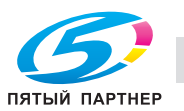

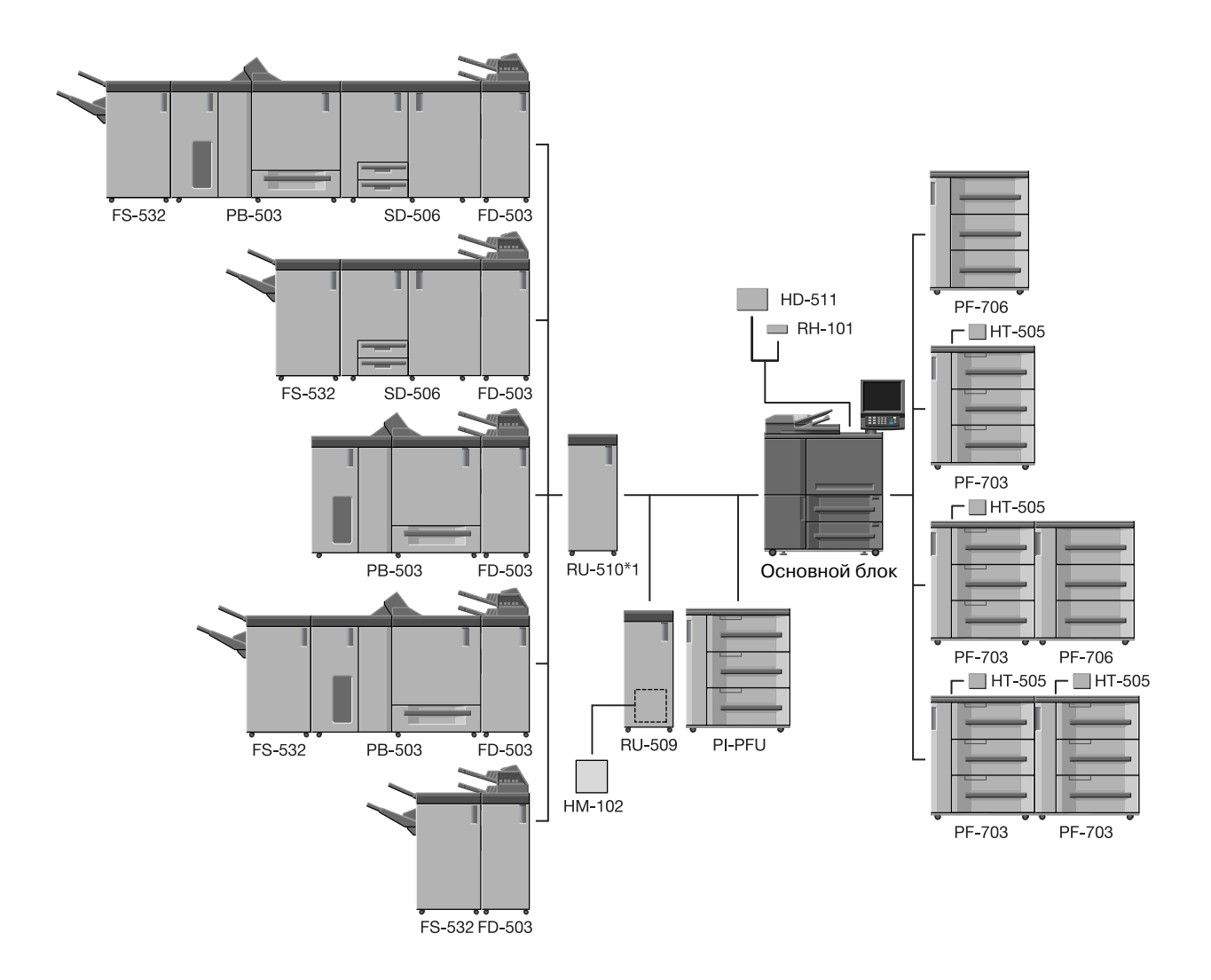

\*1: На bizhub PRESS 1250 должно быть установлено устройство **RU-510**.

Устройство **RU-510** является дополнительным для bizhub PRESS 1052, однако для аппарата с PI-PFU установка **RU-510** — необходимое условие.

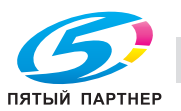
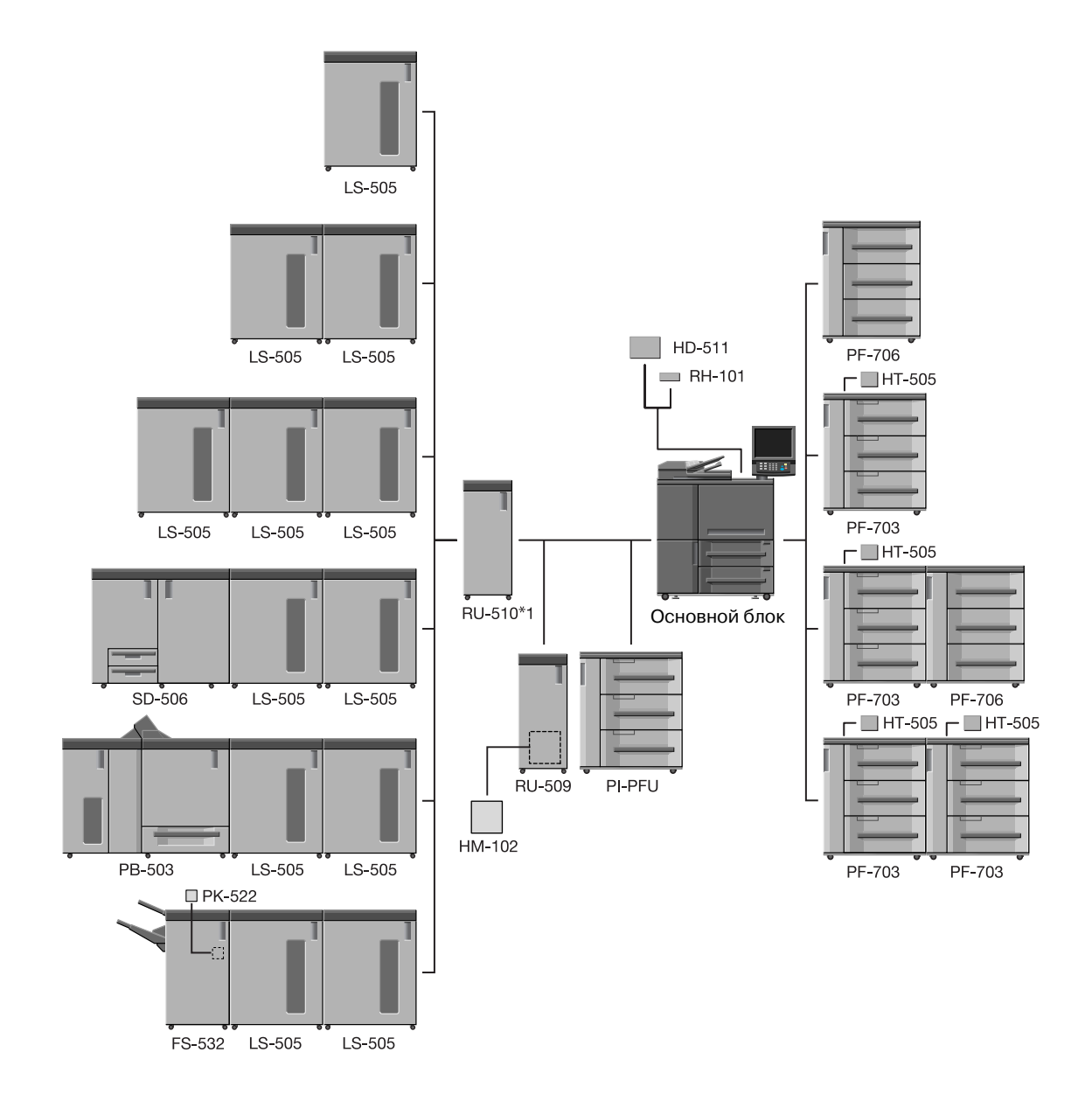

\*1: На bizhub PRESS 1250 должно быть установлено устройство **RU-510**.

Устройство **RU-510** является дополнительным для bizhub PRESS 1052, однако для аппарата с PI-PFU установка **RU-510** — необходимое условие.

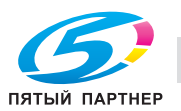

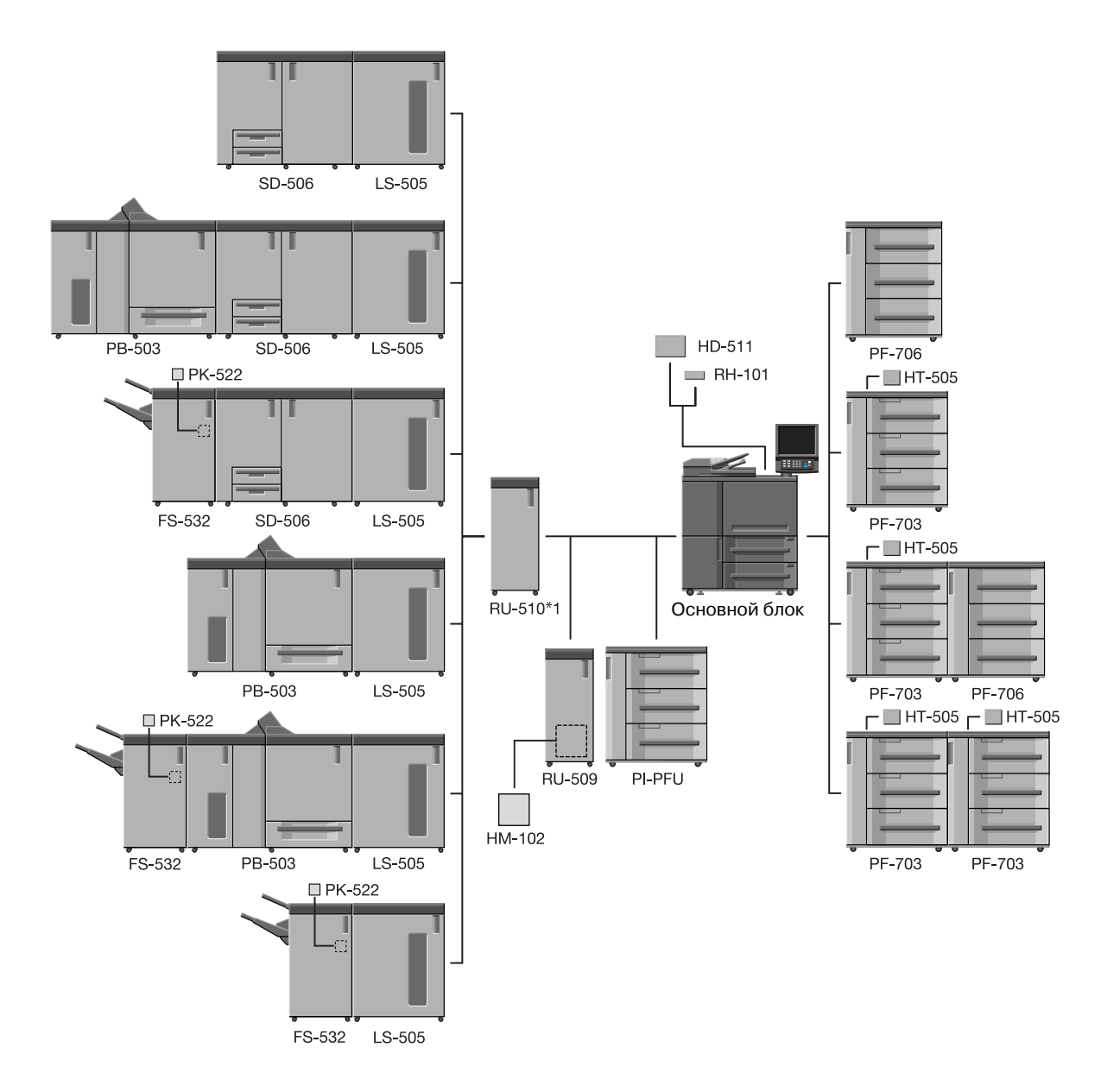

\*1: На bizhub PRESS 1250 должно быть установлено устройство **RU-510**.

Устройство **RU-510** является дополнительным для bizhub PRESS 1052, однако для аппарата с PI-PFU установка **RU-510** — необходимое условие.

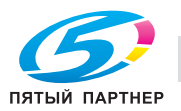

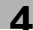

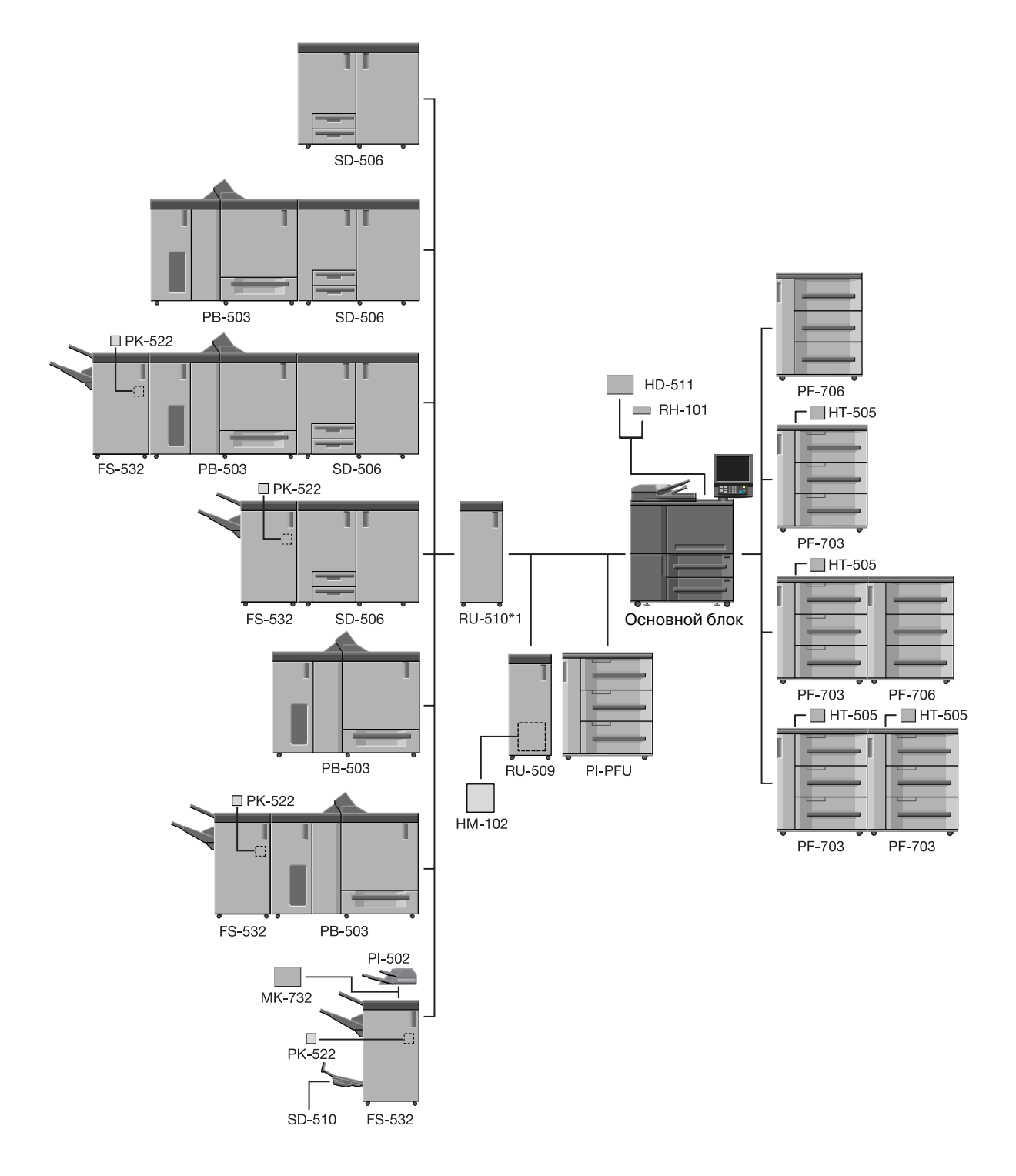

\*1: На bizhub PRESS 1250 должно быть установлено устройство **RU-510**.

Устройство **RU-510** является дополнительным для bizhub PRESS 1052, однако для аппарата с PI-PFU установка **RU-510** — необходимое условие.

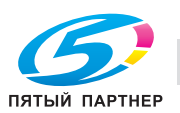

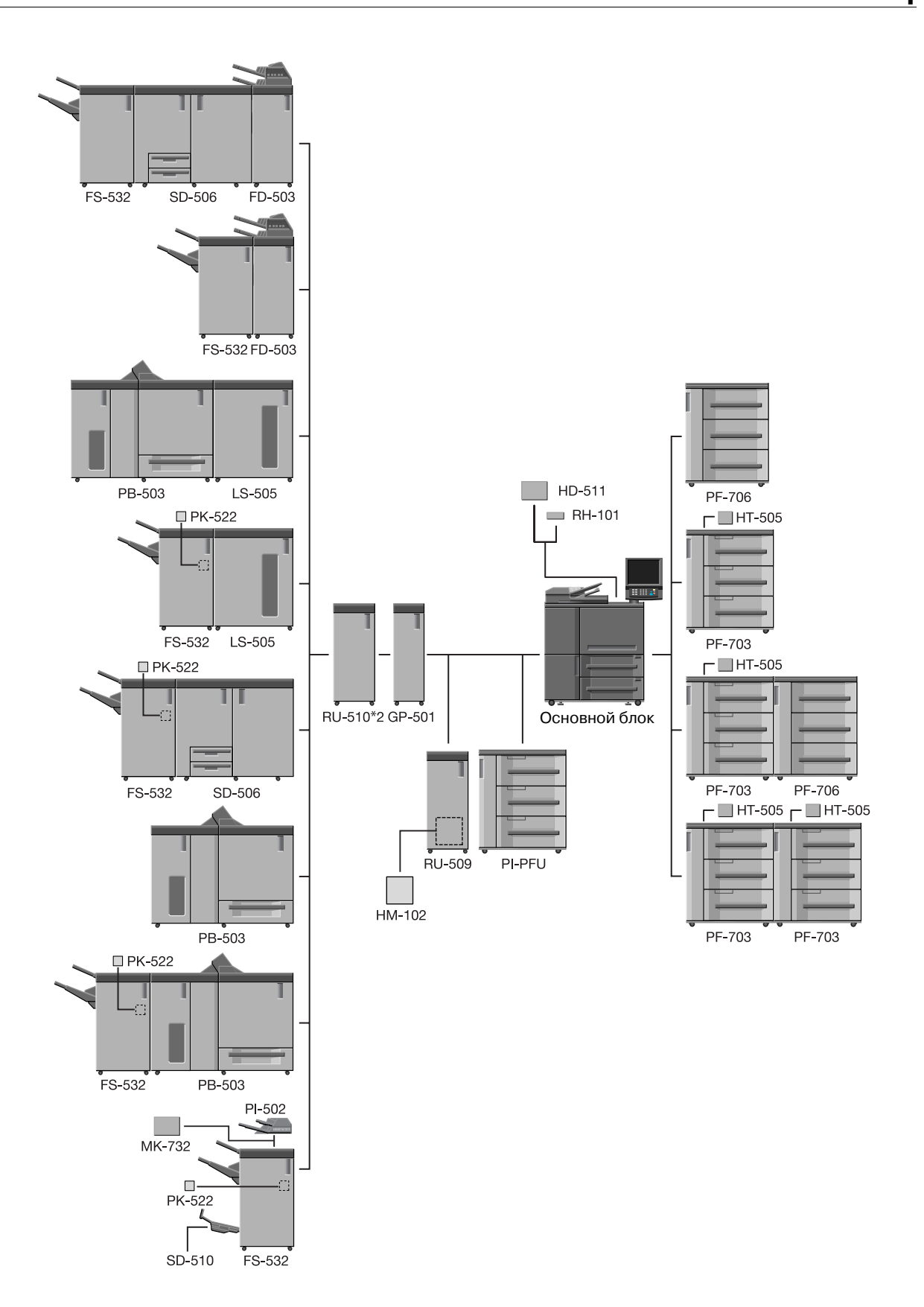

\*2: Если на bizhub PRESS 1250/1052 установлено устройство **GP-501**, то также требуется установка **RU-510**.

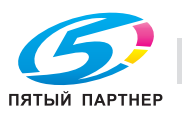

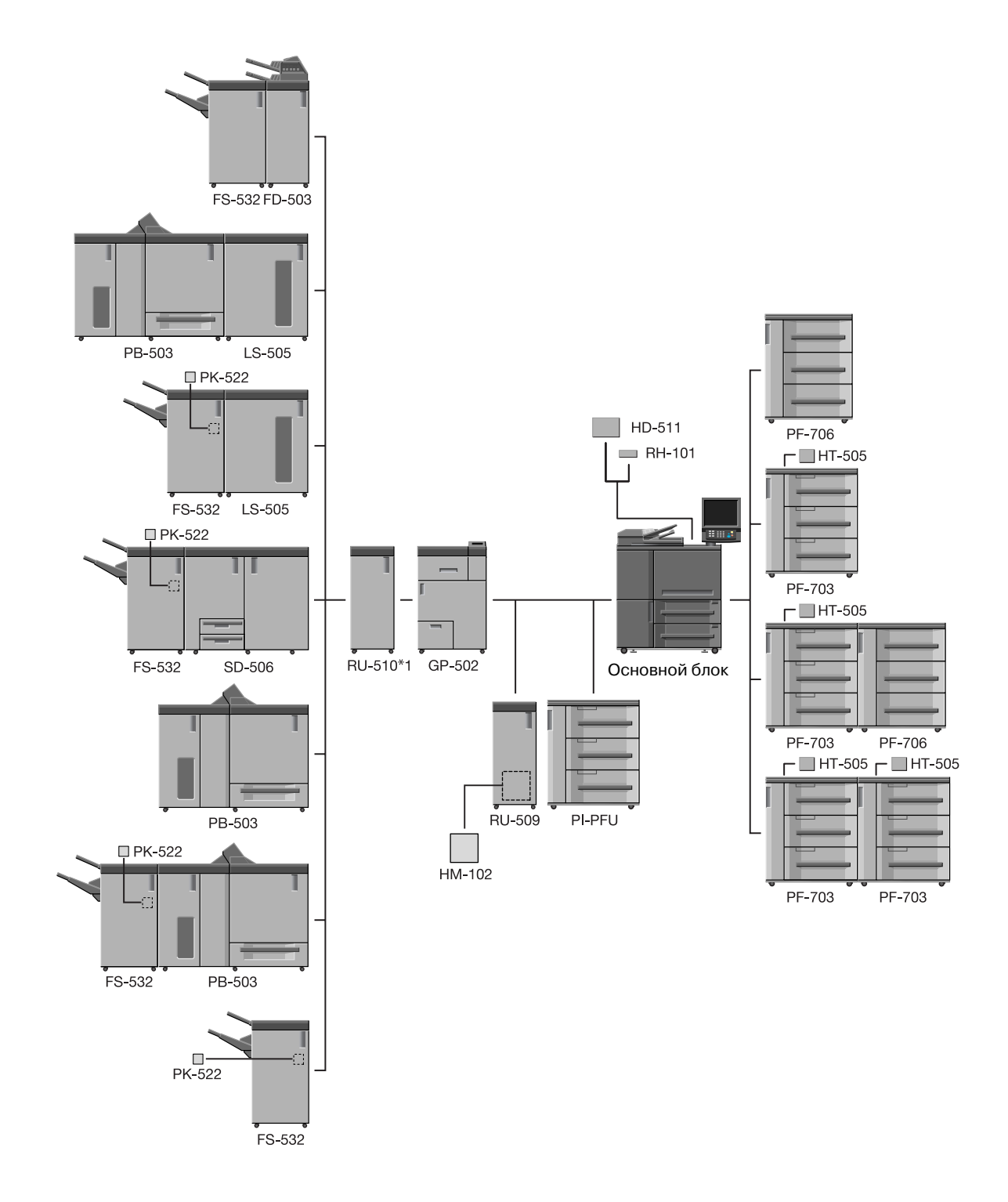

\*1: На bizhub PRESS 1250 должно быть установлено устройство **RU-510**. Устройство **RU-510** является дополнительным для bizhub PRESS 1052, однако для аппарата с

PI-PFU установка **RU-510** — необходимое условие.

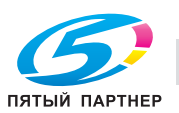

# **4.1.6 Устройство подачи бумаги PF-703**

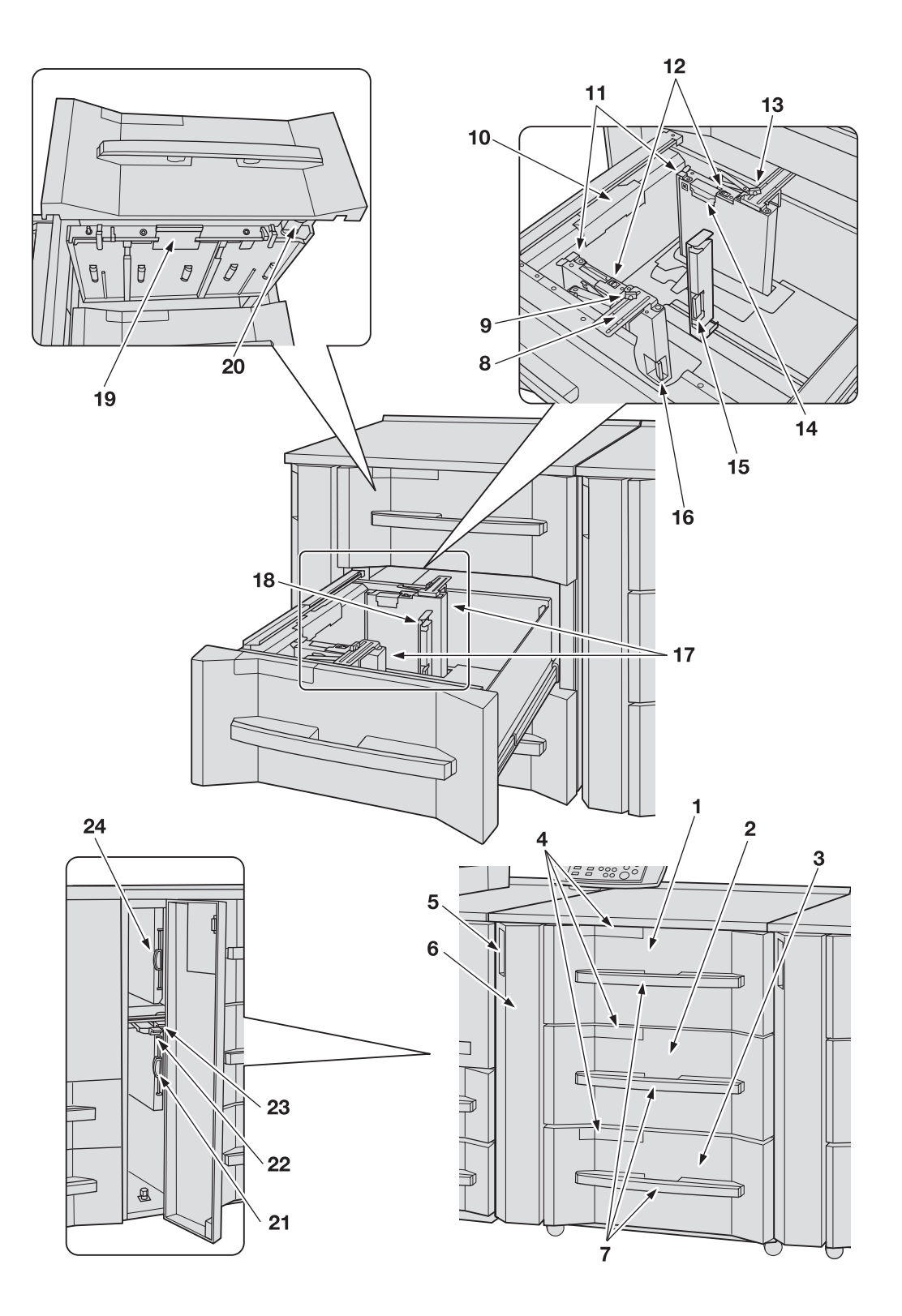

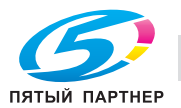

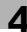

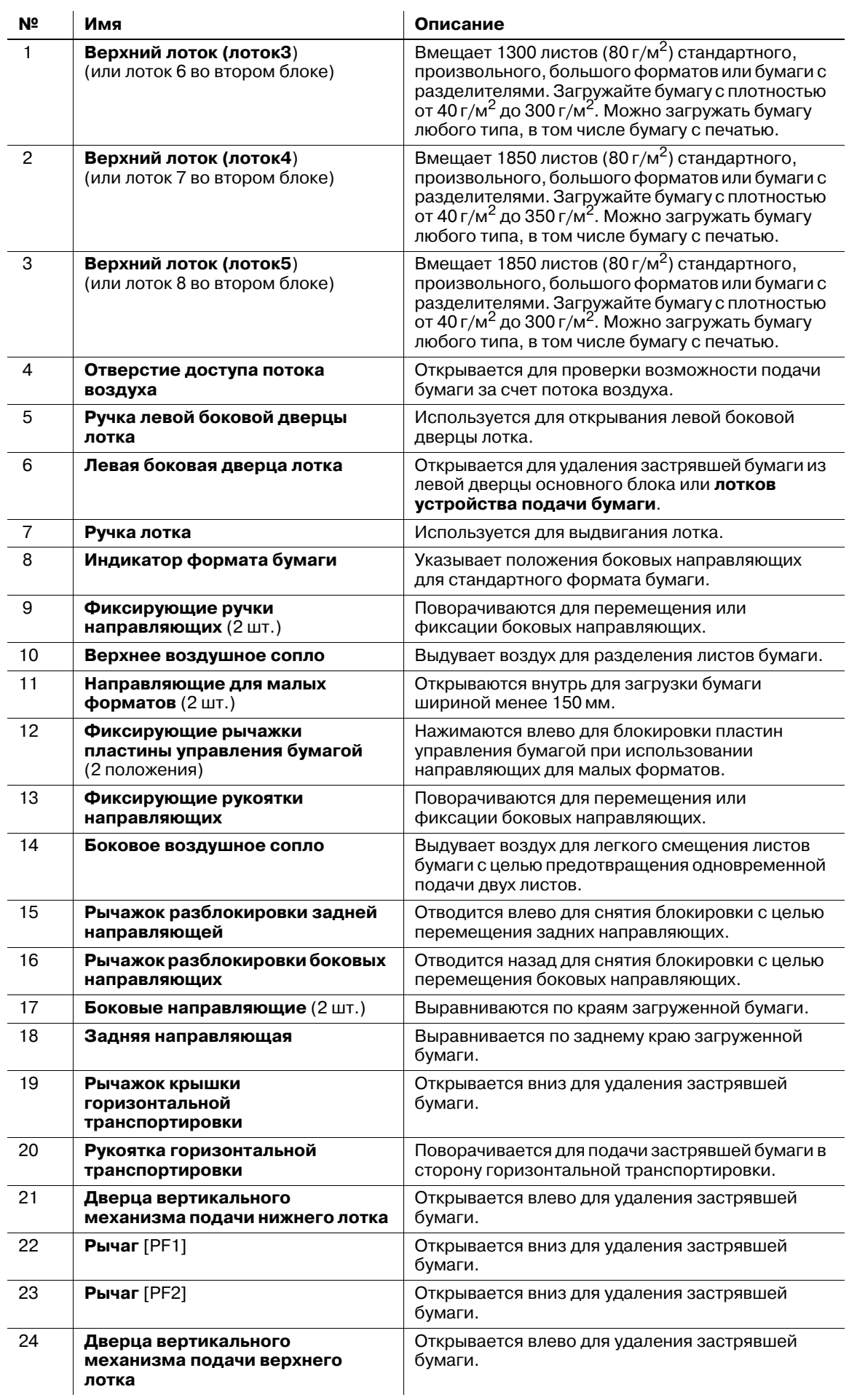

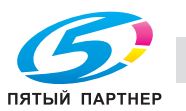

# **4.1.7 Устройство подачи бумаги PF-706**

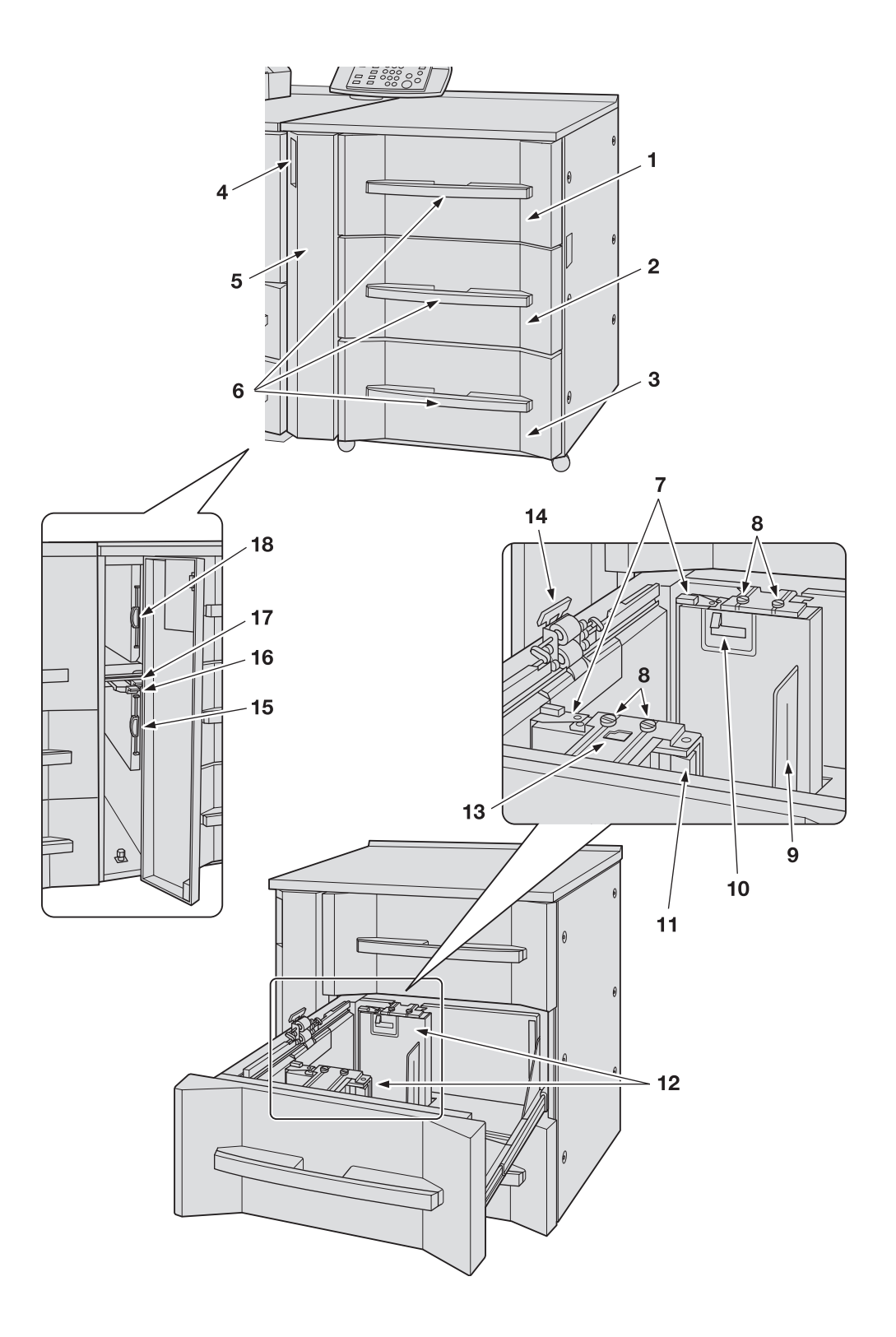

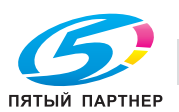

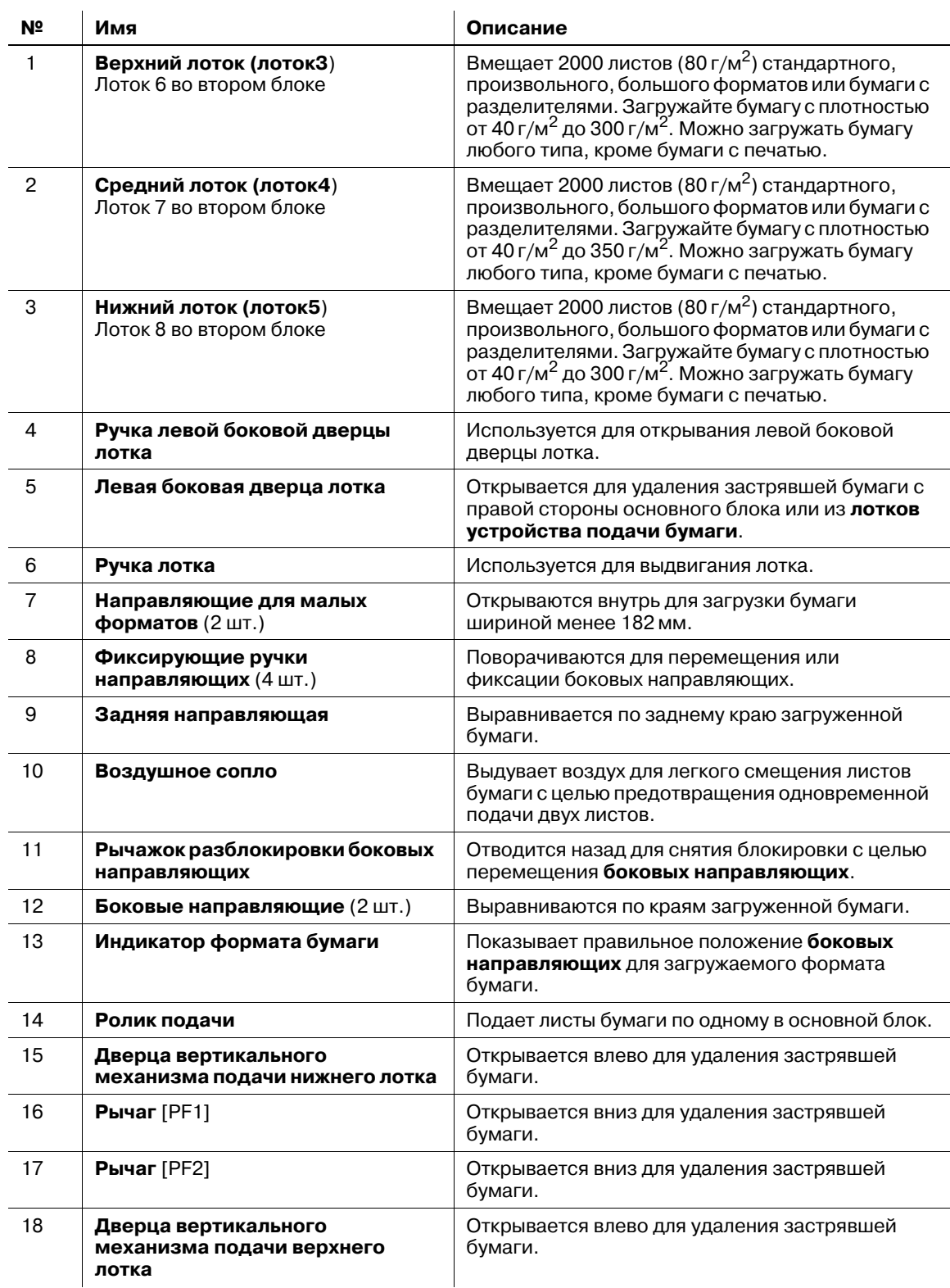

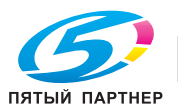

# **4.1.8 Вкладочное устройство большой емкости PI-PFU (PF-703 + комплект PI-PFU FA-501)**

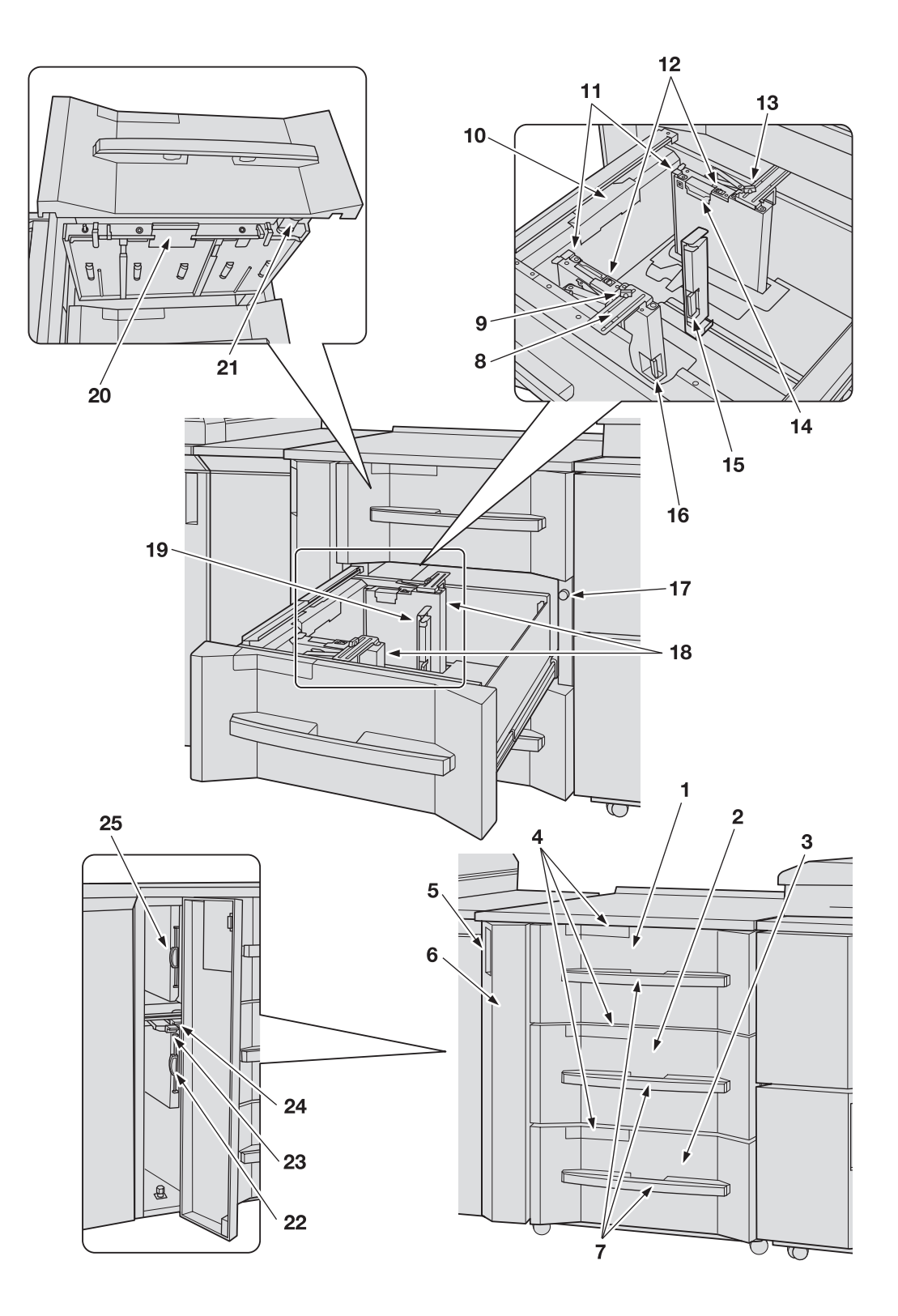

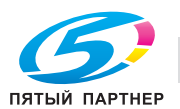

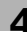

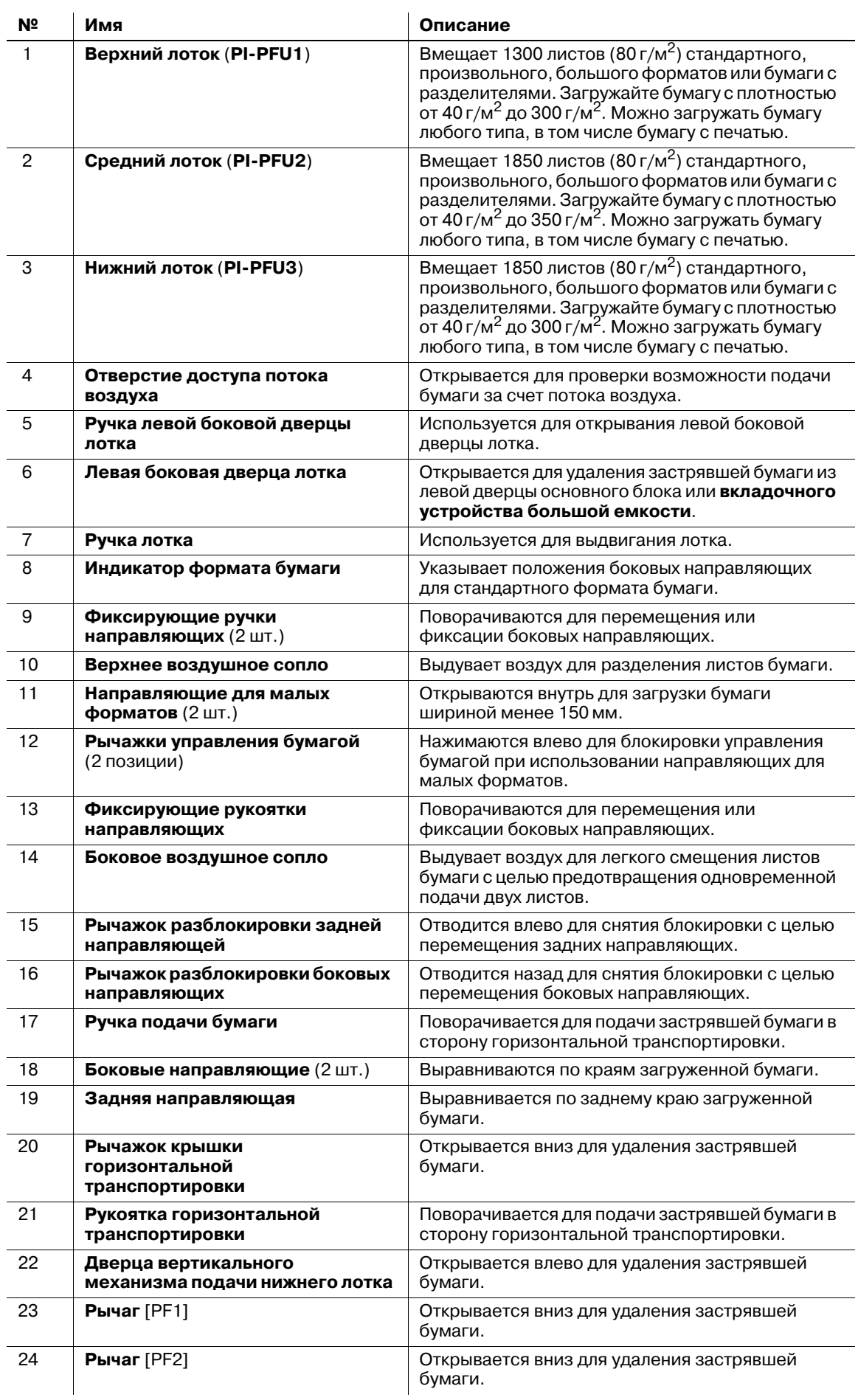

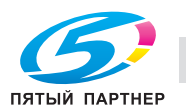

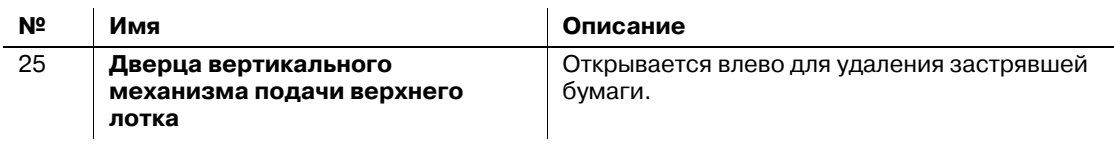

# **4.1.9 Блок передачи RU-509 (увлажнитель HM-102)**

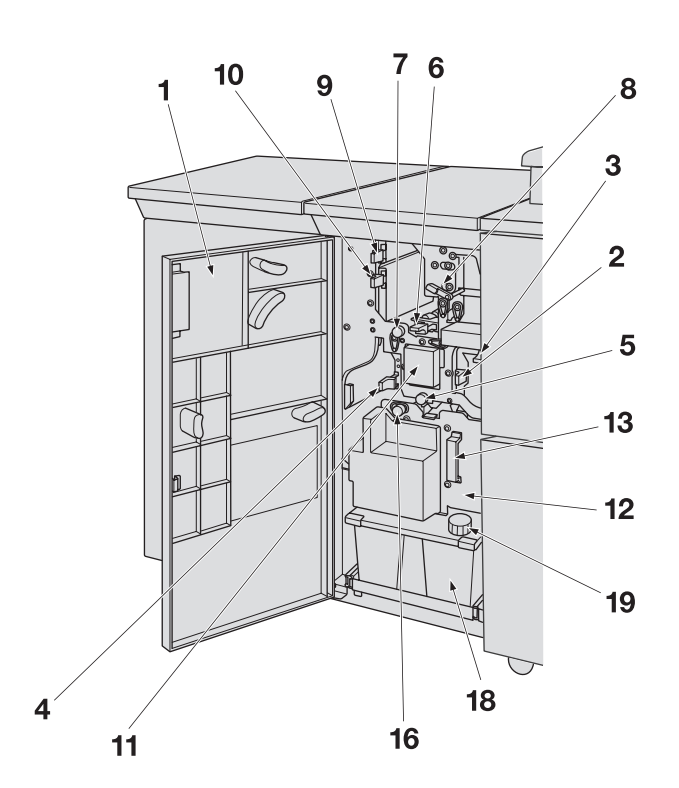

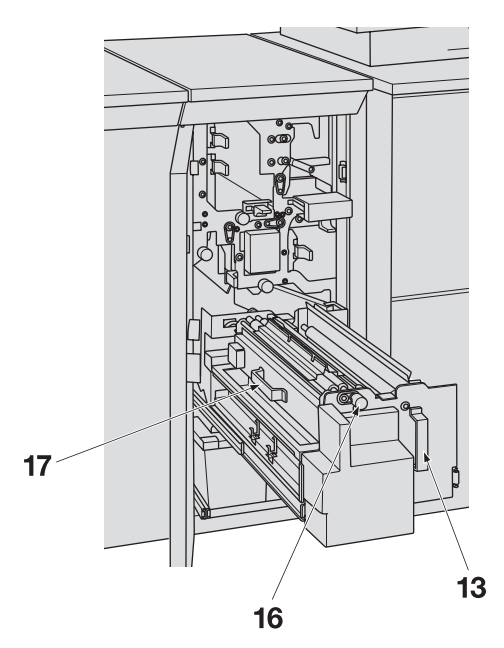

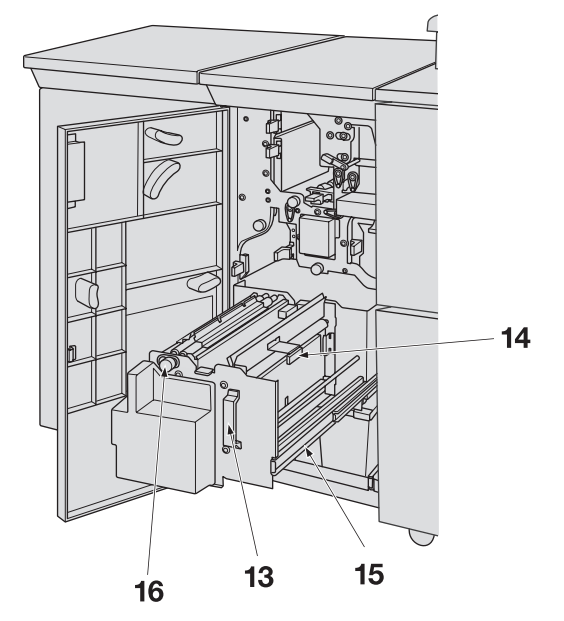

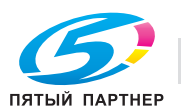

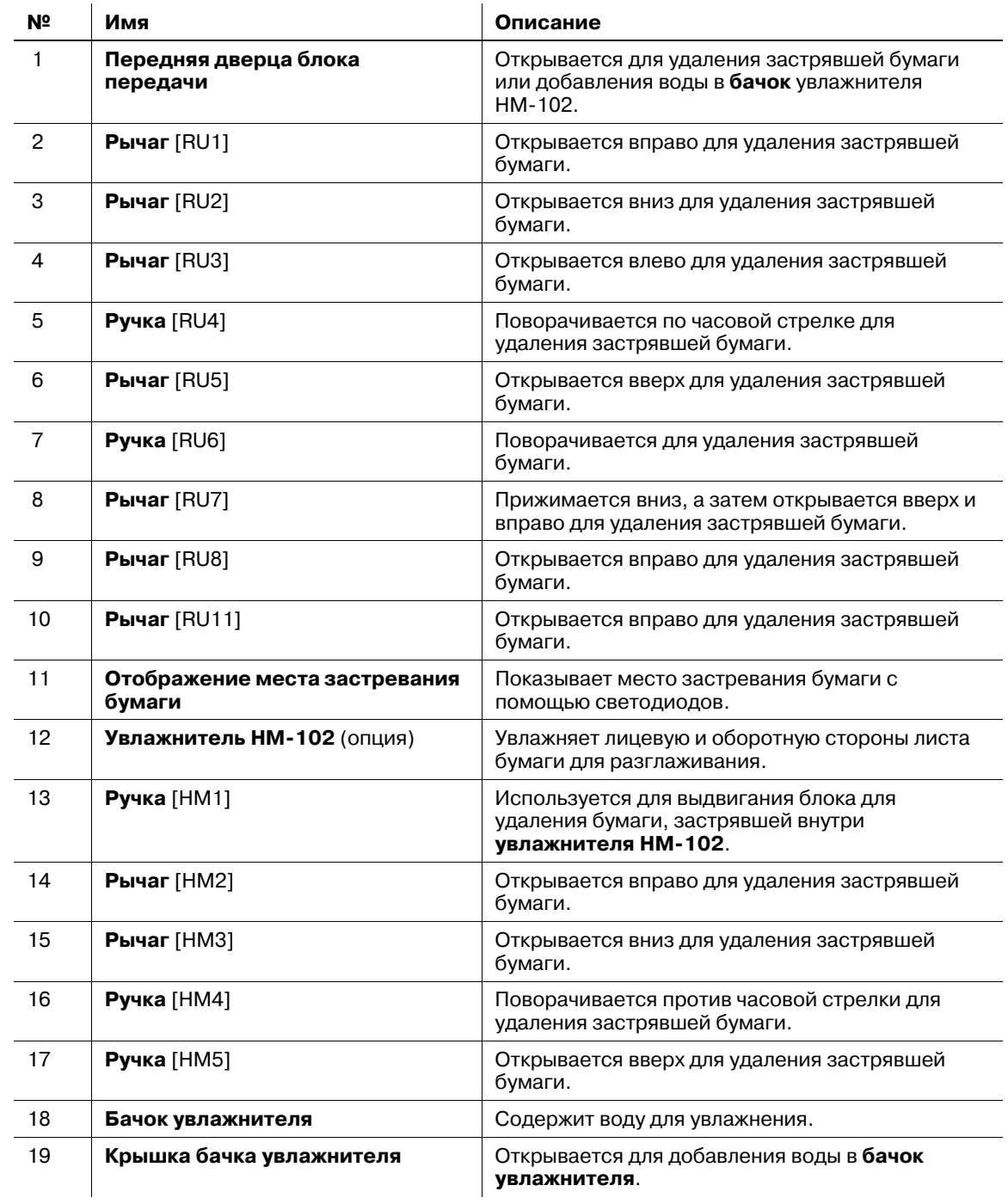

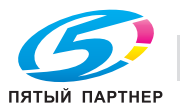

# **4.1.10 Блок передачи RU-510**

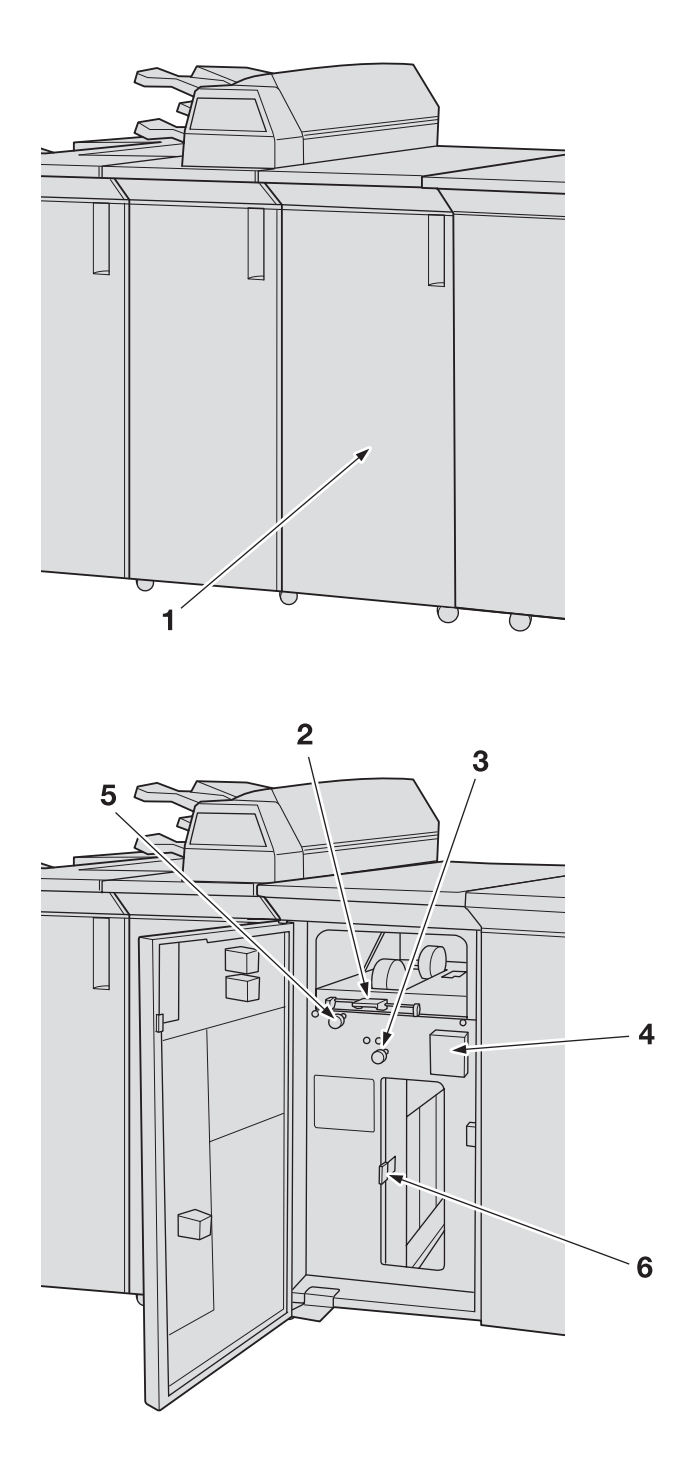

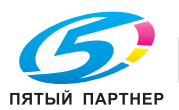

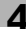

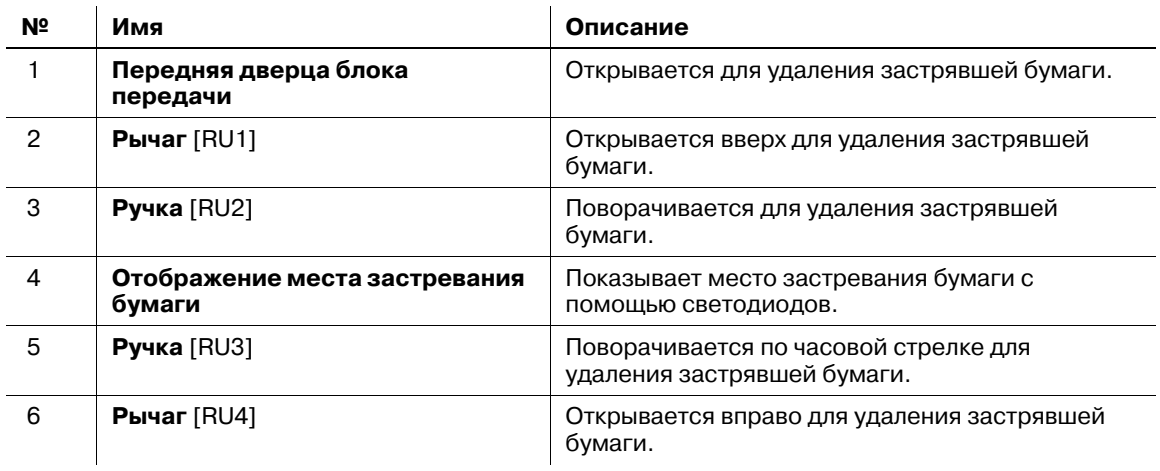

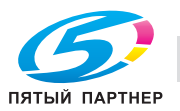

# **4.1.11 Устройство фальцевания FD-503**

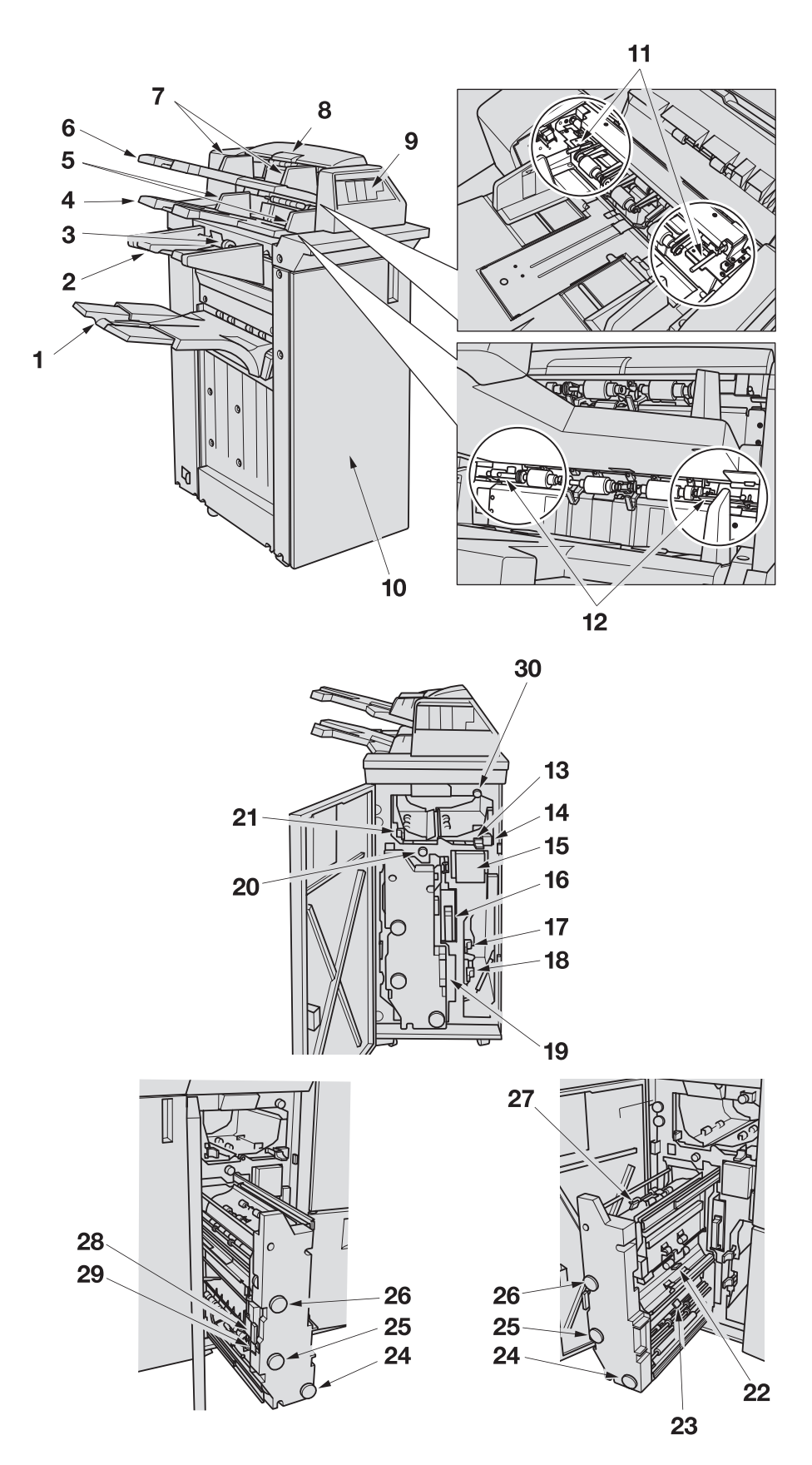

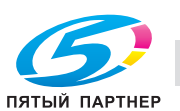

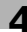

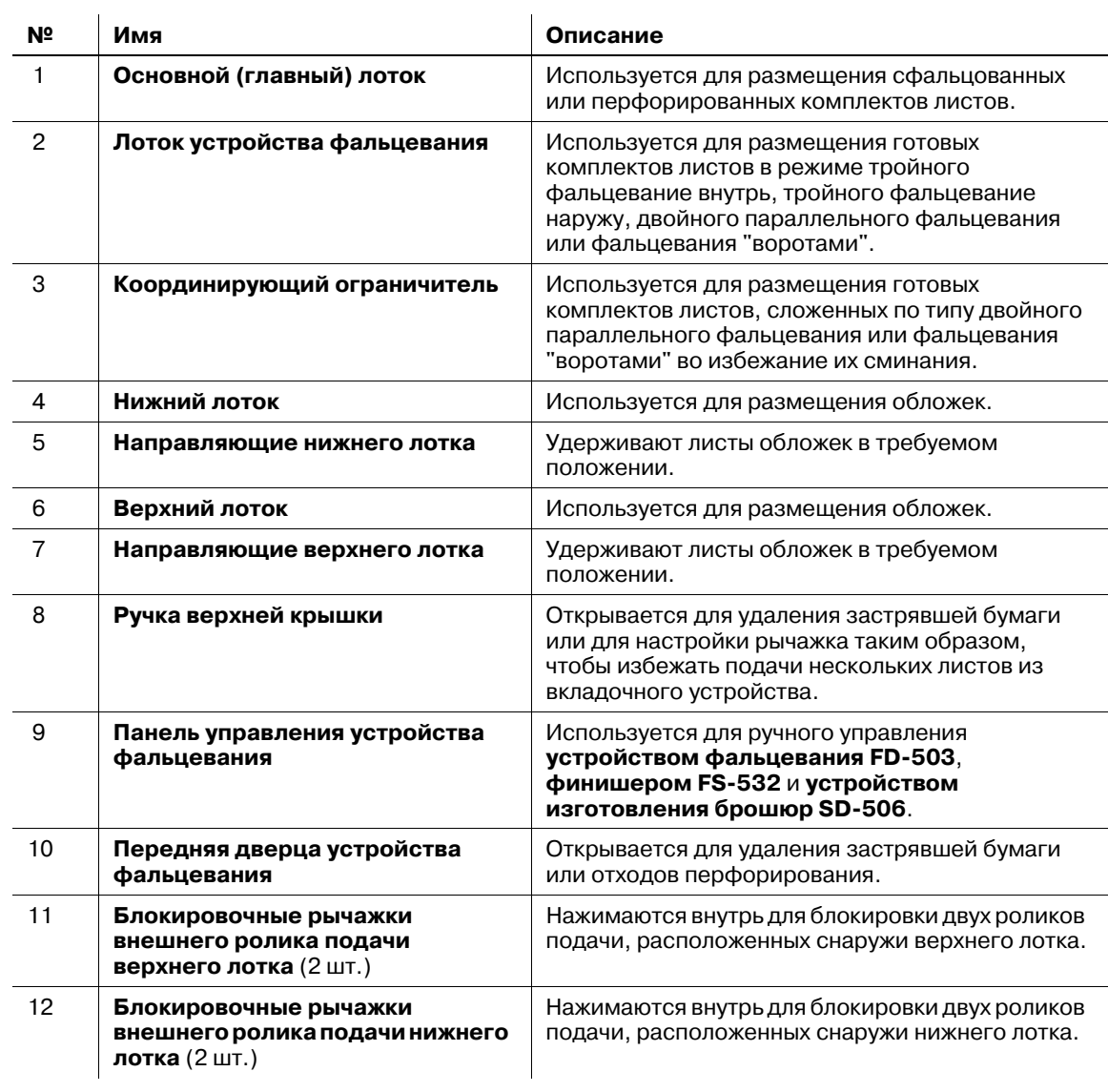

 $\mathbb{R}^2$ 

**Устройство фальцевания FD-503** - вид снаружи

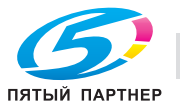

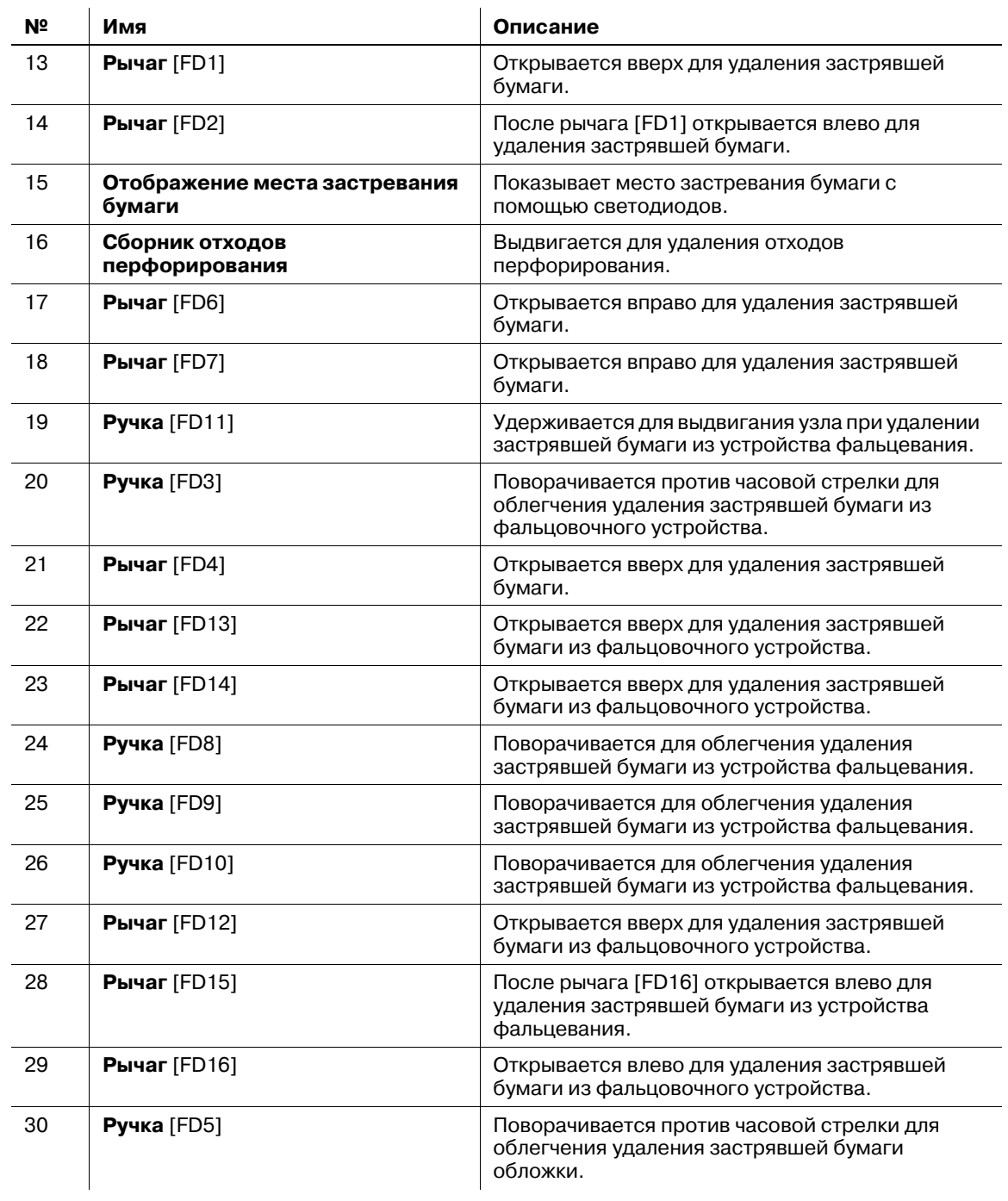

**Устройство фальцевания FD-503** - вид внутри

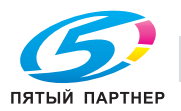

# **4.1.12 Устройство изготовления брошюр SD-506**

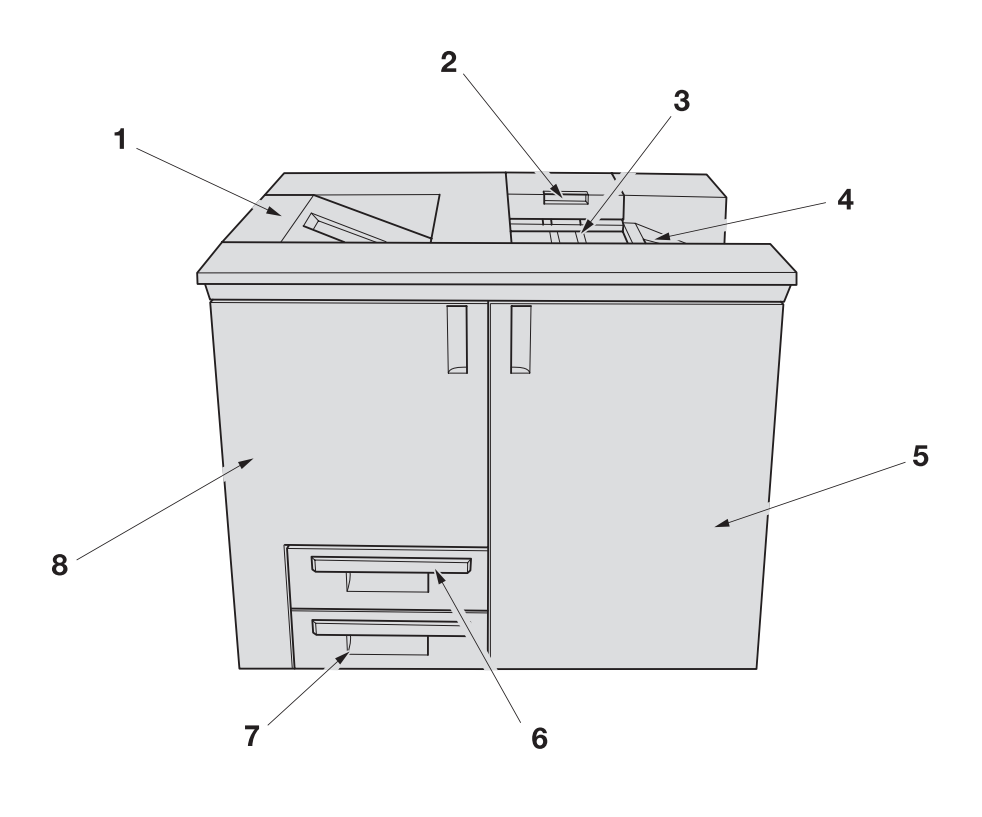

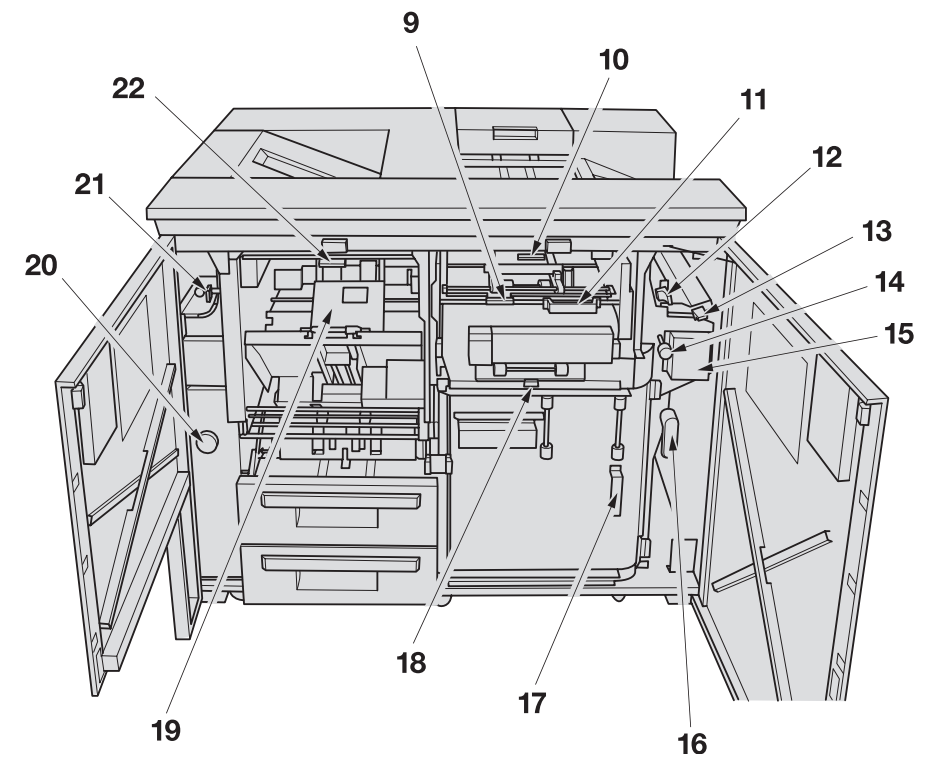

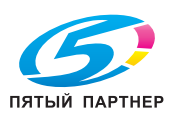

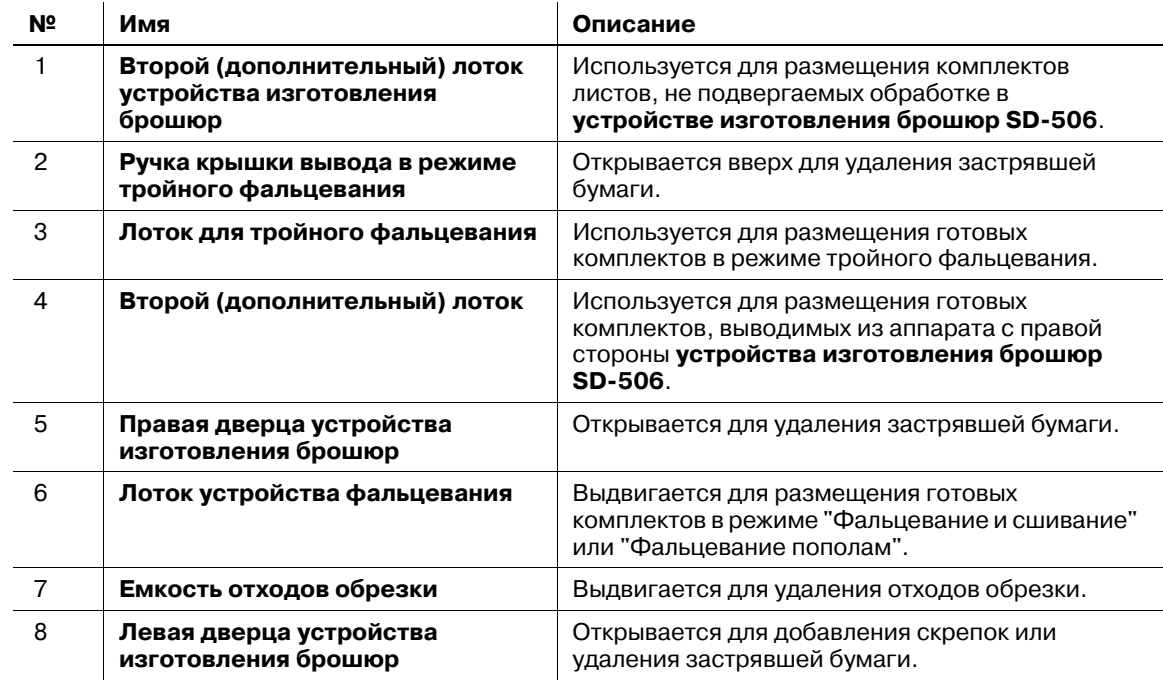

## **Устройство изготовления брошюр SD-506** - вид снаружи

## **Устройство изготовления брошюр SD-506** - вид внутри

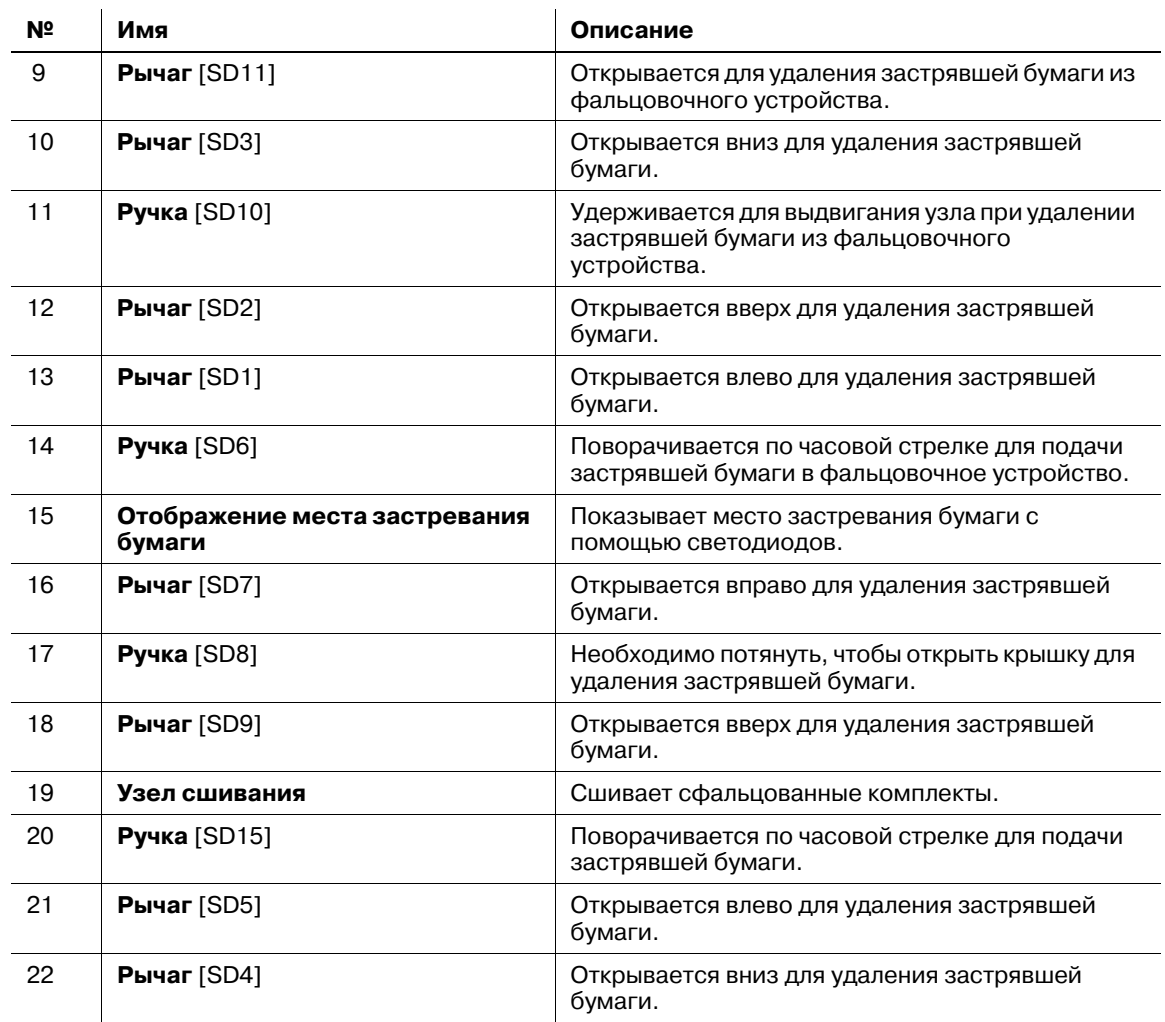

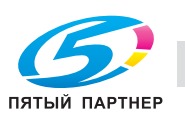

**4.1.13 Устройство клеевого скрепления PB-503**

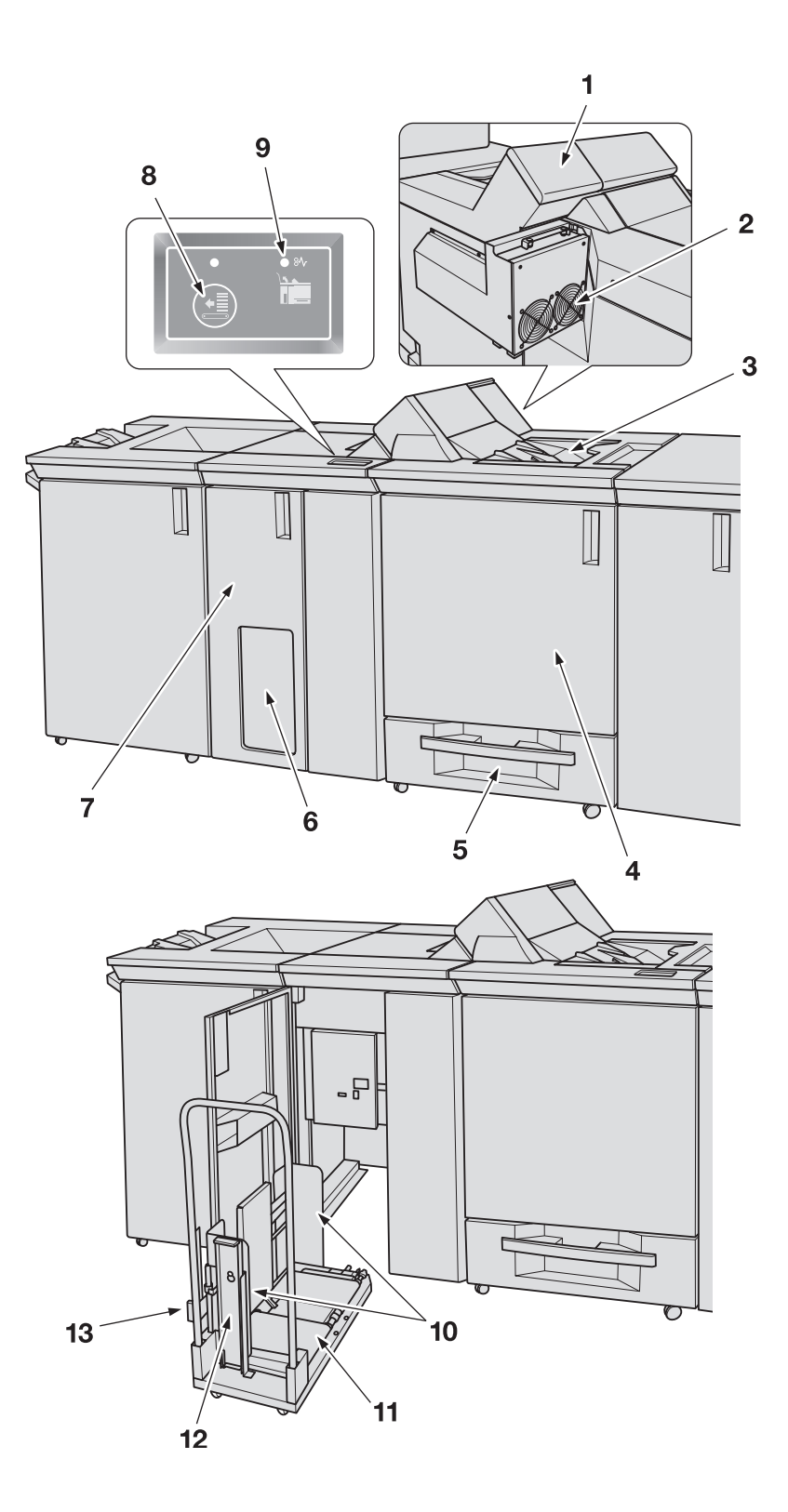

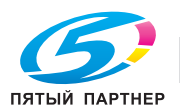

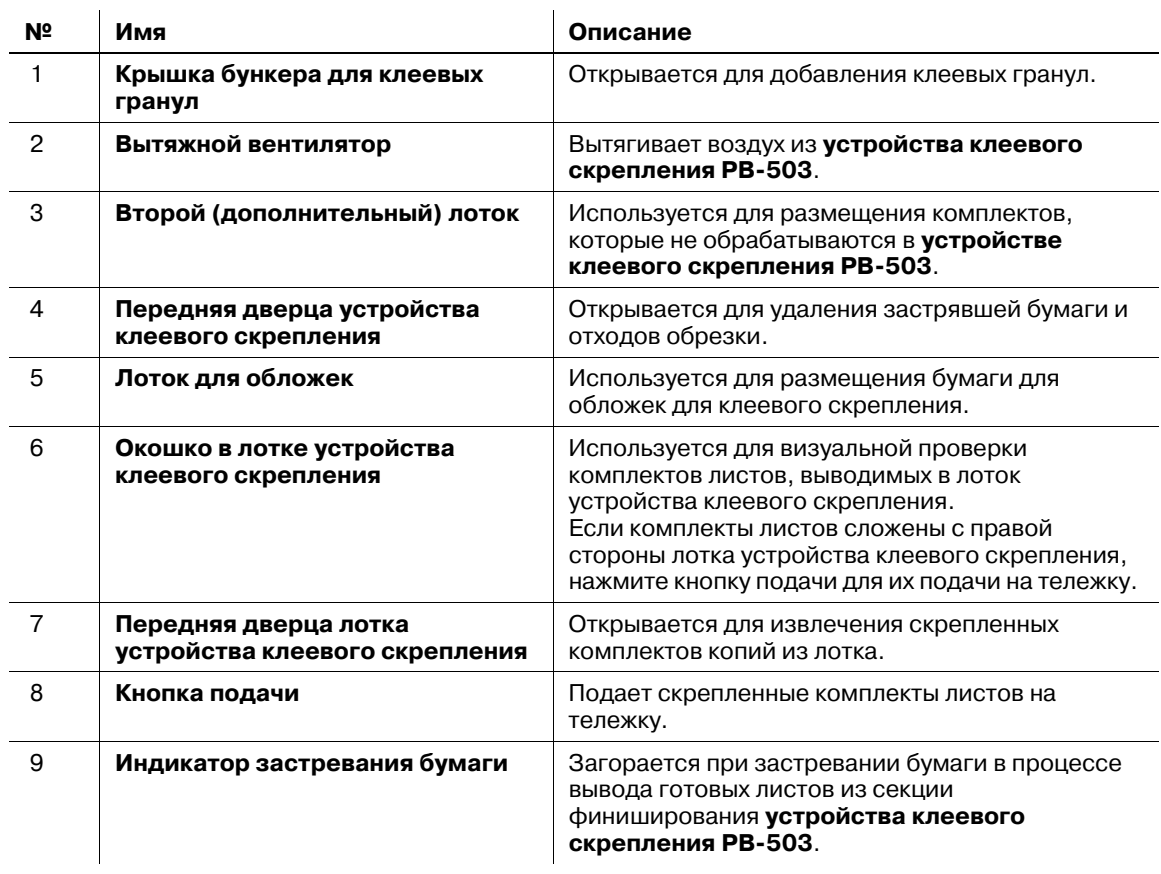

## **Устройство клеевого скрепления PB-503** - вид снаружи

**Передняя дверца лотка устройства клеевого скрепления** - вид внутри

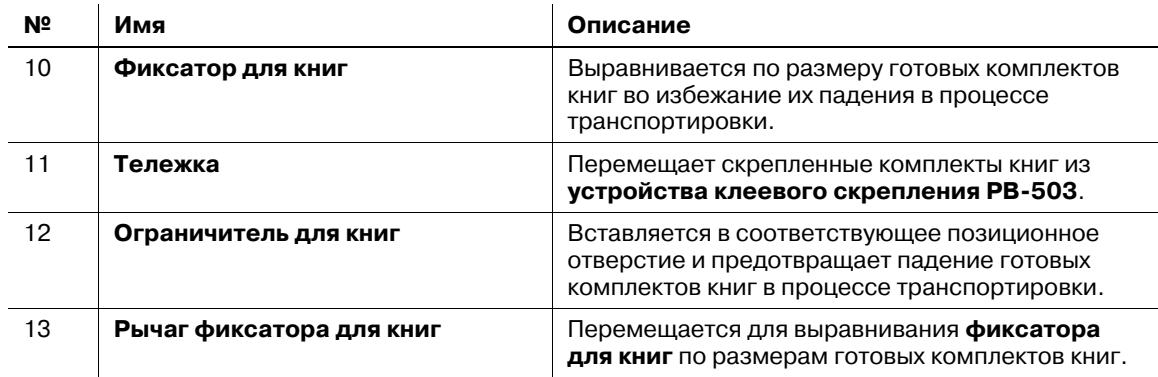

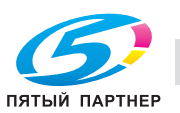

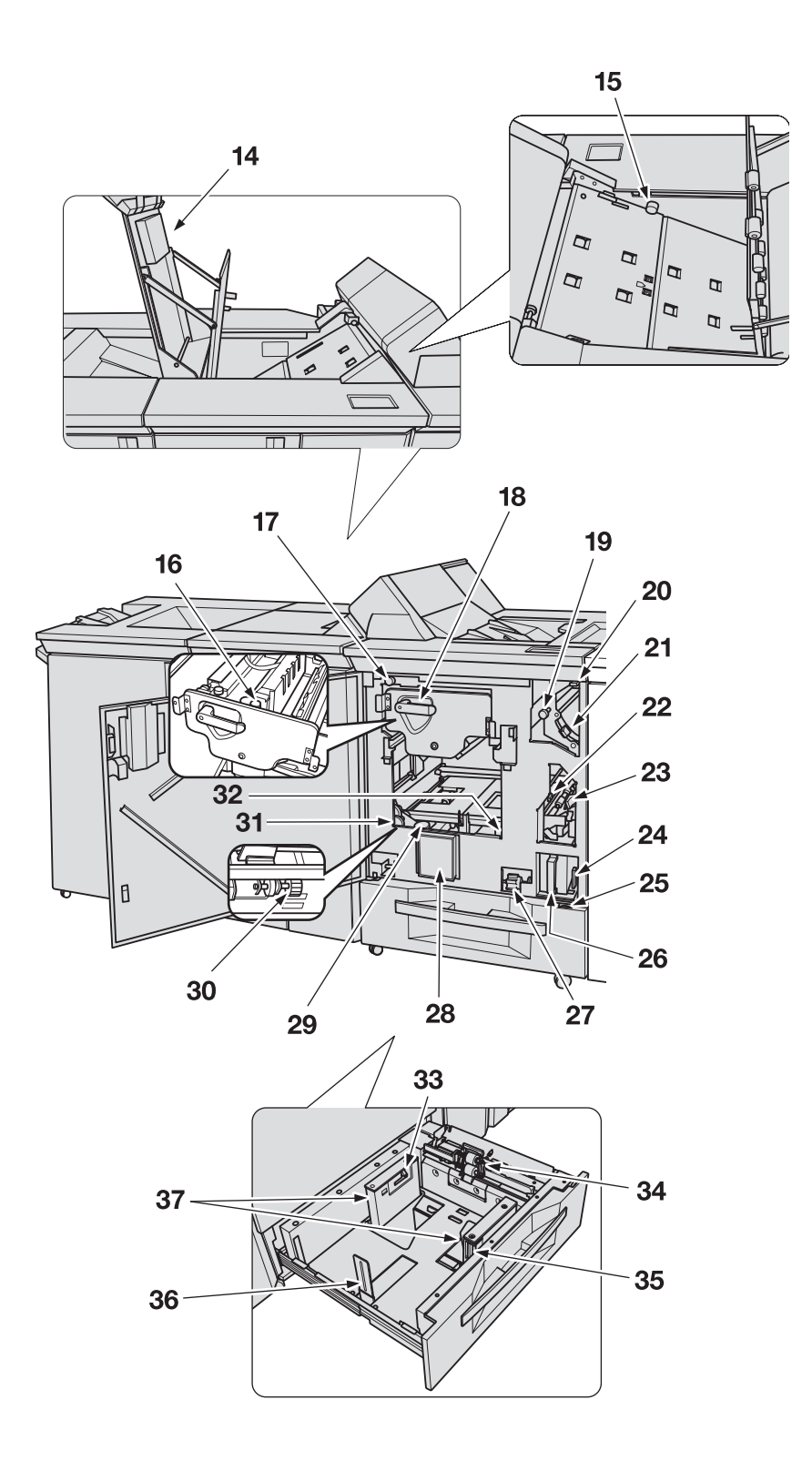

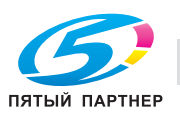

## **Секция перемещения**

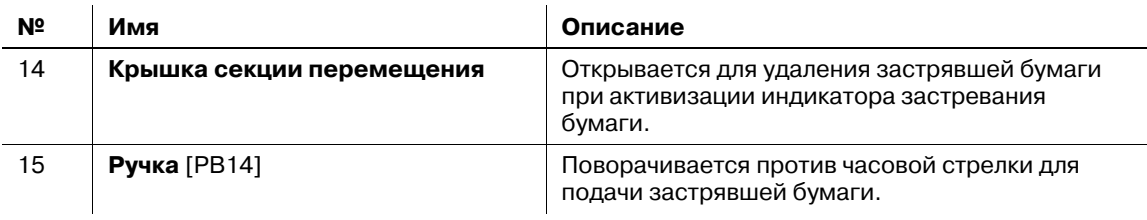

### **Передняя дверца устройства клеевого скрепления** - вид внутри

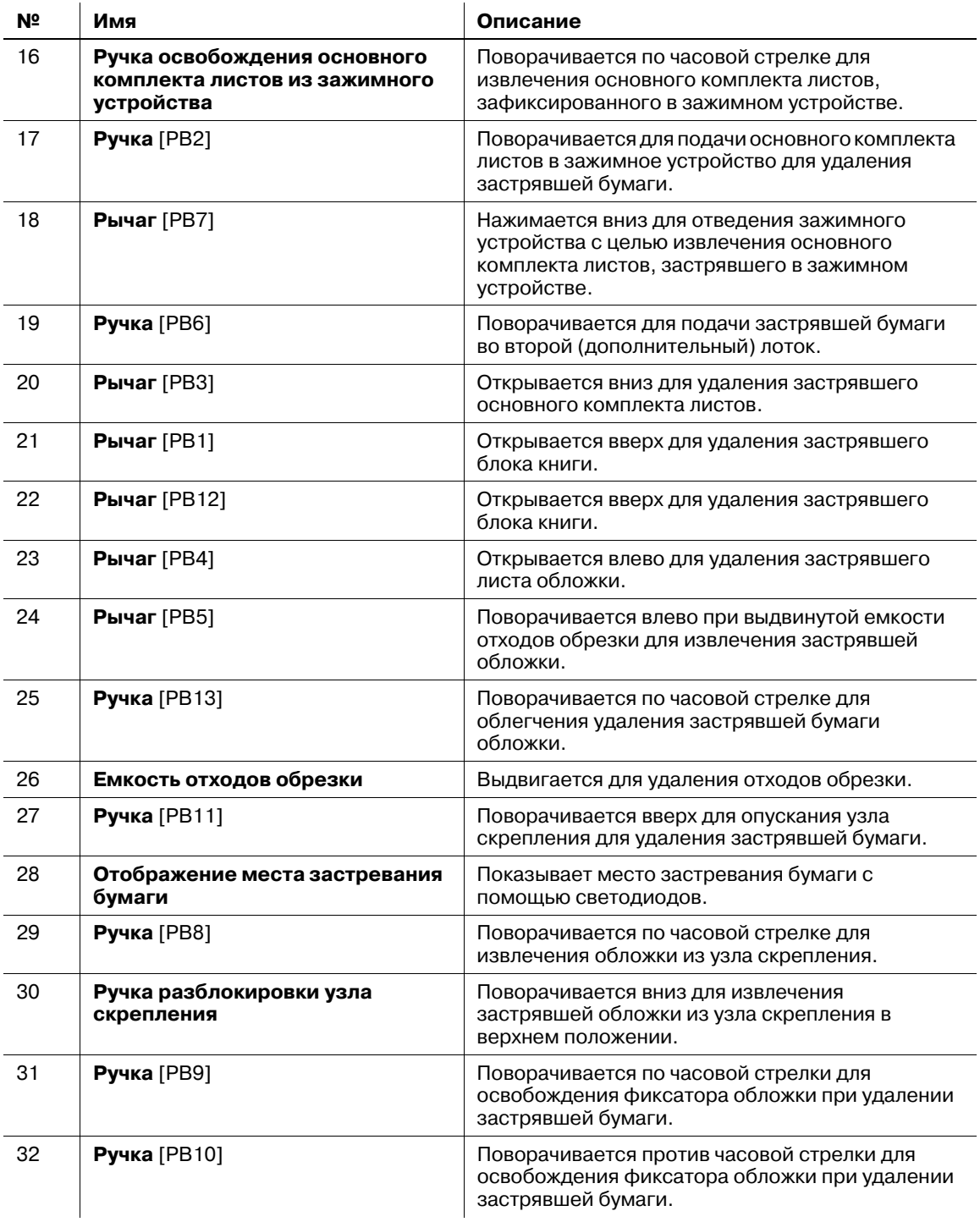

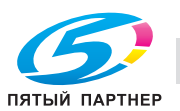

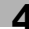

### **Лоток для обложки** - вид внутри

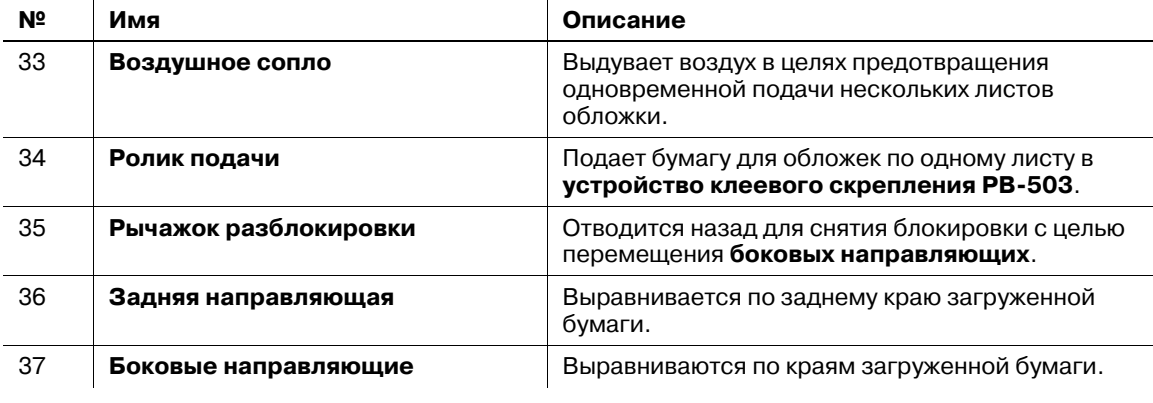

## 7 **ПРЕДОСТЕРЕЖЕНИЕ**

НЕ дотрагивайтесь до бункера для клеевых гранул.

- Внутренний бункер для клеевых гранул сильно нагревается. Не дотрагивайтесь до него во избежание получения ожога. Соблюдайте особую осторожность при задвигании бункера для клеевых гранул на место.

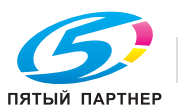

## **4.1.14 Накопитель большой емкости LS-505**

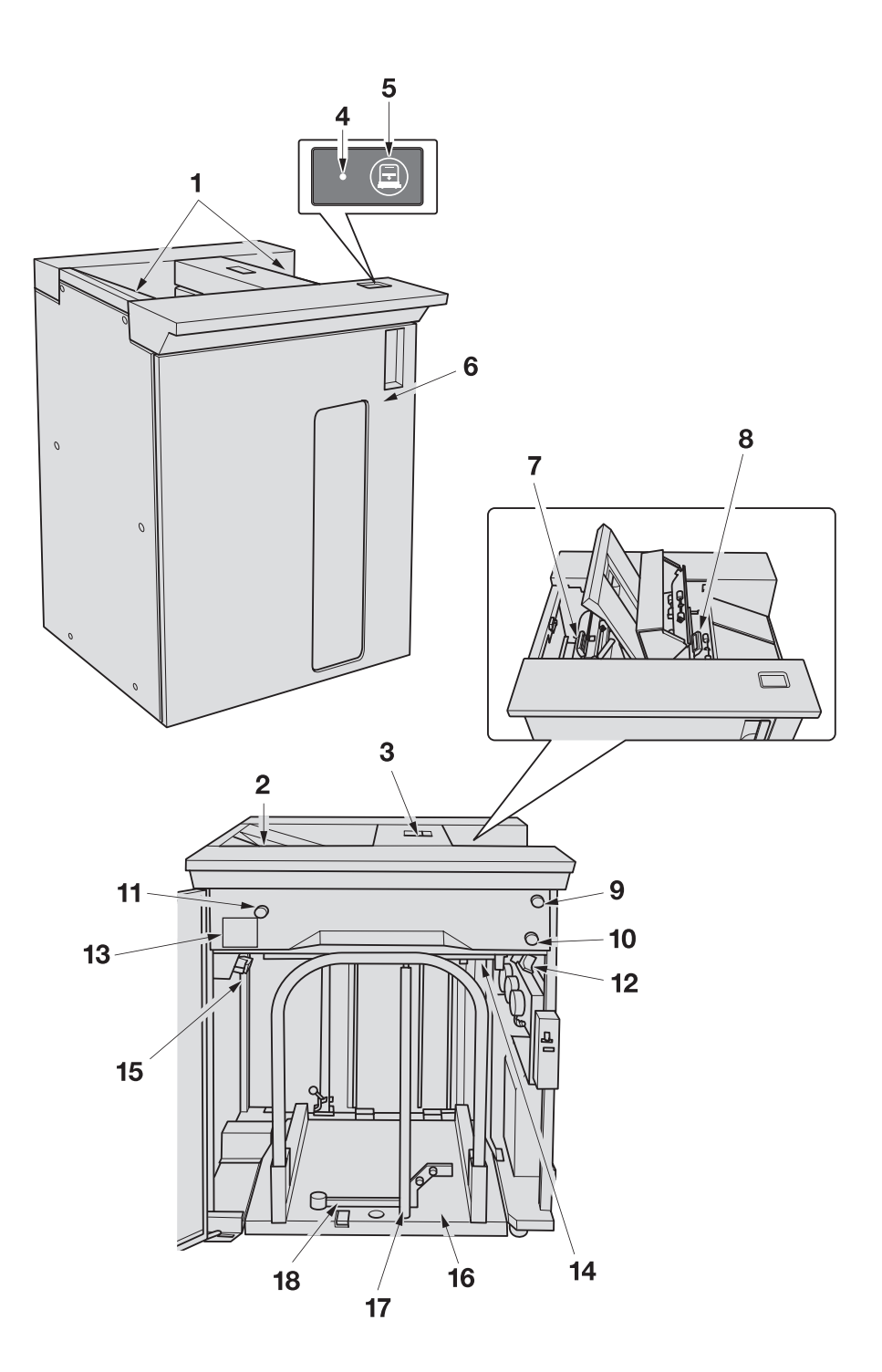

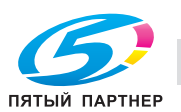

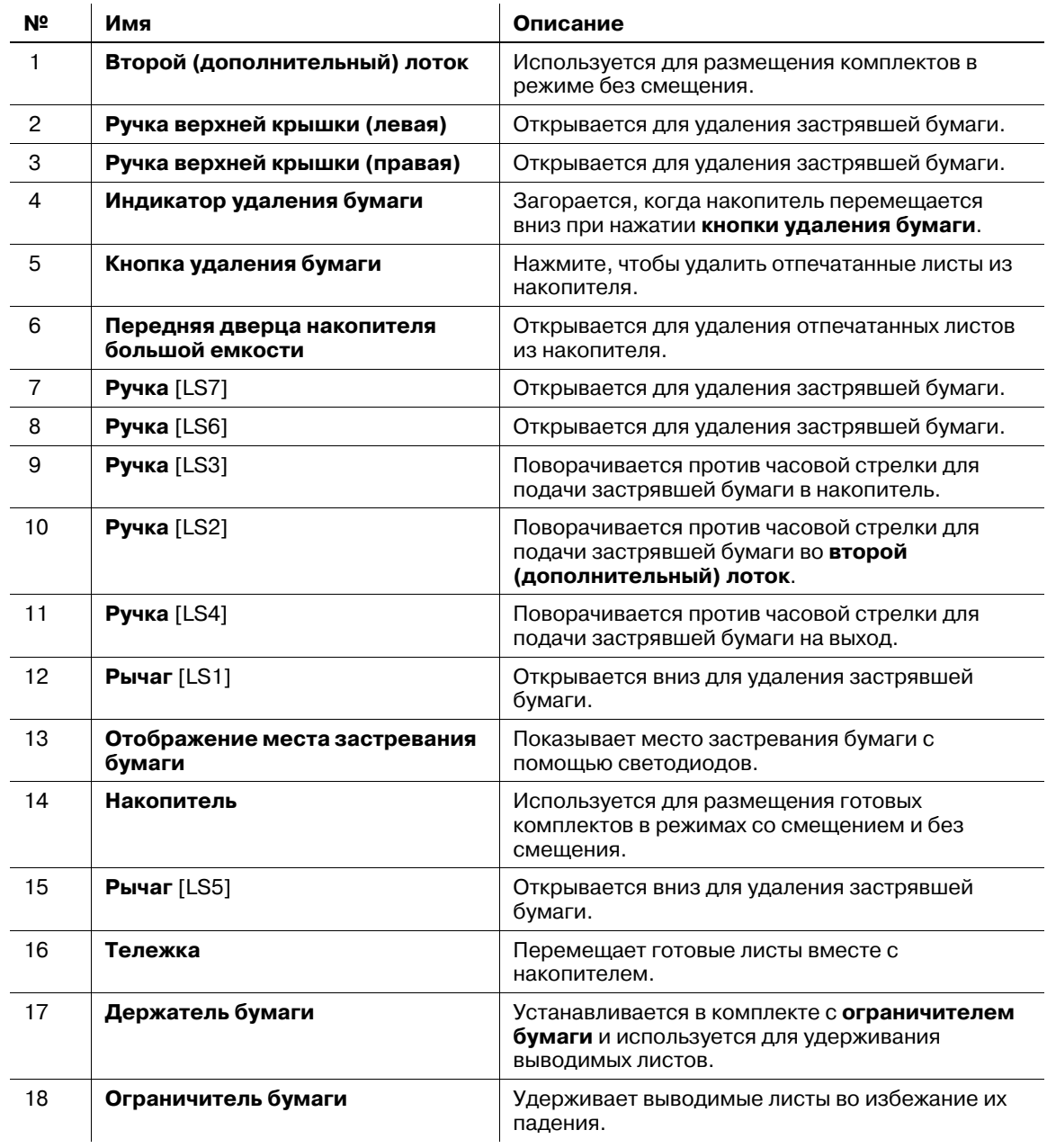

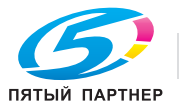

# **4.1.15 Финишер FS-532 (перфоратор PK-522 + устройство изготовления брошюр SD-510 + вкладочное устройство PI-502)**

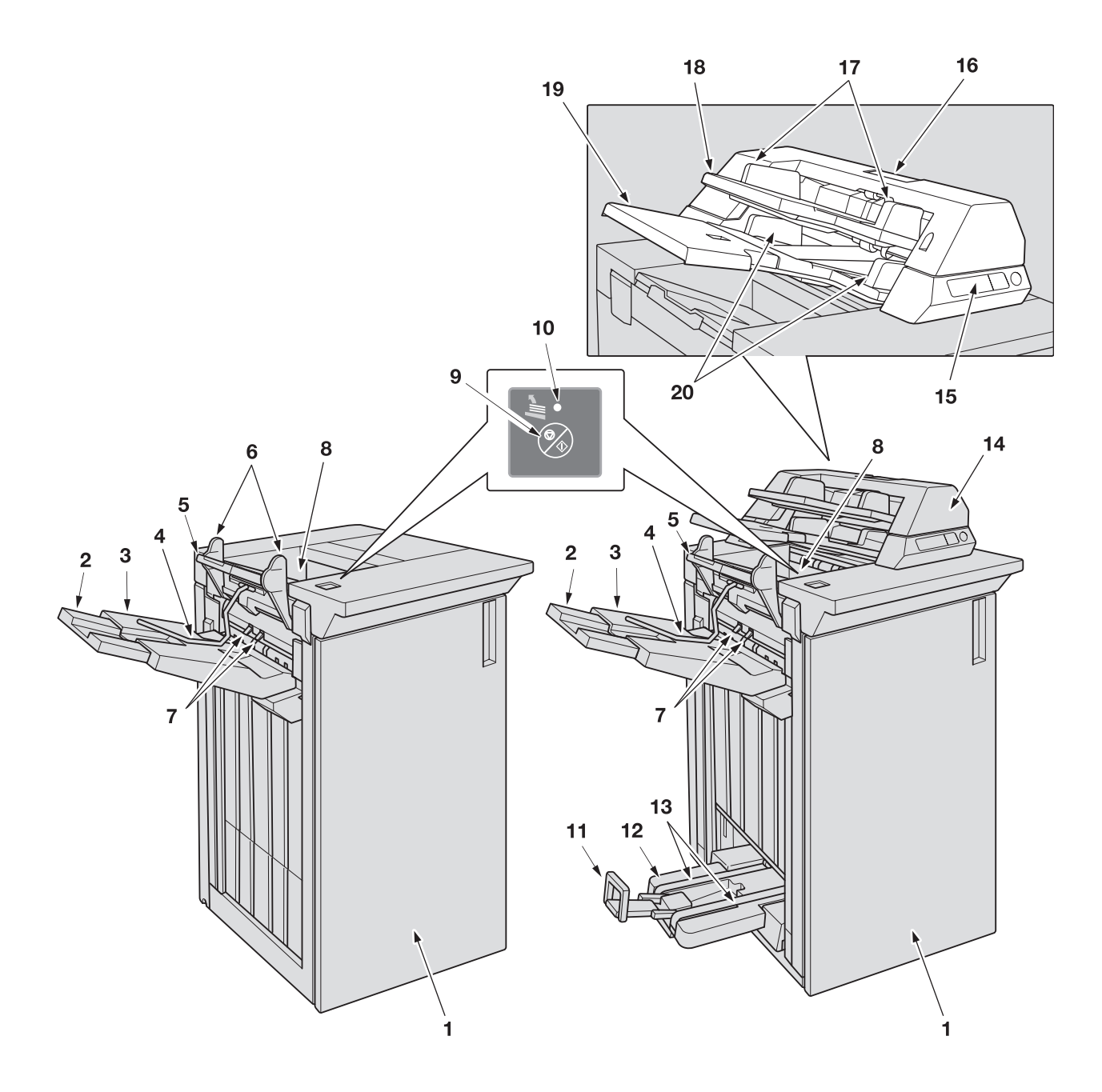

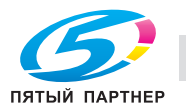

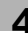

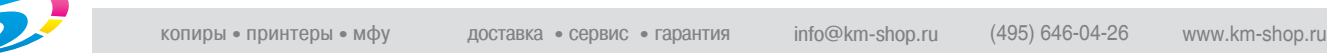

## **Финишер FS-532** - вид снаружи

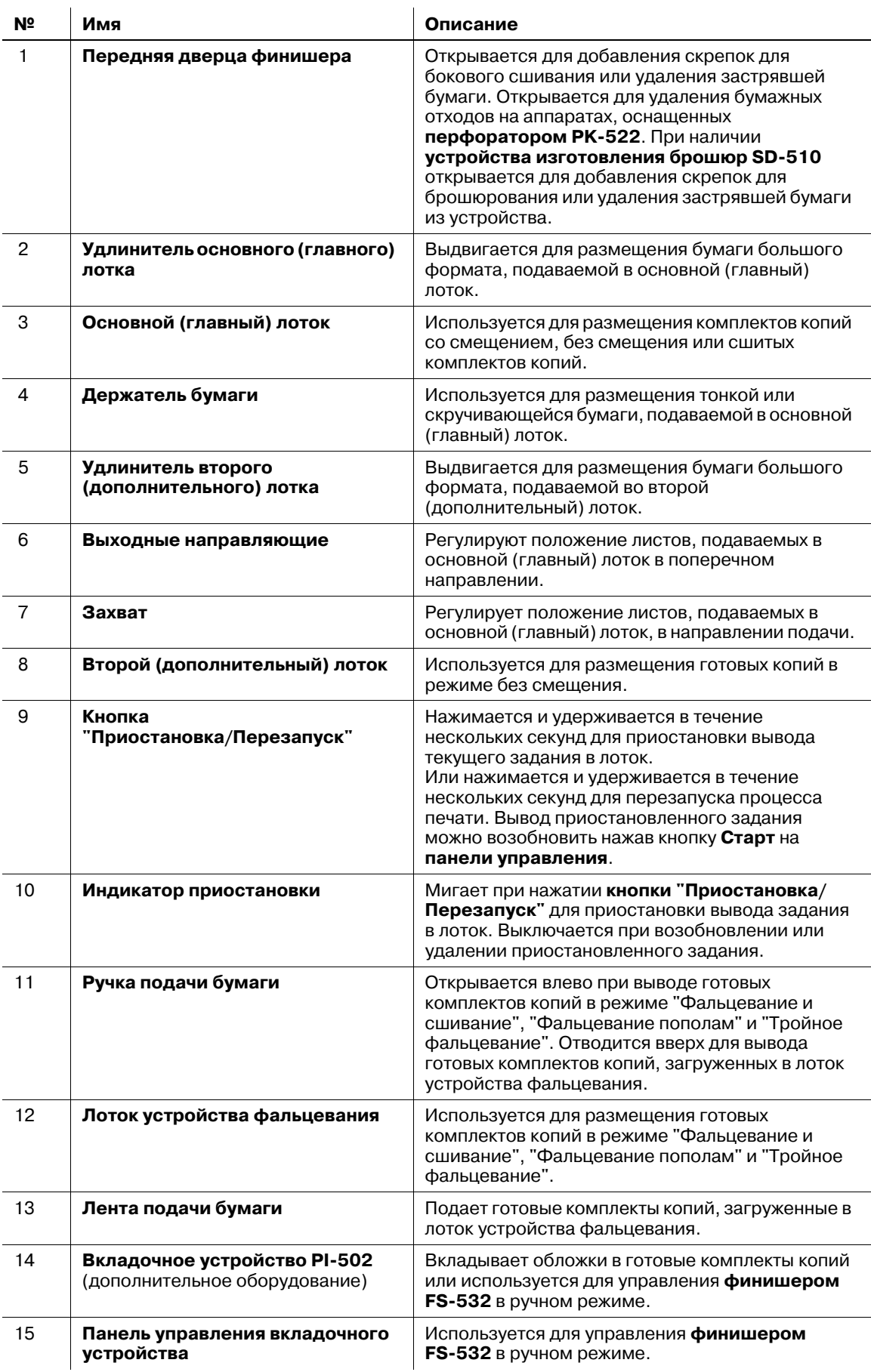

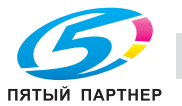

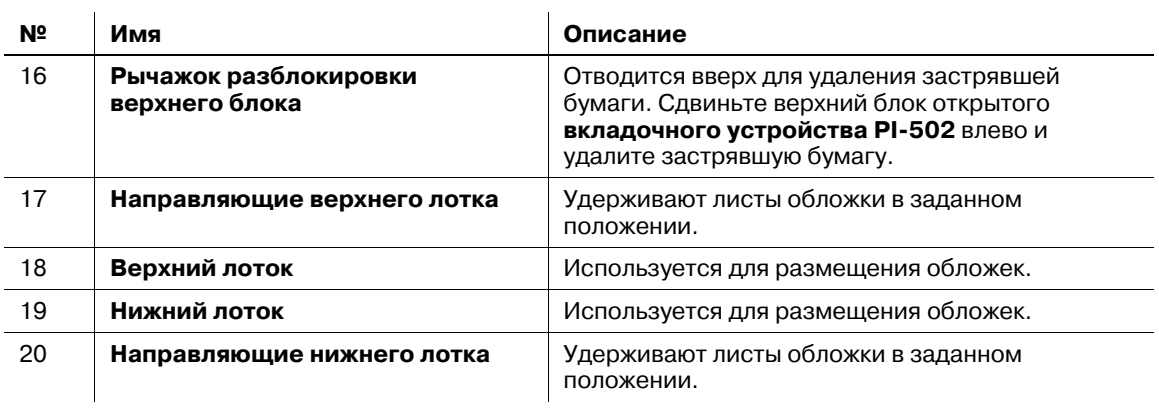

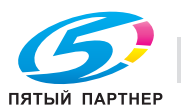

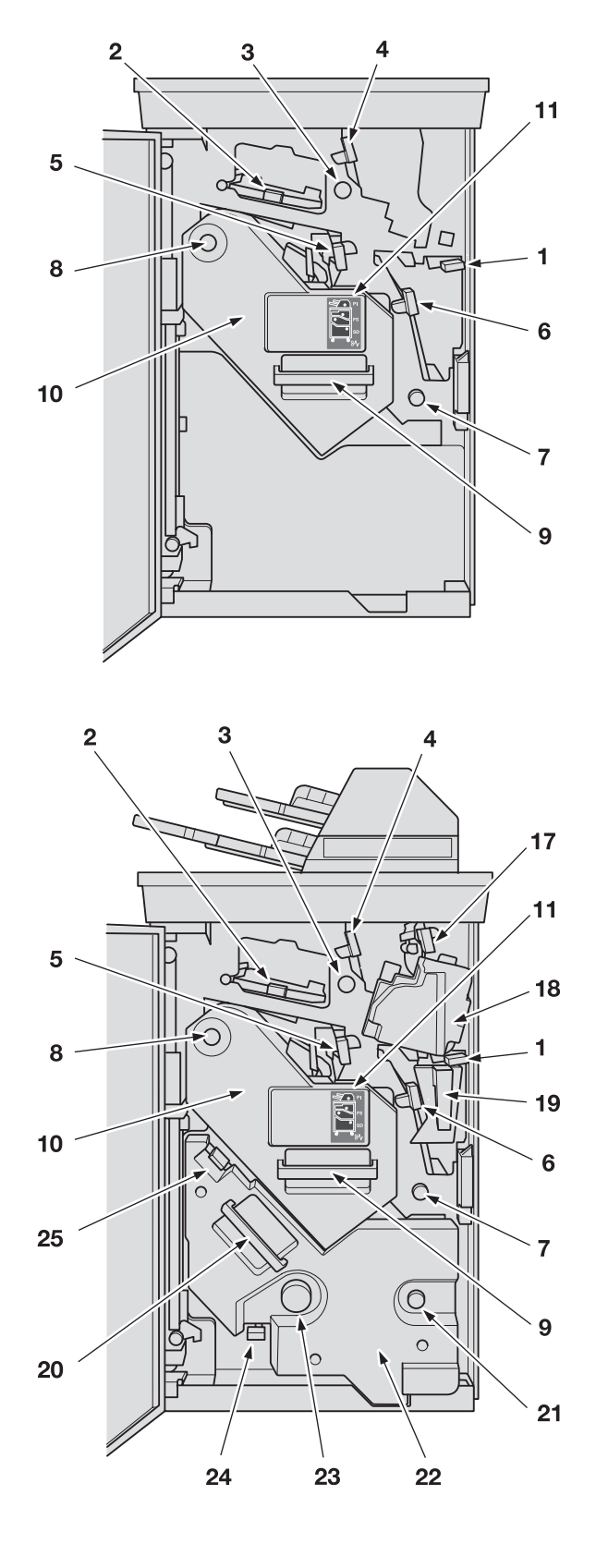

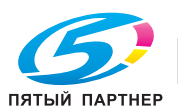

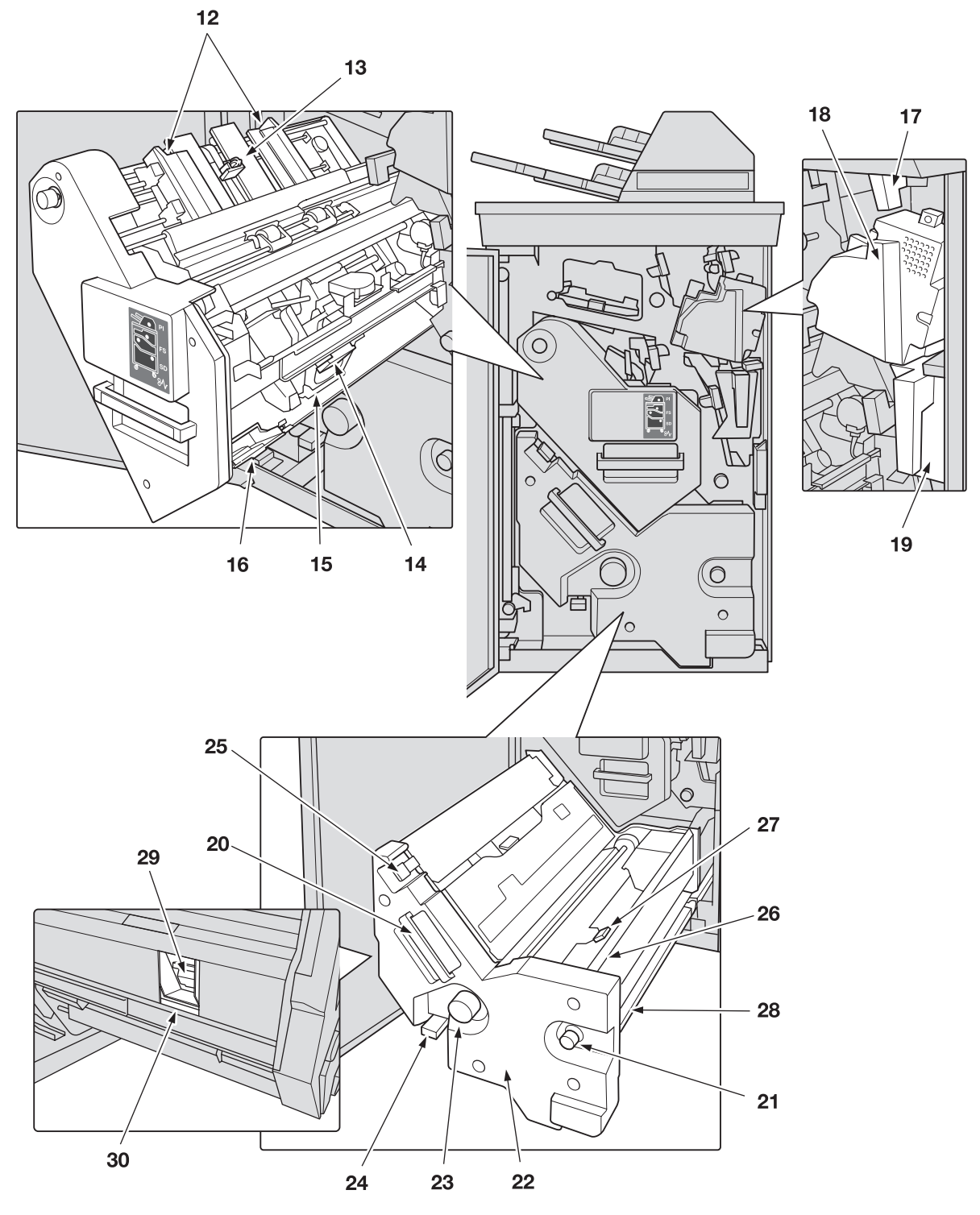

#### *ПРИМЕЧАНИЕ*

*У вас может не получиться выдвинуть накопитель, так как он автоматически блокируется. Кроме этого, у вас может не получиться также задвинуть накопитель обратно, так как он будет заблокирован.*

*Применение силы при выдвигании и задвигании заблокированного накопителя может стать причиной повреждения вертикальной выравнивающей планки.*

*В любом случае поверните ручку [FS8]. Блокировка будет снята, что позволит выполнить соответствующие операции.*

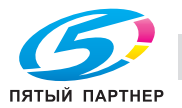

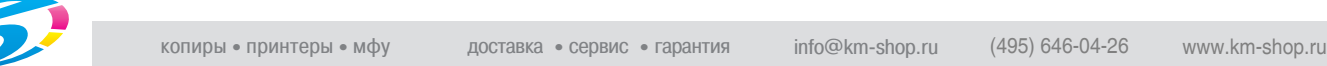

бумаги после выдвигания блока брошюрования.

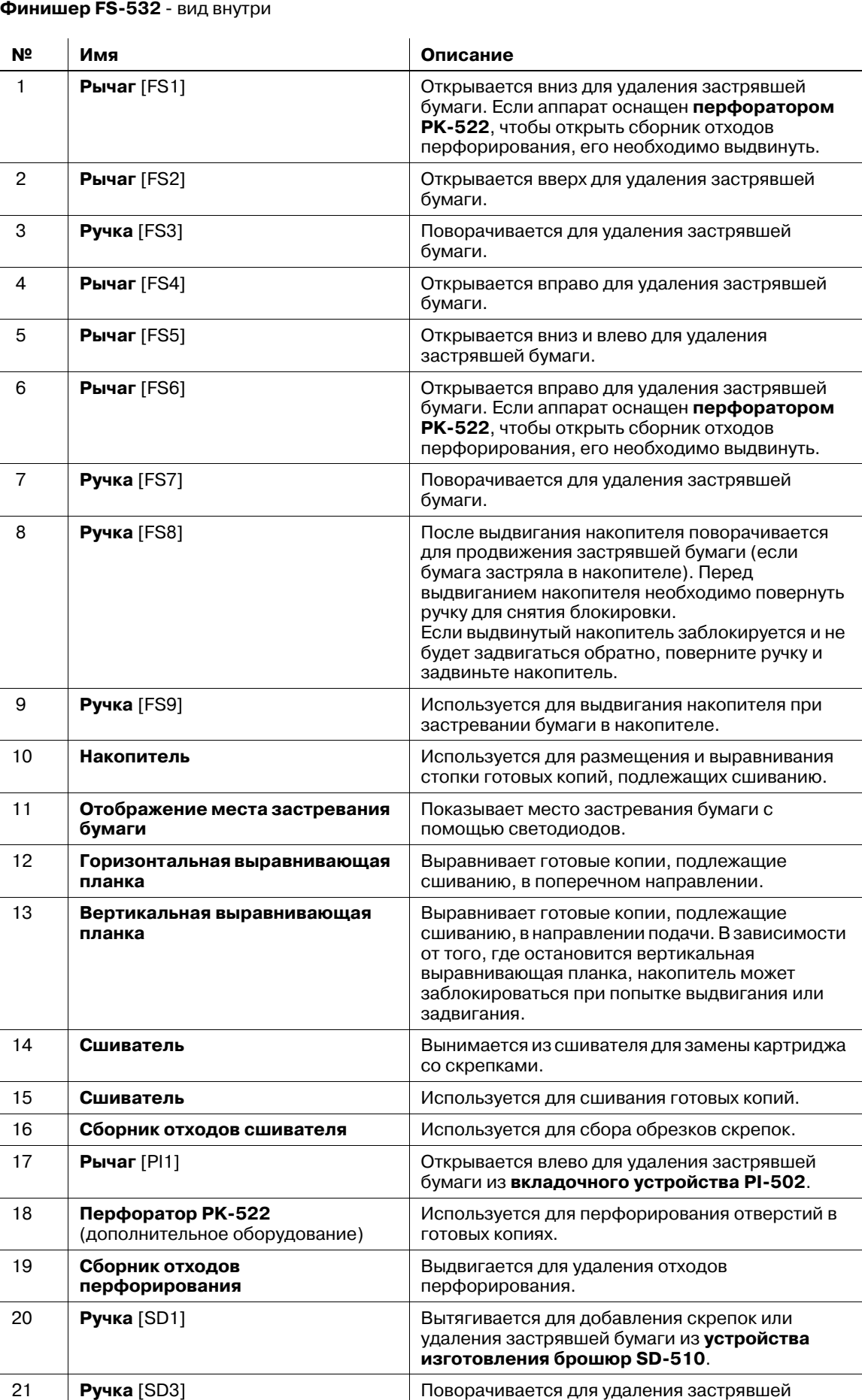

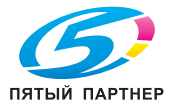

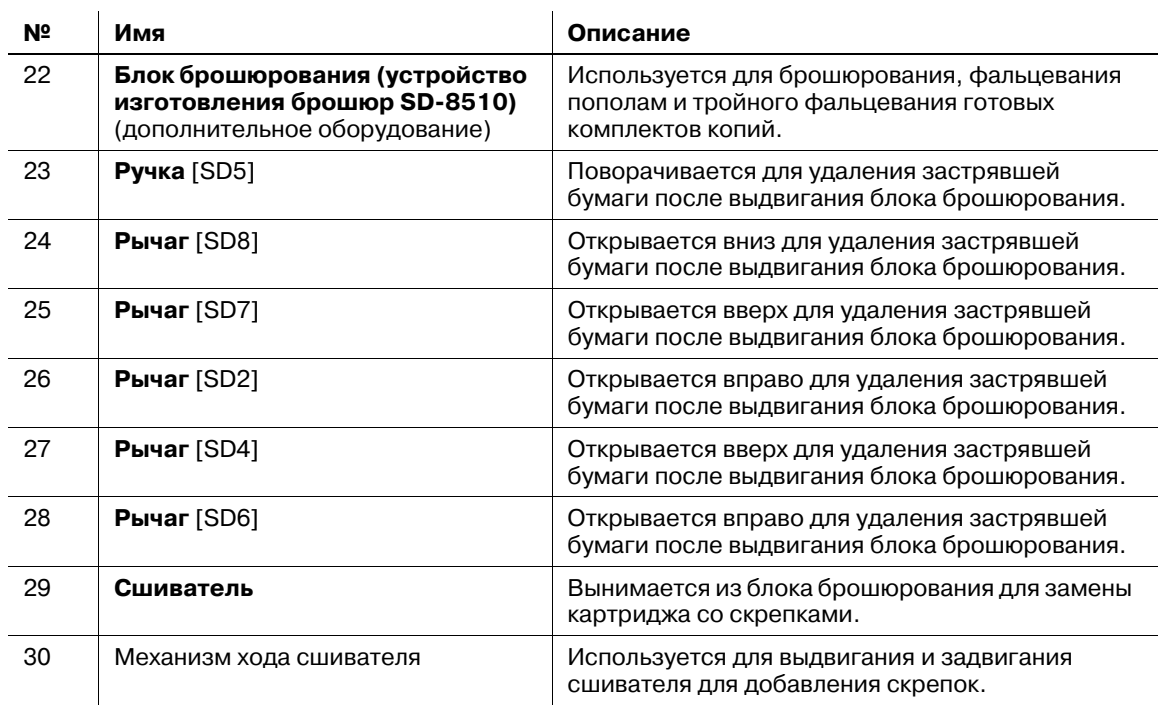

# **4.1.16 Комплект для съемных НЖМД RH-101**

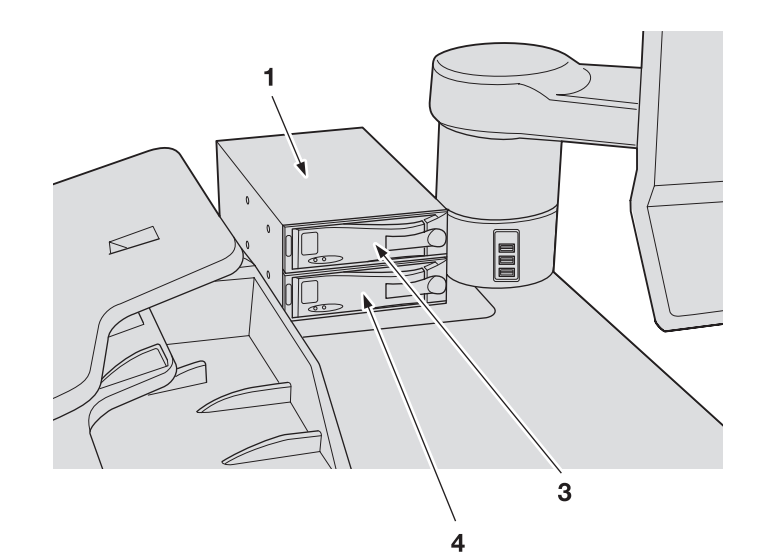

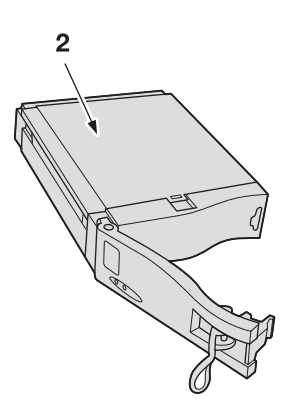

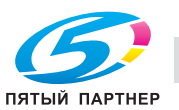

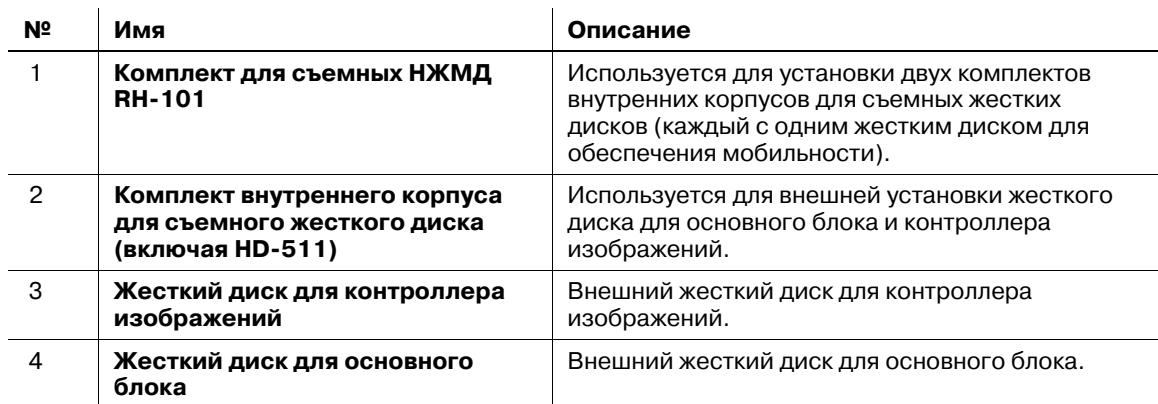

## **4.1.17 Устройство идентификации (тип карты IC) AU-201**

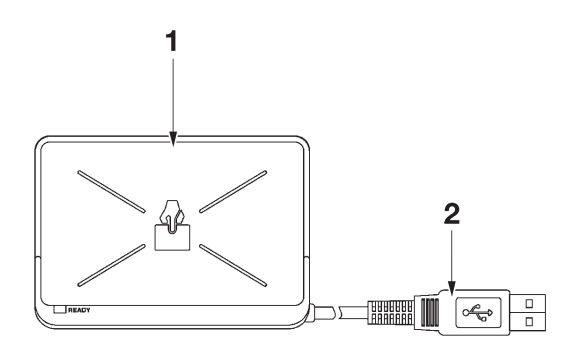

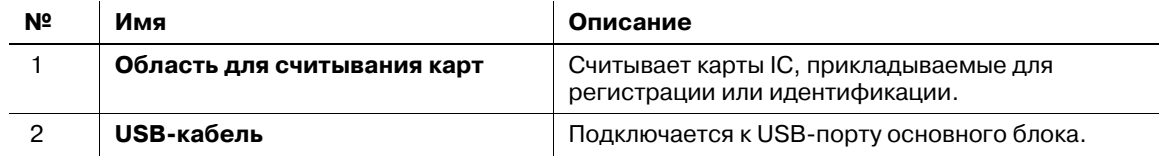

## *ПРИМЕЧАНИЕ*

*Устройство идентификации (тип карты IC) AU-201 является дополнительным оборудованием. Продукт и разрешение на его использование предоставляются "как есть".*

*Мы не несем никакой ответственности за любой ущерб (в том числе потерю прибылей и иной ущерб), понесенный в результате использования данного продукта и вследствие выполнения операций, не описанных в настоящем руководстве пользователя.*

*Данное изделие спроектировано, изготовлено и предназначено для коммерческого использования в общих целях. Не используйте его в тех случаях, когда требуется высокая надежность и когда оно может повлиять на безопасность людей и имущества.*

*(Области применения, требующие высокой надежности: управление химическими предприятиями, медицинским оборудованием и аварийными средствами связи и т.п.)*

*Использование совместно с другими устройствами идентификации не гарантируется.*

*Технические характеристики данного изделия могут быть изменены в рамках усовершенствования без предварительного уведомления.*

*Не храните карту IC ближе 40 мм от зоны сканирования.*

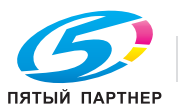

# **4.1.18 Мультиперфоратор GP-501 (комплекты пуансонов DS-508–DS-518)**

## *ПРИМЕЧАНИЕ*

*Мультиперфоратор GP-501 не поставляется в некоторые регионы.*

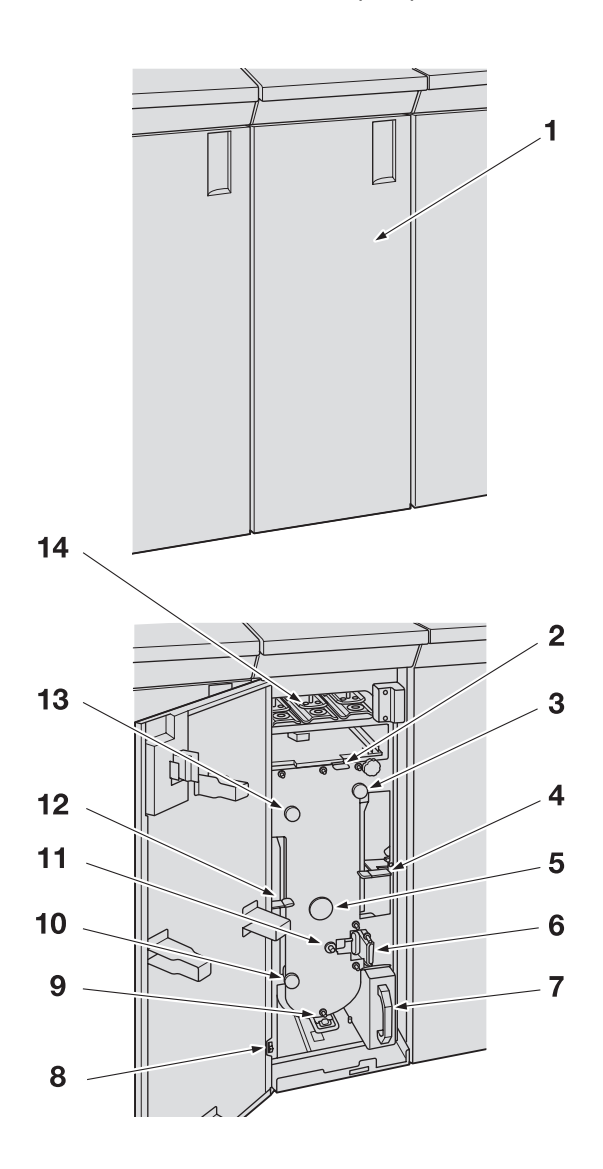

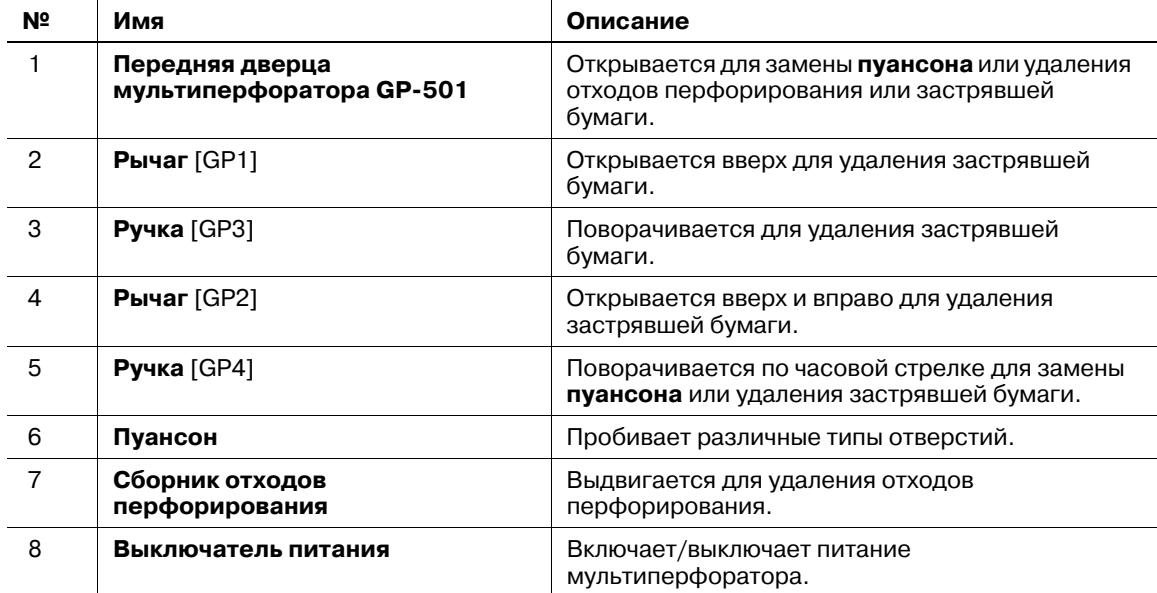

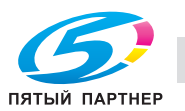
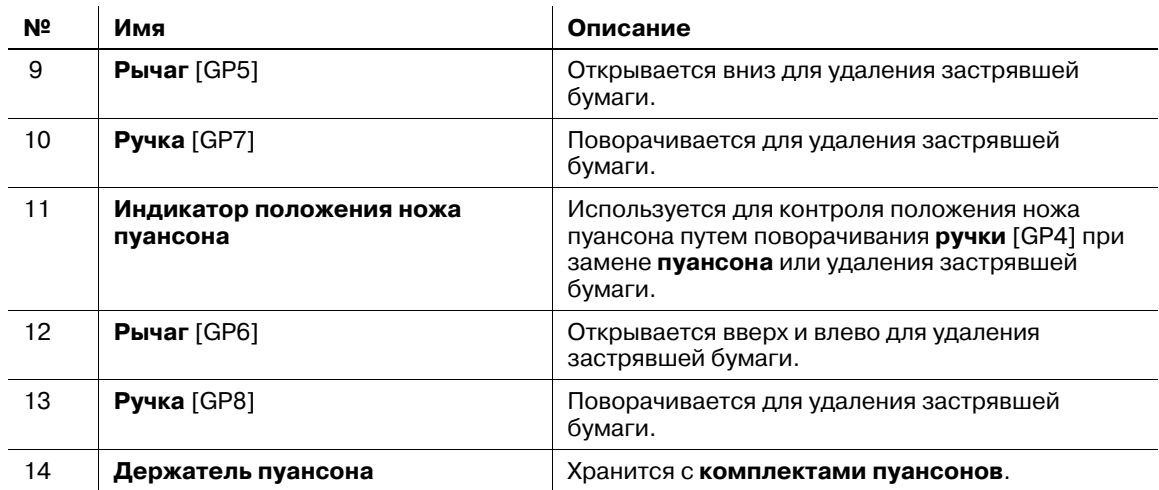

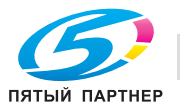

### **4.1.19 Автоматическое устройство скрепления спиралью GP-502**

#### *ПРИМЕЧАНИЕ*

*Автоматическое устройство скрепления спиралью GP-502не поставляется в некоторые регионы.*

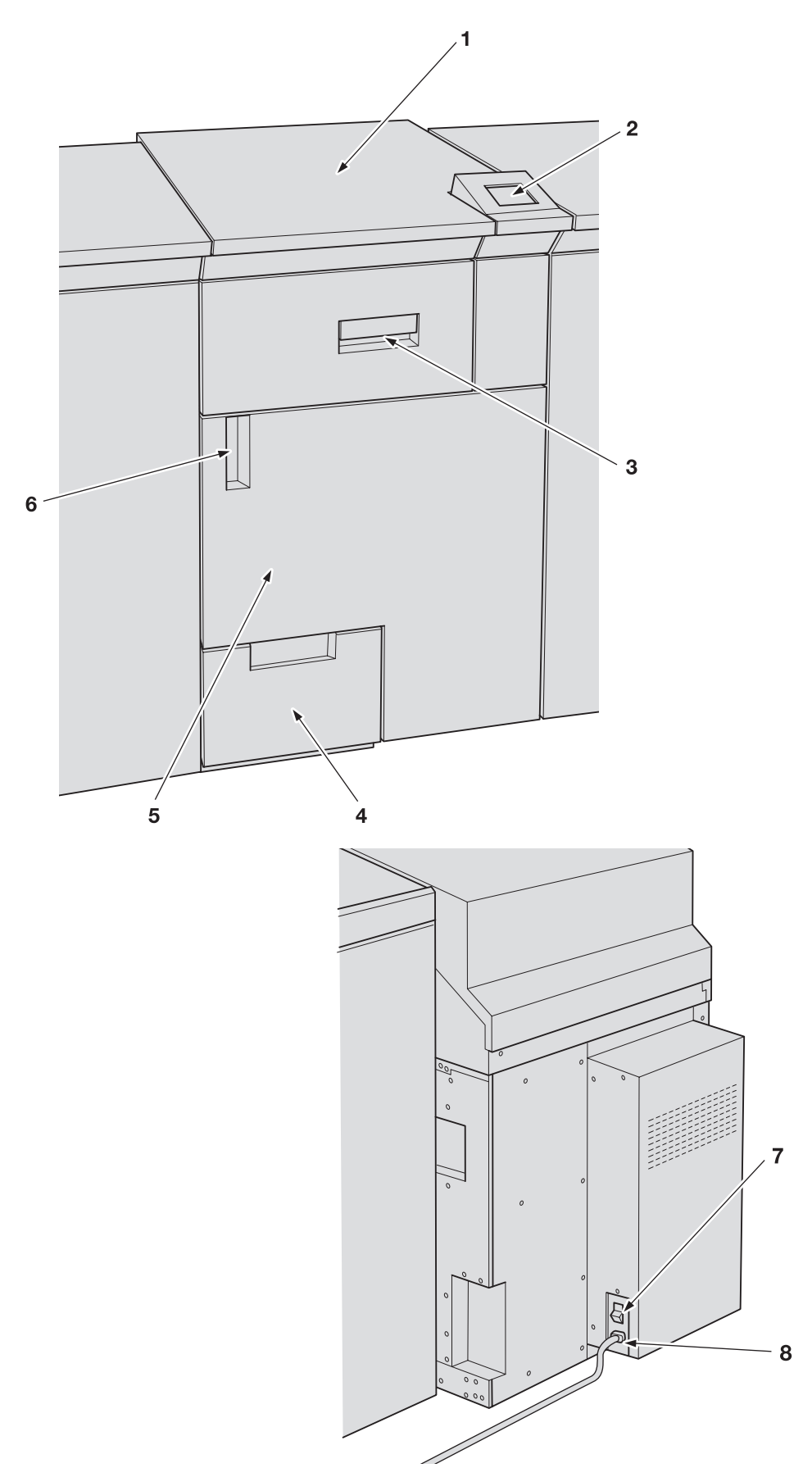

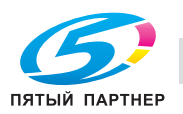

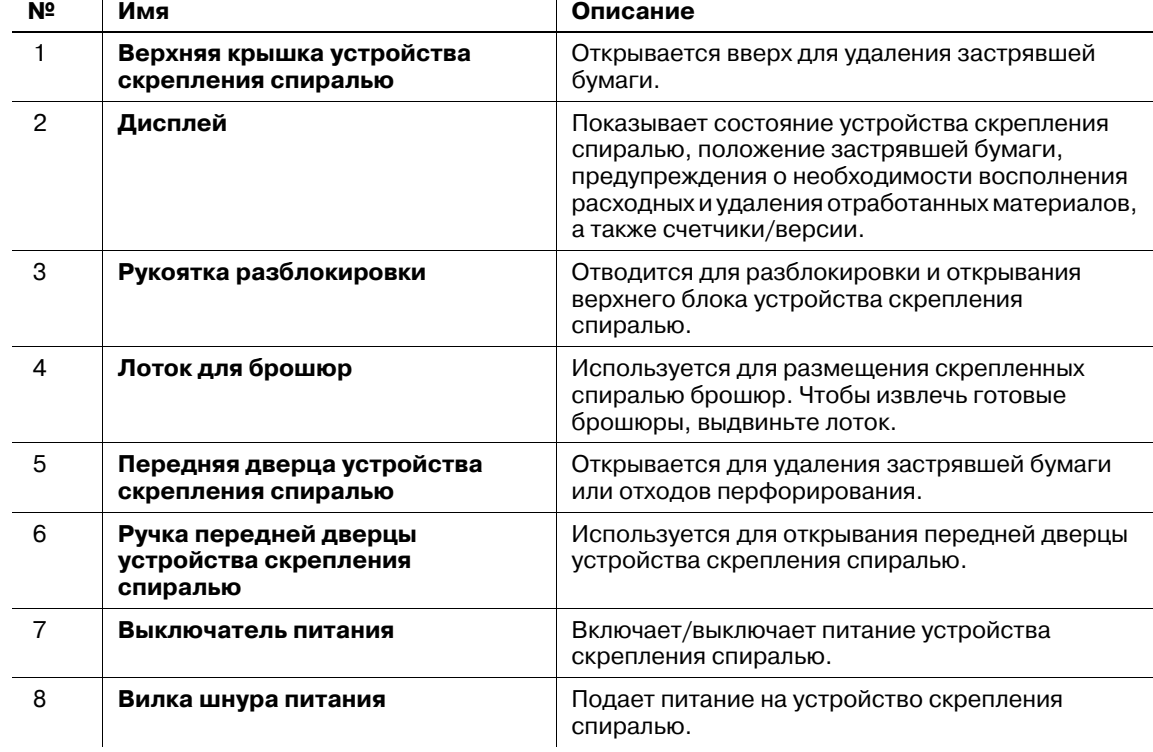

#### **Автоматическое устройство скрепления спиралью GP-502** - вид снаружи

 $\mathbf{I}$ 

### *ПРИМЕЧАНИЕ*

*Выключатель питания устройства скрепления спиралью должен быть включен. Выключение отключает не только аппарат, но также и функцию, направляющую бумагу к финишеру.*

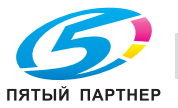

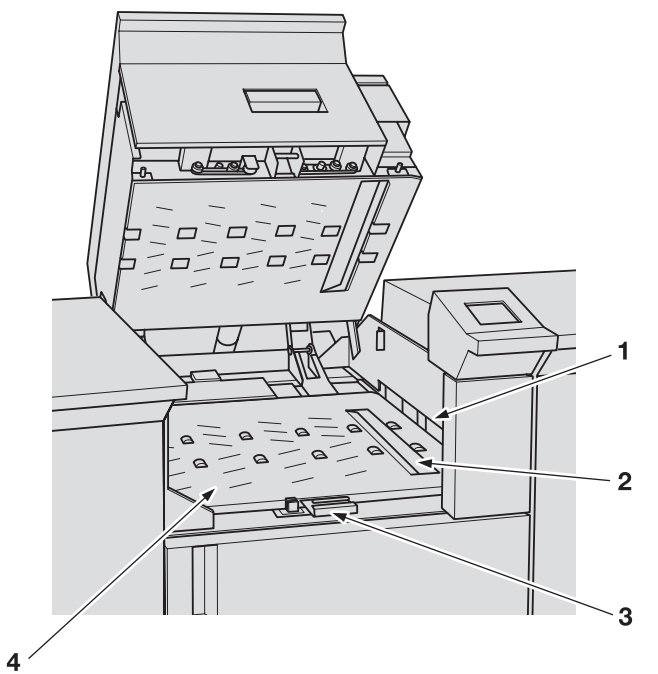

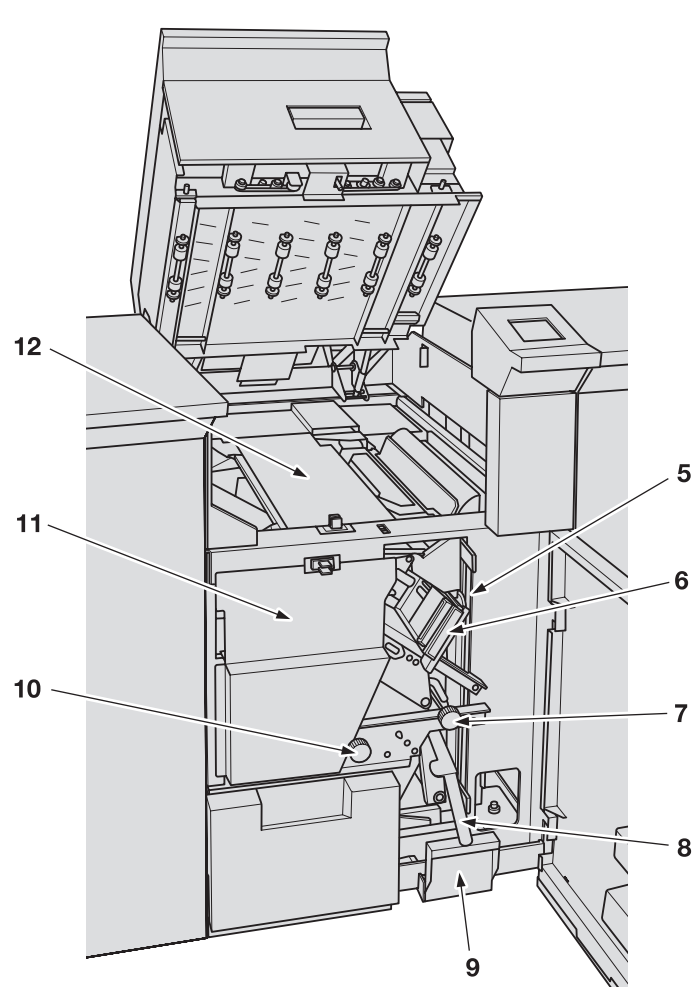

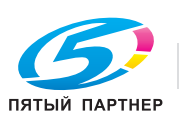

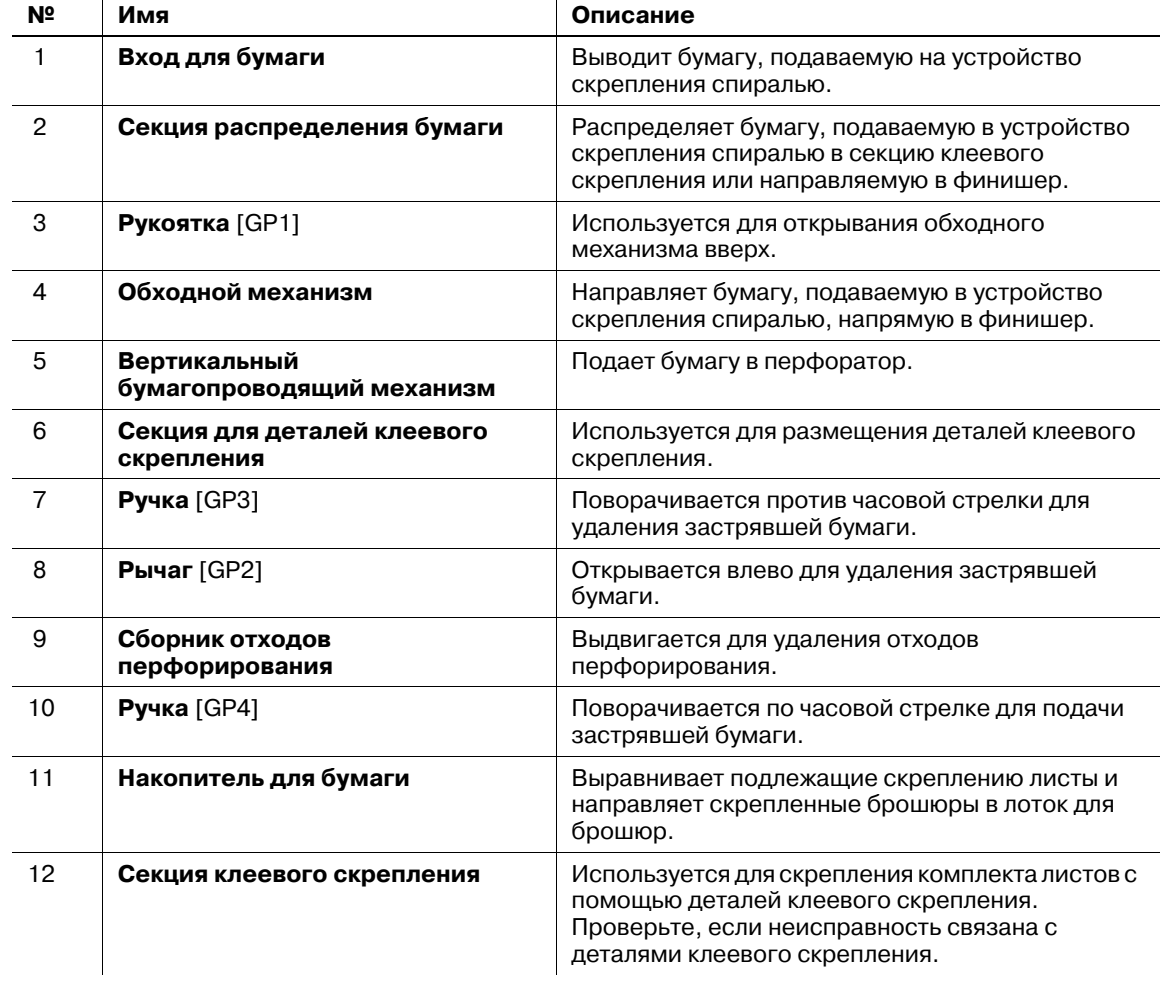

**Автоматическое устройство скрепления спиралью GP-502** - вид внутри

 $\frac{1}{2}$ 

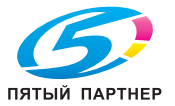

# **4.2 Включение/выключение питания**

Данный аппарат оснащен двумя выключателями питания, а именно **главным выключателем питания** и **вспомогательным выключателем питания**.

### **4.2.1 Включение питания**

1 Переведите **главный выключатель питания** в положение ВЫКЛ.

**Главный выключатель питания** находится внутри аппарата.

Чтобы получить доступ к нему, следует сначала открыть переднюю дверцу, а затем левую боковую дверцу основного блока.

При включении **главного выключателя питания** индикатор питания на **панели управления** загорается красным светом.

#### *ПРИМЕЧАНИЕ*

*Нормальное положение главного выключателя питания - включенное. Никогда не выключайте главный выключатель питания, если аппарат работает нормально.*

*Однако при задании времени перехода в [Настройка ERP] или выборе "ВКЛ" для [Настройка автовыкл. питания] главный выключатель питания выключается автоматически. В этом случае необходимо включить главный выключатель питания вручную.*

*О параметрах [Настройка ERP] и [Настройка автовыкл. питания] см. стр. 12-56.*

2 Переведите **вспомогательный выключатель питания** в положение "ВЫКЛ".

**Вспомогательный выключатель питания** находится на передней стороне основного блока.

При включении **вспомогательного выключателя питания** индикатор питания на **панели управления** загорается зеленым светом.

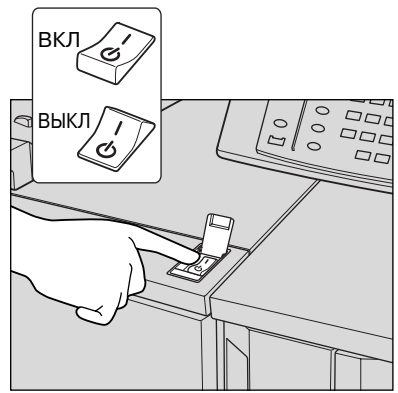

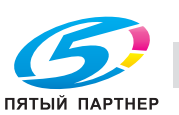

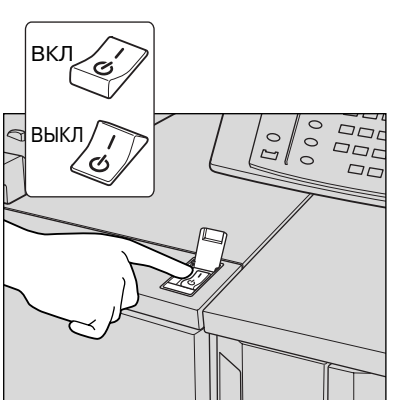

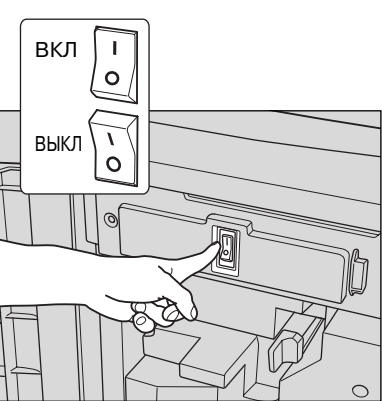

3 Появляются окна запуска <sup>и</sup> прогрева.

Несколько секунд отображается окно запуска, затем появляется окно "Аппарат" с индикацией прогрева.

Прогрев занимает примерно 7 минут.

- $\rightarrow$  Во время прогрева аппарата отображается индикатор, показывающий состояние прогрева.
- % Если на аппарате установлено **устройство клеевого скрепления PB-503** и включен нагреватель этого устройства, то отображается индикатор, показывающий состояние прогрева. Подробнее см. стр. 6-126.

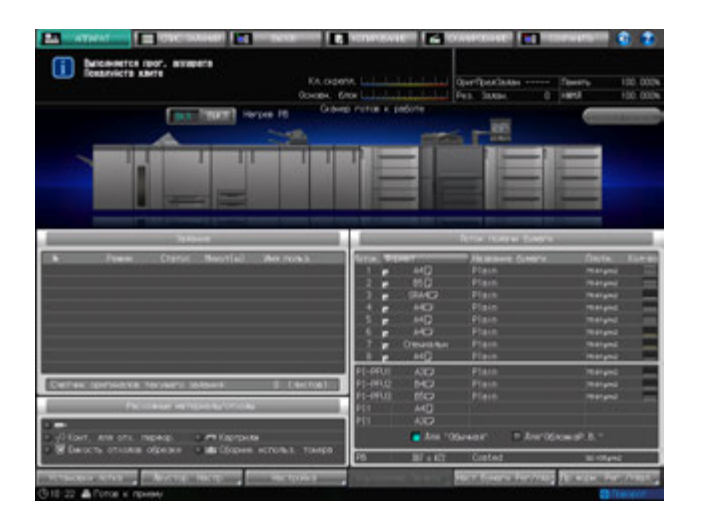

 $\rightarrow$  При нажатии закладки [КОПИРОВАНИЕ] на экране во время прогревания появляется окно "Копирование". Если в окне копирования отображается сообщение [Готов к приему задания], вы можете задавать резервные задания и сканировать оригиналы, пока аппарат прогревается, с тем, чтобы по окончании прогрева аппарат немедленно запустил процесс печати.

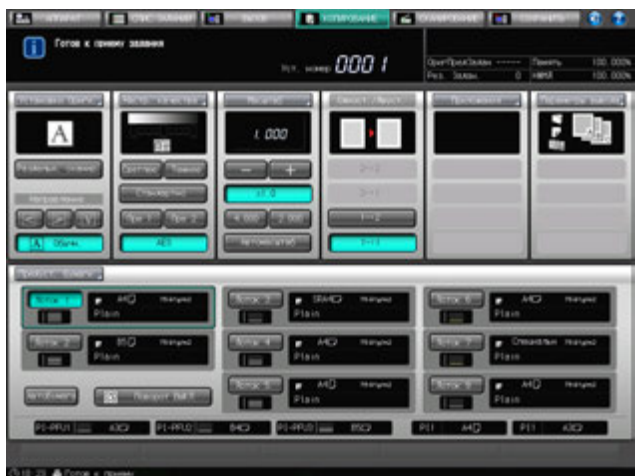

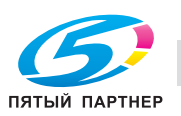

- 4 Если <sup>в</sup> окне "Аппарат" отображается сообщение [Готов печатать], это означает, что задание на печать может быть выполнено.
	- $\rightarrow$  Если требуется ключ-счетчик или карта копирования, следуйте указаниям на экране.

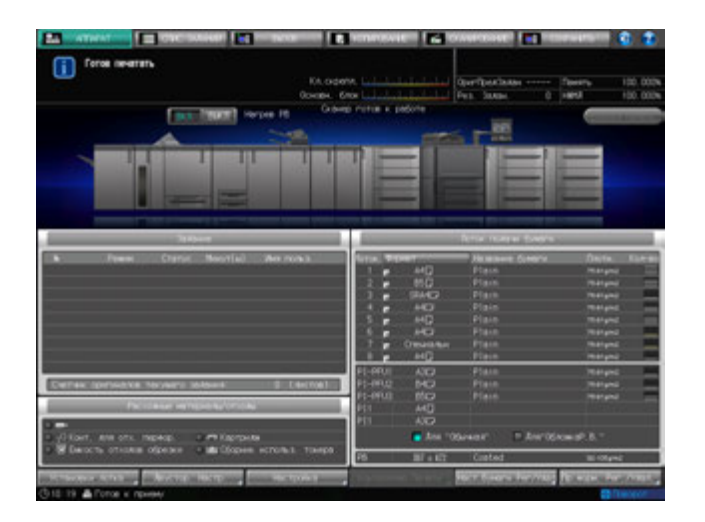

### **4.2.2 Выключение питания**

#### *ПРИМЕЧАНИЕ*

*Нормальное положение главного выключателя питания - включенное. Никогда не выключайте главный выключатель питания, если аппарат работает нормально.*

*Никогда не выключайте главный выключатель питания, если после выключения вспомогательного выключателя питания на экране появляются следующие сообщения.*

*Никогда не выключайте главный выключатель питания, если после выключения вспомогательного выключателя питания на экране появляются следующие сообщения.*

*[Выполняется охлаждение/По завершении питание будет выключено]*

*[Выполняется выключение/Не выключайте основное питание]*

*Выключение главного выключателя питания при наличии таких сообщений может стать причиной повреждения аппарата, например из-за запекания тонера.*

*Если после выключения главного выключателя питания его необходимо включить снова, обязательно выждите не менее 10 секунд, прежде чем включать главный выключатель питания. При повторном включении главного выключателя питания ранее, чем через 10 секунд надлежащее функционирование аппарата не гарантировано.*

1 Выключите **вспомогательный выключатель питания**.

**Вспомогательный выключатель питания** находится на передней стороне основного блока. **Сенсорная панель** и все светодиодные индикаторы на **панели управления**, кроме индикатора питания, выключаются, а индикатор питания изменяет цвет с зеленого на красный.

 $\rightarrow$  Если управление аппаратом осуществляется с помощью функции недельного таймера, не выключайте **вспомогательный выключатель питания**. Выключение **вспомогательного выключателя питания** вызовет деактивизацию функции недельного таймера.

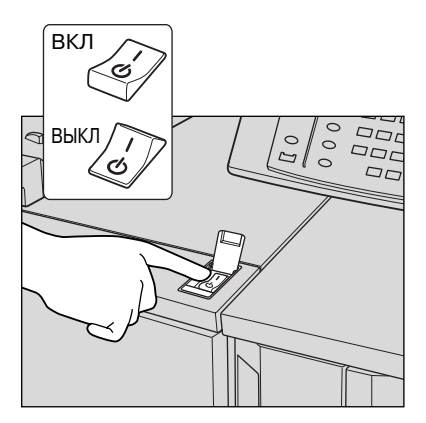

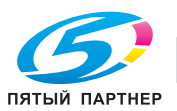

2 Переведите **главный выключатель питания** <sup>в</sup> положение ВЫКЛ.

**Главный выключатель питания** находится внутри аппарата.

Чтобы получить доступ к нему, следует сначала открыть переднюю дверцу, а затем левую боковую дверцу основного блока.

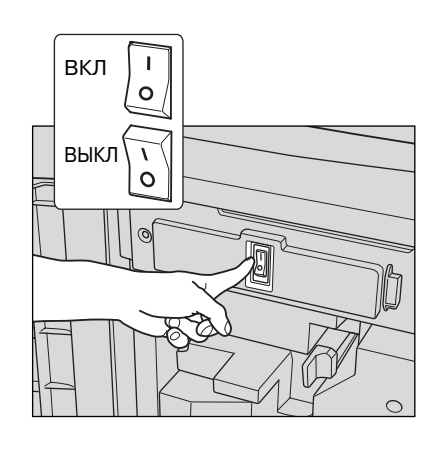

### **4.2.3 Автоматическое выключение главного выключателя питания**

Данный аппарат имеет функцию автоматического выключения **главного выключателя питания**. При этом предусмотрены следующие две установки.

Эти установки содержатся в меню "Утилиты" и задаются администратором. Время выключения **главного выключателя питания** также можно узнать у администратора.

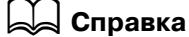

*Подробнее о настройках см. стр. 12-55.*

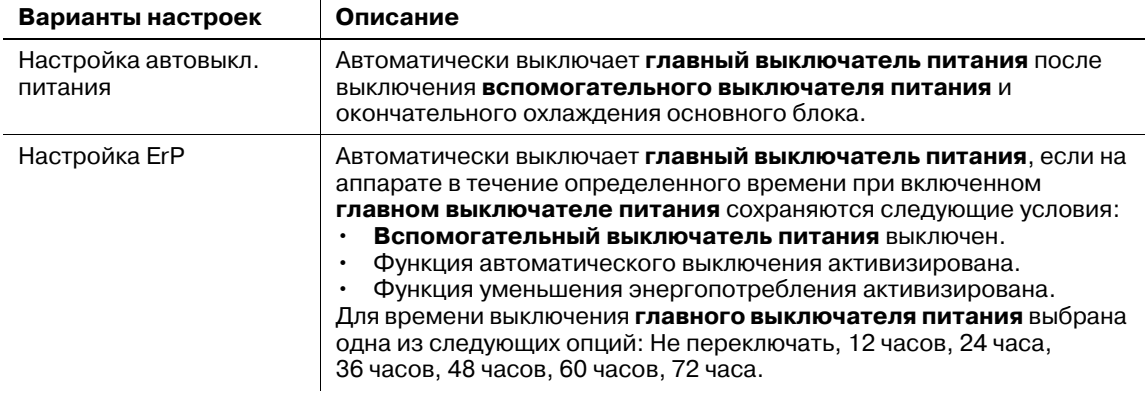

Вы можете включить **главный выключатель питания** как обычно, даже если перед этим аппарат выключился автоматически.

# d**Справка**

*См. на стр. 4-55 описание процесса включения главного выключателя питания.*

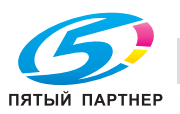

### **4.2.4 Продолжение выполнения задания на следующий день**

В случае выключения **вспомогательного выключателя питания** в процессе выполнения задания на печать или при наличии зарезервированного/приостановленного задания на дисплее отображается одно из следующих двух сообщений:

- Если задание может быть продолжено на следующий день: [Зарезервированное/ приостановленное задание не будет выполнено, если сразу отключить питание]
- Если задание не может быть продолжено на следующий день: [В этом состоянии невозможно возобновить работу на следующий день. Для продолжения печати включите питание]

Выполните необходимые действия в зависимости от сообщения.

### **Если задание может быть продолжено и будет продолжено на следующий день:**

1 Чтобы сохранить зарезервированное/приостановленное задание на жестком диске основного блока, нажмите [Выкл.пит. после сохр.дан.].

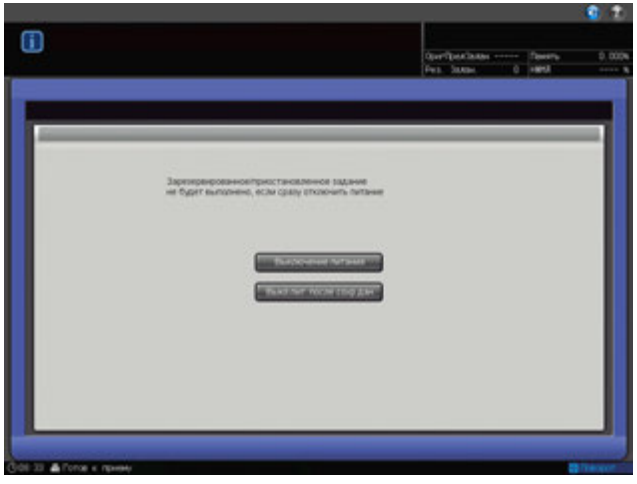

2 **Вспомогательный выключатель питания** автоматически выключается после завершения процесса сохранения данных.

После повторного включения **вспомогательного выключателя питания** данные считываются с жесткого диска, и задание выполняется до конца.

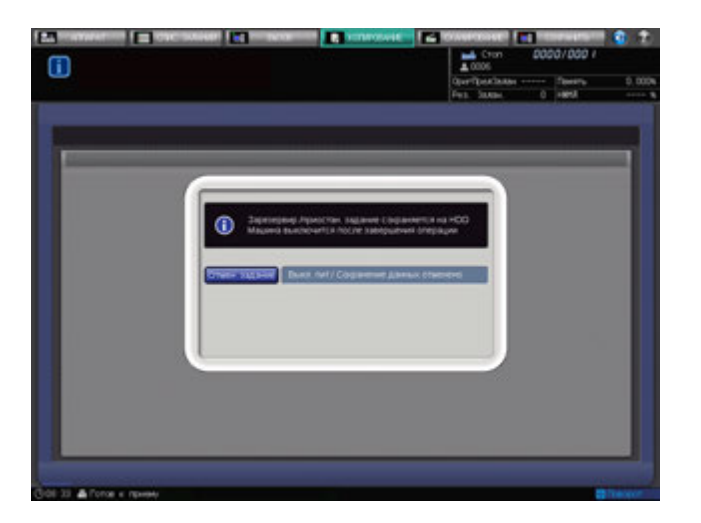

 $\rightarrow$  Чтобы выключить вспомогательный выключатель питания без сохранения данных, нажмите [Отмен. задание] на экране. Процесс сохранения данных будет отменен и вспомогательный выключатель питания выключится. Задание снова не будет выполнено до конца.

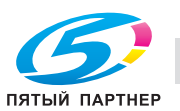

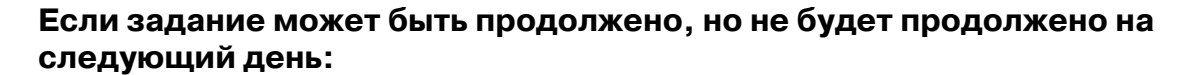

1 Нажмите [Выключение питания].

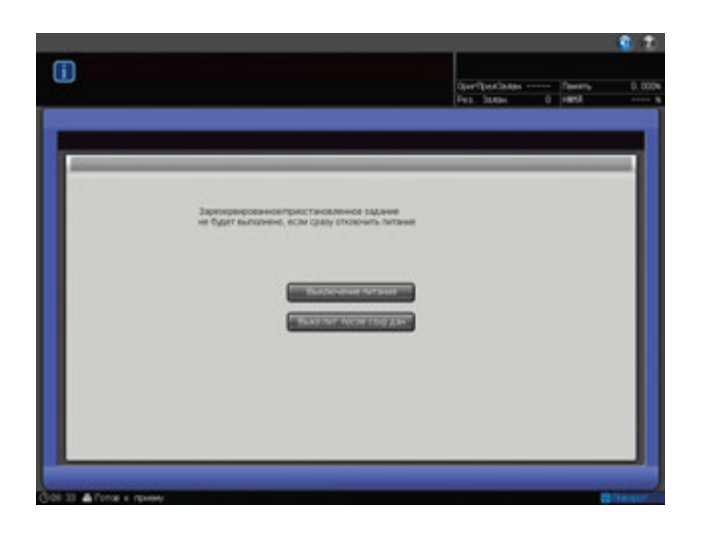

2 Данные не будут сохранены <sup>и</sup> вспомогательный выключатель питания выключится автоматически.

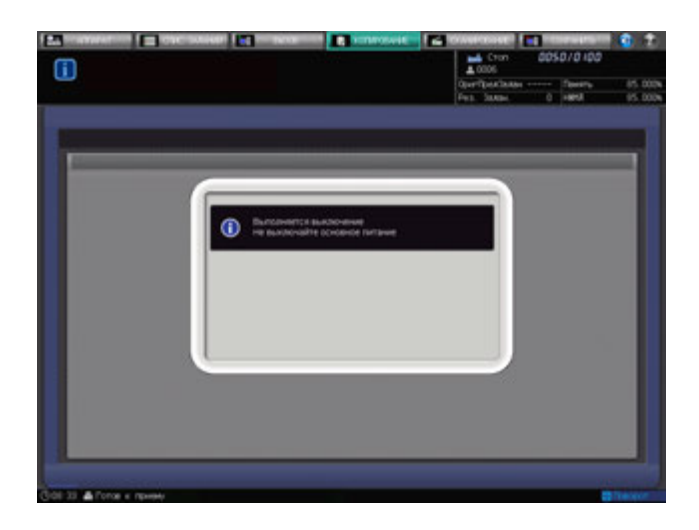

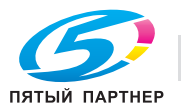

### **Если задание не может быть продолжено на следующий день, однако процесс выполнения должен быть продолжен:**

1 Включите **вспомогательный выключатель питания**, чтобы довести выполнение задания до конца.

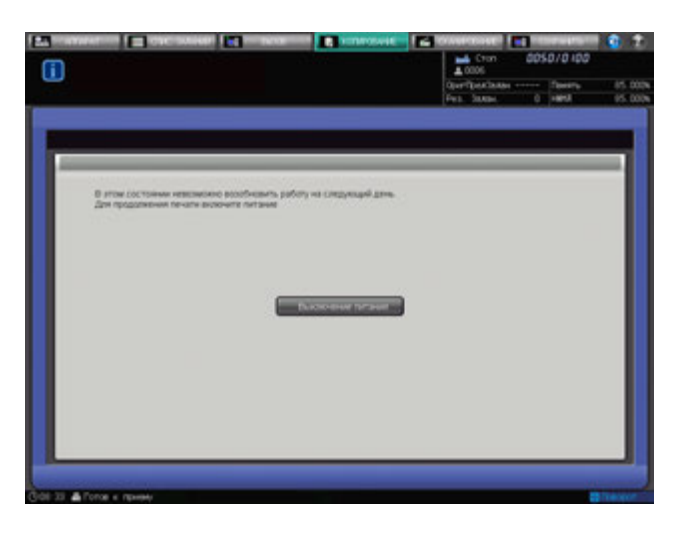

2 После того, как задание будет выполнено, снова выключите **вспомогательный выключатель питания**.

### **Если задание не может быть продолжено на следующий день, однако оно должно быть продолжено на следующий день:**

Если на дисплее отображается сообщение о том, что задание не может быть продолжено на следующий день, однако процесс выполнения должен быть продолжен, вы можете сохранить данные вывода и продолжить задание на следующий день.

1 Для этого нажмите [Печать компл.] <sup>в</sup> диалоговом окне, появляющемся при нажатии **Стоп** на **панели управления**.

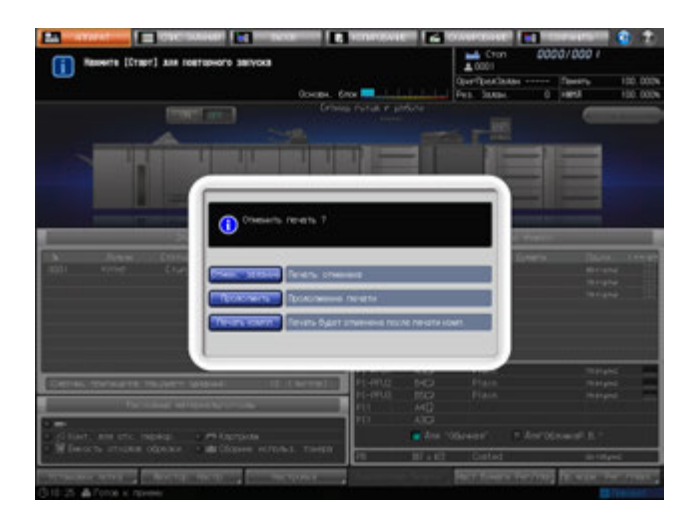

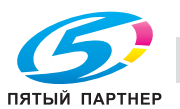

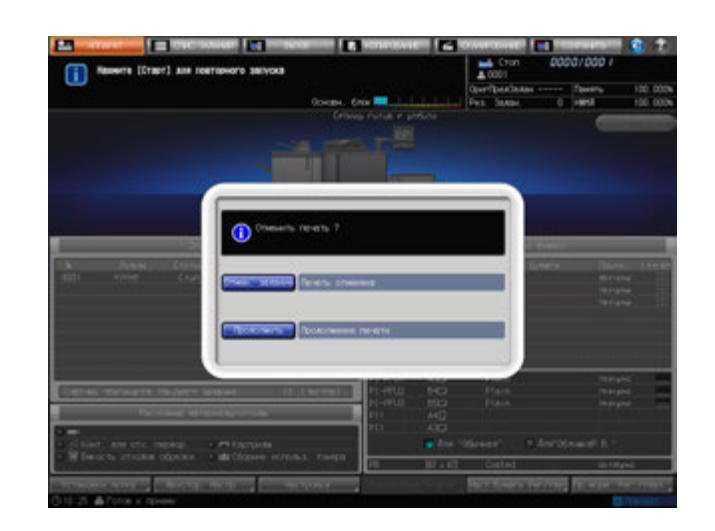

После того как печать комплекта будет завершена и аппарат остановится, кнопка [Печать компл.] исчезнет из диалогового окна.

- 2 Выключите **вспомогательный выключатель питания**.
- 3 Последовательность действий см. на стр. 4-59.

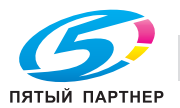

### **4.3 Автоматический перезапуск аппарата: автосброс**

По окончании определенного времени бездействия аппарат автоматически восстанавливает окно, заданное по умолчанию. Данная функция называется "Автосброс".

Если функция автосброса активизирована, аппарат восстанавливает не только окно по умолчанию, но и начальные параметры копирования.

### **Установка временного интервала**

Аппарат по умолчанию запрограммирован на выполнение функции автосброса через 1 минуту бездействия. Временной интервал для выполнения функции автосброса можно задать в окне "Меню Утилиты". Также можно деактивизировать эту функцию.

### **Выбор окна по умолчанию**

По умолчанию задано окно "Аппарат". Окно по умолчанию можно выбрать в окнах "Аппарат", "Список активных/приостановленных заданий", "Расписание" окна "Список заданий", а также в окне копирования.

# $\triangleleft$  Справка

*Начальные параметры копирования можно задать в окне "Начальные настройки режима копирования", доступном из окна "Меню Утилиты". Подробнее см. стр. 12-26.*

*О выборе временного интервала для активизации функции автосброса или о выборе окна по умолчанию, см. стр. 12-26.*

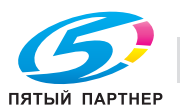

# **4.4 Ручной перезапуск аппарата: сброс**

При нажатии кнопки **Сброс** на **панели управления** аппарат сбрасывает все ранее заданные параметры копирования и восстанавливает установки аппарата по умолчанию. Данная функция называется "Сброс".

Кроме этого, можно выбрать одну из опций "Полностью Автом.", "Начальн." или параметры копирования, запрограммированные в памяти режимов [30]. В качестве установки по умолчанию задано "Начальн.".

### **Настройки копирования, задаваемые как "Полностью Автом."**

Установки "Полностью Автом." не могут быть изменены, за исключением "Параметры вывода".

- Настройка оригинала: нормальный
- Настройка качества: стандарт
- Масштаб: 1000
- Одностор./двустор.: 1->1
- Приложения: нет
- Параметры вывода: можно выбрать в режиме "Утилиты"
- Автобумага: вкл
- Поворот изображения: вкл

### **Параметры копирования, задаваемые как "Начальн."**

К ним относятся параметры копирования, задаваемые в окне "Начальные настройки режима копирования", доступном из окна "Утилиты".

### **Параметры копирования, запрограммированные в памяти режимов [30]**

К ним относятся параметры копирования, программируемые с помощью кнопки **Память Режимов** на **панели управления**.

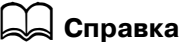

*О настройках копирования, задаваемых как "Начальн.", см. "12 Окно "Меню Утилиты"".*

*О параметрах копирования, задаваемых как "Полностью Автом.", и об общих установках для трех опциональных параметров см. "12 Окно "Меню Утилиты"".*

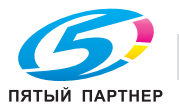

# **4.5 Использование аппарата при горящем индикаторе режима энергосбережения**

Если индикатор **Энергосбережение** горит, аппарат не может использоваться, так как активна функция энергосбережения или недельного таймера. Вы не можете использовать аппарат, если активна любая из этих функций.

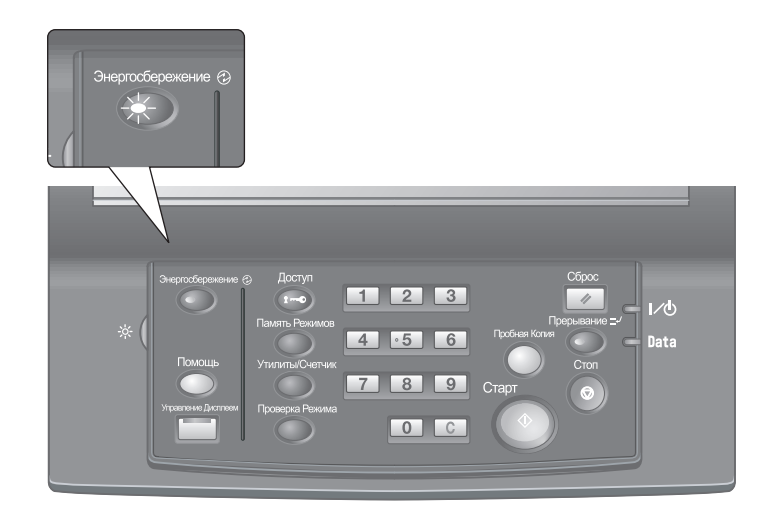

### **4.5.1 Включение аппарата**

- $\rightarrow$  **Нажмите любую кнопку на панели управления.** 
	- $\rightarrow$  Если аппарат не реагирует на нажатие кнопок на **панели управления**, нажмите **Энергосбережение**.

Если был активизирован режим энергосбережения, аппарат переходит в состояние готовности к печати.

Если была активизирована функция недельного таймера, в поле сообщений окна "Аппарат" отображается сообщение [Режим прерывания таймера/Введите пароль]. При вводе пароля аппарат на время разблокируется.

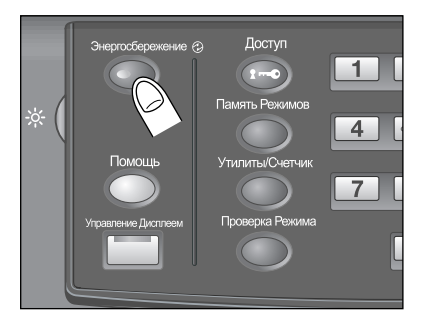

### d**Справка**

*Функция энергосбережения имеет два режима: автоматическое уменьшение энергопотребления и автоматическое выключение. Подробнее см. ниже.*

*Режим энергосбережения можно также активизировать в ручном режиме. Подробнее см. стр. 4-67.*

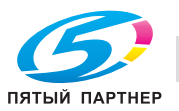

### **4.5.2 Автоматическое сохранение энергии: автоматическое уменьшение энергопотребления**

Функция автоматического уменьшения энергопотребления позволяет экономить электроэнергию за счет снижения ее расхода.

Эта функция активизируется автоматически по истечении заданного времени (по умолчанию 1 минута) бездействия аппарата при горящем индикаторе **Энергосбережение**, выключенной **сенсорной панели** и выключенных остальных светодиодных индикаторах, кроме индикатора **Старт** на **панели управления**. Индикатор **Старт** загорается красным светом, в то время как индикатор питания продолжает гореть зеленым.

Если для функций автоматического уменьшения энергопотребления и автоматического выключения задано одинаковое время, питание аппарата отключается. Если на экране отображается окно "Позиция замена" или окно двусторонней печати, **сенсорная панель** не выключается.

# d**Справка**

*Окно "Меню Утилиты" позволяет изменить временной интервал для функции автоматического уменьшения энергопотребления (1 минута, 3 минуты, 5 минут, 10 минут, 15 минут, 30 минут, 60 минут, 90 минут, 120 минут или 240 минут). Подробнее см. "12 Окно "Меню Утилиты"".*

### **Выход из режима автоматического уменьшения энергопотребления**

 $\rightarrow$  Нажмите любую кнопку на сенсорной панели или панели управления. Аппарат возвращается в состояние готовности к печати.

### **4.5.3 Автоматическое сохранение энергии: автоматическое выключение**

Функция автоматического выключения позволяет еще больше экономить электроэнергию за счет уменьшения ее расхода.

Эта функция активизируется автоматически по истечении заданного времени (по умолчанию 15 минут) бездействия аппарата при горящем индикаторе **Энергосбережение** и выключенных всех остальных светодиодных индикаторах на **сенсорной панели** и **панели управления**.

Индикатор "Питание" остается зеленым.

# d**Справка**

*Окно "Меню Утилиты" позволяет деактивизировать функцию автоматического выключения и изменить временной интервал для функции (--- минут (ВЫКЛ), 1 минута, 3 минуты, 5 минут,*  15 минут, 30 минут, 60 минут, 90 минут, 120 минут или 240 минут). Подробнее см. "12 Окно "Меню *Утилиты"".*

### **Выход из режима автоматического выключения**

 $\rightarrow$  Нажмите Энергосбережение на панели управления. Аппарат возвращается в состояние готовности к печати.

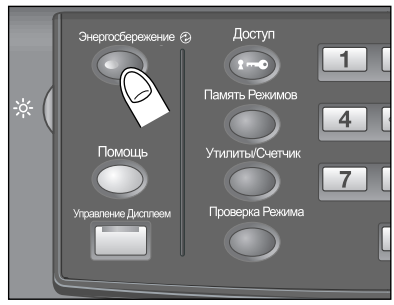

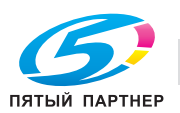

### **4.5.4 Ручное переключение на режим энергосбережения**

Чтобы управлять функцией энергосбережения в ручном режиме (переключение на режим низкого энергопотребления или выключение), следуйте указаниям, приведенным ниже.

1 Нажмите **Энергосбережение** на **панели управления** <sup>и</sup> удерживайте не менее одной секунды.

Появляется следующее сообщение.

Использование функции автоматического выключения: [Отключение через 10 с./Нажмите кнопку для отмены] Использование функции автоматического переключения на режим низкого энергопотребления:

[Вкл. реж. энергосбер. через 10 с./Нажмите кнопку для отмены]

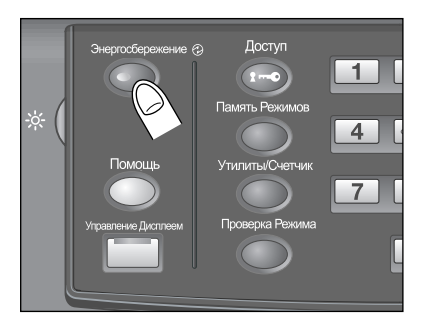

#### 2 Режим энергосбережения будет активизирована.

Индикатор **Энергосбережение** горит, **сенсорная панель** выключена.

Удерживайте кнопку **Энергосбережение** на **панели управления** нажатой не менее одной секунды. В противном случае режим энергосбережения не будет активизирован, а на экране появится следующее сообщение.

[Удерж. наж. кнопку [Энергосбережение] более чем на 1 с для включ. режима авто.] [Удерж.наж.кноп. [Энергосбережение] бол. на 1 с для включ. реж. низк. энергопотр.]

# d**Справка**

*Аппарат по умолчанию запрограммирован на ручную активизацию функции автоматического выключения. Окно "Меню Утилиты" позволяет вручную активизировать функцию переключения на режим низкого энергопотребления. Подробнее см. "12 Окно "Меню Утилиты"".*

### **4.5.5 Ограничение использования аппарата: недельный таймер**

Функция недельного таймера предназначена для включения и выключения аппарата в момент, заданный администратором.

Когда аппарат находится в выключенном состоянии под контролем недельного таймера, индикатор **Энергосбережение** горит и использование аппарата невозможно.

### d**Справка**

*Установки функции недельного таймера доступны в окне "Меню Утилиты". Подробнее см. "12 Окно "Меню Утилиты"".*

### **Временное использование аппарата**

Выполнив следующие действия, можно временно включить аппарат для выполнения операций. (Прерывание таймера)

### 1 Нажмите **Энергосбережение** на **панели управления**.

Появляется окно "Аппарат" с указанным ниже сообщением.

[Режим прерывания таймера/Введите пароль \*\*\*\*]

- $\rightarrow$  Если на дисплее отображается сообщение [Введите время копирования/0 час(ов) 05 минут(ы)], переходите к шагу 3.
- $\rightarrow$  Питание аппарата будет автоматически выключено через 5 минут, начиная с этого момента, если не будут произведены никакие действия.

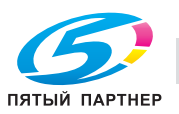

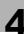

2 Введите пароль прерывания таймера <sup>и</sup> нажмите **Старт** на **панели управления**.

Введите 4-значный пароль прерывания таймера **с клавиатуры** на **панели управления** и нажмите **Старт**.

[Режим прерывания таймера/Введите пароль \*\*\*\*]

- $\rightarrow$  Пароль для функции прерывания таймера ("Пароль для нерабочего времени") задается в установках администратора в меню "Утилиты". Для получения пароля обращайтесь к администратору.
- $\rightarrow$  В случае ввода неверного пароля удалите его и введите действительный 4-значный пароль.
- 3 Задайте час для активизации функции прерывания таймера <sup>и</sup> нажмите **Старт** на **панели управления**.

Введите 1-значное число (от 0 до 9), обозначающее час, **с клавиатуры** на **панели управления** и нажмите **Старт**.

[Задайте время копирования/3 час(а) 05 минут]

4 Задайте минуты для активизации функции прерывания таймера <sup>и</sup> нажмите **Старт** на **панели управления**.

Введите 2-значное число (от 0 до 59), обозначающее минуты, **с клавиатуры** на **панели управления** и нажмите **Старт**.

[Задайте время копирования/3 час(а) 30 минут]

После появления на экране сообщения [Готов печатать] использование аппарата становится возможным до тех пор, пока не наступит заданный момент времени.

- $\rightarrow$  Чтобы задать минуты в диапазоне от 0 до 9, введите сначала [0] для того, чтобы число было двузначным. Однако помните, что минимально допустимое время составляет 5 минут. При вводе 0 для часа и цифры меньше 5 для минут время все равно будет установлено на 5, Также в качестве минут не могут быть введены числа больше 60.
- $5$  По окончании использования аппарата в заданный период времени нажмите кнопку **Энергосбережение** на **панели управления** и удерживайте ее не менее одной секунды.

Аппарат вернется в выключенное состояние.

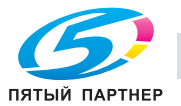

# **4.6 Создание "Идентификация пользователя/Отслеживание учетной записи"**

Данный аппарат можно настроить таким образом, что пользователи будут иметь возможность использовать определенные функции только после прохождения идентификации на основании одного или нескольких введенных параметров идентификации пользователя (имя пользователя и пароль пользователя) или отслеживания учетной записи (имя учетной записи и пароль учетной записи), предварительно заданных администратором.

Также можно настроить аппарат таким образом, чтобы разрешить идентификацию пользователя с помощью карты IC, прикладываемой к **устройству идентификации (тип карты IC) AU-201**.

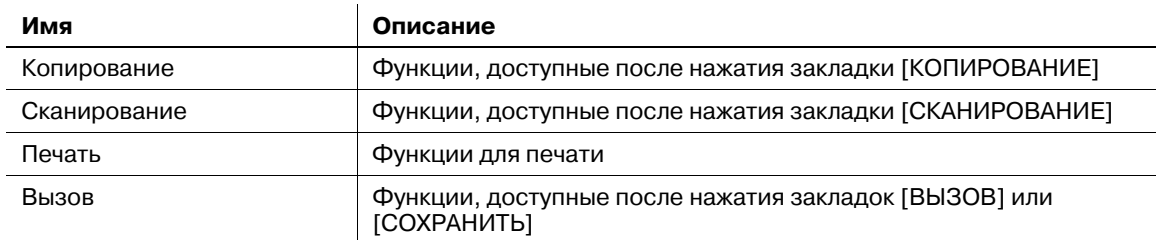

В этом разделе описывается процесс идентификации пользователя / учетной записи путем ввода пароля пользователя / учетной записи, а также процесс идентификации пользователя с помощью карты IC.

### d**Справка**

*Подробнее о настройках идентификации пользователя / отслеживания учетной записи см. "12 Окно "Меню Утилиты"".*

# d**Справка**

*Подробнее об идентификации пользователя с помощью карты IC см. стр. 4-72. По вопросам использования устройства идентификации (тип карты IC) AU-201 обратитесь в сервисную службу.*

### **4.6.1 Идентификация на основании пароля пользователя/пароля учетной записи**

В этом разделе описывается процесс идентификации пользователя путем ввода имени и пароля пользователя, а также процесс идентификации учетной записи путем ввода имени и пароля учетной записи.

- $\checkmark$  Пользователи, для которых назначено имя и пароль пользователя, могут использовать аппарат для выполнения определенных функций и изготовления копий в пределах количества, заданного администратором.
- 0 Пользователи, для которых назначено имя и пароль учетной записи, могут использовать аппарат для выполнения определенных функций и изготовления копий в пределах количества, заданного администратором.
- 0 Пользователь должен пройти либо идентификацию пользователя или учетной записи, либо обе идентификации в зависимости от настроек, заданных администратором.
- Если пользователям с общим доступом разрешено использовать аппарат, нажмите [Общий пользователь] в правой верхней части окна идентификации. Конфигурирование функций для общего доступа и установка верхнего предела количества копий осуществляется администратором.
- При наличии в окне кнопки [Список пользователей] имена зарегистрированных пользователей можно вывести в виде списка.
- 0 При наличии в окне кнопки [Список учетной записи] имена зарегистрированных учетных записей можно вывести в виде списка.
- 0 Если активизирована функция сброса или нажата кнопка **"Доступ**" на **панели управления**, на экране снова появляется окно идентификации, даже если вы работаете с окнами, которые требуют ввода регистрационных данных.

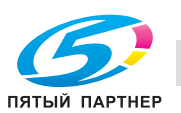

- Если на аппарате включен режим повышенной безопасности, окно идентификации появляется каждый раз при попытке пользователя использовать функции, требующие идентификации. В этом случае пароли имеющие длину менее 8 буквенно-цифровых знаков/символов, считаются недействительными и не идентифицируются. В случае ввода неверного имени пользователя или пароля перед повторным вводом следует выждать 5 секунд. [Список пользователей] или [Список учетной записи] больше не отображается.
- 0 Имена пользователей могут иметь длину до 64 буквенно-цифровых знаков, включая специальные символы, пароли пользователей - до 64 буквенно-цифровых знаков, а имена и пароли учетных записей - 8 буквенно-цифровых знаков и менее.
- 1 Введите имя пользователя, пароль пользователя, имя учетной записи <sup>и</sup>/или пароль учетной записи в соответствии с необходимостью. На дисплее открывается одно из следующих окон. Действуйте в соответствии с указаниями в каждом окне.
	- $\rightarrow$  Представленное ниже окно требует ввода имени и пароля пользователя.
	- $\rightarrow$  Если в окне отображается [Список пользователей], нажмите соответствующую кнопку для отображения списка пользователей. Выберите требуемую позицию в списке и нажмите [OK]. Выбранное имя пользователя отображается в окне идентификации пользователя с правой стороны от [Имя пользователя].
	- $\rightarrow$  Если для данного пользователя не назначен пароль пользователя, идентификация проводится только по имени пользователя.
	- $\rightarrow$  Если администратором была активизирована функция [Синхрониз. польз./учет. записи], то пользователь не может быть идентифицирован по имени и паролю пользователя, пока он не зарегистрирует свою учетную запись в сочетании с этим именем и паролем.

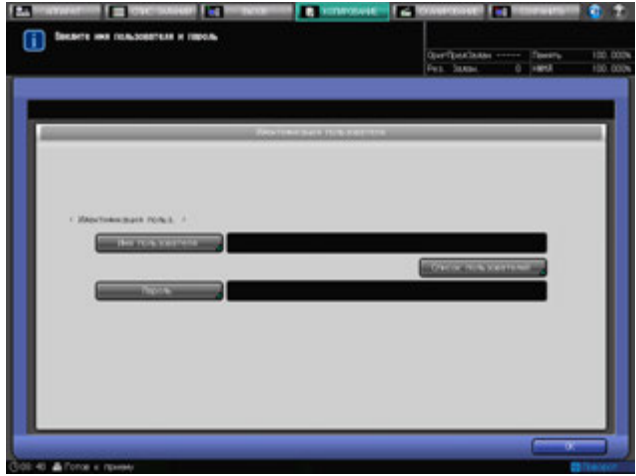

 $\rightarrow$  Представленное ниже окно требует ввода пароля учетной записи, заданного с именем учетной записи.

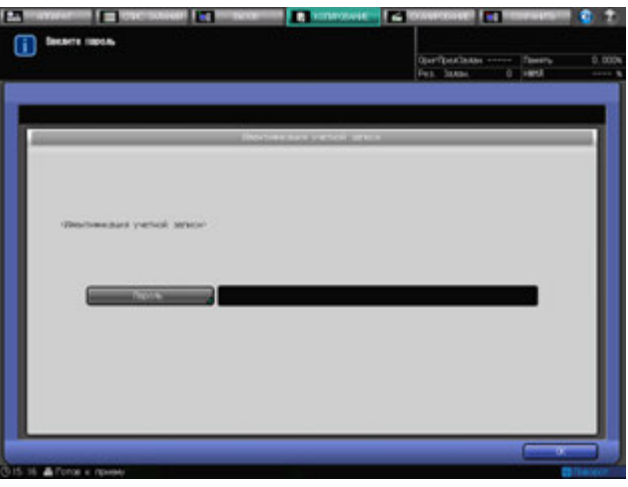

 $\rightarrow$  Представленное ниже окно требует ввода имени и пароля учетной записи, заданного с этим именем учетной записи.

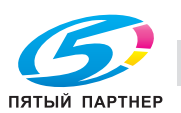

 $\rightarrow$  Если в окне отображается [Список учетной записи], нажмите соответствующую кнопку для отображения списка учетных записей. Выберите требуемую позицию в списке и нажмите [OK]. Выбранное имя учетной записи отображается в окне идентификации учетной записи с правой стороны от [Имя учетной записи].

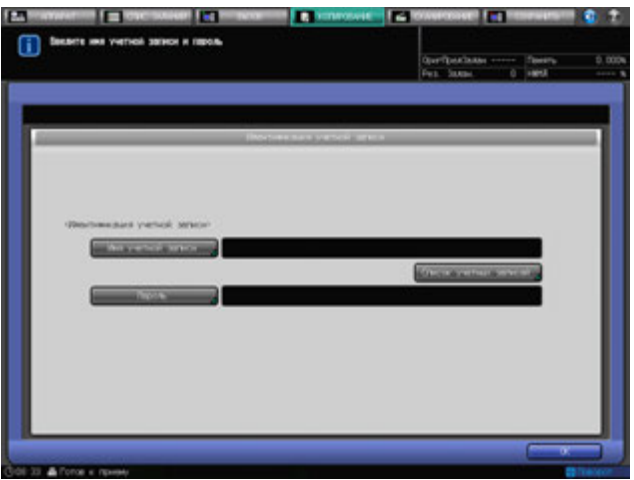

 $\rightarrow$  Представленное ниже окно требует ввода имени и пароля пользователя, а также имени и пароля учетной записи.

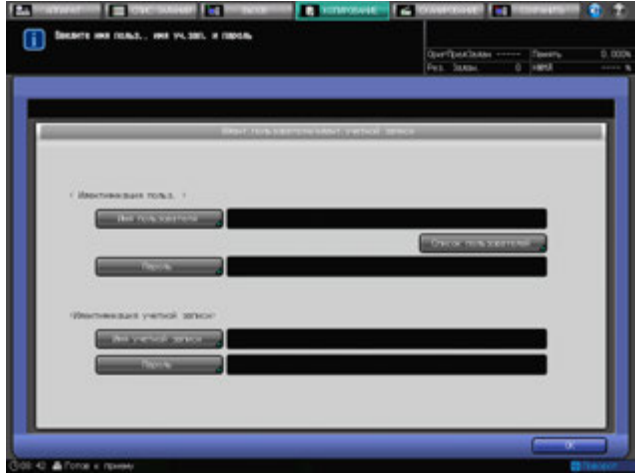

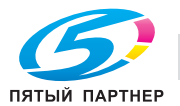

 $\rightarrow$  Если в правой нижней части окна отображается кнопка [Общий пользователь], как показано ниже, нажмите на нее. Можно использовать аппарат без ввода каких-либо данных или с помощью карты IC, необходимой для идентификации.

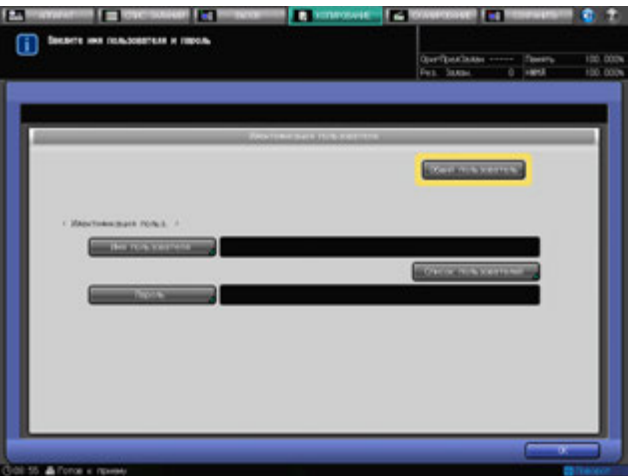

2 Нажмите [OK] или нажмите **Доступ** на **панели управления**.

Появляется окно попытки доступа.

- → Также в окне может появиться сообщение [Достигнут предел копирования], после чего аппарат станет недоступен для использования. Обратитесь к администратору.
- $\rightarrow$  Даже в случае успешного прохождения идентификации некоторые функции [Копирование], [Сканирование], [Печать] и [Вызов] могут быть закрыты для доступа администратором. Обратитесь к администратору.
- 3 Запустите выполнение операции.

Вы можете пользоваться аппаратом в обычном режиме.

- $\rightarrow$  При активизированной функции сброса на дисплее появляется окно "Аппарат". Вы должны выполнить идентификацию снова, при получении доступа к окнам, для которых нужна идентификация.
- 4 После завершения операции нажмите **Доступ** на **панели управления**.

Появляется окно идентификации, после чего любые операции становятся невозможны.

### **4.6.2 Идентификация пользователя с помощью карты IC**

В данном разделе описывается процесс идентификации пользователя через карту IC.

- 0 Аппарат можно настроить таким образом, чтобы выполнять идентификацию пользователя с помощью карты IC, прикладываемой к **устройству идентификации (тип карты IC) AU-201**. В этом случае аппарат также можно настроить таким образом, чтобы для идентификации требовался ввод пароля пользователя.
- Если пользователям с общим доступом разрешено использовать аппарат, нажмите [Общий пользователь] в правой верхней части окна идентификации. Конфигурирование функций для общего доступа и установка верхнего предела количества копий осуществляется администратором.
- Если аппарат настроен таким образом, что для идентификации пользователя требуется карта IC, то функция идентификации учетной записи будет отключена.
- 0 Если отсоединить USB-кабель **устройства идентификации (тип карты IC) AU-201** от основного блока во время регистрации идентификационных данных, то кнопка [Идент. устройства] в окне идентификации станет серой. Если USB-кабель **устройства идентификации (тип карты IC) AU-201** подключен к USB-порту основного блока, то данное устройство распознается автоматически.
- Для каждого пользователя можно зарегистрировать только карту IC. Пользователь не может зарегистрировать несколько карт IC. Чтобы зарегистрировать новую карту IC для зарегистрированного ранее пользователя, необходимо перезаписать существующую информацию на карте IC.

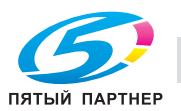

- $\nu$  Доступны пять типов карт IC: FeliCa, Type A, SSFC, FCF и FCF (campus); однако настройки аппарата позволяют распознавать только один тип. Если администратор изменяет тип распознаваемой карты IC, то аппарат не сможет более распознавать использовавшиеся ранее карты IC.
- $\checkmark$  Невозможно зарегистрировать одну и ту же карту IC для нескольких пользователей.
- $\nu$  Информацию, зарегистрированную с помощью карты IC, можно удалить.
- 1 Выберите [Идент. устройства].

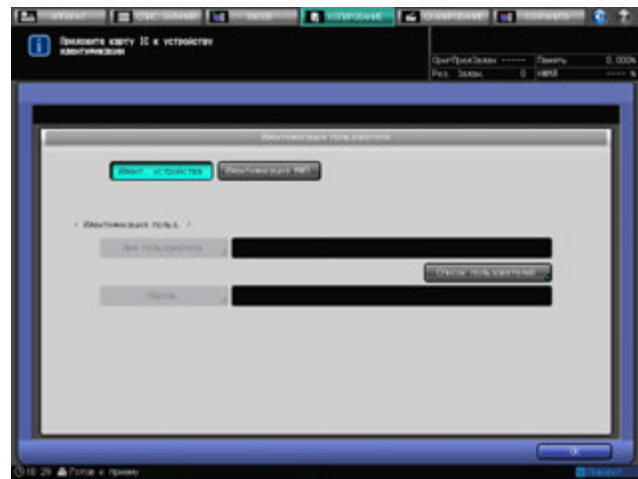

→ Если [Пароль] пусто, нажмите [Пароль].

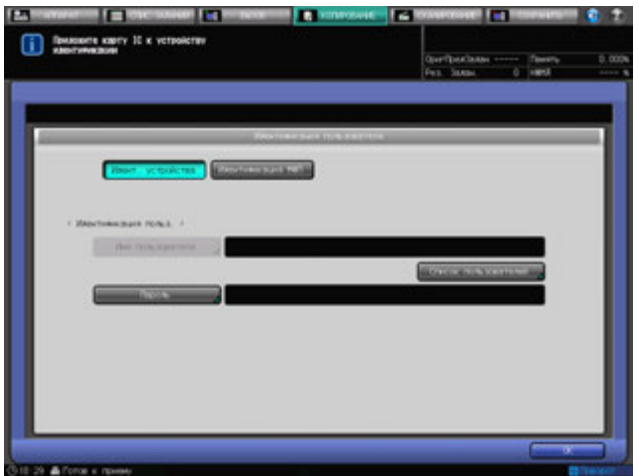

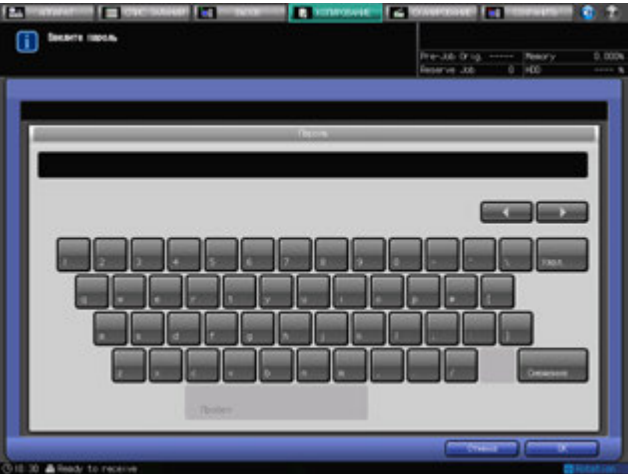

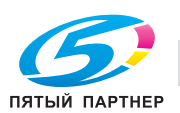

**→** Если в правой нижней части окна отображается кнопка [Общий пользователь], как показано ниже, нажмите на нее. Можно использовать аппарат без ввода каких-либо данных или с помощью карты IC, необходимой для идентификации.

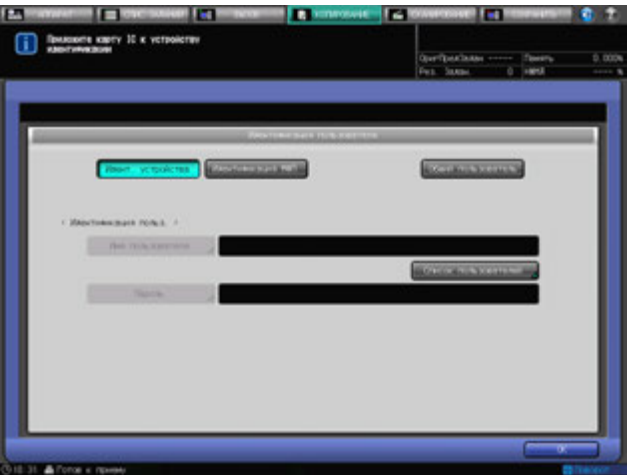

2 Нажмите [OK] или нажмите **Доступ** на **панели управления**.

Появляется окно попытки доступа.

- → Также в окне может появиться сообщение [Достигнут предел копирования], после чего аппарат станет недоступен для использования. Обратитесь к администратору.
- $\rightarrow$  Даже в случае успешного прохождения идентификации некоторые функции [Копирования], [Сканирования], [Печати] и [Вызова] могут быть закрыты для доступа администратором. Обратитесь к администратору.
- 3 Запустите выполнение операции.

Вы можете пользоваться аппаратом в обычном режиме.

- $\rightarrow$  При активизированной функции сброса на дисплее появляется окно "Аппарат". Вы должны выполнить идентификацию снова, при получении доступа к окнам, для которых нужна идентификация.
- 4 После завершения операции нажмите **Доступ** на **панели управления**.

Появляется окно идентификации, после чего любые операции становятся невозможны.

### **4.6.3 Идентификация пользователя через внешний сервер**

В данном разделе описывается процесс идентификации пользователя через внешний сервер.

- Если пользователям с общим доступом разрешено использовать аппарат, нажмите [Общий пользователь] в правой верхней части окна идентификации. Конфигурирование функций для общего доступа и установка верхнего предела количества копий осуществляется администратором.
- Кроме этого, администратор осуществляет конфигурирование внешнего сервера для получения доступа для идентификации. За подробной информацией обращайтесь к администратору.
- Нельзя использовать карту IC для идентификации через внешний сервер.

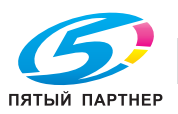

1 Проверьте имя сервера <sup>с</sup> правой стороны от [Имя сервера] и, если оно не соответствует тому, которое используется для доступа к системе идентификации, нажмите [Имя сервера].

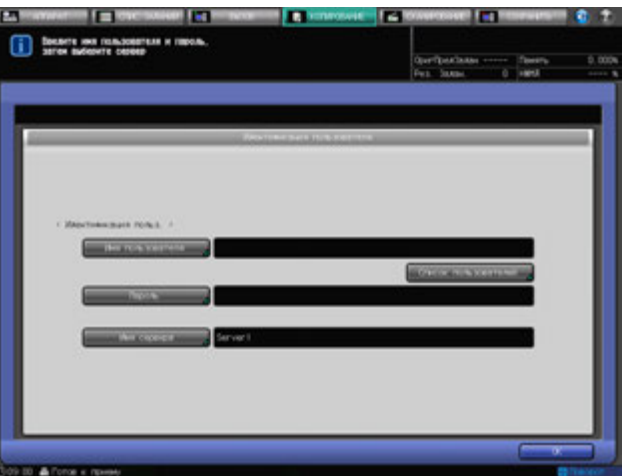

2 Нажмите сначала требуемую кнопку внешнего сервера, <sup>а</sup> затем [OK].

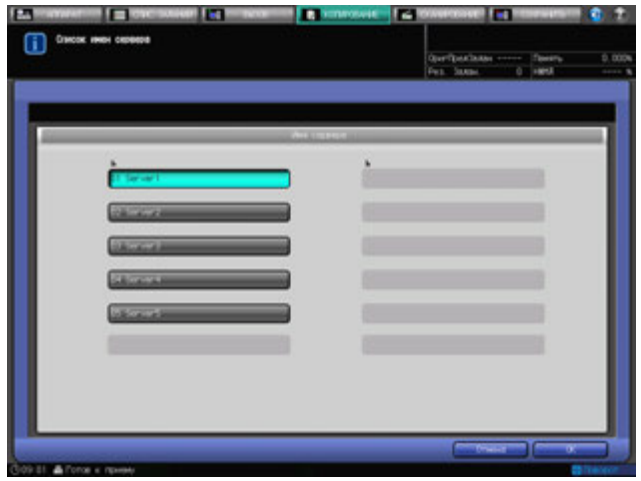

- 3 Введите имя пользователя <sup>и</sup> пароль.
	- $\rightarrow$  Если в правой нижней части окна отображается кнопка [Общий пользователь], как показано ниже, нажмите на нее. После этого вы получаете доступ к внешнему серверу без ввода каких-либо данных идентификации.

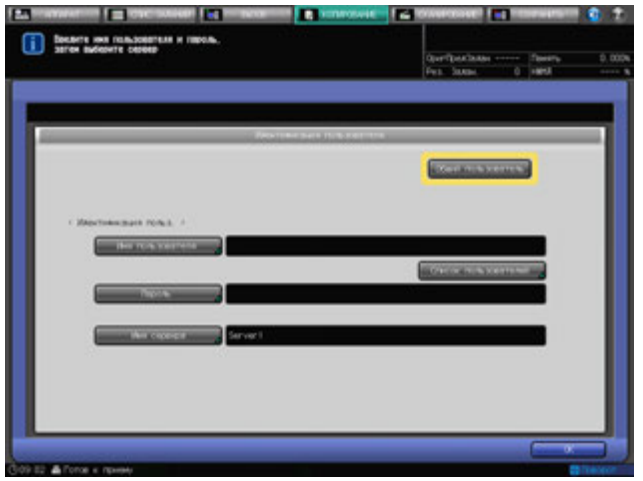

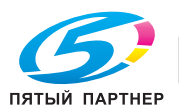

4 Нажмите [OK] или нажмите **Доступ** на **панели управления**.

Появляется окно попытки доступа.

- % Также в окне может появиться сообщение [Достигнут предел копирования], после чего аппарат станет недоступен для использования. Обратитесь к администратору.
- $\rightarrow$  Даже в случае успешного прохождения идентификации некоторые функции [Копирования], [Сканирования], [Печати] и [Вызова] могут быть закрыты для доступа администратором. Обратитесь к администратору.
- 5 Запустите выполнение операции.
	- Вы можете пользоваться аппаратом в обычном режиме.
	- $\rightarrow$  При активизированной функции сброса на дисплее появляется окно "Аппарат". Вы должны выполнить идентификацию снова, при получении доступа к окнам, для которых нужна идентификация.
- 6 После завершения операции нажмите **Доступ** на **панели управления**.

Появляется окно идентификации, после чего любые операции становятся невозможны.

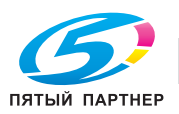

# **4.7 Отображение руководства по эксплуатации: окно справки**

Эта функция позволяет отображать на экране справочную информацию о текущем окне, в том числе рабочие указания и комментарии.

Если выбрано окно "Аппарат", то в нем показываются следующие процедуры по обслуживанию: добавление тонера, бумаги, скрепок и клеевых гранул; замена сборника использованного тонера; заполнение резервуара; утилизация отходов сшивания, перфорирования и обрезки.

### **Окно справки с рабочими указаниями**

- 1 Выберите требуемое окно.
- 2 Нажмите [ ] <sup>в</sup> правом верхнем углу экрана, <sup>а</sup> затем нажмите **Помощь** на **панели управления**.

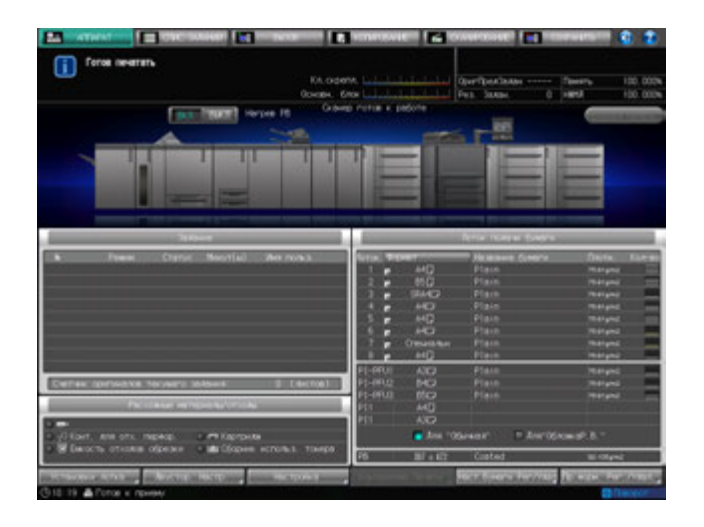

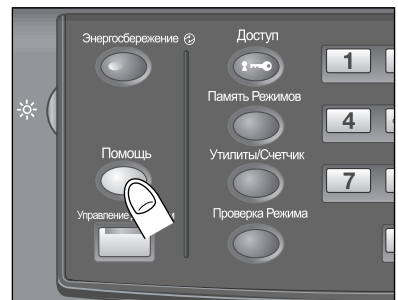

В нижней части экрана появляется окно справки.

3 Ознакомьтесь <sup>с</sup> содержащейся <sup>в</sup> нем информацией для проверки выполнения процедуры или комментариями к текущему окну.

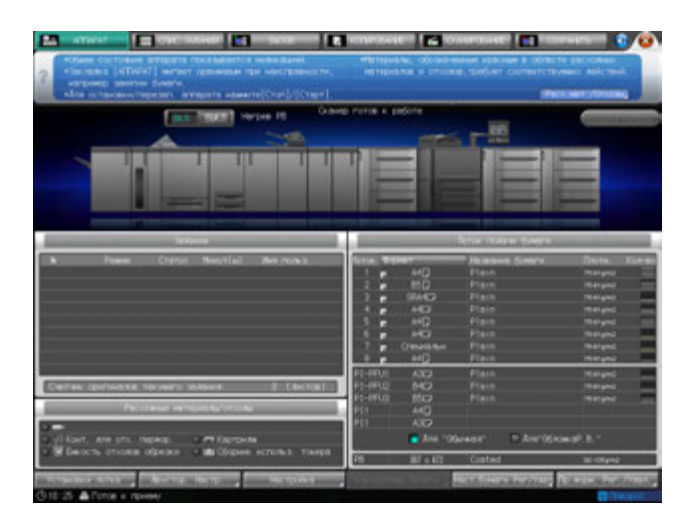

- $\rightarrow$  Если текущее окно не содержит никаких комментариев, кнопка [  $\bullet$  ] в правом верхнем углу экрана неактивна (серого цвета). В этом случае при нажатии [  $\bullet$  ] на экране или "**Помощь**" на **панели управления** окно справки не появляется.
- 4 Перейдите <sup>к</sup> следующей операции.
	- $\rightarrow$  Переход к следующей операции возможен и в том случае, если на экране отображается окно справки.
	- **→** Чтобы закрыть окно справки, нажмите [ **2** ] на экране или **Помощь** на **панели управления**.

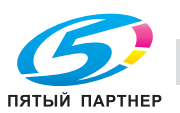

### **Окно справки с указаниями по добавлению расходных материалов/ удалению отходов**

- 1 Нажмите закладку [АППАРАТ] для отображения окна "Аппарат".
- 2 Нажмите [ ] <sup>в</sup> окне "Аппарат" или **"Помощь**" на **панели управления**.

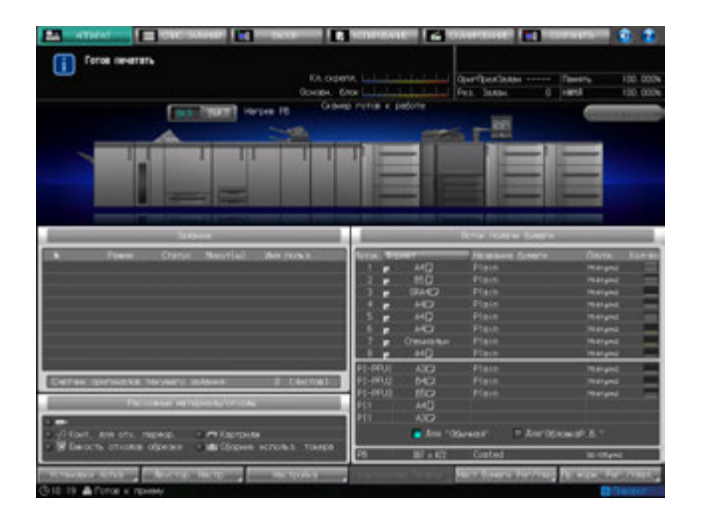

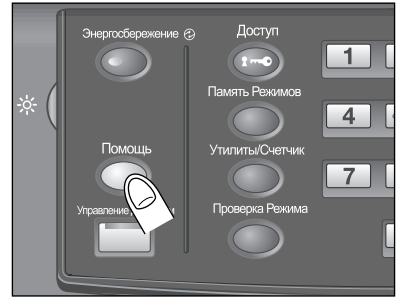

3 Нажмите [Расх.мат./Отходы] <sup>в</sup> правом нижнем углу окна справки.

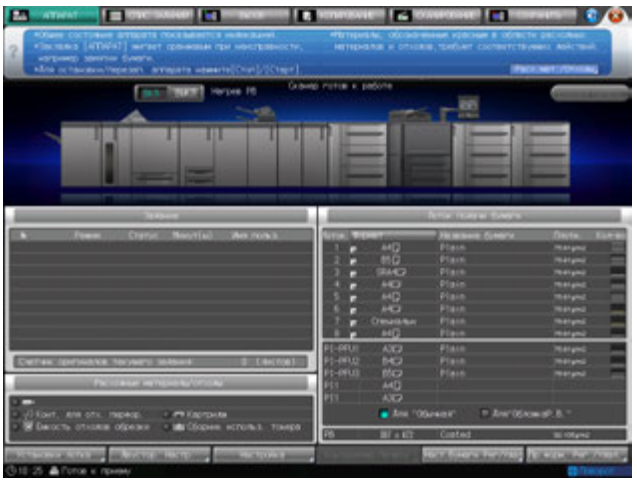

4 Нажмите нужную закладку для проверки выполнения процедуры добавления расходных материалов/удаления отходов.

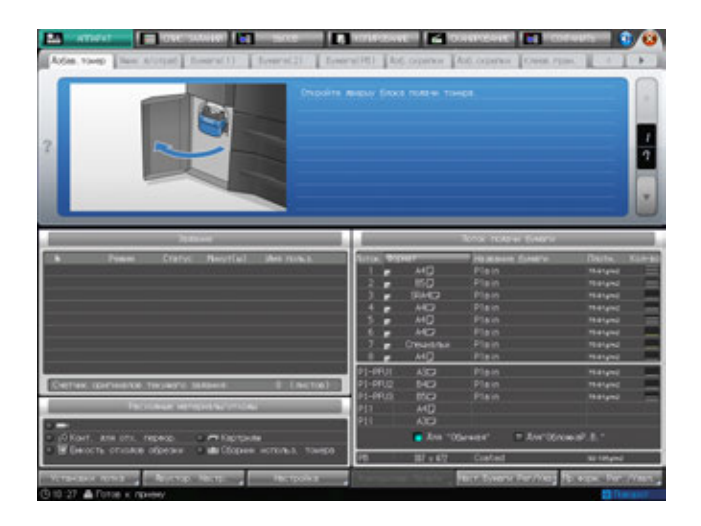

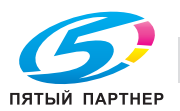

- $\rightarrow$  Процедуры добавления расходных материалов/удаления отходов описываются в другом разделе.
- 5 Перейдите <sup>к</sup> следующей операции.
	- $\rightarrow$  Переход к следующей операции возможен и в том случае, если на экране отображается окно справки.
	- $\rightarrow$  Чтобы закрыть окно справки, нажмите [  $\bullet$  ] на экране или "Помощь" на панели **управления**.

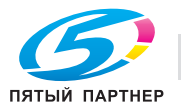

# **4.8 Установка времениотклика сенсорных кнопок: Управление Дисплеем**

Эта функция позволяет задавать временной интервал между нажатием кнопок на **сенсорной панели** и ответом аппарата. Нажмите **Управление Дисплеем** на **панели управления** и выберите временной интервал. После этого аппарат будет реагировать на нажатие кнопки на **сенсорной панели** только, если кнопка будет удерживаться нажатой в течение определенного времени.

Эта функция полезна для пользователей с ограниченными физическими возможностями, которым трудно точно нажимать на кнопки.

# d**Справка**

*Установка времени отклика выполняется в окне "Меню Утилиты". Подробнее см. "12 Окно "Меню Утилиты"".*

- $\nu$  Возможное время отклика: обычное/0,5 секунды/1 секунда/2 секунды/3 секунды.
- 1 Нажмите **Управление Дисплеем** на **панели управления.**

Если светодиодный индикатор **Управление Дисплеем** горит зеленым светом, это означает, что на аппарате задано определенное время отклика.

 $\rightarrow$  Если в качестве времени отклика было выбрано [Обычное], при нажатии кнопки **Управление Дисплеем** никаких изменений в работе сенсорных кнопок не произойдет.

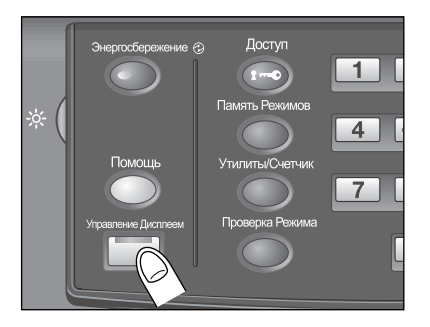

2 Чтобы деактивизировать эту функцию, нажмите кнопку **Управление Дисплеем** на **панели управления** и удерживайте не менее одной секунды.

Светодиодный индикатор **Управление Дисплеем** выключается и восстанавливается обычное время отклика для работы с сенсорными кнопками.

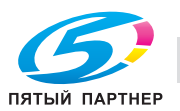

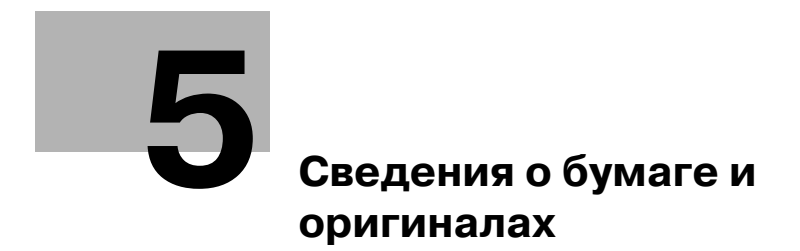

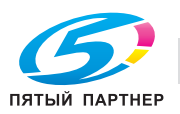

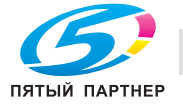

# **5 Сведения о бумаге и оригиналах**

# **5.1 Сведения о бумаге**

Данный аппарат оснащен следующими лотками для загрузки бумаги.

- Лотки основного блока (лотки 1 и 2)
- **Устройство подачи бумаги PF-703**\* (лотки 3–8)
- **Устройство подачи бумаги PF-706** (лотки 3–8)
- **Вкладочное устройство большой емкости PI-PFU** (PI-PFU1 PI-PFU3)
- **Устройство клеевого скрепления PB-503** (лоток для обложек)
- Вкладочное устройство (встроено в **устройство фальцевания FD-503** в качестве стандартного оборудования)
- **Вкладочное устройство PI-502** (**Монтажный комплект MK-732**) (встроен в **финишер FS-532** в качестве дополнительного оборудования)

\*: Конверт можно указать как тип бумаги для **устройства подачи бумаги PF-703**. При необходимости обратитесь в сервисную службу.

Кроме этого, для транспортировки/обработки/выдачи бумаги используются следующие элементы оснащения.

- АДУ (Автоматическое дуплексное устройство) (встроено в основной блок в качестве стандартного оборудования)
- **Финишер FS-532**
- **Перфоратор PK-522** (встроен в **финишер FS-532** в качестве дополнительного оборудования)
- **Устройство изготовления брошюр SD-510** (встроено в **финишер FS-532** в качестве дополнительного оборудования)
- **Устройство фальцевания FD-503**
- **Накопитель большой емкости LS-505**
- **Устройство изготовления брошюр SD-506**
- **Устройство клеевого скрепления PB-503**
- **Блок передачи RU-509**
- **Блок передачи RU-510**
- **Мультиперфоратор GP-501**
- **Автоматическое устройство скрепления спиралью GP-502**

### **5.1.1 Плотность бумаги**

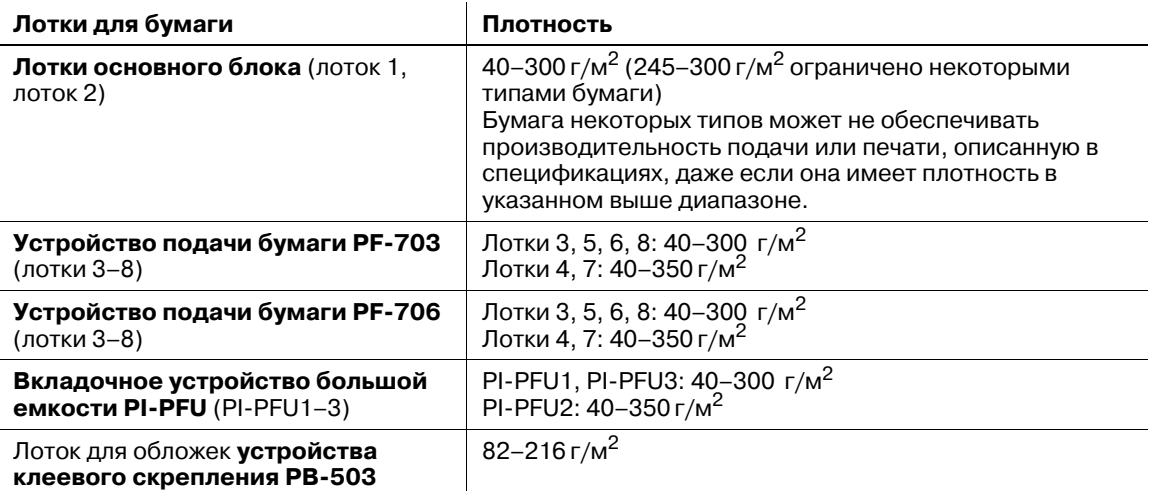

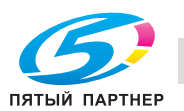

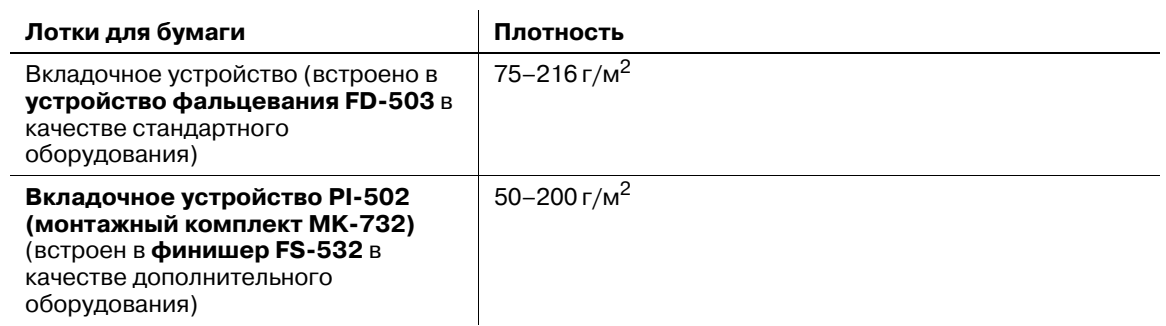

#### *ПРИМЕЧАНИЕ*

*Обязательно проверяйте, соответствует ли плотность используемой бумаги выбранному лотку. В противном случае возможно ухудшение качества печати и повреждение аппарата.*

### d**Справка**

*Настройка или регистрация/удаление бумаги, задаваемые для каждого лотка, доступны в настройках бумаги в окне "Аппарат". Подробнее см. стр. 6-3.*

*Если вы хотите использовать другие настройки бумаги, кроме тех, что заданы по умолчанию для выбранного лотка, измените настройки лотка в "Предуст. бумаги" в окне "Копирование".*

*Настройка плотности бумаги для обложки клеевого скрепления доступна в разделе "Параметры вывода". Подробнее см. стр. 6-129.*

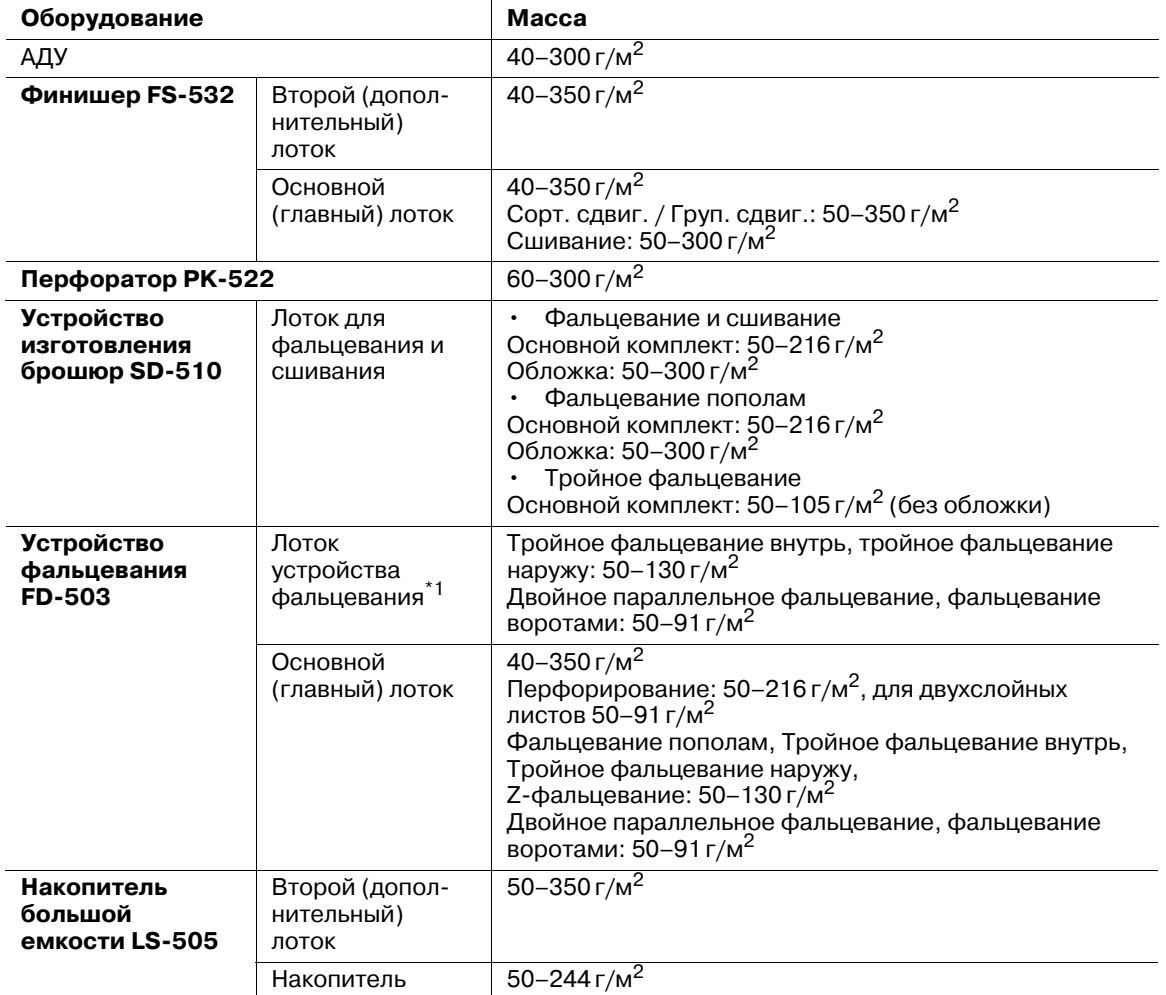

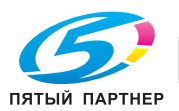

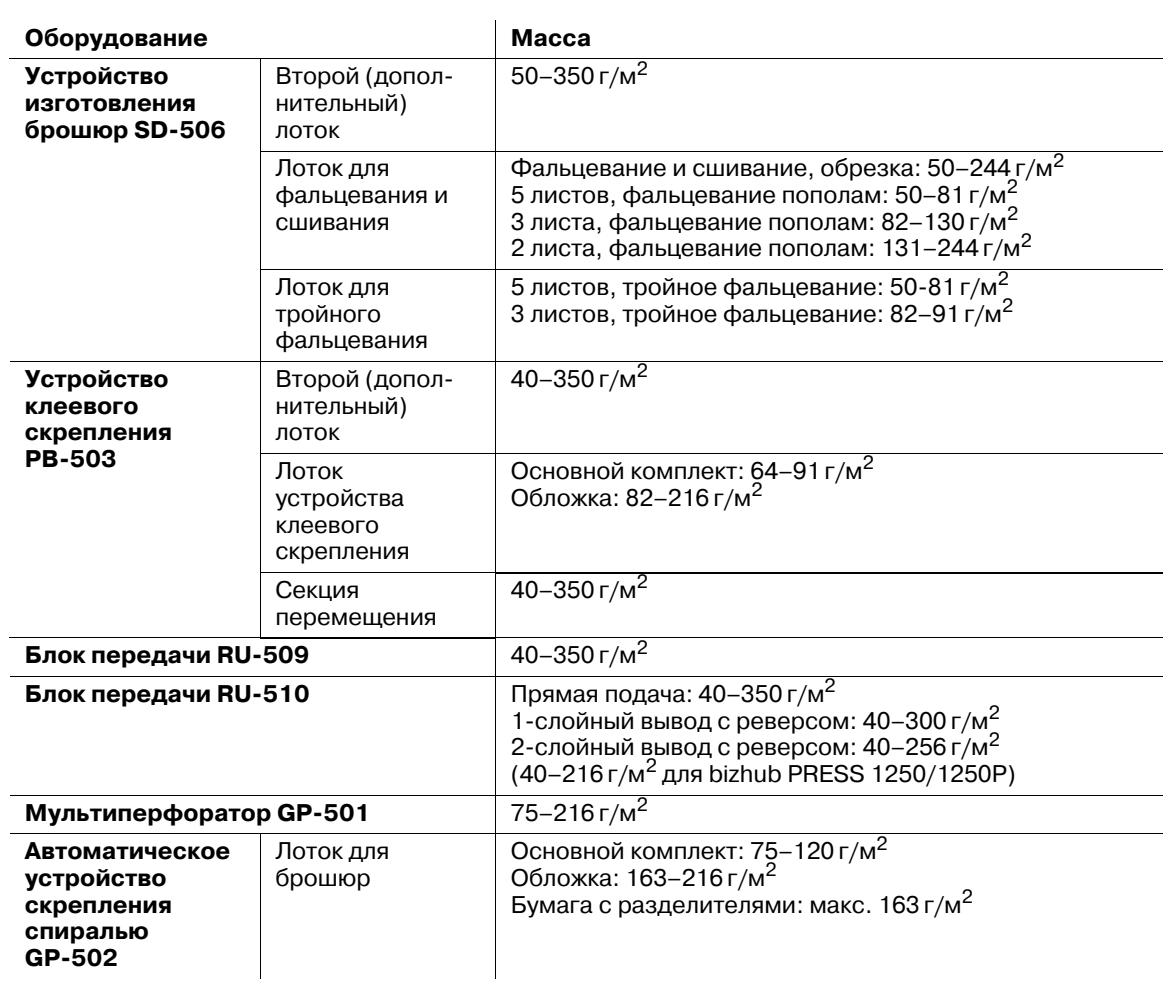

\*1: Если к **устройству фальцевания FD-503** подсоединено какое-либо дополнительное оборудование, готовые комплекты листов, изготовленные в режимах "Тройное фальцевание внутрь", "Тройное фальцевание наружу", "Двойное параллельное фальцевание" или "Фальцевание воротами", выдаются в лоток **устройства фальцевания FD-503**. Все остальные лотки недоступны.

### **5.1.2 Емкость лотков для бумаги/выходных лотков**

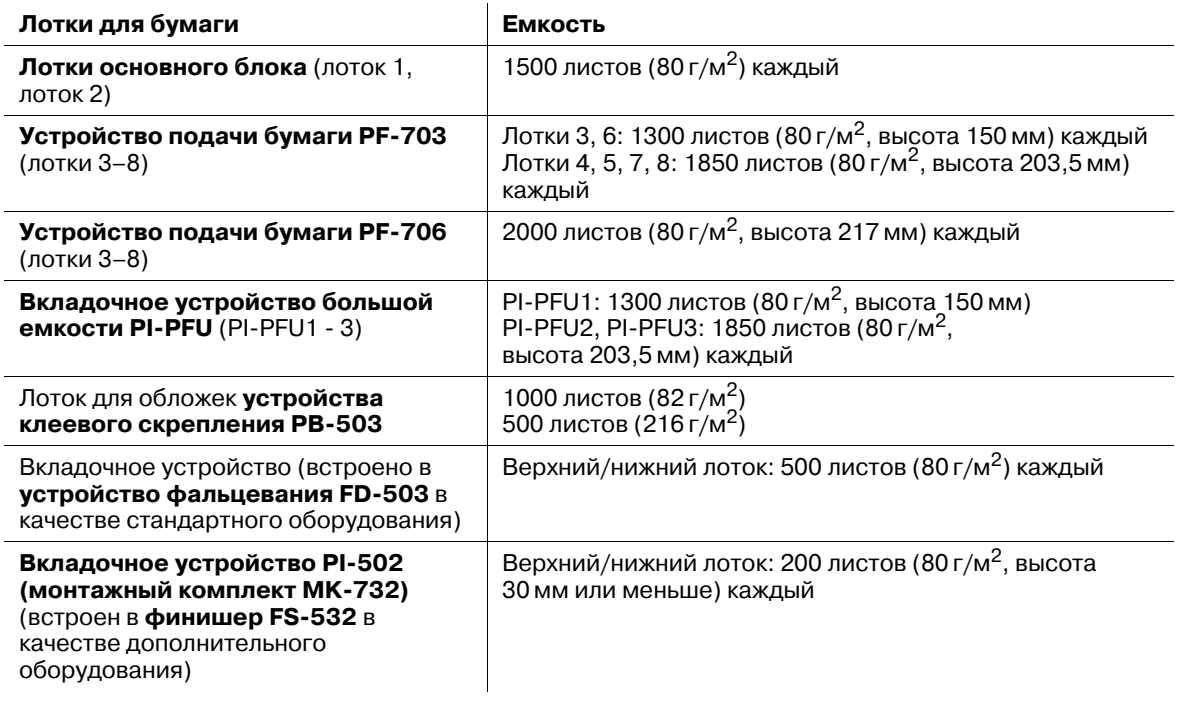

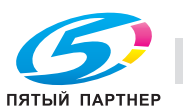
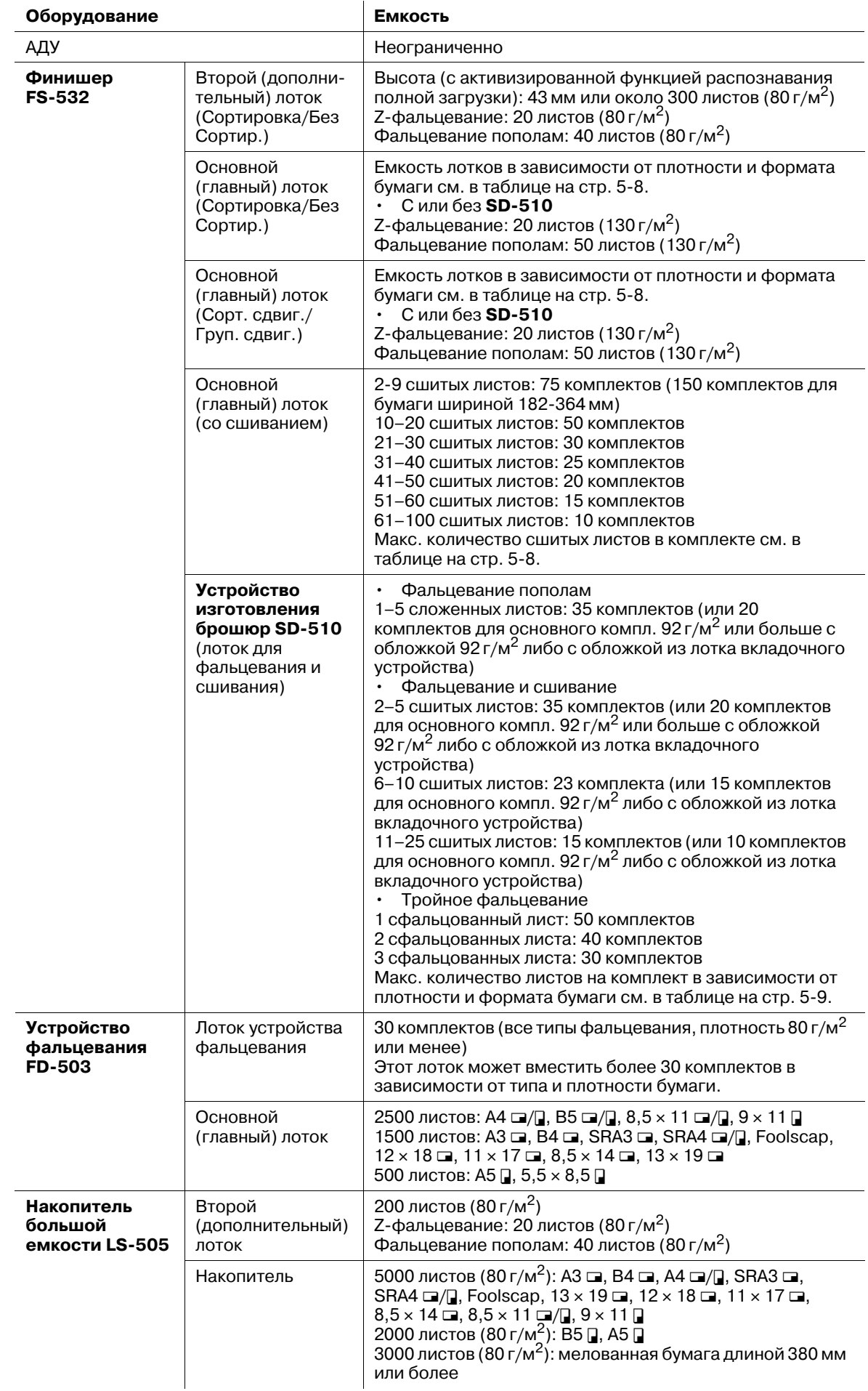

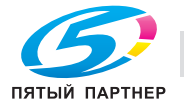

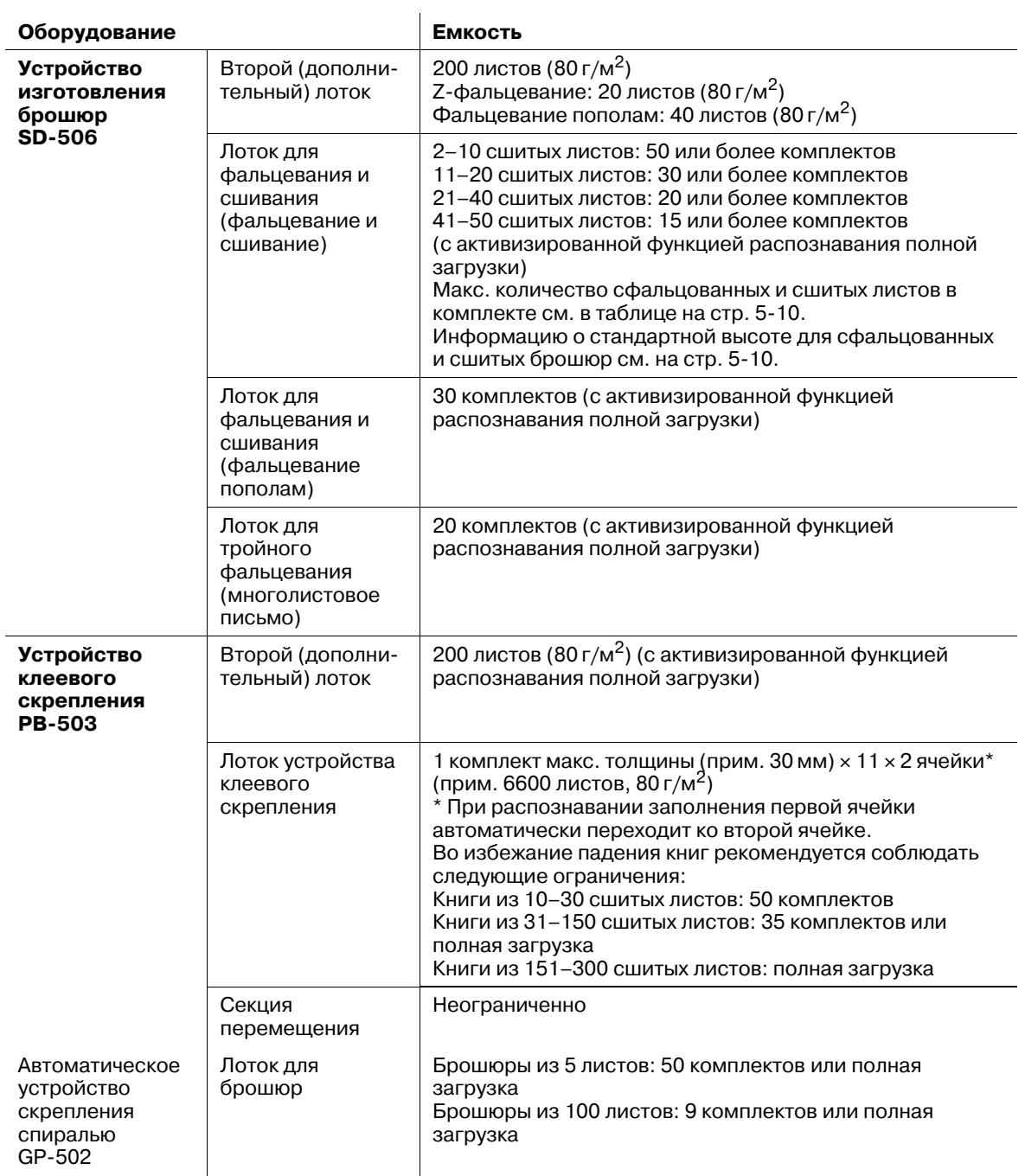

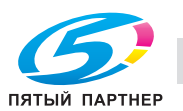

# **Емкость основного (главного) лотка финишера FS-532 для бумаги плотностью 72–81г/м2 (без сшивания)**

- Режимы сортировки/группировки

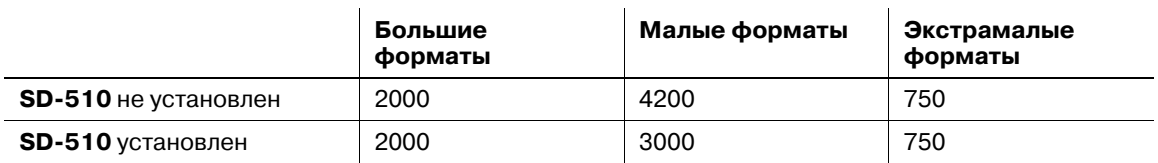

- Режимы сортировки со смещением/группировки со смещением

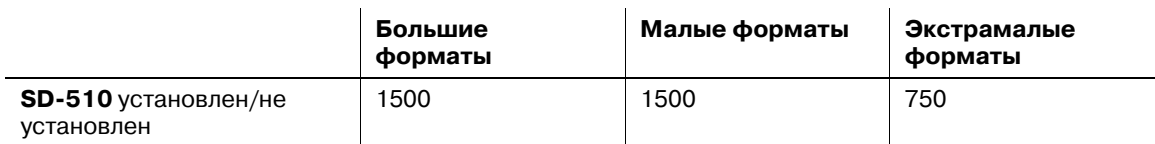

Большие форматы: А3  $\Box$ , B4  $\Box^{^{\ast}1}$ , SRA3  $\Box$ , SRA4  $\Box/ \Box$ , Foolscap $^{^{\ast}2}$ , 12  $\times$  18  $\Box$ , 11  $\times$  17  $\Box$ , 8,5  $\times$  14  $\Box$ , 13 × 19  $\Box$ , нестандартная бумага<sup>\*3</sup> (макс. 324 мм × 460 мм)

Малые форматы: А4  $\Box/$ ], B5  $\Box/$ <sup>\*1</sup>, 8,5 × 11  $\Box$ , 9 × 11  $\Box$ 

Очень маленькие форматы: А5  $\Box$ , 5,5  $\times$  8,5  $\Box$ 

\*1: для серий B по умолчанию используются стандартные форматы ISO. Для переключения между JIS и ISO обратитесь в сервисную службу.

\*2: Foolscap относится к  $8 \times 13$  m,  $8,12 \times 13,2$  m,  $8,25 \times 13$  m  $\mu$   $8,5 \times 13$  m.

\*3: большие форматы отличаются по размерам, хотя и могут называться одинаково. Обязательно проверьте и введите актуальные размеры используемого большого формата.

### **Производительность сшивания финишера FS-532**

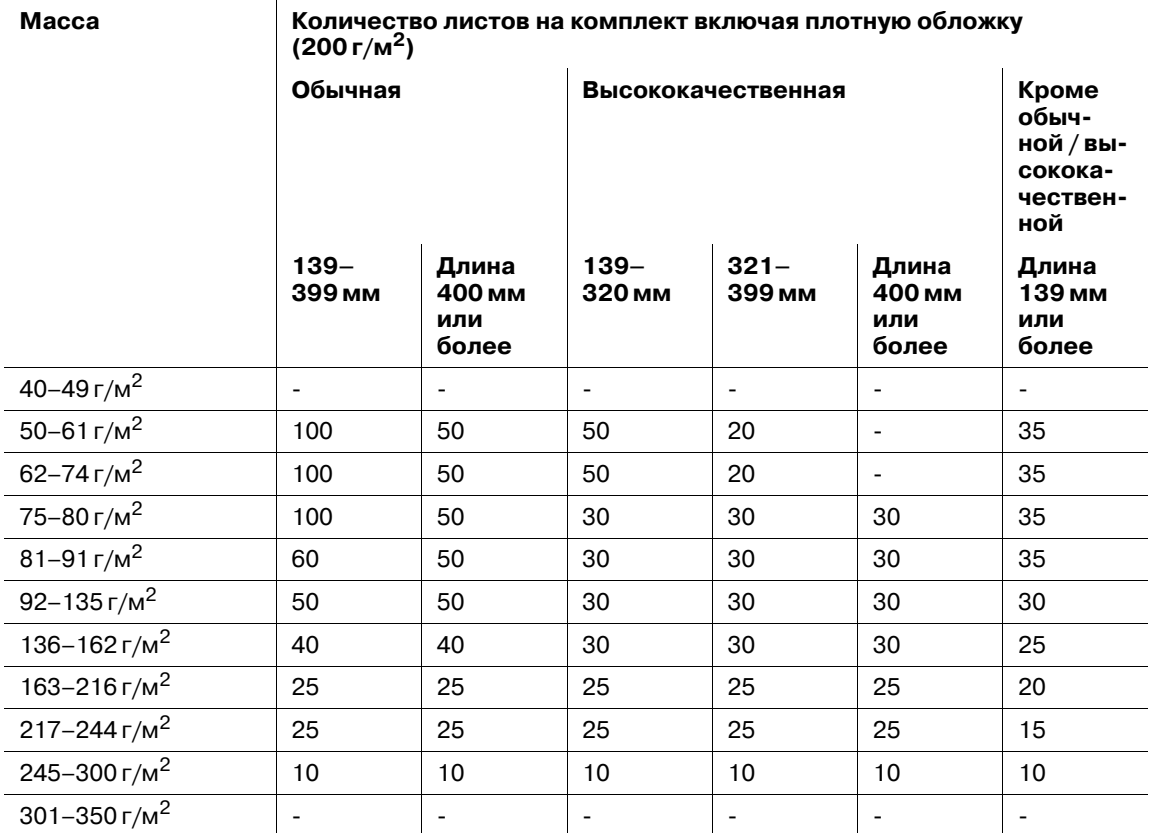

Даже если сшиваемый комплект соответствует указанным выше характеристикам, его толщина не должна превышать 23 мм.

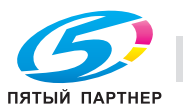

# **Производительность сшивания устройства изготовления брошюр SD-510**

- Режим фальцевания и сшивания

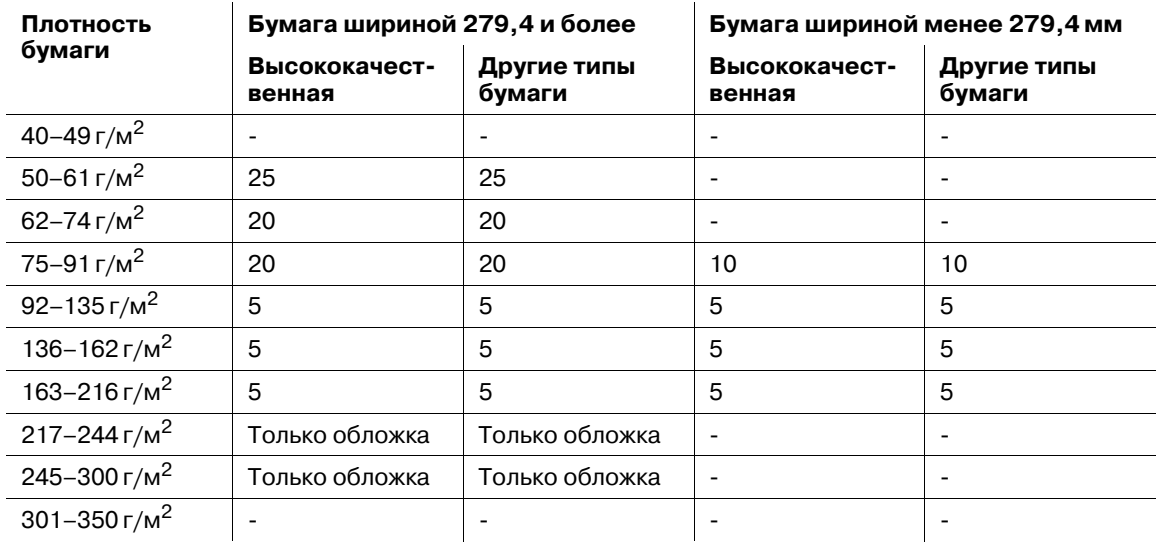

#### - Режим фальцевания пополам

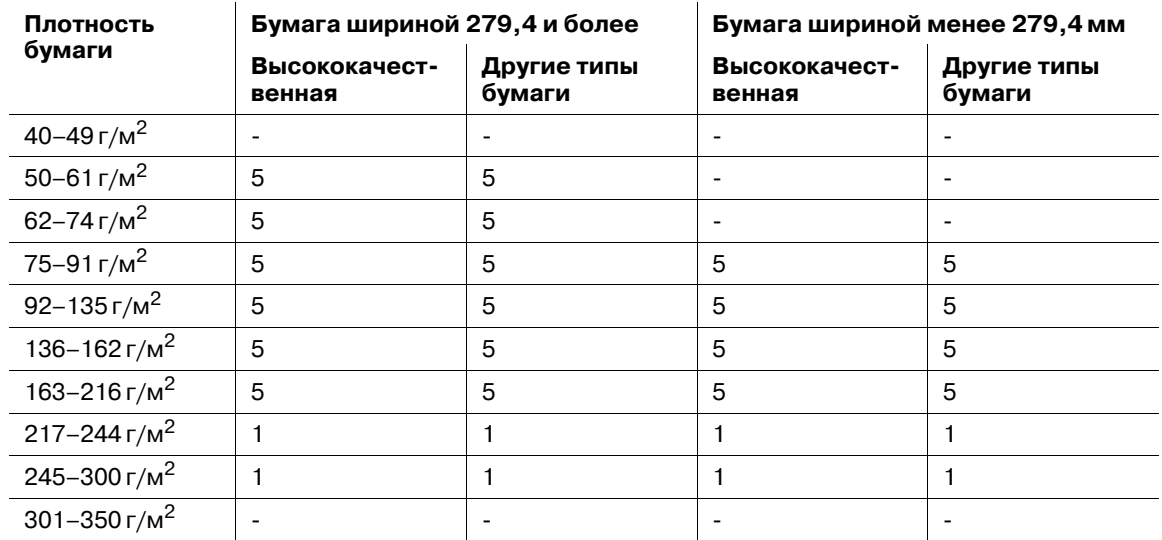

- Режим тройного фальцевания

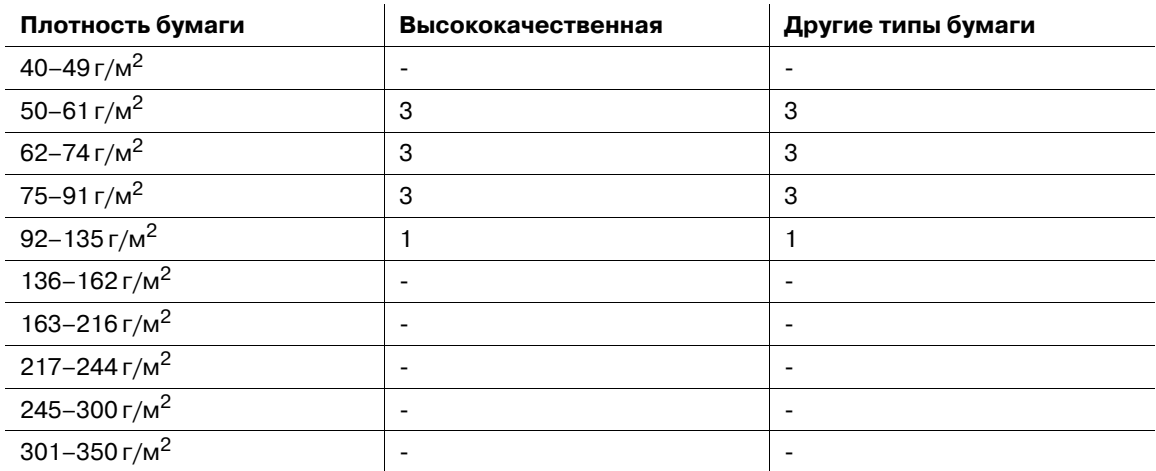

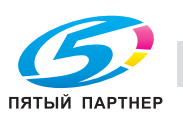

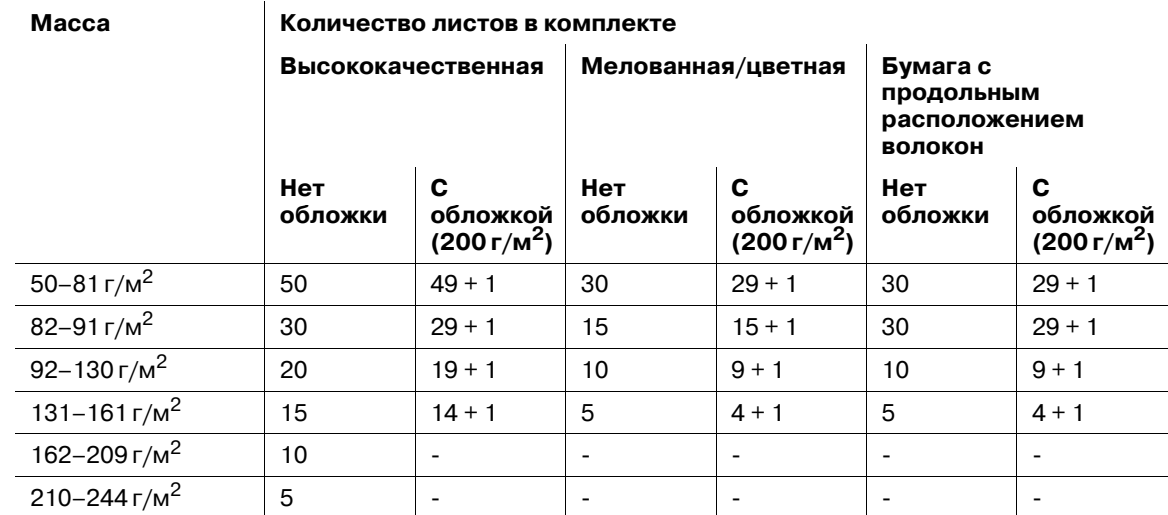

# **Максимальная производительность сшивания устройства изготовления брошюр SD-506**

# **Стандартная высота сфальцованных и сшитых брошюр для устройства изготовления брошюр SD-506**

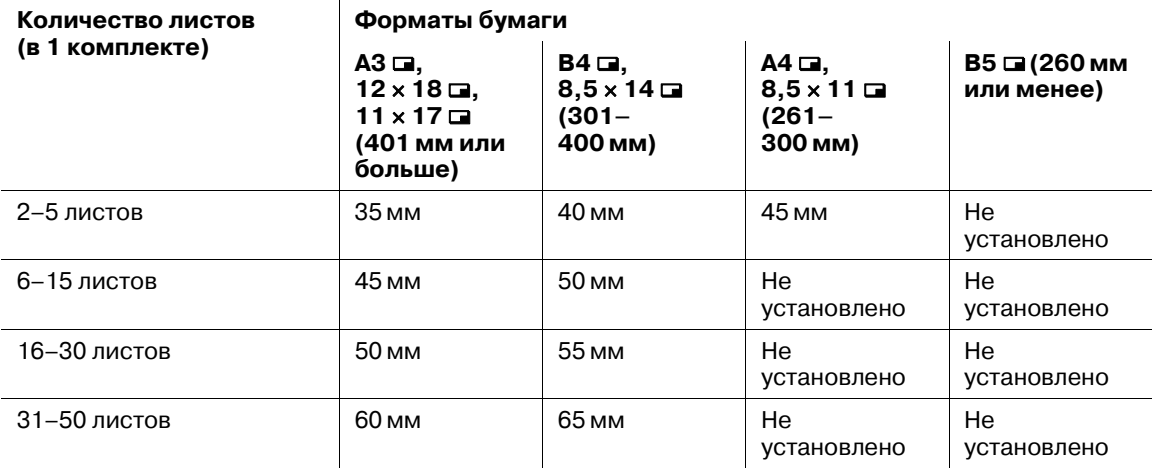

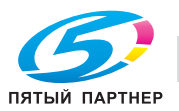

# **5.1.3 Формат бумаги**

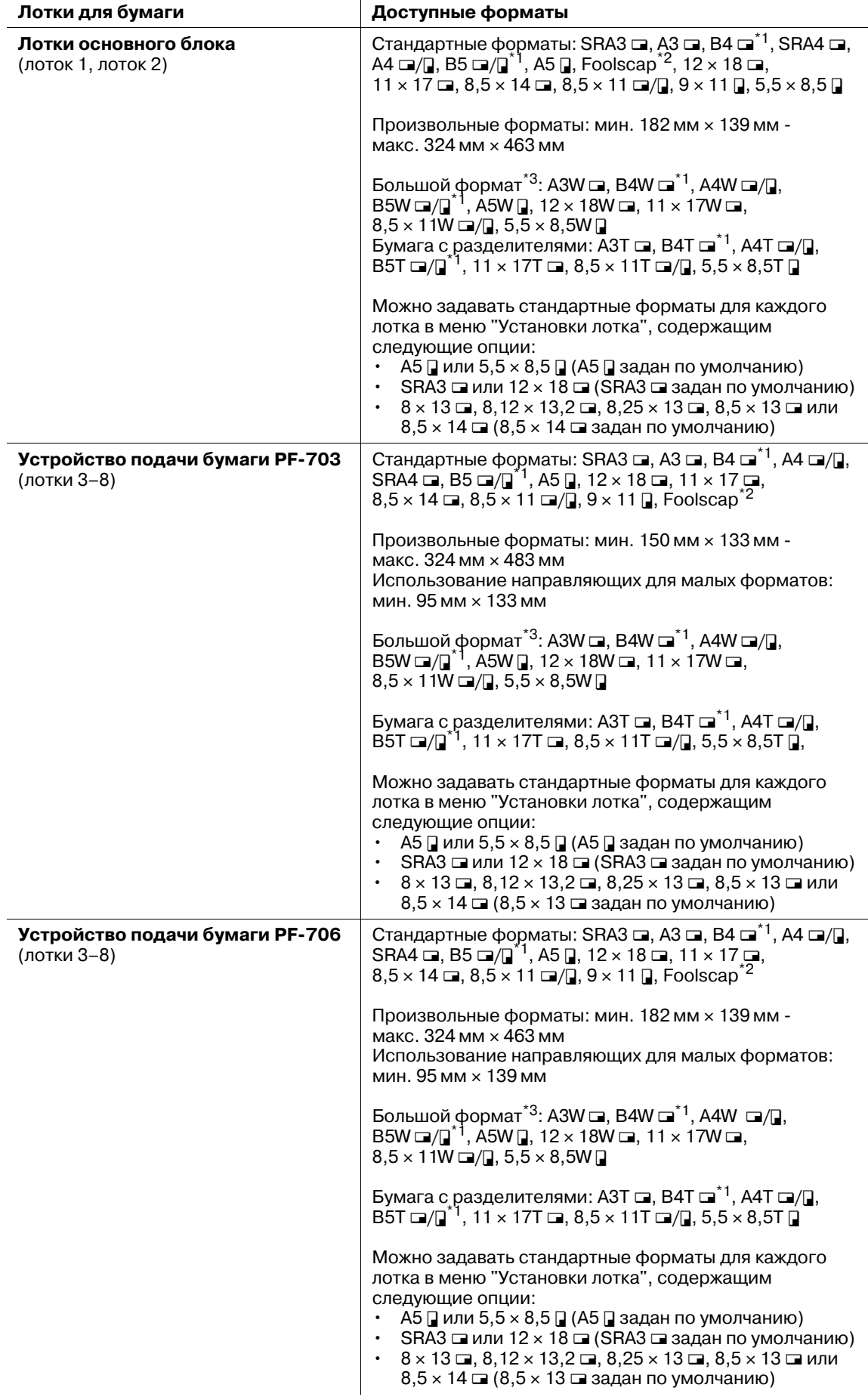

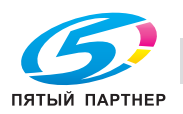

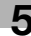

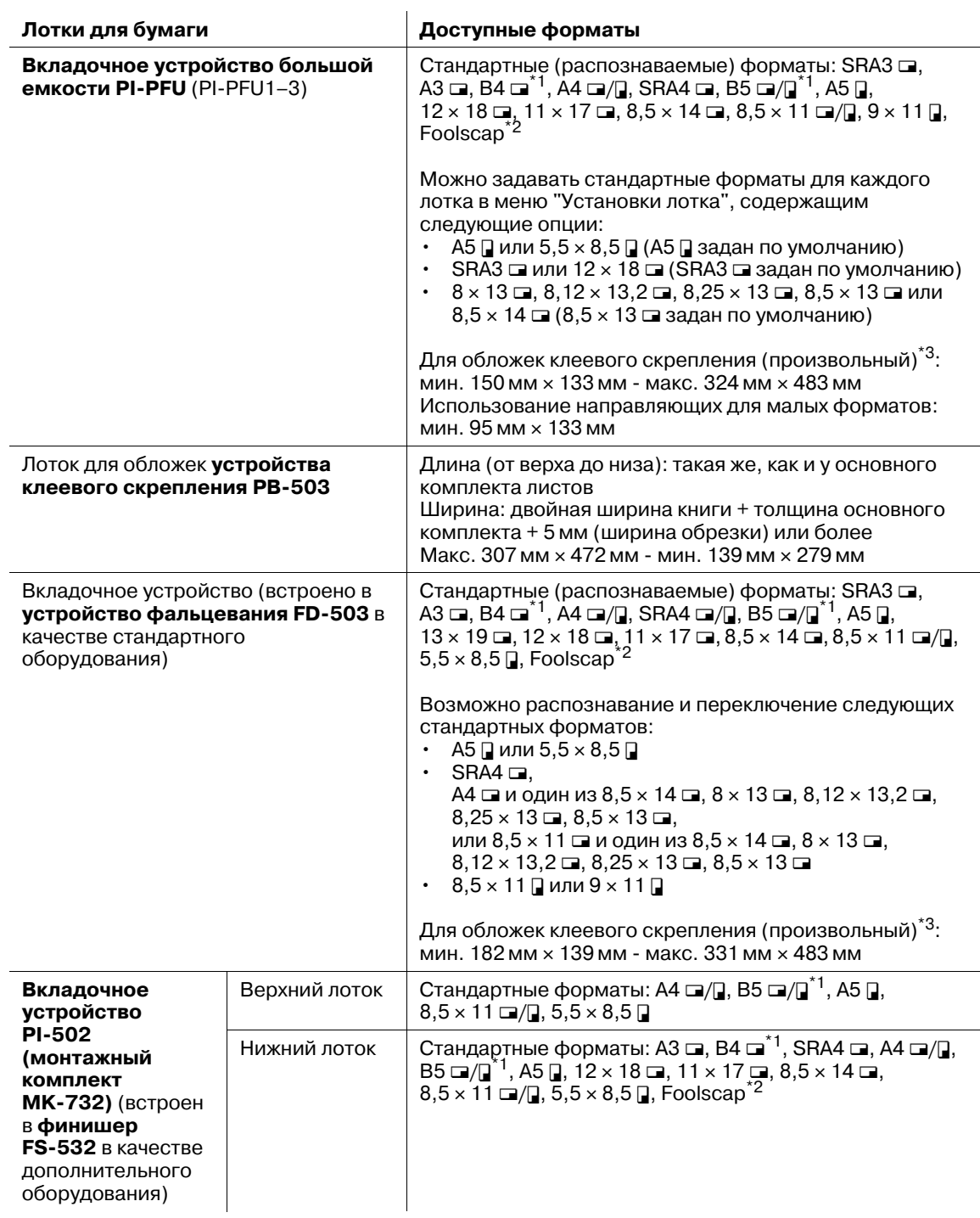

\*1: для серий B по умолчанию используются стандартные форматы ISO. Для переключения между JIS и ISO обратитесь в сервисную службу.

\*2: Foolscap относится к 8  $\times$  13  $\Box$ , 8,12  $\times$  13,2  $\Box$ , 8,25  $\times$  13  $\Box$  и 8,5  $\times$  13  $\Box$ .

\*3: Произвольный формат задается при загрузке обложек для клеевого скрепления. Стандартный, большой формат и бумага с разделителями — недоступны.

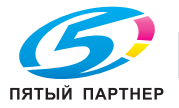

**FS-532**

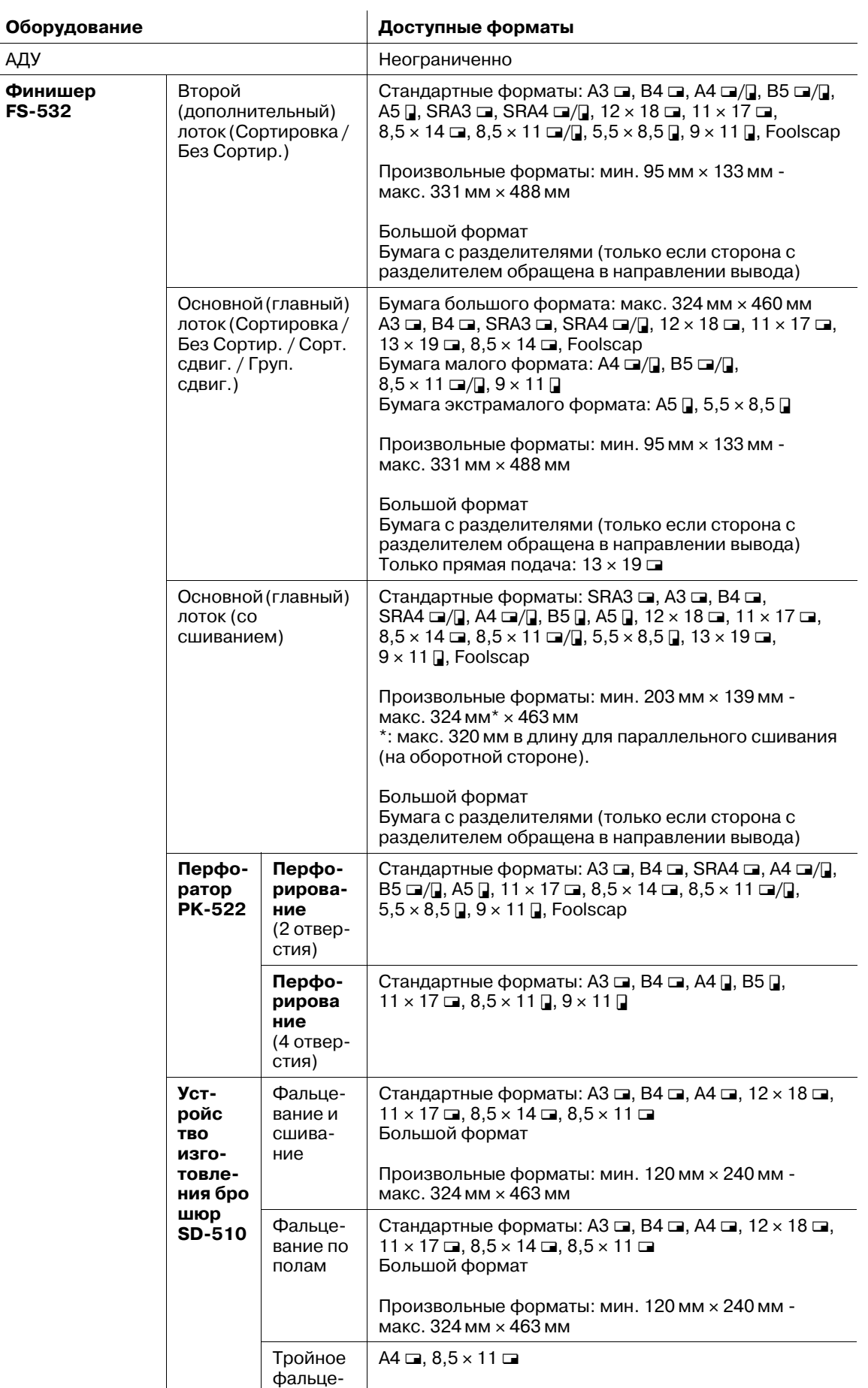

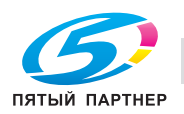

вание

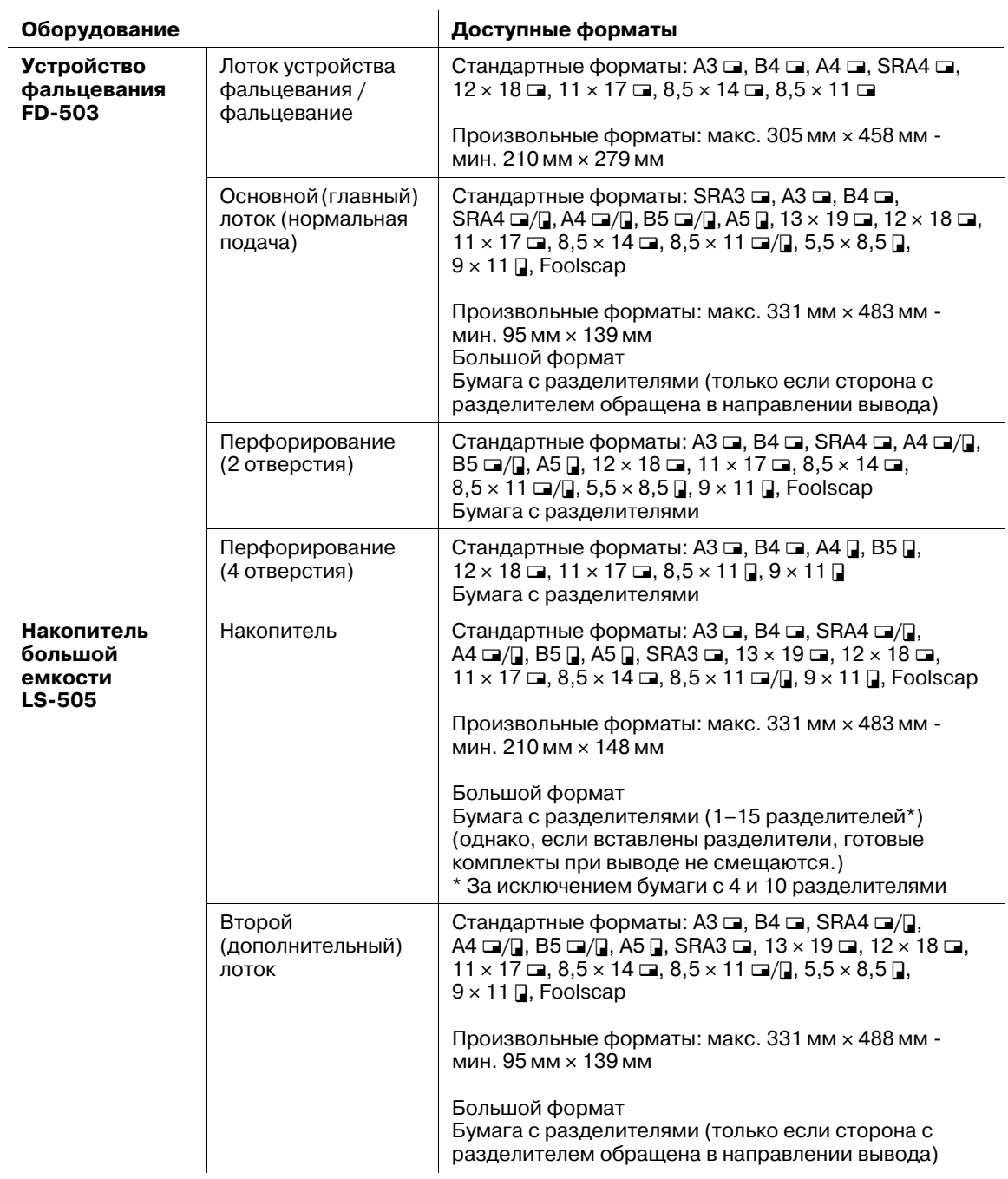

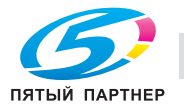

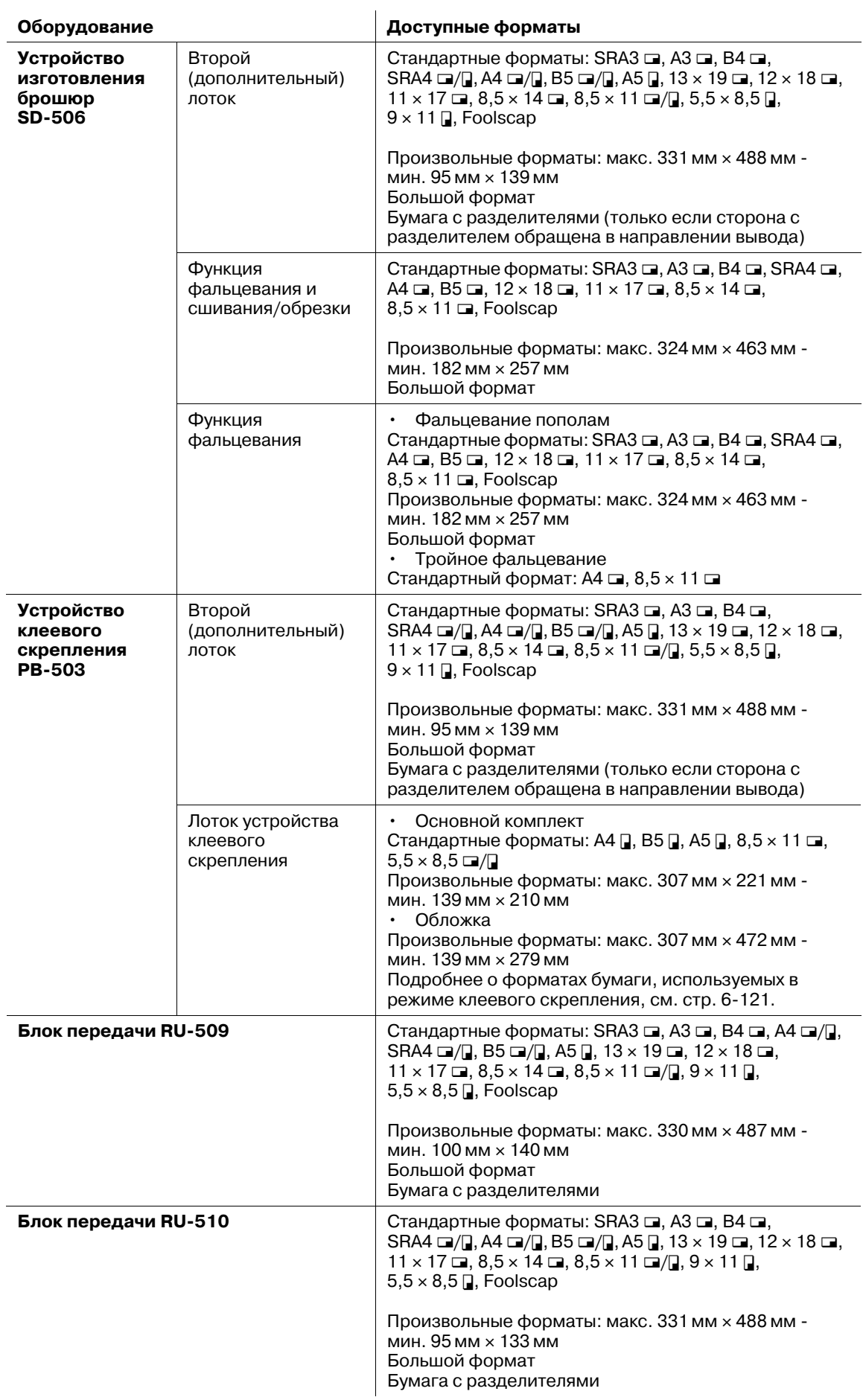

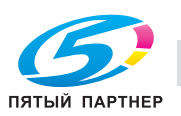

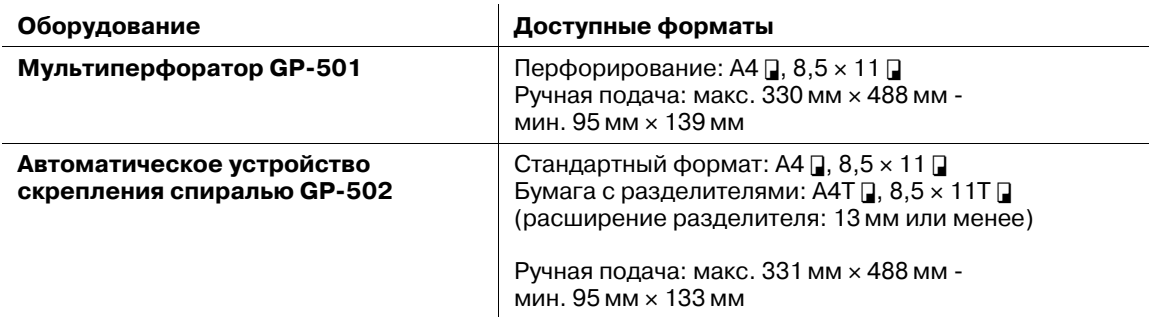

## **5.1.4 Функция автопереключения лотков (ATS)**

Если в процессе печати в выбранном лотке заканчивается бумага, аппарат автоматически переключается на другой лоток, не прерывая процесс печати, при условии, что другой лоток отвечает следующим условиям.

- Бумага должна иметь тот же формат и быть загружена с той же ориентацией.
- Бумага должна относиться к тому же типу.

Для использования функции ATS предварительно необходимо задать следующие установки в [02 Установка функций] - [01 Настройка лотка для бумаги] в меню "Утилиты". Подробнее см. "12 Окно "Меню Утилиты"".

- В [01 Настройка лотка для бумаги] задайте лотки, которые должны автоматически выбираться с помощью функций "Автобумага". Кроме этого, можно задать приоритет выбора лотков.
- В [02 Автомат.перекл.лот., ВКЛ/ВЫКЛ] выберите "ВКЛ" для функции ATS.
- В [03 Настройка автовыбора лотка] выберите один из двух вариантов: продолжение подачи из текущего лотка, выбранного автоматически, или переключение на ранее использовавшийся лоток после заправки его бумагой.

#### **5.1.5 Хранение бумаги**

При хранении бумаги соблюдайте следующие меры предосторожности.

- Храните бумагу в прохладном сухом месте.
- Использование влажной бумаги может стать причиной застревания бумаги. Храните начатые упаковки бумаги плотно закрытыми.
- Не храните упаковки бумаги в вертикальном положении. Деформация бумаги вследствие вертикального хранения может стать причиной застревания бумаги.
- Не оставляйте бумагу в доступных для детей местах.

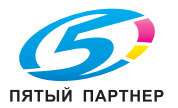

# **5.2.1 Оригиналы, подходящие для загрузки в АПД**

**АПД** имеет следующие четыре режима для сканирования оригиналов:

- Нормальный режим
- Смешанный режим
- Режим Z-фальцевания
- Режим подачи по одному листу

Технические требования при использовании каждого режима следующие.

#### **Нормальный режим**

В качестве распознаваемых форматов оригинала могут быть выбраны форматы из серии AB, дюймовой серии, только серии A или сочетания серий AB и дюймовой серии.

- Подаваемые форматы оригинала: макс. 297 мм  $\times$  431,8 мм мин. 128 мм  $\times$  139,7 мм
- Распознаваемые форматы оригинала: А3  $\Box$ , В4  $\Box$ , А4  $\Box$ / $\Box$ , В5  $\Box$ / $\Box$ , А5  $\Box$ , 11 × 17  $\Box$ , 8,5 × 14  $\Box$ ,  $8.5 \times 11$  m
- Плотность оригинала: 50 г/м<sup>2</sup> 130 г/м<sup>2</sup>
- Допустимый перекос: 10 мм и менее
- Емкость устройства подачи: 100 листов (при плотности 80 г/м<sup>2</sup>)
- Допустимое количество попыток подачи одного оригинала: 5 раз и менее (односторонние оригиналы), 3 раза и менее (двусторонние оригиналы)

#### **Смешанный режим**

Используйте смешанный режим для копирования оригиналов смешанного формата.

- Распознаваемые форматы оригинала: возможные комбинации форматов определяются шириной направляющих **АПД**.
- Ширина для А $3$   $\square$  и А $4$   $\square$ : А $3$   $\square$ , В $4$   $\square$ , А $4$   $\square$ / $\square$ , В $5$   $\square$ , А $5$   $\square$
- Ширина для B4  $\Box$  и B5  $\Box$ : B4  $\Box$ , A4  $\Box$ , B5  $\Box$ / $\Box$ , A5  $\Box$
- Ширина для A4  $\square$  и A5  $\square$ : A4  $\square$ , B5  $\square$ , A5  $\square$
- Плотность оригинала: 50 г/м<sup>2</sup> 130 г/м<sup>2</sup>
- Допустимый перекос: 10 мм и менее
- Емкость устройства подачи: 100 листов (при плотности 80 г/м<sup>2</sup>)
- Допустимое количество попыток подачи одного оригинала: 5 раз и менее (односторонние оригиналы), 3 раза и менее (двусторонние оригиналы)

Ширину направляющих **АПД** для каждой комбинации см. ниже.

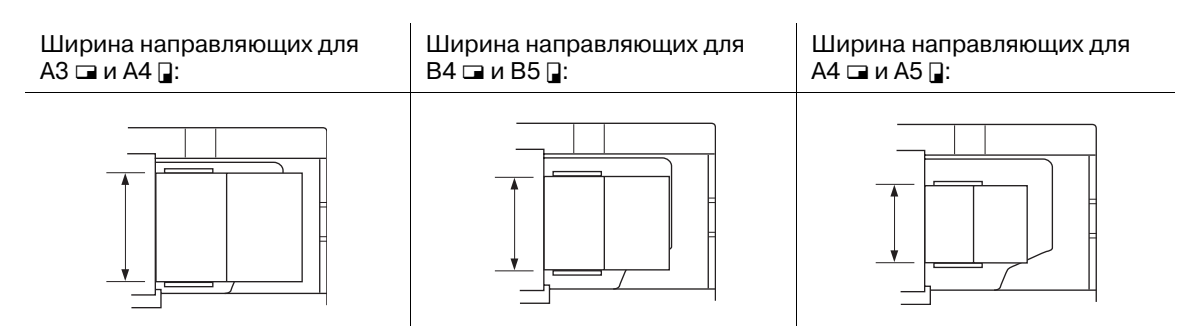

### **Режим Z-фальцевания**

Режим Z-фальцованных оригиналов используется для сканирования сфальцованных оригиналов без датчика определения формата в **АПД**.

- Распознаваемые форматы оригинала: А3  $\Box$ , В4  $\Box$ , А4  $\Box$ / $\Box$ , В5  $\Box$ / $\Box$ , А5  $\Box$ , 11 × 17  $\Box$ , 8,5 × 14  $\Box$ ,  $8.5 \times 11$  m/n
- Плотность оригинала: 50 г/м<sup>2</sup> 130 г/м<sup>2</sup>
- Допустимый перекос: 10 мм и менее
- Емкость устройства подачи: 100 листов (при плотности 80 г/м<sup>2</sup>)

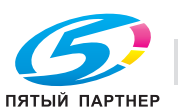

- Допустимое количество попыток подачи одного оригинала: 5 раз и менее (односторонние оригиналы), 3 раза и менее (двусторонние оригиналы)

#### **Режим подачи по одному листу**

Режим подачи по одному листу используется для копирования толстых оригиналов, размещенных в **АПД**, с подаче по одному листу.

- Подаваемые форматы оригинала: макс. 297 мм × 431,8 мм мин. 128 мм × 139,7 мм
- Распознаваемые форматы оригинала: А3 и, В4 и, А4 и/и, В5 и/и, А5 и, 11 × 17 и, 8,5 × 14 и,  $8.5 \times 11$  m/
- Плотность оригинала: 50–200 г/м<sup>2</sup> для односторонних оригиналов и 50–130 г/м<sup>2</sup> для двусторонних.
- Допустимый перекос: 10 мм и менее
- Емкость устройства подачи: по 1 листу
- Допустимое количество попыток подачи одного оригинала: 5 раз и менее (односторонние оригиналы), 3 раза и менее (двусторонние оригиналы)

#### **5.2.2 Оригиналы для стекла экспонирования**

**Стекло экспонирования** используется для оригиналов, которые не могут быть загружены в **АПД**, или параметров копирования, которые не могут быть реализованы в сочетании с **АПД**.

#### **Оригиналы, не подходящие для загрузки в АПД**

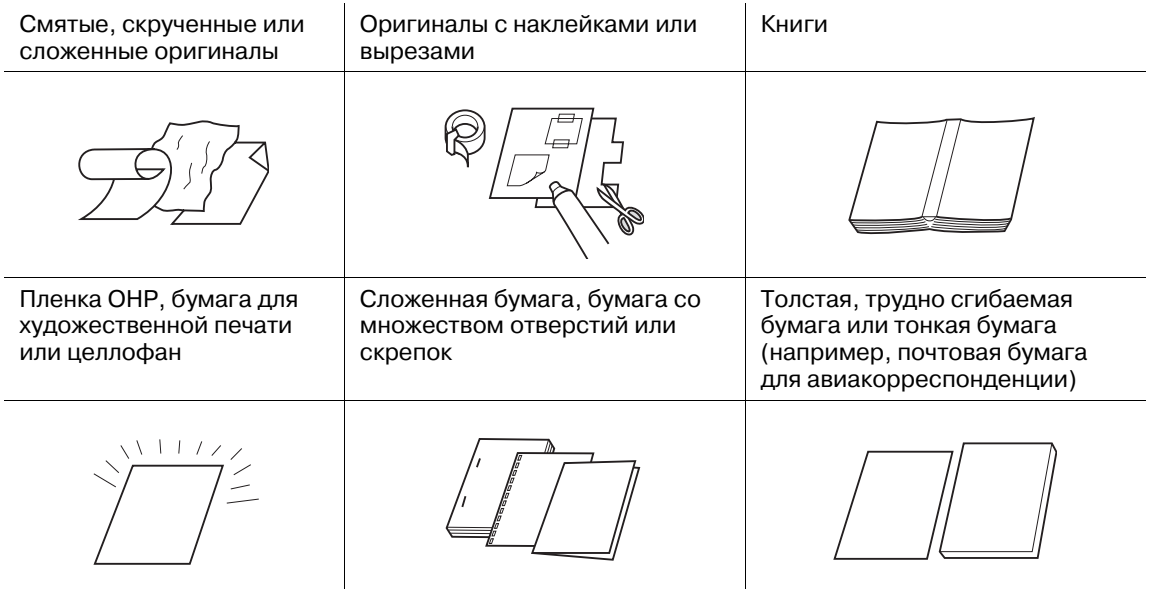

### **Требования к оригиналам при использовании стекла экспонирования**

Распознаваемые форматы оригинала: А3  $\Box$ , В4  $\Box$ , А4  $\Box$ / $\Box$ , В5  $\Box$ / $\Box$ , А5  $\Box$ / $\Box$ \*

\*1: В6 или 5,5 x 8,5 и могут распозна ваться вместо А5 и, и 5,5 x 8,5 и могут распознаваться вместо  $A5\Box$ .

Плотность оригинала: 6,8 кг и менее

Толщина оригинала: 30 мм и менее

#### 7 **ПРЕДОСТЕРЕЖЕНИЕ**

- Не кладите на стекло экспонирования слишком тяжелые оригиналы. Если оригинал достаточно толстый, не прижимайте его слишком сильно. В противном случае существует вероятность повреждения **стекла экспонирования** и получения травмы.

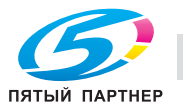

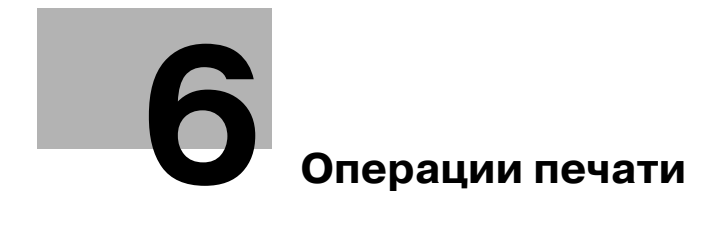

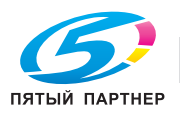

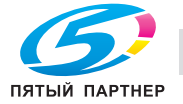

# **6 Операции печати**

# **6.1 Установки окна "Аппарат"**

В нижней части окна "Аппарат" расположены следующие кнопки: [Установки лотка], [Двустор. Настр.], [Настройка], [Контроллер], [Наст.Бумаги Рег/Удал] и [Пр.форм. Рег./Удал.].

# **6.1.1 [Установки лотка]**

1 Нажмите [Установки лотка] для отображения окна "Установки лотка".

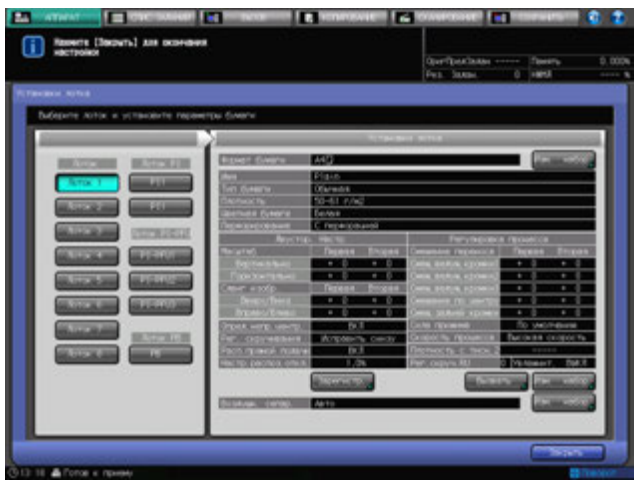

Данное окно позволяет задать нужные настройки бумаги по умолчанию для каждого лотка. Значения установок лотка можно выбрать из списка предустановленных параметров бумаги, а также путем установки новых значений для формата бумаги, параметров бумаги и функции воздушной сепарации.

2 Нажмите [Закрыть] для возвращения <sup>в</sup> окно "Аппарат".

Окно копирования выводится нажатием кнопки [Предуст. бумаги]. При помощи данной кнопки можно на время изменить для отдельного лотка заданные по умолчанию настройки бумаги.

Окно "Аппарат" выводится нажатием кнопки [Наст.Бумаги Рег/Удал]. При помощи данной кнопки можно регистрировать предварительные значения параметров бумаги в наборе других настроек бумаги. Вызвать зарегистрированные параметры бумаги можно в меню "Установки лотка" или "Предуст. бумаги".

# d**Справка**

*Подробнее о выборе бумаги для лотка см. стр. 6-8.*

*Подробнее о "Настройки бумаги Сохранить/Удалить" см. стр. 6-55.*

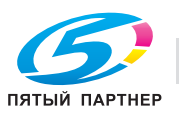

# **6.1.2 [Двустор. Настр.]**

1 Нажмите [Двустор. Настр.] для отображения окна "Двустор. Настр.".

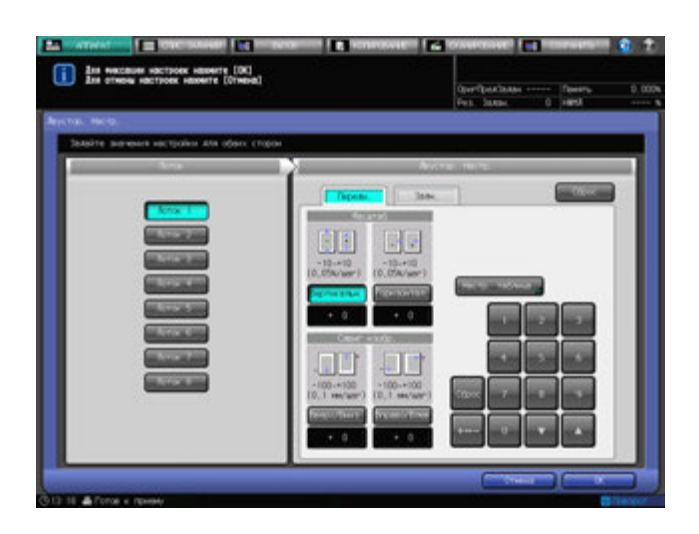

В данном окне настраивается коэффициент масштабирования и положение изображений, печатаемых на лицевой или задней стороне листа при двусторонней печати. При помощи настроечной таблицы также возможно регулировать положение изображения. Данные настройки можно задавать для каждого лотка.

2 Нажмите [OK] или [Отмена] для возвращения <sup>в</sup> окно "Аппарат".

Кнопка [Двустор. Настр.] также доступна в окне, вход в которое осуществляется нажатием [Установки лотка] в окне "Аппарат" или [Предуст. бумаги] в окне "Копирование" с последующим нажатием [Изм. набор], предназначенной для установки параметров бумаги. С помощью данной кнопки можно производить настройки, идентичные настройкам, устанавливаемым кнопкой [Двустор. Настр.] в окне "Аппарат".

Кнопка [Двустор. Настр.] также доступна в окне, вход в которое осуществляется нажатием [Наст.Бумаги Рег/Удал] в окне "Аппарат" с последующим нажатием [Добавить/Редактир.]. Регистрация данных окна "Двустор. Настр." осуществляется в качестве параметра бумаги и относится не к отдельному лотку, а к названию бумаги. Сопоставление зарегистрированных данных окна "Двустор. Настр." с лотком возможно при помощи повторного вызова параметров бумаги вместе с этими данными.

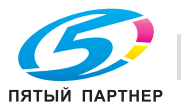

# **6.1.3 [Настройка]**

1 Нажмите [Настройка] для отображения окна "Настройка".

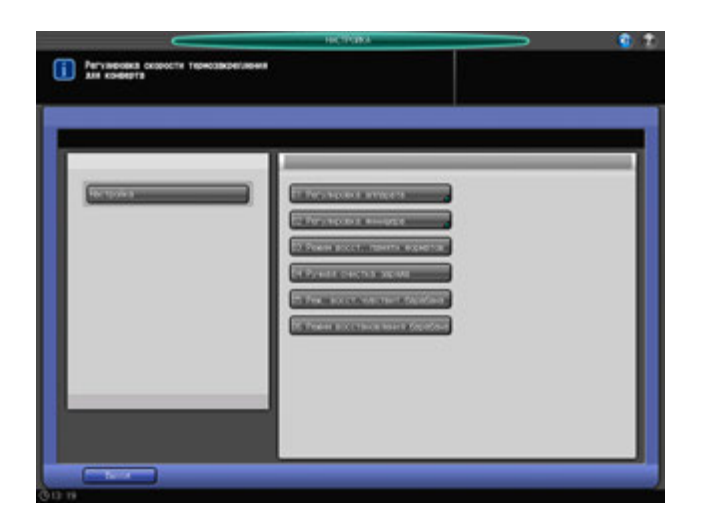

Это окно предназначено для выполнения различных настроек операций сканирования и вывода готовых копий. Если аппарат оснащен опциями финиширования, в нем также выполняются соответствующие функциональные настройки.

2 Нажмите [Выход] для возвращения <sup>в</sup> окно "Аппарат".

# **6.1.4 [Контроллер]**

1 Нажмите [Контроллер] для отображения окна "Меню настроек контроллера аппарата".

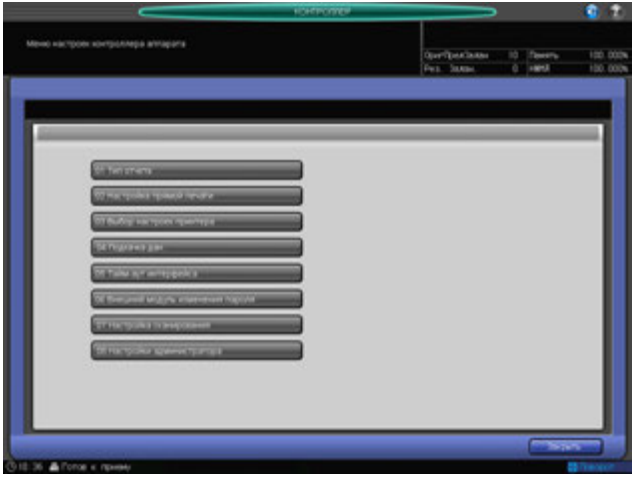

В этом окне можно задать установки контроллера.

2 Нажмите [Закрыть] для возвращения <sup>в</sup> окно "Аппарат".

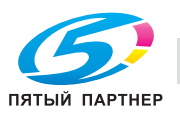

# **6.1.5 [Наст.Бумаги Рег/Удал]**

1 Нажмите [Наст.Бумаги Рег/Удал] для отображения окна "Наст.Бумаги Рег/Удал".

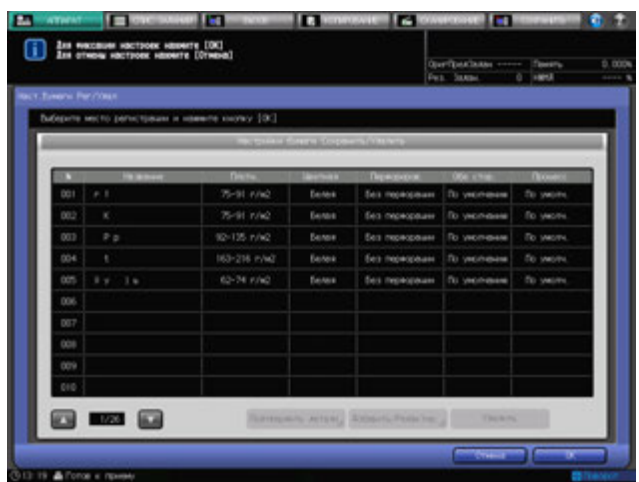

 $\rightarrow$  Сохраните параметры бумаги в окне "Наст.Бумаги Рег/Удал", чтобы при необходимости повторно вызвать их в окнах "Установки лотка" или "Предуст. бумаги". В общей сложности можно зарегистрировать до 256 настроек.

Окно "Наст.Бумаги Рег/Удал" позволяет сохранять параметры бумаги и удалять сохраненные значения.

Установки лотка позволяют назначать настройки бумаги для отдельного лотка, а также в ходе этого процесса регистрировать параметры бумаги. Зарегистрированные значения не могут быть удалены в данном окне.

Окно "Предуст. бумаги" позволяет временно изменять установки, заданные для каждого лотка, однако возможность регистрации и удаления выбранных параметров бумаги отсутствует.

2 Нажмите [OK] или [Отмена] для возвращения <sup>в</sup> окно "Аппарат".

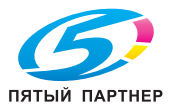

1 Нажмите [Пр.форм. Рег./Удал.] для отображения окна "Пр.форм. Рег./Удал.".

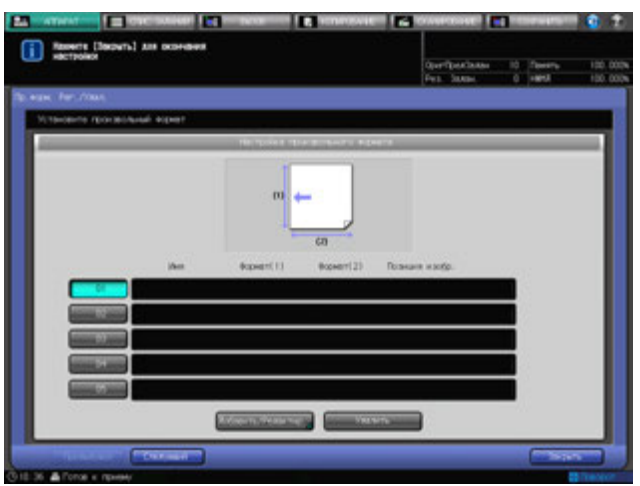

- % В окне "Пр.форм. Рег./Удал." можно записывать произвольные форматы, а затем активировать их для задания размера бумаги в "Установки лотка" или "Предуст. бумаги". В общей сложности можно зарегистрировать до 20 произвольных форматов. Запись и удаление произвольных форматов возможны только в окне "Пр.форм. Рег./Удал.".
- 2 Нажмите [Закрыть] для возвращения <sup>в</sup> окно "Аппарат".

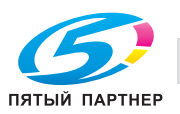

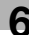

# **6.2 Краткое описание настроек бумаги**

Настройки бумаги состоят из следующих пяти элементов:

- Лоток
- Формат бумаги
- Параметры бумаги
- Воздушн. сепарация
- Режим осушения

#### *ПРИМЕЧАНИЕ*

*Функция воздушной сепарации для вкладочного устройства фальцевания FD-503 и вкладочного устройства PI-502 не предусмотрена.*

#### *ПРИМЕЧАНИЕ*

*Режим осушения может применяться только для лотков устройства подачи бумаги PF-703 с дополнительно устанавливаемым термоосушителем HT-505. Устройство подачи бумаги имеет три лотка, однако возможна установка не более двух термоосушителей.*

# $\triangleleft$  Справка

*Для вкладочного устройства устройства фальцевания FD-503 доступны только настройки "Лоток" и "Формат бумаги". Если установлено устройство клеевого скрепления PB-503, то возможен ввод настроек бумаги для обложек клеевого скрепления.*

*Для вкладочного устройства PI-502, подсоединенного к финишеру FS-532, доступны только настройки "Лоток" и "Формат бумаги".*

Настройки бумаги могут выполняться тремя способами в зависимости от их предназначения.

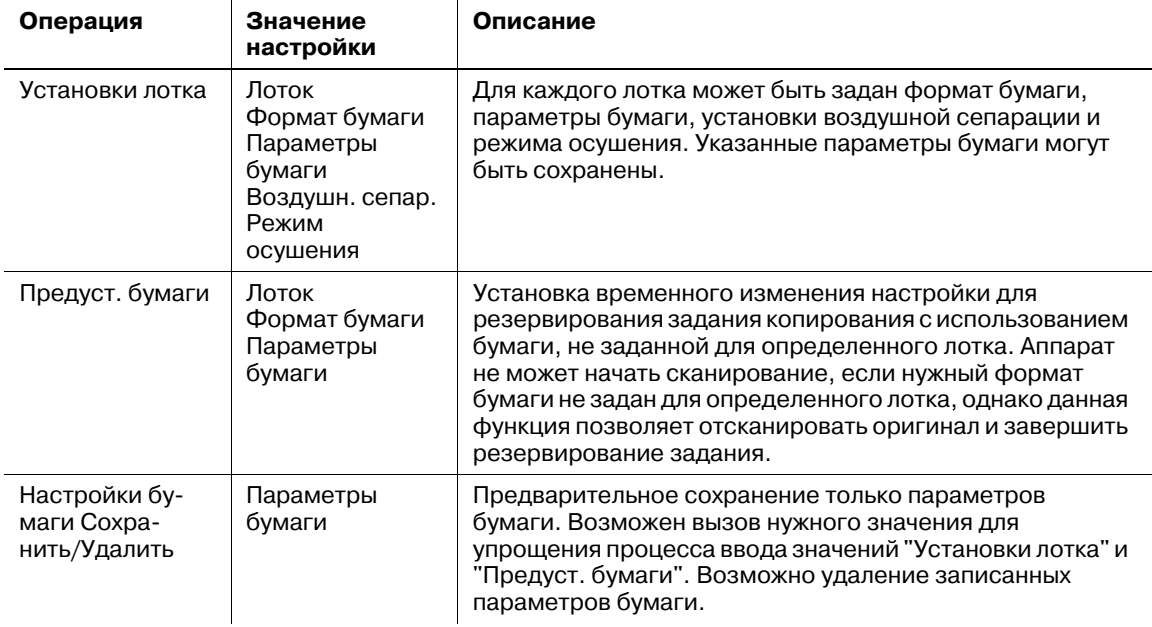

Настройки бумаги можно задавать используя [Установки лотка] в окне "Аппарат" или [Предуст. бумаги] в окне "Копирование". Возможно вызвать параметры бумаги, сохраненные ранее при вводе настроек бумаги. Запись параметров бумаги возможна из [Наст.Бумаги Рег/Удал] в окне "Аппарат".

Настройки бумаги, заданные в меню [Установки лотка] окна "Аппарат", используются для печати по умолчанию.

Настройки бумаги, заданные в меню [Предуст. бумаги] окна "Копирование", являются временной настройкой в случае использования типа бумаги, отличного от заданного по умолчанию в меню "Установки лотка". При включении функции сброса установки, заданные в меню [Предуст. бумаги], будут сброшены до значений, заданных в меню [Установки лотка]. Установки, заданные в меню [Предуст. бумаги], не могут быть сохранены.

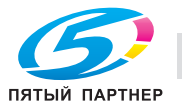

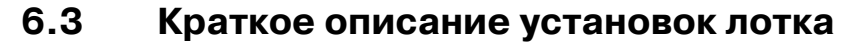

В настоящем разделе описываются установки лотка, которые используются по умолчанию.

# d**Справка**

*Изменение значений в меню "Предуст. бумаги" для временного изменения настроек бумаги возможно в окне "Копирование".* 

Установки лотка позволяют задать установки формата бумаги, параметров бумаги и воздушной сепарации, для каждого лотка.

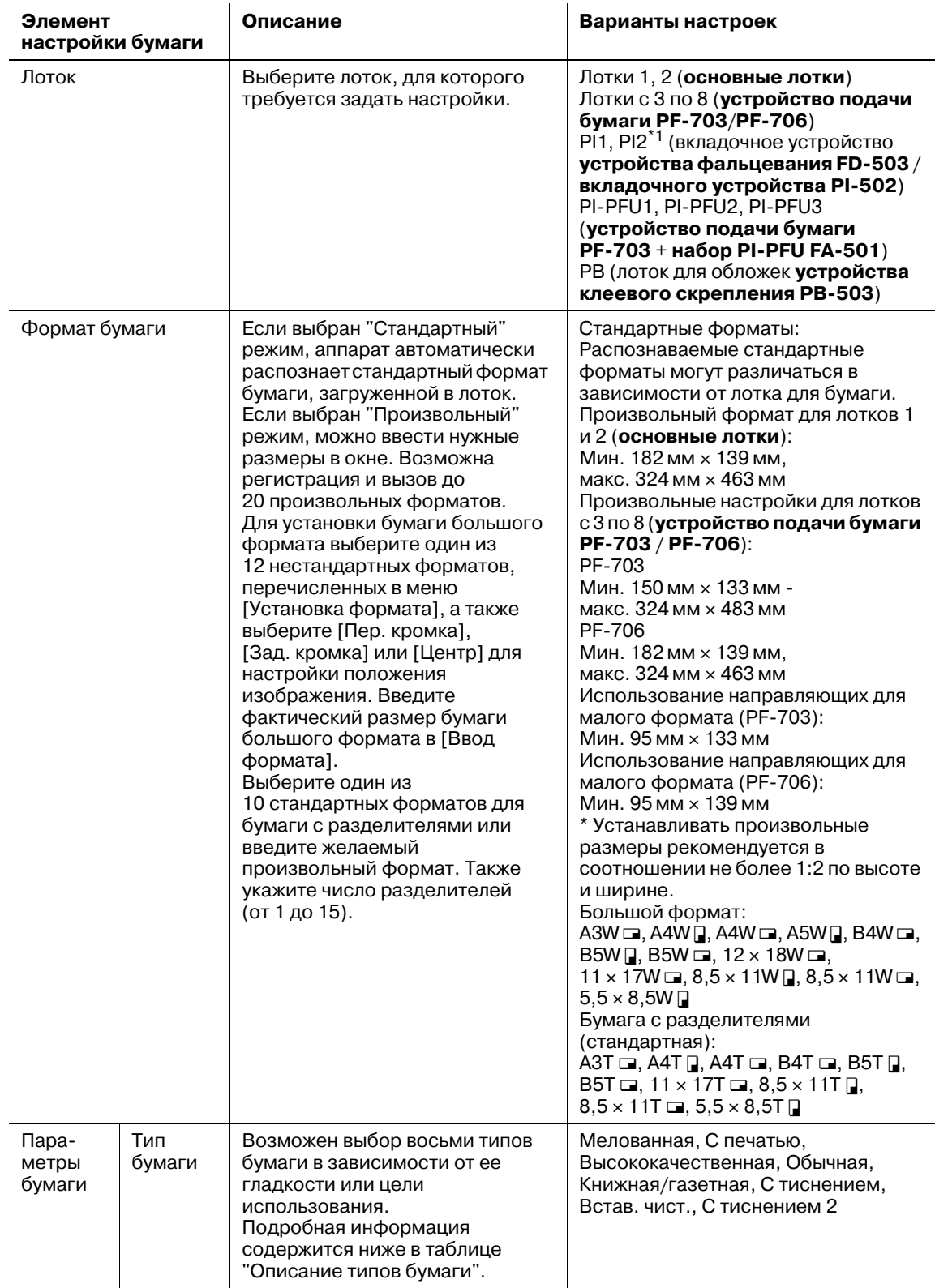

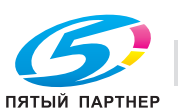

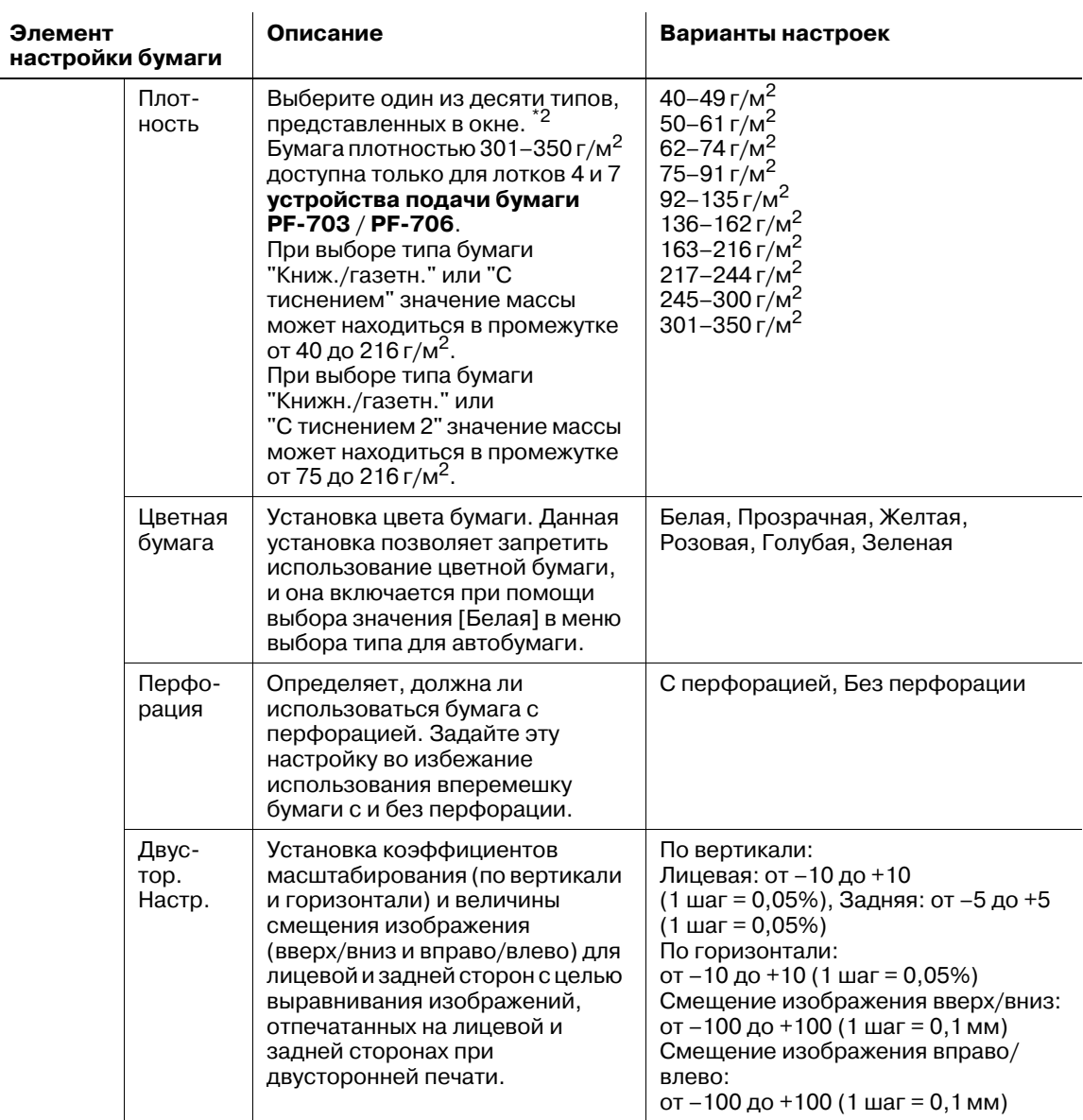

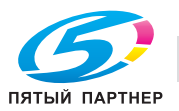

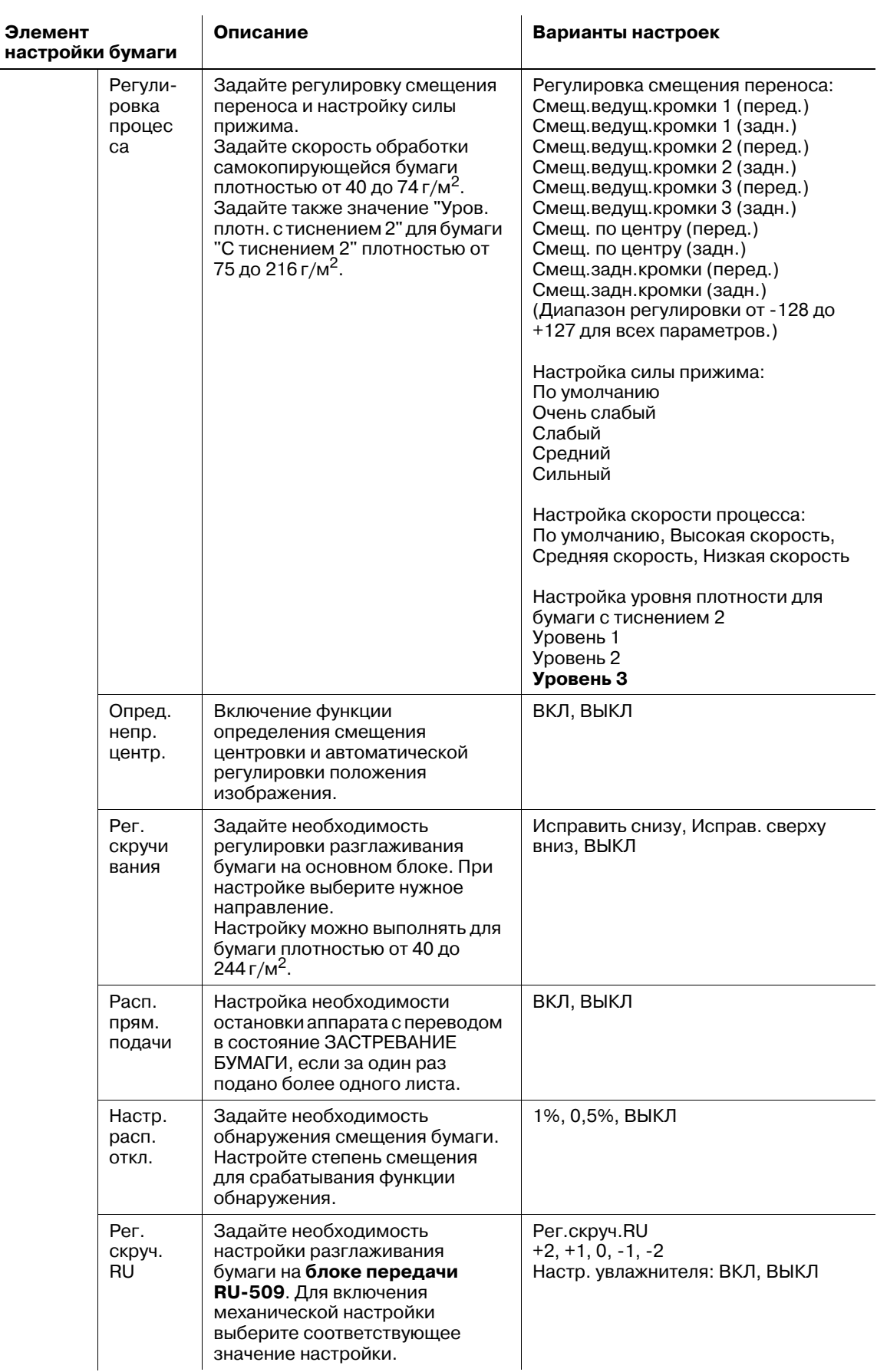

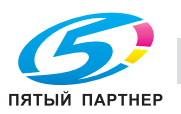

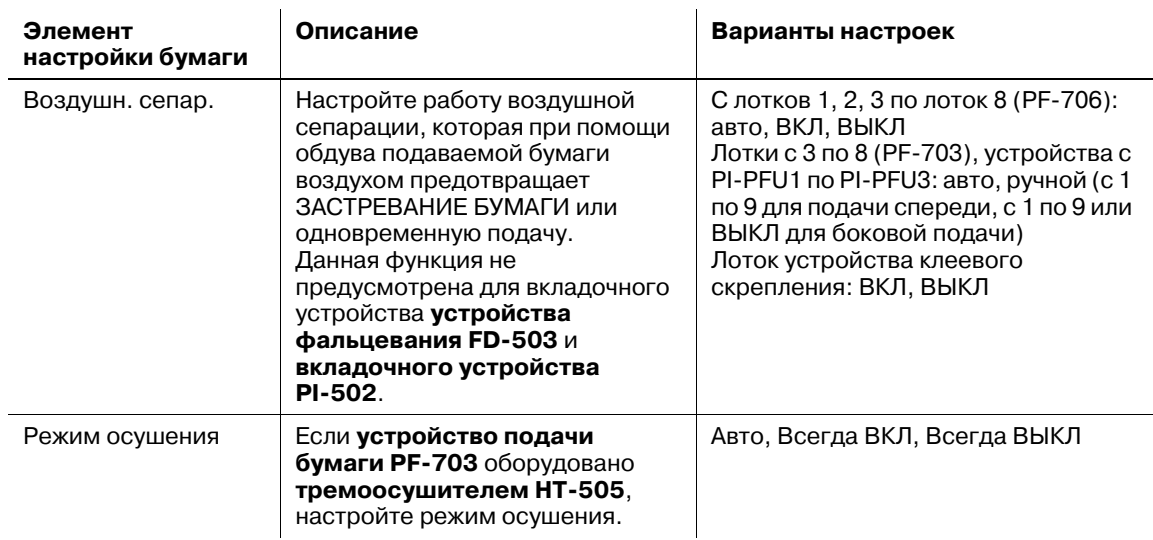

\*1: для вкладочного устройства **устройства фальцевания FD-503** и **вкладочного устройства PI-502** в настройках бумаги доступны только "Поиск устан. формат." в "Формат бумаги". При наличии **устройства клеевого скрепления PB-503** формат бумаги и параметры бумаги для клеевого скрепления обложек можно настроить для вкладочного устройства **устройства фальцевания FD-503**.

\*2 Сшивающая способность **финишера FS-532** меняется в зависимости от плотности используемой бумаги, но промежутки плотности могут отличаться от значений, установленных ранее в меню "Установки лотка". Подробнее см. стр. 5-3.

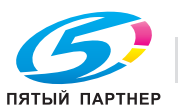

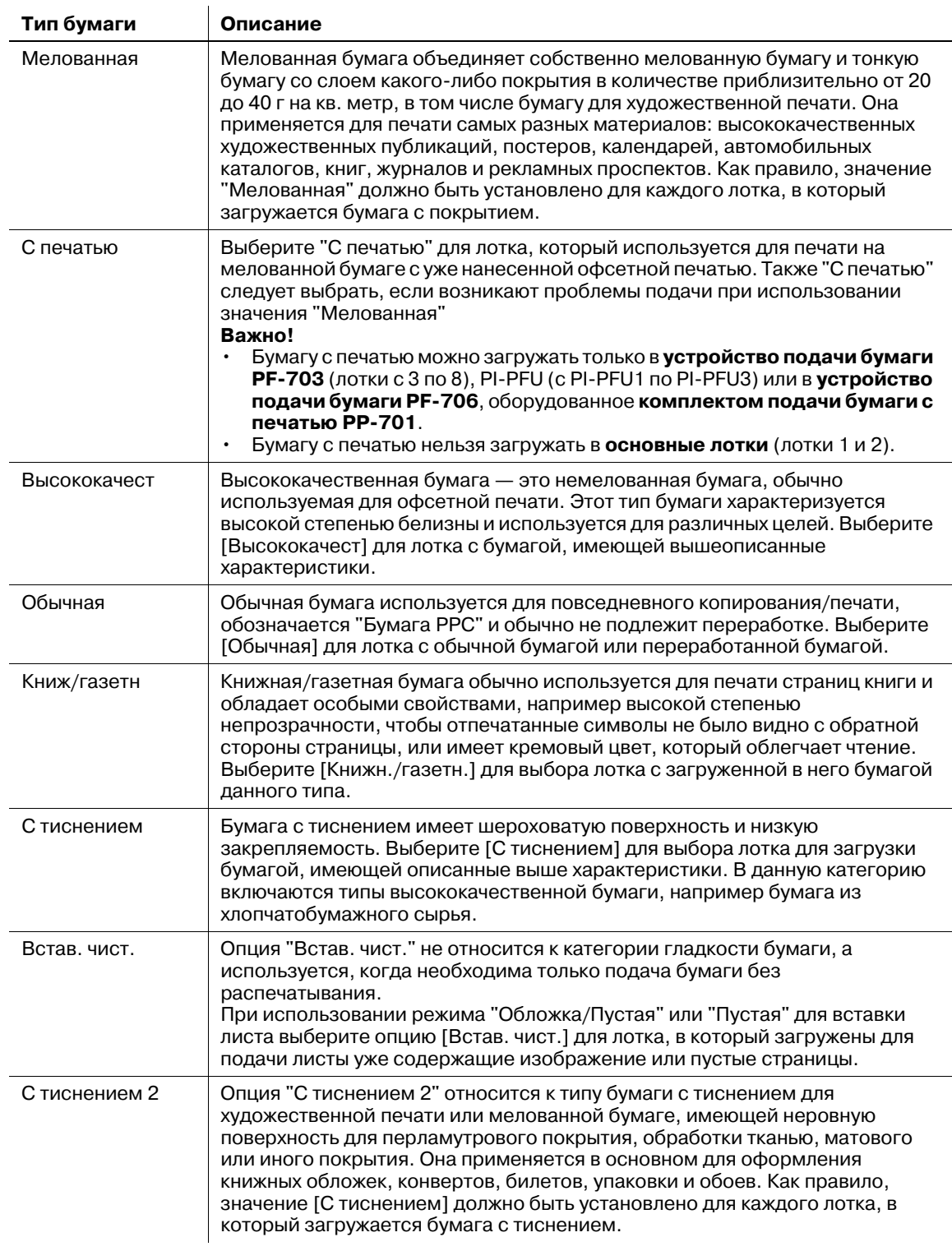

# **Описание типов бумаги**

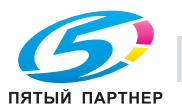

# **6.4 Операции [Установки лотка]**

В настоящем разделе описываются базовые рабочие операции меню "Установки лотка", которые можно выполнить после нажатия кнопки [Установки лотка] в окне "Аппарат".

Подробная информация по настройке указанных ниже лотков содержится в соответствующих разделах.

#### *ПРИМЕЧАНИЕ*

*Параметры бумаги, указанные в настройках лотка можно зарегистрировать в порядке, подобном регистрации параметров бумаги при нажатии [Наст.Бумаги Рег/Удал] в окне "Аппарат".*

# **6.4.1 Схема операций "Установки лотка"**

1 Нажмите [Установки лотка] <sup>в</sup> окне "Аппарат".

Появляется окно "Установки лотка".

- 2 Выберите лоток, для которого требуется задать установки.
	- % Выберите кнопку нужного лотка под "Лоток". Установки, заданные для выбранного лотка, отобразятся в правой части окна.
	- → Установки лотка можно вводить даже во время выполнения другого задания печати.

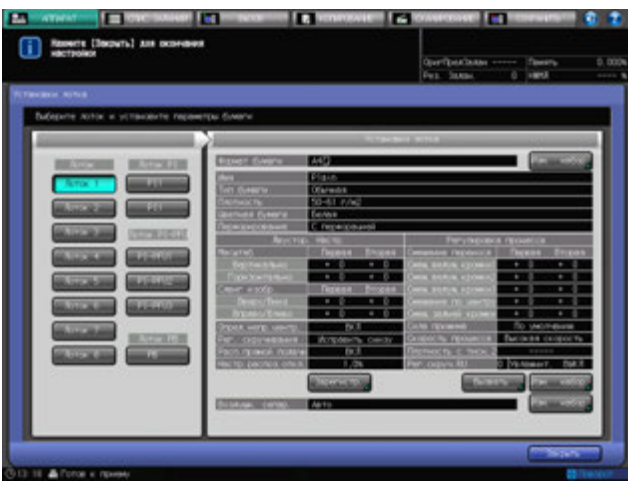

- 3 Временное изменение формата бумаги.
	- % Нажмите [Изм. набор] справа от "Формат бумаги" для отображения окна "Установка форм.". Подробнее о процессе ввода параметров см. стр. 6-16.

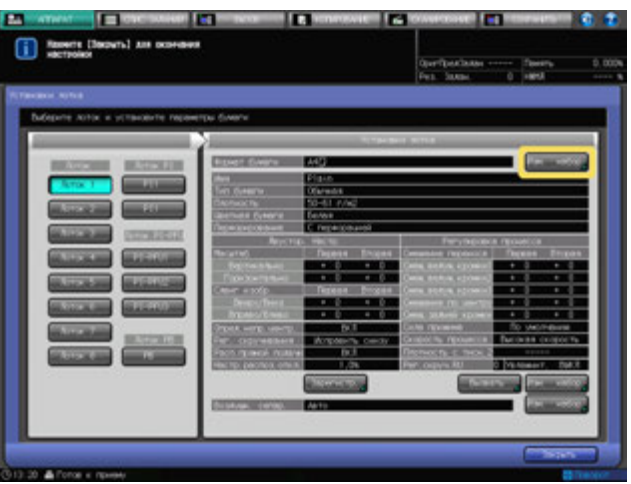

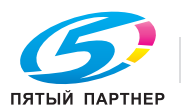

- 4 Временное изменение параметров бумаги.
	- → Для вызова параметров бумаги нажмите [Вызвать] в нижней правой части окна "Установки лотка" для отображения окна "Вызвать". Подробнее о процессе ввода параметров см. стр. 6-21.

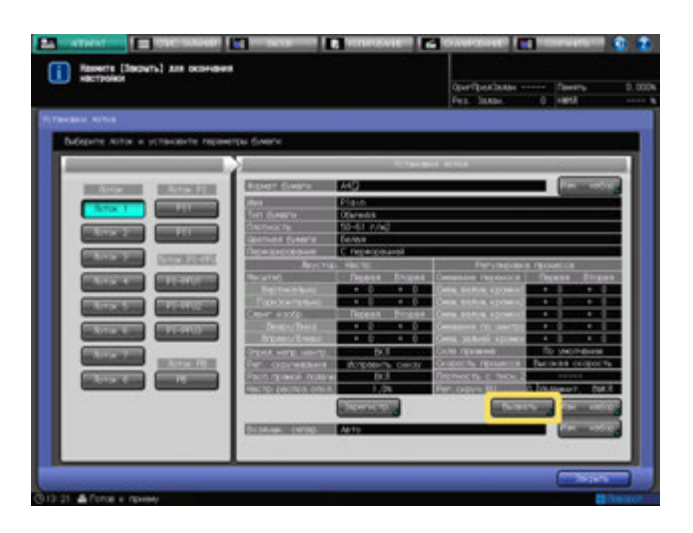

 $\rightarrow$  Для изменения параметров бумаги нажмите [Изм. набор] в нижней правой части окна "Установки лотка" для отображения окна "Изменить инд.настр.". Подробнее о процессе ввода параметров см. стр. 6-22.

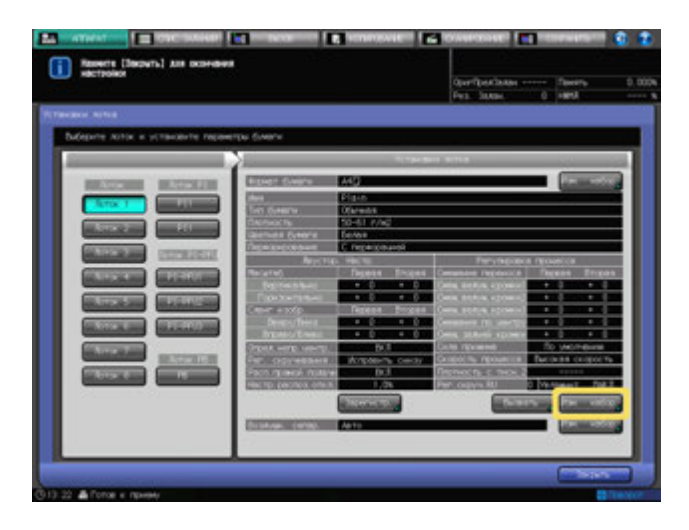

% Для регистрации параметров бумаги нажмите [Зарегистриров.] в нижней средней части окна "Установки лотка" для отображения окна "Регистрация". Подробнее о процессе ввода параметров см. стр. 6-31.

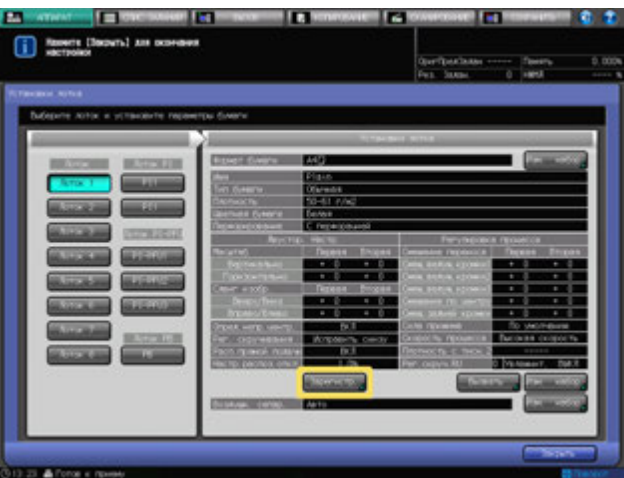

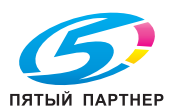

- $5$  Задайте функцию воздушной сепарации.
	- **→** Нажмите [Изм. набор] справа от "Воздушн. сепар." для отображения окна "Воздушн. сепарация". Подробнее о процессе ввода параметров см. стр. 6-32.
- 6 Проверьте текущие настройки <sup>в</sup> списке меню "Установки лотка".

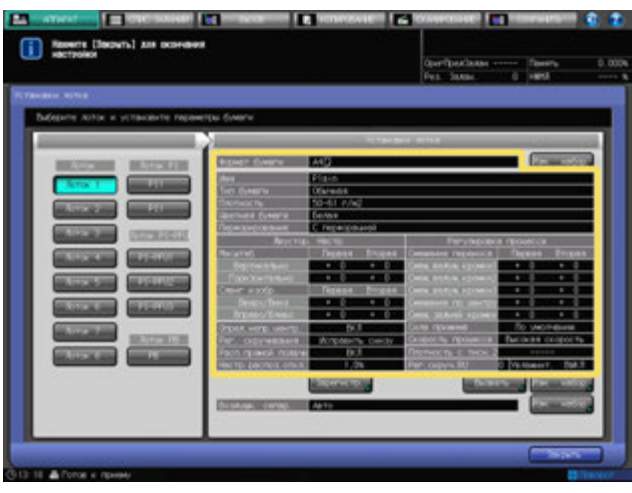

7 Нажмите [Закрыть] <sup>в</sup> окне "Установки лотка" для возврата <sup>в</sup> окно "Аппарат".

# **6.4.2 Настройки формата бумаги**

### **Выбор опции [Стандарт. формат]**

- 1 Выберите [Стандарт. формат] <sup>в</sup> окне "Установка форм.".
	- $\rightarrow$  Если в качестве формата бумаги выбрано [Стандарт. формат], аппарат автоматически распознает стандартный формат бумаги, загруженный в лоток.
	- $\rightarrow$  Распознаваемые стандартные форматы могут различаться в зависимости от лотка для бумаги.

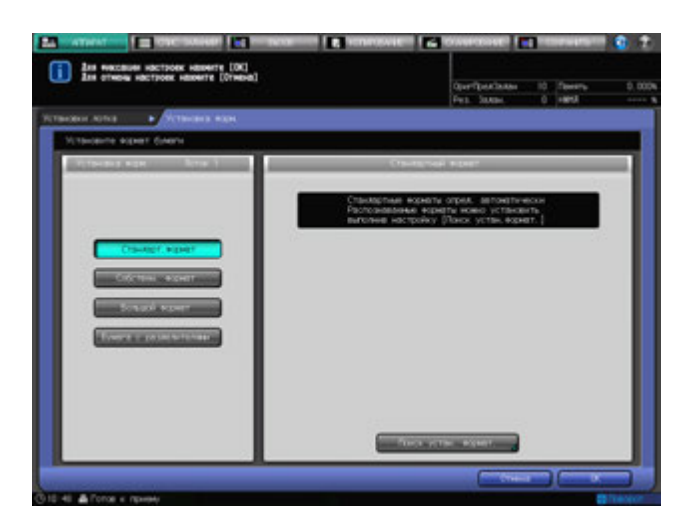

- 2 Для изменения распознаваемых форматов нажмите [Поиск устан. формат.].
	- $\rightarrow$  Существуют группы форматов с незначительными различиями, которые не могут быть распознаны аппаратом в процессе эксплуатации. Настройте аппарат на распознавание специальных форматов путем их идентификации, подобно любому другому формату. Появляется окно "Поиск устан. формат.".

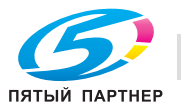

- 3 Для выбора нужного формата нажмите на него <sup>в</sup> соответствующей колонке.
	- $\rightarrow$  Группы нераспознаваемых форматов систематизированы в виде колонок.

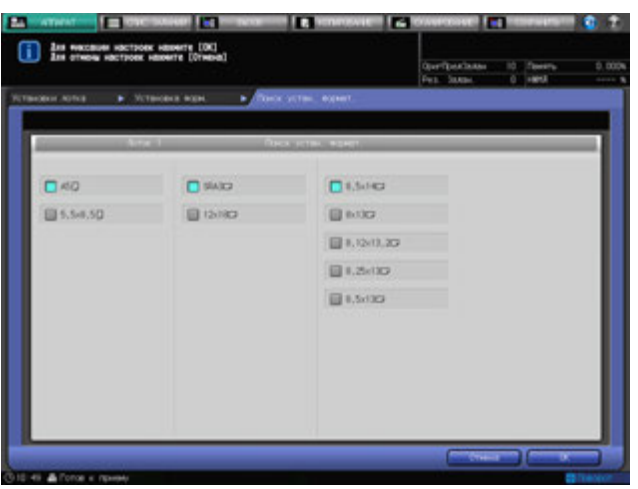

4 Нажмите [OK].

Снова появляется окно "Установки лотка".

# **Выбор опции [Собствен. формат]**

1 Выберите [Собствен. формат] <sup>в</sup> окне "Установка форм.". Появляется окно "Произвольный формат".

- 2 Введите значения длины <sup>и</sup> ширины бумажного листа.
	- $\rightarrow$  Нажмите  $[(1)]$ , а затем используйте клавиатуру сенсорной панели, кнопки  $[\mathbf{\nabla}],[\blacktriangle]$  или **клавиатуру панели управления** для ввода нужного значения длины. Нажмите [(2)] для аналогичного ввода нужного значения ширины.
	- $\rightarrow$  Пределы размеров зависят от лотка, в который будет загружена бумага такого формата.

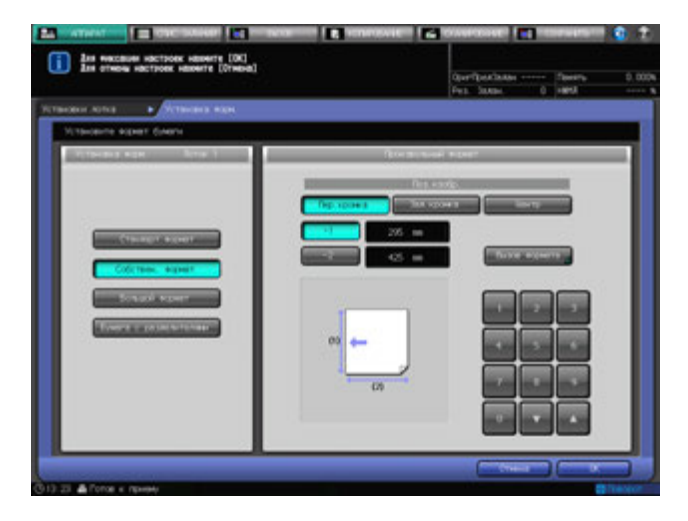

- 3 Выберите Поз. изобр.
	- → Выберите [Пер. кромка], [Зад. кромка] или [Центр] под "Поз. изобр.", чтобы указать стандартные параметры положения изображения.

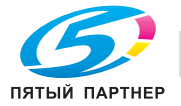

4 Для вызова ранее сохраненного произвольного формата нажмите [Вызов формата].

Появляется окно "Вызов формата".

- % Нажмите [Предыдущий] или [Следующий] для прокрутки значений до нужного значения произвольного формата. В окне появится список с позициями от [01] до [20].
- $\rightarrow$  Нажмите кнопку с номером произвольного формата, а затем нажмите [OK].

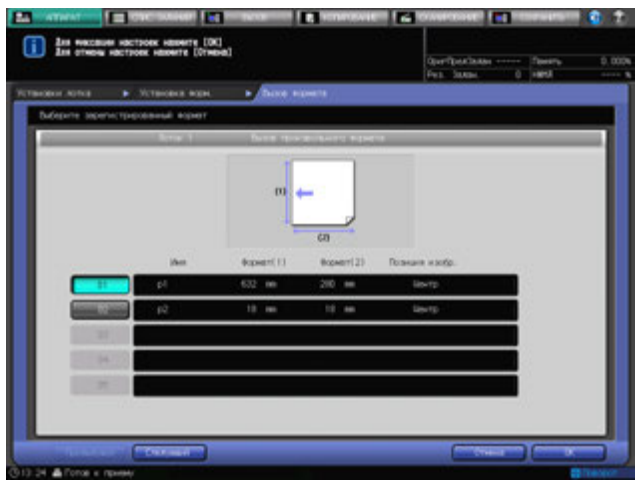

5 Нажмите [OK].

Снова появляется окно "Установки лотка".

### d**Справка**

*Регистрация произвольного формата возможна из [Пр.форм. Рег./Удал.] окна "Аппарат". Подробнее см. стр. 6-69.*

### **Выбор опции [Большой формат]**

- 1 Выберите [Большой формат] <sup>в</sup> окне "Установка форм.". Появляется окно "Нестандартная бумага".
- 2 Нажмите кнопку нужного формата.

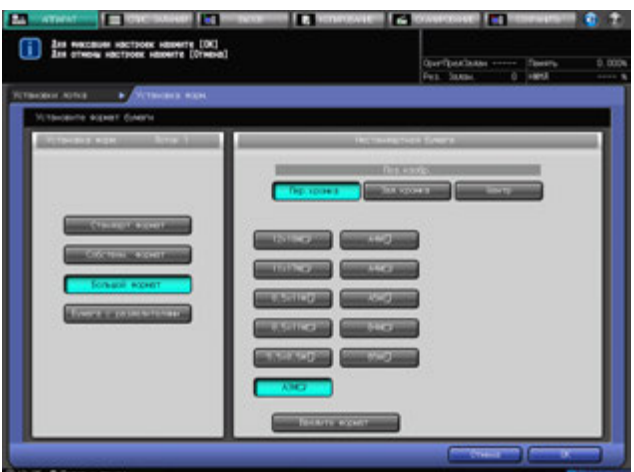

- 3 Выберите Поз. изобр.
	- → Выберите [Пер. кромка], [Зад. кромка] или [Центр] под "Поз. изобр.", чтобы указать стандартные параметры положения изображения.

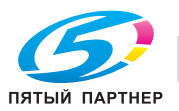

- 4 Нажмите [Введите формат] для отображения окна "Ввод формата".
	- $\rightarrow$  Большие форматы отличаются по размерам, хотя и могут одинаково называться. Обязательно проверьте и введите актуальные размеры используемого большого формата.
- $5$  Введите значения длины и ширины бумажного листа.
	- $\rightarrow$  Нажмите [(1)], а затем используйте клавиатуру сенсорной панели, кнопки [ $\Pi$ ], [ $\blacktriangle$ ], или **клавиатуру панели управления** для ввода нужного значения длины. Введенное значение формата должно быть не меньше значения длины стандартного формата, соответствующего выбранному широкому формату, но и не больше 324 мм.
	- $\rightarrow$  Нажмите [(2)] для аналогичного ввода нужного значения ширины. Введенное значение формата должно быть не меньше значения ширины стандартного формата, соответствующего выбранному широкому формату, но и не меньше 483 мм.
	- $\rightarrow$  Пределы размеров зависят от лотка, в который будет загружена бумага такого формата.

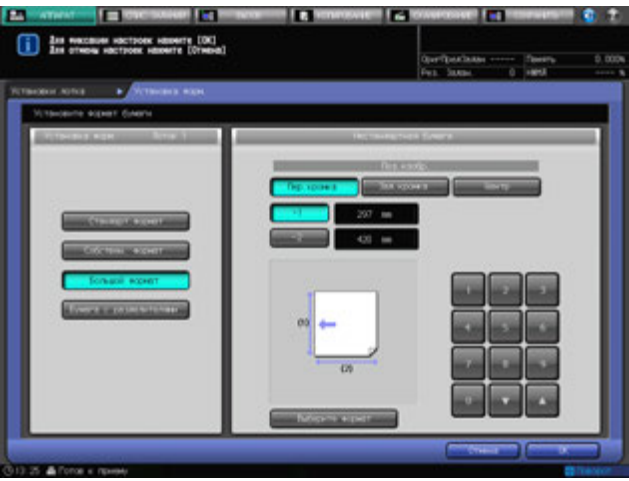

- 6 Нажмите [Выберите формат] для возврата <sup>в</sup> окно "Выберите формат".
- 7 Нажмите [OK].

Снова появляется окно "Установки лотка".

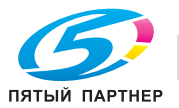

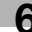

# **Выбор опции [Бумага с разделителями]**

- 1 Выберите [Бумага <sup>с</sup> разделителями] <sup>в</sup> окне "Установка форм.". Появляется окно "Разделитель".
- 2 Нажмите [Бумага <sup>с</sup> разделителями].
	- $\rightarrow$  При установке формата для бумаги с разделителями выполняется в одном окне задается стандартный формат, а в другом - произвольный формат. Нажмите [Стандарт. формат] или [Собствен. формат] в каждом окне для перехода к настройке данного параметра.
- 3 Нажмите кнопку нужного стандартного формата.
- 4 Укажите количество разделителей.
	- → Используйте клавиатуру сенсорной панели, [▼] или [▲] под "Настр. номера разд." для ввода нужного количества разделителей. Диапазон установки от 1 до 15.

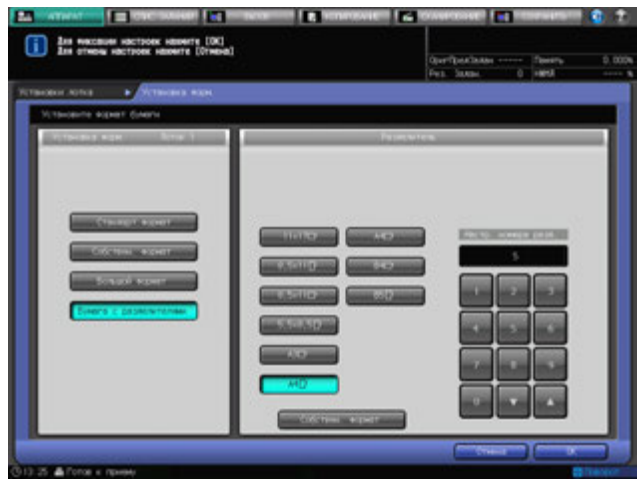

- $5$  Если для бумаги с разделителями требуется произвольный формат, нажмите [Собствен. формат].
- 6 Введите значения длины/ширины, <sup>а</sup> также ширину расширения разделителя бумаги.
	- $\rightarrow$  Нажмите [(1)], а затем используйте клавиатуру сенсорной панели, кнопки [ $\nabla$ ], [ $\blacktriangle$ ], или **клавиатуру панели управления** для ввода нужного значения длины. Нажмите [(2)] для аналогичного ввода нужного значения ширины и нажмите [(3)] для установки ширины расширения разделителя.
	- % При указании количества разделителей нажмите [Настр. номера разд.] для ввода нужного количества разделителей.

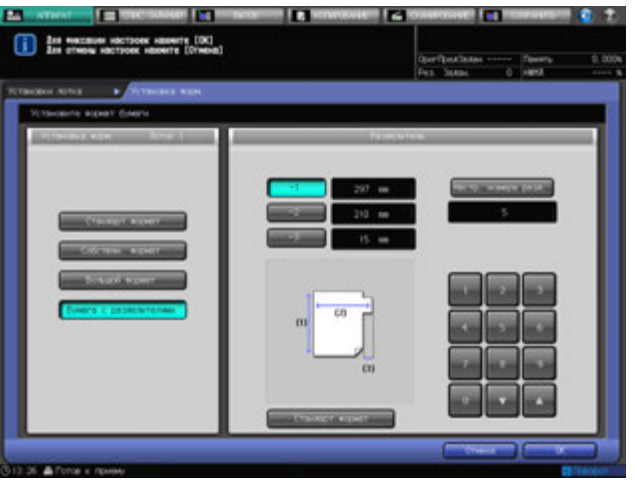

7 Нажмите [OK].

Снова появляется окно "Установки лотка".

# **6.4.3 Установки параметров бумаги: Вызвать**

- 1 Нажмите [Вызвать] <sup>в</sup> нижней правой части окна "Установки лотка". Появляется окно "Вызвать".
- 2 Выберите сохраненные параметры бумаги.
	- $\rightarrow$  Нажмите [ $\blacktriangle$ ] или [ $\blacktriangledown$ ] для прокрутки списка до нужного значения параметра бумаги.

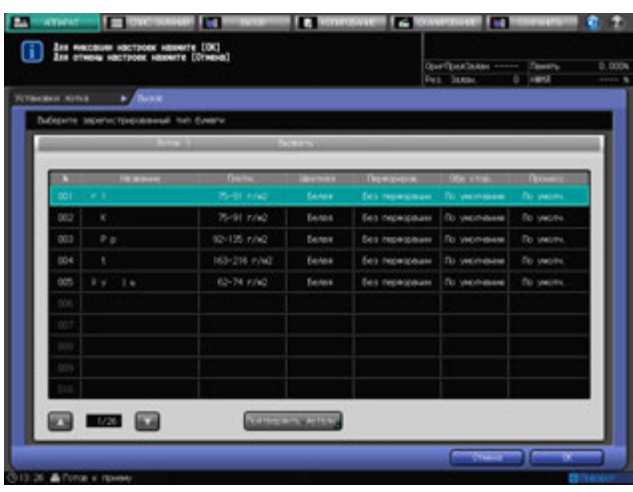

3 Для проверки деталей нажмите [Подтвердить детали].

Появляется подробная информация для выбранной позиции. По окончании проверки нажмите [Закрыть].

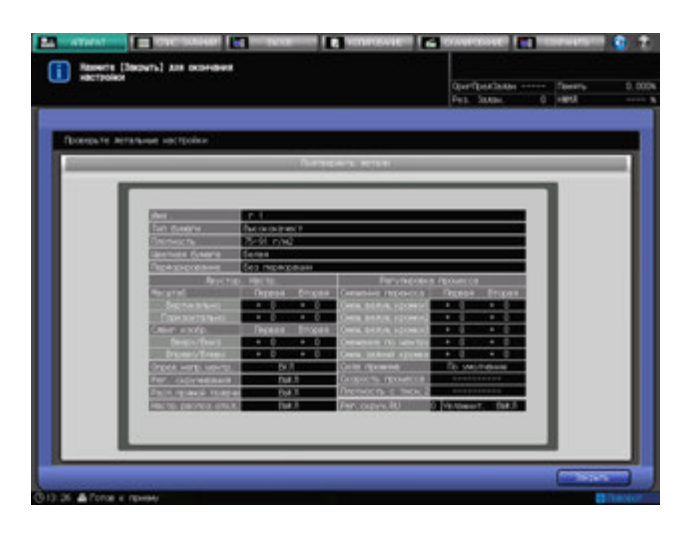

4 Нажмите [OK].

Снова появляется окно "Установки лотка".

# d**Справка**

*Регистрацию параметров бумаги можно выполнить из [Регистрация] в окне "Установки лотка" или [Наст.Бумаги Рег/Удал] в окне "Аппарат". Подробнее см. стр. 6-31 и стр. 6-55.*

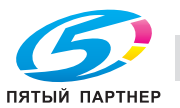

# **6.4.4 Установка параметров бумаги: Изм. набор**

- $\checkmark$  При изменении параметров бумаги следует сначала вызвать нужную установку при помощи операции "Вызвать", а затем задать нужные параметры бумаги.
- 1 Нажмите кнопку [Изм. набор] справа от кнопки [Вызвать] ниже окна установок лотка. Появляется окно "Изменить инд.настр.".
- 2 Нажмите [Тип бумаги].

Появляется окно "Тип бумаги".

 $\rightarrow$  Выберите кнопку, соответствующую нужному типу бумаги, под "Тип бумаги".

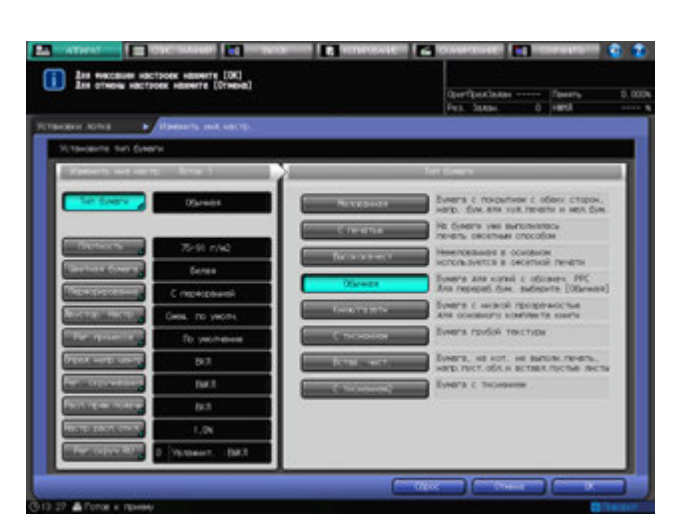

3 Нажмите [Плотность].

Появляется окно "Плотность".

 $\rightarrow$  Укажите плотность бумаги.

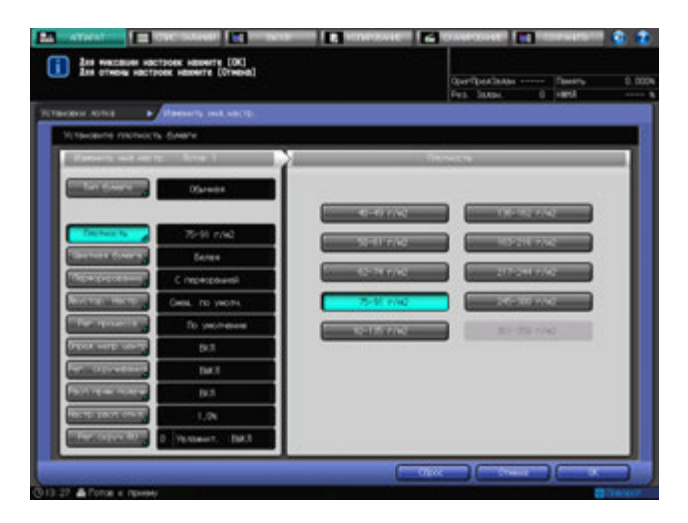

- $\rightarrow$  Бумагу плотностью 301–350 г/м<sup>2</sup> можно использовать только для лотков 4 и 7.
- $\rightarrow$  При выборе типа бумаги "Книж/газетн." или "С тиснением" значение массы может находиться в промежутке от 40 до 216 г/м<sup>2</sup>.
- $\rightarrow$  При выборе типа бумаги "Книжн./газетн." или "С тиснением 2" значение массы может находиться в промежутке от 75 до 216 г/м<sup>2</sup>.

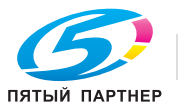

4 Нажмите [Цветная бумага].

Появляется окно "Цветная бумага".

 $\rightarrow$  Установка цвета бумаги.

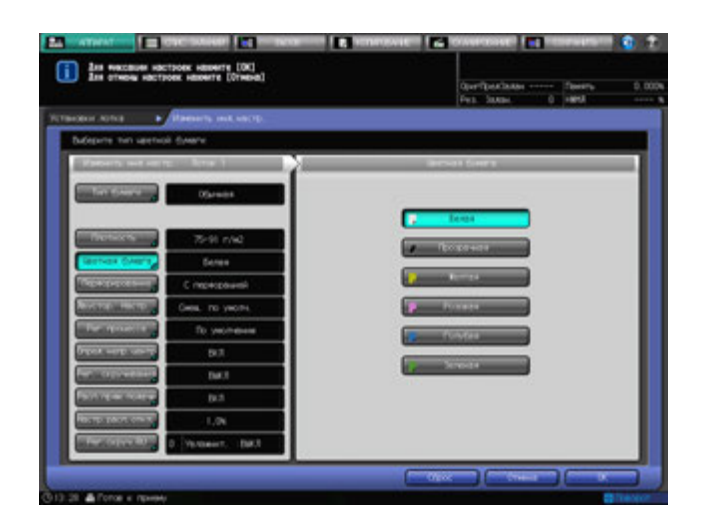

5 Нажмите [Перфорирование].

Появляется окно "Перфорация".

% Выберите [С перфорацией] или [Без перфорации] под "Перфорация".

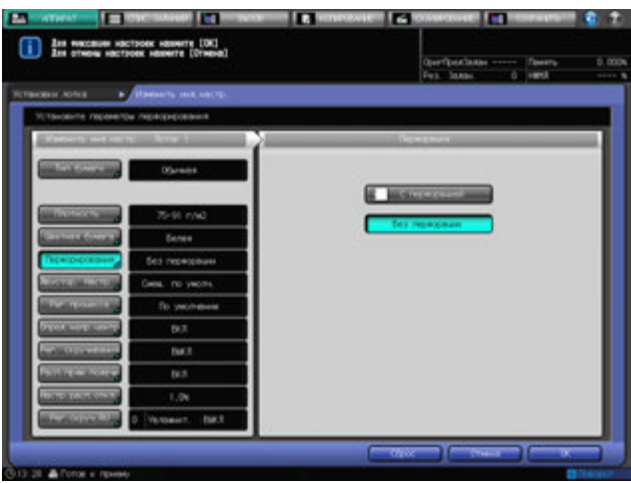

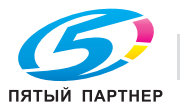

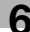
6 Нажмите [Двустор. Настр.].

Появляется окно "Двустор. Настр.".

- $\rightarrow$  Нажмите [Передн.] или [Задн.], чтобы выбрать сторону для печати, а затем нажмите [Вертикальн.], [Горизонтал.], [Вверх/Вниз] или [Вправо/Влев], чтобы выбрать элемент регулировки. Используйте клавиатуру, кнопки [ $\Psi$ ] или [ $\blacktriangle$ ] в окне для ввода нужного значения регулировки. Нажмите [+<->-], чтобы задать положительное или отрицательное значение регулировки. При изменении любой из настроек происходит смена индикации с правой стороны [Двустор. Настр.] на [Измен. смещение].
- % Опция "Настр. таблицы" доступна в "Двустор. Настр." окна "Установки лотка".
- % Подробнее об опциях "Двустор. Настр." и "Настр. таблица" см. стр. 6-73.

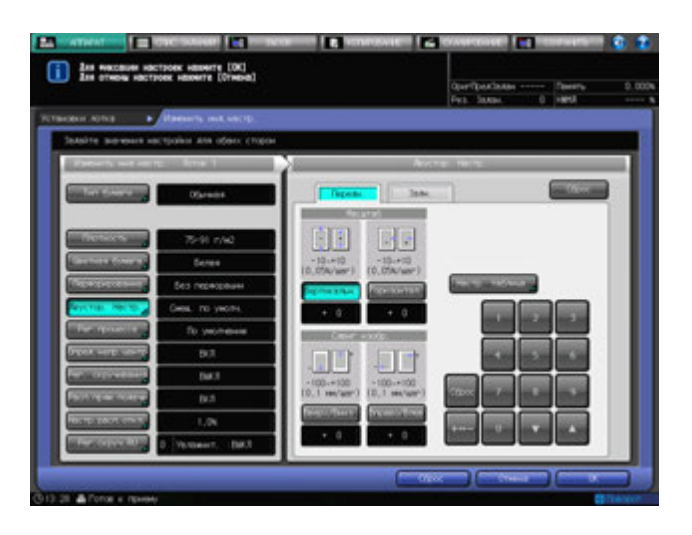

7 Нажмите [Рег. процесса].

Появляется окно "Регулировка процесса".

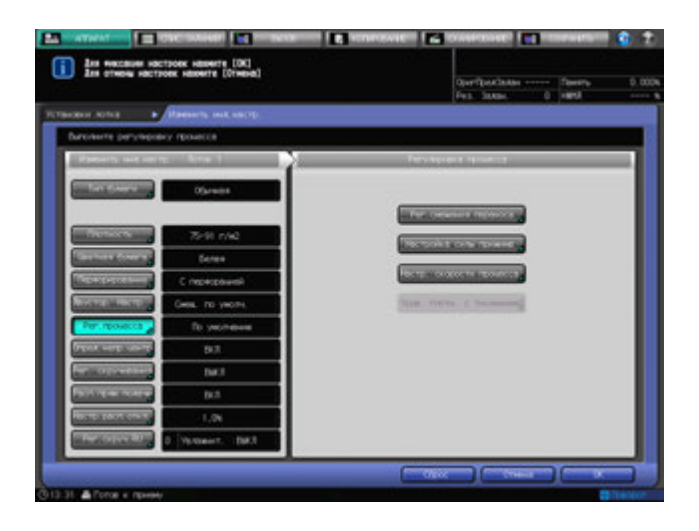

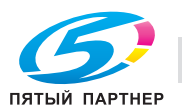

8 Нажмите [Рег. смещения переноса] <sup>в</sup> окне "Регулировка процесса".

Появляется окно "Регулировка смещения переноса".

Возможно указать пять параметров смещения "Смещ.вед.кромки 1", "Смещ.вед.кромки 2", "Смещ.вед.кромки 3", "Смещ. по центру" и "Смещ.задн.кромки" для каждой лицевой и задней стороны.

Для получения информации о действии или комбинировании настроек обратитесь в сервисную службу.

- $\rightarrow$  Выберите нужную кнопку в левой части окна "Регулировка смещения переноса".
- % Используйте клавиатуру сенсорной панели или **клавиатуру панели управления** для ввода нужного значения регулировки.
- **→** Нажмите [+<->-], чтобы задать положительное или отрицательное значение регулировки.
- % При нажатии [Ввод] для изменения настройки данные смещения (текущие данные) изменятся на введенное значение регулировки.
- $\rightarrow$  Допустимый диапазон от -128 до +127.
- **>** Нажмите [OK] для подтверждения настройки.

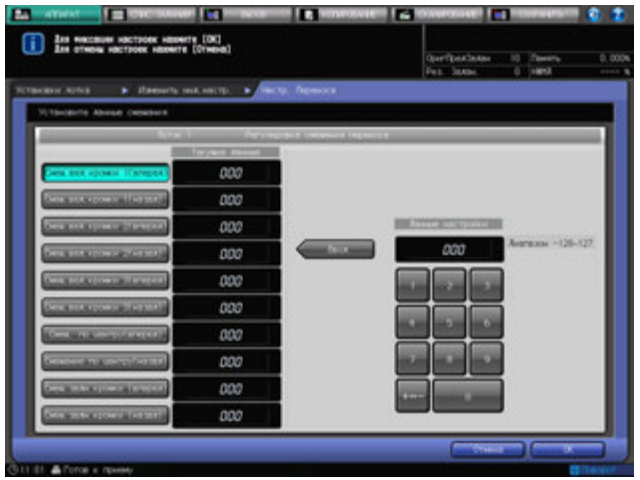

Индикация в правой части меню [Рег.процесса] изменится на [Измен. перенос].

9 Нажмите [Настройка силы прижима] <sup>в</sup> окне "Регулировка процесса".

Появляется окно "Настройка силы прижима".

- → Выберите [По умолчанию], [Очень слабый], [Слабый], [Средний] или [Сильный] под "Настройка силы прижима".
- В обычном режиме работы установлено значение [По умолчанию].

Если термозакрепление недостаточно надежное, увеличьте силу прижима. При этом бумага будет сильнее скручиваться. Если скручивание слишком сильное, уменьшите силу прижима. При этом термозакрепление может стать недостаточно надежным.

 $\rightarrow$  Нажмите [OK] для подтверждения настройки.

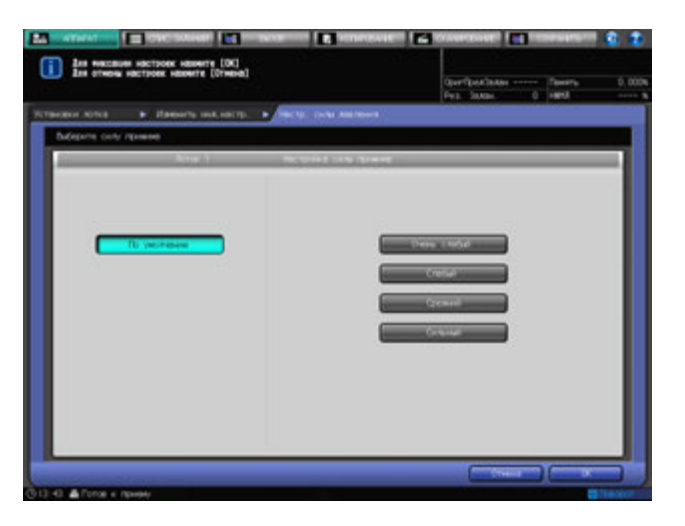

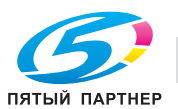

Индикация в правой части меню [Рег.процесса] изменится на [Измен. прижим].

10 Нажмите [Настр. скорости процесса] <sup>в</sup> окне "Регулировка процесса".

Если выбран любой другой тип бумаги, кроме "С тиснением2" или "Встав. чист.", а плотность находится на уровне от 40 до 74 г/м<sup>2</sup> становится доступной опция [Настр. скорости процесса]. Появляется окно "Настройка скорости процесса".

% Выберите [По умолчанию], [Высокая скорость], [Средняя скорость] (только для модели bizhub PRESS 1250/1250P) или [Низкая скорость] под "Настройка скорости процесса".

Уменьшите скорость, если в процессе работы самокопирующаяся бумага выбрасывает краску. Для получения подробной информации о настройке скорости процесса обратитесь в сервисную службу.

Ниже указаны соответствия значений скорости процесса кнопкам окна.

bizhub PRESS 1250/1250P

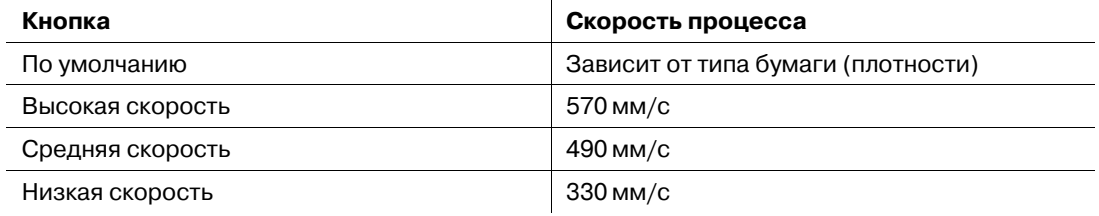

 $\rightarrow$  Нажмите [OK] для подтверждения настройки.

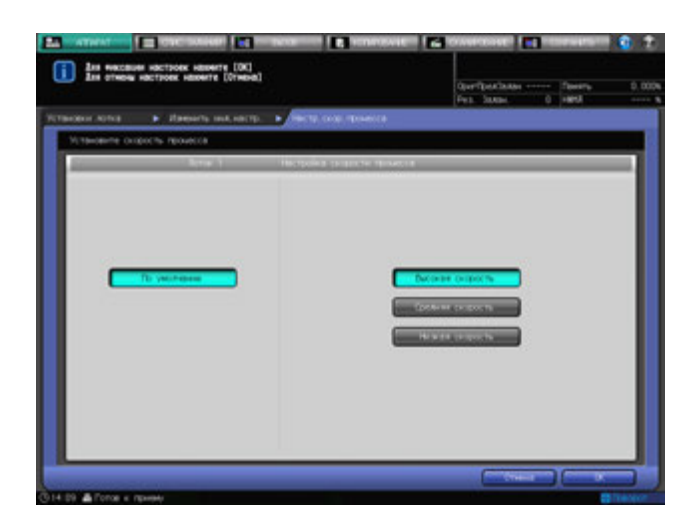

bizhub PRESS 1052

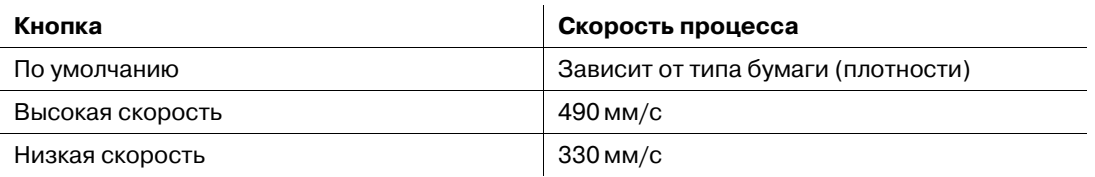

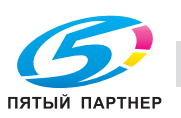

**>** Нажмите [OK] для подтверждения настройки.

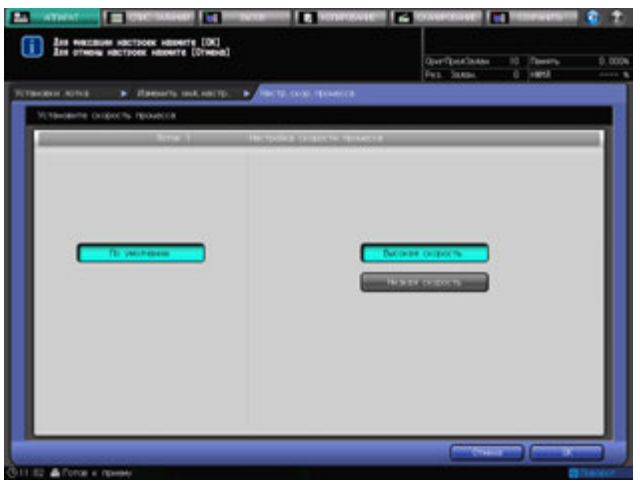

Индикация в правой части меню [Рег. процесса] изменится на [Измен. скорость].

11 Нажмите [Уров. плотн. <sup>с</sup> тиснением 2] <sup>в</sup> окне "Регулировка процесса".

Опция [Уров. плотн. с тиснением 2] становится доступной, когда для типа бумаги установлено значение "С тиснением 2".

Появляется окно "Настройка уровня плотности с тиснением 2".

% Выберите [Уровень 1], [Уровень 2] или [Уровень 3 (по умолчанию)] вкладки "Настройка уровня плотности с тиснением 2".

Установите более высокое значение, если возникают пробелы и неровности печати бумаги типа "С тиснением 2". При этом потребление тонера увеличится.

(Пример: изменение значения с Уровень 2 на Уровень 3)

Установите более низкий уровень, если плотность выше ожидаемого уровня. При этом повышается вероятность возникновения пробелов или неровностей при печати на бумаги типа "С тиснением 2".

(Пример: изменение значения с Уровень 3 на Уровень 2)

 $\rightarrow$  Нажмите [OK] для подтверждения настройки.

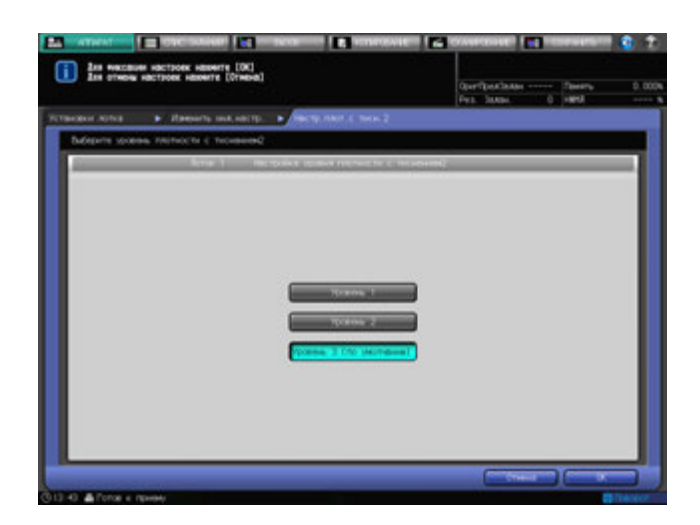

Индикация в правой части меню [Рег.процесса] изменится на [Измен. прижим].

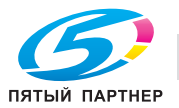

12 Нажмите [Опред.непр.центр.].

Появляется окно "Опред.непр.центр.".

% Выберите значения [ВКЛ] или [ВЫКЛ] под "Опред.непр.центр.".

Для включения функции определения смещения центровки при подачи бумаги из лотка, выбранного в меню "Лоток", выберите [ВКЛ]. Положение изображения автоматически корректируется при определении смещения центровки. Для отключения функции автоматического определения выберите [ВЫКЛ]. Положение изображения не корректируется при определении смещения центровки.

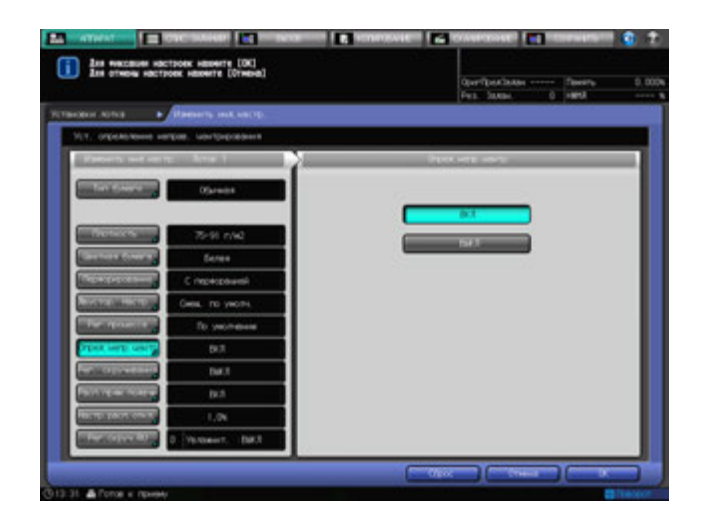

13 Нажмите [Рег.скручивания].

Опция [Рег. скручивания] становится доступной, когда значение плотности задано в промежутке от 40 до 244 г/м<sup>2</sup>.

Появляется окно "Рег. скручивания".

Выберите необходимость включения функции регулировки скручивания на основном блоке для бумаги, подаваемой из лотка, заданного в "Лоток". При настройке выберите нужное направление.

% Нажмите [Исправить снизу], [Исправ. сверху вниз] или [ВЫКЛ] под "Рег. скручивания".

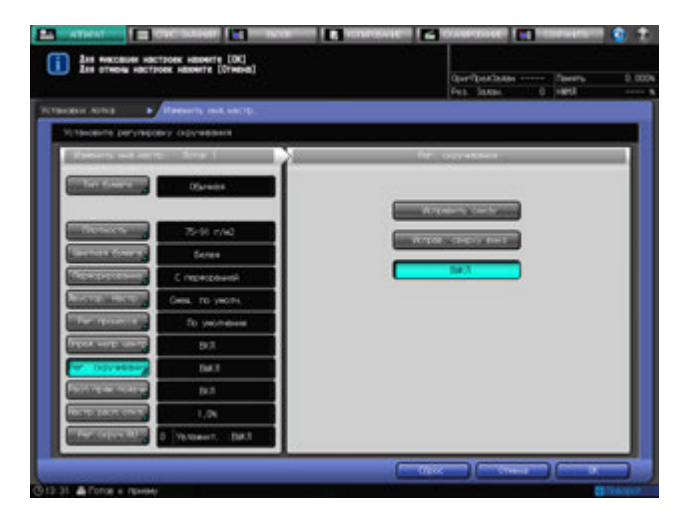

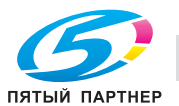

14 Нажмите [Расп.прям.подачи].

Появляется окно "Расп.прям.подачи".

Задайте необходимость остановки работы аппарата с выводом ошибки застревания в случае подачи более одного листа из лотка, выбранного в меню "Лоток".

% Выберите [ВКЛ] или [ВЫКЛ] под "Расп.прям.подачи".

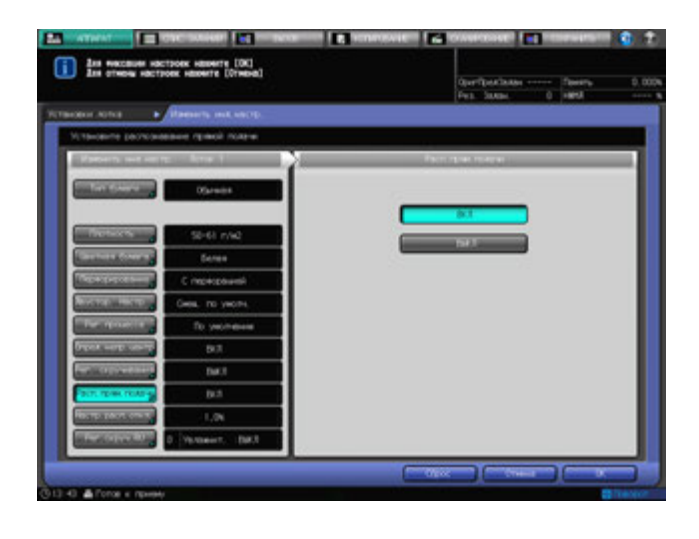

 $15$  Нажмите [Настр. расп. откл.].

Появляется окно "Настр. расп. откл.".

Задайте необходимость остановки работы аппарата с выводом ошибки застревания в случае подачи смещенного листа из лотка, выбранного в меню "Лоток". Настройте степень смещения для срабатывания функции обнаружения.

 $\rightarrow$  Выберите [1,0%], [0,5%] или [ВЫКЛ] под "Настр.расп.откл.".

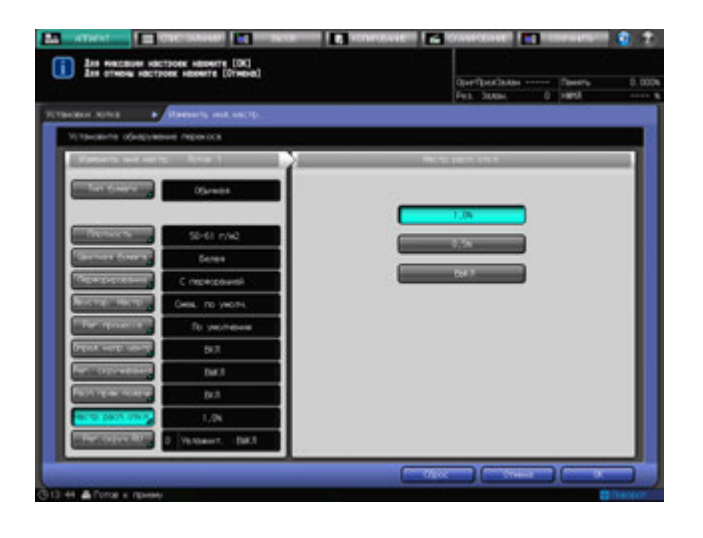

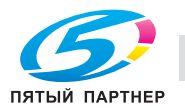

### **16** Нажмите [Рег.скруч.RU]

**Рег.скруч.RU** становится доступной, когда установлен [блок передачи RU-509]. Появляется окно "Рег.скруч.RU".

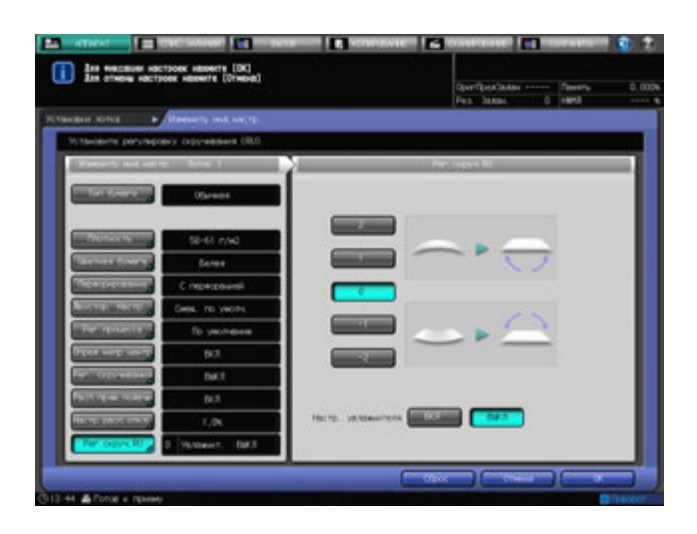

Для **блока передачи RU-509** предусмотрено два способа регулировки скручивания: увлажнение и механические воздействия.

Возможность регулировки скручивания при помощи увлажнителя доступна, когда **блок передачи RU-509** оборудован **увлажнителем HM-102**. Разглаживатель увлажняет бумагу, что позволяет контролировать объем остаточной влаги бумаги после печати, что снижает степень ее скручивания.

#### *ПРИМЕЧАНИЕ*

*Механическая регулировка скручивания эффективна для мелованной, бумаги с печатью, пустой вставки, бумаги с тиснением и с тиснением 2. Увлажнение и механическое воздействие одинаково эффективны для регулировки скручивания высококачественной, обычной и книжной/газетной бумаги.*

*Помимо разглаживателя, встроенного в блок передачи RU-509, другие элементы подачи бумаги также способствуют разглаживанию бумаги путем ее охлаждения после печати.*

- Для механического разглаживания выберите [+2], [+1], [0], [-1] или [-2], чтобы задать направление и интенсивность разглаживания.
- $\rightarrow$  Значение регулировки может быть положительным или отрицательным в зависимости от настройки лицевой стороны в "Настройках вывода" при односторонней/двусторонней печати. Для правильного определения значения см. следующую таблицу. Если разглаживание не требуется, выберите [0].

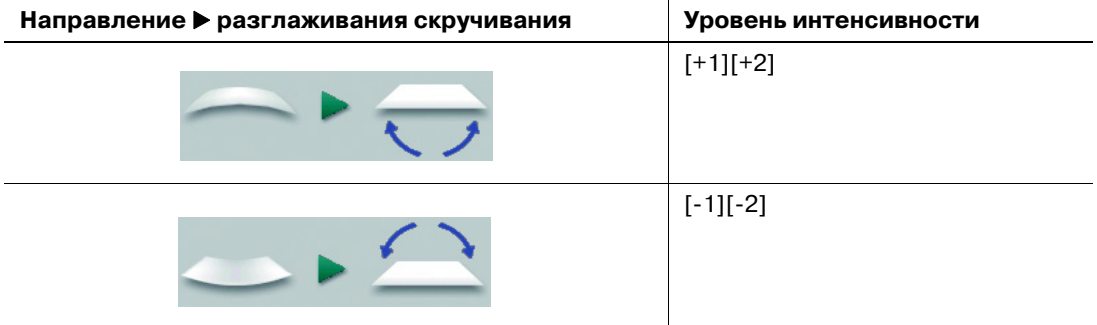

- → Для выполнения регулировки скручивания с увлажнением выберите [ВКЛ] в правой части окна "Настр. увлажнителя". Для разглаживания без увлажнения выберите [ВЫКЛ]. При использовании типов бумаги, для которых невозможно применение регулировки скручивания, отобразится "Невозм." справа от "Настр. увлажнителя".
- $\rightarrow$  Когда опция настройки увлажнителя находится в положении ВКЛ, нажатие кнопки [Сброс] приведет к сбросу следующих установок.

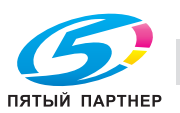

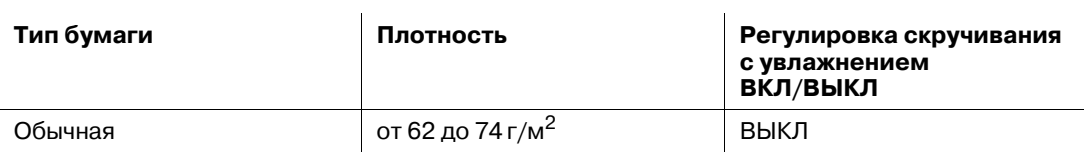

17 Нажмите [OK].

Снова появляется окно "Установки лотка".

# **6.4.5 Регистрация параметров бумаги**

В настоящем разделе описывается порядок записи параметров бумаги в меню "Установки лотка".

# **⊲ Справка**

*Регистрацию параметров бумаги также можно выполнить после нажатия [Наст.Бумаги Рег/Удал] в окне "Аппарат". В процессе данной настройки не требуется ввод лотка, поэтому параметры бумаги можно указывать без ограничения по типу лотка. Возможно удаление записанных параметров бумаги. Подробнее см. стр. 6-65.*

1 Нажмите кнопку [Изм. набор] справа от кнопки [Вызвать] ниже окна установок лотка.

Появляется окно "Изменить инд.настр.".

- $\rightarrow$  Для установки нужных параметров бумаги выполните процедуру "Установка параметров бумаги: Изм. набор".
- → Нажмите [OK] в окне "Изменить инд.настр." для возврата в окно "Установки лотка".
- 2 Нажмите [Зарегистр.] <sup>в</sup> окне "Установки лотка". Появляется окно "Регистр.".
- 3 Выберите место для сохранения параметров бумаги.

Используйте кнопки прокрутки [▲] и [▼] для отображения нужного пути и выберите данную строку.

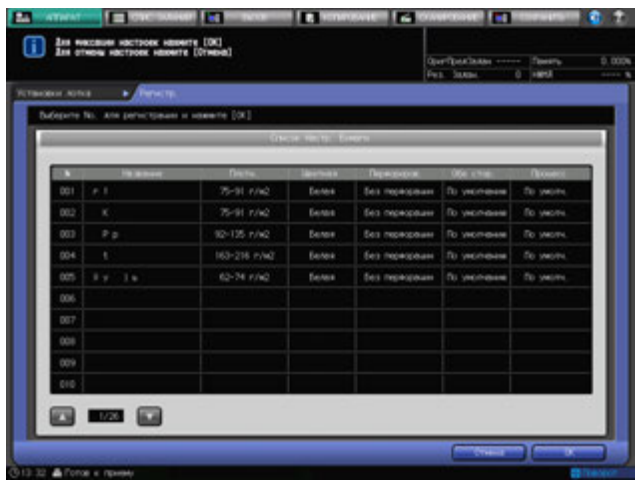

Появляется окно "Имя".

**→** При выборе на данном этапе строки с именем в столбце "Имя" параметры бумаги, сохраненные для данной строки, будут заменены новыми установками.

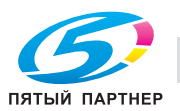

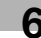

- 4 Введите название бумаги.
	- $\rightarrow$  При наборе названия возможен ввод до 50 буквенно-цифровых знаков, в том числе символов.
	- $\rightarrow$  При выборе строки без имени в столбце "Имя", название указанного типа бумаги отобразится в поле ввода окна "Имя". Чтобы оставить в качестве имени название типа бумаги, не изменяя его, нажмите [OK].

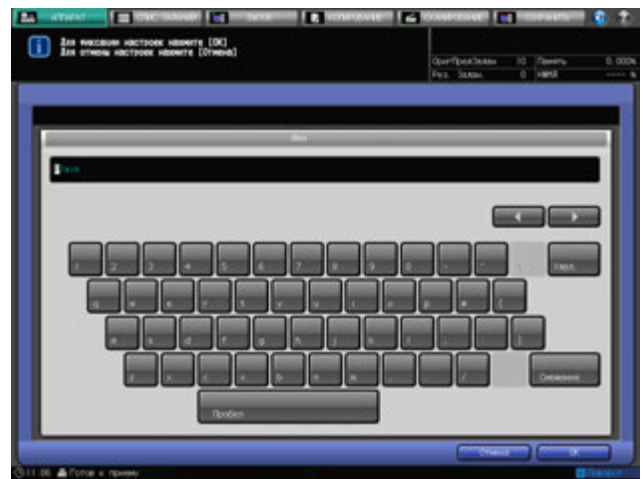

- 5 Нажмите [OK]. Снова появляется окно "Регистр.".
- 6 Нажмите [OK].

Снова появляется окно "Установки лотка".

7 Нажмите [Закрыть]. Снова появляется окно "Аппарат".

### **6.4.6 Установки воздушной сепарации**

В настоящем разделе описывается порядок установки параметров воздушной сепарации в меню "Установки лотка".

### *ПРИМЕЧАНИЕ*

*Функция воздушной сепарации для вкладочного устройства устройства фальцевания FD-503 и вкладочного устройства PI-502 не предусмотрена.*

- 1 Выберите нужную кнопку лотка под "Лоток" окна установок лотка.
- 2 Нажмите [Изм. набор] справа от "Воздушн. сепар.".

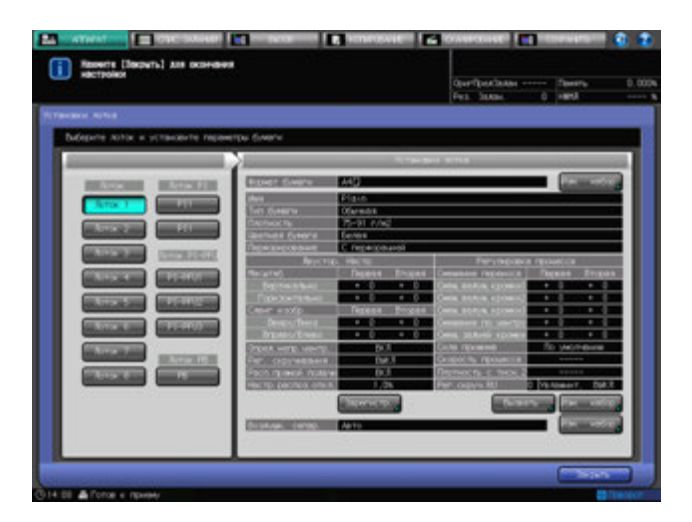

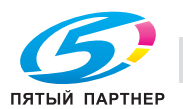

Появляется окно "Воздушн. сепарация".

3 Если выбран [Лоток 1], [Лоток 2] или [Лоток 3] - [Лоток 8] **устройства подачи бумаги PF-706** в "Лоток" и нажата кнопка [Изм. набор] справа от "Воздушн. сепар.", окно "Воздушн. сепарация" отобразится следующим образом.

Выберите [Авто], [ВКЛ] или [ВЫКЛ] в соответствии с необходимостью.

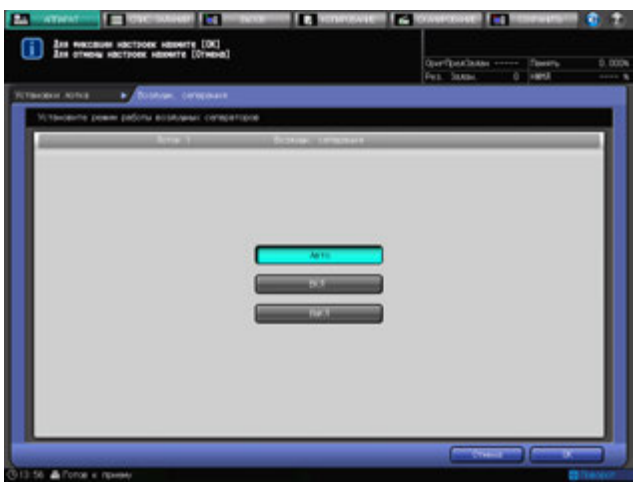

Нажмите [OK].

4 Если выбран [Лоток 3] - [Лоток 8] **устройства подачи бумаги PF-703** <sup>в</sup> "Лоток" <sup>и</sup> нажата кнопка [Изм. набор] справа от "Воздушн. сепар.", окно "Воздушн. сепарация" отобразится следующим образом.

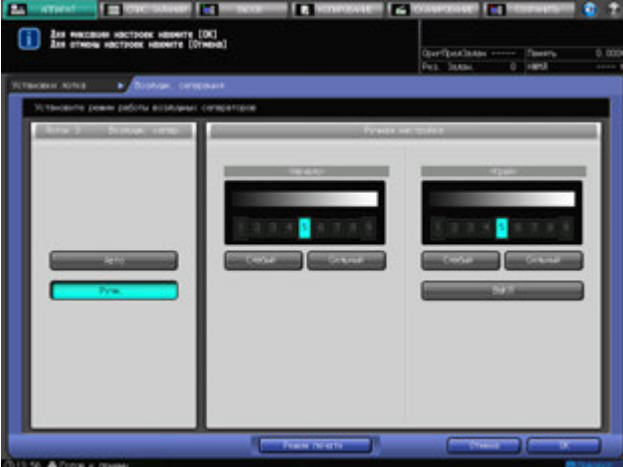

Выберите [Авто] или [Ручн.].

При выборе значения [Ручн.] становятся доступными следующие установки:

- **→** С помощью кнопок [Слабый] и [Сильнее] под "Начало" выберите требуемый уровень поддува в диапазоне от [1] до [9].
- **→** С помощью кнопок [Слабый] и [Сильный] под "Край" выберите требуемый уровень поддува в диапазоне от [1] до [9]. Нажмите [ВЫКЛ] для выключения воздушного поддува на боковой кромке.
- **→** Нажмите [Режим печати]. Автоматически отобразится выбранный лоток. Нажмите Старт на **панели управления**.
- % Нажмите [Закрыть]. Повторите вышеописанные процедуры настройки для обеспечения надлежащей подачи.
- **→ Для устройства подачи бумаги PF-703** в отдельном окне возможен просмотр информации о состоянии воздушных сопел, а также изменение установок воздушной сепарации при визуальном контроле подачи. Подробнее см. стр. 6-35.

Нажмите [OK].

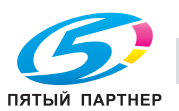

 $5$  Если выбран [PI-PFU1] - [PI-PFU3] под "Лоток PI-PFU" и нажата кнопка [Изм. набор] справа от "Воздушн. сепар.", окно "Воздушн. сепарация" отобразится следующим образом.

Выберите [Авто] или [Ручн.].

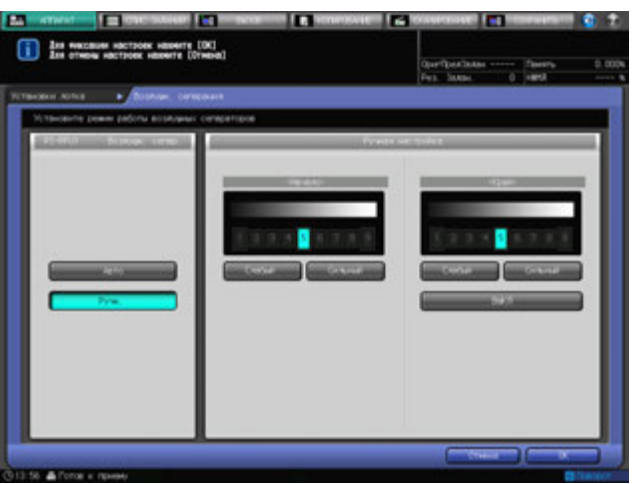

При выборе значения [Ручн.] становятся доступными следующие установки:

- → С помощью кнопок [Слабый] и [Сильный] под "Начало" " выберите требуемый уровень поддува в диапазоне от [1] до [9].
- % С помощью кнопок [Слабый] и [Сильный] под "Край" выберите требуемый уровень поддува в диапазоне от [1] до [9]. Нажмите кнопку [ВЫКЛ] для выключения воздушного поддува на боковой кромке.

Нажмите [OK].

 $6$  Если выбран [PB] под "Лоток РВ" и нажата кнопка [Изм. набор] справа от "Воздушн. сепар.", окно "Воздушн. сепарация" отобразится следующим образом.

Выберите [ВКЛ] или [ВЫКЛ].

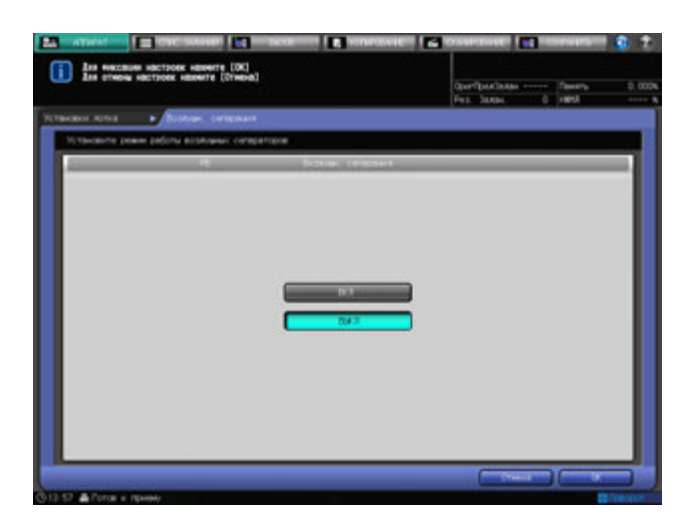

Нажмите [OK].

Снова появляется окно "Установки лотка".

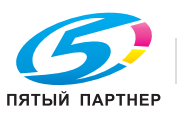

# **6.4.7 Установки воздушной сепарации для устройства подачи бумаги PF-703**

Воздушные сопла находятся в верхней секции устройства подачи бумаги, **боковые направляющие** - в **устройстве подачи бумаги PF-703** (лотки 3–8). Поток воздуха из воздушных сопел обеспечивает плавную подачу бумаги путем захвата и разделения листов бумаги.

Параметры воздушной сепарации задаются выбором режима "Авто" или "Ручн.".

Для ряда типов бумаги может быть затруднена подача, что, в свою очередь, может вызывать застревание бумаги. В этом случае следует вручную изменить установки воздушной сепарации. Чтобы задать настройки воздушной сепарации в ручном режиме, следует открыть окно контроля потока воздуха соответствующего лотка и проверить состояние бумаги при подаче. Для получения подробной информации об окне контроля потока воздуха обратитесь в сервисную службу.

#### *ПРИМЕЧАНИЕ*

*Не открывайте окно контроля потока воздуха лотков 3 и 6. Чтобы выполнить настройку воздушной* сепарации для лотков 3 и 6, вручную задайте настройки для любого другого лотка, кроме 3 и 6, а *затем примените то же значение регулировки.*

## 7 **ПРЕДОСТЕРЕЖЕНИЕ**

- Не засовывайте руки в открытое смотровое окно для контроля потока воздуха при работающем аппарате. В противном случае возможно неожиданное возникновение нештатной ситуации.
- 1 Откройте смотровое окно для контроля потока воздуха лотка, для которого вы хотите задать настройки воздушной сепарации.
	- $\rightarrow$  Выдвиньте лоток, выверните два винта и откройте окно контроля потока воздуха.
	- $\rightarrow$  Верните лоток в исходное положение.

#### *ПРИМЕЧАНИЕ*

*Также доступно прозрачное окно контроля потока воздуха. При необходимости обратитесь в сервисную службу.*

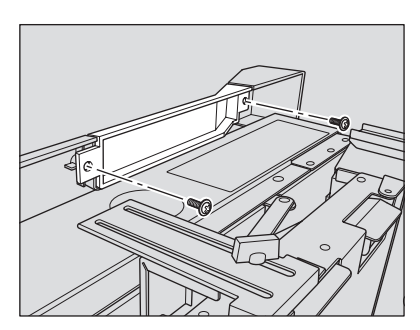

- 2 Выберите лоток, для которого вы хотите задать настройки воздушной сепарации, <sup>с</sup> помощью кнопок лотков.
	- % Выберите один из следующих лотков: 4, 5, 7 или 8.
- 3 Нажмите [Изм. набор] справа от "Воздушн. сепар.".

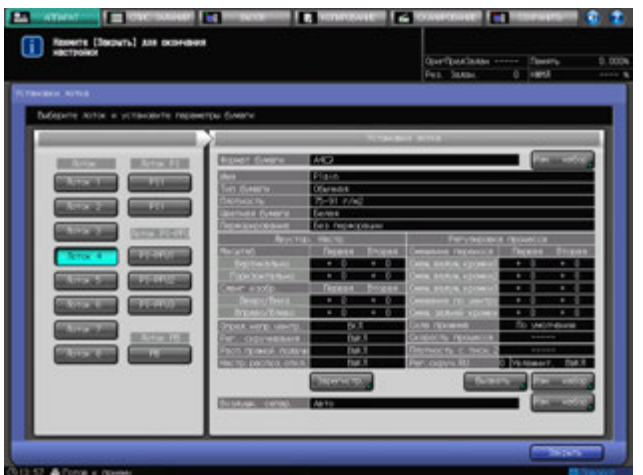

Появляется окно "Воздушн. сепарация".

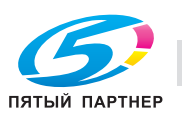

- 4 Нажмите [Ручн.] <sup>и</sup> задайте настройку <sup>с</sup> помощью кнопок под "Воздушн. сепар.".
	- $\rightarrow$  Нажмите кнопки [Слабый] или [Сильный] вкладки "Начало" для регулировки потока воздуха. При нажатии [Слабый] поток воздуха к ведущей кромке становится слабее, что может облегчить процесс подачи тонкой бумаги. При нажатии [Сильный] поток воздуха к ведущей кромке усиливается, что может облегчить процесс подачи толстой бумаги.
	- **→** Нажмите кнопки [Слабый] или [Сильный] вкладки "Край" для регулировки потока воздуха. При нажатии [Слабый] поток воздуха к боковым кромкам становится слабее, что может облегчить процесс подачи тонкой бумаги. При нажатии[Сильный] поток воздуха к боковым кромкам усиливается, что может облегчить процесс подачи толстой бумаги. Нажмите кнопку [ВЫКЛ] для выключения воздушного поддува на боковой кромке.

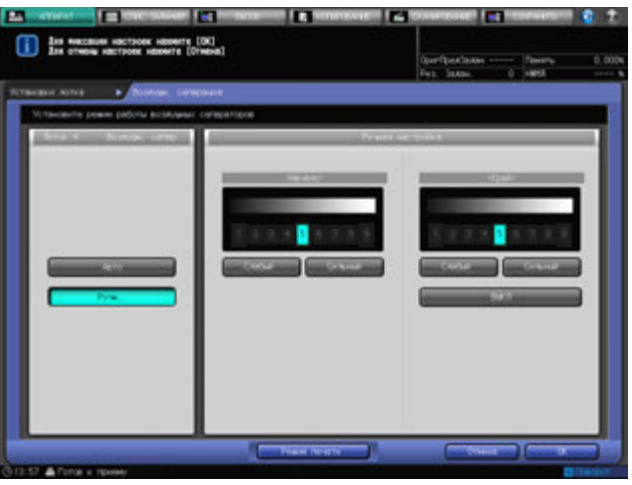

5 Нажмите [Режим печати].

Автоматически отобразится выбранный лоток.

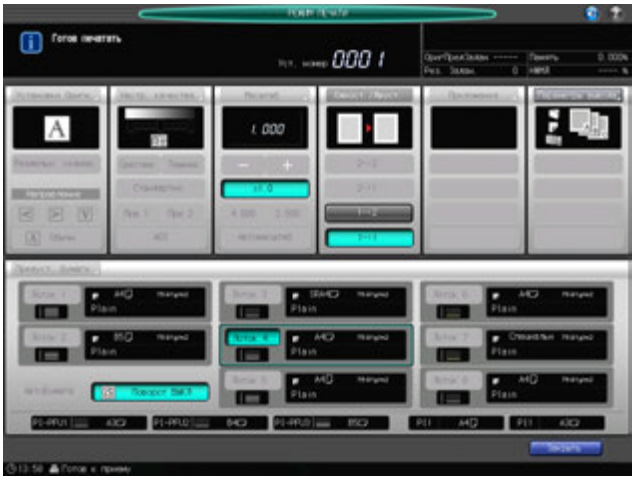

#### 6 Нажмите **Старт** на **панели управления.**

Проверьте действие настройки подачи бумаги через смотровое окно для контроля потока воздуха.

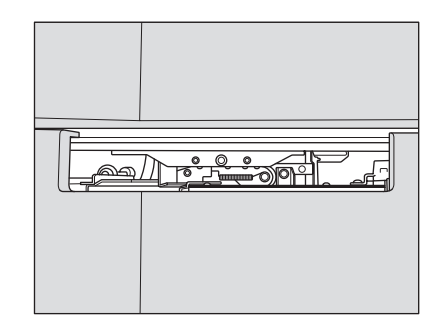

- 7 Нажмите [Закрыть] для возвращения <sup>в</sup> окно воздушной сепарации.
- 8 Повторите шаги 4–7 до окончательного завершения регулировки.

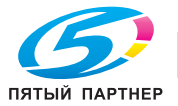

- 9 Нажмите [OK].
- 10 Нажмите [Закрыть].

Снова появляется окно "Аппарат".

- 11 Установите окно контроля потока воздуха, снятое <sup>в</sup> процессе шага 1.
	- $\rightarrow$  Выдвиньте лоток и поместите окно контроля потока воздуха назад в исходное положение при помощи двух винтов.
	- $\rightarrow$  Верните лоток в исходное положение.

## **6.4.8 Установки режима осушения для устройства подачи бумаги PF-703**

В настоящем разделе описывается порядок настройки режима осушения в меню "Установки лотка".

#### *ПРИМЕЧАНИЕ*

*Если устройство подачи бумаги PF-703 дополнительно оборудовано термоосушителем HT-505, то для устройства подачи возможно использовать режим осушения.*

#### *ПРИМЕЧАНИЕ*

*Данные настройки задаются в меню "Установки лотка". В меню "Предуст. бумаги" и "Настройки бумаги Сохранить/Удалить" данные установки задать нельзя.*

- 1 Выберите нужную кнопку лотка под "Лоток" окна установок лотка.
- 2 Нажмите [Изм. набор] справа от "Режим осушения".

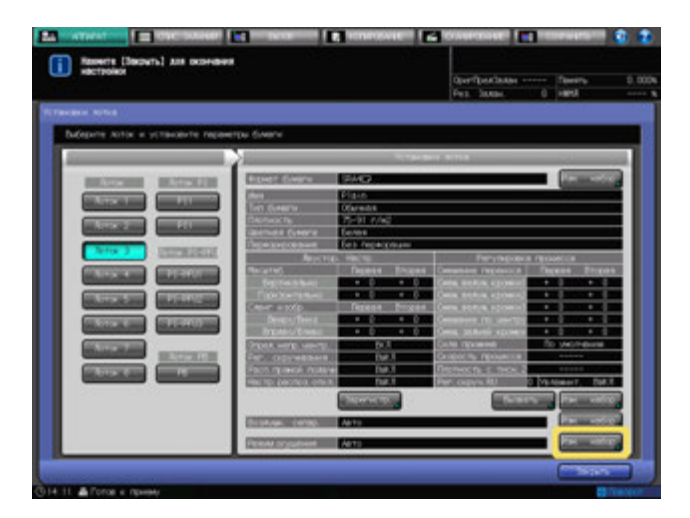

Появляется окно "Настройка Режима осушения".

3 Выберите нужное значение: [Авто], [Всегда ВКЛ] или [Всегда ВЫКЛ].

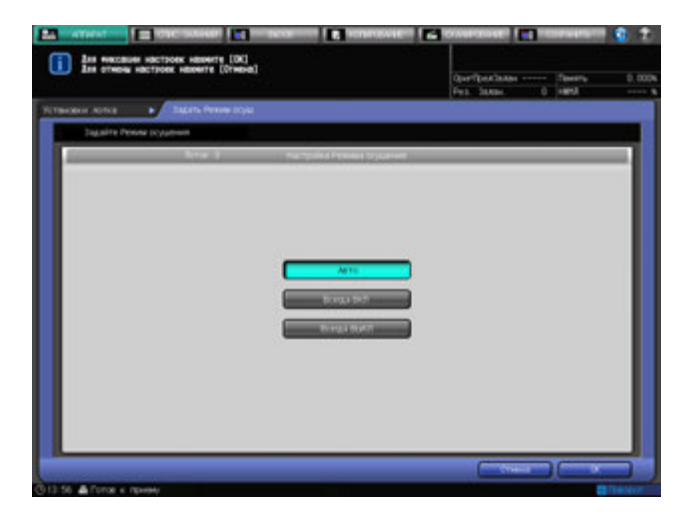

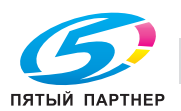

4 Нажмите [OK].

Снова появляется окно "Установки лотка".

5 Нажмите [Закрыть].

Снова появляется окно "Аппарат".

# **6.4.9 Настройки бумаги для лотка PI-PFU**

Лотки PI-PFU являются лотками вкладочного устройства, когда **комплект PI-PFU FA-501** подключен к **устройству подачи бумаги PF-703**.

В лотки PI-PFU возможно загружать следующие типы бумаги (бумага для загрузки в лотки PI-PFU не может быть предназначена для копирования/печати):

- Передние обложки / задние обложки / вставки для вставки листа
- Обложки для клеевого скрепления

Настройка лотков для пустой вставки производится посредством поиска установленного формата, использования общей настройки бумаги обложки для клеевого скрепления, а также установок воздушной сепарации.

Настройки поиска установленного формата предназначены для того, чтобы аппарат мог самостоятельно распознавать формат из ряда похожих форматов, которые в противном случае он не может отличить друг от друга.

К общим настройкам относятся Имя, Тип бумаги, Плотность и Распознавание прямой подачи.

Установки воздушной сепарации используются для выбора автоматического или ручного режима воздушной сепарации.

### **Установки лотка для вставки листа**

Лотки PI-PFU автоматически определяют стандартные форматы бумаги.

1 Выберите значения [PI-PFU1], [PI-PFU2] или [PI-PFU3] под "Лоток PI-PFU" окна "Установки лотка".

Установки, заданные для выбранного лотка, отобразятся в правой части окна "Установки лотка".

2 Нажмите [Опред.уст.форм.] под "Настройка обычн. использ.(Для облож., Встав.листа)".

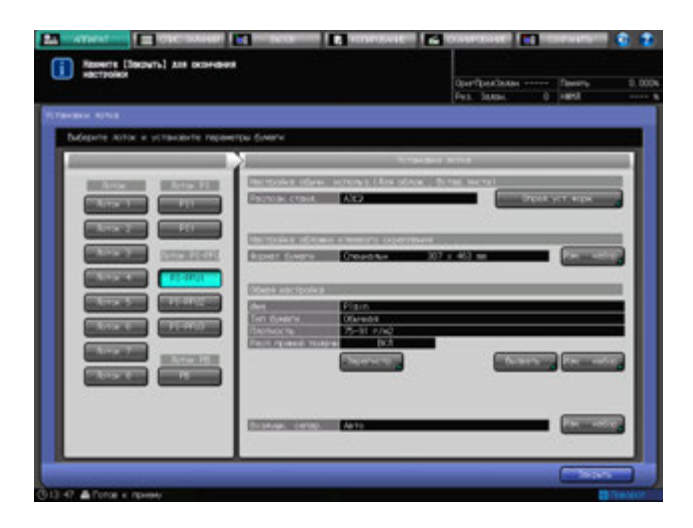

Появляется окно "Поиск устан. формат.".

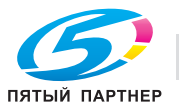

- 3 Для выбора нужного формата нажмите на него <sup>в</sup> соответствующей колонке.
	- % Для изменения формата определения выберите нужный формат.

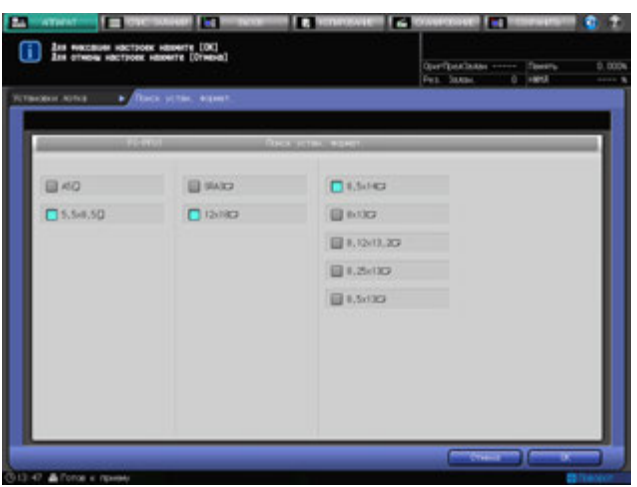

4 Нажмите [OK].

Чтобы отменить изменения, нажмите [Отмена].

- 5 Нажмите [Вызвать] под "Общая настройка".
	- % Чтобы дополнительно изменить настройки бумаги, перейдите к шагу 7.

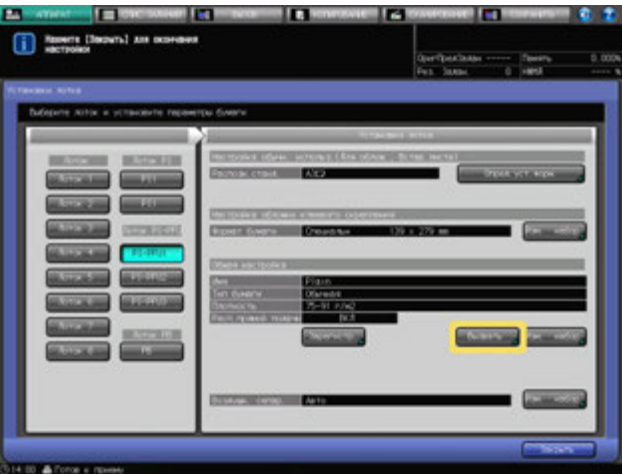

Появляется окно "Вызвать".

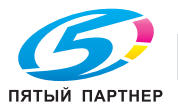

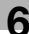

6 Выберите установки бумаги для вставки листа.

Нажмите [▲] или [▼] для прокрутки списка до нужного значения параметра бумаги.

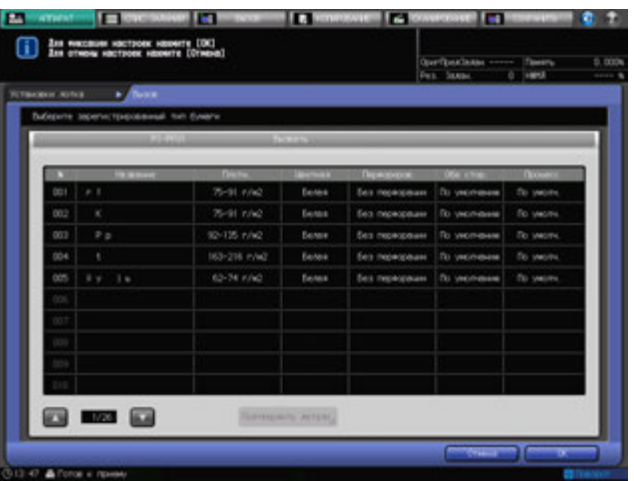

Нажмите [OK].

7 Нажмите [Изм. набор] под "Общая настройка".

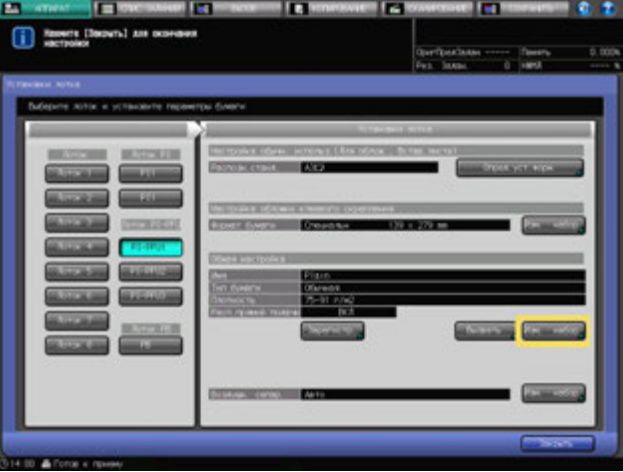

8 Выберите параметры бумаги (тип бумаги, плотность, распознавание прямой подачи) для вставки листа, см. ниже.

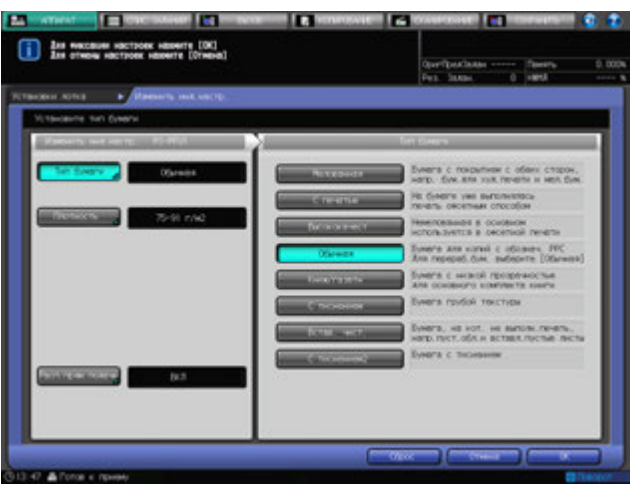

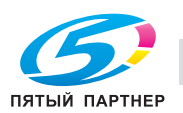

Нажмите [Тип бумаги] и выберите нужный тип бумаги в правой части окна. Нажмите [Плотность] и выберите нужную плотность в правой части окна. Нажмите [Расп.прям.подачи] и выберите [ВКЛ] или [ВЫКЛ]. Нажмите [OK].

9 Нажмите [Изм. набор] справа от "Воздушн. сепар.".

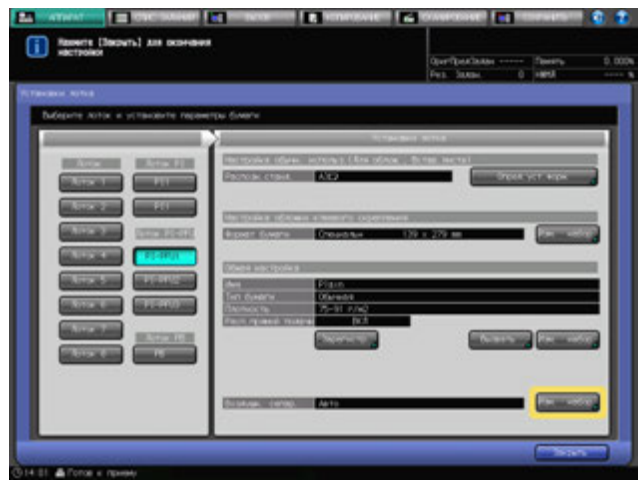

Появляется окно "Воздушн. сепарация".

10 Нажмите [Авто] или [Ручн.] под "Воздушн. сепар.".

При выборе значения [Ручн.] становятся доступными следующие установки:

- → С помощью кнопок [Слабый] и [Сильный] под "Начало" выберите требуемый уровень поддува в диапазоне от [1] до [9].
- **→** С помощью кнопок [Слабый] и [Сильный] под "Край" выберите требуемый уровень поддува в диапазоне от [1] до [9].

Нажмите кнопку [ВЫКЛ] для выключения воздушного поддува на боковой кромке.

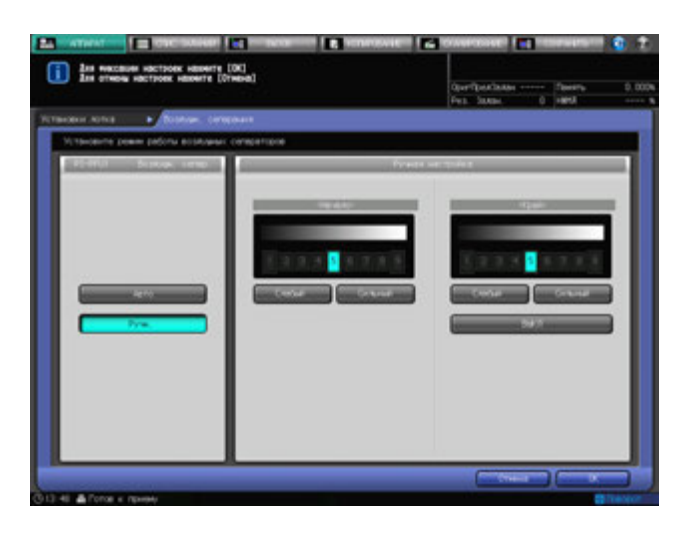

Нажмите [OK].

Снова появляется окно "Установки лотка".

11 Нажмите [Зарегистр.] для сохранения заданных параметров бумаги.

Нажмите [▲] или [▼] для прокрутки значений номеров сохраненных настроек и выберите поле с нужным номером для ввода имени.

12 Нажмите [OK].

Снова появляется окно "Установки лотка".

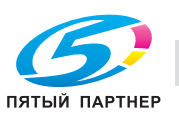

# **Установки лотка для обложек для клеевого скрепления**

1 Выберите значения [PI-PFU1], [PI-PFU2] или [PI-PFU3] под "Лоток PI-PFU" окна "Установки лотка".

Установки, заданные для выбранного лотка, отобразятся в правой части окна "Установки лотка".

2 Нажмите [Изм. набор] для [Формат бумаги] под "Настройка обложки клеевого скрепления".

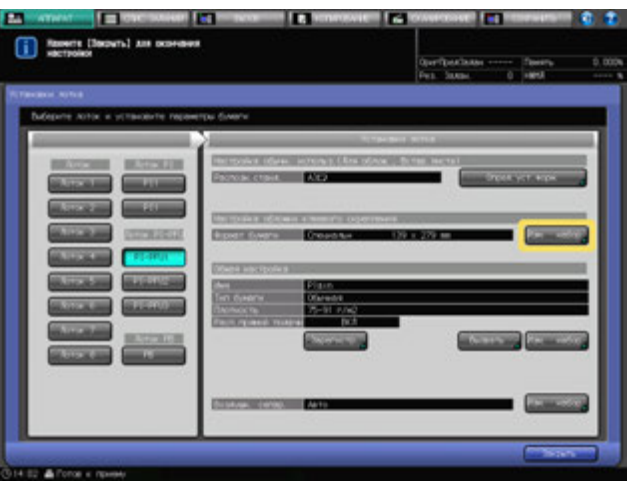

Появляется окно "Установка форм.".

3 Укажите произвольный формат для обложек для клеевого скрепления.

Нажмите кнопки, соответствующие вертикальному и горизонтальному значениям бумаги, а затем при помощи клавиатуры [V] или кнопки [A] для ввода нужного формата. Для вызова ранее сохраненного произвольного формата нажмите [Вызов формата].

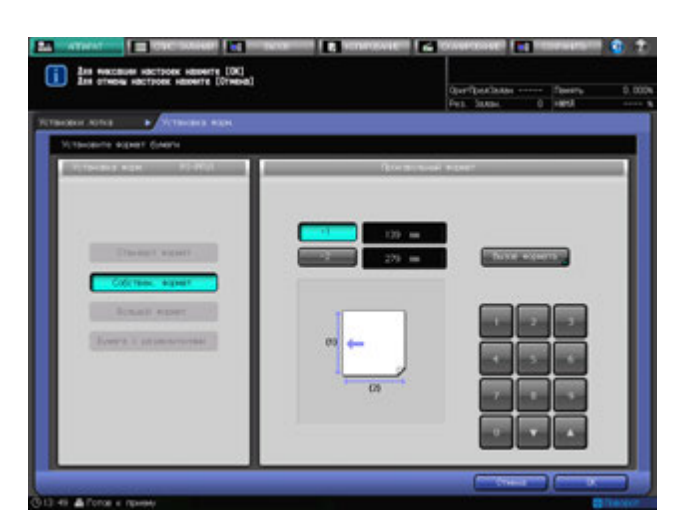

m IП m m IE **Far** serre (OK)<br>re (Oremen) ω  $\frac{3m}{2m}$ 1988 930

Нажмите [Следующий] или [Предыдущий] для поиска и выбора нужной кнопки зарегистрированного произвольного формата и нажмите [OK].

Нажмите [OK] в окне "Установка форм.".

- 4 Нажмите [Вызвать] под "Общая настройка".
	- % Чтобы дополнительно изменить настройки бумаги, перейдите к шагу 6.

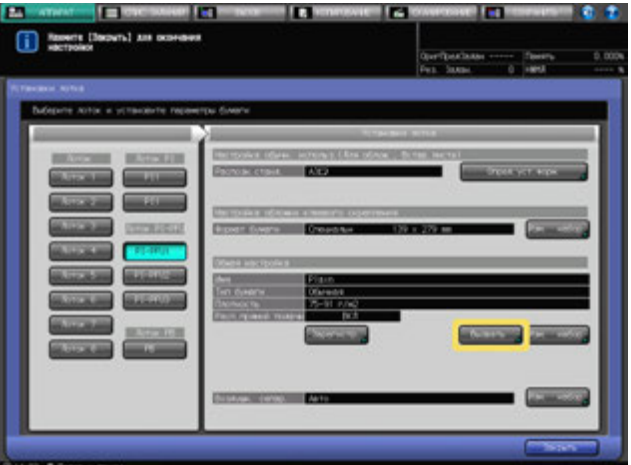

Появляется окно "Вызвать".

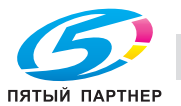

 $5$  Задайте параметры бумаги для обложек для клеевого скрепления.

Нажмите [▲] или [▼] для прокрутки списка до нужного значения параметра бумаги.

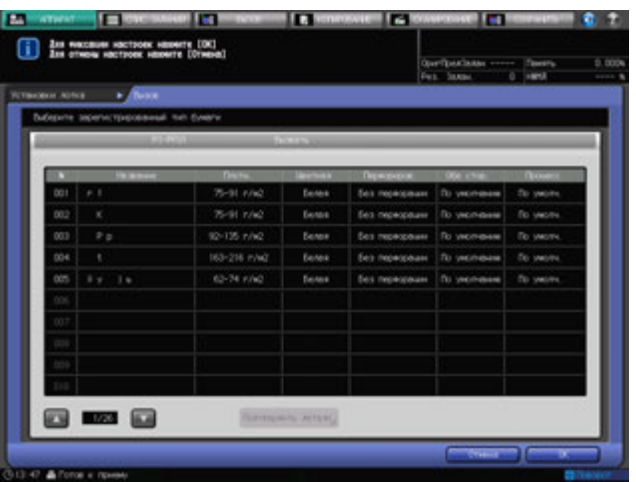

Нажмите [OK].

6 Нажмите [Изм. набор] под "Общая настройка".

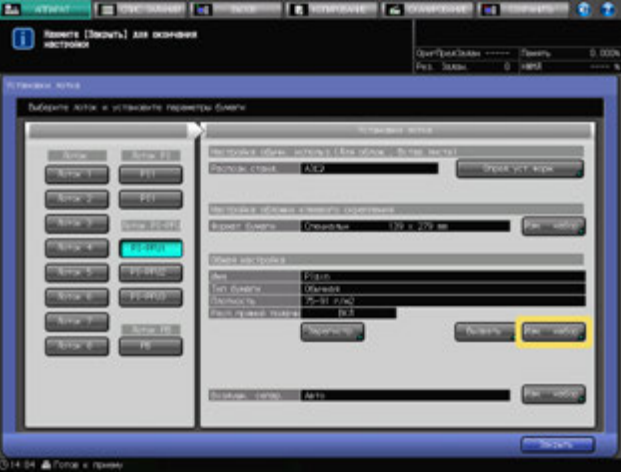

7 Задайте нужные параметры бумаги (тип бумаги, плотность, распознавание прямой подачи) для обложек для клеевого скрепления.

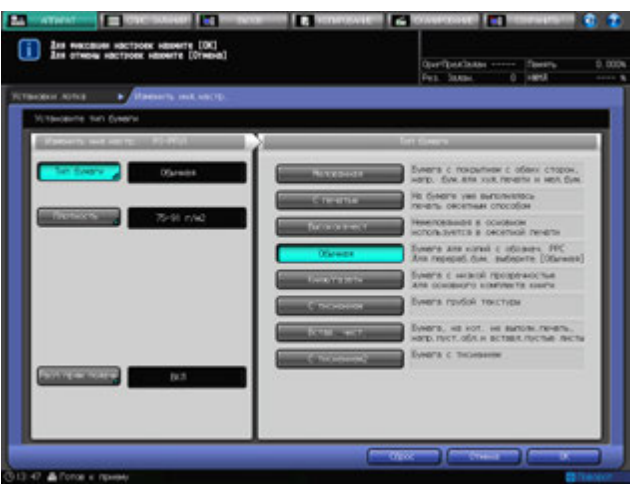

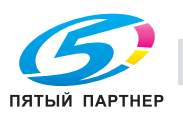

Нажмите [Тип бумаги] и выберите нужный тип бумаги в правой части окна. Нажмите [Плотность] и выберите нужную плотность в правой части окна. Нажмите [Расп.прям.подачи] и выберите [ВКЛ] или [ВЫКЛ]. Нажмите [OK].

8 Нажмите [Изм. набор] справа от "Воздушн. сепар.".

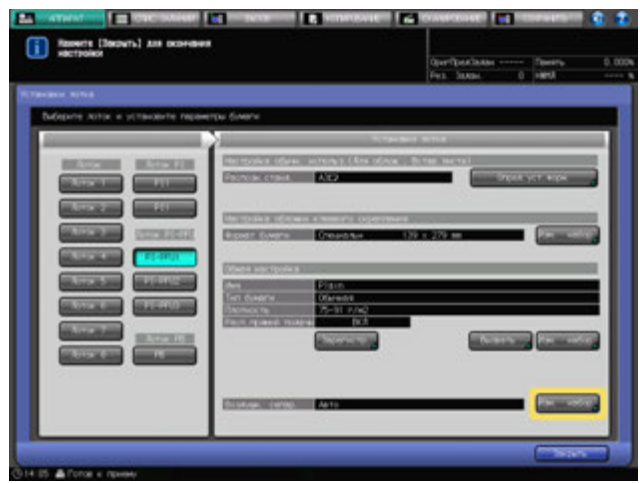

Появляется окно "Воздушн. сепарация".

9 Нажмите [Авто] или [Ручн.] под "Воздушн. сепар.".

При выборе значения [Ручн.] становятся доступными следующие установки:

- → С помощью кнопок [Слабый] и [Сильный] под "Начало" выберите требуемый уровень поддува в диапазоне от [1] до [9].
- **→** С помощью кнопок [Слабый] и [Сильный] под "Край" выберите требуемый уровень поддува в диапазоне от [1] до [9].

Нажмите [ВЫКЛ] для выключения воздушного поддува на боковой кромке.

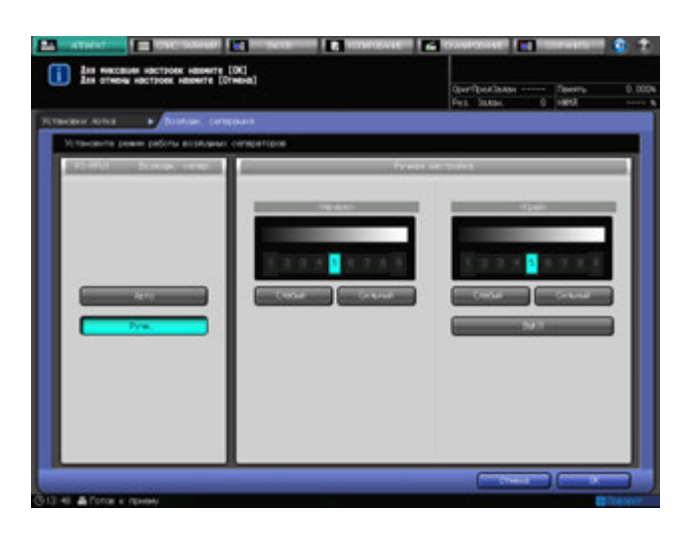

Нажмите [OK].

Снова появляется окно "Установки лотка".

10 Нажмите [Зарегистр.] для сохранения заданных параметров бумаги.

Нажмите [▲] или [▼] для прокрутки значений номеров сохраненных настроек и выберите поле с нужным номером для ввода имени.

11 Нажмите [OK].

Снова появляется окно "Установки лотка".

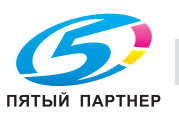

# **6.4.10 Настройка бумаги для лотка устройства клеевого скрепления**

Лоток PB обозначает лоток **устройства клеевого скрепления PB-503**. Поскольку в лоток PB загружаются обложки для клеевого скрепления, необходимо указать произвольный формат бумаги. Среди параметров бумаги также необходимо указать тип бумаги, плотность, а также перевести значение для опции воздушной сепарации в положение ВКЛ или ВЫКЛ.

#### **Установки лотка для обложек для клеевого скрепления**

1 Нажмите [PB] под "Лоток PB" окна "Установки лотка".

Установки, заданные для выбранного лотка, отобразятся в правой части окна "Установки лотка".

2 Нажмите [Изм. набор] справа от "Формат бумаги".

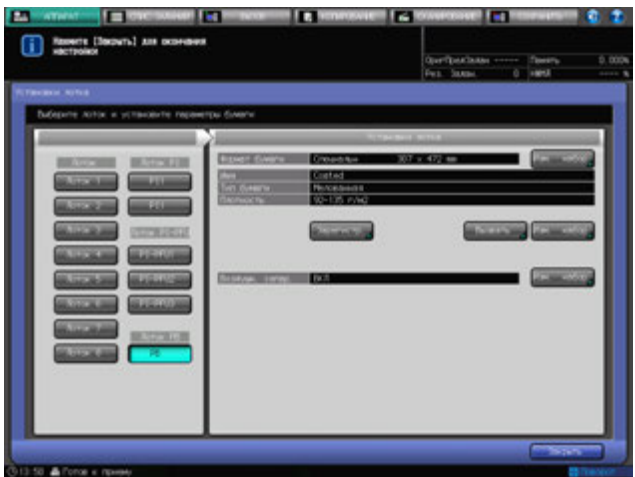

Появляется окно "Установка форм.".

3 Укажите произвольный формат для обложек для клеевого скрепления.

Нажмите кнопки, соответствующие вертикальному и горизонтальному значениям бумаги, а затем при помощи клавиатуры [V] или кнопки [A] для введите нужный формат. Для вызова ранее сохраненного произвольного формата нажмите [Вызов формата].

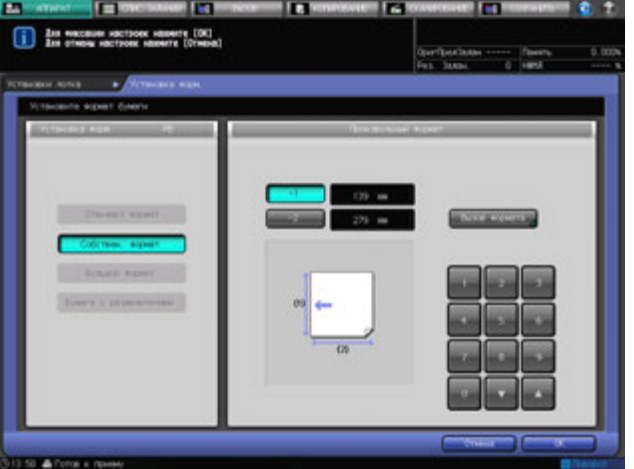

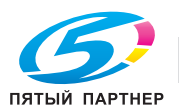

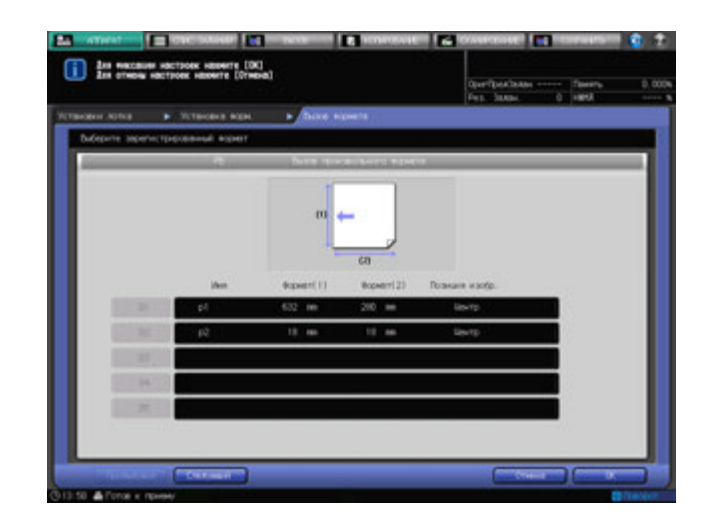

Нажмите [Следующий] или [Предыдущий] для поиска и выбора нужной кнопки зарегистрированного произвольного формата и нажмите [OK].

Нажмите [OK] в окне "Установка форм.".

- 4 Нажмите кнопку [Вызвать] ниже строк "Имя", "Тип бумаги" и "Плотность".
	- % Чтобы дополнительно изменить настройки бумаги, перейдите к шагу 6.

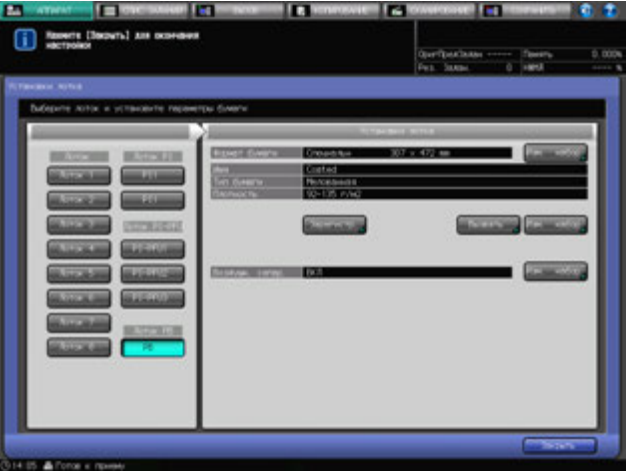

5 Выберите обложки для клеевого скрепления.

Нажмите [▲] или [▼] для прокрутки списка до нужного значения параметра бумаги.

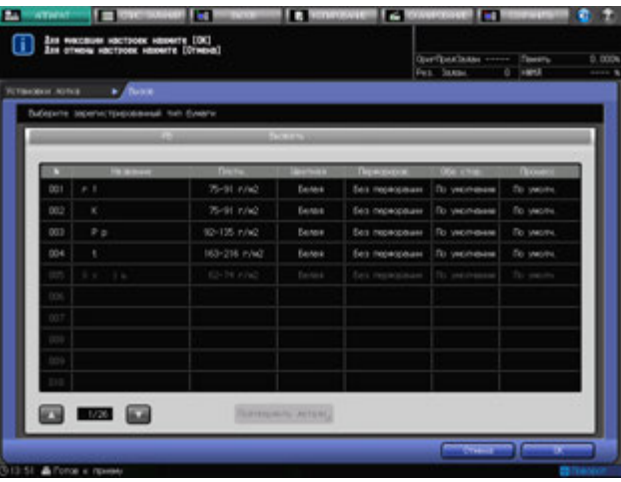

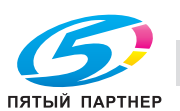

#### Нажмите [OK].

6 Нажмите кнопку [Изм. набор] под "Имя", "Тип бумаги" и "Плотность".

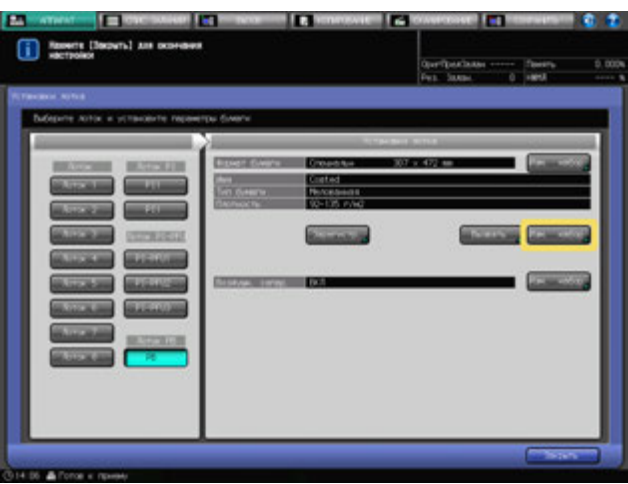

7 Задайте нужные параметры бумаги (тип бумаги, плотность) для обложек для клеевого скрепления.

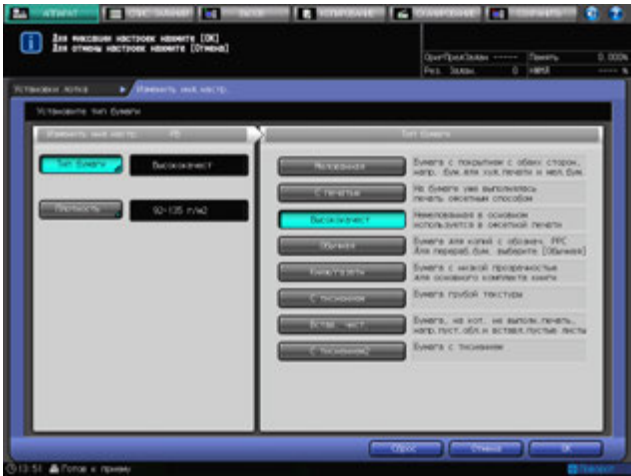

Нажмите [Тип бумаги] и выберите нужный тип бумаги в правой части окна. Нажмите [Плотность] и выберите нужную плотность в правой части окна. Нажмите [OK].

8 Нажмите [Изм. набор] справа от "Воздушн. сепар.".

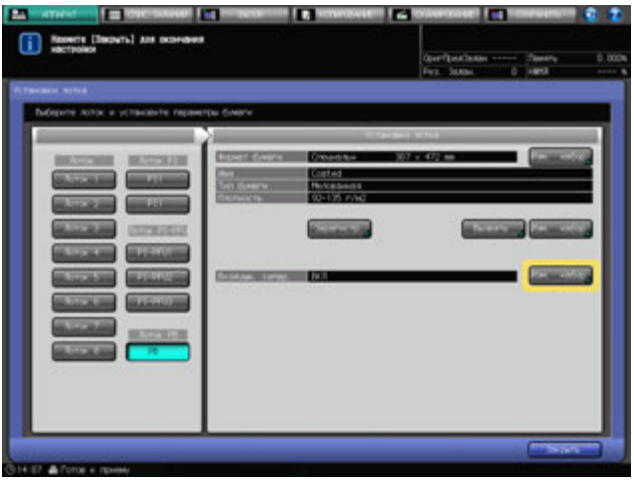

Появляется окно "Воздушн. сепарация".

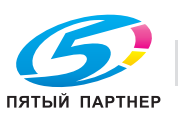

9 Выберите значение [ВКЛ] или [ВЫКЛ] под "Воздушн. сепар.".

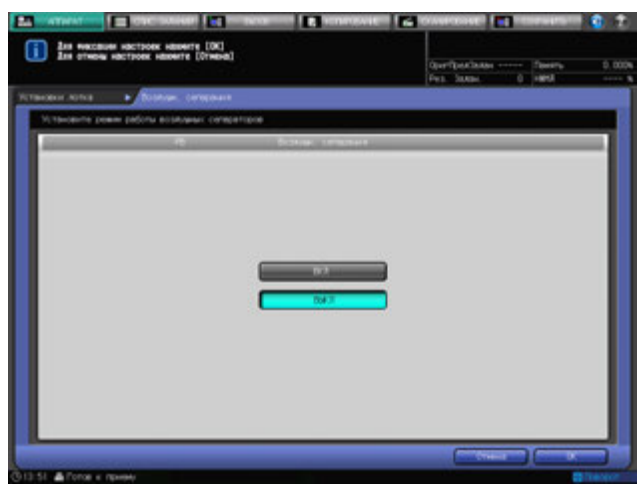

Нажмите [OK]. Снова появляется окно "Установки лотка".

10 Нажмите [Зарегистр.] для сохранения заданных параметров бумаги.

Нажмите [▲] или [▼] для прокрутки значений номеров сохраненных настроек и выберите поле с нужным номером для ввода имени.

11 Нажмите [OK].

Снова появляется окно "Установки лотка".

# **6.4.11 Установки лотка для лотков PI (вкладочное устройство устройства фальцевания FD-503)**

Лотки PI обозначают лотки вкладочного устройства **устройства фальцевания FD-503** или самого **вкладочного устройства PI-502**, оборудованного **финишером FS-532**.

Во вкладочное устройство **устройства фальцевания FD-503** может быть загружена бумага следующих типов:

- Передние обложки/задние обложки/вставки для вставки листа
- Обложки для клеевого скрепления
- Бумага для перфорирования/фальцевания / фальцевания и сшивания / ручного сшивания

Обнаруженные стандартные форматы могут быть изменены в настройках лотка в случае загрузки в PI лоток передних обложек/задних обложек/вставок для вставок листа. Изменение других настроек лотка не требуется.

При загрузке обложек для клеевого скрепления укажите произвольный формат бумаги в настройках лотка, а также типа бумаги и плотности в настройках параметров бумаги.

Установки лотка не требуются для бумаги для перфорирования/фальцевания/ручного сшивания.

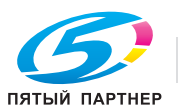

### **Изменение определяемых стандартных форматов для вставки листа**

При настройке лотков для пустой вставки требуется задать установки определения установленного формата.

Настройки поиска установленного формата предназначены для того, чтобы аппарат мог самостоятельно распознавать формат из ряда похожих форматов, которые в противном случае он не может отличить друг от друга.

1 Выберите [PI 1] или [PI 2] под [Лоток] <sup>в</sup> окне "Установки лотка".

В окне "Установки лотка" появляются установки для выбранного лотка.

2 Нажмите [Опред.уст.форм.] под "Настройка обычн. использ.(Для облож., Встав.листа)".

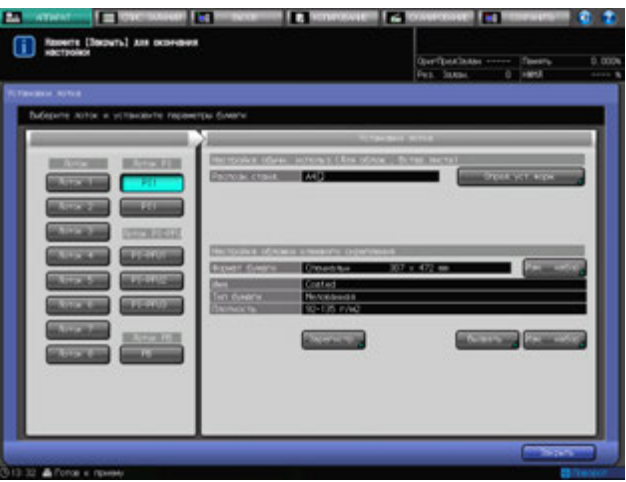

Появляется окно "Поиск устан. формат.".

- 3 Для выбора нужного формата нажмите на него <sup>в</sup> соответствующей колонке.
	- % Для изменения формата определения выберите нужный формат.

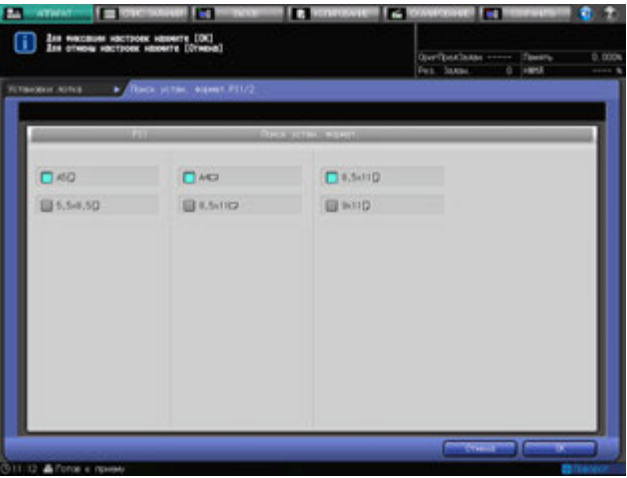

4 Нажмите [OK].

Снова появляется окно "Установки лотка".

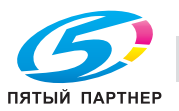

### **Настройка бумаги для обложек для клеевого скрепления**

При настройке лотков для обложек для клеевого скрепления укажите формат бумаги, тип бумаги и плотность. Функция установки воздушной сепарации в данном случае недоступна.

1 Выберите [PI 1] или [PI 2] под [Лоток] <sup>в</sup> окне "Установки лотка".

Установки, заданные для выбранного лотка, отобразятся в правой части окна "Установки лотка".

2 Нажмите [Изм. набор] для [Формат бумаги] под "Настройка обложки клеевого скрепления".

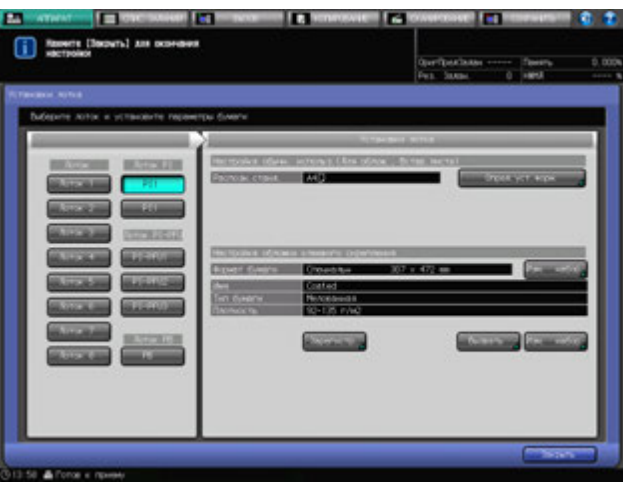

Появляется окно "Установка форм.".

3 Укажите произвольный формат для обложек для клеевого скрепления.

Нажмите кнопки, соответствующие вертикальному и горизонтальному значениям бумаги, а затем при помощи клавиатуры [ $\Psi$ ] или кнопки [ $\blacktriangle$ ] для ввода нужного формата. Для вызова ранее сохраненного произвольного формата нажмите [Вызов формата].

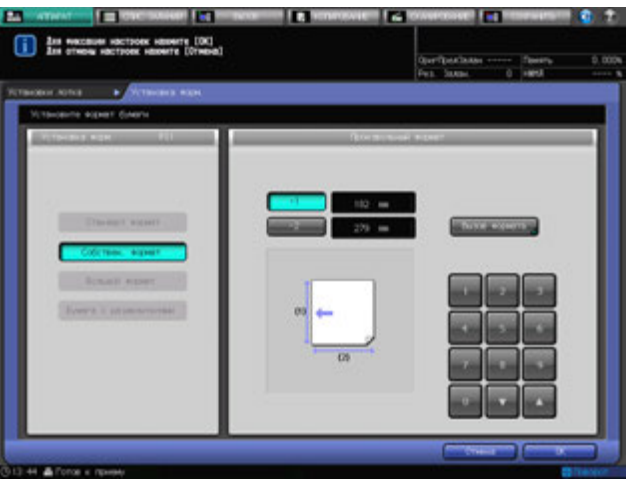

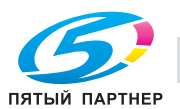

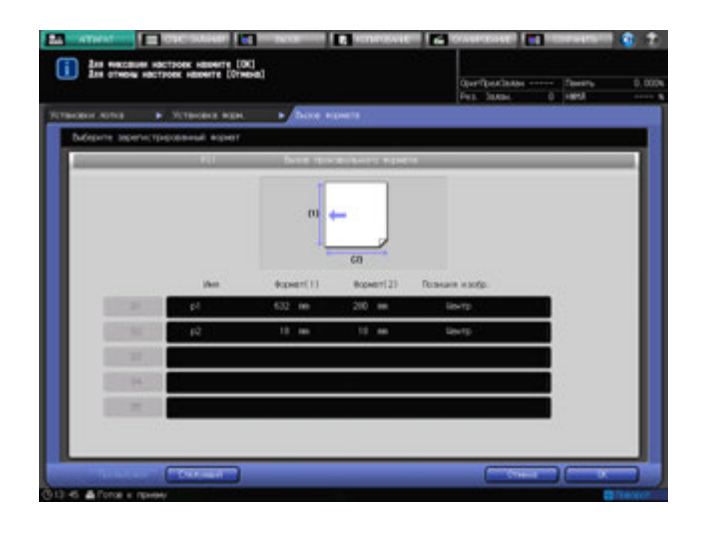

Нажмите [Следующий] или [Предыдущий] для поиска и выбора нужной кнопки зарегистрированного произвольного формата и нажмите [OK].

Нажмите [OK] в окне "Установка форм.".

- 4 Нажмите [Вызвать] ниже "Имя", "Тип бумаги" и "Плотность".
	- % Чтобы дополнительно изменить настройки бумаги, перейдите к шагу 6.

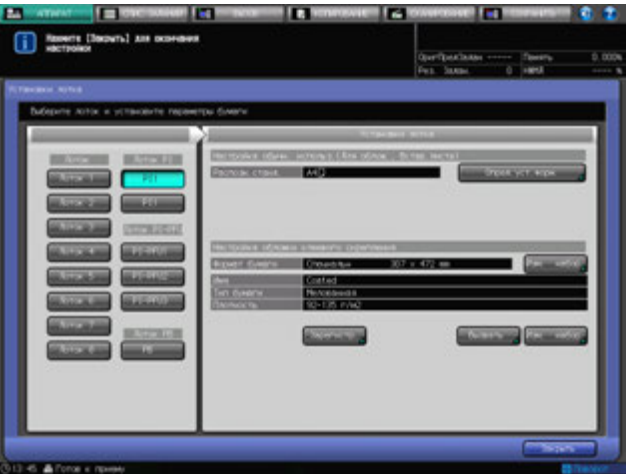

5 Задайте параметры бумаги для обложек для клеевого скрепления.

Нажмите [▲] или [▼] для прокрутки списка до нужного значения параметра бумаги.

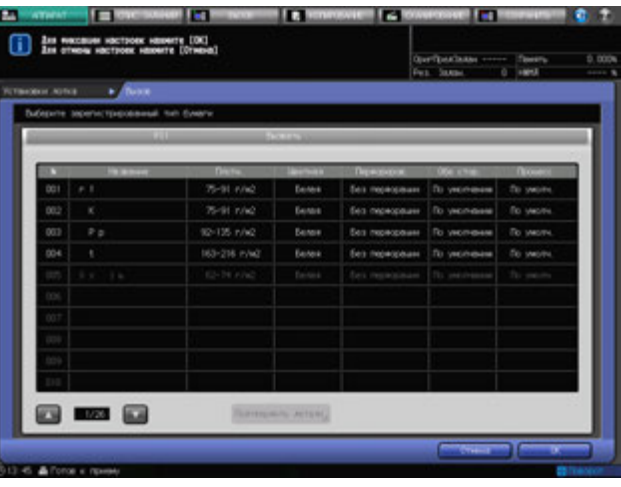

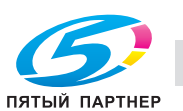

#### Нажмите [OK].

6 Нажмите кнопку [Изм. набор] под "Имя", "Тип бумаги" и "Плотность".

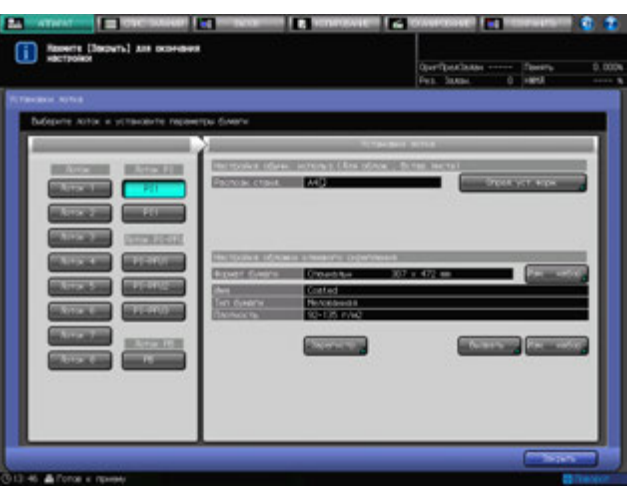

7 Задайте нужные параметры бумаги (тип бумаги, плотность) для обложек для клеевого скрепления.

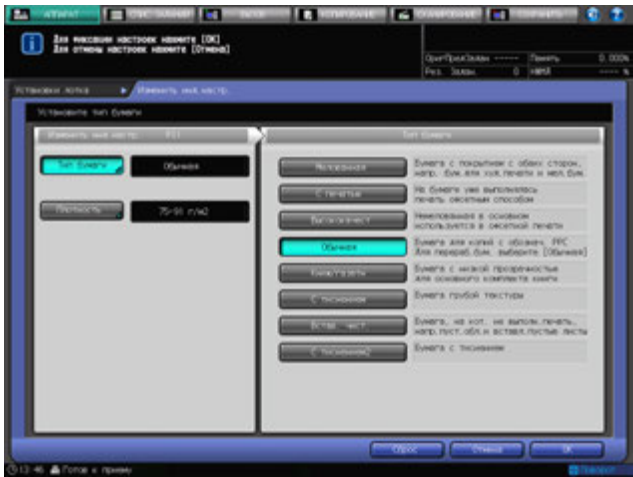

Нажмите [Тип бумаги] и выберите нужный тип бумаги в правой части окна. Нажмите [Плотность] и выберите нужную плотность в правой части окна. Нажмите [OK].

8 Нажмите [Зарегистр.] для сохранения заданных параметров бумаги.

Нажмите [▲] или [▼] для прокрутки значений номеров сохраненных настроек и выберите поле с нужным номером для ввода имени.

9 Нажмите [OK].

Снова появляется окно "Установки лотка".

### **6.4.12 Установки лотка для лотков PI (вкладочное устройство PI-502)**

Лотки PI обозначают лотки вкладочного устройства **устройства фальцевания FD-503** или самого **вкладочного устройства PI-502**, оборудованного **финишером FS-532**.

Во **вкладочное устройство PI-502** могут быть загружены следующие типы бумаги.

- Передние обложки/задние обложки/вставки для вставки листа
- Бумага для перфорирования/фальцевания/фальцевания и сшивания/ручного сшивания

Обнаруженные стандартные форматы могут быть изменены в настройках лотка в случае загрузки в PI лоток передних обложек/задних обложек/вставок для вставок листа. Изменение других настроек лотка не требуется.

Установки лотка не требуются для бумаги для перфорирования/фальцевания/ручного сшивания.

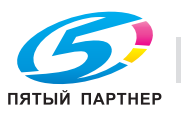

### **Изменение определяемых стандартных форматов для вставки листа**

При настройке лотков для пустой вставки требуется задать установки определения установленного формата.

Настройки поиска установленного формата предназначены для того, чтобы аппарат мог самостоятельно распознавать формат из ряда похожих форматов, которые в противном случае он не может отличить друг от друга.

1 Выберите [PI 1] или [PI 2] под [Лоток] <sup>в</sup> окне "Установки лотка".

В окне "Установки лотка" появляются установки для выбранного лотка.

2 Нажмите [Опред.уст.форм.] под "Установки лотка".

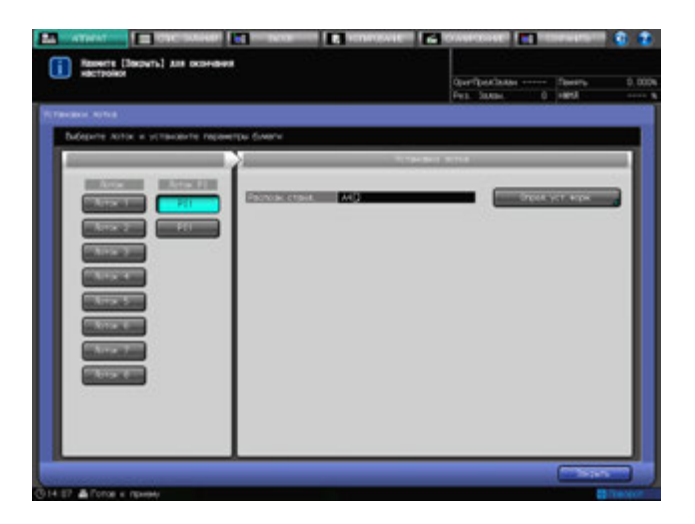

Появляется окно "Поиск устан. формат.".

- 3 Для выбора нужного формата нажмите на него <sup>в</sup> соответствующей колонке.
	- % Для изменения формата определения выберите нужный формат.

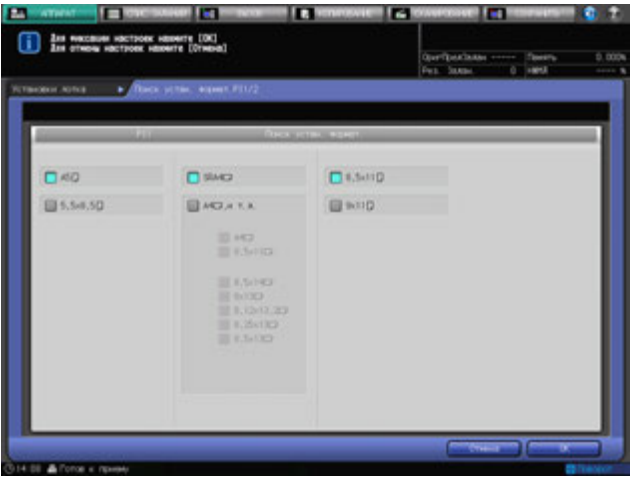

4 Нажмите [OK].

Снова появляется окно "Установки лотка".

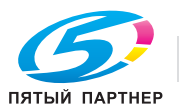

# **6.5 Операции опции [Наст.Бумаги Рег/Удал]**

В настоящем разделе описываются базовые операции для регистрации и удаления параметров бумаги, которые можно выполнить после нажатия [Наст.Бумаги Рег/Удал] в окне "Аппарат".

# **6.5.1 Регистрация параметров бумаги**

- 1 Нажмите закладку [АППАРАТ] для отображения окна "Аппарат".
- 2 Нажмите [Наст.Бумаги Рег/Удал].

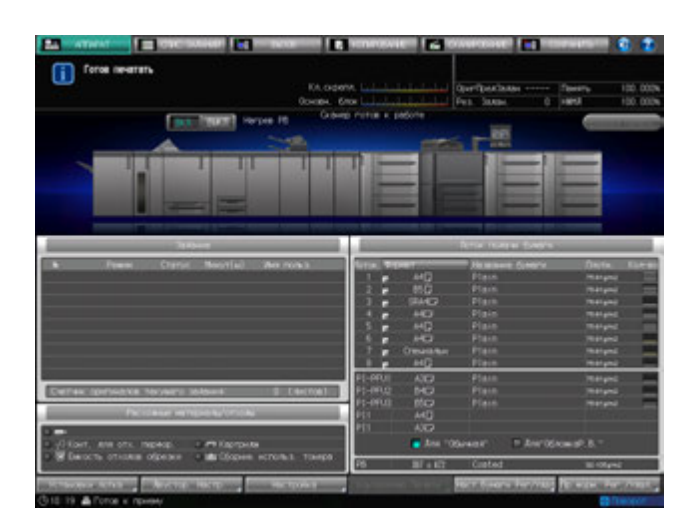

Появляется окно "Настройки бумаги Сохранить/Удалить".

3 Выберите место для сохранения параметров бумаги.

Используйте кнопки прокрутки [▲] и [▼] для отображения нужного пути и выберите данную строку.

 $\rightarrow$  Чтобы отредактировать ранее зарегистрированные параметры бумаги, выберите эту строку.

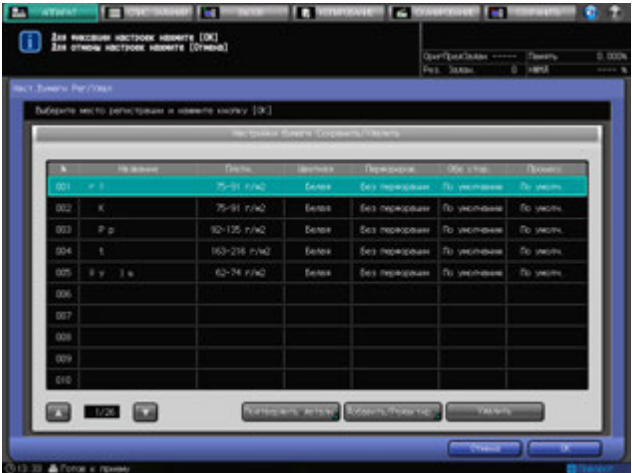

4 Нажмите [Добавить/Редактир.]. Появляется окно "Добавить/Редактир.".

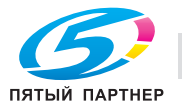

5 Нажмите [Тип бумаги].

Появляется окно "Тип бумаги".

 $\rightarrow$  Выберите кнопку, соответствующую нужному типу бумаги, под [Тип бумаги].

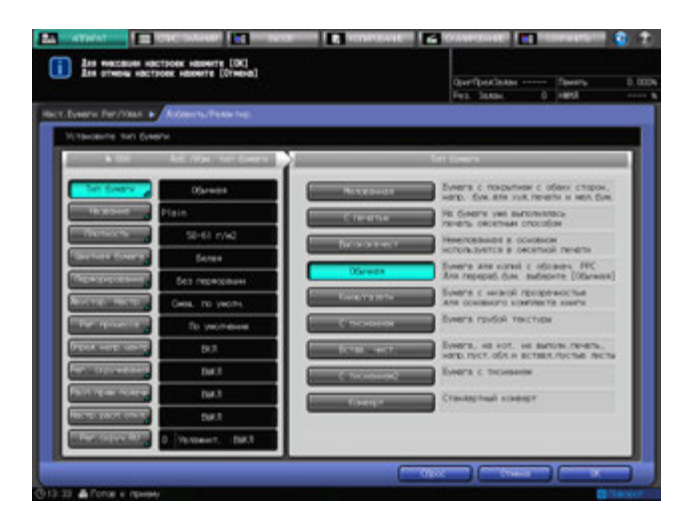

6 Нажмите [Имя].

Появляется окно "Имя".

- 7 Введите название бумаги.
	- $\rightarrow$  При наборе названия возможен ввод до 50 буквенно-цифровых знаков, в том числе символов.
	- % При выборе строки без имени в столбце "Имя", название указанного типа бумаги отобразится в поле ввода окна "Имя". Чтобы оставить в качестве имени название типа бумаги, не изменяя его, нажмите [OK].

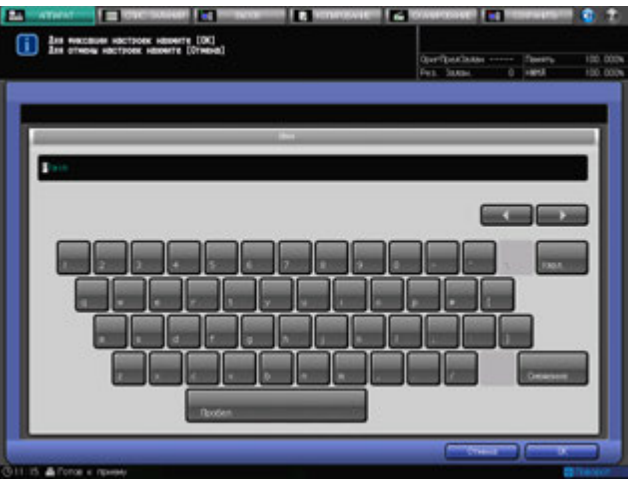

8 Нажмите [OK].

Снова появляется "Добавить/Редактир.".

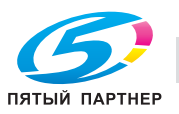

- 9 Нажмите [Плотность].
	- Появляется окно "Плотность".
	- $\rightarrow$  Укажите плотность бумаги.

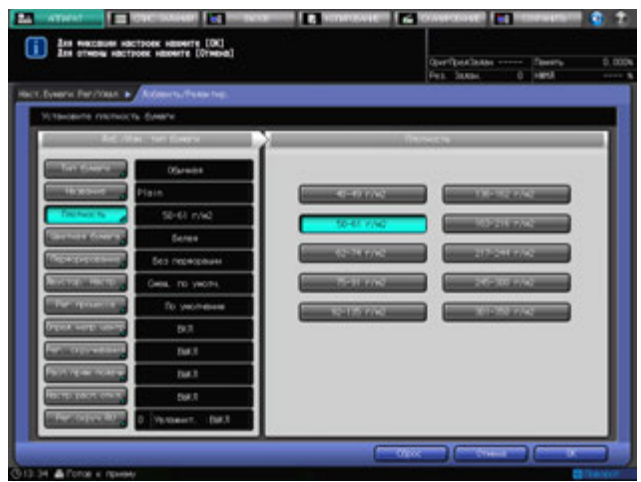

10 Нажмите [Цветная бумага].

Появляется окно "Цветная бумага".

 $\rightarrow$  Установка цвета бумаги.

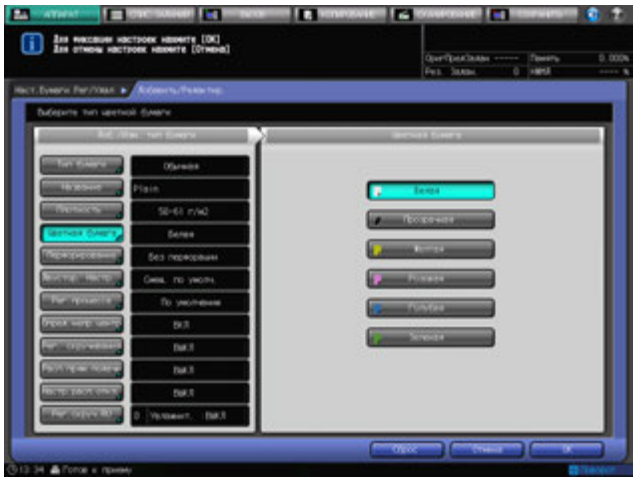

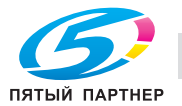

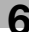

11 Нажмите [Перфорирование].

Появляется окно "Перфорация".

% Выберите [С перфорацией] или [Без перфорации] под [Перфорация].

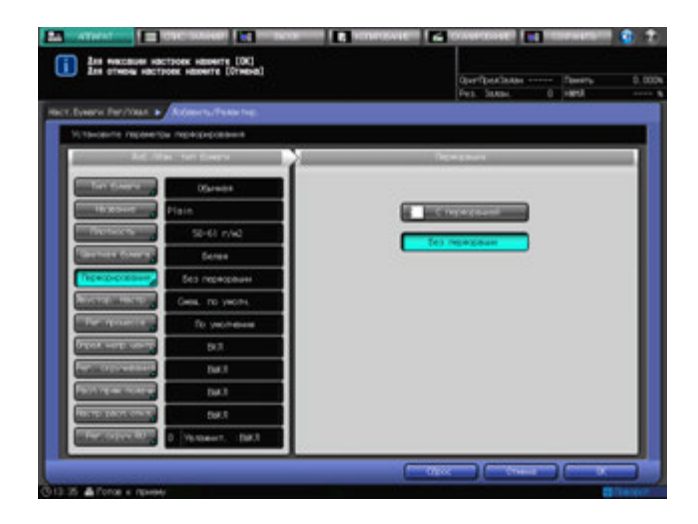

12 Нажмите [Двустор. Настр.].

Появляется окно "Двустор. Настр.".

- → Нажмите [Передн.] или [Задн.], чтобы выбрать сторону для печати, а затем нажмите [Вертикальн.], [Горизонтал.], [Вверх/Вниз] или [Вправо/Влево], чтобы выбрать элемент регулировки. Используйте клавиатуру, кнопки [V] или [A] в окне для ввода нужного значения регулировки. Нажмите [+<->-], чтобы задать положительное или отрицательное значение регулировки. При изменении любой из настроек происходит смена индикации с правой стороны [Двустор. Настр.] на [Измен. смещение].
- % Подробнее о "Двустор. Настр." см. стр. 6-73.

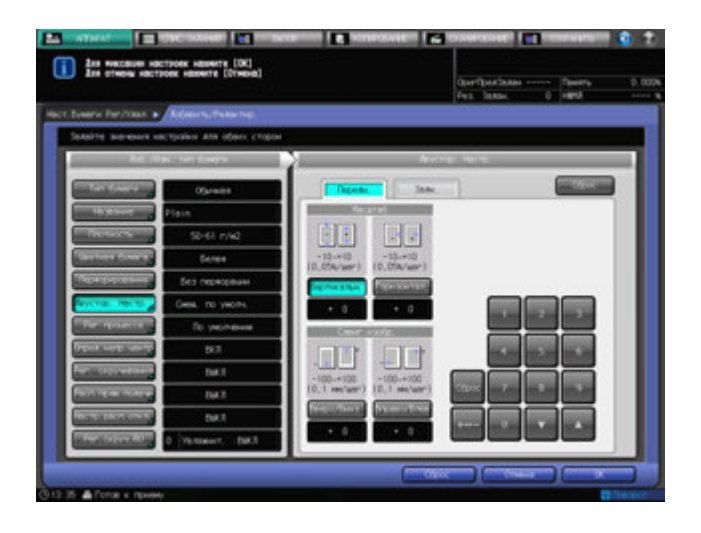

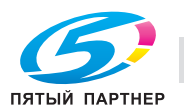

13 Нажмите [Рег. процесса].

Появляется окно "Регулировка процесса".

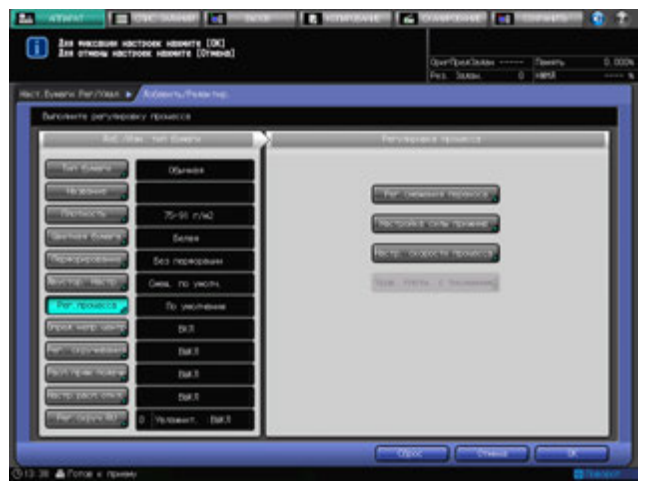

14 Нажмите [Рег. смещения переноса] <sup>в</sup> окне "Регулировка процесса".

Появляется окно "Регулировка смещения переноса".

Возможно указать пять параметров смещения "Смещ.вед.кромки 1", "Смещ.вед.кромки 2", "Смещ.вед.кромки 3", "Смещ. по центру" и "Смещ.задн.кромки" для каждой лицевой и задней стороны.

Для получения информации о действии или комбинировании настроек обратитесь в сервисную службу.

- $\rightarrow$  Выберите нужную кнопку в левой части окна "Регулировка смещения переноса".
- % Используйте клавиатуру сенсорной панели или **клавиатуру панели управления** для ввода нужного значения регулировки.
- $\rightarrow$  **Нажмите [+<->-], чтобы задать положительное или отрицательное значение регулировки.**
- $\rightarrow$  **При нажатии [Ввод] для изменения настройки данные смещения (текущие данные)** изменятся на введенное значение регулировки.
- $\rightarrow$  Допустимый диапазон от -128 до +127.
- → Нажмите [OK] для подтверждения настройки.

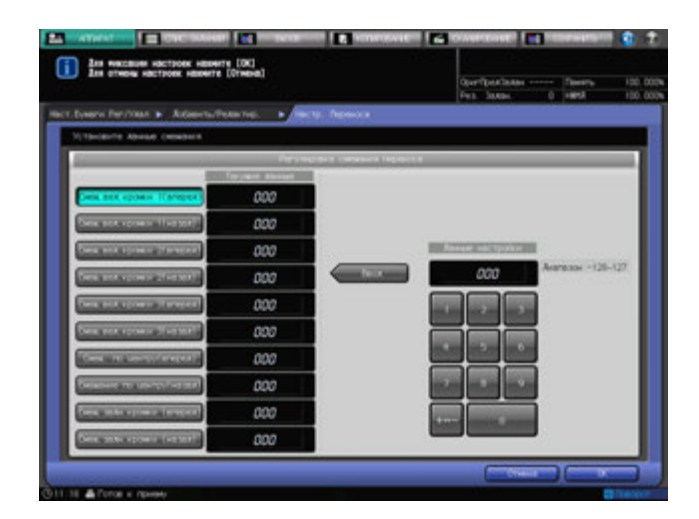

Индикация в правой части меню [Рег.процесса] изменится на [Измен. перенос].

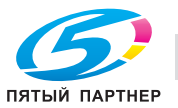
- $15$  Нажмите [Настройка силы прижима] в окне "Регулировка процесса".
	- Появляется окно "Настройка силы прижима".
	- **→** Нажмите [По умолчанию], [Очень слабый], [Слабый], [Средний] или [Сильный] под "Настройка силы прижима".
	- В обычном режиме работы установлено значение [По умолчанию].

Если термозакрепление недостаточно надежное, увеличьте силу прижима. При этом бумага будет сильнее скручиваться. Если скручивание слишком сильное, уменьшите силу прижима. При этом термозакрепление может стать недостаточно надежным.

 $\rightarrow$  **Нажмите [OK] для подтверждения настройки.** 

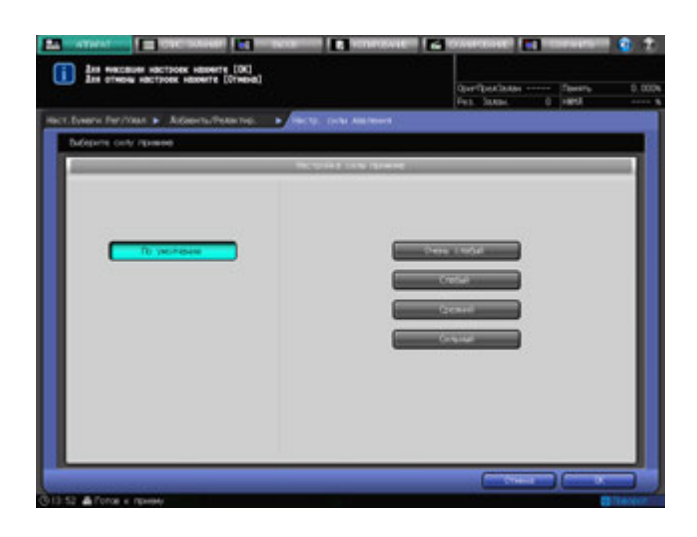

Индикация в правой части меню [Рег.процесса] изменится на [Измен. прижим].

16 Нажмите [Настр. скорости процесса] <sup>в</sup> окне "Регулировка процесса".

Если выбран любой другой тип бумаги, кроме "С тиснением 2" или "Встав. чист.", а плотность находится на уровне от 40 до 74 г/м<sup>2</sup>, становится доступной опция [Настр. скорости процесса]. Появляется окно "Настройка скорости процесса".

% Выберите [По умолчанию], [Высокая скорость], [Средняя скорость] (только для модели bizhub PRESS 1250/1250P) или [Низкая скорость] под "Настройка скорости процесса".

Уменьшите скорость, если в процессе работы самокопирующаяся бумага выбрасывает краску. Для получения подробной информации о настройке скорости процесса обратитесь в сервисную службу.

Ниже указаны соответствия значений скорости процесса кнопкам окна. bizhub PRESS 1250/1250P

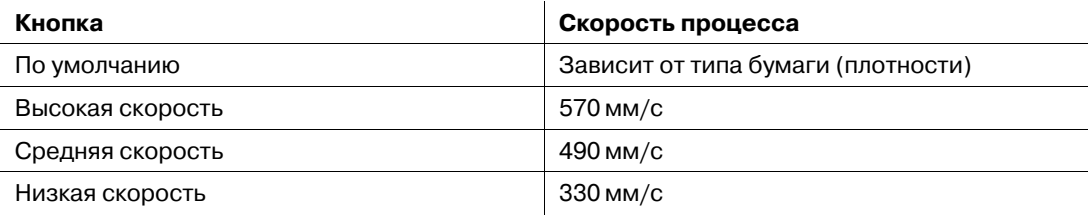

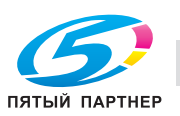

**>** Нажмите [ОК] для подтверждения настройки.

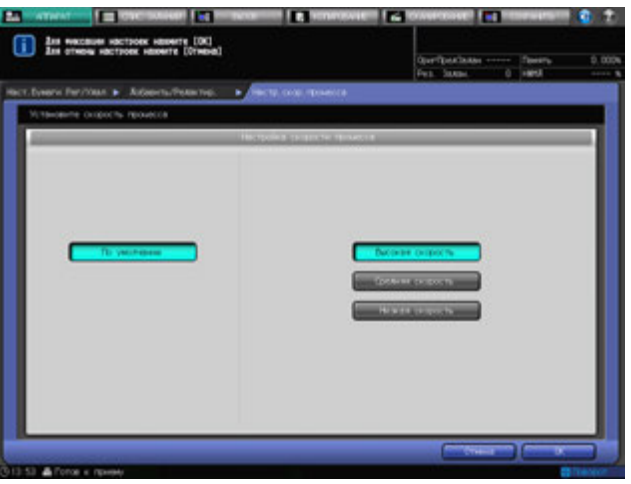

#### bizhub PRESS 1052

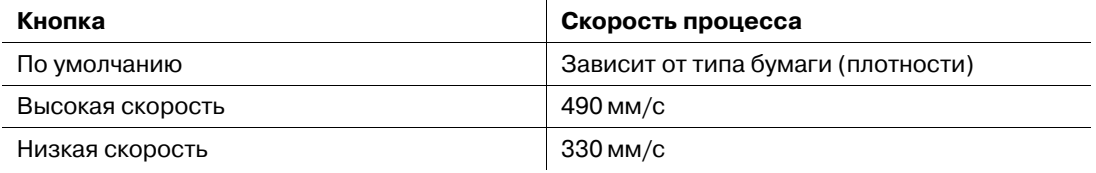

**>** Нажмите [ОК] для подтверждения настройки.

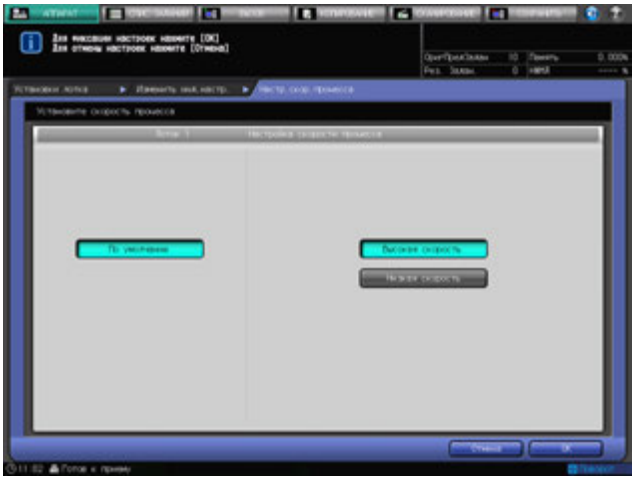

Индикация в правой части меню [Рег. процесса] изменится на [Измен. скорость].

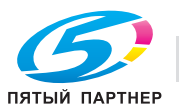

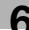

17 Нажмите [Уров. плотн. <sup>с</sup> тиснением 2] <sup>в</sup> окне "Регулировка процесса".

Опция [Уров. плотн. с тиснением 2] становится доступной, когда для типа бумаги установлено значение "С тиснением 2".

Появляется окно "Настройка уровня плотности с тиснением 2".

 $\rightarrow$  Выберите [Уровень 1], [Уровень 2] или [Уровень 3 (по умолчанию)] под "Настройка уровня плотности с тиснением 2".

Установите более высокое значение, если возникают пробелы и неровности печати бумаги с тиснением 2. При этом потребление тонера увеличится.

(Пример: изменение значения с Уровень 2 на Уровень 3)

Установите более низкий уровень, если плотность выше ожидаемого уровня. При этом повышается вероятность возникновения пробелов или неровностей при печати на бумаги типа "С тиснением 2".

(Пример: изменение значения с Уровень 3 на Уровень 2)

 $\rightarrow$  Нажмите [OK] для подтверждения настройки.

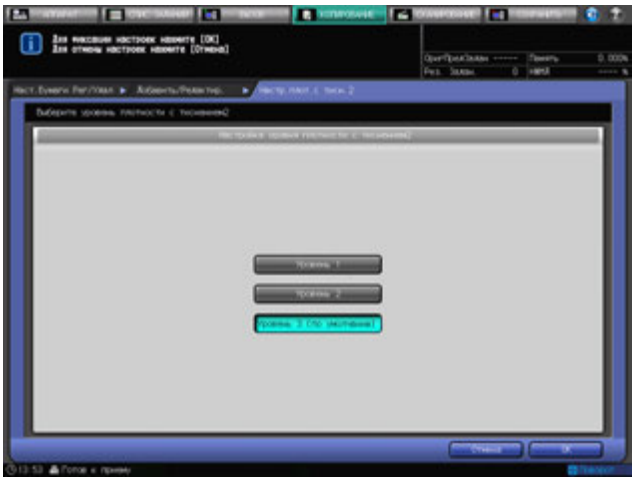

Индикация в правой части меню [Рег.процесса] изменится на [Измен. прижим].

18 Нажмите [Опред.непр.центр.].

Появляется окно "Опред.непр.центр.".

% Выберите значения [ВКЛ] или [ВЫКЛ] под "Опред.непр.центр."

Для включения функции определения смещения центровки при подачи бумаги из лотка, выбранного в меню "Лоток" выберите [ВКЛ]. Положение изображения автоматически корректируется при определении смещения центровки. Для отключения функции автоматического определения выберите [ВЫКЛ]. Положение изображения не корректируется при определении смещения центровки.

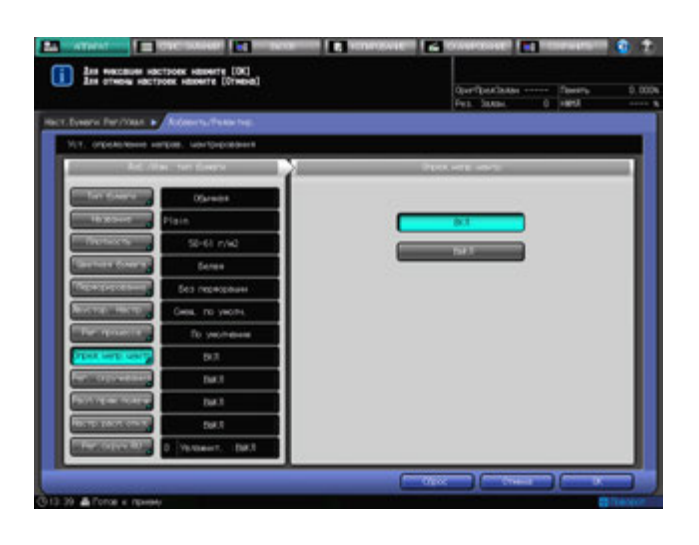

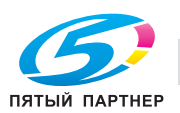

19 Нажмите [Рег. скручивания].

Опция [Рег. скручивания] становится доступной, когда значение плотности задано в промежутке от 40 до 244 г/м<sup>2</sup>.

Появляется окно "Рег. скручивания".

Выберите необходимость включения функции регулировки скручивания на основном блоке для бумаги, подаваемой из лотка, заданного в "Лоток". При настройке выберите нужное направление.

% Нажмите [Исправить снизу], [Исправ. сверху вниз] или [ВЫКЛ] под "Рег. скручивания".

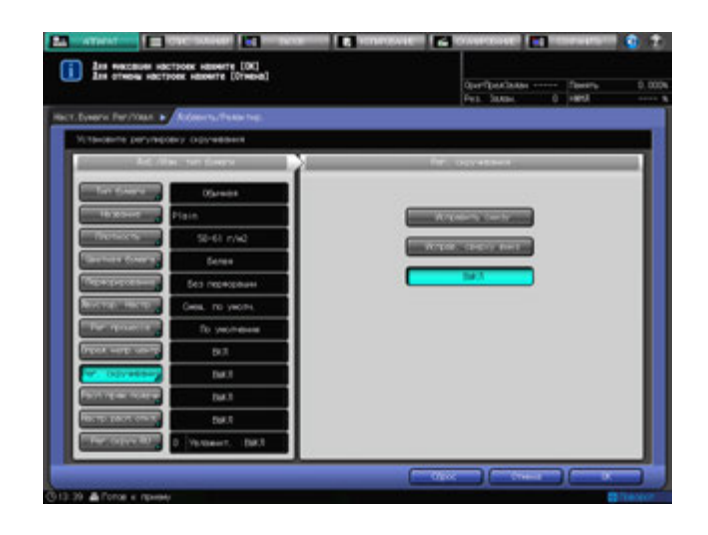

20 Нажмите [Расп.прям.подачи].

Появляется окно "Расп.прям.подачи".

Задайте необходимость остановки работы аппарата с выводом ошибки застревания в случае подачи более одного листа из лотка, выбранного в меню "Лоток".

% Выберите [ВКЛ] или [ВЫКЛ] под "Расп.прям.подачи".

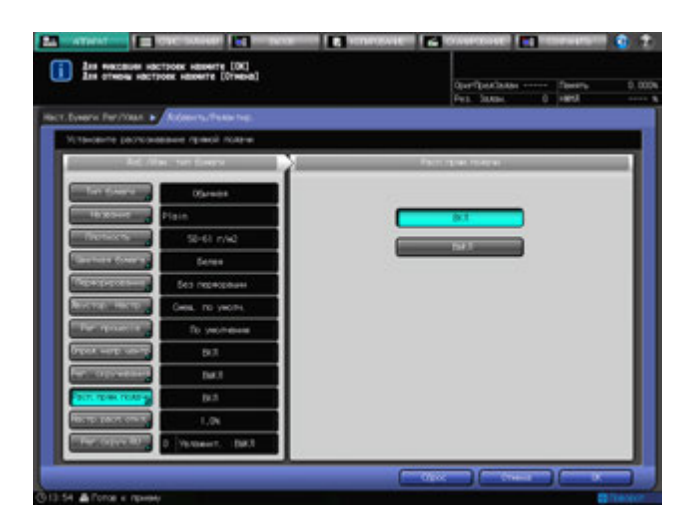

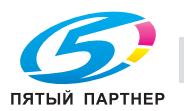

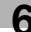

21 Нажмите [Настр. расп. откл.].

Появляется окно "Настр. расп. откл.".

Задайте необходимость остановки работы аппарата с выводом ошибки застревания в случае подачи смещенного листа из лотка, выбранного в меню "Лоток". Настройте степень смещения для срабатывания функции обнаружения.

 $\rightarrow$  Выберите [1,0%], [0,5%] или [ВЫКЛ] под "Настр. расп. откл.".

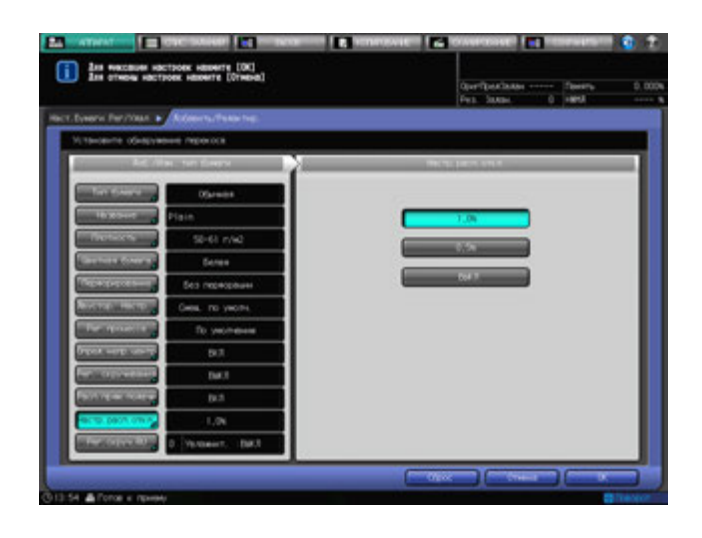

#### 22 Нажмите [Рег.скруч.RU]

**Рег.скруч.RU** становится доступной, когда установлен [Блок передачи RU-509]. Появляется окно "Рег.скруч.RU".

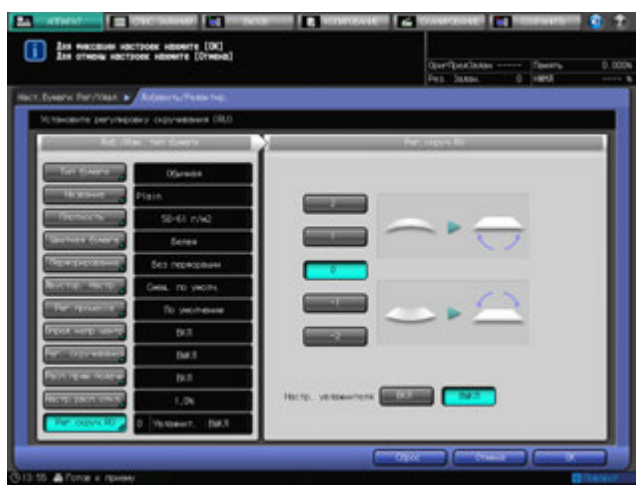

Для **блока передачи RU-509** предусмотрено два способа регулировки скручивания: увлажнение и механические воздействия.

Возможность регулировки скручивания при помощи увлажнителя доступна, когда **блок передачи RU-509** оборудован **увлажнителем HM-102**. Разглаживатель увлажняет бумагу, что позволяет контролировать объем остаточной влаги бумаги после печати, что снижает степень ее скручивания.

#### *ПРИМЕЧАНИЕ*

*Механическая регулировка скручивания эффективна для мелованной, бумаги с печатью, пустой вставки, бумаги с тиснением и с тиснением 2. Увлажнение и механическое воздействие одинаково эффективны для регулировки скручивания высококачественной, обычной и книжной/газетной бумаги.*

*Помимо разглаживателя, встроенного в блок передачи RU-509, другие элементы подачи бумаги также способствуют разглаживанию бумаги путем ее охлаждения после печати.*

 $\rightarrow$  Для механического разглаживания выберите [+2], [+1], [0], [-1] или [-2], чтобы задать направление и интенсивность разглаживания.

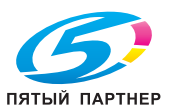

 $\rightarrow$  Значение регулировки может быть положительным или отрицательным в зависимости от настройки лицевой стороны в "Настройках вывода" при односторонней/двусторонней печати. Для правильного определения значения см. следующую таблицу. Если разглаживание не требуется, выберите [0].

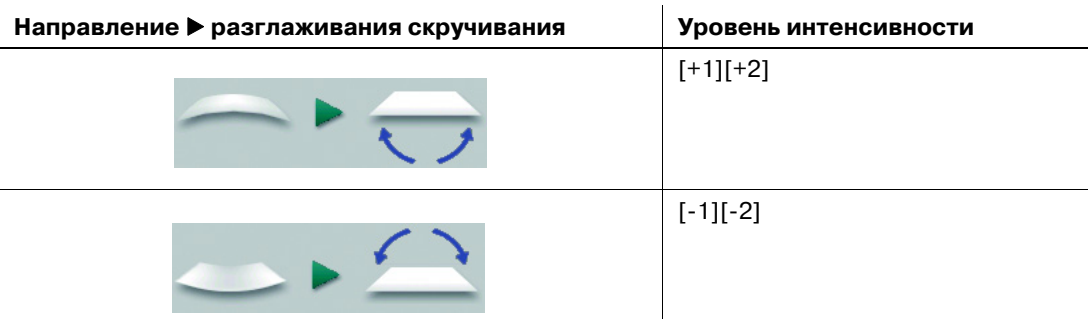

- **>** Для выполнения регулировки скручивания с увлажнением выберите [ВКЛ] в правой части окна "Настр. увлажнителя". Для разглаживания без увлажнения выберите [ВЫКЛ]. При использовании типов бумаги, для которых невозможно применение регулировки скручивания отображается сообщение "Невозм." справа от "Настр. увлажнителя".
- → Когда опция настройки увлажнителя находится в положении ВКЛ, нажатие кнопки [Сброс] приведет к сбросу следующих установок.

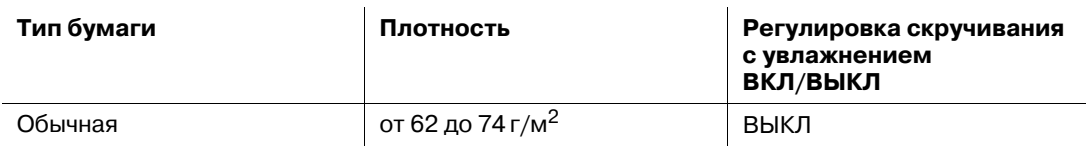

23 Нажмите [OK].

Снова появляется окно "Установки лотка".

## **6.5.2 Удаление параметров бумаги**

- 1 Нажмите закладку [АППАРАТ] для отображения окна "Аппарат".
- 2 Нажмите [Наст.Бумаги Рег/Удал].

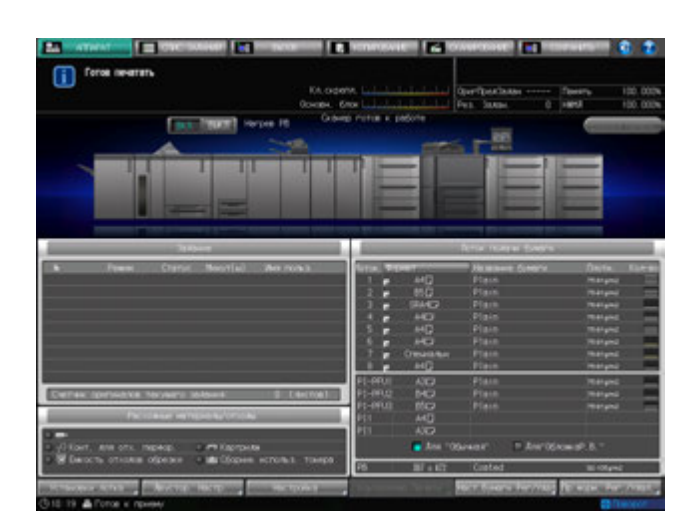

Появляется окно "Настройки бумаги Сохранить/Удалить".

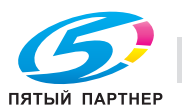

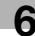

3 Выберите строку регистрации, которую нужно удалить.

Используйте кнопки прокрутки [▲] и [▼] для отображения нужного пути и выберите данную строку.

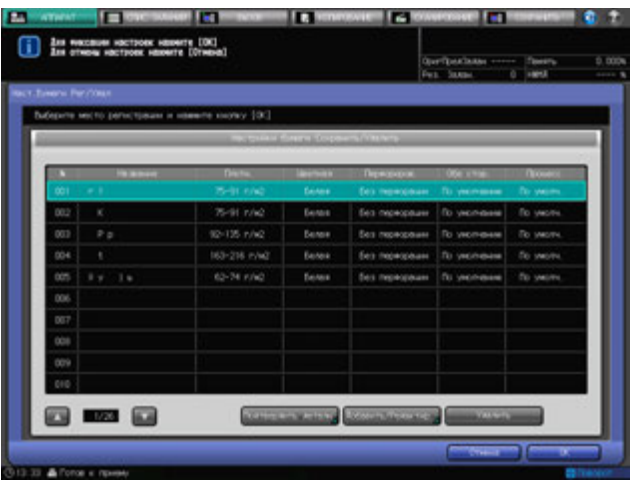

4 Нажмите [Удалить].

Появляется диалоговое окно подтверждения.

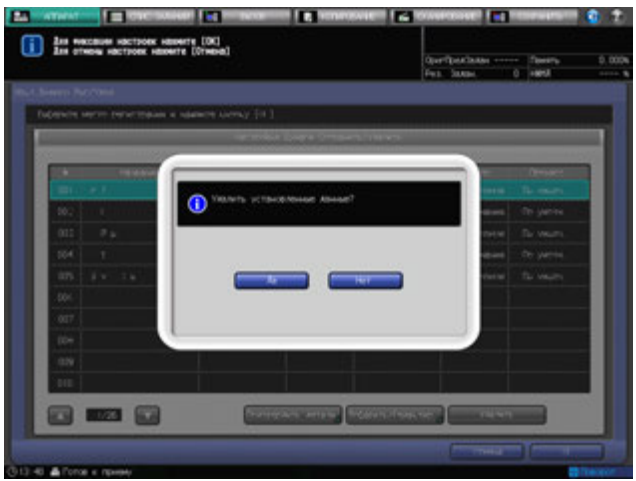

5 Нажмите [Да].

Строка, выбранная в шаге 3, будет удалена.

6 Нажмите [OK] <sup>в</sup> окне "Настройки бумаги Сохранить/Удалить". Снова появляется окно "Аппарат".

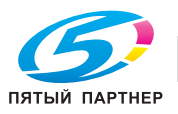

## **6.5.3 Просмотр подробной информации о параметрах бумаги**

- 1 Нажмите закладку [АППАРАТ] для отображения окна "Аппарат".
- 2 Нажмите [Наст.Бумаги Рег/Удал].

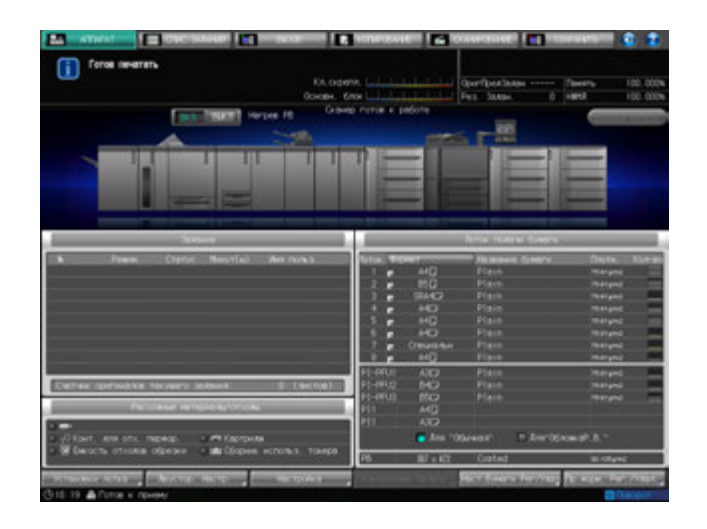

Появляется окно "Настройки бумаги Сохранить/Удалить".

3 Выберите строку для показа сохраненных данных.

Используйте кнопки прокрутки [▲] и [▼] для отображения нужного пути, а затем выберите данную строку.

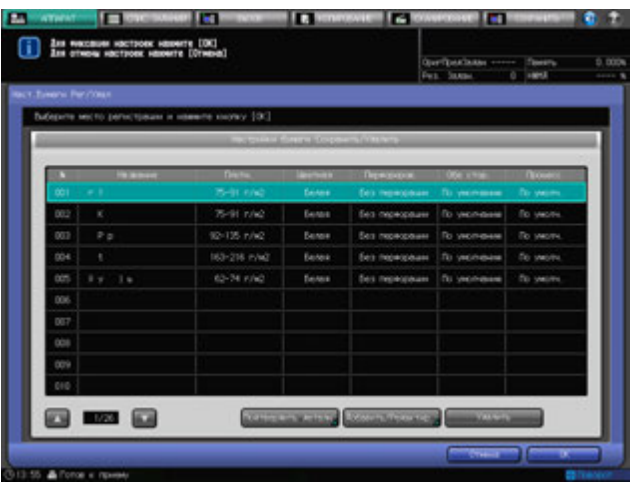

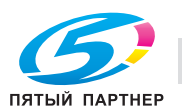

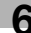

4 Нажмите [Подтвердить детали].

Появляется окно "Подтвердить детали".

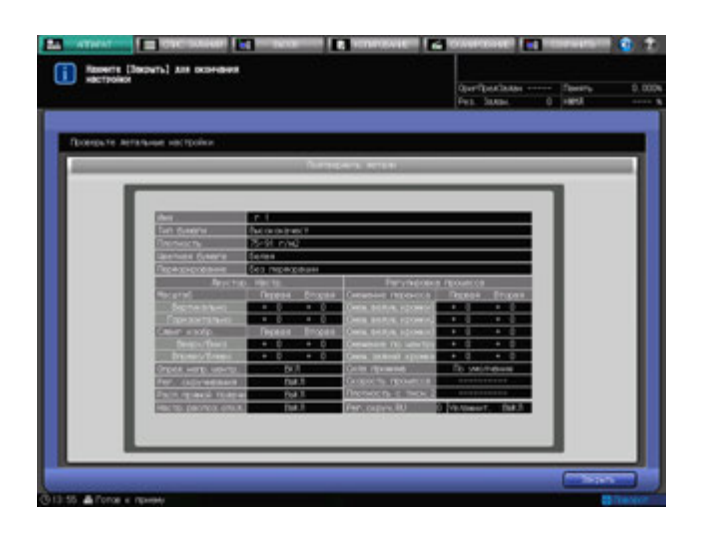

- 5 Нажмите [Закрыть] <sup>в</sup> окне "Подтвердить детали". Снова появляется окно "Настройки бумаги Сохранить/Удалить".
- 6 Нажмите [OK] <sup>в</sup> окне "Настройки бумаги Сохранить/Удалить". Снова появляется окно "Аппарат".

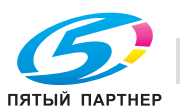

# **6.6 Операции [Пр.форм. Рег./Удал.]**

В настоящем разделе описываются базовые операции для регистрации и удаления произвольных форматов, которые можно выполнить после нажатия кнопки [Пр.форм. Рег./Удал.] в окне "Аппарат".

#### **6.6.1 Регистрация произвольных форматов**

- 1 Нажмите закладку [АППАРАТ] для отображения окна "Аппарат".
- 2 Нажмите [Пр.форм. Рег./Удал.].

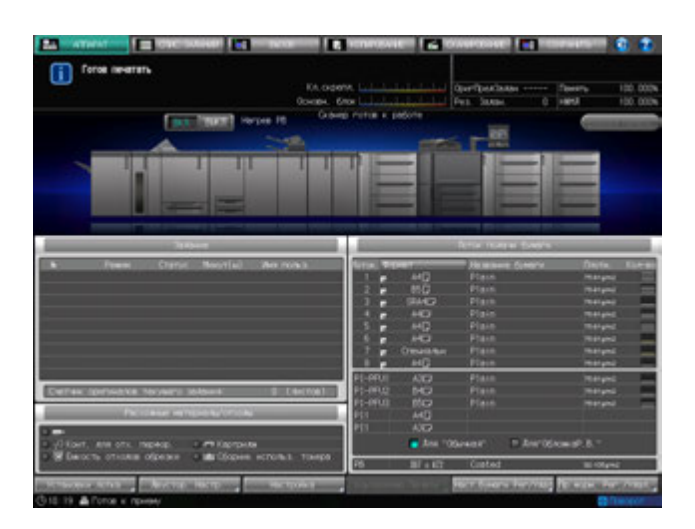

Появляется окно "Пр.форм. Рег./Удал.".

- 3 Выберите путь для регистрации произвольного формата.
	- % Нажмите [Предыдущий] или [Следующий] для прокрутки до отображения нужного пути. В окне появится список с позициями от [01] до [20].
	- $\rightarrow$  Выберите нужную кнопку для регистрации.

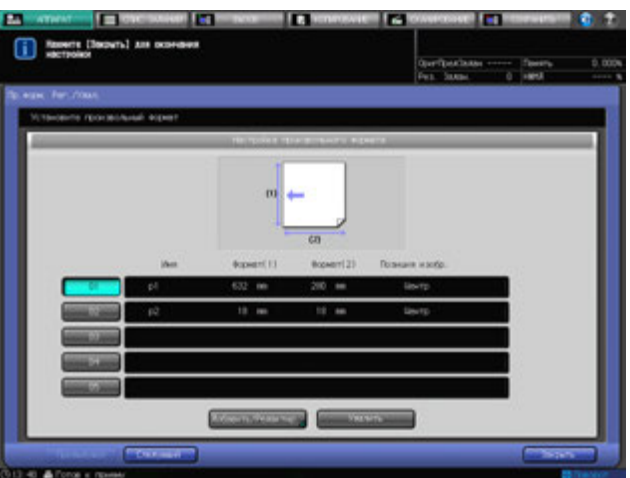

4 Нажмите [Добавить/Редактир.].

Появляется окно "Добавить/Редактир.".

- $5$  Введите значения длины и ширины бумажного листа.
	- $\rightarrow$  Нажмите [(1)], а затем используйте клавиатуру сенсорнойпанели, кнопки [ $\blacktriangledown$ ], [ $\blacktriangle$ ] или **клавиатуру панели управления** для ввода нужного значения длины. Доступный диапазон ввода для значения длины от 95 мм до 324 мм.
	- $\rightarrow$  Нажмите [(2)] для аналогичного ввода нужного значения ширины. Доступный диапазон ввода для значения ширины от 133 мм до 483 мм.

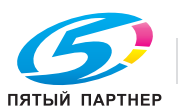

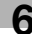

- 6 Выберите [Поз. изобр.]
	- → Выберите [Пер. кромка], [Зад. кромка] или [Центр] под [Поз. изобр.], чтобы указать стандартные параметры положения изображения.

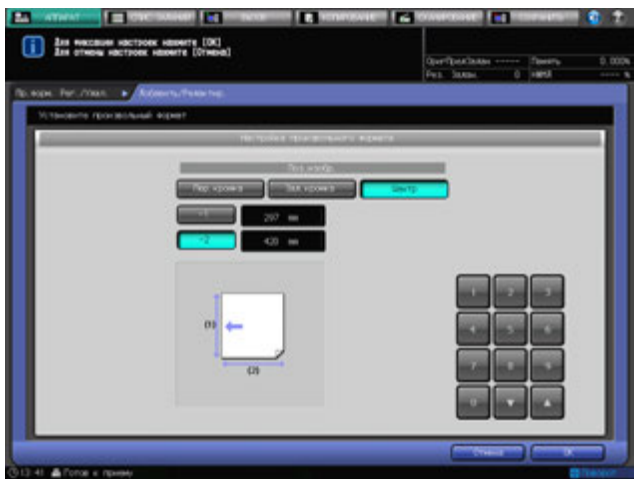

## 7 Нажмите [OK].

Появляется окно "Имя произвольного формата".

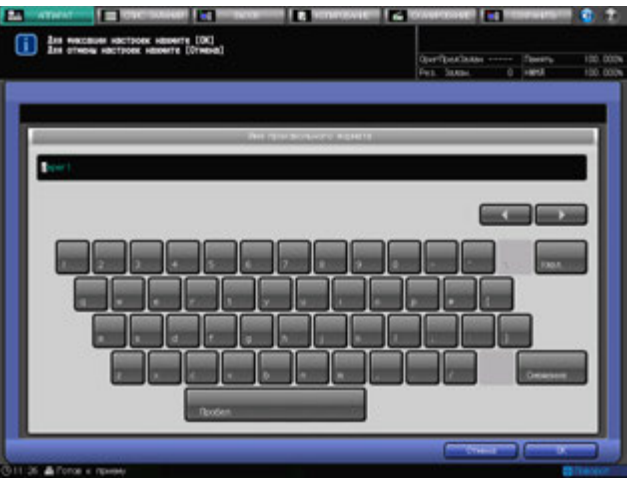

- 8 Введите нужное имя произвольного формата.
	- $\rightarrow$  При наборе названия возможен ввод до 9 буквенно-цифровых знаков/символов.
- 9 Нажмите [OK].

Снова появляется окно "Пр.форм. Рег./Удал.".

 $10$  Нажмите [Закрыть].

Снова появляется окно "Аппарат".

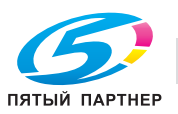

## **6.6.2 Удаление произвольных форматов**

- 1 Нажмите закладку [АППАРАТ] для отображения окна "Аппарат".
- 2 Нажмите [Пр.форм. Рег./Удал.].

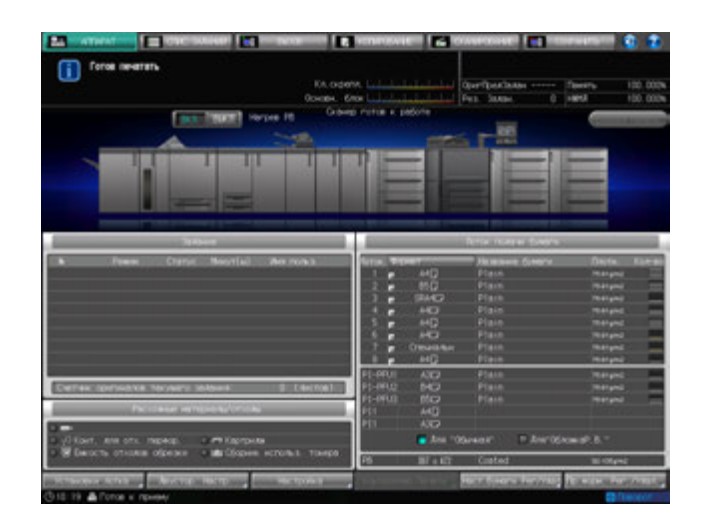

Появляется окно "Пр.форм. Рег./Удал.".

3 Выберите нужную кнопку для удаления.

Нажмите [Предыдущий] или [Следующий] для прокрутки до нужной кнопки с номером, чтобы выбрать ее.

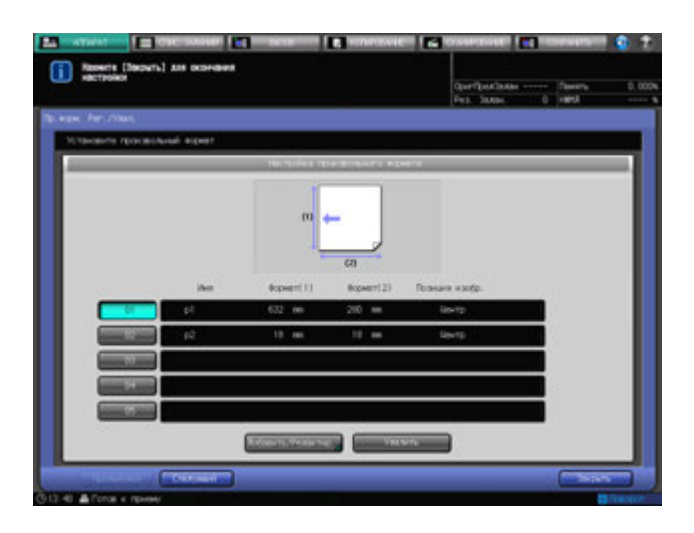

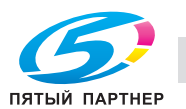

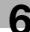

4 Нажмите [Удалить].

Появляется диалоговое окно подтверждения.

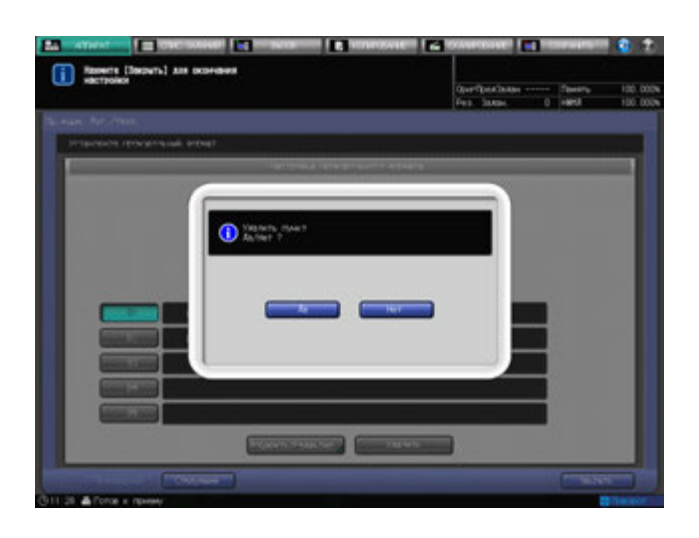

5 Нажмите [Да].

Произвольный формат, соответствующий выбранной в шаге 3 кнопке с номером, будет удален.

6 Нажмите [Закрыть] <sup>в</sup> окне "Пр.форм. Рег./Удал.". Снова появляется окно "Аппарат".

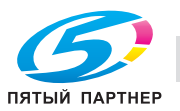

# **6.7 Использование [Двустор. Настр.]**

Отрегулируйте коэффициент масштабирования или положение изображения, печатаемого на лицевой или задней стороне бумаги загруженной в следующие лотки. При помощи настроечной таблицы также возможно регулировать положение изображения. Данные настройки можно задавать для каждого лотка.

- **Лотки основного блока** (лотки 1 и 2)
- **Устройство подачи бумаги PF-703**/**PF-706** (лотки 3–8)

#### *ПРИМЕЧАНИЕ*

*Двустор. Настр. не производится не только для отдельного лотка, но и может регистрироваться по названию бумаги, одному из ее параметров, чтобы обеспечить возможность вызова параметров бумаги, связанных с данным названием. Возможность регистрации настроечной таблицы по названию бумаги в качестве ее параметра отсутствует.*

## d**Справка**

*Подробнее о порядке регистрации параметров бумаги по названию бумаги см. стр. 6-31.*

В настоящем разделе описываются функции регулировки, доступные после нажатия [Двустор. Настр.] в окне "Аппарат".

- 1 Нажмите закладку [АППАРАТ] для отображения окна "Аппарат".
- 2 Нажмите кнопку [Двустор. Настр.].

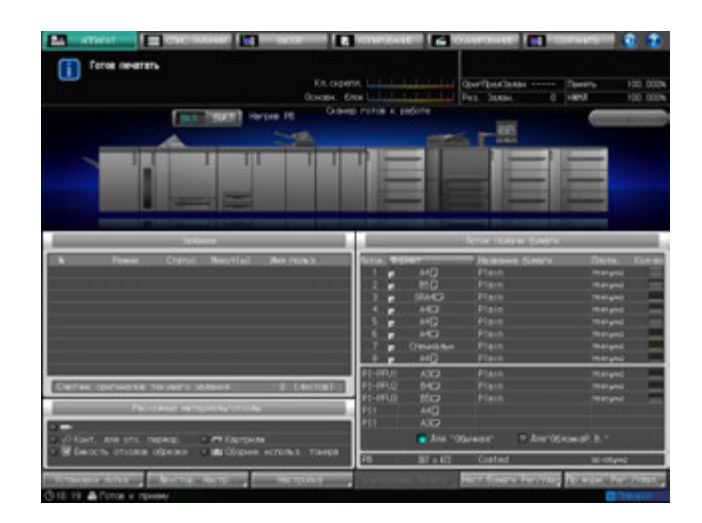

Появляется окно "Двустор. Настр.".

3 Нажмите требуемую кнопку лотка ниже строки [Лоток] для выбора лотка, <sup>к</sup> которому должны быть применены двусторонние настройки.

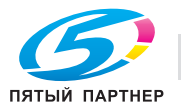

- 4 Нажмите закладку [Передн.] под [Двустор. Настр.] для настройки лицевой стороны.
	- $\rightarrow$  Перейдите к шагу 10 для настройки оборотной стороны.

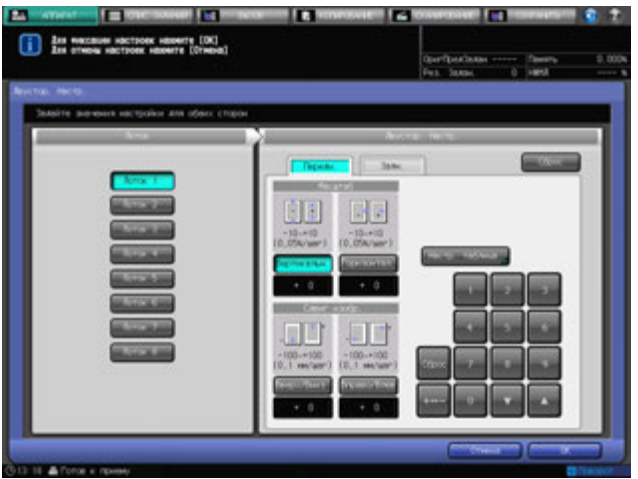

На экране отобразится окно настройки лицевой стороны.

- $5$  Выберите [Вертикальн.] или [Горизонтал.] под [Масштаб], а затем введите значение при помощи клавиатуры сенсорной панели, [,], [+] или **клавиатуры панели управления**.
	- **→** Используйте [+<->-] для задания положительного или отрицательного значения.
	- $\rightarrow$  Нажмите [Сброс] для сброса значения на [0].
	- $\rightarrow$  Диапазон регулировки: от –10 до +10 (1 шаг = 0,05%) для вертикального масштабирования и от –10 до +10 (1 шаг = 0,05%) для горизонтального масштабирования.
- 6 Выберите [Вверх/Вниз] или [Вправо/Влево] под [Сдвиг. изобр.], <sup>а</sup> затем введите величину сдвига при помощи клавиатуры сенсорной панели, [▼], [▲] или **клавиатуры панели управления**.
	- $\rightarrow$  Используйте [+<->-] для задания положительного или отрицательного значения.
	- $\rightarrow$  Нажмите [Сброс] для сброса значения на [0].
	- $\rightarrow$  Диапазон регулировки: от –100 до +100 (1 шаг = 0,1 мм) для смещения вверх/вниз и от –100 до +100 (1 шаг = 0,1 мм) для смещения вправо/влево.
- 7 Нажмите [Настр. таблица] для отображения окна "Настроечная таблица/Лицевая".

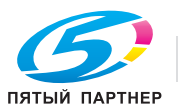

- 8 Распечатайте таблицу, измерьте каждую точку, <sup>а</sup> затем введите измеренное расстояние.
	- % Нажмите [Режим печати], а затем **Старт** на **панели управления**.
	- $\rightarrow$  Измерьте каждую точку распечатанной таблицы и введите значения расстояния между точками используя клавиатуру сенсорной панели, кнопки  $[\nabla]$  или  $[\nabla]$ .
	- % Нажмите кнопку **Сброс** на **панели управления** для сброса введенного цифрового значения до [0].

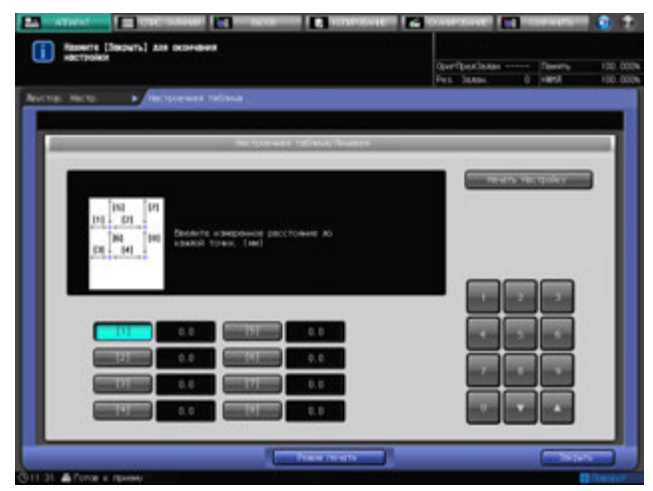

- 9 Для запуска процесса регулировки нажмите [Начать настройку].
	- $\rightarrow$  Если регулировка не требуется, нажмите [Закрыть].
	- $\rightarrow$  Введенное значение регулировки по таблице стирается при нажатии [Начать настройку] или [Закрыть].

По окончании регулировки по таблице вернитесь в окно "Двустор. Настр.".

10 Нажмите закладку [Задн.] под [Двустор. Настр.] для настройки оборотной стороны.

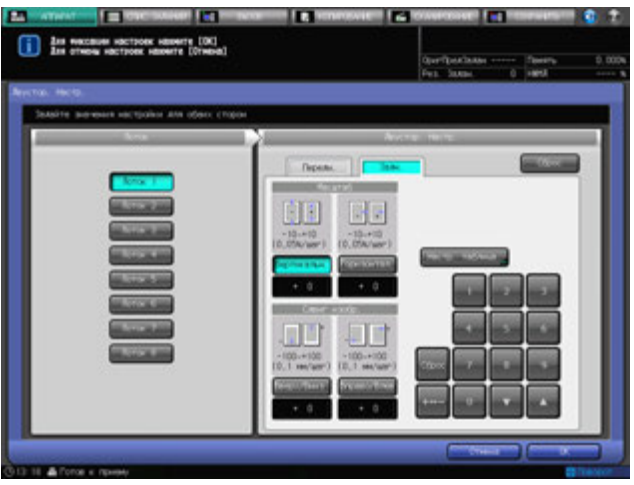

На экране отображается окно настройки оборотной стороны.

- 11 Выберите [Вертикальн.] или [Горизонтал.] под [Масштаб], <sup>а</sup> затем введите значение при помощи клавиатуры сенсорной панели, [,], [+] или **клавиатуры панели управления**.
	- $\rightarrow$  Используйте [+<->-] для задания положительного или отрицательного значения.
	- $\rightarrow$  Нажмите [Сброс] для сброса значения на [0].
	- $\rightarrow$  Диапазон регулировки: от –5 до +5 (1 шаг = 0,05%) для вертикального масштабирования и от –10 до +10 (1 шаг = 0,05%) для горизонтального масштабирования.

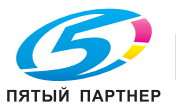

- 12 Выберите [Вверх/Вниз] или [Вправо/Влево] под [Сдвиг. изобр.], <sup>а</sup> затем введите величину сдвига при помощи клавиатуры сенсорной панели, [▼], [▲], или **клавиатуры панели управления**.
	- **→** Используйте [+<->-] для задания положительного или отрицательного значения.
	- $\rightarrow$  Нажмите [Сброс] для сброса значения на [0].
	- $\rightarrow$  Диапазон регулировки: от –100 до +100 (1 шаг = 0,1 мм) для смещения вверх/вниз и от –100 до +100 (1 шаг = 0,1 мм) для смещения вправо/влево.
- 13 Нажмите [Настр. таблица] для отображения окна "Настроечная таблица/оборотная".
- 14 Распечатайте таблицу, измерьте каждую точку, <sup>а</sup> затем введите величину смещения.
	- % Нажмите [Режим печати], а затем **Старт** на **панели управления**.
	- $\rightarrow$  **Измерьте каждую точку распечатанной таблицы и введите значения смещения между** точками используя клавиатуру сенсорной панели, кнопки [ $\Psi$ ] или [ $\blacktriangle$ ].
	- $\rightarrow$  **Используйте [+<->-] для задания положительного или отрицательного значения.**
	- % Для сброса значения до [0], нажмите **Сброс** на **панели управления**.

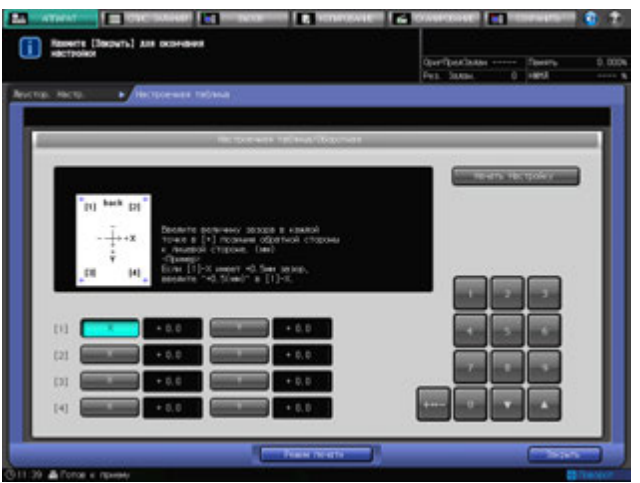

- $15$  Для запуска процесса регулировки нажмите [Начать настройку].
	- $\rightarrow$  Если регулировка не требуется, нажмите [Закрыть].
	- $\rightarrow$  Введенное значение регулировки по таблице стирается при нажатии [Начать настройку] или [Закрыть].

По окончании регулировки по таблице вернитесь в окно "Двустор. Настр.".

 $16$  Чтобы сбросить все настройки в окне "Двустор. Настр.", заданные в шагах 4–15, нажмите [Сброс].

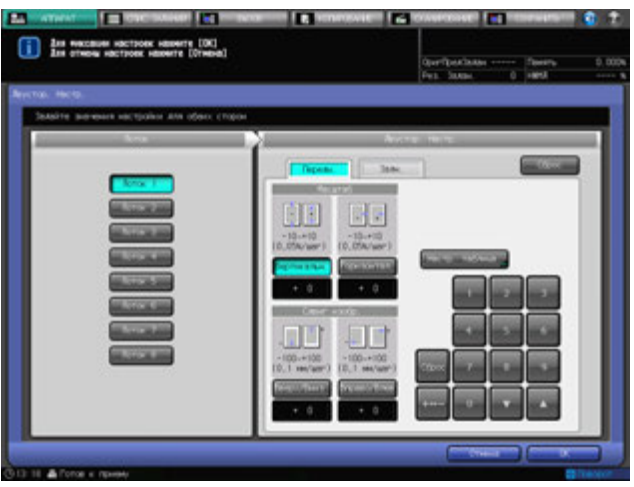

17 Нажмите [OK].

Снова появляется окно "Аппарат".

# **6.8 Остановка сканирования/печати**

Следуйте нижеописанной процедуре, чтобы остановить выполняемую операцию сканирования/печати.

- Данная процедура действует только в отношении задания, выполняемого в данный момент. Для удаления, приостановки, или корректировки очереди отложенных заданий перейдите в меню "Список заданий".
- Выводимое диалоговое окно зависит от типа выполняемого задания. Следуйте соответствующей процедуре, описанной ниже.
- Вслучае приостановки выполнения задания после нажатия [Врем.остановка], можно изменить некоторые установки лотка для улучшения качества печати или подачи бумаги или дать команду вывода другого задания в окне "Список заданий". Однако стоит иметь ввиду, что возобновление приостановленного задания на следующий день невозможно.

#### **Сканирование следующего задания во время печати текущего:**

#### 1 Нажмите **Стоп** на **панели управления**.

Выполняемая аппаратом операция будет приостановлена, и в окне "Аппарат" появится диалоговое окно.

2 Выберите нужную операцию.

Появятся пять кнопок.

- % Нажмите [Сканирование], чтобы остановить сканирование и продолжить печать.
- $\rightarrow$  Нажмите [Печать], чтобы остановить печать и продолжить сканирование.
- % Нажмите [Сканир./Печать] для одновременной остановки выполнения заданий сканирования и печати
- $\rightarrow$  **Нажмите [Продолжить] для возобновления выполнения заданий сканирования и печати.**
- % Нажмите [Врем. остановка] для временной приостановки обоих заданий. Нажмите **Старт** на **панели управления** для возобновления выполнения обоих заданий.

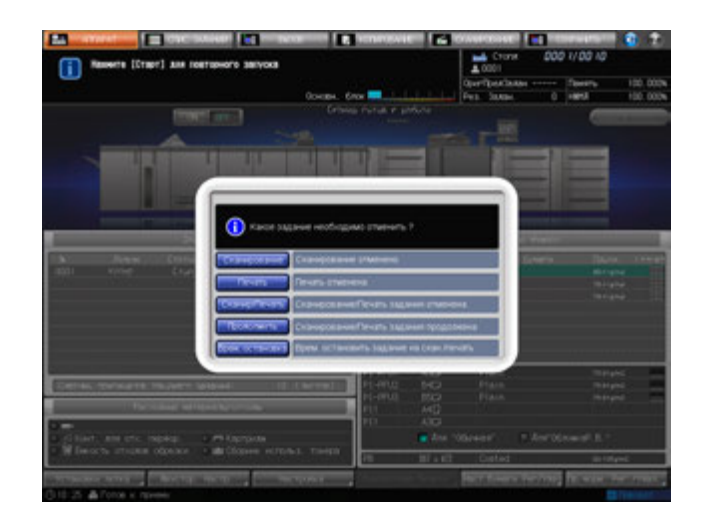

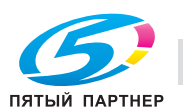

#### **Сканирование задания в режиме раздельного сканирования:**

#### 1 Нажмите **Стоп** на **панели управления**.

Текущая выполняемая аппаратом операция будет приостановлена, и появится диалоговое окно в окне "Копирование".

2 Выберите нужную операцию.

Отобразятся две кнопки.

- $\rightarrow$  Нажмите [Отмен. задание] для отмены задания. Нажатие данной кнопки приведет к удалению всех данных сканирования.
- % Нажмите [Продолжить] для завершения выполнения задания.

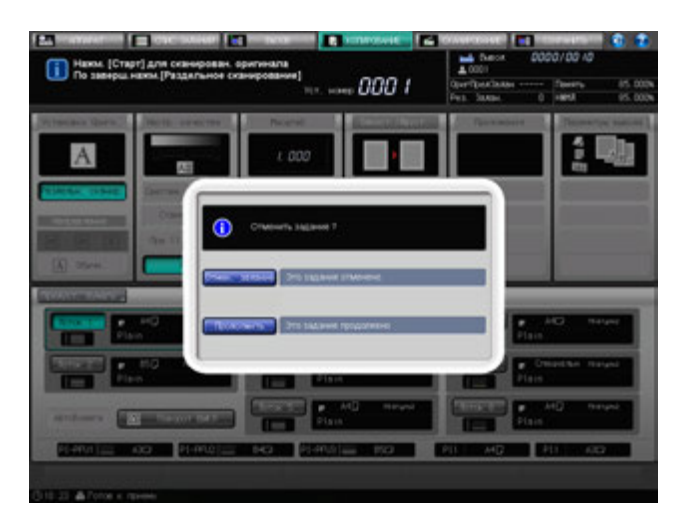

#### **Выполняется сканирование оригиналов или распечатка данных сканирования:**

1 Нажмите **Стоп** на **панели управления**.

Выполняемая аппаратом операция будет приостановлена, и в окне "Аппарат" появится диалоговое окно.

2 Выберите нужную операцию.

Отобразятся три кнопки.

- $\rightarrow$  **Нажмите [Отмен. задание] для отмены задания. Нажатие данной кнопки приведет к** удалению всех данных сканирования.
- % Нажмите [Продолжить] для завершения выполнения задания.
- % Нажмите [Врем. остановка] для приостановки выполнения задания. Нажмите **Старт** на **панели управления** для возобновления задания.

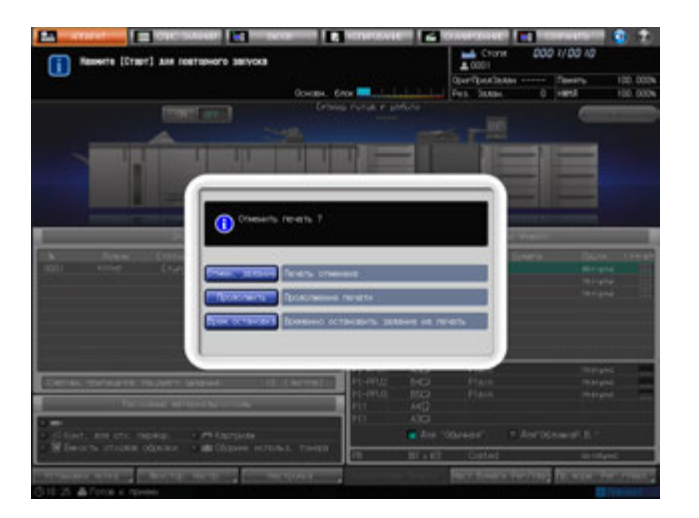

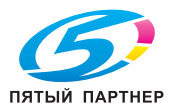

1 Нажмите **Стоп** на **панели управления**.

Выполняемая аппаратом операция будет приостановлена, и в окне "Аппарат" появится диалоговое окно.

2 Выберите нужную операцию.

Отобразятся четыре кнопки.

- % Нажмите [Отмен. задание] для отмены задания. Нажатие данной кнопки приведет к удалению всех данных сканирования.
- % Нажмите [Печать] для продолжения выполнения задания.
- % Нажмите [Печать компл.] для отмены задания после завершения печати комплекта, выводимого на печать в данный момент.
- **→** Нажмите [Врем. остановка] для приостановки выполнения задания. Нажмите Старт на **панели управления** для возобновления задания.

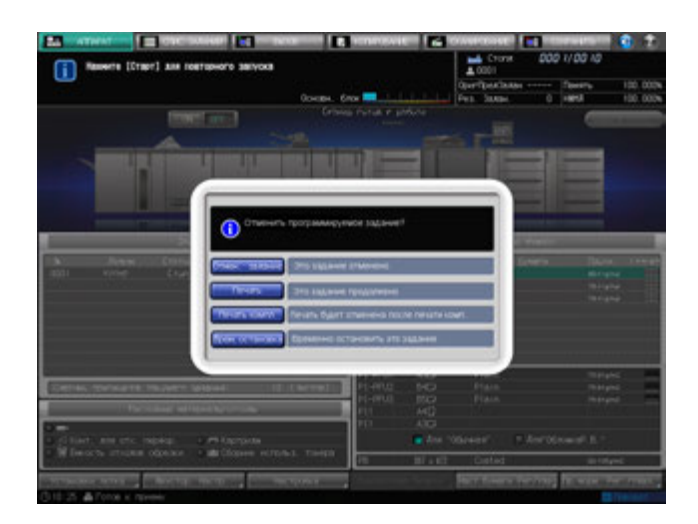

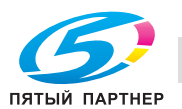

## **6.9 Управление и контроль аппарата через браузер**

При подключении аппарата к компьютеру через сеть можно управлять им с помощью веб-браузера, запущенного на компьютере. Также посредством веб-браузера возможно контролировать состояние аппарата. Эта функция способствует повышению эффективности использования клавиатуры ПК и мыши.

Функции панели дистанционного управления:

- Окна **сенсорной панели** могут отображаться в веб-браузере и управляться с помощью мыши.
- Кнопки **панели управления** также могут отображаться в веб-браузере и управляться с помощью мыши.
- Пароли можно вводить с помощью клавиатуры компьютера.
- Операции, выполняемые с использованием дистанционной панели, можно сохранять и воспроизводить.

Функции монитора дистанционного управления:

- Окна **сенсорной панели** могут отображаться в веб-браузере в виде иконок.
- Окна **сенсорной панели**, условия задания и состояние аппарата могут контролироваться с помощью функции автоматической перезагрузки веб-браузера. Возможен визуальный контроль состояния аппарата по изменению цвета фона дистанционного монитора.
- Дистанционная панель может отображаться в отдельном окне.

Функции мультимонитора:

- В веб-браузере может отображаться в общей сложности до 10 мониторов, позволяющих одновременно контролировать 10 аппаратов.
- Дистанционная панель и дистанционный монитор могут отображаться в одном браузере.

Следующие функции недоступны:

- Считывание информации из окон через вспомогательные системы
- Управление **выключателями питания** (**главный выключатель питания**/**вспомогательный выключатель питания**, режим энергосбережения, недельный таймер)
- Сообщения о застревании бумаги или отображения счетчика в реальном времени

Предварительные условия:

- Выключите режим повышенной безопасности.
- Аппарат должен быть подключен к компьютеру через сеть с активным протоколом TCP/IP.
- Задайте IP адрес аппарата.
- Задайте IP адрес компьютера, который будет использоваться для дистанционной панели, в настройках Web Utilities компьютера.
- Функция JavaScript должна быть включена. В режиме функции Remote Panel предупреждения, например сообщение о застревании бумаги, автоматически не обновляются. После долгого периода бездействия нажмите [Reload] в верхнем углу окна, чтобы отобразить текущее состояние.

# d**Справка**

*О настройке IP-адреса, см. "12 Окно "Меню Утилиты"".*

*Следует задать IP адрес ПК, который будет использоваться для выполнения функции Remote Panel. Настройка дистанционной панели выполняется в установках "Web Utilities".*

*Для использования функции "Multi Monitor" все аппараты, которые требуется контролировать, должны быть идентифицированы по IP адресу. Данная настройка выполняется в установках "Web Utilities".* 

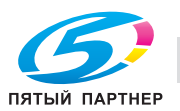

### **6.9.1 Управление аппаратом с помощью веб-браузера: панель Remote Panel**

- 1 Запустите веб-браузер <sup>и</sup> введите IP адрес основного блока <sup>в</sup> адресной строке. Появляется главная страница Web Utilities.
- 2 Выберите опцию [Remote Panel] на главной странице Web Utilities.

В окне браузера появится окно **сенсорной панели** и **панели управления**, в настоящий момент открытые в системе аппарата.

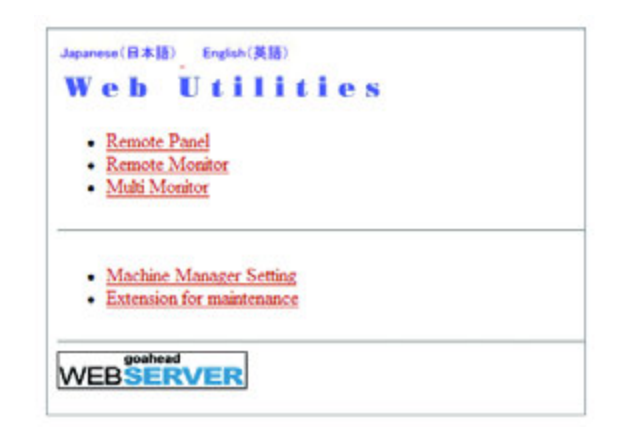

3 Выполните операции задания используя мышь <sup>и</sup> клавиатуру.

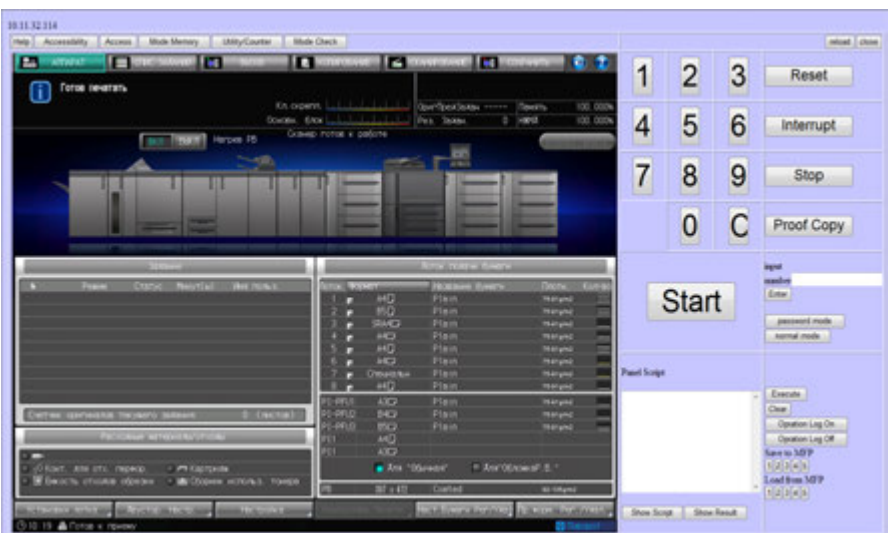

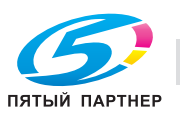

### **Функция Panel Script**

Функция Panel Script позволяет сохранять и воспроизводить операции, выполняемые при помощи Remote Panel. Данная функция применяется для отображения процедуры настройки отдельной функции или применения настройки к другому аппарату.

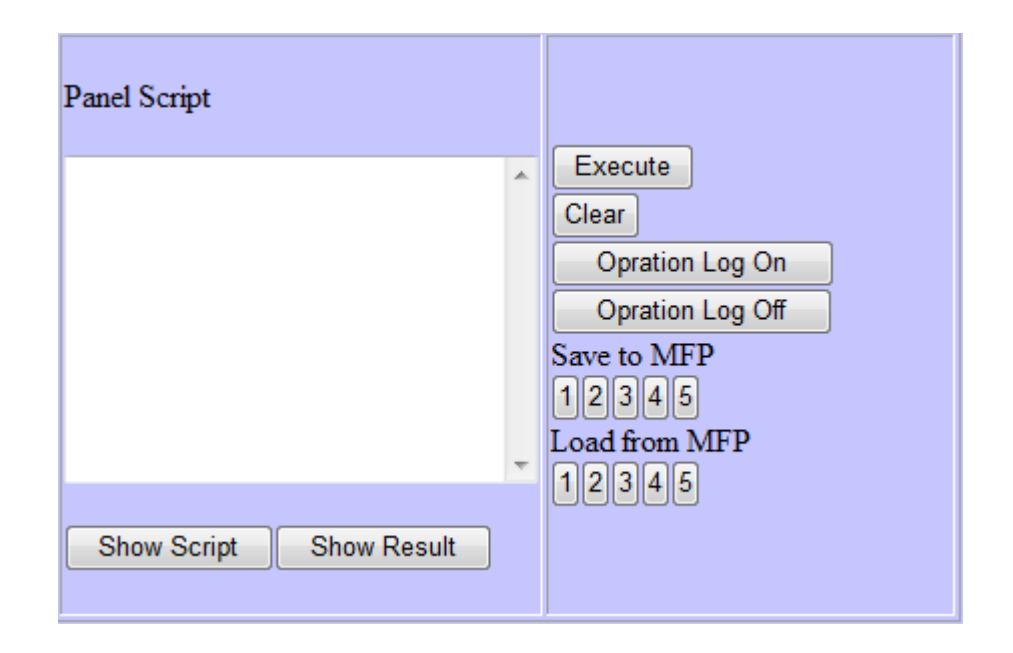

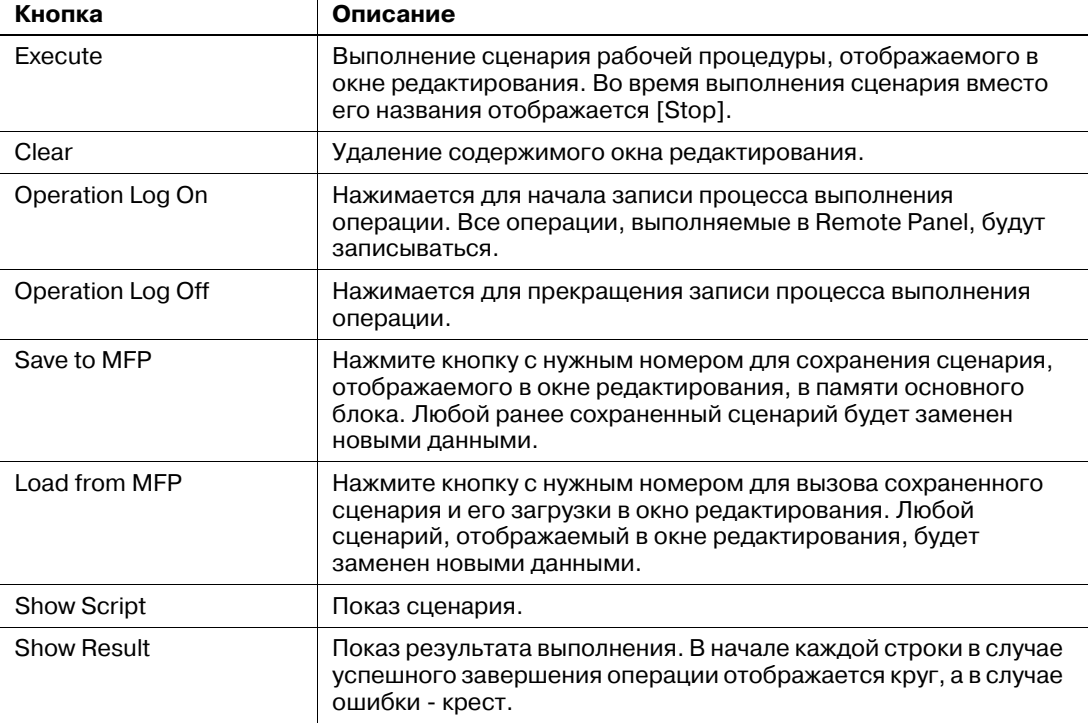

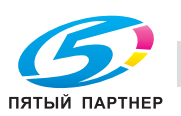

### **6.9.2 Контроль аппарата с помощью веб-браузера: Remote Monitor**

- 1 Запустите веб-браузер <sup>и</sup> введите IP-адрес аппарата <sup>в</sup> адресной строке. Появляется главная страница Web Utilities.
- 2 Выберите опцию [Remote Monitor] на главной странице Web Utilities. На экране отображается состояние аппарата, окно **сенсорной панели** и условия задания.

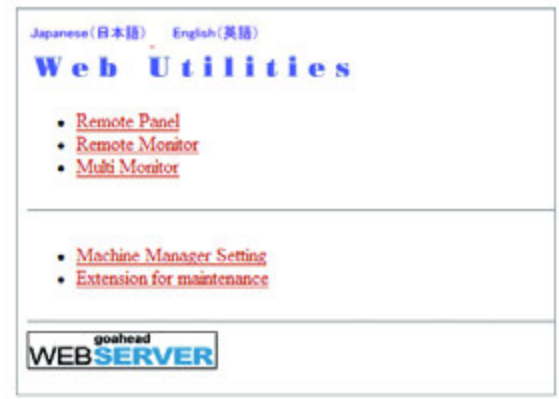

3 Для отображения дистанционной панели <sup>в</sup> другом окне, чтобы управлять аппаратом через ПК, щелкните иконку в Remote Monitor.

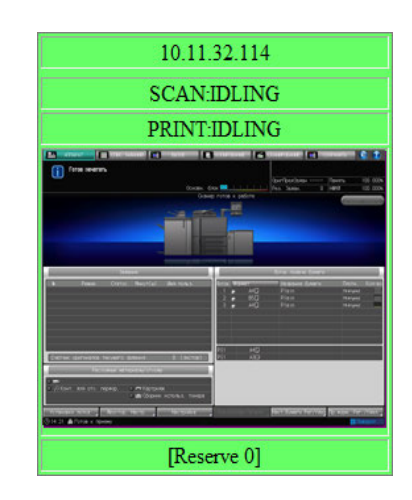

 $\rightarrow$  Цвет фона дистанционного монитора меняется в зависимости от состояния аппарата, как показано в таблице ниже.

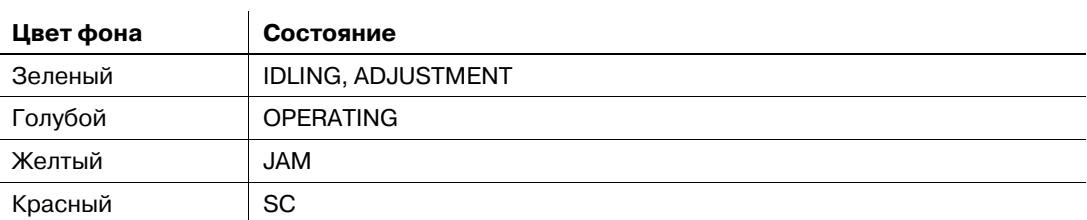

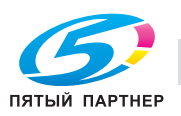

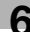

## **6.9.3 Контроль нескольких аппаратов с помощью веб-браузера: Multi Monitor**

1 Запустите веб-браузер <sup>и</sup> введите IP-адрес аппарата <sup>в</sup> адресной строке. Появляется главная страница Web Utilities.

2 Выберите [Multi Monitor] <sup>в</sup> главном окне Web Utilities.

На экране отображается окно **сенсорной панели**, состояние 10 аппаратов и условия заданий, выполняемых этими аппаратами (мозаичное размещение). В том же окне браузера отображается меню Remote Panel.

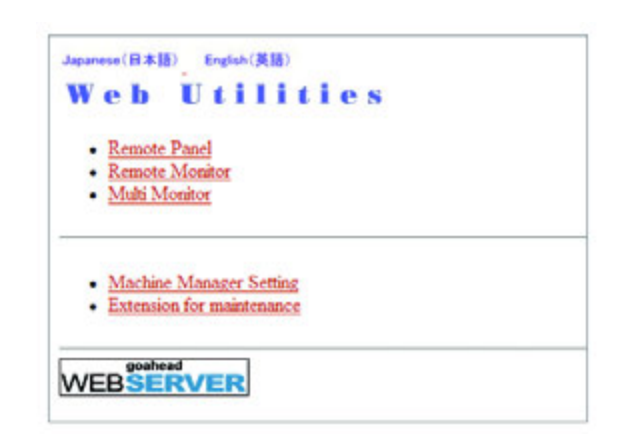

3 Для отображения дистанционной панели конкретного аппарата, чтобы управлять им через ПК, щелкните иконку в Remote Monitor данного аппарата.

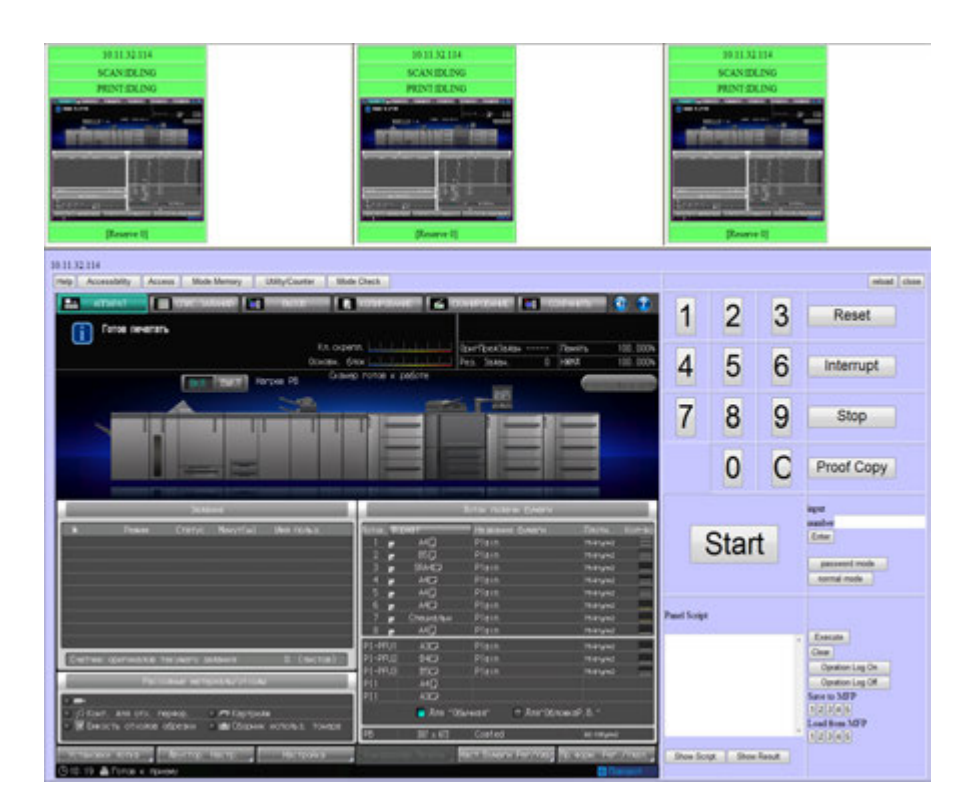

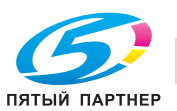

# **6.10 Использование устройства фальцевания FD-503**

Аппарат, оснащенный **устройством фальцевания FD-503**, обладает следующими функциями.

Фальцевание:

Предусмотрено шесть типов фальцевания: Z-фальцевание, тройное фальцевание внутрь, тройное фальцевание наружу, двойное параллельное фальцевание, фальцевание воротами и фальцевание пополам. Задайте сторону для печати (снаружи или внутри) для каждого режима фальцевания, кроме Z-фальцевания.

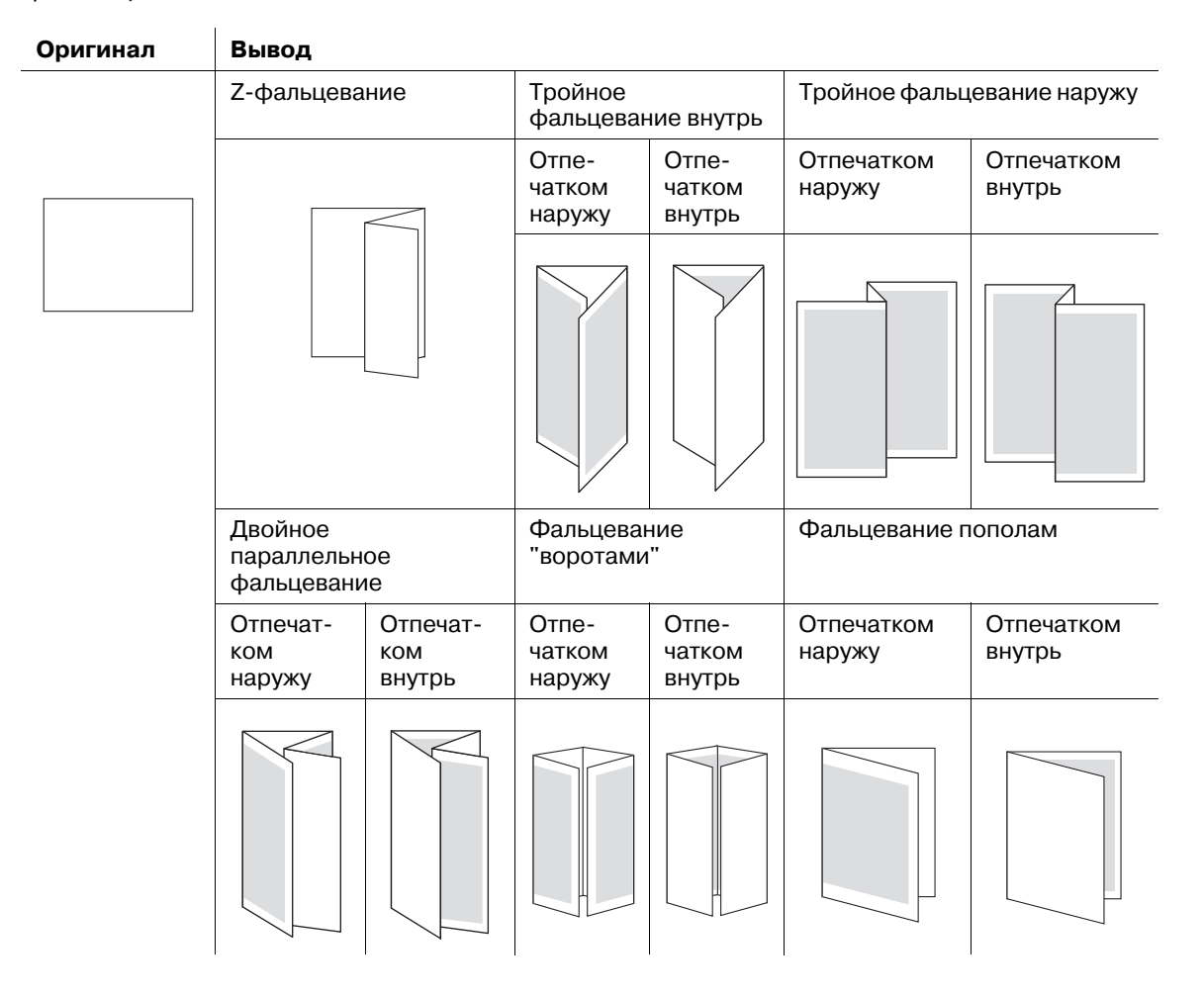

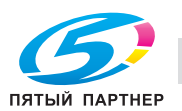

#### Перфорирование:

Перфорирование отверстий в распечатанных листах для целей архивирования. Укажите количество отверстий для перфорирования и их размещение.

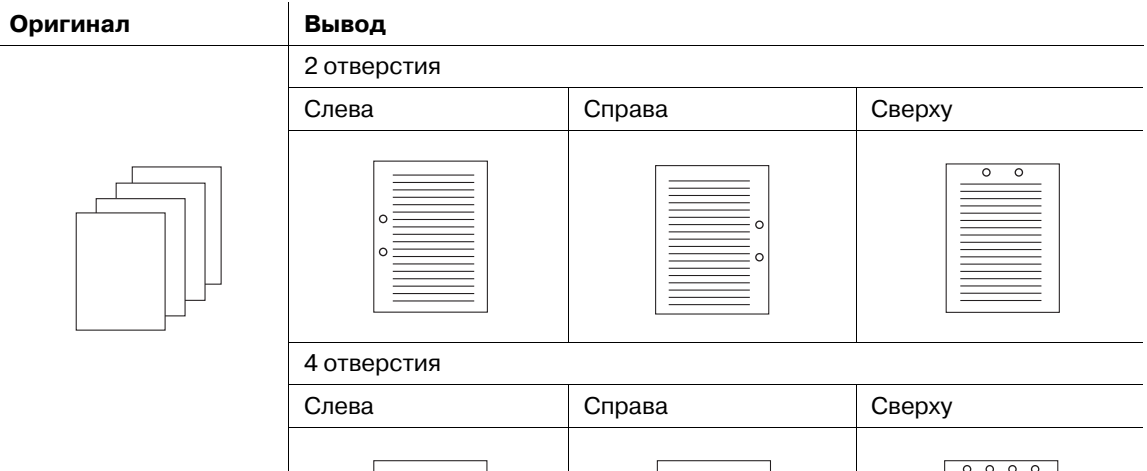

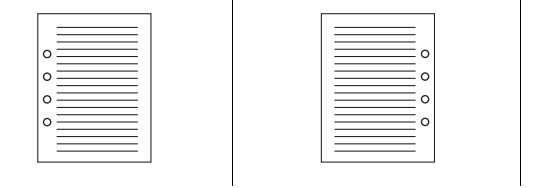

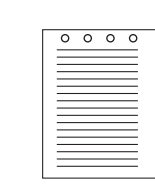

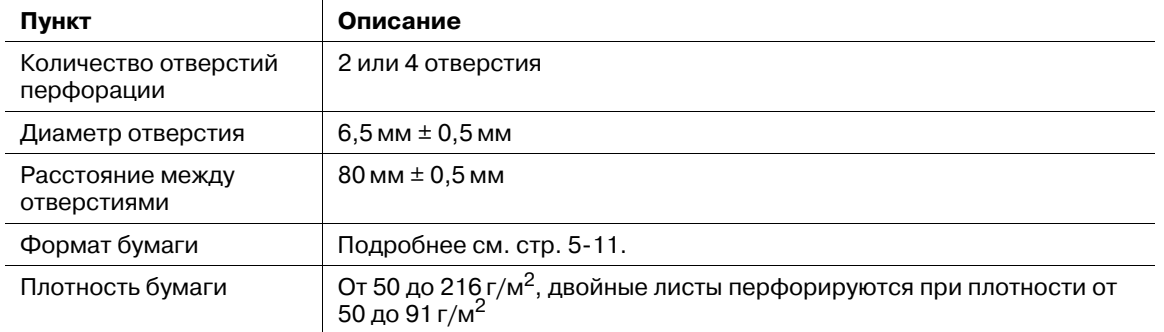

При использовании **устройства фальцевания FD-503** в качестве единственной опции финиширования возможно распределение режимов вывода между основным (главным) лотком и лотком фальцевания в порядке, указанном ниже.

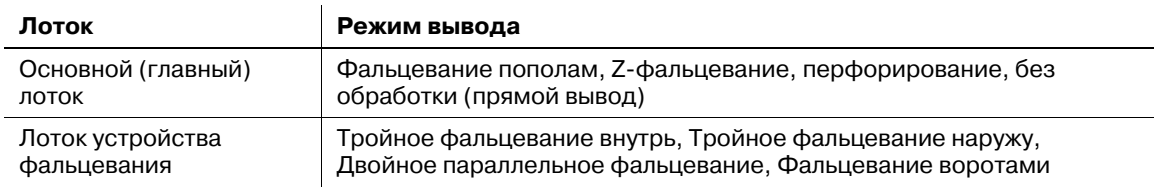

#### d**Справка**

*Вместо лотка фальцевания возможно использование второго (дополнительного) лотка. При необходимости обратитесь в сервисную службу.*

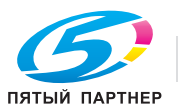

## **6.10.1 Фальцевание копий: Z-фальцевание/Тройное фальцевание внутрь/ Тройное фальцевание наружу/Двойное параллельное/Фальцевание воротами/Фальцевание пополам**

Следуйте нижеописанной процедуре, чтобы выбрать один из шести типов фальцевания.

- 1 Разместите оригинал.
- 2 Нажмите закладку [КОПИРОВАНИЕ] для отображения окна "Копирование".
- 3 Нажмите [Параметры вывода].

Появляется окно "Параметры вывода".

4 Нажмите [Складывание].

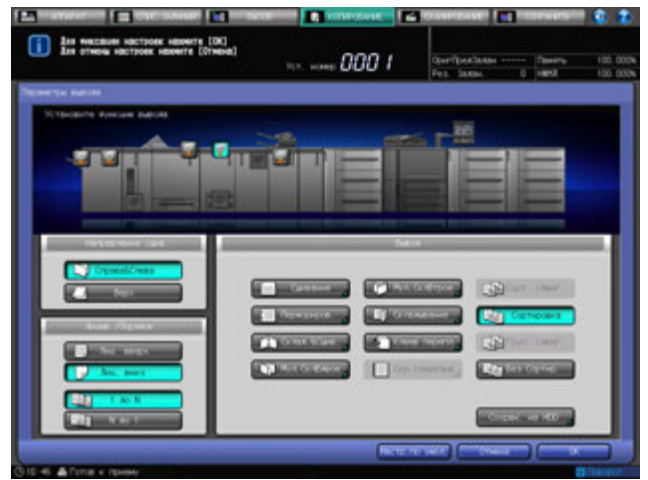

Появляется окно "Складывание".

- 5 Выберите нужный тип фальцевания.
	- $\rightarrow$  Выберите нужное значение из кнопок, расположенных на закладке [Тип складывания].
	- % Нажмите [Отпечатком наружу] или [Отпечатком внутрь] под [Стор. печ.] для выбора стороны печати.
	- $\rightarrow$  Для режима Z-фальцевания выбор стороны печати невозможен.

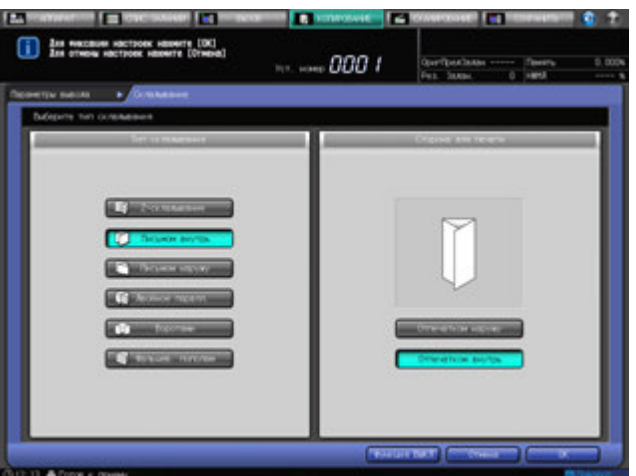

- 6 Нажмите [OK].
	- $\rightarrow$  Чтобы восстановить прежние установки, нажмите [Отмена].
	- $\rightarrow$  Для отключения функции при сохранении текущей установки нажмите [Функция ВЫКЛ]. Снова появляется окно "Параметры вывода".

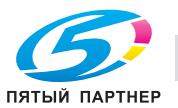

7 Нажмите [OK] <sup>в</sup> окне "Параметры вывода" для возврата <sup>в</sup> окно "Копирование". Под [Параметры вывода] окна "Копирование" появится значок с указанием выбранного режима вывода.

#### **6.10.2 Перфорирование отверстий для подшивки в копиях: Перфорирование**

Для ввода нужного количества и расположения отверстий перфорирования следуйте процедуре, описанной ниже.

- 0 Убедитесь в том, что боковые направляющие исходного лотка надежно выровнены с краями загруженной в него бумаги. В противном случае, перфорация копий будет неровной.
- 0 Если во время перфорирования активна функция ATS (автоматическое переключение лотков), отверстия перфорирования могут сместиться относительно заданного положения.
- $\nu$  Режим "Перфорирование" недоступен для нестандартных форматов бумаги (функции "Поиск устан. формат.", "Собст. формат", "Большой формат", "Бумага с разделителями").
- 1 Разместите оригинал.
- 2 Нажмите закладку [КОПИРОВАНИЕ] для отображения окна "Копирование".
- 3 Нажмите [Параметры вывода].

Появляется окно "Параметры вывода".

4 Нажмите [Перфориров.].

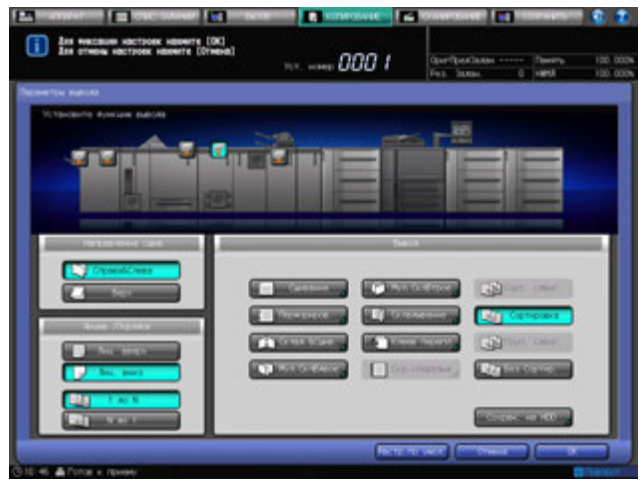

Появляется окно "Перфорирование".

 $5$  Выберите количество отверстий для перфорирования и их размещение.

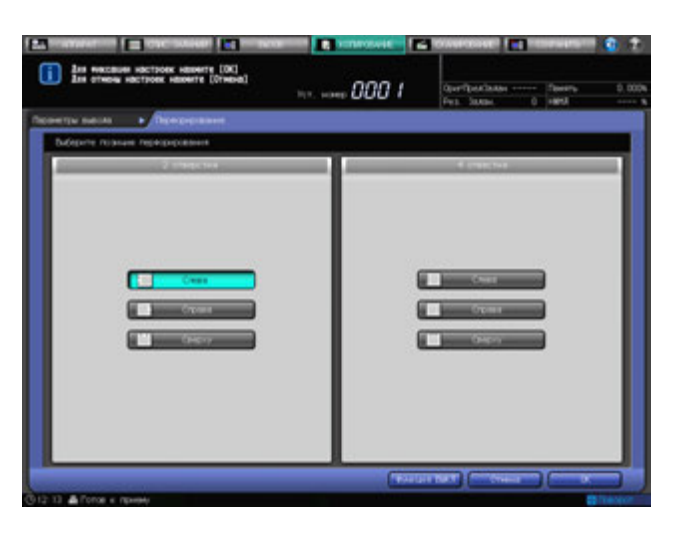

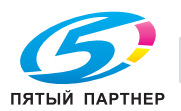

- 6 Нажмите [OK].
	- $\rightarrow$  Чтобы восстановить прежние установки, нажмите [Отмена].

**→** Для отключения функции при сохранении текущей установки нажмите [Функция ВЫКЛ]. Снова появляется окно "Параметры вывода".

7 Нажмите [OK] <sup>в</sup> окне "Параметры вывода" для возврата <sup>в</sup> окно "Копирование".

Под [Параметры вывода] окна "Копирование" появится значок с указанием выбранного режима вывода.

### **6.10.3 Загрузка бумаги для обложек во вкладочное устройствоустройства фальцевания FD-503**

При использовании функции вставки листа листы обложки, загруженные в верхний/нижний лоток вкладочного устройства, будут прикрепляться к выводимым копиям с лицевой стороны, с обратной стороны или как вставка (лист раздела). Используйте данную функцию для создания сшитой скрепками книги с обложками и титульными страницами. Кроме того, в комбинации с **устройством клеевого скрепления PB-503** листы обложки можно прикреплять к выводимым копиям.

# d**Справка**

*Требуются настройки бумаги для обложек, загружаемых в лоток вкладочного устройства. Подробнее см. "12 Окно "Меню Утилиты"".*

Подробнее о клеевом скреплении см. стр. 6-121.

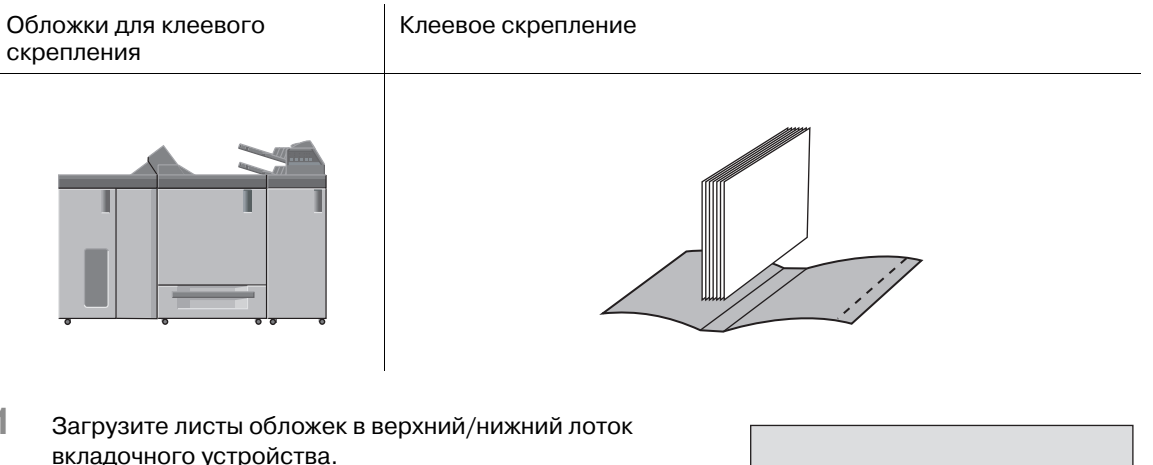

#### *ПРИМЕЧАНИЕ*

*Не загружайте одновременно более 500 листов (80 г/м2) в верхний лоток и нижний лоток. Не загружайте бумагу выше предельного уровня, указанного на направляющей пластине.*

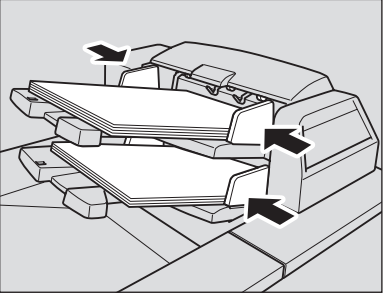

2 Для присоединения листа обложки используйте функции "Вставка листа", "Брошюра" и "Клеев перепл".

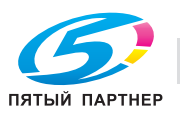

## **6.10.4 Предотвращение подачи более одного листа во вкладочное устройство устройства фальцевания FD-503**

При загрузке бумаги в верхний/нижний лоток вкладочного устройства возможна подача более одного листа.

Каждый верхний и нижний лоток имеет три подающих ролика, которые используются для подачи листов. Действенное предотвращение съезжания листов обложки малого формата возможно путем блокирования обоих боковых роликов.

 $\rightarrow$  Для блокирования роликов нажмите рычажки боковых роликов внутрь, как показано ниже.

#### *ПРИМЕЧАНИЕ*

*Убедитесь в блокировании роликов с обеих сторон при необходимости. Не блокируйте ролики подачи бумаги при нормальном режиме работы.*

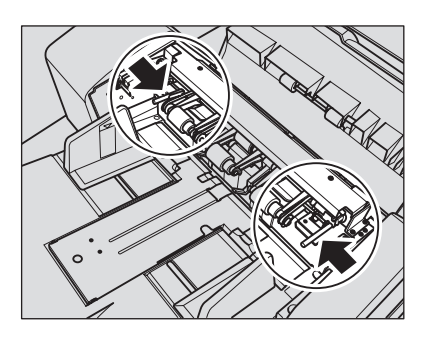

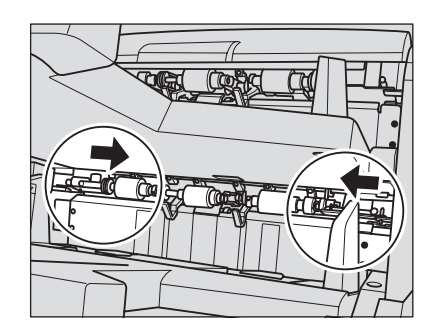

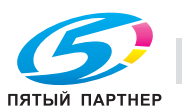

# **6.11 Использование финишера FS-532**

**Финишер FS-532** имеет основной (главный) лоток и второй (дополнительный) лоток, каждый из которых поддерживает следующие режимы вывода.

Вывод в основной (главный) лоток

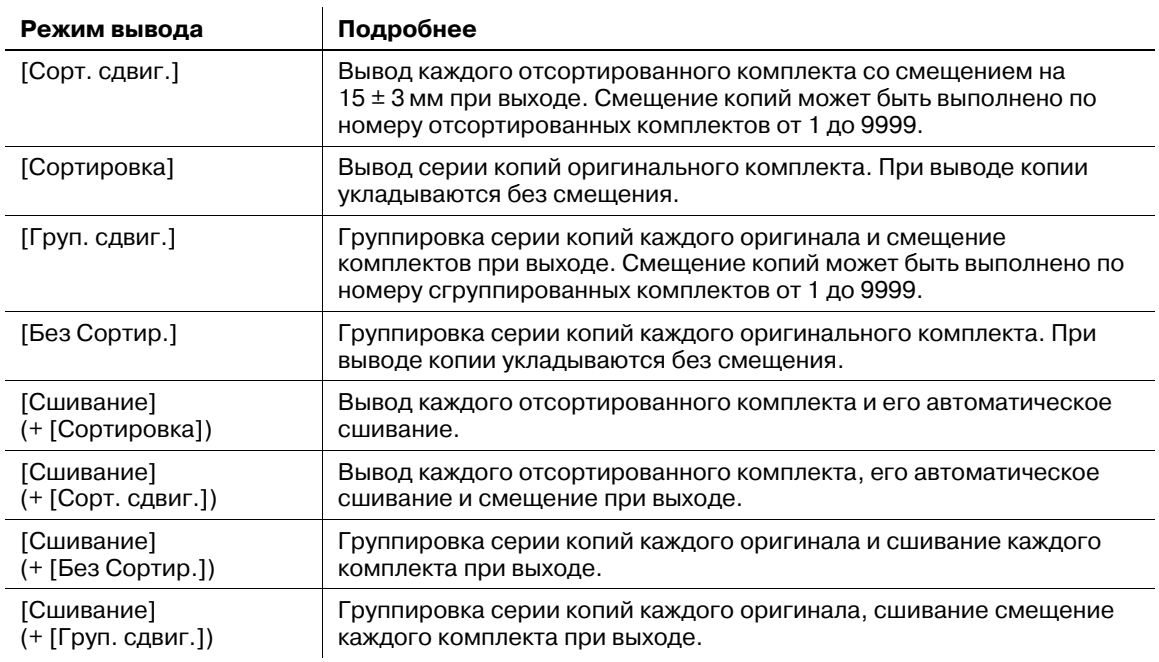

Для всех режимов вывода, кроме режима "Сшивание", также возможен выбор опций нужной стороны листа ([Лиц. вверх] или [Лиц. вниз]), а также наиболее подходящий порядок обработки ([1 до N] или [N до 1]).

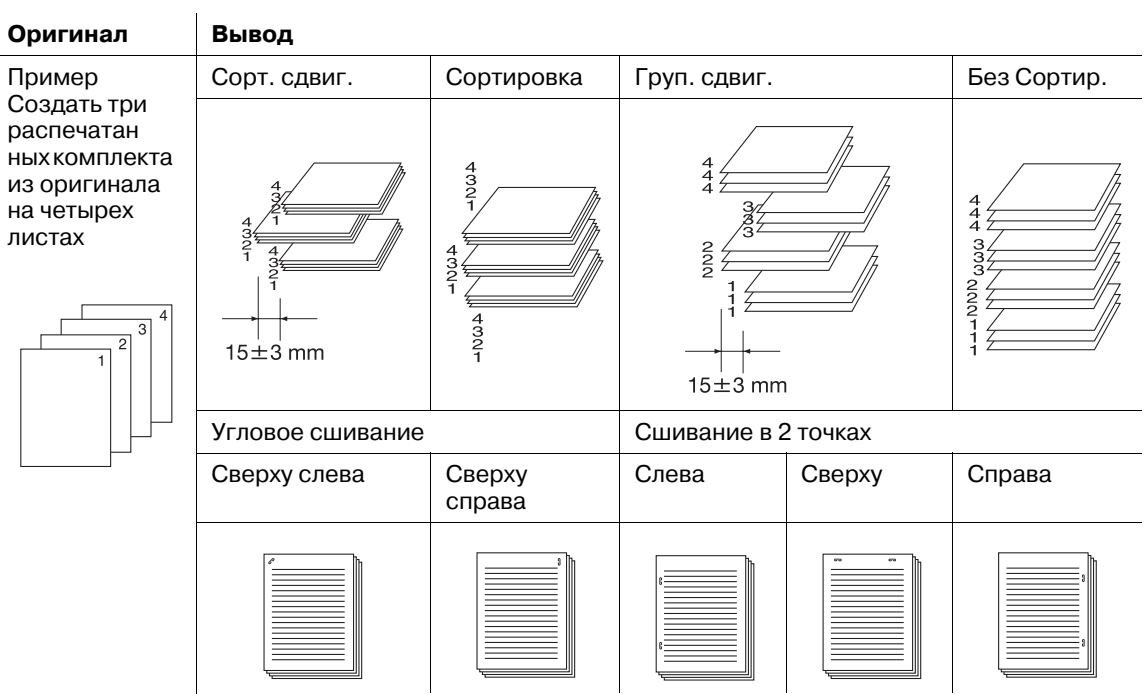

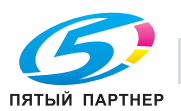

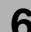

Вывод во второй (дополнительный) лоток

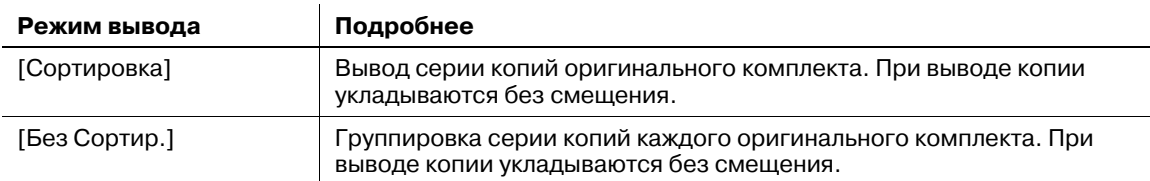

Для всех режимов вывода также возможен выбор опций нужной стороны листа ([Лиц. вверх] или [Лиц. вниз]), а также наиболее подходящий порядок обработки ([1 до N] или [N до 1]).

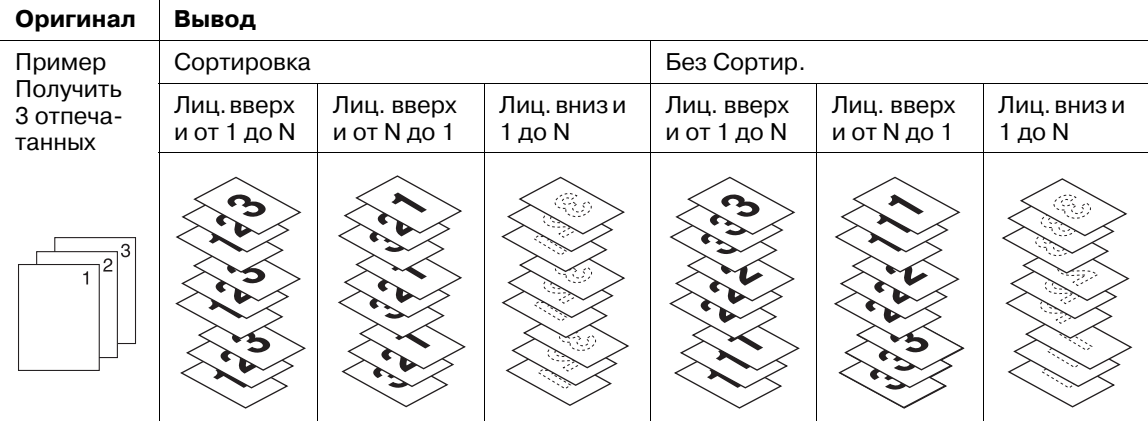

В настоящем разделе описываются следующие режимы вывода:

- Сортировка/Без Сортир./Сорт. сдвиг./Груп. сдвиг. с выводом в основной (главный) лоток
- Сортировка/Без Сортир. с выводом во второй (дополнительный) лоток
- Вывод в основной (главный) лоток со сшиванием

## **6.11.1 Сортировка копий: Сортировка/Без Сортир./Сорт. сдвиг./Груп. сдвиг.**

Аппарат с установленным **финишером FS-532** изначально настроен на подачу копий с разбивкой на комплекты на основной (главный) лоток, независимо от наличия другого подключенного оборудования.

Выберите режим вывода в соответствии с описанными ниже действиями.

# d**Справка**

*Исходный режим вывода можно изменить в меню "Утилиты". Подробнее см. "12 Окно "Меню Утилиты"".*

- 1 Разместите оригинал.
- 2 Нажмите закладку [КОПИРОВАНИЕ] для отображения окна "Копирование".
- 3 Нажмите [Параметры вывода].

Появляется окно "Параметры вывода".

 $\rightarrow$  Выбранный лоток подсвечивается на общем изображении аппарата. Если основной (главный) лоток не выбран, нажмите кнопку положения основного (главного) лотка, чтобы выделить его.

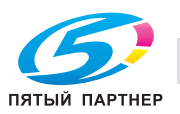

- 4 Выберите требуемый режим вывода.
	- → По выбору нажмите одну из кнопок: [Сорт. сдвиг.], [Сортировка], [Груп. сдвиг.] или [Без Сортир.].

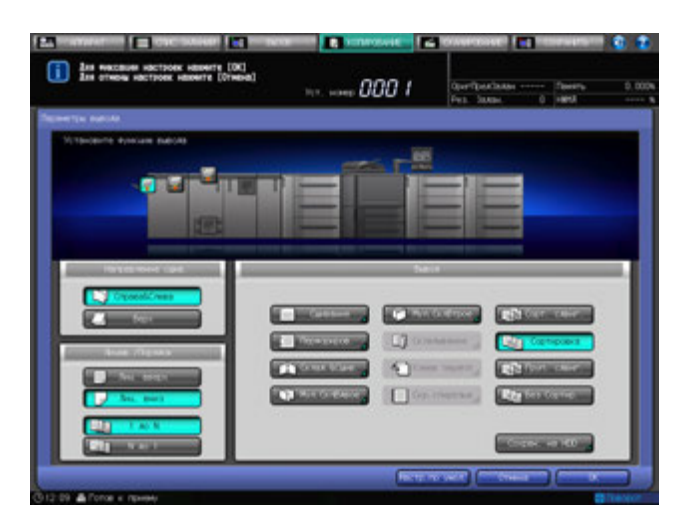

- → Выберите нужную опцию [Лиц. вверх] или [Лиц. вниз], [1 до N] или [N до 1] под [Лицев./Порядок].
- → При выборе порядка от [N до 1] автоматически выбирается и фиксируется режим [Лиц. вверх].

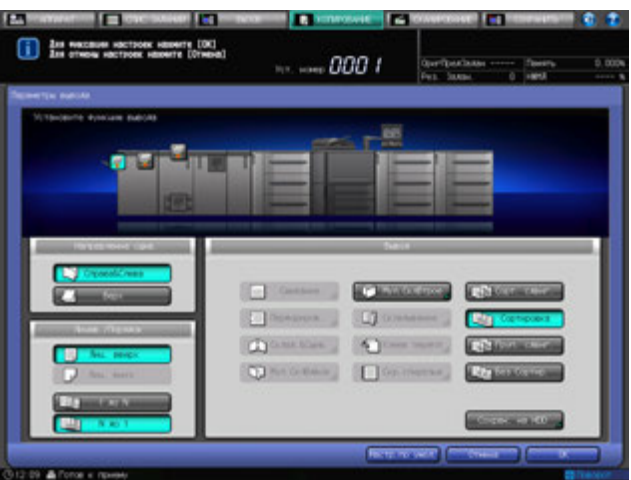

 $5$  Нажмите [ОК] в окне "Параметры вывода" для возврата в окно "Копирование".

Под [Параметры вывода] окна "Копирование" появится значок с указанием выбранного режима вывода.

#### *ПРИМЕЧАНИЕ*

*Основной (главный) лоток постепенно перемещается вниз по мере выполнения операции вывода печатных материалов. НЕ ДОПУСКАЙТЕ попадания каких-либо предметов, способных нарушить работу основного (главного) лотка с левой стороны финишера, так как любое препятствие может привести к его повреждению.*

#### *ПРИМЕЧАНИЕ*

*Основной (главный) лоток финишера FS-532 имеет предельную емкость. Следите за тем, чтобы не превышать емкость финишера во избежание возникновения неисправности.*

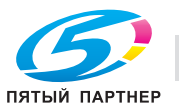

- 6 Установите держатель для бумаги на основной (главный) лоток.
	- $\rightarrow$  Рекомендуется устанавливать держатель бумаги на основной (главный) лоток перед использованием для вывода тонкой или легкоскручиваемой бумаги. В режиме обычной печати держатель можно не снимать.

## d**Справка**

*Кнопка приостановить/перезапустить на верхней панели финишера FS-532 позволяет временно останавливать печать, чтобы обеспечить возможность извлечения распечатанных*

*листов из основного (главного) лотка, второго (дополнительного) лотка или лотка устройства фальцевания. Подробнее см. стр. 6-108.*

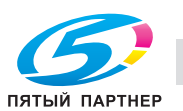

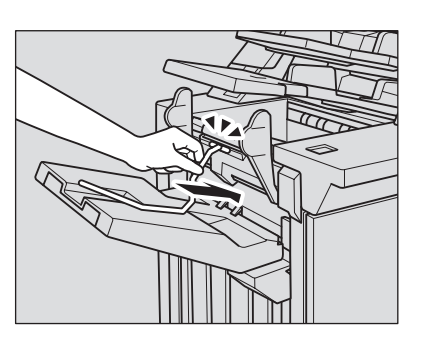

## **6.11.2 Сортировка готовых копий во второй (дополнительный) лоток: Сортировка / Без Сортир.**

Аппарат с установленным **финишером FS-532** изначально настроен на подачу копий с разбивкой на комплекты на основной (главный) лоток, независимо от наличия другого подключенного оборудования. Если необходимо выбрать второй (дополнительный) выходной лоток, следуйте нижеописанной процедуре, чтобы изменить лоток вывода и выбрать нужный режим вывода.

- 1 Разместите оригинал.
- 2 Нажмите закладку [КОПИРОВАНИЕ] для отображения окна "Копирование".
- 3 Нажмите [Параметры вывода]. Появляется окно "Параметры вывода".
- 4 Выберите второй (дополнительный) лоток <sup>в</sup> качестве выходного лотка.
	- $\rightarrow$  Нажмите кнопку места расположения  $\blacksquare$  второго (дополнительного) лотка для его выбора.

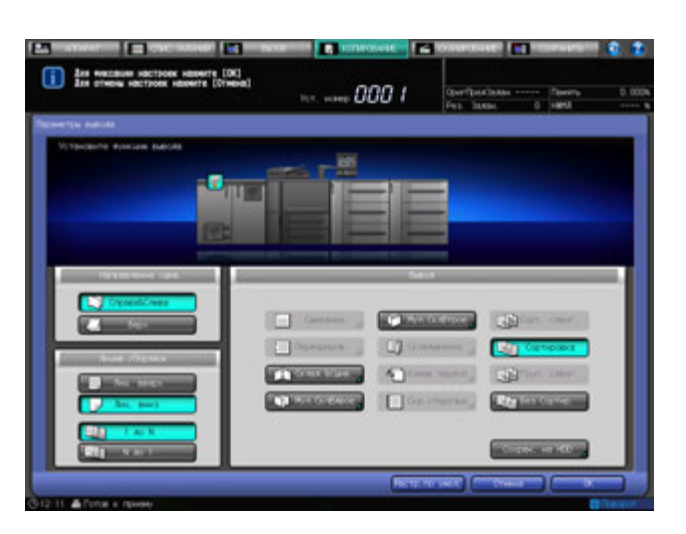

- 5 Выберите требуемый режим вывода.
	- % Выберите [Сортировка] или [Без Сортир.] под [Вывод].
	- **→** Выберите нужную опцию [Лиц. вверх] или [Лиц. вниз], [1 до N] или [N до 1] под [Лицев./Порядок].
	- $\rightarrow$  При выборе порядка от [N до 1] автоматически выбирается и фиксируется режим [Лиц. вверх].
- 6 Нажмите [OK] <sup>в</sup> окне "Параметры вывода" для возврата <sup>в</sup> окно "Копирование".

Под [Параметры вывода] окна "Копирование" появится значок с указанием выбранного режима вывода.

#### *ПРИМЕЧАНИЕ*

*Второй (дополнительный) лоток финишера FS-532имеет предельную емкость. Следите за тем, чтобы не превышать емкость финишера во избежание возникновения неисправности.*

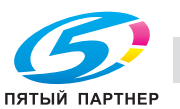
# **6.11.3 Сшивание копий (угловое/в 2 точках): Сшивание**

При выборе этого режима вывода аппарат будет выполнять сшивание копий. Выберите одно из пяти следующих положений скрепки.

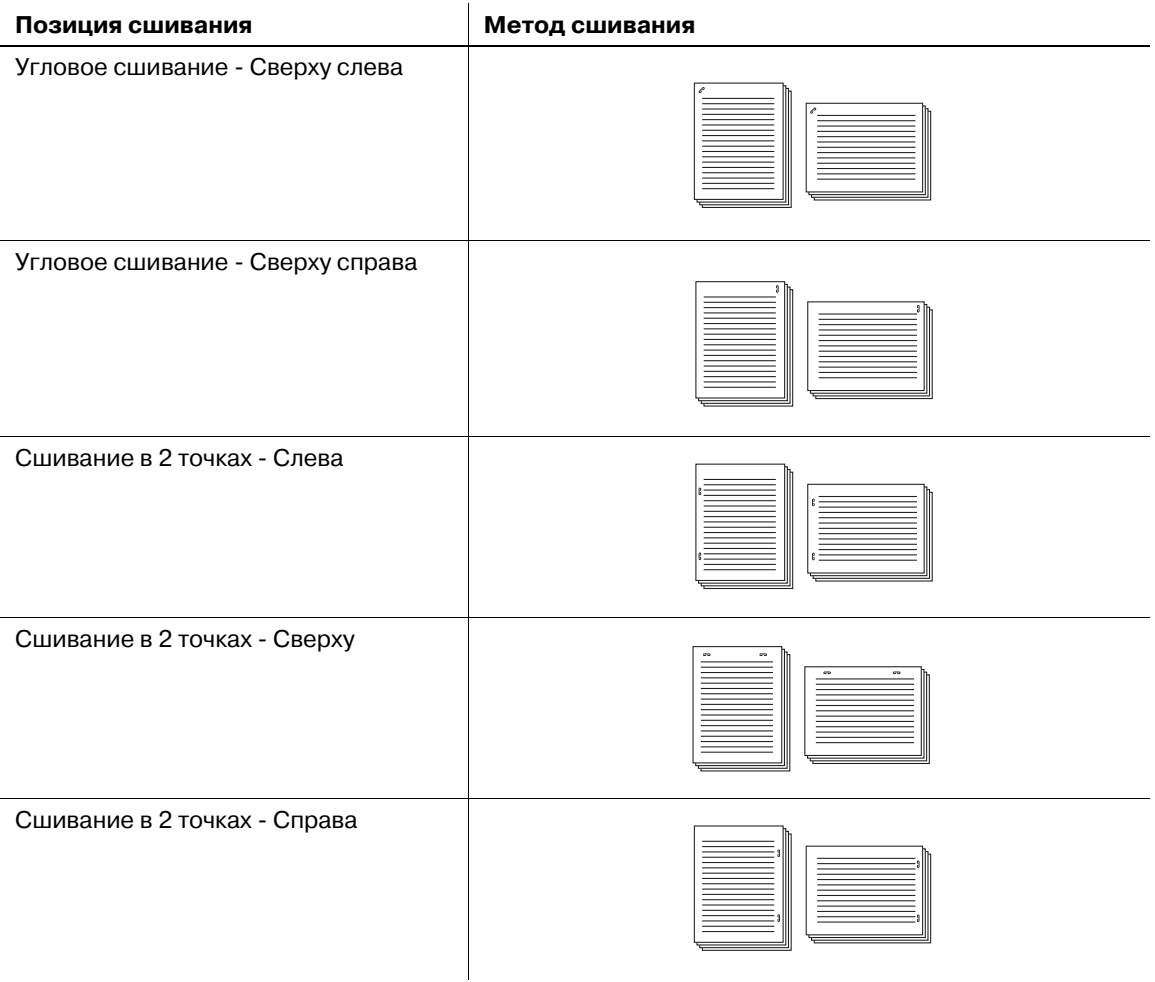

При выборе [Слева], [Сверху] или [Справа] для сшивания в 2 точках также выберите [Широкий], [Узкий] или [Узкий+]. Предусмотрены следующие стандартные размеры:

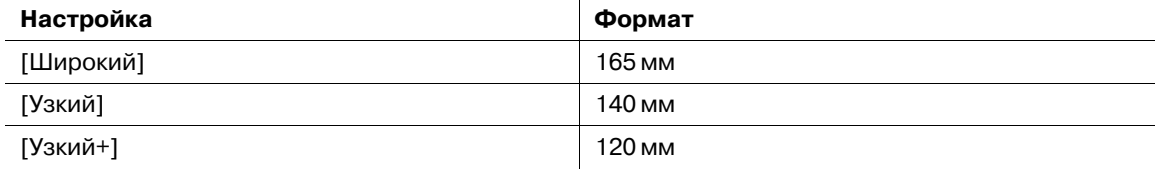

Функция [Угловое - Сверху слева] позволяет выбрать способ сшивания краев бумаги: по диагонали или параллельно вертикальной стороне. Подробнее см. "12 Окно "Меню Утилиты"".

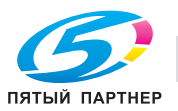

- 1 Разместите оригинал.
- 2 Нажмите закладку [КОПИРОВАНИЕ] для отображения окна "Копирование".
- 3 Нажмите [Параметры вывода]. Появляется окно "Параметры вывода".
- 4 Нажмите [Сшивание].

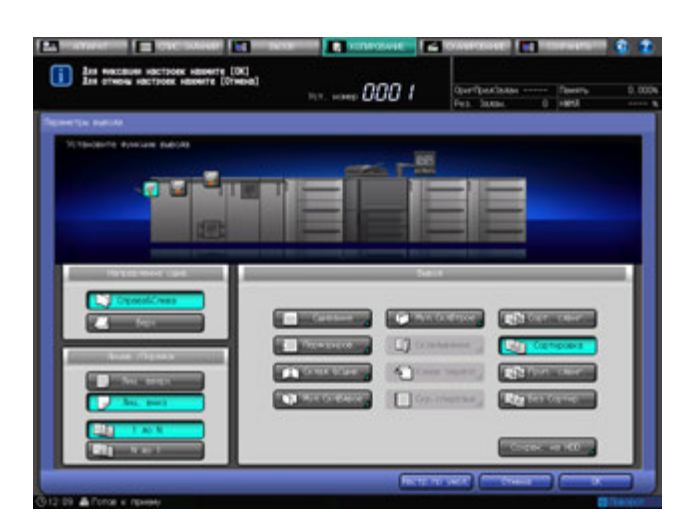

Появляется окно "Сшивание".

- 5 Выберите нужную позицию сшивания.
	- → При выборе сшивания в 2 точках также выберите [Широкий], [Узкий] или [Узкий+], чтобы задать шаг сшивания.

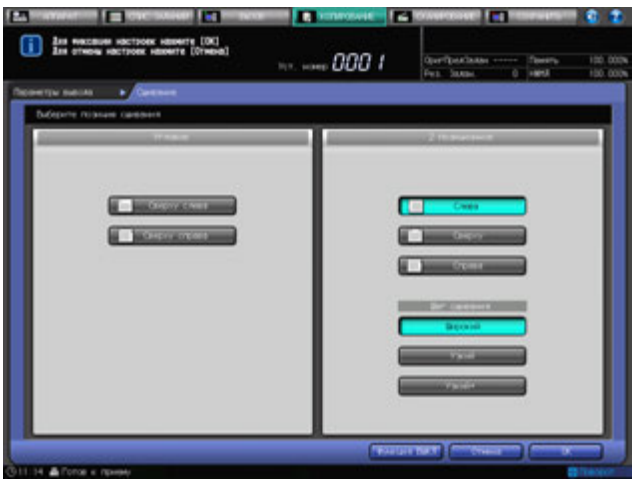

- 6 Нажмите [OK].
	- % Чтобы восстановить прежние установки, нажмите [Отмена].
	- % Для отключения функции при сохранении текущей установки нажмите [Функция ВЫКЛ].

Снова появляется окно "Параметры вывода".

7 Нажмите [OK] <sup>в</sup> окне "Параметры вывода" для возврата <sup>в</sup> окно "Копирование".

Под [Параметры вывода] окна "Копирование" появится значок с указанием выбранного режима вывода.

#### *ПРИМЕЧАНИЕ*

*Основной (главный) лоток постепенно перемещается вниз по мере выполнения операции вывода печатных материалов. НЕ ДОПУСКАЙТЕ попадания каких-либо предметов, способных нарушить работу основного (главного) лотка с левой стороны финишера, так как любое препятствие может привести к его повреждению.*

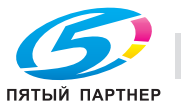

### *ПРИМЕЧАНИЕ*

*Основной (главный) лоток финишера FS-532 имеет предельную емкость. Следите за тем, чтобы не превышать емкость финишера во избежание возникновения неисправности.*

### **6.11.4 Изготовление сфальцованных брошюр: Склад.&Сшив./ Мул.СклВдвое**

**Финишер FS-532** с установленным **устройством изготовления брошюр SD-510** позволяет при помощи аппарата изготавливать многостраничные сфальцованные брошюры, сшитые в двух позициях по центру (шитье внакидку), когда в комбинации используется функция "Брошюра".

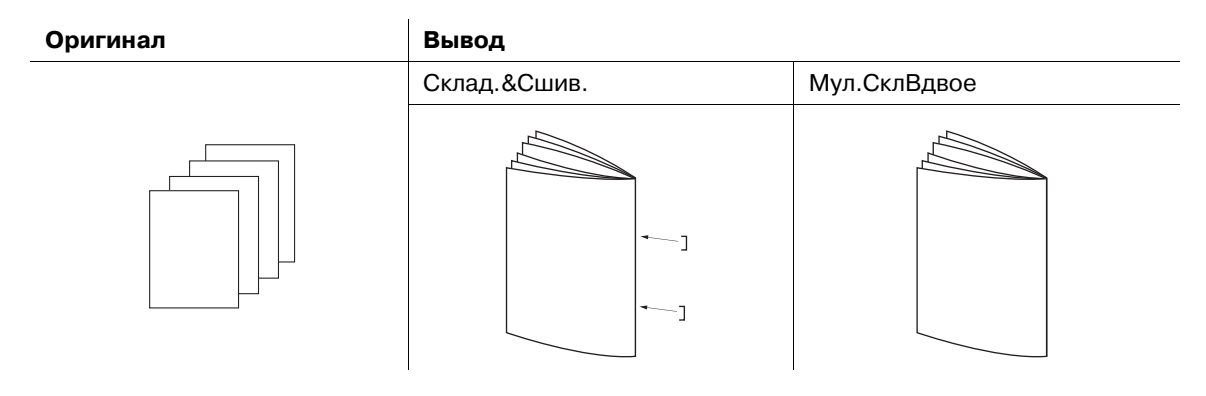

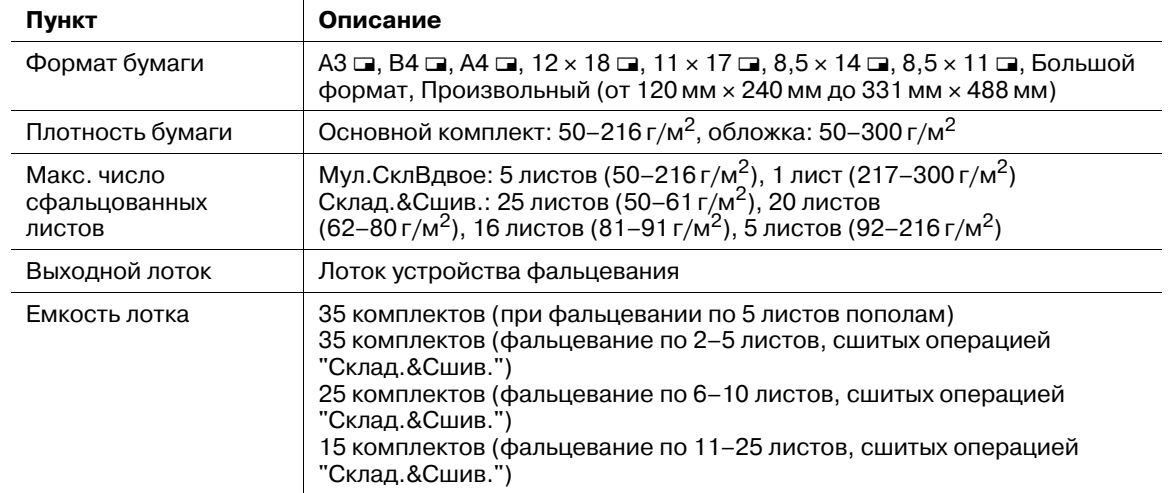

- 0 Функция "Брошюра" в "Приложения" выбирается автоматически.
- 0 Автоматически выбирается функция "Автомасштаб". Смежное использование функции "Автобумага" невозможно.
- Выберите опцию копирования [1->2] или [2->2].
- 0 Перед использованием вывода с включенными функциями "Склад.&Сшив." или "Мул.СклВдвое" опустите ручку извлечения бумаги лотка устройства фальцевания. Используйте ее при извлечении готовых листов.

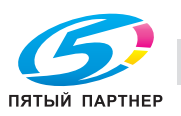

- 1 Разместите оригинал.
- 2 Нажмите закладку [КОПИРОВАНИЕ] для отображения окна "Копирование".
- 3 Нажмите [Параметры вывода].
	- Появляется окно "Параметры вывода".
- 4 Выберите [Фальц. <sup>и</sup> сшив.] или [Мул.СклВдвое].

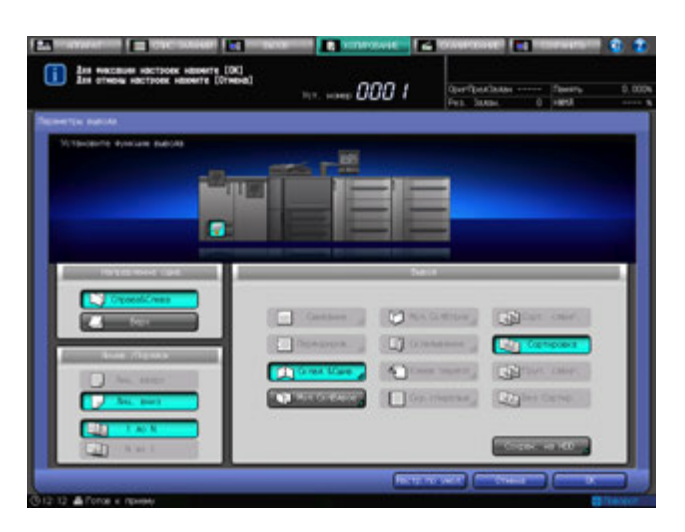

На общем изображении аппарата в окне "Параметры вывода" показано, что в настоящий момент в качестве лотка вывода используется лоток устройства фальцевания.

 $5$  Нажмите [OK] в окне "Параметры вывода" для возврата в окно "Копирование".

Под [Параметры вывода] окна "Копирование" появится значок с указанием выбранного режима вывода.

6 Опустите ручку извлечения бумаги лотка устройства фальцевания.

### d**Справка**

*Использование ручки извлечения бумаги, см. стр. 6-106.*

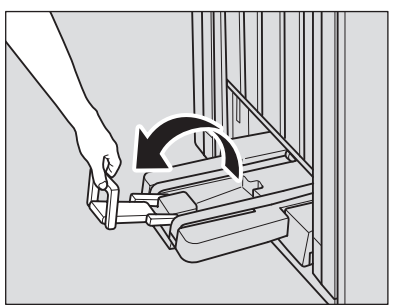

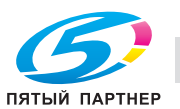

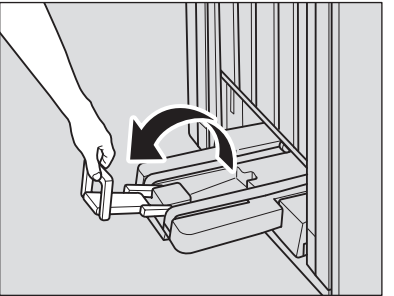

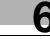

## **6.11.5 Фальцевание копий втрое: Мул.СклВтрое**

**Финишер FS-532** с установленным **устройством изготовления брошюр SD-510** позволяет при помощи аппарата выполнять копирование на листах формата А4  $\Box$  или 8,5  $\times$  11  $\Box$ , а затем сфальцевать их втрое (отпечатком внутрь). При выборе функции "Тройное фальцевание" следует также задать положение распечатанного изображения на внутренней или внешней стороне листа.

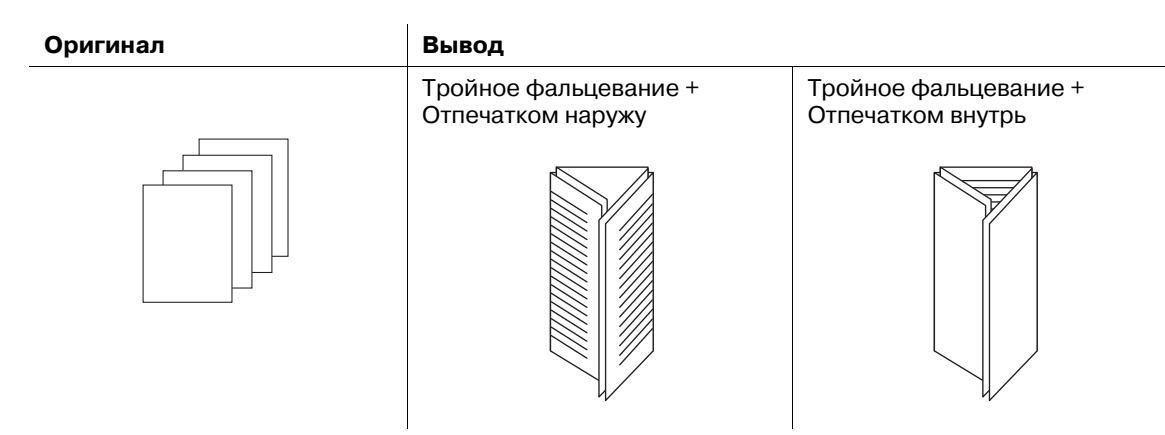

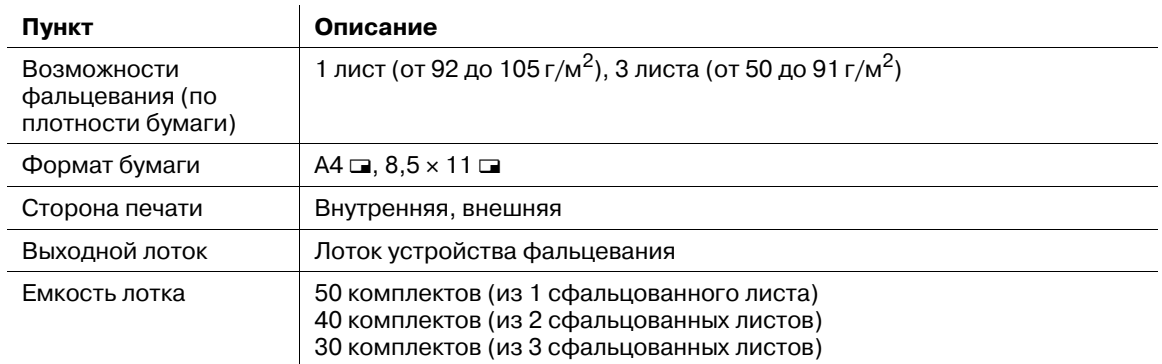

- 0 При выборе "Отпечатком внутрь" порядок печати автоматически устанавливается в режим "N до 1", а при выборе "Отпечатком наружу" - в режим "1 до N".
- Режим лицевой стороны автоматически устанавливается в положение "Лиц. вверх" в комбинации с режимом "Отпечатком внутрь" и "Лиц. вниз" в комбинации с режимом "Отпечатком наружу".
- 0 Перед использованием вывода с включенной функцией "Тройное фальцевание" опустите ручку извлечения бумаги лотка устройства фальцевания. Используйте ее при извлечении готовых листов.

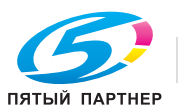

- 1 Разместите оригинал.
- 2 Нажмите закладку [КОПИРОВАНИЕ] для отображения окна "Копирование".
- 3 Нажмите [Параметры вывода]. Появляется окно "Параметры вывода".
- 4 Нажмите [Мул.СклВтрое].

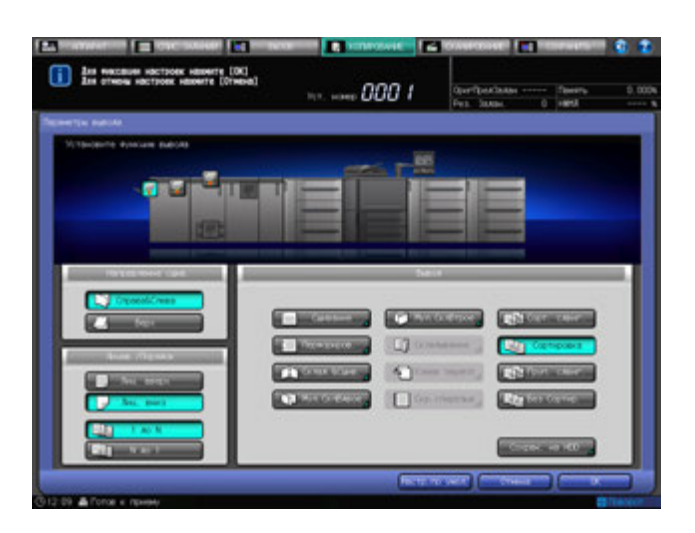

Появляется окно "Многолистовое письмо".

 $5$  Выберите опцию [Отпечатком наружу] или [Отпечатком внутрь].

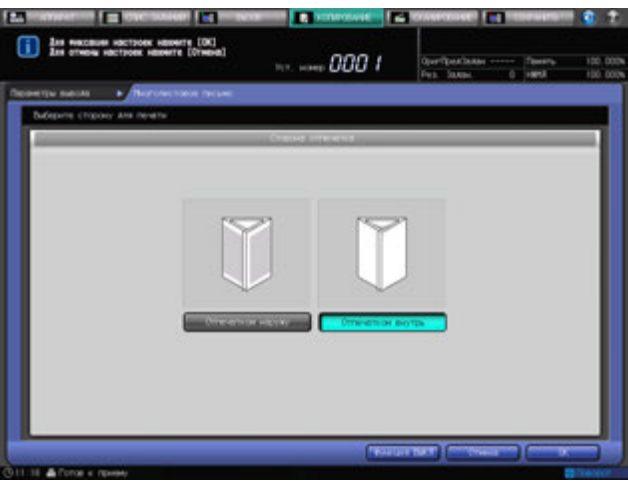

- 6 Нажмите [OK].
	- % Чтобы восстановить прежние установки, нажмите [Отмена].

 $\rightarrow$  Для отключения функции при сохранении текущей установки нажмите [Функция ВЫКЛ]. Снова появляется окно "Параметры вывода".

На общем изображении аппарата в окне "Параметры вывода" показано, что в настоящий момент в качестве лотка вывода используется лоток устройства фальцевания.

7 Нажмите [OK] для подтверждения установки <sup>и</sup> возвращения <sup>в</sup> окно "Копирование".

Под [Параметры вывода] окна "Копирование" появится значок с указанием выбранного режима вывода.

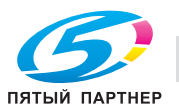

8 Опустите ручку извлечения бумаги лотка устройства фальцевания.

### d**Справка**

*Использование ручки извлечения бумаги, см. стр. 6-106.*

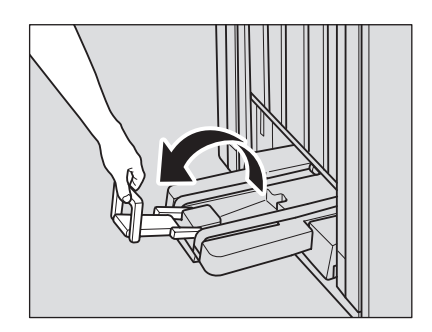

## **6.11.6 Перфорирование отверстий для подшивки в копиях: перфорирование**

**Финишер FS-532** с установленным **перфоратором PK-522** позволяет использовать режим "Перфорирование" для выдавливания отверстий для подшивания в копиях. Возможно смежное использование функций "Перфорирование" и "Сшивание".

#### *ПРИМЕЧАНИЕ*

*Не перфорируйте бумагу особого типа, например со вставками прозрачной пленки, наклейки, или бумажную кальку. Это может привести к внезапному выходу аппарата из строя.*

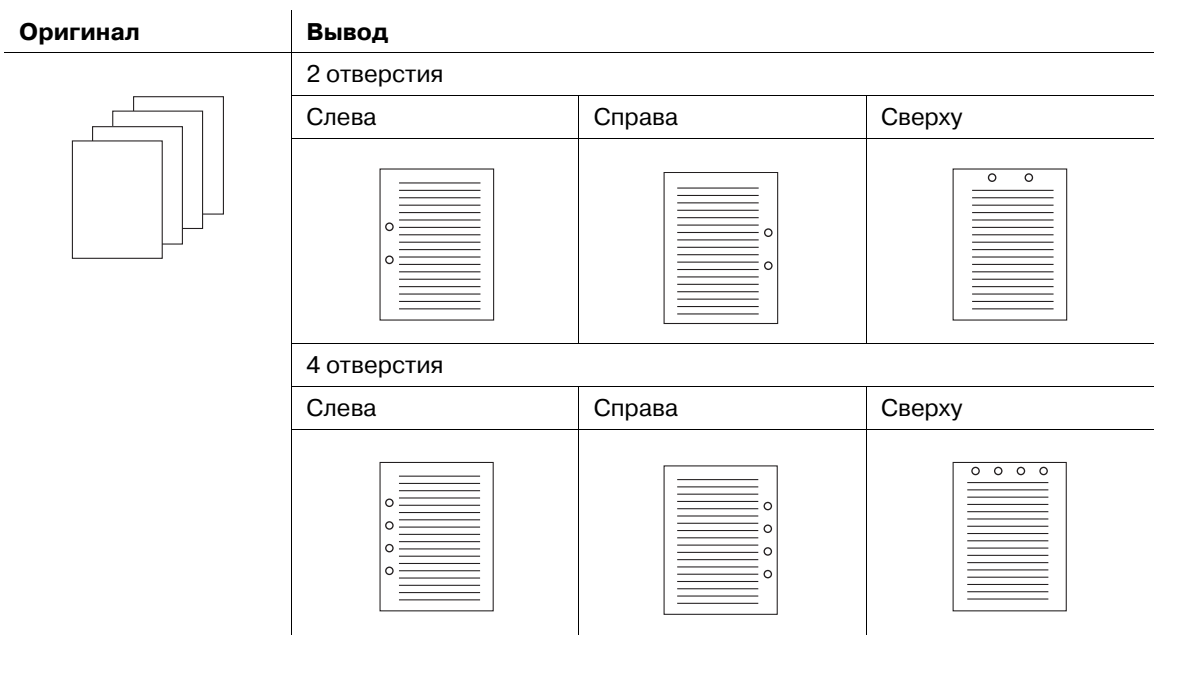

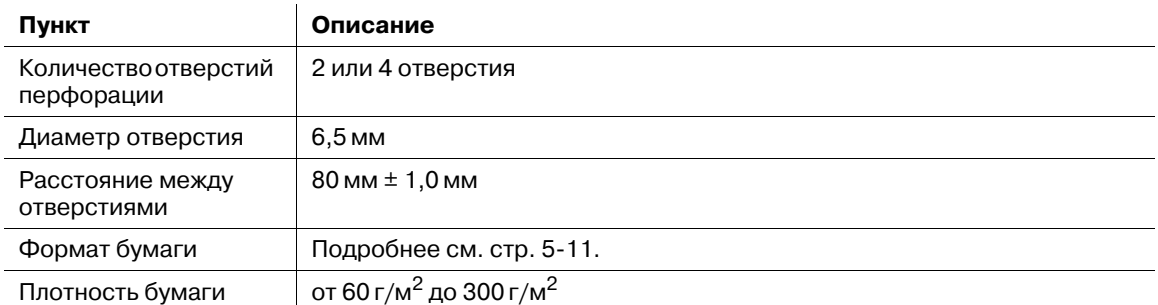

0 Убедитесь в том, что боковые направляющие исходного лотка надежно выровнены с краями загруженной в него бумаги. В противном случае перфорация копий будет неровной.

0 Если во время перфорирования активна функция ATS (автоматическое переключение лотков), отверстия перфорирования могут сместиться относительно заданного положения.

Режим "Перфорирование" недоступен для нестандартных форматов бумаги (функции "Поиск устан. формат.", "Собст. формат", "Большой формат", "Бумага с разделителями").

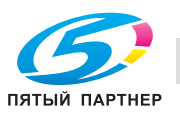

- 1 Разместите оригинал.
- 2 Нажмите закладку [КОПИРОВАНИЕ] для отображения окна "Копирование".
- 3 Нажмите [Параметры вывода]. Появляется окно "Параметры вывода".
- 4 Нажмите [Перфориров.].

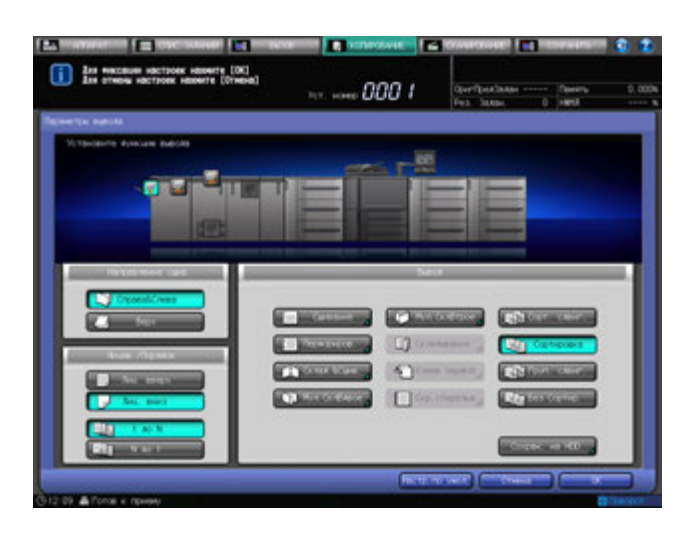

Появляется окно "Перфорирование".

 $5$  Выберите нужную позицию перфорации.

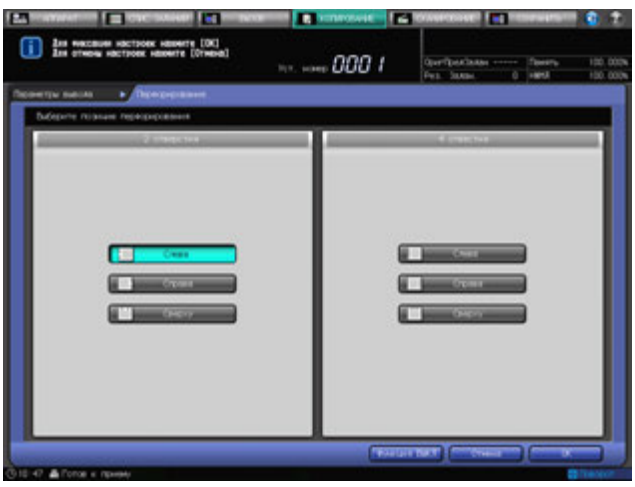

- 6 Нажмите [OK].
	- % Чтобы восстановить прежние установки, нажмите [Отмена].

 $\rightarrow$  Для отключения функции при сохранении текущей установки нажмите [Функция ВЫКЛ]. Снова появляется окно "Параметры вывода".

7 Нажмите [OK] <sup>в</sup> окне "Параметры вывода" для возврата <sup>в</sup> окно "Копирование".

Под [Параметры вывода] окна "Копирование" появится значок с указанием выбранного режима вывода.

#### *ПРИМЕЧАНИЕ*

*Основной (главный) лоток постепенно перемещается вниз по мере выполнения операции вывода печатных материалов. НЕ ДОПУСКАЙТЕ попадания каких-либо предметов, способных нарушить работу основного (главного) лотка с левой стороны финишера, так как любое препятствие может привести к его повреждению.*

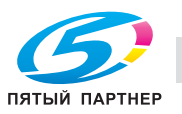

## **6.11.7 Ручное использование финишера FS-532**

**Финишером FS-532** с установленным **вкладочным устройством PI-502** можно управлять вручную при помощи панели управления вкладочного устройства.

По дополнительной конфигурации **Финишер FS-532** позволяет использовать следующие режимы вывода.

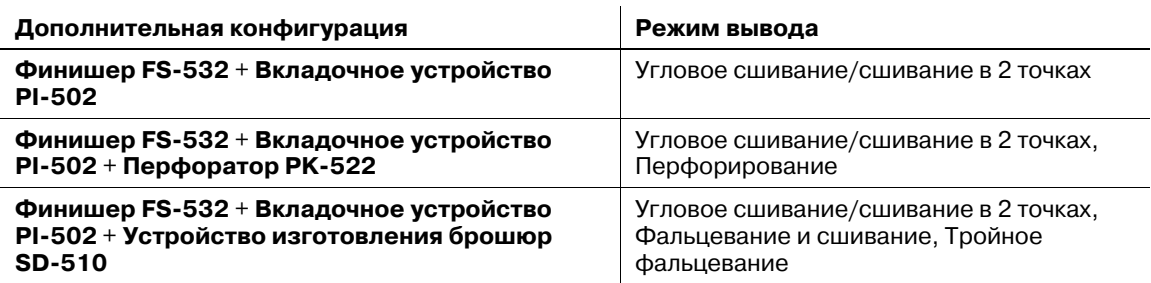

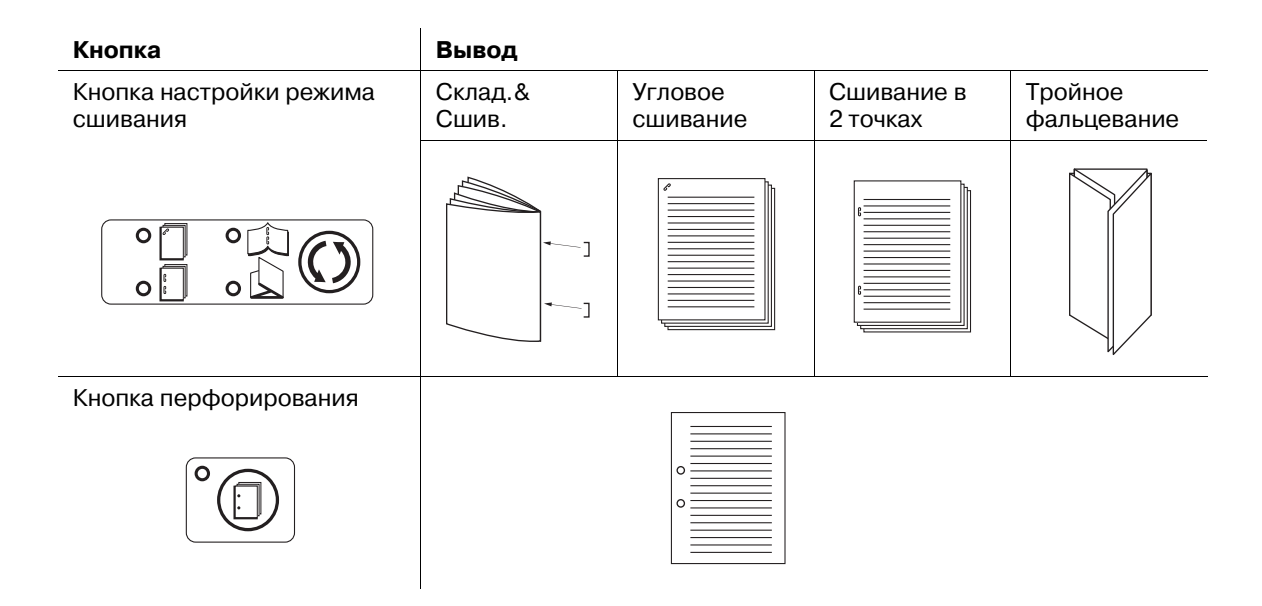

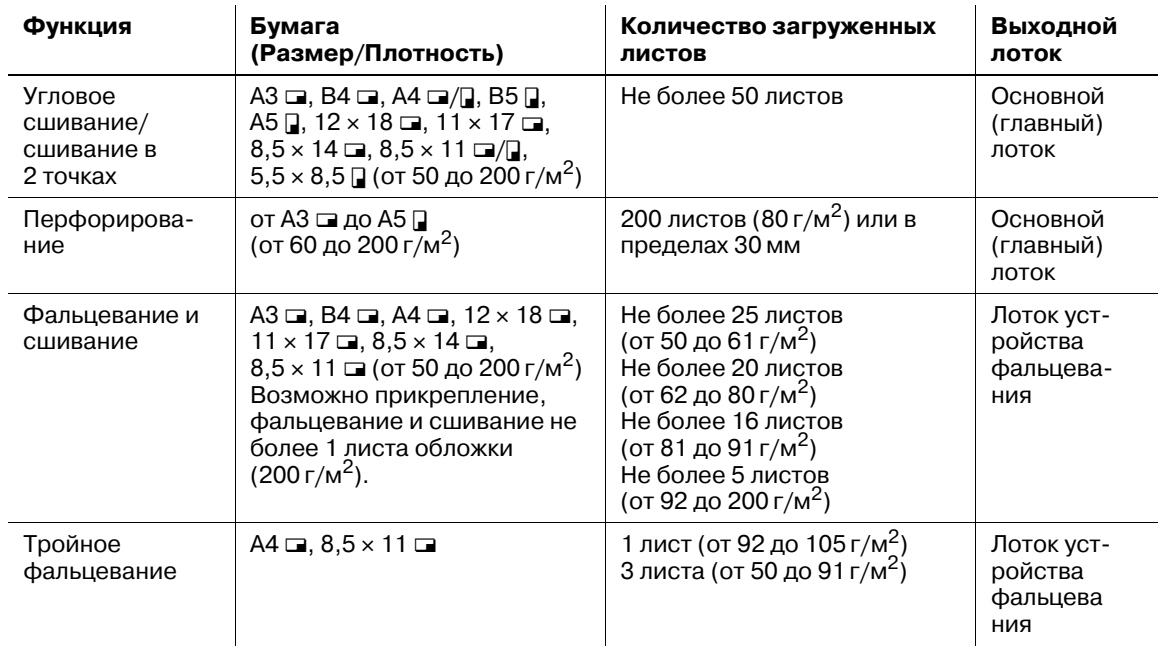

 $\nu$  Бумагу необходимо загружать только в нижний лоток. Использование верхнего лотка не предусмотрено.

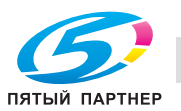

1 Загрузите бумагу <sup>в</sup> нижний лоток вкладочного устройства.

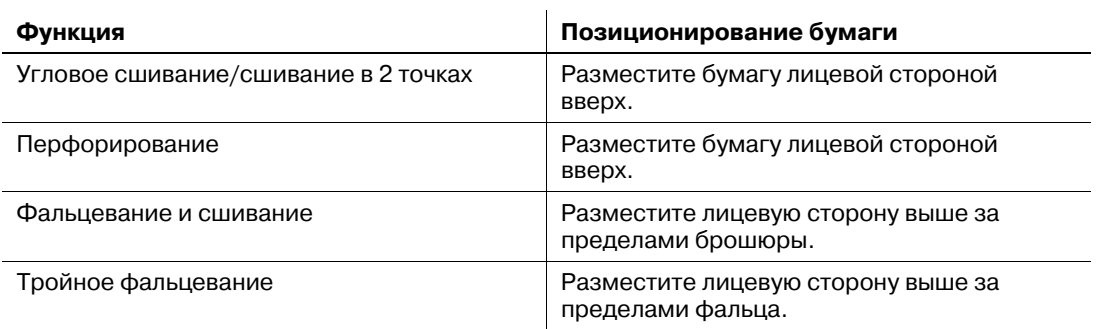

 $\rightarrow$  Выровняйте направляющие по ширине бумаги.

#### *ПРИМЕЧАНИЕ*

*Не перфорируйте бумагу особого типа, например наклейки или бумажную кальку. При использовании бумаги особого типа может внезапно возникнуть неисправность перфоратора.*

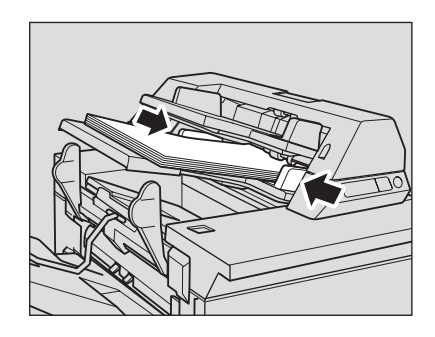

2 Выберите нужный режим при помощи **кнопок выбора режима сшивания** <sup>и</sup> **перфорирования**.

 $\rightarrow$  Для выбора углового сшивания/сшивания в 2 точках, фальцевания и сшивания или тройного фальцевания нажмите **кнопку режима сшивания**, чтобы включить индикатор нужного режима. Для выбора режима "Перфорирование" нажмите **кнопку перфорирования** и дождитесь, пока не загорится индикатор нужного режима.

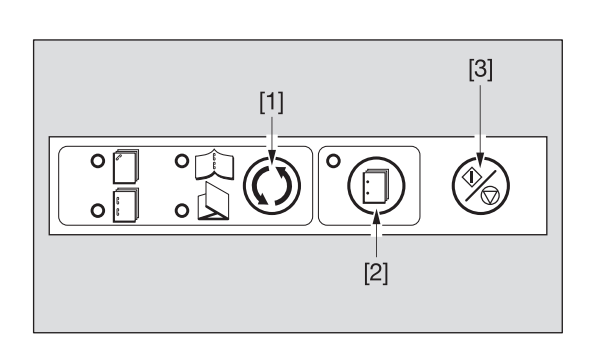

[1]: кнопка выбора режима сшивания [2]: кнопка перфорирования [3]: кнопка Старт/Стоп

% Возможно смежное использование функций "Перфорирование", "Угловое сшивание/сшивание в 2 точках". Для их смежного использования нажмите **кнопку режима сшивания** и дождитесь, пока загорится индикатор "Угловое сшивание" или "Сшивание в 2 точках". Если смежное использование не требуется, то выключите все индикаторы, кроме индикатора "Перфорирование".

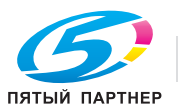

3 Отогните рукоятку вывода бумаги лотка устройства фальцевания, когда выбраны режимы фальцевания и сшивания, фальцевания пополам или тройного фальцевания.

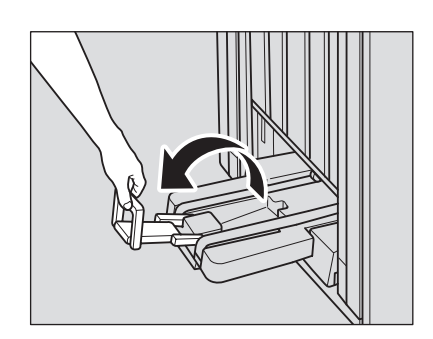

- 4 Нажмите **кнопку Старт**/**Стоп** на панели управления вкладочного устройства.
	- % Для прерывания процесса вновь нажмите **кнопку Старт**/**Стоп**.

### **6.11.8 Извлечение листов из лотка устройства фальцевания**

При использовании режимов "Склад.&Сшив.", "Мул.СклВдвое", "Мул.СклВтрое" листы для вывода подаются в лоток устройства фальцевания. Для извлечения листов для вывода из лотка устройства фальцевания следуйте нижеописанной процедуре.

1 Потяните ручку извлечения бумаги вверх.

Последует подача листов для вывода, загруженных в лоток устройства фальцевания.

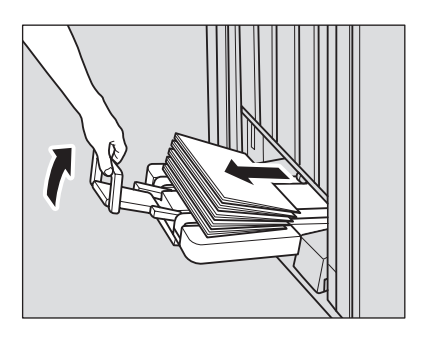

- 2 Чтобы остановить приводной ремень подачи бумаги, верните ручку извлечения бумаги на место.
	- % Ремень извлечения бумаги остановится даже при незначительном поднятии ручки извлечения бумаги.
- 3 Выньте листы для вывода из лотка устройства фальцевания.

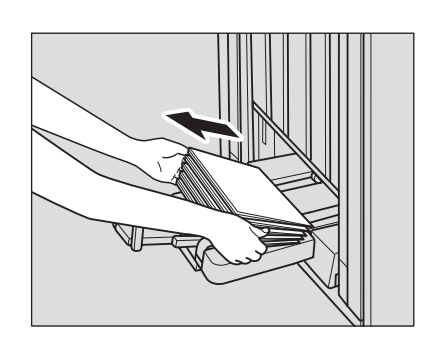

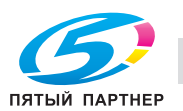

# **6.12 Извлечение готовых отпечатков из лотка финишера FS-532**

Основной (главный) лоток, второй (дополнительный) лоток и лоток устройства фальцевания **финишера FS-532** имеют ограниченную емкость. По достижении предела наполнения каждого лотка аппарат определяет, что лоток заполнен, и автоматически останавливает печать.

В настоящем разделе описывается порядок извлечения готовых отпечатков из лотка после автоматической остановки вывода и порядок отмены приостановленного вывода. Описание также включает порядок ручной приостановки вывода отпечатков в лоток и порядок извлечения готовых отпечатков из лотка.

### **6.12.1 Извлечение готовых отпечатков из основного (главного) лотка после автоматической приостановки вывода отпечатков в этот лоток**

Когда емкость основного (главного) лотка исчерпана, аппарат автоматически останавливает печать.

При этом в поле сообщений окна Отобразится сообщение [Удалите бумагу с главного лотка], а светодиод **Старт** горит оранжевым светом. Аппарат не возобновит печать даже в том случае, если вы нажмете **Старт**.

# d**Справка**

*Аппарат может автоматически возобновить печать после извлечения готовых отпечатков и полного подъема основного (главного) лотка. Кроме того, можно задать автоматическое возобновление печати, нажав Старт на панели управления. При этом основной (главный) лоток должен быть поднят. При необходимости обратитесь в сервисную службу.*

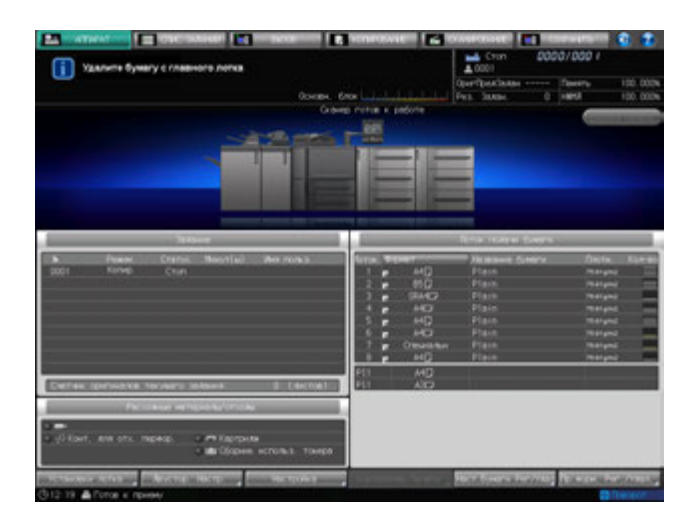

1 Извлеките все готовые отпечатки из основного (главного) лотка.

Основной (главный) лоток автоматически поднимется, и на дисплее появится сообщение [Финишер работает]. Индикатор приостановки мигает в верхней части финишера.

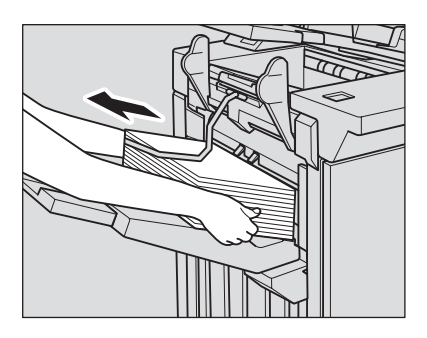

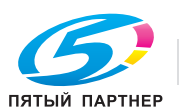

2 Подтверждение подъема основного (главного) лотка до верхнего уровня.

Когда основной (главный) лоток полностью поднимется, появится сообщение [Нажмите [Старт] для повторного запуска].

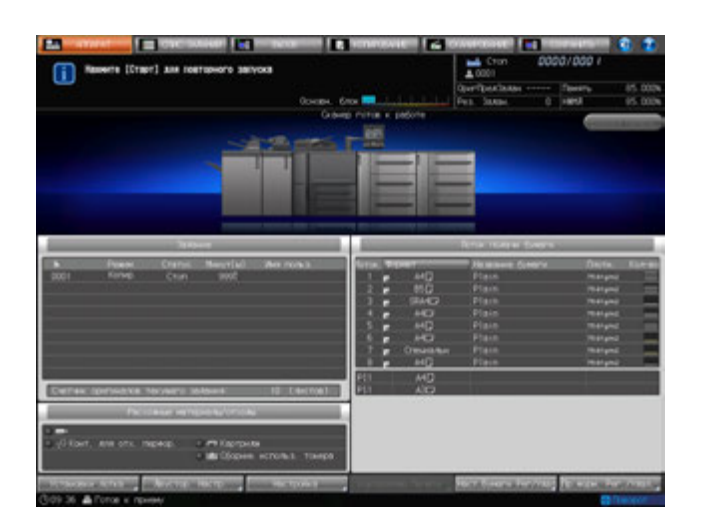

### 3 Нажмите **Старт** на **панели управления.**

Аппарат возобновит печать.

- % Индикатор приостановки в верхней части финишера продолжает мигать, пока аппарат возобновляет печать. Аппарат не возобновит печать, если нажать кнопку **приостановка/запуск** на финишере при мигающем индикаторе.
- **> Для отмены задания без его возобновления нажмите Стоп** на **панели управления**. Подробнее см. стр. 6-111.

### **6.12.2 Ручная приостановка вывода**

1 Чтобы приостановить вывод, нажмите кнопку **Приостановка/перезапуск** и удерживайте ее не менее одной секунды.

Аппарат остановит печать, а индикатор приостановки начнет мигать. Направляющие подачи откроются вверх.

 $\rightarrow$  После отпускания кнопки индикатор приостановки начнет мигать.

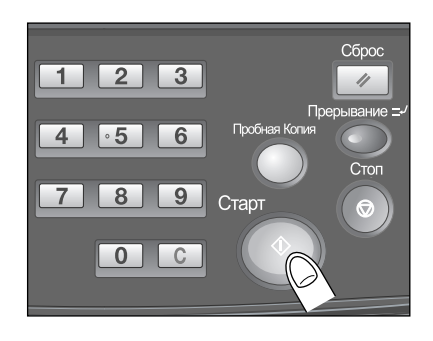

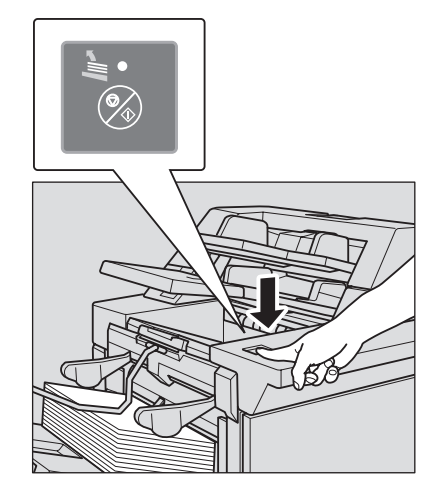

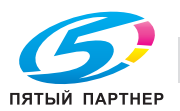

2 Извлеките все отпечатки, выведенные <sup>в</sup> лоток.

Индикатор приостановки продолжает мигать даже после извлечения всех листов из лотка.

- % Вывод может быть возобновлен при наличии отпечатков в лотке; тем не менее, не следует возвращать листы обратно.
- 3 Нажмите кнопку **приостановка/запуск** на финишере.

Индикатор приостановки гаснет, а аппарат возобновляет печать.

### d**Справка**

*Для отмены задания без его возобновления нажмите Стоп на панели управления. Подробнее см. стр. 6-111.*

### **6.12.3 Извлечение готовых отпечатков из второго (дополнительного) лотка после автоматической приостановки вывода отпечатков в этот лоток**

Когда емкость второго (дополнительного) лотка исчерпана, аппарат автоматически останавливает печать.

При этом в поле сообщений окна появится сообщение [Доп. лоток финишера со сшиван. заполнен/Удалите бумагу], а светодиод **Старт** горит оранжевым светом. Аппарат не возобновит печать даже в том случае, если вы нажмете **Старт**.

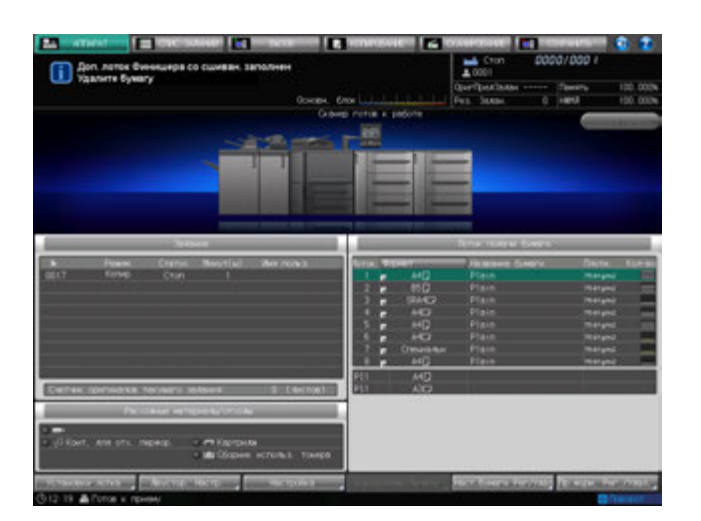

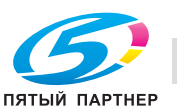

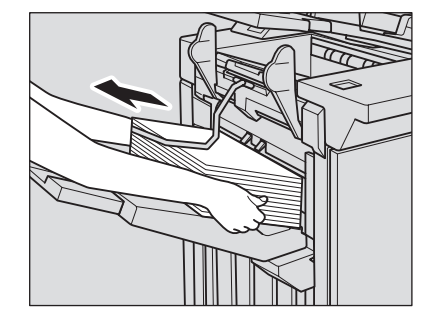

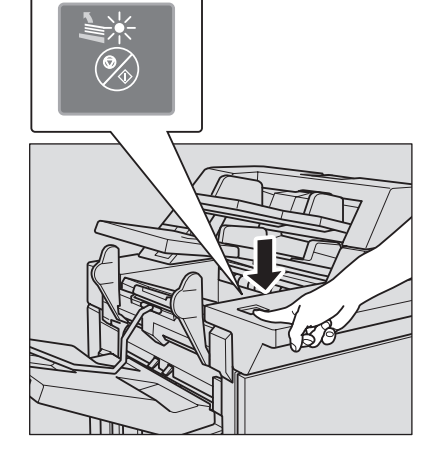

1 Извлеките все готовые отпечатки из второго (дополнительного) лотка.

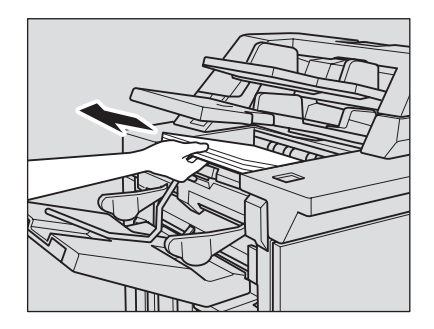

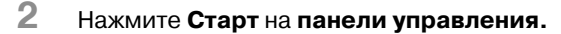

Аппарат возобновит печать.

% Аппарат не возобновит печать, если нажать кнопку **приостановка/запуск** на финишере.

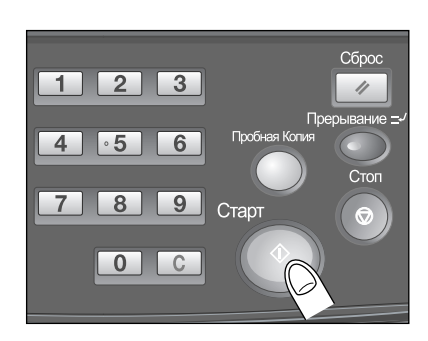

### **6.12.4 Извлечение готовых отпечатков из лотка устройства фальцевания после автоматической приостановки вывода отпечатков в этот лоток**

Когда емкость лотка устройства фальцевания исчерпана, аппарат автоматически останавливает печать.

При этом в поле сообщений окна отобразится сообщение [Лоток устройства фальцевания заполнен/Выньте бумагу], а светодиод **"Старт**" горит оранжевым светом. Аппарат не возобновит печать даже при нажатии кнопки **Старт**.

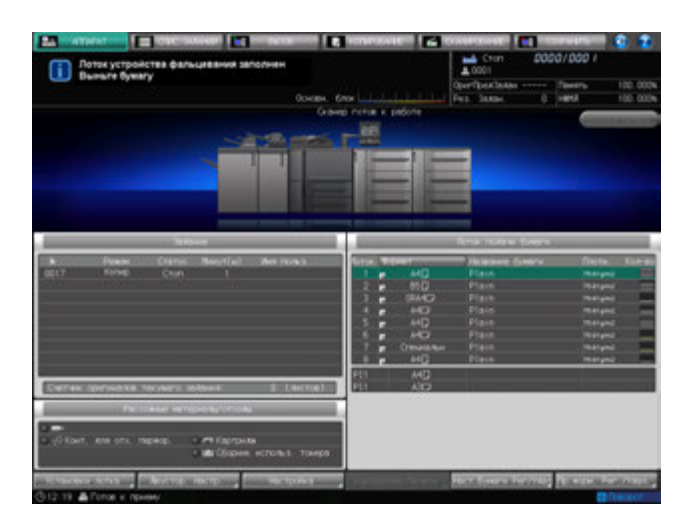

1 Поднимите ручку подачи бумаги для вывода отпечатков <sup>и</sup> извлеките все отпечатки из лотка устройства фальцевания.

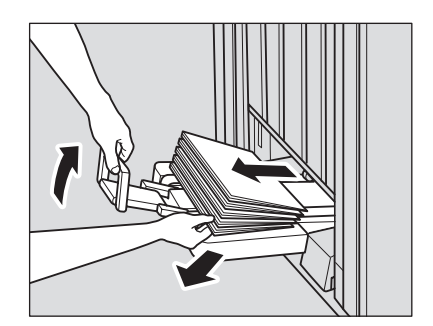

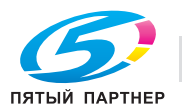

2 Нажмите **Старт** на **панели управления.**

Аппарат возобновит печать.

 $\rightarrow$  Аппарат не возобновит печать, если нажать кнопку **приостановка/запуск** на финишере.

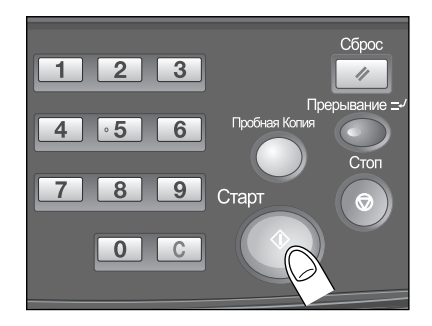

### **6.12.5 Отмена приостановленного задания**

1 Нажмите **Стоп** на **панели управления**.

Отобразится диалоговое окно для подтверждения удаления приостановленного задания.

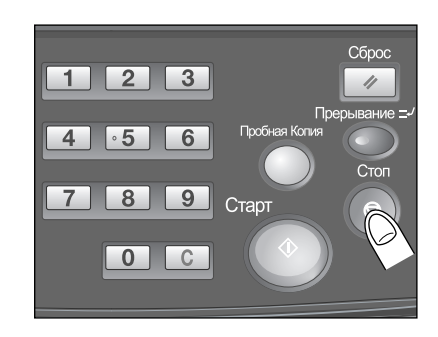

2 Нажмите [Отмен. задание].

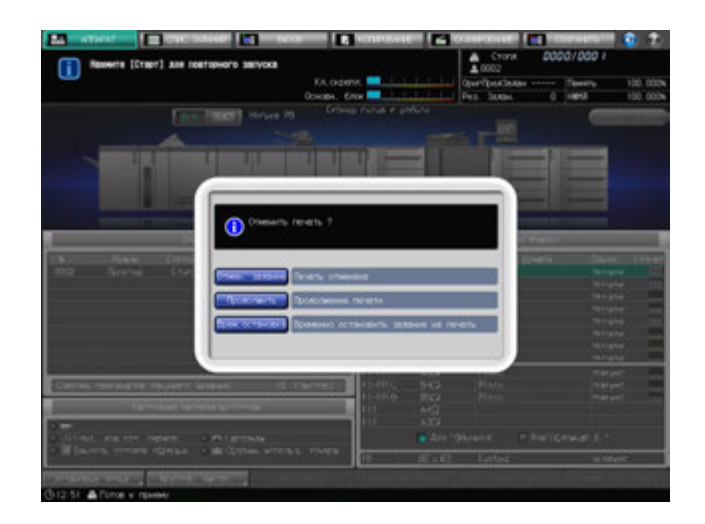

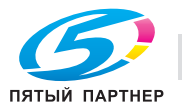

# **6.13 Использование устройства изготовления брошюр SD-506**

## **6.13.1 Изготовление сфальцованных брошюр: Склад.&Сшив./ Мул.СклВдвое**

Аппарат, оборудованный **устройством изготовления брошюр SD-506**, позволяет выполнять следующие функции.

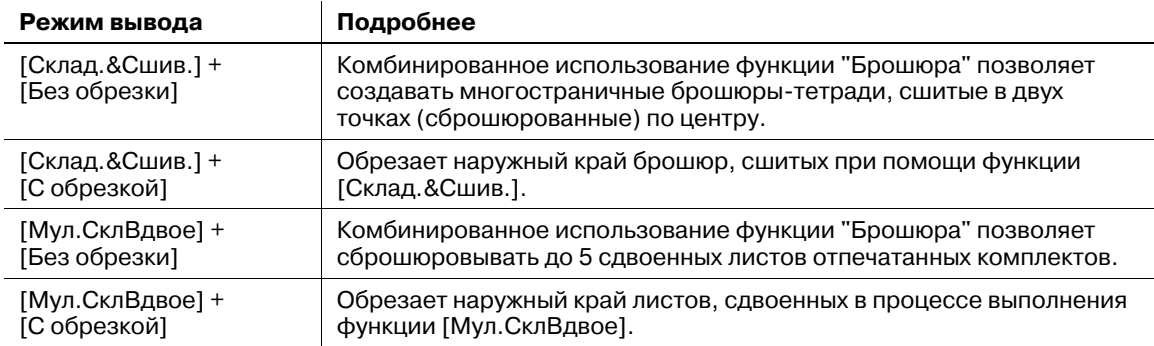

# d**Справка**

*Перед началом использования следует проверить информацию о бумаге. Подробнее см. стр. 5-3.*

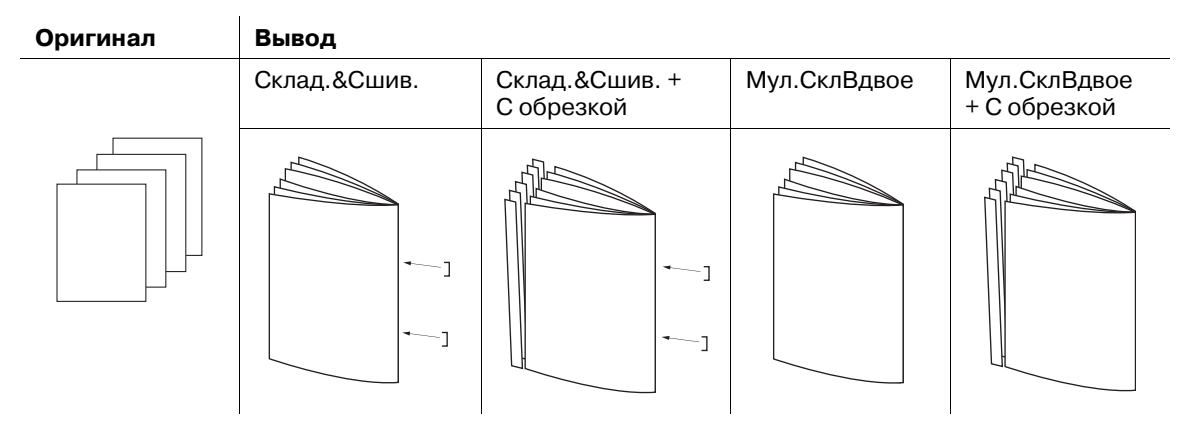

- 1 Разместите оригинал.
- 2 Нажмите закладку [КОПИРОВАНИЕ] для отображения окна "Копирование".
- 3 Нажмите [Параметры вывода].

Появляется окно "Параметры вывода".

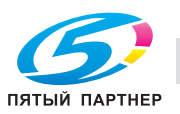

4 Выберите [Склад.&Сшив.] или [Мул.СклВдвое].

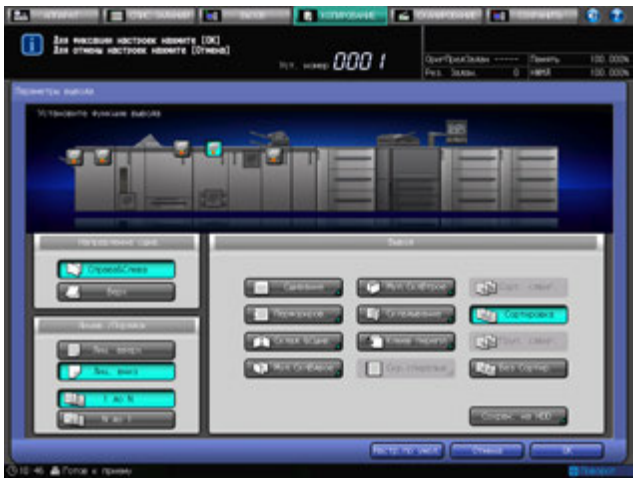

На дисплее появится окно, в котором можно настроить режим обрезки.

5 Нажмите кнопку [<sup>С</sup> обрезкой] или [Без обрезки].

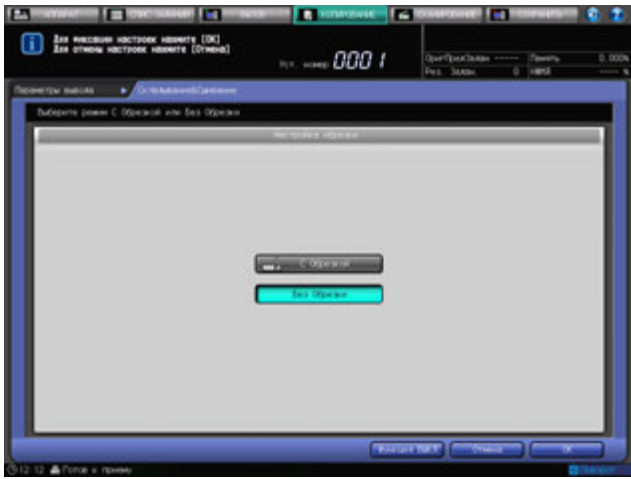

6 Нажмите [OK].

% Чтобы восстановить прежние установки, нажмите [Отмена].

% Для отключения функции при сохранении текущей установки нажмите [Функция ВЫКЛ]. Снова появляется окно "Параметры вывода".

7 Нажмите [OK] <sup>в</sup> окне "Параметры вывода" для возврата <sup>в</sup> окно "Копирование".

Под [Параметры вывода] окна "Копирование" появится значок с указанием выбранного режима вывода.

Функция "Брошюра" автоматически выбирается в Приложении.

- 8 Полностью выдвиньте лоток устройства фальцевания.
	- $\rightarrow$  После полного выдвигания лотка откройте расположенную под ним подножку.

#### *ПРИМЕЧАНИЕ*

*Полностью выдвиньте лоток устройства фальцевания и откройте подножку лотка для опоры.*

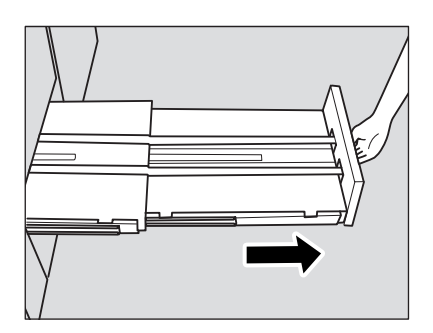

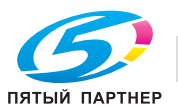

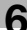

 $\rightarrow$  Сфальцованные, сшитые и обрезанные комплекты будут попадать в лоток устройства фальцевания. Если лоток устройства фальцевания выдвинут не до конца, то аппарат определит переполнение лотка, даже если в нем находится меньшее количество готовых комплектов, чем указано в технических характеристиках аппарата.

#### *ПРИМЕЧАНИЕ*

*Никогда не возвращайте лоток устройства фальцевания в исходное положение при открытой подножке лотка.*

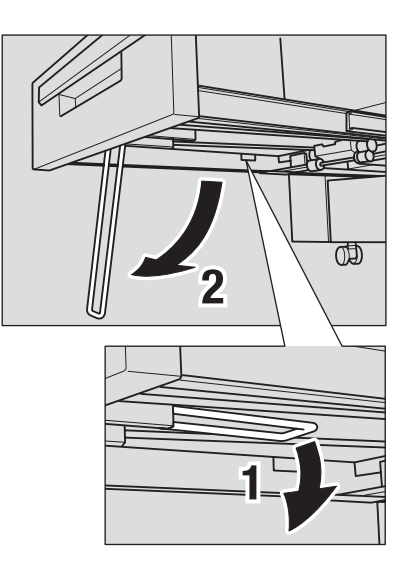

- 9 Введите требуемое количество копий <sup>с</sup> клавиатуры панели управления.
	- $\rightarrow$  Введите значение не более 5 при настройке фальцевания пополам.

# **6.13.2 Фальцевание копий втрое: Мул.СклВтрое**

Аппарат с установленным **устройством изготовления брошюр SD-506** позволяет фальцевать выводимые листы внутрь втрое. При выборе функции "Мул.СклВтрое" также возможно задать положение распечатанного изображения на внутренней или внешней стороне листа. Сфальцованные втрое листы будут выведены в соответствующий лоток для тройного фальцевания.

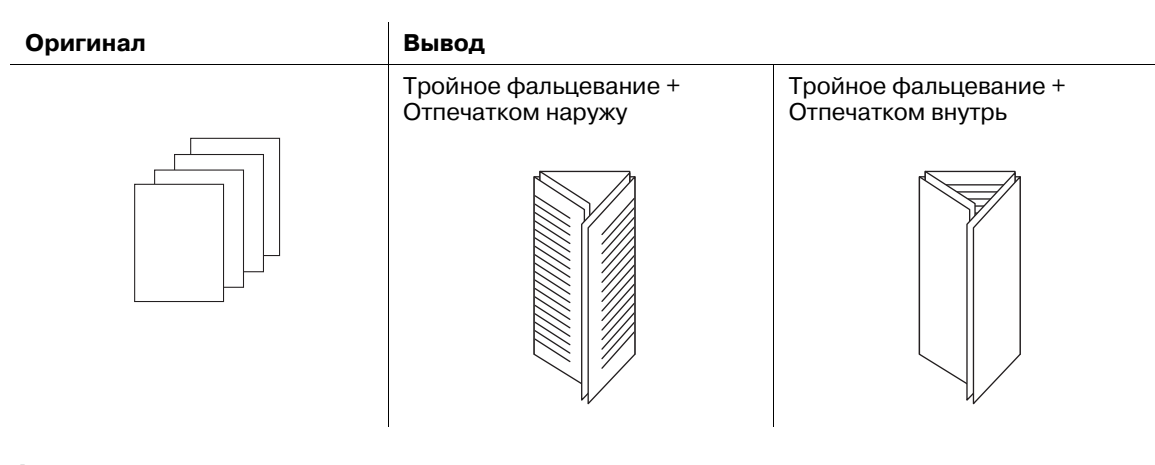

- 1 Разместите оригинал.
- 2 Нажмите закладку [КОПИРОВАНИЕ] для отображения окна "Копирование".
- 3 Нажмите [Параметры вывода]. Появляется окно "Параметры вывода".

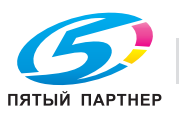

4 Нажмите [Мул.СклВтрое].

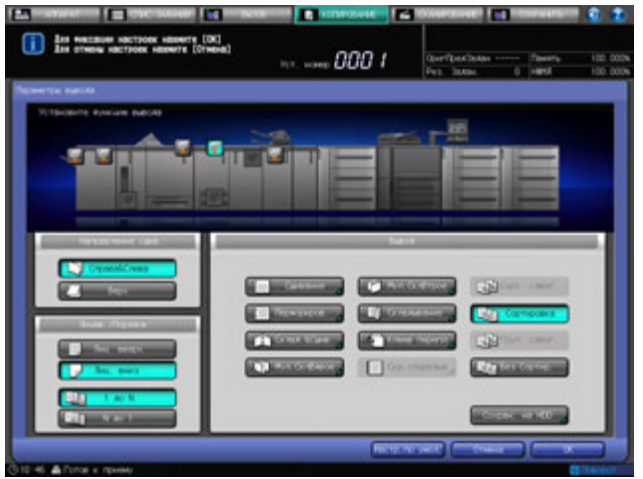

Появляется окно для задания стороны печати.

5 Выберите опцию [Отпечатком наружу] или [Отпечатком внутрь].

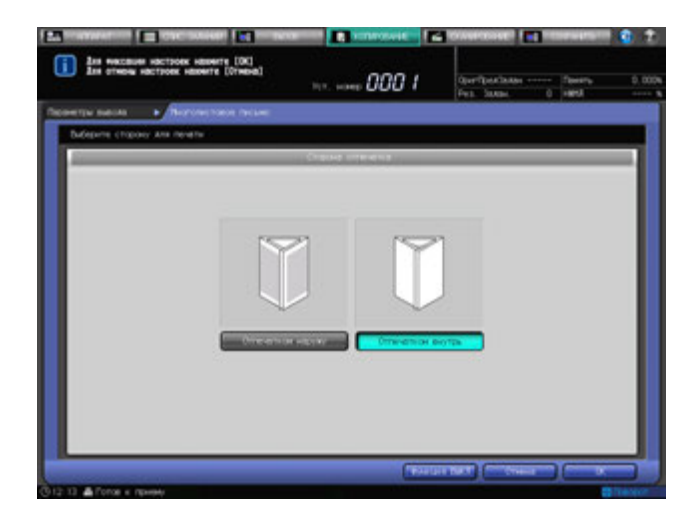

- 6 Нажмите [OK].
	- % Чтобы восстановить прежние установки, нажмите [Отмена].

% Для отключения функции при сохранении текущей установки нажмите [Функция ВЫКЛ]. Снова появляется окно "Параметры вывода".

7 Нажмите [OK] <sup>в</sup> окне "Параметры вывода" для возврата <sup>в</sup> окно "Копирование".

Под [Параметры вывода] окна "Копирование" появится значок с указанием выбранного режима вывода.

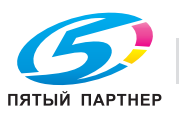

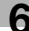

# **6.14 Ручное использование устройства фальцевания FD-503/ финишера FS-532/устройства изготовления брошюр SD-506**

Возможно ручное управление функциями финишера, когда комплект бумаги загружен в верхний лоток вкладочного устройства **устройства фальцевания FD-503**.

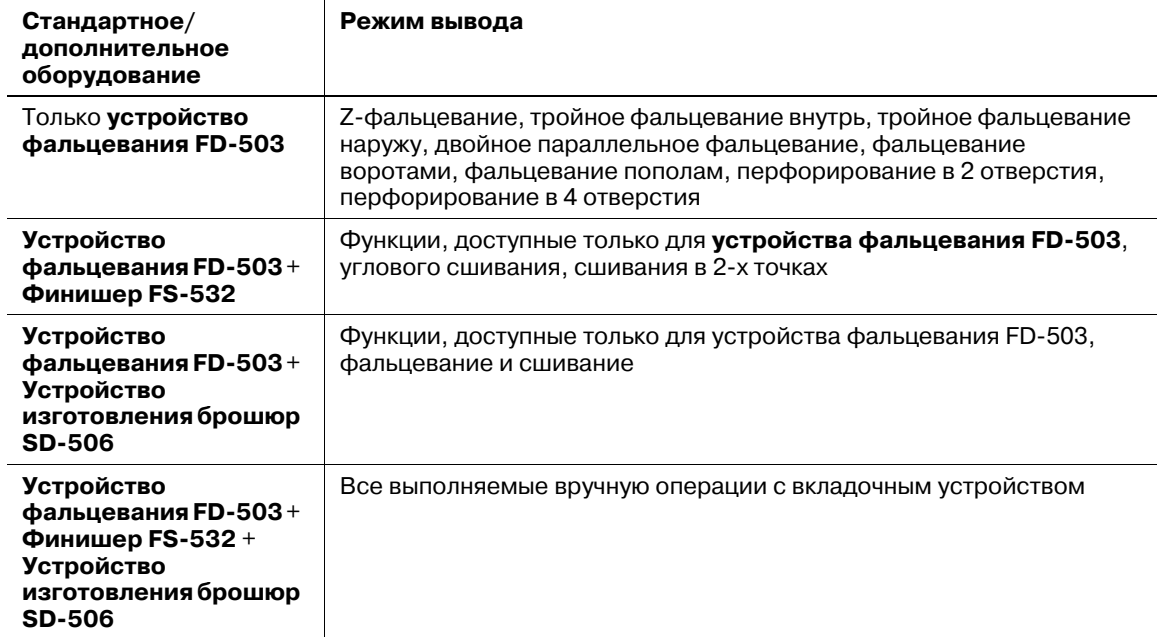

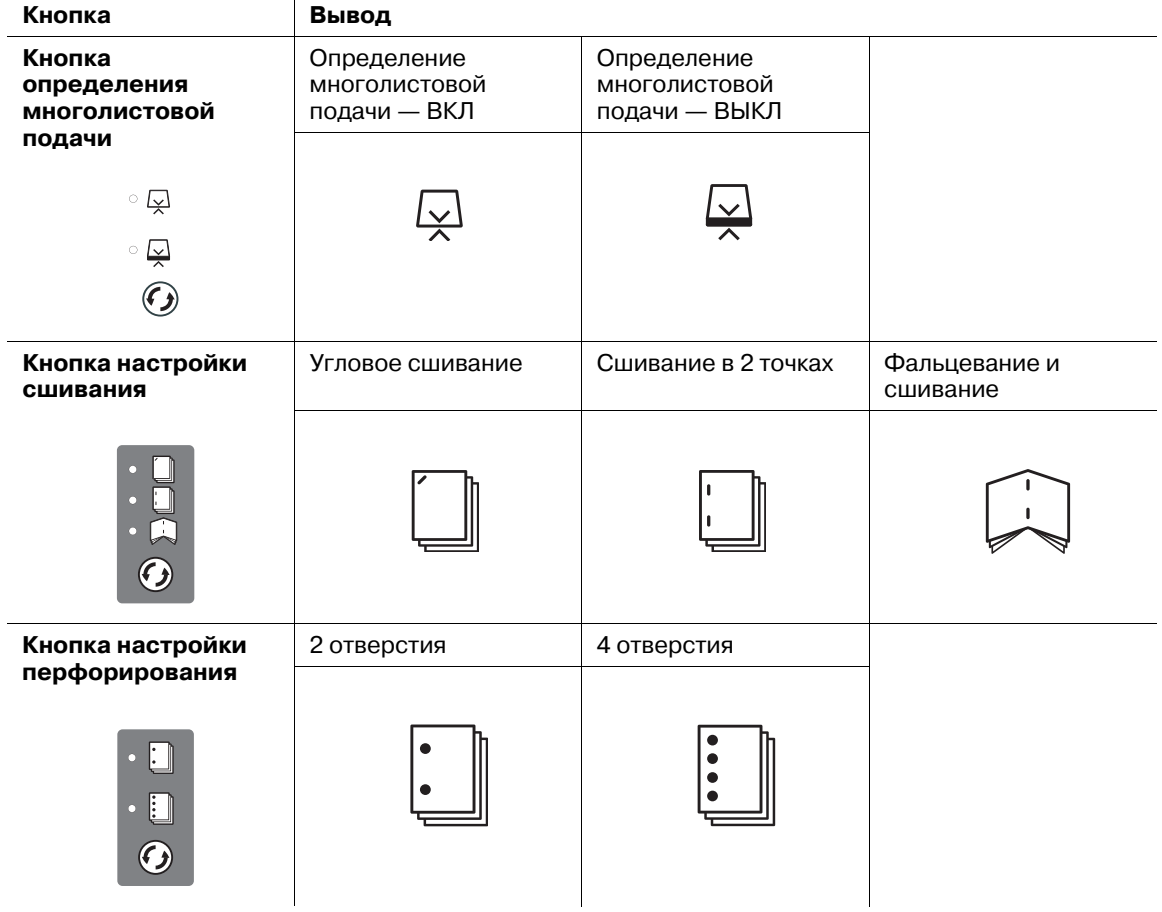

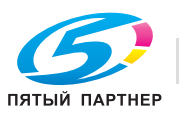

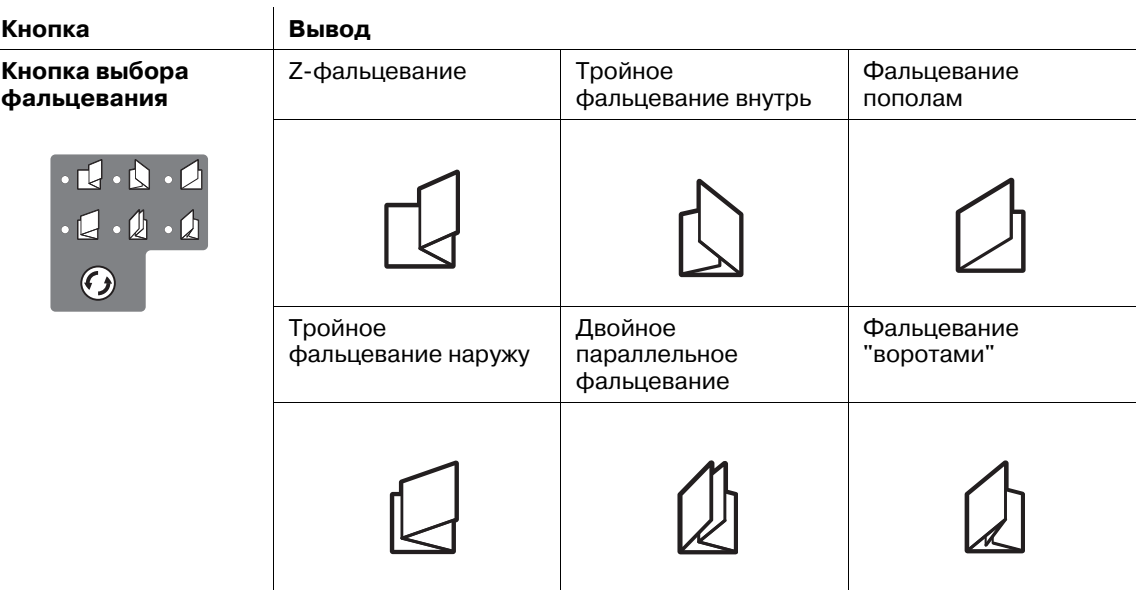

- 0 При выполнении вручную функций **устройства фальцевания FD-503**/**финишера FS-532**/ **устройства изготовления брошюр SD-506** бумагу можно загружать в только верхний лоток вкладочного устройства.
- 0 Определение многолистовой подачи: предусмотрена автоматическая остановка работы аппарата в случае одновременной подачи нескольких листов. Управление этой функцией входит в перечень операций вкладочного устройства. При использовании некоторых типов бумаги, например бумаги с гладкой поверхностью, возможна активация данной функции и остановка работы даже при подаче одного листа. Если это происходит часто, следует ОТКЛЮЧИТЬ данную функцию нажатием кнопки определения многолистовой подачи (должен загореться нижний индикатор).
- 1 Поместите бумагу <sup>в</sup> верхний лоток вкладочного устройства, а затем выровняйте направляющие относительно листов.

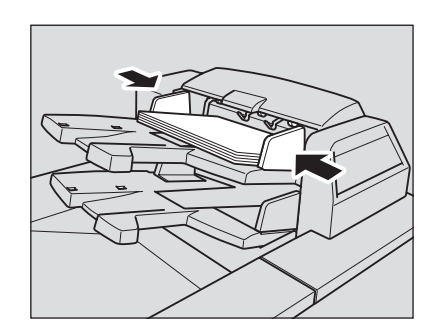

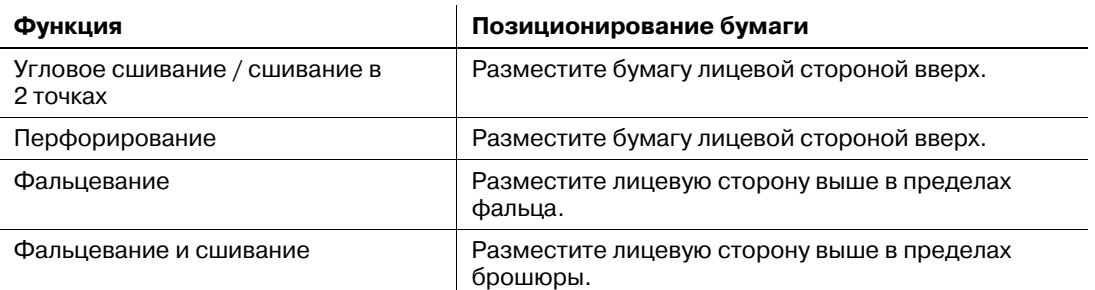

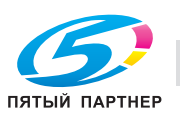

% Для выполнения фальцевания или фальцевания и сшивания готовых копий в брошюры в ручном режиме, перед тем как загружать листы во вкладочное устройство, уложите их, как показано ниже.

Сшейте журнал из отпечатанных листов Уложите листы в обратном порядке

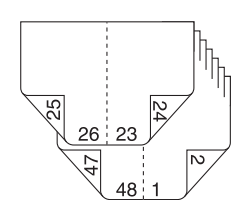

2 Выберите нужную функцию.

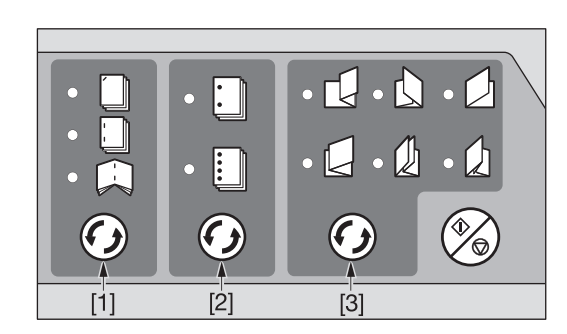

[1]: кнопка выбора режима сшивания [2]: кнопка выбора режима перфорирования [3]: кнопка выбора режима фальцевания

- % Нажмите **кнопку выбора режима сшивания**, **кнопку выбора режима перфорирования** или **кнопку выбора режима фальцевания**. При этом загорится соответствующий индикатор.
- % Возможно смежное использование функций "Перфориров.", "Угловое / 2 позиционное". Для их комбинированного использования включите обе функции (оба индикатора будут гореть).

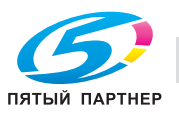

#### *ПРИМЕЧАНИЕ*

*В режиме фальцевания и сшивания готовые комплекты будут попадать в лоток устройства изготовления брошюр. Перед началом вывода убедитесь в том, что лоток устройства фальцевания до конца выдвинут, а его подножка открыта.*

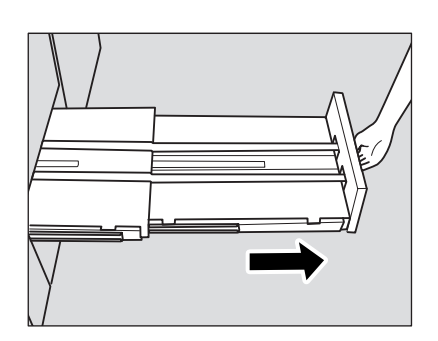

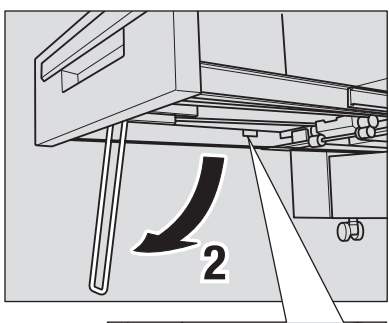

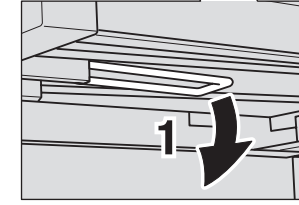

- 3 Нажмите кнопку **Старт/Стоп**.
	- % При необходимости прерывания процесса снова нажмите кнопку **Старт/Стоп**.
	- $\rightarrow$  При выполнении задания с использованием ручной функции кнопка приостановки работы, расположенная на **финишере FS-532**, не используется.

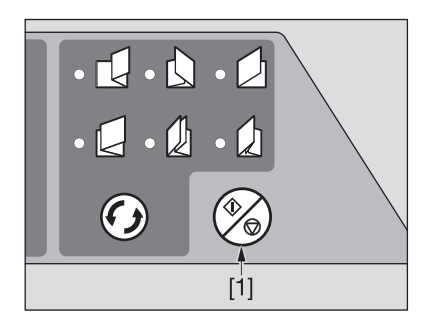

[1]: кнопка Старт/Стоп

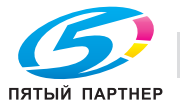

 $\rightarrow$  Если выбрана функция определения многолистовой подачи, а аппарат прекращает работу даже при подаче одного листа, нажмите кнопку **определения многолистовой подачи** (должен загореться нижний индикатор).

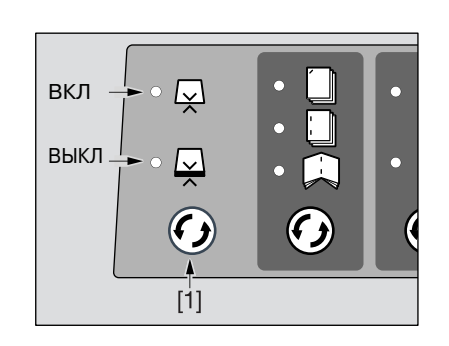

[1]: кнопка включения функции определения многолистовой подачи

#### *ПРИМЕЧАНИЕ*

*Лотки финишера FS-532 имеют ограниченную емкость. Следите за тем, чтобы не превышать емкость финишера во избежание возникновения неисправности.*

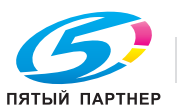

# **6.15 Использование устройства клеевого скрепления PB-503**

Аппараты, оснащенные **устройством клеевого скрепления PB-503**, позволяют изготавливать книги методом клеевого скрепления (клеевого переплета). Для этого к комплекту откопированных листов автоматически добавляется лист обложки и наносятся капельки клея на корешок.

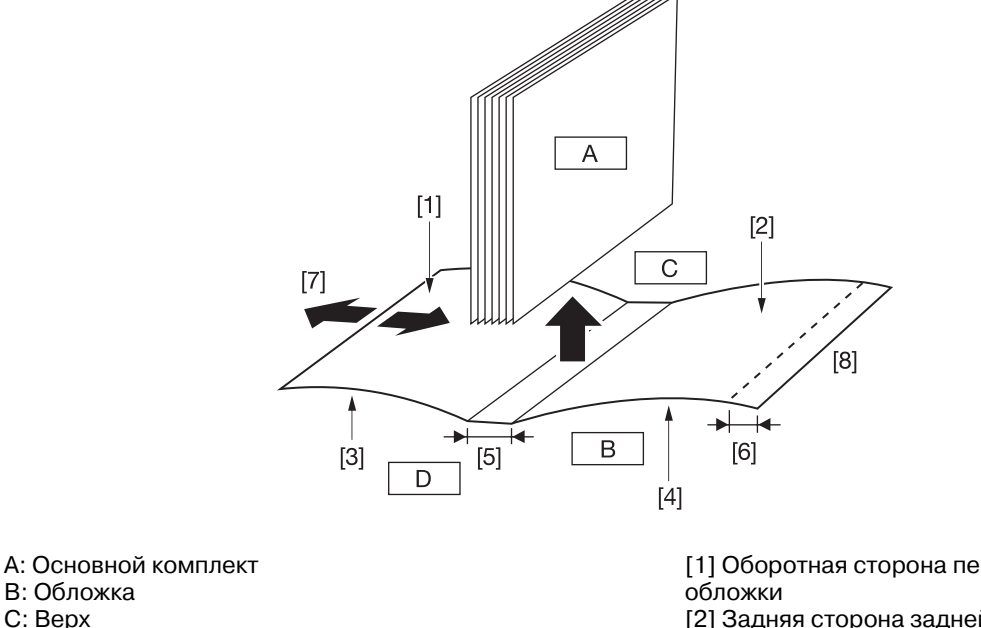

- B: Обложка
- C: Верх
- D: Низ

[1] Оборотная сторона передней

- [2] Задняя сторона задней обложки
- [3] Лицевая сторона передней
- обложки
- [4] Передняя сторона задней
- обложки
- [5] Ширина корешка
- [6] Обрезка обложки
- [7] Регулировка переднего края
- обложки

[8] Переплет слева (перевернуть для переплета справа)

Оригинал: односторонний, четное количество листов

Установка для основного комплекта: двустороннее копирование

Печать на обложке: ВЫКЛ

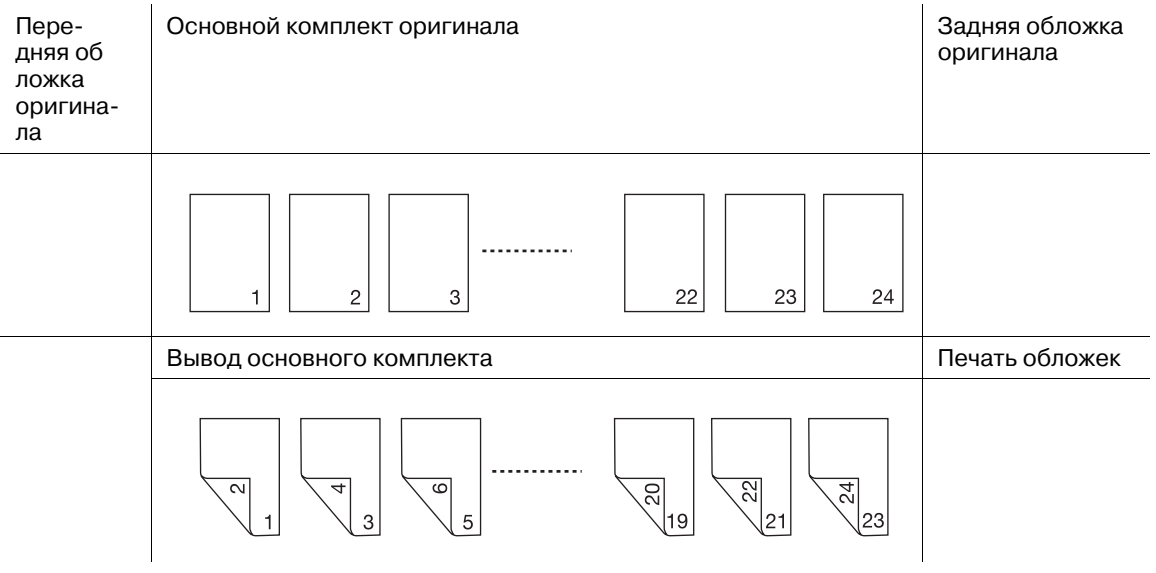

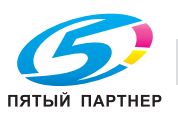

Оригинал: односторонний, четное количество листов

Установка для основного комплекта: двустороннее копирование

Печать на обложке: ВКЛ, односторонняя

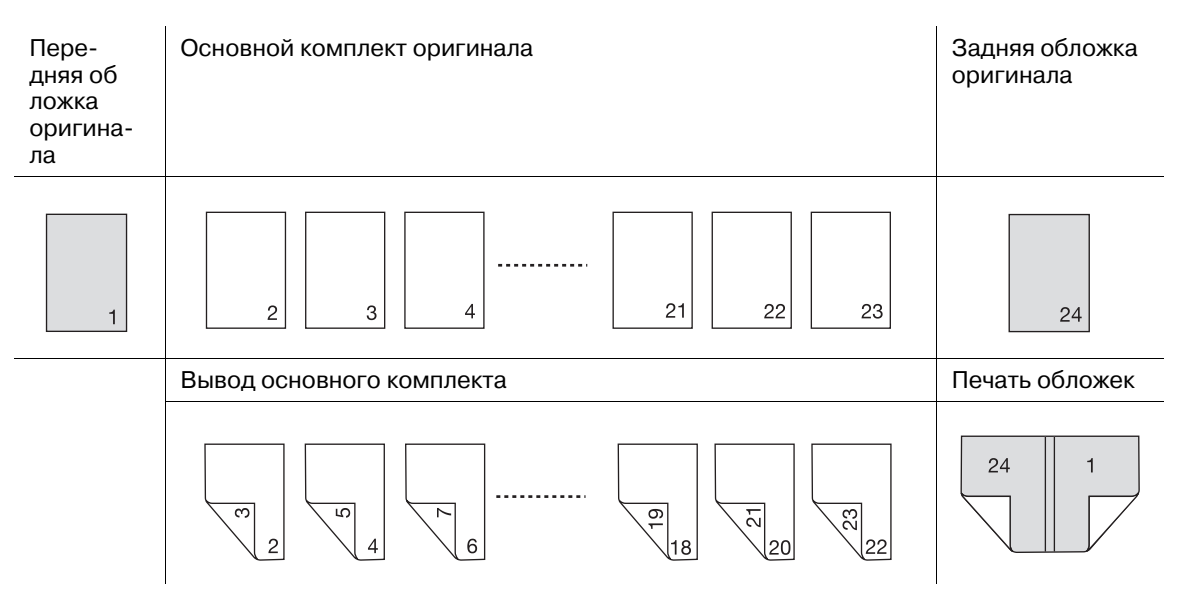

Оригинал: односторонний, четное количество листов

Установка для основного комплекта: двустороннее копирование

Печать на обложке: ВКЛ, двусторонняя

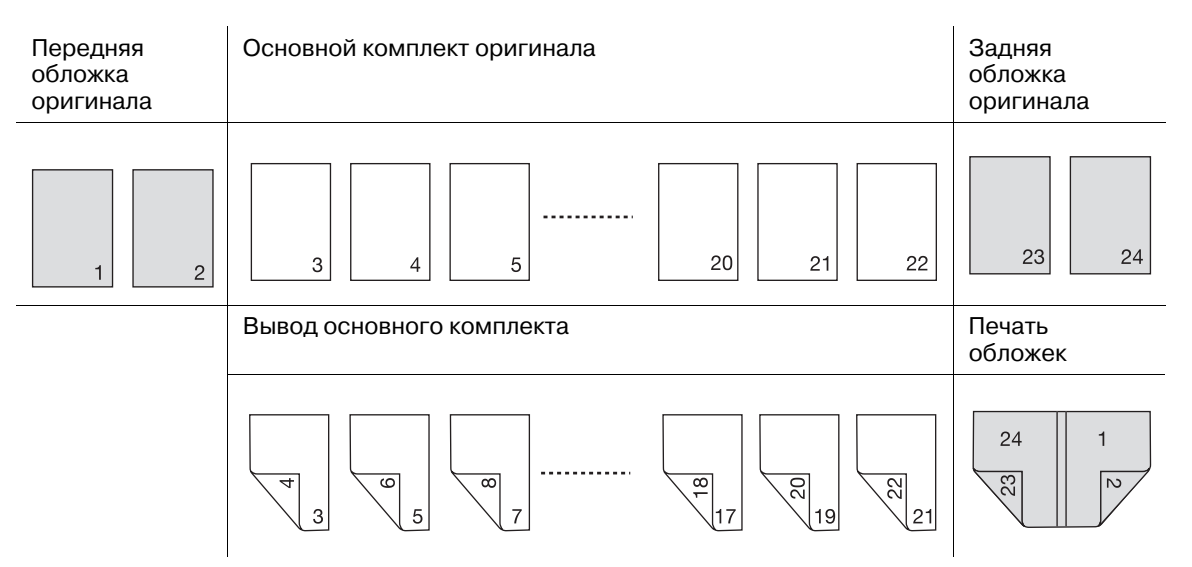

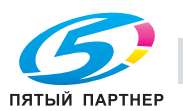

Оригинал: односторонний, нечетное количество листов

Установка для основного комплекта: двустороннее копирование

Печать на обложке: ВЫКЛ

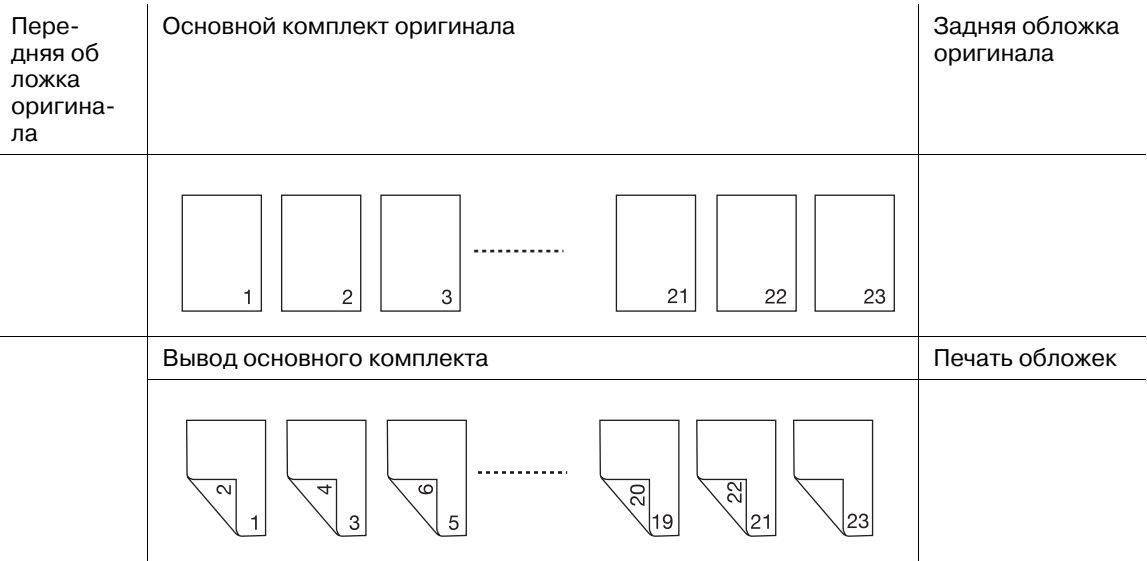

Оригинал: односторонний, нечетное количество листов

Установка для основного комплекта: двустороннее копирование

Печать на обложке: ВКЛ, односторонняя

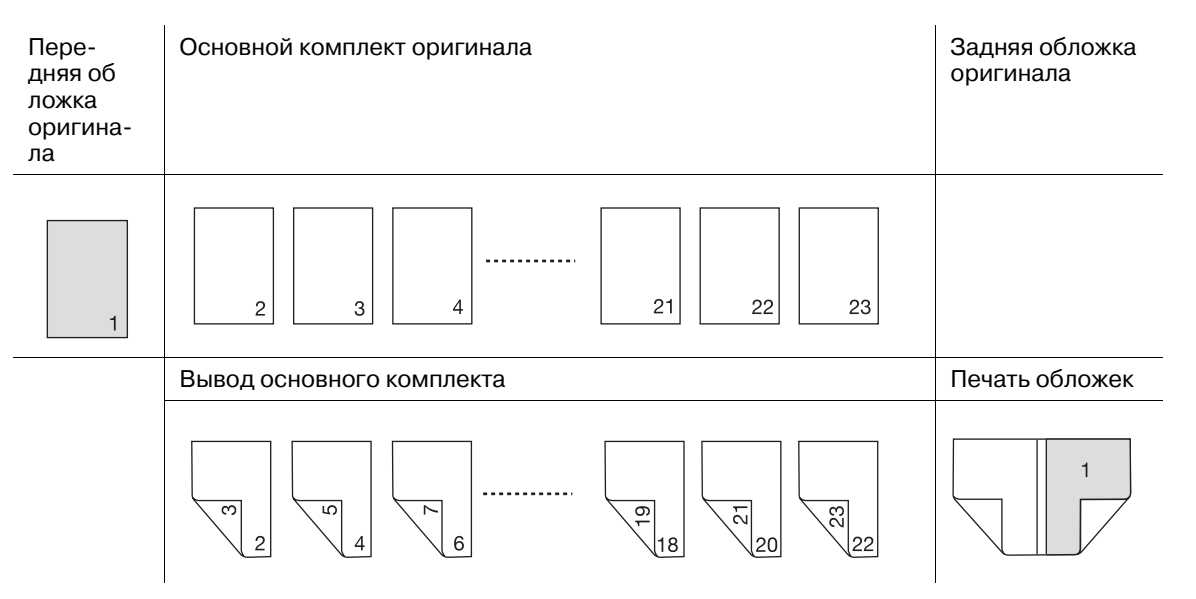

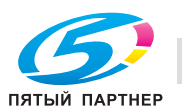

Оригинал: односторонний, нечетное количество листов

Установка для основного комплекта: двустороннее копирование

Печать на обложке: ВКЛ, двусторонняя

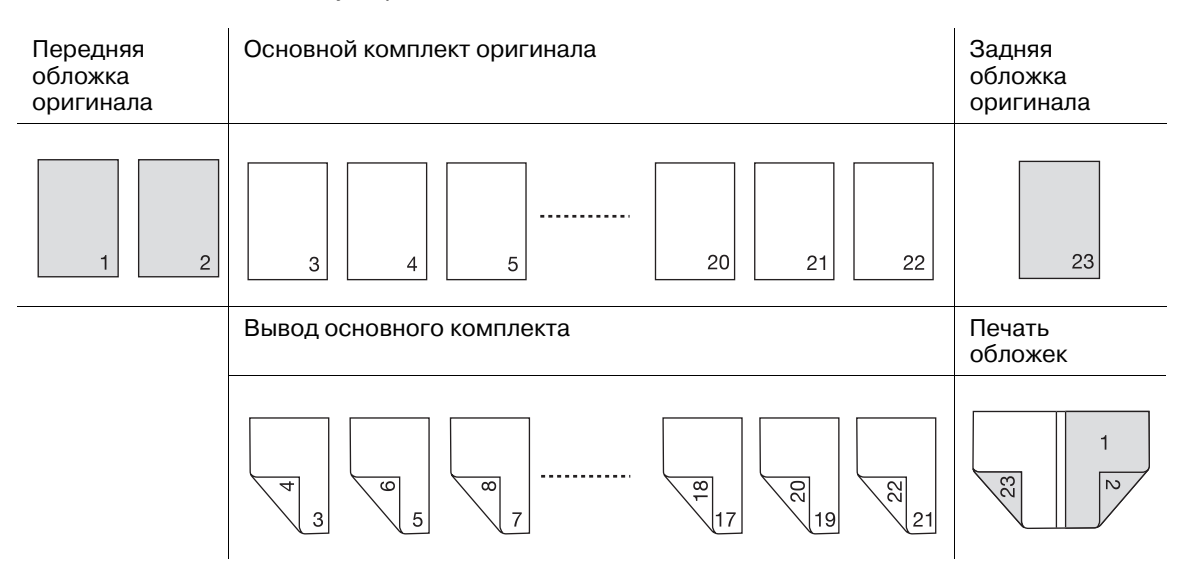

- Для обработки основного комплекта возможно использование одностороннего и двустороннего режимов.
- Задайте для обложки настройки "Пустой", "Односторонняя печать" или "Двусторонняя печать". Обложки также могут быть обрезаны в соответствии с толщиной основного комплекта.
- Также можно выбрать направление сшивания: с левой или с правой стороны.
- Режим энергосбережения / отключения включается одновременно для основного аппарата и **устройства клеевого скрепления PB-503**.
- Лоток
- Основной комплект: лоток основного комплекта (лоток 1, 2), **устройство подачи бумаги PF-703**/**PF-706** (лотки с 3 по 8)
- Обложка: лоток основного комплекта (лоток 1, 2), **устройство подачибумаги PF-703**/**PF-706** (лотки с 3 по 8), лоток для обложек **устройства клеевого скрепления PB-503** (печать обложек невозможна), верхний/нижний лоток вкладочного устройства **устройства фальцевания FD-503** (печать обложек невозможна), **вкладочное устройство большой емкости PI-PFU** (печать обложек невозможна), **вкладочное устройство PI-502** (печать обложек невозможна)
- Подробнее о возможных форматах для основного комплекта, см. "5 Сведения о бумаге и оригиналах".
- Формат бумаги для обложки
- Задайте бумагу длины (сверху вниз) листов основного комплекта и ширину листов основного комплекта  $\times$  2 + ширину листов основного комплекта (1 мм или более) + 5 мм или более от ширины обрезки, если задан режим обрезки.
- Подробнее о максимальном формате для каждого лотка, см. "5 Сведения о бумаге и оригиналах".
- Плотность бумаги
- Основной комплект: от 64 до 91 г/м<sup>2</sup>
- Обложка: от 82 до 216 г/м<sup>2</sup>
- Тип бумаги
- Основной комплект: высококачественная, обычная
- Обложка: высококачественная, мелованная
- Количество сшитых листов:
- Минимум 10 листов, максимум 300 листов, либо толщиной в пределах 30 мм
- Вставки Z-фальцевания: не более 4 листов для двустороннего режима или не более 2 листов для односторонней печати

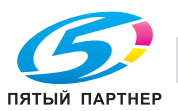

Максимальное количество Z-фальцованных вставок и листов основного комплекта:

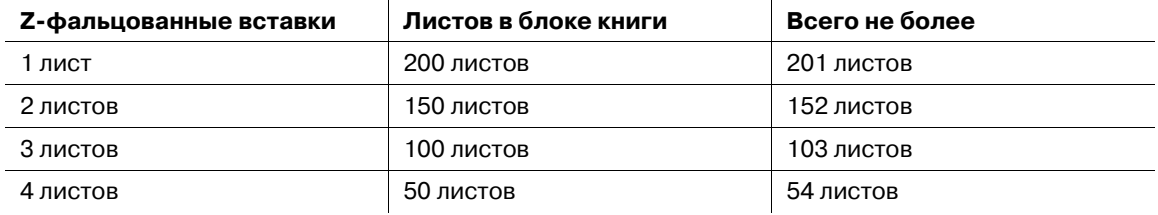

- Печать обложек
- При подаче листов обложки из лотка основного комплекта (лоток 1, 2) или **устройства подачи бумаги PF-703**/**PF-706** (лотки с 3 по 8) одновременно включены функции односторонней и двусторонней печати. Печать обложек, поданных из лотка обложек **устройства клеевого скрепления PB-503**, верхнего/нижнего лотка вкладочного устройства **устройства фальцевания FD-503**, **вкладочного устройства большой емкости PI-PFU** или **вкладочного устройства PI-502** невозможна.
- Обрезка обложек
- Если задана функция "Обрезка обложки", аппарат обрезает обложку на ширину, автоматически рассчитываемую по следующей формуле, в диапазоне от 5 мм до 40 мм с шагом в 0,1 мм.
- (ширина обложки) (ширина основного комплекта ×2) (толщина клеевого переплета)
- Если результат превышает 10 мм, аппарат автоматически обрезает обложку, вне зависимости от того, включена данная функция или нет.
- Точная настройка
- Регулировка переднего края обложки: позволяет настраивать боковое положение передней обложки и основного комплекта в поперечном направлении в диапазоне от –20 мм до +5 мм с шагом в 0,1 мм.
- Регулировка обрезки обложки: позволяет настраивать ширину обрезки в диапазоне от –5,0 мм до +5,0 мм с шагом в 0,1 мм.
- Настройка смещения изображения на обложке: позволяет настраивать положение изображения, печатаемого на передней и задней обложках, при включенной функции "Печать на обложке".

Если основной комплект бумаги формата А4 и скреплен обложкой, поданной из лотка основного комплекта (лоток 1, 2) или **устройства подачи бумаги PF-703**/**PF-706** (лотки с 3 по 8), то толщина книжки не будет превышать 30 мм.

- Обрезка обложки ВЫКЛ: 460 (216  $\times$  2) = 28 мм
- Обрезка обложки ВКЛ: 460 (216 × 2) (ширина обрезки 5 мм) = 23 мм

Если толщина основного комплекта бумаги формата A4 <sup>р</sup> больше вышеуказанного значения, то для подачи обложек следует использовать лоток для обложек **устройства клеевого скрепления PB-503**, верхний/нижний лоток вкладочного устройства устройства фальцевания FD-503, **вкладочное устройство большой емкости PI-PFU** или **вкладочное устройство PI-502**.

## d**Справка**

*Можно задать плотность бумаги для основных комплектов и обложек, подходящих для устройства клеевого скрепления PB-503.*

*Можно изменить минимальное/максимальное количество листов, скрепляемых в режиме клеевого скрепления, в соответствии с плотностью бумаги основного комплекта.*

*Можно настроить аппарат на распознавание толщины основного комплекта копий и прерывание операции скрепления в случае, если используемая обложка не подходит по ширине к основному комплекту.*

*Подробнее см. "12 Окно "Меню Утилиты"".*

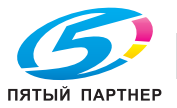

## **6.15.1 Включение/выключение нагревателя устройства клеевого скрепления**

**Устройство клеевого скрепления PB-503** оснащено внутренним нагревателем, предназначенным для разогревания клеевых гранул для создания книг с клеевым скреплением. На разогревание и расплавление клеевых гранул при подготовке к скреплению требуется около 20 минут.

Если **устройство клеевого скрепления PB-503** не используется, однако клеевые гранулы продолжают разогреваться, это может вызвать их разрушение.

Для предотвращения разрушения клеевых гранул нагреватель устройства клеевого скрепления автоматически выключается при следующих условиях:

- через минуту после выполнения задания клеевого скрепления
- через минуту после начала разогрева, если никакие действия не производятся

#### **Чтобы включить нагреватель устройства клеевого скрепления**

Включение **вспомогательного выключателя питания** основного блока не приводит к автоматическому включению нагревателя устройства клеевого скрепления и разогреву клеевых гранул.

Нагреватель устройства клеевого скрепления автоматически начинает разогревать клеевые гранулы, если в окне "Параметры вывода" выбрано [Клеев перепл] или если получено задание на печать с использованием клеевого скрепления.

Если точно известно, когда будет использоваться **устройство клеевого скрепления PB-503**, можно заранее рассчитать момент включения нагревателя и разогрева клеевых гранул, а затем включить нагреватель в ручном режиме путем нажатия выключателя нагревателя устройства клеевого скрепления (положение [ВКЛ]) в окне "Аппарат".

 $\rightarrow$  Нажмите [ВКЛ] для нагревателя устройства клеевого скрепления в окне "Аппарат" для включения нагревателя устройства клеевого скрепления и разогрева клеевых гранул. Сообщение, отображаемое рядом с выключателем нагревателя устройства клеевого скрепления, изменяется на с [Отключение PB] на [Нагрев PB].

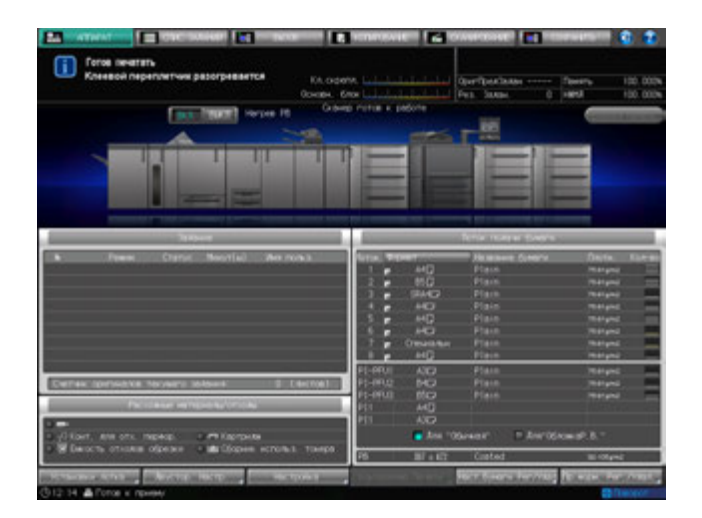

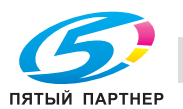

 $\rightarrow$  После достижения рабочей температуры в устройстве клеевого скрепления РВ-503 это сообщение изменяется на [Нагреват. PB].

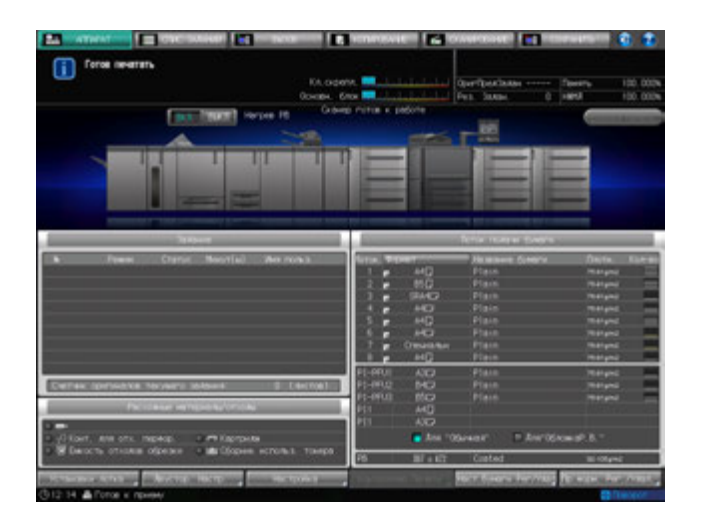

# d**Справка**

*Можно настроить нагреватель устройства клеевого скрепления на автоматический запуск разогрева клеевых гранул при включении вспомогательного выключателя питания. При необходимости обратитесь в сервисную службу.*

#### *ПРИМЕЧАНИЕ*

*После запуска разогрев клеевых гранул нагревателем не прерывается даже при включении функции "Уменьш. Энергопотр./Автом. отключение" основного блока. После выбора функции [Клеев перепл] в окне "Параметры вывода" нагреватель устройства клеевого скрепления будет продолжать разогревать клеевые гранулы, даже если эта настройка будет отменена нажатием [Выкл. функции] в окне "Клеевое скрепление" или Сброс на панели управления. Если устройство клеевого скрепления PB-503 не используется, обязательно выключите нагреватель путем нажатия кнопки включения нагревателя (положение [ВЫКЛ]) в окне "Аппарат".*

#### **Чтобы выключить нагреватель устройства клеевого скрепления**

После выполнения задания с клеевым скреплением нагреватель устройства клеевого скрепления автоматически выключается через минуту.

Также нагреватель автоматически выключается через минуту, если по окончании разогрева с **устройством клеевого скрепления PB-503** не производятся никакие действия.

Нагреватель можно выключить вручную путем нажатия кнопки включения нагревателя (положение [ВЫКЛ]) в окне "Аппарат" во время или после разогрева.

При наличии активных заданий с клеевым скреплением выключение нагревателя путем нажатия кнопки (положение [ВЫКЛ)] невозможно.

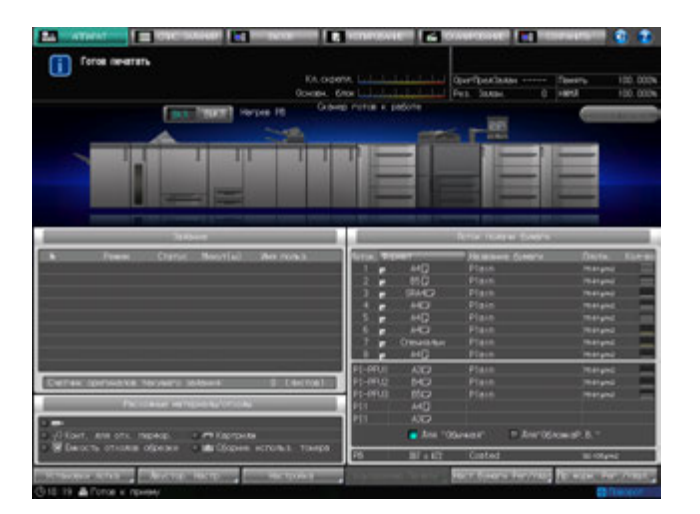

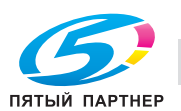

# d**Справка**

*Сервисная компания может настроить аппарат таким образом, чтобы он не выключался автоматически по истечении одной минуты. При необходимости обратитесь в сервисную службу. В этом случае нагреватель не будет автоматически выключаться до активизации функции "Уменьш. Энергопотр./Автом. отключение" основного блока. Следите, чтобы клеевые гранулы не разрушались.*

### **6.15.2 Обращение с устройством клеевого скрепления PB-503 и клеевыми гранулами**

Для обеспечения безопасности и надежности выпускаемой продукции следует соблюдать определенные меры предосторожности при обращении с **устройством клеевого скрепления PB-503** и клеевыми гранулами.

#### 7 **ПРЕДОСТЕРЕЖЕНИЕ**

НИКОГДА не дотрагивайтесь до расплавленного клея.

Расплавленный клей очень горячий. Не дотрагивайтесь до него во избежание получения ожога. Соблюдайте особую осторожность при обращении с расплавленным клеем. При необходимости очистки или замены расплавленного клея обратитесь в сервисную службу.

Меры предосторожности при обращении с устройством клеевого скрепления

- Используйте только клей марки GC-501.
- Если устройство клеевого скрепления не используется, обязательно выключите нагреватель с помощью выключателя во избежание разрушения клея. Если нагреватель не настроен на автоматическое отключение через одну минуту после завершения выполнения задания клеевого скрепления, рекомендуется настроить установки времени включения режимов энергосбережения и отключения основного блока, чтобы исключить конфликты с использованием **устройства клеевого скрепления PB-503**, так как действие данных установок также распространяется на него.
- Не перегружайте бункер для клеевых гранул.
- Не дотрагивайтесь до рычажка бункера для клеевых гранул руками. Это может вызвать нарушение функционирования аппарата.

Меры предосторожности при обращении с клеевыми гранулами

- Клеевые гранулы несъедобны. Не кладите их в рот и не глотайте.
- Храните клеевые гранулы в недоступном для детей месте.
- Храните клеевые гранулы в темном, прохладном месте. Не допускайте попадания на клеевые гранулы воды и прямых солнечных лучей. Температура хранения клеевых гранул составляет от 5 до 35 градусов Цельсия.
- Хранение клеевых гранул вместе с такими веществами, как масла общего назначения, органические растворители, растворители, используемые в составе типографских красок, или быстро испаряющимися веществами может привести к ухудшению их свойств. Ухудшение свойств может выражаться, прежде всего, в снижении адгезионной способности, результатом чего станет низкое качество склеивания.

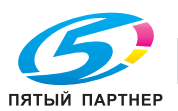

### **6.15.3 Изготовление брошюр с помощью клеевого скрепления**

1 Проверьте текущее состояние нагревателя устройства клеевого скрепления.

В окне "Аппарат" можно проверить текущее состояние нагревателя устройства клеевого скрепления. Как правило, на экране отображается [Отключение PB].

- $\rightarrow$  При выборе функции [Клеев перепл] в окне "Параметры вывода" (шаг 8), нагреватель автоматически переводится в состояние [ВКЛ].
- $\rightarrow$  Если время использования устройства клеевого скрепления заранее известно, вычислите время включения устройства с учетом времени прогрева, а затем нажмите [ВКЛ] нагревателя устройства клеевого скрепления.

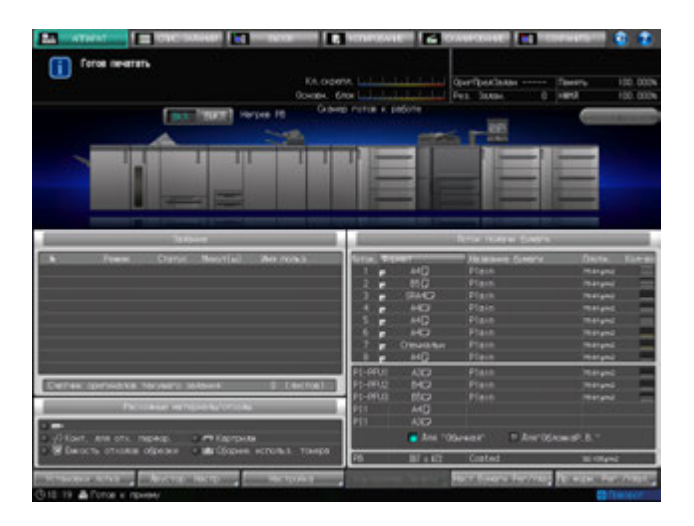

**→** Когда кнопка включения устройства клеевого скрепления находится в положении [ВКЛ], индикация [Отключение PB] сменяется индикацией [Прогрев PB]. По завершении прогрева, вновь отобразится [Нагреват. PB].

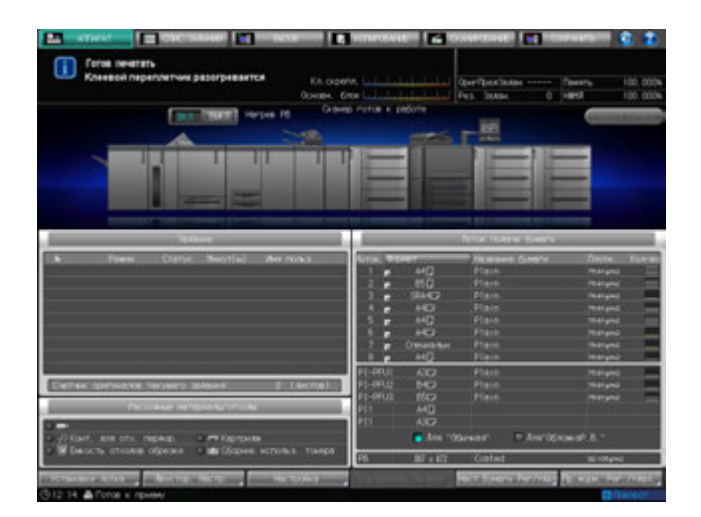

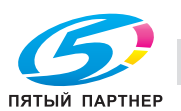

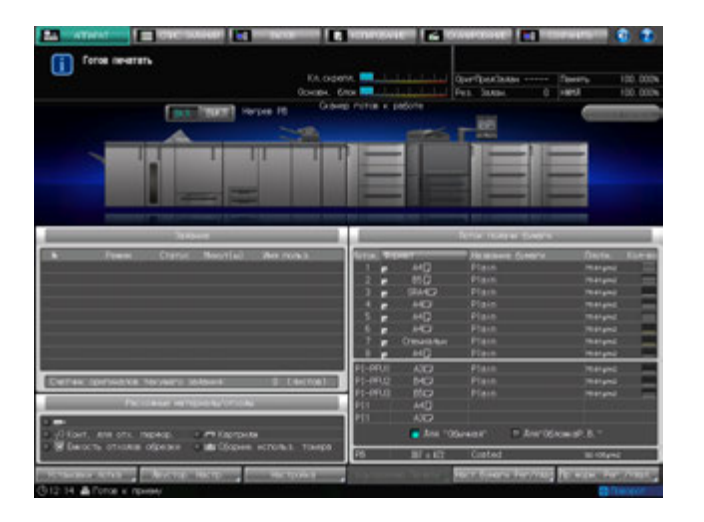

- 2 Разместите оригинал.
	- $\rightarrow$  Для оригинала, доступного в режиме клеевого скрепления, см. иллюстрации на стр. 6-121.
- 3 Загрузите бумагу для основных комплектов <sup>в</sup> один из лотков.
	- % Загрузите бумагу для основных комплектов в один из лотков основного аппарата (лотки 1, 2) или **устройство подачи бумаги PF-703**/**PF-706** (лотки с 3 по 8).
- 4 Загрузите бумагу для обложек <sup>в</sup> один из лотков.

 $\rightarrow$  Загрузите бумагу для обложек в один из следующих лотков.

Если нужна печать на обложках: в лоток основного аппарата (лоток 1, 2), **устройство подачи бумаги PF-703**/**PF-706** (лотки с 3 по 8)

Если печать на обложках не требуется: в лоток для обложек **устройства клеевого скрепления PB-503**, верхний/нижний лоток вкладочного устройства **устройства фальцевания FD-503**, **вкладочного устройства большой емкости PI-PFU** в дополнение к вышеуказанным лоткам *ПРИМЕЧАНИЕ*

*Для обложки используйте произвольный формат бумаги. Требуется ввод значения длины/ширины. Убедитесь в точности сверки размеров используемых листов обложек.*

*При необходимости использования функции "Обрезка обложки" выбирайте бумагу, формат которой позволит выполнить обрезку на ширину от 5 до 40 мм.*

- 5 Нажмите закладку [КОПИРОВАНИЕ] для отображения окна "Копирование".
- 6 Выберите лоток, <sup>в</sup> который загружена бумага для основных комплектов.

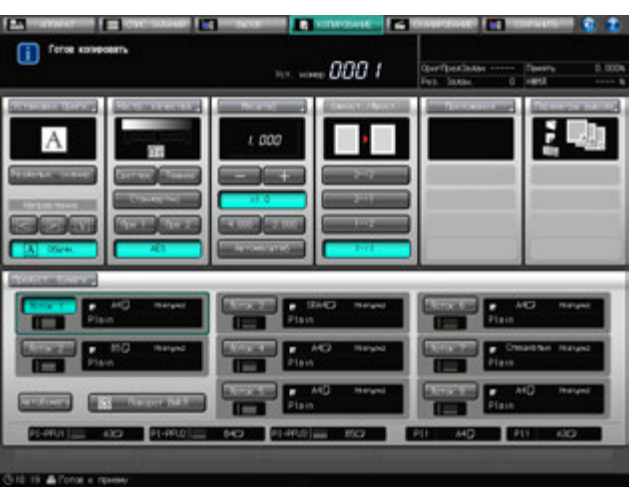

Формат бумаги распознается автоматически.

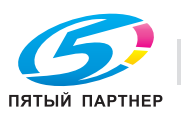

- 7 Введите нужные настройки бумаги.
	- $\rightarrow$  Формат бумаги распознается автоматически.
	- $\rightarrow$  Если для выбранного лотка задана плотность бумаги, не соответствующая использованию с основным комплектом, операция скрепления не может быть выполнена. Выберите уровень плотности [62–74 г/м<sup>2</sup>] или [75–91 г/м<sup>2</sup>].
	- $\rightarrow$  Выполнение операции скрепления может быть невозможно, даже если задана плотность бумаги, указанная выше. Количество копий в основном комплекта может быть ограничено в зависимости от выбранной плотности бумаги. Подробнее см. "12 Окно "Меню Утилиты"".
- 8 Нажмите кнопку [Параметры вывода], <sup>а</sup> затем кнопку [Клеев перепл].

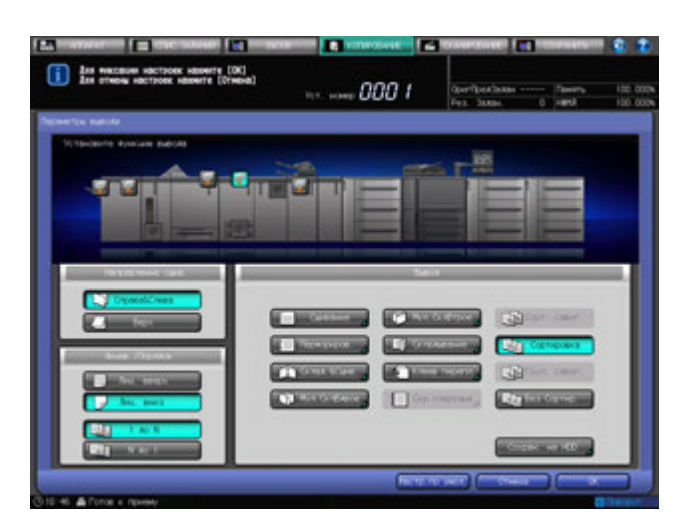

Появляется окно "Клеевое скрепление".

Начнется автоматический прогрев нагревателя устройства клеевого скрепления. Прогрев занимает примерно 20 минут.

#### *ПРИМЕЧАНИЕ*

*Прогрев устройства клеевого скрепления PB-503 не прекратится, даже если нажато [Настр. по умолч.] окна "Параметры вывода" или кнопка Сброс на панели управления.*

*Для прекращения использования устройства клеевого скрепления PB-503, вернитесь в окно "Аппарат", а затем переведите выключатель устройства клеевого скрепления в положение [ВЫКЛ]. При прекращении использования устройства клеевого скрепления, убедитесь в том, что выключили нагреватель, чтобы не допустить разрушение клеевых гранул.*

9 Выберите лоток, <sup>в</sup> который загружена бумага для обложек.

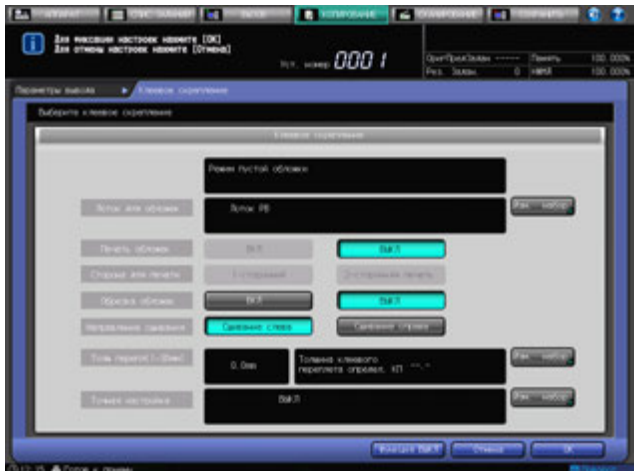

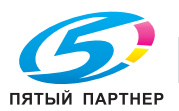
% Справа от [Лоток для обложек] нажмите [Изм. набор] для выбора лотка, в который на этапе 4 была загружена бумага для обложек.

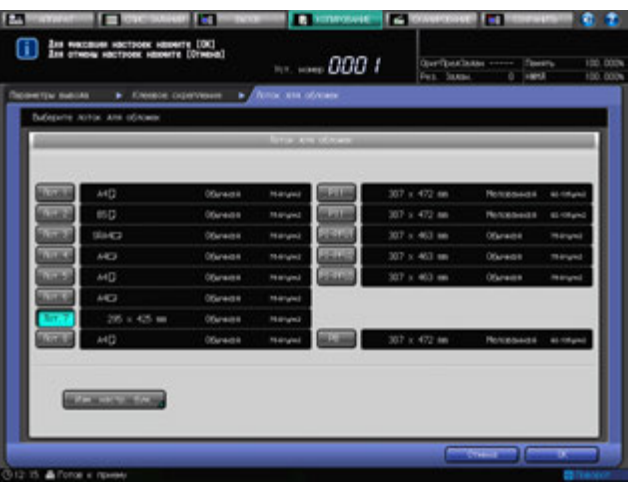

- $\rightarrow$  Выбор одного лотка с [Лот. 1] по [Лот. 8] позволяет распечатывать обложки. При выборе любого другого лотка печать обложек невозможна.
- 10 Измените настройки бумаги для лотка <sup>с</sup> загруженной бумагой для обложек.
	- % Нажмите [Изм. настр. бум.] и задайте нужные настройки.

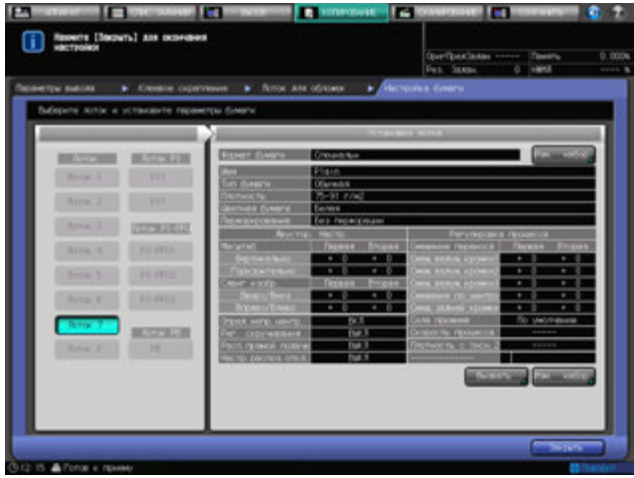

- $\rightarrow$  Если выбранный в шаге 9 лоток уже настроен для обработки обложек, данные настройки бумаги вводить не требуется.
- **→ Для произвольного формата бумаги требуется задать вертикальные/горизонтальные** размеры.
- $\rightarrow$  По окончании настройки параметров бумаги нажмите [Закрыть].
- 11 Нажмите [OK] <sup>в</sup> окне настройки лотка для обложек.

Снова появляется окно "Клеевое скрепление".

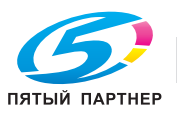

- 
- 12 Выбор установок для печати обложек, стороны печати обложек, обрезки обложек <sup>и</sup> направления склеивания.

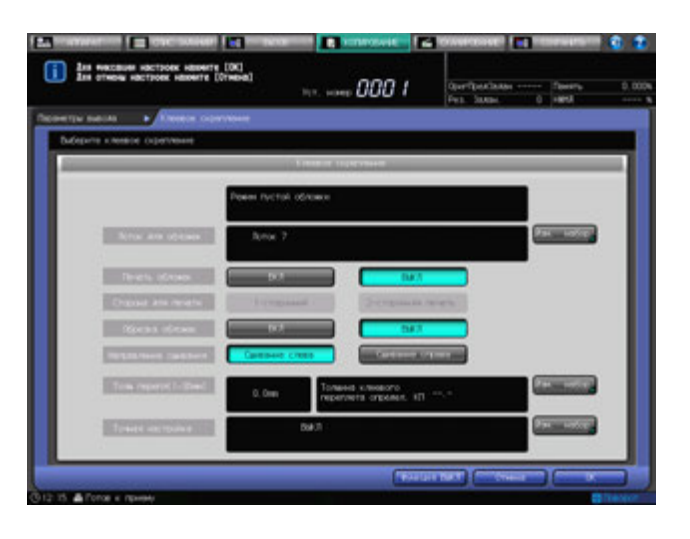

- → Перевод печати обложек в состояние [ВКЛ] возможен, когда для обложек выбран один из лотков с [Лот. 1] по [Лот. 8]. Положение [ВКЛ] делает доступной опцию "Сторона для печати".
- $\rightarrow$  Операции печати обложек будут различаться в зависимости от четного или нечетного количества листов оригинала. Подробнее о итоговых результатах для каждой заданной установки см. стр. 6-121.
- → Когда функция "Обрезка обложек" находится в состоянии [ВКЛ] и высчитанная аппаратом ширина обрезки не попадает в промежуток с 5 мм до 40 мм, выводится сообщение о невозможности использования режима обрезки. Если ширина обрезки превышает 10 мм, аппарат автоматически обрезает обложку, вне зависимости от того, включена данная функция или нет.
- 13 Задайте толщину корешка.
	- → Нажмите [Изм. набор] справа от [Толщ. перепл. (1–30 мм)] для отображения окна "Толщина клеевого переплета". Используйте сенсорную клавиатуру [ $\P$ ], [ $\blacktriangle$ ] или расположенную на **панели управления клавиатуру** для ввода нужного значения.
	- → Данная установка действует, когда функция печати обложек в состоянии [ВКЛ].

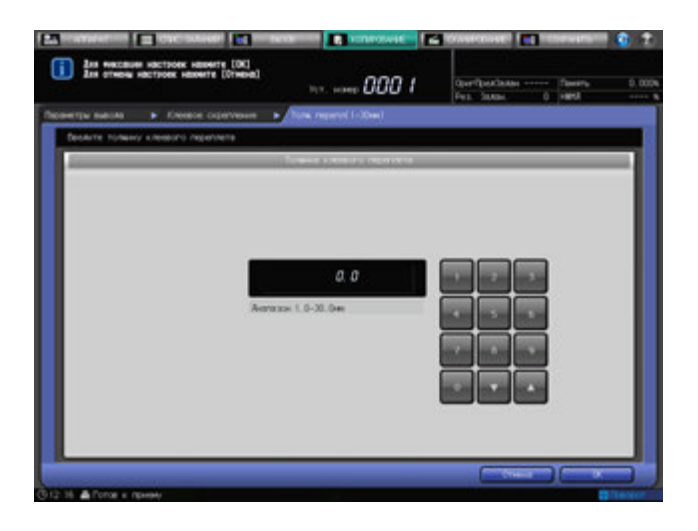

**>** Нажмите [OK] для возвращения в окно клеевого скрепления.

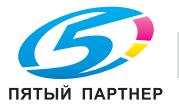

- 14 Выполните точную настройку переднего края, ширины обрезки <sup>и</sup> положения изображения на обложке.
	- → Нажмите [Изм. набор] справа от [Точная настройка] для отображения окна "Точная настройка".

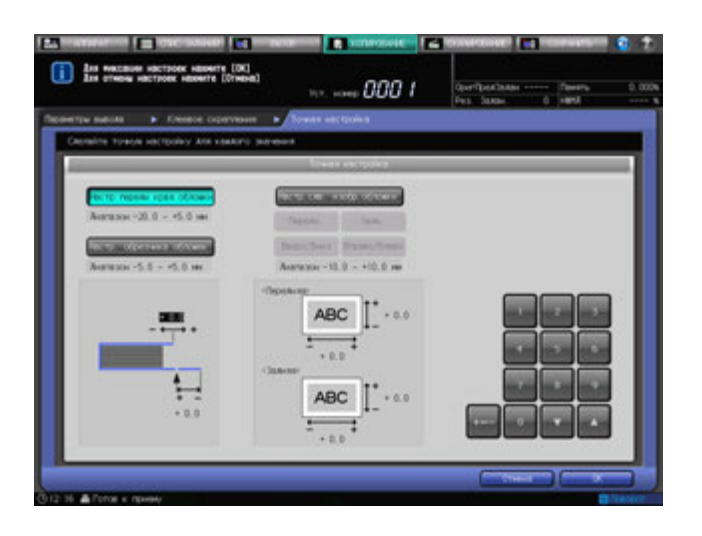

- $\rightarrow$  Для настройки переднего края обложки нажмите [Настр. передн. края обложки]. Используйте сенсорную клавиатуру, [V], [A] или расположенную на **панели управления клавиатуру** для ввода нужного значения, а затем нажмите [+<->-] для ввода положительного или отрицательного значения.
- **→** Для настройки ширины обрезки нажмите [Настр. обрезчика обложки]. Используйте сенсорную клавиатуру, [,], [+] или расположенную на **панели управления клавиатуру** для ввода нужного значения, а затем нажмите [+<->-] для ввода положительного или отрицательного значения.
- $\rightarrow$  Для настройки положения изображения на обложке нажмите [Настр.сдв. изобр.обложки]. Нажмите [Передн.] или [Задн.] для выбора стороны печати, а затем [Вверх/Вниз] или [Вправо/Влево] для выбора направления настройки. Используйте сенсорную клавиатуру, [,], [+] или расположенную на **панели управления клавиатуру** для ввода нужного значения, а затем нажмите [+<->-] для ввода положительного или отрицательного значения.
- 15 Нажмите [OK].

Снова появляется окно "Клеевое скрепление".

В окне отображаются подробные сведения об установках клеевого скрепления, вводимых в данный момент. Проверьте вводимые настройки.

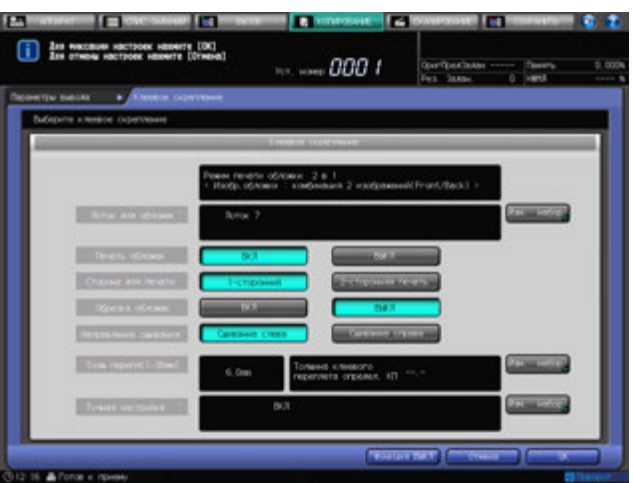

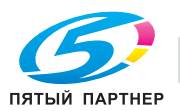

- 16 Нажмите [OK] для подтверждения настроек.
	- → Чтобы восстановить прежние установки, нажмите [Отмена].
	- $\rightarrow$  Для отключения функции при сохранении текущей установки нажмите [Функция ВЫКЛ]. Снова появляется окно "Параметры вывода".
- 17 Нажмите [OK] <sup>в</sup> окне "Параметры вывода" для возврата <sup>в</sup> окно "Копирование".

Иконка "Клеевое скрепление" отобразится под [Параметры вывода] окна "Копирование".

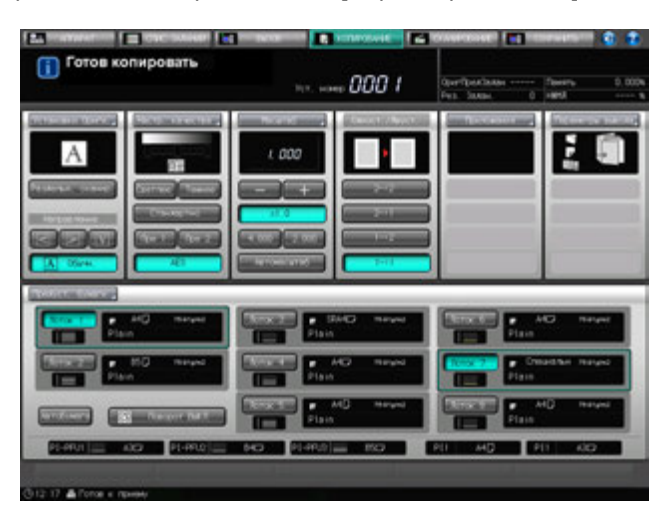

- 18 Задайте дополнительные параметры копирования, если требуется.
	- → При изготовлении двусторонних копий выберите [1->2] или [2->2].
	- $\rightarrow$  Если количество листов оригинала превышает 100, используйте режим раздельного сканирования.
- 19 Введите требуемое количество копий <sup>с</sup> клавиатуры панели управления.
	- $\rightarrow$  Перед тем как приступить к печати большого количества комплектов, рекомендуется сделать пробную копию.
	- $\rightarrow$  После изготовления пробной копии толщина основного комплекта будет выведена в окне "Клеевое скрепление". Используйте эти данные для настройки толщины клеевого скрепления, если она отличается от ранее заданного значения.
- 20 Нажмите **Старт** на **панели управления**.

**Устройство клеевого скрепления PB-503** не работает во время прогрева его нагревателя. По окончании прогрева аппарат запускается автоматически.

#### *ПРИМЕЧАНИЕ*

*Никогда не открывайте переднюю дверцу устройства клеевого скрепления PB-503 при работающем аппарате. В противном случае, аппарат немедленно остановится, и может быть вызвано застревание бумаги.*

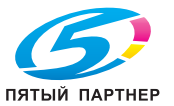

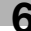

## **6.15.4 Извлечение книжек после клеевого скрепления из лотка устройства клеевого скрепления**

Приблизительная емкость лотка 6600 листов, которые укладываются в 11 комплектов толщиной не более 30 мм в  $\times$  2 стопки.

Аппарат укладывает первую стопку с правой стороны лотка устройства клеевого скрепления, а затем сдвиагет ее в левую сторону, чтобы перейти к укладыванию второй стопки.

1 Проверьте стопки через контрольное окошко лотка устройства клеевого скрепления.

При наличии стопки книг только в правой части лотка перейдите к шагу 2. При наличии двух стопок книг в лотке перейдите к шагу 3.

- 2 Нажмите кнопку подачи для перемещения книг <sup>к</sup> тележке.
	- $\rightarrow$  Вывод в лоток устройства клеевого скрепления возможен, даже если тележка не установлена внутри лотка устройства. В этом случае емкость лотка будет в два раза меньше, чем с установленной тележкой. (1 комплект толщиной 30 мм  $\times$  11  $\times$  1 стопка = прим. 3300 листов)
	- % Кнопка подачи не работает в течение всего времени, пока аппарат выводит готовые книги в лоток устройства клеевого скрепления.
	- $\rightarrow$  Также кнопка подачи не работает без установленной тележки.
- 3 Откройте переднюю дверцу лотка устройства клеевого скрепления.
	- $\rightarrow$  **Дверца лотка устройства клеевого скрепления не** открывается в течение всего времени, пока аппарат выводит готовые книги в лоток устройства клеевого скрепления или перемещает их по команде с кнопки подачи.
- 4 Медленно выдвиньте тележку.
	- $\rightarrow$  Всегда выдвигайте тележку медленно. В противном случае стопки книг могут развалиться.

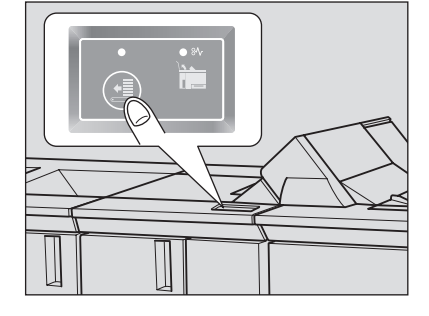

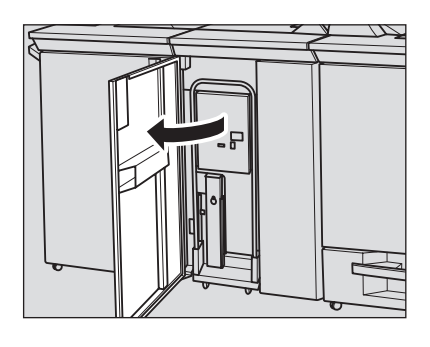

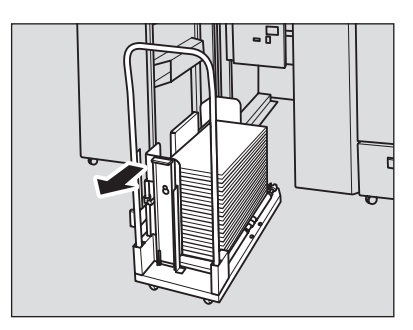

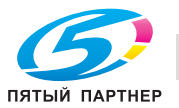

- $5$  При перемещении тележки со сложенными на ней стопками книг используйте фиксатор и ограничитель для книг для фиксации книг на тележке во избежание их падения.
	- $\rightarrow$  Выровняйте фиксатор для книг по краю книг с помощью рычага фиксатора.

- % Вставьте ограничитель для книг в требуемое отверстие в тележке для выравнивания его по краю книг.
	-
- 6 Извлеките книги из тележки.
	- $\rightarrow$  Перед извлечением книг убедитесь, что фиксатор и ограничитель для книг сняты (если они были установлены).
- 7 Верните тележку <sup>в</sup> исходное положение <sup>и</sup> закройте переднюю дверцу лотка устройства клеевого скрепления.
- 8 Если стопка книг осталась <sup>в</sup> правой части лотка, повторите шаги 2–7.

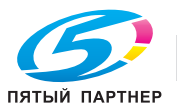

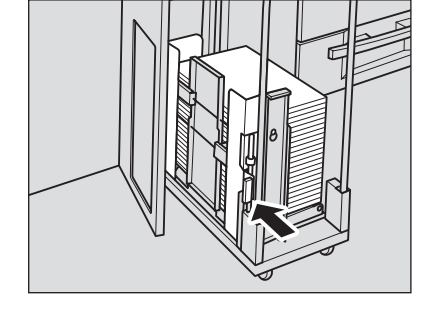

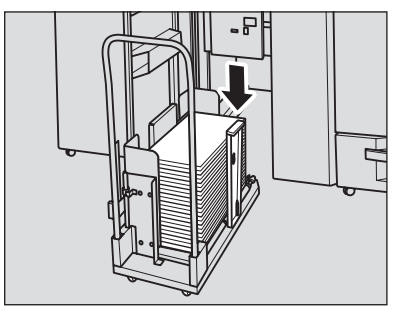

# **6.16 Использование Накопителя большой емкости LS-505**

**Накопитель большой емкости LS-505** оснащен накопителем (установлен на тележке) и вторым (дополнительным) лотком.

#### **6.16.1 Вывод в накопитель**

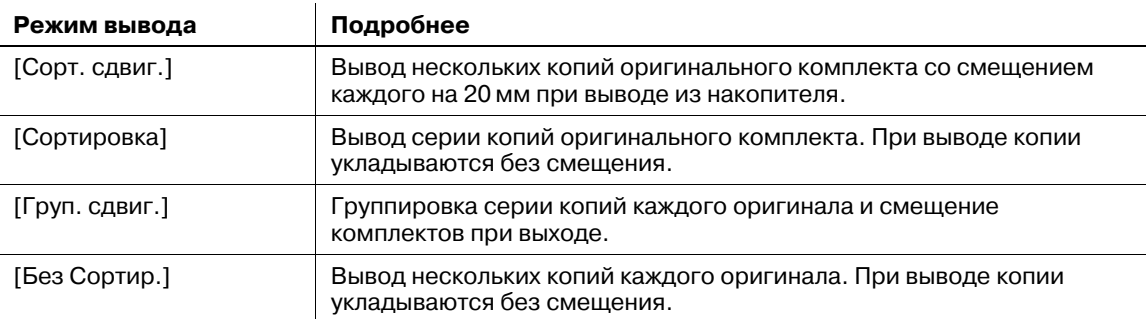

Для всех режимов вывода также возможен выбор опций нужной стороны листа ([Лиц. вверх] или [Лиц. вниз]), а также наиболее подходящий порядок обработки ([1 до N] или [N до 1]).

# d**Справка**

*Исходный режим вывода можно изменить в меню "Утилиты". Подробнее см. "12 Окно "Меню Утилиты"".*

- 1 Разместите оригинал.
- 2 Нажмите закладку [КОПИРОВАНИЕ] для отображения окна "Копирование".
- 3 Нажмите [Параметры вывода].

Появляется окно "Параметры вывода".

- $\rightarrow$  Выбранный лоток подсвечивается на общем изображении аппарата. Если основной (главный) лоток (накопитель) не выбран, нажмите кнопку положения основного (главного) лотка, чтобы выделить его.
- 4 Выберите требуемый режим вывода.
	- % По выбору нажмите одну из кнопок: [Сорт. сдвиг.], [Сортировка], [Груп. сдвиг.] или [Без Сортир.].

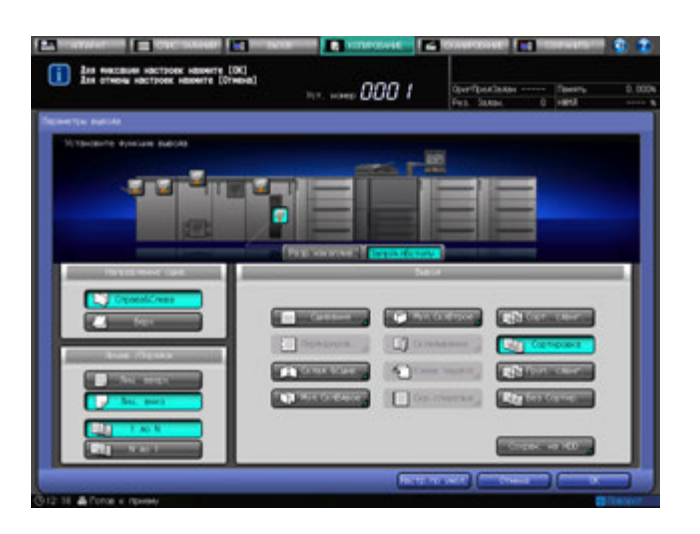

- → Выберите нужную опцию [Лиц. вверх] или [Лиц. вниз], [1 до N] или [N до 1] под [Лицев./Порядок].
- $\rightarrow$  При выборе порядка от [N до 1] автоматически выбирается и фиксируется режим [Лиц. вверх].

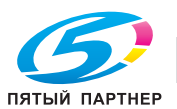

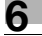

5 Нажмите [OK] <sup>в</sup> окне "Параметры вывода" для возврата <sup>в</sup> окно "Копирование".

Под [Параметры вывода] окна "Копирование" появится значок с указанием выбранного режима вывода.

#### *ПРИМЕЧАНИЕ*

*Накопитель большой емкости LS-505 имеет ограниченную емкость. Следите за тем, чтобы не превышать емкость финишера во избежание возникновения неисправности.*

## **6.16.2 Извлечение готовых комплектов из накопителя**

- 1 Нажмите кнопку удаления бумаги.
	- Блок накопителя перемещается вниз на тележку.
	- $\rightarrow$  Ограничитель бумаги предназначен для фиксации бумаги при перемещении тележки. Подробнее см. стр. 6-140.

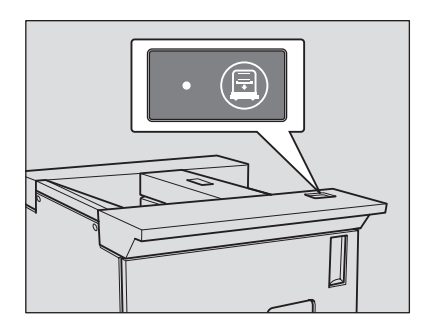

2 Откройте дверцу накопителя большой емкости.

% Если в накопителе есть лист готовой бумаги, дверца накопителя большой емкости будет блокирована и не откроется, пока блок накопителя не переместится вниз на тележку.

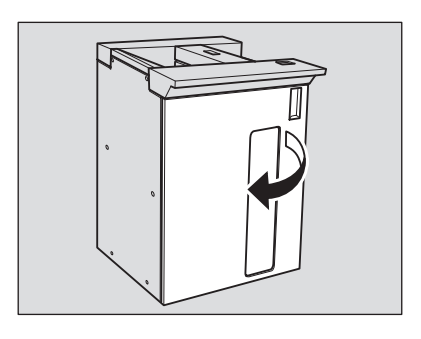

#### 3 Вытяните тележку за ручку.

#### *ПРИМЕЧАНИЕ*

*Всегда выдвигайте тележку прямо вперед. Не изменяйте направление выдвигания принудительно. Тележка предназначена исключительно для перемещения бумаги. Не выдвигайте ее ни в каком другом случае. Никогда не залезайте внутрь накопителя большой емкости.*

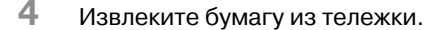

Блок накопителя может быть снят с тележки.

#### *ПРИМЕЧАНИЕ*

*После опускания накопителя для извлечения застрявшей бумаги или проверки готовых копий обязательно выньте все листы. В противном случае процесс копирования не будет запущен. Если тележка будет установлена на место с оставшимися в накопителе листами, возможно нарушение функционирования аппарата. Убедитесь, что вынуты все листы.* 

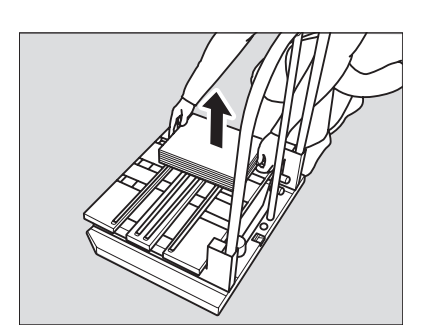

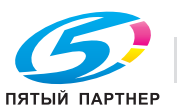

 $5$  Верните тележку в исходное положение и закройте дверцу накопителя большой емкости.

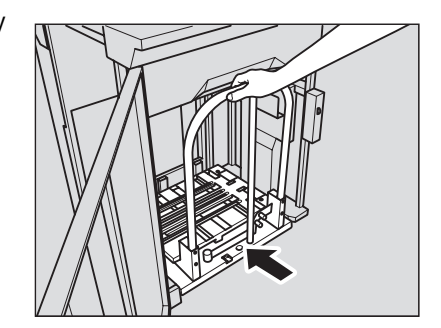

#### *ПРИМЕЧАНИЕ*

*При возвращении накопителя в исходное положение совместите два выступа тележки с отверстиями в накопителе. Если накопитель не будет установлен правильно, тележка не вернется в исходное положение.*

## **6.16.3 Фиксация бумаги на тележке**

1 Выньте ограничитель бумаги из тележки.

- 2 Установите ограничитель бумаги на держатель.
	- $\rightarrow$  Вставьте выступы ограничителя бумаги в держатель и приподнимите противоположную сторону, как показано на рисунке.
- 3 Удерживайте бумагу <sup>с</sup> помощью ограничителя.

% Поверните ограничитель бумаги в сторону бумаги. *ПРИМЕЧАНИЕ*

*Не нажимайте на него слишком сильно. В противном случае выводимые листы могут порваться или помяться.*

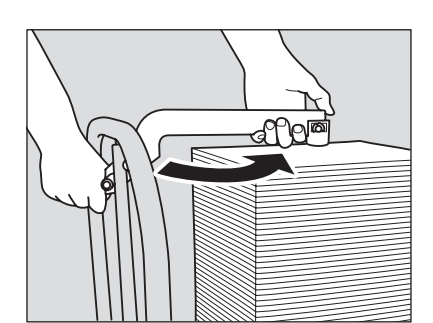

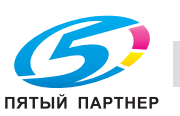

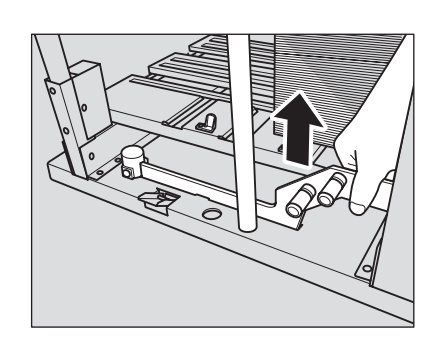

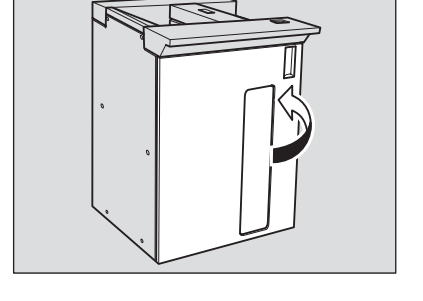

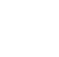

 $\rightarrow$  Нажмите на ограничитель бумаги.

- 4 Выньте ограничитель бумаги из держателя.
	- $\rightarrow$  Потяните вверх и поверните ограничитель бумаги (как показано на иллюстрации), а затем снимите ограничитель бумаги с держателя.
- $5$  Верните ограничитель бумаги в исходное положение.

#### *ПРИМЕЧАНИЕ*

*Ограничитель бумаги должен находиться в правильном положении. В противном случае дверца накопителя не закроется.*

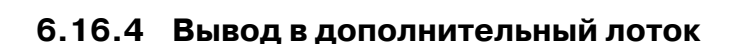

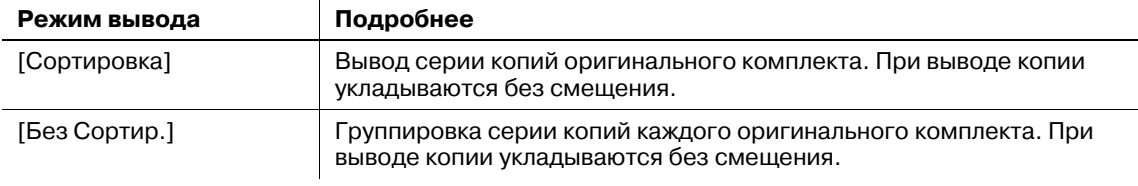

Для всех режимов вывода также возможен выбор опций нужной стороны листа ([Лиц. вверх] или [Лиц. вниз]), а также наиболее подходящий порядок обработки ([1 до N] или [N до 1]).

- 1 Разместите оригинал.
- 2 Нажмите закладку [КОПИРОВАНИЕ] для отображения окна "Копирование".
- 3 Нажмите [Параметры вывода].

Появляется окно "Параметры вывода".

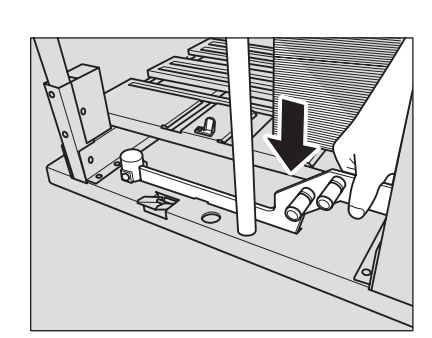

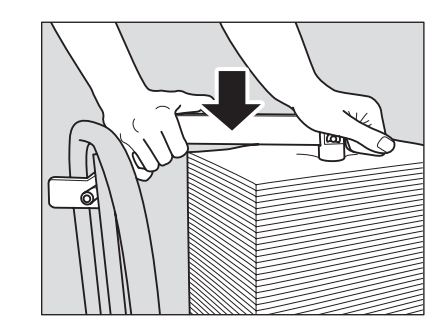

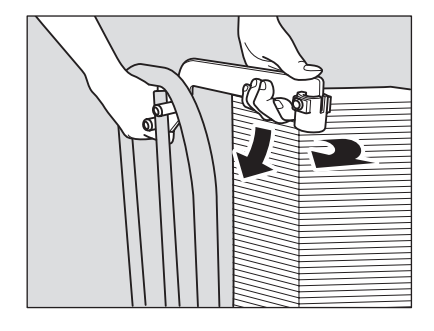

- 4 Выберите второй (дополнительный) лоток <sup>в</sup> качестве выходного лотка.
	- % Нажмите кнопку места расположения второго (дополнительного) лотка для его выбора.

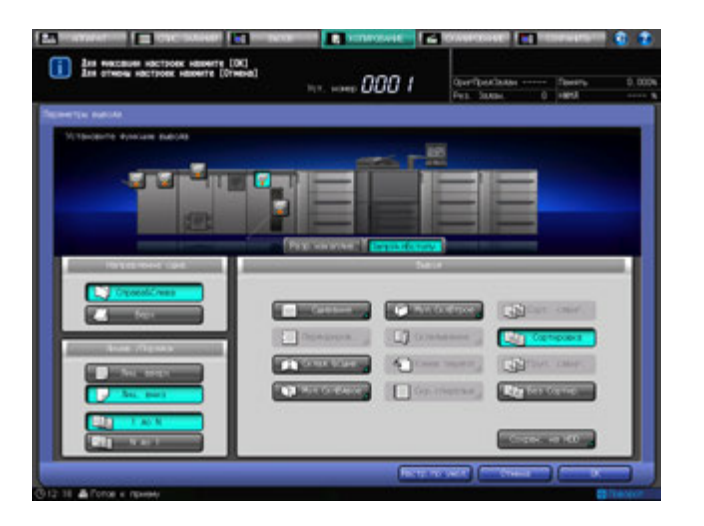

- 5 Выберите требуемый режим вывода.
	- % Выберите [Сортировка] или [Без Сортир.] под [Вывод].
	- → Выберите нужную опцию [Лиц. вверх] или [Лиц. вниз], [1 до N] или [N до 1] под [Лицев./Порядок].
	- → При выборе порядка от [N до 1] автоматически выбирается и фиксируется режим [Лиц. вверх].

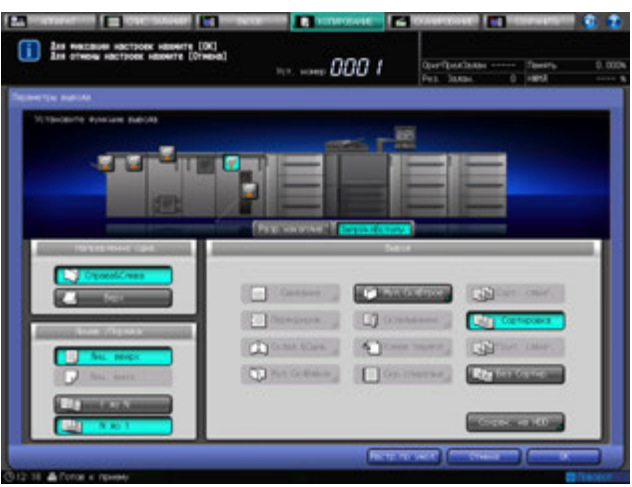

6 Нажмите [OK] <sup>в</sup> окне "Параметры вывода" для возврата <sup>в</sup> окно "Копирование".

Под [Параметры вывода] окна "Копирование" появится значок с указанием выбранного режима вывода.

#### *ПРИМЕЧАНИЕ*

*Второй (дополнительный) лоток накопителя большой емкости LS-505 имеет ограниченную емкость. Следите за тем, чтобы не превышать предел его емкости во избежание возникновения неисправности.*

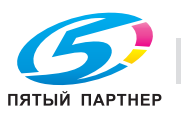

# **6.17 Использование двух аппаратов в режиме тандема: режим тандема**

## **6.17.1 Общие сведения о режиме тандема**

Режим тандема позволяет совместно использовать два аппарата (данное МФУ и МФУ-партнер) с целью распределения объемных заданий копирования данного МФУ. Два совместно работающих аппарата позволяют быстрее выполнять объемные задания.

Два аппарата должны быть соединены между собой любым из способов, указанных ниже.

- Прямое соединение двух принтеров с использованием перекрестного кабеля.
- В этом случае другие сетевые функции, предусмотренные для принтера, будут недоступны.
- Подсоединение каждого из двух принтеров к сетевому концентратору с использованием обычных сетевых кабелей.
- Используйте для соединения аппаратов обычные или перекрестные кабели категории 5 или более позднего стандарта.

# d**Справка**

*Для организации режима тандема требуются сервисные установки. При необходимости обратитесь в сервисную службу.*

Примечания по подключению аппаратов:

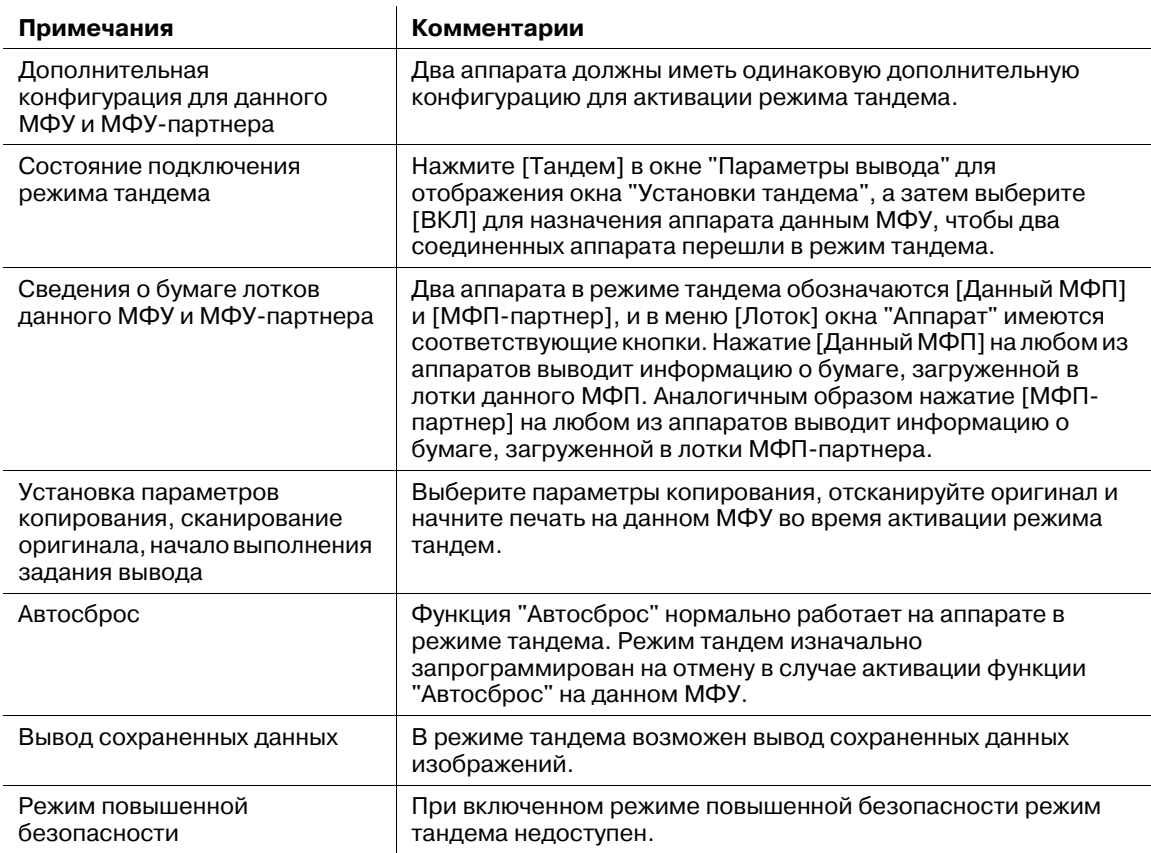

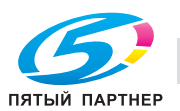

## **6.17.2 Операции режима тандема**

В настоящем разделе описывается порядок управления аппаратами в режиме тандема.

Примечания по работе в режиме тандема:

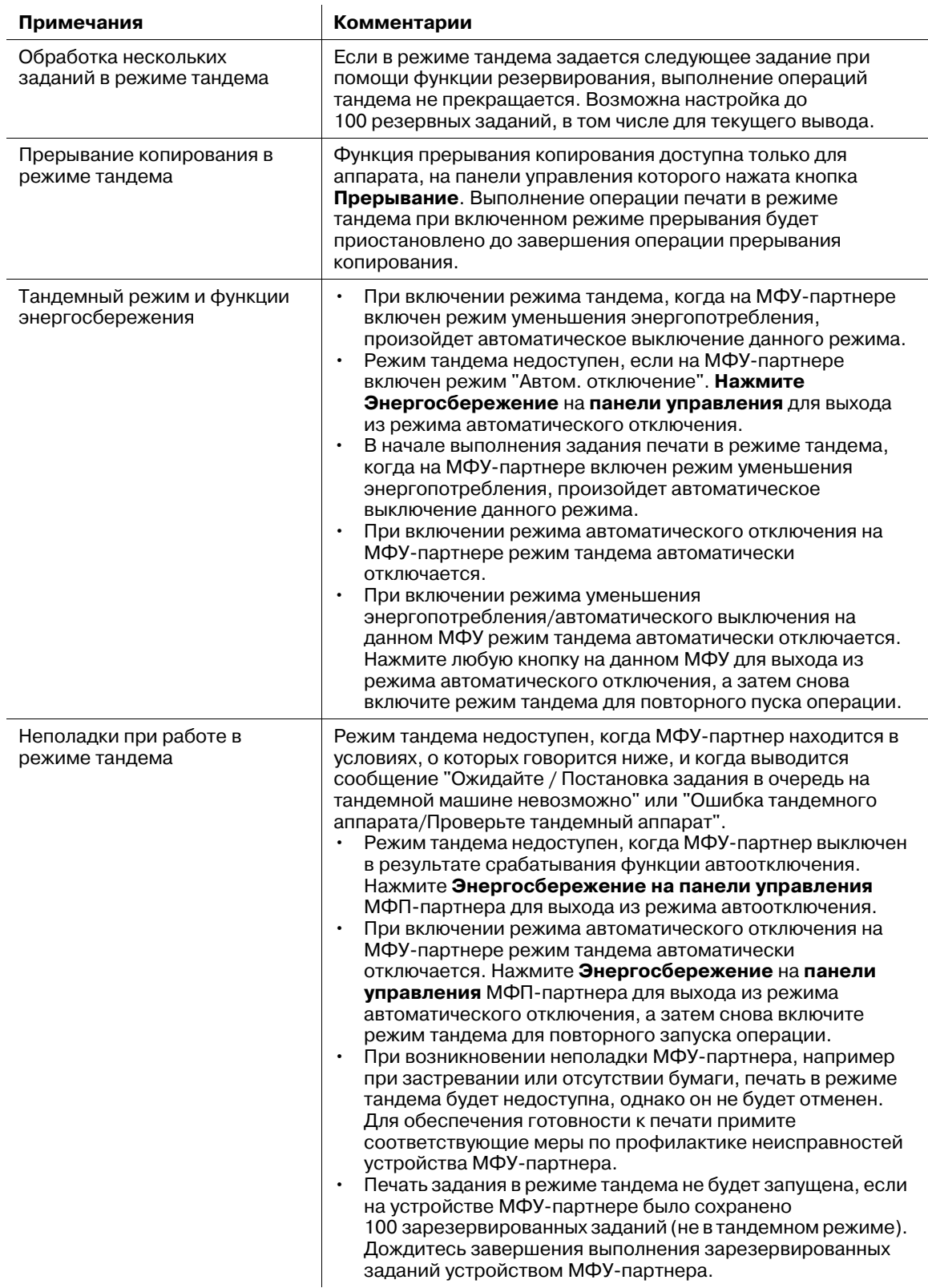

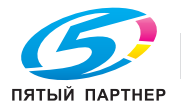

- 1 На обоих аппаратах, соединенных для работы <sup>в</sup> режиме тандема, переведите <sup>в</sup> положение "вкл" **главный выключатель питания** и **вспомогательный выключатель питания** и дождитесь появления окна "Копирование" на экране обоих устройств.
	- $\rightarrow$  Убедитесь, что оба аппарата готовы к копированию и на их экранах отображается окно "Копирование".
- 2 Нажмите [Параметры вывода] <sup>в</sup> окне "Копирование" аппарата, который будет выполнять функцию данного МФУ.

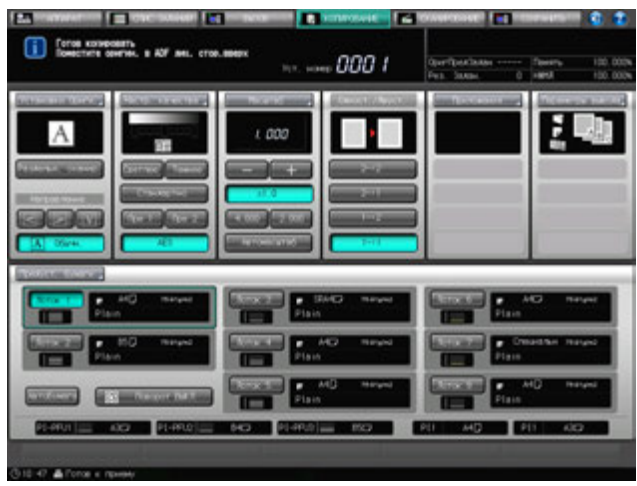

Появляется окно "Параметры вывода".

3 Нажмите [Тандем].

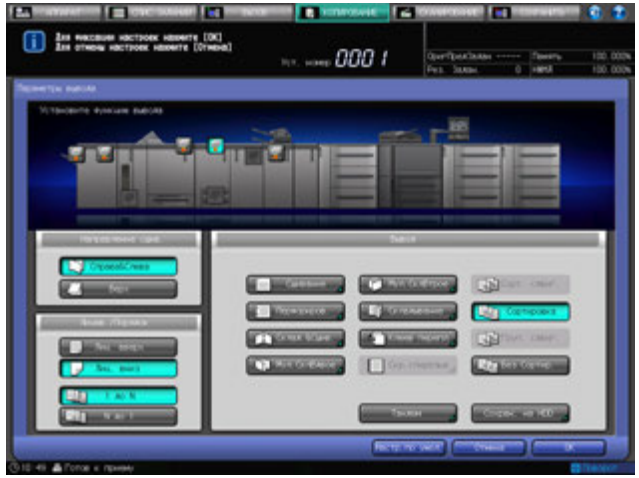

Появляется окно "Установки тандема".

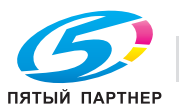

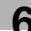

4 Выберите [ВКЛ] <sup>в</sup> окне "Установки тандема", <sup>а</sup> затем дважды нажмите [OK].

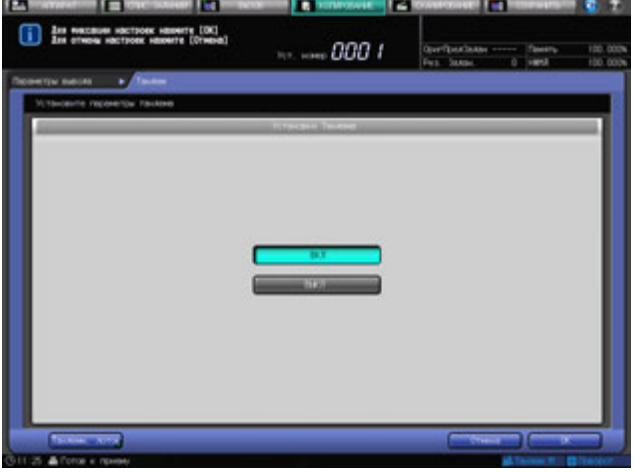

В нижнем правом углу окна "Копирование" данного МФУ появится значок [Тандем M].

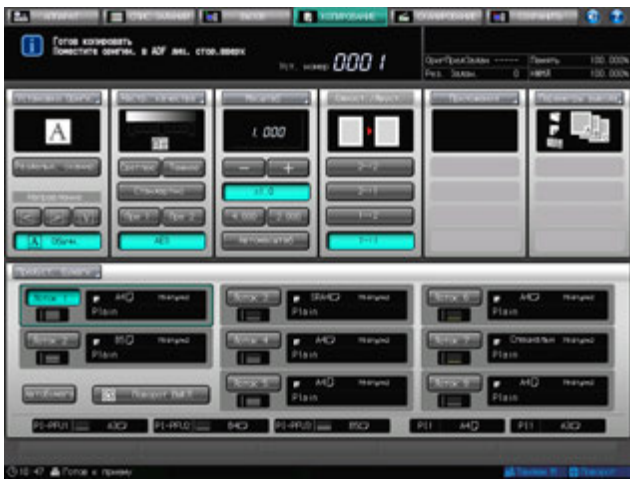

#### *ПРИМЕЧАНИЕ*

Убедитесь в том, что положение [ВКЛ] в окне "Установки тандема" выбрано для данного МФУ, *а не для МФУ-партнера. В противном случае режим тандема не может быть включен.*

- $\rightarrow$  Для ввода параметра копирования в целях использования нескольких лотков на одном аппарате формат соответствующих лотков данного МФП и МФП-партнера должен быть одинаковым.
- $\rightarrow$  Во время установки режима тандема на устройстве МФУ-партнера возможно копирование в обычном режиме.
- 5 Выберите нужные параметры копирования для данного МФУ.
- 6 Задайте требуемое качество печати для данного МФУ.

При вводе значения 100 для параметра количество копий печати данное МФУ и МФУ-партнер смогут вывести по 50 комплектов.

- **>** Для включения режима тандема следует ввести не менее двух копий.
- $\rightarrow$  Если для вывода указано нечетное число лотков, то на данное МФП будет выведен один дополнительный комплект.
- 7 Поместите оригинал <sup>в</sup> данное МФУ.

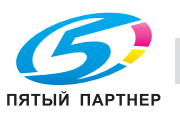

#### 8 Нажмите **Старт** на **панели управления** данного МФУ.

В нижнем правом углу окна "Копирование" МФУ-партнера появится значок [Тандем S].

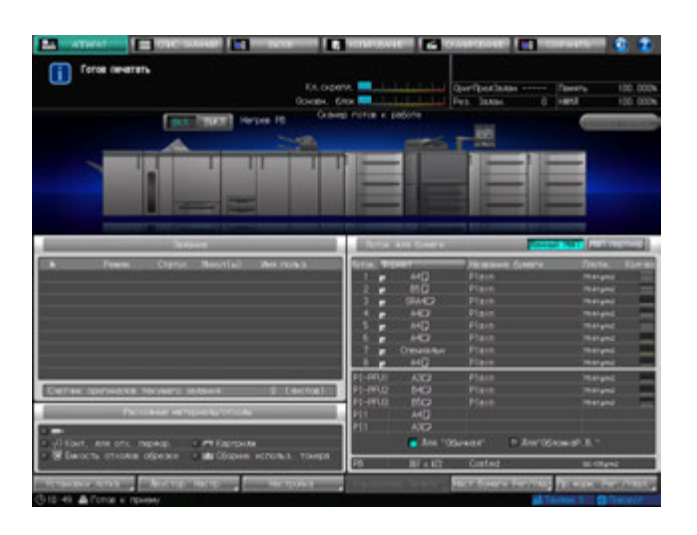

Режим тандема будет автоматически отменен, когда будет завершена операция печати в режиме тандема, с экрана данного МФУ удалится значок [Тандем M], а с экрана МФУ-партнера - значок [Тандем S].

#### *ПРИМЕЧАНИЕ*

*Все лотки вывода имеют предельную емкость. Следите за тем, чтобы не превышать данный предел во избежание возникновения неисправности.*

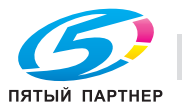

#### **6.17.3 Отмена использования режима тандема/печати**

В настоящем разделе описывается порядок отмены выполнения печати в режиме тандема.

## d**Справка**

*Данная процедура используется для отмены всех операций печати в режиме тандема. Порядок отмены выполнения операции на МФП-партнере и ее возобновления на данном МФП см. стр. 6-149.*

1 Нажмите **Стоп** на **панели управления** данного МФП.

Выполнение операций сканирования/печати немедленно прекратится, и на экране данного МФУ появится диалоговое окно подтверждения. В этот момент режим тандема еще активен.

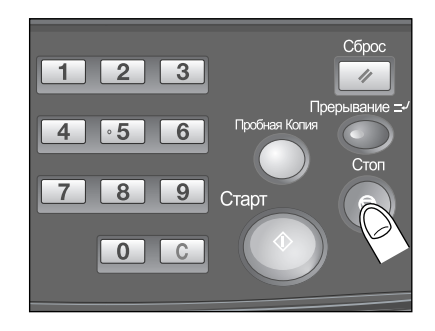

#### 2 Нажмите [Отмен. задание].

Все данные сканирования будут удалены, а режим тандема/печати — отменен.

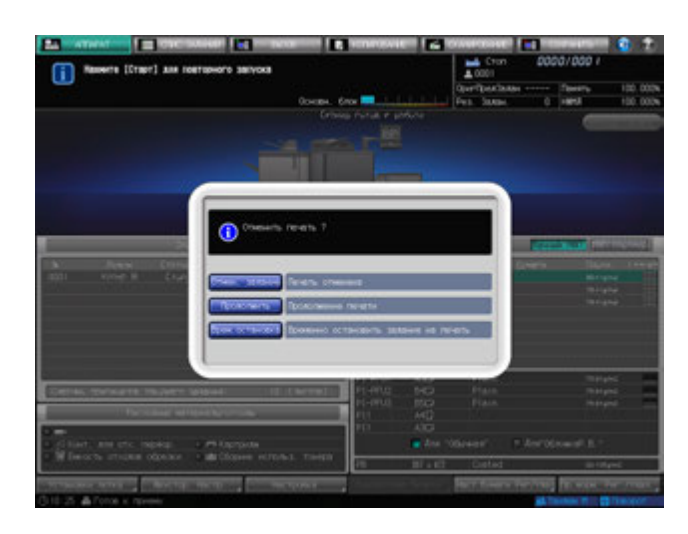

% Нажмите [Продолжить] для продолжения выполнения операции сканирования/печати.

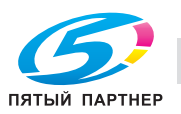

## **6.17.4 Отмена печати в режиме тандема только на МФП-партнере**

Для отмены выполнения операции печати на МФП-партнере и ее возобновления на данном МФП следуйте нижеописанной процедуре.

#### 1 Нажмите **Стоп** на **панели управления** МФП-партнера.

Выполнение операции печати на МФУ-партнере немедленно прекратится, и на его экране появится диалоговое окно подтверждения. В этот момент режим тандема еще активен.

% Если операция временной приостановки МФУпартнера занимает продолжительное время, то включается режим восстановления распределения, чтобы оставшаяся часть задания печати поступила на данное МФУ.

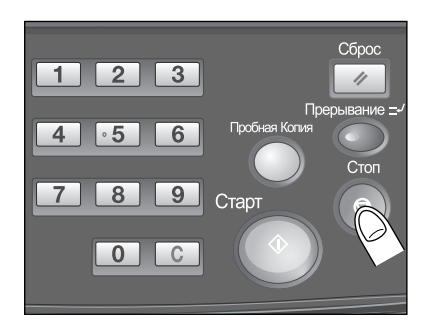

#### 2 Нажмите [Отмен. задание].

Это приведет к отключению режима тандема и отмене печати на данном МФП.

 $\rightarrow$  **Нажмите [Продолжить] для возобновления выполнения операции печати в режиме** тандема, приостановленной на МФП-партнере.

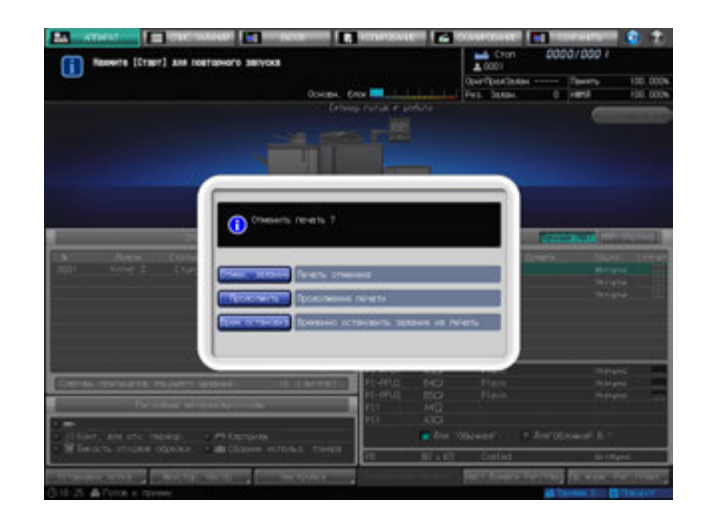

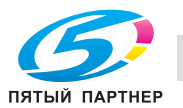

# **6.17.5 Поиск неисправностей в режиме тандема/печати**

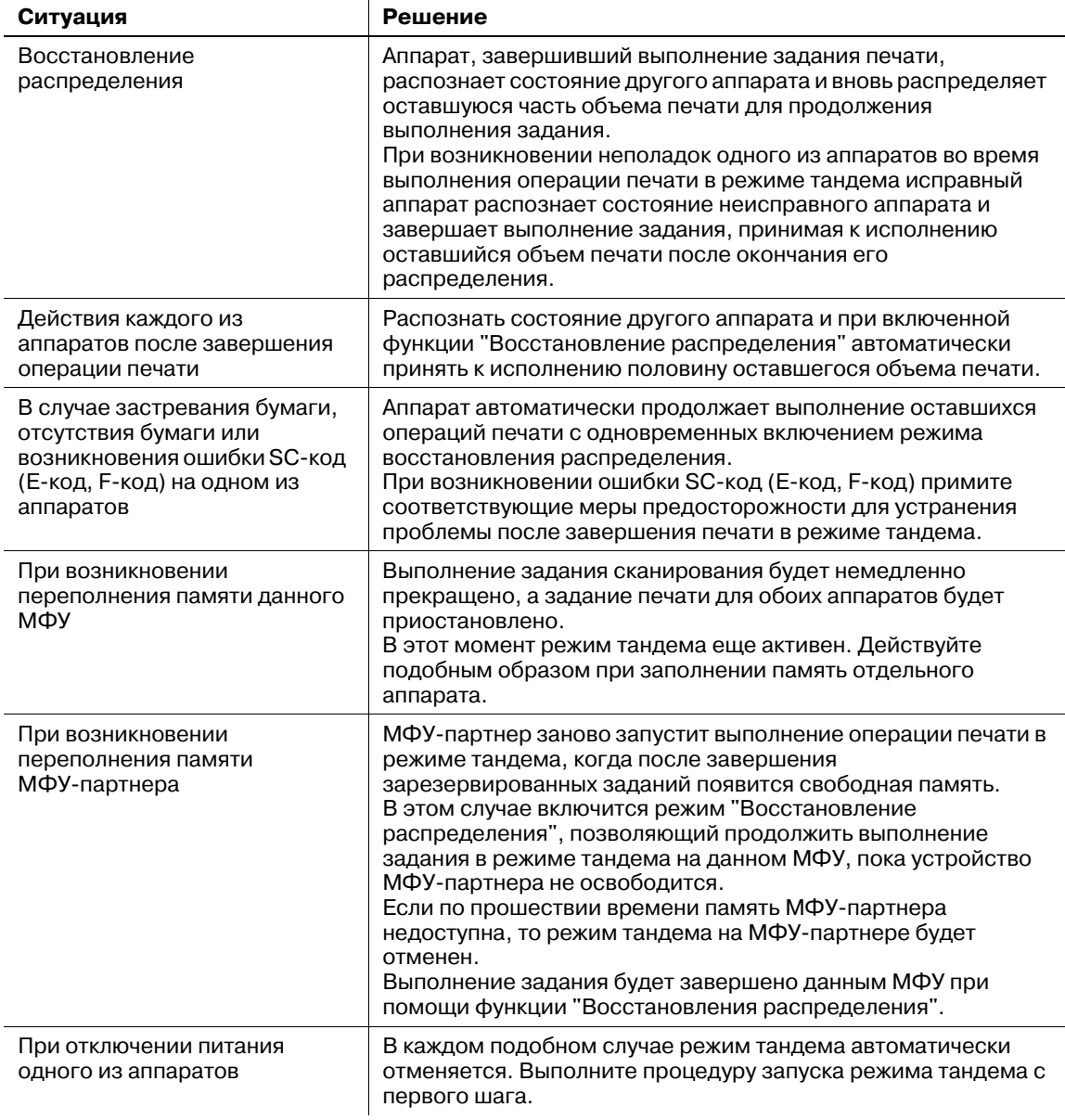

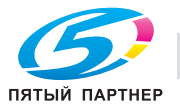

# **6.18 Использование мультиперфоратора GP-501**

**Мультиперфоратор GP-501** позволяет пробивать в отпечатанных листах отверстия следующих типов.

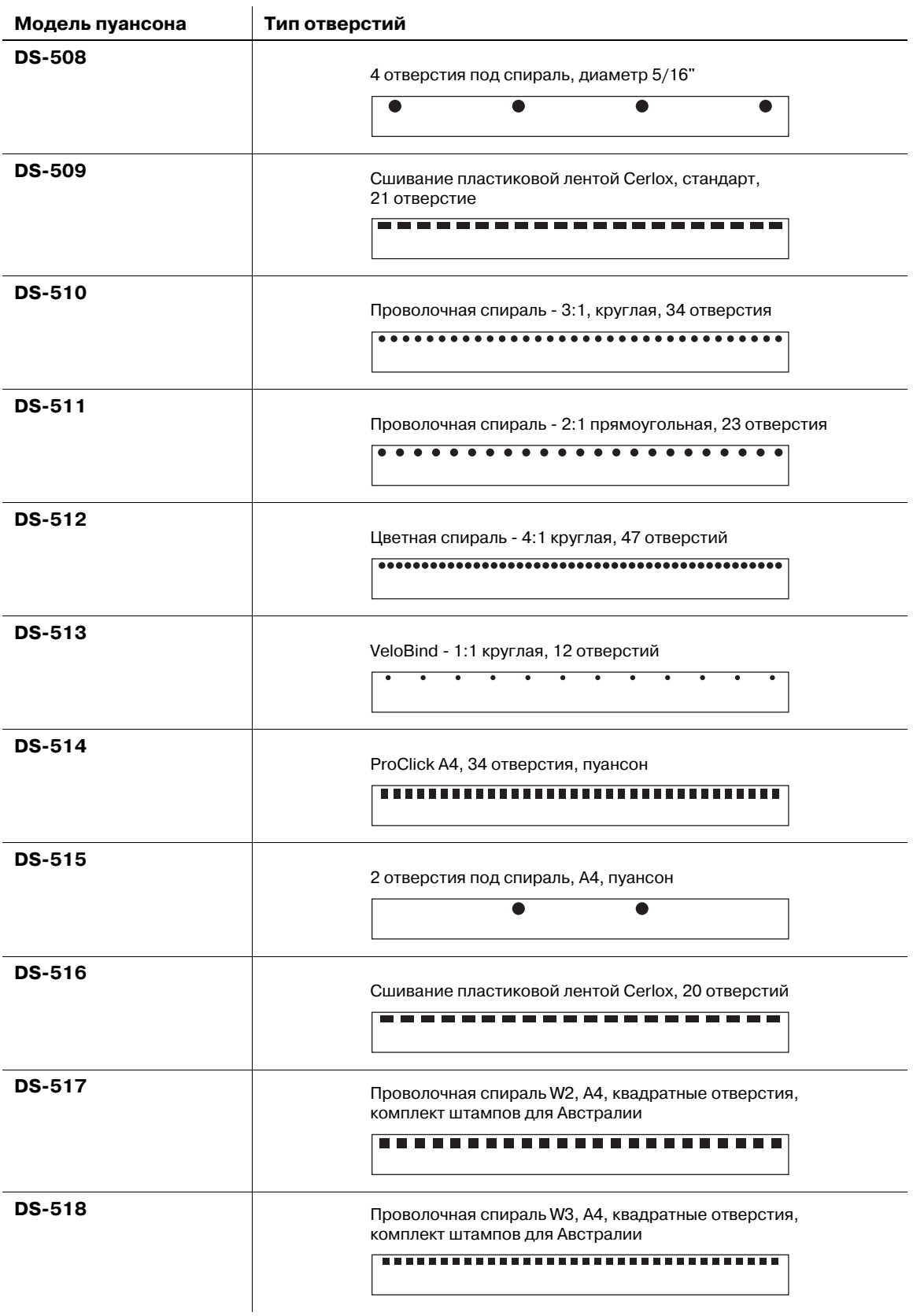

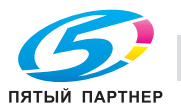

## **6.18.1 Перфорирование отверстий для подшивки в копиях: перфорирование**

Для включения функции пробивания отверстий для подшивания в распечатанных листах включите режим "Перфорирование". Следуя которой нижеописанной процедуре, задайте формат бумаги (А4 <sup>•</sup> и позицию перфорации. Для изменения типа отверстия установите требуемый пуансон.

#### d**Справка**

*Подробные технические характеристики мультиперфоратора GP-501 см. стр. 13-21.*

- Допускается использование только бумаги формата A4  $\Box$ . Формат A4  $\Box$  не подходит для использования данной функции.
- 0 Мультиперфоратор имеет выключатель питания. Включите его перед тем, как включить **главный** и **дополнительный выключатели питания** основного блока.
- Модель пуансона, который установлен на мультиперфораторе, невозможно проверить на **панели управления**. В случае необходимости откройте переднюю дверцу мультиперфоратора, чтобы проверить его перед началом работы.
- 1 Разместите оригинал.
- 2 Нажмите закладку [КОПИРОВАНИЕ] для отображения окна "Копирование".
- 3 Нажмите [Параметры вывода].

Появляется окно "Параметры вывода".

4 Нажмите [Перфориров.].

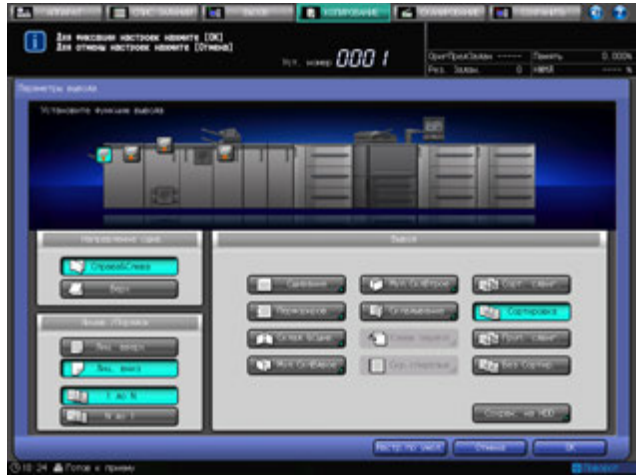

Появляется окно "Перфорирование".

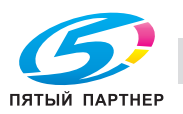

 $5$  Нажмите кнопку нужной позиции перфорации под [Непрерыв. перфор.].

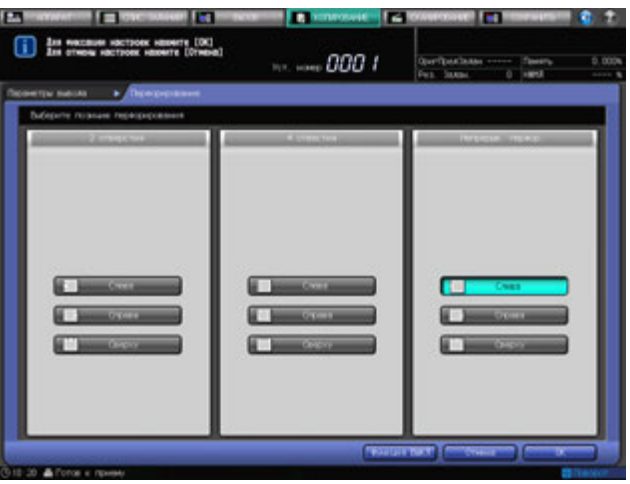

- 6 Нажмите [OK].
	- $\rightarrow$  Чтобы восстановить прежние установки, нажмите [Отмена].
	- % Для отключения функции при сохранении текущей установки нажмите [Функция ВЫКЛ]. Снова появляется окно "Параметры вывода".
- 7 Нажмите [OK] <sup>в</sup> окне "Параметры вывода" для возврата <sup>в</sup> окно "Копирование".

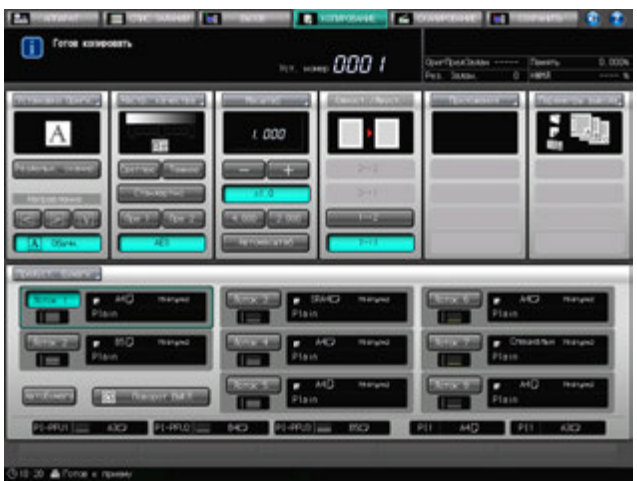

Под [Параметры вывода] окна "Копирование" появится значок с указанием выбранного режима вывода.

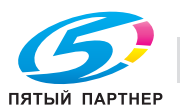

## **6.18.2 Замена пуансона**

1 Откройте переднюю дверцу мультиперфоратора.

- 2 Поверните рукоятку [GP4] по часовой стрелке, чтобы установить индикатор положения перфорационного ножа пуансона в горизонтальное положение, как показано на рисунке.
	- $\rightarrow$  Горизонтально извлеките индикатор положения перфорационного ножа пуансона, чтобы можно было удалить пуансон. Обязательно выровняйте его по горизонтальной линии.
- 3 Медленно выдвиньте пуансон.

- 4 Извлеките требуемый пуансон из отсека, чтобы заменить его на пуансон, установленный в данный момент.
	- $\rightarrow$  Аккуратно установите пуансон на соответствующее место.

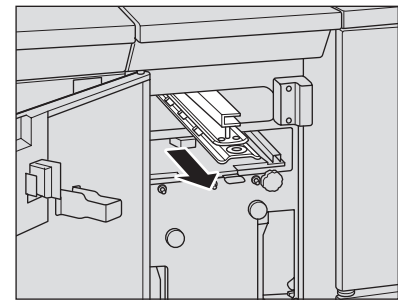

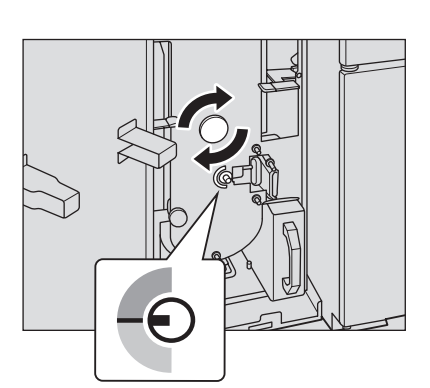

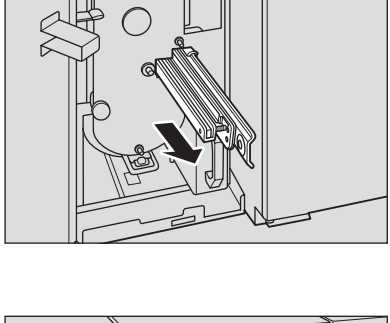

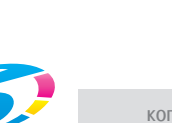

ПЯТЫЙ ПАРТНЕР

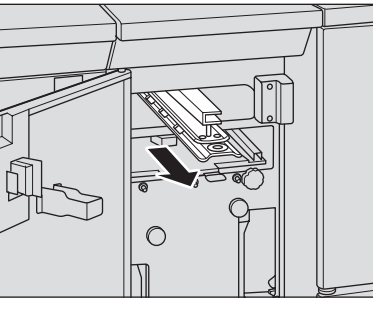

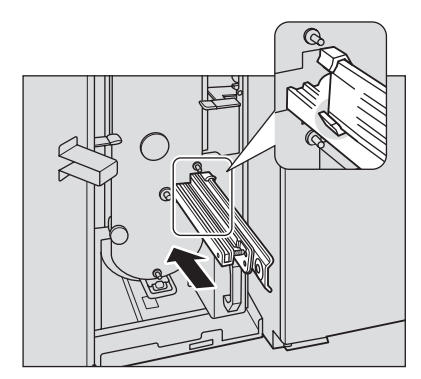

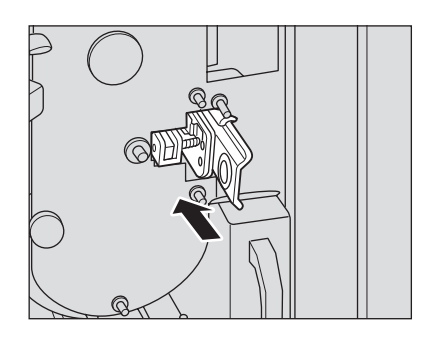

- 5 Вставьте замененный пуансон <sup>в</sup> держатель.
	- $\rightarrow$  Обязательно храните замененный пуансон в держателе.

6 Закройте переднюю дверцу мультиперфоратора.

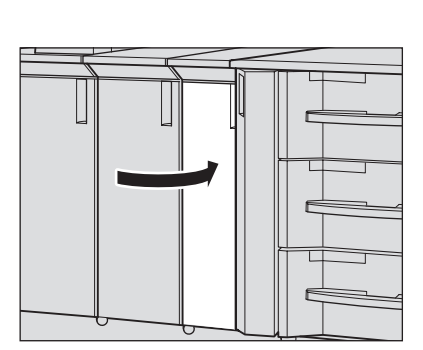

 $\subset$ 

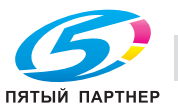

# **6.19 Использование устройства автоматического скрепления спиралью GP-502**

Аппарат, оборудованный **устройством автоматического скрепления спиралью GP-502**, перфорирует отверстия в выводимых листах для их скрепления при помощи детали скрепления.

# d**Справка**

*Описание работы устройства скрепления спиралью и управления соответствующими окнами экрана содержится в [РУКОВОДСТВЕ ПО ЭКСПЛУАТАЦИИ], прилагаемом к устройству автоматического скрепления спиралью GP-502.*

## **6.19.1 Изготовление брошюрприпомощидеталейскрепления: скрепление спиралью**

Если не используется функция пустой вставки, то для всех страниц при изготовлении скрепленного буклета используется та же бумага.

Комбинированное использование функции пустой вставки позволяет использовать различные типы бумаги для каждого листа основного комплекта, обложек и пустых вставок для изготовления скрепленных брошюр.

- $\checkmark$  При использовании для изготовления скрепленной брошюры одной и той же бумаги для всех листов выберите один рабочий лоток. Настройка функции пустой вставки не требуется.
- При скреплении отпечатанного с одной стороны комплекта без использования функции пустой вставки выберите сторону печати ([Отпечатком внутрь] или [Отпечатком наружу]) для каждого листа брошюры: от верхнего до последнего.
- При использовании функции пустой вставки выберите лоток для всех листов обложек и вставок.
- При печати на обложках с использованием функции пустой вставки задайте сторону печати для обложек в установках функции "Встав. чист.". При этом выбирать сторону печати на всех листах брошюры от верхнего до последнего не требуется. При использовании бумаги с разделителем в равных условиях верхний лист будет прикрепляться к [Отпечатку наружу], а последний — к [Отпечатку внутрь].
- Выберите направление сшивания брошюры ([Сшив. слева] или [Сшив. справа]). Данная установка действует только для оригинала с портретной ориентацией. Для оригинала с альбомной ориентацией данная установка задается для скрепления сверху.
- Возможная плотность: от 75 до 216 г/м<sup>2</sup>.
- 0 Предельное количество листов для скрепления: 102 (плотность бумаги основного комплекта / пустых вставок 75 г/м<sup>2</sup> при плотности обложек 216 г/м<sup>2</sup>), минимальное количество = 7 (плотность бумаги основного комплекта / пустых вставок от 75 до 120 г/м<sup>2</sup> при плотности обложек от 163 до 216 г/м<sup>2</sup>).
- Доступный формат бумаги A4  $\square$  и его формат с разделителем A4T  $\square$ . Ширина расширения разделителя бумаги с разделителями не должна превышать 13 мм. Использование бумаги любого другого формата для листов основного комплекта, обложек и пустых вставок невозможно. Двусторонняя печать на бумаге с разделителями невозможна.
- 0 Возможна загрузка бумаги для листов основного комплекта в один из лотков основного аппарата или лоток устройства подачи бумаги. При использовании функции пустой вставки загружайте бумагу для обложек или пустых вставок в один из лотков основного аппарата, лоток устройства подачи бумаги или лоток PI-PFU, отличные от лотков для листов основного комплекта. Печать на бумаге, загруженной в лоток PI-PFU невозможна.
- Для проверки разделения на страницы скрепленной брошюры изготовьте пробную копию. Пробная копия выводится без скрепления в дополнительный лоток на выходе устройства, соседнего с устройством скрепления спиралью.
- 1 Разместите оригинал.
	- % Подготовьте оригиналы в следующем порядке: передняя обложка, основной комплект, задняя обложка.

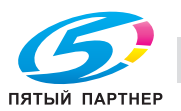

- 2 Загрузите бумагу <sup>в</sup> лоток.
	- $\rightarrow$  Загрузите бумагу для основных комплектов в один из лотков основного аппарата (лотки 1, 2) или **устройство подачи бумаги PF-703**/**PF-706** (лотки с 3 по 8). Если функция пустой вставки не используется, то лоток для обложек не требуется.
	- → При использовании функции пустой вставки загрузите бумагу для обложек и пустых вставок в лоток основного аппарата (лотки 1, 2), **устройство подачи бумаги PF-703**/**PF-706** (лотки с 3 по 8) или **вкладочное устройство большой емкости PI-PFU** (с PI-PFU1 по PI-PFU3). Печать на бумаге, загруженной в лоток PI-PFU невозможна.
- 3 Задайте нужные настройки бумаги используемого лотка.
	- $\rightarrow$  Если требуется временное изменение настроек бумаги, измените их в окне "Предуст. бумаги".

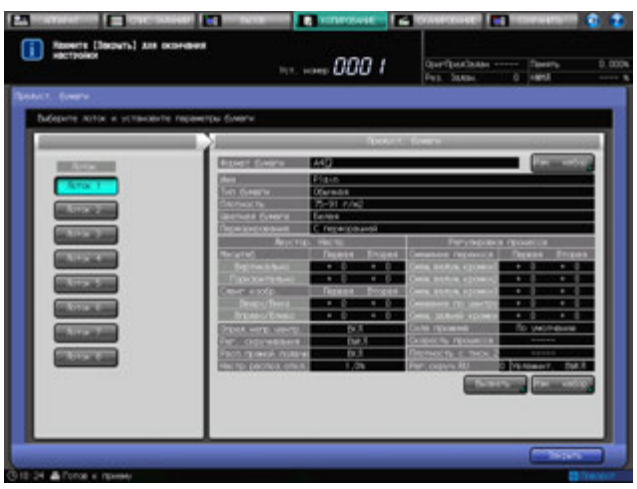

- $\rightarrow$  Если для выбранного лотка задана некорректная плотность бумаги, операция скрепления не может быть выполнена. Информацию о правильной плотности для бумаги листов основного комплекта, обложек и пустых вставок см. стр. 5-3.
- 4 Нажмите закладку [КОПИРОВАНИЕ] для отображения окна "Копирование".
- 5 Нажмите [Параметры вывода].

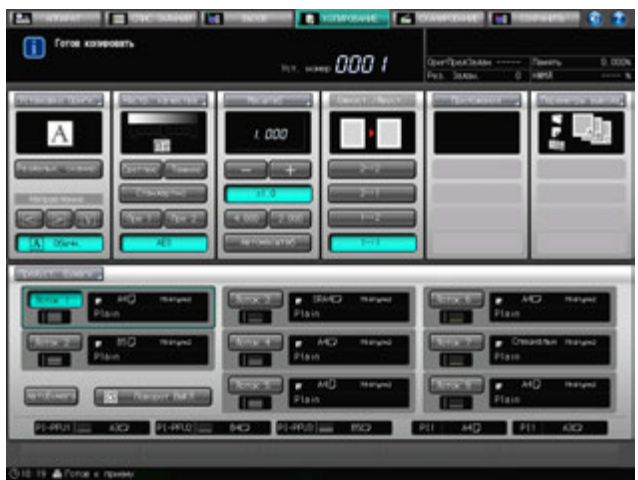

Появляется окно "Параметры вывода".

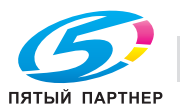

6 Нажмите [Скр. спиралью].

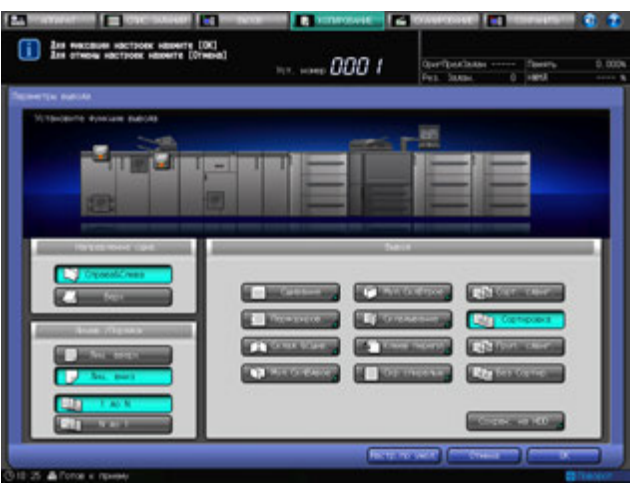

Появляется окно "Скрепление спиралью".

- 7 Задайте сторону печати верхнего <sup>и</sup> последнего листов.
	- % При скреплении отпечатанного с одной стороны комплекта без использования функции пустой вставки выберите сторону печати [Отпеч. наружу] или [Отпеч. внутрь] для каждого листа брошюры: от верхнего до последнего.

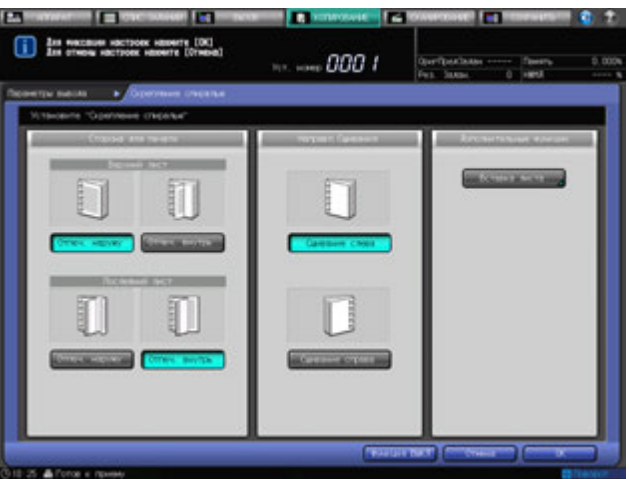

- 8 Задайте направление скрепления брошюры.
	- $\rightarrow$  Выберите [Сшивание слева] или [Сшивание справа].
- 9 Нажмите [Вставка листа].

% Если функция вставки листа не используется, перейдите к шагу 11. Появляется окно "Вставка листа".

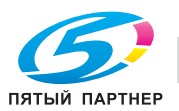

- 10 Задайте установки вставки листа.
	- $\rightarrow$  Данные установки задаются для прикрепления распечатанных или пустых обложек и пустых вставок с использованием бумаги, отличной от бумаги для основного комплекта.

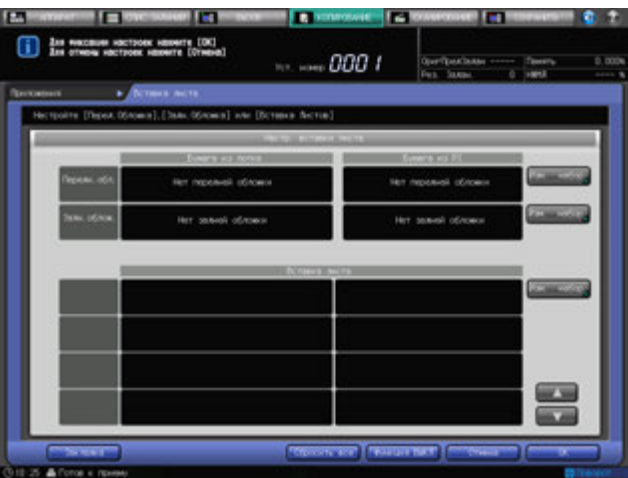

- $\rightarrow$  Нажмите [OK] для возвращения в окно "Скрепление спиралью".
- 11 Нажмите [OK].
	- % Чтобы восстановить прежние установки, нажмите [Отмена].
	- $\rightarrow$  Для отключения функции при сохранении текущей установки нажмите [Функция ВЫКЛ]. Снова появляется окно "Параметры вывода".
- 12 Нажмите [OK] <sup>в</sup> окне "Параметры вывода" для возврата <sup>в</sup> окно "Копирование".

Под [Параметры вывода] окна "Копирование" появится значок с указанием выбранного режима вывода.

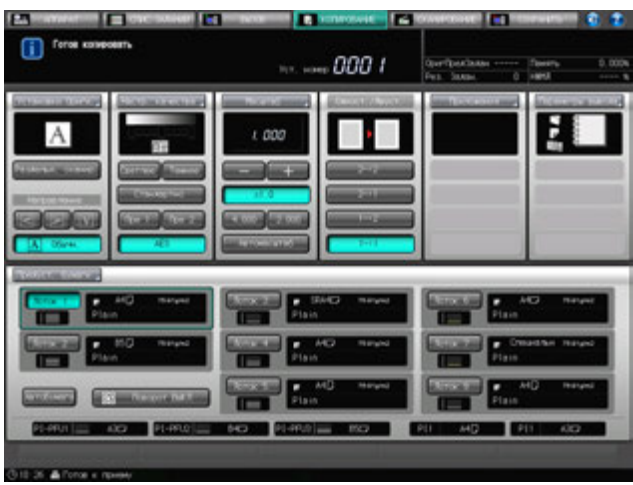

Убедитесь в том, что на отображаемой панели устройства скрепления спиралью выводится окно готовности к работе. Если отображается предупреждение ВНИМАНИЕ или ОШИБКА, обратитесь к [РУКОВОДСТВУ ПО ЭКСПЛУАТАЦИИ], прилагаемому к **устройству автоматического скрепления спиралью GP-502**.

- 13 Задайте дополнительные параметры копирования, если требуется.
	- → При изготовлении двусторонних копий выберите [1->2] или [2->2].
	- $\rightarrow$  Используйте функцию [Раздельн. сканир.], если количество страниц оригинала более 100.

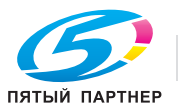

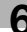

- 14 Введите требуемое количество копий <sup>с</sup> **клавиатуры панели управления**.
	- $\rightarrow$  Лоток для брошюр устройства скрепления спиралью имеет ограниченную емкость. Подробнее см. стр. 5-5.
	- $\rightarrow$  Перед тем как приступить к скреплению большого количества комплектов, рекомендуется сделать пробную копию.
	- $\rightarrow$  Пробная копия выводится без скрепления в дополнительный лоток на выходе устройства, соседнего с устройством скрепления спиралью.

## 15 Нажмите **Старт** на **панели управления**.

Никогда не открывайте переднюю дверцу скрепления спиралью при работающем аппарате. Никогда не выдвигайте лоток для брошюр. В противном случае, аппарат немедленно остановится, и может быть вызвано застревание бумаги.

#### **6.19.2 Извлечение брошюр из лотка для брошюр**

При заполнении лотка для брошюр в области сообщений окна отображается следующее:

[Лоток для брошюр устройства скрепления спиралью заполнен/ Выньте брошюры]

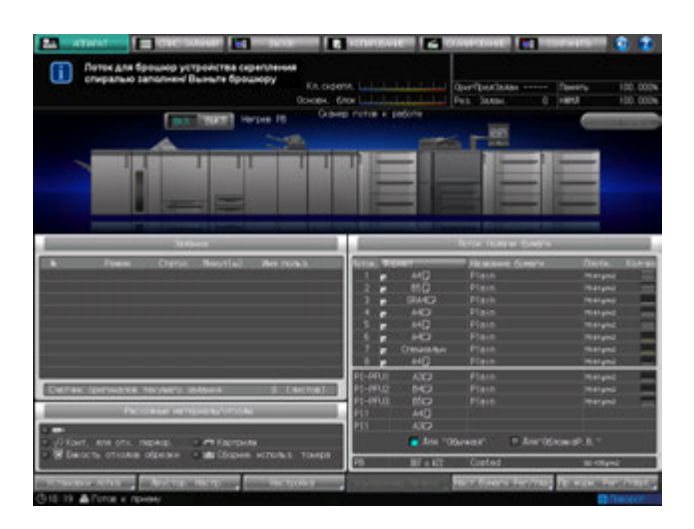

При этом на панели экрана устройства скрепления спиралью отображается окно "ALERT - Supplies/Trays" и сообщение [Освободите поддон извлечения брошюр].

Чтобы извлечь буклеты из лотка для буклетов, выполните следующие действия.

1 Выдвиньте лоток для брошюр.

#### *ПРИМЕЧАНИЕ*

*Никогда не выдвигайте лоток для брошюр устройства скрепления спиралью при работающем аппарате. В противном случае возможно застревание бумаги.*

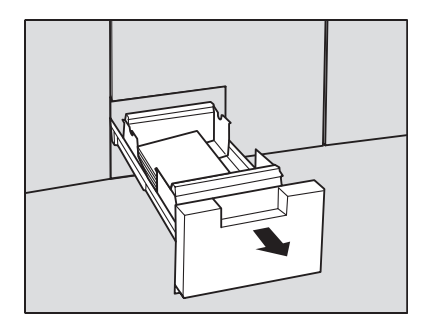

2 Извлеките брошюры из лотка для брошюр.

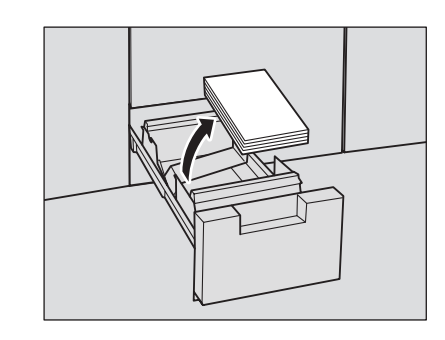

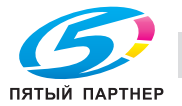

3 Верните лоток для брошюр <sup>в</sup> исходное положение.

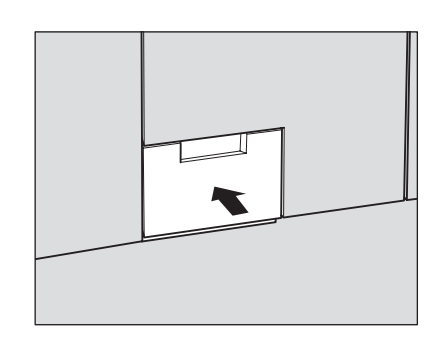

#### *ПРИМЕЧАНИЕ*

*Если лоток для брошюр не был до конца поставлен на место, в поле сообщений окна отобразится сообщение [Закройте переднюю дверцу лотка для брошюр устройства скрепления спиралью].*

*При этом на панели экрана устройства скрепления спиралью отображается окно "ALERT - Supplies/Trays" и сообщение [Close Booklet Drawer].*

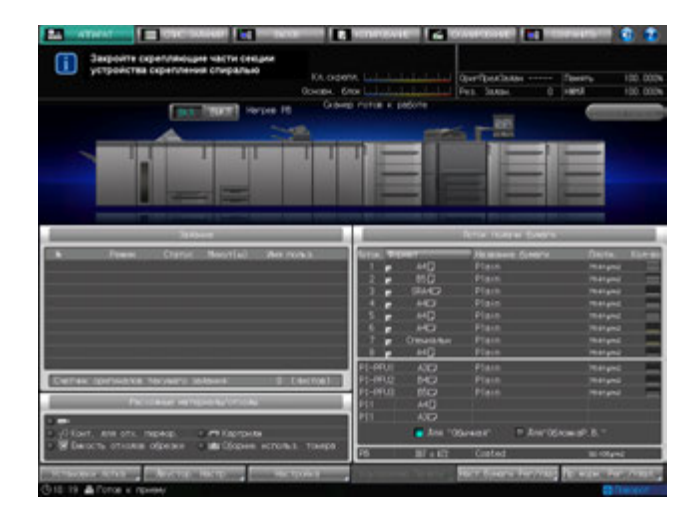

4 Загните заднюю обложку брошюры.

Выводимая брошюра скрепляется в следующем порядке: задняя обложка, передняя обложка и листы основного комплекта, как показано на рисунке справа. (1: передняя обложка, 2: задняя обложка)

**> Для укладки скрепленной брошюры в правильном** порядке, загните заднюю обложку так, чтобы корешок детали скрепления был спрятан между задней обложкой и последней страницей основного комплекта. (1: передняя обложка, 2: задняя обложка)

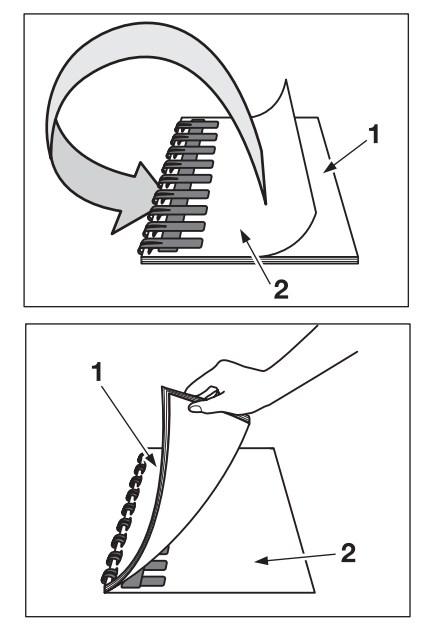

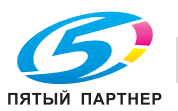

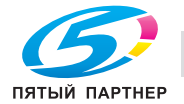

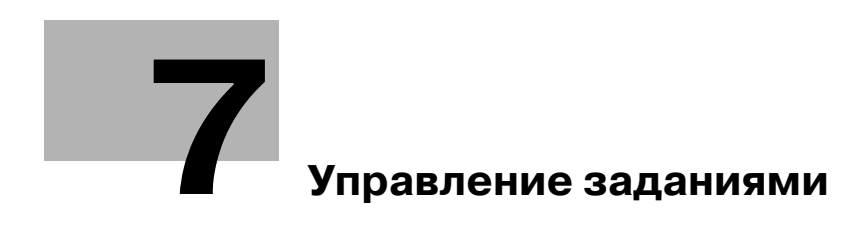

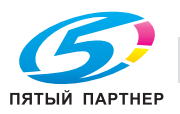

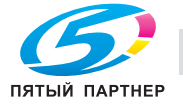

# **7 Управление заданиями**

# **7.1 Обзор окна "Список заданий"**

Окно "Список заданий" включает окна следующих типов.

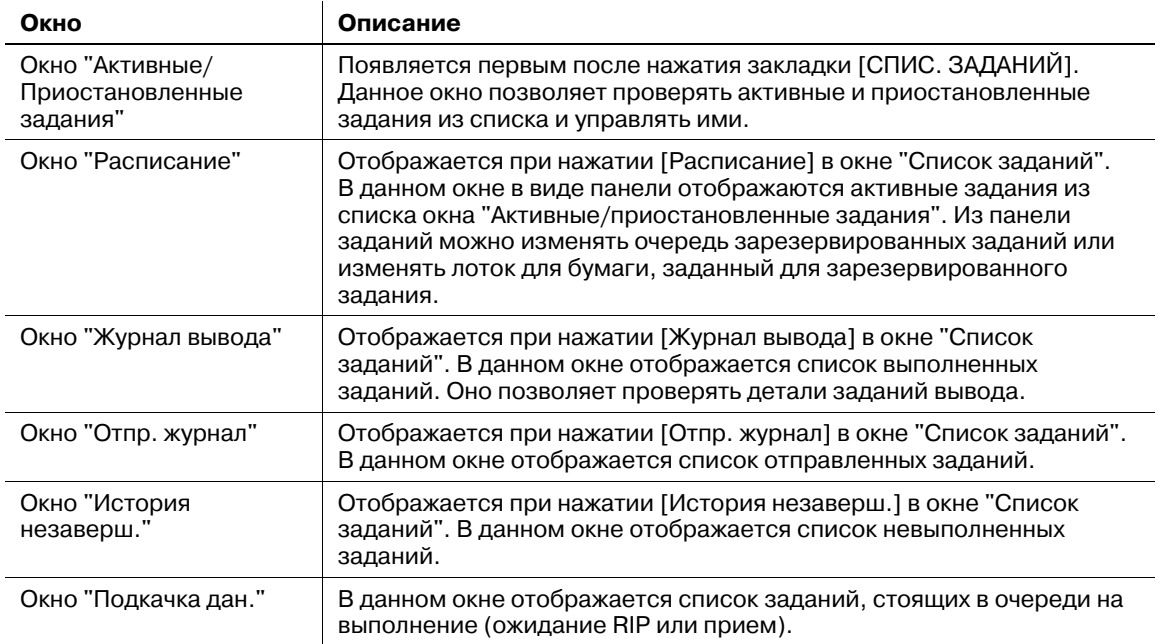

Оно также позволяет проверять задания печати и сканирования наряду с копированием и управлять ими.

1 Нажмите закладку [СПИС. ЗАДАНИЙ] на экране.

Появляется окно "Список заданий".

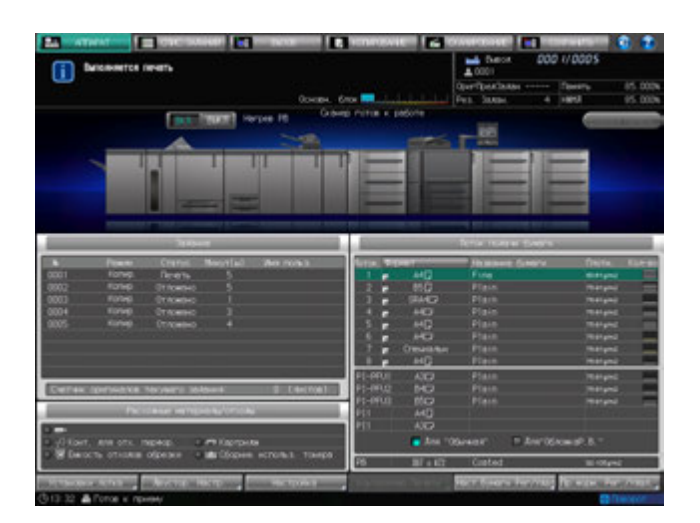

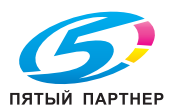

- 2 Для перехода <sup>к</sup> каждому окну используйте кнопки, расположенные <sup>в</sup> верхней части окна "Список заданий".
	- % Нажмите [Задание] для отображения окна "Активные/приостановленные задания". Подробнее см. стр. 7-5.
	- % Нажмите [Расписание] для отображения окна "Расписание". Подробнее см. стр. 7-18.
	- % Нажмите [Журнал вывода] для отображения окна "Журнал вывода". Подробнее см. стр. 7-33.
	- % Нажмите [Отпр. журнал] для отображения окна "Отпр. журнал". Подробнее см. стр. 7-36.
	- → Нажмите [История незаверш.] для отображения окна "История незаверш.". Подробнее см. стр. 7-39.
	- % Нажмите [Подкачка дан.] для отображения окна "Подкачка дан.". Подробнее см. стр. 7-42.

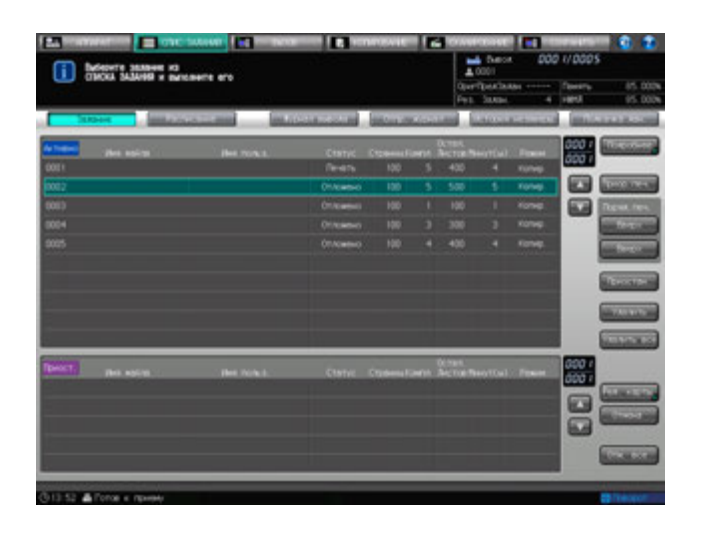

3 Для выхода из окна "Список заданий" нажмите любую другую закладку, кроме закладки [СПИС. ЗАДАНИЙ] в верхней части окна.

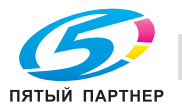

# **7.2 Окно "Активные/приостановленные задания"**

В данном разделе описывается порядок проверки и управлении заданиями в окне "Список заданий".

## **7.2.1 Обзор окна "Активные/приостановленные задания"**

В окне "Активные/приостановленные задания" в виде списка отображается текущее состояние печати, зарезервированные или приостановленные задания. Выбор задания из списка позволяет проверить детали его настройки, изменить очередь вывода или удалить его из списка.

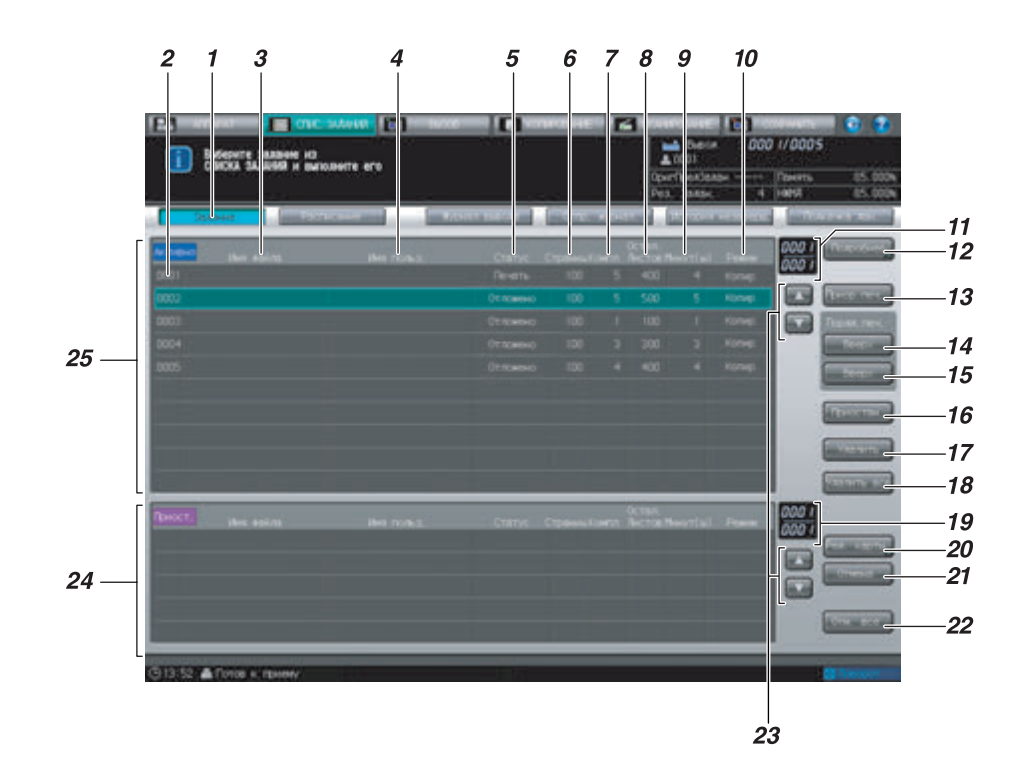

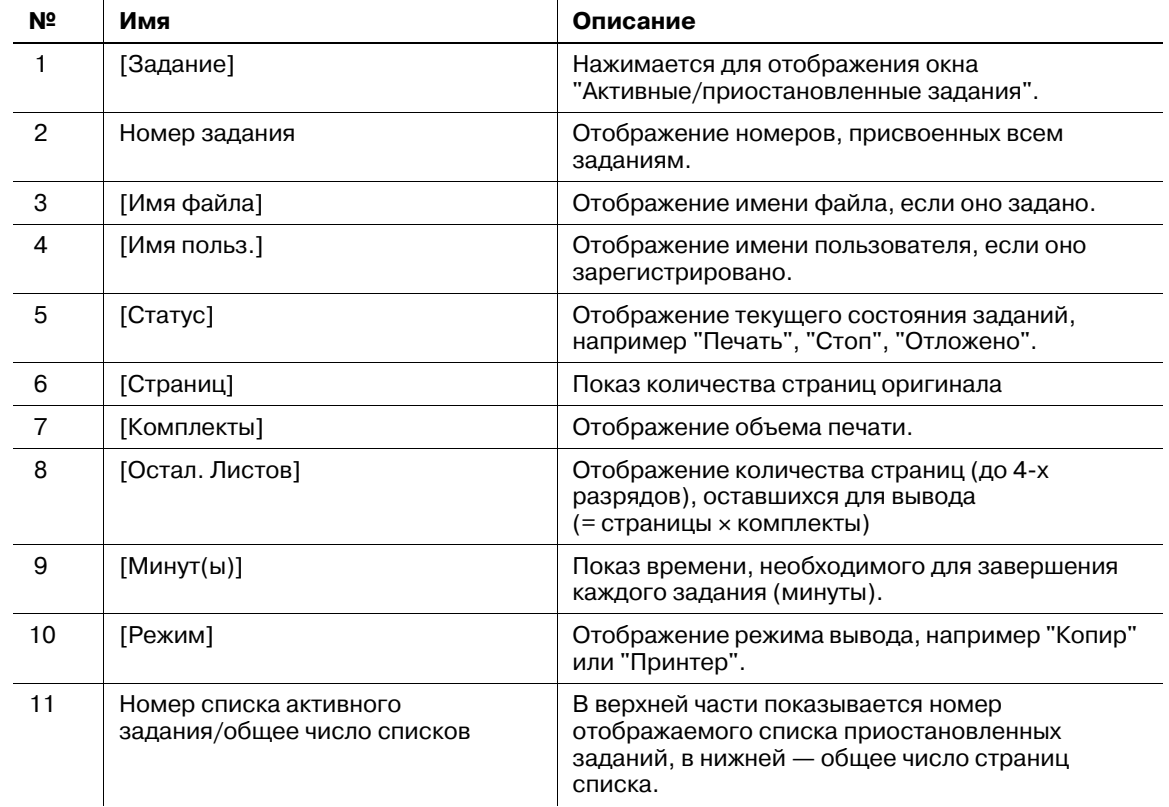

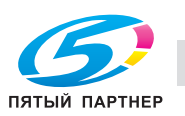
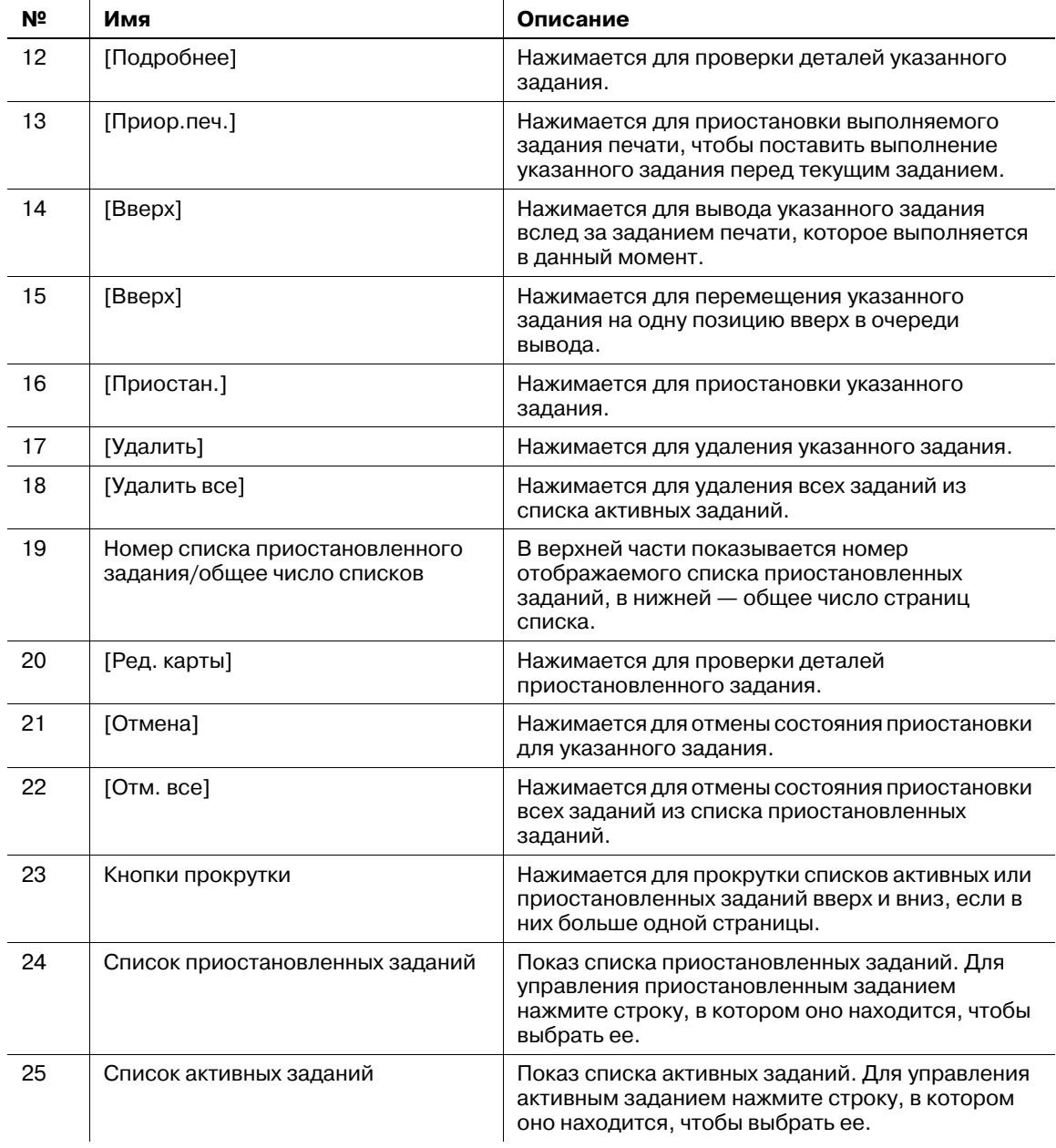

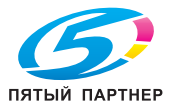

# **7.2.2 Отображение деталей задания**

Проверка установок активного или приостановленного задания.

- 1 Нажмите закладку [СПИС. ЗАДАНИЙ] на экране.
	- % Нажмите [Задание] в окне "Список заданий", если [Задание] не подсвечивается.
- 2 Выбор задания, для которого требуется проверить детали.
	- $\rightarrow$  Если список занимает несколько страниц, прокручивайте его вверх и вниз с помощью соответствующих стрелок.
	- $\rightarrow$  **Нажмите строку нужного задания.**
	- $\rightarrow$  Возможен выбор задания из списков активных заданий или приостановленных заданий.

#### 3 Нажмите [Подробнее].

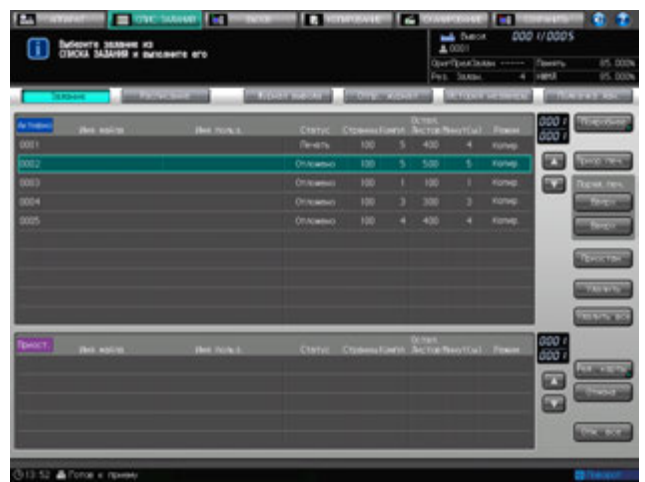

Появляется окно "Пров. режима".

- 4 Проверьте установки задания <sup>в</sup> окне "Пров. режима".
	- $\rightarrow$  Если [◀] и [▶] под списками [Параметры вывода] и [Приложения] становятся активными, то доступны дополнительные детали. Нажмите кнопки для подтверждения.

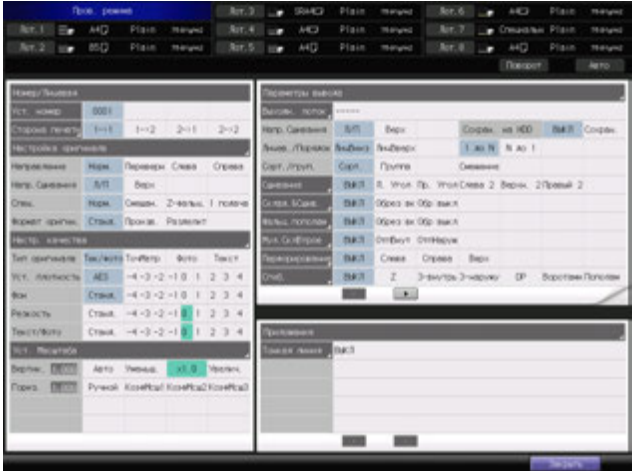

5 Нажмите [Закрыть].

Снова появляется окно "Список заданий".

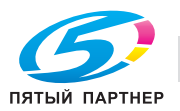

# **7.2.3 Управление функцией "Приор.печ."**

Данная функция используется для приостановки выполняемого в порядке очереди задания печати и предоставления приоритета вывода доступному заданию, помеченному "Верный" в списке активных заданий.

Условия активизации функции "Приор.печ.":

- Задание, которому должен быть назначен высший приоритет, включено в список активных заданий.
- Задание сканирования или вывода выполняется или приостановлено.

Условия отключения функции "Приор.печ.":

- Аппарат находится в режиме прерывания.
- Аппарат использует функцию "Приор.печ.".
- Аппарат выводит пробный комплект, заданный в окне "Ред. карты".

Условия приостановки процесса сканирования при выборе функции "Приор.печ.":

- При выводе данных, сканированных из **АПД**, аппарат остановится после завершения вывода, когда будет выполнена операция сканирования.
- Если выполнение операции вывода данных, сканированных из **АПД** не начинается, аппарат приостанавливает это задание и не переходит к выполнению вывода после завершения операции сканирования.
- При сканировании оригинала со **стекла экспонирования** аппарат приостанавливает это задание и не переходит к выполнению вывода после завершения операции сканирования.

Условия приостановки процесса печати при выборе функции "Приор.печ.":

- Если при выполнении текущего задания печати используется **накопитель большой емкости LS-505** или **устройство клеевого скрепления PB-503** либо листы для вывода остаются внутри **устройства изготовления брошюр SD-506**, **устройства фальцевания FD-503** или **финишера FS-532**, используемого для выполнения этого задания, то аппарат приостанавливает печать после завершения вывода текущего комплекта.
- В остальных случаях, кроме описанных выше, аппарат приостанавливает процесс печати задания немедленно.

Последовательность печати задания с высшим приоритетом и приостановленного задания или задания, зарезервированного во время прогрева аппарата:

- Если при выполнении приостановленного задания не используется **накопитель большой емкости LS-505** или **устройство клеевого скрепления PB-503**, либо внутри **устройства изготовления брошюр SD-506**, **устройства фальцевания FD-503** или **финишера FS-532**, используемого для выполнения этого задания, не осталось листов для вывода, то после перезапуска вместо приостановленного задания аппарат начинает вывод задания с высшим приоритетом.
- Задание, зарезервированное во время прогрева аппарата, меняется местами с заданием с высшим приоритетом.

Управление аппаратом после использования функции "Приор.печ.":

- Аппарат автоматически перезапускает процесс печати приостановленного задания после завершения выполнения задания с высшим приоритетом.
- Нажмите закладку [СПИС. ЗАДАНИЙ] на экране.
	- **→** Нажмите [Задание] в окне "Список заданий", если [Задание] не подсвечивается.
- 2 Выберите задание <sup>с</sup> высшим приоритетом из списка активных заданий.
	- $\rightarrow$  Если список занимает несколько страниц, прокручивайте его вверх и вниз с помощью соответствующих стрелок.
	- % Нажмите ряд нужного действительного задания в списке. Нельзя выбрать более одной строки.
	- $\rightarrow$  Можно выбрать только задания из активного списка. Если необходимо выбрать задание с высоким приоритетом из списка приостановленных заданий, переместите его в список активных заданий, а затем выберите.

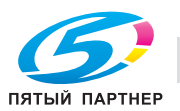

3 Нажмите [Приор.печ.].

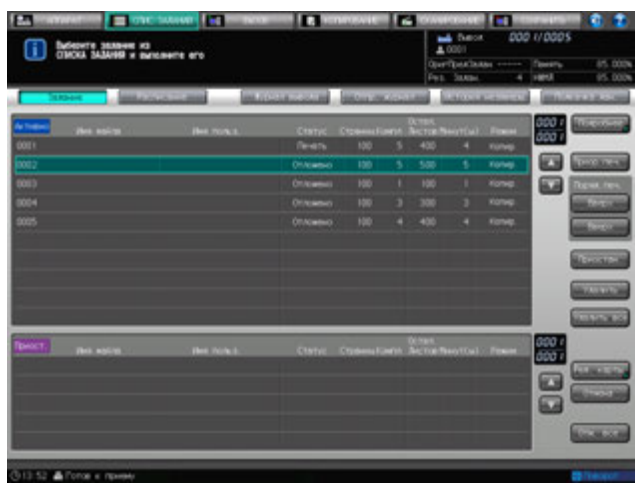

Появляется диалоговое окно подтверждения.

4 Нажмите [Да].

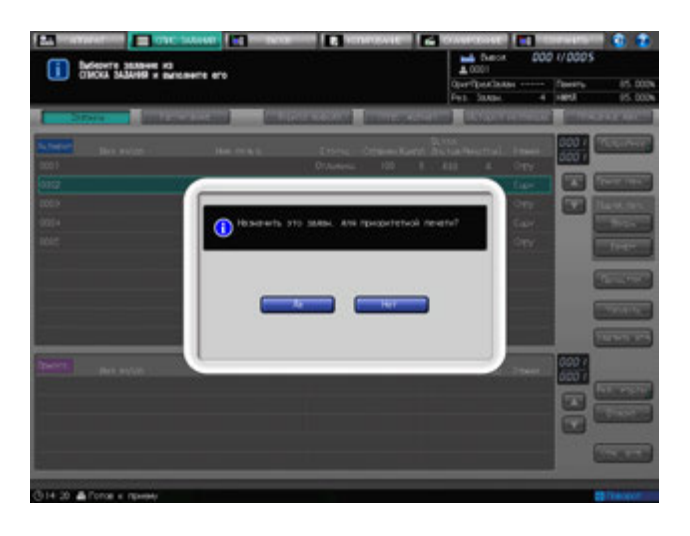

- % Если была задана приоритетная печать, то при нажатии **Стоп** на **панели управления** во время ожидания завершения текущего комплекта аппарат приостановит работу. При нажатии [Отмен. задание] приостановленное задание отменяется. При нажатии [Продолжить] приостановленное задание возобновляется. При нажатии [Врем.остановка] операция приостанавливается, а при нажатии **Старт** на **панели управления** операция перезапускается.
- $\rightarrow$  Если была задана приоритетная печать, то при нажатии [Удалить] во время ожидания приостановления текущего задания, задание с высшим приоритетом удаляется и печать текущего задания автоматически возобновляется.
- $\rightarrow$  Прерывание не работает, если задание с высшим приоритетом находится в активном списке или если оно выводится на печать.
- $\rightarrow$  Выполняемое задание с высшим приоритетом также может быть приостановлено и возобновлено на следующий день, как и обычные задания.

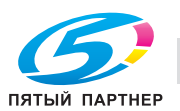

### **7.2.4 Изменение очереди вывода**

Для изменения очереди вывода заданий из списка активных заданий следуйте нижеописанной процедуре.

#### *ПРИМЕЧАНИЕ*

*Данная операция не позволяет осуществлять вывод любого другого задания раньше вывода текущего задания. Функция приоритетной печати используется для приостановки выполняемого в порядке очереди задания печати и предоставления приоритета вывода заданию, помеченному "Действительное" в списке активных заданий. Подробнее см. стр. 7-8.*

- 1 Нажмите закладку [СПИС. ЗАДАНИЙ] на экране.
	- Нажмите [Задание] в окне "Список заданий", если [Задание] не подсвечивается.
- 2 Выберите задание, которое необходимо изменить, из списка очереди активных заданий.
	- % Если список занимает несколько страниц, прокручивайте его вверх и вниз с помощью соответствующих стрелок.
	- $\rightarrow$  Выберите строку нужного действительного задания в списке. Нельзя выбрать более одной строки.
- 3 Нажмите [Вверх списка] или [Вверх].
	- **→** При нажатии [Вверх списка] выбранное в шаге 2 задание передвигается вверх и располагается рядом с текущим заданием вывода.
	- **→** При нажатии [Вверх] выбранное в шаге 2 задание переходит на одну позицию выше в очереди печати. При каждом нажатии [Вверх] задание перемещается на одну позицию вверх в списке.
	- $\rightarrow$  Задания нельзя переместить вниз.

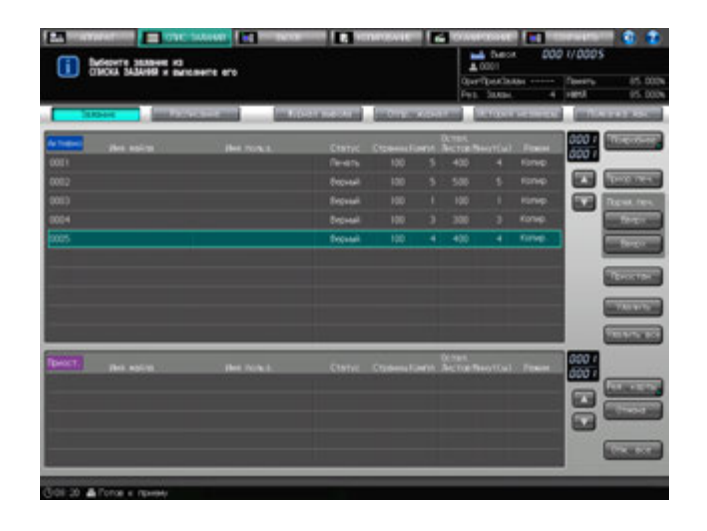

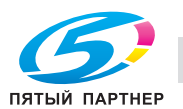

# **7.2.5 Перемещение задания из списка активных заданий в список приостановленных заданий**

Для перемещения задания из списка активных в список приостановленных, чтобы приостановить выполнение операции вывода данного задания, следуйте нижеописанной процедуре. Изменение установок приостановленного задания возможно при помощи функции "Ред. карты".

# d**Справка**

*Управление функцией "Ред. карты" см. стр. 7-14.*

*Возврат задания из списка приостановленных заданий в список активных, см. стр. 7-17.*

- 1 Нажмите закладку [СПИС. ЗАДАНИЙ] на экране.
	- → Нажмите [Задание] в окне "Список заданий", если [Задание] не подсвечивается.
- 2 Выберите задание <sup>с</sup> высшим приоритетом из списка активных заданий.
	- $\rightarrow$  Если список занимает несколько страниц, прокручивайте его вверх и вниз с помощью соответствующих стрелок.
	- % Выберите строку нужного задания. Нельзя выбрать более одной строки.
- 3 Нажмите [Приостан.].

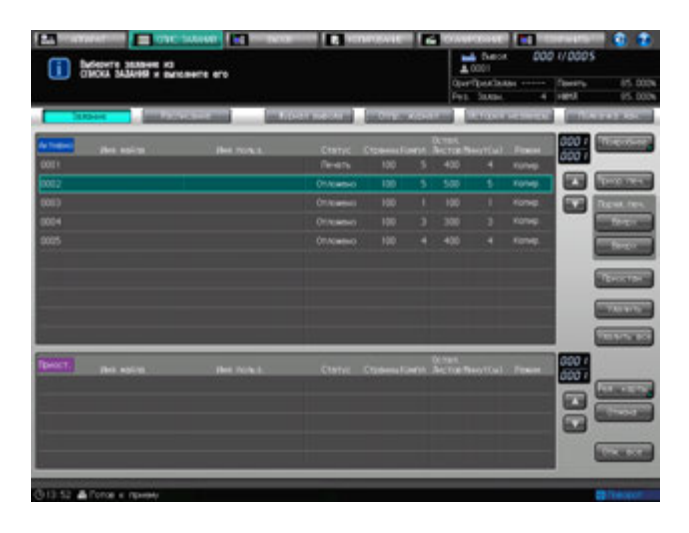

Выбранное в шаге 2 задание будет перемещено в список приостановленных заданий. % Для приостановки еще одного задания повторите действия согласно шагам 2 и 3.

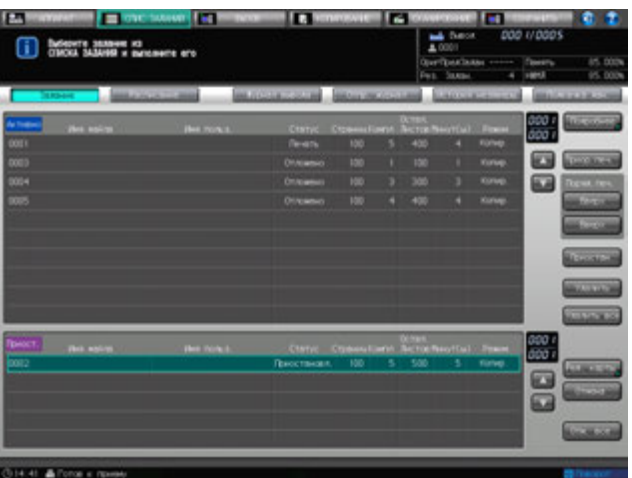

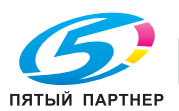

### **7.2.6 Удаление одного задания из списка активных заданий**

Для поочередного удаления заданий из списка активных, чтобы отменить вывод, следуйте нижеописанной процедуре.

#### *ПРИМЕЧАНИЕ*

*При помощи [Удалить] нельзя удалить выполняемое задание.*

*Следует соблюдать осторожность при удалении заданий, которые не были сохранены на НЖМД, FTP сервер или SMB, так как их нельзя восстановить после удаления.*

- 1 Нажмите закладку [СПИС. ЗАДАНИЙ] на экране.
	- → Нажмите [Задание] в окне "Список заданий", если [Задание] не подсвечивается.
- 2 Выберите задание, которое требуется удалить, из списка активных заданий.
	- $\rightarrow$  Если список занимает несколько страниц, прокручивайте его вверх и вниз с помощью соответствующих стрелок.
	- $\rightarrow$  Выберите строку нужного задания. Нельзя выбрать более одной строки.
- 3 Нажмите [Удалить].

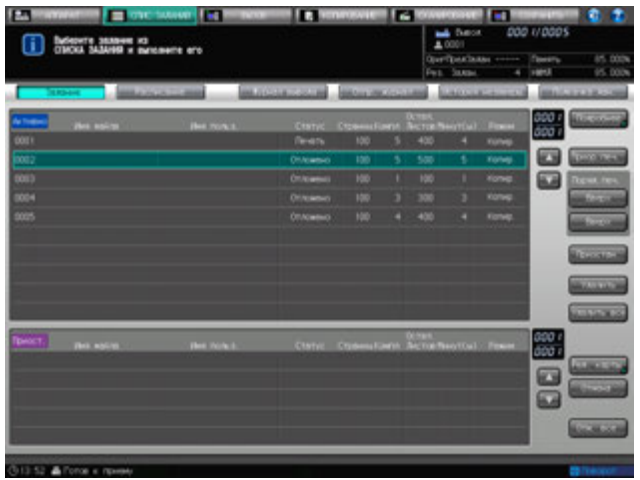

Появляется диалоговое окно подтверждения.

4 Нажмите [Отмен. задание] для удаления задания. Нажмите [Продолжить] для возобновления задания.

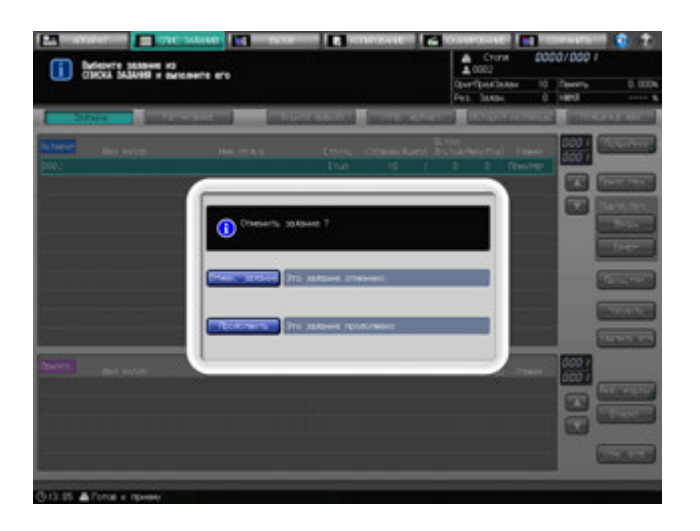

#### *ПРИМЕЧАНИЕ*

*Если задание в активном списке имеет номер 0003 или больший, то при нажатии [Удалить] выбранное задание удаляется немедленно без появления диалогового окна с подтверждением.*

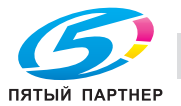

# **7.2.7 Удаление всех заданий из списка активных заданий**

Для удаления всех заданий из списка активных, чтобы отменить их вывод, следуйте нижеописанной процедуре.

#### *ПРИМЕЧАНИЕ*

*Нажатие [Удалить все] приводит к остановке выполняемого задания и удаляет его вместе с другими заданиями.*

*Следует соблюдать осторожность при удалении заданий, которые не были сохранены на НЖМД, FTP сервер или SMB, так как их нельзя восстановить после удаления.*

- 1 Нажмите закладку [СПИС. ЗАДАНИЙ] на экране.
	- → Нажмите [Задание] в окне "Список заданий", если [Задание] не подсвечивается.
- 2 Нажмите [Удалить все].

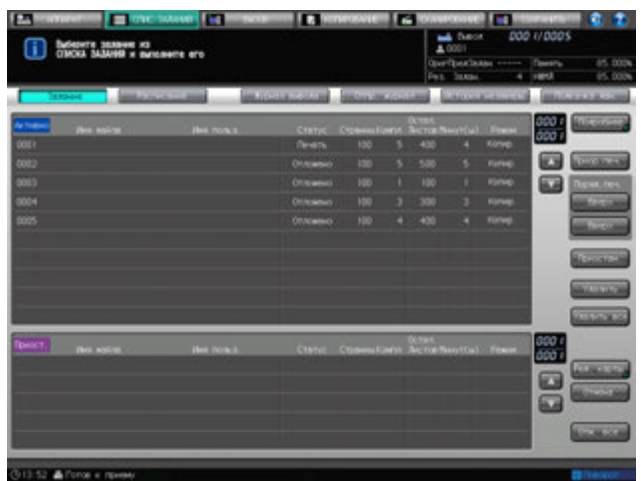

Появляется диалоговое окно подтверждения.

3 Нажмите [Да].

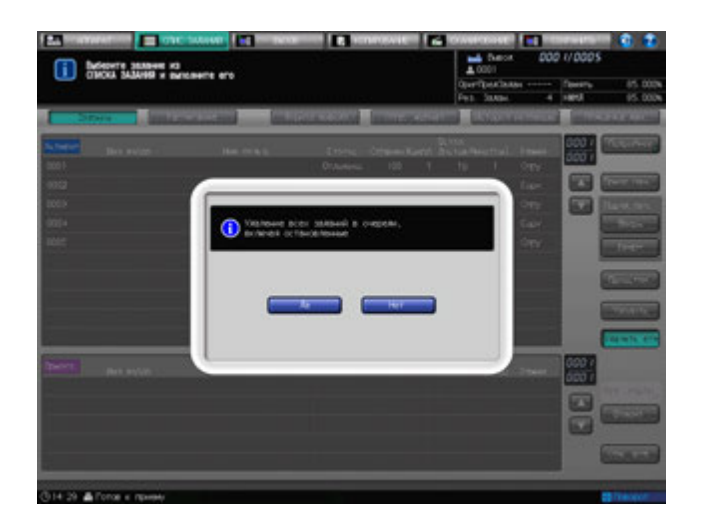

Все задания будут удалены из списка активных заданий.

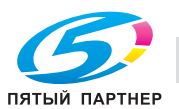

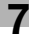

### **7.2.8 Управление редактированием карты приостановленного задания**

Для показа окна "Ред. карты" задания, перемещенного в список приостановленных, чтобы проверить детали или изменить параметры вывода данного задания, следуйте нижеописанной процедуре. Данная функция также позволяет отображать изображения для вывода отредактированного задания и распечатать пробное изображение.

После редактирования задания можно назначить его ожидаемым, пробным или готовым к автоматическому выводу.

Категории заданий, доступных для функции "Ред. карты":

- Приостановленные задания, перемещенные из списка активных в окне "Список заданий"
- Задания, сохраненные на НЖМД, к которым осуществляется обращение из списка приостановленных заданий в окне "Список заданий"
- 1 Нажмите закладку [СПИС. ЗАДАНИЙ] на экране.
	- → Нажмите [Задание] в окне "Список заданий", если [Задание] не подсвечивается.
- 2 Выберите задание из списка приостановленных заданий, <sup>а</sup> затем нажмите [Ред. карты].
	- % Порядок перемещения задания из списка активных заданий в список приостановленных заданий, см. стр. 7-11.
	- $\rightarrow$  Порядок обращения из списка приостановленных заданий к заданию, сохраненному на НЖМД, см. [Руководство пользователя - Сетевое сканирование].

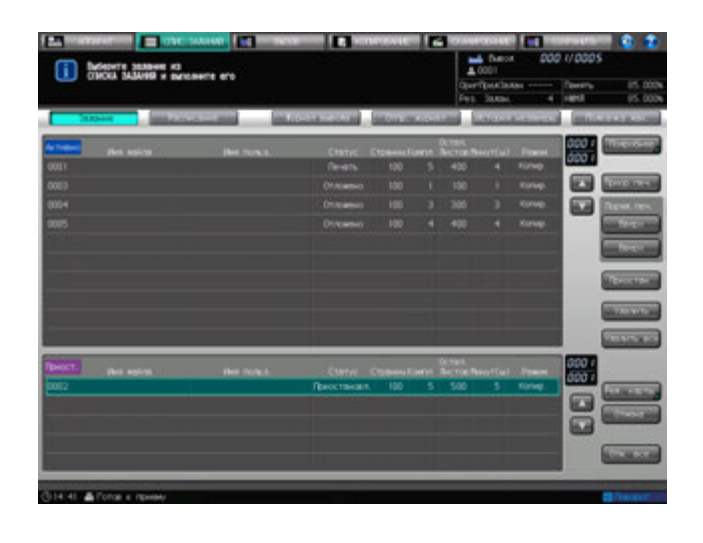

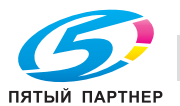

- 3 Редактирование задания <sup>в</sup> окне "Ред. карты".
	- $\rightarrow$  Можно изменить выбор лотка для бумаги.
	- % Нажатие кнопок [Режим вывода], [Параметры вывода] или [Приложения] приведет к открытию соответствующего окна, в котором можно редактировать нужные настройки.
	- → Нажатие кнопки под [Номер/Лицевая], [Параметры вывода] или [Приложения] со значком в виде треугольника в правом нижнем углу означает, что данное окно предназначено для редактирования нужных установок.

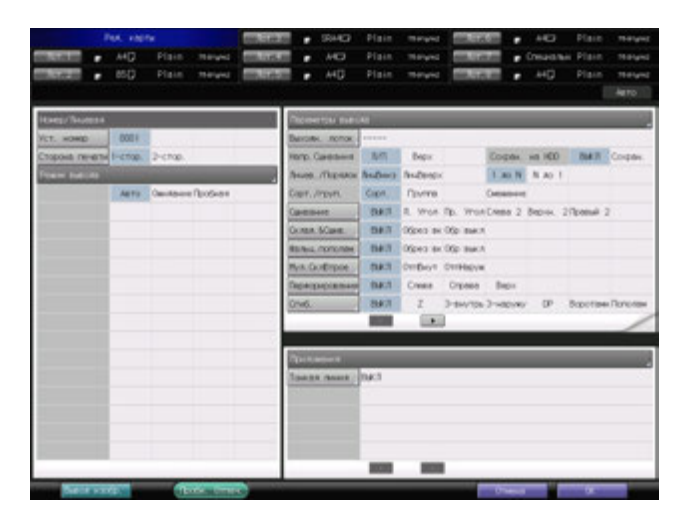

- 4 Нажмите [Вывод изобр.] для показа изображений для вывода редактируемого задания.
- $5$  Показ изображений для вывода задания в окне "Вывод изобр.".
	- $\rightarrow$  В поле под [Информация о листе] показаны данные бумаги для выбранного задания.
	- % Если задание предусматривает двустороннюю печать, нажмите [Лицевая сторона] или [Оборотная сторона] для проверки изображений для вывода на каждой стороне.
	- → Нажмите [Верхн. лист], [Задний лист], [След. лист] или [Послед. лист], чтобы перейти на нужную страницу. Счетчик в рамке показывает номер отображаемой страницы и общее количество листов.

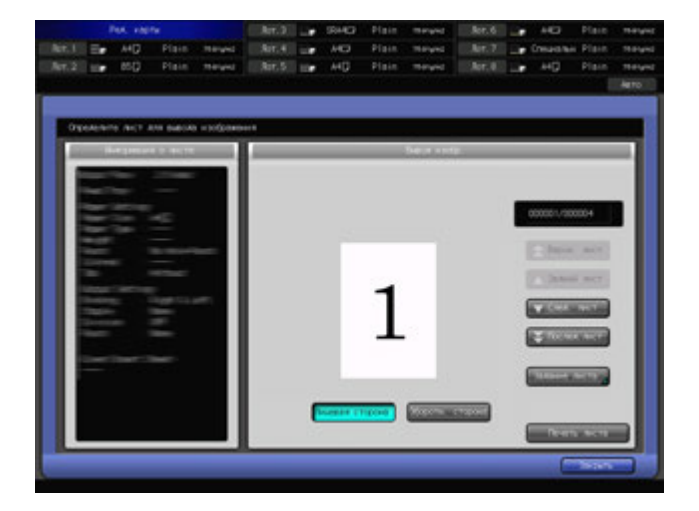

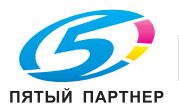

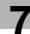

% Нажмите [Задание листа] для показа окна "Выбор страницы". С клавиатуры введите любой номер страницы, затем нажмите [OK] для вызова указанной страницы.

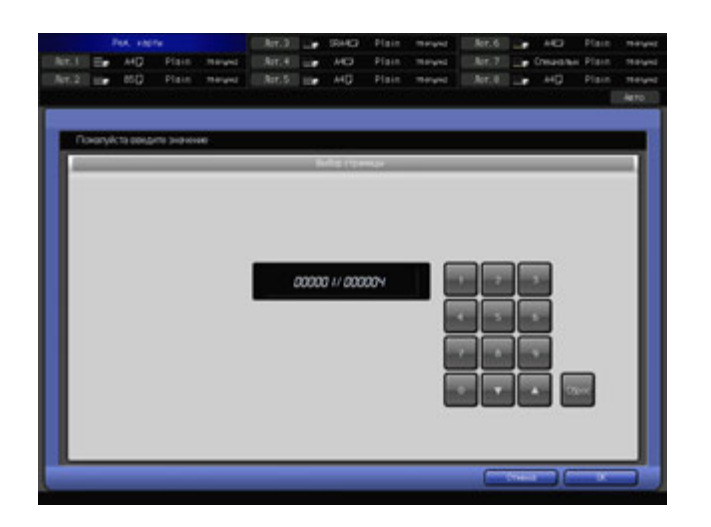

6 Нажмите [Закрыть].

Снова появляется окно "Ред. карты".

- 7 Если требуется пробная печать, нажмите [Пробная печать].
	- **→** Если аппарат выполняет другое задание или идет сканирование с помощью АПД, то появится диалоговое окно отмены операции пробной печати. Нажмите [Отмена] и дождитесь, пока функция пробной печати станет доступной.
	- % Во время выполнения операции пробной печати отображается окно "Аппарат". Любое другое окно отобразить невозможно.

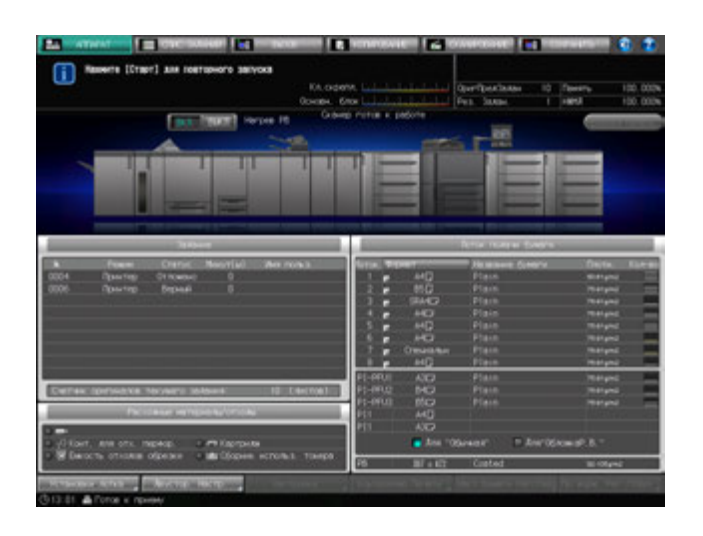

- $\rightarrow$  Функция пробной печати может быть недоступна в связи с несоответствием в настройках бумаги. Подробнее см. стр. 10-26.
- % Для принудительной остановки процесса пробной печати, нажмите **Стоп** на **панели управления**. Задание пробной печать не удаляются даже при принудительной остановке.

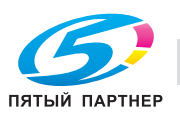

# **7.2.9 Отмена приостановленного задания**

Следуйте нижеописанной процедуре для возврата задания из списка приостановленных заданий в список активных заданий, чтобы включить вывод.

- 1 Нажмите закладку [СПИС. ЗАДАНИЙ] на экране.
	- Нажмите [Задание] в окне "Список заданий", если [Задание] не подсвечивается.
- 2 Выберите задание, которое требуется вернуть из списка приостановленных <sup>в</sup> список активных.
	- % Если список занимает несколько страниц, прокручивайте его вверх и вниз с помощью соответствующих стрелок.
	- % Выберите строку нужного задания. Нельзя выбрать более одной строки.
- 3 Нажмите [Отмена].
	- % Для возврата всех заданий из списка приостановленных в список активных нажмите [Отм. все].

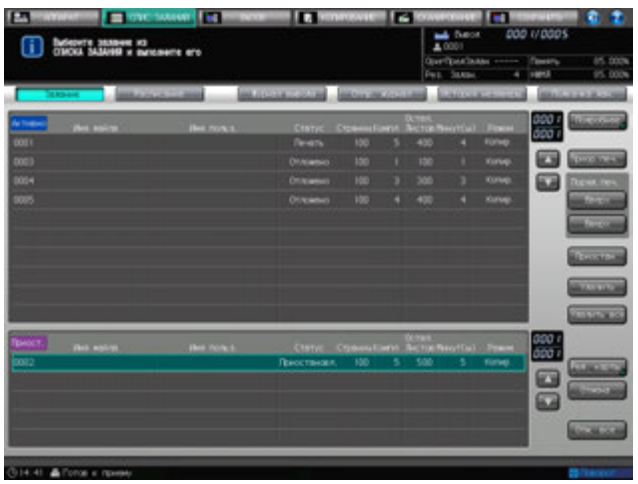

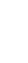

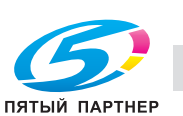

# **7.3 Расписание**

## **7.3.1 Обзор окна "Расписание"**

В окне "Расписание" отображаются активные задания, в том числе зарезервированные задания, помещенные на панель. В окне визуально представлена информация об интервале времени, используемых лотках, остатке бумаги и интервалы времени для остановки каждого задания, которые позволяют заранее оценить время загрузки бумаги или смены лотков. Из панели заданий можно изменять очередь зарезервированных заданий или изменять лоток для бумаги, заданный для зарезервированного задания.

На панели заданий показывается связь лотка для бумаги, который будет использоваться для текущего задания, со следующим лотком

- Предполагаемое время начала и завершения задания
- Время требуемое для задания (минуты)

Окно "Расписание" перезагружается, когда аппарат переходит в следующие состояния.

- Если лоток для бумаги загружен, выдвинут или изменено количество бумаги
- Если установки лотка были изменены
- Если выполнение задания было запущено или перезапущено
- Если зарезервированные задания были добавлены, удалены или была изменена их очередь вывода
- Если вывод задания завершен
- Если окно не было перезагружено в течение 30 секунд после вывода

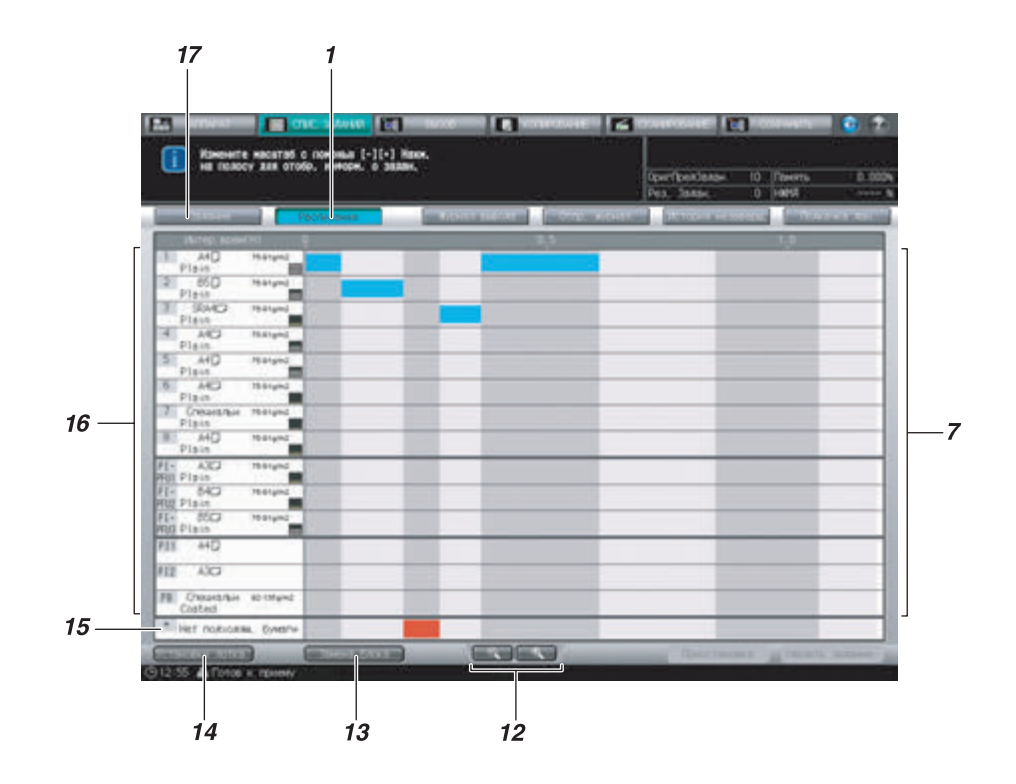

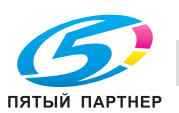

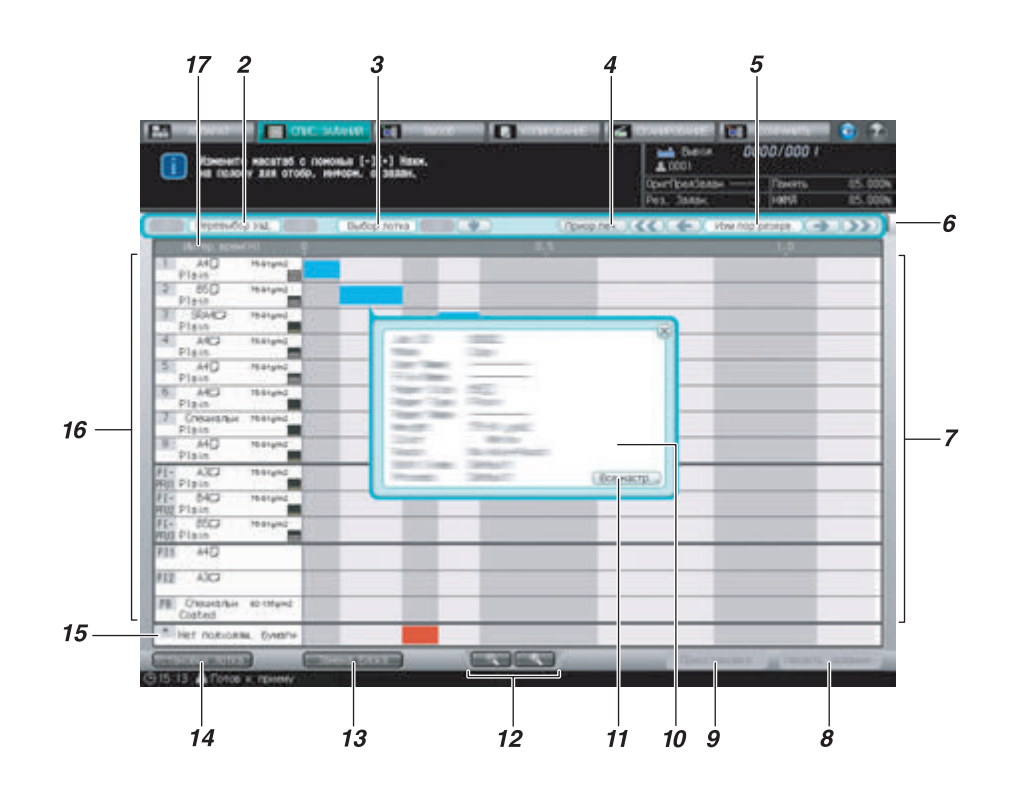

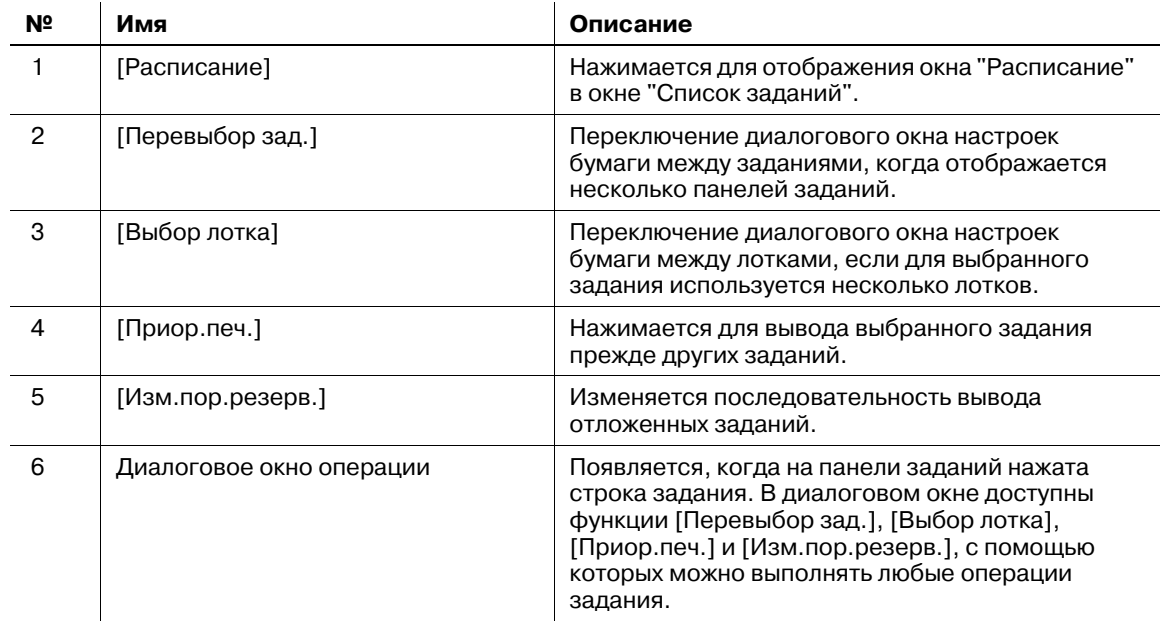

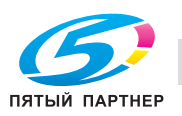

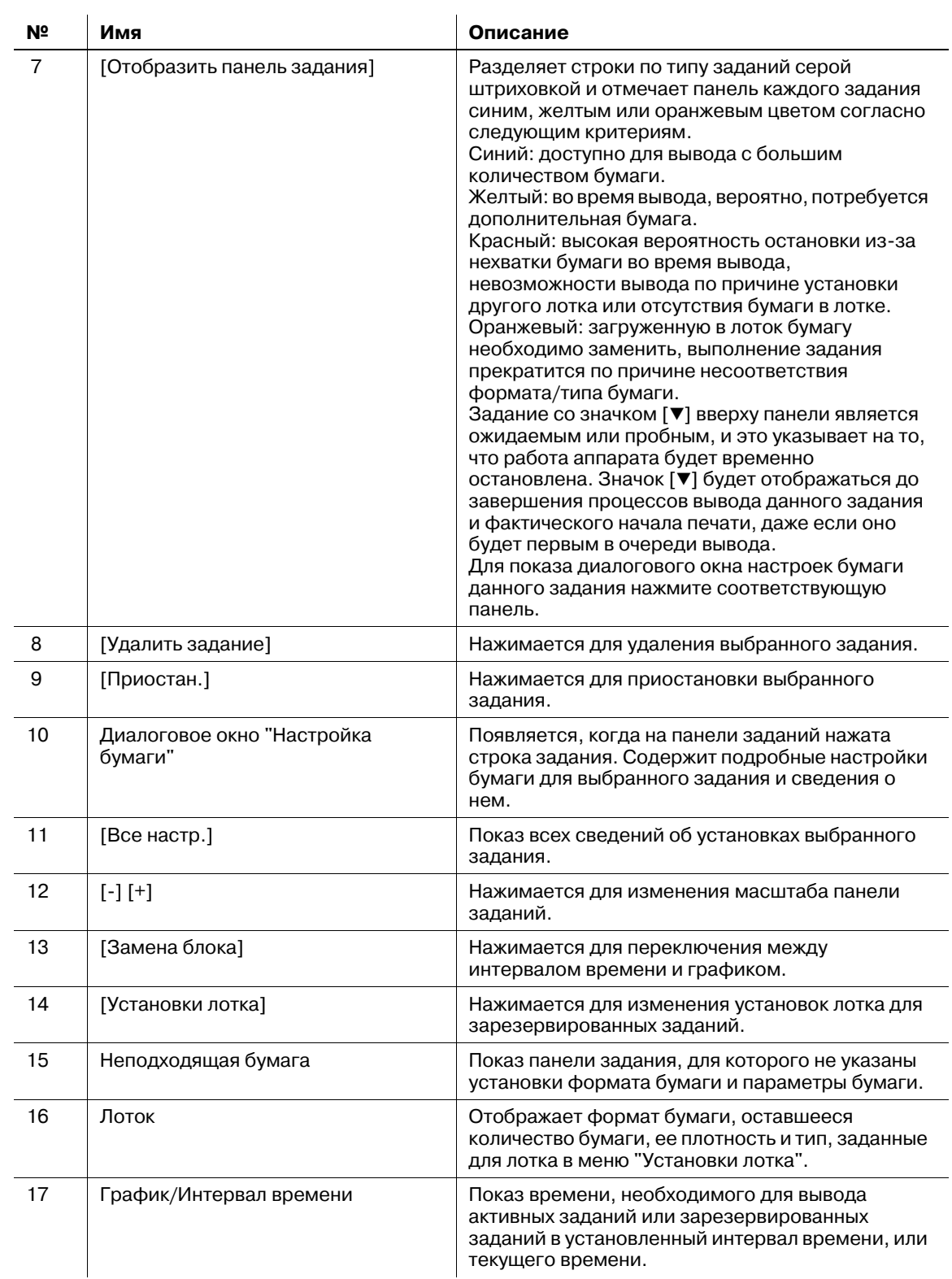

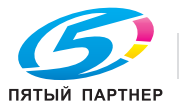

# **Получение доступа к окну "Расписание"**

- $\nu$  В панели задания для текущего вывода показывается шкала прогресса выполнения задания, которая уменьшается со временем.
- $\checkmark$  Панель заданий отобразится в соответствующем окне, когда аппарат завершит сканирование оригинала или передачу изображений из контроллера изображений.
- $\mathcal V$  Необходимое время меньше минуты будет указано как минута.
- 1 Выполните настройки для вывода задания.
	- % Функции "Резерв." или "Вызвать" используются для вывода нескольких заданий.
- 2 Нажмите закладку [СПИС. ЗАДАНИЙ] для отображения <sup>в</sup> окне "Список заданий".

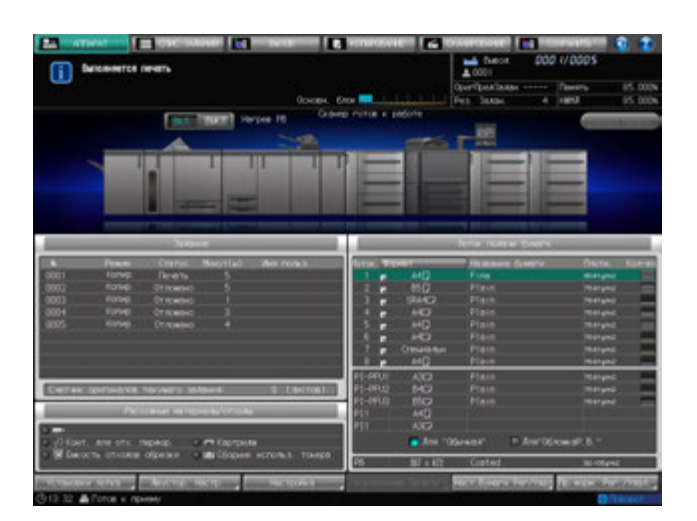

3 Нажмите [Расписание] <sup>в</sup> окне "Список заданий".

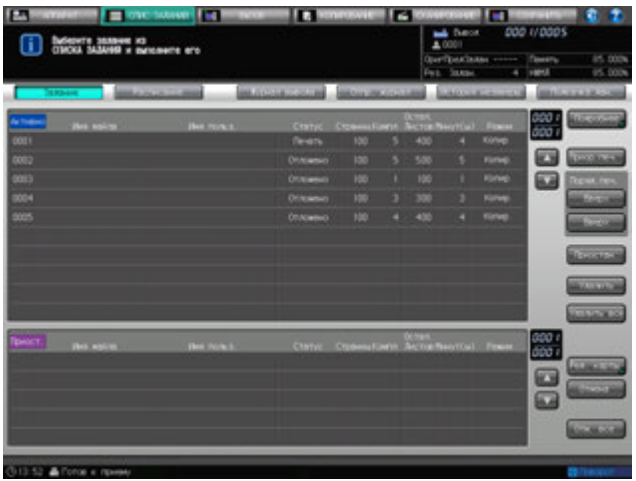

Появляется окно "Расписание".

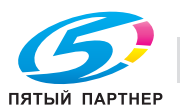

# **7.3.2 Используйте [Замена блока], [-] и [+]**

В этом разделе описывается как использовать кнопки [Замена блока], [-] и [+] в окне "Расписание".

- 1 Порядок действий для отображения окна "Расписание" см. стр. 7-21.
- 2 Нажмите [Замена блока] для переключения элемента временной линии.

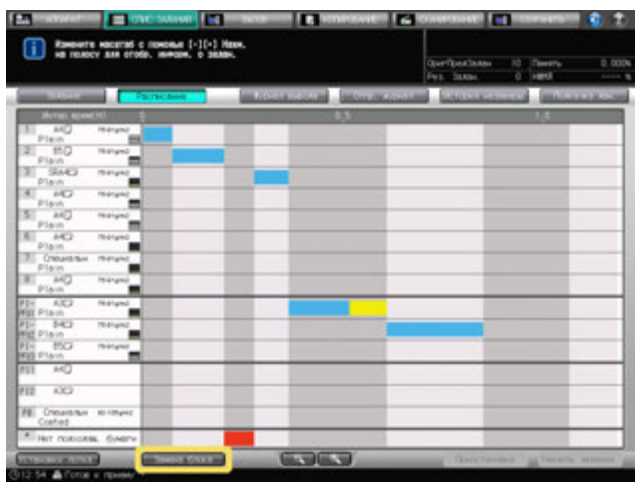

- $\rightarrow$  Единица изменяется на [График] или [Интер. врем. (Ч/М)] каждый раз при нажатии [Замена блока].
- 3 Нажмите [-] или [+] для изменения масштаба экрана.

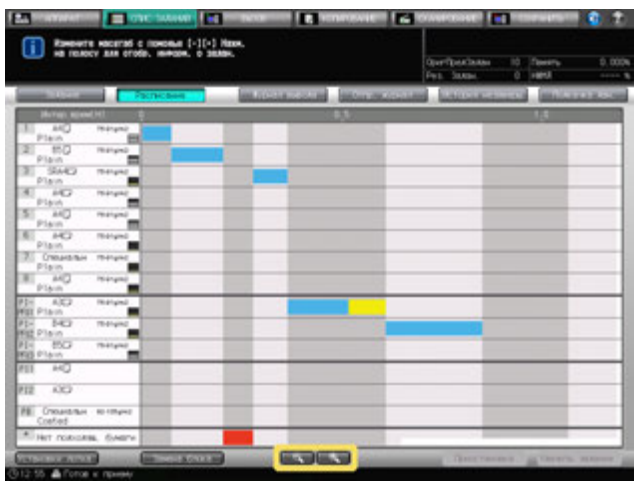

Масштаб экрана может быть изменен в пределах следующего диапазона.

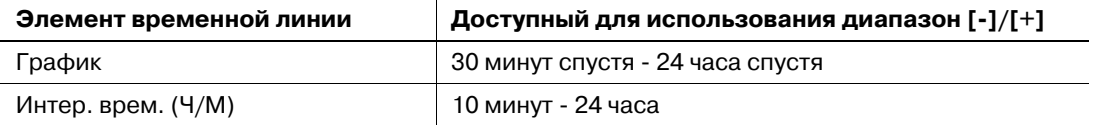

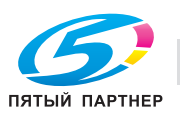

### **7.3.3 Управление диалоговым окном "Настройка бумаги" через диалоговое окно операции**

В настоящем разделе описывается порядок отображения диалогового окна операции в окне "Расписание" для управления диалоговым окном настройки бумаги.

- $\nu$  Выход из окна "Расписание" с выведенными на экран диалоговым окном операции и диалоговым окном настроек бумаги невозможен. Для выхода из окна "Расписание", нажмите [x] в верхнем правом углу диалогового окна, чтобы оно исчезло.
- 1 Порядок действий для отображения окна "Расписание" см. стр. 7-21.
- 2 Выберите панель нужного задания на панели заданий.

Появляются диалоговое окно операции и диалоговое окно настроек бумаги выбранной панели задания.

- 3 Используйте кнопки со стрелками меню [Перевыбор зад.] для отображения диалогового окна настроек бумаги нужного задания.
	- $\rightarrow$  При нажатии [->] диалоговое окно настроек бумаги переходит к следующему заданию. На последнем задании [->] становится серой, показывая свою неактивность.
	- $\rightarrow$  При нажатии [<-] диалоговое окно настроек бумаги переходит к предыдущему заданию. На первом задании цвет кнопки [<-] становится серым, что указывает на ее неактивность.

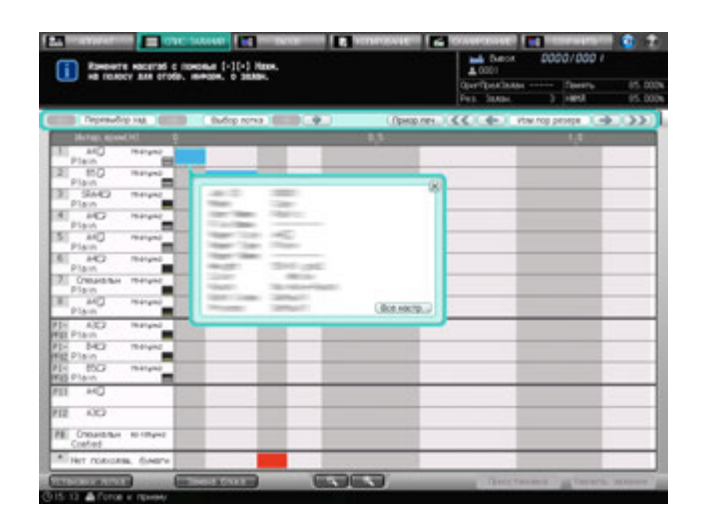

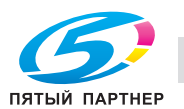

- 4 Если для выбранного задания используется более одного лотка, используйте правую <sup>и</sup> левую кнопки со стрелками меню [Выбор лотка] для переключения диалогового окна настроек бумаги задания с одного лотка на другой.
	- $\rightarrow$  При нажатии [->] диалоговое окно настроек бумаги переходит к следующему лотку. На последнем лотке [->] становится серой, показывая свою неактивность.
	- > При нажатии [<-] диалоговое окно настроек бумаги переходит к предыдущему лотку. На первом лотке [<-] становится серой, показывая свою неактивность.

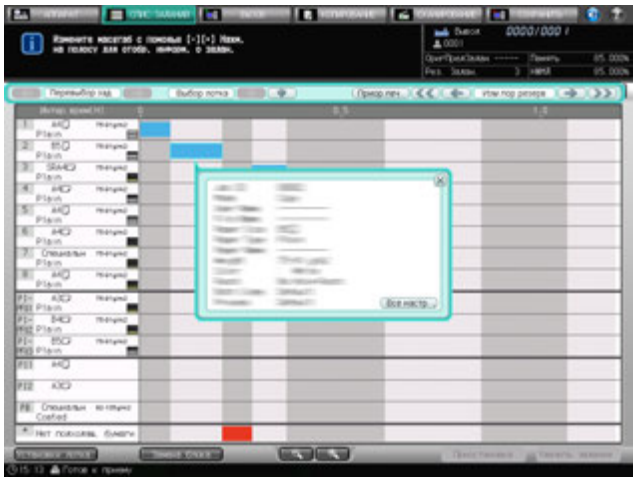

#### **7.3.4 Изменить порядок вывода отложенного задания**

В этом разделе описывается как изменить порядок вывода отложенных заданий.

- 0 Выход из окна "Расписание" с выведенными на экран диалоговым окном операции и диалоговым окном настроек бумаги невозможен. Для выхода из окна "Расписание", нажмите [x] в верхнем правом углу диалогового окна, чтобы оно исчезло.
- 1 Порядок действий для отображения окна "Расписание" см. стр. 7-21.
- 2 Выберите панель задания на панели заданий для изменения очереди его вывода.
	- $\rightarrow$  Если для задания, для которого изменяется очередь вывода, используется более одного лотка, выберите любой из них.

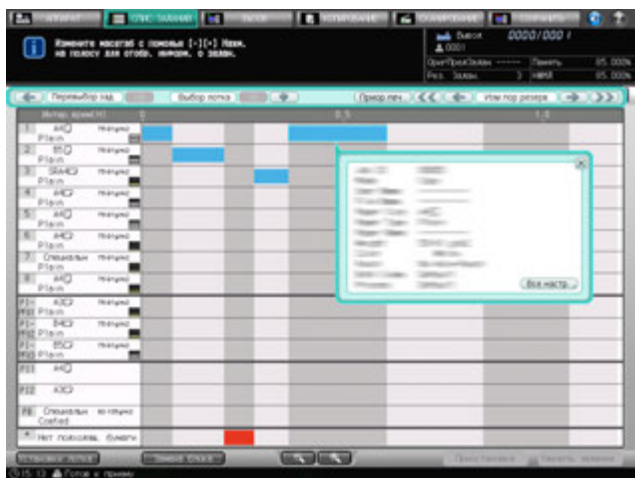

Появляются диалоговое окно операции и диалоговое окно настроек бумаги выбранной панели задания.

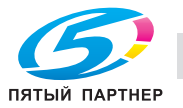

- $\rightarrow$  Нажмите [<-] чтобы передвинуть задание на одну позицию вперед в очереди вывода или [<<] вывести его следующим за текущим заданием печати.
- % Нажмите [->] для удаления задания из последовательности вывода или [>>] для вывода задания последним.
- $\rightarrow$  Кнопки для изменения последовательности вывода недоступны, если они становятся серыми.

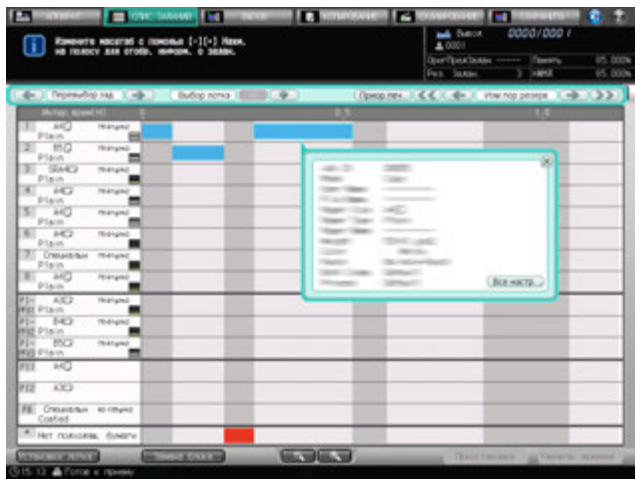

- 4 Чтобы приостановить выполнение задания печати для вывода выбранного задания раньше текущего задания, нажмите [Приор.печ.].
	- → При нажатии [Приор.печ.] появится диалоговое окно подтверждения. Нажмите [Да] для приостановки выполнения задания печати и начала выполнения выбранного задания.

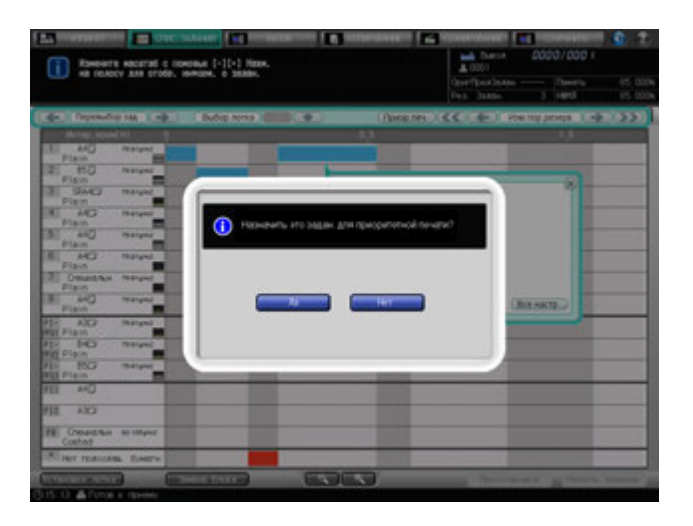

### $\overline{\blacktriangle}$  Справка

*Изменение очереди вывода зарезервированных заданий и управление функцией "Приор.печ." также возможно в окне "Активные/приостановленные задания". Подробнее см. стр. 7-5.*

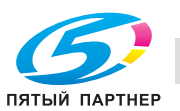

### **7.3.5 Изменение установок лотка**

Доступ к окну "Установки лотка" осуществляется из окна "Расписание" для изменения установок лотков.

В отношении активных и выполняемых заданий существуют ограничения возможности изменения установок для отдельных лотков. Для изменения установок лотка необходимо, чтобы:

- Лоток, для которого требуется изменить установки, не используется активными заданиями.
- Лоток, для которого требуется изменить установки, не назначен для использования заданиями, вывод которых предшествует выводу выбранного задания.
- Аппарат не может начать печать, так как указанный для выполнения зарезервированного задания формат бумаги отличается от формата бумаги, загруженной в лоток.

Если формат бумаги, загруженной в выбранный лоток, отличается от формата, назначенного для данного задания печати, то операция будет приостановлена контроллером печати. После этого можно изменить установки лотка.

- 1 Порядок действий для отображения окна "Расписание" см. стр. 7-21.
- 2 Выберите панель задания, для которого требуется изменить установки лотка.

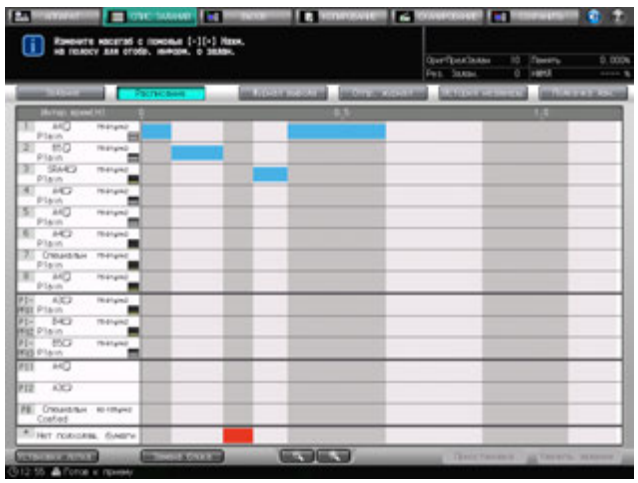

Появляются диалоговое окно операции и диалоговое окно настроек бумаги.

- $\rightarrow$  Вызвать окно "Установки лотка" можно без выбора панели задания. Для этого выберите лоток, установки которого требуется изменить, в окне "Установки лотка".
- 3 <sup>В</sup> диалоговом окне операции выберите лоток, установки которого требуется изменить, <sup>а</sup> затем нажмите [Установки лотка] в окне "Расписание".

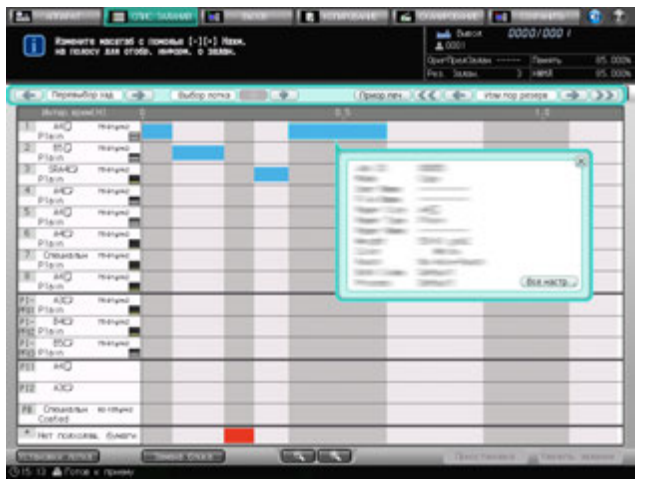

Появляется окно "Установки лотка" для выбранного лотка.

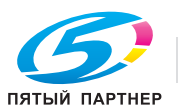

4 Нажмите [Изм. набор] или [Вызвать].

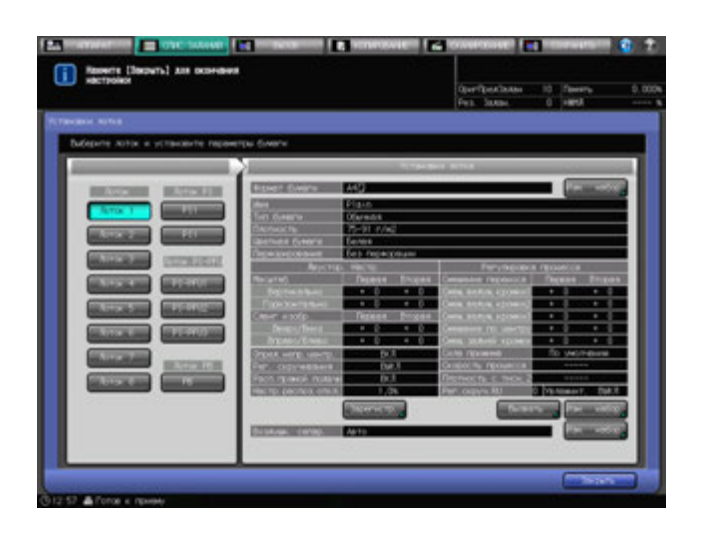

- 5 Введите нужные настройки <sup>и</sup> нажмите [OK]. Снова появляется окно "Установки лотка".
- 6 Нажмите [Закрыть] <sup>в</sup> окне "Установки лотка".

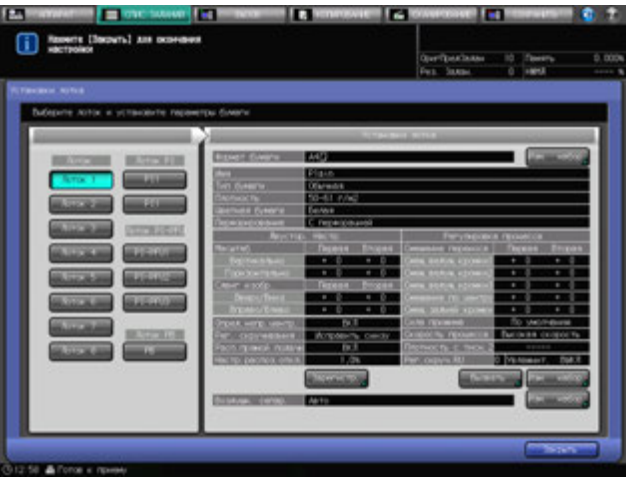

Снова появляется окно "Расписание".

 $\rightarrow$  В зависимости от измененных настроек, состояние задание, выбранного в шаге 2, может изменится на [Нет подходящ. бумаги] и аппарат остановит работу. В этом случае следуйте описанной в следующем подразделе процедуре для перезапуска задания вывода.

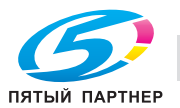

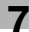

# **7.3.6 Вывод задания, для которого отображается состояние [Нет подходящ. бумаги]**

Панель в области [Нет подходящ. бумаги] отображается, когда формат бумаги или параметры бумаги для задания копирования не совпадают с установками всех лотков. В этом случае, когда задание с состоянием [Нет подходящ. бумаги] становится вверху очереди вывода, аппарат прекращает работу.

Для возобновления прерванного процесса выполните следующее.

- 1 Порядок действий для отображения окна "Расписание" см. стр. 7-21.
- 2 Выберите панель [Нет подходящ. бумаги], если это стало причиной остановки работы аппарата.

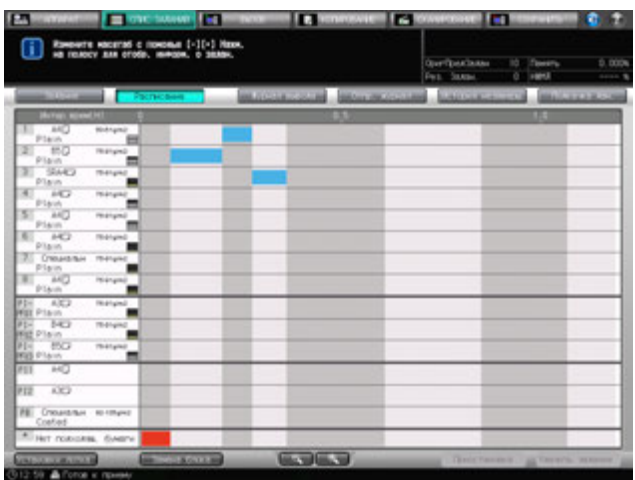

Появляются диалоговое окно настроек бумаги для задания с состоянием [Нет подходящ. бумаги].

3 Подтвердите ввод формата бумаги <sup>и</sup> параметров бумаги.

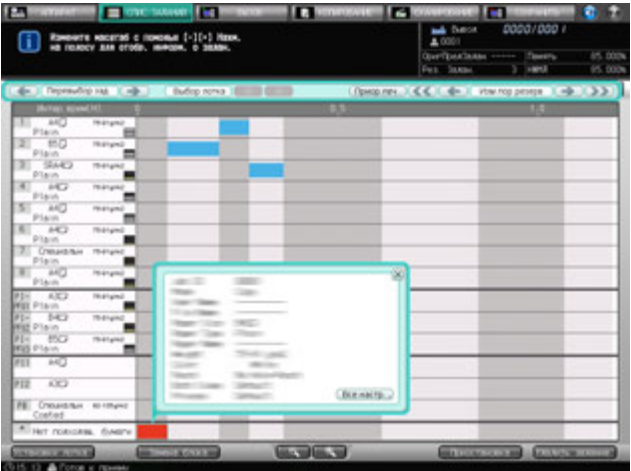

Для изменения установок лотка в соответствии с типом бумаги, загруженной в лоток, перейдите к шагу 4.

Для загрузки бумаги, подходящей для установок, без изменения установок лотка, перейдите к шагу 8.

- $\rightarrow$  Если требуется изменение установок лотка и замена бумаги в лотке, то сначала следует изменить установки. Если сначала будет заменена бумага, то изменить после этого установки лотка будет невозможно.
- 4 Нажмите [Установки лотка] <sup>в</sup> окне "Расписание".

Появляется окно "Установки лотка" для [Лоток 1].

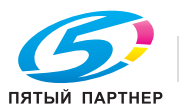

 $5$  Выберите кнопку нужного лотка и нажмите [Изм. набор] или [Вызвать].

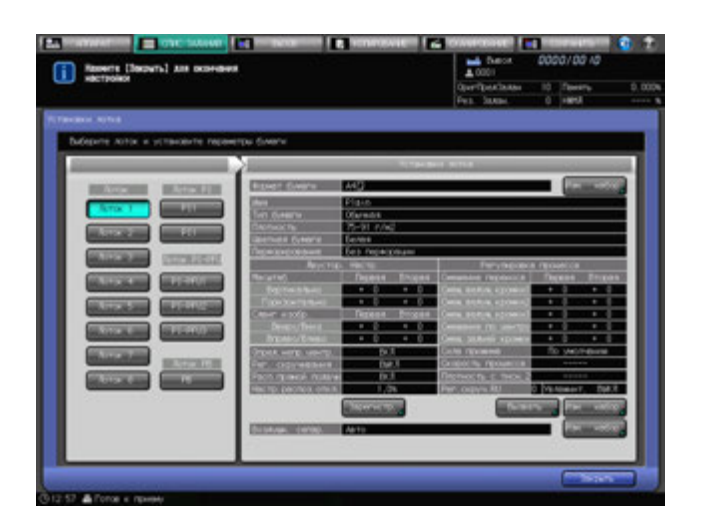

- 6 Введите нужные настройки <sup>и</sup> нажмите [OK]. Снова появляется окно "Установки лотка".
- 7 Нажмите [Закрыть] <sup>в</sup> окне "Установки лотка". Снова появляется окно "Расписание".
- 8 Нажмите закладку [АППАРАТ] для отображения окна "Аппарат".
- 9 Загрузите бумагу указанного <sup>в</sup> сообщении формата <sup>в</sup> нужны лоток.

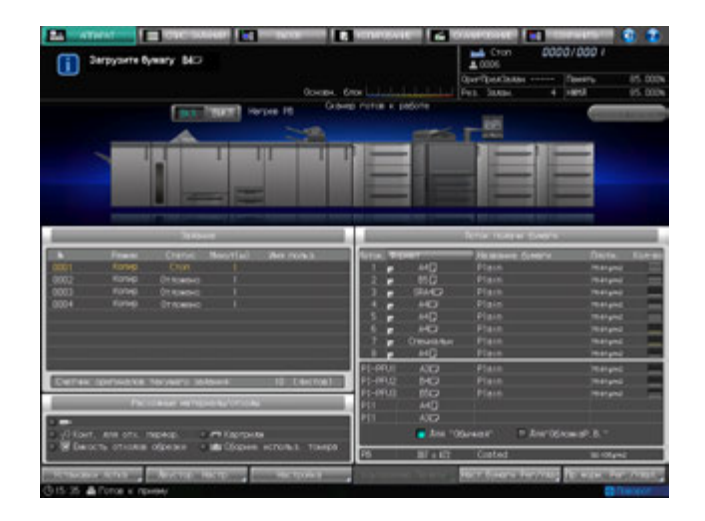

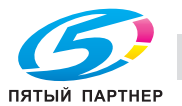

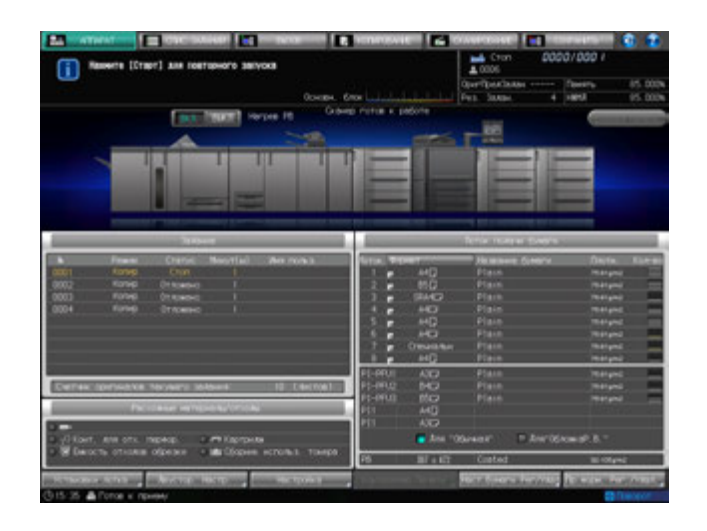

После загрузки бумаги в лоток сообщение изменяется на [Нажмите [Старт] для повторного запуска].

# 10 Нажмите **Старт** на **панели управления**.

Начнется печать задания, для которого отображалось состояние [Нет подходящ. бумаги].

# **7.3.7 Вывод задания при несоответствии формата бумаги**

Если в лоток, назначенный для выполнения задания печати, загружена бумага формата, отличного от выбранного для данного задания, в панели заданий загорается оранжевое поле в соответствующем столбце лотка.

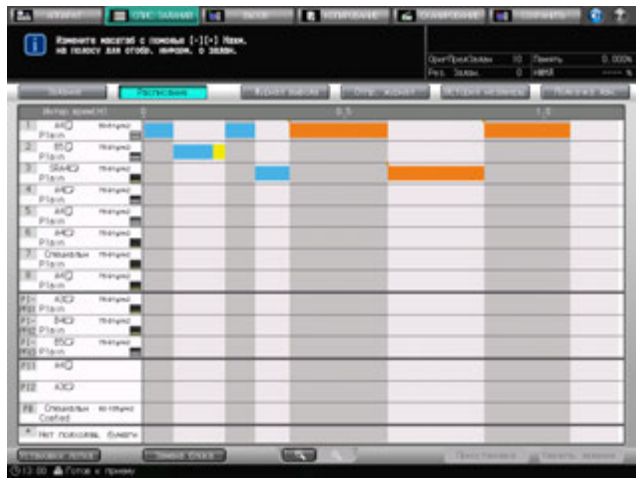

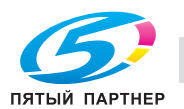

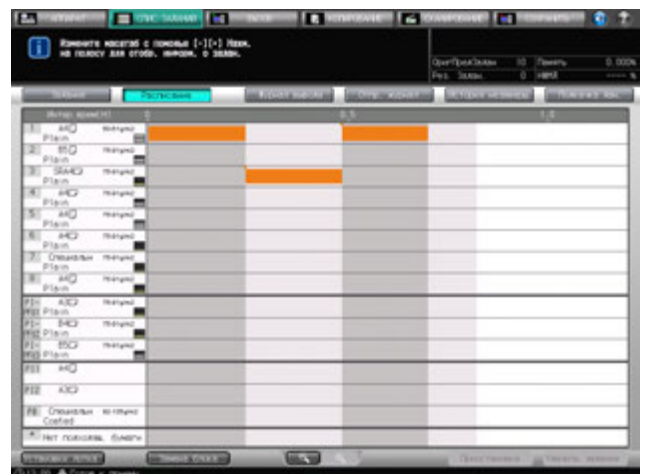

Когда данное задание становится вверху очереди вывода, аппарат прекращает работу.

Процедуру перезапуска задания вывода, см. стр. 10-26.

#### **7.3.8 Изменение зарезервированного задания на приостановленное**

Изменить зарезервированное задание на приостановленное можно в окне "Активные/приостановленные задания" или с помощью окна "Расписание".

Действуйте по следующей процедуре для изменения зарезервированного задания на приостановленное.

- 1 Порядок действий для отображения окна "Расписание" см. стр. 7-21.
- 2 Выберите панель задания, которое нужно приостановить.
- 3 Нажмите [Приостан.] <sup>в</sup> нижнем правом углу окна.

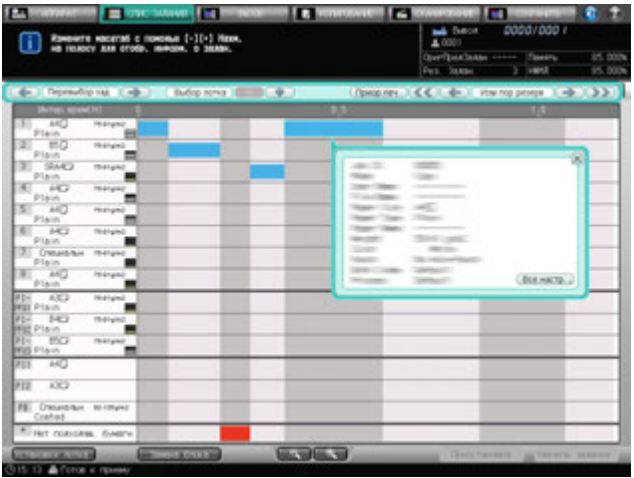

Выбранное задание будет приостановлено и не будет отображаться в окне "Расписание".

% Нажатие [Задание] на экране выводит окно "Активные/приостановленные задания", где можно проверить наличие задания в списке приостановленных заданий.

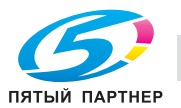

# **7.3.9 Удаление зарезервированного задания**

Удалить зарезервированное задание можно в окне "Активные/приостановленные задания" или с помощью окна "Расписание".

Следуйте нижеописанной процедуре для удаления зарезервированного задания.

- 1 Порядок действий для отображения окна "Расписание" см. стр. 7-21.
- 2 Выберите панель задания, которое нужно удалить.
- 3 Нажмите [Удалить задание] <sup>в</sup> нижнем правом углу окна.

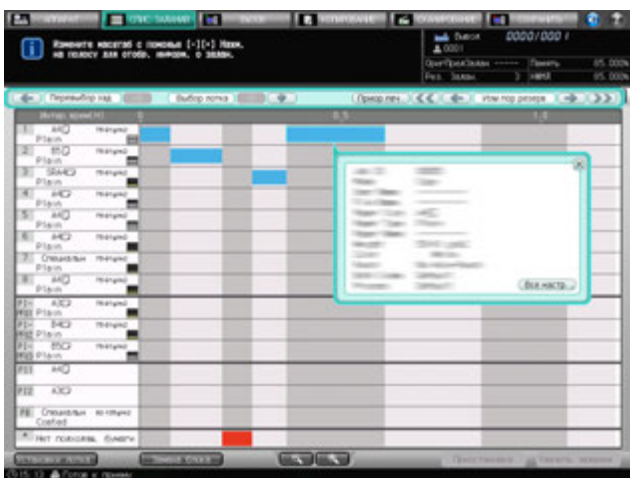

Появляется диалоговое окно подтверждения.

4 Нажмите [Да].

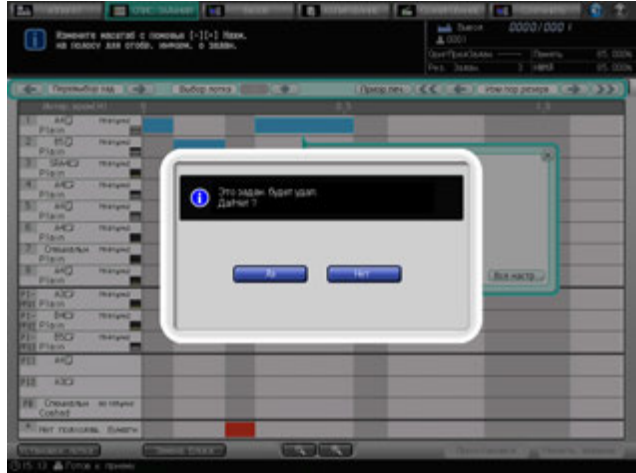

Выбранное задание будет удалено и вновь появится окно "Расписание".

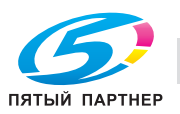

# **7.4 Проверка журнала вывода/отправки/невыполненных заданий**

# **7.4.1 Отображение журнала вывода**

Окно "Журнал вывода" окна "Список заданий" содержит список выполненных заданий. Детали каждого задания можно проверить, обратившись к окну "Пров. режима".

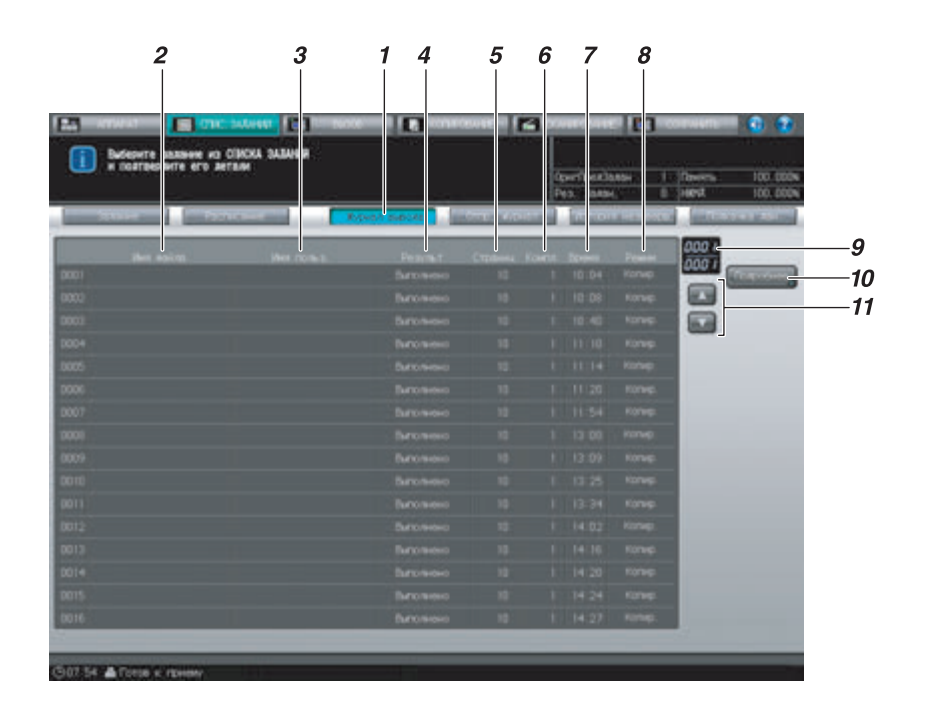

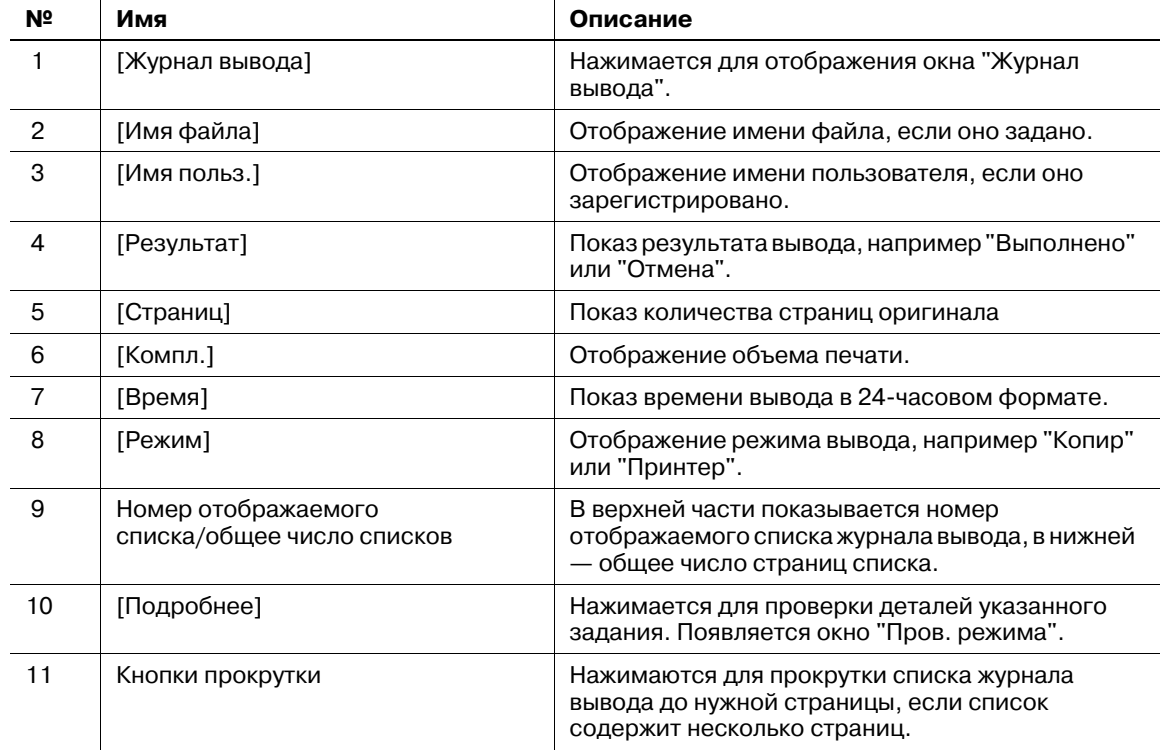

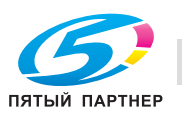

Ниже описывается порядок действий при проверке деталей отправленных заданий.

- 1 Нажмите закладку [СПИС. ЗАДАНИЙ] на экране, <sup>а</sup> затем нажмите [Журнал вывода]. Появляется окно "Журнал вывода".
- 2 Проверьте статус заданий вывода <sup>в</sup> списке окна.
	- % Если в списке 17 или более заданий вывода, используйте кнопки прокрутки.

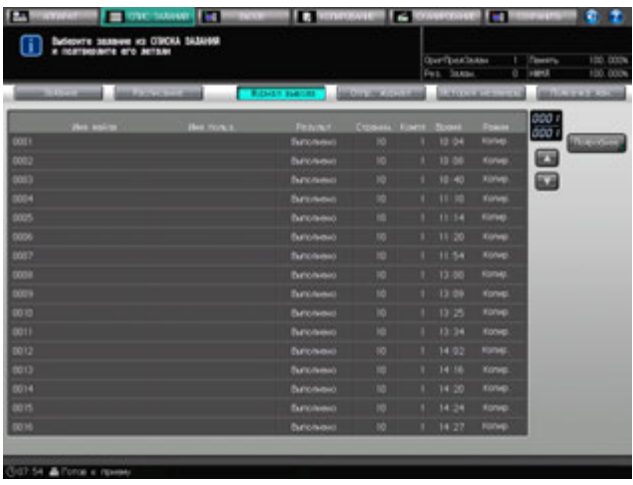

3 Выберите задание, детали которого должны быть проверены, <sup>и</sup> нажмите [Подробнее].

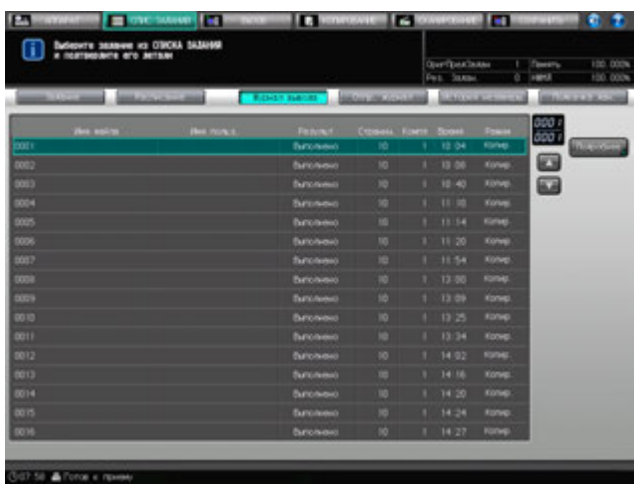

Появляется окно "Пров. режима".

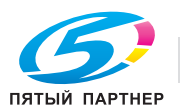

- 4 Проверьте установки задания <sup>в</sup> окне "Пров. режима".
	- $\rightarrow$  Если [ $\triangleleft$ ] и [ $\triangleright$ ] под списками [Параметры вывода] и [Приложения] становятся активными, то доступны дополнительные детали. Нажмите кнопки для подтверждения.

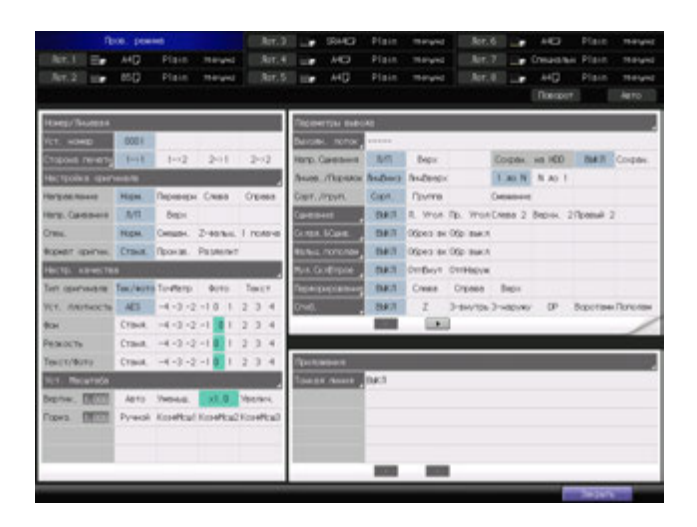

5 По окончании проверки нажмите [Закрыть]. Снова появляется окно "Журнал вывода".

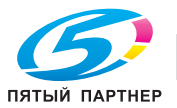

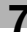

# **7.4.2 Отображение журнала отправки**

Окно "Отпр. журнал" окна "Список заданий" содержит данные об отправленных заданиях. Детали каждого задания можно проверить, обратившись к окну "Пров. режима".

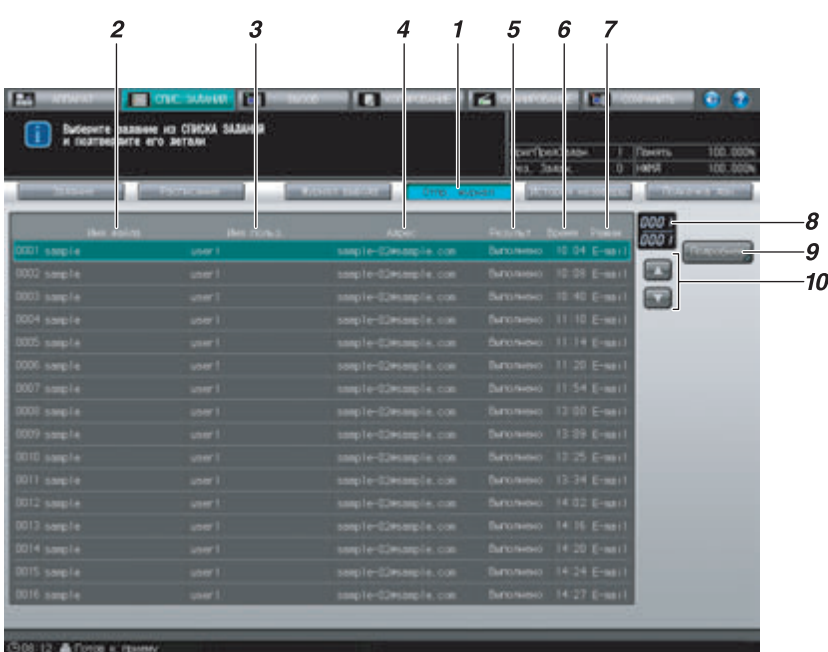

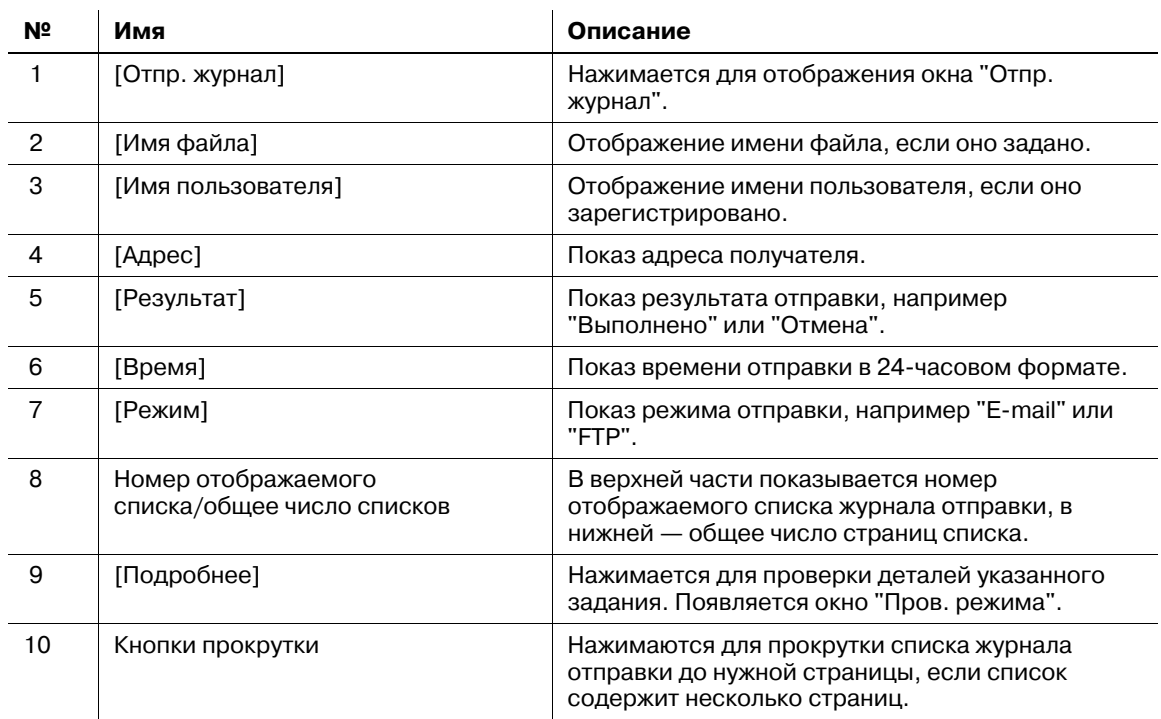

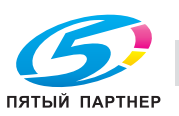

Ниже описывается порядок действий при проверке деталей отправленных заданий.

- 1 Нажмите закладку [СПИС. ЗАДАНИЙ] на экране, а затем нажмите [Отпр. журнал]. Появляется окно "Отпр. журнал".
- 2 Проверьте статус отправленных заданий <sup>в</sup> списке окна.
	- $\rightarrow$  Если в списке 17 или более отправленных заданий, используйте кнопки прокрутки.

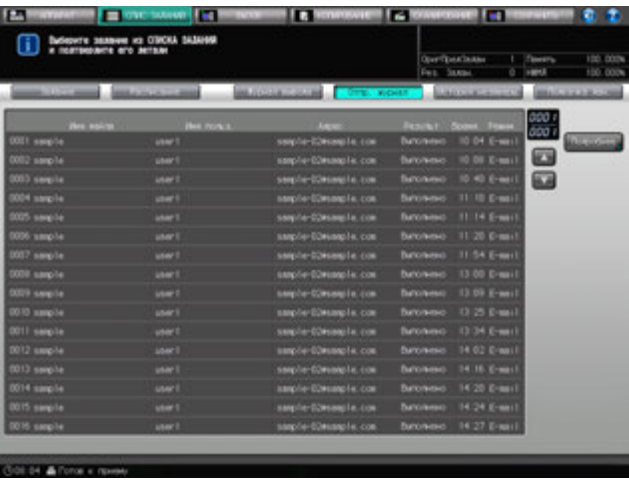

3 Выберите задание, детали которого должны быть проверены, <sup>и</sup> нажмите [Подробнее].

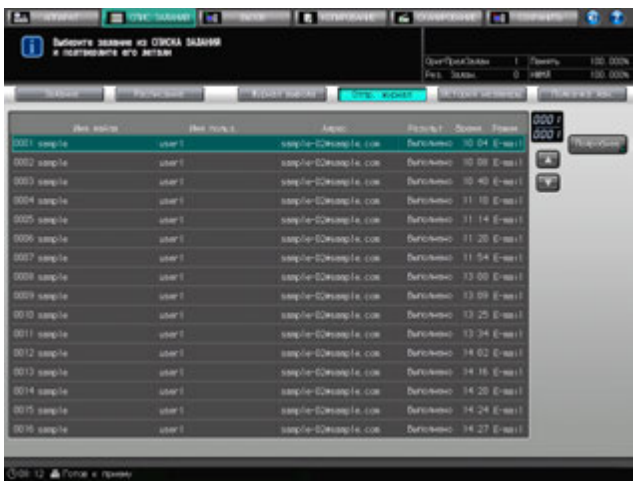

Появляется окно "Пров. режима".

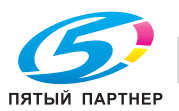

4 Проверьте установки задания <sup>в</sup> окне "Пров. режима".

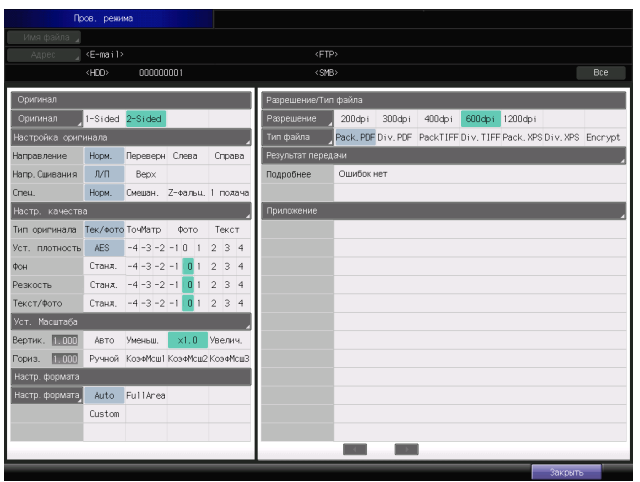

5 По окончании проверки нажмите [Закрыть]. Снова появляется окно "Отпр. журнал".

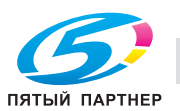

# **7.4.3 Проверка журнала невыполненных заданий**

Окно "История незаверш." окна "Список заданий" содержит список незавершенных заданий. Детали каждого задания можно проверить, обратившись к окну "Пров. режима".

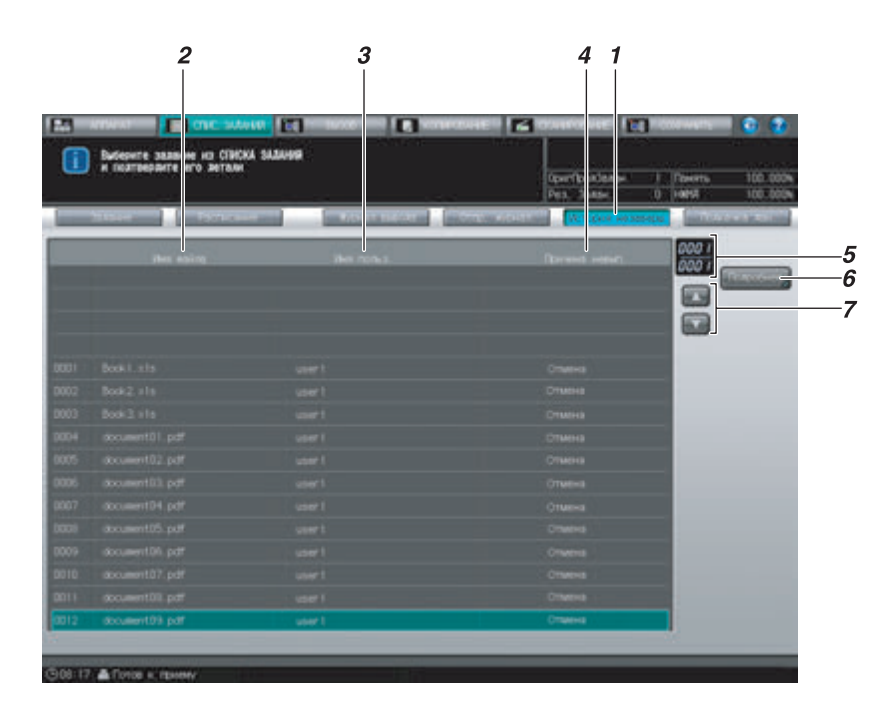

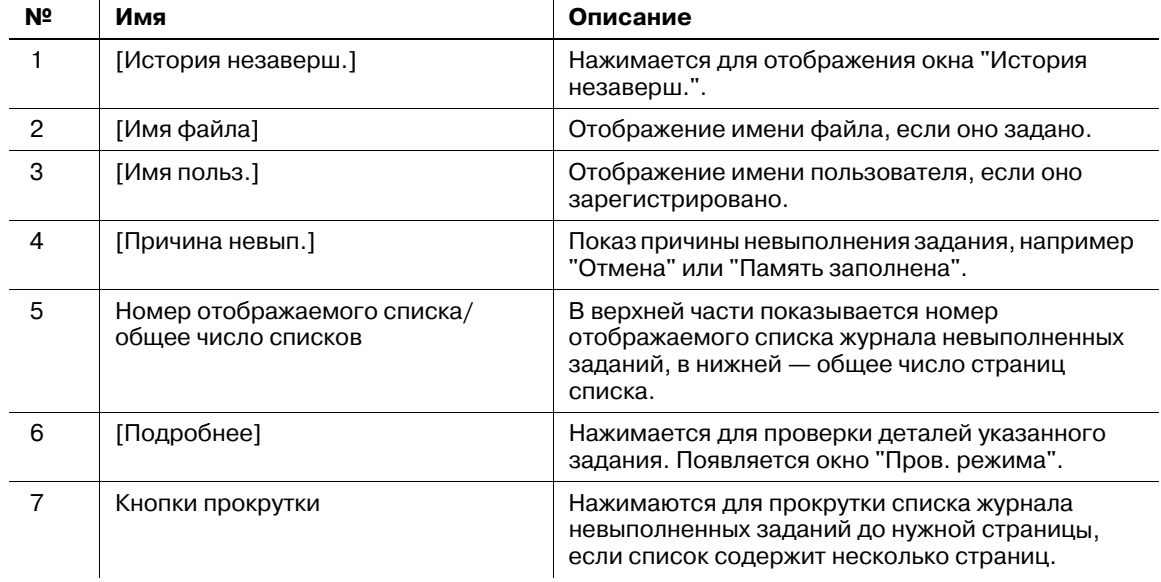

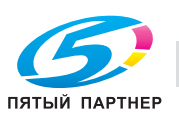

Ниже описывается порядок действий при проверке деталей отправленных заданий.

1 Нажмите закладку [СПИС. ЗАДАНИЙ] на экране, <sup>а</sup> затем нажмите [История невыполненных заданий].

Появляется окно "История незаверш.".

- 2 Проверьте статус незавершенных заданий <sup>в</sup> списке окна.
	- $\rightarrow$  Если в списке 17 или более незавершенных заданий, используйте кнопки прокрутки.

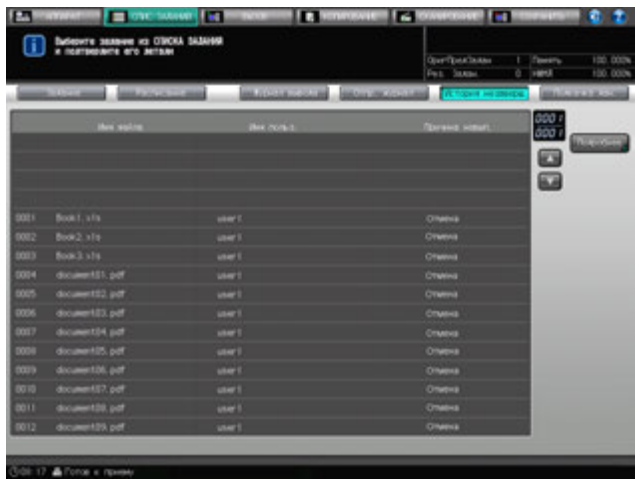

3 Выберите задание, детали которого должны быть проверены, <sup>и</sup> нажмите [Подробнее].

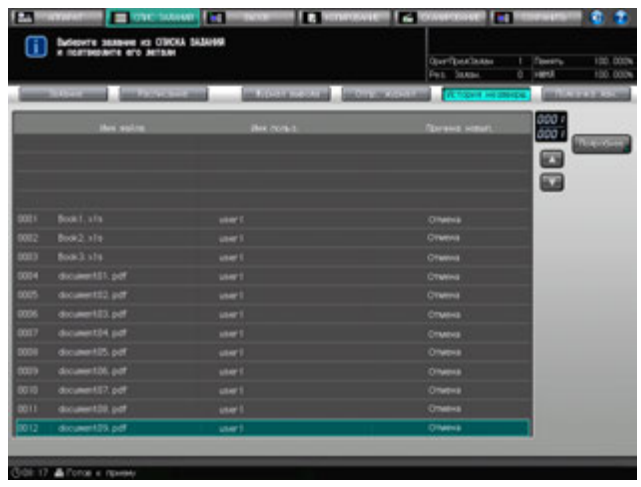

Появляется окно "Пров. режима".

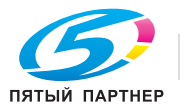

4 Проверьте установки задания <sup>в</sup> окне "Пров. режима".

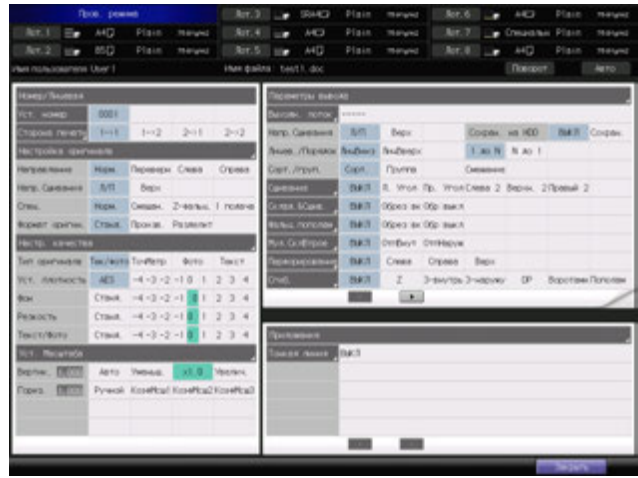

5 По окончании проверки нажмите [Закрыть].

Снова появляется окно "История незаверш.".

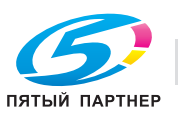
# **7.5 Управление заданиями, стоящими в очереди на выполнение**

# **7.5.1 Управление заданиями, стоящими в очереди на выполнение**

Окно "Подкачка дан." окна "Список заданий" содержит список заданий, стоящих в очереди на выполнение.

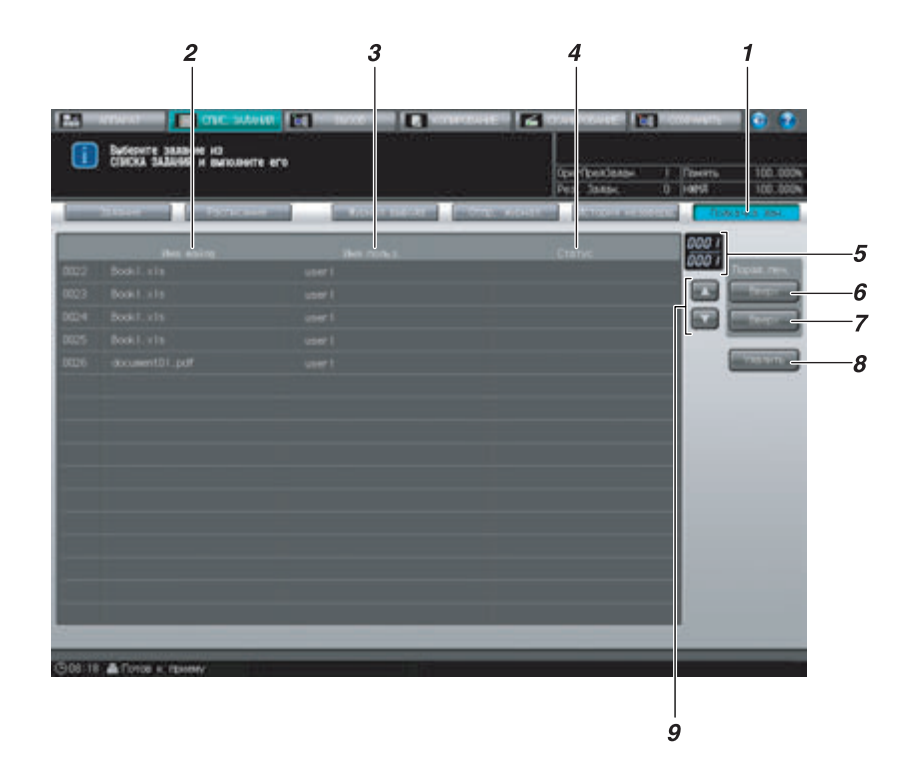

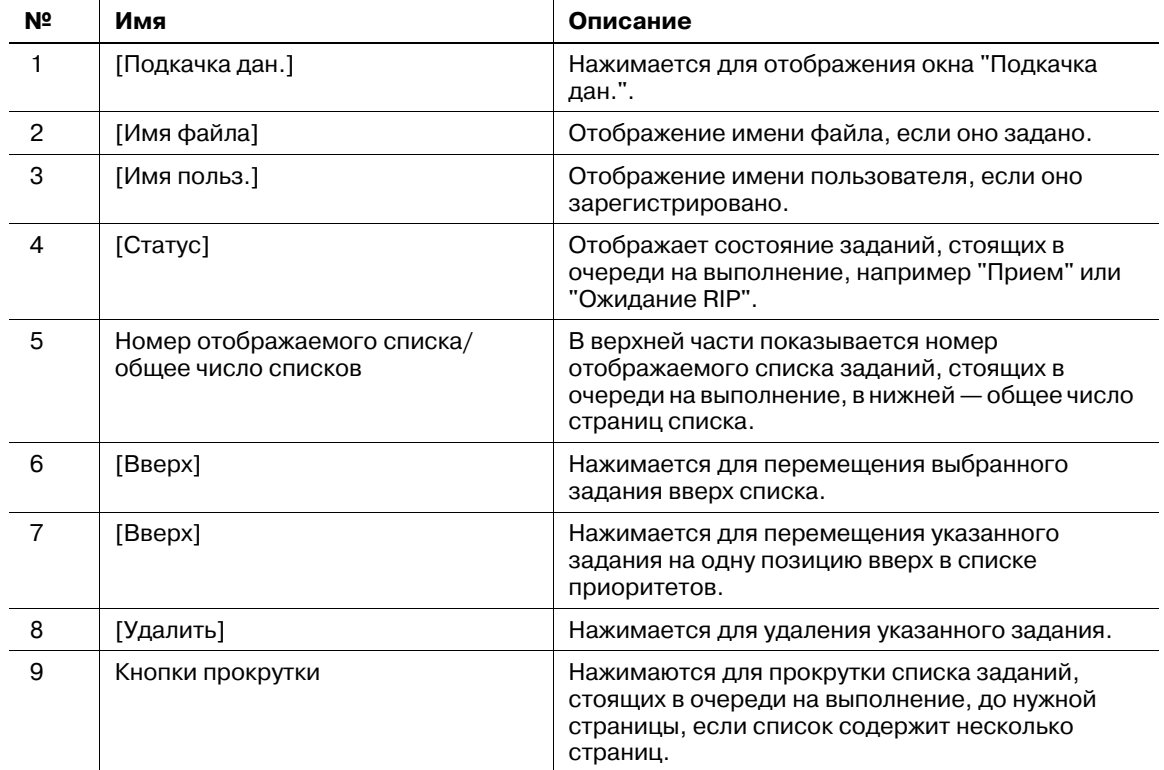

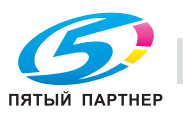

Ниже описывается порядок действий при выполнении заданий, стоящих в очереди на выполнение.

- 1 Нажмите закладку [СПИС. ЗАДАНИЙ] на экране, а затем нажмите [Подкачка дан.].
- 2 Проверьте статус заданий, стоящих <sup>в</sup> очереди на выполнение, <sup>в</sup> списке <sup>в</sup> окне.

Если в списке 17 или более заданий, стоящих в очереди на выполнение, используйте кнопки прокрутки.

3 Выберите нужное задание, стоящее <sup>в</sup> очереди на выполнение, <sup>а</sup> затем выполните операции, используя кнопки управления выполнением задания.

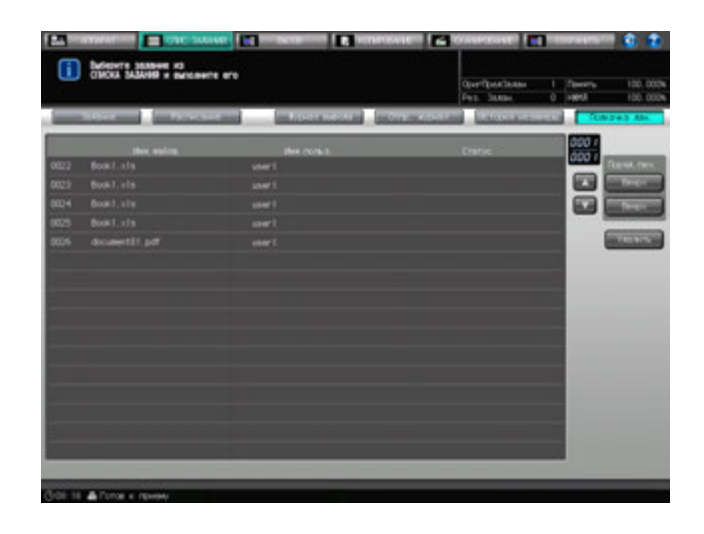

- → Нажмите [Вверх] для перемещения выбранного задания вверх списка. Нажмите [Вверх] для перемещения выбранного задания на одну позицию вверх в списке приоритетов.
- $\rightarrow$  Нажмите [Удалить] для удаления выбранного задания.

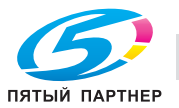

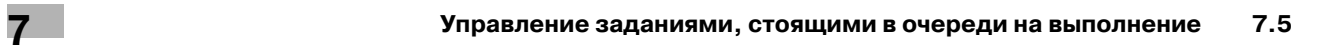

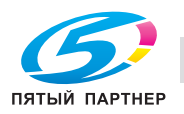

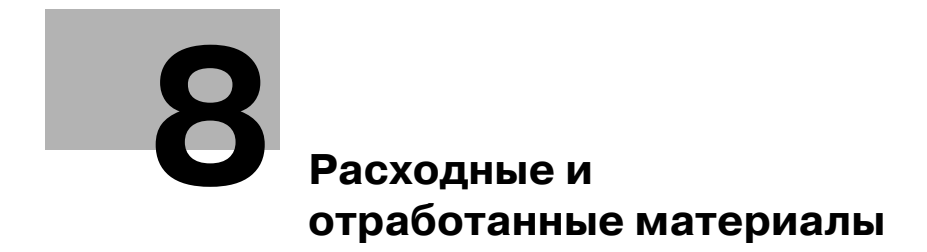

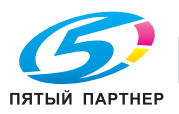

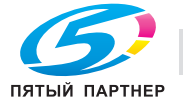

# **8 Расходные и отработанные материалы**

В этом разделе описываются индикаторы, которые отображаются на экране при необходимости выполнения определенных операций, а также указания по выполнению этих операций.

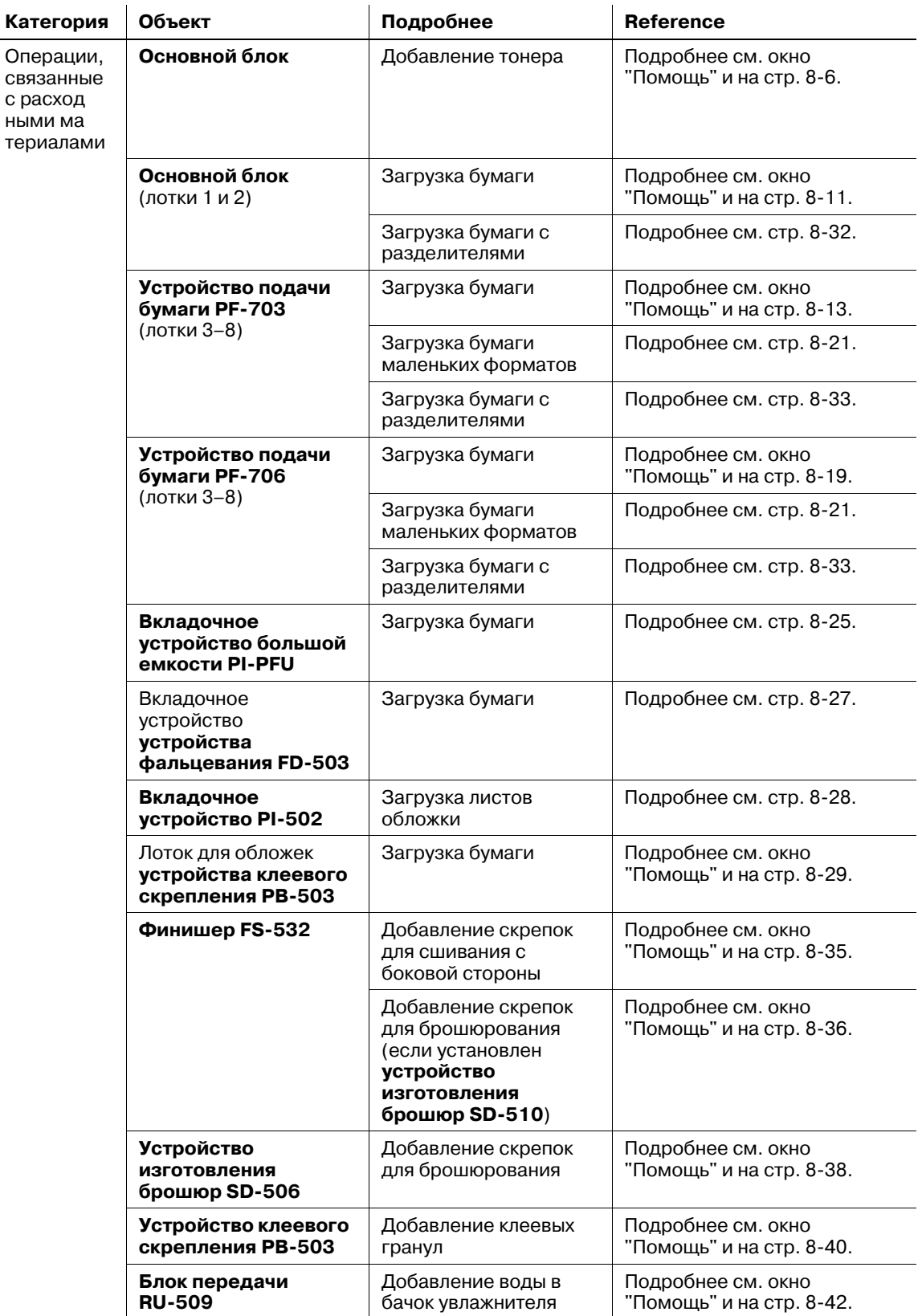

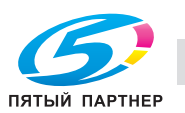

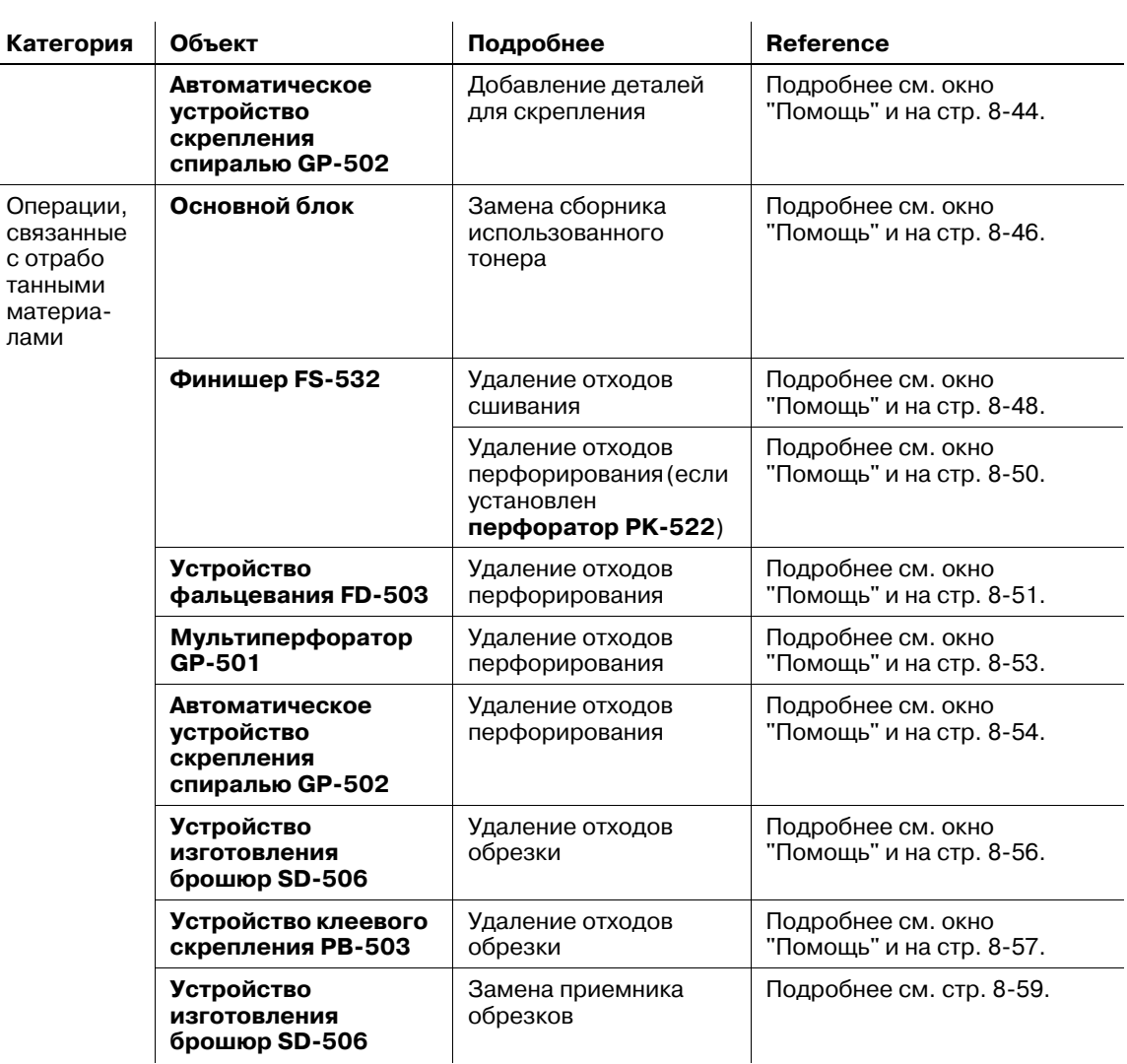

# **8.1 Отображение окна справки**

- 1 Нажмите закладку [АППАРАТ] для отображения окна "Аппарат".
- **2** Нажмите[ **1**] в правом верхнем углу экрана, а затем нажмите **Помощь** на **панели управления**.

Окно справки для окна "Аппарат" отображается в верхней части дисплея.

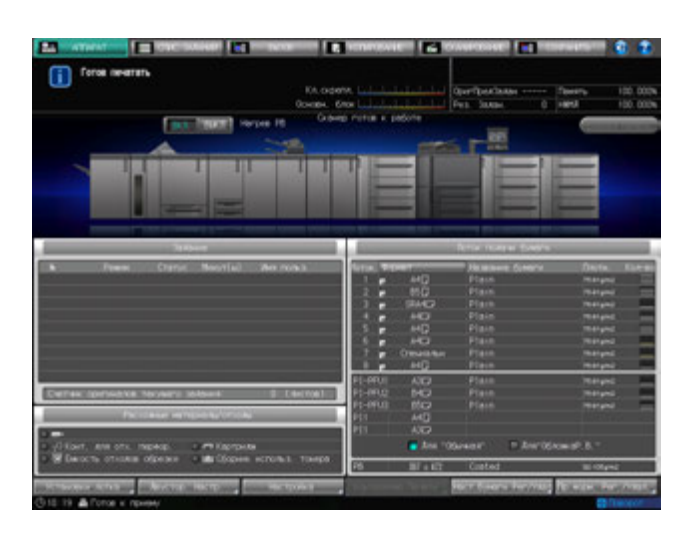

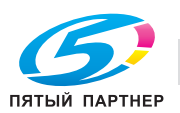

3 Нажмите [Расх.мат./Отходы] <sup>в</sup> правом нижнем углу окна справки.

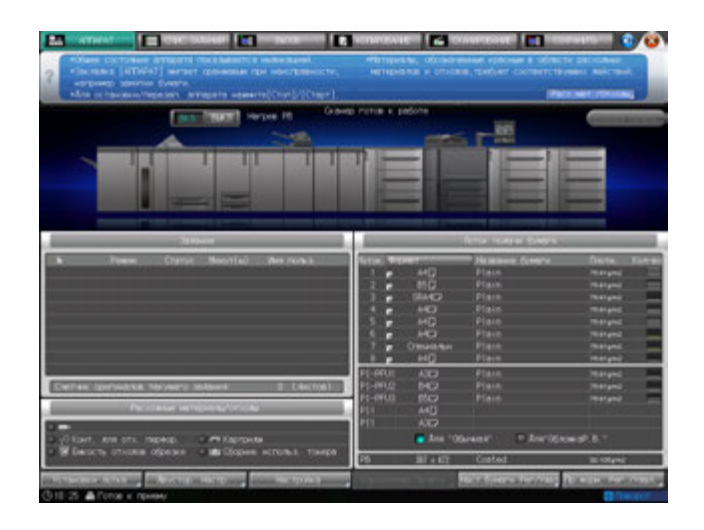

4 Нажмите закладку требуемой операции.

Если в верхнем правом углу окна отображается [▶], нажмите, чтобы показать все закладки.

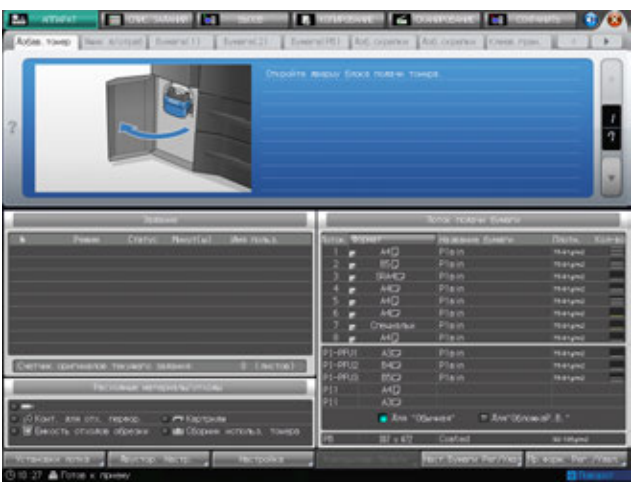

 $5$  Выполните операцию с помощью [ $\triangle$ ] или [ $\blacktriangledown$ ] в четком соответствии с указаниями.

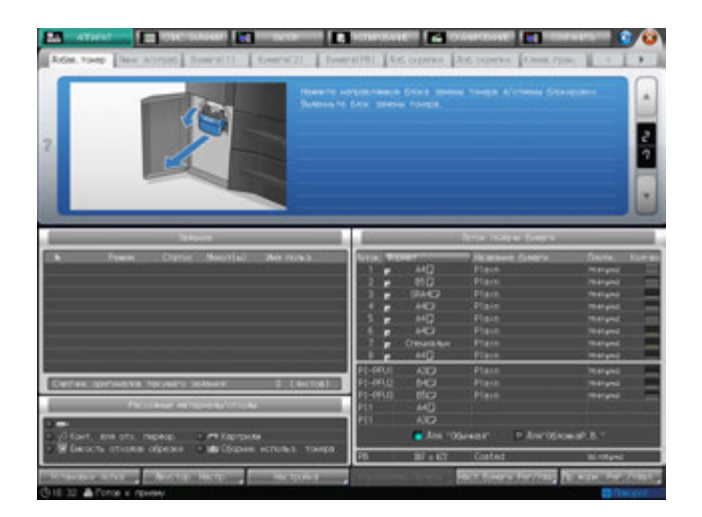

6 После выполнения операции нажмите [ ] <sup>в</sup> правом верхнем углу дисплея или **Помощь** на **панели управления**.

Окно справки исчезает с экрана.

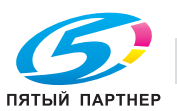

# **8.2 Добавление тонера**

В данном аппарате тонер хранится в тубе и специальном бункере для тонера, поэтому аппарат может продолжать печать, даже если тонер в тубе закончился.

Если запас тонера в тубе закончился, а уровень тонера в бункере невелик, в поле сообщений появляется сообщение [Добавьте тонер], а значок "Добавить тонер" отображается в поле индикаторов статуса аппарата в правом нижнем углу дисплея. Когда запасы тонера в бункере закончатся, сообщение изменится на [Тонер израсходован/Замените тубу с тонером].

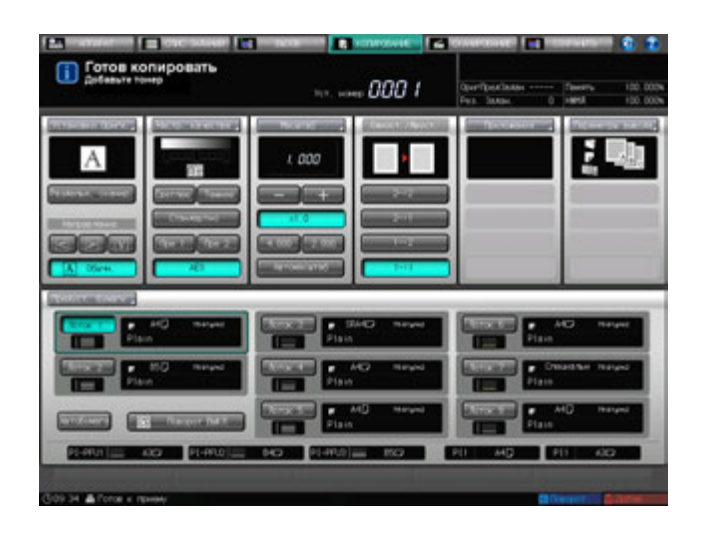

Вполе "Расх.мат./Отходы" окна "Аппарат" будут последовательно отображаться сообщения [Можно заменить тубу с тонером (остаток в бункере: 3/4)], [Замените тубу с тонером (остаток в бункере: 1/4)] и [Тонер израсходован. Замените тубу с тонером] в соответствии с количеством тонера, остающегося в бункере.

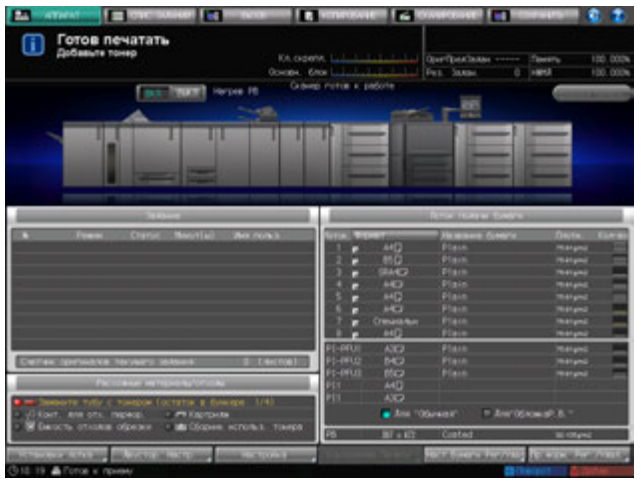

- 0 Перед заменой тубы с тонером обязательно проверьте код тонера на передней крышке тубы, чтобы использовать тубу с тем же кодом. Использование неподходящей тубы с тонером может вызвать нарушение функционирования аппарата.
- $\checkmark$  Переставьте крышку с новой тубы с тонером на старую и положите ее в пакет. По вопросам дальнейшей утилизации обратитесь в сервисную службу.

### 7 **ПРЕДУПРЕЖДЕНИЕ**

#### **НЕ бросайте тубу с тонером (даже пустую) в огонь!**

При попадании в огонь тонер может воспламениться и привести к возникновению опасной ситуации.

- По вопросам утилизации пустых туб от тонера обратитесь в сервисную службу.

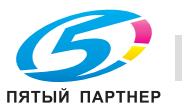

# 7 **ПРЕДОСТЕРЕЖЕНИЕ**

**Меры предосторожности при хранении и использовании туб с тонером**

Попадание слишком большого количества тонера в дыхательные пути или глаза может нанести ущерб здоровью.

- Храните тубы с тонером в недоступном для детей месте.
- Не допускайте попадания тонера на внутренние узлы аппарата, одежду или руки.
- В случае попадания тонера на руки немедленно вымойте их водой с мылом.
- При попадании тонера в глаза немедленно промойте глаза водой и обратитесь к врачу.
- 1 Вызовите окно справки <sup>в</sup> окне "Аппарат" <sup>и</sup> нажмите [Расх.мат./Отходы].
- 2 Нажмите закладку [Добав. тонер] <sup>в</sup> верхней части поля сообщений окна справки.

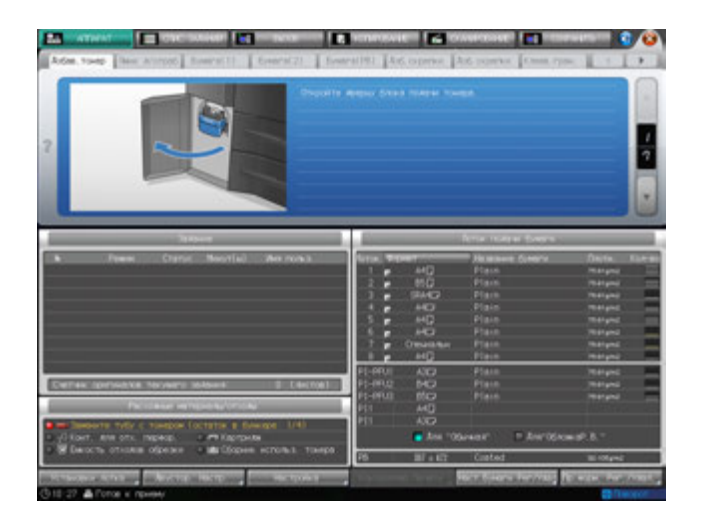

 $3$  Выполните операцию с помощью [ $\Box$ ] или [ $\blacktriangledown$ ] в четком соответствии с указаниями.

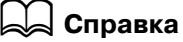

*Последовательность действий для отображения окна справки см. стр. 8-4.*

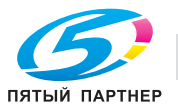

# **8.3 Загрузка бумаги**

В окне "Аппарат" и окне "Копирование" отображается количество бумаги, оставшейся в каждом лотке.

Следующие 5 значков предназначены для индикации уровня бумаги.

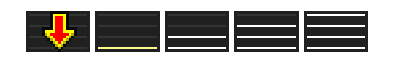

Когда бумага в лотке заканчивается, на экране появляется значок "  $\downarrow$  ".

При выборе лотка с помощью "  $\downarrow \downarrow$  " в окне "Копирование" начинает мигать "  $\downarrow \downarrow$  ".

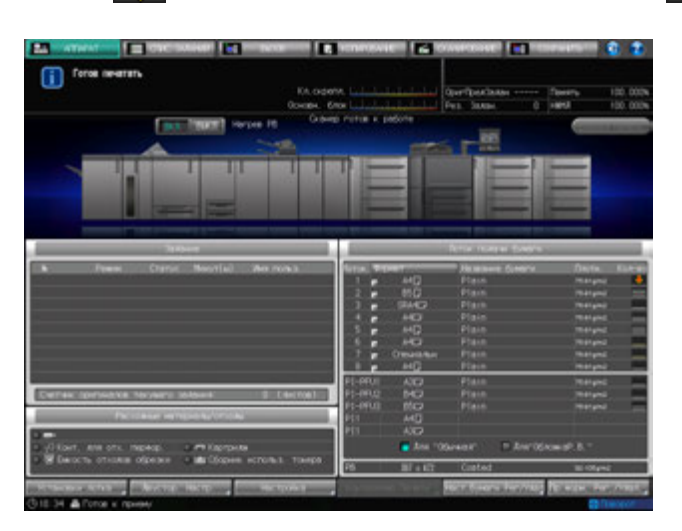

#### *ПРИМЕЧАНИЕ*

*Настройку каждого лотка можно выполнить в окне "Аппарат" нажатием [Установки лотка]. Если Вы хотите использовать другую бумагу, кроме той, что загружена в лотки, необходимо с помощью кнопки [Предуст. бумаги] временно изменить настройки в окне "Копирование".*

*Влюбом случае убедитесь, что заданная бумага соответствует лотку. Впротивном случае возможно застревание бумаги.*

# d**Справка**

*Окно справки, отображающееся в окне "Аппарат", содержит инструкции по загрузке бумаги. Подробнее см. стр. 8-4.*

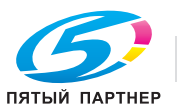

# **8.3.1 Проверка загружаемой бумаги**

Данный аппарат развивает высокую скорость при обработке больших объемов бумаги. Поэтому достаточно большое количество бумаги может стать непригодным в результате ошибок при подаче.

Мы рекомендуем соблюдать следующие меры предосторожности при обращении с бумагой (до загрузки).

1 Чтобы распаковать стопки бумаги, кладите их на плоскую поверхность.

#### *ПРИМЕЧАНИЕ*

*Не складывайте и не повреждайте листы во время проверки.*

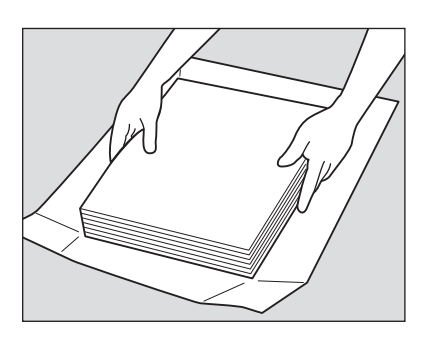

2 Проверьте стопки на отсутствие складок <sup>и</sup> повреждений, удалите листы, на которых имеются описанные ниже недостатки.

Со складками

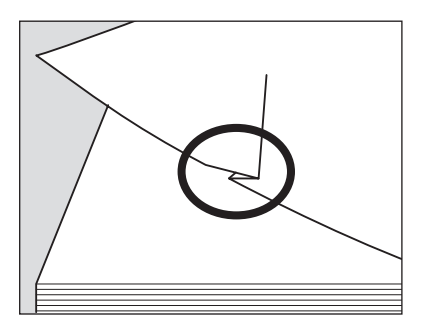

С загнутыми углами

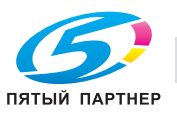

### Со следами клея

Загнутые по краю

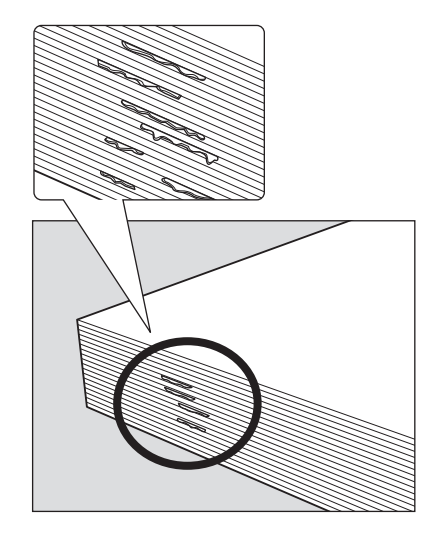

3 Также проверьте другую сторону стопки.

 $\rightarrow$  При проверке стопок их рекомендуется держать, как показано на рисунке ниже.

- 4 Проверьте, не слиплись ли листы <sup>в</sup> результате действия статического электричества.
	- % Пролистайте бумагу, захватив примерно один сантиметр от верха стопки, чтобы проверить, не раздаются ли щелкающие звуки.
	- $\rightarrow$  Если слышен какой-либо звук, это означает наличие вывода статического электричества. Использование такой бумаги не рекомендуется.

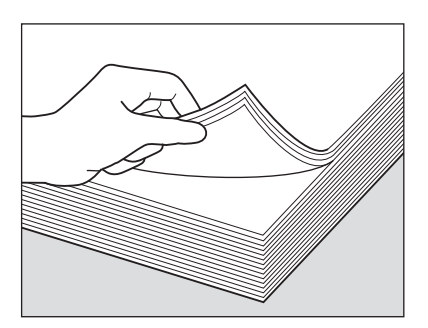

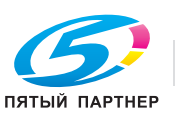

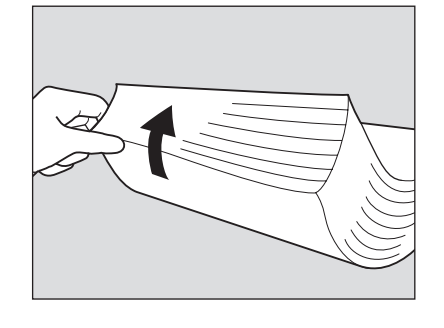

5 Пролистайте всю стопку перед загрузкой ее <sup>в</sup> лоток.

Пролистайте стопку с переднего и заднего края (в направлении подачи) как показано на рисунке ниже.

- % Для пролистывания необходимо класть стопку на плоскую поверхность. Удерживание и пролистывание стопки может привести к повреждению выпавших листов бумаги.
- $\rightarrow$  Не пролистывайте за один раз большой объем бумаги.

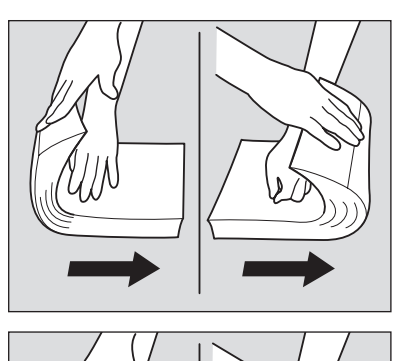

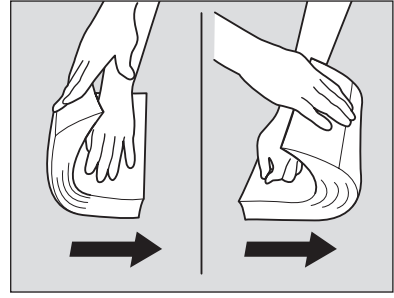

# **8.3.2 Загрузка бумаги в лотки основного блока (лотки 1 и 2)**

- Для использования бумаги, отличной от загруженной в лоток, измените настройки бумаги для этого лотка в [Установки лотка] из окна "Аппарат" или временно измените настройки бумаги в [Предуст. бумаги] из окна "Копирование".
- 1 Выдвиньте лоток, <sup>в</sup> который будет загружаться бумага.

#### *ПРИМЕЧАНИЕ*

*Лотки могут выдвигаться только при включенном аппарате. Убедитесь, что вспомогательный выключатель питания включен.*

*Одновременно можно выдвинуть только один лоток.*

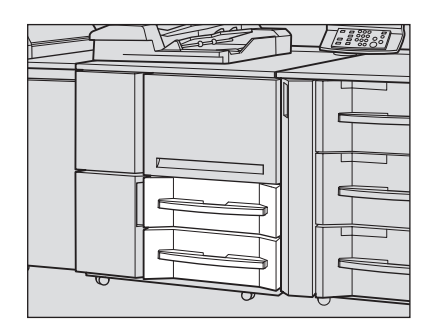

2 Откройте ролик подачи бумаги.

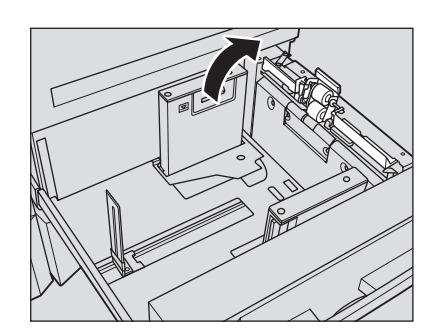

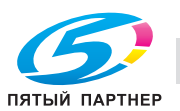

3 Расположите бумагу стороной для печати вниз.

#### *ПРИМЕЧАНИЕ*

*Не загружайте бумагу выше предельного уровня, отмеченного на боковой направляющей лотка.*

*Аккуратно расположите бумагу под рычагом управления бумагой на воздушном сопле.*

- 4 Выровняйте боковые <sup>и</sup> заднюю направляющие по краю бумаги.
	- % Выровняйте стопку бумаги по стороне лотка, где расположен ролик подачи бумаги. Нажмите рычажок разблокировки передней боковой направляющей и переместите боковые направляющие, выравнивая их по краю бумаги.

#### *ПРИМЕЧАНИЕ*

*Убедитесь, что боковые направляющие и задняя направляющая выровнены точно по краю бумаги. В противном случае аппарат будет не в состоянии правильно распознать формат бумаги, что может вызвать нарушение функционирования аппарата.*

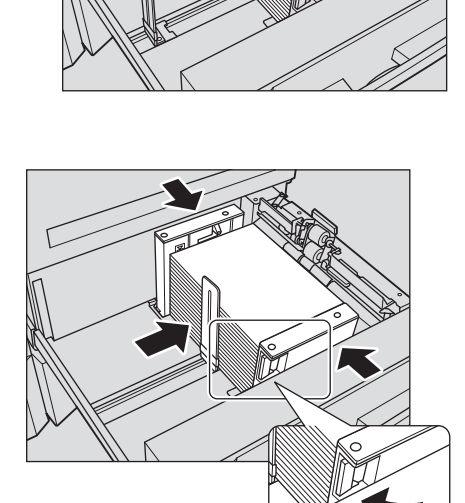

# 5 Задвиньте лоток до упора.

Индикация количества бумаги для лотка в окне "Аппарат" и "Копирование" изменяется с на  $\equiv$ .

# *ПРИМЕЧАНИЕ*

*Не задвигайте лоток резко в основной блок. В противном случае неожиданный удар может вызвать нарушение функционирования аппарата.*

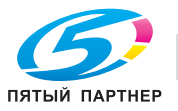

# **8.3.3 Загрузка бумаги в устройство подачи бумаги PF-703 (лотки 3–8)**

- Для использования бумаги, отличной от загруженной в лоток, измените настройки бумаги для этого лотка в [Установки лотка] из окна "Аппарат" или временно измените настройки бумаги в [Предуст. бумаги] из окна "Копирование".
- Если после загрузки бумаги указанным ниже способом возникли какие-либо проблемы при подаче, выполните следующие действия (см. стр. 8-16) для загрузки бумаги.
- 1 Выдвиньте лоток, <sup>в</sup> который будет загружаться бумага.
	- $\rightarrow$  Лотки 3, 5, 6 или 8 допускают использование бумаги с плотностью от 40 до 300 г/м2. В лотки 4 и 7 можно загружать бумагу с плотностью от 40 до 350 г/м<sup>2</sup>.

### *ПРИМЕЧАНИЕ*

*Лотки могут выдвигаться только при включенном аппарате. Убедитесь, что вспомогательный выключатель питания включен.*

### *ПРИМЕЧАНИЕ*

*Одновременно можно выдвинуть только один лоток.*

Для загрузки другого формата бумаги перейдите к шагу 2. Для загрузки бумаги того же формата, что и прежде, перейдите к шагу 3.

- 2 Раздвиньте боковые направляющие <sup>и</sup> заднюю направляющую до упора.
	- $\rightarrow$  Поверните две фиксирующие рукоятки боковых направляющих против часовой стрелки для ослабления направляющих.
	- $\rightarrow$  Раздвиньте боковые направляющие и заднюю направляющую до упора, одновременно нажимая на рычажок разблокировки боковых направляющих и задней направляющей.

#### *ПРИМЕЧАНИЕ*

*При перемещении боковых направляющих обязательно придерживайте рычажок разблокировки передней направляющей и ручку задней направляющей. При перемещении только передней боковой направляющей боковые направляющие могут не зафиксироваться в заданном положении.*

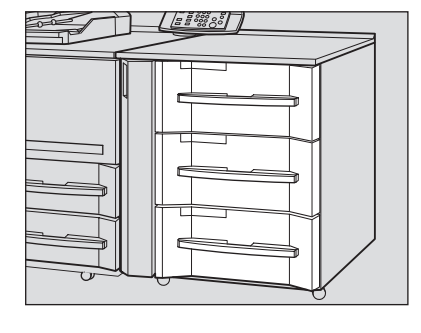

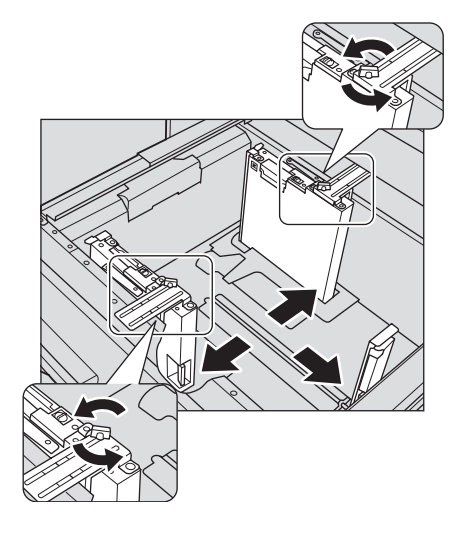

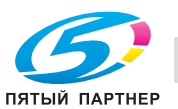

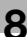

- 3 Зафиксируйте положение боковых направляющих.
	- $\rightarrow$  Загрузите прибл. 100 листов бумаги стороной для печати вверх. Нажимая на рычажок разблокировки передней боковой направляющей, выровняйте обе боковые направляющие по краю бумаги и откорректируйте их положение в соответствии с индикатором формата бумаги, расположенном на пластине, фиксирующей направляющие.

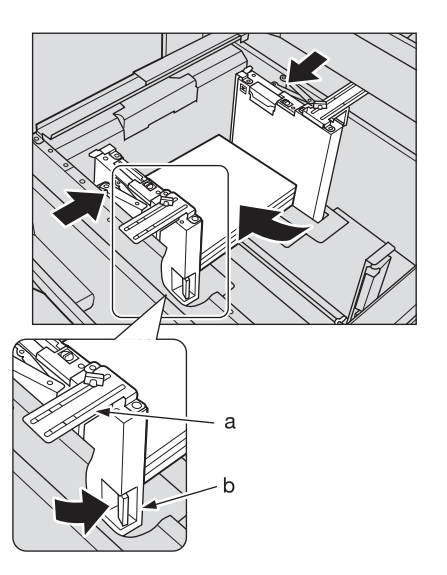

a: Индикатор формата бумаги b: Рычажок разблокировки

- 4 Зафиксируйте боковые направляющие.
	- $\rightarrow$  Поверните две фиксирующие рукоятки боковых направляющих по часовой стрелке для фиксации направляющих.

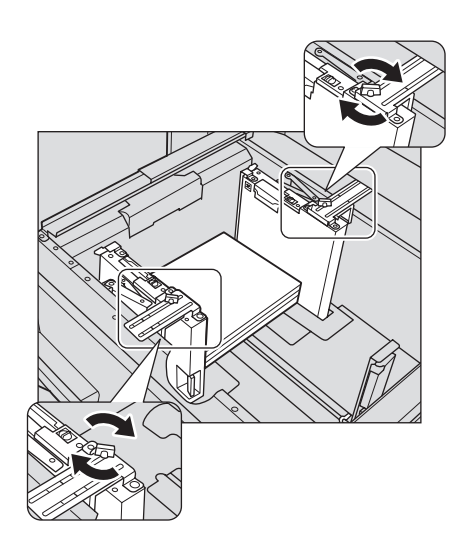

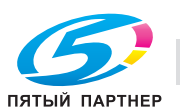

5 Расположите бумагу стороной для печати вверх.

% Выровняйте стопку бумаги по левой стороне лотка.

#### *ПРИМЕЧАНИЕ*

*Не загружайте бумагу выше предельного уровня, отмеченного на боковой направляющей лотка.*

*Аккуратно расположите бумагу под рычагом управления бумагой на воздушном сопле.*

#### *ПРИМЕЧАНИЕ*

*Обе боковые направляющие дополнены направляющими для малых форматов. Открывайте их только при загрузке бумаги шириной менее 150 мм.*

Об использовании направляющих для малых форматов, см. стр. 8-21.

- 6 Выровняйте заднюю направляющую по краю бумаги.
	- $\rightarrow$  Нажмите рычажок разблокировки задней направляющей, чтобы переместить ее к краю бумаги.

#### *ПРИМЕЧАНИЕ*

*Убедитесь, что задняя направляющая выровнена точно по краю бумаги. В противном случае аппарат будет не в состоянии правильно распознать формат бумаги, что может вызвать нарушение функционирования аппарата.*

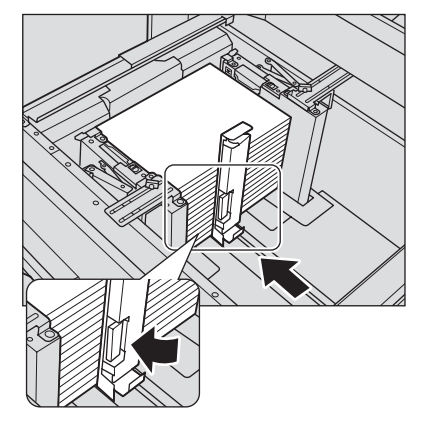

7 Задвиньте лоток до упора.

Индикация количества бумаги для лотка в окне "Аппарат" и "Копирование" изменяется с на  $\equiv$ .

### *ПРИМЕЧАНИЕ*

*Не задвигайте лоток резко в основной блок. В противном случае неожиданный удар может вызвать нарушение функционирования аппарата.*

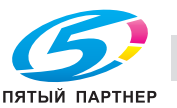

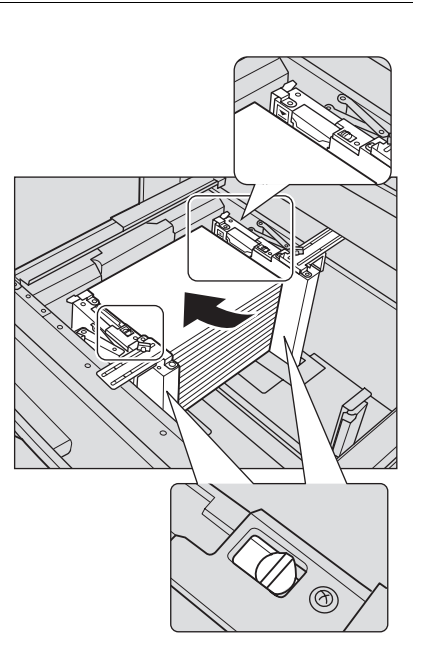

# **8.3.4 Регулировка просвета для бумаги между боковыми направляющими устройства подачи бумаги PF-703 (лотки 3–8)**

Если передние и задние боковые направляющие не зафиксированы в вертикальном положении (иными словами, если между верхним и нижнем краем боковых направляющих имеется зазор), могут возникнуть проблемы при подаче бумаги.

В этом случае следует выполнить описанную ниже процедуру регулировки, чтобы надлежащим образом зафиксировать верхний и нижний край боковых направляющих.

- 1 Выдвиньте соответствующий лоток.
	- % Лотки могут выдвигаться только при включенном аппарате. Убедитесь, что **вспомогательный выключатель питания** включен.
- 2 Раздвиньте боковые направляющие <sup>и</sup> заднюю направляющую до упора.
	- $\rightarrow$  Поверните две фиксирующие рукоятки боковых направляющих против часовой стрелки для ослабления направляющих.
	- $\rightarrow$  Раздвиньте боковые направляющие и заднюю направляющую до упора, одновременно нажимая на рычажок разблокировки боковых направляющих и задней направляющей.

### *ПРИМЕЧАНИЕ*

*При перемещении боковых направляющих обязательно придерживайте рычажок разблокировки передней направляющей и ручку задней направляющей. При перемещении только передней боковой направляющей боковые направляющие могут не зафиксироваться в заданном положении.*

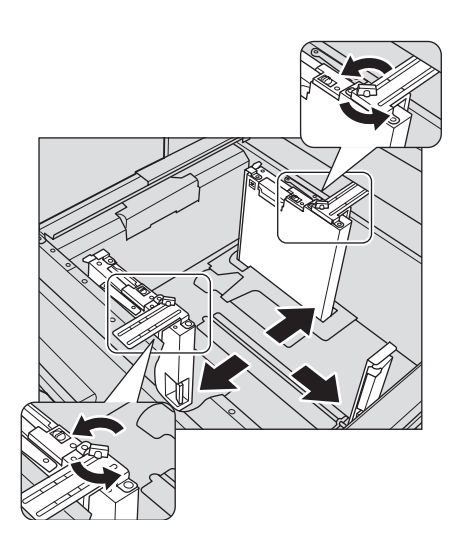

- 3 Загрузите бумагу формата, который необходимо настроить.
	- $\rightarrow$  Загрузите прим. 100 листов бумаги.
- 4 Зафиксируйте положение нижнего края боковых направляющих.
	- $\rightarrow$  Нажмите рычажок разблокировки передней боковой направляющей и переместите боковые направляющие, выравнивая их по краю бумаги.

#### *ПРИМЕЧАНИЕ*

*Просвет для бумаги между боковыми направляющими не должен быть слишком широким или слишком узким.*

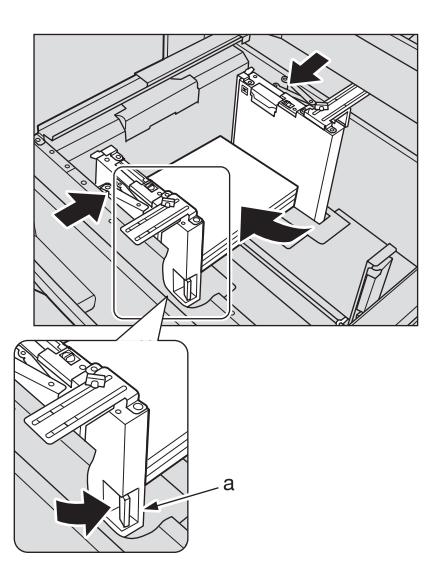

a: рычажок разблокировки

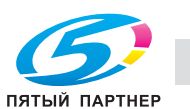

5 Поверните фиксирующую рукоятку нижней плиты против часовой стрелки, чтобы ослабить ее, сдвиньте вперед и зафиксируйте, повернув по часовой стрелке.

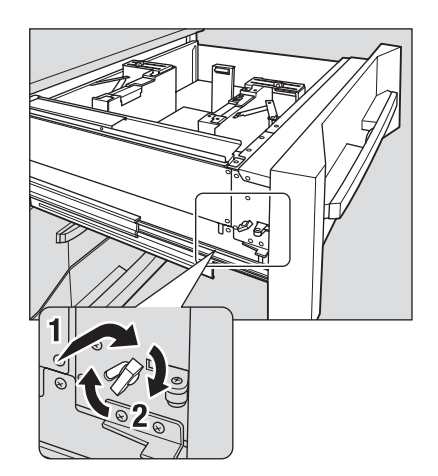

6 Верните лоток <sup>в</sup> первоначальное положение, <sup>а</sup> затем выдвиньте его снова, после того как нижняя плита поднимется полностью.

При возврате лотка на место можно услышать звук работающего электромотора, поднимающего нижнюю плиту. По окончании автоматической работы снова выдвиньте лоток и проверьте, что нижняя плита поднялась в верхнее положение.

#### *ПРИМЕЧАНИЕ*

*Не выдвигайте лоток, пока не стихнет шум работы двигателя. В противном случае дальнейшее функционирование может быть нарушено, так как нижняя плита не будет поднята до конца вверх.*

- 7 Зафиксируйте положение верхних краев боковых направляющих.
	- $\rightarrow$  Переместите верхний край боковых направляющих, выравнивая его по краю бумаги, а затем поверните две фиксирующие рукоятки боковых направляющих по часовой стрелке для фиксации направляющих.

#### *ПРИМЕЧАНИЕ*

*Просвет для бумаги между боковыми направляющими не должен быть слишком широким или слишком узким.*

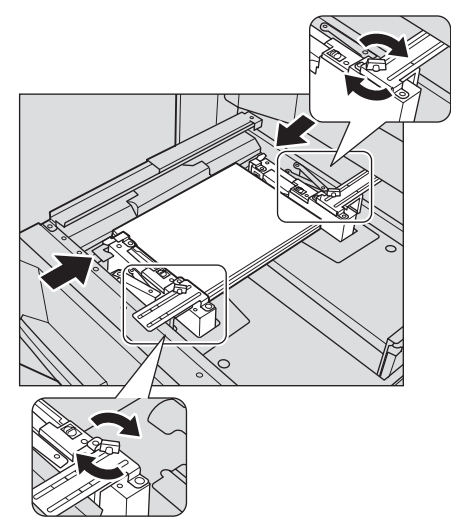

- 8 Опустите нижнюю плиту лотка.
	- $\rightarrow$  Поверните фиксирующую рукоятку нижней плиты против часовой стрелки, чтобы ослабить ее, сдвиньте назад и зафиксируйте, повернув по часовой стрелке. Нижняя плита автоматически опустится вниз.

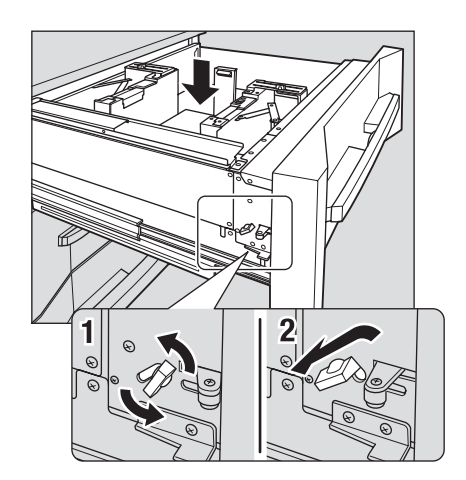

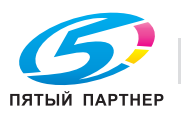

9 Загрузите бумагу <sup>в</sup> лоток.

 $\rightarrow$  Выровняйте стопку бумаги по левой стороне лотка.

#### *ПРИМЕЧАНИЕ*

*Не загружайте бумагу выше предельного уровня, отмеченного на боковой направляющей лотка.*

*Аккуратно расположите бумагу под рычагом управления бумагой на воздушном сопле.*

- 10 Выровняйте заднюю направляющую по краю бумаги.
	- $\rightarrow$  Нажмите рычажок разблокировки и выровняйте заднюю направляющую по краю бумаги.

### *ПРИМЕЧАНИЕ*

*Убедитесь, что задняя направляющая выровнена точно по краю бумаги. При наличии зазора между задней направляющей и бумагой аппарат будет не в состоянии правильно распознать формат бумаги, что может вызвать нарушение функционирования аппарата.*

11 Задвиньте лоток до упора. Индикация количества бумаги для лотка в окне "Аппарат" и "Копирование" изменяется с на  $\equiv$ 

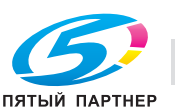

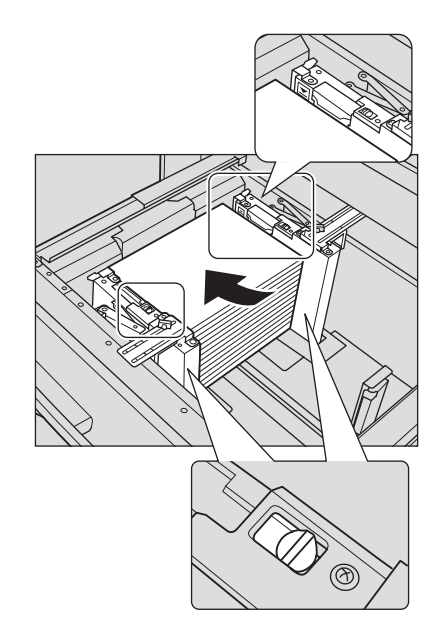

# **8.3.5 Загрузка бумаги в устройство подачи бумаги PF-706 (лотки 3–8)**

- Для использования бумаги, отличной от загруженной в лоток, измените настройки бумаги для этого лотка в [Установки лотка] из окна "Аппарат" или временно измените настройки бумаги в [Предуст. бумаги] из окна "Копирование".
- 1 Выдвиньте лоток, <sup>в</sup> который будет загружаться бумага.
	- $\rightarrow$  Лотки 3, 5, 6 или 8 допускают использование бумаги с плотностью от 40 до 300 г/м2. В лотки 4 и 7 можно загружать бумагу с плотностью от 40 до 350 г/м<sup>2</sup>.

#### *ПРИМЕЧАНИЕ*

*Лотки могут выдвигаться только при включенном аппарате. Убедитесь, что вспомогательный выключатель питания включен.*

## *ПРИМЕЧАНИЕ*

*Одновременно можно выдвинуть только один лоток.*

2 Откройте ролик подачи бумаги.

Для загрузки другого формата бумаги перейдите к шагу 3, Для загрузки бумаги того же формата, что и прежде, перейдите к шагу 6.

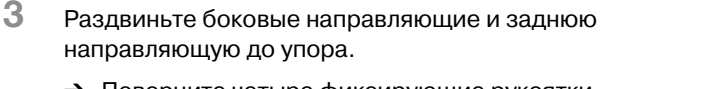

- $\rightarrow$  Поверните четыре фиксирующие рукоятки боковых направляющих против часовой стрелки для ослабления направляющих.
- $\rightarrow$  Раздвиньте боковые направляющие и заднюю направляющую до упора, одновременно нажимая на рычажок разблокировки боковых направляющих и задней направляющей.

# *ПРИМЕЧАНИЕ*

*При перемещении боковых направляющих обязательно придерживайте рычажок разблокировки передней направляющей и ручку задней направляющей. При перемещении только передней боковой направляющей боковые направляющие могут не зафиксироваться в заданном положении.*

- 4 Зафиксируйте положение боковых направляющих.
	- $\rightarrow$  Загрузите прибл. 100 листов бумаги стороной для печати вверх. Нажимая на рычажок разблокировки передней боковой направляющей, выровняйте обе боковые направляющие по краю бумаги и откорректируйте их положение в соответствии с индикатором формата бумаги, расположенном на пластине, фиксирующей направляющие.

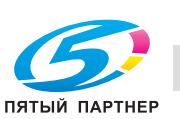

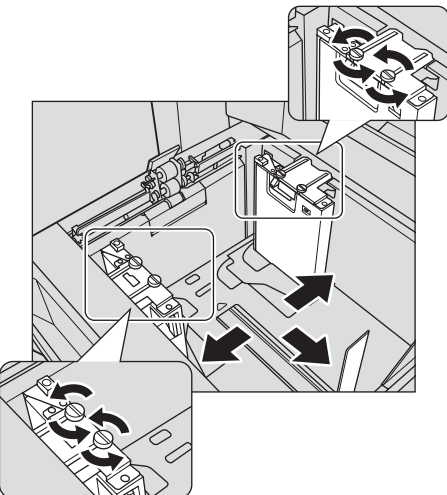

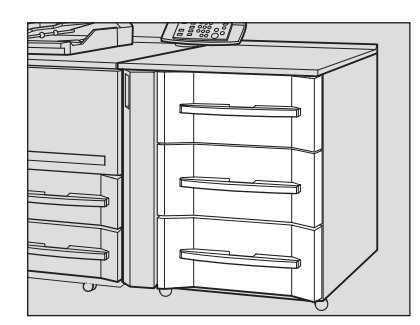

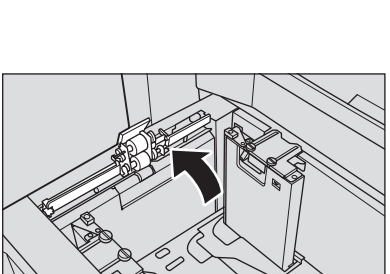

a: Индикатор формата бумаги b: Рычажок разблокировки

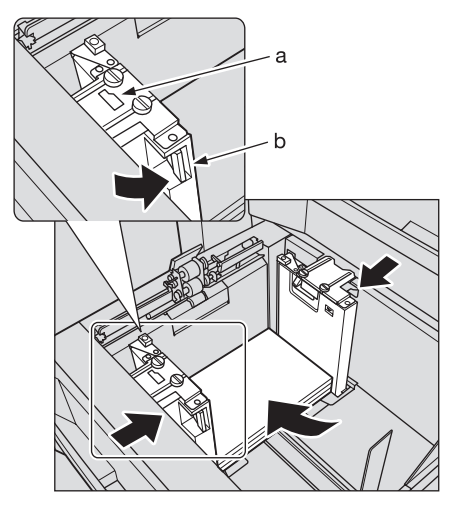

5 Поверните фиксирующие рукоятки (4 шт.) боковых направляющих по часовой стрелке для их фиксации.

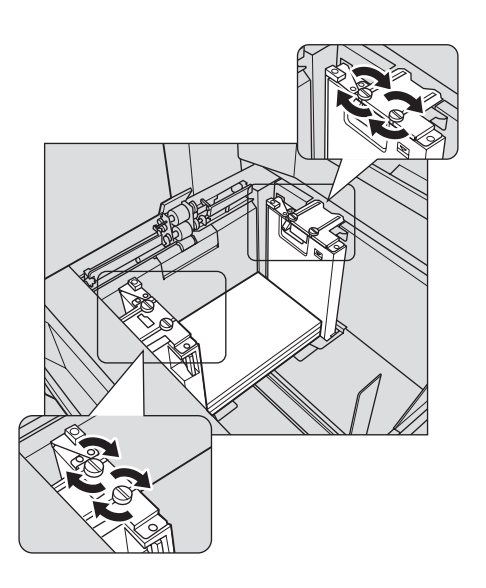

6 Расположите бумагу стороной для печати вверх.

 $\rightarrow$  Выровняйте стопку бумаги по стороне лотка, где расположен ролик подачи бумаги.

#### *ПРИМЕЧАНИЕ*

*Не загружайте бумагу выше предельного уровня, отмеченного на боковой направляющей лотка.*

*Аккуратно расположите бумагу под рычагом управления бумагой на воздушном сопле.*

#### *ПРИМЕЧАНИЕ*

*Обе боковые направляющие дополнены направляющими для малых форматов. Открывайте их только при загрузке бумаги шириной менее 182 мм.*

Об использовании направляющих для малых форматов, см. стр. 8-21.

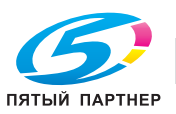

- 7 Выровняйте заднюю направляющую по краю бумаги.
	- $\rightarrow$  Нажмите рычажок разблокировки задней направляющей, чтобы переместить ее к краю бумаги.

#### *ПРИМЕЧАНИЕ*

*Убедитесь, что задняя направляющая выровнена точно по краю бумаги. В противном случае аппарат будет не в состоянии правильно распознать формат бумаги, что может вызвать нарушение функционирования аппарата.*

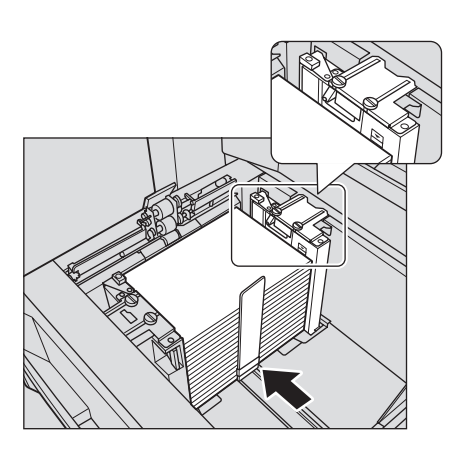

8 Задвиньте лоток до упора.

Индикация количества бумаги для лотка в окне "Аппарат" и "Копирование" изменяется с 1 на  $\equiv$ .

## *ПРИМЕЧАНИЕ*

*Не задвигайте лоток резко в основной блок. В противном случае неожиданный удар может вызвать нарушение функционирования аппарата.*

# **8.3.6 Загрузка бумаги малого формата в устройство подачи бумаги PF-703/PF-706 (лотки 3–8)**

Минимальная ширина боковых направляющих **устройства подачи бумаги PF-703** составляет 150 мм, а для устройства **PF-706** — 182 мм.

Откройте направляющие малого формата, чтобы загрузить бумагу шириной не менее 95 мм.

- При загрузке бумаги формата, превышающего минимальную ширину боковых направляющих, не открывайте направляющие для малых форматов.
- 0 Всегда открывайте обе направляющие для малых форматов. Нельзя открывать только одну направляющую для загрузки бумаги.
- 1 Выдвиньте лоток, <sup>в</sup> который будет загружаться бумага малого формата.

#### *ПРИМЕЧАНИЕ*

*Лотки могут выдвигаться только при включенном аппарате. Убедитесь, что вспомогательный выключатель питания включен.*

#### *ПРИМЕЧАНИЕ*

*Одновременно можно выдвинуть только один лоток.*

PF-703 PF-706

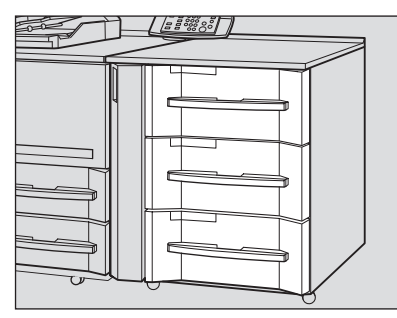

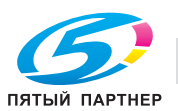

% Если установлено **устройство подачи бумаги PF-706**, откройте ролик подачи бумаги.

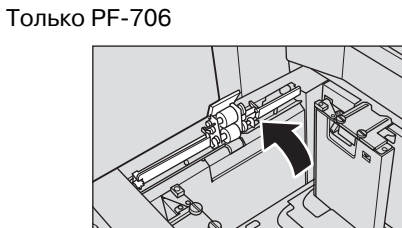

2 Откройте направляющие для малых форматов на передней <sup>и</sup> задней боковых направляющих.

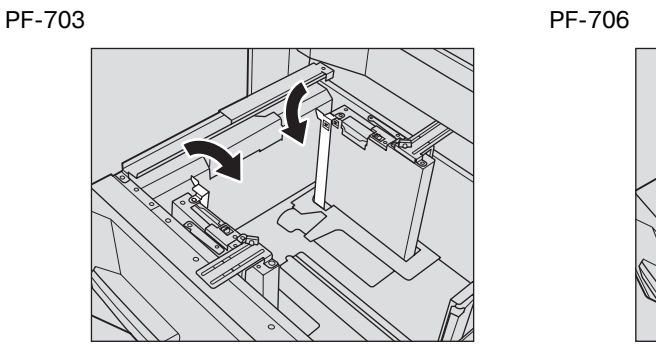

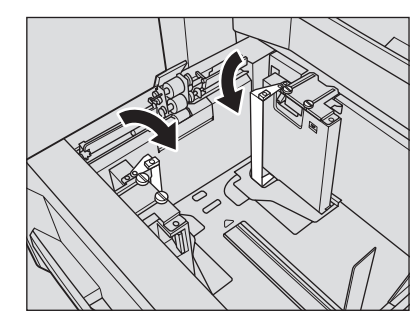

3 Если установлено **устройство подачи бумаги PF-703**, то для блокировки пластин управления бумагой сдвиньте влево два фиксирующих рычажка пластин.

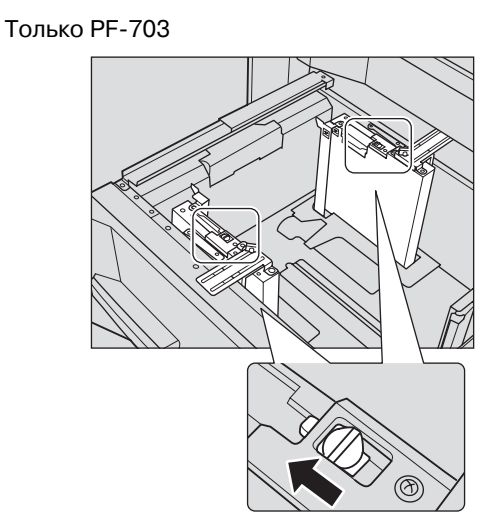

## *ПРИМЕЧАНИЕ*

*Обязательно сдвиньте влево оба рычажка блокировки пластин управления бумагой для обеих направляющих.*

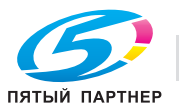

4 Расположите бумагу стороной для печати вверх.

% Выровняйте стопку бумаги по левой стороне лотка.

PF-703 PF-706

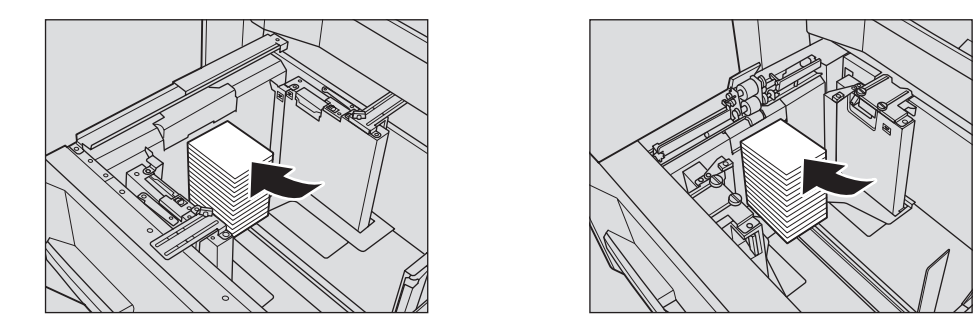

## *ПРИМЕЧАНИЕ*

*Не загружайте бумагу выше предельного уровня, отмеченного на боковых направляющих.*

- $5$  Переместите боковые направляющие, выравнивая направляющие для маленьких форматов по краю бумаги.
	- % Поверните фиксирующие рукоятки боковых направляющих против часовой стрелки для ослабления направляющих.

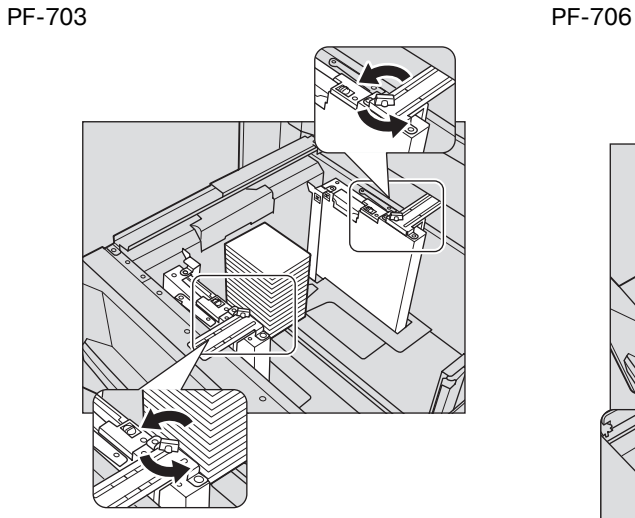

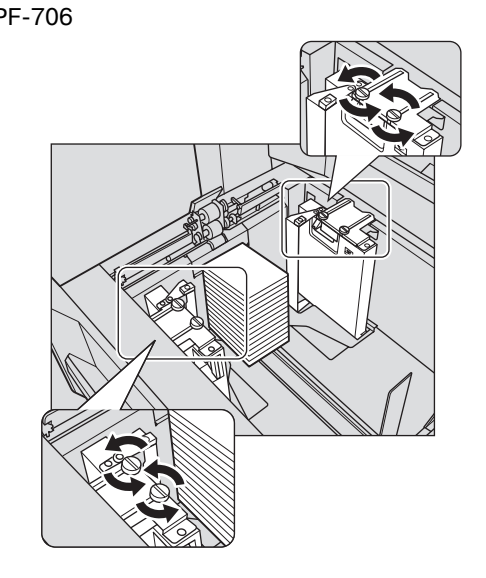

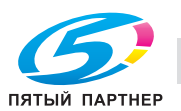

- **>** Нажмите рычажок разблокировки передней боковой направляющей и переместите направляющие для бумаги малого формата, выравнивая их по краю бумаги.
- $\rightarrow$  Поверните фиксирующие рукоятки боковых направляющих по часовой стрелке для фиксации направляющих.

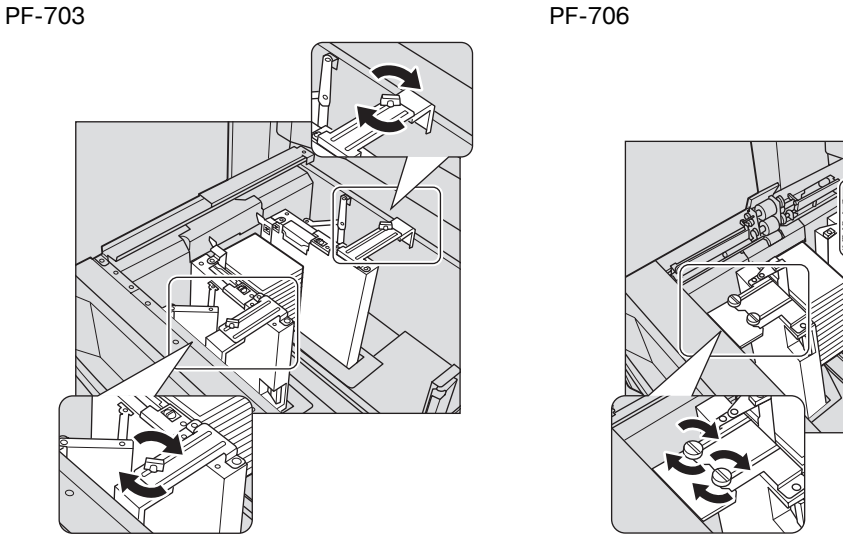

6 Выровняйте заднюю направляющую по краю бумаги.

Если установлено устройство подачи бумаги PF-703, то нажмите рычажок разблокировки задней направляющей, чтобы переместить ее к краю бумаги.

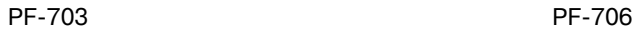

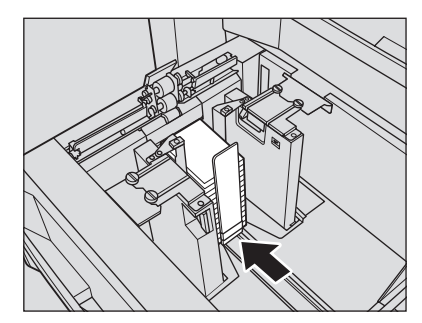

#### *ПРИМЕЧАНИЕ*

*Убедитесь, что задняя направляющая выровнена точно по краю бумаги. В противном случае аппарат будет не в состоянии правильно распознать формат бумаги, что может вызвать нарушение функционирования аппарата.*

7 Задвиньте лоток до упора.

Индикация количества бумаги для лотка в окне "Аппарат" и "Копирование" изменяется с на

### *ПРИМЕЧАНИЕ*

*Не задвигайте лоток резко в основной блок. В противном случае загруженная бумага может сместиться и вы не получите желаемого результата при печати. Кроме этого, неожиданный удар может вызвать нарушение функционирования аппарата.*

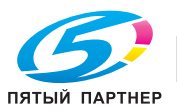

# **8.3.7 Загрузка бумаги во вкладочное устройство большой емкости PI-PFU**

- 0 При загрузке бумаги в PI-PFU в окне "Аппарат" в [Установки лотка] обязательно задайте настройки используемой бумаги. Эту настройку нельзя задать в [Предуст. бумаги] из окна копирования.
- Если после загрузки бумаги указанным ниже способом возникли какие-либо проблемы при подаче, выполните следующие действия (см. стр. 8-16) для загрузки бумаги.
- 1 Выдвиньте лоток, <sup>в</sup> который будет загружаться бумага.
	- $\rightarrow$  PI-PFU1 и PI-PFU3 допускают использование бумаги с плотностью от 40 до 300 г/м<sup>2</sup>. В PI-PFU2 можно загружать бумагу с плотностью от 40 до 350 г/м<sup>2</sup>.

### *ПРИМЕЧАНИЕ*

*Лотки могут выдвигаться только при включенном аппарате. Убедитесь, что вспомогательный выключатель питания включен.*

### *ПРИМЕЧАНИЕ*

*Одновременно можно выдвинуть только один лоток.*

Для загрузки бумаги другого формата перейдите к шагу 2. Для загрузки бумаги того же формата, что и прежде, перейдите к шагу 3.

- 2 Раздвиньте боковые направляющие <sup>и</sup> заднюю направляющую до упора.
	- $\rightarrow$  Поверните две фиксирующие рукоятки боковых направляющих против часовой стрелки для ослабления направляющих.
	- $\rightarrow$  Раздвиньте боковые направляющие и заднюю направляющую до упора, одновременно нажимая на рычажок разблокировки боковых направляющих и задней направляющей.

## *ПРИМЕЧАНИЕ*

*При перемещении боковых направляющих обязательно придерживайте рычажок разблокировки передней направляющей и ручку задней направляющей. При перемещении только передней боковой направляющей боковые направляющие могут не зафиксироваться в заданном положении.*

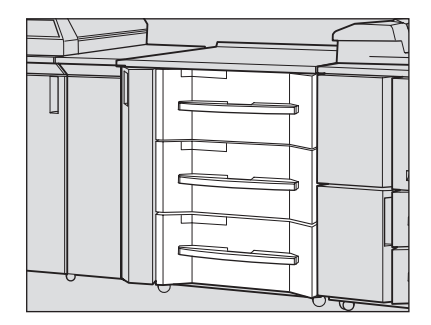

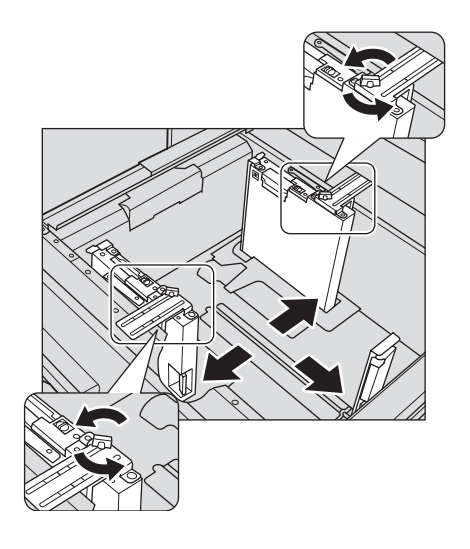

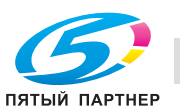

- 3 Зафиксируйте положение боковых направляющих.
	- $\rightarrow$  Загрузите прибл. 100 листов бумаги стороной для печати вверх. Нажимая на рычажок разблокировки передней боковой направляющей, выровняйте обе боковые направляющие по краю бумаги и откорректируйте их положение в соответствии с индикатором формата бумаги, расположенном на пластине, фиксирующей направляющие.

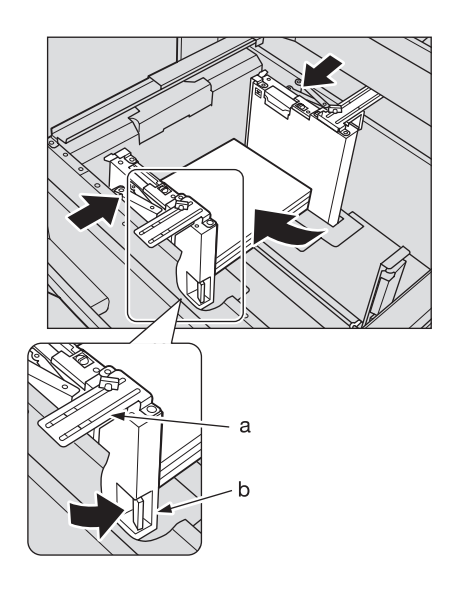

a: Индикатор формата бумаги b: Рычажок разблокировки

- 4 Зафиксируйте боковые направляющие.
	- $\rightarrow$  Поверните две фиксирующие рукоятки боковых направляющих по часовой стрелке для фиксации направляющих.

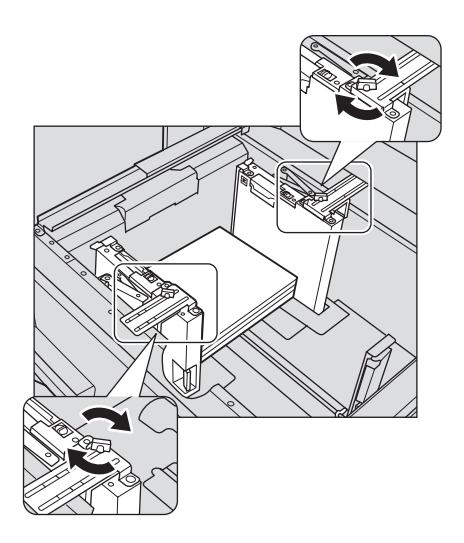

 $5$  Расположите бумагу стороной для печати вверх.

 $\rightarrow$  Выровняйте стопку бумаги по левой стороне лотка.

#### *ПРИМЕЧАНИЕ*

*Не загружайте бумагу выше предельного уровня, отмеченного на боковой направляющей лотка. Аккуратно расположите бумагу под рычагом управления бумагой на воздушном сопле.*

#### *ПРИМЕЧАНИЕ*

*Обе боковые направляющие дополнены направляющими для малых форматов. Открывайте их только при загрузке бумаги шириной менее 150 мм. Об использовании направляющих для малых форматов, см. стр. 8-21.*

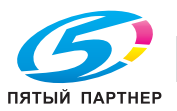

- 6 Выровняйте заднюю направляющую по краю бумаги.
	- $\rightarrow$  Нажмите рычажок разблокировки задней направляющей, чтобы переместить ее к краю бумаги.

### *ПРИМЕЧАНИЕ*

*Убедитесь, что задняя направляющая выровнена точно по краю бумаги. В противном случае аппарат будет не в состоянии правильно распознать формат бумаги, что может вызвать нарушение функционирования аппарата.*

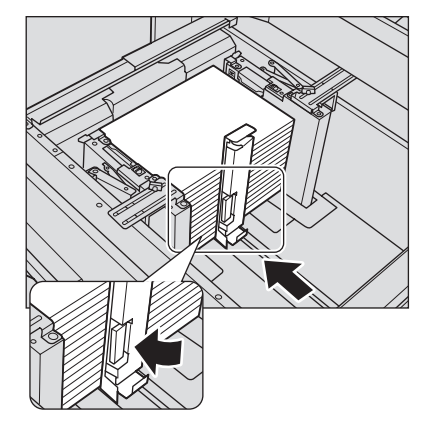

7 Задвиньте лоток до упора.

Индикация количества бумаги для лотка в окне "Аппарат" и "Копирование" изменяется с на Е

#### *ПРИМЕЧАНИЕ*

*Не задвигайте лоток резко в основной блок. В противном случае неожиданный удар может вызвать нарушение функционирования аппарата.*

# **8.3.8 Загрузка бумаги во вкладочное устройство устройства фальцевания FD-503**

- 0 при загрузке бумаги в верхний или нижний лоток вкладочного устройства в окне "Аппарат" в [Установки лотка] обязательно задайте настройки используемой бумаги. Эту настройку нельзя задать в [Предуст. бумаги] из окна копирования.
- 1 Загрузите бумагу на верхний/нижний лоток вкладочного устройства.

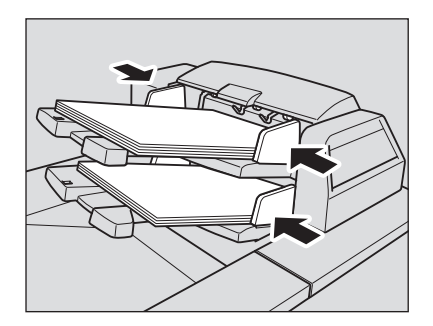

2 Выровняйте боковые направляющие по краю бумаги.

#### *ПРИМЕЧАНИЕ*

*Не загружайте одновременно более 500 листов (80 г/м2) в верхний лоток и нижний лоток. Также не загружайте бумагу выше предельного уровня, отмеченного на боковых направляющих.*

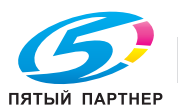

# **8.3.9 Загрузка бумаги во вкладочное устройство PI-502**

Если вы хотите изменить форматы бумаги, которые должны распознаваться при использовании верхнего или нижнего лотка вкладочного устройства, настройте формат в [Установки лотка] из окна "Аппарат".

1 Загрузите бумагу <sup>в</sup> **верхний лоток**/**нижний лоток вкладочного устройства**.

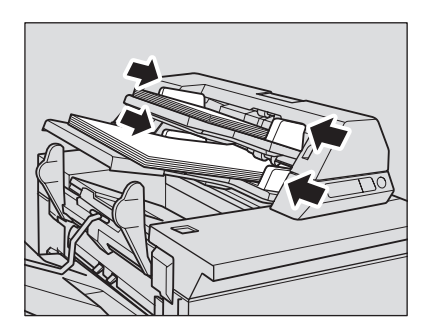

2 Выровняйте **боковые направляющие** по краю бумаги.

### *ПРИМЕЧАНИЕ*

*Не загружайте одновременно более 200 листов (80 г/м2) или стопку высотой более 30 мм в верхний лоток и нижний лоток.*

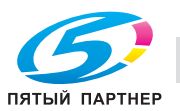

# **8.4 Загрузка бумаги для обложек в устройство клеевого скрепления**

Бумага для обложек, используемая в режиме клеевого скрепления, загружается в следующие лотки.

- Лоток для обложек **устройства клеевого скрепления PB-503**
- **Лотки основного блока** (лотки 1 и 2)
- **Устройство подачи бумаги PF-703** (лотки 3–8)
- **Устройство подачи бумаги PF-706** (лотки 3–8)
- **Вкладочное устройство большой емкости PI-PFU**
- Вкладочное устройство **устройства фальцевания FD-503**

Вэтом разделе описывается процесс загрузки бумаги для обложек в лоток для обложек **устройства клеевого скрепления PB-503**.

# **8.4.1 Загрузка бумаги для обложек в лоток для обложек устройства клеевого скрепления PB-503**

- $\checkmark$  Настройки бумаги для лотка для обложек можно задать в окне "Аппарат" в [Установки лотка] или в окне копирования в [Параметры вывода]. Эту настройку нельзя задать в [Предуст. бумаги] из окна копирования.
- 1 Выдвиньте лоток для обложек.

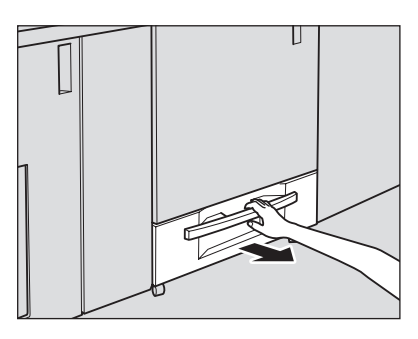

2 Откройте ролик подачи бумаги.

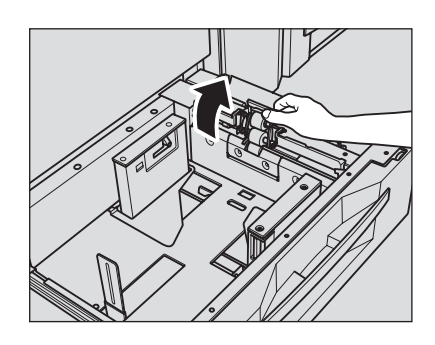

- 3 Загрузите бумагу для обложек лицевой стороной вверх.
	- $\rightarrow$  Выровняйте бумагу для обложек по ролику подачи бумаги.

### *ПРИМЕЧАНИЕ*

*Не загружайте бумагу выше предельного уровня, отмеченного на боковой направляющей лотка.*

*Аккуратно расположите бумагу для обложек под рычагом управления бумагой на воздушном сопле.*

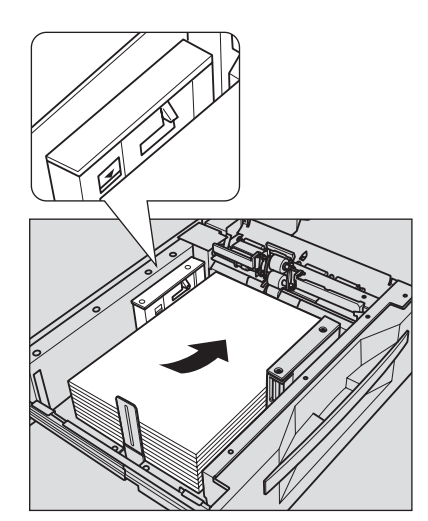

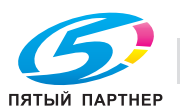

**>** При изготовлении книг с переплетом с левой стороны загружайте бумагу для обложек лицевой стороной вверх и верхней стороной к задней части лотка. При формировании книги загруженные обложки будут обрезаться с левой стороны.

 $\rightarrow$  При изготовлении книг с переплетом с правой стороны загружайте бумагу для обложек лицевой стороной вверх и верхней стороной к передней части лотка. При формировании книги загруженные обложки будут обрезаться с левой стороны.

- 4 Выровняйте боковые <sup>и</sup> заднюю направляющие по краю бумаги для обложек.
	- $\rightarrow$  Нажмите рычажок разблокировки передней боковой направляющей и переместите боковые направляющие, выравнивая их по краю бумаги для обложек.
	- $\rightarrow$  После этого переместите заднюю направляющую к краю бумаги для обложек.

# *ПРИМЕЧАНИЕ*

*Убедитесь, что боковые направляющие и задняя направляющая выровнены точно по краю бумаги для обложек. В противном случае возможно застревание бумаги.*

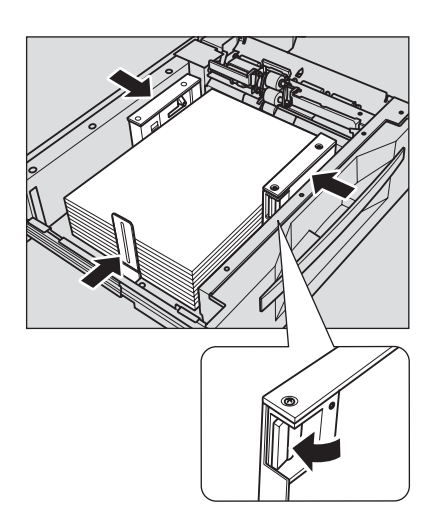

- $5$  После того как бумага уложена в лоток, закройте ролик подачи бумаги.
- 6 Вставьте лоток для обложек до упора.

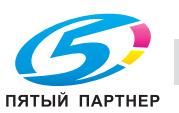

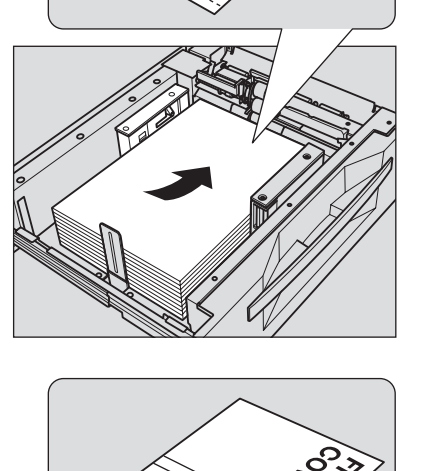

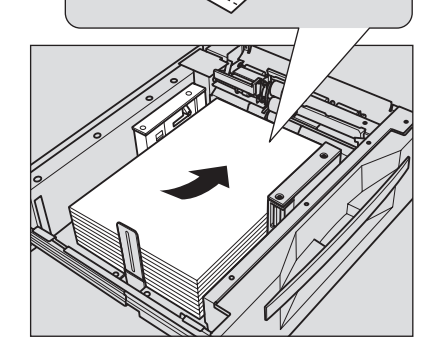

# *ПРИМЕЧАНИЕ*

*Не задвигайте лоток резко в основной блок. В противном случае неожиданный удар может вызвать нарушение функционирования аппарата.*

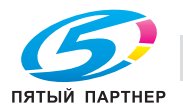

# **8.5 Загрузка бумаги с разделителями**

Копирование на бумагу с разделителями возможно при условии загрузки бумаги в следующие лотки.

- Лотки основного блока (лотки 1 и 2)
- **Устройство подачи бумаги PF-703/PF-706** (лотки 3–8)

# d**Справка**

*При загрузке в лоток бумаги с разделителями необходимо убедиться, что установки формата для* лотка, выполненные в [Установках лотка] из окна "Аппарат" или в [Предуст. бумаги] из окна *"Копирование", соответствуют используемому формату бумаги с разделителями. Подробнее см. стр. 8-34.*

*Аппарат можно настроить на автоматическую выгрузку остатков бумаги с разделителями, загруженной в лоток. Подробнее см. стр. 8-34.*

# **8.5.1 Загрузка бумаги с разделителями в лотки основного блока (лотки 1 и 2)**

Пример: 3 листа бумаги с разделителями загружены для получения одного готового комплекта.

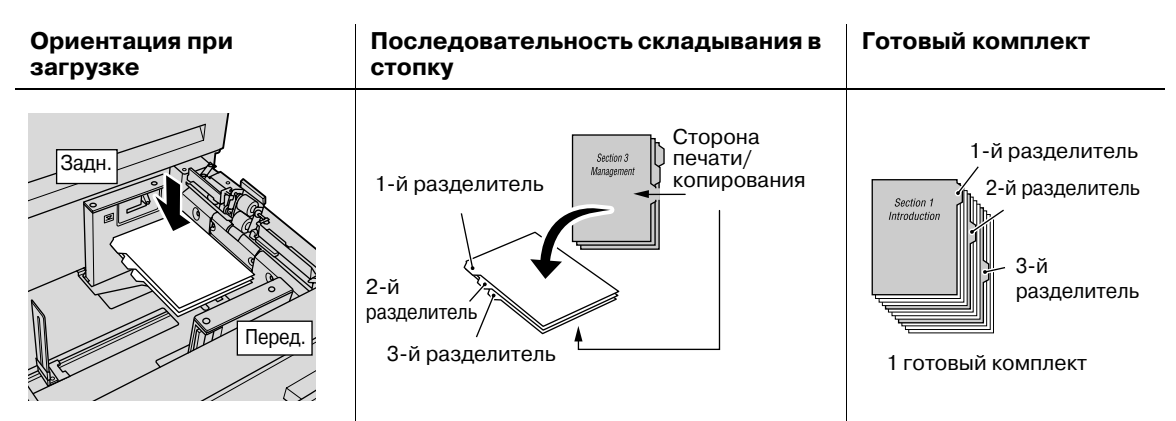

Пример: 9 листов бумаги с разделителями загружены для получения трех готовых комплектов.

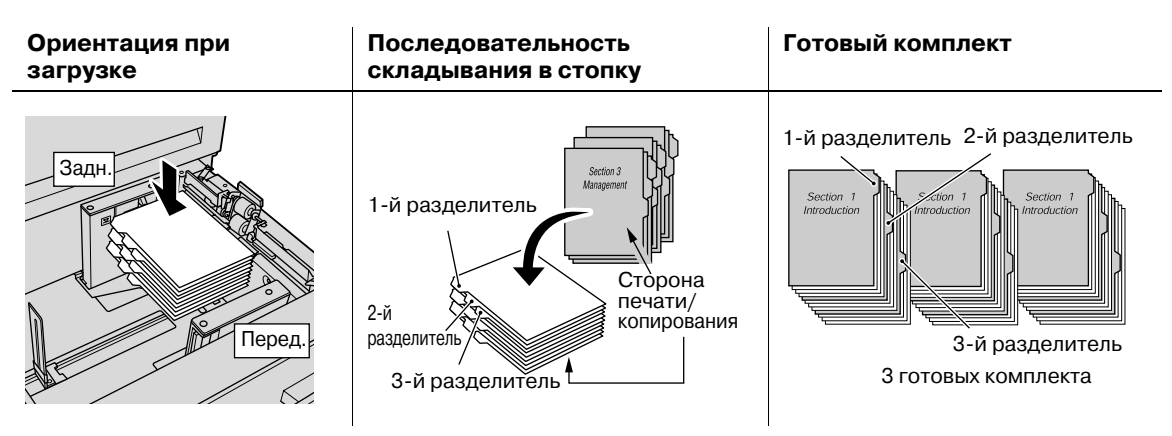

1 Выдвиньте лоток основного блока.

- $\rightarrow$  Выдвиньте лоток, предназначенный для бумаги с разделителями.
- 2 Откройте ролик подачи бумаги.
- 3 Загрузите бумагу <sup>с</sup> разделителями <sup>в</sup> лоток.

 $\rightarrow$  Положите бумагу с разделителями в лоток, как показано на рисунке выше.

#### *ПРИМЕЧАНИЕ*

*Не загружайте бумагу выше предельного уровня, отмеченного на боковой направляющей лотка.*

*Аккуратно расположите бумагу под рычагом управления бумагой на воздушном сопле.*

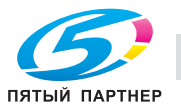

- 4 Переместите боковые направляющие <sup>к</sup> краю бумаги <sup>с</sup> разделителями.
	- $\rightarrow$  Выровняйте бумагу с разделителями по стороне лотка, где расположен ролик подачи бумаги.
	- **→** Нажмите рычажок разблокировки передней боковой направляющей для перемещения направляющих и переместите заднюю направляющую к краю бумаги с разделителями.

#### *ПРИМЕЧАНИЕ*

*Убедитесь, что боковые направляющие и задняя направляющая выровнены точно по краю бумаги. В противном случае аппарат будет не в состоянии правильно распознать формат бумаги, что может вызвать нарушение функционирования аппарата.*

5 Задвиньте лоток до упора.

# **8.5.2 Загрузка бумаги с разделителями в устройство подачи бумаги PF-703/PF-706**

Пример: 9 листов бумаги с разделителями загружены для получения трех готовых комплектов.

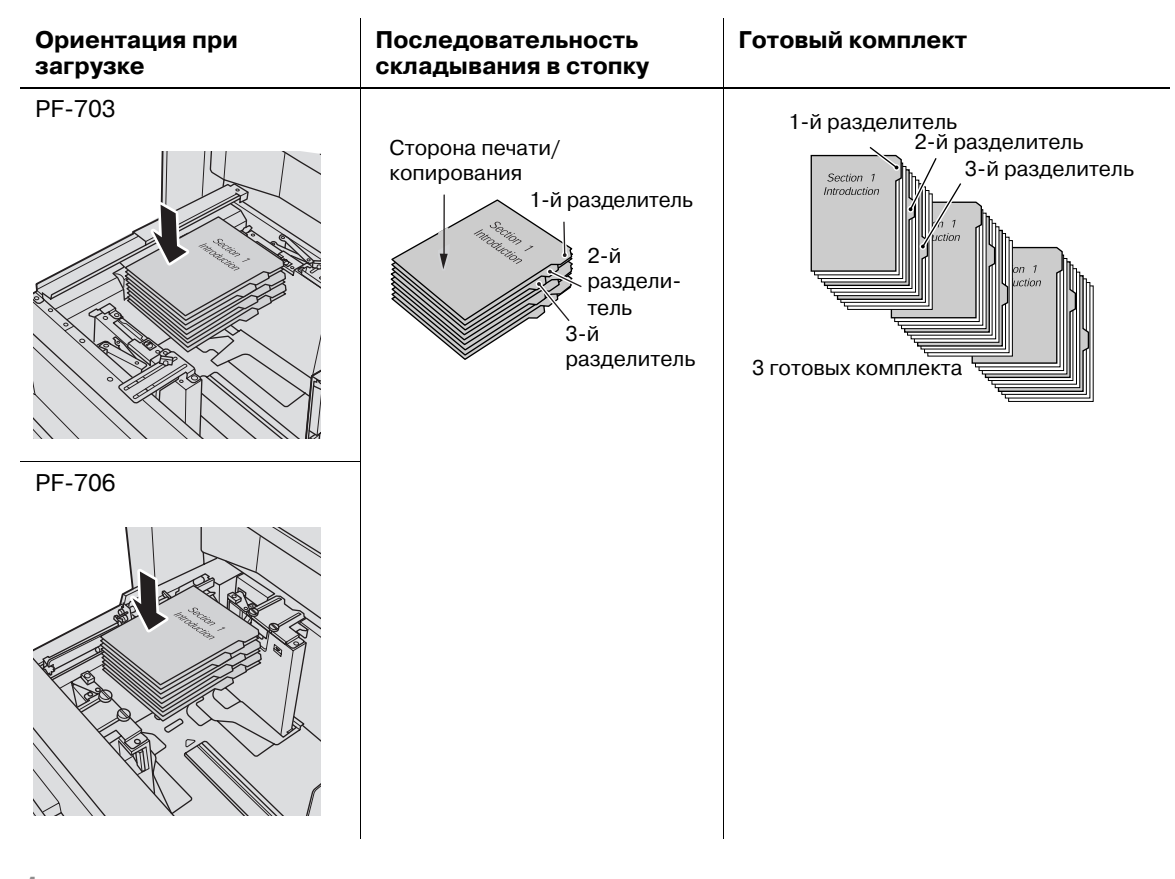

- 1 Выдвиньте лоток устройства подачи бумаги, после чего откройте ролик подачи бумаги.
	- $\rightarrow$  Выдвиньте лоток, предназначенный для бумаги с разделителями.
	- $\rightarrow$  Устройство подачи бумаги PF-703 не имеет ролика подачи.
- 2 Ослабьте ручки фиксации боковых направляющих.
- 3 Загрузите бумагу <sup>с</sup> разделителями <sup>в</sup> лоток.

 $\rightarrow$  Положите бумагу с разделителями в лоток, как показано на рисунке выше.

#### *ПРИМЕЧАНИЕ*

*Не загружайте бумагу выше предельного уровня, отмеченного на боковой направляющей лотка.*

*Аккуратно расположите бумагу под рычагом управления бумагой на воздушном сопле.*

4 Выровняйте боковые направляющие по краю бумаги <sup>с</sup> разделителями, <sup>а</sup> затем поверните фиксирующие рукоятки боковых направляющих для фиксации направляющих.

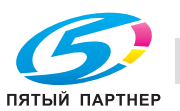
#### *ПРИМЕЧАНИЕ*

*Убедитесь в том, что боковые направляющие и задняя направляющая выровнены точно по краю бумаги с разделителями. Наличие зазора 1 мм и более или перекос бумаги с разделителями в лотке может вызвать проблемы при подаче.*

- $5$  Выровняйте заднюю направляющую по краю бумаги с разделителями.
- 6 Задвиньте лоток до упора.

### **Выход лишней бумаги с разделителями**

Аппарат можно настроить на автоматическую выгрузку остатков бумаги с разделителями, загруженной в лоток.

Например, когда в лоток загружен комплект из 5 листов (с 5 разделителями), а использовано только 3 листа, аппарат будет работать следующим образом.

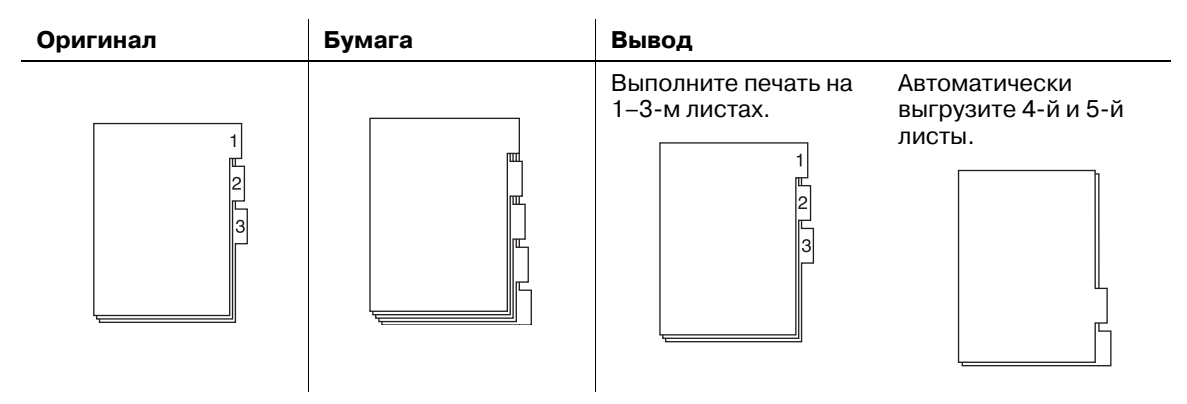

Меню "Утилиты" позволяет указать, должна ли использоваться функция "Выход лишней бумаги с разделителями".

Если аппарат, в котором функция "Выход лишней бумаги с разделителями" установлена на [ВКЛ], останавливает текущее задание вследствие неисправности, например застревания бумаги, будет выведено сообщение, указывающее на необходимость проверки правильной загрузки бумаги с разделителями. После этого можно будет запустить следующее задание с первого листа.

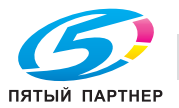

## **8.6 Добавление скрепок**

Следующее дополнительное оборудование оснащено сшивателем.

- **Финишер FS-532**
- **Устройство изготовления брошюр SD-510** (встроено в **финишер FS-532** в качестве дополнительного оборудования)
- **Устройство изготовления брошюр SD-506**

В этом разделе описываются индикаторы сенсорной панели, информирующие оператора о необходимости добавления скрепок, и даются указания по выполнению этой операции.

### **8.6.1 Добавление скрепок в финишер FS-532 для сшивания с боковой стороны**

Когда в сшивателе в накопителе **финишера FS-532** закончатся скрепки, в поле сообщений окна появляется следующее сообщение.

[Выдвиньте накопитель финишера-сшивателя и установите скрепки в сшиватель]

Таким образом, отображается сообщение [Налич.картр.со скрепками], а индикатор картриджа в поле "Расх.мат./Отходы" окна "Аппарат" загорается красным светом.

Чтобы добавить скрепки в сшиватель в накопителе, выполните следующие действия.

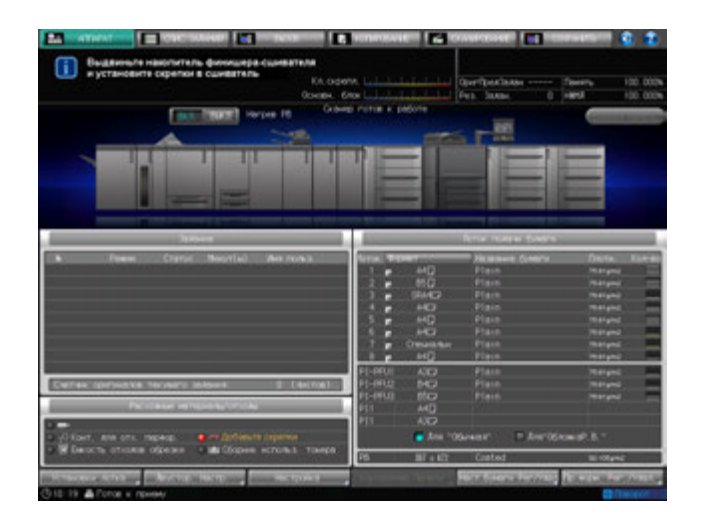

- 1 Вызовите окно справки <sup>в</sup> окне "Аппарат" <sup>и</sup> нажмите [Расх.мат./Отходы].
- 2 Нажмите закладку [Доб.скрепки] <sup>в</sup> верхней части поля сообщений окна справки.

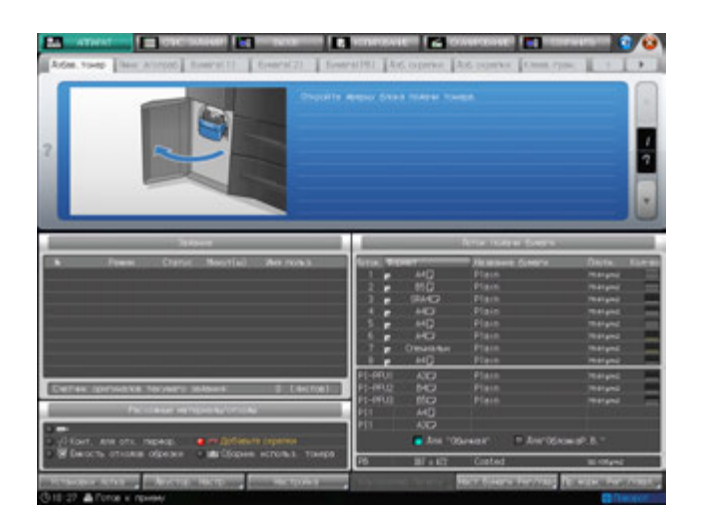

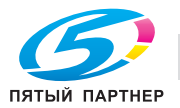

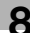

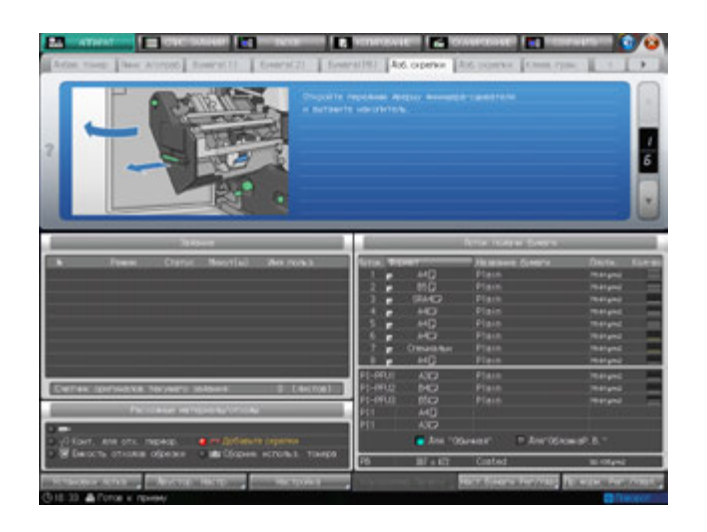

### $\overline{\mathsf{u}}$  Справка

*Последовательность действий для отображения окна справки см. стр. 8-4.*

## **8.6.2 Добавление скрепок в финишер FS-532 для брошюрования**

Когда финишер оснащен **устройством изготовления брошюр SD-510** и в сшивателе в блоке брошюрования закончатся скрепки, в поле сообщений окна появится следующее сообщение.

[Выдвиньте устройство сшивания финишера-сшивателя и уст. скрепки в сшиватель]

Таким образом, отображается сообщение [Налич.картр.со скрепками], а индикатор картриджа в поле "Расх.мат./Отходы" окна "Аппарат" загорается красным светом.

Чтобы добавить скрепки в сшиватель в блоке брошюрования, выполните следующие действия.

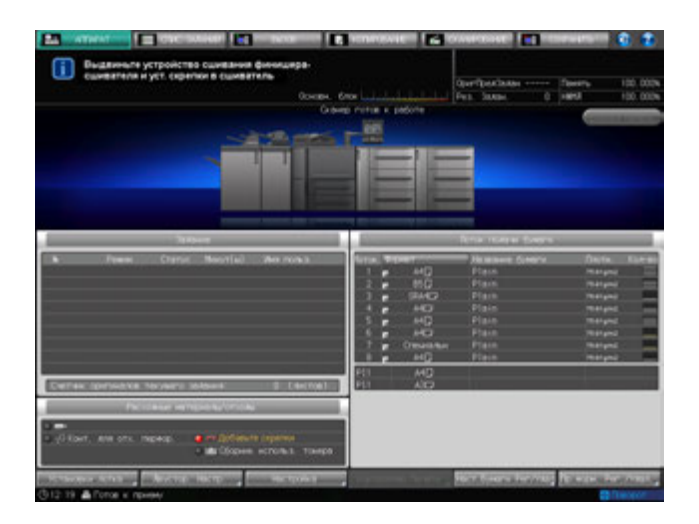

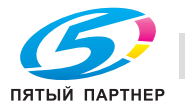

- 1 Вызовите окно справки <sup>в</sup> окне "Аппарат" <sup>и</sup> нажмите [Расх.мат./Отходы].
- 2 Нажмите закладку [Доб.скрепки] <sup>в</sup> верхней части поля сообщений окна справки.

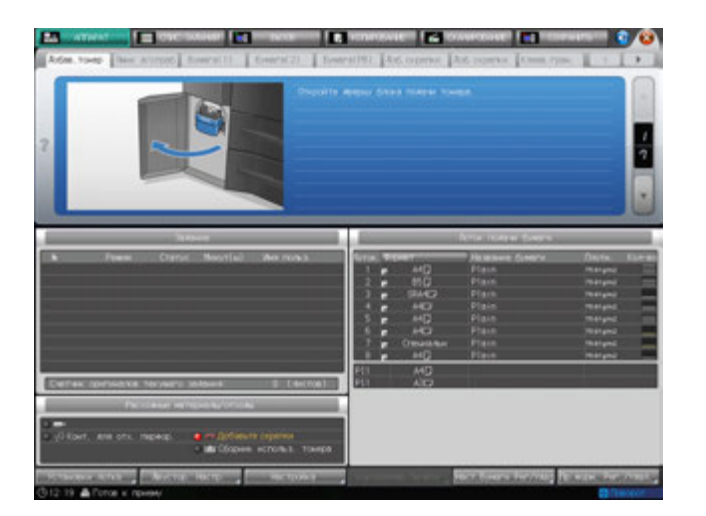

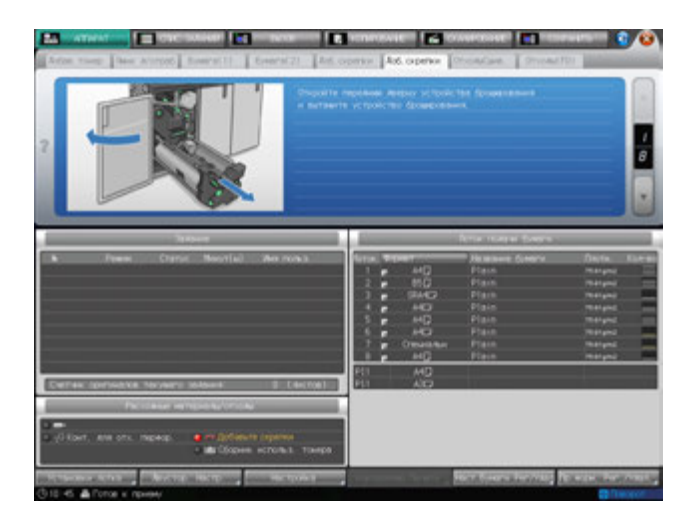

## $\triangleleft$  Справка

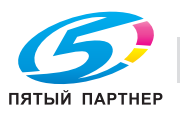

### **8.6.3 Добавление скрепок в устройство изготовления брошюр SD-506**

Когда скрепки в картридже **устройства изготовления брошюр FS-506** подходят к концу, в поле сообщений на экране появляется следующее сообщение.

[Добавьте скрепки в левый степлер устройства изготовления брошюр]

[Добавьте скрепки в правый степлер устройства изготовления брошюр]

Таким образом, отображается сообщение [Налич.картр.со скрепками], а индикатор картриджа в поле "Расх.мат./Отходы" окна "Аппарат" загорается красным светом.

Чтобы добавить скрепки в указанный сшиватель, выполните следующие действия.

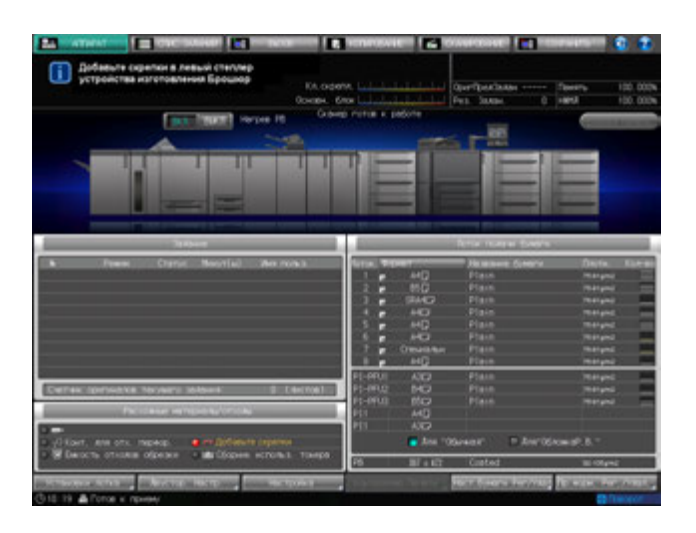

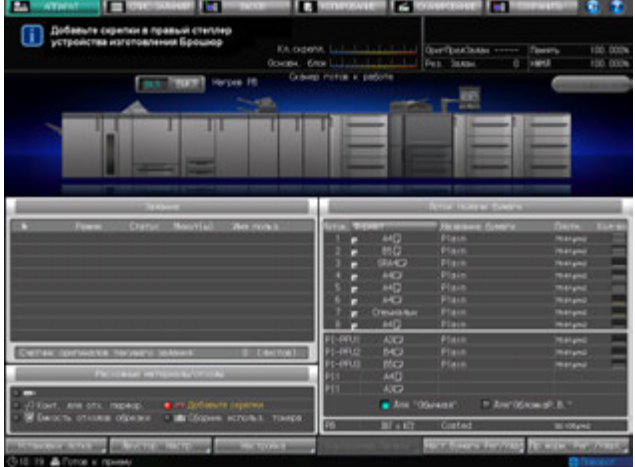

#### *ПРИМЕЧАНИЕ*

*Возьмите картридж за обе стороны и вытяните его вперед.*

*Данный аппарат оснащен двумя картриджами со скрепками. Убедитесь, что пустой картридж извлечен.*

*Убедитесь, что верхняя сторона картриджа со скрепками обращена вверх. В противном случае вставить картридж будет невозможно.*

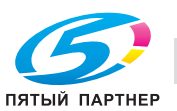

- 1 Вызовите окно справки <sup>в</sup> окне "Аппарат" <sup>и</sup> нажмите [Расх.мат./Отходы].
- 2 Нажмите закладку [Доб.скрепки] <sup>в</sup> верхней части поля сообщений окна справки.

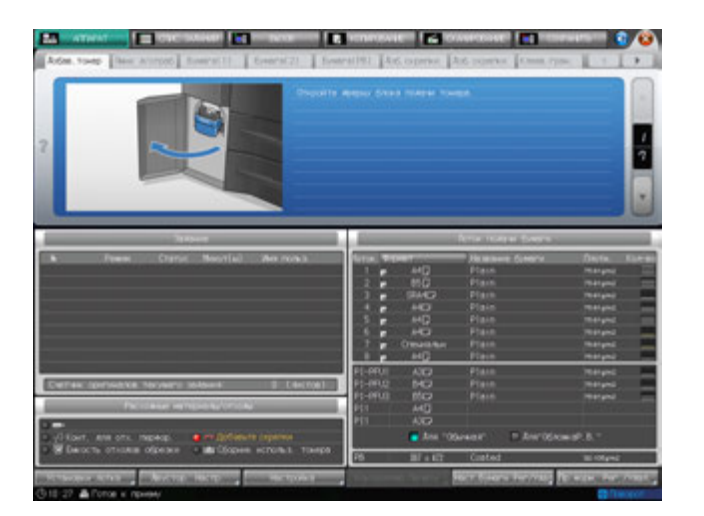

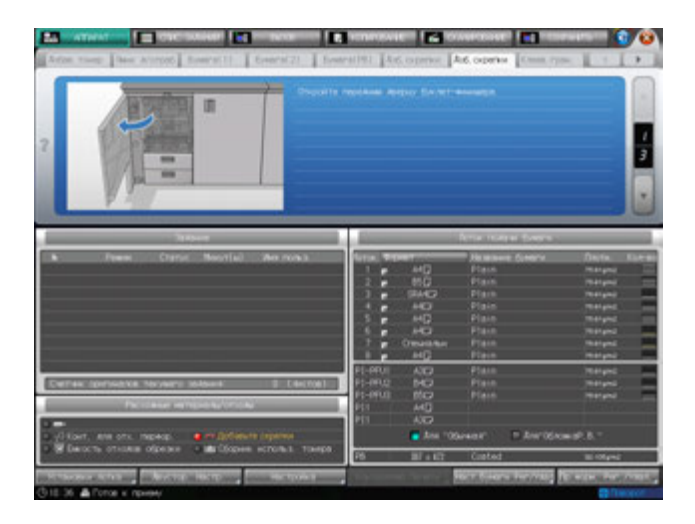

## $\triangleleft$  Справка

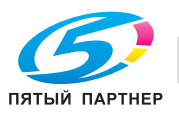

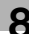

## **8.7 Добавление клеевых гранул в устройство клеевого скрепления PB-503**

Когда клеевые гранулы в устройстве клеевого скрепления подходят к концу, в окне "Аппарат" появляется следующее сообщение. При этом операция клеевого скрепления блокируется из-за сбоя при разогреве устройства клеевого скрепления.

[Откройте крышку бункера для клеевых гранул устр. кл. скрепления. Добавьте гранулы в бункер]

Если клеевые гранулы заканчиваются в процессе клеевого скрепления, выполняемого устройством клеевого скрепления, аппарат немедленно прерывает текущее задание и блокирует операцию клеевого скрепления.

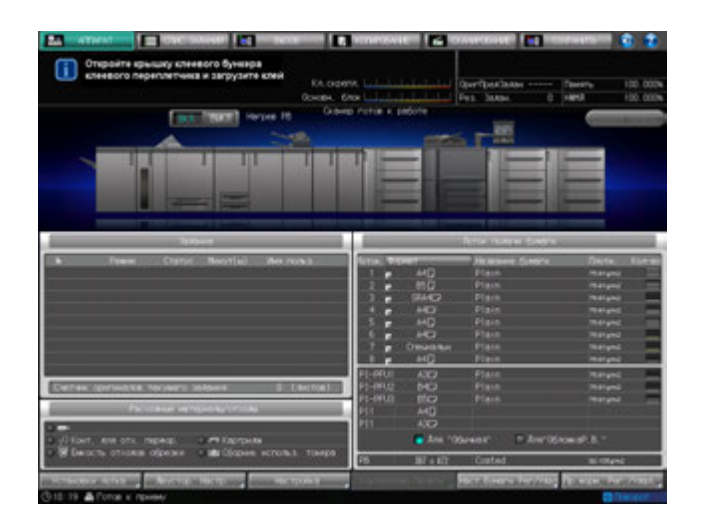

Чтобы добавить клеевые гранулы в устройство клеевого скрепления, выполните следующие действия.

- 0 Используйте только клей **GC-501**, специального предназначенный для **устройства клеевого скрепления PB-503**. Использование любого другого клея может вызвать нарушение функционирования аппарата.
- Не дотрагивайтесь до рычажка бункера для клеевых гранул руками во избежание его повреждения.
- 0 Встряхните пакет с клеевыми гранулами перед засыпанием. Комки клеевых гранул могут налипать на стенки бункера. В этом случае обратитесь в сервисную службу.
- Не засыпайте клеевые гранулы выше предельной отметки на стенках бункера.
- Плотно закрывайте крышку бункера для клеевых гранул. В противном случае появится сообщение об ошибке.
- 1 Вызовите окно справки <sup>в</sup> окне "Аппарат" <sup>и</sup> нажмите [Расх.мат./Отходы].
- 2 Нажмите закладку [Клеев.гран.] <sup>в</sup> верхней части поля сообщений окна справки.

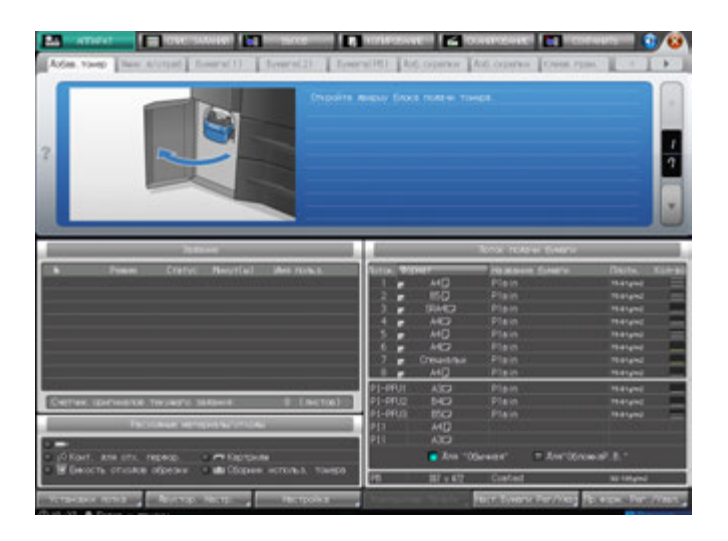

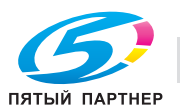

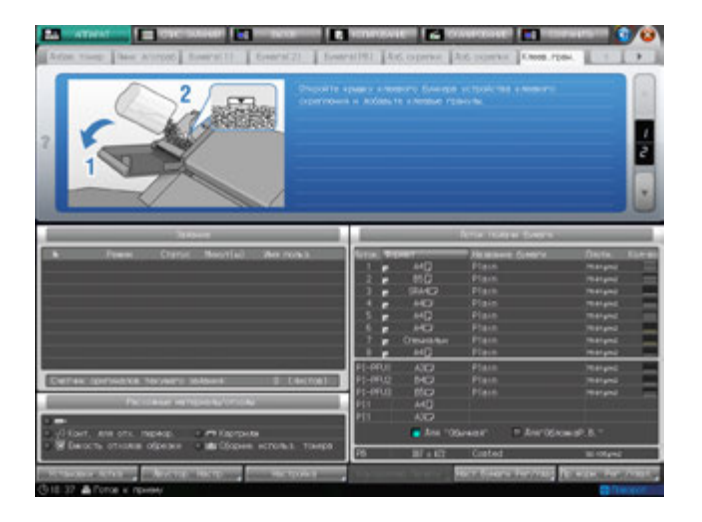

## **ДА** Справка

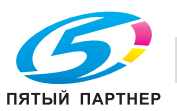

## **8.8 Добавление воды в бачок увлажнителя блока передачи RU-509**

Когда уровень воды в резервуаре **увлажнителя HM-102** (опция), установленного на **блоке передачи RU-509**, снижается, в поле сообщений появляется следующее сообщение. При этом регулировка скручивания становится невозможной из-за недостаточного увлажнения.

[В блоке увлажнителя нет воды Налейте воду в резервуар]

### 7 **ПРЕДОСТЕРЕЖЕНИЕ**

Не заливайте в бачок увлажнителя грязную, колодезную или фильтрованную воду.

- Бачок увлажнителя очень легко загрязняется. Используйте водопроводную воду без примесей, минеральную воду или ионизированную щелочную воду.

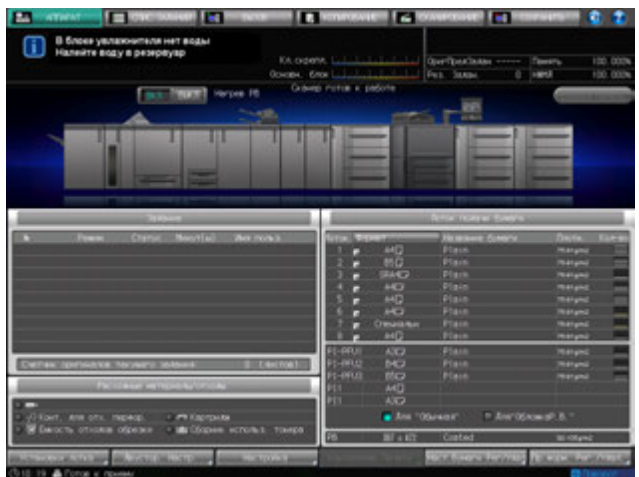

Чтобы добавить воду в резервуар, выполните следующие действия.

- 1 Вызовите окно справки <sup>в</sup> окне "Аппарат" <sup>и</sup> нажмите [Расх.мат./Отходы].
- 2 Нажмите закладку [Резервуар] <sup>в</sup> верхней части поля сообщений окна справки.

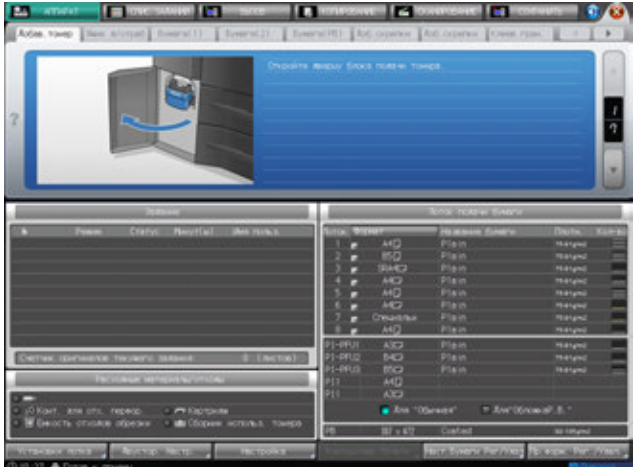

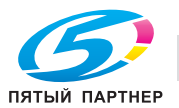

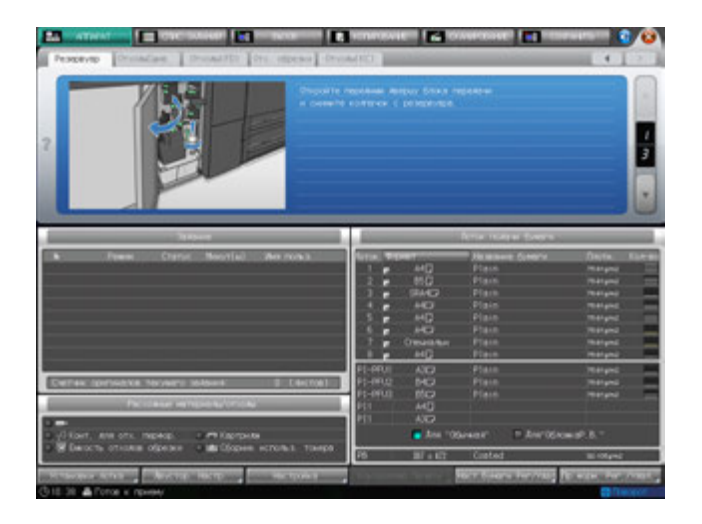

## **ДА** Справка

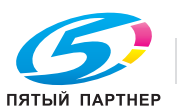

## **8.9 Добавление деталей для скрепления в автоматическое устройство скрепления спиралью GP-502**

Если в **автоматическом устройстве скрепления спиралью GP-502** закончились детали для скрепления, то на экране появится следующее сообщение.

[Нет скрепляющих частей устр.скрепления спиралью/Добавьте скрепляющие части]

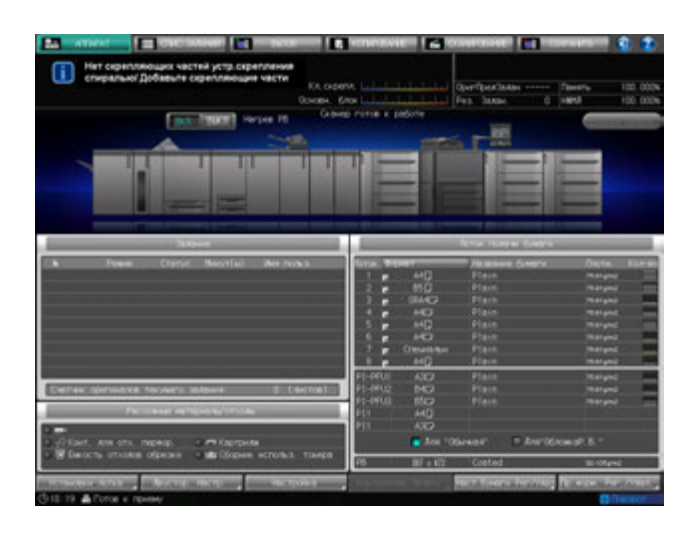

При этом на панели экрана устройства скрепления спиралью отображается окно "ALERT - Supplies/Trays" и сообщение [Load Binding Elements].

Чтобы добавить детали для скрепления, выполните следующие действия.

Подробнее о добавлении деталей для скрепления также см. в [РУКОВОДСТВО ПО ЭКСПЛУАТАЦИИ], идущем в комплекте с **автоматическим устройством скрепления спиралью GP-502**.

- 1 Вызовите окно справки <sup>в</sup> окне "Аппарат" <sup>и</sup> нажмите [Расх.мат./Отходы].
- 2 Нажмите закладку [Дет.кл.скрепл.] <sup>в</sup> верхней части поля сообщений окна справки.

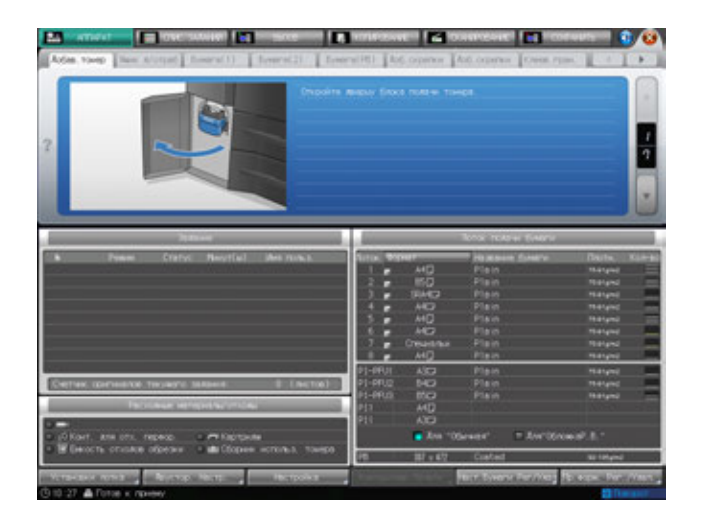

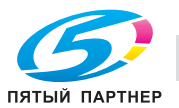

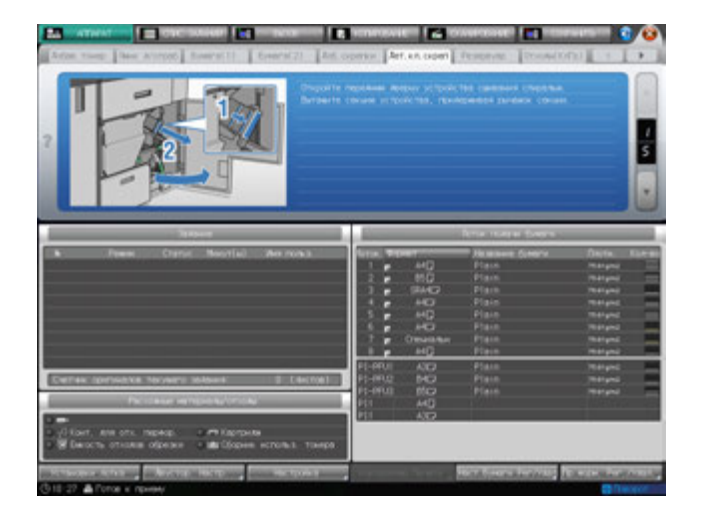

## d**Справка**

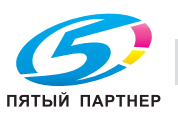

## **8.10 Замена сборника использованного тонера**

Когда сборник использованного тонера заполняется, появляется следующее сообщение/загорается следующий индикатор.

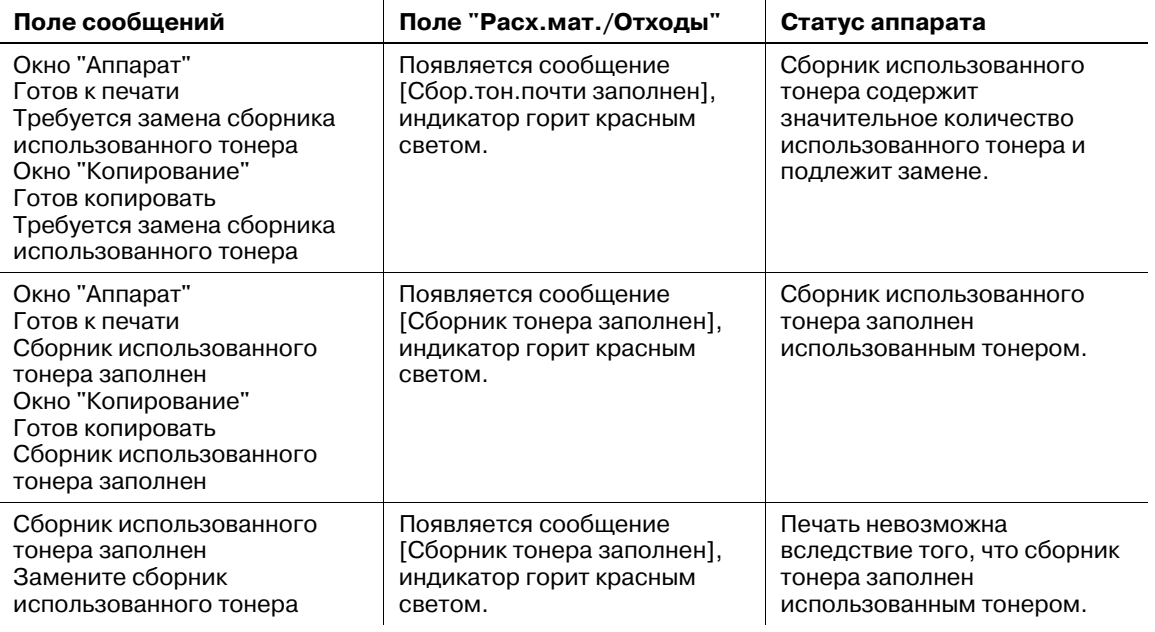

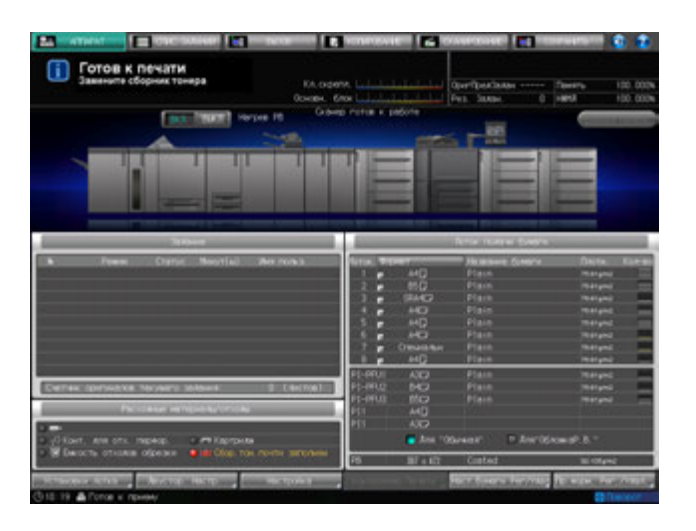

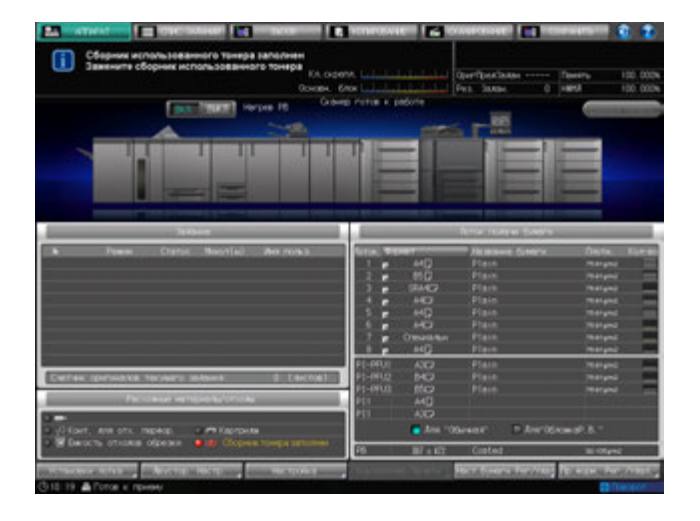

Чтобы заменить сборник использованного тонера, выполните описанные ниже действия.

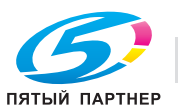

#### *ПРИМЕЧАНИЕ*

*Не выдвигайте сборник использованного тонера во время печати. В противном случае возможно нарушение функционирования аппарата.*

#### 7 **ПРЕДУПРЕЖДЕНИЕ**

#### **НЕ БРОСАЙТЕ сборник для использованного тонера в огонь!**

При попадании сборника использованного тонера в огонь тонер может воспламениться и привести к возникновению опасной ситуации.

- По вопросам утилизации заполненных сборников использованного тонера обратитесь в сервисную службу.
- 1 Вызовите окно справки <sup>в</sup> окне "Аппарат" <sup>и</sup> нажмите [Расх.мат./Отходы].
- 2 Нажмите закладку [Отходы тонера] <sup>в</sup> верхней части поля сообщений окна справки.

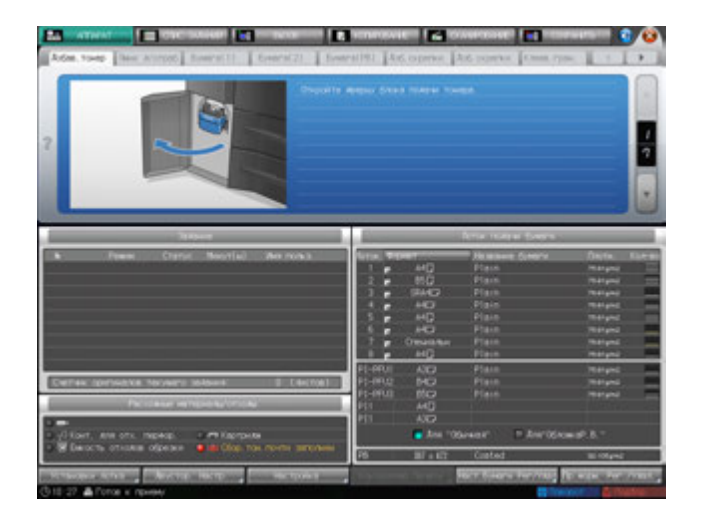

 $3$  Выполните операцию с помощью [ $\blacktriangle$ ] или [ $\blacktriangledown$ ] в четком соответствии с указаниями.

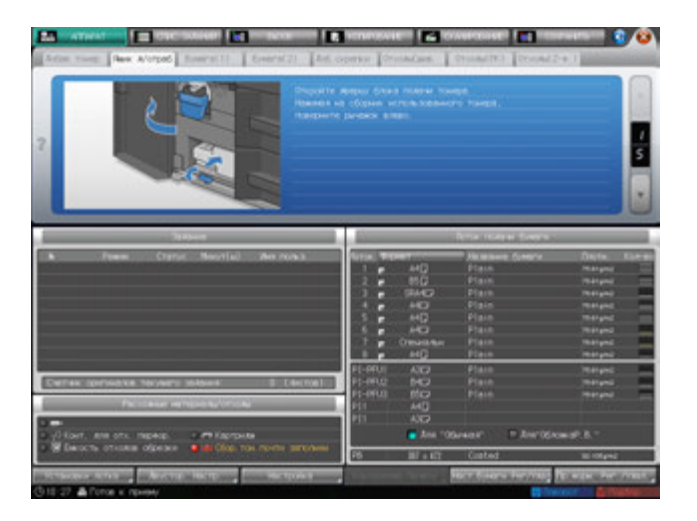

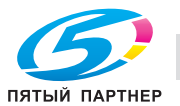

## **8.11 Удаление отходов сшивания**

Когда сборник отходов сшивания финишера заполнится, в поле сообщений окна появляется следующее сообщение.

[Сборник отходов сшивателя заполнен/Опорожните сборник отходов]

Для опорожнения сборника отходов выполните описанные ниже действия.

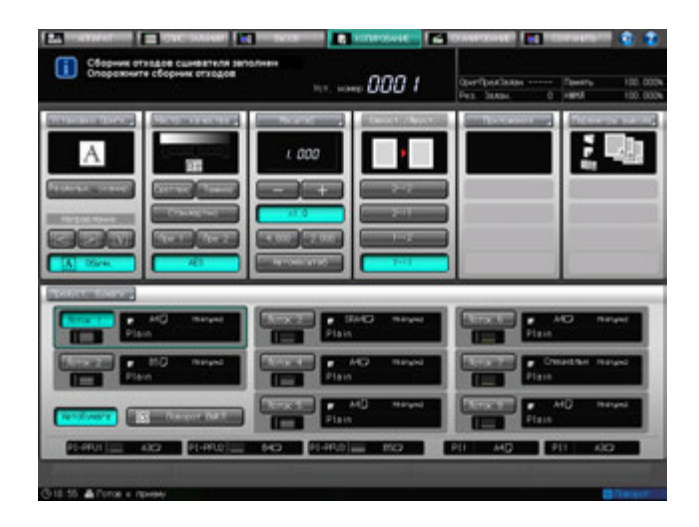

- 1 Вызовите окно справки <sup>в</sup> окне "Аппарат" <sup>и</sup> нажмите [Расх.мат./Отходы].
- 2 Нажмите закладку [Отходы сшивателя] <sup>в</sup> верхней части поля сообщений окна справки.

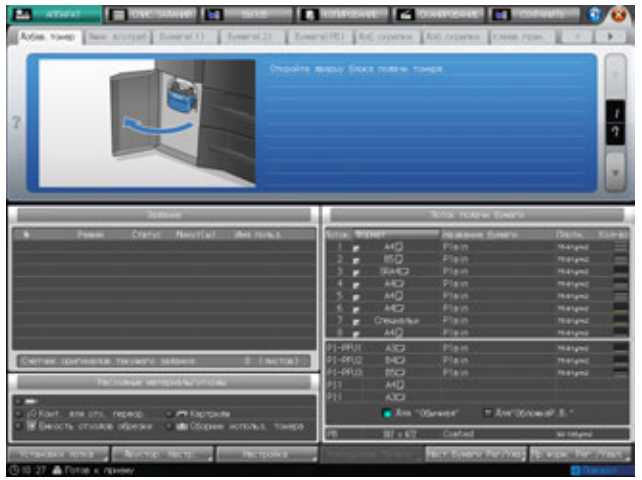

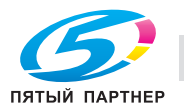

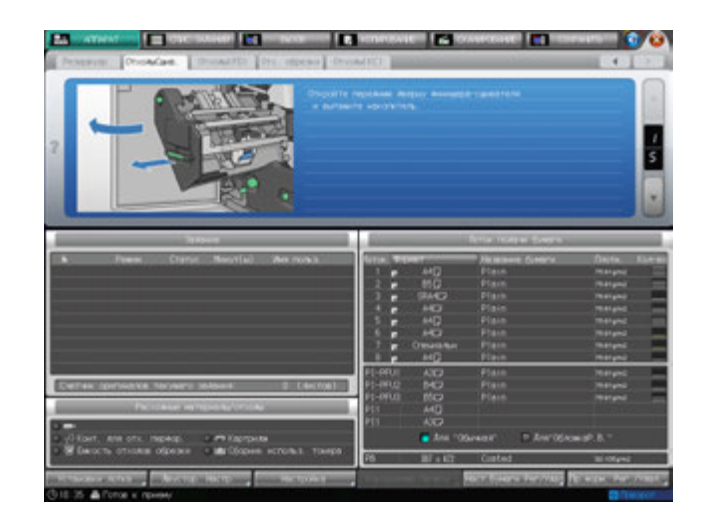

## **ДА** Справка

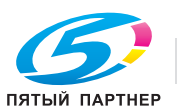

## **8.12 Удаление отходов перфорирования**

Следующее дополнительное оборудование оснащено перфоратором.

- **Финишер FS-532** (**перфоратор PK-522** устанавливается в **финишер FS-532** в качестве опции)
- **Устройство фальцевания FD-503**
- **Мультиперфоратор GP-501**
- **Автоматическое устройство скрепления спиралью GP-502**

В этом разделе описываются индикаторы сенсорной панели, информирующие оператора о необходимости удаления отходов перфорирования, и даются указания по выполнению этой операции.

### **8.12.1 Опорожнение сборника отходов финишера FS-532**

Если **финишер FS-532** дополнительно оснащен **перфоратором PK-522**, то, когда сборник отходов **перфоратора PK-522** заполняется, в поле сообщений окна появляется следующее сообщение.

[Сборник отходов перфоратора заполнен/Опорожните сборник отходов]

Таким образом, отображается сообщение [Сборник отходов перфорирования заполнен], а индикатор сборника в поле "Расх.мат./Отходы" окна "Аппарат" загорается красным светом.

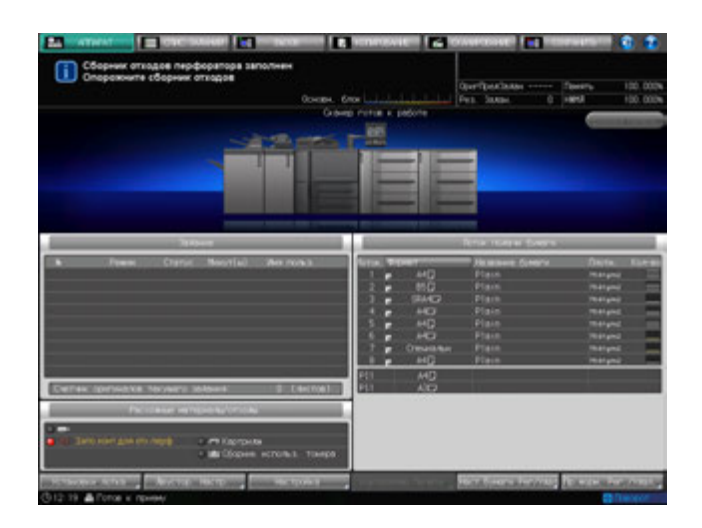

Для опорожнения сборника отходов выполните описанные ниже действия.

- 1 Вызовите окно справки <sup>в</sup> окне "Аппарат" <sup>и</sup> нажмите [Расх.мат./Отходы].
- 2 Нажмите закладку [Отходы(PK)] <sup>в</sup> верхней части поля сообщений окна справки.

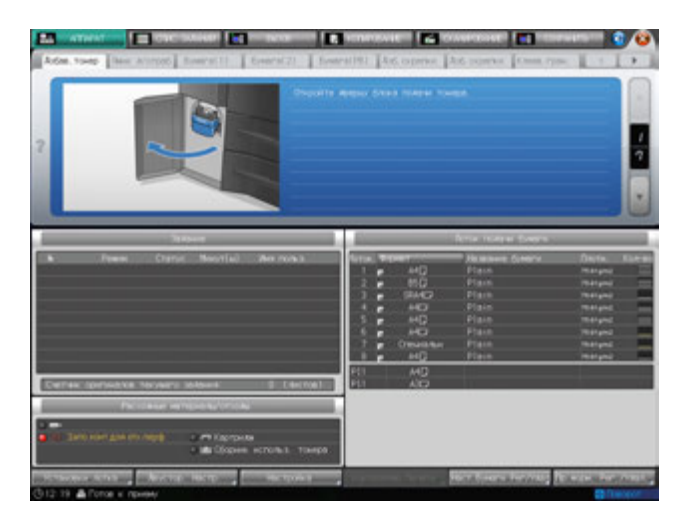

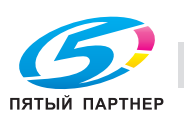

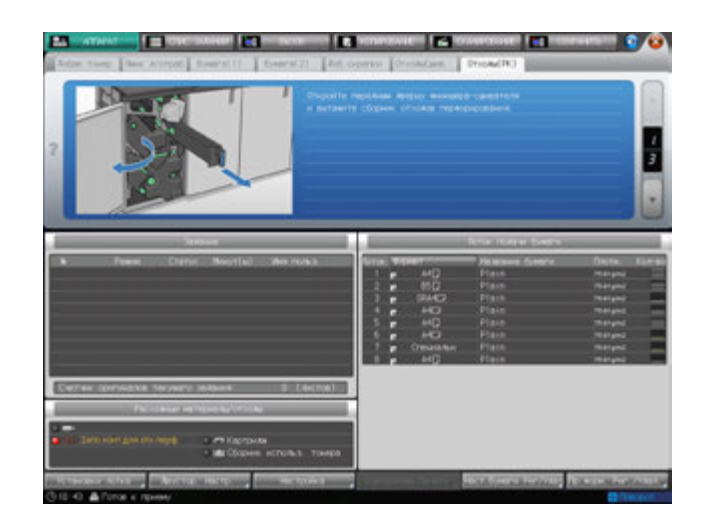

## d**Справка**

*Последовательность действий для отображения окна справки см. стр. 8-4.*

### **8.12.2 Опорожнение контейнера для отходов устройства фальцевания FD-503**

Когда контейнер для отходов **устройства фальцевания FD-503** заполняется, в поле сообщений на экране появляется следующее сообщение.

[Сборник отходов перфоратора заполнен/Опорожните сборник отходов]

Таким образом, отображается сообщение [Запо.конт.для отх.перф.], а индикатор сборника в поле "Расходные материалы/отходы" окна "Аппарат" загорается красным светом.

Для опорожнения сборника отходов выполните описанные ниже действия.

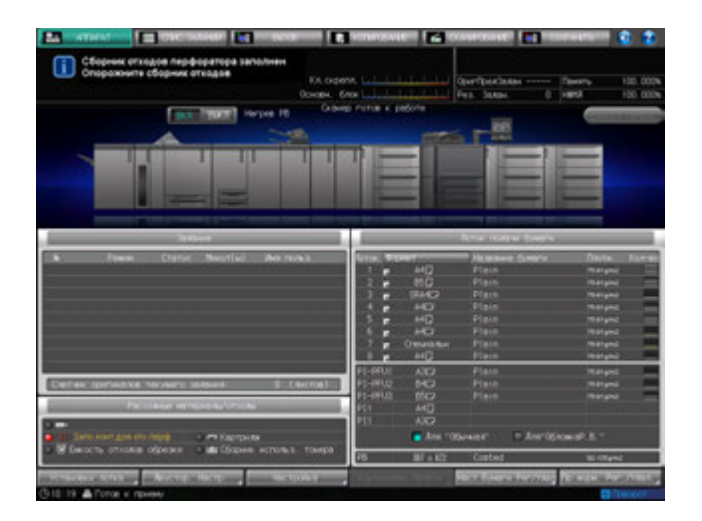

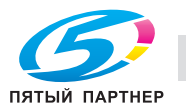

- 1 Вызовите окно справки <sup>в</sup> окне "Аппарат" <sup>и</sup> нажмите [Расх.мат./Отходы].
- 2 Нажмите закладку [Отходы(FD)] <sup>в</sup> верхней части поля сообщений окна справки.

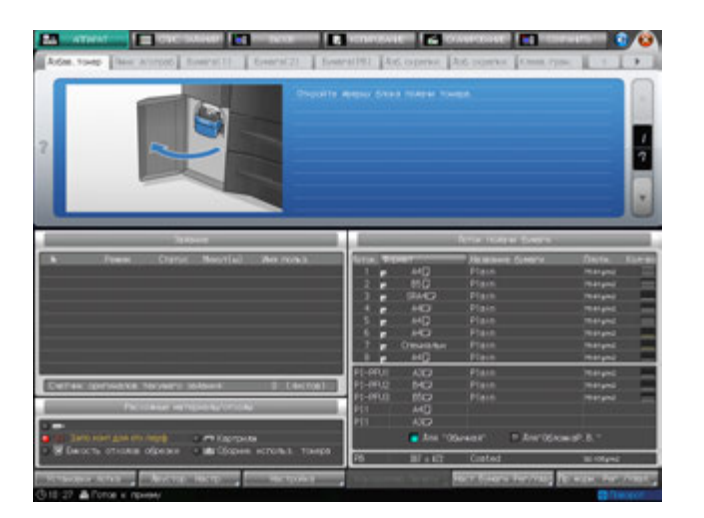

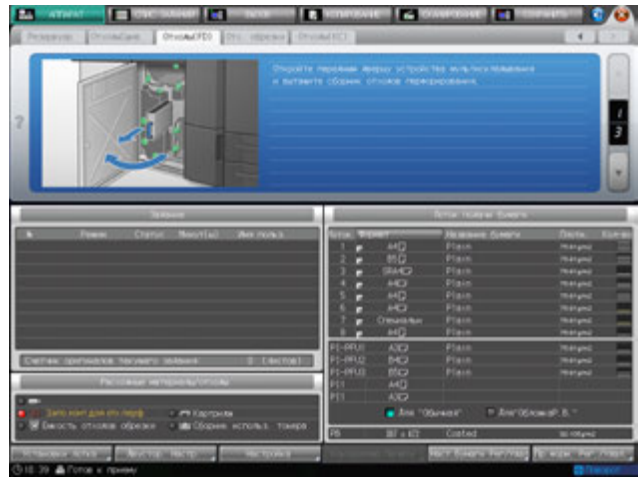

d**Справка**

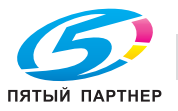

### **8.12.3 Опорожнение сборника отходов мультиперфоратора GP-501**

Когда сборник отходов **мультиперфоратора GP-501** заполняется, в поле сообщений появляется следующее сообщение.

[Контейнер для отходов перфорирования заполнен, опорожните контейнер для отх.]

Таким образом, отображается сообщение [Запо.конт.для отх.перф.], а индикатор сборника в поле "Расходные материалы/отходы" окна "Аппарат" загорается красным светом.

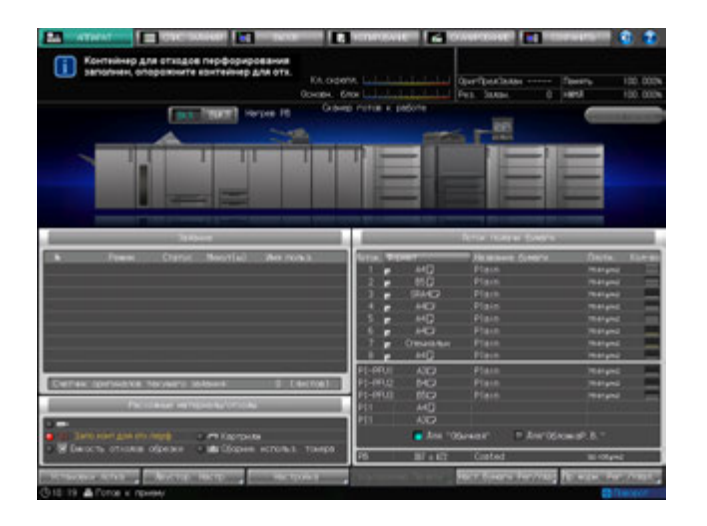

Для опорожнения сборника отходов выполните описанные ниже действия.

#### *ПРИМЕЧАНИЕ*

*Если вы выдвинули контейнер для отходов мультиперфоратора, обязательно опорожните его. Аппарат обнуляет счетчик каждый раз при выдвигании сборника отходов, независимо от того, опорожняется ли сборник.*

- 1 Вызовите окно справки <sup>в</sup> окне "Аппарат" <sup>и</sup> нажмите [Расх.мат./Отходы].
- 2 Нажмите закладку [Отходы(КлГр)] <sup>в</sup> верхней части поля сообщений окна справки.

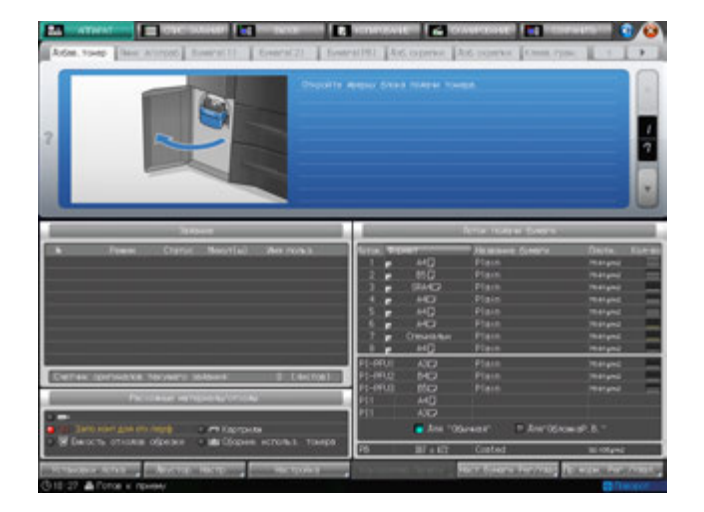

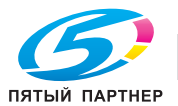

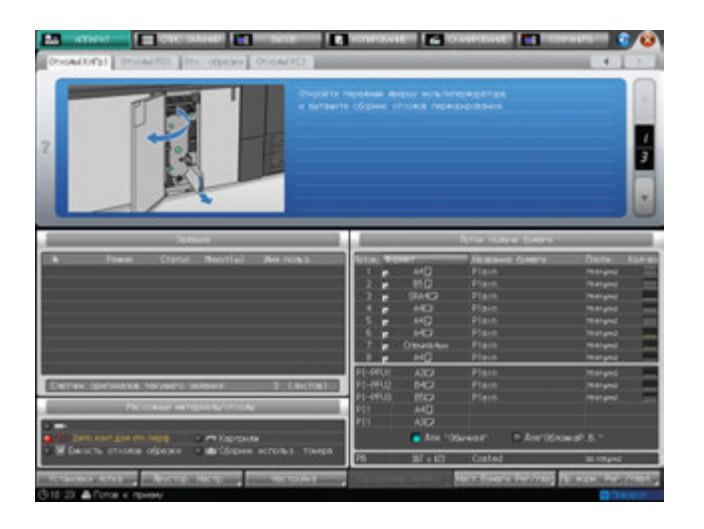

### d**Справка**

*Последовательность действий для отображения окна справки см. стр. 8-4.*

### **8.12.4 Опорожнение сборника отходов автоматического устройства скрепления спиралью GP-502**

Когда сборник отходов **автоматического устройство скрепления спиралью GP-502** заполняется, в поле сообщений появляется следующее сообщение.

[Сборник отходов перф. устройства заполнен / Опорожните сборник отходов]

Таким образом, отображается сообщение [Запо.конт.для отх.перф.], а индикатор сборника в поле "Расходные материалы/отходы" окна "Аппарат" загорается красным светом.

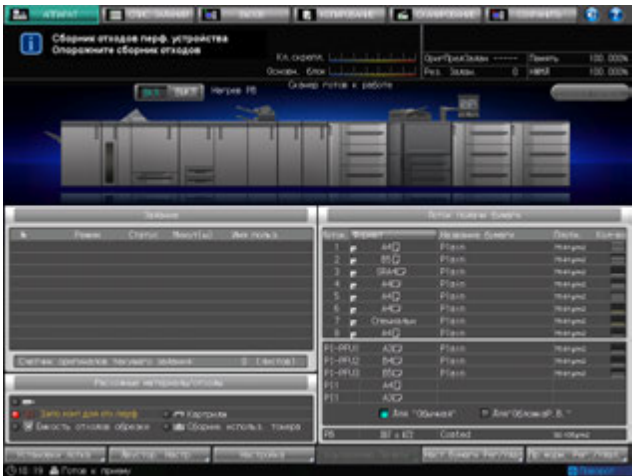

При этом на панели экрана устройства скрепления спиралью отображается окно "ALERT - Supplies/Trays" и сообщение [Empty Chip Tray].

Выполните указанные ниже действия, чтобы опорожнить сборник отходов устройства скрепления спиралью.

Подробнее об опорожнении сборника отходов также см. в [РУКОВОДСТВО ПО ЭКСПЛУАТАЦИИ], идущем в комплекте с **автоматическим устройством скрепления спиралью GP-502**.

#### *ПРИМЕЧАНИЕ*

*Если вы выдвинули контейнер для отходов устройства скрепления спиралью, обязательно опорожните его.*

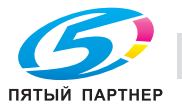

- 1 Вызовите окно справки <sup>в</sup> окне "Аппарат" <sup>и</sup> нажмите [Расх.мат./Отходы].
- 2 Нажмите закладку [Отходы(КлГр)] <sup>в</sup> верхней части поля сообщений окна справки.

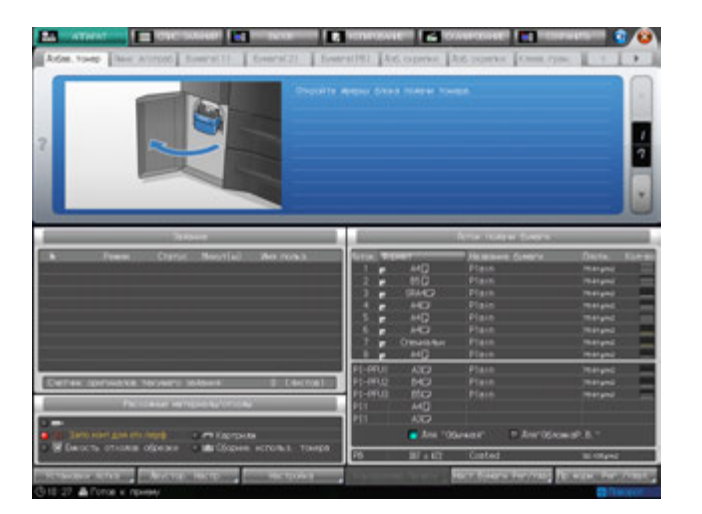

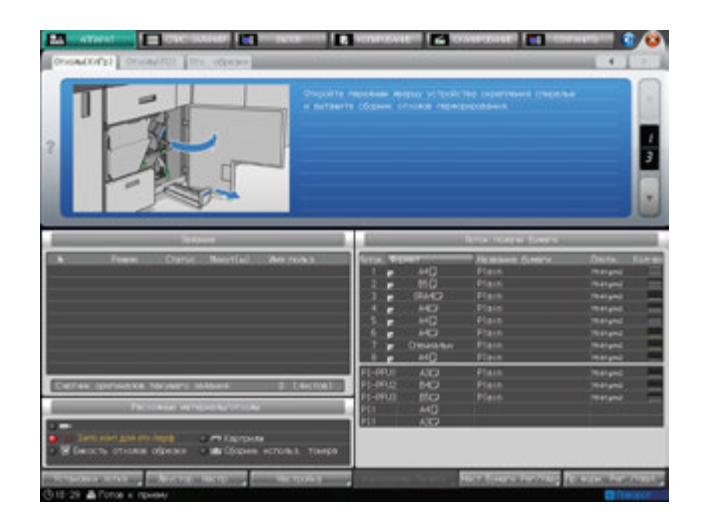

## $\triangleleft$  Справка

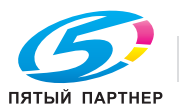

## **8.13 Удаление отходов обрезки**

Дополнительные устройства оснащенные устройством обрезки.

- **Устройство изготовления брошюр SD-506**
- **Устройство клеевого скрепления PB-503**

В этом разделе описываются индикаторы сенсорной панели, информирующие оператора о необходимости удаления отходов обрезки, и даются указания по выполнению этой операции.

### **8.13.1 Опорожнение контейнера для отходов обрезкиустройства изготовления брошюр SD-506**

Когда емкость для отходов обрезки **устройства изготовления брошюр SD-506** заполняется, в поле сообщений появляется следующее сообщение.

[Емкость сбора обрезан. бумаги заполнена/Освободите емкость]

Таким образом, отображается сообщение [Заполнена емк.отх.обр.] а индикатор сборника в поле "Расходные материалы/отходы" окна "Аппарат" загорается красным светом.

Для опорожнения сборника отходов выполните описанные ниже действия.

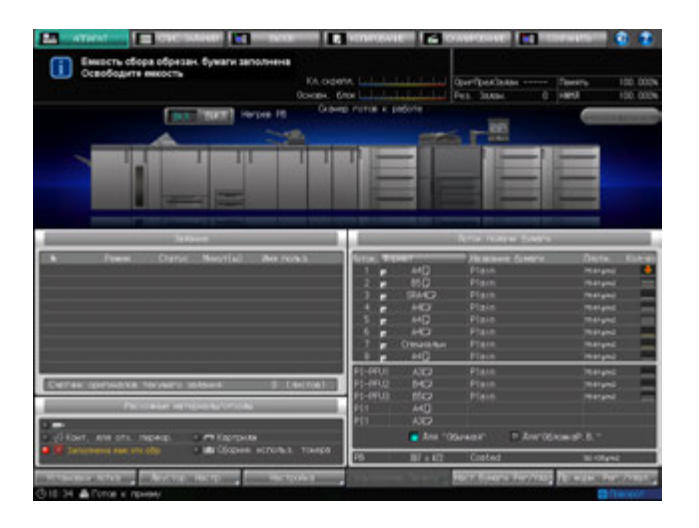

#### *ПРИМЕЧАНИЕ*

*При работающем аппарате выдвигание емкости для отходов обрезки невозможно. Прежде чем выдвигать контейнер, убедитесь, аппарат остановлен.*

*После удаления отходов обрезки обязательно верните емкость для отходов в исходное положение. В противном случае выполнение обрезки будет невозможно.*

- 1 Вызовите окно справки <sup>в</sup> окне "Аппарат" <sup>и</sup> нажмите [Расх.мат./Отходы].
- 2 Нажмите закладку [Отх. обрезки] <sup>в</sup> верхней части поля сообщений окна справки.

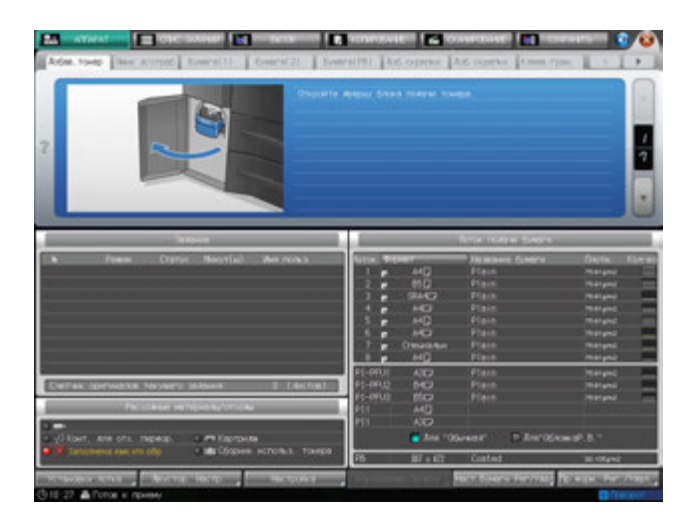

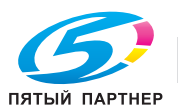

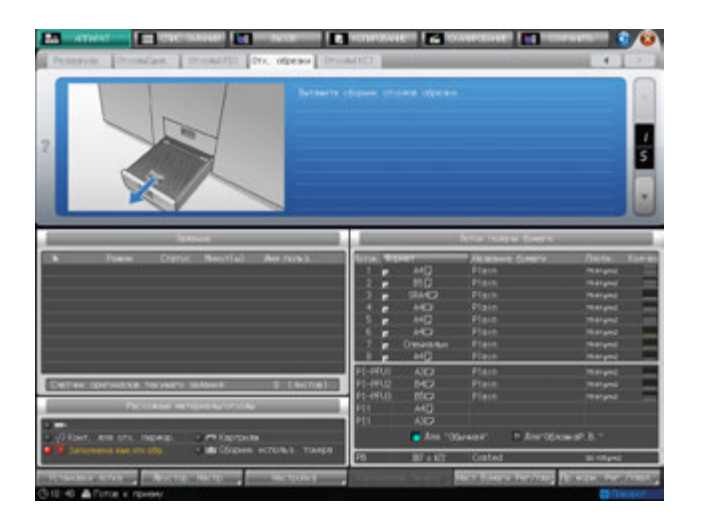

### $_{\rm s}$ l Справка

*Последовательность действий для отображения окна справки см. стр. 8-4.*

### **8.13.2 Опорожнение контейнера для отходов обрезки устройства клеевого скрепления PB-503**

Когда емкость для отходов обрезки **устройства клеевого скрепления PB-503**заполняется, в поле сообщений появляется следующее сообщение.

[Контейнер для обр. клеев.перепл. полон, пожалуйста, очистите контейнер для обр.]

Таким образом, отображается сообщение [Заполнена емк.отх.обр.] а индикатор сборника в поле "Расходные материалы/отходы" окна "Аппарат" загорается красным светом.

Для опорожнения сборника отходов выполните описанные ниже действия.

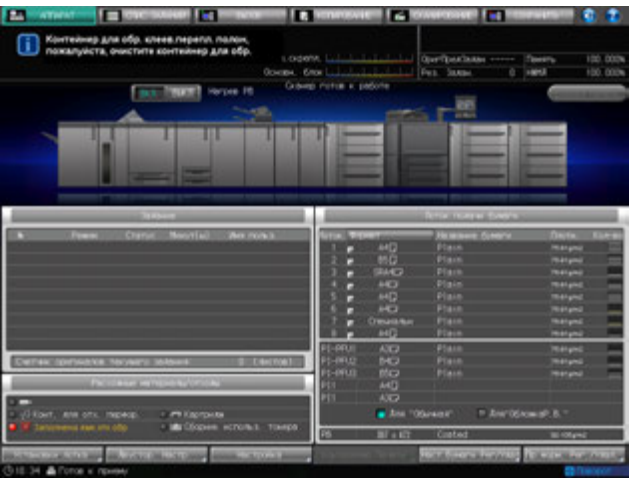

#### *ПРИМЕЧАНИЕ*

*Никогда не открывайте переднюю дверцу устройства клеевого скрепления при работающем аппарате. В противном случае возможно застревание бумаги.*

*Прежде чем открывать переднюю дверцу, убедитесь, что аппарат остановлен.*

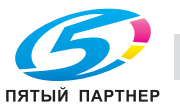

- 1 Вызовите окно справки <sup>в</sup> окне "Аппарат" <sup>и</sup> нажмите [Расх.мат./Отходы].
- 2 Нажмите закладку [Отходы(КС)] <sup>в</sup> верхней части поля сообщений окна справки.

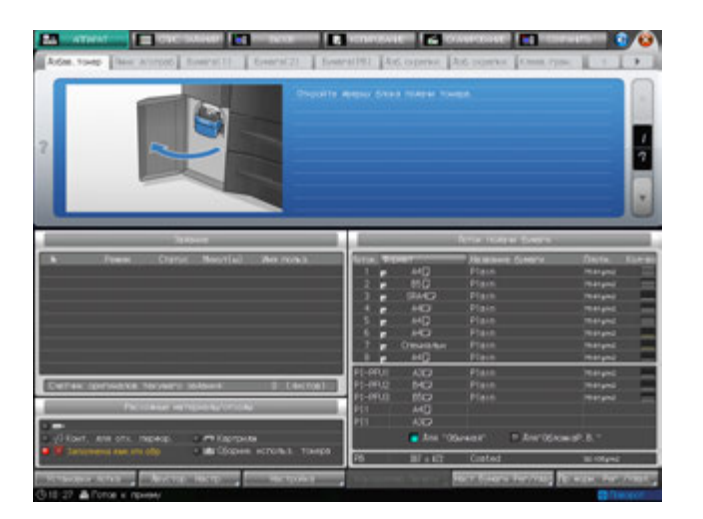

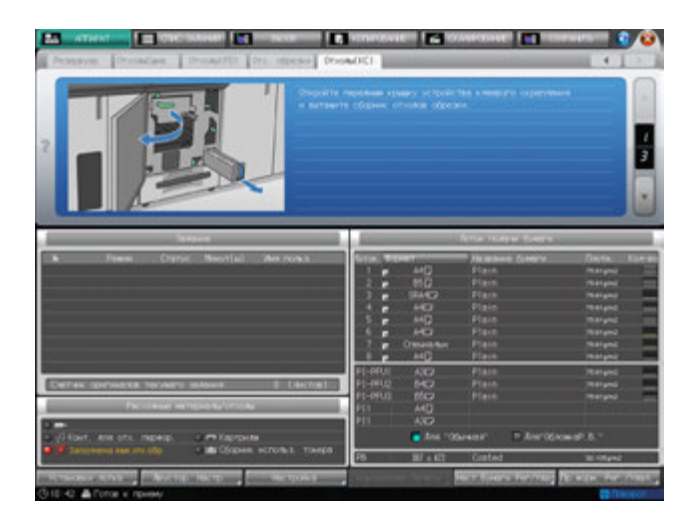

## $\triangleleft$  Справка

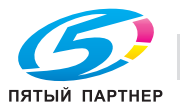

## **8.14 Замена приемника обрезки устройства изготовления брошюр SD-506**

Аппарат выполняет обрезку готовых комплектов листов с помощью специального ножа и приемника. Этот приемник, считающийся расходным материалом вследствие частого использования, может потребовать замены. В этом случае в поле сообщений окна "Аппарат" может появиться следующее сообщение.

[Замена приемника обрез.]

[Замените приемник триммера устройства изготовления брошюр]

При появлении указанного выше сообщения обратитесь в сервисную службу.

% Администратор может вызвать представителя сервисной службы <sup>в</sup> окне "Установки администратора " в режиме "Утилиты". В этом случае звонить в сервисную службу не обязательно, так как сервисная служба осуществляет автоматический мониторинг вашего аппарата.

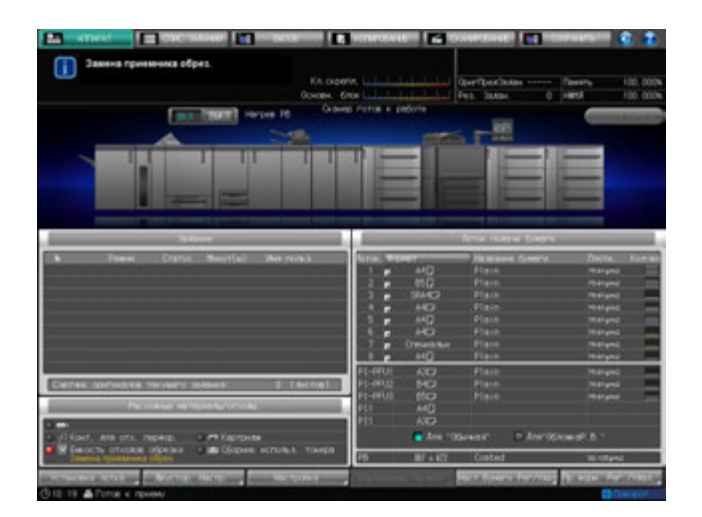

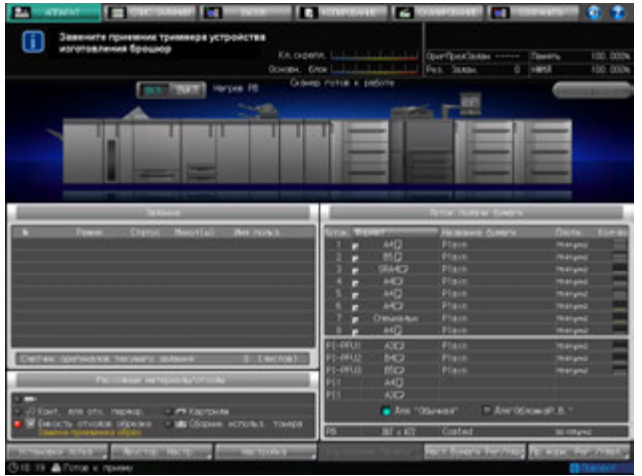

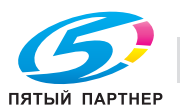

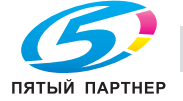

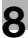

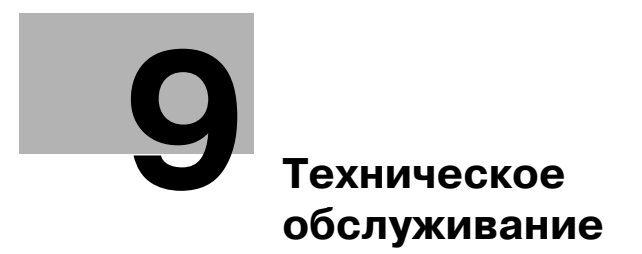

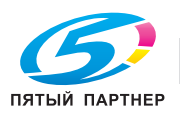

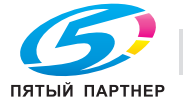

# **9 Техническое обслуживание**

## **9.1 Очистка**

Для поддержания оптимального качества копий следует содержать указанные ниже узлы в чистоте.

## **9.1.1 Очистка стекла сканирования АПД**

Стекло сканирования АПД слева от **стекла экспонирования** должно быть чистым; в противном случае возможна печать грязных следов, выражающаяся в темных линиях на изображениях, отсканированных с **АПД**.

Поднимите АПД и очистите стекло с помощью мягкой сухой ткани.

### *ПРИМЕЧАНИЕ*

*Никогда не используйте для стекла АПД растворители, такие как бензин, или разбавители.*

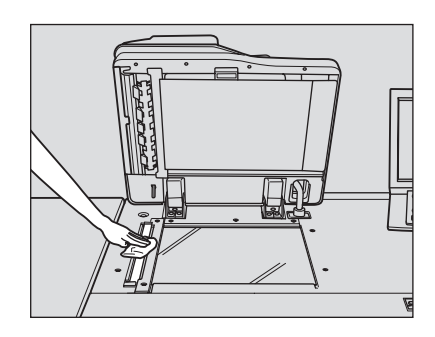

### **9.1.2 Очистка стекла экспонирования**

Поднимите АПД и очистите стекло экспонирования с помощью мягкой сухой ткани. Если стекло имеет сильные загрязнения, можно слегка смочить ткань водой.

#### *ПРИМЕЧАНИЕ*

*Для очистки стекла экспонирования запрещается использовать растворители для красок, например, бензин или разжижители.*

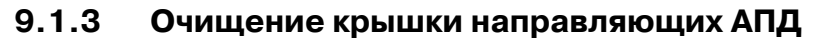

Крышка направляющих АПД должна оставаться чистой; в противном случае возможна печать грязных следов или некорректное распознавание формата **стеклом экспонирования**. Поднимите АПД и очистите крышку с помощью мягкой сухой ткани.

#### *ПРИМЕЧАНИЕ*

*Никогда не используйте для стекла экспонирования и крышки АПД растворители, такие как бензин, или разбавители.*

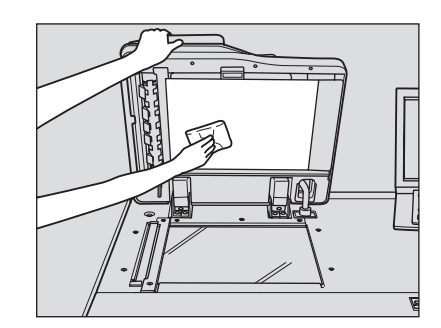

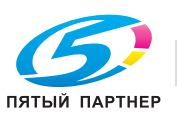

## **9.1.4 Очистка внешних поверхностей аппарата**

Используйте для очистки внешних поверхностей аппарата мягкую ткань, смоченную слабым раствором нейтрального чистящего средства.

#### *ПРИМЕЧАНИЕ*

*Перед началом очистки обязательно выключите главный выключатель питания основного блока. Никогда не используйте для очистки внешних поверхностей аппарата растворители, такие как бензин или разбавители.*

## **9.1.5 Очистка панели управления**

Протирайте **панель управления** мягкой сухой тканью.

#### *ПРИМЕЧАНИЕ*

*При очистке панели управления не нажимайте слишком сильно на кнопки и сенсорную панель. Никогда не используйте для очистки панели управления нейтральные чистящие средства, средства для очистки стекол и растворители, такие как бензин или разбавители.*

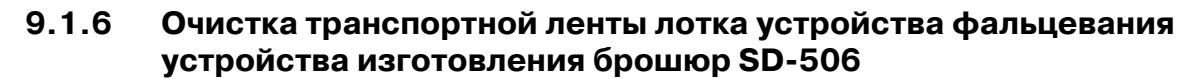

Следите за чистотой транспортной ленты лотка устройства фальцевания. Впротивном случае следы грязи могут перенестись на отпечатки. Ниже приведены указания по очистке транспортной ленты лотка устройства фальцевания.

Для поддержания оптимального качества отпечатков рекомендуется очищать транспортную ленту каждый раз перед использованием лотка устройства изготовления брошюр.

Если при печати появляются грязные следы, немедленно выполните процедуру очистки.

1 Полностью выдвиньте лоток устройства фальцевания.

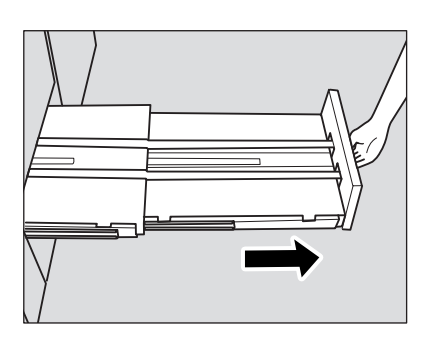

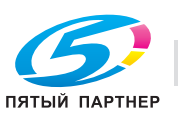

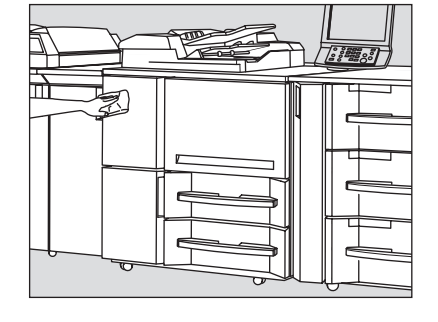

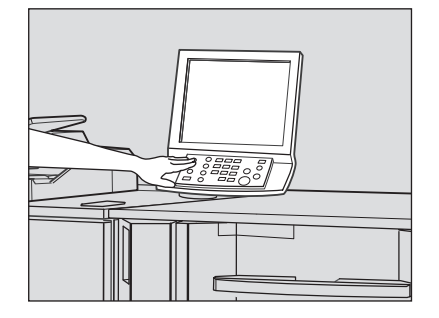

2 Раскройте опору лотка.

#### *ПРИМЕЧАНИЕ*

*Обязательно используйте опору лотка. В противном случае возможно повреждение аппарата.*

3 Очистите поверхность обеих транспортных лент <sup>с</sup> помощью мягкой ткани, слегка смоченной спиртом (очистителем).

- 4 Постепенно перемещайте транспортную ленту для очистки ее по всей длине.
	- $\rightarrow$  **Приподнимите обе ленты и одновременно потяните их** вперед, так чтобы показались скрытые участки.
	- $\rightarrow$  Очистите ленты с помощью мягкой ткани, смоченной спиртом (очистителем).
	- $\rightarrow$  Повторяйте шаги 2 и 3 (прим. три раза) до тех пор, пока не будет очищена вся поверхность лент.

### *ПРИМЕЧАНИЕ*

*Не поднимайте ленты выше, чем это необходимо. Тяните одновременно обе ленты. В противном случае возможно нарушение функционирования аппарата.*

- 5 Очистите днище блока устройства фальцевания.
	- % Протрите всю поверхность дна мягкой тканью, слегка смоченной спиртом (очистителем).

6 Верните опору лотка устройства фальцевания <sup>в</sup> исходное положение <sup>и</sup> задвиньте лоток.

### *ПРИМЕЧАНИЕ*

*Никогда не возвращайте лоток устройства изготовления брошюр в исходное положение при открытом держателе лотка.*

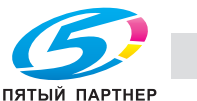

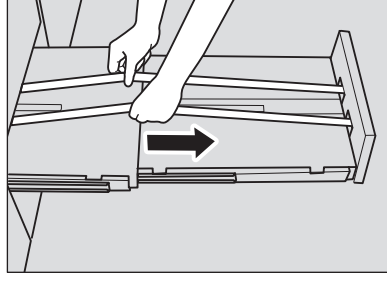

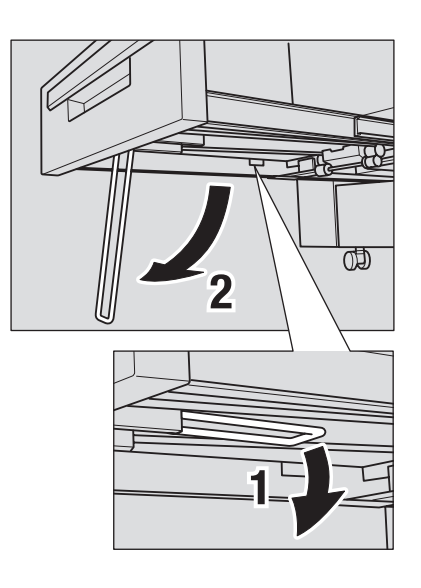

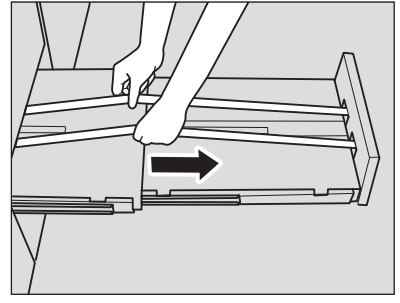

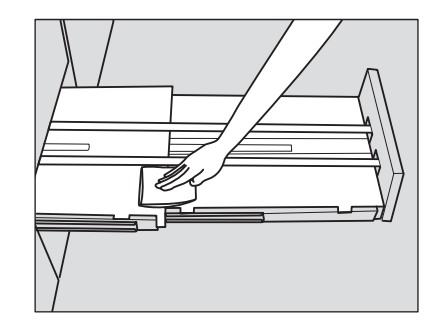

## **9.1.7 Очистка сборника отходов мультиперфоратора GP-501**

Отходы перфорирования могут падать внутрь мультиперфоратора и нарушать функционирование аппарата. Регулярно очищайте мультиперфоратор в соответствии с приведенными ниже указаниями.

1 Откройте переднюю дверцу мультиперфоратора <sup>и</sup> откройте рычаг [GP5].

2 Удалите отходы перфорирования из перфоратора <sup>с</sup> помощью пылесоса.

3 Выдвиньте сборник отходов.

#### *ПРИМЕЧАНИЕ*

*Если вы выдвинули контейнер для отходов мультиперфоратора, обязательно опорожните его. Аппарат обнуляет счетчик каждый раз при выдвигании сборника отходов, независимо от того, опорожняется ли сборник.*

4 Удалите отходы перфорирования из перфоратора <sup>с</sup> помощью пылесоса.

 $5$  По окончании очистки закройте переднюю дверцу мультиперфоратора.

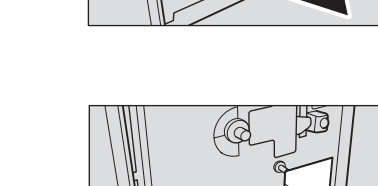

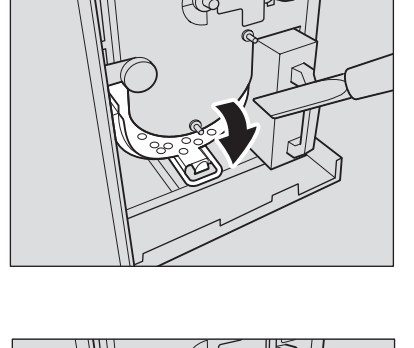

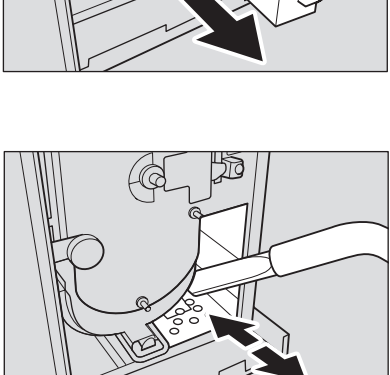

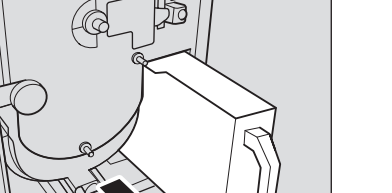

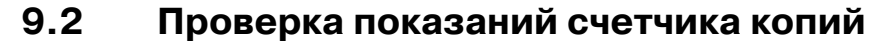

В окне "Меню Утилиты" в виде списка отображаются следующие текущие показатели.

- Счетчик общего количества счетов
- Счетчик подаваемых листов
- Счетчик выходящих листов
- Общий счетчик принтера
- Общий счетчик режима копирования
- Общий счетчик режима сканирования
- Счетчик техобслуживания
- Счетчик девелопера
- Счетчик фотобарабана

Данная информация, при желании, может быть напечатана.

При установленном **устройстве клеевого скрепления PB-503**, в окне "Меню Утилиты" аппарата также появляется кнопка [Счетчик клеевого скрепления], одним нажатием предоставляющая следующую информацию о готовых книгах.

- Всего томов (отсортированных по толщине обрезки)
- Всего комплектов
- Общая толщина

## d**Справка**

*Аппарат можно установить на отображение кнопки [Список счетчика деталей CMS] в окне "Меню Утилиты", что позволит отображать и редактировать список счетчика деталей CMS (название части, номер части, ограничение), а также сбрасывать показания счетчика. При необходимости обратитесь в сервисную службу.*

- $\rightarrow$  При нажатии [Системная информация] появляется системная информация об аппарате. Нажмите [Закрыть] для возвращения в предыдущее окно.
- $\rightarrow$  Для счетчика узла проявки и счетчика барабана ОРС можно задать цикл и время работы. При необходимости обратитесь в сервисную службу.
- 1 Нажмите **Утилиты/Счетчик** на **панели управления**.

Появляется окно "Меню Утилиты".

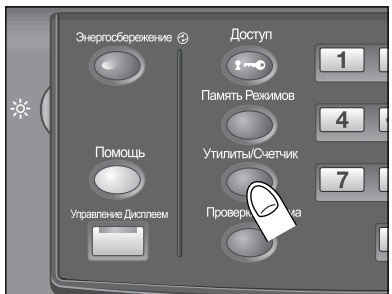

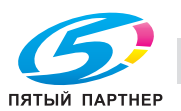

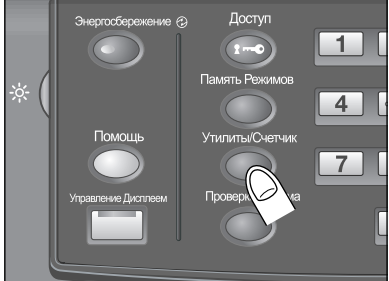

2 Проверьте данные счетчиков.

Данные счетчиков отображаются в левой части экрана.

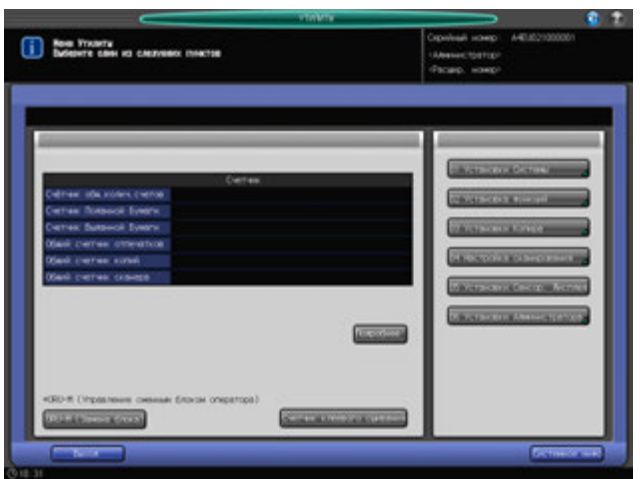

3 Нажмите [Подробнее].

Счетчик деталей появляется в виде списка.

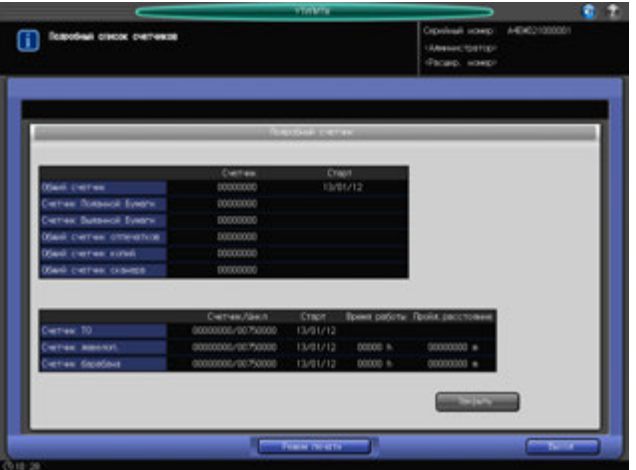

Для вывода подробного списка счетчика перейдите к шагу 4. Если печать списка не нужна, нажмите [Закрыть]. Перейдите к шагу 6.

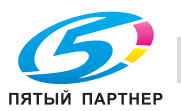

- 4 Нажмите [Режим печати] для вывода окна "Режим печати".
	- $\rightarrow$  Выберите требуемый односторонний/двусторонний режим, режим вывода и лоток для бумаги, затем нажмите **Старт** на **панели управления**.

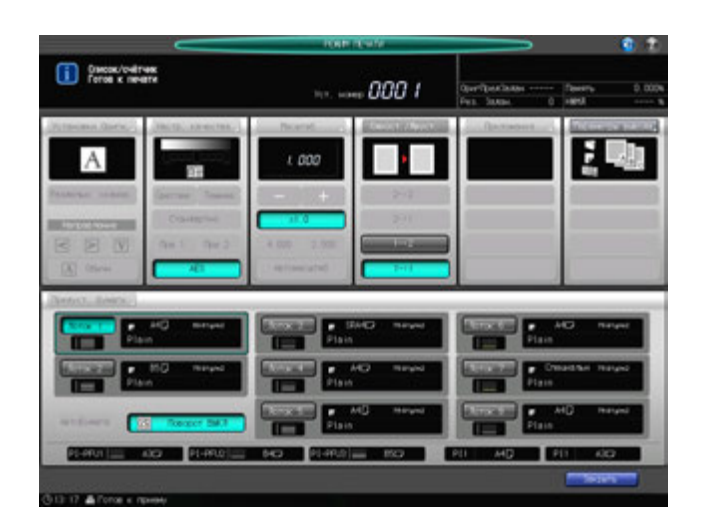

- 5 Нажмите [Закрыть]. Снова появляется окно "Меню Утилиты".
- 6 Нажмите [Выход]. Снова появляется окно "Аппарат".

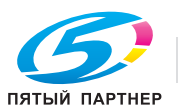
# **9.3 Если появляется сообщение [Вызов ТО]**

Для поддержания оптимальной производительности аппарата при определенных показаниях счетчика (1 000 000 копий) необходимо проводить его профилактическое техническое обслуживание.

Как только наступает время проведения профилактического обслуживания, появляется значок "Вызов ТО", который напомнит вам о необходимости связаться со специалистом сервисной службы для проведения планового технического обслуживания.

Для каждой детали установлена собственная периодичность замены. Периодичность замены также может быть изменена. При необходимости обратитесь в сервисную службу.

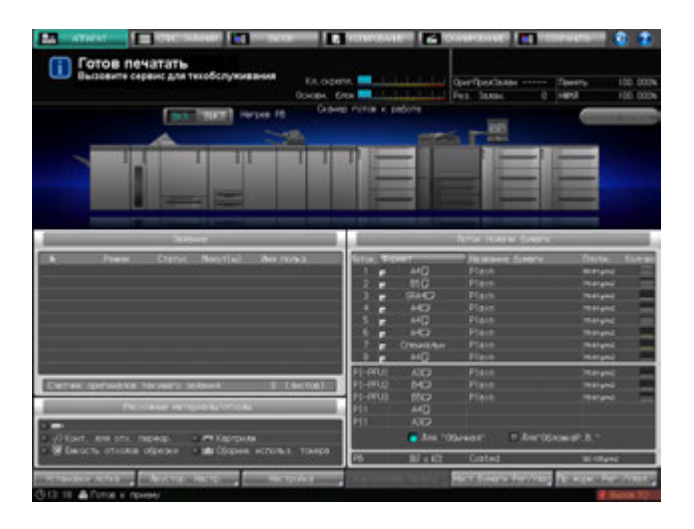

# d**Справка**

*Администратор может вызвать представителя сервисной службы в окне "Установки администратора " в режиме "Утилиты".*

*В этом случае звонить в сервисную службу не обязательно, так как сервисная служба осуществляет автоматический мониторинг вашего аппарата.*

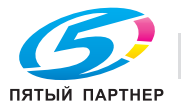

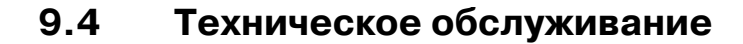

## **Срок поддержания номенклатуры деталей**

Минимальный срок, в течение которого продолжают выпускаться детали, необходимые для ремонта и технического обслуживания узлов аппарата, составляет семь лет с момента окончания производства данной модели.

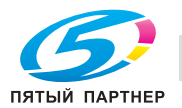

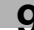

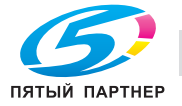

# **10 Поиск неисправностей**

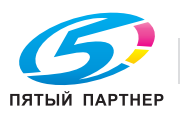

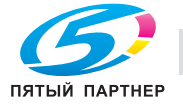

# **10 Поиск неисправностей**

# **10.1 Если появилось сообщение [Позвоните в сервисн. центр]: Звонок в сервисный центр**

Появление сообщения [Позвоните в сервисн. центр] означает, что в аппарате возникли проблемы, требующие вмешательства сервисной службы.

При этом в окне "Звонок в сервисный центр" обычно отображается номер телефона и номер факса сервисной службы.

Немедленно обратитесь в сервисную службу. Для этого выполните описанные ниже действия.

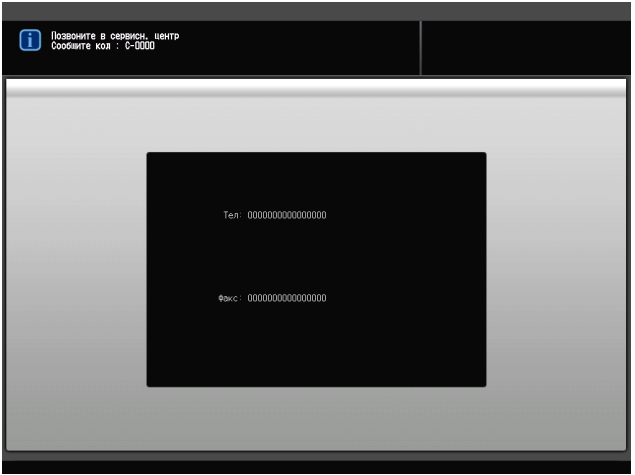

## **10.1.1 Действия при появлении окна "Звонок в сервисный центр"**

- 1 Запишите код отчета [C-####], указанный во второй строке поля сообщения.
	- $\rightarrow$  Администратор аппарата может связаться с сервисной службой из окна "Меню Утилиты". В этом случае сообщать код отчета необязательно, так как сервисная служба осуществляет автоматический мониторинг вашего аппарата.
	- $\rightarrow$  Если на аппарате уже активизирована программа CS Remote Care, сообщать код отчета необязательно, так как сервисная служба осуществляет автоматический мониторинг вашего аппарата.
	- $\rightarrow$  Подробнее о программе CS Remote Care можно узнать у представителя сервисной службы.
- 2 Выключите питание аппарата.

Выключите сначала **вспомогательный**, а затем **главный выключатель питания**. *ПРИМЕЧАНИЕ*

*Перед тем как выключить вспомогательный выключатель питания, убедитесь в том, что главный выключатель питания не выключен. Никогда не выключайте главный выключатель питания, если после выключения вспомогательного выключателя питания на экране появляются следующие сообщения.*

*[Выполняется выключение/Не выключайте основное питание]*

*Выключение главного выключателя питания при наличии такого сообщения может стать причиной повреждения аппарата, например, вызванных запеканием тонера.*

3 Отключите аппарат от источника питания.

4 Обратитесь <sup>в</sup> сервисную службу, изложите характер проблемы <sup>и</sup> сообщите код.

# d**Справка**

*Указания по выключению питания, см. стр. 4-57.*

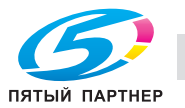

# **10.1.2 Ограниченное использование аппарата**

### 7 **ПРЕДОСТЕРЕЖЕНИЕ**

Допускается только кратковременная эксплуатация аппарата в ограниченном режиме.

- В противном случае возможно внезапное нарушение функционирования аппарата. При появлении окна "Звонок в сервисный центр" немедленно обратитесь в сервисную службу.

При появлении в окне "Звонок в сервисный центр" указанного ниже сообщения можно временно продолжить работу с аппаратом в рамках ограниченного набора функций и использовать функции, не затронутые неполадками.

Если использование аппарата в ограниченном режиме возможно, во второй строке поля сообщений вместо номера кода появляется следующее сообщение.

Например: [Лоток 2 неисправен / Нажмите [Помощь] для отключения]

#### *ПРИМЕЧАНИЕ*

*Чтобы иметь возможность использовать аппарат в ограниченном режиме, получите консультацию представителя сервисной службы.*

## *ПРИМЕЧАНИЕ*

*Использовать аппарат в ограниченном режиме можно в течение определенного времени, в любом случае немедленно приняв меры к устранению неисправности.*

## 1 Нажмите **Помощь** на **панели управления**.

Появляется следующее сообщение: [Нажмите кнопку вкл./выкл. питания C-0202]

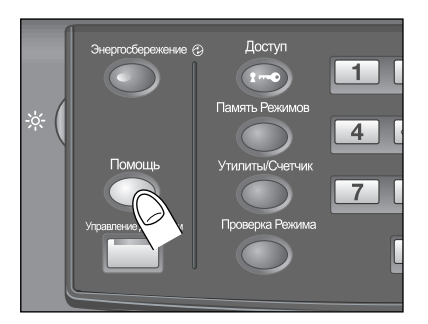

## 2 Выключите <sup>и</sup> снова включите **вспомогательный выключатель питания**.

После этого можно продолжать выполнение задания на копирование/печать, не задействуя неисправный лоток (например лоток 2) аппарата.

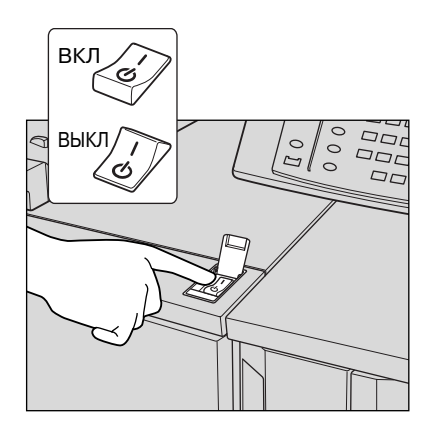

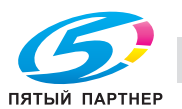

# **10.2 При появлении сообщения [Неправильная подача бумаги]**

Если застревание бумаги происходит во время копирования, аппарат выводит сообщение [Неправильная подача бумаги] и показывает место(а) застревания на экране.

Светодиод **Старт** на **панели управления** загорается оранжевым светом, однако, аппарат не возобновляет работу до тех пор, пока вся застрявшая бумага не будет удалена.

# d**Справка**

*В поле сообщений окна "Позиция замена" может отображаться код, обозначающий застревание бумаги. При необходимости обратитесь в сервисную службу.*

Окно "Позиция замена"

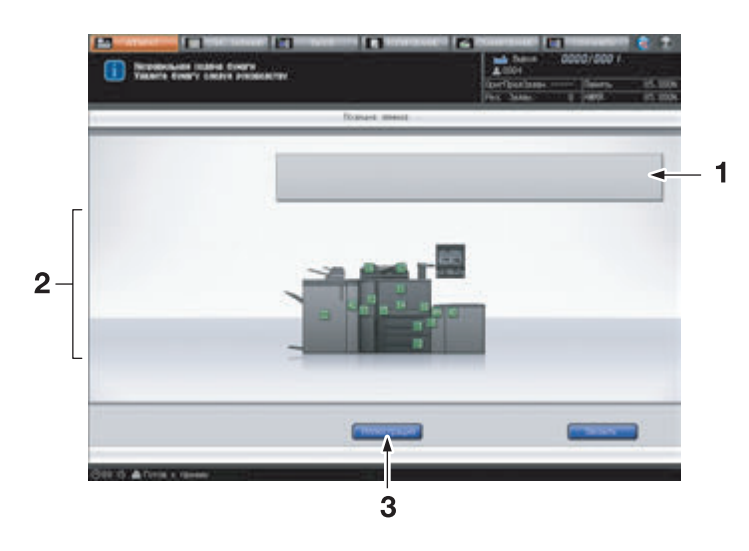

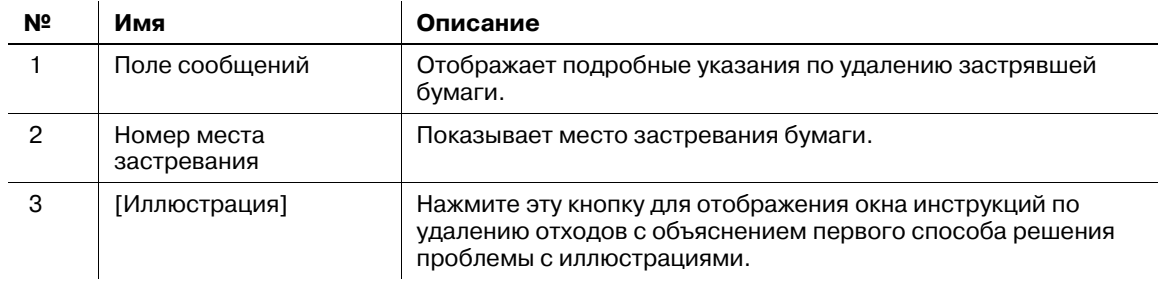

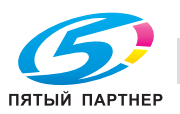

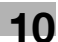

#### Окно инструкций по удалению отходов

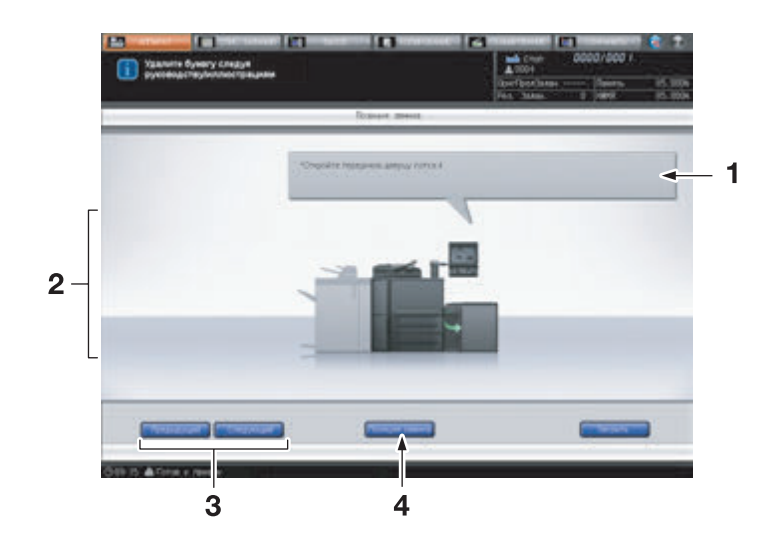

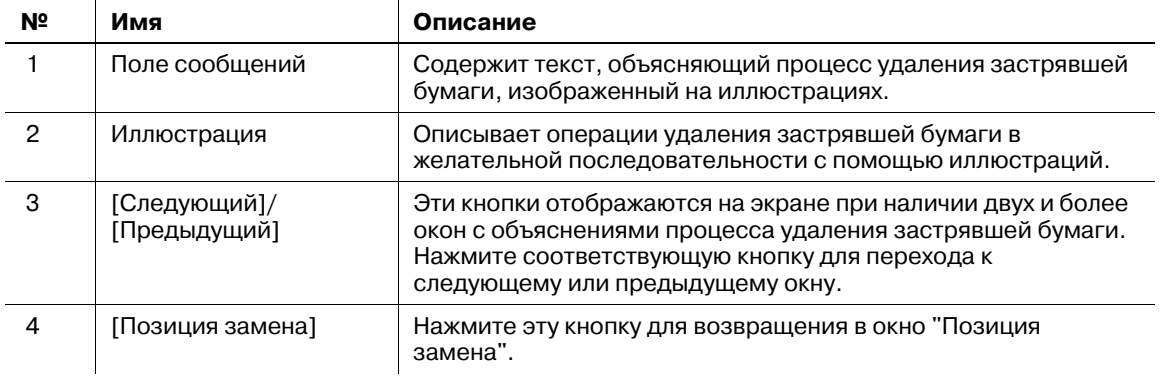

На дисплее отображаются все места, где застряла бумага, в виде горящих/мигающих цифр и стрелок. Мигающие цифры и стрелки обозначают места застревания бумаги, требующие безотлагательного вмешательства, то есть обладающие наивысшим приоритетом.

Указания по удалению застрявшей бумаги отображаются в поле сообщений.

При нажатии [Иллюстрация] появляется следующее окно с указаниями по удалению.

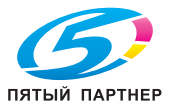

# **10.2.1 Меры предосторожности при удалении застрявшей бумаги из основного блока**

При удалении застрявшей бумаги соблюдайте следующие меры предосторожности.

## **Главный выключатель питания**

Не выключайте **главный выключатель питания** во время удаления застрявшей бумаги. В противном случае будет невозможно выдвинуть лотки или протяжный механизм узла термозакрепления. Также не выключайте **главный выключатель питания**, когда отображается сообщение [Выполняется выключение/Не выключайте основное питание], указывающее на то, что **главный выключатель питания** выключать нельзя. Это может стать причиной повреждения аппарата, например из-за запекания тонера.

# **Использование рычага [M4]**

Если бумага застряла на входе/выходе основного блока, рычаг [M4], управляющий **протяжным механизмом узла термозакрепления**, не будет поворачиваться вниз и вправо для выдвигания **протяжного механизма узла термозакрепления**. Никогда не применяйте силу при поворачивании вниз рычага [M4].

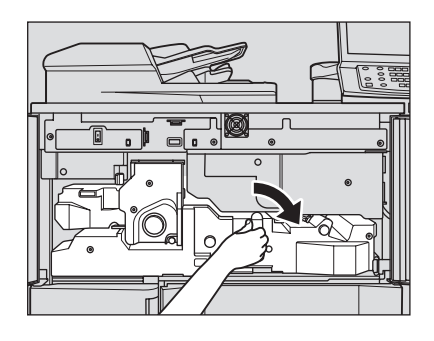

## **Обращение с застрявшей бумагой**

При удалении застрявшей бумаги неповрежденную бумагу следует оставлять внутри аппарата.

# **Барабан**

#### Когда **протяжный механизм узла термозакреплени**

выдвинут, существует риск прикосновения к поверхности барабана, если рука будет располагаться так, как показано на рисунке справа. Не прикасайтесь к поверхности барабана, чтобы не повредить его.

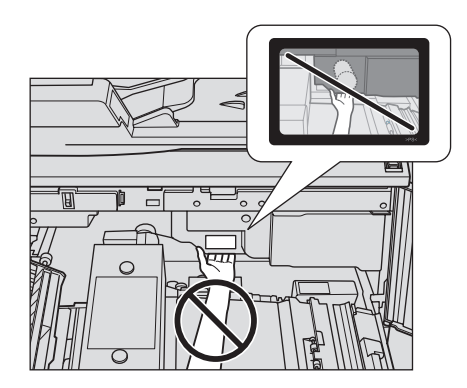

# **АПД**

## 7 **ПРЕДОСТЕРЕЖЕНИЕ**

НЕ засовывайте пальцы в крепления АПД.

- Это может стать причиной травмы. Соблюдайте осторожность при открывании и закрывании АПД.

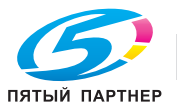

# **При застревании бумаги в термозакрепляющей части**

## 7 **ПРЕДОСТЕРЕЖЕНИЕ**

НЕ кладите руки на узел термозакрепления.

- Это может стать причиной ожога. Соблюдайте особую осторожность при выдвинутой протяжного механизма узла термозакрепления.

## 7 **ПРЕДОСТЕРЕЖЕНИЕ**

НЕ засовывайте руки между основным блоком и протяжным механизмом узла термозакрепления.

- Соединительные клеммы электрических компонентов расположены на задней стороне узла фиксации механизма подачи. Не дотрагивайтесь до них во избежание повреждения аппарата. Не засовывайте руки между основным блоком и протяжным механизмом узла термозакрепления, так как это может стать причиной возникновения нештатной ситуации. Не пытайтесь сделать это самостоятельно, обратитесь в сервисную службу.

Если бумага застряла в правой части узла термозакрепления, поверните **ручку** [M6] по часовой стрелке, чтобы продвинуть бумагу вправо, после чего удалите ее.

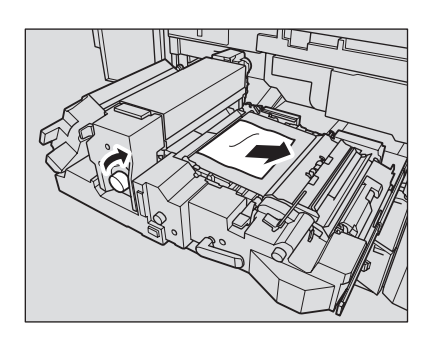

Если не удается удалить застрявшую бумагу с правой стороны узла термозакрепления, удалите ее с левой стороны. Для этого откройте **рычаг** [M8] и **рычаг** [M9], затем вытяните бумагу влево, не поворачивая **ручку** [M6].

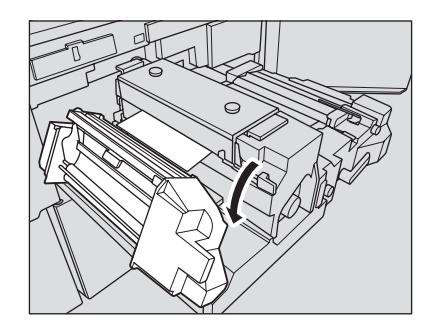

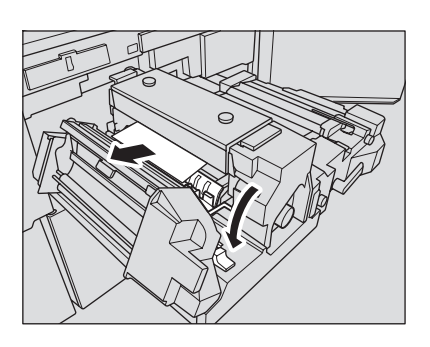

Когда **рычаг** [M9] открыт, ни в коем случае не прикасайтесь к поверхностям, подвергающимся сильному нагреву.

Не пытайтесь удалить застрявшую бумагу с левой стороны, не открыв предварительно **рычаг** [M9]. Это может вызвать нарушение функционирования аппарата.

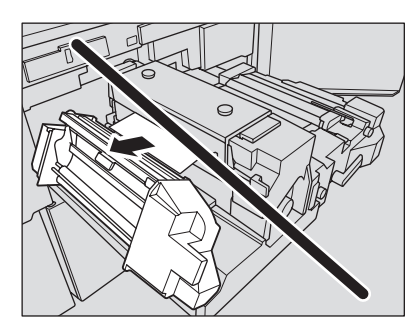

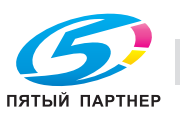

# **10.2.2 Предосторожности при удалении застрявшей бумаги из устройства подачи бумаги PF-703**

## **Выдвигание лотков устройства подачи бумаги PF-703**

При застревании бумаги лотки **устройства подачи бумаги PF-703** могут извлекаться не сразу в связи с работающей системой вакуумной подачи. Перед тем как извлечь лоток, подождите немного. Выполните те же действия для **вкладочного устройства большой емкости PI-PFU** которое оснащено аналогичными механизмами.

## **10.2.3 Предосторожности при удалении застрявшей бумаги из устройства клеевого скрепления PB-503**

## 7 **ПРЕДОСТЕРЕЖЕНИЕ**

НЕ дотрагивайтесь до бункера для клеевых гранул.

- Внутренний бункер для клеевых гранул сильно нагревается. Не дотрагивайтесь до него во избежание получения ожога. Соблюдайте особую осторожность при задвигании бункера для клеевых гранул на место.

## **10.2.4 Предосторожности при удалении застрявшей бумаги из устройства изготовления брошюр SD-506**

## 7 **ПРЕДОСТЕРЕЖЕНИЕ**

**Удаление застрявших скрепок**

Скрепки очень острые!

- Соблюдайте осторожность при извлечении блока скрепок из аппарата во избежание получения травмы.

# **10.2.5 Предосторожности при удалении застрявшей бумаги из финишера FS-532**

### 7 **ПРЕДОСТЕРЕЖЕНИЕ**

**Удаление застрявших скрепок**

Скрепки очень острые!

Соблюдайте осторожность при извлечении блока скрепок из аппарата во избежание получения травмы.

## **Выдвигание и задвигание накопителя финишера FS-532**

У вас может не получиться выдвинуть накопитель, так как он автоматически блокируется.

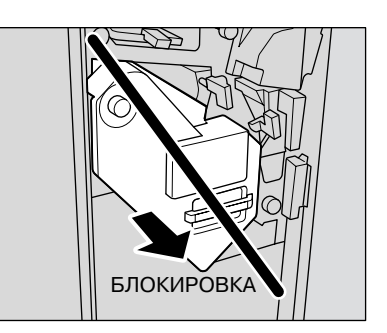

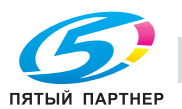

Кроме этого, у вас может не получиться также задвинуть накопитель обратно, так как он будет заблокирован.

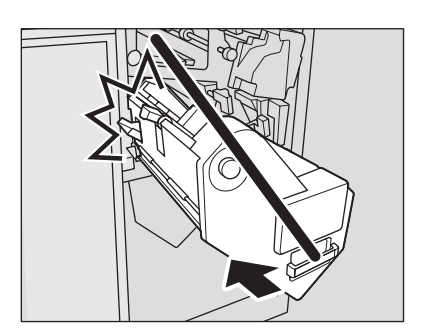

В любом случае, поверните **ручку** [FS8]. Блокировка будет снята, что позволит выполнить соответствующие операции.

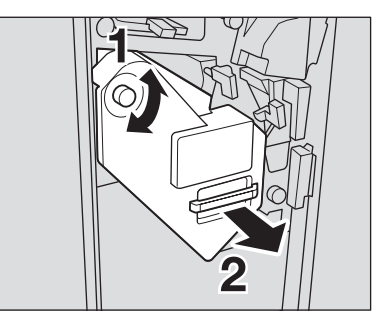

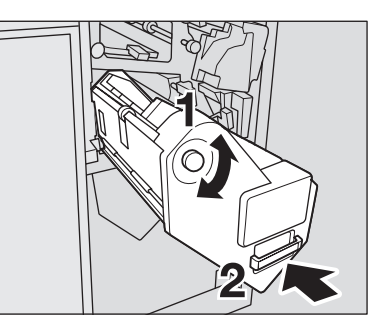

## **10.2.6 Предосторожности при удалении застрявшей бумаги из автоматического устройства скрепления спиралью GP-502**

## 7 **ПРЕДОСТЕРЕЖЕНИЕ**

Закрывая верхнюю крышку автоматического устройства скрепления спиралью, НЕ кладите руки на дисплей!

- В противном случае можно защемить руку и получить травму. Будьте осторожны, когда закрываете верхнюю крышку устройства скрепления спиралью. Верхнюю крышку устройства скрепления спиралью обязательно открывайте полностью, чтобы она надежно зафиксировалась.

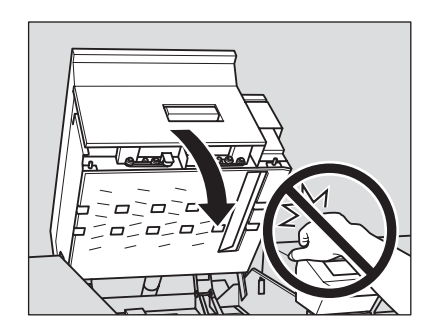

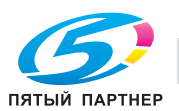

## 7 **ПРЕДОСТЕРЕЖЕНИЕ**

Когда открыта верхняя крышка или обходной механизм устройства скрепления спиралью, берегите голову.

- В противном случае можно получить травму в результате удара по голове. Соблюдайте особую осторожность при удалении застрявшей бумаги.

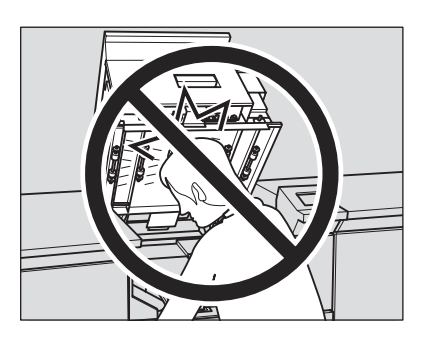

### *ПРИМЕЧАНИЕ*

*Перед тем как открыть верхнюю крышку устройства скрепления спиралью, обязательно уберите все располагающиеся на ней предметы. Если какой-либо предмет упал в заднюю часть аппарата, обязательно выньте его.*

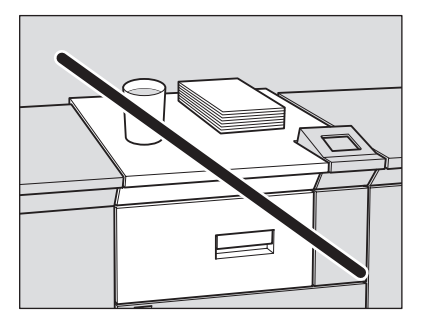

### *ПРИМЕЧАНИЕ*

*Когда верхняя крышка устройства скрепления спиралью полностью открыта, она фиксируется. При удалении застрявшей бумаги обязательно заблокируйте верхнюю крышку, чтобы она не мешала работе.*

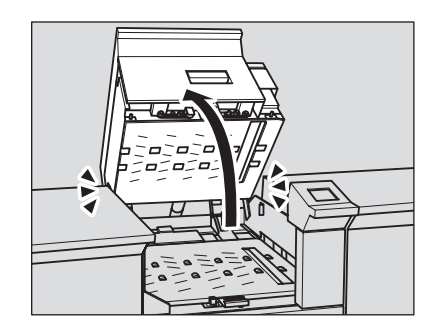

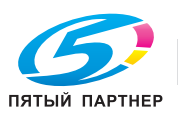

## *ПРИМЕЧАНИЕ*

*Байпас блокируется, когда открывается полностью, до достижения верхней крышки устройства скрепления спиралью. При удалении застрявшей бумаги обязательно заблокируйте обходной механизм, чтобы он не мешал работе.*

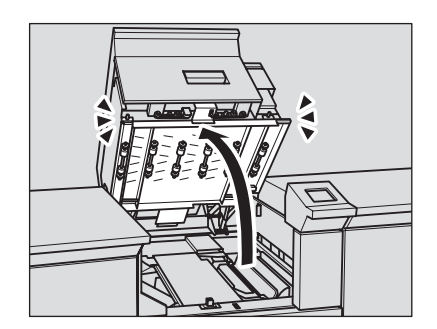

#### *ПРИМЕЧАНИЕ*

*Тщательно закрывайте верхнюю крышку или обходной механизм устройства скрепления спиралью. В противном случае аппарат не будет работать.*

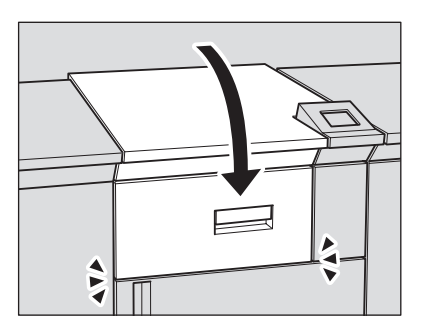

## **10.2.7 Действия при появлении окна "Позиция замена" и окна "Инструкции по удалению"**

- 1 Нажмите [Иллюстрация] на экране.
	- При этом отображается порядок действий по удалению застрявшей бумаги.
	- $\rightarrow$  **Нажмите [Следующий] для перехода к следующей странице с иллюстрациями.**
	- Нажмите [Позиция замена] для возвращения в окно "Позиция замена".
- 2 Чтобы удалить застрявшую бумагу, выполните инструкции, указанные на экране.

#### *ПРИМЕЧАНИЕ*

*Перед удалением застрявшей бумаги обязательно проверьте расположение предупреждающих этикеток внутри аппарата. Внимательно прочитайте инструкции по безопасной эксплуатации.*

- 3 По окончании работы, снова появляется окно "Аппарат".
	- $\rightarrow$  Если в аппарате осталась застрявшая бумага, снова открывается окно "Позиция замена" с указанием следующего действия по извлечению застрявшей бумаги в поле сообщений и номером места застревания. В этом случае повторите шаги 1 и 2 для удаления застрявшей бумаги.

По окончании всех операций по удалению бумаги снова появляется окно "Аппарат".

4 После завершения разогрева нажмите кнопку **Старт** на **панели управления**, чтобы возобновить печать.

# d**Справка**

*Чтобы настроить аппарат на возобновление печати сразу по завершении разогрева, нажмите кнопку Старт на панели управления во время разогрева. При необходимости обратитесь в сервисную службу.*

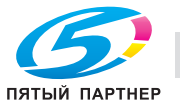

# **10.2.8 Номер места застревания в окне "Позиция замена"**

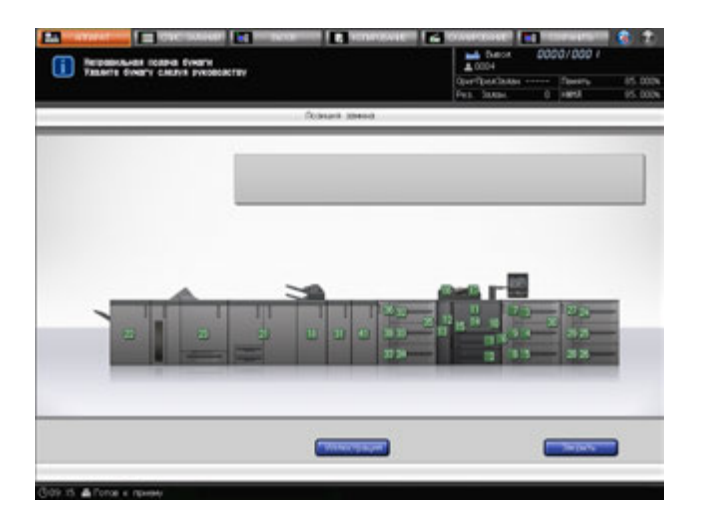

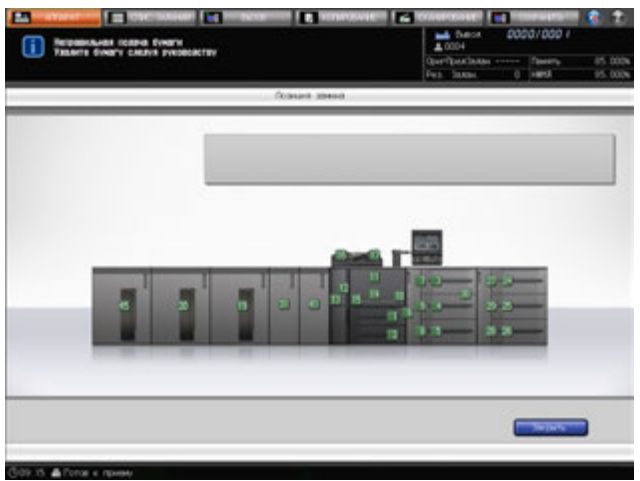

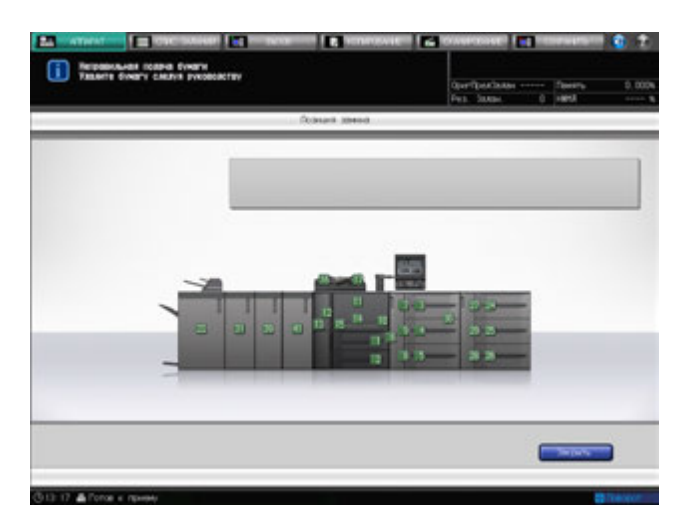

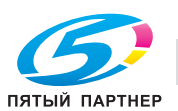

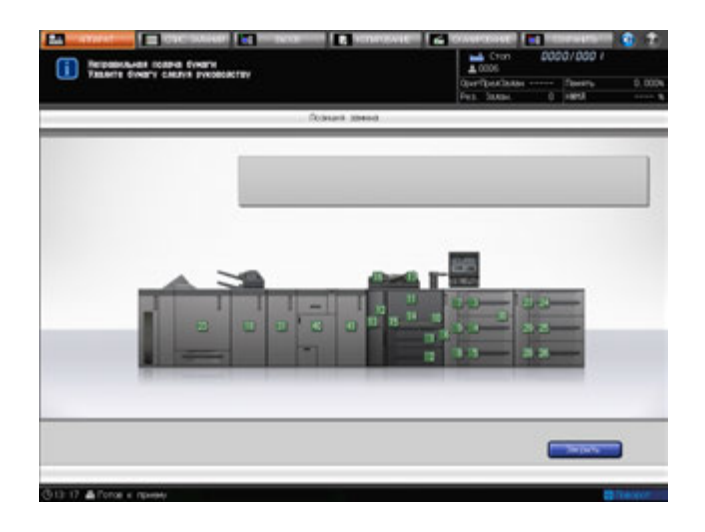

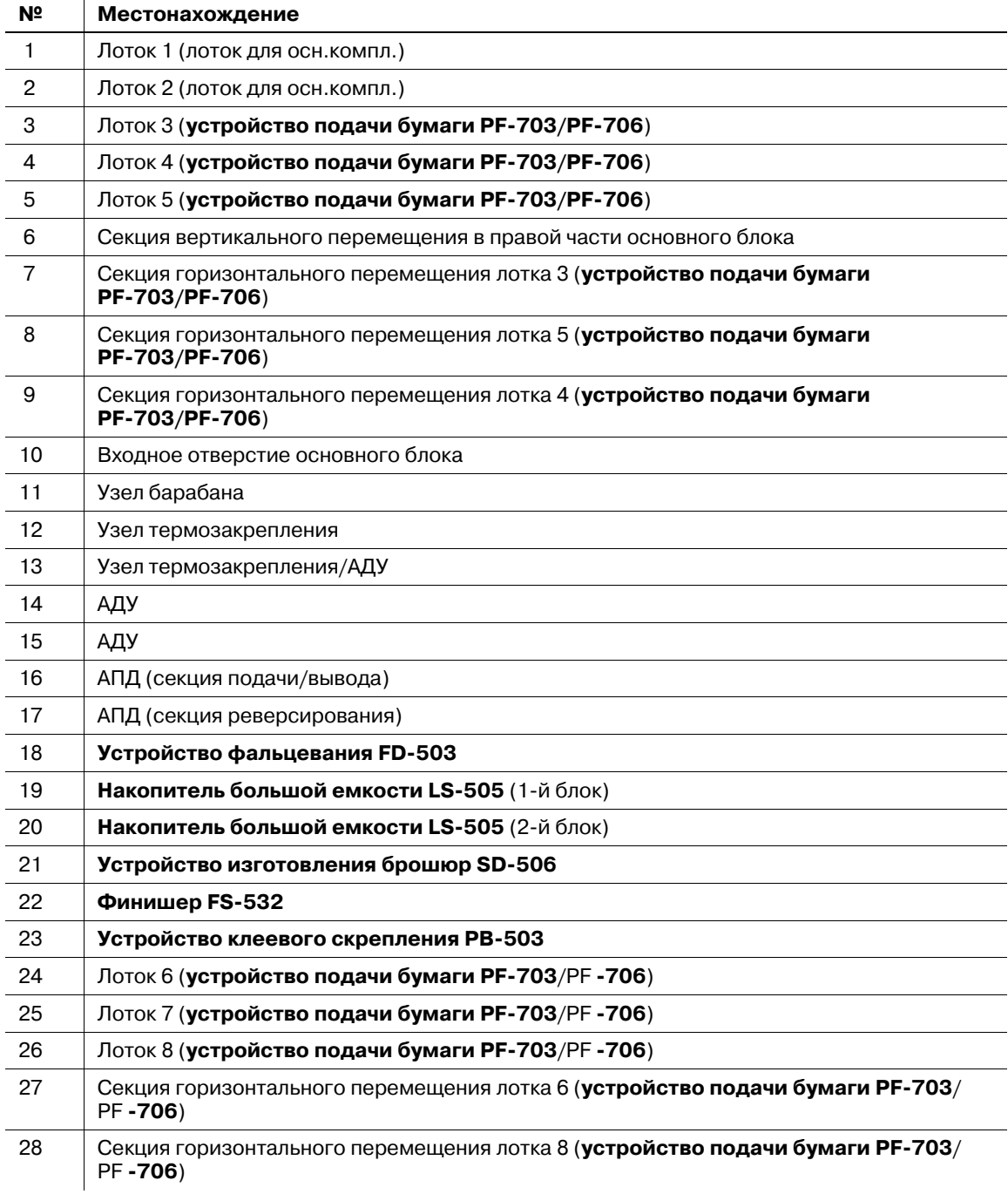

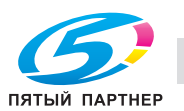

 $\overline{1}$ 

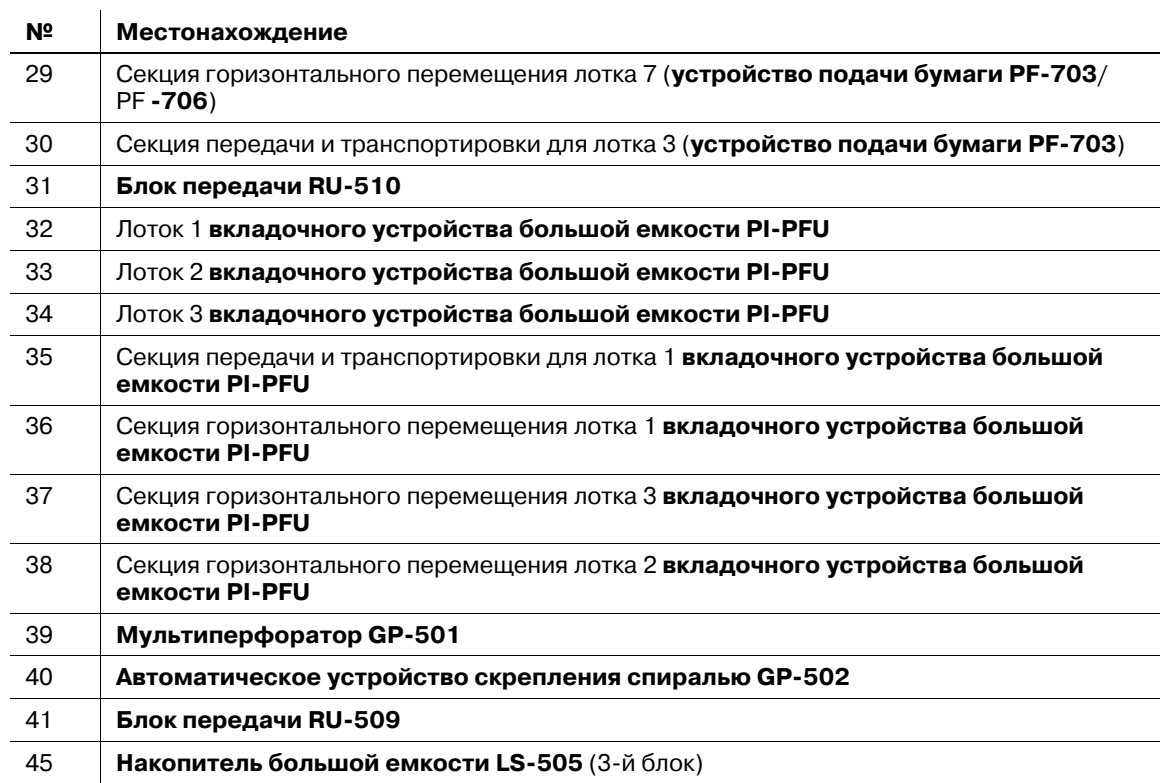

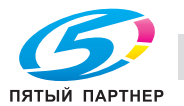

# **10.3 При активизации индикатора застревания бумаги на устройстве клеевого скрепления PB-503**

На аппаратах, оснащенных **финишером FS-532** (установлен с левой стороны **устройства клеевого скрепления PB-503**), индикатор застревания бумаги загорается при застревании бумаги в секции перемещения устройства клеевого скрепления в процессе перемещения бумаги к финишеру.

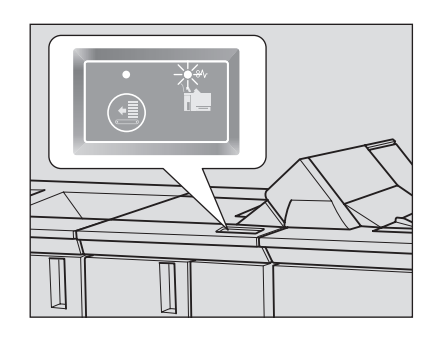

## *ПРИМЕЧАНИЕ*

*В случае застревания бумаги проверьте, включен ли индикатор застревания бумаги устройства клеевого скрепления.*

Удалите застрявшую бумагу в соответствии с приведенными ниже указаниями.

1 Откройте крышку секции перемещения устройства клеевого скрепления.

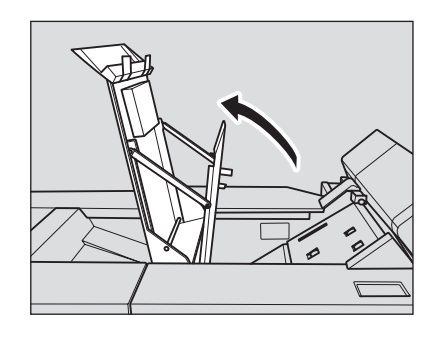

2 Поверните **ручку** [PB14] влево <sup>и</sup> удалите бумагу, застрявшую на входе секции перемещения.

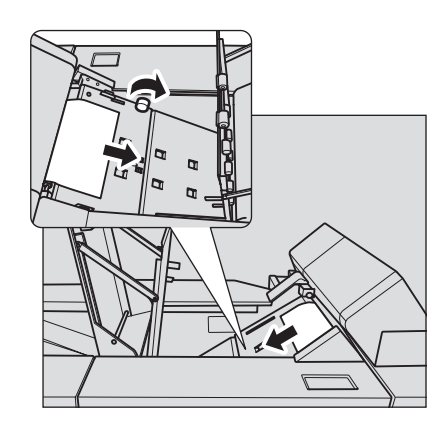

3 Если бумага застряла на выходе секции перемещения, также удалите ее.

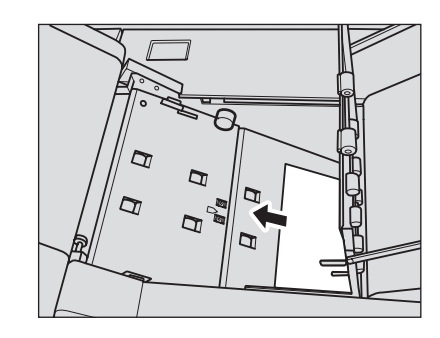

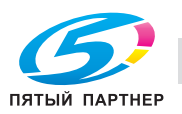

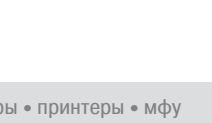

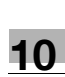

- 4 Проверьте, не застряла ли бумаги <sup>в</sup> **финишере FS-532**.
- 5 Проверьте, выключен ли индикатор застревания бумаги.

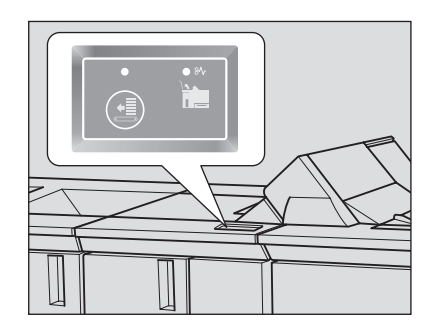

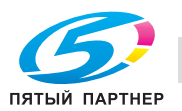

# **10.4 Если мигает сообщение с отображением места застревания бумаги в финишере FS-532**

Накопитель **финишера FS-532** оснащен вертикальной выравнивающей планкой, координирующей положение бумаги в направлении подачи. В зависимости от того, в каком положении вертикальная выравнивающая планка остановилась, может мигать сообщение с отображением места застревания бумаги, указывающее на невозможность выполнения операции копирования.

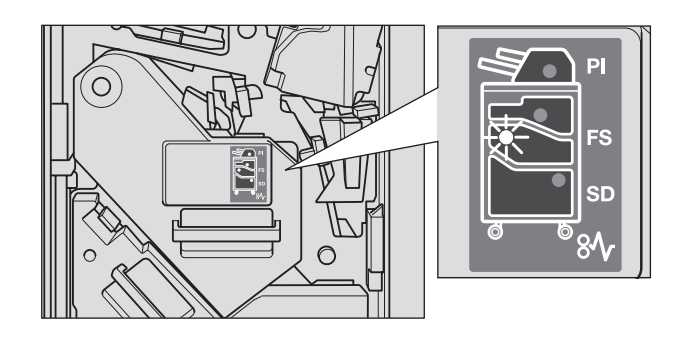

Чтобы прекратить мигание, выполните следующие действия.

## *ПРИМЕЧАНИЕ*

*Если лампа, указывающая место застревания бумаги, горит непрерывно, удалите застрявшую в финишере бумагу.*

- 1 Откройте переднюю дверцу финишера, чтобы проверить мигает ли индикатор, указывающий место застревания бумаги.
- 2 Придерживайте **рукоятку** [FS9], чтобы выдвинуть накопитель.

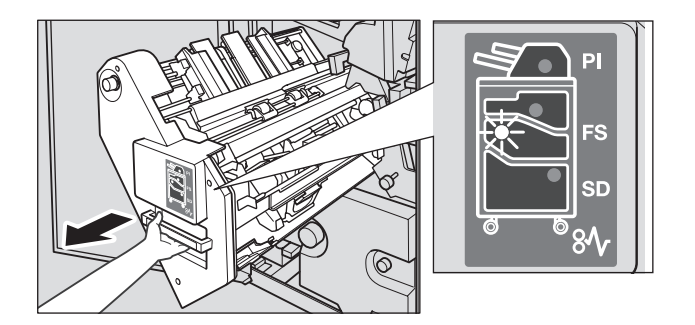

- 3 Поверните **ручку** [FS8], чтобы выдвинуть вертикальную выравнивающую планку накопителя.
	- $\rightarrow$  Расположите вертикальную выравнивающую планку в пределах, указанных стрелками на иллюстрации.

Мигающая лампа, указывающая место застревания бумаги, погаснет.

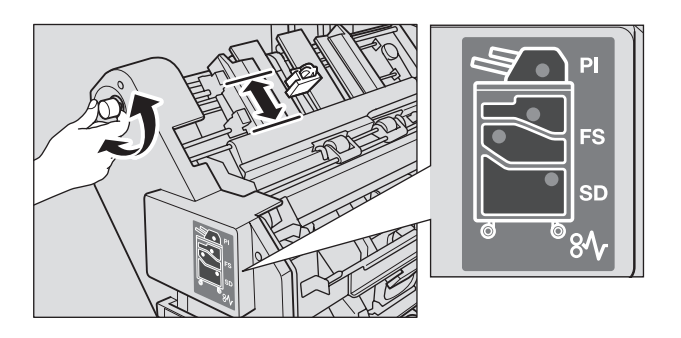

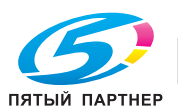

4 Придержите **рукоятку** [FS9], чтобы вернуть накопитель <sup>в</sup> исходное положение, и закройте переднюю дверцу финишера.

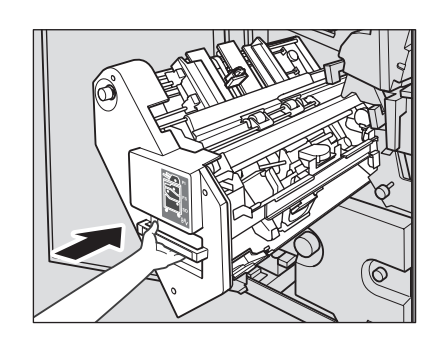

 $\rightarrow$  Если вертикальная выравнивающая планка находится в положении, препятствующем работе аппарата, то накопитель будет заблокирован. Поверните **ручку** [FS8], чтобы разблокировать накопитель, затем верните его в исходное положение.

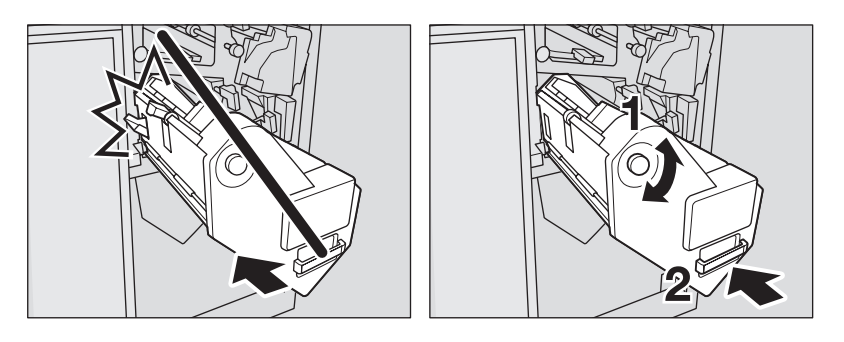

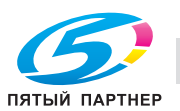

# **10.5 Закладка [АППАРАТ] мигает оранжевым светом**

При возникновении какой-либо неисправности в аппарате в поле сообщений появляется одно из указанных ниже сообщений, а закладка [АППАРАТ] начинает мигать оранжевым светом.

- Застревание бумаги: [Неправильная подача бумаги]
- Лоток пуст: [Загрузите бумагу в лоток #]
- Несоответствие в настройках бумаги. [Загрузите бумагу заданного формата \*\*\*\* в лоток #][Загрузите обозначенную бумагу в выбранный лоток]

Одновременно с указанным выше сообщением в окне "Аппарат" также появляется [Подтв. детали].

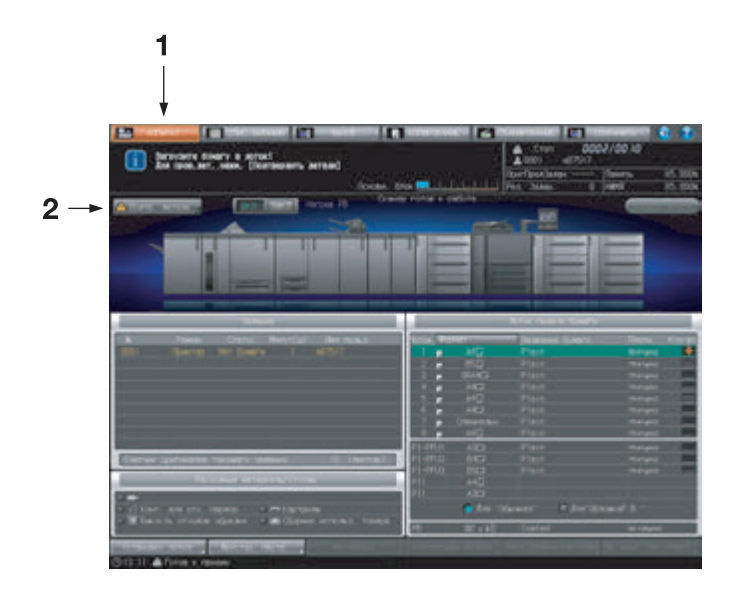

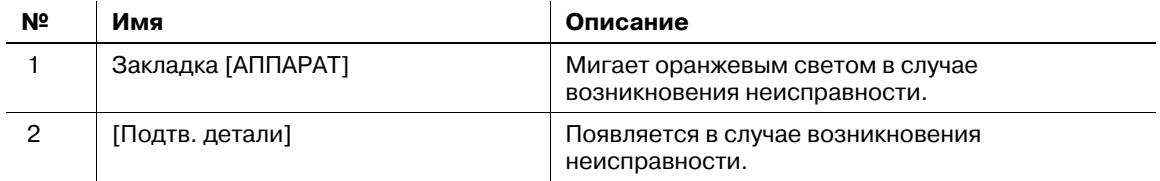

% Нажмите [Подтв. детали] <sup>и</sup> следуйте указаниям на экране.

## **10.5.1 Застревание бумаги**

Если застревание бумаги происходит в процессе выполнения задания на печать/сканирование при параллельной настройке параметров зарезервированного задания, аппарат останавливается и закладка [АППАРАТ] начинает мигать оранжевым светом.

При нажатии [Подтв. детали] появляется окно "Позиция замина", см. стр. 10-12.

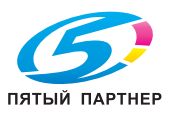

## **10.5.2 Если в процессе выполнения задания на копирование в лотке заканчивается бумага**

Если в лотке, используемом для вывода текущего задания копирования, заканчивается бумага, процесс вывода немедленно останавливается, а на экране появляется сообщение [Загрузите бумагу в лоток #].

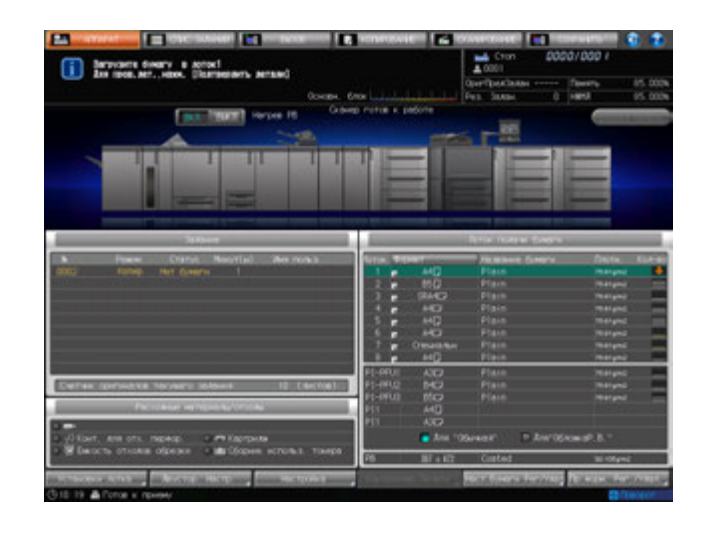

Повторно запустить вывод можно двумя способами:

- Загрузка бумаги в лоток
- Выбор другого лотка

Для перезапуска задания выполните следующее.

# **Загрузка бумаги в лоток**

- 1 Загрузите бумагу <sup>в</sup> пустой лоток.
	- % Подробнее о загрузке бумаги см. стр. 8-8.

## *ПРИМЕЧАНИЕ*

*Загрузите бумагу того же формата, что и прежде. Если будет загружена бумага другого формата, аппарат не сможет возобновить процесс печати. Использование бумаги другого формата или плотности может вызвать застревание бумаги или нарушение функционирования аппарата.*

После загрузки бумаги в лоток сообщение изменяется на [Нажмите [Старт] для повторного запуска].

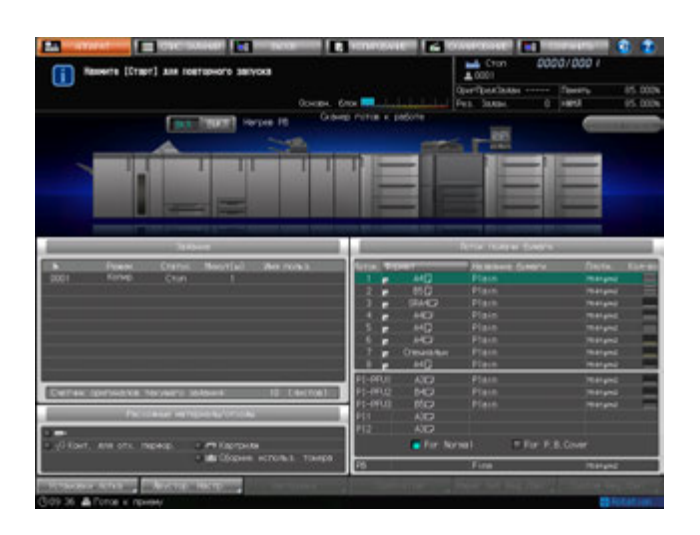

## 2 Нажмите **Старт** на **панели управления**.

Процесс будет возобновлен с использованием лотка, в который загружена бумага.

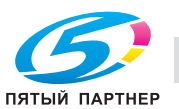

# **Выбор другого лотка**

1 Нажмите [Подтв. детали].

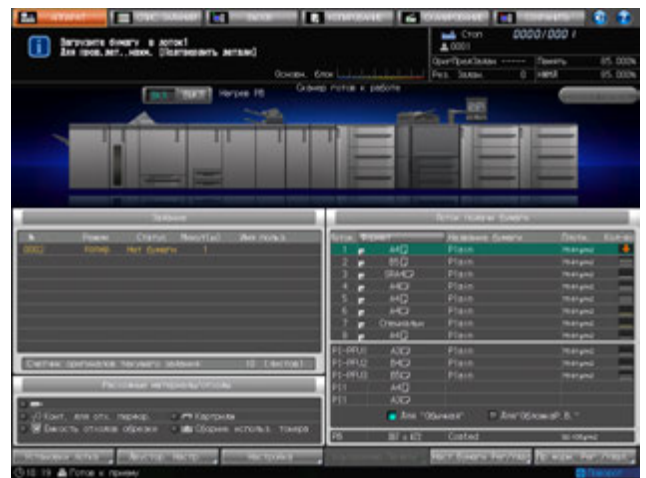

Появляется диалоговое окно.

- 2 Выберите другой доступный лоток.
	- $\rightarrow$  Доступный лоток лоток, в который загружена бумага того же формата.

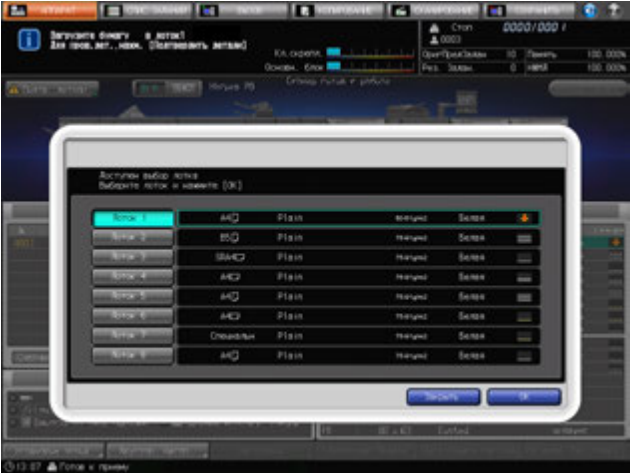

3 Нажмите [OK].

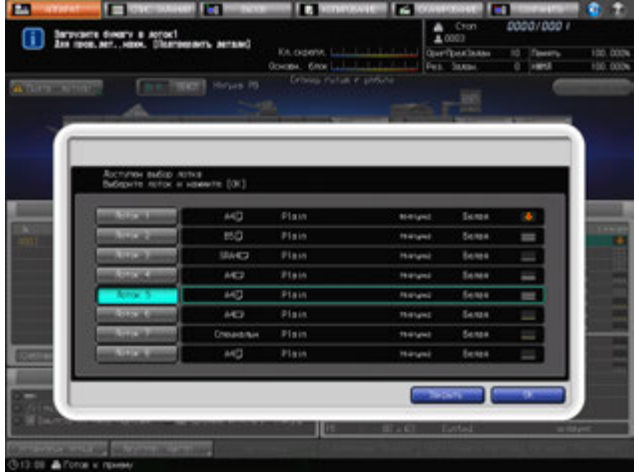

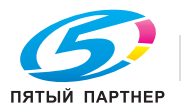

Снова появляется окно "Аппарат" с сообщением [Нажмите [Старт] для повторного запуска].

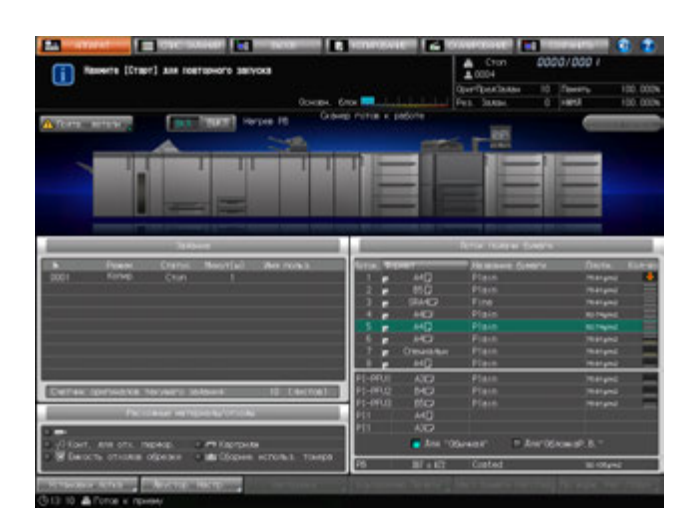

## 4 Нажмите **Старт** на **панели управления**.

При возобновлении печати бумага будет подаваться из вновь выбранного лотка.

## **10.5.3 Если в процессе выполнения задания на печать в лотке заканчивается бумага**

Если в лотке, используемом для выполнения задания на печать с управлением с ПК, заканчивается бумага, процесс печати немедленно останавливается, а на экране появляется сообщение [Загрузите бумагу в лоток #/Для пров. дет. нажм. [Подтвердить детали]].

Повторно запустить вывод можно двумя способами:

- Загрузка бумаги в лоток
- Выбор другого лотка

Для перезапуска задания выполните следующее.

## **Загрузка бумаги в лоток**

1 Загрузите бумагу <sup>в</sup> пустой лоток.

 $\rightarrow$  Подробнее о загрузке бумаги см. стр. 8-8.

#### *ПРИМЕЧАНИЕ*

*Загрузите бумагу того же формата, что и прежде. Если будет загружена бумага другого формата, аппарат не сможет возобновить процесс печати. Использование бумаги другого формата или плотности может вызвать застревание бумаги или нарушение функционирования аппарата.*

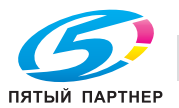

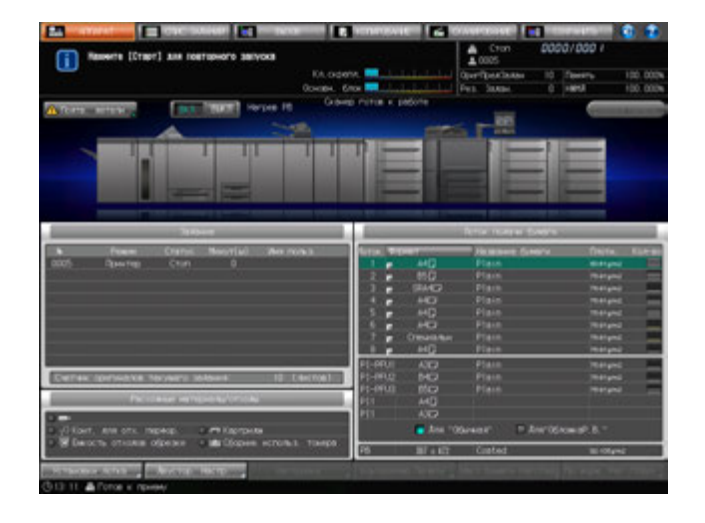

После загрузки бумаги в лоток сообщение изменяется на [Нажмите [Старт] для повторного запуска].

# 2 Нажмите **Старт** на **панели управления**.

Процесс будет возобновлен с использованием лотка, в который загружена бумага.

## **Выбор другого лотка**

1 Нажмите [Подтв. детали].

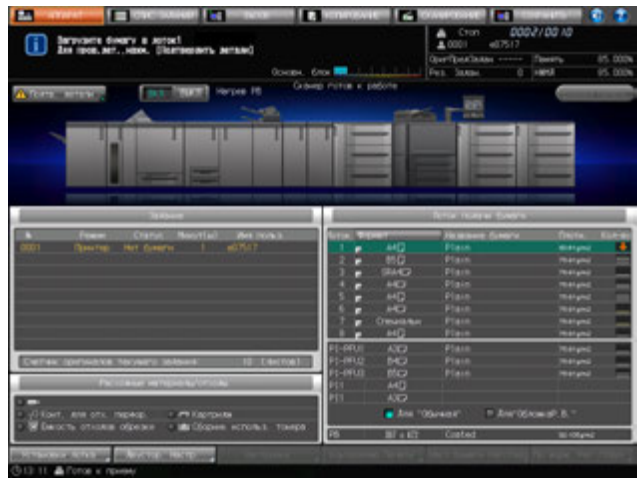

Появляется диалоговое окно.

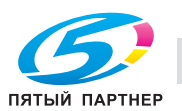

2 Выберите требуемый лоток.

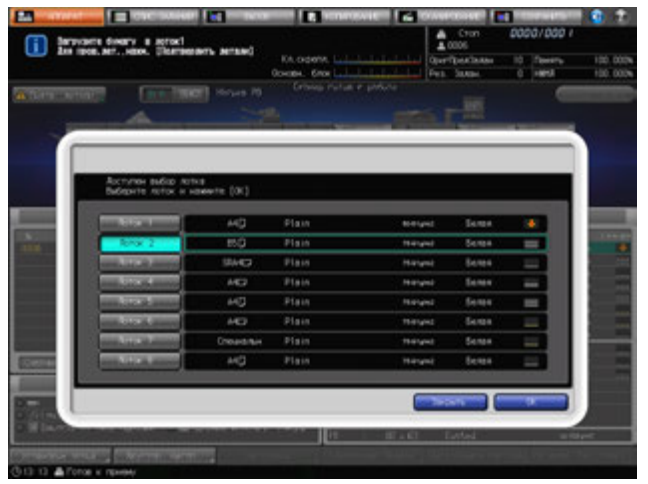

Появляется окно "Настройки бумаги" для выбранного лотка.

3 Нажмите [OK].

Появляется окно "Аппарат" с сообщением [Нажмите [Старт] для повторного запуска].

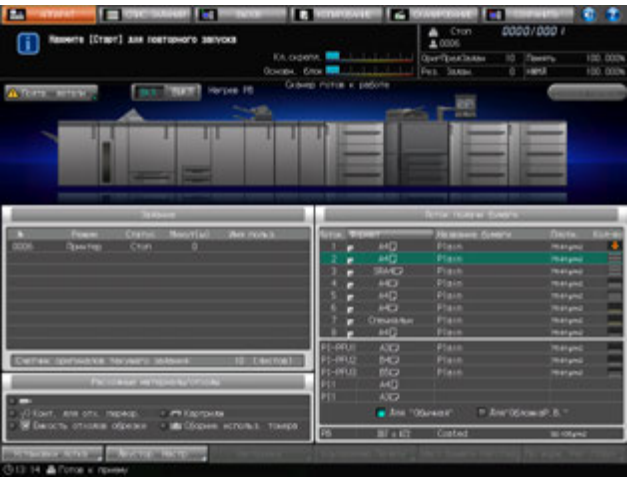

# 4 Нажмите **Старт** на **панели управления**.

При возобновлении печати бумага будет подаваться из вновь выбранного лотка.

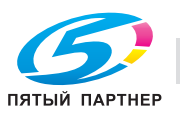

# **10.5.4 Несоответствие формата бумаги в процессе выполнения задания на печать**

Если в лоток, используемый для печати передаваемых в данный момент данных, загружена бумага формата, отличного от заданного, аппарат приостанавливает работу и выводит сообщение [Загрузите бумагу формата \*\*\*\* в лоток #/Для пров. дет. нажм. [Подтвердить детали]].

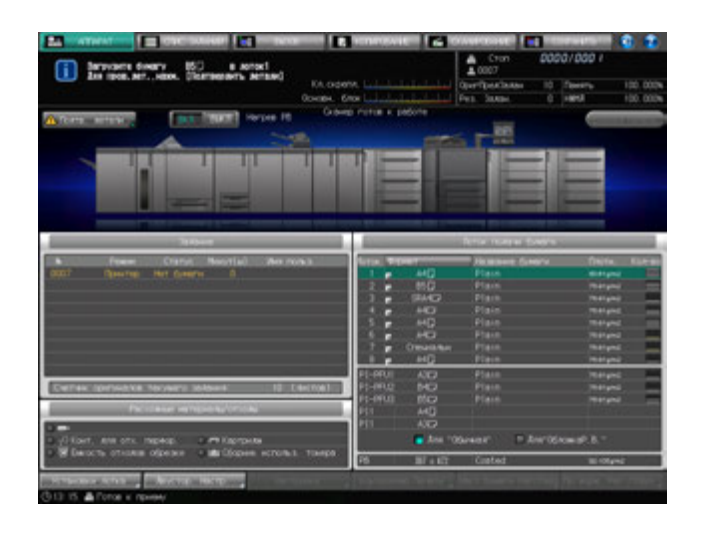

Повторно запустить печать можно двумя способами:

- Загрузка бумаги заданного формата в лоток
- Изменение выбранного лотка или настроек бумаги для выбранного лотка

Для перезапуска задания выполните следующее.

## **Загрузка бумаги заданного формата в лоток**

- 1 Загрузите бумагу указанного формата <sup>в</sup> лоток. Если задан лоток подачи бумаги, загрузите <sup>в</sup> него бумагу заданного формата.
	- % Подробнее о загрузке бумаги см. стр. 8-8.

#### *ПРИМЕЧАНИЕ*

*Загрузите бумагу указанного формата. Если будет загружена бумага другого формата, аппарат не сможет начать процесс печати. Использование бумаги другого формата или плотности может вызвать застревание бумаги или нарушение функционирования аппарата.*

После загрузки бумаги в лоток нажмите [Подтв. детали], чтобы выбрать этот лоток, после чего нажмите [OK]; сообщение изменится на [Нажмите [Старт] для повторного запуска].

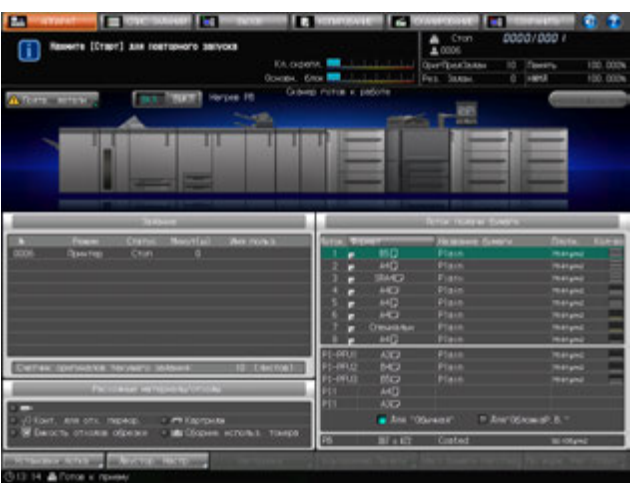

## 2 Нажмите **Старт** на **панели управления**.

Процесс будет возобновлен с использованием лотка, в который загружена бумага.

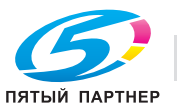

- 1 Нажмите [Подтв. детали]. Появляется диалоговое окно.
- 2 Выберите требуемый лоток.

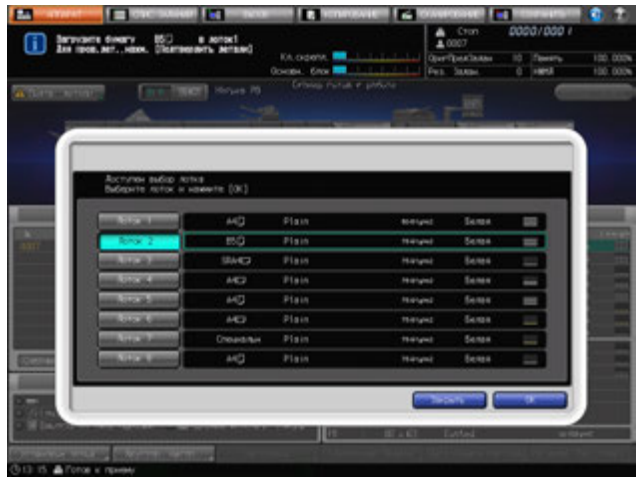

## *ПРИМЕЧАНИЕ*

*Если выбран лоток с бумагой меньшего формата, возможна потеря части изображения.*

3 Нажмите [OK].

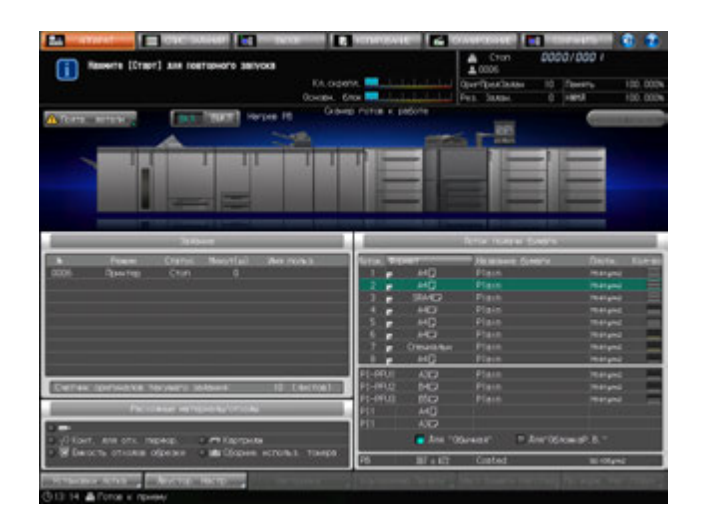

Появляется окно "Аппарат" с сообщением [Нажмите [Старт] для повторного запуска].

## 4 Нажмите **Старт** на **панели управления**.

При возобновлении печати бумага будет подаваться из вновь выбранного лотка.

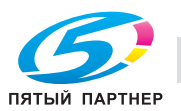

# **10.5.5 Несоответствие типа бумаги в процессе выполнения задания на печать**

Если в лоток, используемый для печати передаваемых в данный момент данных, загружена бумага типа, отличного от заданного, аппарат приостанавливает работу и выводит сообщение [Загрузите указанную бумагу в лоток #] (если задан лоток, из которого подается бумага) или [Загрузите указанную бумагу в лоток /Для пров. дет. нажм. [Подтвердить детали]] (если лоток не задан).

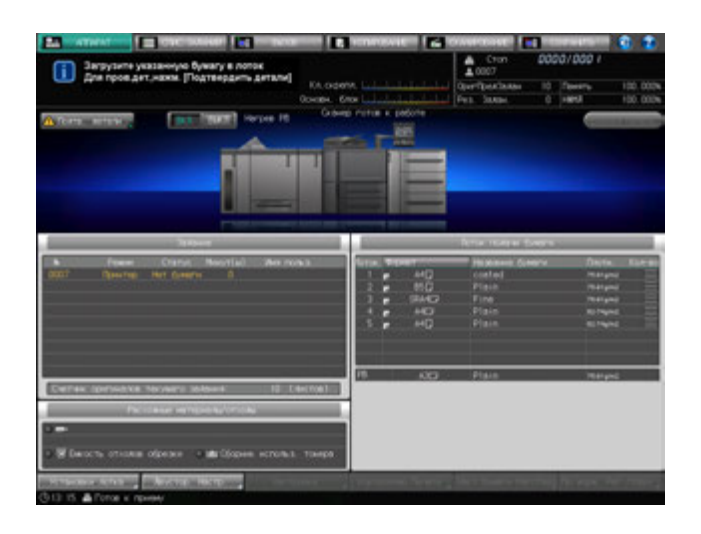

Для перезапуска печати измените настройку бумаги для лотка. Для возобновления прерванного процесса выполните следующее.

1 Нажмите [Подтв. детали].

Появится диалоговое окно с текущими настройками лотка и настройками, заданными для печати данных.

2 Загрузка бумаги заданных параметров в лоток. Если задан лоток, загрузите в него бумагу.

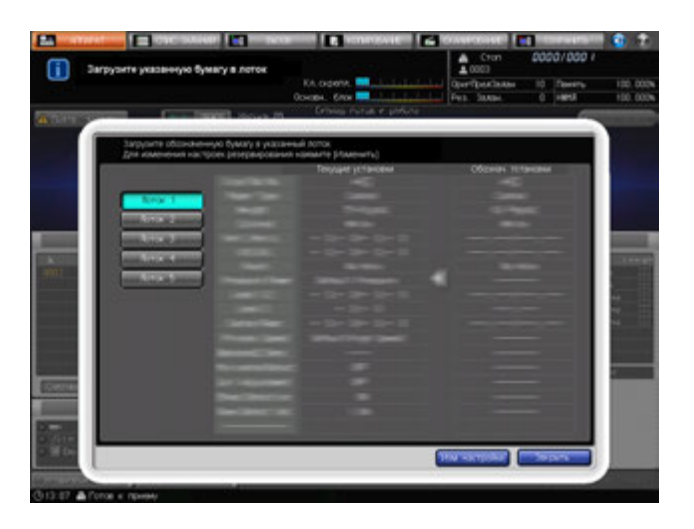

#### *ПРИМЕЧАНИЕ*

*Убедитесь, что загружена бумага заданного типа. Если будет загружена бумага другого типа, аппарат не сможет возобновить процесс печати. Использование бумаги другого формата или плотности также может вызвать застревание бумаги или нарушение функционирования аппарата.*

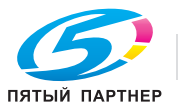

3 Нажмите [Изм. настройки].

Снова появляется окно "Аппарат". Появится сообщение [Нажмите [Старт] для повторного запуска].

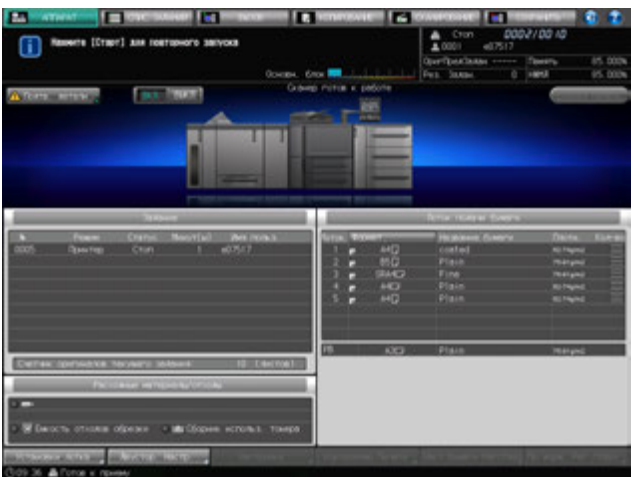

4 Нажмите **Старт** на **панели управления**.

Аппарат возобновит печать.

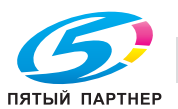

# **10.6 При появлении сообщения [Память заполнена]**

В определенных режимах работы аппарат использует память, что делает выполнение операций копирования более удобным и равномерным.

Если имеющаяся память оказывается недостаточной для выбранных параметров задания, аппарат останавливается и выводит на экран следующее окно.

## **10.6.1 Переполнение памяти во время выполнения задания**

Если переполнение памяти случается во время сканирования первого задания, аппарат немедленно останавливается и выводит на экран следующее окно.

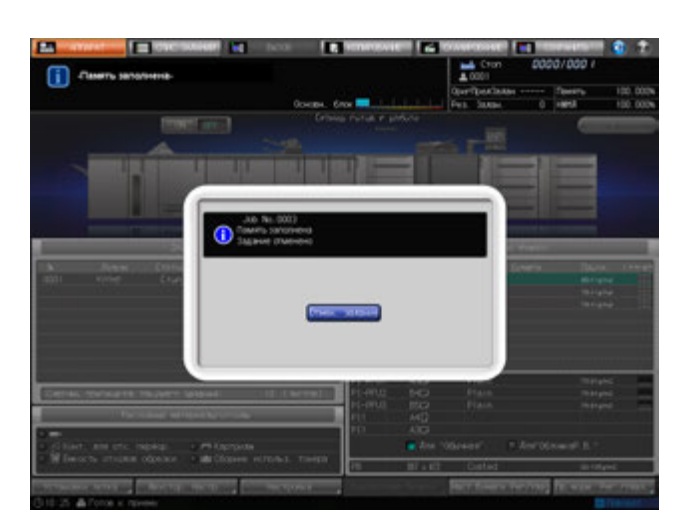

• Нажмите [Отмен. задание].

Все данные сканирования будут удалены.

## **10.6.2 Переполнение памяти во время резервирования задания**

Если переполнение памяти случается во время сканирования задания для его резервирования параллельно с печатью другого задания, аппарат немедленно останавливается и выводит на экран следующее окно.

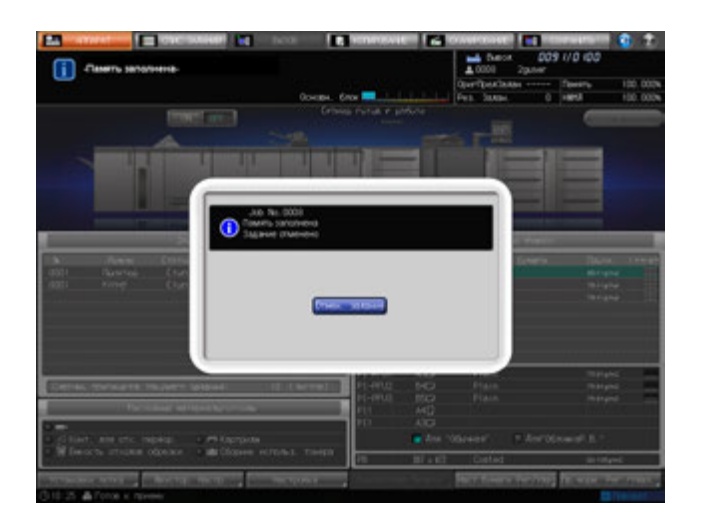

Нажмите [Отмен. задание].

Все данные сканирования будут удалены.

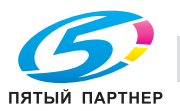

# **10.7 При появлении сообщения [Выключите а затем включите аппарат]**

В случае возникновения неисправностей, влияющих на электрический сигнал аппарата, в поле сообщений появляется сообщение [Выключите а затем включите аппарат].

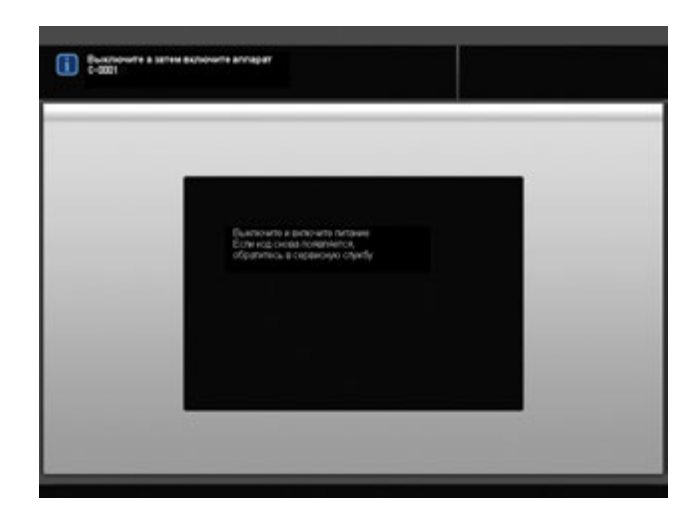

Следуйте приведенным ниже инструкциям.

1 Выключите **вспомогательный выключатель питания**.

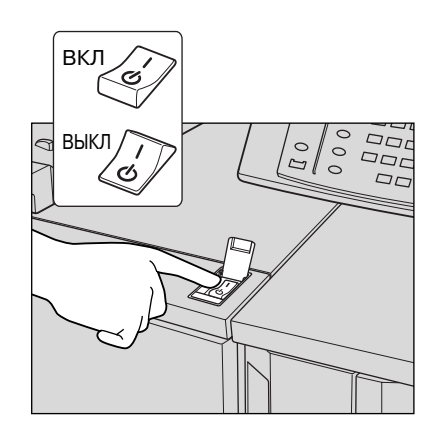

2 Переведите **главный выключатель питания** <sup>в</sup> положение ВЫКЛ.

### *ПРИМЕЧАНИЕ*

*Дождитесь исчезновения сообщения [Выполняется выключение/Не выключайте основное питание], затем поверните главный выключатель питания в положение ВЫКЛ.*

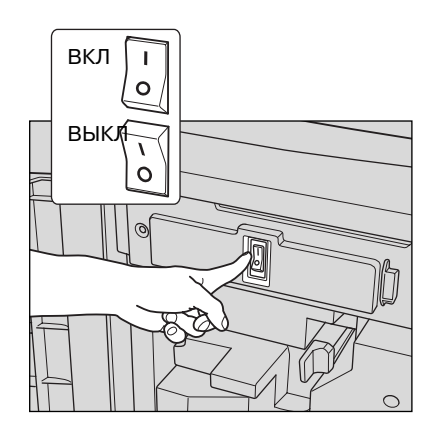

3 Выждите не менее 10 секунд.

4 Переведите **главный выключатель питания**, <sup>а</sup> затем **вспомогательный выключатель питания** в положение ВКЛ.

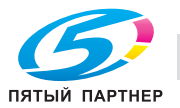

# **10.8 При появлении сообщения [Нет связи с контроллером]**

В случае возникновения неисправности платы принтера отображается сообщение [Нет связи с контроллером].

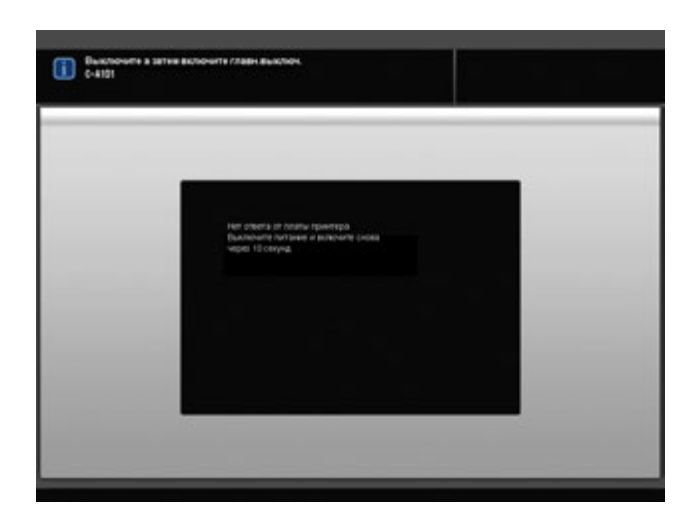

Следуйте приведенным ниже инструкциям.

1 Выключите **вспомогательный выключатель питания**.

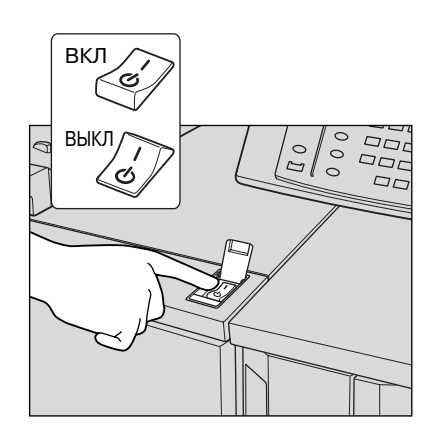

2 Переведите **главный выключатель питания** <sup>в</sup> положение ВЫКЛ.

## *ПРИМЕЧАНИЕ*

*Дождитесь исчезновения сообщения [Выполняется выключение/Не выключайте основное питание], затем поверните главный выключатель питания в положение ВЫКЛ.*

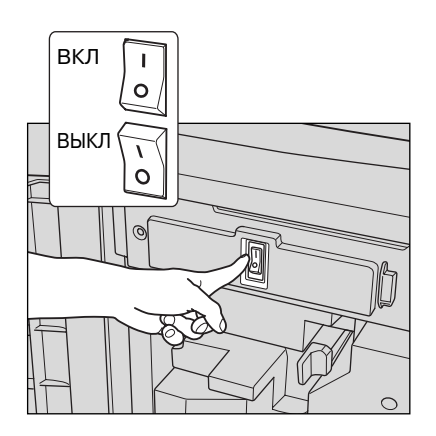

3 Выждите не менее 10 секунд.

4 Переведите **главный выключатель питания**, <sup>а</sup> затем **вспомогательный выключатель питания** в положение ВКЛ.

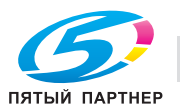

# **10.9 Если в перфорационных отверстиях остаются заусенцы: мультиперфоратор GP-501**

Если при использовании **мультиперфоратора GP-501** в отверстиях остаются заусенцы, необходимо смазать используемый пуансон.

Нанесите смазку в указанные ниже точки.

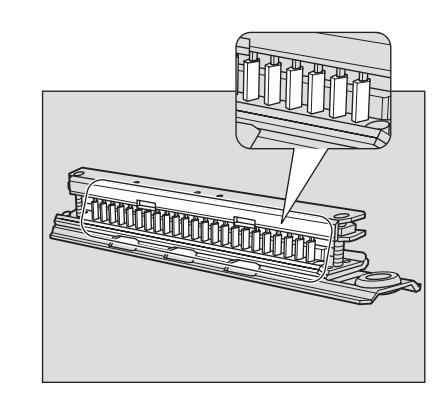

### *ПРИМЕЧАНИЕ*

*Не используйте обычное масло. По вопросам использования масла обратитесь в сервисную службу.*

*Если после смазки в отверстиях все равно остаются заусенцы, нанесите консистентную смазку в указанных ниже точках.*

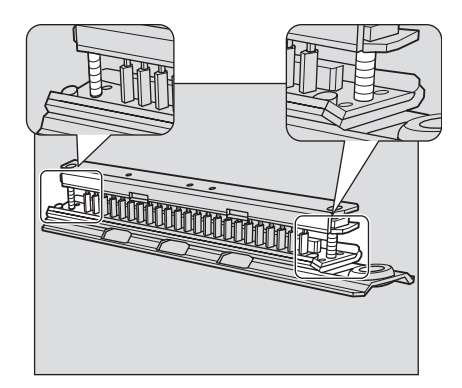

### *ПРИМЕЧАНИЕ*

*Не используйте обычную консистентную смазку. По вопросам использования консистентной смазки обратитесь в сервисную службу.*

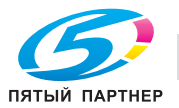

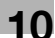
# **10.10 Индикация застревания бумаги в автоматическом устройстве скрепления спиралью GP-502 и обращение с ней**

Если бумага застряла в **автоматическом устройстве скрепления спиралью GP-502** во время вывода задания, то на экране основного блока появится следующее сообщение.

[\*Изучите положение застревания бумаги на панели устройства скрепления спиралью и выньте застрявшую бумагу.]

Светодиод **Старт** на **панели управления** загорается оранжевым светом, однако, аппарат не возобновляет работу до тех пор, пока вся застрявшая бумага не будет удалена.

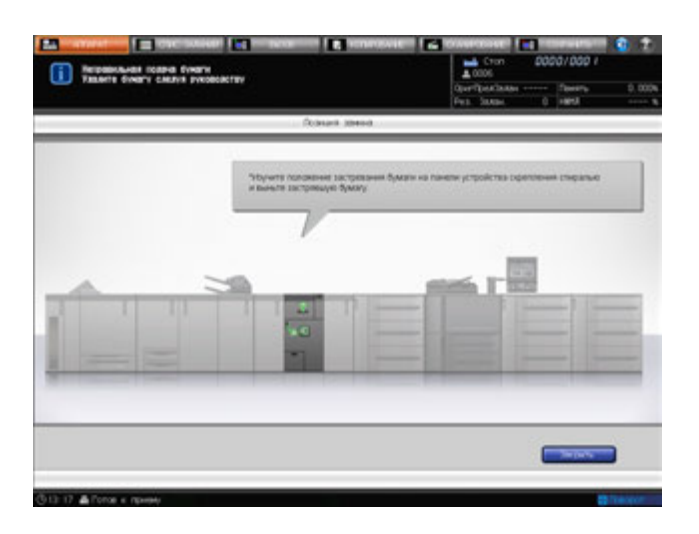

Подробные инструкции по удалению застрявшей бумаги см. в [РУКОВОДСТВЕ ПО ЭКСПЛУАТАЦИИ], которое идет в комплекте с **автоматическим устройством скрепления спиралью GP-502**.

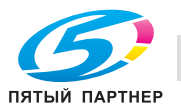

# **10.11 Рекомендации по поиску неисправностей**

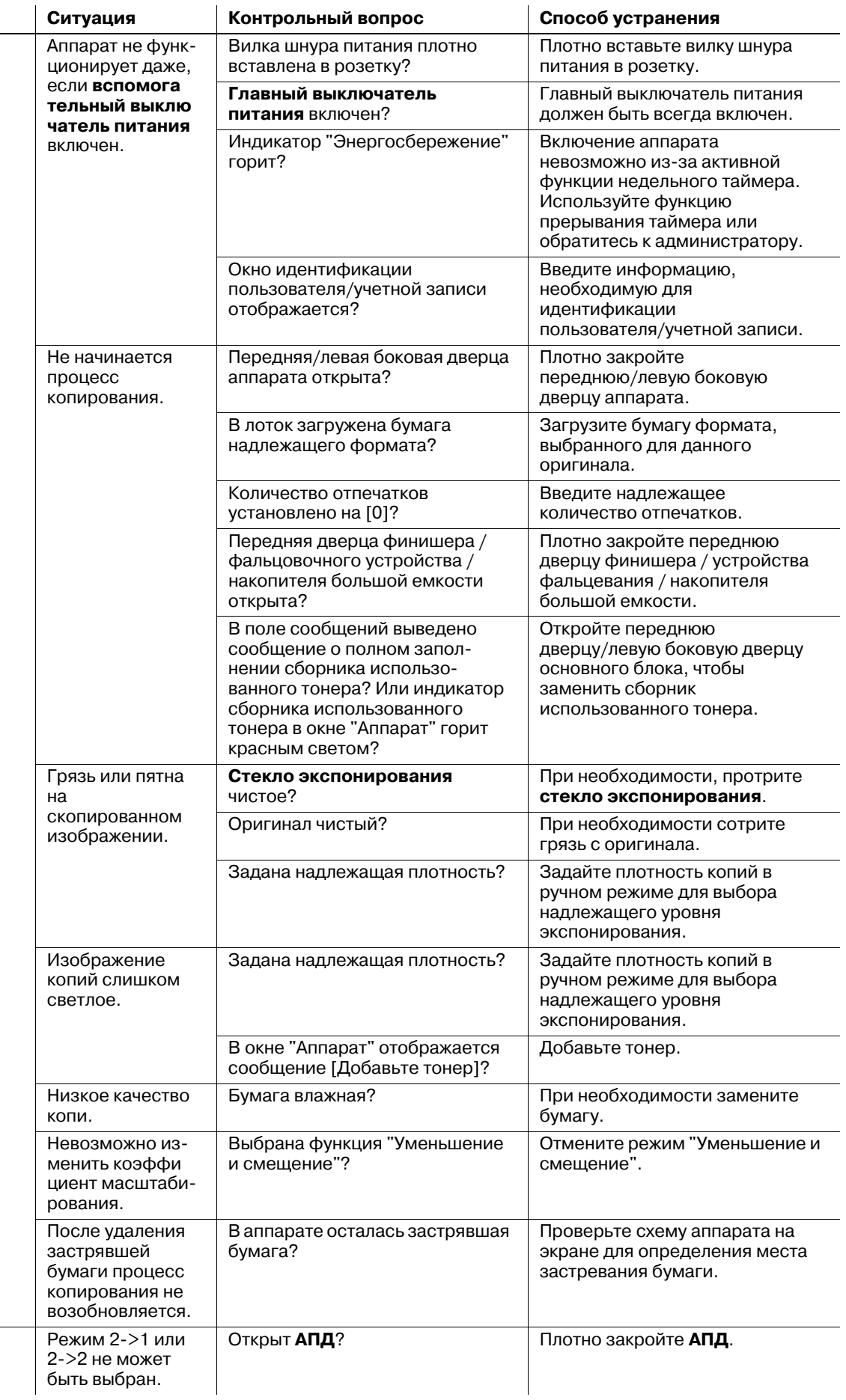

Основной блок Основной блок

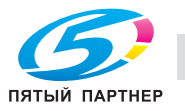

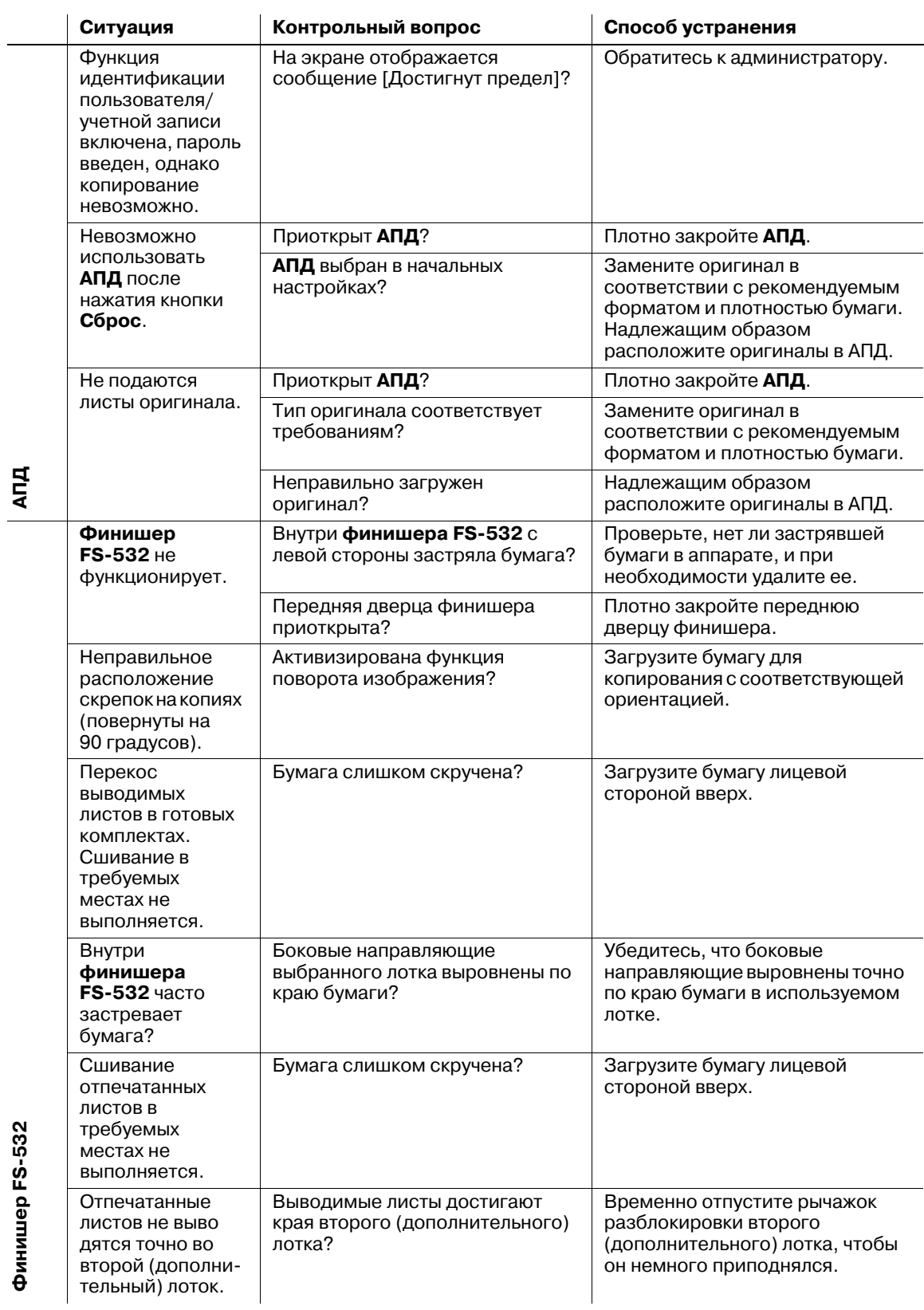

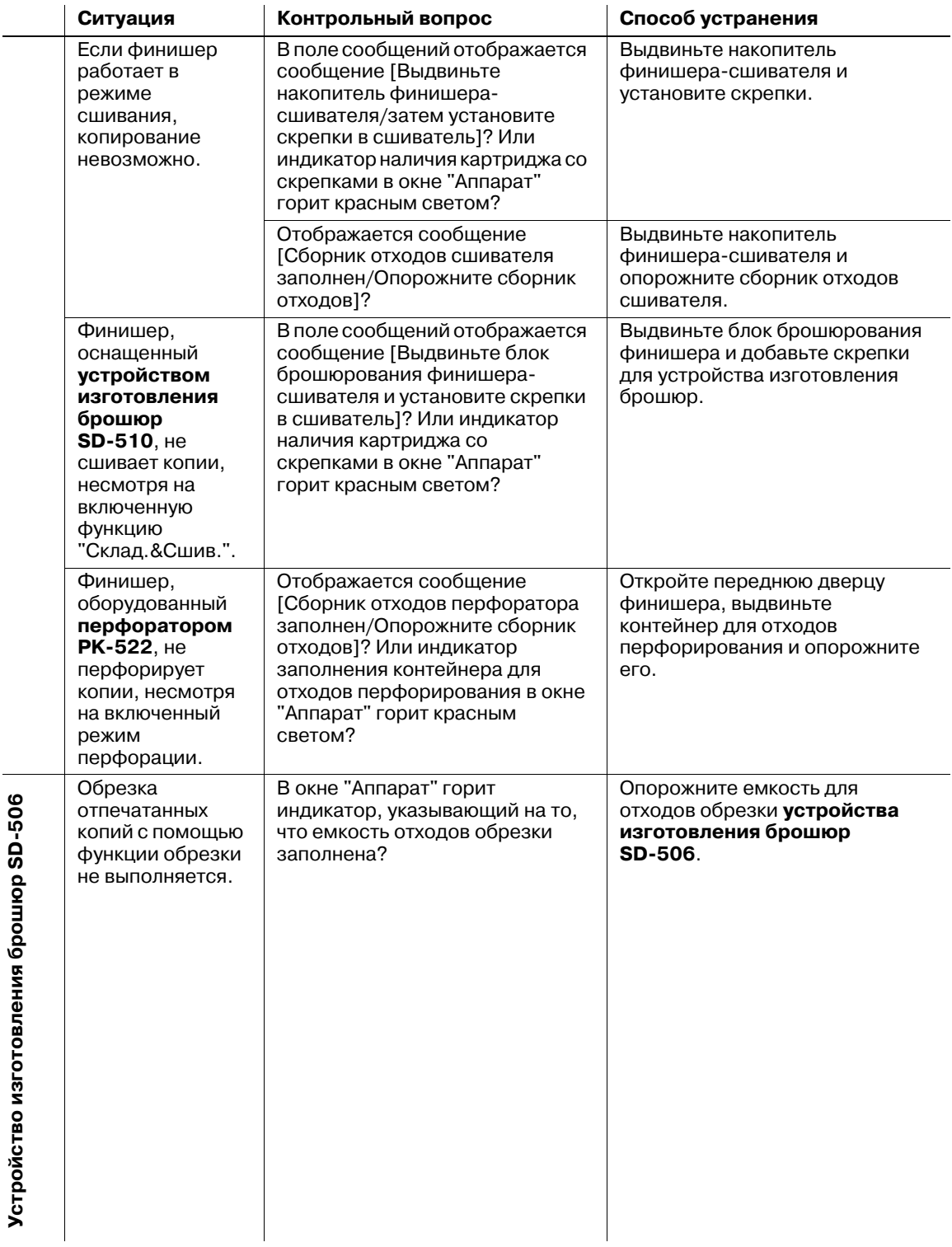

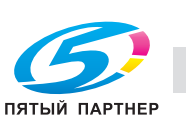

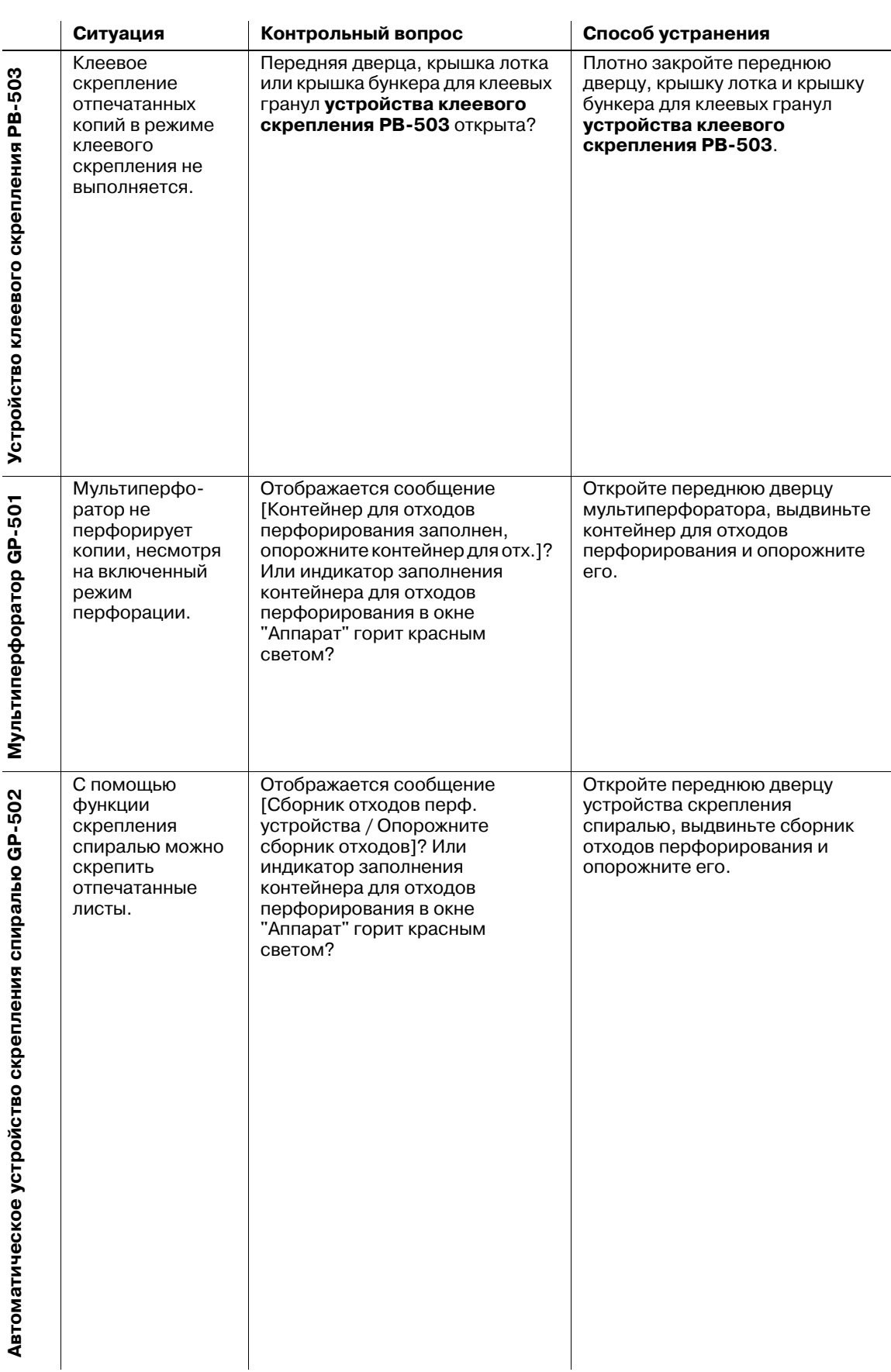

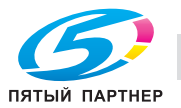

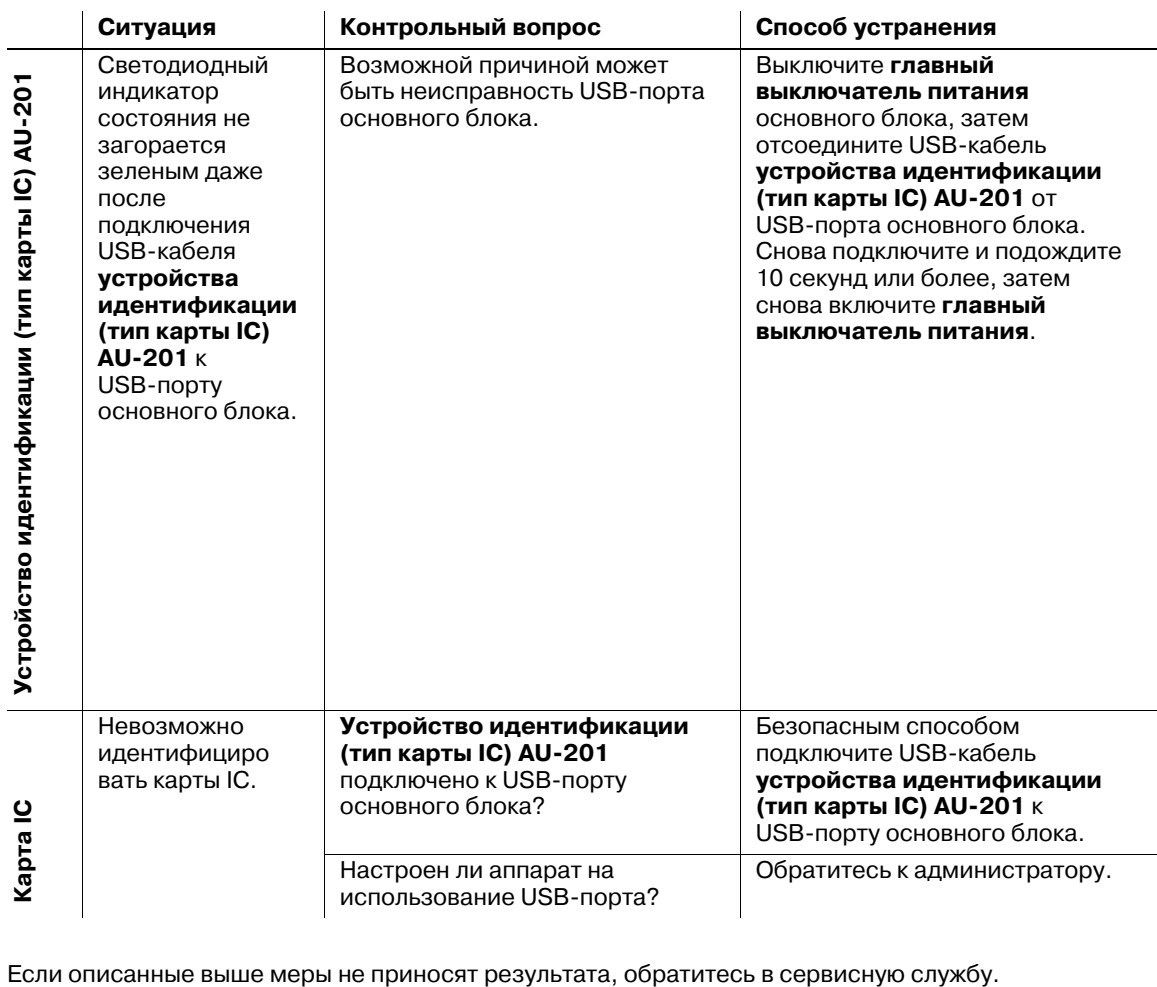

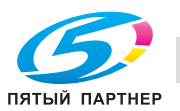

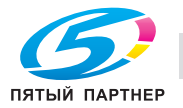

# **11 Настройка**

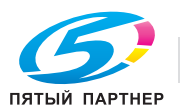

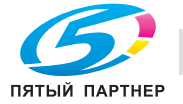

# **11 Настройка**

# **11.1 Обзор функций**

Нажмите [Настройка] в окне "Аппарат" для отображения окна "Меню настройки".

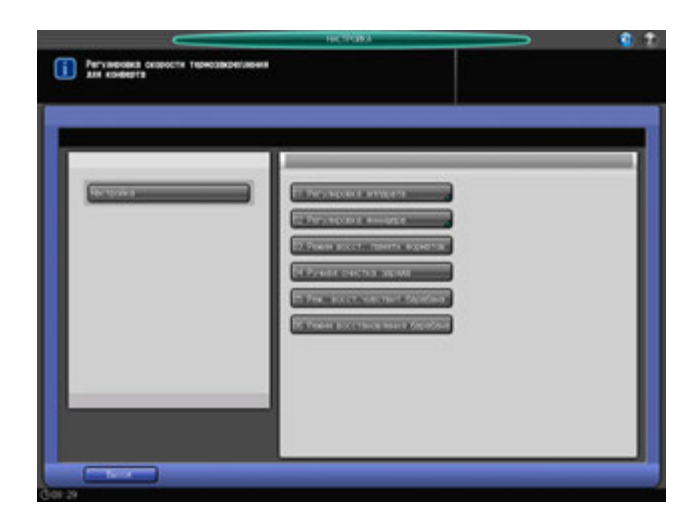

Это окно предназначено для выполнения различных настроек операций сканирования и вывода готовых копий.

Если аппарат оснащен финишером, в нем также выполняются настройки функций финишера.

Выполнение настроек, включая регулировку неравномерной плотности изображения, вызванную барабаном, или очистку коротронов.

# **11.1.1 Список пунктов окна "Меню настройки"**

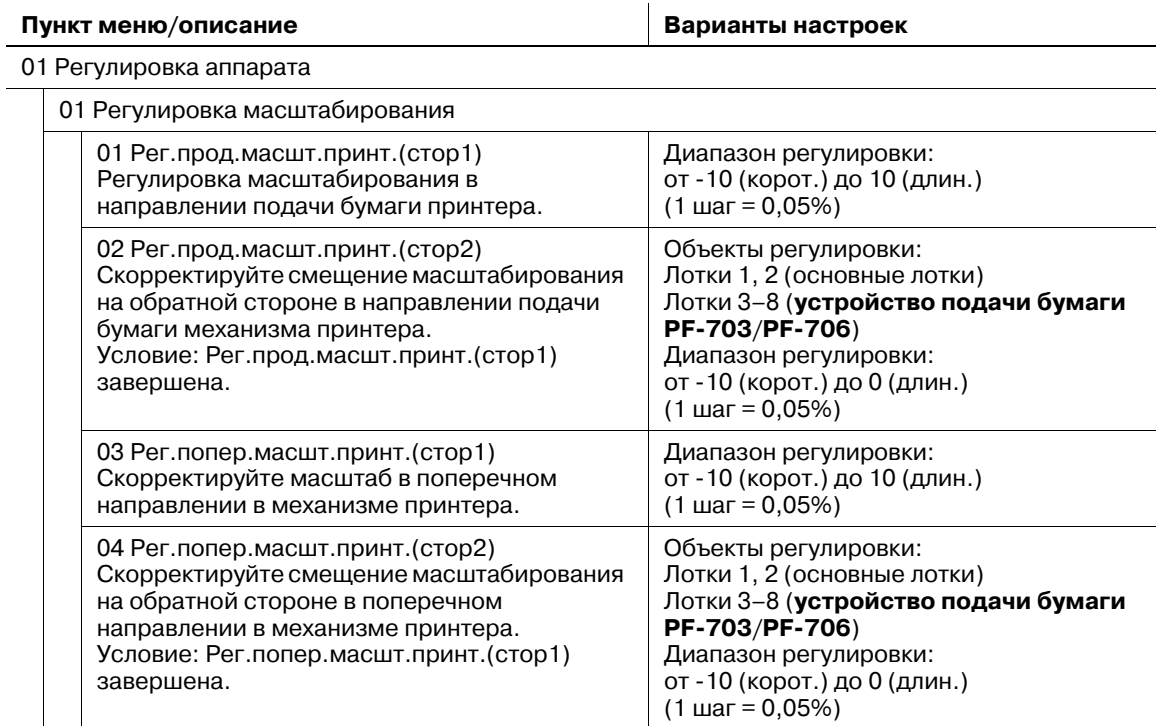

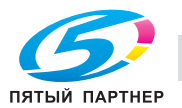

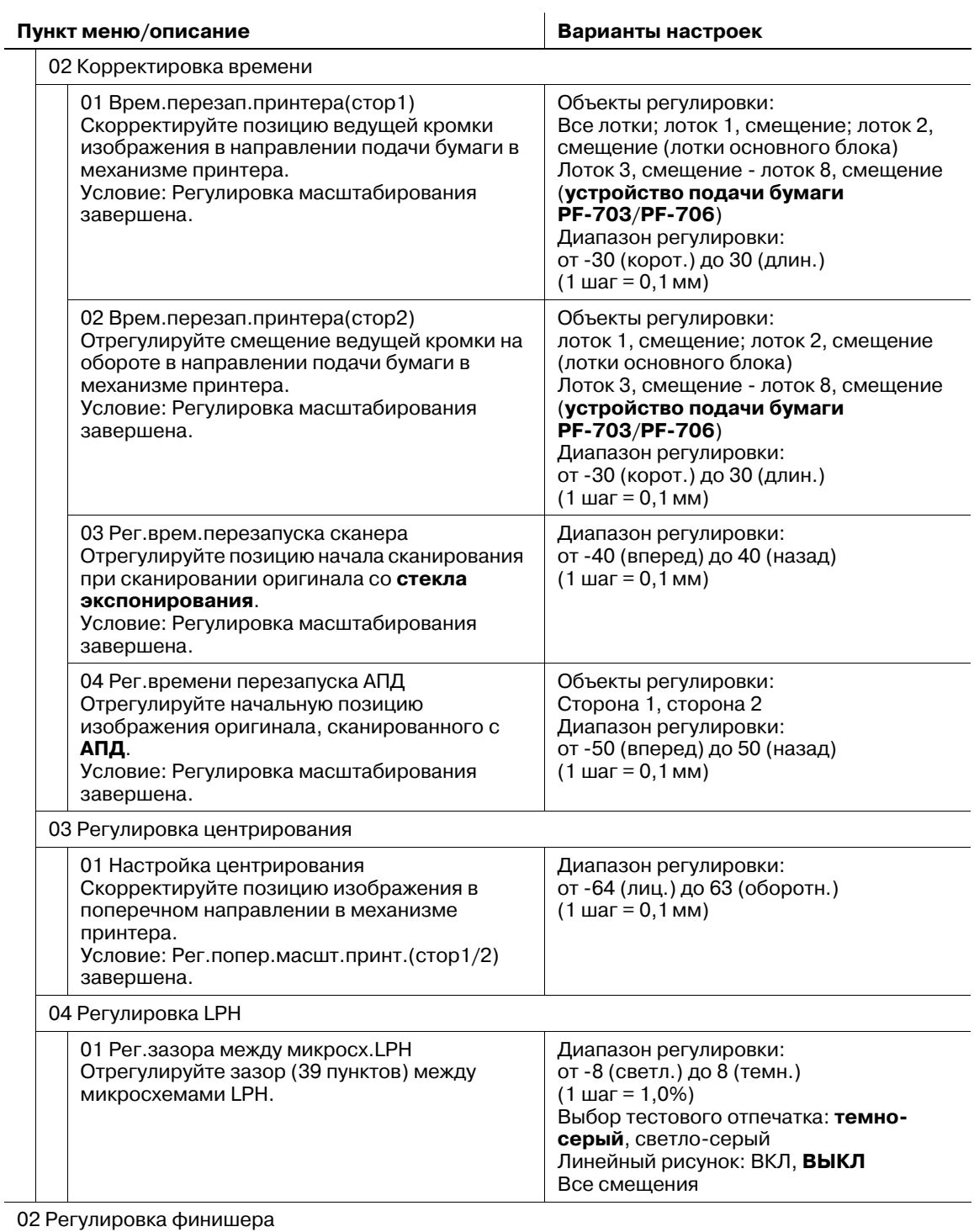

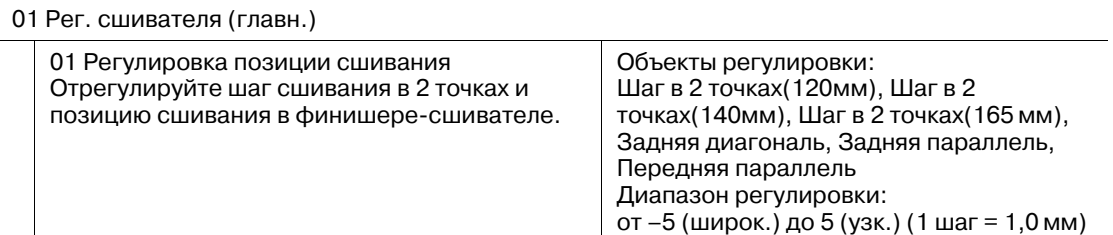

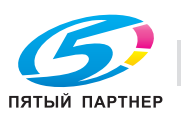

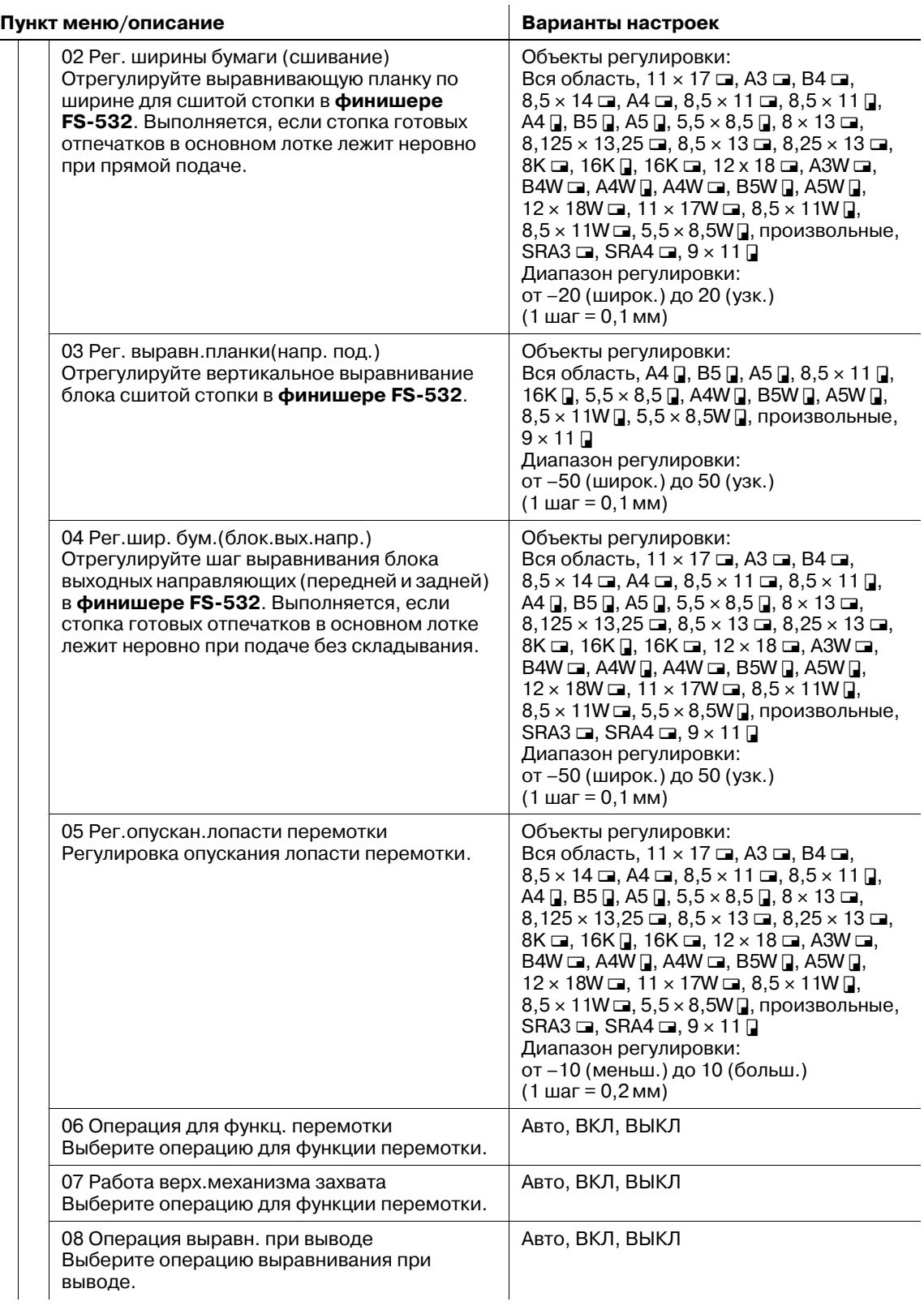

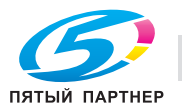

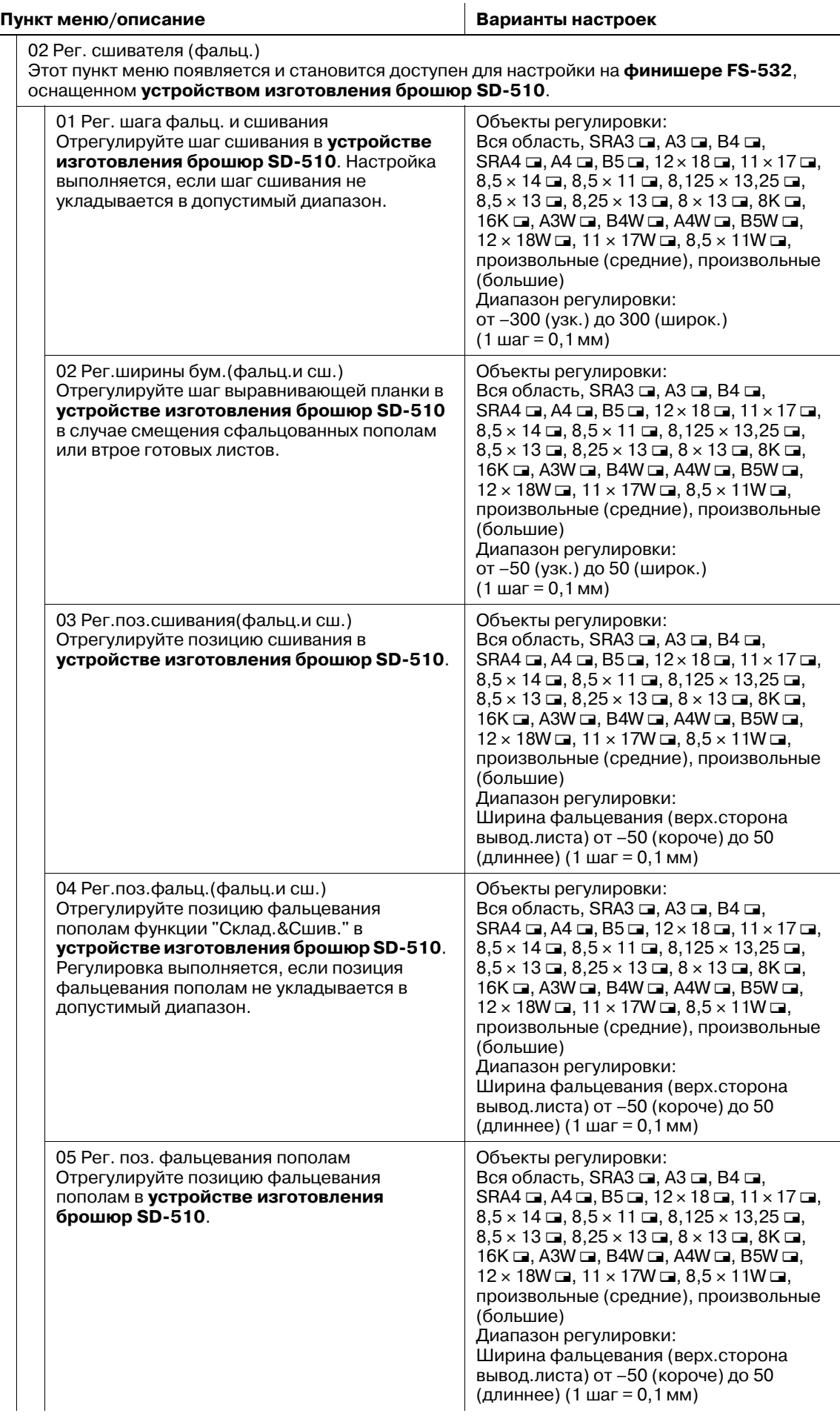

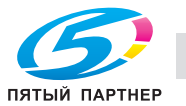

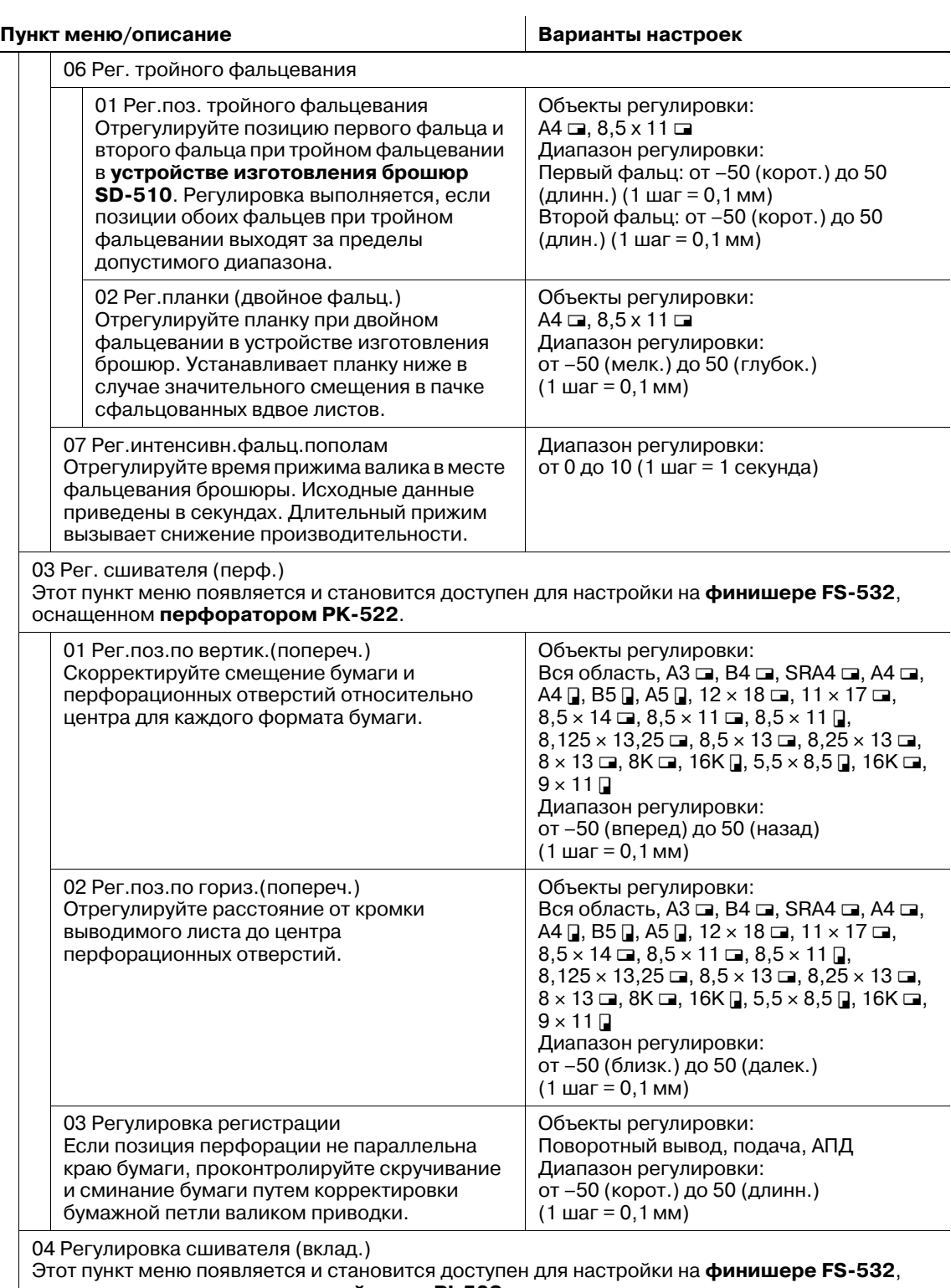

оснащенном **вкладочным устройством PI-502**.

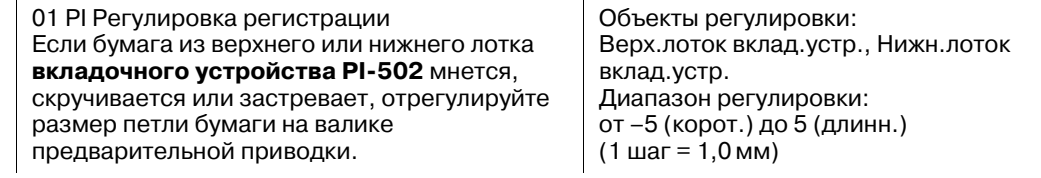

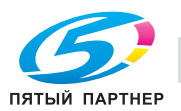

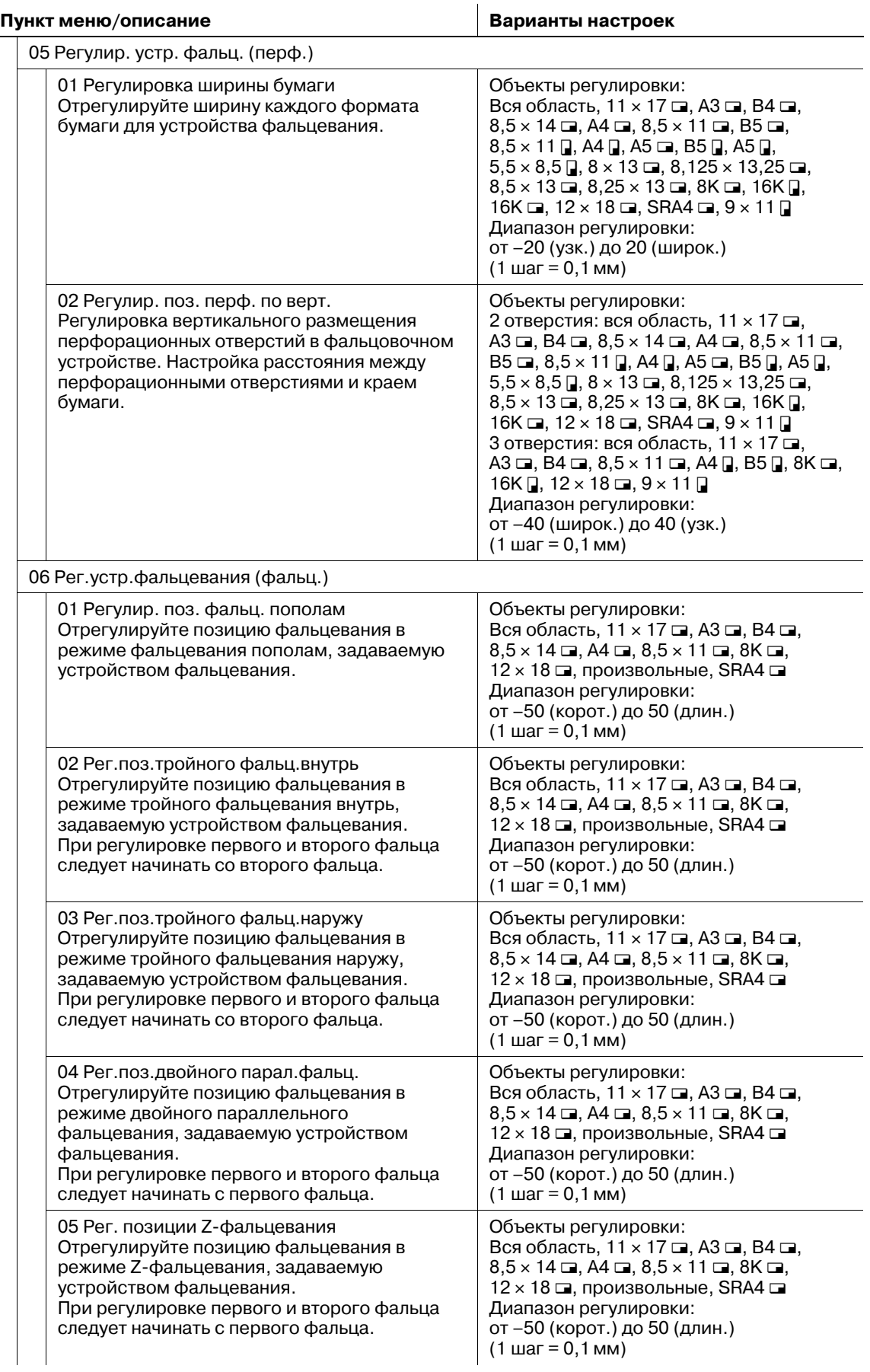

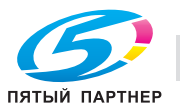

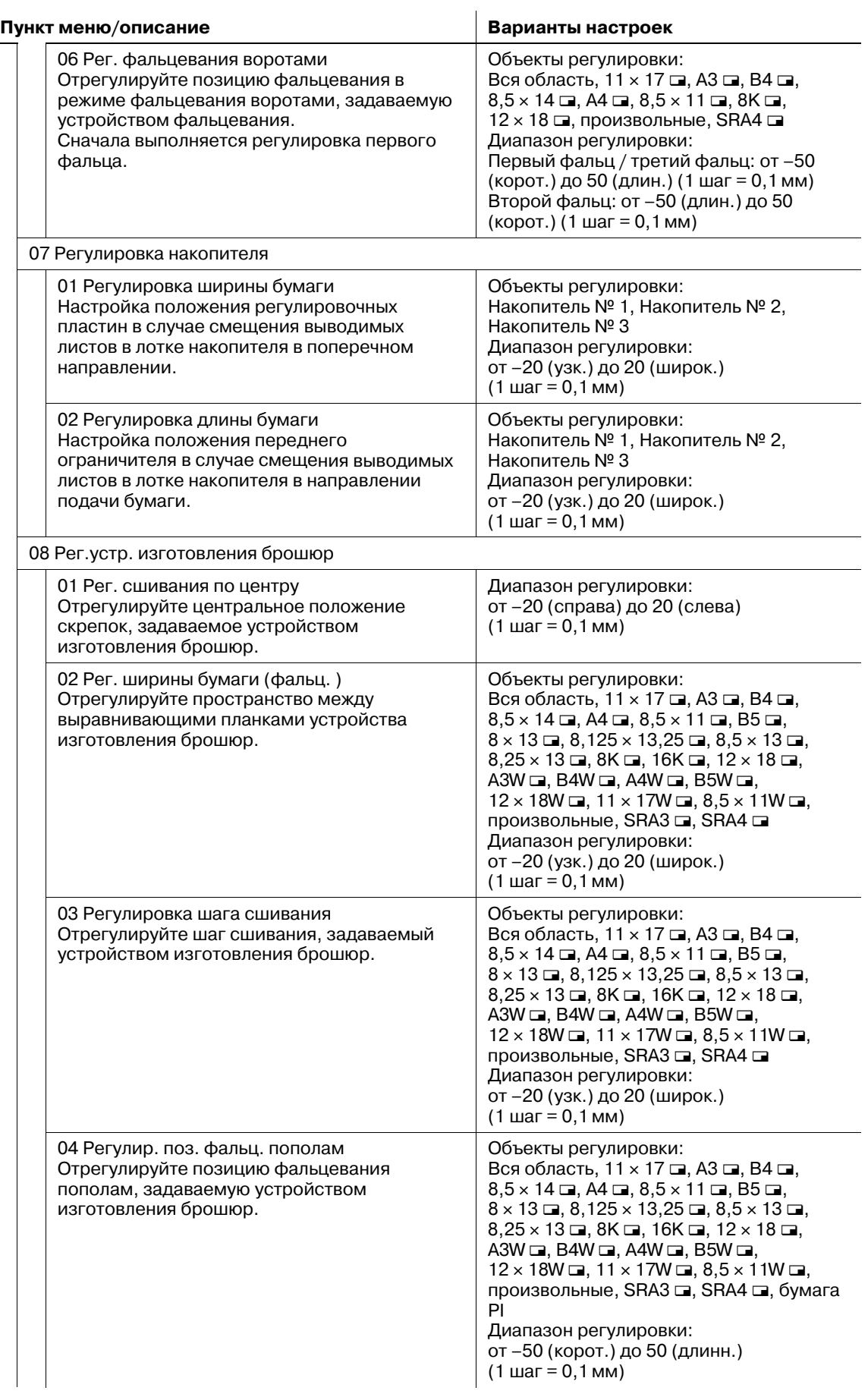

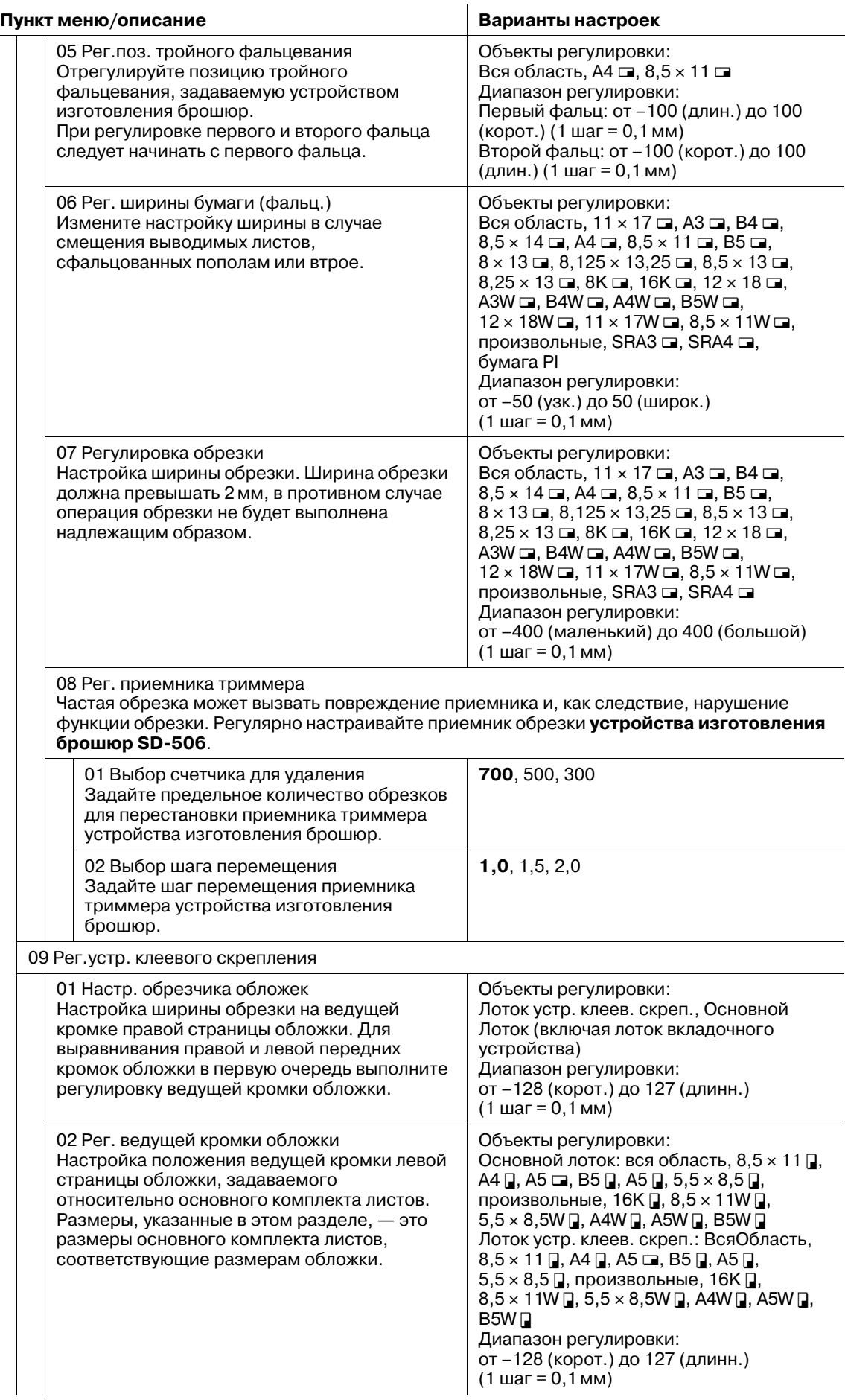

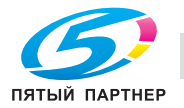

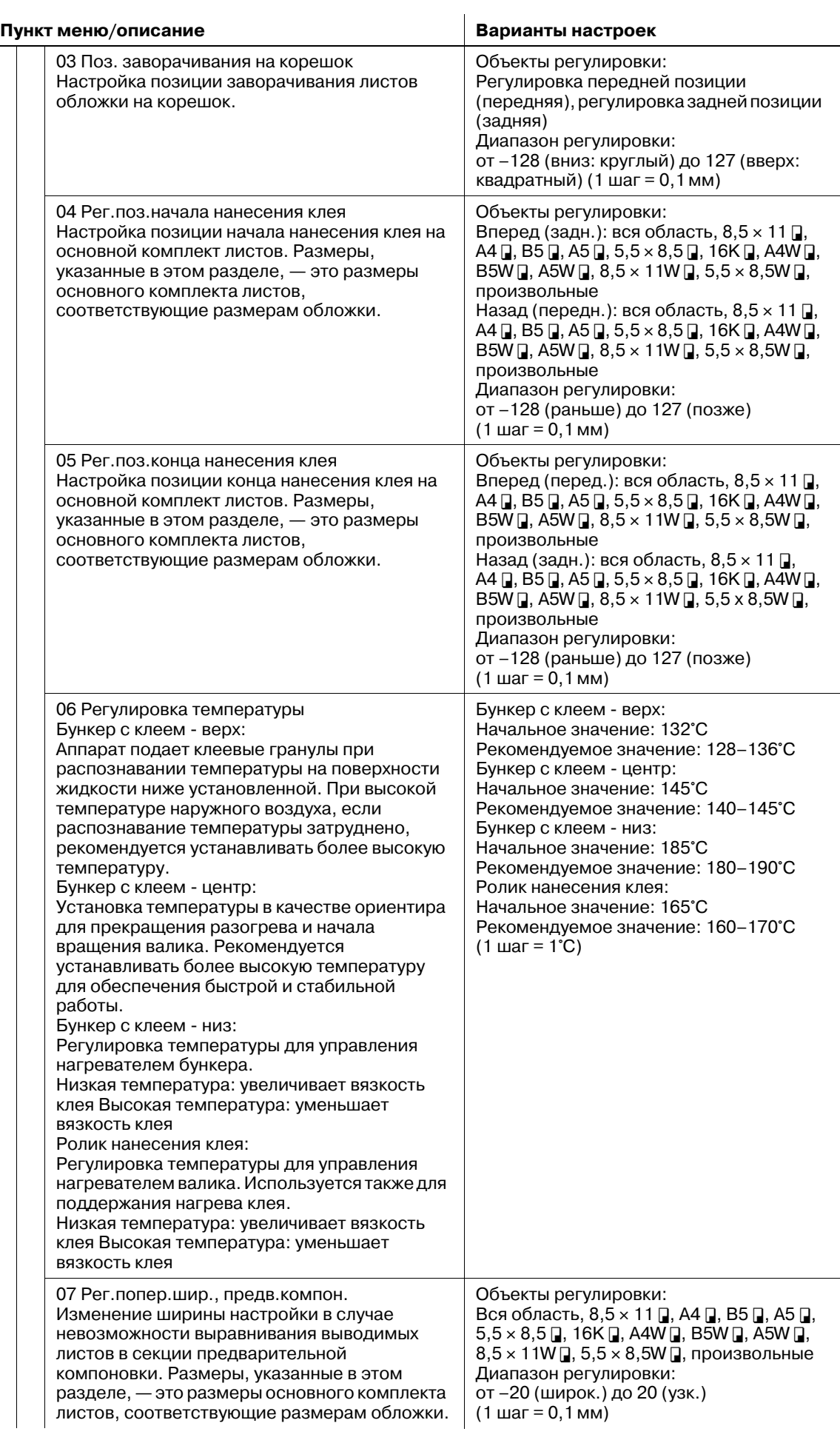

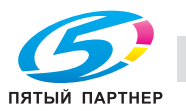

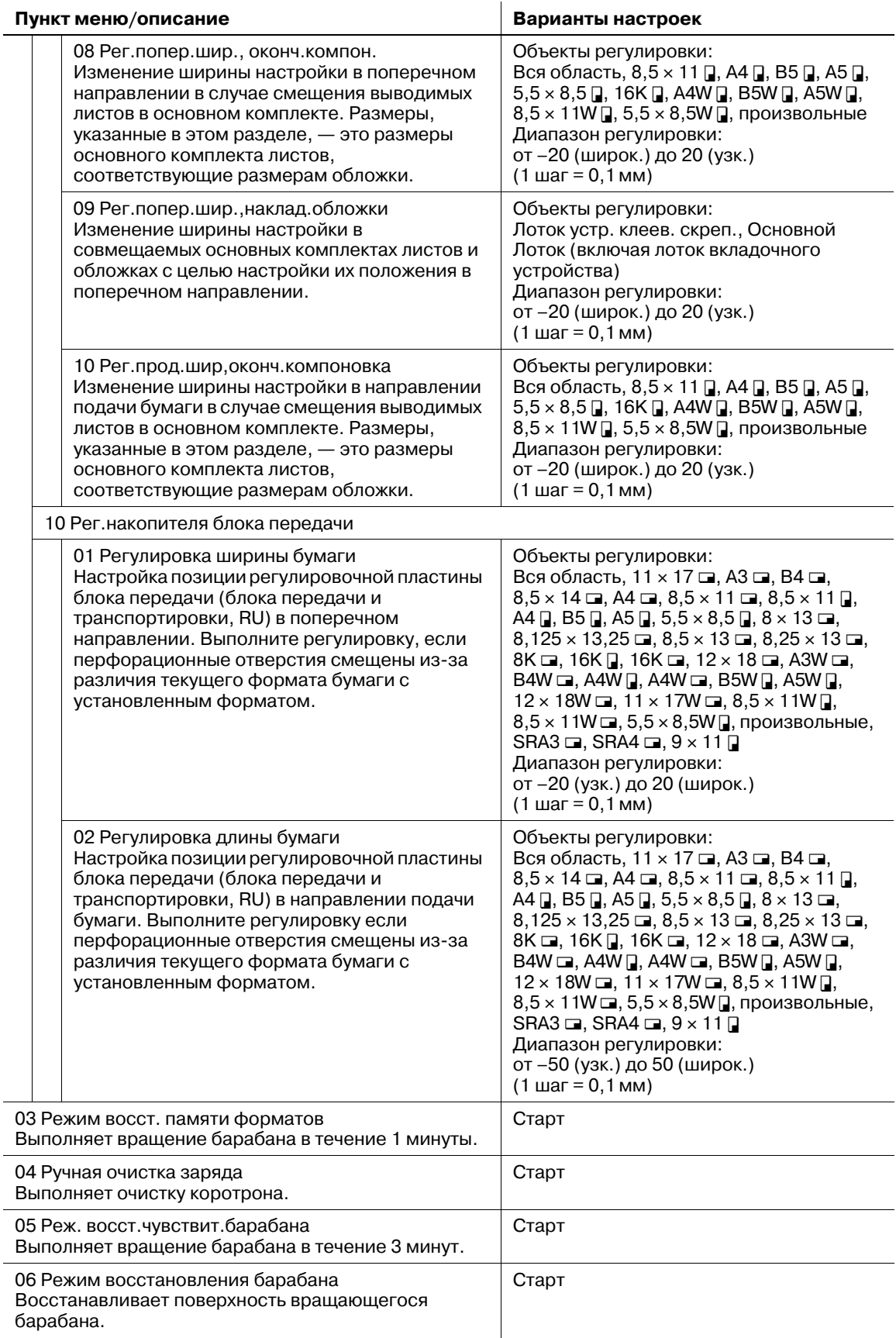

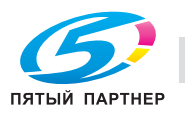

# **11.2 [01 Регулировка аппарата]**

# **11.2.1 [01 Регулировка масштабирования] - [01 Рег.прод.масшт.принт.(стор1)]**

Скорректируйте масштаб на передней стороне в направлении подачи бумаги. Если смещение подачи возникает в позиции примерно в 300 мм от кромки переднего листа, примерно в 150 мм от кромки второго листа вперед или в случайных местах, установите масштабирование в направлении подачи на положительное значение.

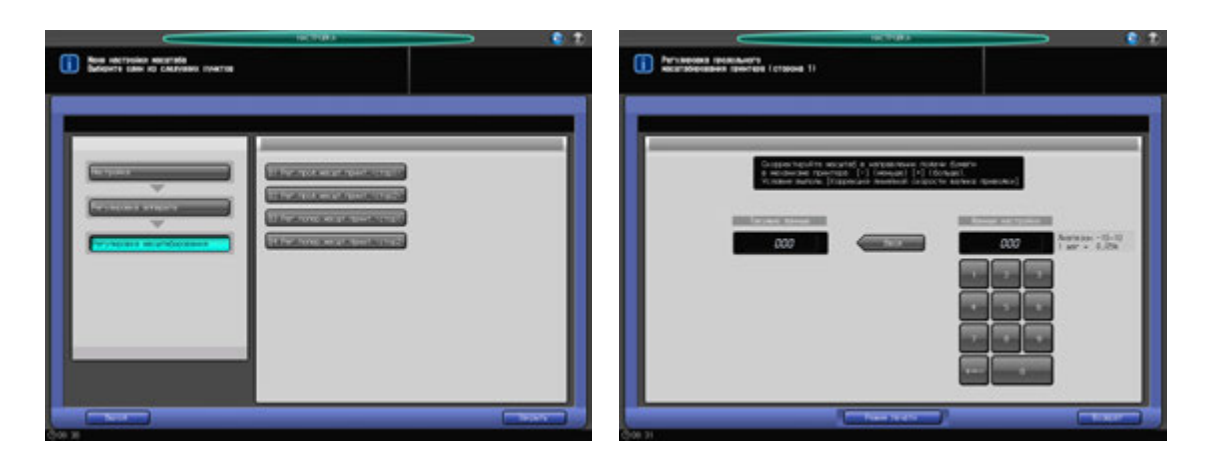

- 1 Нажмите [Настройка] <sup>в</sup> окне "Аппарат" для отображения окна "Меню настройки".
- 2 Последовательно нажмите [01 Регулировка аппарата], [01 Регулировка масштабирования] <sup>и</sup> [01 Рег.прод.масшт.принт. (стор.1)].

Появляется окно "Регулировка продольного масштабирования принтера (сторона 1).

- 3 Нажмите [Режим печати].
- 4 Загрузите бумагу А3 (11 × 17) в лоток, затем выберите код этого лотка.
- 5 Нажмите **Старт** на **панели управления**. На печать выводится тестовый комплект.
- 6 Определите параметры масштабирования отпечатанного листа параллельно направлению подачи бумаги.

Допуск: +/- 0,5% (полный размер) В пределах 205,7 +/- 1 мм

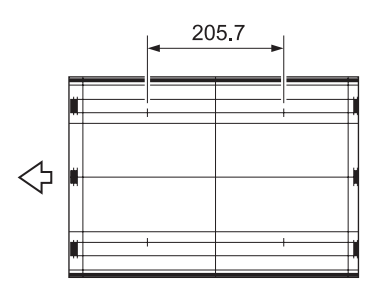

- 7 Нажмите [Закрыть] для возвращения <sup>в</sup> окно "Регулировка продольного масштабирования принтера (сторона 1)".
- 8 Если требуется настройка, воспользуйтесь клавиатурой на сенсорной панели или **клавиатурой панели управления**, чтобы ввести данные настройки.
	- $\rightarrow$  Диапазон регулировки: от –10 (корот.) до 10 (длин.) (1 шаг = 0,05%)
	- → Используйте [+<->-] для задания положительного или отрицательного значения.

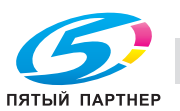

- 9 Нажмите [Ввод], чтобы изменить настройку на текущее значение.
- 10 Повторяйте шаги 3–9 до достижения требуемого результата.
- 11 Нажмите [Возврат] для возвращения в окно "Регулировка масштабирования".

### **11.2.2 [01 Регулировка масштабирования] - [02 Рег.прод.масшт.принт.(стор2)]**

Скорректируйте масштаб на оборотной стороне в направлении подачи бумаги. Если возникает смещение подачи, отрегулируйте масштабирование в направлении подачи бумаги.

Объекты регулировки: лотки 1–8 настраиваются индивидуально.

Настройка лотка 1 и лотка 2 относится к лоткам основного блока.

Эта настройка эффективна для лотков 3–8, только если установлено **устройство подачи бумаги PF-703**/**PF-706**.

#### *ПРИМЕЧАНИЕ*

*Эта настройка должна выполняться по завершении [01 Рег.прод.масшт.принт. (стор.1)].*

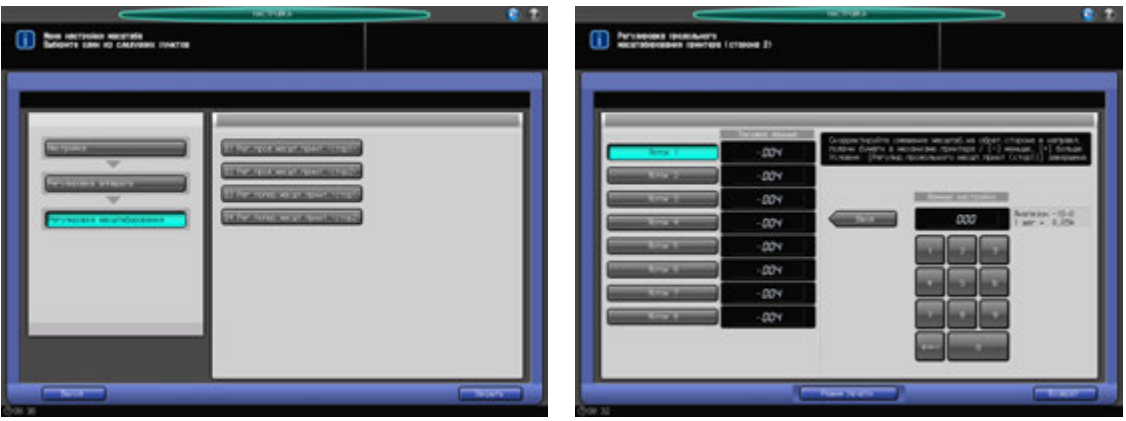

- 1 Нажмите [Настройка] <sup>в</sup> окне "Аппарат" для отображения окна "Меню настройки".
- 2 Последовательно нажмите [01 Регулировка аппарата], [01 Регулировка масштабирования] <sup>и</sup> [02 Рег.прод.масшт.принт.(стор2)].

Появляется окно "Регулировка продольного масштабирования принтера (сторона 2).

- 3 Выберите кнопку лотка (лотки 1–8) для регулировки.
- 4 Нажмите [Режим печати].
- 5 Загрузите бумагу формата А3 (11 × 17) в лоток, выбранный на этапе 3, затем выберите кнопку этого лотка.
- 6 Нажмите **Старт** на **панели управления**. На печать выводится тестовый комплект.

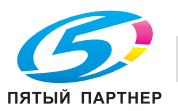

7 Определите параметры масштабирования отпечатанного листа параллельно направлению подачи бумаги.

Допуск: +/- 0,5% (полный размер) В пределах 205,7 +/- 1 мм

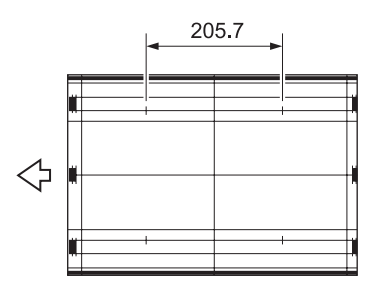

- 8 Нажмите [Закрыть] для возвращения <sup>в</sup> окно "Регулировка продольного масштабирования принтера (сторона 2)".
- 9 Если требуется настройка, воспользуйтесь клавиатурой на сенсорной панели или **клавиатурой панели управления**, чтобы ввести данные настройки.
	- $\rightarrow$  Диапазон регулировки: от –10 (корот.) до 0 (длин.) (1 шаг = 0,05 мм)
	- **→** Используйте [+<->-] для задания положительного или отрицательного значения.
- 10 Нажмите [Ввод], чтобы изменить настройку на текущее значение.
- 11 Повторяйте шаги 3–10 до достижения требуемого результата.
- 12 Нажмите [Возврат] для возвращения <sup>в</sup> окно "Регулировка масштабирования".

# **11.2.3 [01 Регулировка масштабирования] - [03 Рег.попер.масшт.принт.(стор1)]**

Скорректируйте масштаб на передней стороне в поперечном направлении. Измените масштабирование в программе контроля изображений перед экспонированием.

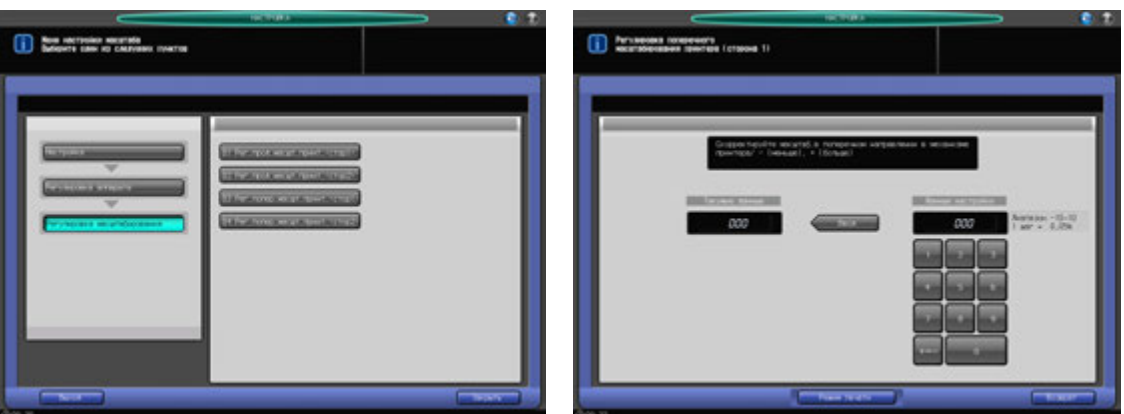

- Нажмите [Настройка] в окне "Аппарат" для отображения окна "Меню настройки".
- 2 Последовательно нажмите [01 Регулировка аппарата], [01 Регулировка масштабирования] <sup>и</sup> [03 Рег.попер.масшт.принт. (стор.1)].

Появляется окно "Регулировка поперечного масштабирования принтера (сторона 1).

- 3 Нажмите [Режим печати].
- 4 Загрузите бумагу А3 (11 x 17) и в лоток, затем выберите код этого лотка.
- 5 Нажмите **Старт** на **панели управления**. На печать выводится тестовый комплект.

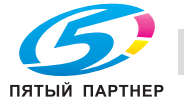

6 Определите итоговое значение масштабирования <sup>в</sup> направлении, перпендикулярном направлению подачи бумаги.

Допуск: +/- 0,5% (полный размер) В пределах 190 +/- 1 мм

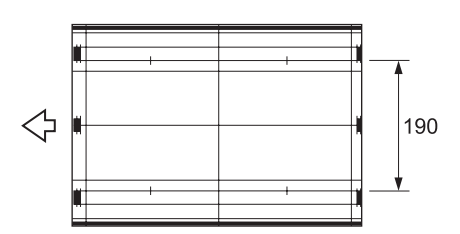

- 7 Нажмите [Закрыть] для возвращения <sup>в</sup> окно "Регулировка поперечного масштабирования принтера (сторона 1)".
- 8 Если требуется настройка, воспользуйтесь клавиатурой на сенсорной панели или **клавиатурой панели управления**, чтобы ввести данные настройки.
	- $\rightarrow$  Диапазон регулировки: от –10 (корот.) до 10 (длин.) (1 шаг = 0,05%)
	- **→** Используйте [+<->-] для задания положительного или отрицательного значения.
- 9 Нажмите [Ввод], чтобы изменить настройку на текущее значение.
- 10 Повторяйте шаги 3–9 до достижения требуемого результата.
- 11 Нажмите [Возврат] для возвращения в окно "Регулировка масштабирования".

# **11.2.4 [01 Регулировка масштабирования] - [04 Рег.попер.масшт.принт.(стор2)]**

Скорректируйте масштаб на оборотной стороне в поперечном направлении. Измените масштабирование в программе контроля изображений перед экспонированием.

Объекты регулировки: лотки 1–8

Настройка лотка 1 и лотка 2 относится к лоткам основного блока.

Эта настройка эффективна для лотков 3–8, только если установлено **устройство подачи бумаги PF-703**/**PF-706**.

#### *ПРИМЕЧАНИЕ*

*Эта настройка должна выполняться по завершении [03 Рег.попер.масшт.принтера (стор.1)].*

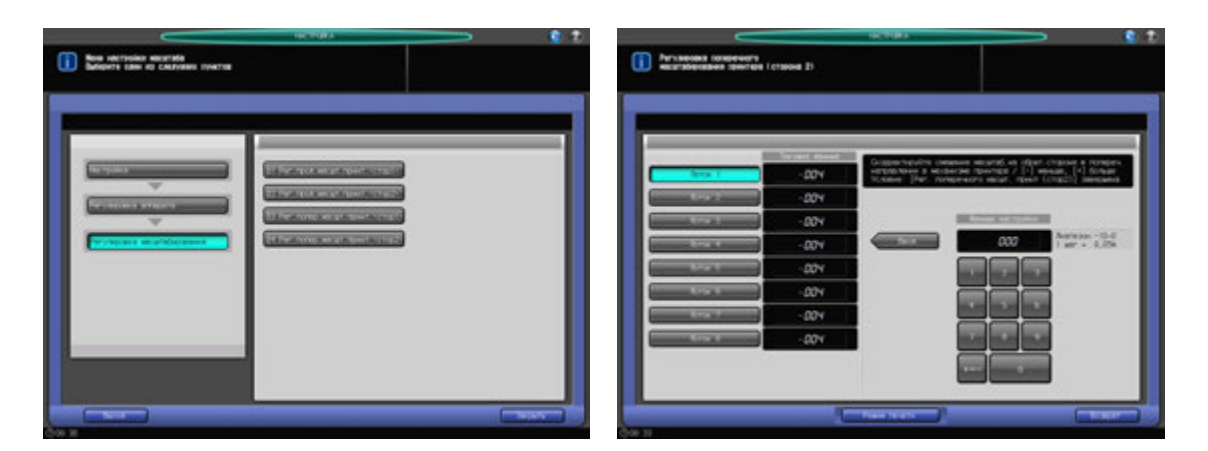

- Нажмите [Настройка] в окне "Аппарат" для отображения окна "Меню настройки".
- 2 Последовательно нажмите [01 Регулировка аппарата], [01 Регулировка масштабирования] <sup>и</sup> [04 Рег.попер.масшт.принт. (стор.2)].

Появляется окно "Регулировка поперечного масштабирования принтера (сторона 2).

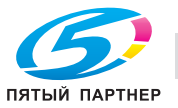

- 3 Выберите кнопку лотка (лотки 1–8) для регулировки.
- 4 Нажмите [Режим печати].
- 5 Загрузите бумагу формата А3 (11 × 17) в лоток, выбранный на этапе 3, затем выберите кнопку этого лотка.
- 6 Нажмите **Старт** на **панели управления**. На печать выводится тестовый комплект.
- 7 Определите итоговое значение масштабирования <sup>в</sup> направлении, перпендикулярном направлению подачи бумаги.

Допуск: +/- 0,5% (полный размер) В пределах 190 +/- 1 мм

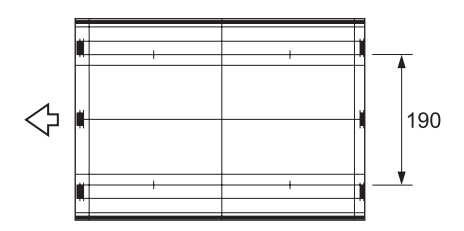

- 8 Нажмите [Закрыть] для возвращения <sup>в</sup> окно "Регулировка поперечного масштабирования принтера (сторона 2)".
- 9 Если требуется настройка, воспользуйтесь клавиатурой на сенсорной панели или **клавиатурой панели управления**, чтобы ввести данные настройки.
	- $\rightarrow$  Диапазон регулировки: от –10 (корот.) до 0 (длин.) (1 шаг = 0.05 мм)
	- → Используйте [+<->-] для задания положительного или отрицательного значения.
- 10 Нажмите [Ввод], чтобы изменить настройку на текущее значение.
- $11$  Повторяйте шаги 3–10 до достижения требуемого результата.
- 12 Нажмите [Возврат] для возвращения <sup>в</sup> окно "Регулировка масштабирования".

# **11.2.5 [02 Корректировка времени] - [01 Врем.перезап.принтера(стор1)]**

Измените время экспонирования LPH для регулировки ведущей кромки изображения в направлении подачи бумаги в механизме принтера. Настройка выполняется, если имеет место потеря части изображения или пропуски на ведущей кромке на передней стороне.

Объекты регулировки: все лотки; лоток 1, смещение - лоток 8, смещение

Выберите "Все лотки" для одновременной настройки всех доступных лотков.

Выберите кнопки отдельных лотков, чтобы настроить каждый лоток по отдельности.

Выбор лотка 1, смещение или лотка 2, смещение регулирует лоток основного блока.

Эта настройка эффективна для лотка 3, смещение - лотка 8, смещение только при установленном **устройстве подачи бумаги PF-703/PF-706**.

#### *ПРИМЕЧАНИЕ*

*Эту настройку следует выполнять после завершения [01 Регулировка масштабирования] - [01 Рег.прод.масшт.принт. (стор.1)].*

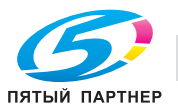

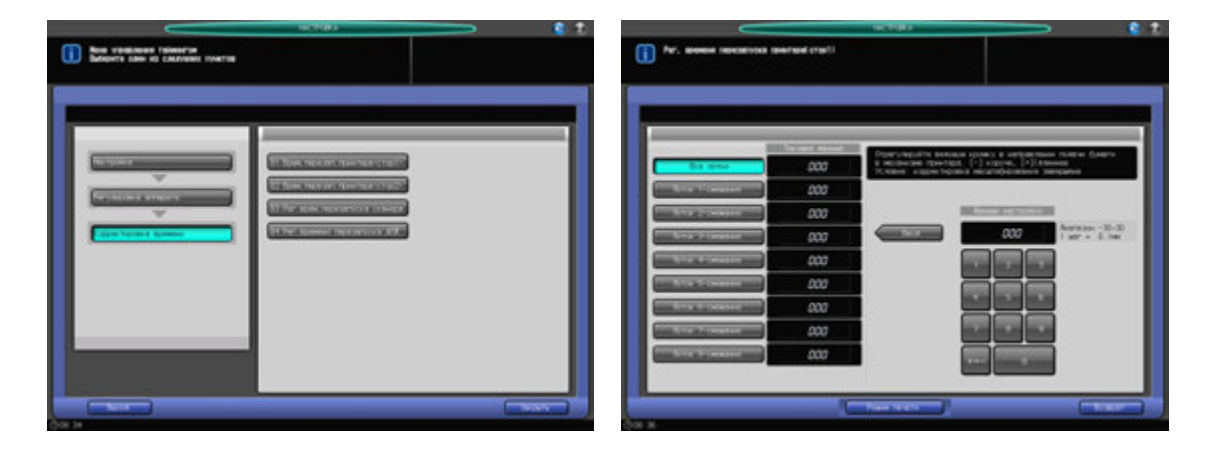

- 1 Нажмите [Настройка] <sup>в</sup> окне "Аппарат" для отображения окна "Меню настройки".
- 2 Последовательно нажмите [01 Регулировка аппарата], [02 Корректировка времени] <sup>и</sup> [01 Врем.перезап.принтера(стор1)].

Появляется окно "Рег. времени перезапуска принтера (сторона 1)".

- 3 Выберите [Все лотки], чтобы выполнить универсальную настройку для всех доступных лотков с бумагой. Выберите кнопки отдельных лотков, чтобы выполнить настройку лотков по отдельности.
- 4 Нажмите [Режим печати].
- 5 Загрузите бумагу формата А3 (11 x 17) и в любой лоток, если выбрана функция [Все лотки], или в конкретный лоток, выбранный на этапе 3, После этого выберите кнопку этого лотка.
- 6 Нажмите **Старт** на **панели управления**. На печать выводится тестовый комплект.
- 7 Измерьте время, затраченное на перезапуск.

Допуск: 20 +/- 0,5 мм (метрический A/B) Допуск: 25,4 (1 дюйм) +/- 0,5 мм (дюйм. серия)

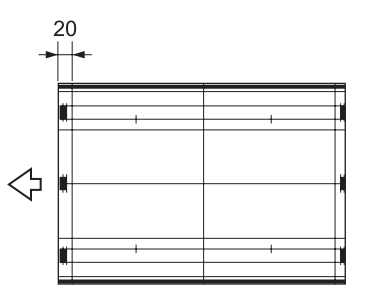

- 8 Нажмите [Закрыть] для возвращения <sup>в</sup> окно "Рег. времени перезапуска принтера (сторона 1)".
- 9 Если требуется настройка, воспользуйтесь клавиатурой на сенсорной панели или **клавиатурой панели управления**, чтобы ввести данные настройки.
	- $\rightarrow$  Диапазон регулировки: от –30 (корот.) до 30 (длин.) (1 шаг = 0,1 мм)
	- $\rightarrow$  **Используйте [+<->-] для задания положительного или отрицательного значения.**
- 10 Нажмите [Ввод], чтобы изменить настройку на текущее значение.
- 11 Повторяйте шаги 3–10 до достижения требуемого результата.
- 12 Нажмите [Возврат] для возвращения <sup>в</sup> окно "Корректировка времени".

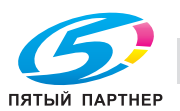

## **11.2.6 [02 Корректировка времени] - [02 Врем.перезап.принтера(стор2)]**

Измените время экспонирования LPH для регулировки смещения ведущей кромки изображения на стороне 2 в направлении подачи бумаги в механизме принтера. Настройка выполняется, если имеет место потеря части изображения или пропуски на ведущей кромке на оборотной стороне.

Объекты регулировки: лоток 1, смещение - лоток 8, смещение

Выбор лотка 1, смещение или лотка 2, смещение регулирует лоток основного блока.

Эта настройка эффективна для лотка 3, смещение - лотка 8, смещение только при установленном **устройстве подачи бумаги PF-703/PF-706**.

#### *ПРИМЕЧАНИЕ*

*Эту настройку следует выполнять после завершения [01 Регулировка масштабирования] - [02 Рег.прод.масшт.принт. (стор.2)] и [02 Корректировка времени] - [01 Врем.перезап.принтера(стор.1)].*

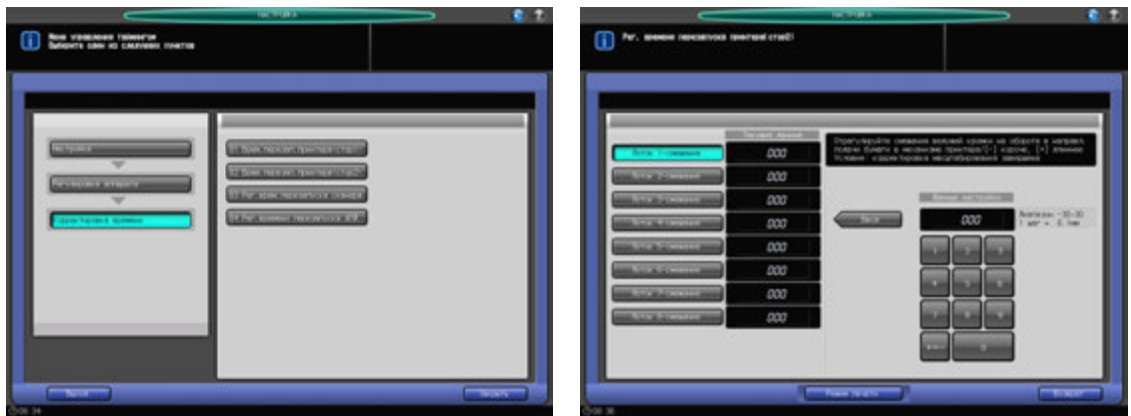

- 1 Нажмите [Настройка] <sup>в</sup> окне "Аппарат" для отображения окна "Меню настройки".
- 2 Последовательно нажмите [01 Регулировка аппарата], [02 Корректировка времени] <sup>и</sup> [02 Врем.перезап.принтера(стор.2)].

Появляется окно "Рег. времени перезапуска принтера (сторона 2)".

- 3 Выберите кнопку лотка (лотки 1–8) для регулировки.
- 4 Нажмите [Режим печати].
- 5 Загрузите бумагу формата А3 (11 × 17) в лоток, выбранный на этапе 3, затем выберите кнопку этого лотка.
- 6 Нажмите **Старт** на **панели управления**. На печать выводится тестовый комплект.
- 7 Измерьте время, затраченное на перезапуск.

Допуск: 20 +/- 0,5 мм (метрический A/B) Допуск: 25,4 (1 дюйм) +/- 0,5 мм (дюйм. серия)

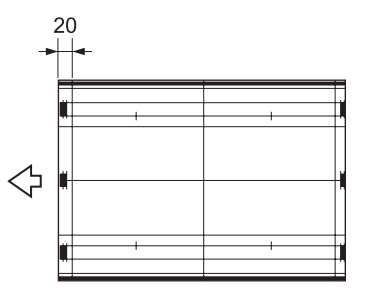

8 Нажмите [Закрыть] для возвращения <sup>в</sup> окно "Рег. времени перезапуска принтера (сторона 2)".

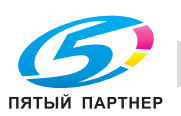

- 9 Если требуется настройка, воспользуйтесь клавиатурой на сенсорной панели или **клавиатурой панели управления**, чтобы ввести данные настройки.
	- $\rightarrow$  Диапазон регулировки: от –30 (корот.) до 30 (длин.) (1 шаг = 0,1 мм)
	- $\rightarrow$  **Используйте [+<->-] для задания положительного или отрицательного значения.**
- 10 Нажмите [Ввод], чтобы изменить настройку на текущее значение.
- 11 Повторяйте шаги 3–10 до достижения требуемого результата.
- 12 Нажмите [Возврат] для возвращения <sup>в</sup> окно "Корректировка времени".

## **11.2.7 [02 Корректировка времени] - [03 Рег.врем.перезапуска сканера]**

Устанавите время перезапуска (позиция начала сканирования в блоке экспонирования) изображения оригинала, сканированного со **стекла экспонирования**. Настройку следует выполнять так, чтобы не терялась часть изображения или не появлялись пропуски при сканировании ориганала со **стекла экспонирования**.

#### *ПРИМЕЧАНИЕ*

*Эту настройку следует выполнять после завершения [02 Корректировка времени] - [01 Врем.перезап.принтера(стор.1)] и [02 Корректировка времени] - [02 Врем.перезап.принтера(стор.2)].*

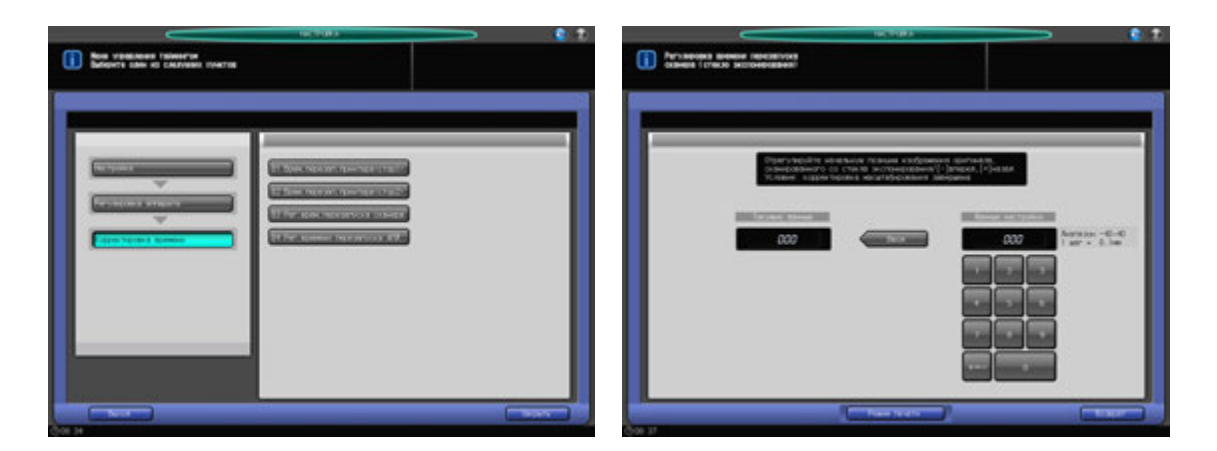

- 1 Нажмите [Настройка] <sup>в</sup> окне "Аппарат" для отображения окна "Меню настройки".
- 2 Последовательно нажмите [01 Регулировка аппарата], [02 Корректировка времени] <sup>и</sup> [03 Рег.врем.перезапуска сканера].

Появляется окно "Регулировка времени перезапуска сканера (стекло экспонирования)".

- 3 Нажмите [Режим печати].
- 4 Загрузите бумагу А3 (11 × 17) и в лоток, затем выберите код этого лотка.
- 5 Поместите тестовую таблицу на **стекло экспонирования** <sup>и</sup> нажмите **Старт** на **панели управления**. На печать выводится тестовый комплект.
- 6 Проверьте смещение, сравнив оригинал <sup>и</sup> копию. Допуск: в пределах 0 +/- 1,5 мм
- 7 Нажмите [Закрыть] для возвращения <sup>в</sup> окно "Регулировка времени перезапуска сканера (стекло экспонирования)".

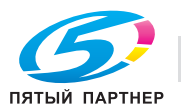

- 8 Если требуется настройка, воспользуйтесь клавиатурой на сенсорной панели или **клавиатурой панели управления**, чтобы ввести данные настройки.
	- $\rightarrow$  Диапазон регулировки: от –40 (вперед) до 40 (назад) (1 шаг = 0,1 мм)
	- $\rightarrow$  **Используйте [+<->-] для задания положительного или отрицательного значения.**
- 9 Нажмите [Ввод], чтобы изменить настройку на текущее значение.
- 10 Повторяйте шаги 3–9 до достижения требуемого результата.
- 11 Нажмите [Возврат] для возвращения <sup>в</sup> окно "Корректировка времени".

# **11.2.8 [02 Корректировка времени] - [04 Рег.времени перезапуска АПД]**

Устанавите время перезапуска (позиция начала сканирования в блоке экспонирования) изображения оригинала, сканированного с **АПД**. Настройку следует выполнять так, чтобы не терялась часть изображения или не появлялись пропуски при сканировании оригинала с **АПД**.

Объекты регулировки: сторона 1, сторона 2

#### *ПРИМЕЧАНИЕ*

*Эту настройку следует выполнять после завершения [02 Корректировка времени] - [01 Врем.перезап.принтера(стор.1)] и [02 Корректировка времени] - [02 Врем.перезап.принтера(стор.2)].*

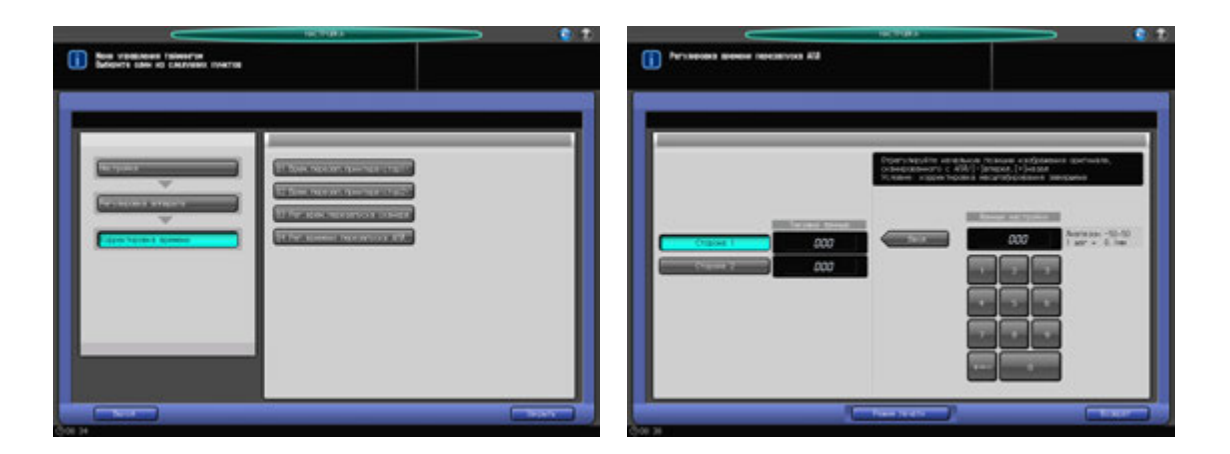

- 1 Нажмите [Настройка] <sup>в</sup> окне "Аппарат" для отображения окна "Меню настройки".
- 2 Последовательно нажмите [01 Регулировка аппарата], [02 Корректировка времени] <sup>и</sup> [04 Рег.времени перезапуска АПД].

Появляется окно "Регулировка времени перезапуска АПД".

- 3 Выберите [Сторона 1] или [Сторона 2].
- 4 Нажмите [Режим печати].
- 5 Загрузите бумагу А3 (11 × 17) и в лоток, затем выберите код этого лотка.
- 6 Поместите тестовую таблицу на **АПД** <sup>и</sup> нажмите **Старт** на **панели управления**. На печать выводится тестовый комплект.
- 7 Проверьте смещение, сравнив оригинал <sup>и</sup> копию.

Допуск: в пределах 0 +/- 2 мм

- 8 Нажмите [Закрыть] для возвращения <sup>в</sup> окно "Регулировка времени перезапуска АПД".
- 9 Если требуется настройка, воспользуйтесь клавиатурой на сенсорной панели или **клавиатурой панели управления**, чтобы ввести данные настройки.
	- $\rightarrow$  Диапазон регулировки: от –50 (вперед) до 50 (назад) (1 шаг = 0,1 мм)
	- $\rightarrow$  Используйте [+<->-] для задания положительного или отрицательного значения.

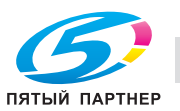

- 10 Нажмите [Ввод], чтобы изменить настройку на текущее значение.
- 11 Повторяйте шаги 3–10 до достижения требуемого результата.
- 12 Нажмите [Возврат] для возвращения <sup>в</sup> окно "Корректировка времени".

## **11.2.9 [03 Регулировка центрирования] - [01 Настройка центрирования]**

Измените позицию записи LPH для регулировки позиции изображения в поперечном направлении в механизме принтера. Скорректируйте позицию вывода изображения поперечном направлении.

#### *ПРИМЕЧАНИЕ*

*Эту настройку следует выполнять после завершения [01 Регулировка масштабирования] -*  [03 Рег. попер. масшт. принтера (стор. 1)] и [01 Регулировка масштабирования] - [04 Рег. попер. *масшт.принтера (стор.2)].*

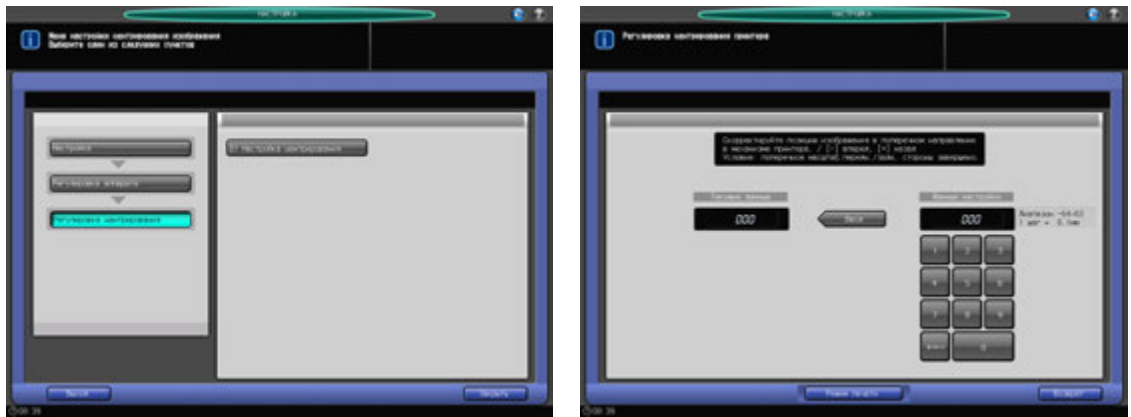

- 1 Нажмите [Настройка] <sup>в</sup> окне "Аппарат" для отображения окна "Меню настройки".
- 2 Последовательно нажмите [01 Регулировка аппарата], [03 Регулировка центрирования] <sup>и</sup> [01 Настройка центрирования].

Появляется окно "Регулировка центрирования принтера".

- 3 Нажмите [Режим печати].
- 4 Загрузите бумагу А3 (11 × 17) и в лоток, затем выберите код этого лотка.
- 5 Нажмите **Старт** на **панели управления**. На печать выводится тестовый комплект.
- 6 Сфальцуйте выводимый лист по центру <sup>в</sup> поперечном направлении <sup>и</sup> проверьте смещение центральной линии изображения относительно линии сгиба. Допуск: в пределах 0 +/- 1,5 мм
- 7 Нажмите [Закрыть] для возвращения <sup>в</sup> окно "Регулировка центрирования принтера".
- 8 Если требуется настройка, воспользуйтесь клавиатурой на сенсорной панели или **клавиатурой панели управления**, чтобы ввести данные настройки.
	- $\rightarrow$  Диапазон регулировки: от –64 (лиц.) до 63 (оборотн.) (1 шаг = 0,1 мм)
	- $\rightarrow$  Используйте [+<->-] для задания положительного или отрицательного значения.
- 9 Нажмите [Ввод], чтобы изменить настройку на текущее значение.
- 10 Повторяйте шаги 3–9 до достижения требуемого результата.
- 11 Нажмите [Возврат] для возвращения в окно "Регулировка центрирования".

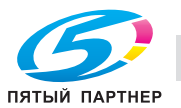

# **11.2.10 [04 Регулировка LPH] - [01 Рег.зазора между микросх.LPH]**

Отрегулируйте зазор (39 пунктов) между микросхемами LPH.

Диапазон регулировки: от –8 (светл.) до 8 (темн.) (1 шаг = 1,0%)

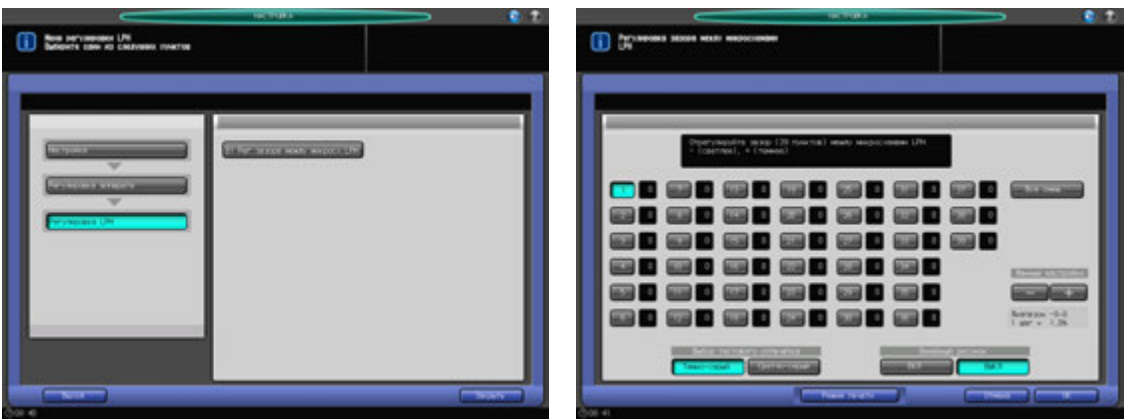

- 1 Нажмите [Настройка] <sup>в</sup> окне "Аппарат" для отображения окна "Меню настройки".
- 2 Последовательно нажмите [01 Регулировка аппарата], [04 Регулировка LPH] и [01 Рег.зазора между микросх.LPH].

Появляется окно "Регулировка зазора между микросхемами LPH".

- 3 Выберите <sup>в</sup> разделе "Выбор тестового отпечатка" [Темно-серый] или [Светло-серый].
	- $\rightarrow$  Выберите [Темно-серый], если на отпечатке имеются белые линии, или [Светло-серый], если на отпечатке имеются темные линии (для упрощения идентификации).
- 4 Выберите [ВЫКЛ] <sup>в</sup> режиме "Линейный рисунок", затем нажмите [Режим печати].
- 5 Загрузите бумагу А4 (8,5  $\times$  11)  $\square$  в лоток, затем выберите код этого лотка.
- 6 Нажмите **Старт** на **панели управления**. На печать выводится тестовый комплект.
- 7 Нажмите [Закрыть].
- 8 Выберите [ВКЛ] <sup>в</sup> режиме [Линейный рисунок], затем нажмите [Режим печати].
- 9 Аналогично этапу 5, выберите лоток, в который загружена бумага формата А4 (8,5  $\times$  11)  $\Box$ .
- 10 Нажмите **Старт** на **панели управления**. На печать выводится тестовый комплект.
- 11 Нажмите [Закрыть].
- 12 Сравните пробные отпечатки, полученные на этапах 6 и 10, чтобы определить точку зазора, подлежащую коррекции.
	- $\rightarrow$  Растр состоит из белых и черных линий, причем черная линия обозначает десятки точек.
	- $\rightarrow$  Осмотрите белые и черные линии. Линии, созданные LPH, должны быть четко выражены. Наведите фокус на эти четкие линии, чтобы идентифицировать точку зазора.
	- $\rightarrow$  Линии, созданные процессом, должны быть широкими и расплывчатыми. Эти линии непригодны для идентификации точки зазора.

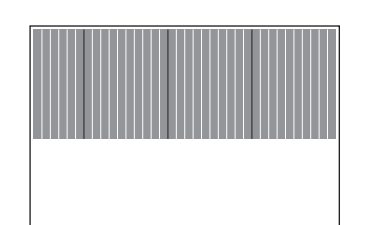

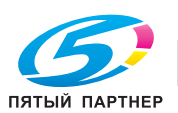

- 13 В окне "Регулировка зазора между микросхемами LPH" выберите одну из точек [1] [39], соответствующую идентифицированной точке зазора, затем нажмите [+] или [-] для ввода данных настройки. Для выполнения универсальной настройки выберите [Все смещ.] и введите данные настройки.
	- $\rightarrow$  Введите [+] значение для белых линий.
	- % Введите [-] значение для черных линий.
	- $\rightarrow$  Диапазон регулировки: от -8 до 8 (1 шаг = 1,0%)
	- $\rightarrow$  Слишком большое значение регулировки выражается в черных линиях, слишком маленькое - в белых линиях.
- 14 Повторяйте шаги 3–13 до достижения требуемого результата.
- $15$  Нажмите [ОК] для возвращения в окно "Регулировка LPH".

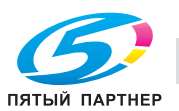

# **11.3.1 [01 Рег. сшивателя (главн.)] - [01 Регулировка позиции сшивания]**

Отрегулируйте шаг сшивания в 2 точках и позицию сшивания в финишере-сшивателе.

Объекты регулировки: шаг в 2 точках (120 мм), шаг в 2 точках (140 мм), шаг в 2 точках (165 мм), задняя диагональ, задняя параллель, передняя параллель

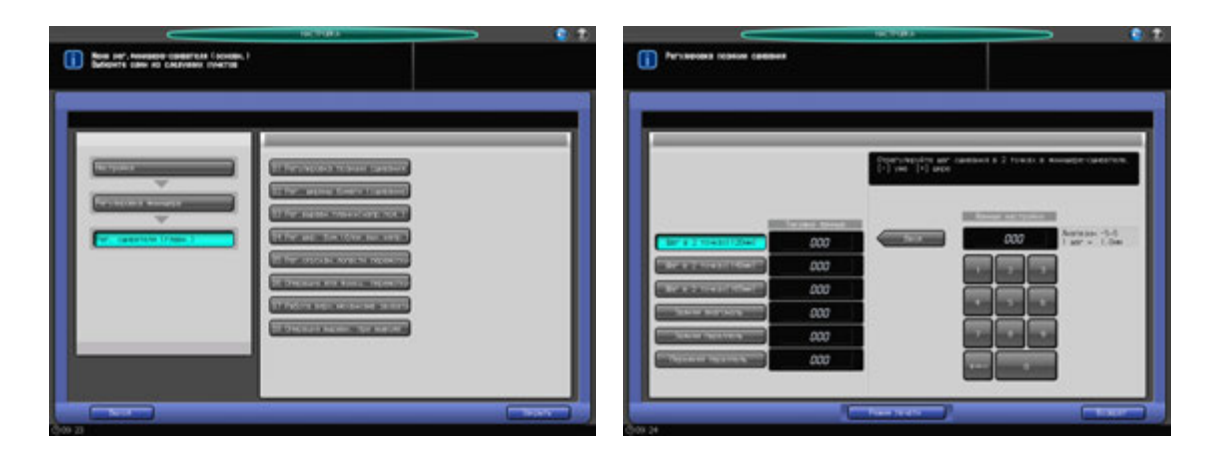

- 1 Нажмите [Настройка] <sup>в</sup> окне "Аппарат" для отображения окна "Меню настройки".
- 2 Последовательно нажмите [02 Регулировка финишера], [01 Рег. сшивателя (главн.)] <sup>и</sup> [01 Регулировка позиции сшивания].

Появляется окно "Регулировка позиции сшивания".

- $3$  Выберите [Шаг в 2 точках (120 мм)], [Шаг в 2 точках (140 мм)], [Шаг в 2 точках (165 мм)], [Задняя диагональ], [Задняя параллель] или [Передняя параллель] для регулировки позиции сшивания.
- 4 Нажмите [Режим печати].
- 5 Загрузите бумагу А3 (11 × 17) в лоток, затем выберите код этого лотка.
	- $\rightarrow$  В параметрах вывода автоматически выбрано [Сшивание] и принимается позиция сшивания, выбранная на этапе 3. Номер комплекта автоматически устанавливается на 2 копии.
- 6 Нажмите **Старт** на **панели управления**. На печать выводится тестовый комплект.
- 7 Проверьте позиции сшивания (a) на выводимых листах.
	- $\rightarrow$  Если выбрано [Шаг в 2 точках (120 мм)], [Шаг в 2 точках (140 мм)] или [Шаг в 2 точках (165 мм)]:

Допуск для [Шаг в 2 точках (120 мм)]: a = 120 +/- 3 мм Допуск для [Шаг в 2 точках (140 мм)]: a = 140 +/- 3 мм

Допуск для [Шаг в 2 точках (165 мм)]: a = 165 +/- 3 мм

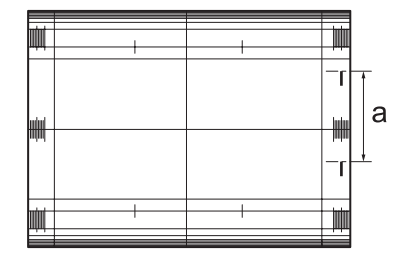

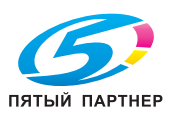

% Если выбрана [Задняя диагональ]:

Допуск: a = 15,2 +/- 3 мм

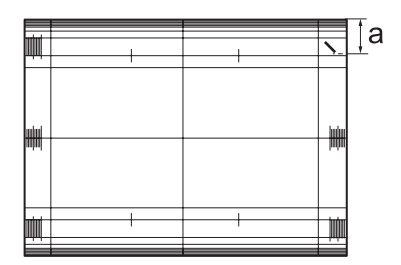

 $\rightarrow$  Если выбрана [Задняя параллель]: Допуск: a = 19,6 +/- 2 мм

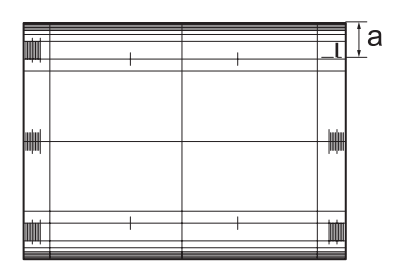

 $\rightarrow$  Если выбрана [Передняя параллель]: Допуск: a = 6,4 +/- 3 мм

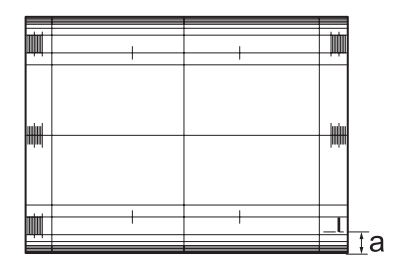

- 8 Если требуется настройка, воспользуйтесь клавиатурой на сенсорной панели или **клавиатурой панели управления**, чтобы ввести данные настройки.
	- $\rightarrow$  Диапазон регулировки [Шаг в 2 точках(120 мм)], [Шаг в 2 точках(140 мм)], [Шаг в 2 точках(165 мм)]: от –5 (широк.) до +5 (узк.) (1 шаг = 0,1 мм)
	- → Диапазон настройки для [Задняя диагонали], [Задняя параллели] или [Передняя параллели]: от –5 (широк.) до +5 (узк.) (1 шаг = 0,1 мм)
	- % Используйте [+<->-] для задания положительного или отрицательного значения.
- 9 Нажмите [Ввод], чтобы изменить настройку на текущее значение.
- 10 Повторяйте шаги 3–9 до достижения требуемого результата.
- 11 Нажмите [Возврат] для возвращения <sup>в</sup> окно "Меню рег.финишера-сшивателя (основн.)".

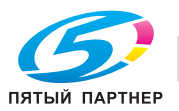

# **11.3.2 [01 Рег. сшивателя (главн.)] - [02 Рег. ширины бумаги (сшивание)]**

Скорректируйте ширину выравнивающей планки сшивателя, которая выравнивает листы в финишере-сшивателе в поперечном направлении. Регулировка выполняется, если сшитые листы не выровнены в поперечном направлении.

Объекты регулировки: вся область, 11 х 17 св, А3 св, В4 св, 8,5 х 14 св, 8,5 х 11 св, 8,5 х 11 Св,  $A4 \square$ , B5  $\square$ , A5  $\square$ , 5,5  $\times$  8,5  $\square$ , 8  $\times$  13  $\square$ , 8,125  $\times$  13,25  $\square$ , 8,5  $\times$  13  $\square$ , 8 $\times$  13  $\square$ , 8K  $\square$ , 16K  $\square$ , 16K  $\square$ ,  $12 \times 18$  w, A3W w, B4W w, A4W a, A4W w, B5W a, A5W a,  $12 \times 18$ W w,  $11 \times 17W$  w,  $8.5 \times 11W$  a,  $8.5 \times 11W$   $\Box$ ,  $5.5 \times 8.5W$   $\Box$ , произвольные, SRA3  $\Box$ , SRA4  $\Box$ , 9  $\times$  11  $\Box$ 

#### *ПРИМЕЧАНИЕ*

*Если выбрано [Вся область], введенное значение будет распространяться на все форматы. Если выбран конкретный формат бумаги, установленное значение будет складываться из введенного значения и значения, предварительно заданного для параметра [Вся область].*

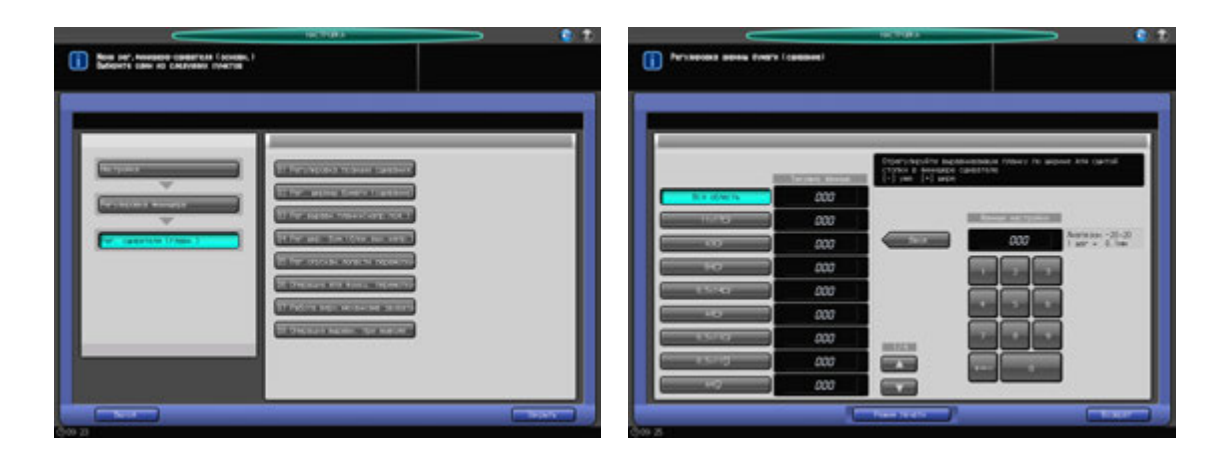

- 1 Нажмите [Настройка] <sup>в</sup> окне "Аппарат" для отображения окна "Меню настройки".
- 2 Последовательно нажмите [02 Регулировка финишера], [01 Рег. сшивателя (главн.)] <sup>и</sup> [02 Рег. ширины бумаги (сшивание)].

Появляется окно "Регулировка ширины бумаги (сшивание)".

- 3 Выберите формат, для которого должна быть выполнена настройка. Используйте для просмотра  $[$  $\blacktriangle$ ] или  $[$  $\blacktriangledown$ ].
- 4 Нажмите [Режим печати].
- $5$  Загрузите бумагу формата, выбранного на этапе 3, в лоток и выберите код этого лотка. В параметрах вывода автоматически выбрано [Сшивание]. Номер комплекта автоматически устанавливается на 2 копии.
- 6 Нажмите **Старт** на **панели управления**. На печать выводится тестовый комплект.
- 7 Проверьте неравномерность (a) выводящихся листов <sup>в</sup> поперечном направлении.

Допустимая неравномерность (a): 1,0 мм и менее при сшивании от 2 до 15 листов, 1,5 мм и менее при сшивании от 16 до 100 листов

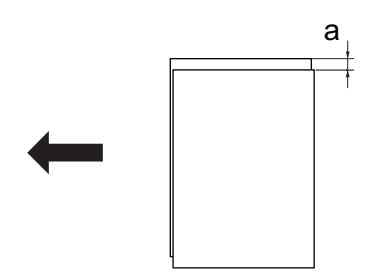

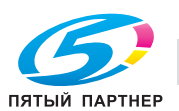

- 8 Нажмите [Закрыть] для возвращения <sup>в</sup> окно "Регулировка ширины бумаги (сшивание)".
- 9 Если требуется настройка, воспользуйтесь клавиатурой на сенсорной панели или **клавиатурой панели управления**, чтобы ввести данные настройки.
	- $\rightarrow$  Диапазон регулировки: от –20 (широк.) до 20 (узк.) (1 шаг = 0,1 мм)
	- **→** Используйте [+<->-] для задания положительного или отрицательного значения.
- 10 Нажмите [Ввод], чтобы изменить настройку на текущее значение.
- 11 Повторяйте шаги 4–13 до достижения требуемого результата.
- 12 Нажмите [Возврат] для возвращения <sup>в</sup> окно "Меню рег.финишера-сшивателя (основн.)".

## **11.3.3 [01 Рег. сшивателя (главн.)] - [03 Рег. выравн.планки(напр. под.)]**

Отрегулируйте выравнивающий элемент сшивателя, который выравнивает листы в финишересшивателе в направлении подачи.

Объекты регулировки: вся область, А4 <sub>Q</sub>, B5 <sub>Q</sub>, A5 <sub>Q</sub>, 8,5 x 11 Q, 16K co, 5,5 x 8,5 Q, A4W Q, B5W Q, А5W  $\Box$ , 8,5 × 11W  $\Box$ , 5,5 × 8,5W  $\Box$ , произвольные, 9 × 11  $\Box$ 

#### *ПРИМЕЧАНИЕ*

*Если выбрано [Вся область], введенное значение будет распространяться на все форматы. Если выбран конкретный формат бумаги, установленное значение будет складываться из введенного значения и значения, предварительно заданного для параметра [Вся область].*

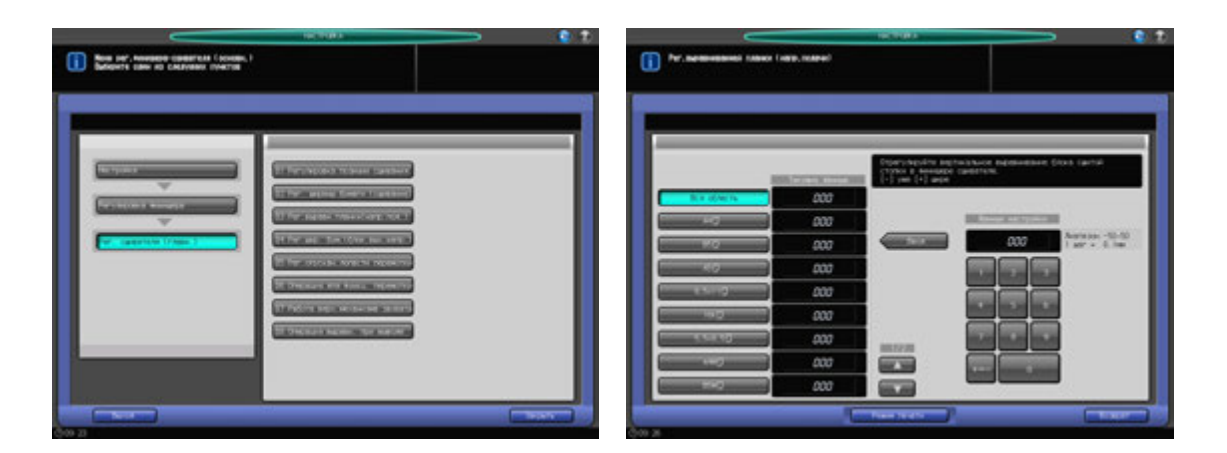

- 1 Нажмите [Настройка] <sup>в</sup> окне "Аппарат" для отображения окна "Меню настройки".
- 2 Последовательно нажмите [02 Регулировка финишера], [01 Рег. сшивателя (главн.)] <sup>и</sup> [03 Рег. выравн.планки(напр. под.)].

Появляется окно "Рег.выравнивающей планки (напр.подачи)".

- 3 Выберите формат, для которого должна быть выполнена настройка. Используйте для просмотра  $[$  $\blacktriangle$  $]$  или  $[$  $\nabla$  $]$ .
- 4 Нажмите [Режим печати].
- $5$  Загрузите бумагу формата, выбранного на этапе 3, в лоток и выберите код этого лотка. Номер комплекта автоматически устанавливается на 2 копии.
- 6 Нажмите **Старт** на **панели управления**. На печать выводится тестовый комплект.

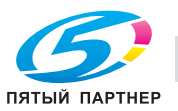

7 Проверьте неравномерность (a) выводящихся листов <sup>в</sup> направлении подачи.

Допустимая неравномерность (a): 1,0 мм и менее при сшивании от 2 до 15 листов, 1,5 мм и менее при сшивании от 16 до 100 листов

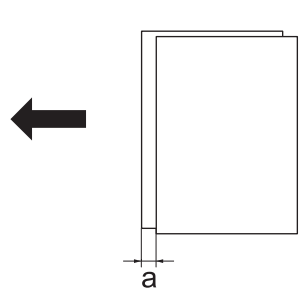

- $\rightarrow$  Проверить наличие любых перекосов листов. Перекосы возникают, когда вставка слишком глубока.
- 8 Нажмите [Закрыть] для возвращения <sup>в</sup> окно "Рег.выравнивающей планки (напр.подачи)".
- 9 Если требуется настройка, воспользуйтесь клавиатурой на сенсорной панели или **клавиатурой панели управления**, чтобы ввести данные настройки.
	- $\rightarrow$  Диапазон регулировки: от –50 (широк.) до 50 (узк.) (1 шаг = 0,1 мм)
	- $\rightarrow$  **Используйте [+<->-] для задания положительного или отрицательного значения.**
- 10 Нажмите [Ввод], чтобы изменить настройку на текущее значение.
- 11 Повторяйте шаги 4–13 до достижения требуемого результата.
- 12 Нажмите [Возврат] для возвращения <sup>в</sup> окно "Меню рег.финишера-сшивателя (основн.)".

# **11.3.4 [01 Рег. сшивателя (главн.)] - [04 Рег.шир. бум.(блок.вых.напр.)]**

Регулировка выполняется, если наблюдается неравномерность не сшитых листов в основном лотке. Отрегулируйте переднюю и заднюю позицию блока выходных направляющих для выравнивания при выводе.

Объекты регулировки: вся область,  $11 \times 17$   $\Box$ ,  $A3$   $\Box$ ,  $B4$   $\Box$ ,  $8,5 \times 14$   $\Box$ ,  $A4$   $\Box$ ,  $8,5 \times 11$   $\Box$ ,  $8,5 \times 11$   $\Box$ ,  $A4 \square$ , B5  $\square$ , A5  $\square$ , 5,5  $\times$  8,5  $\square$ , 8  $\times$  13  $\square$ , 8,125  $\times$  13,25  $\square$ , 8,5  $\times$  13  $\square$ , 8,25  $\times$  13  $\square$ , 8K  $\square$ , 16K  $\square$ , 16K  $\square$ ,  $12 \times 18$  w, A3W w, B4W w, A4W a, A4W w, B5W a, A5W a,  $12 \times 18$ W w,  $11 \times 17W$  w,  $8.5 \times 11W$  a  $8.5 \times 11W$   $\Box$ ,  $5.5 \times 8.5W$   $\Box$ , произвольные, SRA3  $\Box$ , SRA4  $\Box$ , 9  $\times$  11  $\Box$ 

#### *ПРИМЕЧАНИЕ*

*Данная настройка эффективна, если применяется к бумаге, ширина которой (в направлении* подачи) составляет 182 мм и более (В5 г) при прямой подаче либо 210 мм и более (А4 Г) при подаче *со смещением. Регулировка бумаги меньшего размера, которая не приведет к операции выравнивания при выводе (A5* w*, B6* w*, 5,5* e *8,5* w*), неэффективна.*

#### *ПРИМЕЧАНИЕ*

*Операции [01 Рег. сшивателя (главн.)] - [02 Рег. ширины бумаги (сшивание)] должны быть завершены до выполнения этой регулировки.*

#### *ПРИМЕЧАНИЕ*

*Если выбрано [Вся область], введенное значение будет распространяться на все форматы. Если выбран конкретный формат бумаги, установленное значение будет складываться из введенного значения и значения, предварительно заданного для параметра [Вся область].*

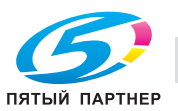
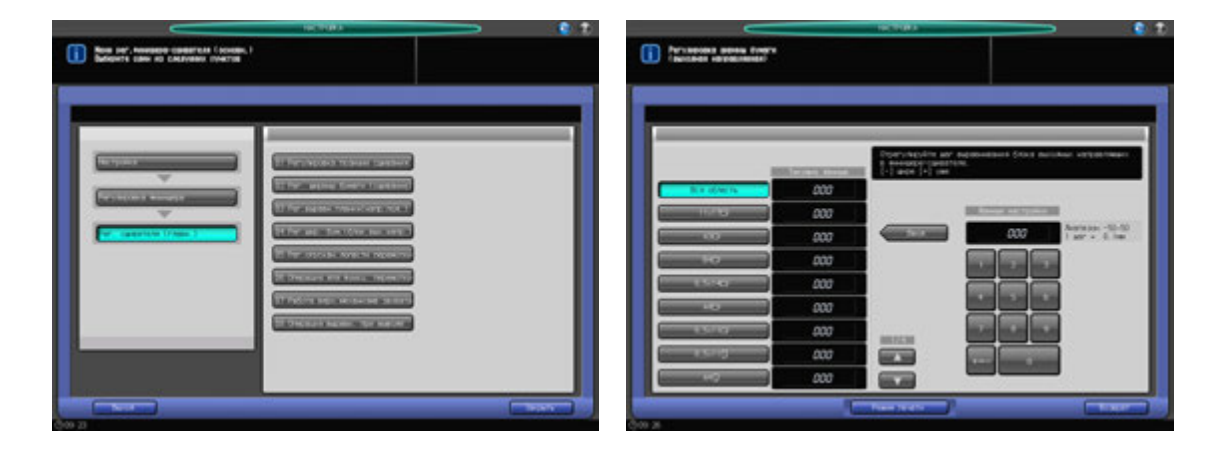

- 1 Нажмите [Настройка] <sup>в</sup> окне "Аппарат" для отображения окна "Меню настройки".
- 2 Последовательно нажмите [02 Регулировка финишера], [01 Рег. сшивателя (главн.)] <sup>и</sup> [04 Рег.шир. бум.(вых.напр.)].

Появляется окно "Регулировка ширины бумаги (выходная направляющая)".

- 3 Выберите формат, для которого должна быть выполнена настройка. Используйте для просмотра  $[$  $\blacktriangle$ ] или  $[$  $\blacktriangledown$ ].
- 4 Нажмите [Режим печати].
- $5$  Загрузите бумагу формата, выбранного на этапе 3, в лоток и выберите код этого лотка. Если на этапе 6 выбрана [Сорт. со смещением], выберите формат бумаги 210 мм или больше (верт. A4).

Номер комплекта автоматически устанавливается на 2 копии.

- 6 <sup>В</sup> настройках вывода автоматически выбрано [Сортировка] или [Сорт. со смещением].
- 7 Нажмите **Старт** на **панели управления**. На печать выводится тестовый комплект.
- 8 Проверьте смещение (a) листов, подаваемых <sup>в</sup> основной (главный) лоток.

Проверьте зазор между выводимыми листами и выходными направляющими для оценки значений настройки.

Допустимая неравномерность (a): + 1 мм или менее ширины бумаги

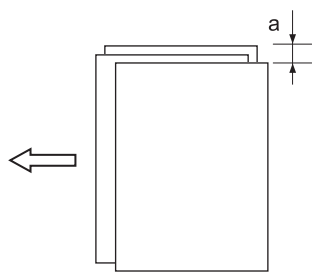

- 9 Нажмите [Закрыть] для возвращения <sup>в</sup> окно "Регулировка ширины бумаги (выходная направляющая)".
- 10 Если требуется настройка, воспользуйтесь клавиатурой на сенсорной панели или **клавиатурой панели управления**, чтобы ввести данные настройки.
	- $\rightarrow$  Диапазон регулировки: от –50 (широк.) до 50 (узк.) (1 шаг = 0,1 мм)
	- → Используйте [+<->-] для задания положительного или отрицательного значения.
	- % При выборе слишком маленькой ширины выводимые листы могут смещаться в направлении подачи.

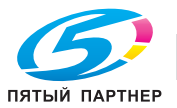

- 12 Повторяйте шаги 4–11 до достижения требуемого результата.
- 13 Нажмите [Возврат] для возвращения <sup>в</sup> окно "Меню рег.финишера-сшивателя (основн.)".

# **11.3.5 [01 Рег. сшивателя (главн.)] - [05 Рег.опускан.лопасти перемотки]**

Отрегулируйте опускания лопасти перемотки для основного лотка.

Объекты регулировки: вся область,  $11 \times 17$   $\Box$ ,  $A3$   $\Box$ ,  $B4$   $\Box$ ,  $8,5 \times 14$   $\Box$ ,  $8,5 \times 11$   $\Box$ ,  $8,5 \times 11$   $\Box$ ,  $A4 \square$ , B5  $\square$ , A5  $\square$ , 5,5  $\times$  8,5  $\square$ , 8  $\times$  13  $\square$ , 8,125  $\times$  13,25  $\square$ , 8,5  $\times$  13  $\square$ , 8 $\times$  13  $\square$ , 8K  $\square$ , 16K  $\square$ , 16K  $\square$ ,  $12 \times 18$  m, A3W m, B4W m, A4W m, A4W m, B5W m, A5W m,  $12 \times 18W$  m,  $11 \times 17W$  m,  $8.5 \times 11W$  m,  $8.5 \times 11W$   $\Box$ ,  $5.5 \times 8.5W$   $\Box$ , произвольные, SRA3  $\Box$ , SRA4  $\Box$ , 9  $\times$  11  $\Box$ 

#### *ПРИМЕЧАНИЕ*

*Если выбрано [Вся область], введенное значение будет распространяться на все форматы. Если выбран конкретный формат бумаги, установленное значение будет складываться из введенного значения и значения, предварительно заданного для параметра [Вся область].*

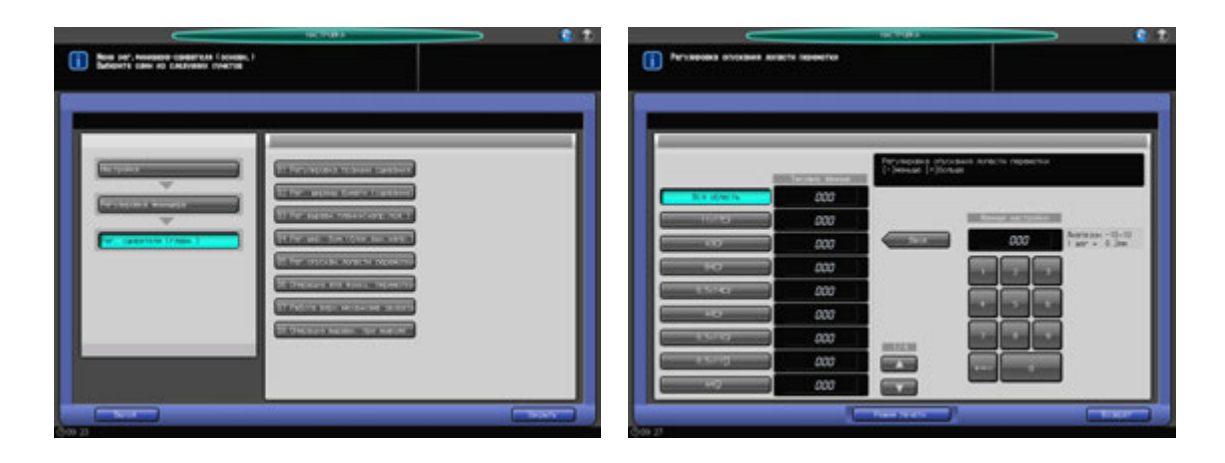

- Нажмите [Настройка] в окне "Аппарат" для отображения окна "Меню настройки".
- 2 Последовательно нажмите [02 Регулировка финишера], [01 Рег. сшивателя (главн.)] <sup>и</sup> [05 Рег.опускан.лопасти перемотки].

Появляется окно "Регулировка опускания лопасти перемотки".

- 3 Выберите формат, для которого должна быть выполнена настройка. Используйте для просмотра  $[$   $\blacktriangle$ ] или  $[$   $\nabla$ ].
- 4 Нажмите [Режим печати].
- $5$  Загрузите бумагу формата, выбранного на этапе 3, в лоток и выберите код этого лотка. В параметрах вывода автоматически выбрано [Сшивание]. Номер комплекта автоматически устанавливается на 2 копии.
- 6 Нажмите **Старт** на **панели управления**. На печать выводится тестовый комплект.

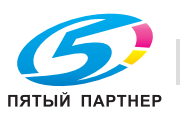

7 Проверьте смещение (a) листов, подаваемых <sup>в</sup> основной (главный) лоток.

Проверьте неравномерность перемотки на выводе, вызванную лопастями, и используйте ее как основу для регулировки.

Допуск: a = +/- 1 мм

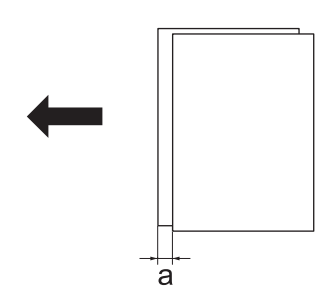

- 8 Нажмите [Закрыть] для возвращения <sup>в</sup> окно "Регулировка опускания лопасти перемотки".
- 9 Если требуется настройка, воспользуйтесь клавиатурой на сенсорной панели или **клавиатурой панели управления**, чтобы ввести данные настройки.
	- $\rightarrow$  Диапазон регулировки: от –10 (меньш.) до 10 (больш.) (1 шаг = 0,2 мм)
	- $\rightarrow$  **Используйте [+<->-] для задания положительного или отрицательного значения.**
- 10 Повторяйте шаги 4–9 до достижения требуемого результата.
- 11 Нажмите [Возврат] для возвращения <sup>в</sup> окно "Меню рег.финишера-сшивателя (основн.)".

### **11.3.6 [01 Рег. сшивателя (главн.)] - [06 Операция для функции перемотки]**

Выберите операцию для лопасти перемотки для основного лотка. Объекты регулировки: Авто, ВКЛ, ВЫКЛ

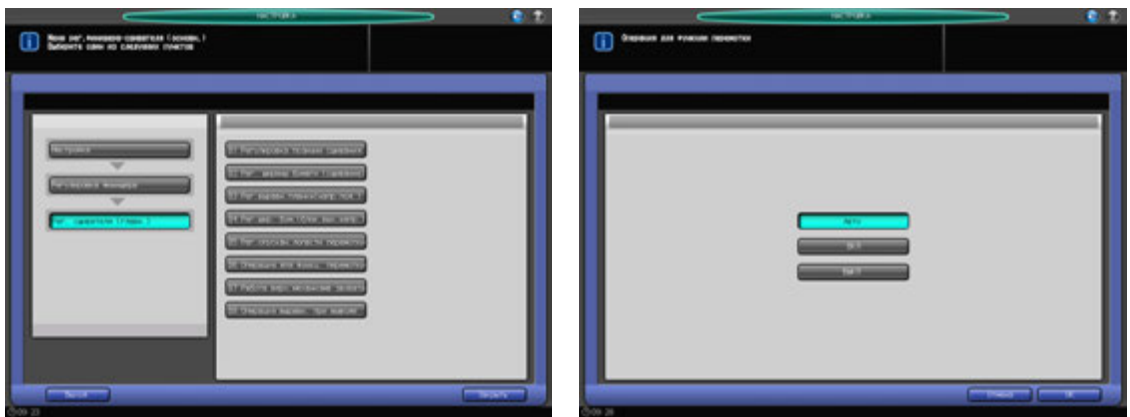

- 1 Нажмите [Настройка] <sup>в</sup> окне "Аппарат" для отображения окна "Меню настройки".
- 2 Последовательно нажмите [02 Регулировка финишера], [01 Рег. сшивателя (главн.)] <sup>и</sup> [06 Операция для функц. перемотки].

Появляется окно "Операция для функции перемотки".

- 3 Для операции для лопасти перемотки выберите [Авто], [ВКЛ] или [ВЫКЛ].
- 4 Нажмите [ОК] для возвращения <sup>в</sup> окно "Меню рег.финишера-сшивателя (основн.)".

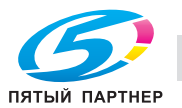

### **11.3.7 [01 Рег. сшивателя (главн.)] - [07 Работа верх.механизма захвата]**

Выберите операцию верхнего механизма для основного лотка.

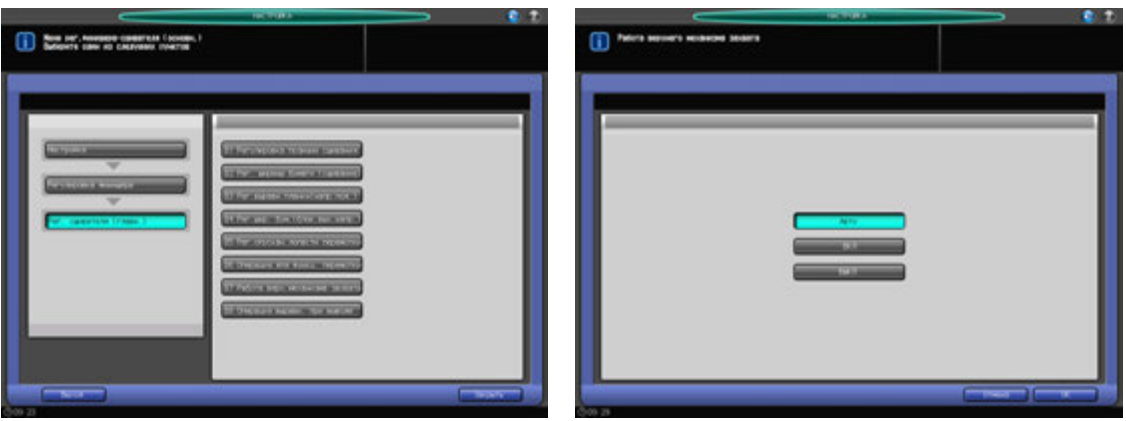

- 1 Нажмите [Настройка] <sup>в</sup> окне "Аппарат" для отображения окна "Меню настройки".
- 2 Последовательно нажмите [02 Регулировка финишера], [01 Рег. сшивателя (главн.)] <sup>и</sup> [07 Работа верх.механизма захвата].

Появляется окно "Работа верхнего механизма захвата".

- 3 Для операции верхнего механизма выберите [Авто], [ВКЛ] или [ВЫКЛ].
- 4 Нажмите [ОК] для возвращения <sup>в</sup> окно "Меню рег.финишера-сшивателя (основн.)".

### **11.3.8 [01 Рег. сшивателя (главн.)] - [08 Операция выравн. при выводе]**

Выберите операцию выравнивания при выводе для выходных направляющих.

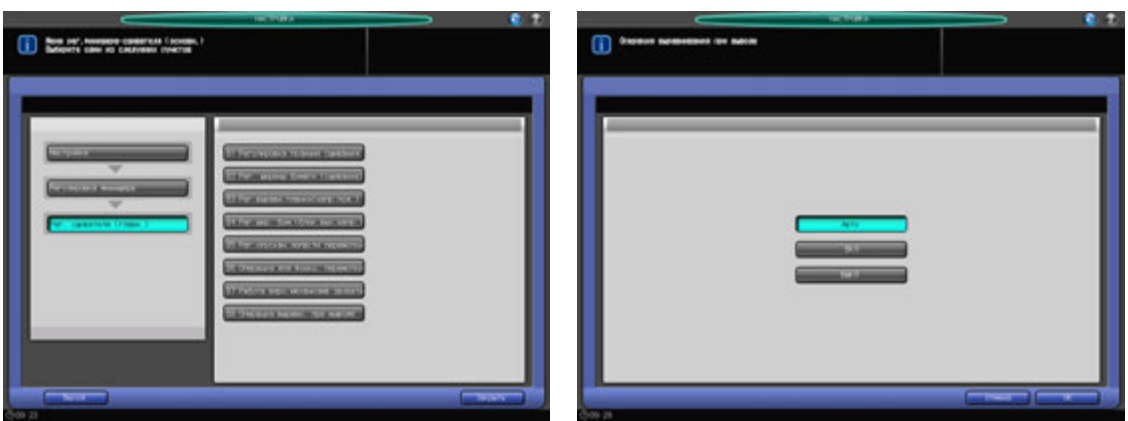

- 1 Нажмите [Настройка] <sup>в</sup> окне "Аппарат" для отображения окна "Меню настройки".
- 2 Последовательно нажмите [02 Регулировка финишера], [01 Рег. сшивателя (главн.)] <sup>и</sup> [08 Операция выравн. при выводе].

Появляется окно "Операция выравнивания при выводе".

- 3 Для операции выравнивания при выводе выберите [Авто], [ВКЛ] или [ВЫКЛ].
- 4 Нажмите [ОК] для возвращения <sup>в</sup> окно "Меню рег.финишера-сшивателя (основн.)".

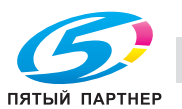

### **11.3.9 [02 Рег. сшивателя (фальц.)] - [01 Рег. шага фальц. и сшивания]**

Отрегулируйте шаг сшивания в **устройстве изготовления брошюр SD-510**, установленном на **финишере FS-532**. Настройка выполняется, если шаг сшивания не укладывается в допустимый диапазон.

Объекты регулировки: вся область, SRA3  $\Box$ , A3  $\Box$ , B4  $\Box$ , SRA4  $\Box$ , A4  $\Box$ , B5  $\Box$ , 12  $\times$  18  $\Box$ , 11  $\times$  17  $\Box$ ,  $8,5 \times 14$  w,  $8,5 \times 11$  w,  $8,125 \times 13,25$  w,  $8,5 \times 13$  w,  $8,25 \times 13$  w,  $8 \times 13$  w,  $8 \times 13$  w,  $16$ K w,  $16$ K w,  $2,84$ W w,  $16$ A4W  $\square$ , B5W  $\square$ , 12 × 18W  $\square$ , 11 × 17W  $\square$ , 8,5 × 11W  $\square$ , произвольные (средние), произвольные (большие)

#### *ПРИМЕЧАНИЕ*

*Если выбрано [Вся область], введенное значение будет распространяться на все форматы. Если выбран конкретный формат бумаги, установленное значение будет складываться из введенного значения и значения, предварительно заданного для параметра [Вся область].*

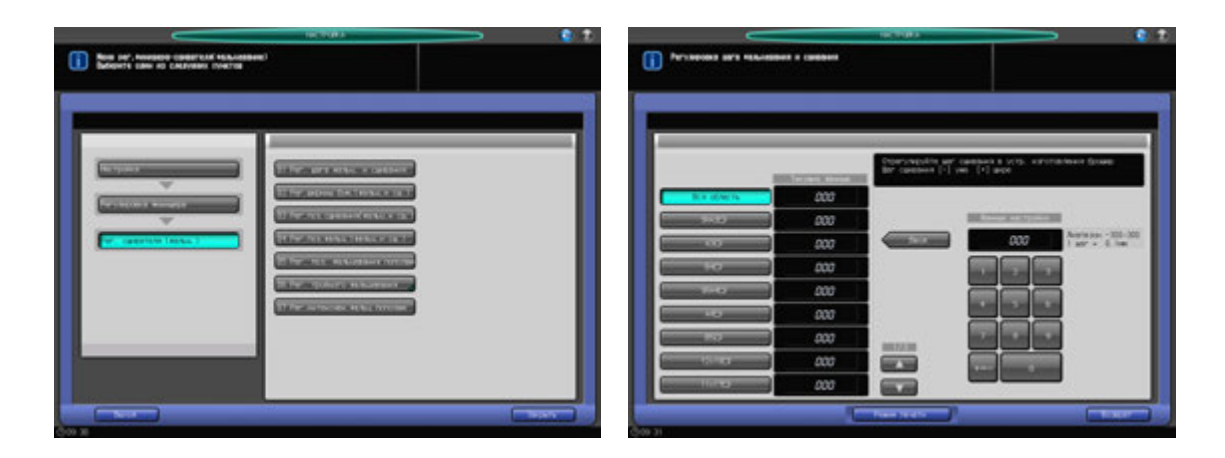

- 1 Нажмите [Настройка] <sup>в</sup> окне "Аппарат" для отображения окна "Меню настройки".
- 2 Последовательно нажмите [02 Регулировка финишера], [02 Рег. сшивателя (фальц.)] <sup>и</sup> [01 Рег. шага фальц. и сшивания].

Появляется окно "Регулировка шага фальцевания и сшивания".

- 3 Выберите формат, для которого должна быть выполнена настройка. Используйте для просмотра  $[$  $\blacktriangle$ ] или  $[\blacktriangledown]$ .
- 4 Нажмите [Режим печати].
- $5$  Загрузите бумагу формата, выбранного на этапе 3, в лоток и выберите код этого лотка. В параметрах вывода автоматически выбрано [Склад.&Сшив.]. Номер комплекта автоматически устанавливается на 2 копии.

6 Нажмите **Старт** на **панели управления**. На печать выводится тестовый комплект.

#### *ПРИМЕЧАНИЕ*

*Откройте передний ограничитель лотка устройства фальцевания перед выполнением печати.*

7 Проверьте шаг сшивания (a) относительно формата бумаги (b).

Допуск: a = b/2 +/- 2 мм

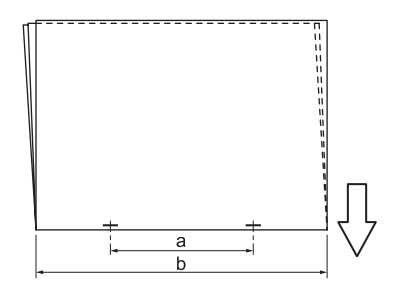

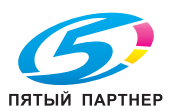

- 8 Нажмите [Закрыть] для возвращения <sup>в</sup> окно "Регулировка шага фальцевания <sup>и</sup> сшивания".
- 9 Если требуется настройка, воспользуйтесь клавиатурой на сенсорной панели или **клавиатурой панели управления**, чтобы ввести данные настройки.
	- $\rightarrow$  Диапазон регулировки: от –300 (уже) до 300 (шире) (1 шаг = 0,1 мм)
	- **→** Используйте [+<->-] для задания положительного или отрицательного значения.
- 10 Нажмите [Ввод], чтобы изменить настройку на текущее значение.
- 11 Повторяйте шаги 4–10 до достижения требуемого результата.

```
Доступный диапазон настройки зависит от формата бумаги. Минимальное значение
определяется диапазоном перемещения сшивателя, а максимальное - требованием, чтобы
выходные направляющие и сшиватель в устройстве изготовления брошюр не соприкасались
друг с другом.
Формат бумаги: минимум (максимум) диапазона регулировки
В5 □: настройка невозможна (фиксированное значение 91 мм)
B4 w: от -20 до +20 мм (от 108,5 до 148,5 мм)
A4 w: от -14 до +14 мм (от 91 до 119 мм)
A3 w: от -20 до +16,5 мм (от 128,5 до 165 мм)
```
12 Нажмите [Возврат] для возвращения <sup>в</sup> окно "Меню рег.финишера-сшивателя(фальцевание)".

# **11.3.10 [02 Рег. сшивателя (фальц.)] - [02 Рег.ширины бум.(фальц.и сш.)]**

Отрегулируйте шаг выравнивающей планки, чтобы исключить неравномерности при фальцевании пополам или тройном фальцевании в **устройстве изготовления брошюр SD-510**, установленном на **финишере FS-532**.

Объекты регулировки: вся область, SRA3  $\Box$ , A3  $\Box$ , B4  $\Box$ , SRA4  $\Box$ , A4  $\Box$ , B5  $\Box$ , 12 x 18  $\Box$ , 11 x 17  $\Box$ ,  $8.5 \times 14$  w,  $8.5 \times 11$  w,  $8.125 \times 13.25$  w,  $8.5 \times 13$  w,  $8.25 \times 13$  w,  $8 \times 13$  w,  $8K$  w,  $16K$  w,  $2.84W$  w,  $3.84W$  w,  $3.84W$  w,  $3.84W$  w,  $3.84W$  w,  $3.84W$  w,  $3.84W$  w,  $3.84W$  w,  $3.84W$  w,  $3.84W$  w,  $3.84W$ A4W  $\Box$ , B5W  $\Box$ , 12 x 18W  $\Box$ , 11 x 17W  $\Box$ , 8,5 x 11W  $\Box$ , произвольные (средние), произвольные (большие)

#### *ПРИМЕЧАНИЕ*

*Если выбрано [Вся область], введенное значение будет распространяться на все форматы. Если выбран конкретный формат бумаги, установленное значение будет складываться из введенного значения и значения, предварительно заданного для параметра [Вся область].*

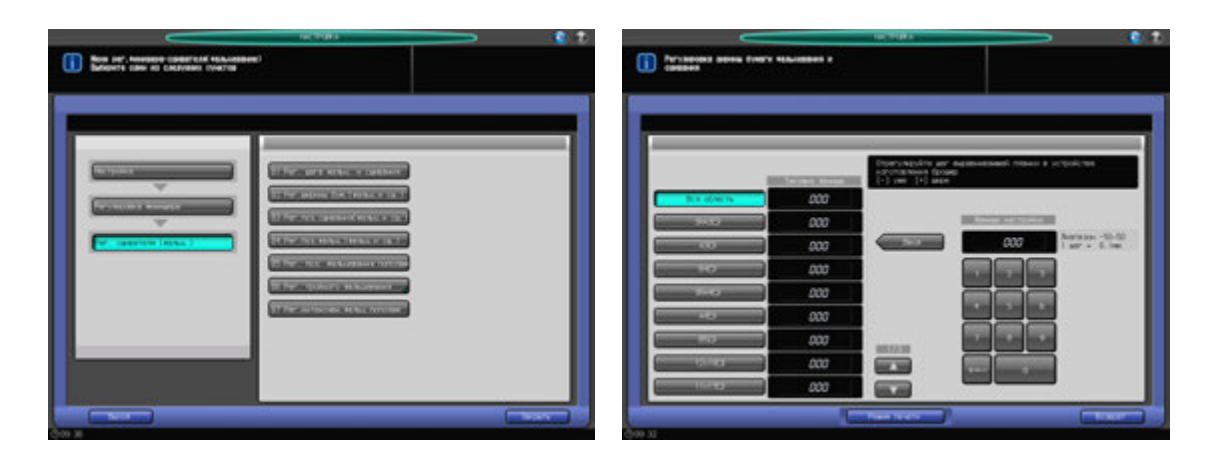

- Нажмите [Настройка] в окне "Аппарат" для отображения окна "Меню настройки".
- 2 Последовательно нажмите [02 Регулировка финишера], [02 Рег. сшивателя (фальц.)] <sup>и</sup> [02 Рег.ширины бум.(фальц.и сш.)].

Появляется окно "Регулировка ширины бумаги (фальцевание и сшивание)".

3 Выберите формат, для которого должна быть выполнена настройка. Используйте для просмотра  $[\triangle]$  или  $[\blacktriangledown]$ .

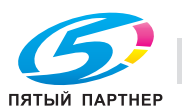

- 4 Нажмите [Режим печати].
- $5$  Загрузите бумагу формата, выбранного на этапе 3, в лоток и выберите код этого лотка. В параметрах вывода автоматически выбрано [Склад.&Сшив.]. Номер комплекта автоматически устанавливается на 2 копии.
- 6 Нажмите **Старт** на **панели управления**. На печать выводится тестовый комплект.
- 7 Проверьте готовые комплекты на отсутствие смещения.

a: фальцевание становится неравномерным, если заданная ширина бумаги больше фактической ширины.

b: смещение при фальцевании возникает с одной стороны, если заданная ширина бумаги меньше фактической ширины.

- 8 Нажмите [Закрыть] для возвращения <sup>в</sup> окно "Регулировка ширины бумаги (фальцевание <sup>и</sup> сшивание)".
- 9 Если требуется настройка, воспользуйтесь клавиатурой на сенсорной панели или **клавиатурой панели управления**, чтобы ввести данные настройки.
	- $\rightarrow$  Диапазон регулировки: от –50 (узк.) до 50 (широк.) (1 шаг = 0.1 мм)

 $\rightarrow$  Используйте [+<->-] для задания положительного или отрицательного значения. Если заданы слишком большие значения настройки, смещение может увеличиться.

- 10 Нажмите [Ввод], чтобы изменить настройку на текущее значение.
- 11 Повторяйте шаги 4–10 до достижения требуемого результата.
- 12 Нажмите [Возврат] для возвращения <sup>в</sup> окно "Меню рег.финишера-сшивателя(фальцевание)".

### **11.3.11 [02 Рег. сшивателя (фальц.)] - [03 Рег.поз.сшивания(фальц.и сш.)]**

Отрегулируйте позицию фальцевания пополам и позицию сшивания в **устройстве изготовления брошюр SD-510**, установленном на **финишере FS-532**.

Объекты регулировки: вся область, SRA3  $\Box$ , A3  $\Box$ , B4  $\Box$ , SRA4  $\Box$ , A4  $\Box$ , B5  $\Box$ , 12 × 18  $\Box$ , 11 × 17  $\Box$ ,  $8,5 \times 14$  m,  $8,5 \times 11$  m,  $8,125 \times 13,25$  m,  $8,5 \times 13$  m,  $8,25 \times 13$  m,  $8 \times 13$  m,  $8$ K m,  $16$ K m,  $16$ K m,  $84$ W m, A4W  $\Box$ , B5W  $\Box$ , 12 x 18W  $\Box$ , 11 x 17W  $\Box$ , 8,5 x 11W  $\Box$ , произвольные (средние), произвольные (большие)

#### *ПРИМЕЧАНИЕ*

*Если выбрано [Вся область], введенное значение будет распространяться на все форматы. Если выбран конкретный формат бумаги, установленное значение будет складываться из введенного значения и значения, предварительно заданного для параметра [Вся область].*

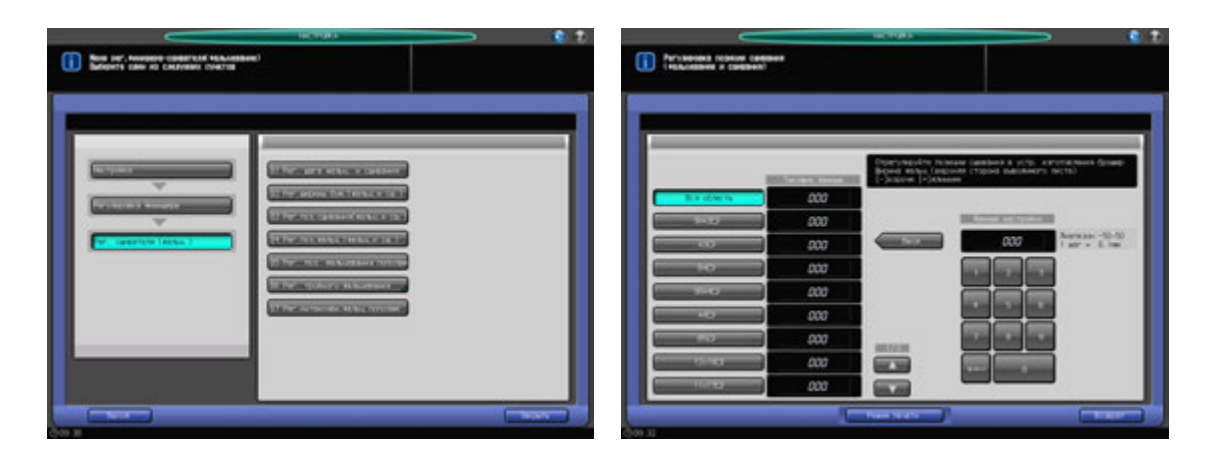

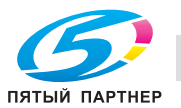

- 1 Нажмите [Настройка] <sup>в</sup> окне "Аппарат" для отображения окна "Меню настройки".
- 2 Последовательно нажмите [02 Регулировка финишера], [02 Рег. сшивателя (фальц.)] <sup>и</sup> [03 Рег.поз.сшивания (фальц.и сш.)].

Появляется окно "Регулировка позиции сшивания (фальцевание и сшивание)".

- 3 Выберите формат, для которого должна быть выполнена настройка. Используйте для просмотра  $[$  $\blacktriangle$ ] или  $[\blacktriangledown]$ .
- 4 Нажмите [Режим печати].
- $5$  Загрузите бумагу формата, выбранного на этапе 3, в лоток и выберите код этого лотка. В параметрах вывода автоматически выбрано [Склад.&Сшив.]. Номер комплекта автоматически устанавливается на 2 копии.
- 6 Нажмите **Старт** на **панели управления**. Выводится сфальцованный <sup>и</sup> сшитый тестовый комплект.
- 7 Измерьте расстояние (a) между позицией фальцевания пополам <sup>и</sup> скрепками. Допуск: a = +/- 1 мм

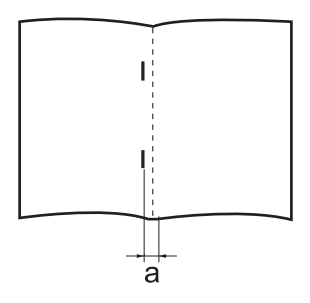

- 8 Нажмите [Закрыть] для возвращения <sup>в</sup> окно "Регулировка позиции сшивания (фальцевание <sup>и</sup> сшивание)".
- 9 Если требуется настройка, воспользуйтесь клавиатурой на сенсорной панели или **клавиатурой панели управления**, чтобы ввести данные настройки.
	- $\rightarrow$  Диапазон регулировки: от –50 (корот.) до 50 (длин.) (1 шаг = 0,1 мм)
	- **→** Используйте [+<->-] для задания положительного или отрицательного значения.

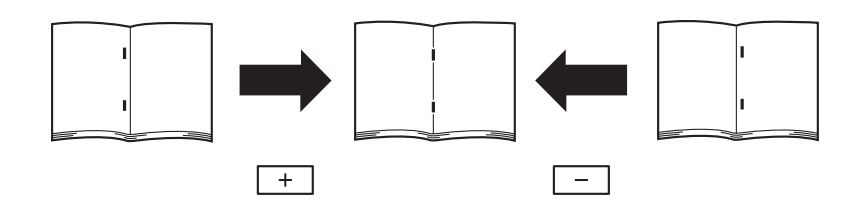

- 10 Нажмите [Ввод], чтобы изменить настройку на текущее значение.
- 11 Повторяйте шаги 4–10 до достижения требуемого результата.
- 12 Нажмите [Возврат] для возвращения <sup>в</sup> окно "Меню рег.финишера-сшивателя(фальцевание)".

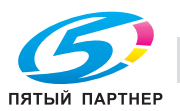

### **11.3.12 [02 Рег. сшивателя (фальц.)] - [04 Рег.поз.фальц.(фальц.и сш.)]**

Отрегулируйте позицию фальцевания пополам функции фальцевания и сшивания в **устройстве изготовления брошюр SD-510**, установленном на **финишере FS-532**.

Регулировка выполняется, если позиция фальцевания пополам не укладывается в допустимый диапазон.

Объекты регулировки: вся область, SRA3  $\Box$ , A3  $\Box$ , B4  $\Box$ , SRA4  $\Box$ , A4  $\Box$ , B5  $\Box$ , 12  $\times$  18  $\Box$ , 11  $\times$  17  $\Box$ ,  $8,5 \times 14$  m,  $8,5 \times 11$  m,  $8,125 \times 13,25$  m,  $8,5 \times 13$  m,  $8,25 \times 13$  m,  $8 \times 13$  m,  $8$ K m,  $16$ K m,  $23$ W m,  $B4$ W m, A4W  $\square$ , B5W  $\square$ , 12 × 18W  $\square$ , 11 × 17W  $\square$ , 8,5 × 11W  $\square$ , произвольные (средние), произвольные (большие)

#### *ПРИМЕЧАНИЕ*

*Если выбрано [Вся область], введенное значение будет распространяться на все форматы. Если выбран конкретный формат бумаги, установленное значение будет складываться из введенного значения и значения, предварительно заданного для параметра [Вся область].*

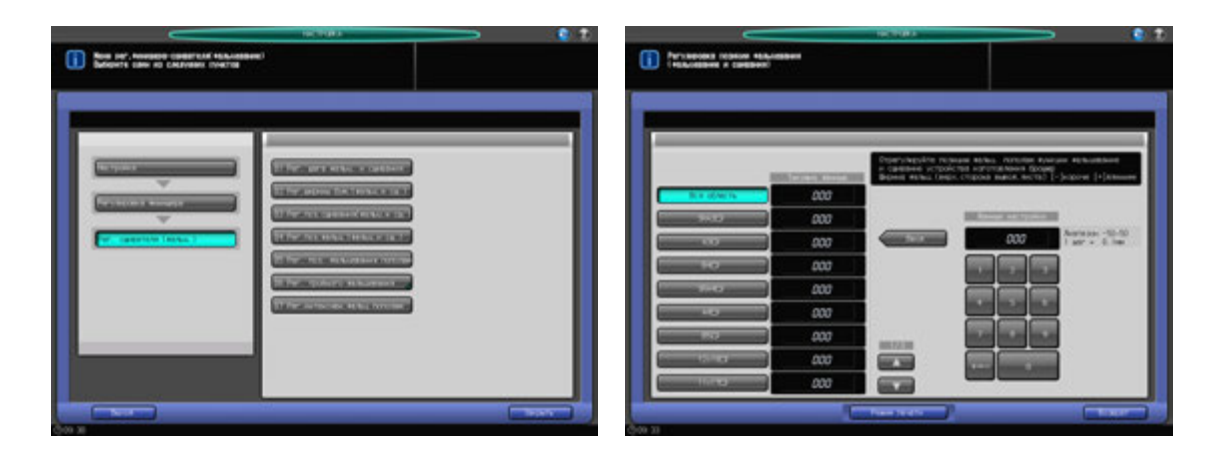

- 1 Нажмите [Настройка] <sup>в</sup> окне "Аппарат" для отображения окна "Меню настройки".
- 2 Последовательно нажмите [02 Регулировка финишера], [02 Рег. сшивателя (фальц.)] <sup>и</sup> [04 Рег.поз.фальц.(фальц.и сш.)].

Появляется окно "Регулировка позиции сшивания (фальцевание и сшивание)".

- 3 Выберите формат, для которого должна быть выполнена настройка. Используйте для просмотра  $[$  $\blacktriangle$ ] или  $[$  $\nabla$ ].
- 4 Нажмите [Режим печати].
- $5$  Загрузите бумагу формата, выбранного на этапе 3, в лоток и выберите код этого лотка. В параметрах вывода автоматически выбрано [Склад.&Сшив.]. Номер комплекта автоматически устанавливается на 2 копии.
- 6 Нажмите **Старт** на **панели управления**. На печать выводится тестовый комплект.

#### *ПРИМЕЧАНИЕ*

*Откройте передний ограничитель лотка устройства фальцевания перед выполнением печати.*

7 Проверьте смещение (a) кромок выводимого листа.

Допуск: a = 1 мм и менее

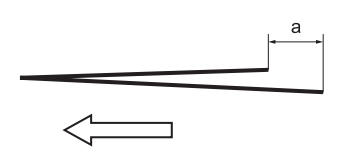

8 Нажмите [Закрыть] для возвращения <sup>в</sup> окно "Регулировка позиции сшивания (фальцевание <sup>и</sup> сшивание)".

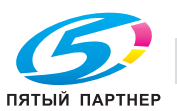

- 9 Если требуется настройка, воспользуйтесь клавиатурой на сенсорной панели или **клавиатурой панели управления**, чтобы ввести данные настройки.
	- $\rightarrow$  Диапазон регулировки: от –50 (корот.) до 50 (длин.) (1 шаг = 0,1 мм)

→ Используйте [+<->-] для задания положительного или отрицательного значения.

Значение (a), измеренное в шаге 7, будет увеличиваться при вводе положительных значений и уменьшаться при вводе отрицательных.

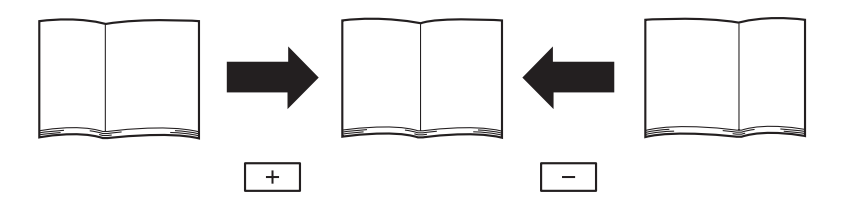

- 10 Нажмите [Ввод], чтобы изменить настройку на текущее значение.
- 11 Повторяйте шаги 4–10 до достижения требуемого результата.
- 12 Нажмите [Возврат] для возвращения <sup>в</sup> окно "Меню рег.финишера-сшивателя(фальцевание)".

## **11.3.13 [02 Рег. сшивателя (фальц.)] - [05 Рег. поз. фальцевания пополам]**

Отрегулируйте позицию фальцевания пополам в **устройстве изготовления брошюр SD-510**, установленном на **финишере FS-532**. Регулировка выполняется, если позиция фальцевания пополам не укладывается в допустимый диапазон.

Объекты регулировки: вся область, SRA3  $\Box$ , A3  $\Box$ , B4  $\Box$ , SRA4  $\Box$ , A4  $\Box$ , B5  $\Box$ , 12 × 18  $\Box$ , 11 × 17  $\Box$ ,  $8.5 \times 14$  w,  $8.5 \times 11$  w,  $8.125 \times 13$ ,  $25$  w,  $8.5 \times 13$  w,  $8.25 \times 13$  w,  $8 \times 13$  w,  $8 \times 13$  w,  $16$ K w,  $16$ K w,  $8.8$ W w,  $B4$ W w, A4W  $\Box$ , B5W  $\Box$ , 12 × 18W  $\Box$ , 11 × 17W  $\Box$ , 8,5 × 11W  $\Box$ , произвольные (средние), произвольные (большие)

#### *ПРИМЕЧАНИЕ*

*Если выбрано [Вся область], введенное значение будет распространяться на все форматы. Если выбран конкретный формат бумаги, установленное значение будет складываться из введенного значения и значения, предварительно заданного для параметра [Вся область].*

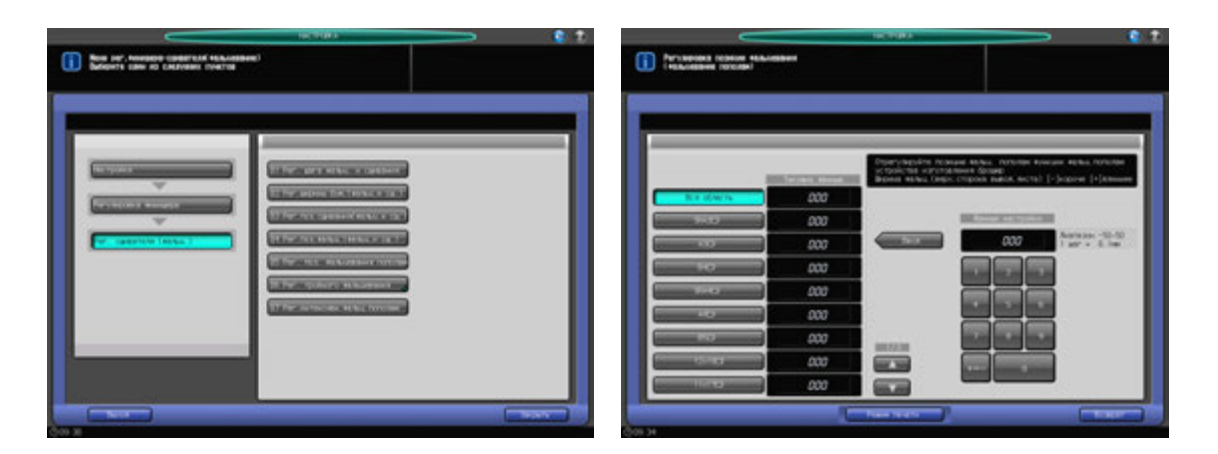

- 1 Нажмите [Настройка] <sup>в</sup> окне "Аппарат" для отображения окна "Меню настройки".
- 2 Последовательно нажмите [02 Регулировка финишера], [02 Рег. сшивателя (фальц.)] и [05 Рег. поз. фальцевания пополам].

Появляется окно "Регулировка позиции фальцевания (фальцевание пополам)".

- 3 Выберите формат, для которого должна быть выполнена настройка. Используйте для просмотра  $[$  $\blacktriangle$ ] или  $[\blacktriangledown]$ .
- 4 Нажмите [Режим печати].
- $5$  Загрузите бумагу формата, выбранного на этапе 3, в лоток и выберите код этого лотка. В параметрах вывода автоматически выбрано [Фальцевание пополам]. Номер комплекта автоматически устанавливается на 2 копии.
- 6 Нажмите **Старт** на **панели управления**. На печать выводится тестовый комплект.

#### *ПРИМЕЧАНИЕ*

*Откройте передний ограничитель лотка устройства фальцевания перед выполнением печати.*

7 Проверьте смещение (a) кромок выводимого листа.

Допуск: a = 1 мм и менее

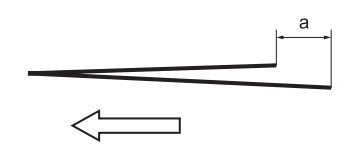

- 8 Нажмите [Закрыть] для возвращения <sup>в</sup> окно "Регулировка позиции фальцевания (фальцевание пополам)".
- 9 Если требуется настройка, воспользуйтесь клавиатурой на сенсорной панели или **клавиатурой панели управления**, чтобы ввести данные настройки.
	- $\rightarrow$  Диапазон регулировки: от –50 (корот.) до 50 (длин.) (1 шаг = 0.1 мм)
	- **>** Используйте [+<->-] для задания положительного или отрицательного значения.

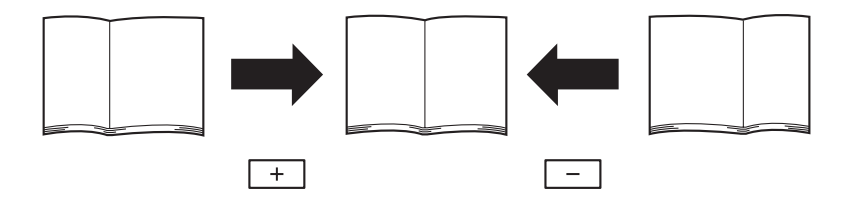

- 10 Нажмите [Ввод], чтобы изменить настройку на текущее значение.
- 11 Повторяйте шаги 4–10 до достижения требуемого результата.
- 12 Нажмите [Возврат] для возвращения <sup>в</sup> окно "Меню рег.финишера-сшивателя(фальцевание)".

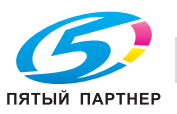

## **11.3.14 [02 Рег. сшивателя (фальц.)] - [06 Рег. тройного фальцевания] - [01 Рег.поз. тройного фальцевания]**

Отрегулируйте позицию первого и второго фальца при тройном фальцевании в **устройстве изготовления брошюр SD-510**, установленном на **финишере FS-532**. Регулировка выполняется, если позиция фальцевания пополам не укладывается в допустимый диапазон.

Объекты регулировки: А4  $\Box$ , 8,5  $\times$  11  $\Box$ 

### *ПРИМЕЧАНИЕ*

*При регулировке и одинарного, и двойного фальцевания обязательно начинайте с настройки одинарного фальцевания. Позиция одинарного фальцевания рассчитывается от края листа, а позиция двойного фальцевания - от позиции одинарного фальцевания. Следовательно, измерение (b) на этапе 7 может меняться в зависимости от позиции фальца.*

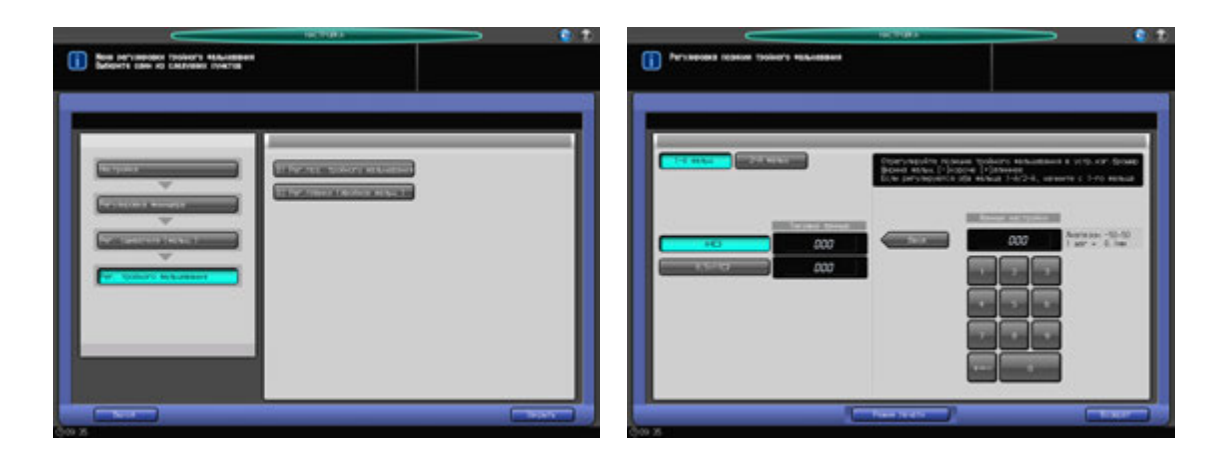

- 1 Нажмите [Настройка] <sup>в</sup> окне "Аппарат" для отображения окна "Меню настройки".
- 2 Последовательно нажмите [02 Регулировка финишера], [02 Рег. сшивателя (фальц.)], [06 Рег. тройного фальцевания] и [01 Рег. поз. тройного фальцевания].

Появляется окно "Регулировка позиции тройного фальцевания".

- 3 Выберите формат, для которого должна быть выполнена настройка.
- 4 Нажмите [Режим печати].
- $5$  Загрузите бумагу формата, выбранного на этапе 3, в лоток и выберите код этого лотка. В параметрах вывода автоматически выбрано [Мул.СклВтрое].
- 6 Нажмите **Старт** на **панели управления**. На печать выводится тестовый комплект.
- 7 Измерьте расстояния (a) и (b) на выводимом листе.

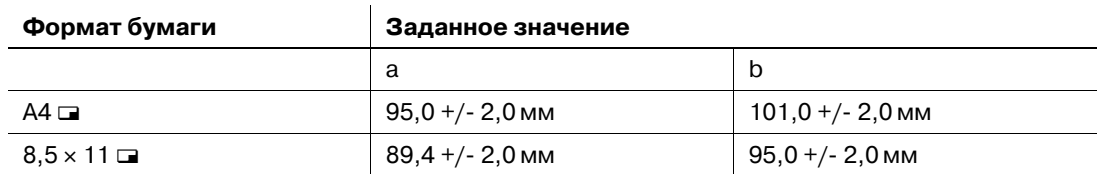

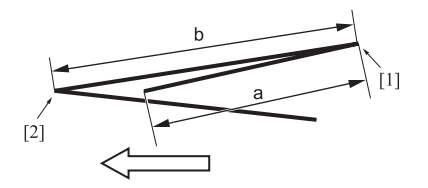

8 Нажмите [Закрыть] для возвращения <sup>в</sup> окно "Регулировка позиции тройного фальцевания".

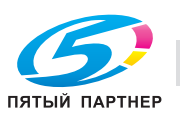

- 9 Выберите [1-<sup>й</sup> фальц].
- 10 Используйте клавиатуру сенсорной панели или **клавиатуру панели управления** для ввода данных настройки.
	- $\rightarrow$  Диапазон регулировки первого фальца: от –50 (корот.) до 50 (длинн.) (1 шаг = 0,1 мм), второго фальца: от –50 (корот.) до 50 (длинн.) (1 шаг = 0,1 мм)
	- $\rightarrow$  **Используйте [+<->-] для задания положительного или отрицательного значения.**
	- $\rightarrow$  Значение (а), измеренное в шаге 7, будет увеличиваться при вводе положительных значений и уменьшаться при вводе отрицательных.
- 11 Нажмите [Ввод], чтобы изменить настройку на текущее значение.
- 12 Выберите [2-<sup>й</sup> фальц].
- 13 Повторите шаг 10.
	- $\rightarrow$  Значение (a), измеренное в шаге 7, будет увеличиваться при вводе положительных значений и уменьшаться при вводе отрицательных.
- 14 Повторяйте шаги 4–13 до достижения требуемого результата.
- $15\,$  Нажмите [Возврат] для возвращения в окно "Меню регулировки тройного фальцевания".
- 16 Нажмите [Закрыть] для возвращения <sup>в</sup> окно "Меню рег.финишера-сшивателя(фальцевание)".

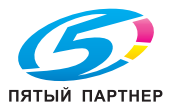

### **11.3.15 [02 Рег. сшивателя (фальц.)] - [06 Рег. тройного фальцевания] - [02 Рег.планки (двойное фальц.)]**

Отрегулируйте планку двойного фальцевания при тройном фальцевании в **устройстве изготовления брошюр SD-510**, установленном на **финишере FS-532**. Устанавливает планку ниже в случае значительного смещения в пачке сфальцованных вдвое листов.

Объекты регулировки: А4  $\Box$ , 8,5  $\times$  11  $\Box$ 

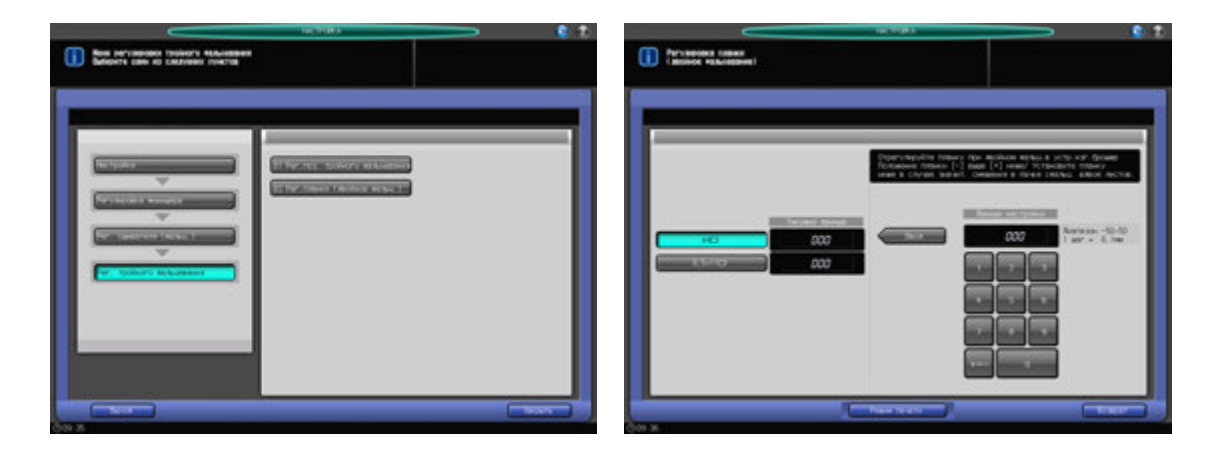

- 1 Нажмите [Настройка] <sup>в</sup> окне "Аппарат" для отображения окна "Меню настройки".
- 2 Последовательно нажмите [02 Регулировка финишера], [02 Рег. сшивателя (фальц.)], [06 Рег. тройного фальцевания] и [02 Рег. планки (двойное фальц.)].

Появляется окно "Регулировка планки (двойное фальцевание)".

- 3 Выберите формат, для которого должна быть выполнена настройка.
- 4 Нажмите [Режим печати].
- $5$  Загрузите бумагу формата, выбранного на этапе 3, в лоток и выберите код этого лотка. В параметрах вывода автоматически выбрано [Мул.СклВтрое].
- 6 Нажмите **Старт** на **панели управления**. На печать выводится тестовый комплект.
- 7 Проверьте смещение (a) второго фальца выводимого листа.
- 8 Нажмите [Закрыть] для возвращения <sup>в</sup> окно "Регулировка планки (двойное фальцевание)".
- 9 Если требуется настройка, воспользуйтесь клавиатурой на сенсорной панели или **клавиатурой панели управления**, чтобы ввести данные настройки.
	- $\rightarrow$  **Используйте [+<->-] для задания положительного или отрицательного значения.**
	- $\rightarrow$  Диапазон регулировки: от –50 (мельч.) до 50 (глубж.) (1 шаг = 0,1 мм)
	- $\rightarrow$  Опустите планку, если смещение слишком велико.
	- $\rightarrow$  Опустите планку, если изображения со сплошным фоном сфальцованы, а позиция второго фальца обложки и последующие страницы выровнены неправильно.
	- $\rightarrow$  Опустите планку, если при использовании тонкой бумаги фальц коробится.
- 10 Нажмите [Ввод], чтобы изменить настройку на текущее значение.
- $11$  Повторяйте шаги 4–10 до достижения требуемого результата.
- 12 Нажмите [Возврат] для возвращения <sup>в</sup> окно "Меню регулировки тройного фальцевания".
- 13 Нажмите [Закрыть] для возвращения <sup>в</sup> окно "Меню рег.финишера-сшивателя(фальцевание)".

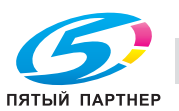

### **11.3.16 [02 Рег. сшивателя (фальц.)] - [07 Рег.интенсивн.фальц.пополам]**

Отрегулируйте время прижима валика в месте фальцевания брошюры с функцией фальцевания и сшивания, фальцевания пополам или тройного фальцевания в **устройстве изготовления брошюр SD-510**, установленном на **финишере FS-532**. Исходные данные приведены в секундах. При увеличении времени прижима валика увеличивается интенсивность фальцевания брошюр, однако снижается производительность.

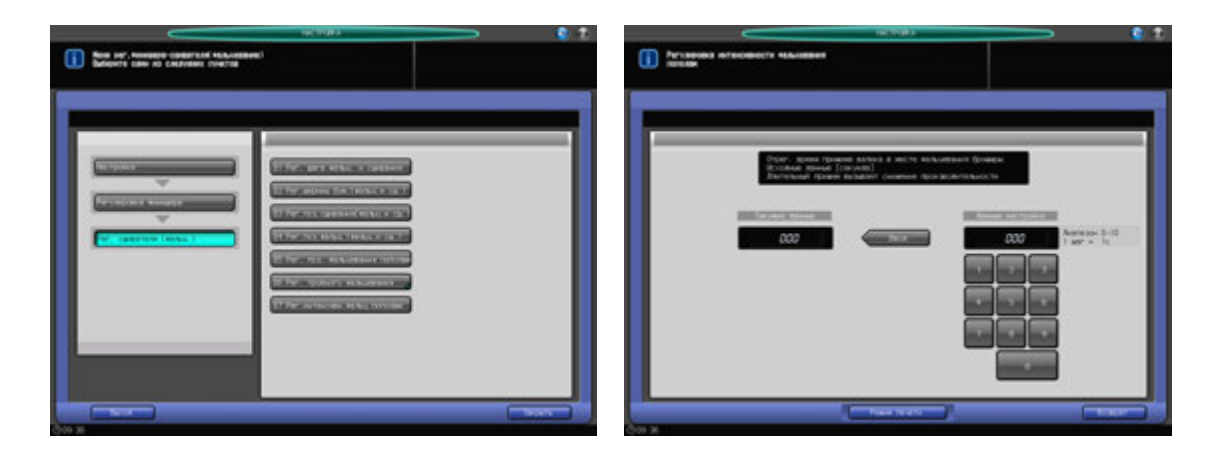

- 1 Нажмите [Настройка] <sup>в</sup> окне "Аппарат" для отображения окна "Меню настройки".
- 2 Последовательно нажмите [02 Регулировка финишера], [02 Рег. сшивателя (фальц.)] <sup>и</sup> [07 Рег. интенсивн. фальц. пополам].

Появляется окно "Регулировка интенсивности фальцевания пополам".

- 3 Нажмите [Режим печати].
- $4$  Загрузите бумагу А3 (11 × 17) в лоток, затем выберите код этого лотка. В параметрах вывода автоматически выбрано [Склад.&Сшив.]. Номер комплекта автоматически устанавливается на 2 копии.
- 5 Нажмите **Старт** на **панели управления**. На печать выводится тестовый комплект.
- 6 Проверьте, не является ли интенсивность фальцевания выводимых листов слишком низкой.
- 7 Нажмите [Закрыть] для возвращения <sup>в</sup> окно "Регулировка интенсивности фальцевания пополам".
- 8 Если требуется настройка, воспользуйтесь клавиатурой на сенсорной панели или **клавиатурой панели управления**, чтобы ввести данные настройки.
	- $\rightarrow$  Диапазон регулировки: от 0 до 10 (1 шаг = 1 с)
- 9 Нажмите [Ввод], чтобы изменить настройку на текущее значение.
- 10 Повторяйте шаги 4–9 до достижения требуемого результата.
- 11 Нажмите [Возврат] для возвращения в окно "Меню рег.финишера-сшивателя(фальцевание)".

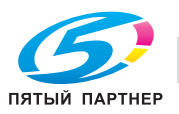

## **11.3.17 [03 Рег. сшивателя (перф.)] - [01 Рег.поз.по вертик.(попереч.)]**

Отрегулируйте смещение позиции перфорации относительно центра отпечатка в **перфораторе PK-522**, установленном на **финишере FS-532**.

Объекты регулировки: вся область, A3  $\Box$ , B4  $\Box$ , SRA4  $\Box$ , A4  $\Box$ , A4  $\Box$ , A5  $\Box$ , 12 x 18  $\Box$ , 11 x 17  $\Box$ ,  $8,5 \times 14$  w,  $8,5 \times 11$  w,  $8,5 \times 11$  w,  $8,125 \times 13,25$  w,  $8,5 \times 13$  w,  $8,25 \times 13$  w,  $8 \times 13$  w,  $8$ K w, 16K w,  $5,5 \times 8,5$  a, 16K a,  $9 \times 11$  a

### *ПРИМЕЧАНИЕ*

*Если выбрано [Вся область], введенное значение будет распространяться на все форматы. Если выбран конкретный формат бумаги, установленное значение будет складываться из введенного значения и значения, предварительно заданного для параметра [Вся область].*

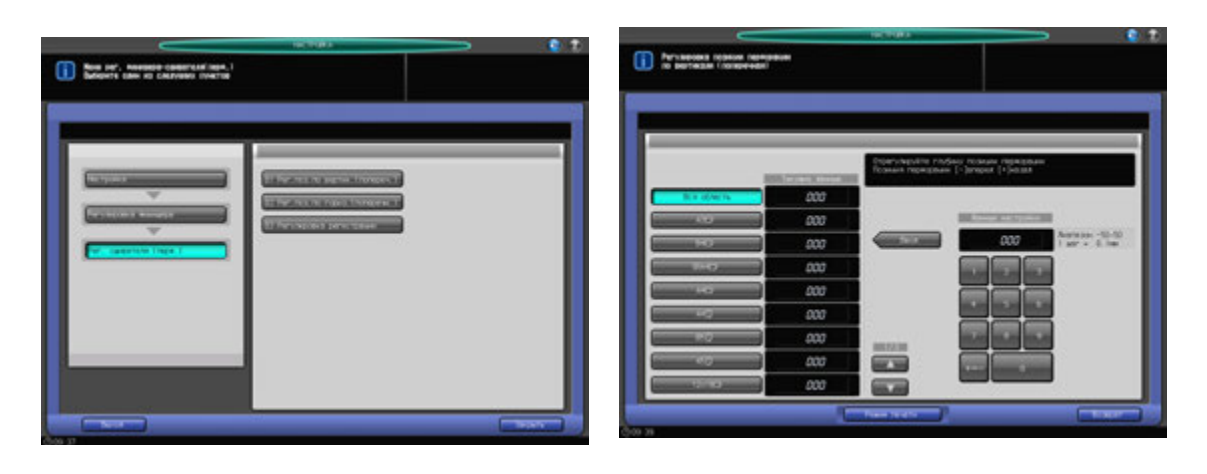

- 1 Нажмите [Настройка] <sup>в</sup> окне "Аппарат" для отображения окна "Меню настройки".
- 2 Последовательно нажмите [02 Регулировка финишера], [03 Рег. сшивателя (перф.)] <sup>и</sup> [01 Рег.поз.по вертик.(попереч.)].

Появляется окно "Регулировка позиции перфорации по вертикали (поперечная)".

- 3 Выберите формат, для которого должна быть выполнена настройка. Используйте для просмотра  $[$  $\blacktriangle$ ] или  $[$  $\blacktriangledown$ ].
- 4 Нажмите [Режим печати].
- $5$  Загрузите бумагу формата, выбранного на этапе 3, в лоток и выберите код этого лотка. В параметрах вывода автоматически выбрано [Перфорирование].
- 6 Нажмите **Старт** на **панели управления**. На печать выводится тестовый комплект.
- 7 Измерьте расстояние (a) между центральной линией выводимого листа <sup>и</sup> центром перфорационных отверстий.

Допуск: a = 0 +/- 1 мм

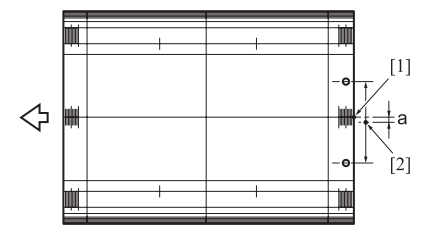

- [1] Центр листа [2] Центр между перфорационными отверстиями
- 8 Нажмите [Закрыть] для возвращения <sup>в</sup> окно "Регулировка позиции перфорации по вертикали (поперечная)".

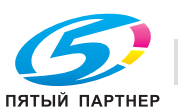

- 9 Если требуется настройка, воспользуйтесь клавиатурой на сенсорной панели или **клавиатурой панели управления**, чтобы ввести данные настройки.
	- $\rightarrow$  Диапазон регулировки: от –50 (к лиц.) до 50 (к оборотн.) (1 шаг = 0,1 мм)
	- $\rightarrow$  **Используйте [+<->-] для задания положительного или отрицательного значения.**
- 10 Нажмите [Ввод], чтобы изменить настройку на текущее значение.
- 11 Повторяйте шаги 4–10 до достижения требуемого результата.
- 12 Нажмите [Возврат] для возвращения <sup>в</sup> окно "Меню рег. финишера-сшивателя(перф.)".

### **11.3.18 [03 Рег. сшивателя (перф.)] - [02 Рег.поз.по гориз.(поперечн.)]**

Отрегулируйте расстояние от кромки выводимого листа до центра перфорационных отверстий в **перфораторе PK-522**, установленном на **финишере FS-532**.

Объекты регулировки: вся область, A3 a, B4 a, SRA4 a, A4 a, A4 a, B5 a, A5 a, 12 x 18 a, 11 x 17 a,  $8,5 \times 14$  w,  $8,5 \times 11$  w,  $8,5 \times 11$  g,  $8,125 \times 13,25$  w,  $8,5 \times 13$  w,  $8,25 \times 13$  w,  $8 \times 13$  w,  $8$ K w, 16K g,  $5,5 \times 8,5$  , 16K a,  $9 \times 11$  a

#### *ПРИМЕЧАНИЕ*

*Если выбрано [Вся область], введенное значение будет распространяться на все форматы. Если выбран конкретный формат бумаги, установленное значение будет складываться из введенного значения и значения, предварительно заданного для параметра [Вся область].*

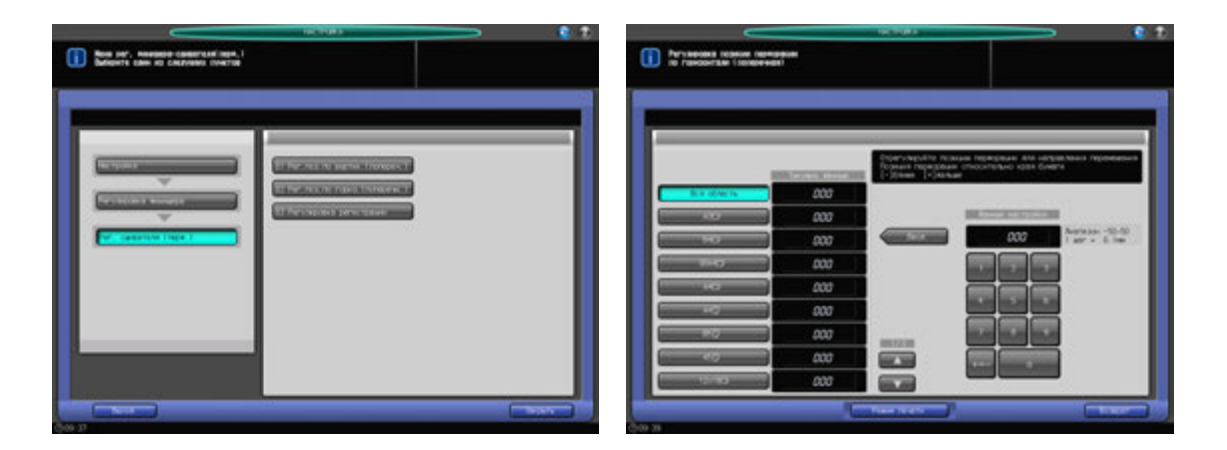

- Нажмите [Настройка] в окне "Аппарат" для отображения окна "Меню настройки".
- 2 Последовательно нажмите [02 Регулировка финишера], [03 Рег. сшивателя (перф.)] <sup>и</sup> [02 Рег.поз.по гориз.(поперечн.)].

Появляется окно "Регулировка позиции перфорации по горизонтали (поперечная)".

- 3 Выберите формат, для которого должна быть выполнена настройка. Используйте для просмотра  $[$  $\blacktriangle$  $]$  или  $[$  $\nabla$  $]$ .
- 4 Нажмите [Режим печати].
- $5$  Загрузите бумагу формата, выбранного на этапе 3, в лоток и выберите код этого лотка. В параметрах вывода автоматически выбрано [Перфорирование].
- 6 Нажмите **Старт** на **панели управления**. На печать выводится тестовый комплект.

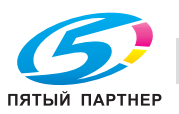

7 Измерьте расстояние (a) от кромки выводимого листа до центра перфорационных отверстий. Допуск 2 отверстия/4 отверстия: a = 11,0 +/- 5 мм

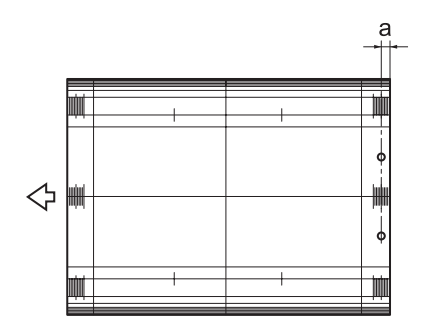

- 8 Нажмите [Закрыть] для возвращения <sup>в</sup> окно "Регулировка позиции перфорации по горизонтали (поперечная)".
- 9 Если требуется настройка, воспользуйтесь клавиатурой на сенсорной панели или **клавиатурой панели управления**, чтобы ввести данные настройки.
	- $\rightarrow$  Диапазон регулировки позиции перфорации относительно кромки листа: от –50 (близк.) до 50 (далек.) (1 шаг = 0,1 мм)
	- % Используйте [+<->-] для задания положительного или отрицательного значения.
- 10 Нажмите [Ввод], чтобы изменить настройку на текущее значение.
- 11 Повторяйте шаги 4–10 до достижения требуемого результата.
- 12 Нажмите [Возврат] для возвращения <sup>в</sup> окно "Меню рег. финишера-сшивателя(перф.)".

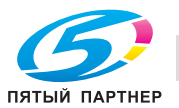

### **11.3.19 [03 Рег. сшивателя (перф.)] - [03 Регулировка регистрации]**

Если позиция перфорации не параллельна кромке выводящихся листов при использовании **перфоратора PK-522**, установленного на **финишере FS-532**, проверьте скручивание и сминание бумаги путем регулировки размера петли бумаги на валике предварительной приводки.

Объекты регулировки: вывод с реверсом, подача, АПД

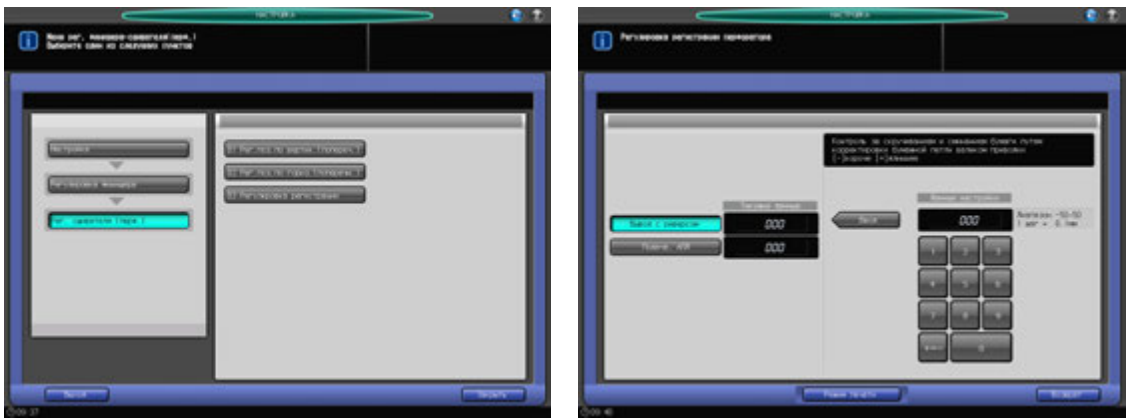

- 1 Нажмите [Настройка] <sup>в</sup> окне "Аппарат" для отображения окна "Меню настройки".
- 2 Последовательно нажмите [02 Регулировка финишера], [03 Рег. сшивателя (перф.)] <sup>и</sup> [03 Регулировка регистрации].

Появляется окно "Регулировка регистрации перфоратора".

- 3 Выберите [Вывод <sup>с</sup> реверсом] или [Подача, АПД].
- 4 Нажмите [Режим печати].
- 5 Загрузите бумагу А3 (11 × 17) и в лоток, затем выберите код этого лотка. В параметрах вывода автоматически выбрано [Перфорирование].
- 6 Нажмите **Старт** на **панели управления**. На печать выводится тестовый комплект.
- 7 Проверьте, расположены ли перфорационные отверстия под углом на выводимом листе.
- 8 Нажмите [Закрыть] для возвращения <sup>в</sup> окно "Регулировка регистрации перфоратора".
- 9 Если требуется настройка, воспользуйтесь клавиатурой на сенсорной панели или **клавиатурой панели управления**, чтобы ввести данные настройки.
	- $\rightarrow$  Диапазон регулировки: от –50 (корот.) до 50 (длин.) (1 шаг = 0,1 мм)
	- $\rightarrow$  Используйте [+<->-] для задания положительного или отрицательного значения.
- 10 Нажмите [Ввод], чтобы изменить настройку на текущее значение.
- 11 Повторяйте шаги 4–10 до достижения требуемого результата.
- 12 Нажмите [Возврат] для возвращения <sup>в</sup> окно "Меню рег. финишера-сшивателя(перф.)".

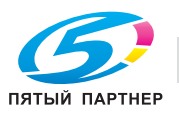

### **11.3.20 [04 Рег. сшивателя (вклад.)] - [01 PI Регулировка регистрации]**

Если бумага из верхнего или нижнего лотка **вкладочного устройства PI-502** мнется, скручивается или застревает, отрегулируйте размер петли бумаги на валике предварительной приводки.

Объекты регулировки: Верх.лоток вклад.устр., Нижн.лоток вклад.устр.

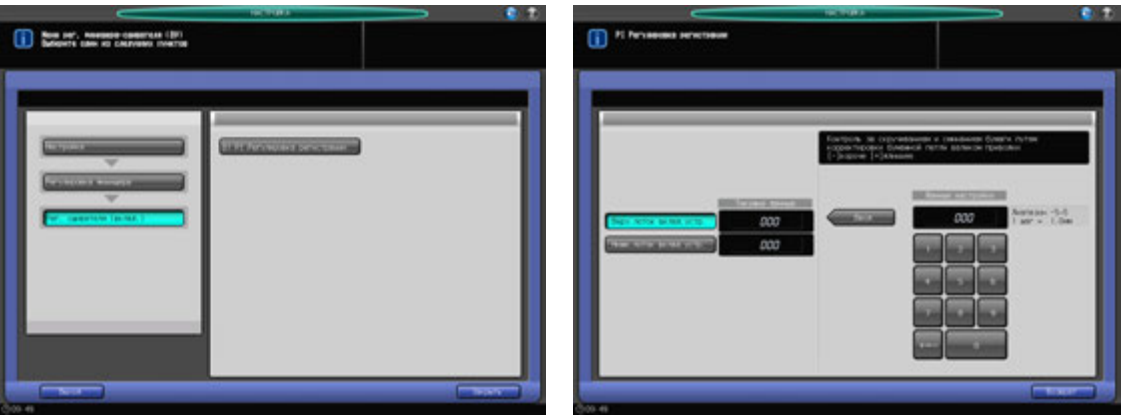

- 1 Нажмите [Настройка] <sup>в</sup> окне "Аппарат" для отображения окна "Меню настройки".
- 2 Последовательно нажмите [02 Регулировка финишера], [04 Рег. сшивателя (вклад.)] <sup>и</sup> [01 PI Регулировка регистрации].

Появляется окно "PI Регулировка регистрации".

- 3 Выберите [Верх.лоток вклад.устр.] или [Нижн.лоток вклад.устр.].
- 4 Загрузите бумагу <sup>в</sup> лоток, выбранный на этапе 3.
- 5 Выберите режим <sup>и</sup> нажмите **Старт/Стоп** на **панели управления** вкладочного устройства. Вывод осуществляется в основной лоток.
- 6 Проверьте скручивание, сминание <sup>и</sup> застревание бумаги.
- 7 Если требуется настройка, воспользуйтесь клавиатурой на сенсорной панели или **клавиатурой панели управления**, чтобы ввести данные настройки.
	- $\rightarrow$  Диапазон регулировки: от -5 (корот.) до 5 (длин.) (1 шаг = 1,0 мм)
	- $\rightarrow$  **Используйте [+<->-] для задания положительного или отрицательного значения.**
- 8 Нажмите [Ввод], чтобы изменить настройку на текущее значение.
- 9 Повторяйте шаги 3–8 до достижения требуемого результата.
- 10 Нажмите [Возврат] для возвращения <sup>в</sup> окно "Меню рег. финишера-сшивателя (ВУ)".

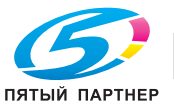

# **11.4 [02] Регулировка финишера (устройство фальцевания FD-503)**

# **11.4.1 [05 Регулир. устр. фальц. (перф.)] - [01 Регулировка ширины бумаги]**

Отрегулируйте ширину каждого формата бумаги, если позиция перфорационных отверстий, выполненных **устройством фальцевания FD-503**, неправильно выровнена.

Объекты регулировки: вся область,  $11 \times 17$   $\Box$ ,  $A3$   $\Box$ ,  $B4$   $\Box$ ,  $8,5 \times 14$   $\Box$ ,  $A4$   $\Box$ ,  $8,5 \times 11$   $\Box$ ,  $B5$   $\Box$ ,  $8,5 \times 11$  **a**, A4 **a**, A5 **a**, B5 **a**, A5 **a**, 5,5  $\times$  8,5 **a**, 8  $\times$  13 **a**, 8,125  $\times$  13,25 **a**, 8,5  $\times$  13 **a**, 8,25  $\times$  13 **a**, 8K **a**,  $16K \Box$ ,  $16K \Box$ ,  $12 \times 18 \Box$ , SRA4  $\Box$ ,  $9 \times 11 \Box$ 

### *ПРИМЕЧАНИЕ*

*Если выбрано [Вся область], введенное значение будет распространяться на все форматы. Если выбран конкретный формат бумаги, установленное значение будет складываться из введенного значения и значения, предварительно заданного для параметра [Вся область].*

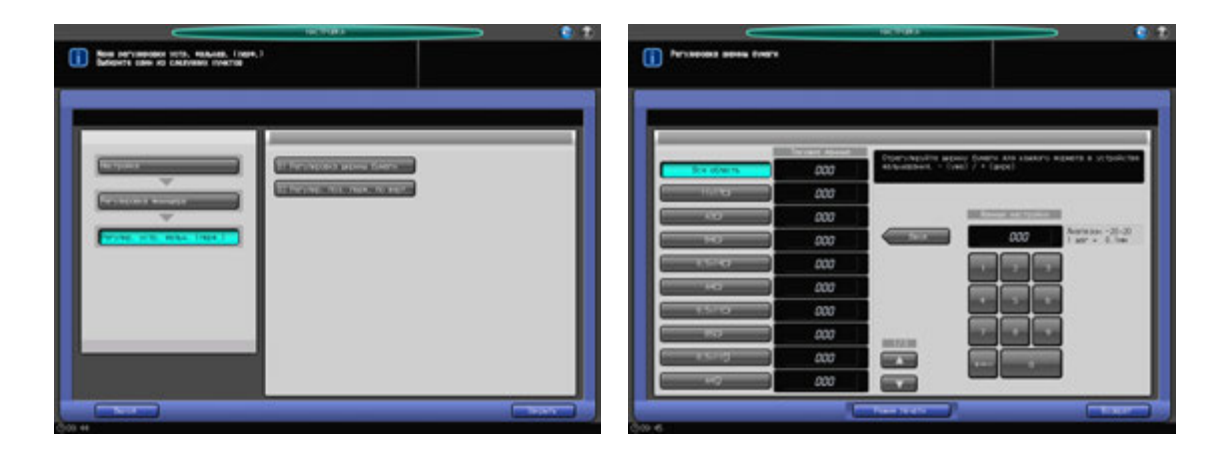

- $\,1\,$  Нажмите [Настройка] в окне "Аппарат" для отображения окна "Меню настройки".
- 2 Последовательно нажмите [02 Регулировка финишера], [05 Регулир. устр. фальц. (перф.)] <sup>и</sup> [01 Регулировка ширины бумаги].

Появляется окно "Регулировка ширины бумаги".

- 3 Выберите формат, для которого должна быть выполнена настройка. Используйте для просмотра  $[$   $\blacktriangle$ ] или  $[$   $\nabla$ ].
- 4 Нажмите [Режим печати].
- $5$  Загрузите бумагу, размер которой был скорректирован для лотка, выбранного на шаге 3, и выберите кнопку соответствующего лотка.
- 6 Установите количество листов на 10 <sup>и</sup> нажмите **Старт** на **панели управления**. На печать выводится тестовый комплект.
- 7 Проверьте диаметр отверстий, пробитых <sup>в</sup> стопке готовых листов.

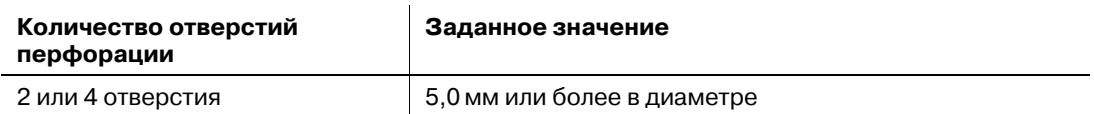

% Проверьте перфорированный комплект листов на отсутствие смещения перфорационных отверстий (a) (может иметь место, если ширина регулировочных пластин больше ширины бумаги) и скручивания (b) (может иметь место, если ширина регулировочных пластин меньше ширины бумаги).

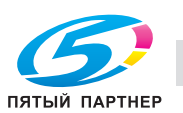

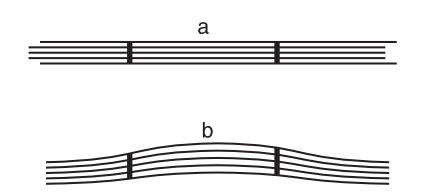

- 8 Нажмите [Закрыть] для возвращения <sup>в</sup> окно "Регулировка ширины бумаги".
- 9 Если требуется настройка, воспользуйтесь клавиатурой на сенсорной панели или **клавиатурой панели управления**, чтобы ввести данные настройки.
	- $\rightarrow$  Диапазон регулировки: от –20 (узк.) до +20 (широк.) (1 шаг = 0,1 мм)
	- **→** Используйте [+<->-] для задания положительного или отрицательного значения.
	- % Установка слишком большой ширины может вызвать смещение отверстий относительно центра, а установка слишком маленькой ширины — изменить расположение отверстий.
- 10 Нажмите [Установить] для изменения текущих данных.
- 11 Повторяйте шаги 4–10 до достижения требуемого результата.
- 12 Нажмите [Возврат] для возвращения <sup>в</sup> окно "Меню регулировки устр. фальцев. (перф.)".

### **11.4.2 [05 Регулир. устр. фальц. (перф.)] - [02 Регулир. поз. перф. по верт.]**

Регулировка вертикального размещения перфорационных отверстий в **устройстве фальцевания FD-503**. Настройка расстояния между двумя или тремя перфорационными отверстиями и краем бумаги.

Объекты регулировки: 2 отверстия: вся область, 11 x 17  $\Box$ , А3  $\Box$ , В4  $\Box$ , 8,5 x 14  $\Box$ , А4  $\Box$ , 8,5 x 11  $\Box$ ,  $B5 = 8,5 \times 11$  ,  $A4$  ,  $A5 = 15$  ,  $A5 = 155 \times 8,5$  ,  $8 \times 13 = 18,125 \times 13,25 = 18,5 \times 13 = 13$  $8K \square$ , 16K  $\square$ , 16K  $\square$ , 12  $\times$  18  $\square$ , SRA4  $\square$ , 9  $\times$  11  $\square$ 

3 отверстия: вся область,  $11 \times 17$  m,  $A3$  m,  $B4$  m,  $8,5 \times 11$  m,  $A4$  m,  $B5$  m,  $8K$  m,  $16K$  m,  $12 \times 18$  m,  $9 \times 11$  m

#### *ПРИМЕЧАНИЕ*

*Если выбрано [Вся область], введенное значение будет распространяться на все форматы. Если выбран конкретный формат бумаги, установленное значение будет складываться из введенного значения и значения, предварительно заданного для параметра [Вся область].*

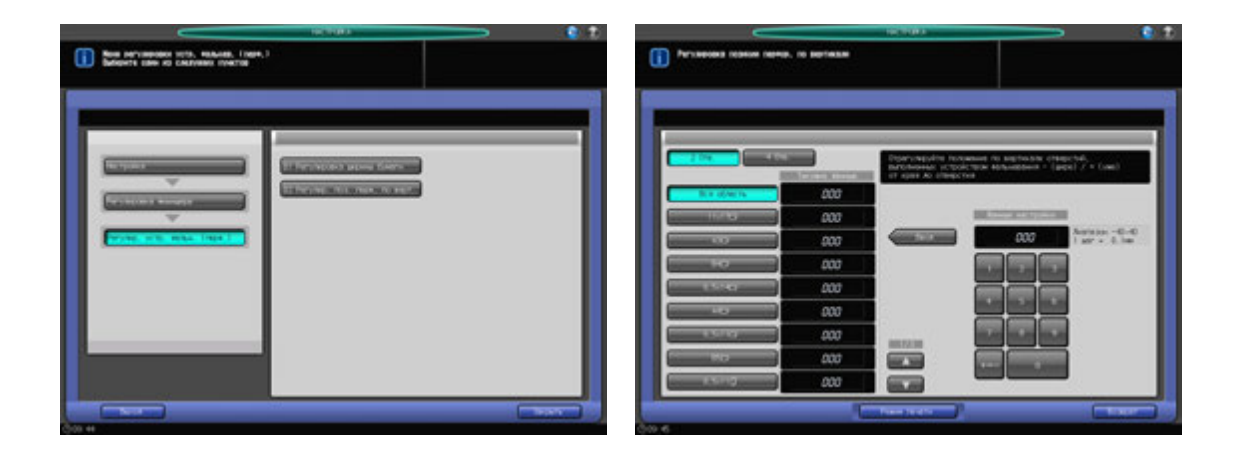

- Нажмите [Настройка] в окне "Аппарат" для отображения окна "Меню настройки".
- 2 Последовательно нажмите [02 Регулировка финишера], [05 Регулир. устр. фальц. (перф.)] <sup>и</sup> [02 Регулир. поз. перф. по верт.].
- 3 Выберите [2 отв.] или [4 отв.].

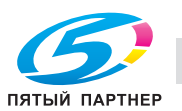

- 4 Выберите формат, для которого должна быть выполнена настройка. Используйте для просмотра  $[$  $\blacktriangle$  $]$  или  $[$  $\blacktriangledown$  $]$ .
- 5 Нажмите [Режим печати].
- $6$  Загрузите бумагу, размер которой был скорректирован для лотка, выбранного на шаге 4, и выберите кнопку соответствующего лотка.
- 7 Нажмите **Старт** на **панели управления**. На печать выводится тестовый комплект.
- 8 Измерьте расстояние (a) от кромки выводимого листа до центра перфорационных отверстий.

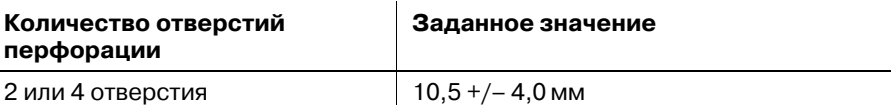

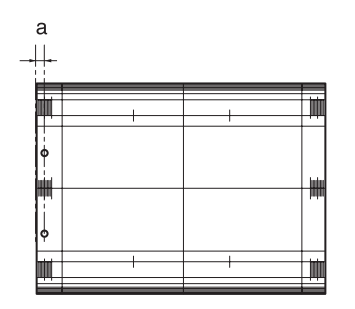

- 9 Нажмите [Закрыть] для возвращения <sup>в</sup> окно "Регулировка позиции перфор. по вертикали".
- 10 Если требуется настройка, воспользуйтесь клавиатурой на сенсорной панели или **клавиатурой панели управления**, чтобы ввести данные настройки.
	- $\rightarrow$  Диапазон регулировки: от -40 (узк.) до 40 (широк.) (1 шаг = 0,1 мм)
	- $\rightarrow$  **Используйте [+<->-] для задания положительного или отрицательного значения.**
- 11 Нажмите [Установить] для изменения текущих данных.
- 12 Повторяйте шаги 5–11 до достижения требуемого результата.
- 13 Нажмите [Возврат] для возвращения <sup>в</sup> окно "Меню регулировки устр. фальцев. (перф.)".

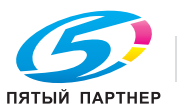

### **11.4.3 [06 Рег.устр.фальцевания (фальц.)] - [01 Регулир. поз. фальц. пополам]**

Регулировка позиции фальцевания пополам, задаваемой **устройством фальцевания FD-503**.

Объекты регулировки: вся область,  $11 \times 17$   $\square$ ,  $A3$   $\square$ ,  $B4$   $\square$ ,  $8,5 \times 14$   $\square$ ,  $8,5 \times 11$   $\square$ ,  $8K$   $\square$ ,  $12 \times 18$   $\Box$ , произвольные, SRA4  $\Box$ 

#### *ПРИМЕЧАНИЕ*

*Если выбрано [Вся область], введенное значение будет распространяться на все форматы. Если выбран конкретный формат бумаги, установленное значение будет складываться из введенного значения и значения, предварительно заданного для параметра [Вся область].*

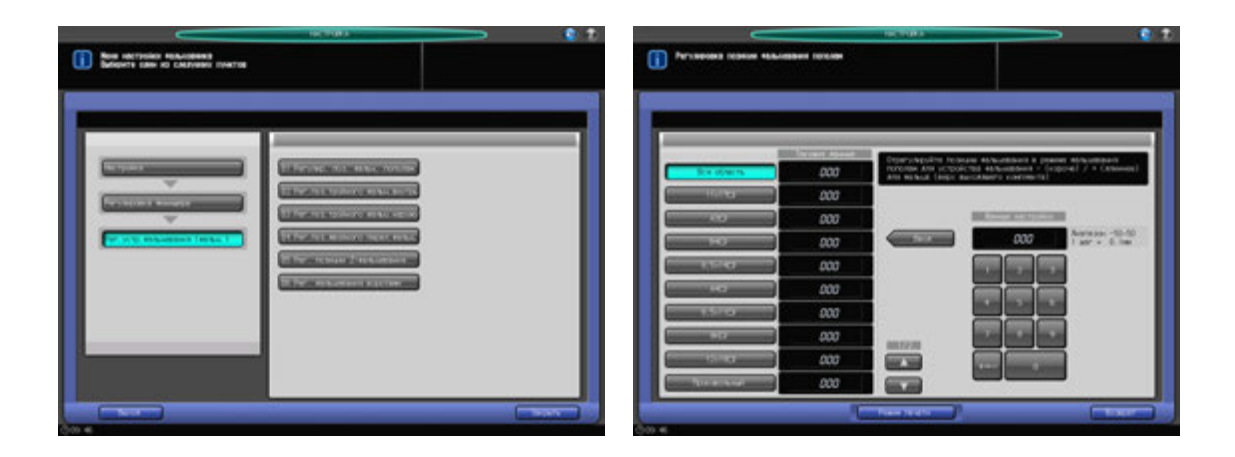

- 1 Нажмите [Настройка] <sup>в</sup> окне "Аппарат" для отображения окна "Меню настройки".
- 2 Последовательно нажмите [02 Регулировка финишера], [06 Рег.устр.фальцевания (фальц.)] <sup>и</sup> [01 Регулир. поз. фальц. пополам].

Появляется окно "Регулировка позиции фальцевания пополам".

- 3 Выберите формат, для которого должна быть выполнена настройка. Используйте для просмотра  $[$  $\blacktriangle$ ] или  $[\blacktriangledown]$ .
- 4 Нажмите [Режим печати].
- $5$  Загрузите бумагу, размер которой был скорректирован для лотка, выбранного на шаге 3, и выберите кнопку соответствующего лотка.
- 6 Нажмите **Старт** на **панели управления**. На печать выводится тестовый комплект.
- 7 Измерьте смещение между краями выводимого листа.

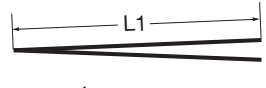

L: длина бумаги, L/2: половина длины бумаги L1 =  $L/2$  +/- 1,0 мм L1 — это фактический размер бумаги, сфальцованной аппаратом.

8 Нажмите [Закрыть] для возвращения <sup>в</sup> окно "Регулировка позиции фальцевания пополам".

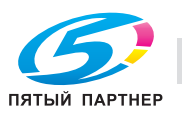

- 9 Если требуется настройка, воспользуйтесь клавиатурой на сенсорной панели или **клавиатурой панели управления**, чтобы ввести данные настройки.
	- $\rightarrow$  Диапазон регулировки: от –50 (корот.) до +50 (длин.) (1 шаг = 0,1 мм)
	- $\rightarrow$  Используйте [+<->-] для задания положительного или отрицательного значения.
	- $\rightarrow$  Значение L1, измеренное в шаге 1, будет уменьшаться при вводе положительных значений и увеличиваться при вводе отрицательных.
- 10 Нажмите [Установить] для изменения текущих данных.
- 11 Повторяйте шаги 4–10 до достижения требуемого результата.
- 12 Нажмите [Возврат] для возвращения <sup>в</sup> окно "Меню настройки фальцовщика".

# **11.4.4 [06 Рег.устр.фальцевания (фальц.)] - [02 Рег.поз.тройного фальц.внутрь]**

Настройка позиции фальцевания в режиме тройного фальцевания внутрь, задаваемой **устройством фальцевания-503**.

Объекты регулировки: вся область,  $11 \times 17$   $\Box$ ,  $A3$   $\Box$ ,  $B4$   $\Box$ ,  $8.5 \times 14$   $\Box$ ,  $8.5 \times 11$   $\Box$ ,  $8$ K  $\Box$ ,  $12 \times 18$   $\Box$ , произвольные, SRA4  $\Box$ 

### *ПРИМЕЧАНИЕ*

*При настройке и одинарного, и двойного фальцевания обязательно начинайте с настройки двойного фальцевания. Позиция одинарного фальцевания рассчитывается от края листа, а позиция двойного фальцевания - от позиции одинарного фальцевания. Следовательно, измерение (b) на этапе 7 может меняться в зависимости от позиции фальца.*

#### *ПРИМЕЧАНИЕ*

*Если выбрано [Вся область], введенное значение будет распространяться на все форматы. Если выбран конкретный формат бумаги, установленное значение будет складываться из введенного значения и значения, предварительно заданного для параметра [Вся область].*

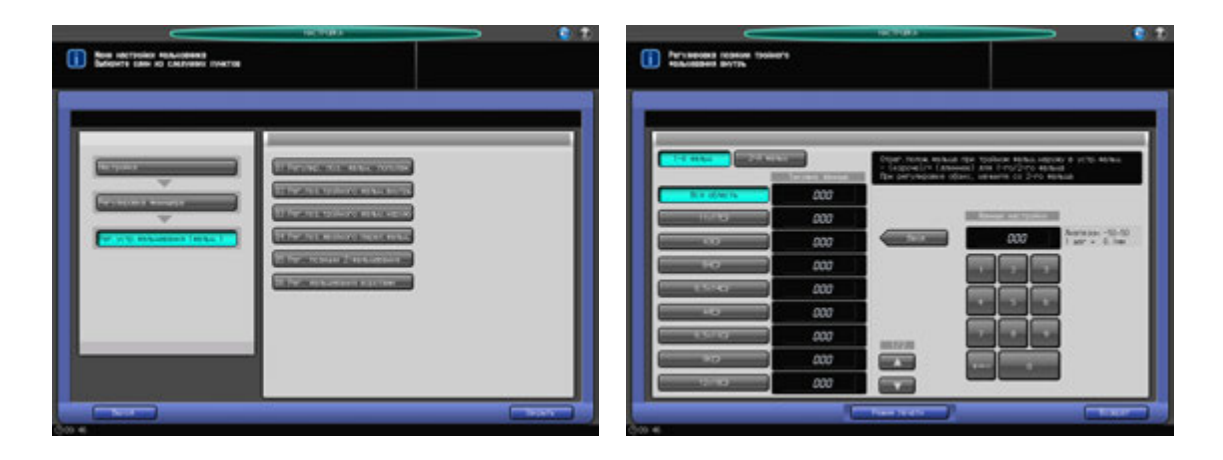

- 1 Нажмите [Настройка] <sup>в</sup> окне "Аппарат" для отображения окна "Меню настройки".
- 2 Последовательно нажмите [02 Регулировка финишера], [06 Рег.устр.фальцевания (фальц.)] <sup>и</sup> [02 Рег.поз.тройного фальц.внутрь].

Появляется окно "Регулировка позиции тройного фальцевания внутрь".

- 3 Выберите формат, для которого должна быть выполнена настройка. Используйте для просмотра  $[$   $\blacktriangle$ ] или  $[$   $\nabla$ ].
- 4 Нажмите [Режим печати].
- $5$  Загрузите бумагу, размер которой был скорректирован для лотка, выбранного на шаге 3, и выберите кнопку соответствующего лотка.
- 6 Нажмите **Старт** на **панели управления**. На печать выводится тестовый комплект.

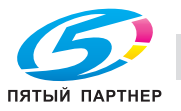

7 Измерьте расстояния (a) и (b) на выводимом листе.

Допуск: a = +/– 1,0 мм, b = +/– 1,0 мм

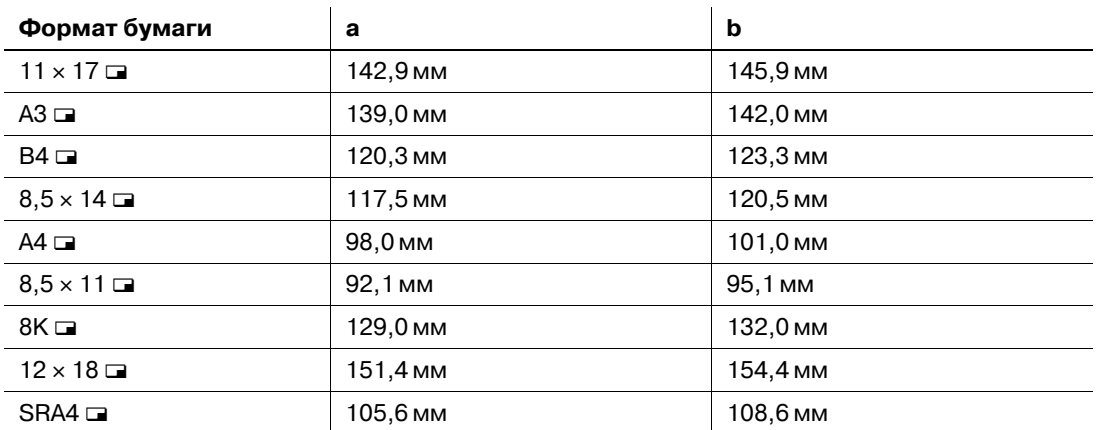

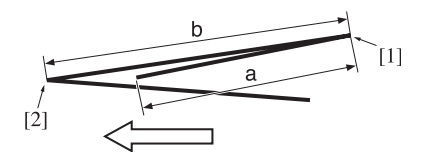

[1] Одинарное фальцевание [2] Двойное фальцевание

- 8 Нажмите [Закрыть] для возвращения <sup>в</sup> окно "Регулировка позиции тройного фальцевания внутрь".
- 9 Выберите [2-<sup>й</sup> фальц].
- 10 Если требуется настройка, воспользуйтесь клавиатурой на сенсорной панели или **клавиатурой панели управления**, чтобы ввести данные настройки.
	- $\rightarrow$  Диапазон регулировки: от -50 (низк.) до +50 (выс.) (1 шаг = 0,1 мм)
	- % Используйте [+<->-] для задания положительного или отрицательного значения.
	- $\rightarrow$  Значение (a), измеренное в шаге 7, будет увеличиваться при вводе положительных значений и уменьшаться при вводе отрицательных.
- 11 Нажмите [Установить] для изменения текущих данных.
- 12 Выберите [1-<sup>й</sup> фальц].
- 13 Повторите шаг 10.
	- $\rightarrow$  Значение (a), измеренное в шаге 7, будет увеличиваться при вводе положительных значений и уменьшаться при вводе отрицательных.
- 14 Нажмите [Установить] для изменения текущих данных.
- $15$  Повторяйте шаги 4–14 до достижения требуемого результата.
- 16 Нажмите [Возврат] для возвращения <sup>в</sup> окно "Меню настройки фальцовщика".

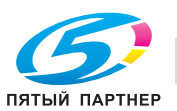

# **11.4.5 [06 Рег.устр.фальцевания (фальц.)] - [03 Рег.поз.тройного фальц.наружу]**

Настройка позиции фальцевания в режиме тройного фальцевания наружу, задаваемой **устройством фальцевания FD-503**.

Объекты регулировки: вся область,  $11 \times 17$   $\square$ ,  $A3$   $\square$ ,  $B4$   $\square$ ,  $8,5 \times 14$   $\square$ ,  $A4$   $\square$ ,  $8,5 \times 11$   $\square$ ,  $8K$   $\square$ ,  $12 \times 18$   $\Box$ , произвольные, SRA4  $\Box$ 

### *ПРИМЕЧАНИЕ*

*При настройке и одинарного, и двойного фальцевания обязательно начинайте с настройки двойного фальцевания. Позиция одинарного фальцевания рассчитывается от края листа, а позиция двойного фальцевания - от позиции одинарного фальцевания. Следовательно, измерение (b) на этапе 7 может меняться в зависимости от позиции фальца.*

### *ПРИМЕЧАНИЕ*

*Если выбрано [Вся область], введенное значение будет распространяться на все форматы. Если выбран конкретный формат бумаги, установленное значение будет складываться из введенного значения и значения, предварительно заданного для параметра [Вся область].*

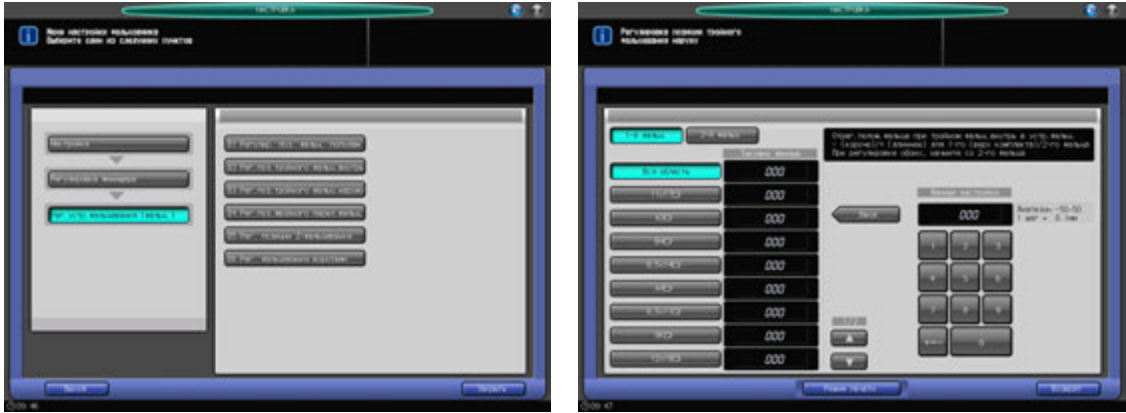

- 1 Нажмите [Настройка] <sup>в</sup> окне "Аппарат" для отображения окна "Меню настройки".
- 2 Последовательно нажмите [02 Регулировка финишера], [06 Рег.устр.фальцевания (фальц.)] <sup>и</sup> [03 Рег.поз.тройного фальц.наружу].

Появляется окно "Регулировка позиции тройного фальцевания наружу".

- 3 Выберите формат, для которого должна быть выполнена настройка. Используйте для просмотра  $[\triangle]$  или  $[\blacktriangledown]$ .
- 4 Нажмите [Режим печати].
- $5$  Загрузите бумагу, размер которой был скорректирован для лотка, выбранного на шаге 3, и выберите кнопку соответствующего лотка.
- 6 Нажмите **Старт** на **панели управления**. На печать выводится тестовый комплект.

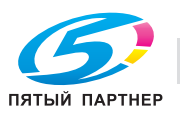

7 Измерьте расстояния (a) и (b) на выводимом листе.

Допуск: a +/– 1,0 мм, b +/– 1,0 мм

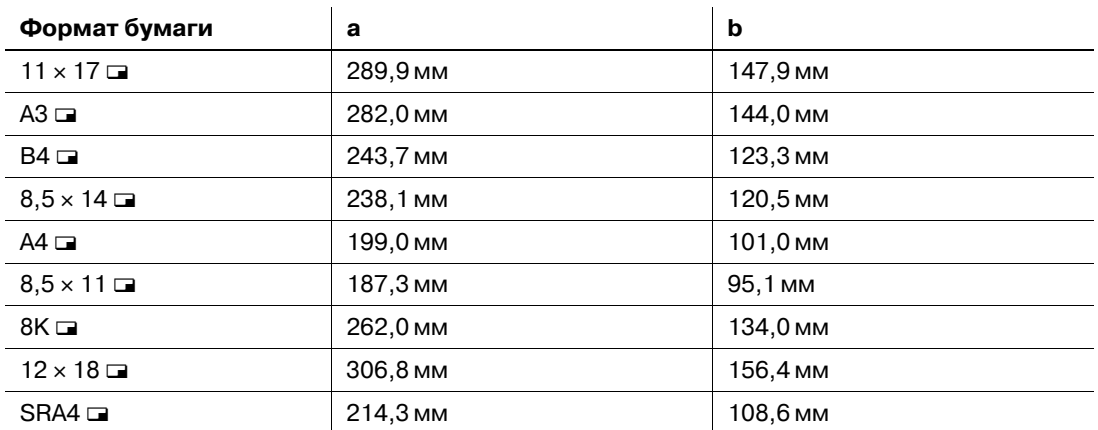

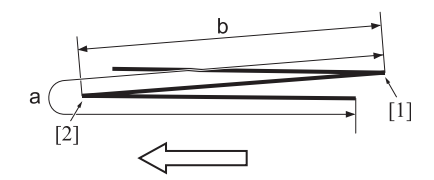

- [1] Одинарное фальцевание [2] Двойное фальцевание
- 8 Нажмите [Закрыть] для возвращения <sup>в</sup> окно "Регулировка позиции тройного фальцевания наружу".
- 9 Выберите [2-<sup>й</sup> фальц].
- 10 Если требуется настройка, воспользуйтесь клавиатурой на сенсорной панели или **клавиатурой панели управления**, чтобы ввести данные настройки.
	- $\rightarrow$  Диапазон регулировки: от –50 (низк.) до +50 (выс.) (1 шаг = 0,1 мм)
	- $\rightarrow$  **Используйте [+<->-] для задания положительного или отрицательного значения.**
	- $\rightarrow$  Значение (а), измеренное в шаге 7, будет увеличиваться при вводе положительных значений и уменьшаться при вводе отрицательных.
- 11 Нажмите [Установить] для изменения текущих данных.
- 12 Выберите [1-<sup>й</sup> фальц].
- 13 Повторите шаг 10.
	- $\rightarrow$  Значение (а), измеренное в шаге 7, будет увеличиваться при вводе положительных значений и уменьшаться при вводе отрицательных.
- 14 Нажмите [Установить] для изменения текущих данных.
- $15$  Повторяйте шаги 4–14 до достижения требуемого результата.
- 16 Нажмите [Возврат] для возвращения <sup>в</sup> окно "Меню настройки фальцовщика".

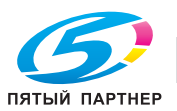

# **11.4.6 [06 Рег.устр.фальцевания (фальц.)] - [04 Рег.поз.двойного парал.фальц.]**

Настройка позиции фальцевания в режиме "Двойное паралл.", задаваемой **устройством фальцевания FD-503**.

Объекты регулировки: вся область, А3 и, В4 и, SRA4 и, А4 и, 12 х 18 и, 11 х 17 и, 8,5 х 14 и,  $8.5 \times 11 \square$ , 8К  $\square$ , произвольные (380-458 мм), произвольные (279-379 мм)

#### *ПРИМЕЧАНИЕ*

*При регулировке и одинарного, и двойного фальцевания обязательно начинайте с настройки одинарного фальцевания. Позиция одинарного фальцевания рассчитывается от края листа, а позиция двойного фальцевания - от позиции одинарного фальцевания. Следовательно, измерение (b) на этапе 7 может меняться в зависимости от позиции фальца.*

### *ПРИМЕЧАНИЕ*

*Если выбрано [Вся область], введенное значение будет распространяться на все форматы. Если выбран конкретный формат бумаги, установленное значение будет складываться из введенного значения и значения, предварительно заданного для параметра [Вся область].*

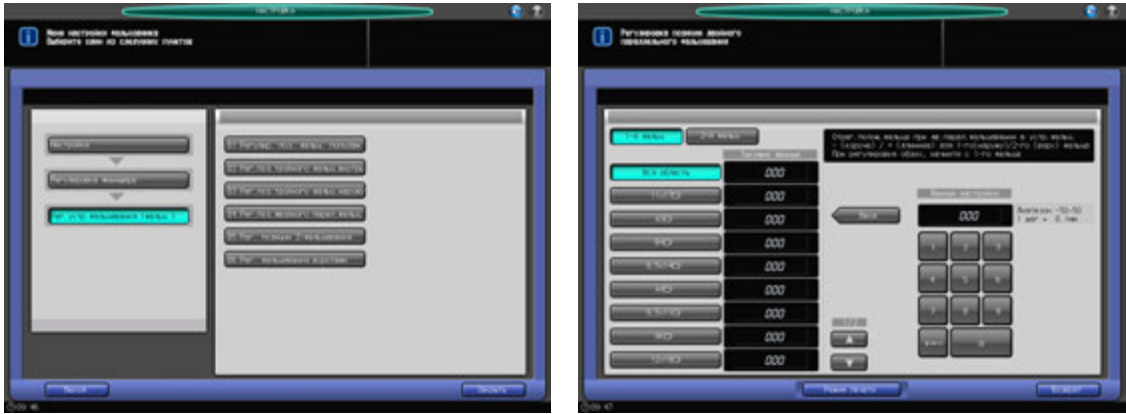

- 1 Нажмите [Настройка] <sup>в</sup> окне "Аппарат" для отображения окна "Меню настройки".
- 2 Последовательно нажмите [02 Регулировка финишера], [06 Рег.устр.фальцевания (фальц.)] <sup>и</sup> [04 Рег.поз.двойного парал.фальц.].

Появляется окно "Регулировка позиции двойного параллельного фальцевания".

- 3 Выберите формат, для которого должна быть выполнена настройка. Используйте для просмотра  $[\triangle]$  или  $[\blacktriangledown]$ .
- 4 Нажмите [Режим печати].
- $5$  Загрузите бумагу, размер которой был скорректирован для лотка, выбранного на шаге 3, и выберите кнопку соответствующего лотка.
- 6 Нажмите **Старт** на **панели управления**. На печать выводится тестовый комплект.

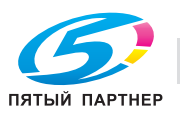

7 Измерьте расстояния (a) и (b) на выводимом листе.

Допуск: a +/– 1,0 мм, b +/– 1,0 мм

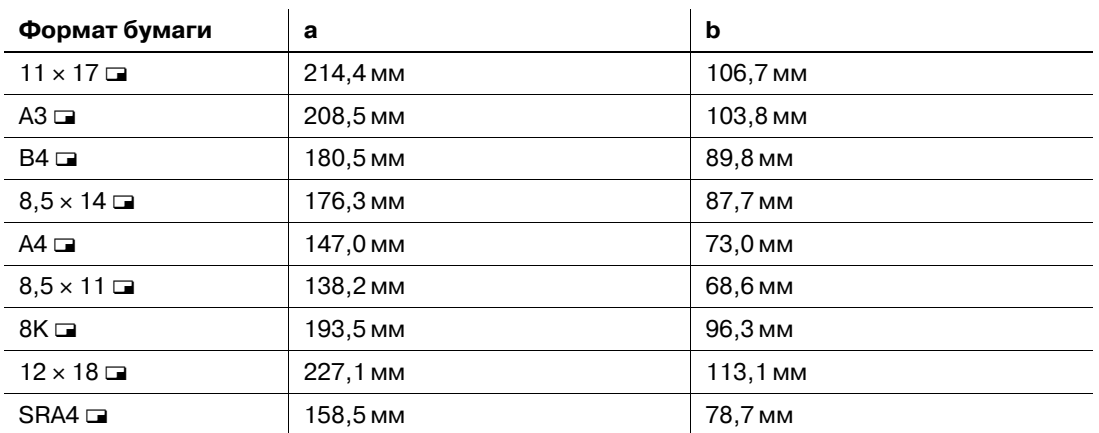

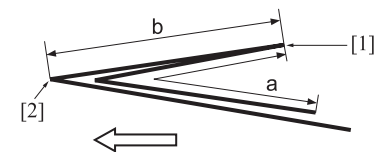

[1] Одинарное фальцевание [2] Двойное фальцевание

- 8 Нажмите [Закрыть] для возвращения <sup>в</sup> окно "Регулировка позиции двойного параллельного фальцевания".
- 9 Выберите [1-<sup>й</sup> фальц].
- 10 Если требуется настройка, воспользуйтесь клавиатурой на сенсорной панели или **клавиатурой панели управления**, чтобы ввести данные настройки.
	- $\rightarrow$  Диапазон регулировки: от –50 (выс.) до +50 (низк.) (1 шаг = 0.1 мм)
	- → Используйте [+<->-] для задания положительного или отрицательного значения.
	- $\rightarrow$  Значение (а), измеренное в шаге 7, будет увеличиваться при вводе положительных значений и уменьшаться при вводе отрицательных.
- 11 Нажмите [Установить] для изменения текущих данных.
- 12 Выберите [2-<sup>й</sup> фальц].
- 13 Повторите шаг 10.
	- $\rightarrow$  Значение (а), измеренное в шаге 7, будет увеличиваться при вводе положительных значений и уменьшаться при вводе отрицательных.
- 14 Нажмите [Установить] для изменения текущих данных.
- $15$  Повторяйте шаги 4–14 до достижения требуемого результата.
- 16 Нажмите [Возврат] для возвращения <sup>в</sup> окно "Меню настройки фальцовщика".

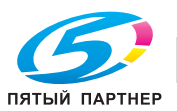

# **11.4.7 [06 Рег.устр.фальцевания (фальц.)] - [05 Рег. позиции Z-фальцевания]**

Настройка позиции фальцевания в режиме "Z-фальцевание", задаваемой **устройством фальцевания FD-503"**.

Объекты регулировки: вся область,  $11 \times 17$   $\square$ ,  $A3$   $\square$ ,  $B4$   $\square$ ,  $8,5 \times 14$   $\square$ ,  $A4$   $\square$ ,  $8,5 \times 11$   $\square$ ,  $8K$   $\square$ ,  $12 \times 18$   $\Box$ , произвольные, SRA4  $\Box$ 

### *ПРИМЕЧАНИЕ*

*При регулировке и одинарного, и двойного фальцевания обязательно начинайте с настройки одинарного фальцевания. Позиция одинарного фальцевания рассчитывается от края листа, а позиция двойного фальцевания - от позиции одинарного фальцевания. Следовательно, измерение (b) на этапе 7 может меняться в зависимости от позиции фальца.*

### *ПРИМЕЧАНИЕ*

*Если выбрано [Вся область], введенное значение будет распространяться на все форматы. Если выбран конкретный формат бумаги, установленное значение будет складываться из введенного значения и значения, предварительно заданного для параметра [Вся область].*

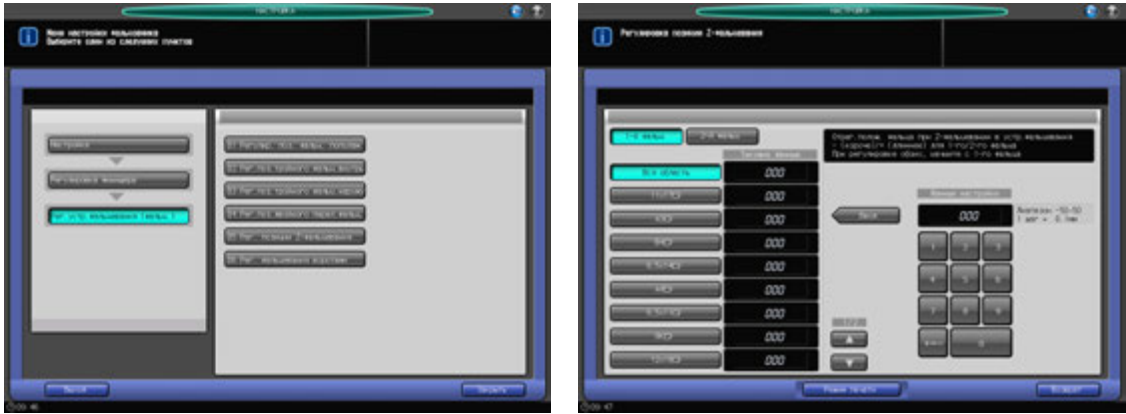

- 1 Нажмите [Настройка] <sup>в</sup> окне "Аппарат" для отображения окна "Меню настройки".
- 2 Последовательно нажмите [02 Регулировка финишера], [06 Рег.устр.фальцевания (фальц.)] <sup>и</sup> [05 Рег. позиции Z-фальцевания].

Появляется окно "Регулировка позиции Z-фальцевания".

- 3 Выберите формат, для которого должна быть выполнена настройка. Используйте для просмотра  $[\triangle]$  или  $[\blacktriangledown]$ .
- 4 Нажмите [Режим печати].
- $5$  Загрузите бумагу, размер которой был скорректирован для лотка, выбранного на шаге 3, и выберите кнопку соответствующего лотка.
- 6 Нажмите **Старт** на **панели управления**. На печать выводится тестовый комплект.

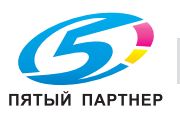

7 Измерьте расстояния (a) и (b) на выводимом листе.

Допуск: a +/– 1,0 мм, b +/– 1,0 мм

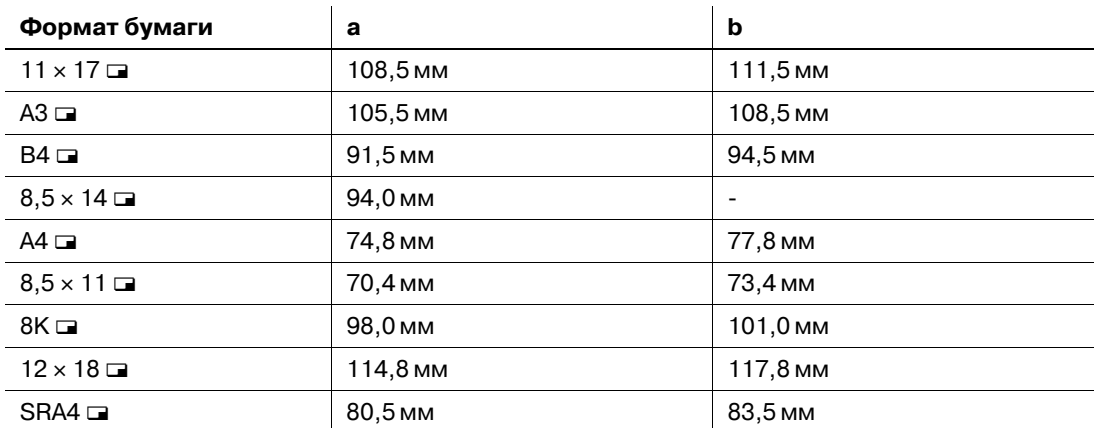

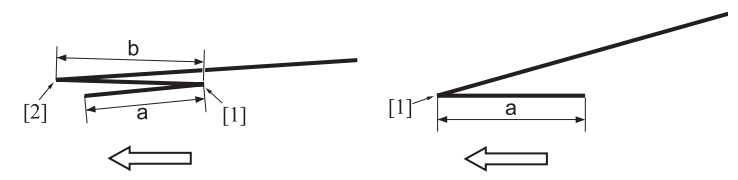

[1] Одинарное фальцевание [2] Двойное фальцевание

- 8 Нажмите [Закрыть] для возвращения <sup>в</sup> окно "Регулировка позиции Z-фальцевания".
- 9 Выберите [1-<sup>й</sup> фальц].
- 10 Если требуется настройка, воспользуйтесь клавиатурой на сенсорной панели или **клавиатурой панели управления**, чтобы ввести данные настройки.
	- $\rightarrow$  Диапазон регулировки: от –50 (выс.) до +50 (низк.) (1 шаг = 0.1 мм)
	- $\rightarrow$  Используйте [+<->-] для задания положительного или отрицательного значения.
	- $\rightarrow$  Значение (а), измеренное в шаге 7, будет увеличиваться при вводе положительных значений и уменьшаться при вводе отрицательных.
- 11 Нажмите [Установить] для изменения текущих данных.
- 12 Выберите [2-<sup>й</sup> фальц].
- 13 Повторите шаг 10.
	- $\rightarrow$  Значение (а), измеренное в шаге 7, будет увеличиваться при вводе положительных значений и уменьшаться при вводе отрицательных.
- 14 Нажмите [Установить] для изменения текущих данных.
- $15$  Повторяйте шаги 4–14 до достижения требуемого результата.
- 16 Нажмите [Возврат] для возвращения <sup>в</sup> окно "Меню настройки фальцовщика".

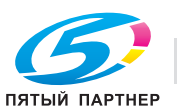

## **11.4.8 [06 Рег.устр.фальцевания (фальц.)] - [06 Рег. фальцевания воротами]**

Настройка позиции фальцевания в режиме "Фальцевание воротами", задаваемой **устройством фальцевания FD-503"**.

Объекты регулировки: вся область,  $11 \times 17$  m,  $A3$  m,  $B4$  m,  $8,5 \times 14$  m,  $A4$  m,  $8,5 \times 11$  m,  $8K$  m,  $12 \times 18$   $\Box$ , произвольные, SRA4  $\Box$ 

### *ПРИМЕЧАНИЕ*

*При одновременной настройке одинарного, двойного и тройного фальцевания обязательно начинайте с настройки одинарного фальцевания. Позиция одинарного фальцевания рассчитывается от края листа, позиция двойного фальцевания - от позиции одинарного фальцевания, а позиция тройного фальцевания - от позиции двойного фальцевания. Следовательно, значения (a), (b) и (c), измеряемые в шаге 7, должны изменяться в зависимости от позиции фальцевания.*

#### *ПРИМЕЧАНИЕ*

*Если выбрано [Вся область], введенное значение будет распространяться на все форматы. Если выбран конкретный формат бумаги, установленное значение будет складываться из введенного значения и значения, предварительно заданного для параметра [Вся область].*

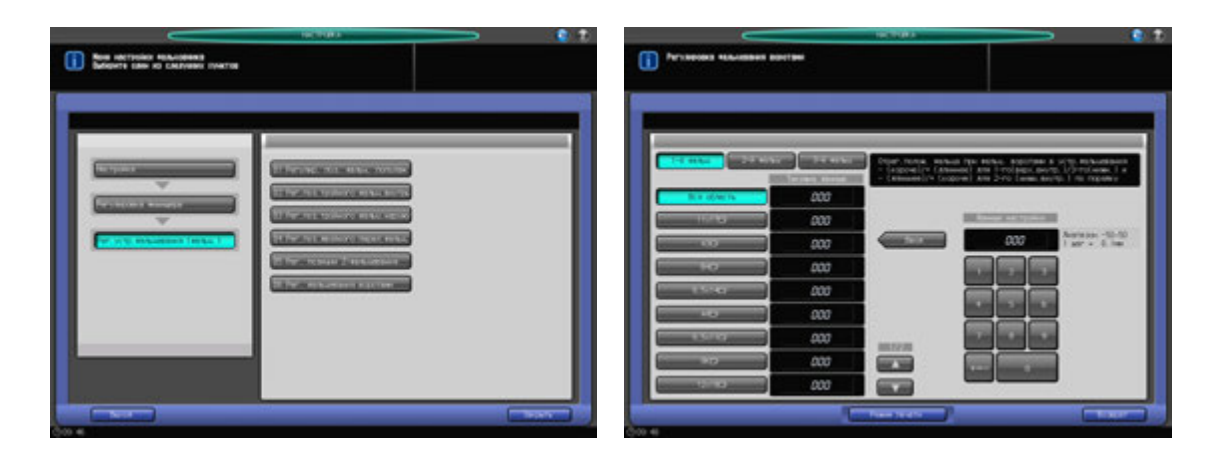

- 1 Нажмите [Настройка] <sup>в</sup> окне "Аппарат" для отображения окна "Меню настройки".
- 2 Последовательно нажмите [02 Регулировка финишера], [06 Рег.устр.фальцевания (фальц.)] <sup>и</sup> [06 Рег. фальцевания воротами].

Появляется окно "Регулировка фальцевания воротами".

- 3 Выберите формат, для которого должна быть выполнена настройка. Используйте для просмотра  $[\triangle]$  или  $[\blacktriangledown]$ .
- 4 Нажмите [Режим печати].
- $5$  Загрузите бумагу, размер которой был скорректирован для лотка, выбранного на шаге 3, и выберите кнопку соответствующего лотка.
- 6 Нажмите **Старт** на **панели управления**. На печать выводится тестовый комплект.

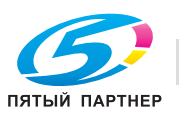

7 Измерьте расстояния (a), (b) и (c) на выводимом листе.

Допуск: a +/– 1,0 мм, b +/– 1,0 мм, c +/– 1,0 мм

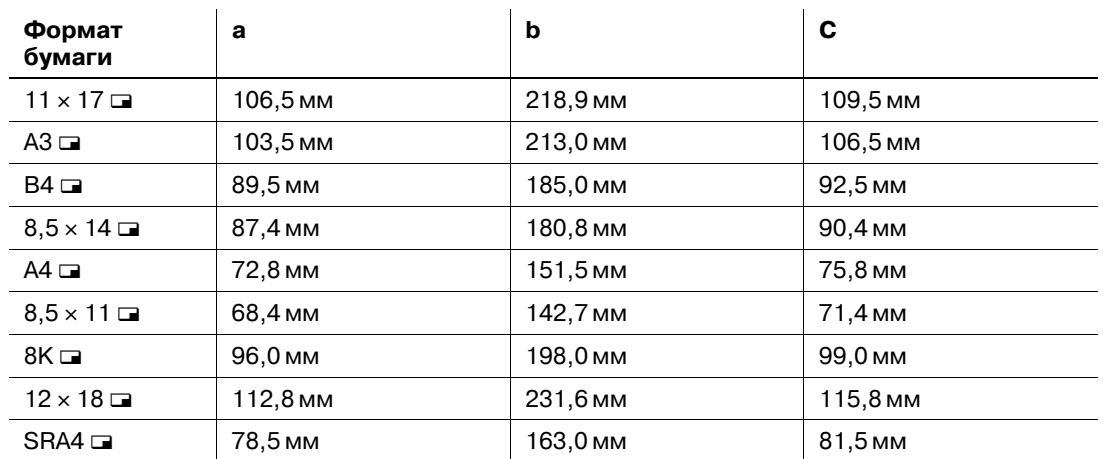

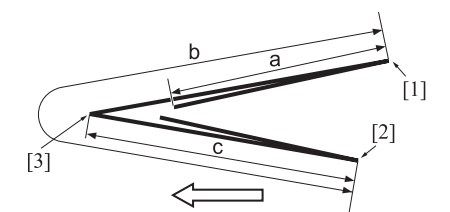

[1] Одинарное фальцевание [2] Двойное фальцевание [3] Тройное фальцевание

- 8 Нажмите [Закрыть] для возвращения <sup>в</sup> окно "Регулировка фальцевания воротами".
- 9 Выберите [1-<sup>й</sup> фальц].
- 10 Если требуется настройка, воспользуйтесь клавиатурой на сенсорной панели или **клавиатурой панели управления**, чтобы ввести данные настройки.
	- % Диапазон регулировки: Одинарное фальцевание / тройное фальцевание: от –50 (низк.) до +50 (выс.) (1 шаг = 0,1 мм), двойное фальцевание: от –50 (выс.) до +50 (низк.)  $(1 \text{ m}) = 0.1 \text{ nm}$
	- $\rightarrow$  **Используйте [+<->-] для задания положительного или отрицательного значения.**
	- $\rightarrow$  Значение (а), измеренное в шаге 7, будет увеличиваться при вводе положительных значений и уменьшаться при вводе отрицательных.
- 11 Нажмите [Установить] для изменения текущих данных.
- 12 Нажмите [2-<sup>й</sup> фальц] или [3-<sup>й</sup> фальц] для выполнения аналогичной настройки.
	- $\rightarrow$  При двойном фальцевании значение (b), измеренное в шаге 7, будет уменьшаться при вводе положительных значений и увеличиваться при вводе отрицательных.
	- $\rightarrow$  При тройном фальцевании значение (c), измеренное в шаге 7, будет увеличиваться при вводе положительных значений и уменьшаться при вводе отрицательных.
- 13 Нажмите [Установить] для изменения текущих данных.
- 14 Повторяйте шаги 4–13 до достижения требуемого результата.
- 15 Нажмите [Возврат] для возвращения <sup>в</sup> окно "Меню настройки фальцовщика".

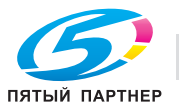

# **11.5 [02 Регулировка финишера] (накопитель большой емкости LS-505)**

## **11.5.1 [07 Регулировка накопителя] - [01 Регулировка ширины бумаги]**

Настройка положения регулировочных пластин в случае смещения выводимых листов в лотке **накопителя большой емкости LS-505** в поперечном направлении.

Объекты регулировки: накопитель № 1, накопитель № 2, накопитель № 3

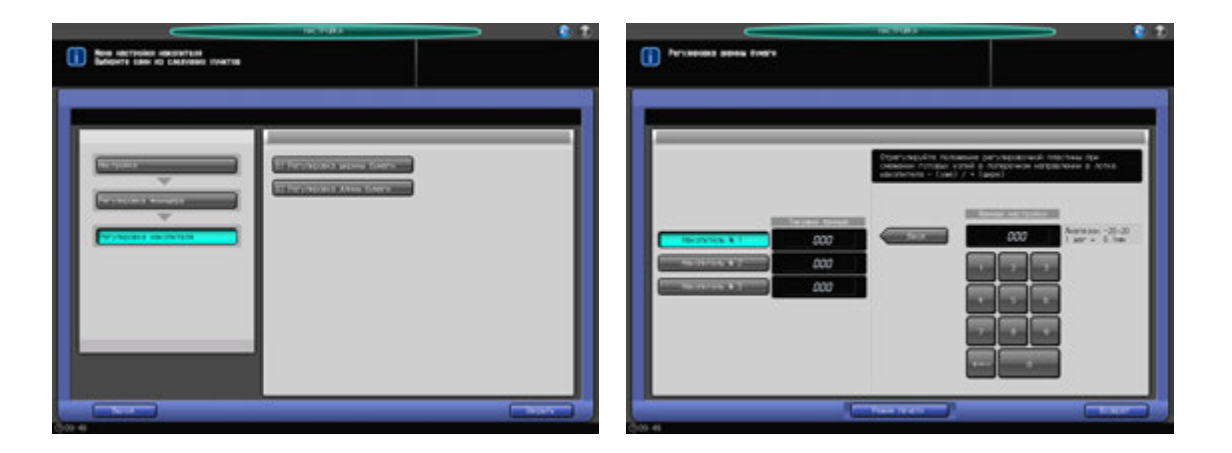

- 1 Нажмите [Настройка] <sup>в</sup> окне "Аппарат" для отображения окна "Меню настройки".
- 2 Последовательно нажмите [02 Регулировка финишера], [07 Регулировка накопителя] <sup>и</sup> [01 Регулировка ширины бумаги].

Появляется окно "Регулировка ширины бумаги".

- 3 Если **Накопитель большой емкости LS-505** используется <sup>в</sup> режиме двойного фальцевания, выберите [Накопитель № 1], [Накопитель № 2] или [Накопитель № 3].
- 4 Нажмите [Режим печати].
- 5 Загрузите бумагу А3 (11 × 17) в лоток, затем выберите код этого лотка.
- 6 Нажмите **Старт** на **панели управления**. На печать выводится тестовый комплект.
- 7 Проверьте смещение (a) листов, выходящих <sup>в</sup> накопитель.

Допуск: a = 5 мм или меньше (несовмещение в выводимом комплекте), 10 мм или меньше (несовмещение среди выводимых комплектов)

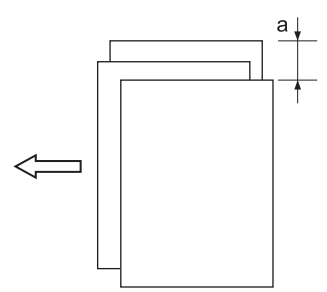

- 8 Нажмите [Закрыть] для возвращения <sup>в</sup> окно "Регулировка ширины бумаги".
- 9 Если требуется настройка, воспользуйтесь клавиатурой на сенсорной панели или **клавиатурой панели управления**, чтобы ввести данные настройки.
	- $\rightarrow$  Диапазон регулировки: от –20 (узк.) до +20 (широк.) (1 шаг = 0,1 мм)
	- **→** Используйте [+<->-] для задания положительного или отрицательного значения.

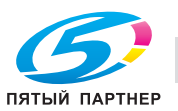

- 10 Нажмите [Установить] для изменения текущих данных.
- 11 Повторяйте шаги 4–10 до достижения требуемого результата.
- 12 Нажмите [Возврат] для возвращения <sup>в</sup> окно "Меню настройки накопителя".

### **11.5.2 [07 Регулировка накопителя] - [02 Регулировка длины бумаги]**

Настройка положения переднего ограничителя в случае смещения выводимых листов в лотке **накопителя большой емкости LS-505** в направлении подачи бумаги.

Объекты регулировки: накопитель № 1, накопитель № 2, накопитель № 3

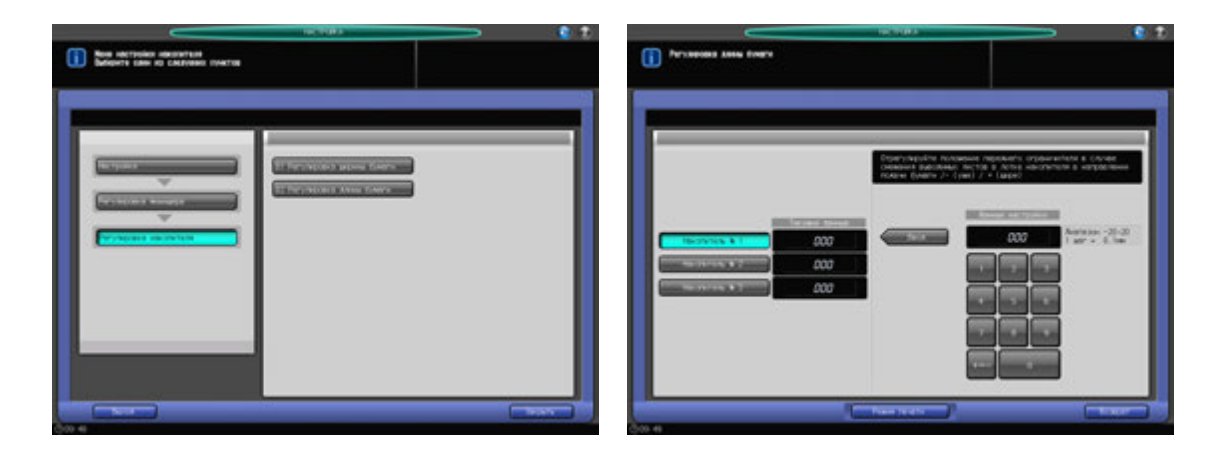

- 1 Нажмите [Настройка] <sup>в</sup> окне "Аппарат" для отображения окна "Меню настройки".
- 2 Последовательно нажмите [02 Регулировка финишера], [07 Регулировка накопителя] <sup>и</sup> [02 Регулировка длины бумаги].

Появляется окно "Регулировка длины бумаги".

- 3 Если **Накопитель большой емкости LS-505** используется <sup>в</sup> режиме двойного фальцевания, выберите [Накопитель № 1], [Накопитель № 2] или [Накопитель № 3].
- 4 Нажмите [Режим печати].
- 5 Загрузите бумагу А3 (11 × 17) в лоток, затем выберите код этого лотка.
- 6 Нажмите **Старт** на **панели управления**. На печать выводится тестовый комплект.
- 7 Проверьте смещение (a) листов, выходящих <sup>в</sup> накопитель.

Допуск: a = 5 мм или меньше (несовмещение в выводимом комплекте), 20 +/– 10 мм или меньше (несовмещение между выводимыми комплектами)

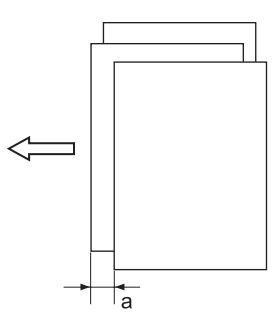

8 Нажмите [Закрыть] для возвращения <sup>в</sup> окно "Регулировка длины бумаги".

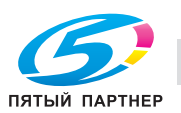
- 9 Если требуется настройка, воспользуйтесь клавиатурой на сенсорной панели или **клавиатурой панели управления**, чтобы ввести данные настройки.
	- $\rightarrow$  Диапазон регулировки: от -20 (противоположное направление) до +20 (направление подачи бумаги) (1 шаг = 0,1 мм)
	- % Используйте [+<->-] для задания положительного или отрицательного значения.
- 10 Нажмите [Установить] для изменения текущих данных.
- 11 Повторяйте шаги 4–10 до достижения требуемого результата.
- 12 Нажмите [Возврат] для возвращения <sup>в</sup> окно "Меню настройки накопителя".

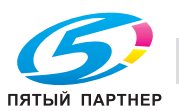

# **11.6 [02 Регулировка финишера] (устройство изготовления брошюр SD-506)**

# **11.6.1 [08 Рег.устр. изготовления брошюр] - [01 Рег. сшивания по центру]**

Отрегулируйте центральное положение скрепок, задаваемое **устройства изготовления брошюр SD-506**.

## *ПРИМЕЧАНИЕ*

*Выполните эту регулировку после завершения [08 Рег.устр. изготовления брошюр] - [04 Регулир. поз. фальц. пополам].*

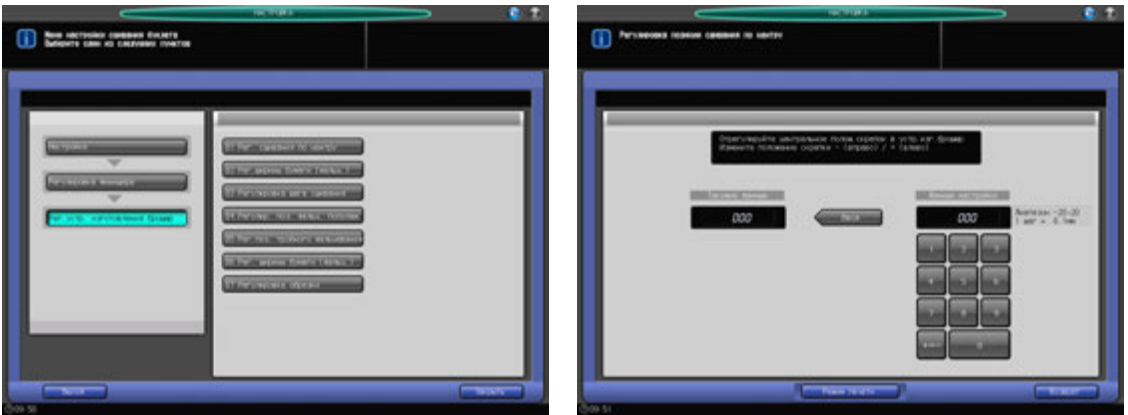

- 1 Нажмите [Настройка] <sup>в</sup> окне "Аппарат" для отображения окна "Меню настройки".
- 2 Последовательно нажмите [02 Регулировка финишера], [08 Рег.устр. изготовления брошюр] <sup>и</sup> [01 Рег. сшивания по центру].

Появляется окно "Регулировка позиции сшивания по центру".

- 3 Нажмите [Режим печати].
- 4 Загрузите бумагу А3 (11 x 17) и в лоток, затем выберите код этого лотка.
- 5 Нажмите **Старт** на **панели управления**. На печать выводится тестовый комплект.

#### *ПРИМЕЧАНИЕ*

*Без выдвинутого лотка устройства изготовления брошюр, аппарат не начнет печатать, даже если нажата кнопка Старт. Убедитесь, что лоток устройства изготовления брошюр выдвинут.*

 $6$  Проверьте расхождение (а) между центральной линией листа бумаги и центральным положением скрепок.

Допуск: a = 0 +/- 2 мм

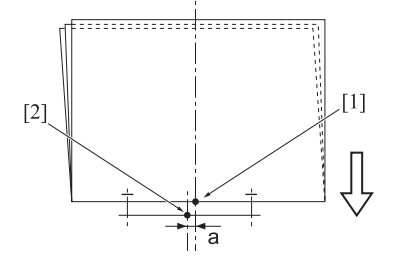

[1] Центральное положение скрепок [2] Центральная линия листа бумаги

7 Нажмите [Закрыть] для возвращения <sup>в</sup> окно "Регулировка позиции сшивания по центру".

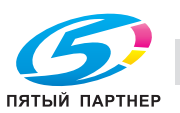

- 8 Если требуется настройка, воспользуйтесь клавиатурой на сенсорной панели или **клавиатурой панели управления**, чтобы ввести данные настройки.
	- $\rightarrow$  Диапазон регулировки: от -20 (вправо) до +20 (влево) (1 шаг = 0,1 мм)
	- $\rightarrow$  **Используйте [+<->-] для задания положительного или отрицательного значения.**
- 9 Нажмите [Установить] для изменения текущих данных.
- 10 Повторяйте шаги 3–9 до достижения требуемого результата.
- 11 Нажмите [Возврат] для возвращения <sup>в</sup> окно "Меню настройки сшивания буклета".

# **11.6.2 [08 Рег.устр. изготовления брошюр] - [02 Рег.ширины бумаги (фальц.)]**

Отрегулируйте ширину регулировочных пластин **устройства изготовления брошюр SD-506** для использования в режиме сшивания.

Объекты регулировки: вся область,  $11 \times 17$   $\Box$ ,  $A3$   $\Box$ ,  $B4$   $\Box$ ,  $B5 \times 14$   $\Box$ ,  $A4$   $\Box$ ,  $B5 \times 11$   $\Box$ ,  $B5$   $\Box$ ,  $8 \times 13$  m,  $8,125 \times 13,25$  m,  $8,5 \times 13$  m,  $8,25 \times 13$  m,  $8K$  m,  $16K$  m,  $12 \times 18$  m, A3W m, B4W m, A4W m, B5W  $\Box$ , 12 x 18W  $\Box$ , 11 x 17W  $\Box$ , 8,5 x 11W  $\Box$ , произвольные, SRA3  $\Box$ , SRA4  $\Box$ 

## *ПРИМЕЧАНИЕ*

*Если выбрано [Вся область], введенное значение будет распространяться на все форматы. Если выбран конкретный формат бумаги, установленное значение будет складываться из введенного значения и значения, предварительно заданного для параметра [Вся область].*

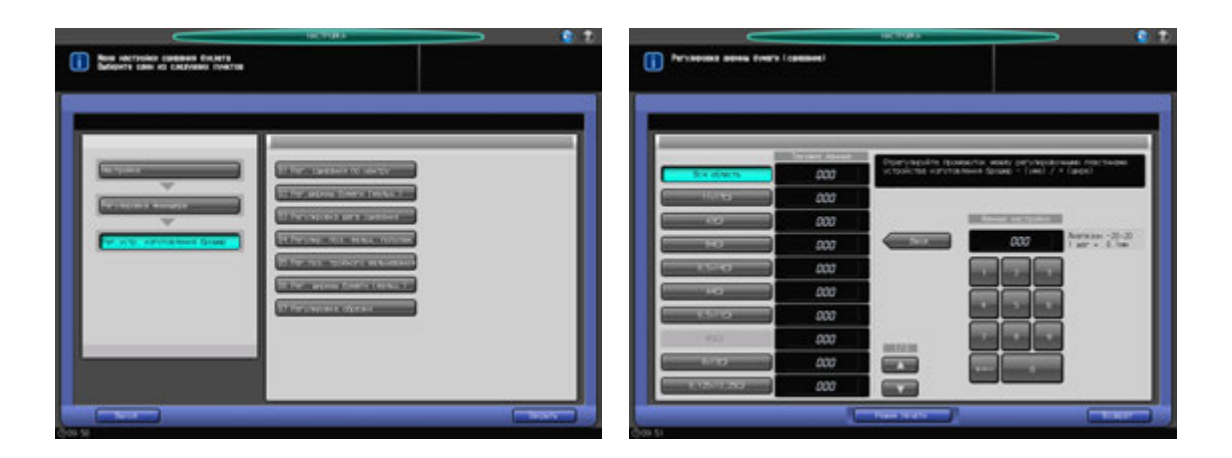

- Нажмите [Настройка] в окне "Аппарат" для отображения окна "Меню настройки".
- 2 Последовательно нажмите [02 Регулировка финишера], [08 Рег.устр. изготовления брошюр] <sup>и</sup> [02 Рег.ширины бумаги (фальц.)].

Появляется окно "Регулировка ширины бумаги (сшивание)".

- 3 Выберите формат, для которого должна быть выполнена настройка. Используйте для просмотра  $[\triangle]$  или  $[\blacktriangledown]$ .
- 4 Нажмите [Режим печати].
- $5$  Загрузите бумагу, размер которой был скорректирован для лотка, выбранного на шаге 3, и выберите кнопку соответствующего лотка.
- 6 Нажмите **Старт** на **панели управления**. На печать выводится тестовый комплект.

## *ПРИМЕЧАНИЕ*

*Без выдвинутого лотка устройства изготовления брошюр, аппарат не начнет печатать даже если нажата кнопка Старт. Убедитесь, что лоток устройства изготовления брошюр выдвинут.*

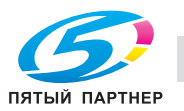

7 Проверьте сшитый комплект на отсутствие смещения (a) (может иметь место, если заданная ширина бумаги больше фактической ширины) и скручивания (b) (может иметь место, если заданная ширина бумаги меньше фактической ширины).

Допуск: a = 1 мм и менее

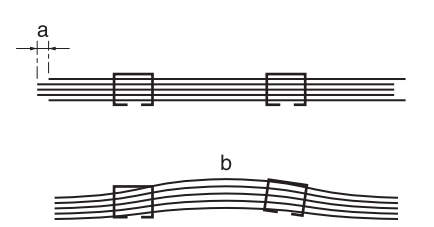

- 8 Нажмите [Закрыть] для возвращения <sup>в</sup> окно "Регулировка ширины бумаги (сшивание)".
- 9 Если требуется настройка, воспользуйтесь клавиатурой на сенсорной панели или **клавиатурой панели управления**, чтобы ввести данные настройки.
	- $\rightarrow$  Диапазон регулировки: от -20 (узк.) до +20 (широк.) (1 шаг = 0,1 мм)
	- **→** Используйте [+<->-] для задания положительного или отрицательного значения.
	- $\rightarrow$  **Условия регулировки ширины бумаги при сшивании в зависимости от фактического** формата бумаги. При использовании бумаги с фактической шириной менее 222 мм (например формата A4  $\Box$ ), шаг сшивания автоматически устанавливается на 90 мм, даже если введено значение меньше 90 мм.

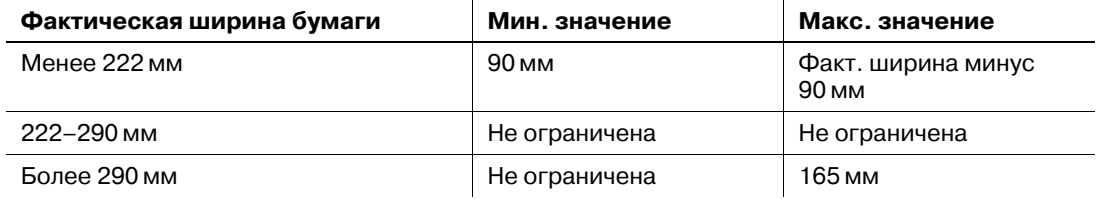

- 10 Нажмите [Установить] для изменения текущих данных.
- 11 Повторяйте шаги 4–10 до достижения требуемого результата.
- 12 Нажмите [Возврат] для возвращения <sup>в</sup> окно "Меню настройки сшивания буклета".

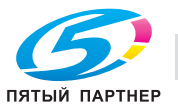

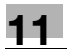

# **11.6.3 [08 Рег.устр. изготовления брошюр] - [03 Регулировка шага сшивания]**

Настройка шага сшивания, задаваемого **устройством изготовления брошюр SD-506**.

Объекты регулировки: вся область,  $11 \times 17$   $\Box$ ,  $A3$   $\Box$ ,  $B4$   $\Box$ ,  $8,5 \times 14$   $\Box$ ,  $A4$   $\Box$ ,  $8,5 \times 11$   $\Box$ ,  $B5$   $\Box$ ,  $8 \times 13$  m,  $8,125 \times 13,25$  m,  $8,5 \times 13$  m,  $8,25 \times 13$  m,  $8$ K m,  $16$ K m,  $12 \times 18$  m, A3W m, B4W m, A4W m, B5W  $\Box$ , 12 x 18W  $\Box$ , 11 x 17W  $\Box$ , 8,5 x 11W  $\Box$ , произвольные, SRA3  $\Box$ , SRA4  $\Box$ 

## *ПРИМЕЧАНИЕ*

*Если выбрано [Вся область], введенное значение будет распространяться на все форматы. Если выбран конкретный формат бумаги, установленное значение будет складываться из введенного значения и значения, предварительно заданного для параметра [Вся область].*

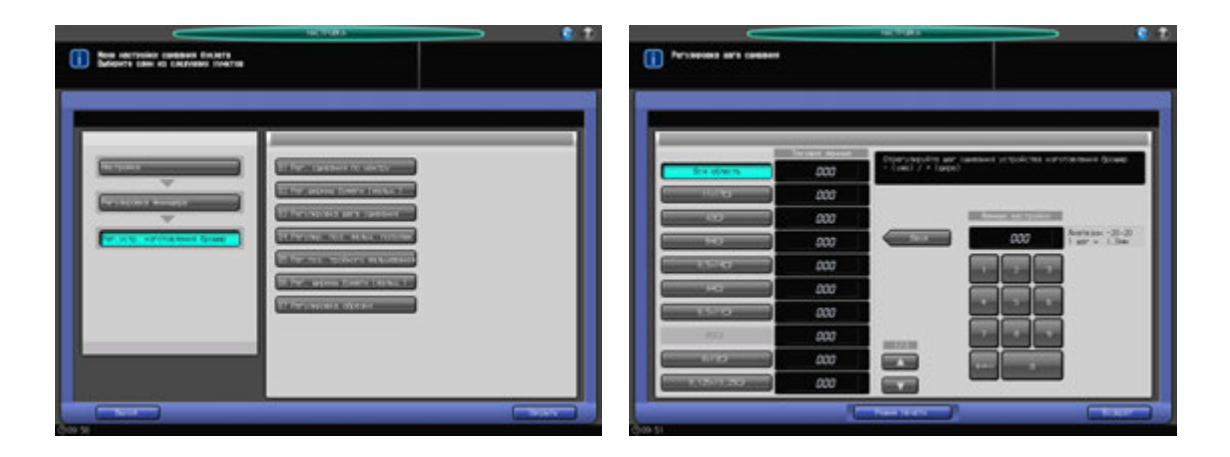

- 1 Нажмите [Настройка] <sup>в</sup> окне "Аппарат" для отображения окна "Меню настройки".
- 2 Последовательно нажмите [02 Регулировка финишера], [08 Рег.устр. изготовления брошюр] <sup>и</sup> [03 Регулировка шага сшивания].

Появляется окно "Регулировка шага сшивания".

- 3 Выберите формат, для которого должна быть выполнена настройка. Используйте для просмотра  $[$  $\blacktriangle$  $]$  или  $[$  $\nabla$  $]$ .
- 4 Нажмите [Режим печати].
- $5$  Загрузите бумагу, размер которой был скорректирован для лотка, выбранного на шаге 3, и выберите кнопку соответствующего лотка.
- 6 Нажмите **Старт** на **панели управления**. На печать выводится тестовый комплект.

#### *ПРИМЕЧАНИЕ*

*Без выдвинутого лотка устройства изготовления брошюр, аппарат не начнет печатать даже если нажата кнопка Старт. Убедитесь, что лоток устройства изготовления брошюр выдвинут.*

7 Проверьте шаг сшивания (a) пробного отпечатка.

Допуск: a = b/2 +/- 2 мм

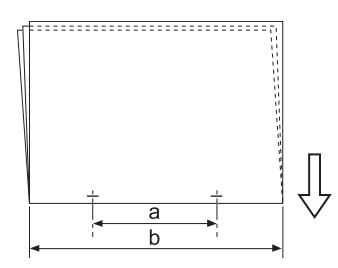

8 Нажмите [Закрыть] для возвращения <sup>в</sup> окно "Регулировка шага сшивания".

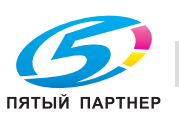

- 9 Если требуется настройка, воспользуйтесь клавиатурой на сенсорной панели или **клавиатурой панели управления**, чтобы ввести данные настройки.
	- $\rightarrow$  Диапазон регулировки: от –20 (узк.) до +20 (широк.) (1 шаг = 0,1 мм)
	- → Используйте [+<->-] для задания положительного или отрицательного значения.
	- $\rightarrow$  Доступный диапазон настройки зависит от формата бумаги. Минимальное значение определяется диапазоном перемещения сшивателя, а максимальное - требованием, чтобы выходные направляющие и сшиватель в устройстве изготовления брошюр не соприкасались друг с другом.

В5  $\equiv$ : настройка невозможна (фиксированное значение 90 мм)

B4 w: от -20 до +20 мм (от 108,5 до 148,5 мм)

A4 w: от -14 до +14 мм (от 91 до 119 мм)

A3 w: от -20 до +16,5 мм (от 128,5 до 165 мм)

- 10 Нажмите [Установить] для изменения текущих данных.
- 11 Повторяйте шаги 4–10 до достижения требуемого результата.
- 12 Нажмите [Возврат] для возвращения <sup>в</sup> окно "Меню настройки сшивания буклета".

# **11.6.4 [08 Рег.устр. изготовления брошюр] - [04 Регулир. поз. фальц. пополам]**

Настройка позиции фальцевания пополам, задаваемой **устройством изготовления брошюр SD-506**.

Объекты регулировки: вся область,  $11 \times 17$   $\square$ ,  $A3$   $\square$ ,  $B4$   $\square$ ,  $8,5 \times 14$   $\square$ ,  $A4$   $\square$ ,  $B,5 \times 11$   $\square$ ,  $B5$   $\square$ ,  $8 \times 13$  m,  $8,125 \times 13,25$  m,  $8,5 \times 13$  m,  $8,25 \times 13$  m,  $8$ K m,  $16$ K m,  $12 \times 18$  m, A3W m, B4W m, A4W m, B5W  $\Box$ , 12  $\times$  18W  $\Box$ , 11  $\times$  17W  $\Box$ , 8,5  $\times$  11W  $\Box$ , произвольные, SRA3  $\Box$ , SRA4  $\Box$ , бумага PI

## *ПРИМЕЧАНИЕ*

*Если выбрано [Вся область], введенное значение будет распространяться на все форматы. Если выбран конкретный формат бумаги, установленное значение будет складываться из введенного значения и значения, предварительно заданного для параметра [Вся область].*

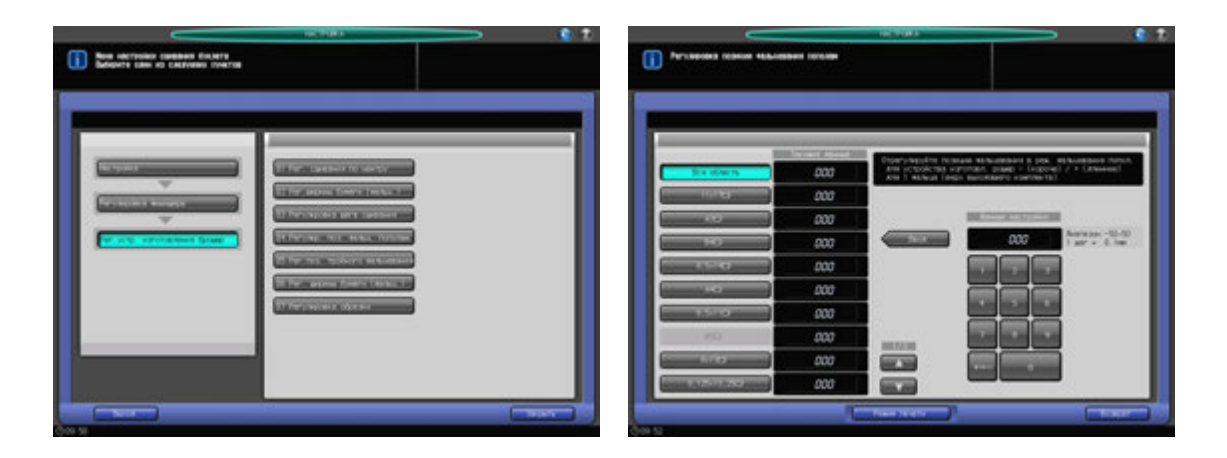

- 1 Нажмите [Настройка] <sup>в</sup> окне "Аппарат" для отображения окна "Меню настройки".
- 2 Последовательно нажмите [02 Регулировка финишера], [08 Рег.устр. изготовления брошюр] <sup>и</sup> [04 Регулир. поз. фальц. пополам].

Появляется окно "Регулировка позиции фальцевания пополам".

- 3 Выберите формат, для которого должна быть выполнена настройка. Используйте для просмотра  $[$  $\blacktriangle$  $]$  или  $[$  $\nabla$  $]$ .
- 4 Нажмите [Режим печати].
- $5$  Загрузите бумагу, размер которой был скорректирован для лотка, выбранного на шаге 3, и выберите кнопку соответствующего лотка.

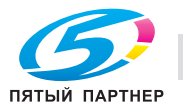

6 Нажмите **Старт** на **панели управления**. На печать выводится тестовый комплект.

## *ПРИМЕЧАНИЕ*

*Без выдвинутого лотка устройства изготовления брошюр, аппарат не начнет печатать даже если нажата кнопка Старт. Убедитесь, что лоток устройства изготовления брошюр выдвинут.*

7 Измерьте смещение между краями выводимого листа.

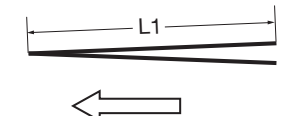

L: длина бумаги, L/2: половина длины бумаги L1 =  $L/2 + (-1.5)$  MM L1 это фактический размер бумаги сфальцованной аппаратом.

- 8 Нажмите [Закрыть] для возвращения <sup>в</sup> окно "Регулировка позиции фальцевания пополам".
- 9 Если требуется настройка, воспользуйтесь клавиатурой на сенсорной панели или **клавиатурой панели управления**, чтобы ввести данные настройки.
	- $\rightarrow$  Диапазон регулировки: от –50 (корот.) до +50 (длин.) (1 шаг = 0,1 мм)
	- **→** Используйте [+<->-] для задания положительного или отрицательного значения.
	- $\rightarrow$  Значение L1, измеренное в шаге 1, будет увеличиваться при вводе положительных значений и уменьшаться при вводе отрицательных.
- 10 Нажмите [Установить] для изменения текущих данных.
- 11 Повторяйте шаги 4–10 до достижения требуемого результата.
- 12 Нажмите [Возврат] для возвращения <sup>в</sup> окно "Меню настройки сшивания буклета".

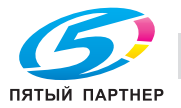

# **11.6.5 [08 Рег.устр. изготовления брошюр] - [05 Рег.поз. тройного фальцевания]**

Регулировка позиции фальцевания в режиме "Тройное фальцевание внутрь", задаваемой **устройством изготовления брошюр SD-506**.

Объекты регулировки: вся область, А4  $\Box$ , 8,5  $\times$  11  $\Box$ 

#### *ПРИМЕЧАНИЕ*

*При регулировке и одинарного, и двойного фальцевания обязательно начинайте с настройки одинарного фальцевания. Позиция одинарного фальцевания рассчитывается от края листа, а позиция двойного фальцевания - от позиции одинарного фальцевания. Следовательно, измерение (b) на этапе 7 может меняться в зависимости от позиции фальца.*

#### *ПРИМЕЧАНИЕ*

*Если выбрано [Вся область], введенное значение будет распространяться на все форматы. Если выбран конкретный формат бумаги, установленное значение будет складываться из введенного значения и значения, предварительно заданного для параметра [Вся область].*

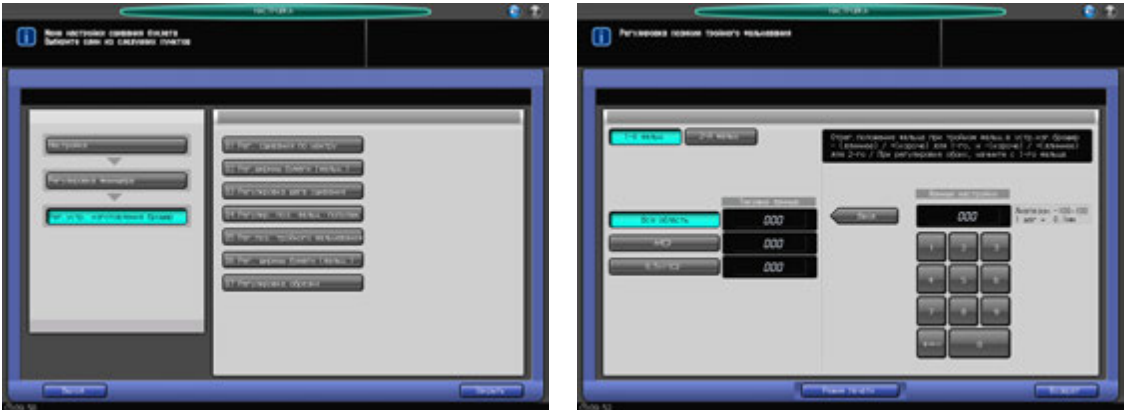

- 1 Нажмите [Настройка] <sup>в</sup> окне "Аппарат" для отображения окна "Меню настройки".
- 2 Последовательно нажмите [02 Регулировка финишера], [08 Рег.устр. изготовления брошюр] <sup>и</sup> [05 Рег.поз. тройного фальцевания].

Появляется окно "Регулировка позиции тройного фальцевания".

- 3 Выберите формат, для которого должна быть выполнена настройка.
- 4 Нажмите [Режим печати].
- $5$  Загрузите бумагу, размер которой был скорректирован для лотка, выбранного на шаге 3, и выберите кнопку соответствующего лотка.
- 6 Нажмите **Старт** на **панели управления**. На печать выводится тестовый комплект.

7 Измерьте расстояния (a) и (b) на выводимом листе.

Допуск: a +/- 1,5 мм, b +/- 1,5 мм

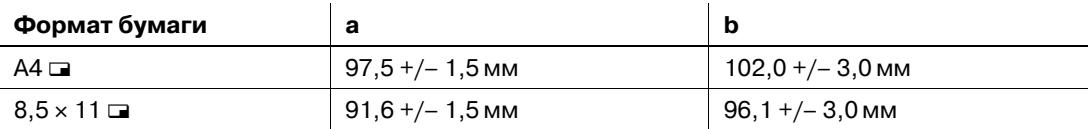

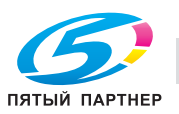

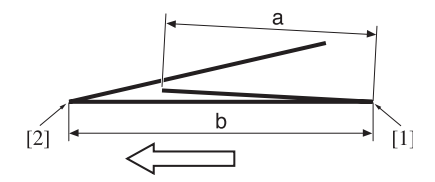

[1] Одинарное фальцевание [2] Двойное фальцевание

- 8 Нажмите [Закрыть] для возвращения <sup>в</sup> окно "Регулировка позиции тройного фальцевания".
- 9 Выберите [1-<sup>й</sup> фальц].
- $10$  Если требуется настройка, воспользуйтесь клавиатурой на сенсорной панели или **клавиатурой панели управления**, чтобы ввести данные настройки.
	- % Диапазон регулировки: Одинарное фальцевание: от –100 (длин.) до +100 (корот.) (1 шаг = 0,1 мм); двойное фальцевание: от –100 (корот.) до +100 (длин.) (1 шаг = 0,1 мм)
	- $\rightarrow$  **Используйте [+<->-] для задания положительного или отрицательного значения.**
	- $\rightarrow$  Значение (а), измеренное в шаге 7, будет уменьшаться при вводе положительных значений и увеличиваться при вводе отрицательных.
- 11 Нажмите [Установить] для изменения текущих данных.
- 12 Выберите [2-<sup>й</sup> фальц].
- 13 Повторите шаг 10.
	- $\rightarrow$  Значение (а), измеренное в шаге 7, будет увеличиваться при вводе положительных значений и уменьшаться при вводе отрицательных.
- 14 Нажмите [Установить] для изменения текущих данных.
- $15$  Повторяйте шаги 4-14 до достижения требуемого результата.
- 16 Нажмите [Возврат] для возвращения <sup>в</sup> окно "Меню настройки сшивания буклета".

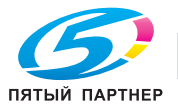

# **11.6.6 [08 Рег.устр. изготовления брошюр] - [06 Рег. ширины бумаги (фальц.)]**

Отрегулируйте ширину регулировочных пластин **устройства изготовления брошюр SD-506** в случае смещения сфальцованных пополам или втрое готовых листов.

Объекты регулировки: вся область,  $11 \times 17$   $\square$ ,  $A3$   $\square$ ,  $B4$   $\square$ ,  $B,5 \times 14$   $\square$ ,  $B,5 \times 11$   $\square$ ,  $B5$   $\square$ ,  $8 \times 13$  m,  $8,125 \times 13,25$  m,  $8,5 \times 13$  m,  $8,25 \times 13$  m,  $8$ K m,  $16$ K m,  $12 \times 18$  m, A3W m, B4W m, A4W m, B5W  $\Box$ , 12 × 18W  $\Box$ , 11 × 17W  $\Box$ , 8,5 × 11W  $\Box$ , произвольные, SRA3  $\Box$ , SRA4  $\Box$ , бумага PI

#### *ПРИМЕЧАНИЕ*

*Если выбрано [Вся область], введенное значение будет распространяться на все форматы. Если выбран конкретный формат бумаги, установленное значение будет складываться из введенного значения и значения, предварительно заданного для параметра [Вся область].*

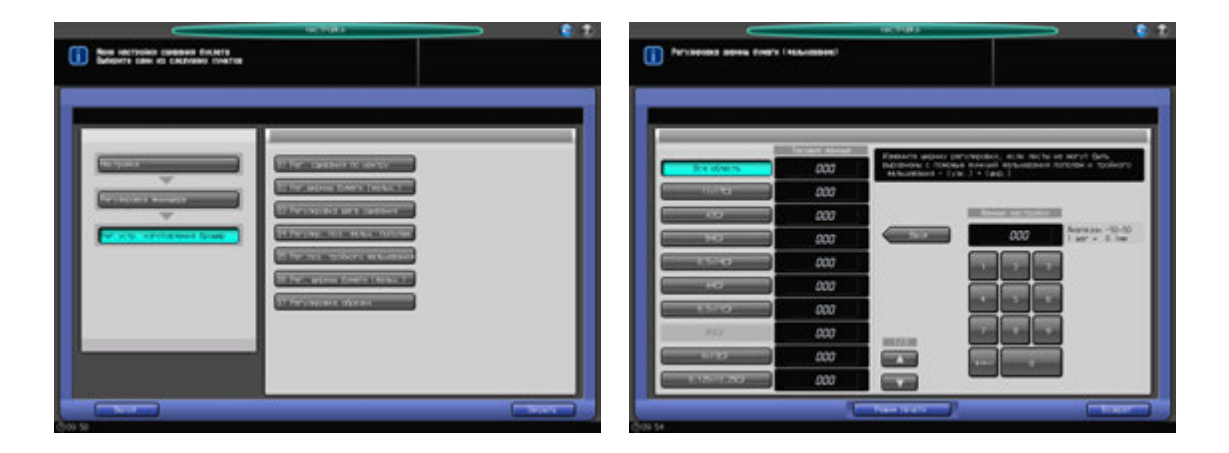

- 1 Нажмите [Настройка] <sup>в</sup> окне "Аппарат" для отображения окна "Меню настройки".
- 2 Последовательно нажмите [02 Регулировка финишера], [08 Рег.устр. изготовления брошюр] <sup>и</sup> [06 Рег. ширины бумаги (фальц.)].

Появляется окно "Регулировка ширины бумаги (фальцевание)".

- 3 Выберите формат, для которого должна быть выполнена настройка. Используйте для просмотра  $[\triangle]$  или  $[\blacktriangledown]$ .
- 4 Нажмите [Режим печати].
- $5$  Загрузите бумагу, размер которой был скорректирован для лотка, выбранного на шаге 3, и выберите кнопку соответствующего лотка.
- 6 Нажмите **Старт** на **панели управления**. На печать выводится тестовый комплект.
- 7 Проверьте готовые комплекты на отсутствие смещения.

a: Смещение возникает хаотично, если заданная ширина бумаги больше фактической ширины. b: Смещение возникает в одном направлении, если заданная ширина бумаги меньше фактической ширины.

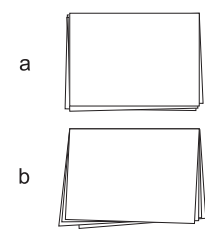

8 Нажмите [Закрыть] для возвращения <sup>в</sup> окно "Регулировка ширины бумаги (фальцевание)".

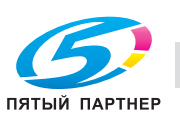

- 9 Если требуется настройка, воспользуйтесь клавиатурой на сенсорной панели или **клавиатурой панели управления**, чтобы ввести данные настройки.
	- $\rightarrow$  Диапазон регулировки: от –50 (узк.) до 50 (широк.) (1 шаг = 0,1 мм)
	- → Используйте [+<->-] для задания положительного или отрицательного значения.
	- $\rightarrow$  Если заданы слишком большие значения настройки, смещение может увеличиться.
- 10 Нажмите [Установить] для изменения текущих данных.
- 11 Повторяйте шаги 4–10 до достижения требуемого результата.
- 12 Нажмите [Возврат] для возвращения <sup>в</sup> окно "Меню настройки сшивания буклета".

# **11.6.7 [08 Рег.устр. изготовления брошюр] - [07 Регулировка обрезки]**

Настройка ширины обрезки, задаваемой **устройством изготовления брошюр SD-506**. Ширина обрезки должна превышать 2 мм, в противном случае операция обрезки не будет выполнена надлежащим образом.

Объекты регулировки: вся область, 11 x 17  $\Box$ , А3  $\Box$ , В4  $\Box$ , 8,5 x 14  $\Box$ , А4  $\Box$ , 8,5 x 11  $\Box$ , В5  $\Box$ ,  $8 \times 13$  m,  $8,125 \times 13,25$  m,  $8,5 \times 13$  m,  $8,25 \times 13$  m,  $8$ K m,  $16$ K m,  $12 \times 18$  m, A3W m, B4W m, A4W m, B5W  $\Box$ , 12 x 18W  $\Box$ , 11 x 17W  $\Box$ , 8,5 x 11W  $\Box$ , произвольные, SRA3  $\Box$ , SRA4  $\Box$ 

#### *ПРИМЕЧАНИЕ*

*Если выбрано [Вся область], введенное значение будет распространяться на все форматы. Если выбран конкретный формат бумаги, установленное значение будет складываться из введенного значения и значения, предварительно заданного для параметра [Вся область].*

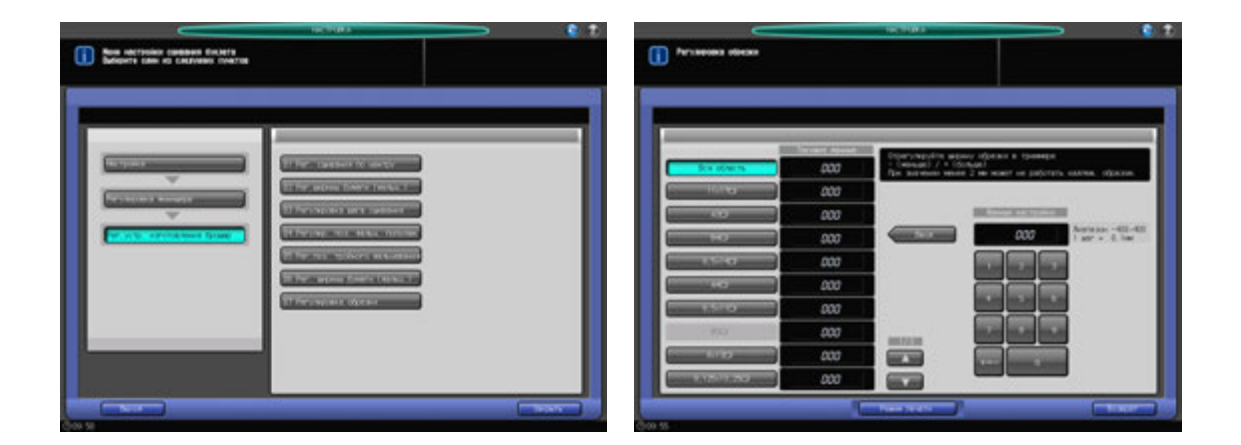

- $\,1\,$  Нажмите [Настройка] в окне "Аппарат" для отображения окна "Меню настройки".
- 2 Последовательно нажмите [02 Регулировка финишера], [08 Рег.устр. изготовления брошюр] <sup>и</sup> [07 Регулировка обрезки].

Появляется окно "Регулировка обрезки".

- 3 Выберите формат, для которого должна быть выполнена регулировка. Используйте для просмотра  $[$  $\blacktriangle$  $]$  или  $[$  $\nabla$  $]$ .
- 4 Нажмите [Режим печати].
- $5$  Загрузите бумагу, размер которой был скорректирован для лотка, выбранного на шаге 3, и выберите кнопку соответствующего лотка.
- 6 Нажмите **Старт** на **панели управления**. На печать выводится тестовый комплект.

#### *ПРИМЕЧАНИЕ*

*Без выдвинутого лотка устройства изготовления брошюр, аппарат не начнет печатать даже если нажата кнопка Старт. Убедитесь, что лоток устройства изготовления брошюр выдвинут.*

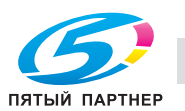

7 Проверьте ширину обрезки (a) на выводимых листах.

Допуск: a = 2 мм и более

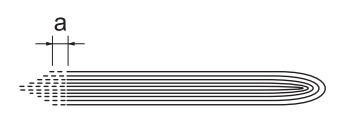

- 8 Нажмите [Закрыть] для возвращения <sup>в</sup> окно "Регулировка обрезки".
- 9 Если требуется настройка, воспользуйтесь клавиатурой на сенсорной панели или **клавиатурой панели управления**, чтобы ввести данные настройки.
	- $\rightarrow$  Диапазон регулировки: от –400 (низк.) до +400 (выс.) (1 шаг = 0,1 мм)
	- **→** Используйте [+<->-] для задания положительного или отрицательного значения.
	- $\rightarrow$  Введите такое значение, чтобы обложка была обрезана на 2 мм или более. Если ширина обрезки менее 2 мм операция обрезки не будет выполнена надлежащим образом.
- 10 Нажмите [Установить] для изменения текущих данных.
- 11 Повторяйте шаги 4–9 до достижения требуемого результата.
- 12 Нажмите [Возврат] для возвращения <sup>в</sup> окно "Меню настройки сшивания буклета".

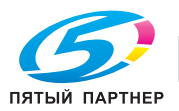

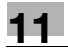

# **11.6.8 [08 Рег.устр. изготовления брошюр] - [08 Рег. приемника триммера] - [01 Выбор счетчика для удаления]**

Частая обрезка может вызвать повреждение приемника и, как следствие, нарушение функции обрезки. Задайте предельное количество обрезков для перемещения приемника триммера **устройства изготовления брошюр SD-506**.

#### *ПРИМЕЧАНИЕ*

*Кнопка [08 Рег. приемника триммера] отображается только в режиме настройки для специалистов сервисной службы. При необходимости обратитесь в сервисную службу.*

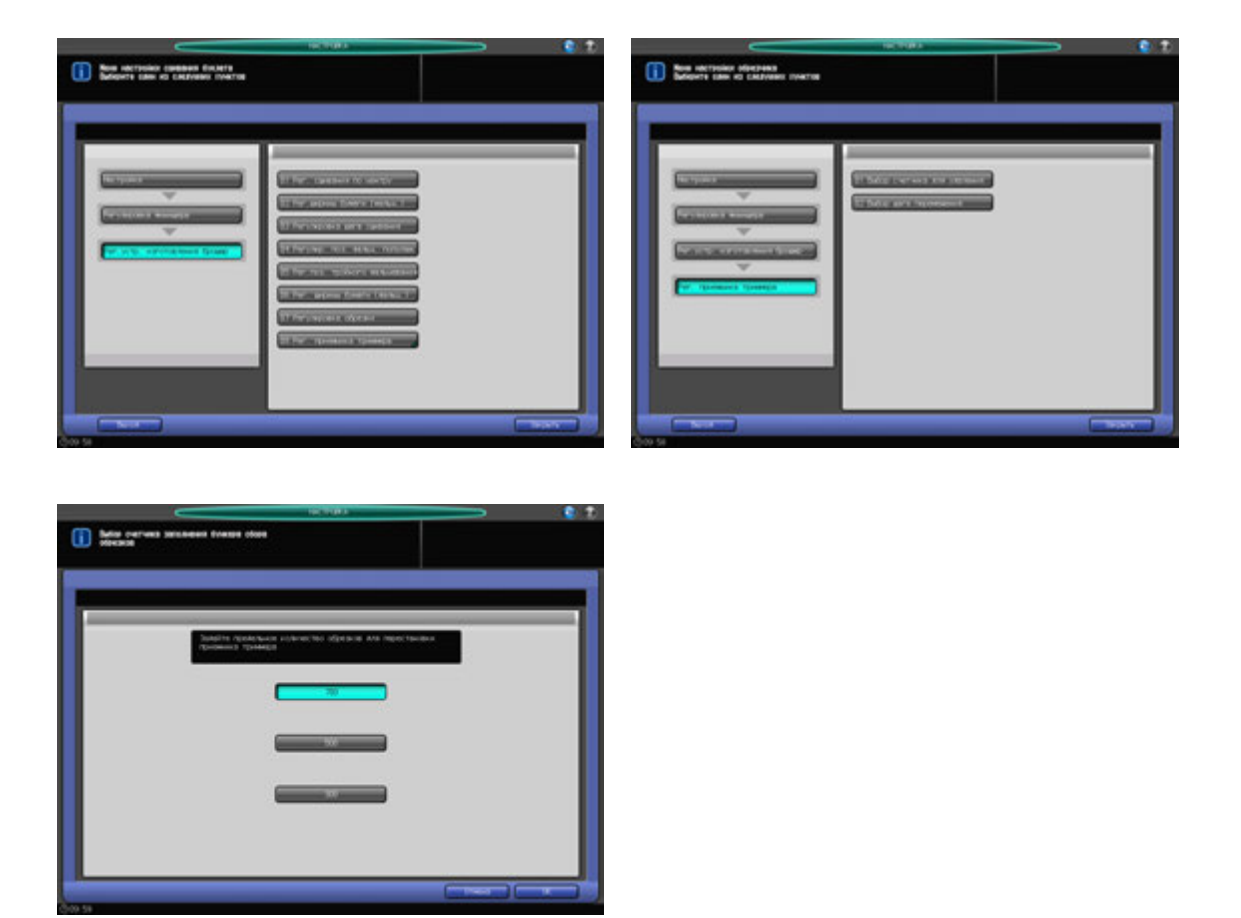

1 Нажмите [Настройка] <sup>в</sup> окне "Аппарат" для отображения окна "Меню настройки".

2 Последовательно нажмите [02 Регулировка финишера], [08 Рег.устр. изготовления брошюр], [08 Рег. приемника триммера] и [01 Выбор счетчика для удаления]. Появляется окно "Выбор счетчика заполнения бункера сбора обрезков".

- 3 Выберите [700], [500] или [300].
- 4 Нажмите [OK] для возвращения <sup>в</sup> окно "Меню настройки обрезчика".

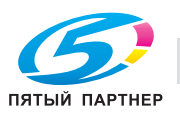

# **11.6.9 [08 Рег.устр. изготовления брошюр] - [08 Рег. приемника триммера] - [02 Выбор шага перемещения]**

Задайте предельное количество обрезков для перемещения приемника триммера **устройства изготовления брошюр SD-506**.

#### *ПРИМЕЧАНИЕ*

*Кнопка [08 Рег. приемника триммера] отображается только в режиме настройки для специалистов сервисной службы. При необходимости обратитесь в сервисную службу.*

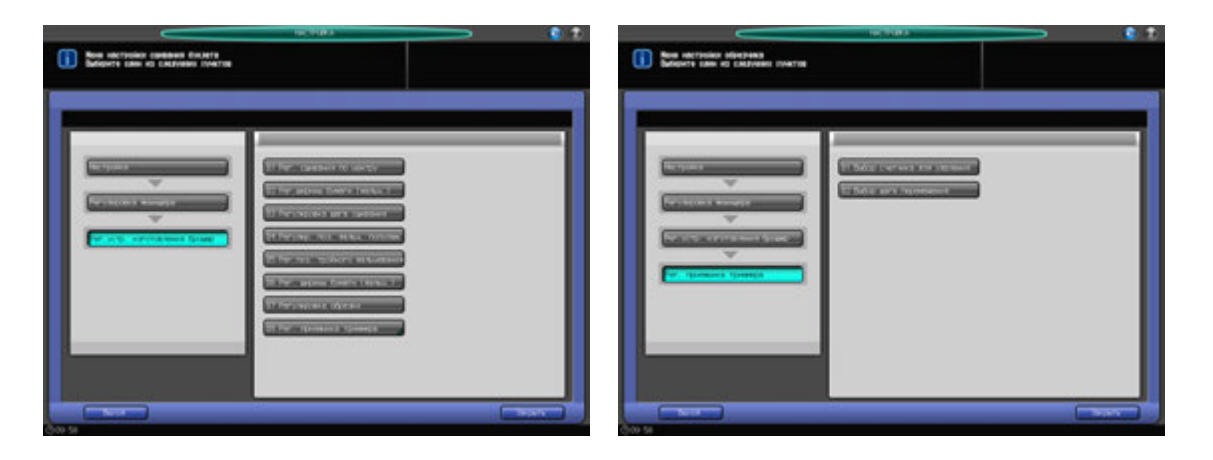

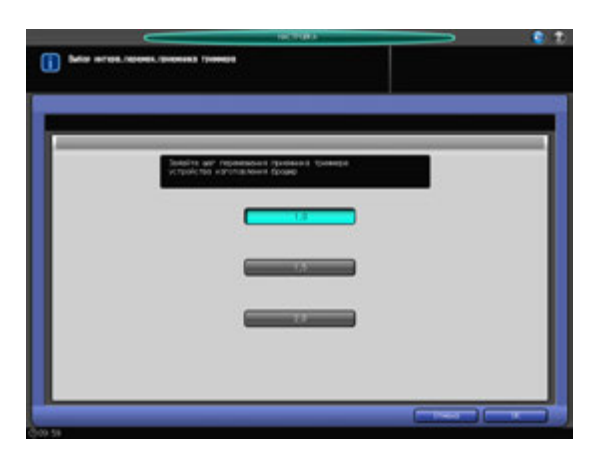

- 1 Нажмите [Настройка] <sup>в</sup> окне "Аппарат" для отображения окна "Меню настройки".
- 2 Последовательно нажмите [02 Регулировка финишера], [08 Рег.устр. изготовления брошюр], [08 Рег. приемника триммера] и [02 Выбор шага перемещения]. Появляется окно "Выбор интерв.перемещ.приемника триммера".
- 3 Выберите [1,0], [1,5] или [2,0] (ед.изм.: мм).
- 4 Нажмите [OK] для возвращения <sup>в</sup> окно "Меню настройки обрезчика".

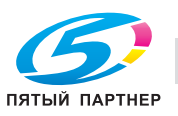

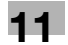

# **11.7 [02 Регулировка финишера] (устройство клеевого скрепления PB-503)**

# **11.7.1 [09 Рег.устр. клеевого скрепления] - [01 Настр. обрезчика обложек]**

Регулировка ширины обрезки на ведущей кромке правой страницы обложки, задаваемой **устройством клеевого скрепления PB-503**.

Объекты регулировки: Лоток устр. клеев. скреп., Основной Лоток

#### *ПРИМЕЧАНИЕ*

*Эта регулировка выполняется после [09 Рег.устр. клеевого скрепления] - [02 Рег. ведущей кромки обложки].*

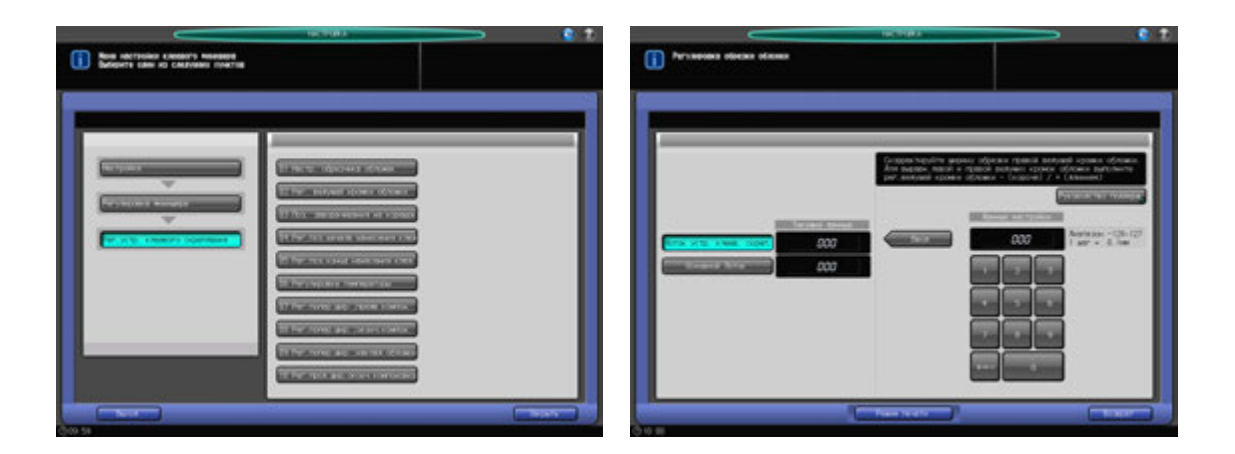

- 1 Нажмите [Настройка] <sup>в</sup> окне "Аппарат" для отображения окна "Меню настройки".
- 2 Последовательно нажмите [02 Регулировка финишера], [09 Рег.устр. клеевого скрепления] <sup>и</sup> [01 Настр. обрезчика обложек].

Появляется окно "Регулировка обрезки обложки".

- 3 Загрузите листы обложки <sup>в</sup> **лоток для обложек устройства клеевого скрепления** или другой лоток.
- 4 Загрузите бумагу для основных комплектов <sup>в</sup> соответствующий лоток.
- 5 Выберите [Лоток устр. клеев. скреп.] или [Основной Лоток].
- 6 Нажмите [Режим печати].
- 7 Нажмите кнопку лотка, <sup>в</sup> который загружена бумага для основных комплектов.
- 8 Нажмите **Старт** на **панели управления**. Выводится пробный образец книги, изготовленной методом клеевого скрепления.
- 9 Проверьте, чтобы край правой обложки точно совпадал <sup>с</sup> краем левой обложки.

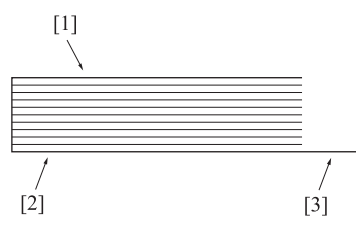

[1] Левая страница обложки [2] Правая страница обложки [3] Позиция обрезки

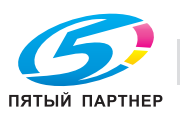

- 10 Нажмите [Закрыть] для возвращения <sup>в</sup> окно "Регулировка обрезки обложки".
- 11 Если требуется настройка, воспользуйтесь клавиатурой на сенсорной панели или **клавиатурой панели управления**, чтобы ввести данные настройки.
	- $\rightarrow$  Диапазон регулировки: от –128 (корот.) до +127 (длин.) (1 шаг = 0,1 мм)
	- **→** Используйте [+<->-] для задания положительного или отрицательного значения.
- 12 Нажмите [Установить] для изменения текущих данных.
- $13$  Повторяйте шаги 6 12 до достижения требуемого результата.
- 14 Нажмите [Возврат] для возвращения <sup>в</sup> окно "Меню настройки клеевого финишера".

# **11.7.2 [09 Рег.устр. клеевого скрепления] - [02 Рег. ведущей кромки обложки]**

Регулировка положения ведущей кромки левой страницы обложки, задаваемого относительного основного комплекта листов при использовании **устройства клеевого скрепления PB-503**. Размеры, указанные в этом разделе, — это размеры основного комплекта листов, соответствующие размерам обложки.

Объекты регулировки: вся область, 8,5 × 11 a, А4 a, А5 a, В5 a, А5 a, 5,5 × 8,5 a, произвольные, 16К a,  $8,5 \times 11W$  **g**,  $5,5 \times 8,5W$  **g**, A4W **g**, A5W **g**, B5W **g** 

## *ПРИМЕЧАНИЕ*

*Если выбрано [Вся область], введенное значение будет распространяться на все форматы. Если выбран конкретный формат бумаги, установленное значение будет складываться из введенного значения и значения, предварительно заданного для параметра [Вся область].*

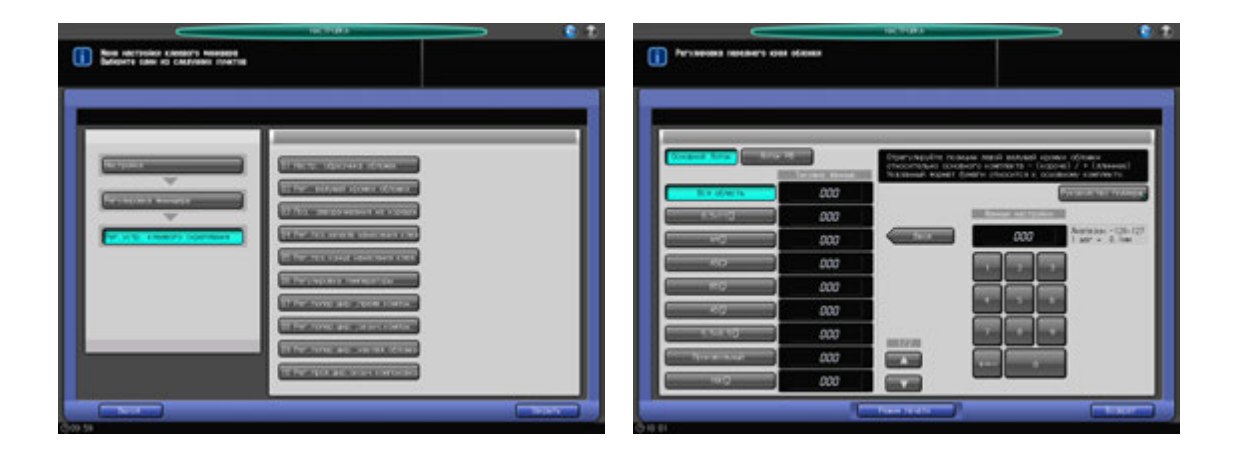

- Нажмите [Настройка] в окне "Аппарат" для отображения окна "Меню настройки".
- 2 Последовательно нажмите [02 Регулировка финишера], [09 Рег.устр. клеевого скрепления] <sup>и</sup> [02 Рег. ведущей кромки обложки].

Появляется окно "Регулировка переднего края обложки".

- 3 Загрузите листы обложки <sup>в</sup> **лоток для обложек устройства клеевого скрепления** или <sup>в</sup> другой лоток.
- 4 Загрузите бумагу для основных комплектов <sup>в</sup> соответствующий лоток.
- 5 Выберите [Основной лоток] или [Лоток PB].
- 6 Выберите формат, для которого должна быть выполнена настройка. Используйте для просмотра  $[$  $\blacktriangle$  $]$  или  $[\nabla]$ .
	- $\rightarrow$  Размер, указанный в этом разделе, это размер склеенных книг.
- 7 Нажмите [Режим печати].

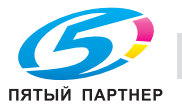

- 8 Нажмите кнопку лотка, <sup>в</sup> который загружена бумага для основных комплектов.
- 9 Нажмите **Старт** на **панели управления**. Выводится пробный образец книги, изготовленной методом клеевого скрепления.
- 10 Проверьте, чтобы край левой обложки выступал за основной комплект на требуемое расстояние.

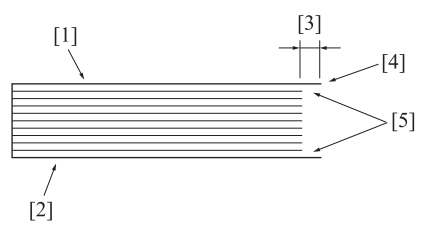

[1] Левая страница обложки [2] Правая страница обложка [3] Разность по длине [4] Кромка левой страницы обложки [5] Основной комплект

- 11 Нажмите [Закрыть] для возвращения <sup>в</sup> окно "Регулировка переднего края обложки".
- $12$  Если требуется настройка, воспользуйтесь клавиатурой на сенсорной панели или **клавиатурой панели управления**, чтобы ввести данные настройки.
	- $\rightarrow$  Диапазон регулировки: от –128 (корот.) до +127 (длин.) (1 шаг = 0,1 мм)
	- **→** Используйте [+<->-] для задания положительного или отрицательного значения.
- 13 Нажмите [Установить] для изменения текущих данных.
- 14 Повторяйте шаги 7–13 до достижения требуемого результата.
- $15$  Нажмите [Возврат] для возвращения в окно "Меню настройки клеевого финишера".

# **11.7.3 [09 Рег.устр. клеевого скрепления] - [03 Поз. заворачивания на корешок]**

Настройка позиции заворачивания обложки на корешок при использовании **устройства клеевого скрепления PB-503**.

Объекты регулировки: регулировка передней позиции, регулировка задней позиции

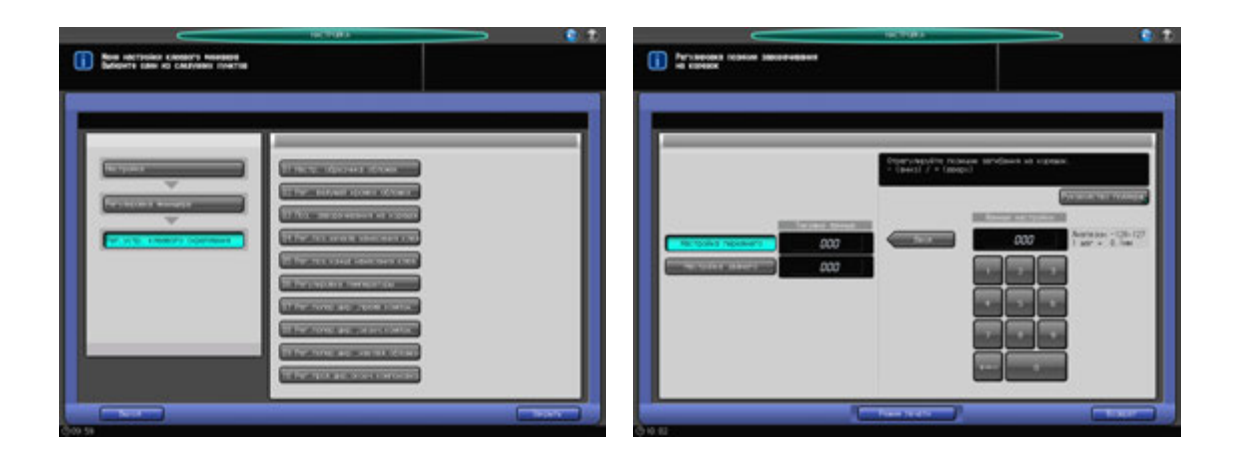

- 1 Нажмите [Настройка] <sup>в</sup> окне "Аппарат" для отображения окна "Меню настройки".
- 2 Нажмите [02 Регулировка финишера], [09 Рег.устр. клеевого скрепления] и [03 Поз. заворачивания на корешок].

Появляется окно "Регулировка позиции заворачивания на корешок".

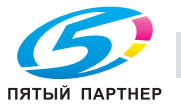

- 3 Загрузите листы обложки <sup>в</sup> **лоток для обложек устройства клеевого скрепления** или другой лоток.
- 4 Загрузите бумагу для основных комплектов <sup>в</sup> соответствующий лоток.
- 5 Нажмите [Режим печати].
- 6 Нажмите кнопку лотка, <sup>в</sup> который загружена бумага для основных комплектов.
- 7 Нажмите **Старт** на **панели управления**. Выводится пробный образец книги, изготовленной методом клеевого скрепления.
- 8 Убедитесь <sup>в</sup> том, что корешок обложки равномерно формируется строго перпендикулярно.

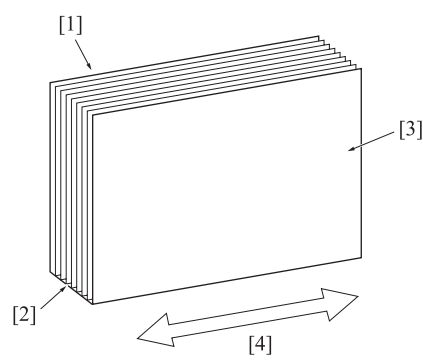

[1] Левая страница обложки [2] Корешок [3] Правая страница обложки [4] Поперечное направление

- 9 Нажмите [Закрыть] для возвращения <sup>в</sup> окно "Регулировка позиции заворачивания на корешок".
- 10 Выберите [Настройка переднего] или [Настройка заднего].
- 11 Если требуется настройка, воспользуйтесь клавиатурой на сенсорной панели или **клавиатурой панели управления**, чтобы ввести данные настройки.
	- $\rightarrow$  Диапазон регулировки: от –128 (вниз) до +127 (вверх) (1 шаг = 0,1 мм)
	- $\rightarrow$  Используйте [+<->-] для задания положительного или отрицательного значения.
- 12 Нажмите [Установить] для изменения текущих данных.
- $13$  Повторяйте шаги 7 12 до достижения требуемого результата.
- 14 Нажмите [Возврат] для возвращения <sup>в</sup> окно "Меню настройки клеевого финишера".

# **11.7.4 [09 Рег.устр. клеевого скрепления] - [04 Рег.поз.начала нанесения клея]**

Настройка позиции начала нанесения клея на основной комплект листов при использовании **устройства клеевого скрепления PB-503**. Размеры, указанные в этом разделе, — это размеры основного комплекта листов, соответствующие размерам обложки.

Объекты регулировки:

Вперед: вся область, 8,5 × 11 **D**, A4 **D**, B5 **D**, A5 **D**, 5,5 × 8,5 **D**, 16K **D**, A4W **D**, B5W **D**, A5W **D**, 8,5 × 11W **D**  $5.5 \times 8.5W$  П, произвольные

Назад: вся область, 8,5 x 11  $\Box$ , A4  $\Box$ , B5  $\Box$ , A5  $\Box$ , 5,5 x 8,5  $\Box$ , 16K  $\Box$ , A4W  $\Box$ , B5W  $\Box$ , A5W  $\Box$ , 8,5 x 11W  $\Box$ ,  $5,5 \times 8,5W$  , произвольные

#### *ПРИМЕЧАНИЕ*

*Если выбрано [Вся область], введенное значение будет распространяться на все форматы. Если выбран конкретный формат бумаги, установленное значение будет складываться из введенного значения и значения, предварительно заданного для параметра [Вся область].*

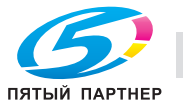

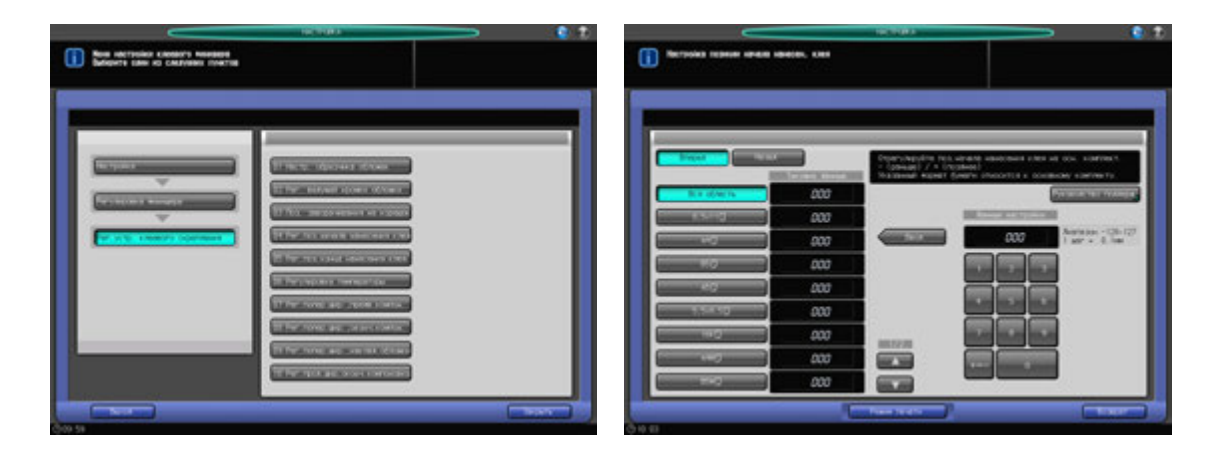

- 1 Нажмите [Настройка] <sup>в</sup> окне "Аппарат" для отображения окна "Меню настройки".
- 2 Последовательно нажмите [02 Регулировка финишера], [09 Рег.устр. клеевого скрепления] <sup>и</sup> [04 Рег.поз.начала нанесения клея].

Появляется окно "Настройка позиции начала нанесен. клея".

- 3 Загрузите листы обложки <sup>в</sup> **лоток для обложек устройства клеевого скрепления** или другой лоток.
- 4 Загрузите бумагу для основных комплектов <sup>в</sup> соответствующий лоток.
- $5$  Выберите формат, для которого должна быть выполнена настройка. Используйте для просмотра  $[$  $\blacktriangle$ ] или  $[$  $\nabla$ ].
	- $\rightarrow$  Размер, указанный в этом разделе,  $-$  это размер склеенных книг.
- 6 Нажмите [Режим печати].
- 7 Нажмите кнопку лотка, <sup>в</sup> который загружена бумага для основных комплектов.
- 8 Нажмите **Старт** на **панели управления**. Выводится пробный образец книги, изготовленной методом клеевого скрепления.
- 9 Проверьте, чтобы нанесение клея начиналось <sup>в</sup> требуемом месте как на переднем, так <sup>и</sup> на заднем конце основного комплекта листов.

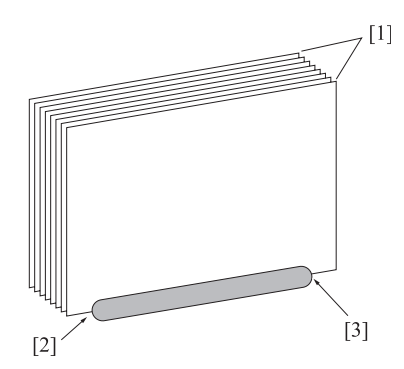

[1] Основной комплект [2] Начало нанесения клея в обратном направлении [3] Начало нанесения клея в прямом направлении

- 10 Нажмите [Закрыть] для возвращения <sup>в</sup> окно "Настройка позиции начала нанесен. клея".
- 11 Выберите [Вперед] или [Назад].

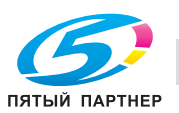

- $12$  Если требуется настройка, воспользуйтесь клавиатурой на сенсорной панели или **клавиатурой панели управления**, чтобы ввести данные настройки.
	- $\rightarrow$  Диапазон регулировки: от –128 (раньше) до +127 (позже) (1 шаг = 0,1 мм)
	- $\rightarrow$  **Используйте [+<->-] для задания положительного или отрицательного значения.**
- 13 Нажмите [Установить] для изменения текущих данных.
- 14 Повторяйте шаги 6–13 до достижения требуемого результата.
- 15 Нажмите [Возврат] для возвращения <sup>в</sup> окно "Меню настройки клеевого финишера".

# **11.7.5 [09 Рег.устр. клеевого скрепления] - [05 Рег.поз.конца нанесения клея]**

Настройка позиции конца нанесения клея на основной комплект листов при использовании **устройства клеевого скрепления PB-503**. Размеры, указанные в этом разделе, — это размеры основного комплекта листов, соответствующие размерам обложки.

Объекты регулировки:

Вперед: вся область, 8,5 x 11 D, A4 D, B5 D, A5 D, 5,5 x 8,5 D, 16K D, A4W D, B5W D, A5W D, 8,5 x 11W D,  $5.5 \times 8,5W$  , произвольные

Назад: вся область, 8,5 × 11  $\Box$ , A4  $\Box$ , B5  $\Box$ , A5  $\Box$ ,  $5.5 \times 8.5$   $\Box$ , 16K  $\Box$ , A4W  $\Box$ , B5W  $\Box$ , A5W  $\Box$ , 8,5 × 11W  $\Box$ ,  $5,5 \times 8,5W$  , произвольные

#### *ПРИМЕЧАНИЕ*

*Если выбрано [Вся область], введенное значение будет распространяться на все форматы. Если выбран конкретный формат бумаги, установленное значение будет складываться из введенного значения и значения, предварительно заданного для параметра [Вся область].*

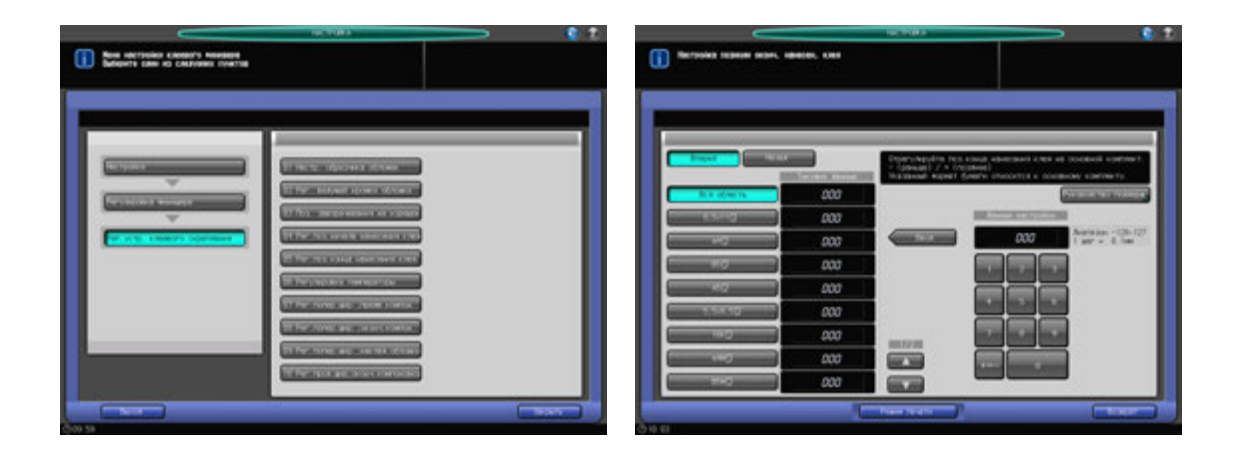

- Нажмите [Настройка] в окне "Аппарат" для отображения окна "Меню настройки".
- 2 Последовательно нажмите [02 Регулировка финишера], [09 Рег.устр. клеевого скрепления] <sup>и</sup> [05 Рег.поз.конца нанесения клея].

Появляется окно "Настройка позиции оконч. нанесен. клея".

- 3 Загрузите листы обложки <sup>в</sup> **лоток для обложек устройства клеевого скрепления** или другой лоток.
- 4 Загрузите бумагу для основных комплектов <sup>в</sup> соответствующий лоток.
- $5^{\circ}$  Выберите формат, для которого должна быть выполнена настройка. Используйте для просмотра  $[\triangle]$  или  $[\blacktriangledown]$ .
	- $\rightarrow$  Размер, указанный в этом разделе, это размер склеенных книг.
- 6 Нажмите [Режим печати].

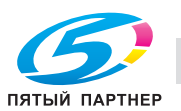

- 7 Нажмите кнопку лотка, <sup>в</sup> который загружена бумага для основных комплектов.
- 8 Нажмите **Старт** на **панели управления**. Выводится пробный образец книги, изготовленной методом клеевого скрепления.
- 9 Проверьте, чтобы нанесение клея заканчивалось <sup>в</sup> требуемом месте как на переднем, так <sup>и</sup> на заднем конце основного комплекта листов.

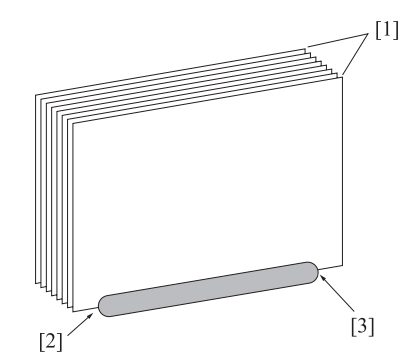

[1] Основной комплект [2] Конец нанесения клея в прямом направлении [3] Конец нанесения клея в обратном направлении

- 10 Нажмите [Закрыть] для возвращения <sup>в</sup> окно "Настройка позиции оконч. нанесен. клея".
- 11 Выберите [Вперед] или [Назад].
- $12$  Если требуется настройка, воспользуйтесь клавиатурой на сенсорной панели или **клавиатурой панели управления**, чтобы ввести данные настройки.
	- $\rightarrow$  Диапазон регулировки: от -128 (раньше) до +127 (позже) (1 шаг = 0,1 мм)
	- $\rightarrow$  Используйте [+<->-] для задания положительного или отрицательного значения.
- 13 Нажмите [Установить] для изменения текущих данных.
- 14 Повторяйте шаги 6–13 до достижения требуемого результата.
- 15 Нажмите [Возврат] для возвращения в окно "Меню настройки клеевого финишера".

## **11.7.6 [09 Рег.устр. клеевого скрепления] - [06 Регулировка температуры]**

Изменение условий сушки клея путем настройки температуры на датчиках бункера с расплавленным клеем и клеевого валика при использовании **устройства клеевого скрепления PB-503**.

Существуют следующие четыре типа датчиков.

Бункер с клеем - верх:

Аппарат подает клеевые гранулы при распознавании температуры на поверхности жидкости ниже установленной. При высокой температуре наружного воздуха, если распознавание температуры затруднено, рекомендуется устанавливать более высокую температуру.

Начальное значение: 132°C, рекомендуемое значение: 128–136°C

Бункер с клеем - центр:

Установка температуры в качестве ориентира для прекращения разогрева и начала вращения валика. Рекомендуется устанавливать более высокую температуру для обеспечения быстрой и стабильной работы.

Начальное значение: 145°C. Рекомендуемое значение: 140–145°C

При необходимости внесения изменений в настройки "Бункер с клеем - верх" и "Бункер с клеем центр" обратитесь в сервисную службу.

Бункер с клеем - низ:

Регулировка температуры для управления нагревателем бункера.

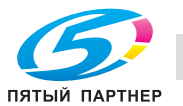

Низкая температура: увеличивает вязкость клея Высокая температура: уменьшает вязкость клея

Начальное значение: 185°C

Рекомендуемое значение: 180–190°C

Ролик нанесения клея:

Регулировка температуры для управления нагревателем валика. Используется также для поддержания нагрева клея.

Низкая температура: увеличивает вязкость клея Высокая температура: уменьшает вязкость клея

Начальное значение: 165°C

Рекомендуемое значение: 160–170°C

#### *ПРИМЕЧАНИЕ*

*Не вносите лишний раз изменения в настройки температуры датчиков внутри бункера с расплавленным клеем.*

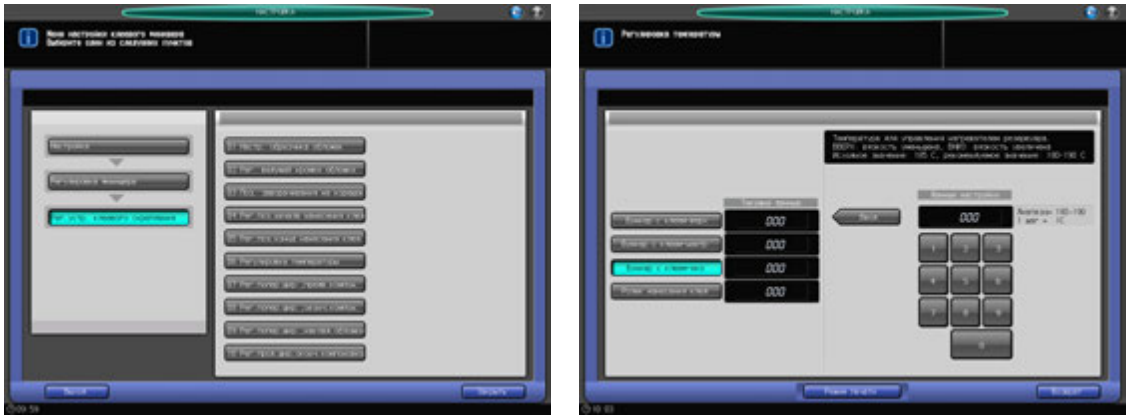

- 1 Нажмите [Настройка] <sup>в</sup> окне "Аппарат" для отображения окна "Меню настройки".
- 2 Последовательно нажмите [02 Регулировка финишера], [09 Рег.устр. клеевого скрепления] <sup>и</sup> [06 Регулировка температуры].

Появляется окно "Регулировка температуры".

- 3 Загрузите листы обложки <sup>в</sup> **лоток для обложек устройства клеевого скрепления** или другой лоток.
- 4 Загрузите бумагу для основных комплектов <sup>в</sup> соответствующий лоток.
- $5$  Выберите кнопку бункера с клеем или ролика нанесения клея, чтобы скорректировать их в зависимости от температуры.
- 6 Нажмите [Режим печати].
- 7 Нажмите кнопку лотка, <sup>в</sup> который загружена бумага для основных комплектов.
- 8 Нажмите **Старт** на **панели управления**. Выводится пробный образец книги, изготовленной методом клеевого скрепления.
- 9 Проверьте, чтобы клей, нанесенный на основной комплект, был <sup>в</sup> надлежащем состоянии.
- 10 Нажмите [Закрыть] для возвращения <sup>в</sup> окно "Регулировка температуры".
- $11$  Если требуется настройка, воспользуйтесь клавиатурой на сенсорной панели или **клавиатурой панели управления**, чтобы ввести данные настройки.
- 12 Нажмите [Установить] для изменения текущих данных.
- 13 Повторяйте шаги 6–12 до достижения требуемого результата.
- 14 Нажмите [Возврат] для возвращения <sup>в</sup> окно "Меню настройки клеевого финишера".

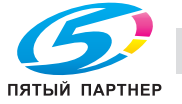

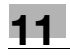

# **11.7.7 [09 Рег.устр. клеевого скрепления] - [07 Рег.попер.шир.,предв.компон.]**

Изменение настройки ширины в случае невозможности выравнивания выводимых листов в секции предварительной компоновки при использовании **устройства клеевого скрепления PB-503**. Размеры, указанные в этом разделе, — это размеры основного комплекта листов, соответствующие размерам обложки.

Объекты регулировки: вся область, 8,5 × 11 a, А4 a, В5 a, А5 a, 5,5 × 8,5 a, 16К a, А4W a, B5W a, A5W a,  $8,5 \times 11W$  ,  $5,5 \times 8,5W$  , произвольные

## *ПРИМЕЧАНИЕ*

*Используйте эту настройку для компенсации смещения первой части листов основного комплекта при изготовлении двух и более брошюр методом клеевого скрепления. Если вторая половина страниц основного комплекта смещена, выполните регулировку в [09 Рег.устр. клеевого скрепления] - [08 Рег.попер.шир.,оконч.компон.].*

#### *ПРИМЕЧАНИЕ*

*Если выбрано [Вся область], введенное значение будет распространяться на все форматы. Если выбран конкретный формат бумаги, установленное значение будет складываться из введенного значения и значения, предварительно заданного для параметра [Вся область].*

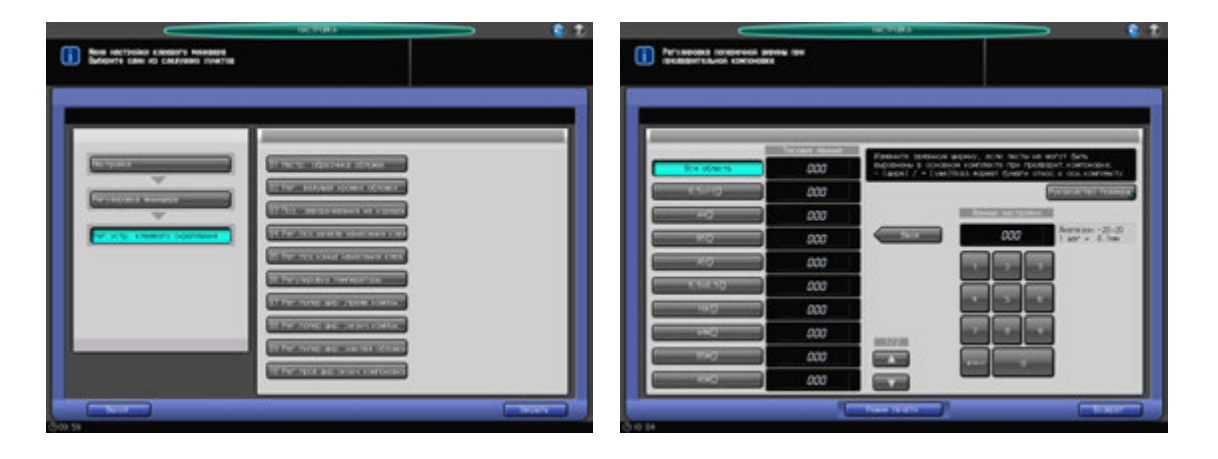

- Нажмите [Настройка] в окне "Аппарат" для отображения окна "Меню настройки".
- 2 Последовательно нажмите [02 Регулировка финишера], [09 Рег.устр. клеевого скрепления] <sup>и</sup> [07 Рег.попер. шир.,предв.компон.].

Появляется окно "Регулировка поперечной ширины при предварительной компоновке".

- 3 Загрузите листы обложки <sup>в</sup> **лоток для обложек устройства клеевого скрепления** или другой лоток.
- 4 Загрузите бумагу для основных комплектов <sup>в</sup> соответствующий лоток.
- $5^{\circ}$  Выберите формат, для которого должна быть выполнена настройка. Используйте для просмотра  $[$   $\blacktriangle$ ] или  $[$   $\nabla$ ].
	- $\rightarrow$  Размер, указанный в этом разделе, это размер склеенных книг.
- 6 Нажмите [Режим печати].
- 7 Нажмите кнопку лотка, <sup>в</sup> который загружена бумага для основных комплектов.
- 8 Нажмите **Старт** на **панели управления**. Выводится пробный образец книги, изготовленной методом клеевого скрепления.
- 9 Убедитесь <sup>в</sup> том, что поперечное направление одинаково на всех страницах основного комплекта.

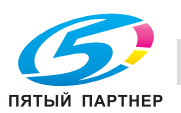

10 Если оно совпадает не <sup>у</sup> всех страниц, перейдите <sup>к</sup> следующему шагу.

Если вторая половина страниц основного комплекта выглядит неровной, в то время как первая половина кажется ровной, выполните настройки в [09 Рег.устр. клеевого скрепления] - [08 Рег.попер.шир.,оконч.компон.].

Нажмите [Закрыть] для возвращения в окно "Регулировка поперечной ширины при предварительной компоновке".

- 11 Если требуется настройка, воспользуйтесь клавиатурой на сенсорной панели или **клавиатурой панели управления**, чтобы ввести данные настройки.
	- $\rightarrow$  Диапазон регулировки: от –20 (широк.) до +20 (узк.) (1 шаг = 0,1 мм)
	- $\rightarrow$  Используйте [+<->-] для задания положительного или отрицательного значения.
- 12 Нажмите [Установить] для изменения текущих данных.
- $13$  Повторяйте шаги 6 12 до достижения требуемого результата.
- 14 Нажмите [Возврат] для возвращения <sup>в</sup> окно "Меню настройки клеевого финишера".

# **11.7.8 [09 Рег.устр. клеевого скрепления] - [08 Рег.попер.шир.,оконч.компон.]**

Изменение настройки ширины в поперечном направлении в случае смещения выводимых листов в основном комплекте при использовании **устройства клеевого скрепления PB-503**. Размеры, указанные в этом разделе, — это размеры основного комплекта листов, соответствующие размерам обложки.

Объекты регулировки: вся область,  $8,5 \times 11$  p,  $A4$  p,  $B5$  p,  $A5$  p,  $5,5 \times 8,5$  p,  $16$  K p,  $A4W$  p,  $B5W$  p, A5W p,  $8.5 \times 11W \square$ ,  $5.5 \times 8.5W \square$ , произвольные

#### *ПРИМЕЧАНИЕ*

*Используйте эту настройку для компенсации смещения в поперечном направлении сканирования или смещения второй части листов основного комплекта при изготовлении двух и более брошюр методом клеевого скрепления. Если первая половина страниц основного комплекта смещена,*  выполните настройки в [09 Рег. устр. клеевого скрепления] - [07 Рег. попер. шир., предв. компон. ].

#### *ПРИМЕЧАНИЕ*

*Если выбрано [Вся область], введенное значение будет распространяться на все форматы. Если выбран конкретный формат бумаги, установленное значение будет складываться из введенного значения и значения, предварительно заданного для параметра [Вся область].*

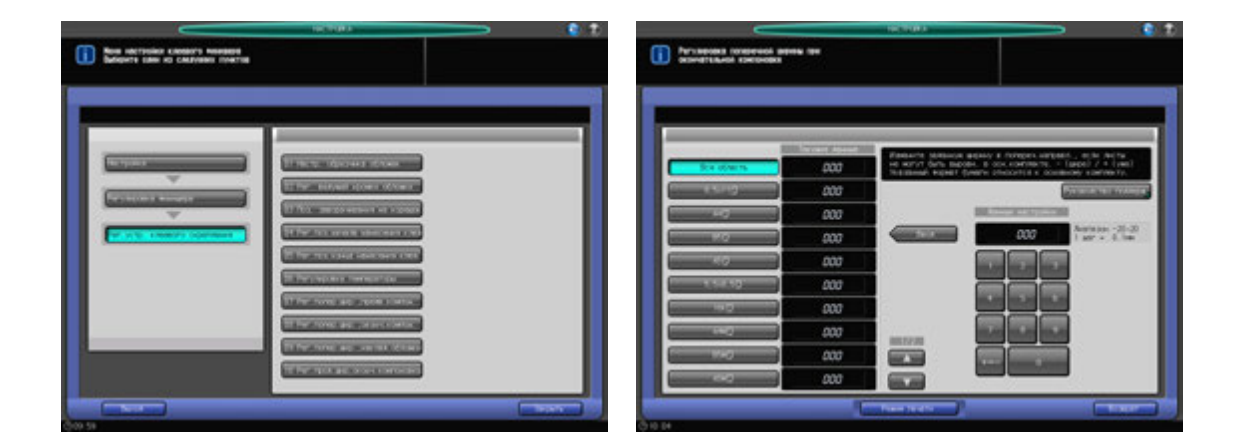

- Нажмите [Настройка] в окне "Аппарат" для отображения окна "Меню настройки".
- 2 Последовательно нажмите [02 Регулировка финишера], [09 Рег.устр. клеевого скрепления] <sup>и</sup> [08 Рег.попер.шир.,оконч.компон.].

Появляется окно "Регулировка поперечной ширины при окончательной компоновке".

3 Загрузите листы обложки <sup>в</sup> **лоток для обложек устройства клеевого скрепления** или другой лоток.

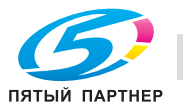

- 4 Загрузите бумагу для основных комплектов <sup>в</sup> соответствующий лоток.
- $5^{\circ}$  Выберите формат, для которого должна быть выполнена настройка. Используйте для просмотра  $[$   $\blacktriangle$ ] или  $[$   $\nabla$ ].

 $\rightarrow$  Размер, указанный в этом разделе, — это размер склеенных книг.

- 6 Нажмите [Режим печати].
- 7 Нажмите кнопку лотка, <sup>в</sup> который загружена бумага для основных комплектов.
- 8 Нажмите **Старт** на **панели управления**. Выводится пробный образец книги, изготовленной методом клеевого скрепления.
- 9 Убедитесь <sup>в</sup> том, что поперечное направление одинаково на всех страницах основного комплекта.

Если вторая половина страниц основного комплекта выглядит неровной, в то время как первая половина кажется ровной, перейдите к следующему шагу. Если все страницы основного комплекта не выровнены, выполните настройки в [09 Рег.устр. клеевого скрепления] - [07 Рег.попер.шир.,предв.компон.].

- 10 Нажмите [Закрыть] для возвращения <sup>в</sup> окно "Регулировка поперечной ширины при окончательной компоновке".
- 11 Если требуется настройка, воспользуйтесь клавиатурой на сенсорной панели или **клавиатурой панели управления**, чтобы ввести данные настройки.
	- $\rightarrow$  Диапазон регулировки: от –20 (широк.) до +20 (узк.) (1 шаг = 0,1 мм)
	- **→** Используйте [+<->-] для задания положительного или отрицательного значения.
- 12 Нажмите [Установить] для изменения текущих данных.
- $13$  Повторяйте шаги 6 12 до достижения требуемого результата.
- 14 Нажмите [Возврат] для возвращения <sup>в</sup> окно "Меню настройки клеевого финишера".

# **11.7.9 [09 Рег.устр. клеевого скрепления] - [09 Рег.попер.шир.,наклад.обложки]**

Изменение ширины настройки в совмещаемых основных комплектах листов и обложках с целью настройки их положения в поперечном направлении при использовании **устройства клеевого скрепления PB-503**.

Объекты регулировки: Лоток устр. клеев. скреп., Основной Лоток

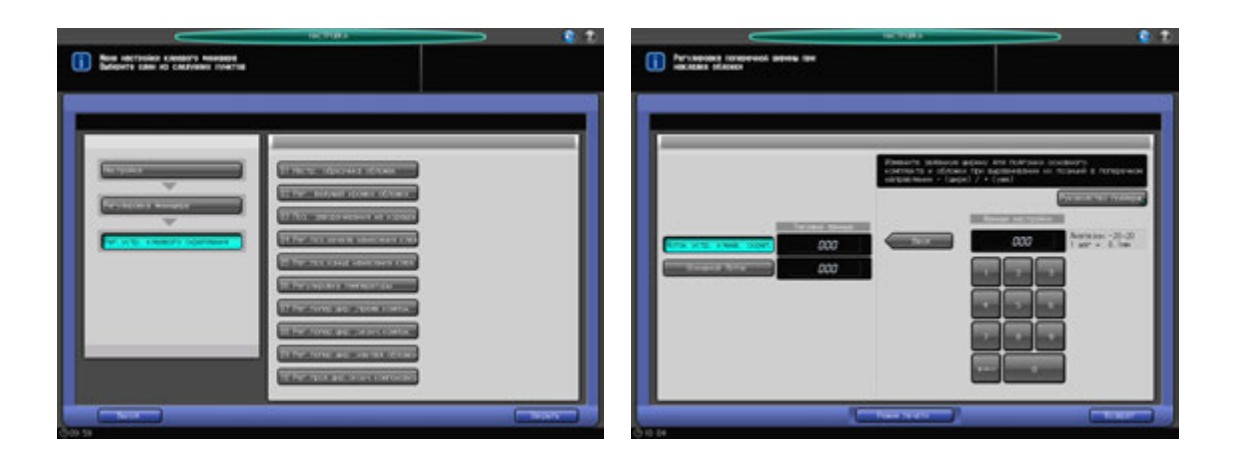

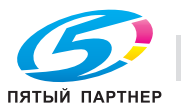

- 1 Нажмите [Настройка] <sup>в</sup> окне "Аппарат" для отображения окна "Меню настройки".
- 2 Последовательно нажмите [02 Регулировка финишера], [09 Рег.устр. клеевого скрепления] <sup>и</sup> [09 Рег.попер.шир.,наклад.обложки].

Откроется окно "Регулировка поперечной ширины при накладке обложки".

- 3 Загрузите листы обложки <sup>в</sup> **лоток для обложек устройства клеевого скрепления** или другой лоток.
- 4 Загрузите бумагу для основных комплектов <sup>в</sup> соответствующий лоток.
- 5 Выберите [Лоток устр. клеев. скреп.] или [Основной Лоток].
- 6 Нажмите [Режим печати].
- 7 Нажмите кнопку лотка, <sup>в</sup> который загружена бумага для основных комплектов.
- 8 Нажмите **Старт** на **панели управления**. Выводится пробный образец книги, изготовленной методом клеевого скрепления.
- 9 Проверьте, чтобы позиции горизонтального сканирования основного комплекта <sup>и</sup> обложки совпадали.
- 10 Нажмите [Закрыть] для возвращения <sup>в</sup> окно "Регулировка поперечной ширины при накладке обложки".
- 11 Если требуется настройка, воспользуйтесь клавиатурой на сенсорной панели или **клавиатурой панели управления**, чтобы ввести данные настройки.
	- $\rightarrow$  Диапазон регулировки: от –20 (широк.) до +20 (узк.) (1 шаг = 0,1 мм)
	- **→** Используйте [+<->-] для задания положительного или отрицательного значения.
- 12 Нажмите [Установить] для изменения текущих данных.
- $13$  Повторяйте шаги 6 12 до достижения требуемого результата.
- 14 Нажмите [Возврат] для возвращения <sup>в</sup> окно "Меню настройки клеевого финишера".

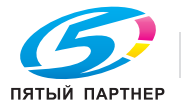

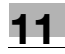

# **11.7.10 [09 Рег.устр. клеевого скрепления] - [10 Рег.прод.шир,оконч.компоновка]**

Изменение ширины настройки в направлении подачи бумаги в случае смещения листов основного комплекта листов при использовании **устройства клеевого скрепления PB-503**. Размеры, указанные в этом разделе, — это размеры основного комплекта листов, соответствующие размерам обложки.

Объекты регулировки: вся область, 8,5 × 11 a, А4 a, B5 a, А5 a, 5,5 × 8,5 a, 16K a, А4W a, B5W a, A5W a,  $8,5 \times 11W$  ,  $5,5 \times 8,5W$  , произвольные

#### *ПРИМЕЧАНИЕ*

*Если выбрано [Вся область], введенное значение будет распространяться на все форматы. Если выбран конкретный формат бумаги, установленное значение будет складываться из введенного значения и значения, предварительно заданного для параметра [Вся область].*

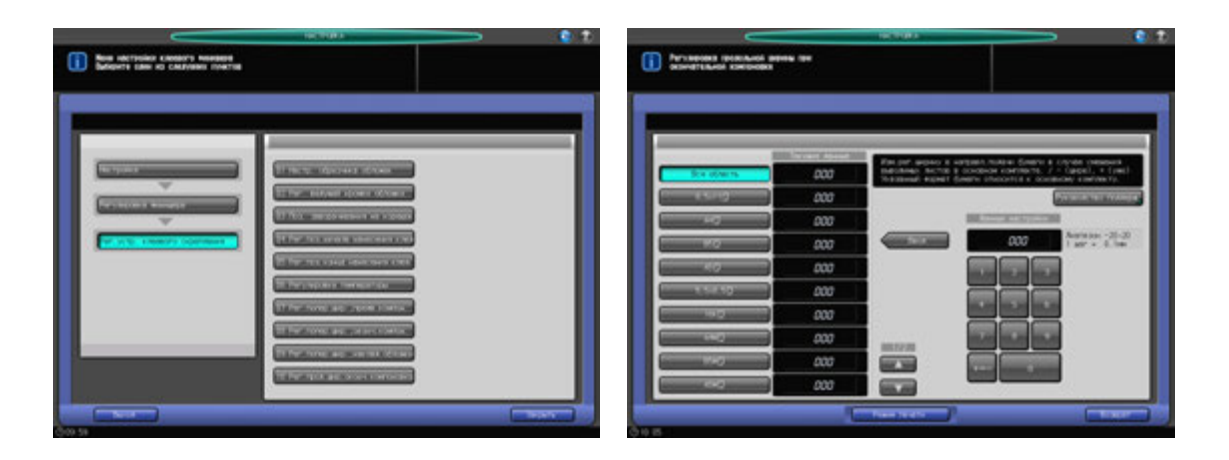

- 1 Нажмите [Настройка] <sup>в</sup> окне "Аппарат" для отображения окна "Меню настройки".
- 2 Последовательно нажмите [02 Регулировка финишера], [09 Рег.устр. клеевого скрепления] <sup>и</sup> [10 Рег.прод.шир,оконч.компоновка].

Появляется окно "Регулировка продольной ширины при окончательной компоновке".

- 3 Загрузите листы обложки <sup>в</sup> **лоток для обложек устройства клеевого скрепления** или другой лоток.
- 4 Загрузите бумагу для основных комплектов <sup>в</sup> соответствующий лоток.
- $5^{\circ}$  Выберите формат, для которого должна быть выполнена настройка. Используйте для просмотра  $[$  $\blacktriangle$ ] или  $[\blacktriangledown]$ .
	- $\rightarrow$  Размер, указанный в этом разделе, это размер склеенных книг.
- 6 Нажмите [Режим печати].
- 7 Нажмите кнопку лотка, <sup>в</sup> который загружена бумага для основных комплектов.
- 8 Нажмите **Старт** на **панели управления**. Выводится пробный образец книги, изготовленной методом клеевого скрепления.
- 9 Проверьте, чтобы направление подачи бумаги было одинаковым <sup>у</sup> всех страниц <sup>в</sup> основном комплекте.
- 10 Нажмите [Закрыть] для возвращения <sup>в</sup> окно "Регулировка продольной ширины при окончательной компоновке".
- 11 Если требуется настройка, воспользуйтесь клавиатурой на сенсорной панели или **клавиатурой панели управления**, чтобы ввести данные настройки.
	- $\rightarrow$  Диапазон регулировки: от –20 (широк.) до +20 (узк.) (1 шаг = 0,1 мм)
	- **→** Используйте [+<->-] для задания положительного или отрицательного значения.

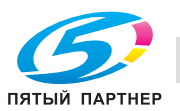

- 12 Нажмите [Установить] для изменения текущих данных.
- $13$  Повторяйте шаги 6 12 до достижения требуемого результата.
	- % Если введенное значение слишком большое, может произойти неточное совмещение в направлении подачи. В то же время, если значение слишком маленькое, пластина выравнивания в направлении подачи может оставить следы на бумаге.
- 14 Нажмите [Возврат] для возвращения <sup>в</sup> окно "Меню настройки клеевого финишера".

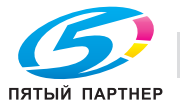

# **11.8 [02 Регулировка финишера] (блока передачи RU-510)**

## *ПРИМЕЧАНИЕ*

*Следующие настройки могут быть выполнены при установленном комплекте устройства фальцевания FD-503 с функцией перфорирования или с установленным финишером FS-532 с перфоратором PK-522.*

# **11.8.1 [10 Рег.накопителя блока передачи] - [01 Регулировка ширины бумаги]**

Отрегулируйте положение в поперечном направлении выравнивающей планки **блока передачи RU-510**. Выполните эту регулировку, если перфорационные отверстия смещены в поперечном направлении.

Объекты регулировки: вся область,  $11 \times 17$   $\Box$ ,  $A3$   $\Box$ ,  $B4$   $\Box$ ,  $8,5 \times 14$   $\Box$ ,  $8,5 \times 11$   $\Box$ ,  $8,5 \times 11$   $\Box$ ,  $A4 \square$ , B5  $\square$ , A5  $\square$ , 5,5  $\times$  8,5  $\square$ , 8  $\times$  13  $\square$ , 8,125  $\times$  13,25  $\square$ , 8,5  $\times$  13  $\square$ , 8 $\times$  13  $\square$ , 8K  $\square$ , 16K  $\square$ , 16K  $\square$ ,  $12 \times 18$  w, A3W w, B4W w, A4W a, A4W w, B5W a, A5W a,  $12 \times 18$ W w,  $11 \times 17W$  w,  $8.5 \times 11W$  a,  $8,5 \times 11W$   $\Box$ ,  $5,5 \times 8,5W$   $\Box$ , произвольные, SRA3  $\Box$ , SRA4  $\Box$ , 9  $\times$  11  $\Box$ 

#### *ПРИМЕЧАНИЕ*

*Если выбрано [Вся область], введенное значение будет распространяться на все форматы. Если выбран конкретный формат бумаги, установленное значение будет складываться из введенного значения и значения, предварительно заданного для параметра [Вся область].*

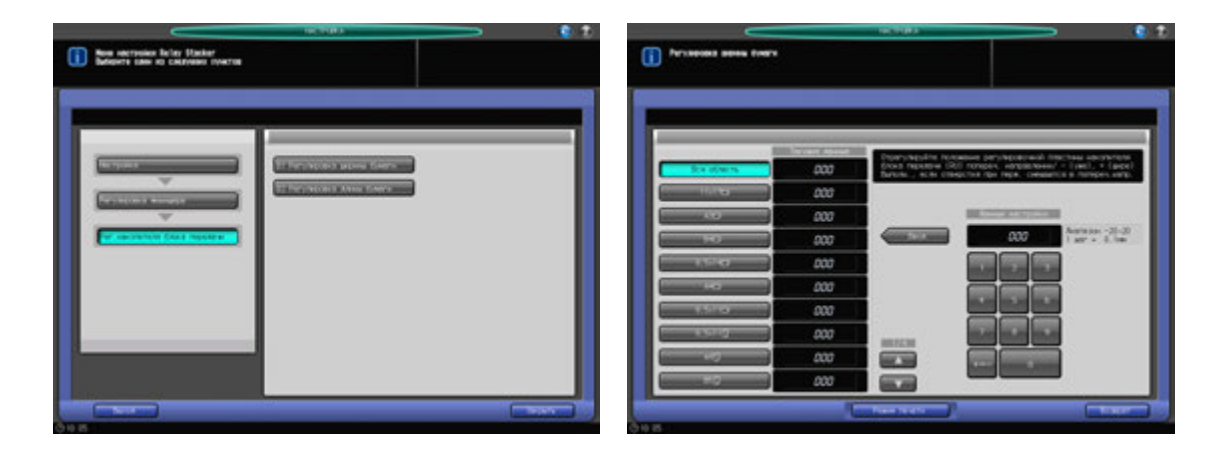

- 1 Нажмите [Настройка] <sup>в</sup> окне "Аппарат" для отображения окна "Меню настройки".
- 2 Последовательно нажмите [02 Регулировка финишера], [10 Рег.накопителя блока передачи] <sup>и</sup> [01 Регулировка ширины бумаги].

Появляется окно "Регулировка ширины бумаги".

- 3 Выберите формат, для которого должна быть выполнена настройка. Используйте для просмотра  $[$   $\blacktriangle$ ] или  $[$   $\nabla$ ].
- 4 Нажмите [Режим печати].
- $5$  Загрузите бумагу, заданную на шаге 3, и выберите кнопку лотка для загрузки бумаги.
- 6 Установите количество листов на 10 <sup>и</sup> нажмите **Старт** на **панели управления**. На печать выводится тестовый комплект с перфорацией.

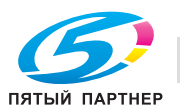

- 7 Проверьте положение перфорационных отверстий.
	- $\rightarrow$  Если перфорационные отверстия смещены, то ширина регулировочных пластин больше, чем ширина бумаги.
	- $\rightarrow$  Если перфорационные отверстия искривлены, то ширина регулировочных пластин меньше, чем ширина бумаги.

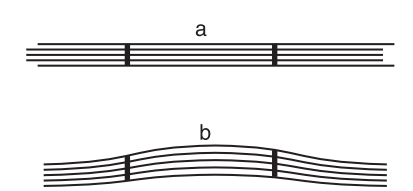

- 8 Нажмите [Закрыть] для возвращения <sup>в</sup> окно "Регулировка ширины бумаги".
- 9 Если требуется настройка, воспользуйтесь клавиатурой на сенсорной панели или **клавиатурой панели управления**, чтобы ввести данные настройки.
	- $\rightarrow$  Диапазон регулировки: от –20 (уже) до +20 (шире) (1 шаг = 0,1 мм)
	- **→** Используйте [+<->-] для задания положительного или отрицательного значения.
	- **→** Установите значение ширины бумаги на максимум (самый широкий), затем на самый узкий, чтобы определить точку выравнивания перфорационных отверстий.
- 10 Нажмите [Установить] для изменения текущих данных.
- 11 Повторяйте шаги 4–10 до достижения требуемого результата.
- 12 Нажмите [Возврат] для возвращения <sup>в</sup> окно "Меню настройки Relay Stacker".

# **11.8.2 [10 Рег.накопителя блока передачи] - [02 Регулировка длины бумаги]**

Отрегулируйте позицию выравнивающей планки в направлении подачи бумаги в **блоке передачи RU-510**. Выполните эту регулировку, если перфорация смещена в направлении подачи бумаги.

Объекты регулировки: вся область,  $11 \times 17$   $\Box$ ,  $A3$   $\Box$ ,  $B4$   $\Box$ ,  $8,5 \times 14$   $\Box$ ,  $8,5 \times 11$   $\Box$ ,  $8,5 \times 11$   $\Box$ ,  $A4 \square$ , B5  $\square$ , A5  $\square$ , 5,5  $\times$  8,5  $\square$ , 8  $\times$  13  $\square$ , 8,125  $\times$  13,25  $\square$ , 8,5  $\times$  13  $\square$ , 8 $\times$  13  $\square$ , 8K  $\square$ , 16K  $\square$ , 16K  $\square$ ,  $12 \times 18$  w, A3W w, B4W w, A4W a, A4W w, B5W a, A5W a,  $12 \times 18$ W w,  $11 \times 17W$  w,  $8.5 \times 11W$  a  $8.5 \times 11W$   $\Box$ ,  $5.5 \times 8.5W$   $\Box$ , произвольные, SRA3  $\Box$ , SRA4  $\Box$ , 9  $\times$  11  $\Box$ 

#### *ПРИМЕЧАНИЕ*

*Если выбрано [Вся область], введенное значение будет распространяться на все форматы. Если выбран конкретный формат бумаги, установленное значение будет складываться из введенного значения и значения, предварительно заданного для параметра [Вся область].*

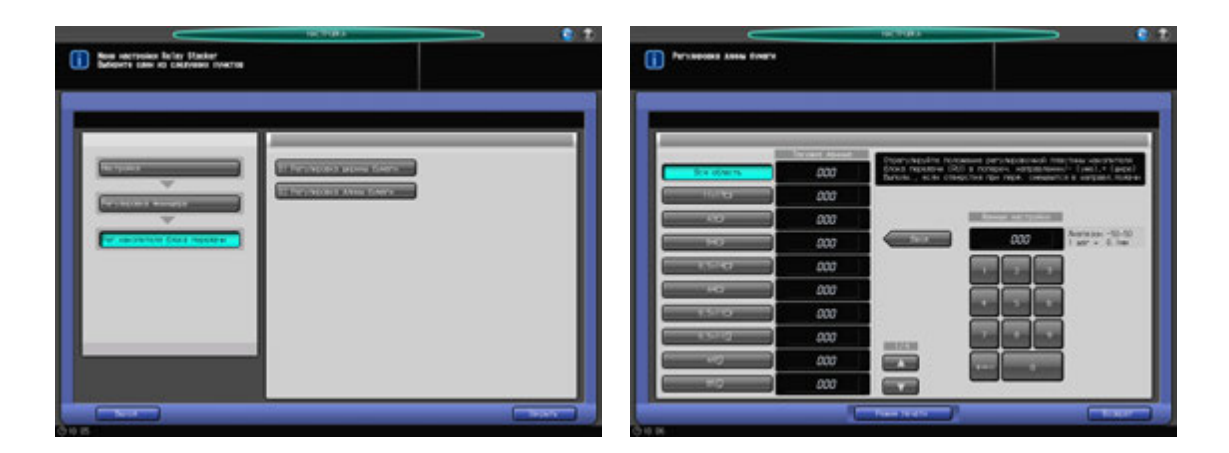

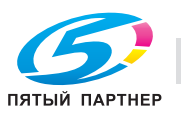

- 1 Нажмите [Настройка] <sup>в</sup> окне "Аппарат" для отображения окна "Меню настройки".
- 2 Последовательно нажмите [02 Регулировка финишера], [10 Рег.накопителя блока передачи] <sup>и</sup> [02 Регулировка длины бумаги].

Появляется окно "Регулировка длины бумаги".

- 3 Выберите формат, для которого должна быть выполнена настройка. Используйте для просмотра  $[$  $\blacktriangle$ ] или  $[\blacktriangledown]$ .
- 4 Нажмите [Режим печати].
- $5$  Загрузите бумагу заданную на шаге 3, и выберите кнопку лотка для загрузки бумаги.
- 6 Установите количество листов на 10 <sup>и</sup> нажмите **Старт** на **панели управления**. На печать выводится тестовый комплект с перфорацией.
- 7 Проверьте положение перфорационных отверстий.
	- $\rightarrow$  Если перфорационные отверстия смещены в направлении подачи бумаги, позиция выравнивающей планки в направлении подачи требует регулировки.

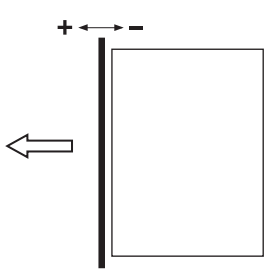

- 8 Нажмите [Закрыть] для возвращения <sup>в</sup> окно "Регулировка длины бумаги".
- 9 Если требуется настройка, воспользуйтесь клавиатурой на сенсорной панели или **клавиатурой панели управления**, чтобы ввести данные настройки.
	- $\rightarrow$  Диапазон регулировки: от –50 (узк.) до 50 (широк.) (1 шаг = 0,1 мм)
	- → Используйте [+<->-] для задания положительного или отрицательного значения.
	- → Установите значение ширины бумаги на максимум (самый широкий), затем на самый узкий, чтобы определить точку выравнивания перфорационных отверстий.
- 10 Нажмите [Установить] для изменения текущих данных.
- 11 Повторяйте шаги 4–10 до достижения требуемого результата.
- 12 Нажмите [Возврат] для возвращения <sup>в</sup> окно "Меню настройки Relay Stacker".

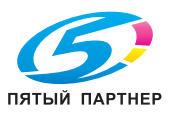

# **11.9 [03 Режим восст. памяти форматов]**

Выполняет вращение барабана в течение 1 минуты. Выполняется в случае возникновения различия в плотности в конце листа, при работе на бумаге, которая шире использованной ранее.

Пример дефекта изображения

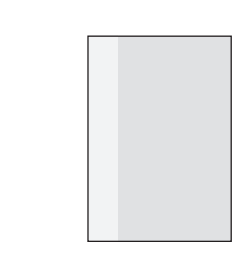

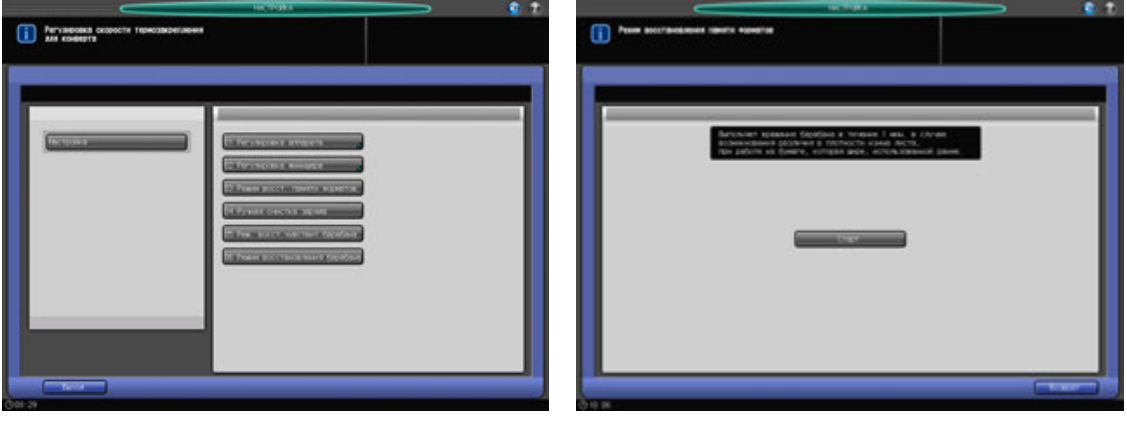

- 1 Нажмите [Настройка] <sup>в</sup> окне "Аппарат" для отображения окна "Меню настройки".
- 2 Нажмите [03 Режим восст. памяти форматов]. Появляется окно "Режим восстановления памяти форматов".
- 3 Нажмите [Старт].
- 4 Нажмите [Возврат] для возвращения <sup>в</sup> окно "Меню настройки".

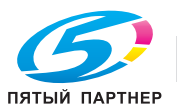

# **11.10 [04 Ручная очистка заряда]**

Выполняет очистку коротрона. Эта операция выполняется при появлении полос или при неравномерной плотности при печати полутонов.

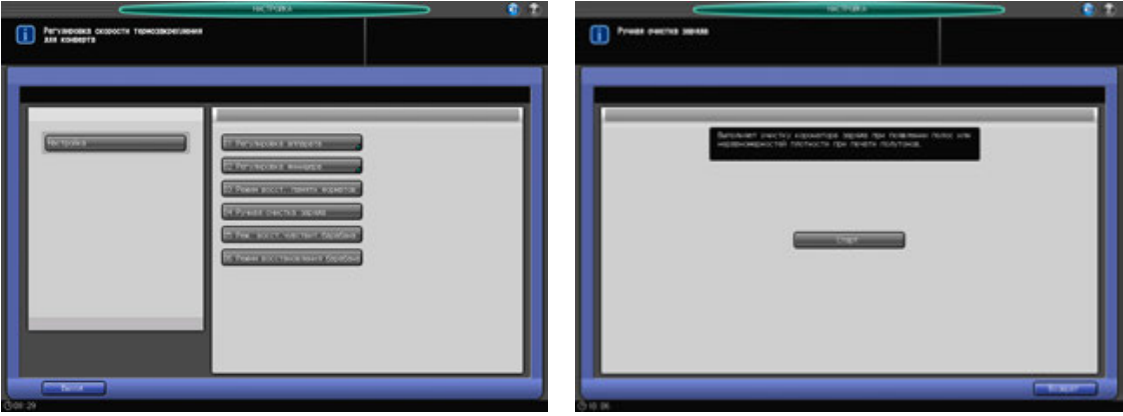

- 1 Нажмите [Настройка] <sup>в</sup> окне "Аппарат" для отображения окна "Меню настройки".
- 2 Нажмите [04 Ручная очистка заряда]. Появляется окно "Ручная очистка заряда".
- 3 Нажмите [Старт].
- 4 Нажмите [Возврат] для возвращения <sup>в</sup> окно "Меню настройки".

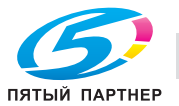

# **11.11 [05 Реж. восст.чувствит.барабана]**

Выполняет вращение барабана в течение 3 минут. Эта операция выполняется при появлении полос из-за неравномерной плотности при печати полутонов.

Пример дефекта изображения

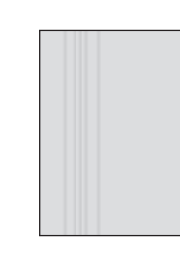

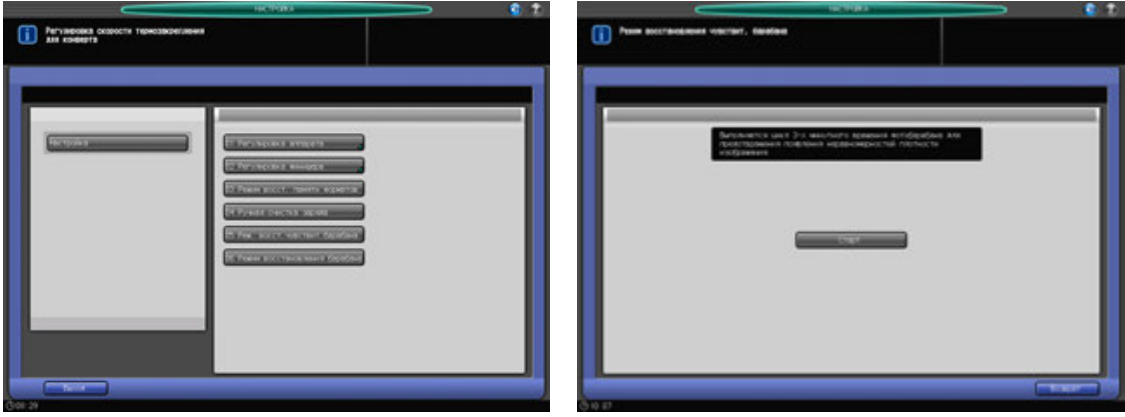

- 1 Нажмите [Настройка] <sup>в</sup> окне "Аппарат" для отображения окна "Меню настройки".
- 2 Нажмите [05 Реж. восст.чувствит.барабана].

Появляется окно "Режим восстановления чувствит. барабана".

- 3 Нажмите [Старт].
- 4 Нажмите [Возврат] для возвращения <sup>в</sup> окно "Меню настройки".

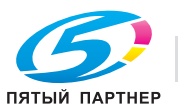

# **11.12 [06 Режим восстановления барабана]**

Восстанавливает поверхность вращающегося барабана за три минуты. Эта операция выполняется при появлении на полутоновых изображениях размытостей из-за влажности.

Пример дефекта изображения

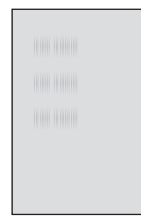

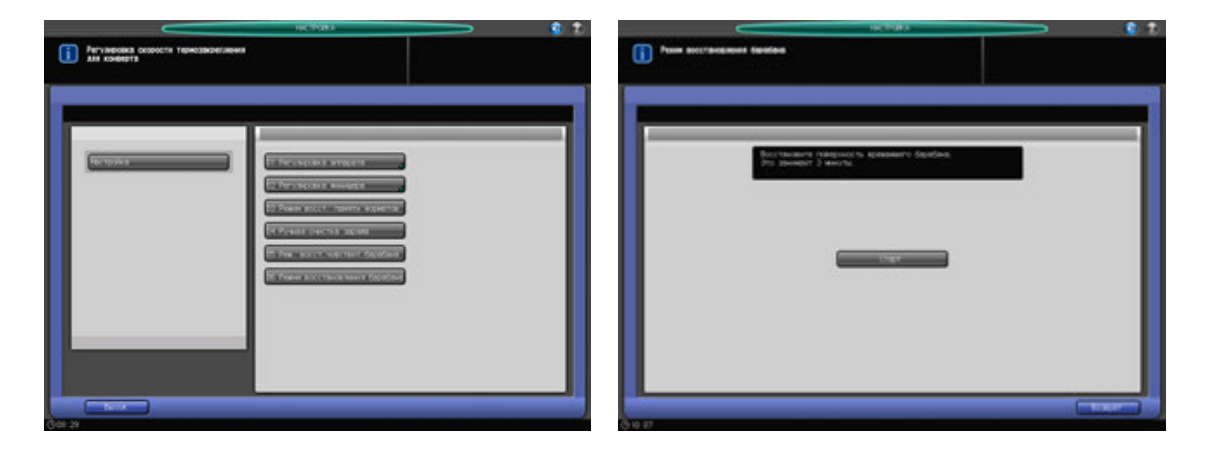

- 1 Нажмите [Настройка] <sup>в</sup> окне "Аппарат" для отображения окна "Меню настройки".
- 2 Нажмите [06 Режим восстановления барабана]. Появляется окно "Режим восстановления барабана".
- 3 Нажмите [Старт].
- 4 Нажмите [Возврат] для возвращения <sup>в</sup> окно "Меню настройки".

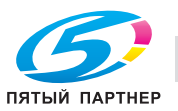

# **12 Окно "Меню Утилиты"**

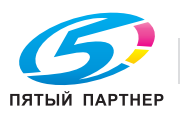
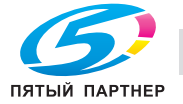

# **12 Окно "Меню Утилиты"**

## **12.1 Обзор настроек окна "Меню Утилиты"**

Нажмите **Утилиты/Счетчик** на **панели управления** для отображения окна "Меню Утилиты".

В окне "Меню Утилиты" пользователи могут задать [01 Установки Системы] через [05 Установки сенсор. дисплея], а [06 Установки Администратора] могут быть заданы для доступа по паролю администратора.

Меню раздела [06 Установки администратора] включает такие функции, как контроль производительности аппарата и управление идентификацией и безопасностью. Рекомендуется назначить администратора аппарата, который станет единственным, кто сможет осуществлять управление настройками администратора.

#### *ПРИМЕЧАНИЕ*

*Для назначения пароля администратора обратитесь к представителю сервисной службы.*

### **12.1.1 Доступ в окно "Меню Утилиты"**

1 Нажмите **Утилиты/Счетчик**.

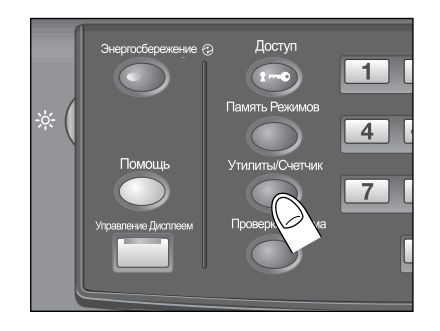

Появляется окно "Меню Утилиты".

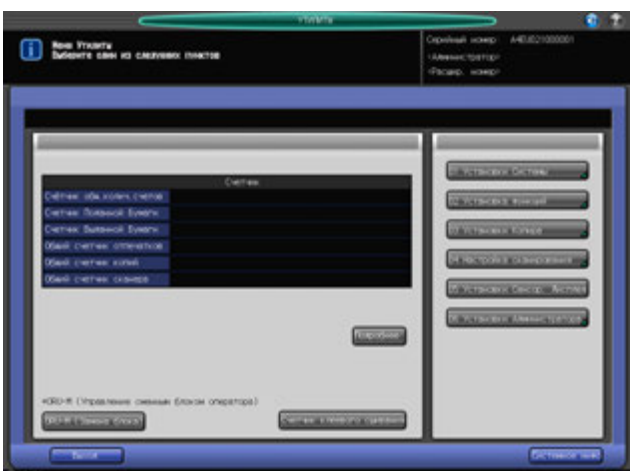

Выберите пункт меню, для которого вы хотите изменить настройки, от [01 Установки системы] до [05 Установки сенсор. дисплея].

Если выбраны [06 Установки администратора], перейдите к этапу 2.

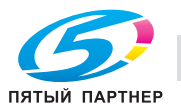

2 Нажмите [06 Установки администратора].

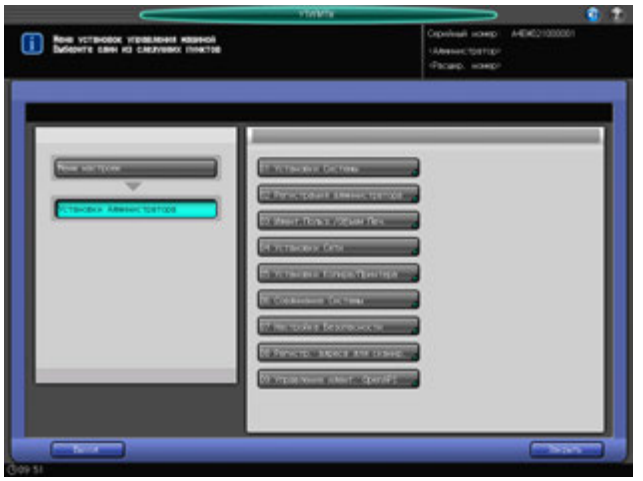

Появляется окно "Меню установок управления машиной".

- 3 При появлении окна ввода пароля введите восьмизначный пароль администратора аппарата <sup>и</sup> нажмите [OK].
	- % Пароль администратора состоит из 8 буквенно-цифровых символов.

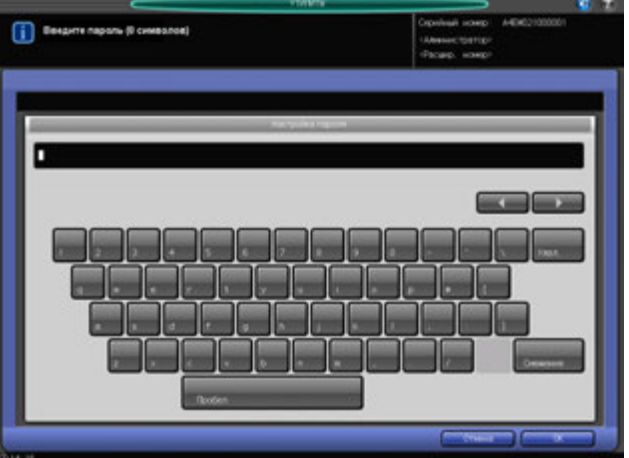

Появляется окно "Меню установок управления машиной".

- 4 Задайте требуемые установки администратора <sup>в</sup> этом окне.
- 5 Нажмите [Выход].

Снова появляется окно, которое отображалось до нажатия **Утилиты/Счетчик** на **панели управления**.

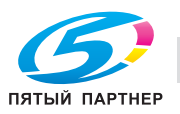

### **12.1.2 Список пунктов меню "Утилиты"**

### **Настройки пользователя**

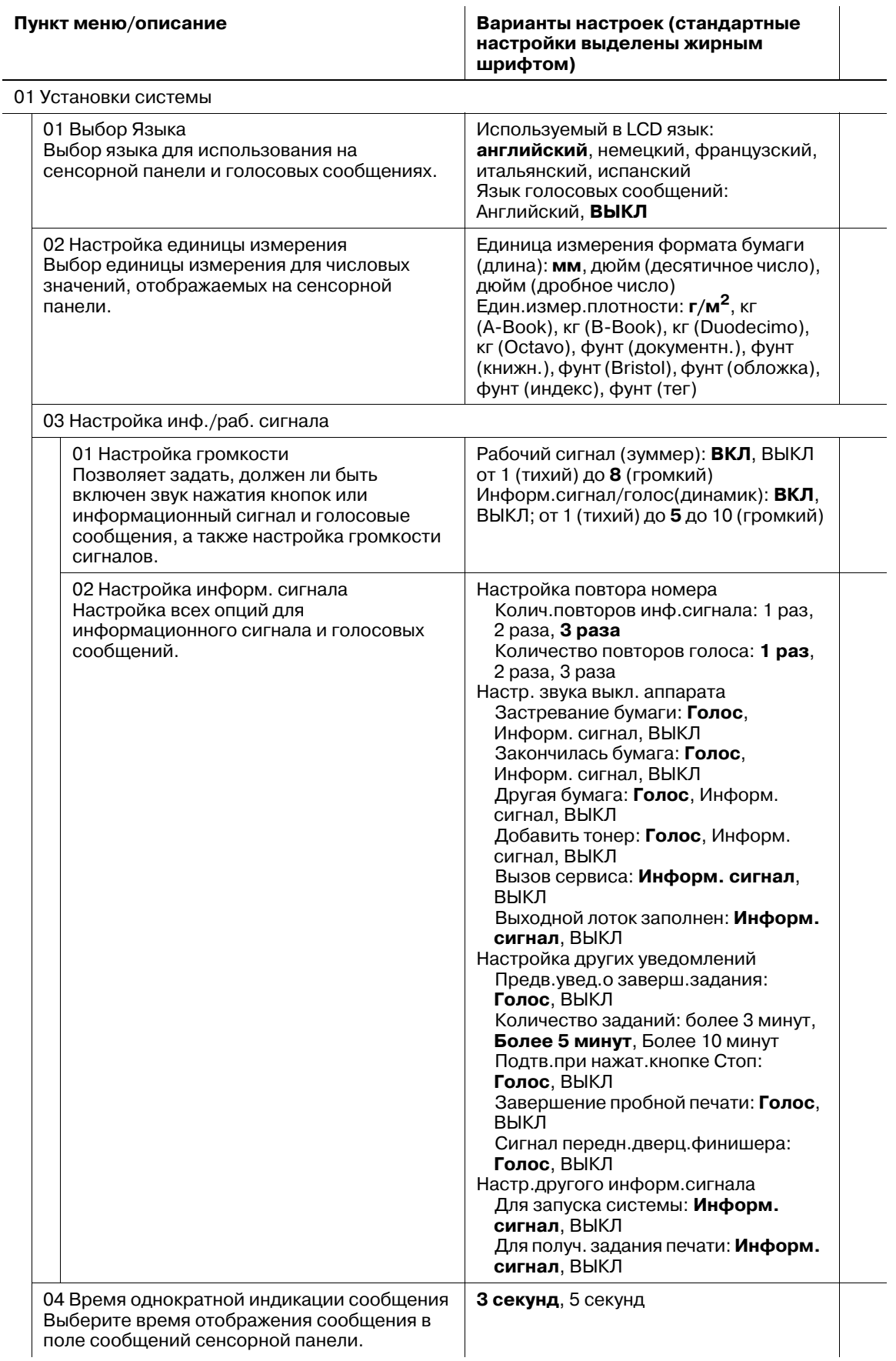

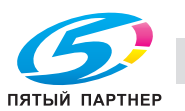

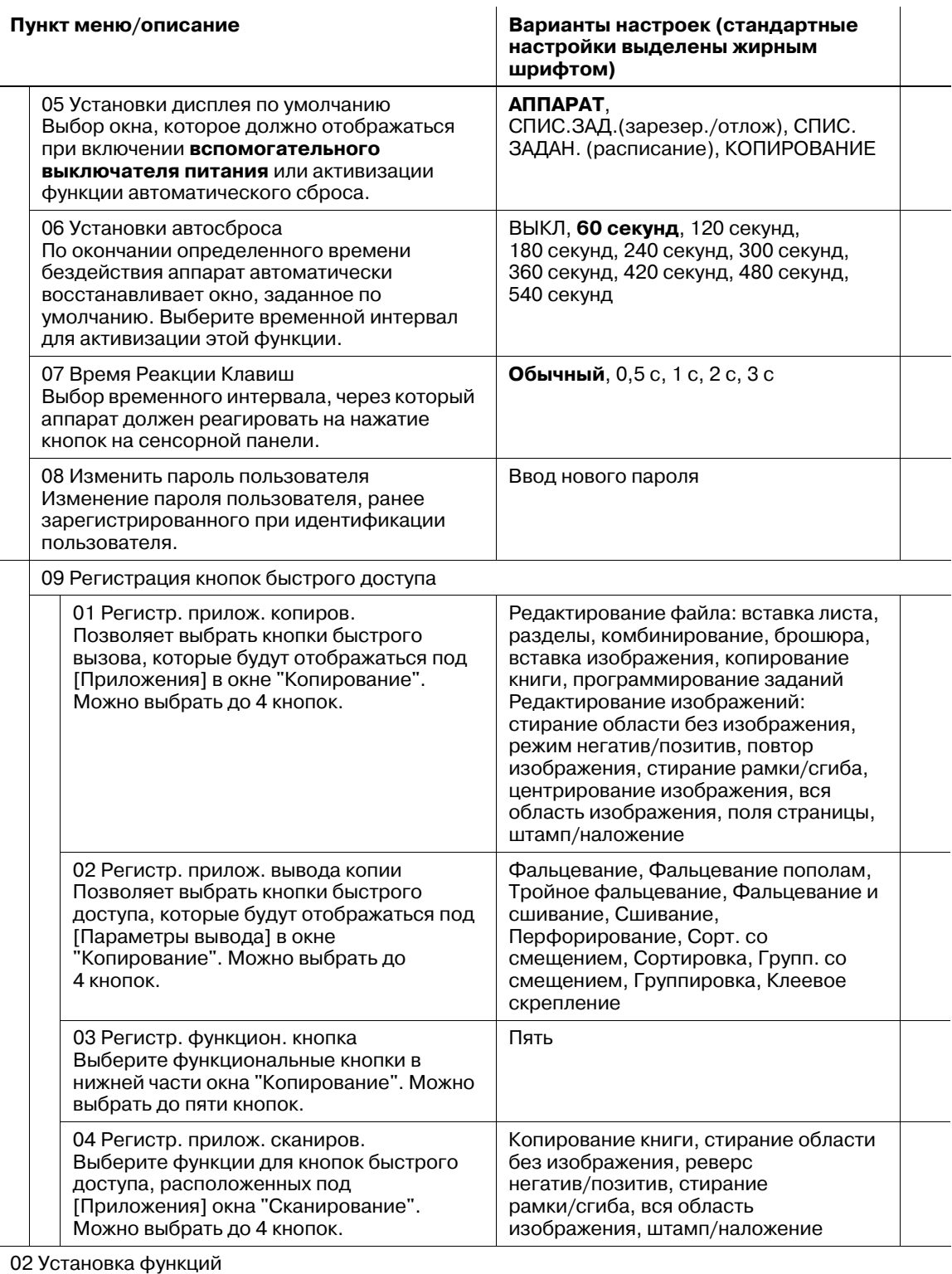

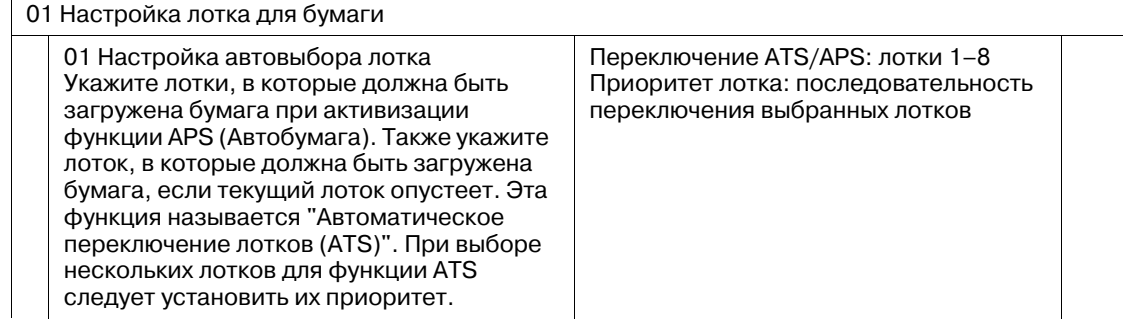

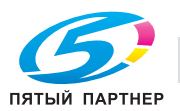

 $\overline{\phantom{a}}$ 

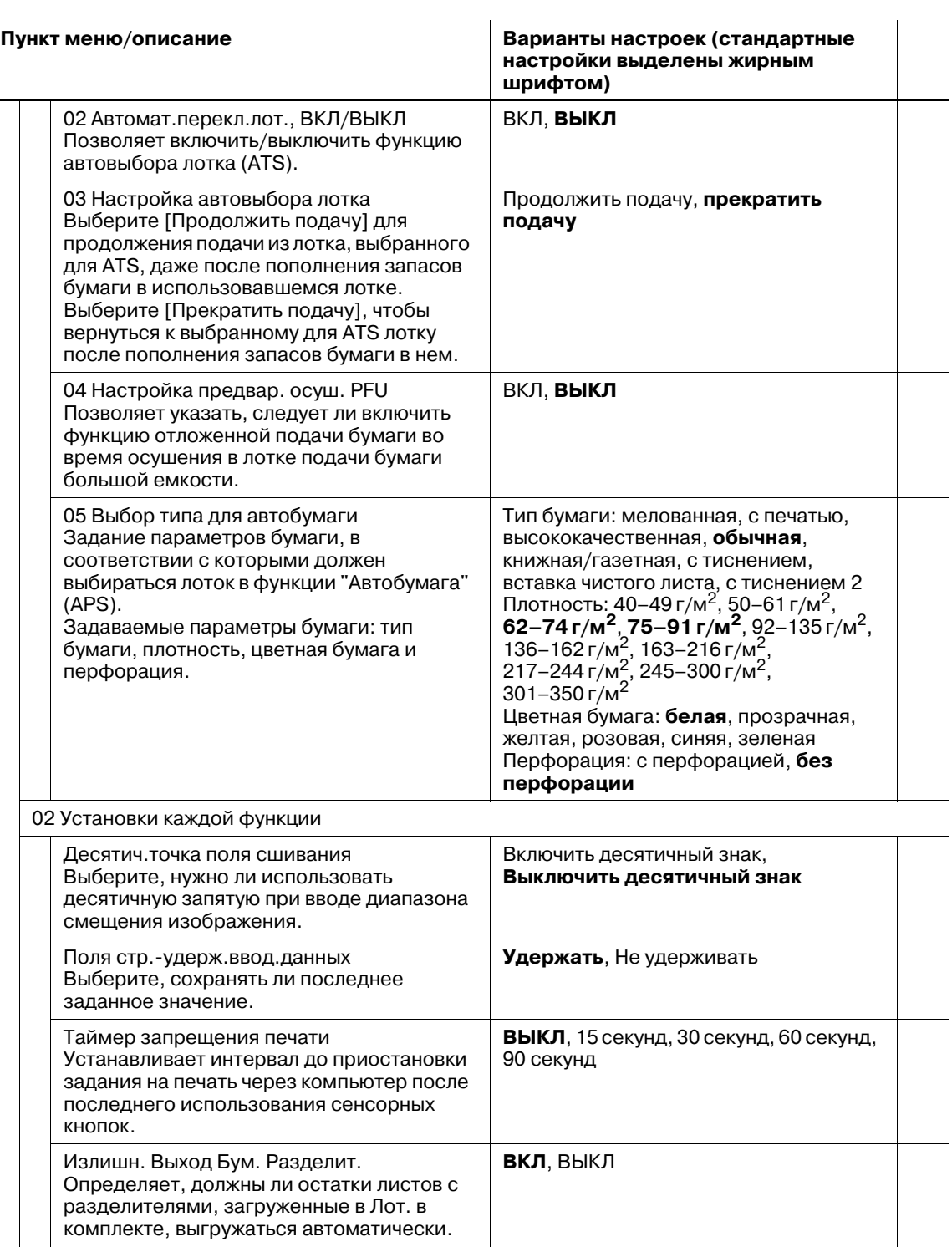

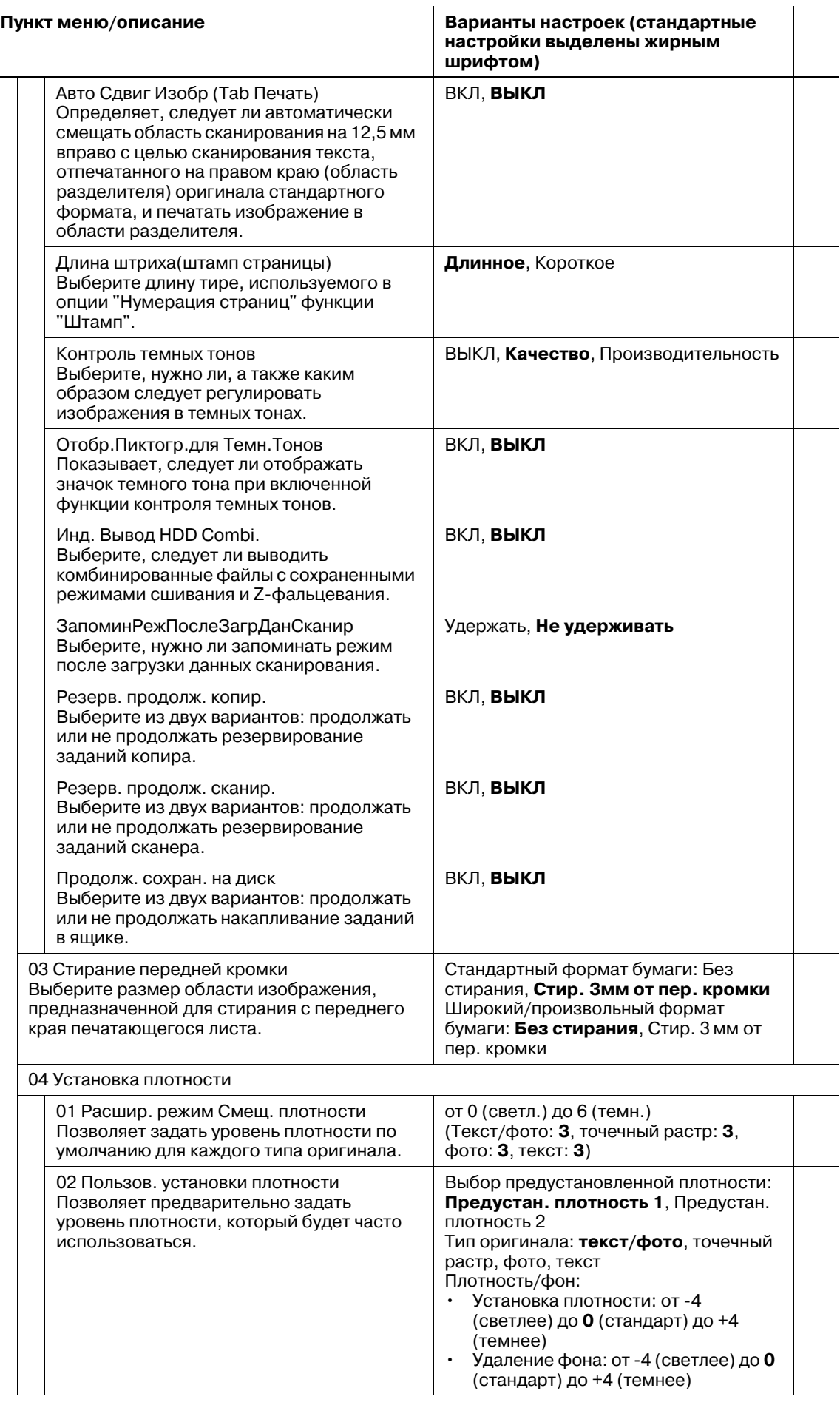

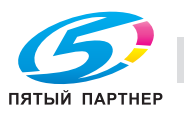

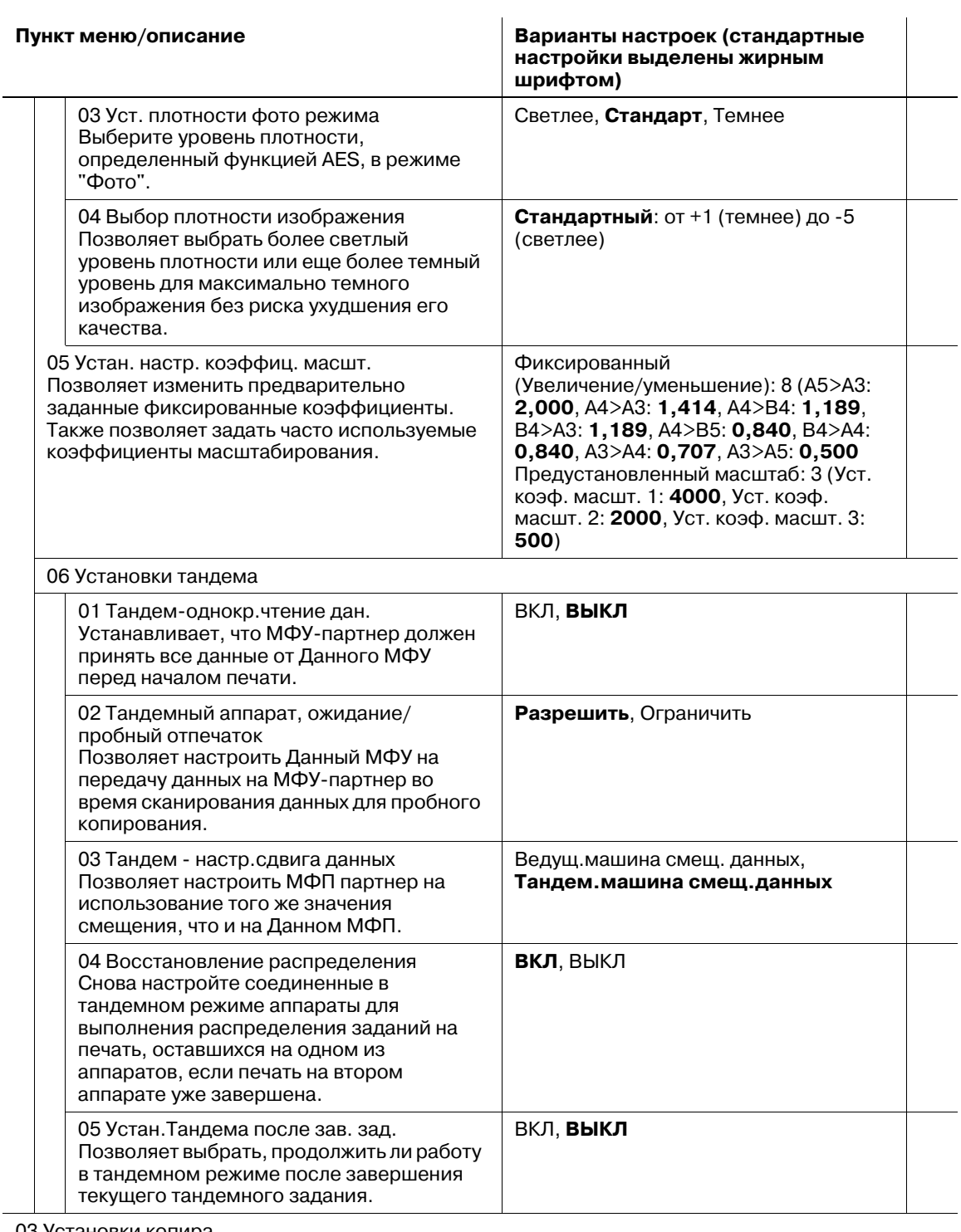

03 Установки копира 01 Установки сброса

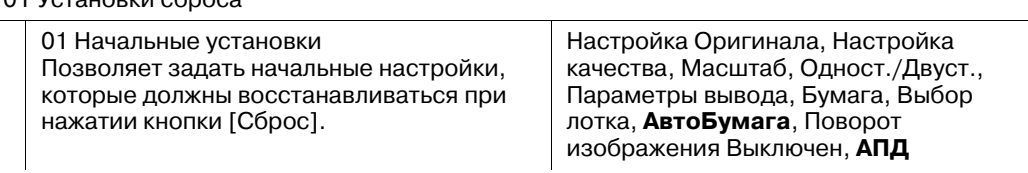

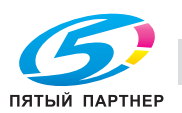

#### **Пункт меню/описание Варианты настроек (стандартные**

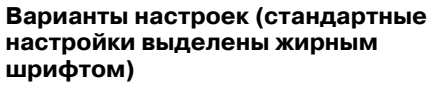

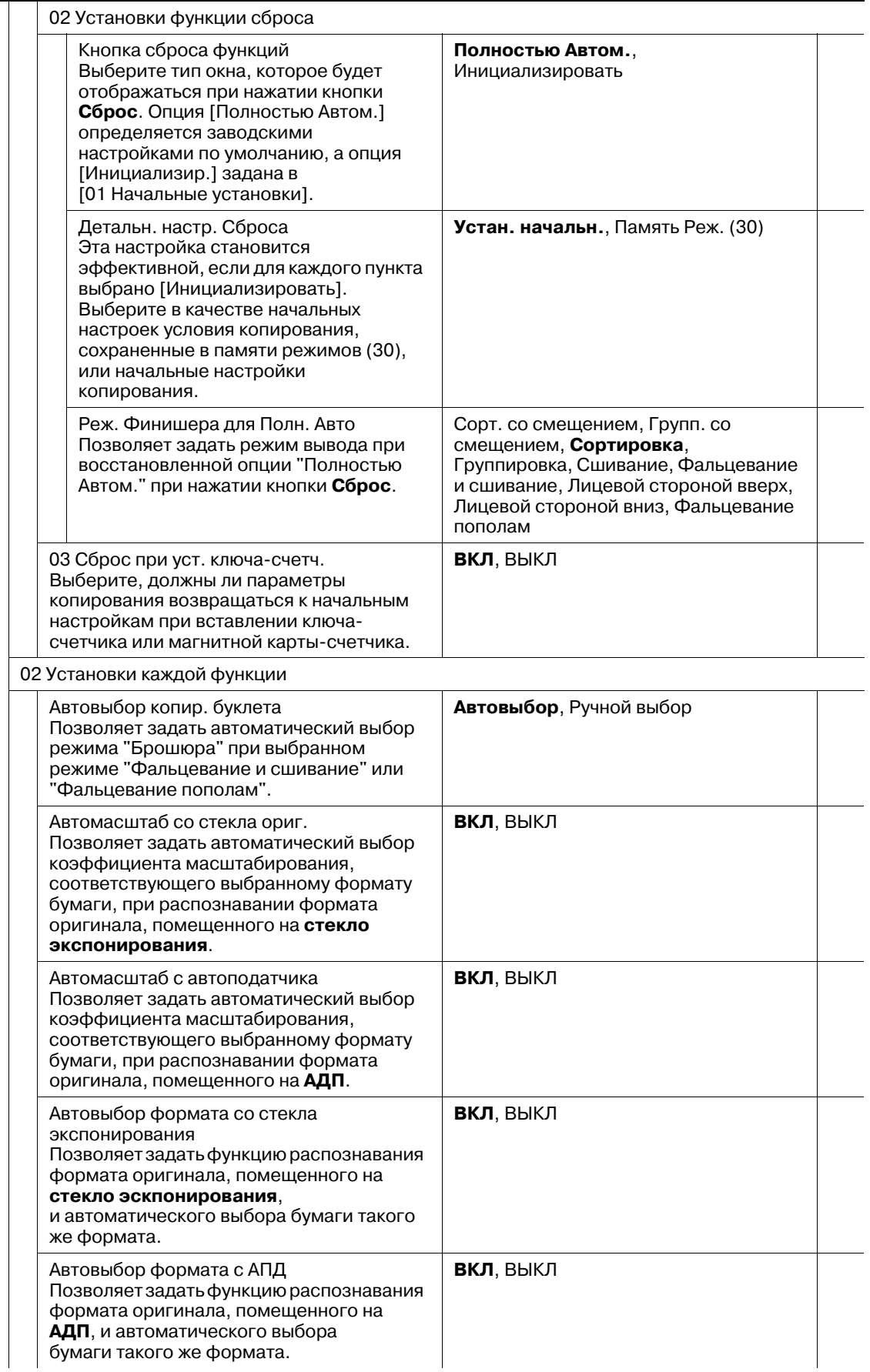

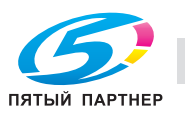

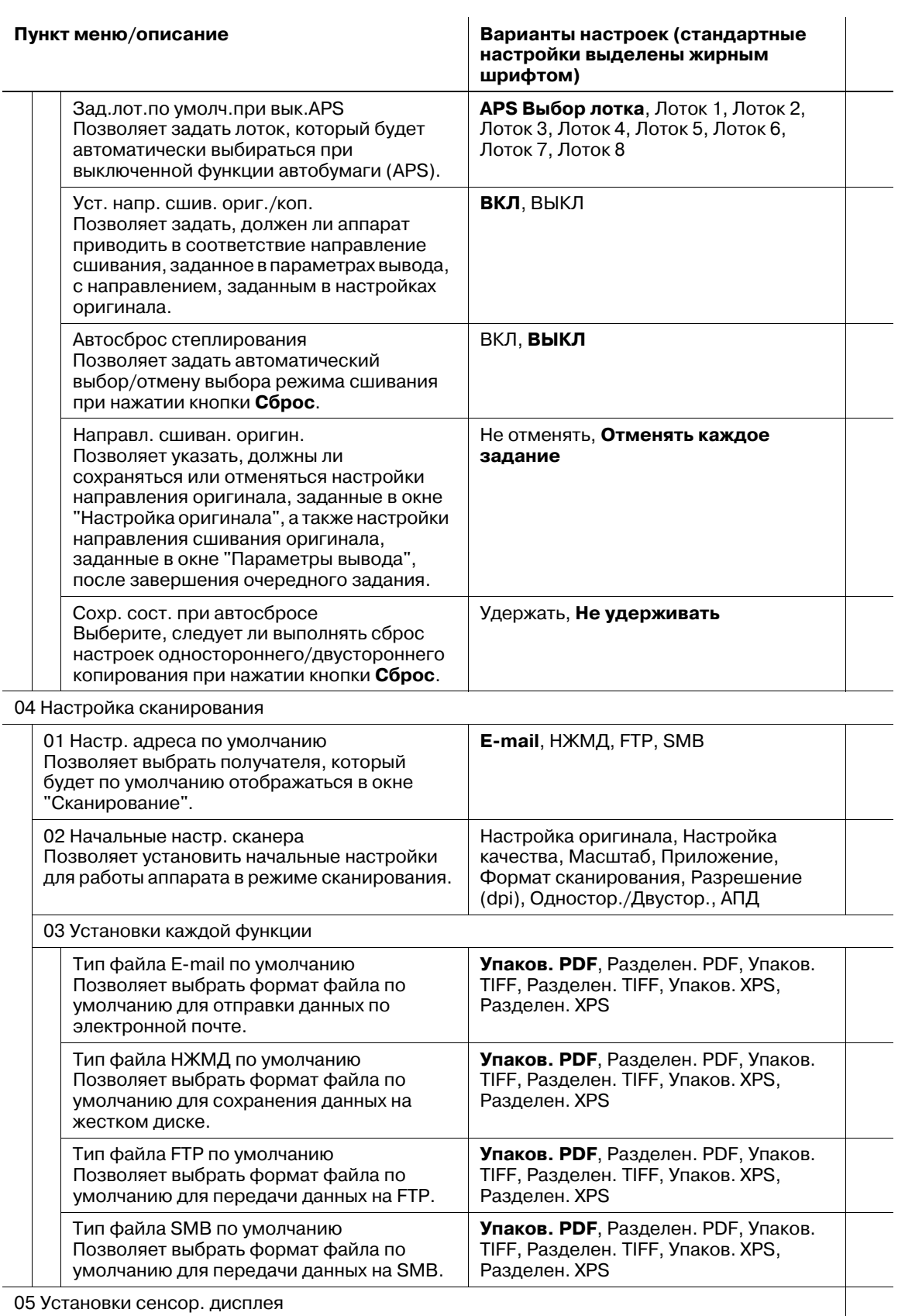

Проверьте, не смещен ли датчик сенсорной панели, если при нажатии на сенсорную кнопку ничего не происходит.

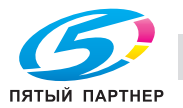

### **Установки администратора**

**Пункт меню/описание Варианты настроек (стандартные настройки выделены жирным шрифтом)**

06 Установки администратора

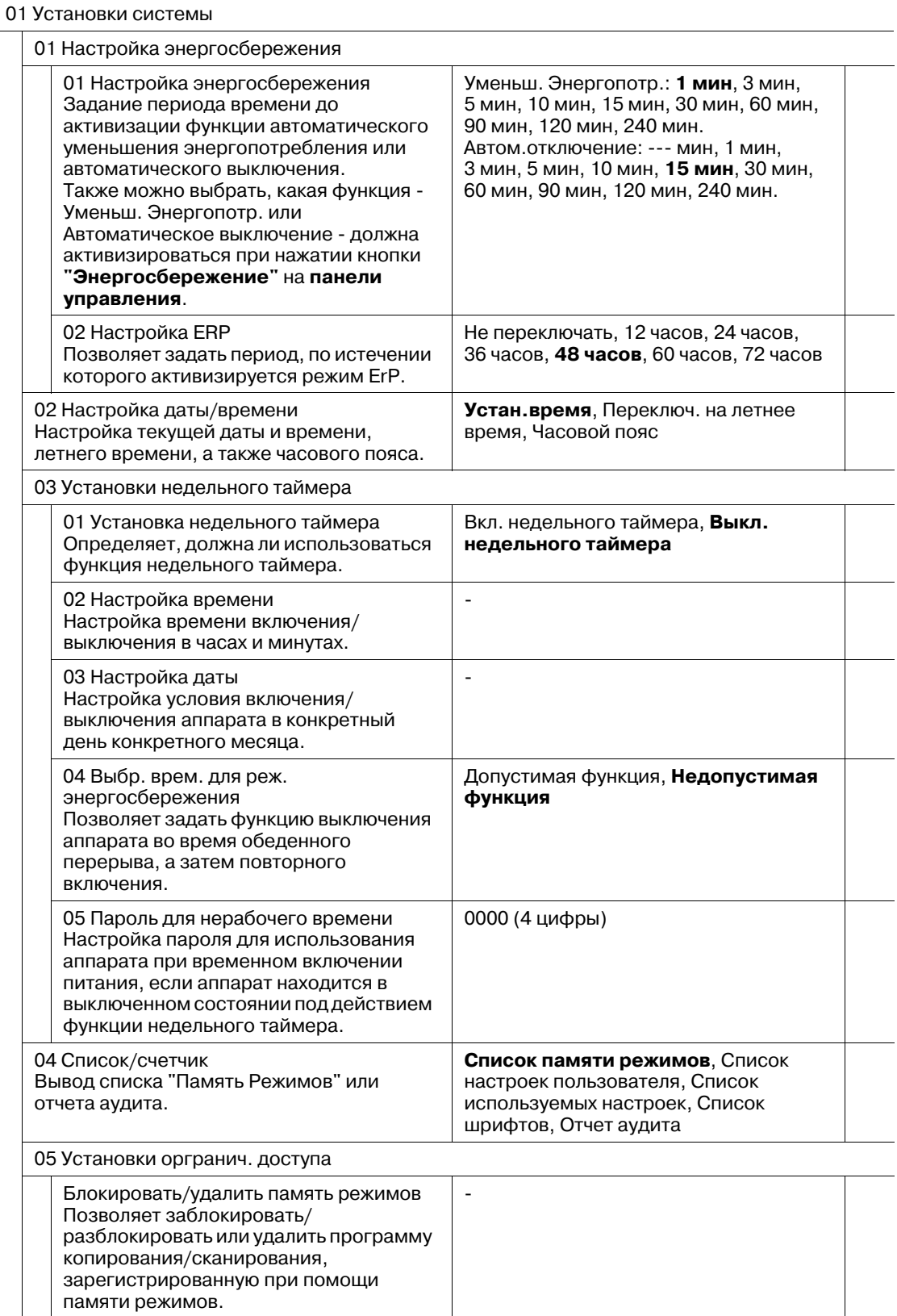

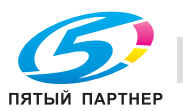

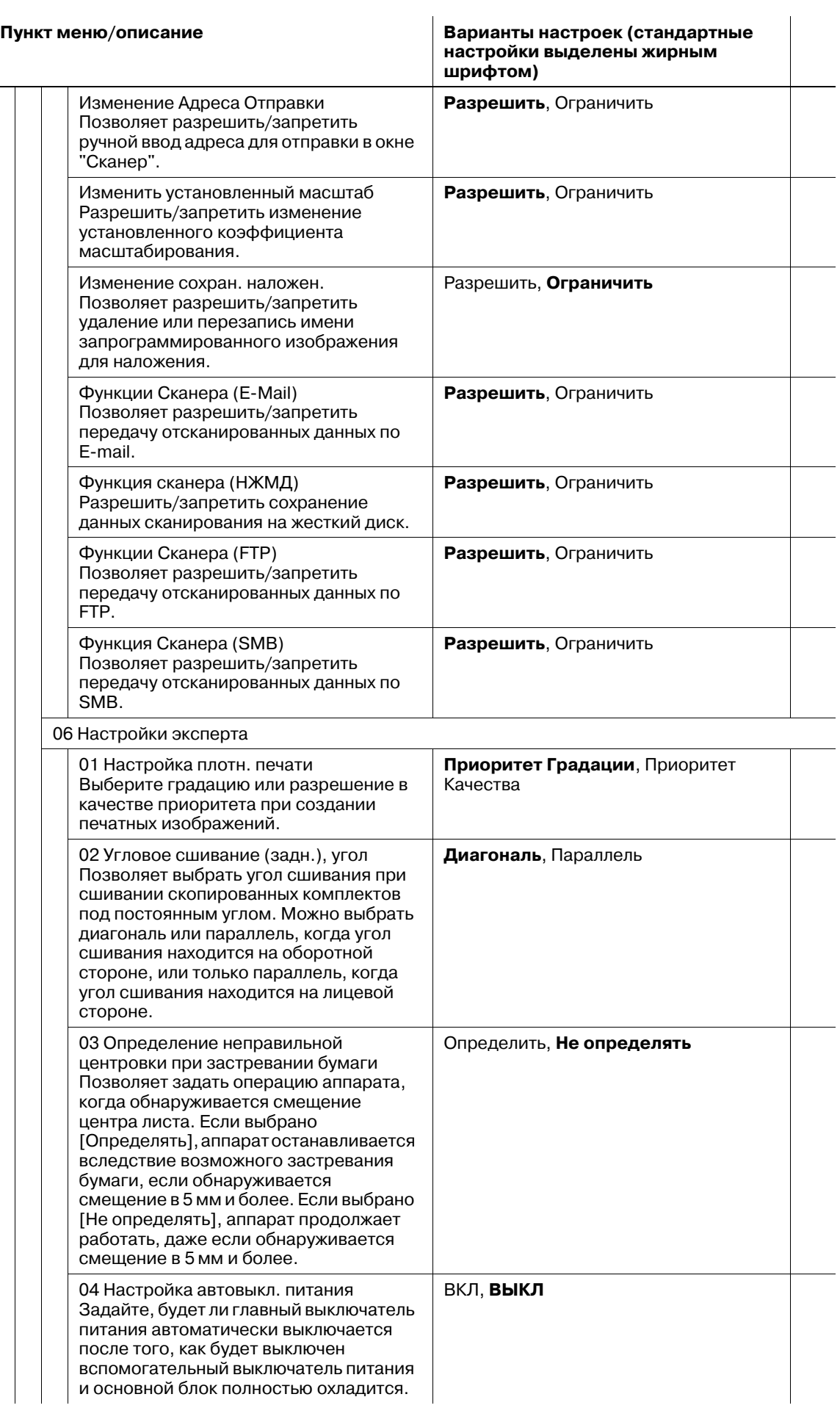

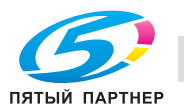

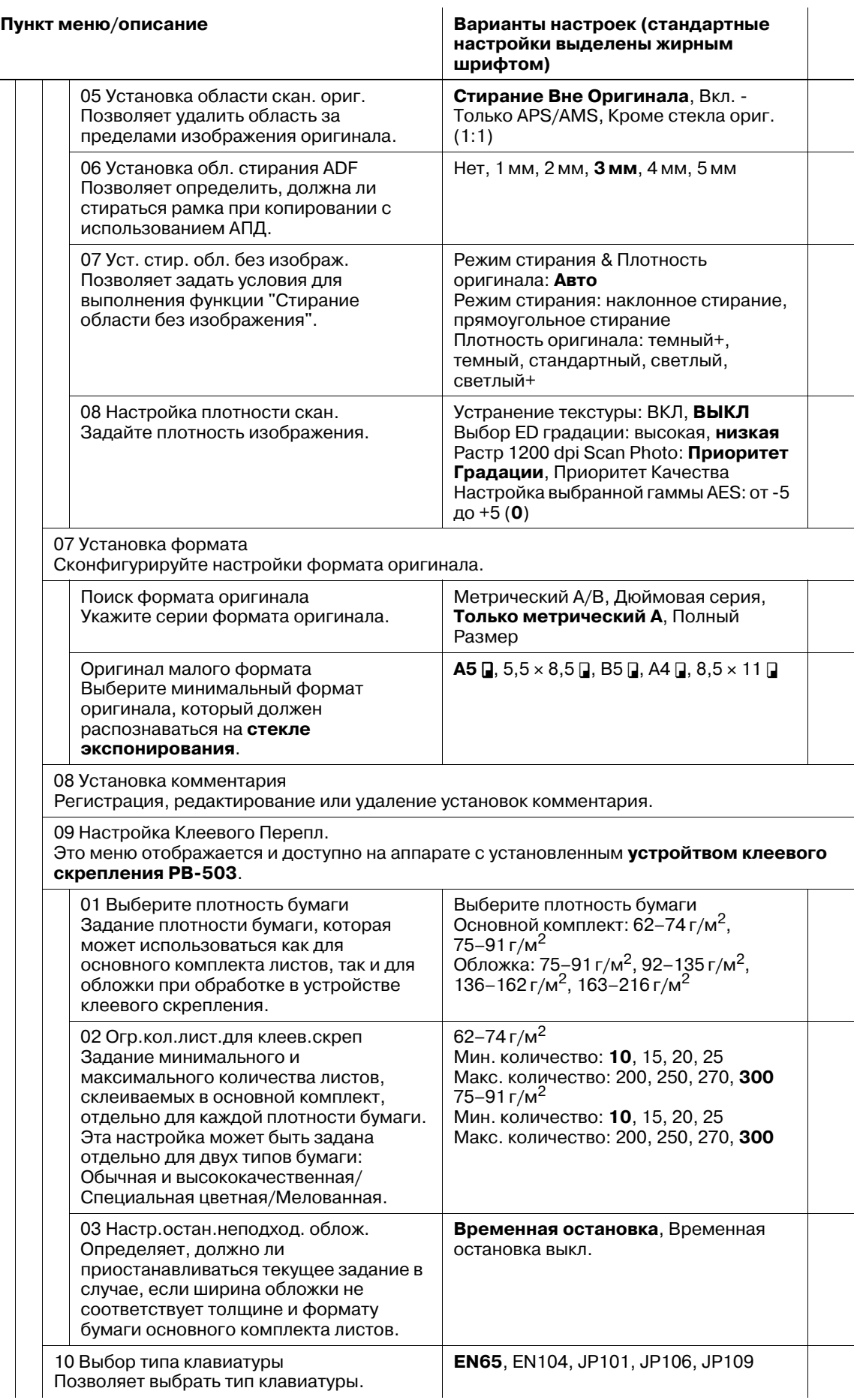

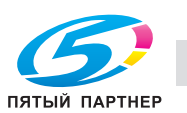

Τ

**Пункт меню/описание Варианты настроек (стандартные настройки выделены жирным шрифтом)**

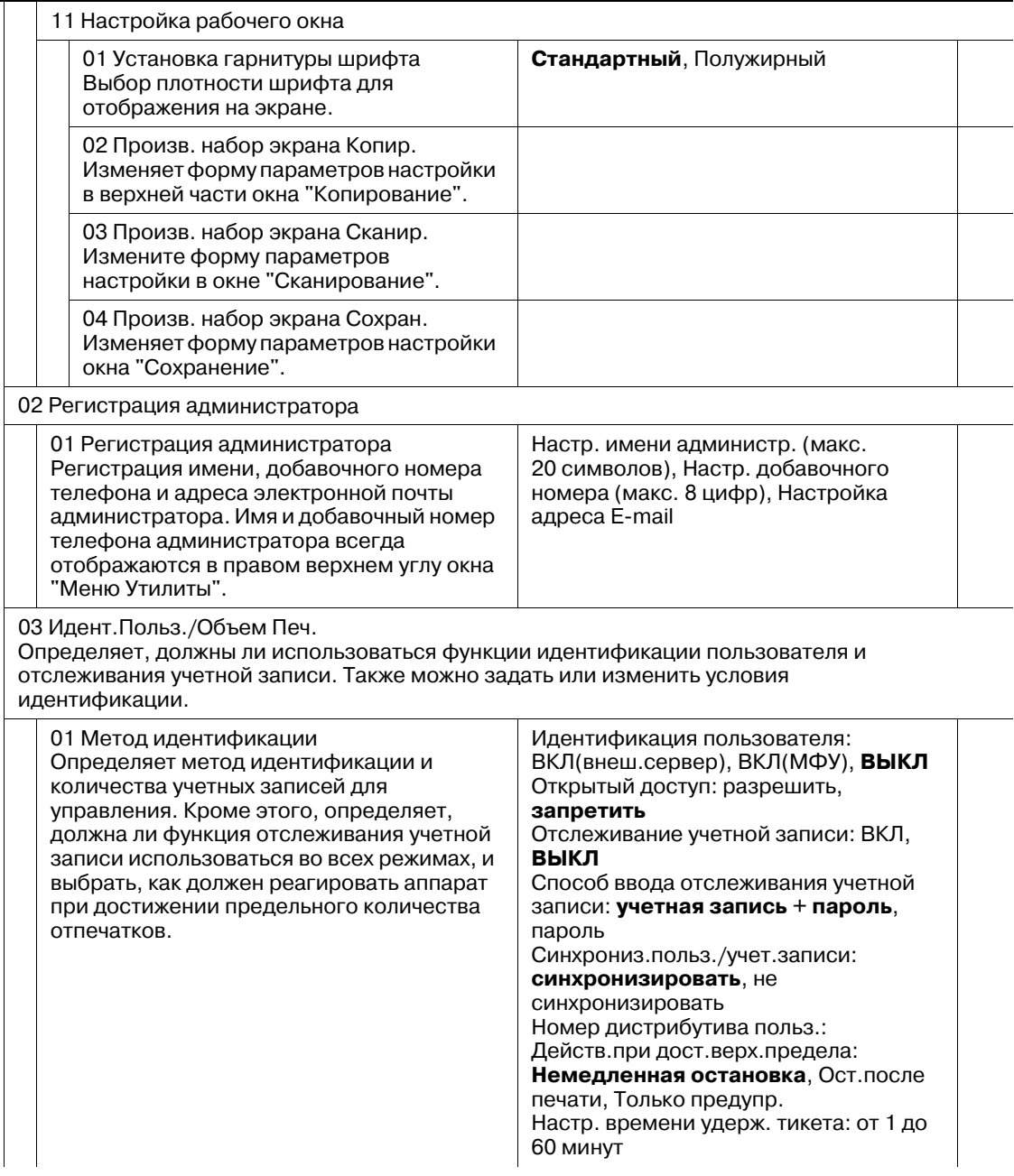

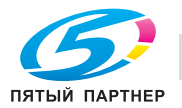

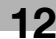

#### **Пункт меню/описание Варианты настроек (стандартные**

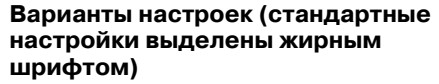

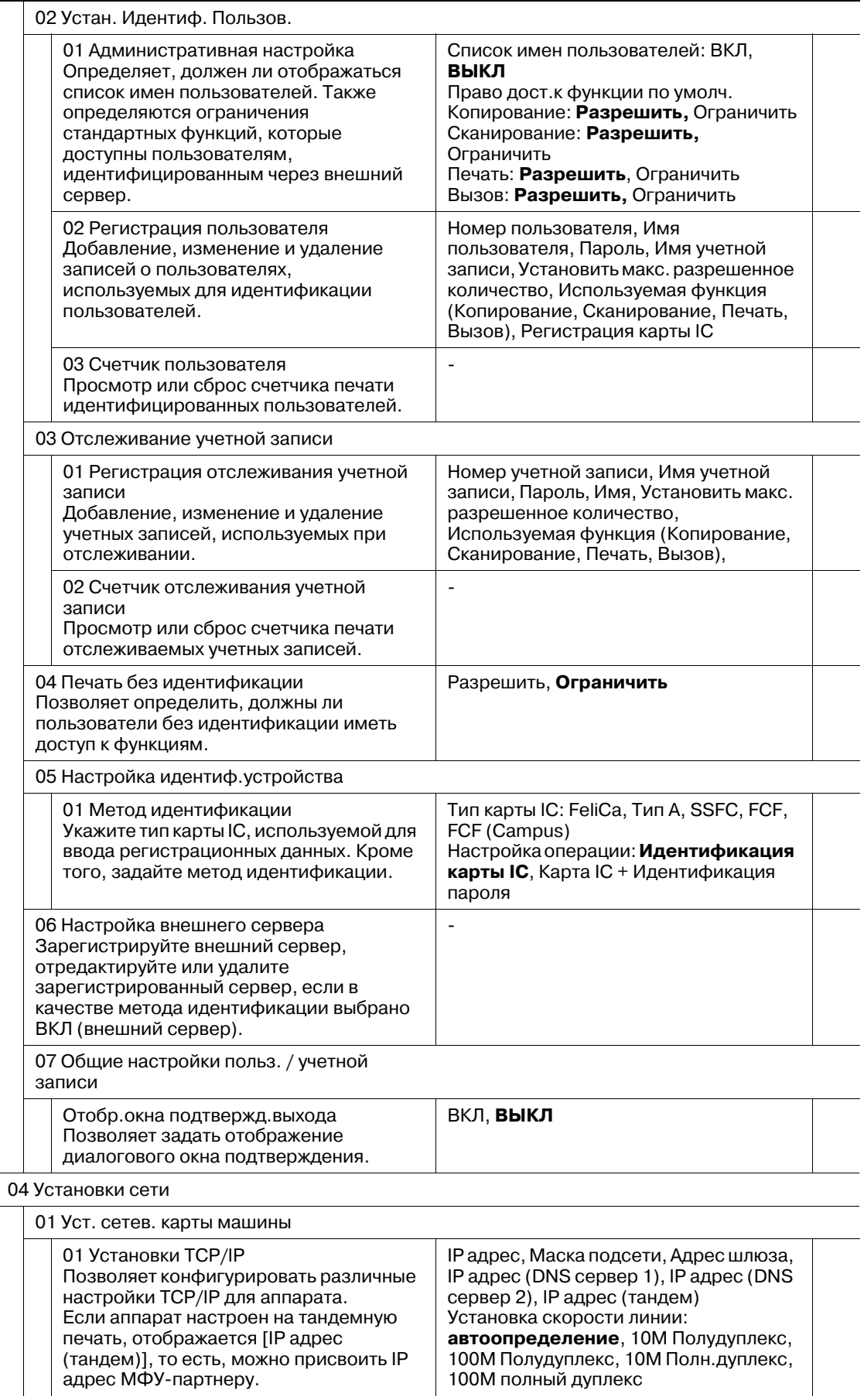

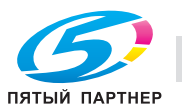

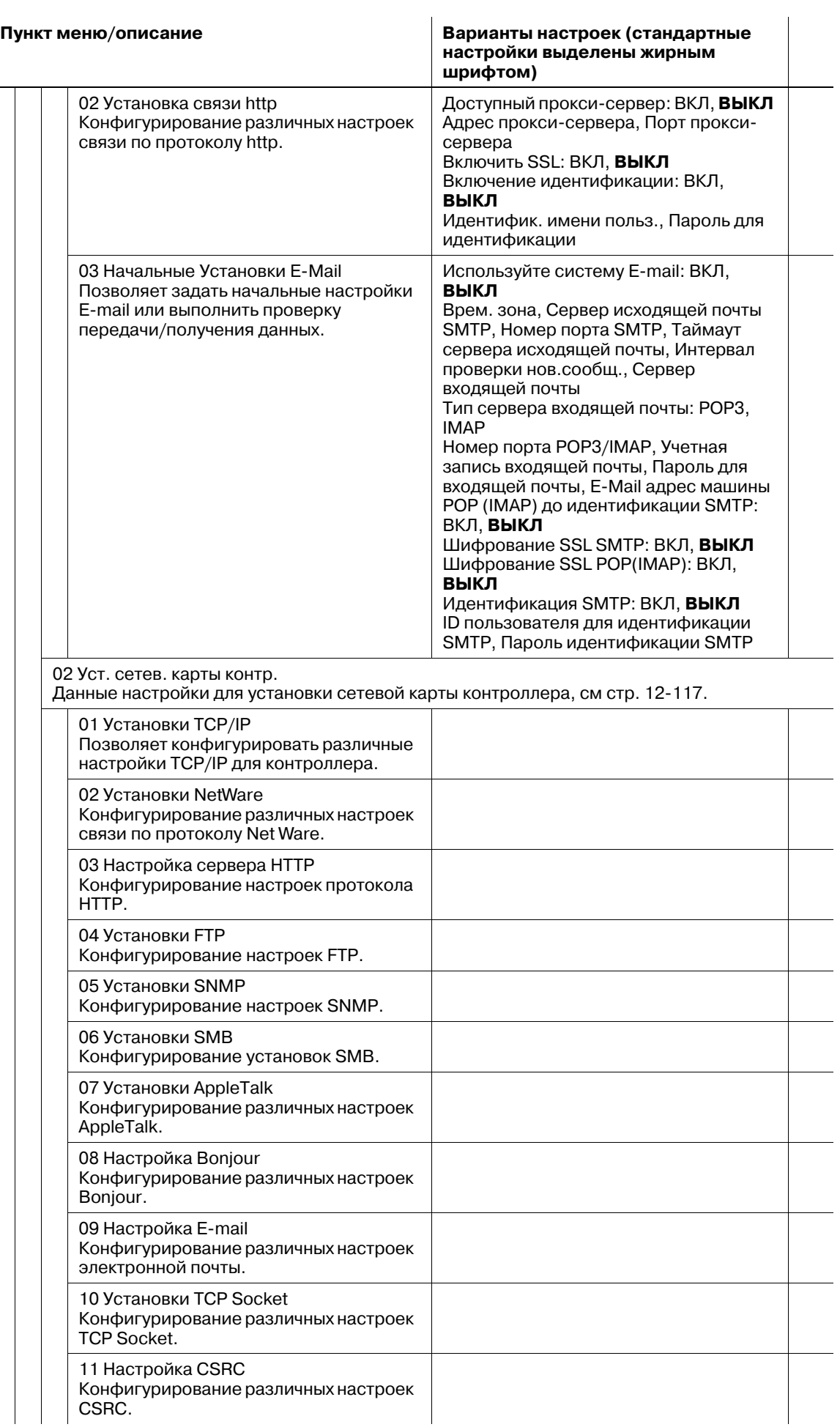

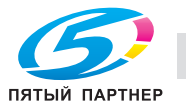

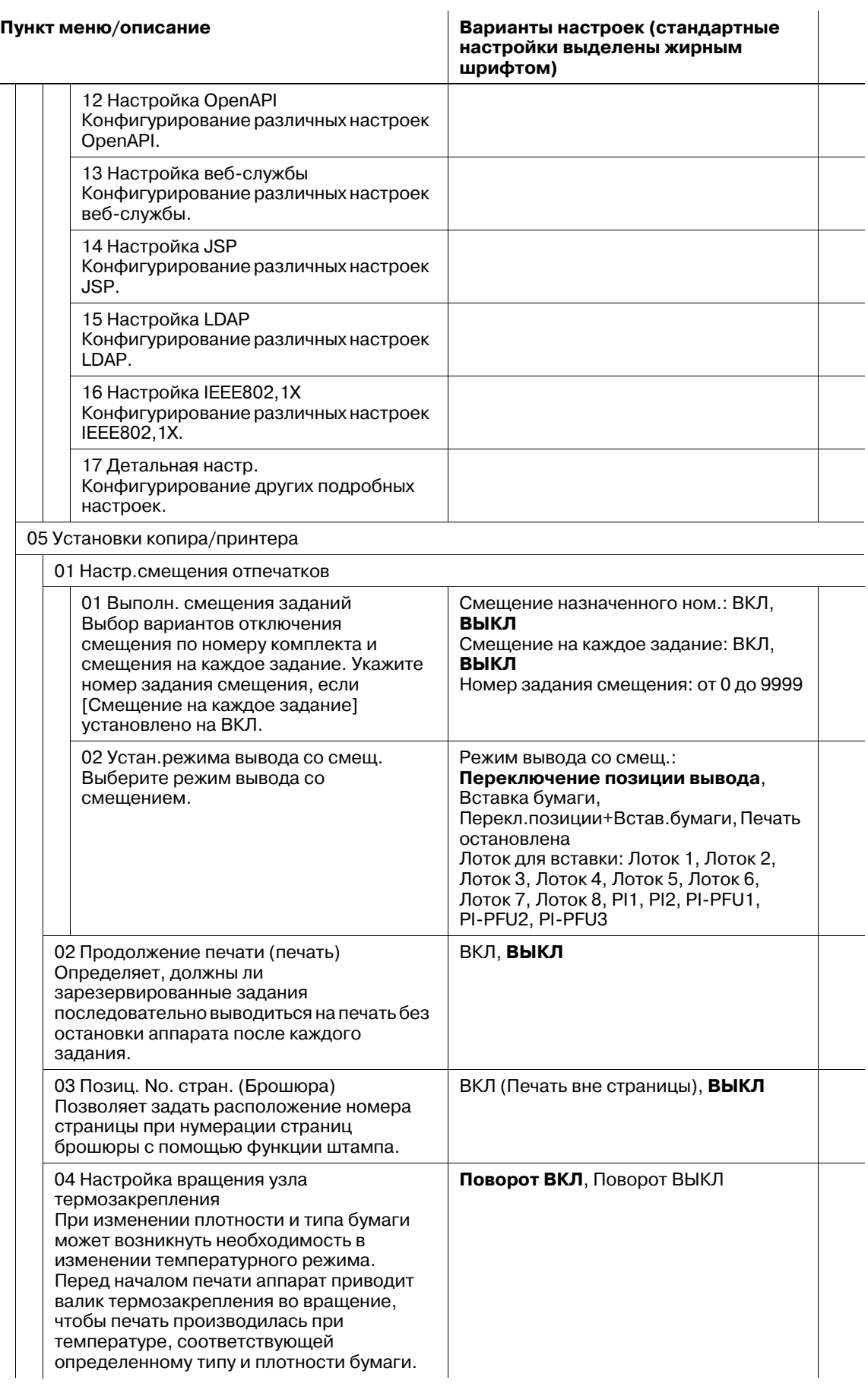

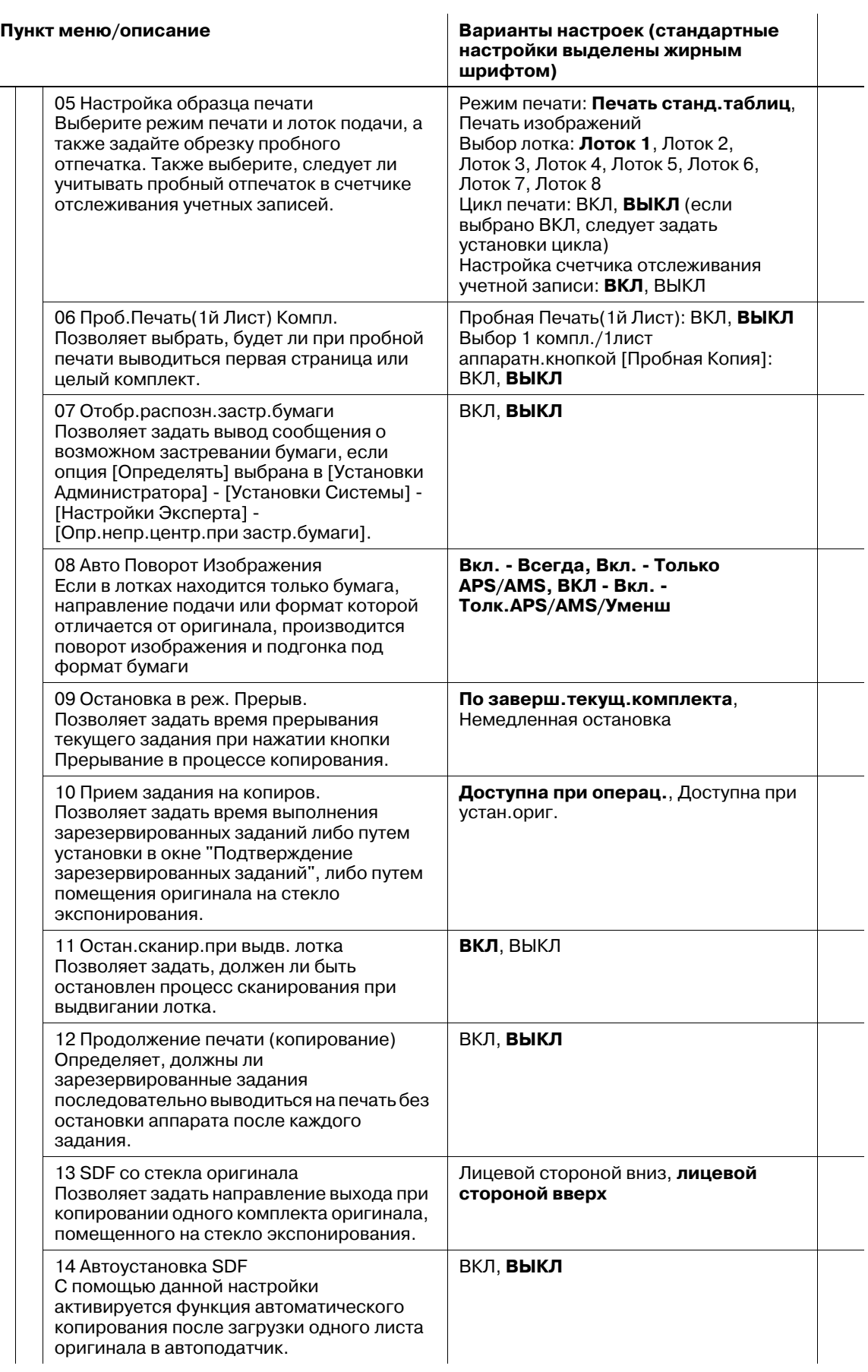

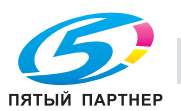

#### **Пункт меню/описание Варианты настроек (стандартные**

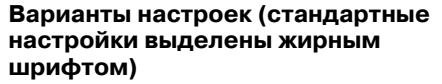

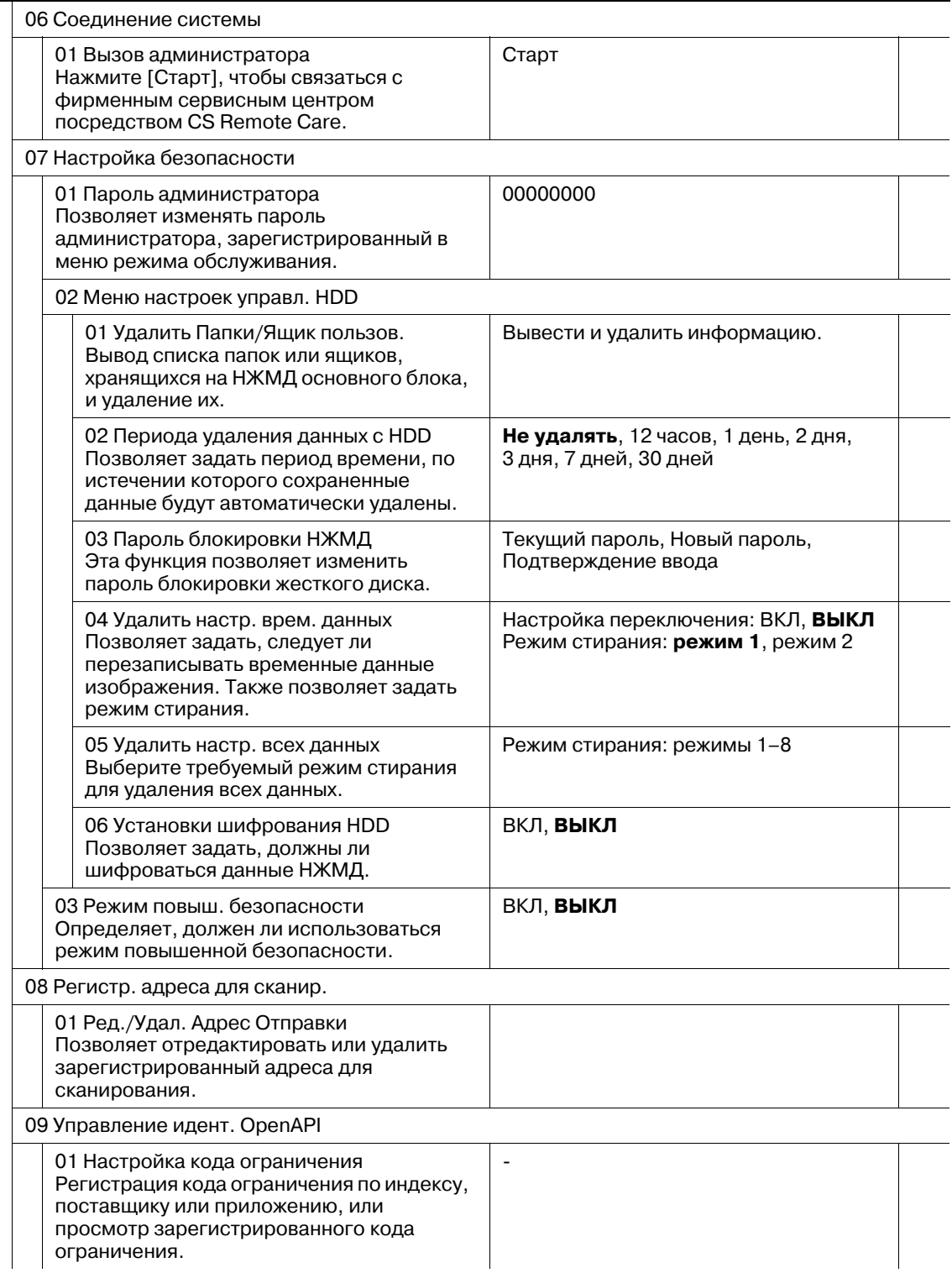

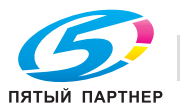

## **12.2.1 [01 Выбор языка]**

Выберите язык для использования на сенсорной панели и голосовых сообщениях.

По умолчанию выбран английский язык в качестве языка сенсорной панели и деактивизирована функция голосовых сообщений.

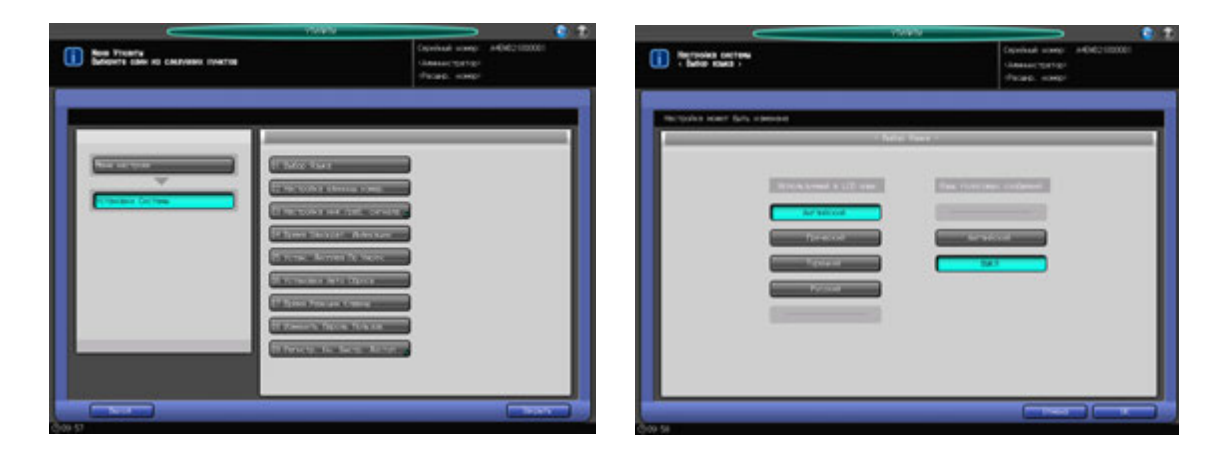

- 1 Порядок действий для отображения окна "Меню Утилиты" см. стр. 12-3.
- 2 Нажмите [01 Установки системы] <sup>в</sup> окне "Меню Утилиты", затем нажмите [01 Выбор Языка].
- 3 Выберите требуемый язык <sup>с</sup> помощью кнопок под "Используемый <sup>в</sup> LCD язык".
- 4 Чтобы активизировать функцию голосовых сообщений, выберите требуемый язык <sup>с</sup> помощью кнопок под "Язык голосовых сообщений". Чтобы деактивизировать функцию голосовых сообщений, нажмите [ВЫКЛ].
- $5$  Нажмите [OK] для подтверждения настройки.
	- $\rightarrow$  Чтобы отменить изменения, нажмите [Отмена]. В любом случае, снова появляется окно "Меню Настройки системы".

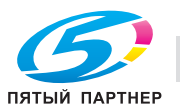

### **12.2.2 [02 Настройка единицы измер.]**

Выбор единицы измерения для числовых значений, вводимых на сенсорной панели.

Настройка единицы измерения по умолчанию: [мм] для формата бумаги (длина) и [г/м<sup>2</sup>] для плотности бумаги.

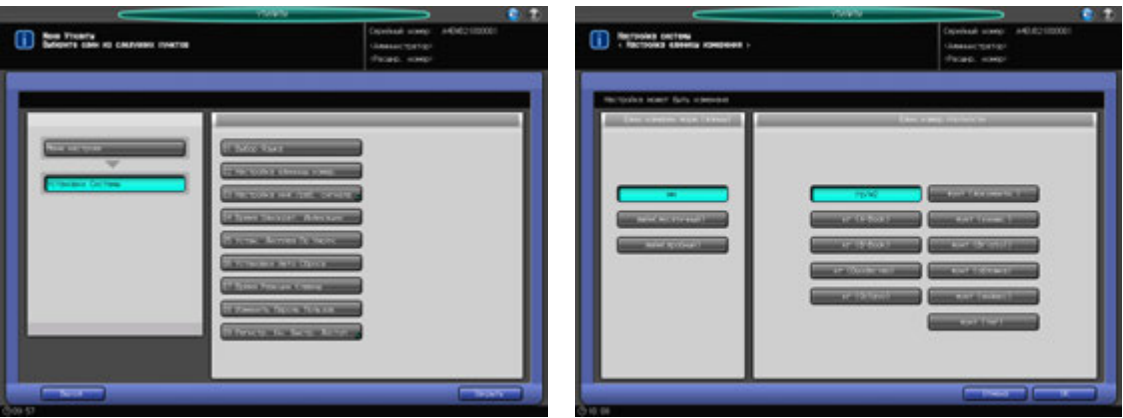

- 1 Порядок действий для отображения окна "Меню Утилиты" см. стр. 12-3.
- 2 Нажмите [01 Установки системы] <sup>в</sup> окне "Меню Утилиты", затем нажмите [02 Настройка единицы измер.].
- 3 Выберите требуемую единицу измерения.
- 4 Нажмите [OK] для подтверждения настройки.
	- % Чтобы отменить изменения, нажмите [Отмена]. В любом случае, снова появляется окно "Меню Настройки системы".

### **12.2.3 [03 Настройка инф./раб. сигнала] - [01 Настройка громкости]**

Определяет, должен ли быть активизирован звуковой сигнал нажатия кнопок (зуммер) или информационный сигнал (динамик) и голосовые сообщения, а также настройка громкости сигналов.

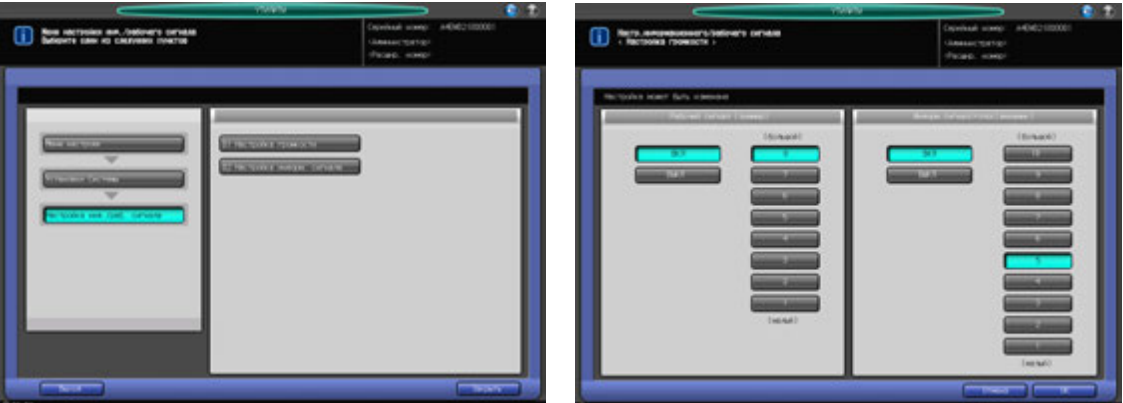

- 1 Порядок действий для отображения окна "Меню Утилиты" см. стр. 12-3.
- 2 Нажмите [01 Установки системы] <sup>в</sup> окне "Меню Утилиты", затем нажмите [03 Настройка инф./раб. сигнала] и [01 Настройка громкости].
- 3 Настройте зуммер <sup>с</sup> помощью кнопок "Рабочий сигнал (зуммер)".
	- → Нажмите [ВКЛ] для активизации звукового сигнала нажатия кнопок (зуммер) и выберите требуемую громкость.

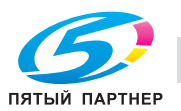

- % Нажмите [ВЫКЛ] для деактивизации звукового сигнала нажатия кнопок (зуммер).
- 4 Настройте динамик <sup>с</sup> помощью кнопок под "Информ.сигнал/голос(динамик)".
	- $\rightarrow$  **Нажмите [ВКЛ] для активизации информационного сигнала и голосовых сообщений** (динамик) и выберите требуемую громкость.
	- $\rightarrow$  **Нажмите [ВЫКЛ] для деактивизации информационного сигнала и голосовых сообщения** (динамик).
- 5 Нажмите [OK] для подтверждения настройки.
	- $\rightarrow$  Чтобы отменить изменения, нажмите [Отмена]. В любом случае, снова появляется окно "Меню настройки инф./рабочего сигнала".

### **12.2.4 [03 Настройка инф./раб. сигнала] - [02 Настройка информ. сигнала]**

Задает количества повторов информационного сигнала или голосового сообщения, звучащего при остановке задания из-за застревания или нехватки бумаги, а также определяет, должен ли быть активизирован звуковой сигнал отдельно для указанных пунктов.

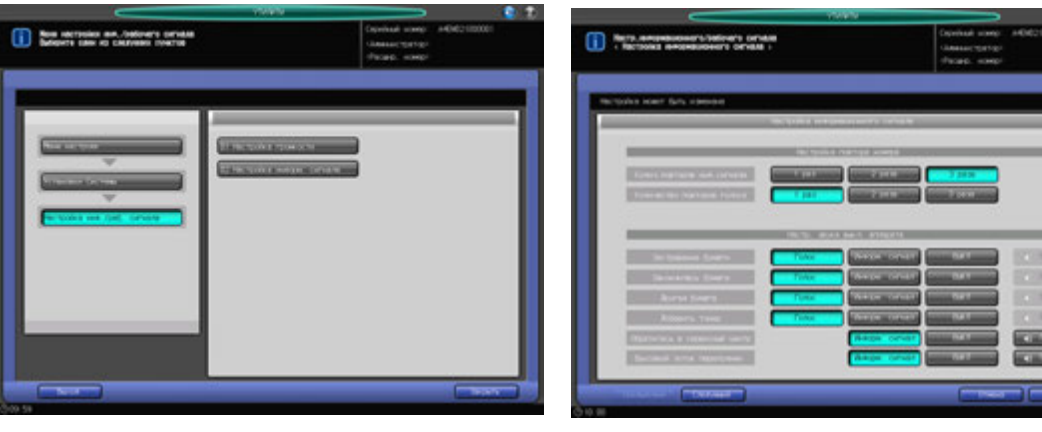

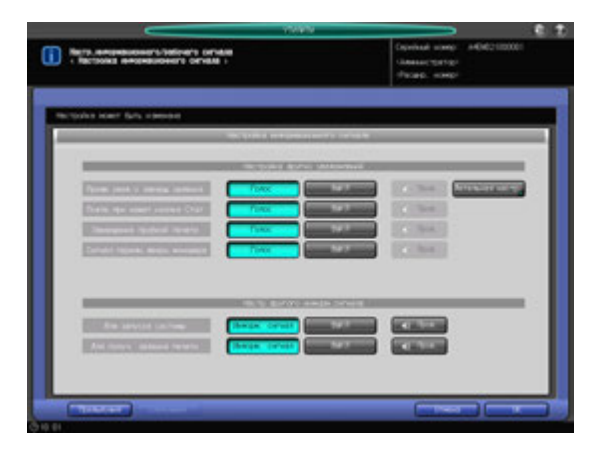

- 1 Порядок действий для отображения окна "Меню Утилиты" см. стр. 12-3.
- 2 Нажмите [01 Установки системы] <sup>в</sup> окне "Меню Утилиты", затем нажмите [03 Настройка инф./раб. сигнала] и [02 Настройка информ. сигнала].
- 3 Выберите требуемое количество повторов отдельно для информационного сигнала <sup>и</sup> голосового сообщения с помощью кнопок под "Настройка повтора номера".
- 4 Установите информационный сигнал остановки аппарата пункт за пунктом <sup>с</sup> помощью кнопок под "Настр. звука выкл. аппарата".
	- % Чтобы активизировать информационный сигнал, выберите требуемый тип звука. Нажмите [Пров.] для проверки выбранного звука.
	- $\rightarrow$  Чтобы деактивизировать информационный сигнал, нажмите [ВЫКЛ].

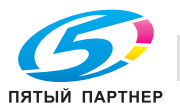

- 5 Нажмите [Следующий] <sup>в</sup> левом нижнем углу окна для продолжения настройки.
	- $\rightarrow$  Опция "Предв. увед. о заверш. задания", имеющаяся под "Настройка других уведомлений", позволяет определить, должен ли активизироваться информационный сигнал в зависимости от времени, которое должно пройти до выполнения задания. Нажмите [Детальная настр.] и выберите время. Нажмите [OK] для подтверждения настройки и возвращения в предыдущее окно.
- 6 Нажмите [OK] для подтверждения настройки.
	- $\rightarrow$  Чтобы отменить изменения, нажмите [Отмена]. В любом случае, снова появляется окно "Меню настройки инф./рабочего сигнала".

### **12.2.5 [04 Время однократ. индикации]**

Выбор временного интервала, в течение которого короткое сообщение должно отображаться в окне сообщений сенсорной панели.

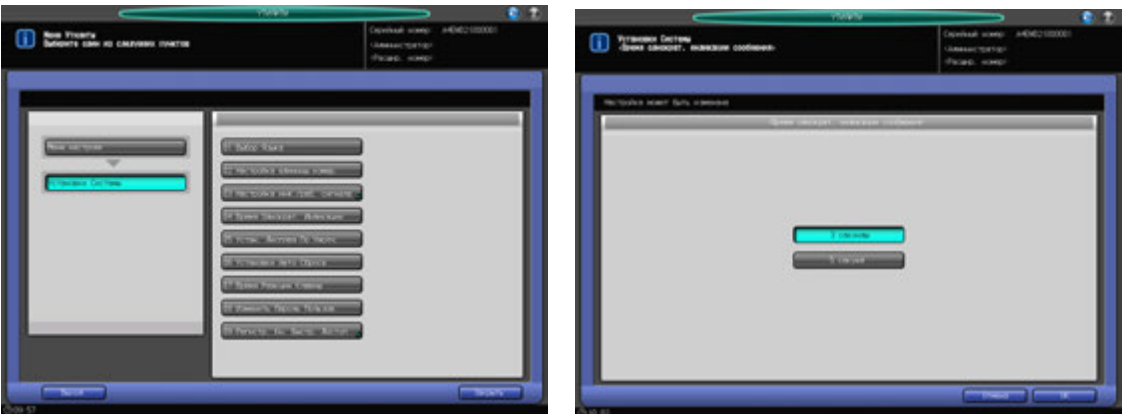

- 1 Порядок действий для отображения окна "Меню Утилиты" см. стр. 12-3.
- 2 Нажмите [01 Установки системы] <sup>в</sup> окне "Меню Утилиты", затем нажмите [04 Время однократ. индикации].
- 3 Нажмите [3 секунды] или [5 секунд].
- 4 Нажмите [OK] для подтверждения настройки.
	- **→** Чтобы отменить изменения, нажмите [Отмена]. В любом случае, снова появляется окно "Меню Настройки системы".

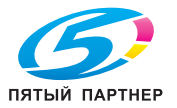

### **12.2.6 [05 Устан. дисплея по умолч.]**

Выбор окна, которое должно отображаться по умолчанию при включении **вспомогательного выключателя питания**.

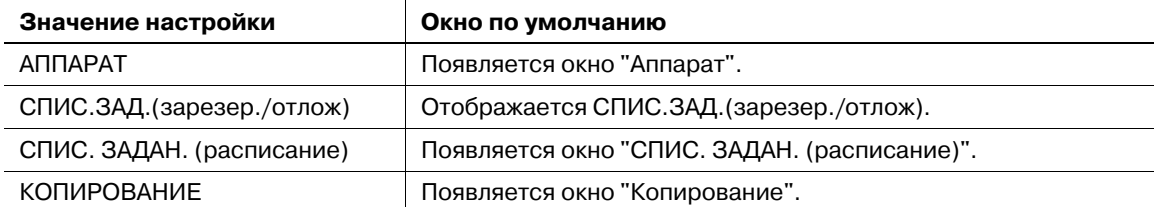

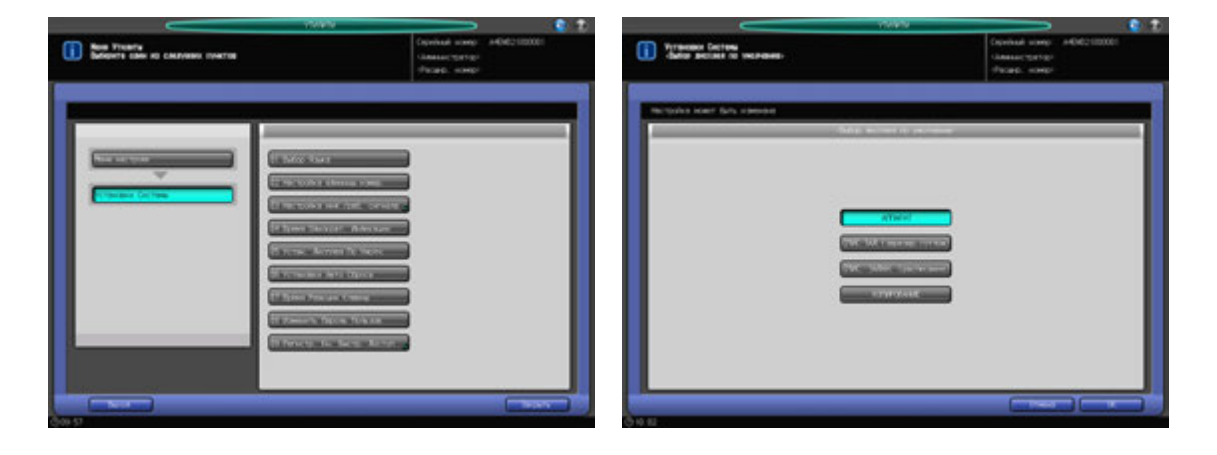

- 1 Порядок действий для отображения окна "Меню Утилиты" см. стр. 12-3.
- 2 Нажмите [01 Установки системы] <sup>в</sup> окне "Меню Утилиты", затем нажмите [05 Устан. дисплея по умолч.].
- 3 Выберите окно, которое будет отображаться по умолчанию.
- 4 Нажмите [OK] для подтверждения настройки.
	- % Чтобы отменить изменения, нажмите [Отмена]. В любом случае, снова появляется окно "Меню Настройки системы".

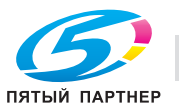

### **12.2.7 [06 Установки Авто Сброса]**

Функция автоматического сброса настроек предназначена для восстановления окна, заданного по умолчанию, по истечении определенного периода времени, в течение которого не была нажата ни одна кнопка на **сенсорной панели** или **панели управления**.

Эта настройка используется для задания периода времени до активизации функции "Автоматический сброс".

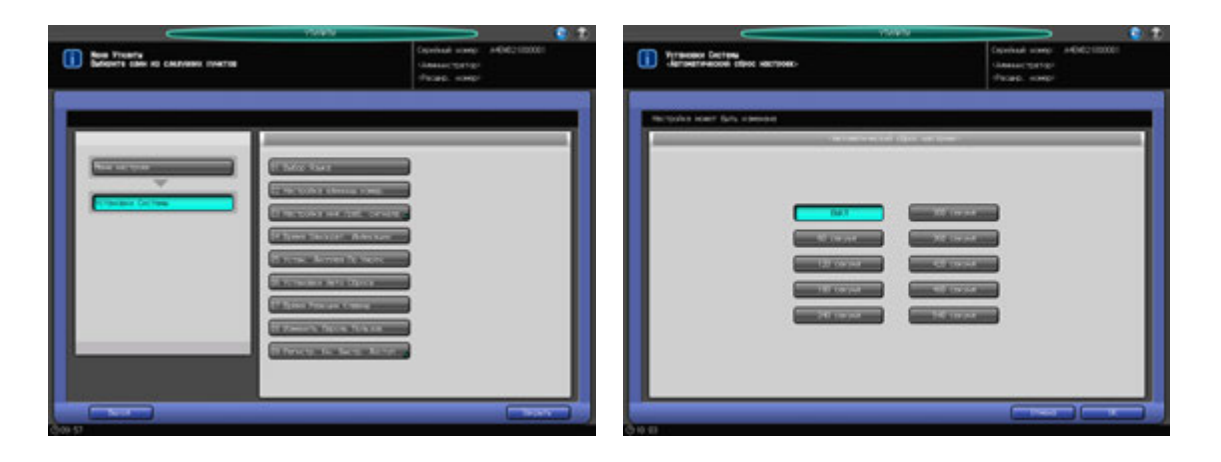

- 1 Порядок действий для отображения окна "Меню Утилиты" см. стр. 12-3.
- 2 Нажмите [01 Установки системы] <sup>в</sup> окне "Меню Утилиты", затем нажмите [06 Установки Авто Сброса].
- 3 Нажмите кнопку нужного времени.
	- % При выборе [ВЫКЛ] функция "Автоматический сброс" деактивизируется.
- 4 Нажмите [OK] для подтверждения настройки.
	- % Чтобы отменить изменения, нажмите [Отмена]. В любом случае, снова появляется окно "Меню Настройки системы".

### **12.2.8 [07 Время Реакции Клавиш]**

Выбор временного интервала, через который аппарат должен реагировать на нажатие кнопок на сенсорной панели.

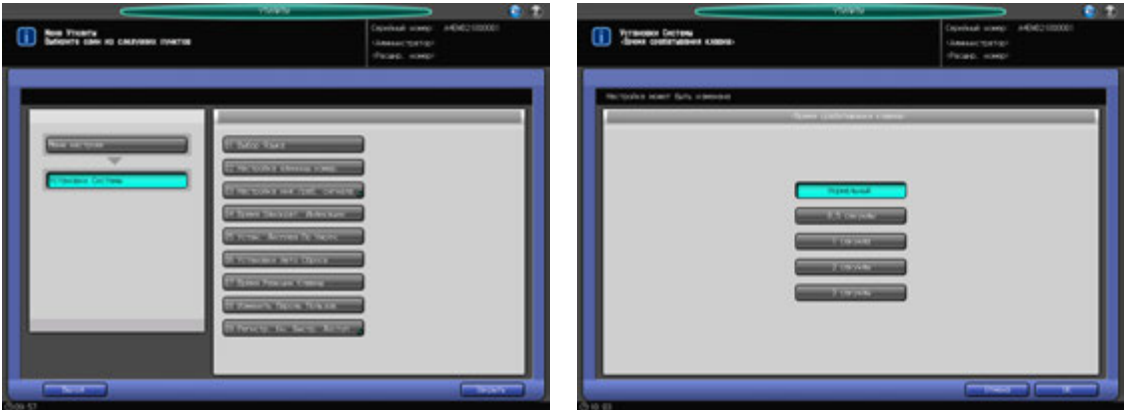

- 1 Порядок действий для отображения окна "Меню Утилиты" см. стр. 12-3.
- 2 Нажмите [01 Установки системы] <sup>в</sup> окне "Меню Утилиты", затем нажмите [07 Время Реакции Клавиш].

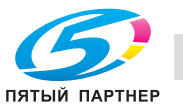

- 4 Нажмите [OK] для подтверждения настройки.
	- $\rightarrow$  Чтобы отменить изменения, нажмите [Отмена]. В любом случае, снова появляется окно "Меню Настройки системы".

### **12.2.9 [08 Изменить Пароль Пользов.]**

Пользователи могут изменять пароль, назначенный администратором в сочетании с именем пользователя (пароль пользователя). Пароль, измененный с помощью этой настройки, будет использоваться при идентификации пользователя.

#### *ПРИМЕЧАНИЕ*

*Изменение пароля невозможно, если аппарат предварительно не был настроен на идентификацию пользователя.*

#### *ПРИМЕЧАНИЕ*

*При изменении пароля необходимо ввести имя пользователя и пароль. Вы можете изменить только пароль, но не имя пользователя. Изменение пароля, используемого в сочетании с именем учетной записи (пароль учетной записи) также невозможно.*

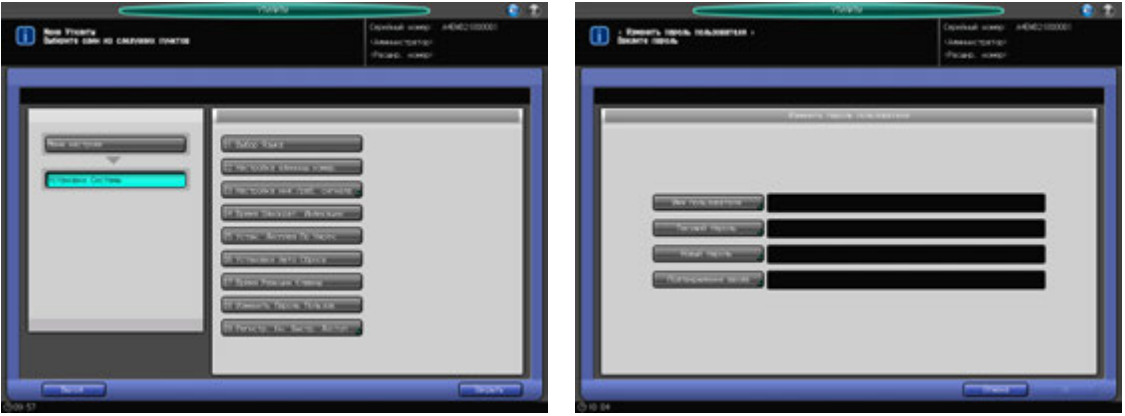

- 1 Порядок действий для отображения окна "Меню Утилиты" см. стр. 12-3.
- 2 Нажмите [01 Установки системы] <sup>в</sup> окне "Меню Утилиты", затем нажмите [08 Изменить Пароль Пользов.].
- 3 Нажмите [Имя пользователя] <sup>и</sup> введите зарегистрированное имя пользователя. Нажмите [OK].
- 4 Нажмите [Текущий пароль] <sup>и</sup> введите текущий пароль. Нажмите [OK].
	- % Пароль пользователя может состоять не более, чем из 64 буквенно-цифровых знаков и символов.
- $5$  Нажмите [Новый пароль] и введите новый пароль пользователя. Нажмите [ОК].
- 6 Нажмите [Подтверждение ввода] для повторного ввода нового пароля. Нажмите [OK].
- 7 Нажмите [OK] для подтверждения настройки.
	- $\rightarrow$  Чтобы отменить изменения, нажмите [Отмена]. В любом случае, снова появляется окно "Меню Настройки системы".

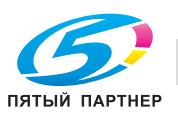

### **12.2.10 [09 Регистр. Кн. Быстр. Доступ] - [01 Регистр. прилож. копиров.]**

Выберите функции приложений, для которых вы хотите назначить кнопки быстрого доступа, под [Приложения] окна "Копирование". Можно выбрать до 4 кнопок.

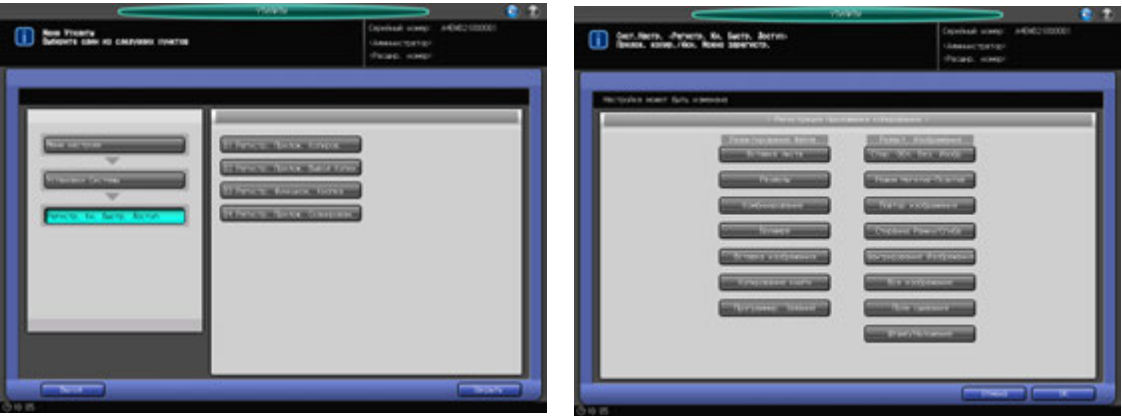

- 1 Порядок действий для отображения окна "Меню Утилиты" см. стр. 12-3.
- 2 Нажмите [01 Установки системы] <sup>в</sup> окне "Меню Утилиты", затем поочередно нажмите [09 Регистр. Кн. Быстр. Доступ] и [01 Регистр. прилож. копиров.].
- 3 Нажмите кнопку(кнопки) на дисплее. Можно выбрать до<sup>4</sup> кнопок.
- 4 Нажмите [OK] для подтверждения настройки.
	- $\rightarrow$  Чтобы отменить изменения, нажмите [Отмена]. Снова появляется окно "Регистрация кнопок быстрого доступа".

### **12.2.11 [09 Регистр. Кн. Быстр. Доступ] - [02 Регистр. прилож. вывода копии]**

Выберите параметры вывода, для которых хотите назначить кнопки быстрого доступа, из списка [Параметры вывода] окна "Копирование". Можно выбрать до 4 кнопок.

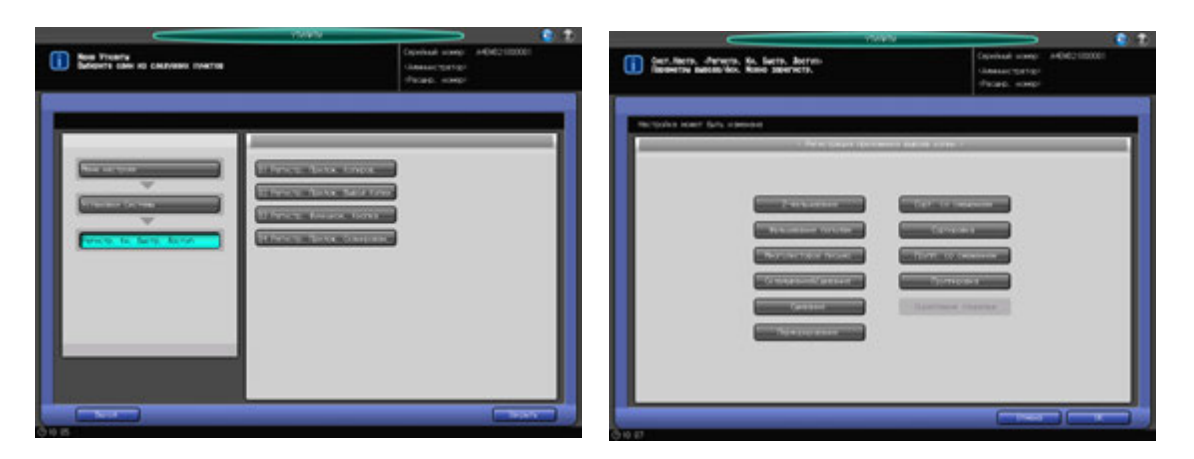

- 1 Порядок действий для отображения окна "Меню Утилиты" см. стр. 12-3.
- 2 Нажмите [01 Установки системы] <sup>в</sup> окне "Меню Утилиты", затем поочередно нажмите [09 Регистр. Кн. Быстр. Доступ] и [02 Регистр. прилож. вывода копии].
- 3 Нажмите кнопку(кнопки) на дисплее. Можно выбрать до<sup>4</sup> кнопок.
- 4 Нажмите [OK] для подтверждения настройки.
	- % Чтобы отменить изменения, нажмите [Отмена]. Снова появляется окно "Регистрация кнопок быстрого доступа".

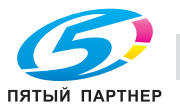

### **12.2.12 [09 Регистр. Кн. Быстр. Доступ] - [03 Регистр. функцион. кнопка]**

Позволяет запрограммировать для функциональных кнопок до пяти настроек заданий, предварительно сохраненных с использованием памяти режимов. Зарегистрированные настройки можно вызвать одним нажатием на соответствующую функциональную кнопку.

#### *ПРИМЕЧАНИЕ*

*Установку задания, подлежащую регистрации на функциональной кнопке, сначала следует зарегистрировать с использованием памяти режимов.*

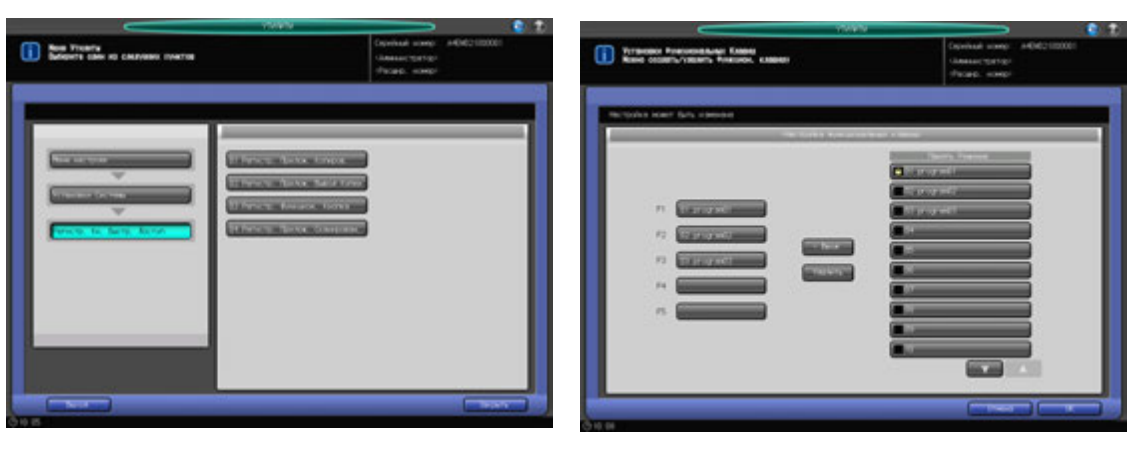

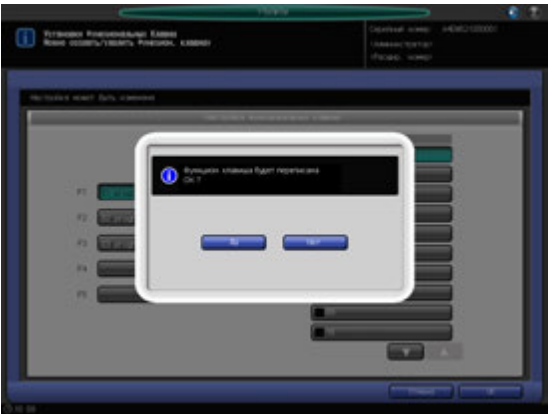

- 1 Порядок действий для отображения окна "Меню Утилиты" см. стр. 12-3.
- 2 Нажмите [01 Установки системы] <sup>в</sup> окне "Меню Утилиты", затем поочередно нажмите [09 Регистр. Кн. Быстр. Доступ] и [03 Регистр. функцион. кнопка].
- 3 Чтобы зарегистрировать или удалить функциональную кнопку, нажмите функциональную кнопку (F1 - F5) в левой части окна "Установки функциональных кнопок".
- 4 Регистрация установок задания:
	- $\rightarrow$  Нажмите [ $\nabla$ ][ $\blacktriangle$ ], чтобы отобразить требуемую запись памяти режимов.
	- $\rightarrow$  Нажмите кнопку записи памяти режимов, которую необходимо зарегистрировать для выбранной функциональной кнопки.
	- % Нажмите [< Ввод].
	- $\rightarrow$  Если функциональная кнопка, выбранная в пункте 3, уже используется для других настроек задания памяти режимов, появится всплывающее меню с запросом на подтверждение перезаписи кнопки. Если ее можно перезаписать, нажмите [Да].
- 5 Удаление установок задания:
	- $\rightarrow$  **Нажмите [Удалить]. Появляется всплывающее меню с предложением подтвердить** удаление установок задания памяти режимов с выбранной функциональной кнопки.
	- **>** Для удаления нажмите [Да].
	- $\rightarrow$  Для отмены удаления, нажмите [Нет].

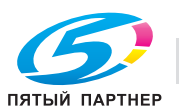

#### *ПРИМЕЧАНИЕ*

*Несмотря на то, что задание будет удалено с функциональной кнопки, его настройки останутся в памяти режимов.*

- 6 Нажмите [OK] для подтверждения настройки.
	- $\rightarrow$  Чтобы отменить изменения, нажмите [Отмена]. Снова появляется окно "Регистрация кнопок быстрого доступа".

#### **12.2.13 [09 Регистр. Кн. Быстр. Доступ] - [04 Регистр. Прилож. Сканирован.]**

Выберите кнопки быстрого доступа в [Приложения] окна "Сканирование". Можно выбрать до 4 кнопок.

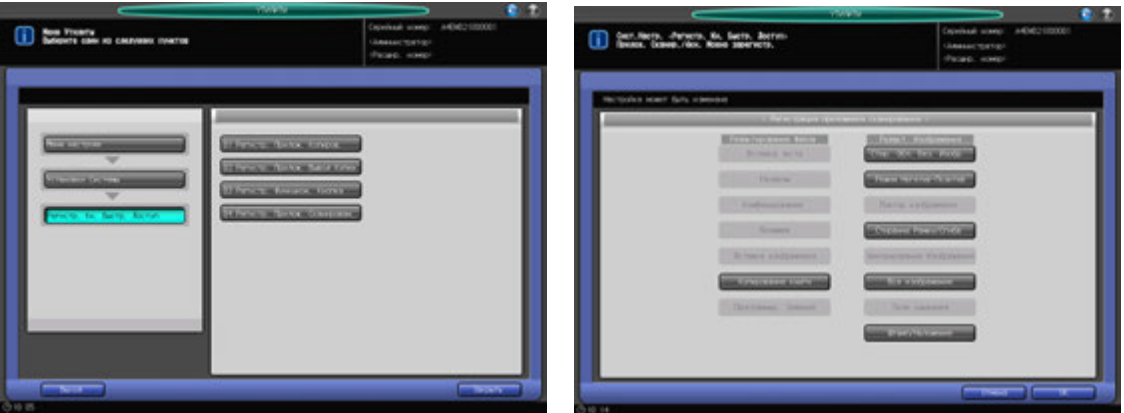

- 1 Порядок действий для отображения окна "Меню Утилиты" см. стр. 12-3.
- 2 Нажмите [01 Установки системы] <sup>в</sup> окне "Меню Утилиты", затем поочередно нажмите [09 Регистр. Кн. Быстр. Доступ] и [04 Регистр. Прилож. Сканирован.].
- 3 Нажмите кнопку (кнопки) на дисплее. Можно выбрать до<sup>4</sup> кнопок.
- 4 Нажмите [OK] для подтверждения настройки.
	- % Чтобы отменить изменения, нажмите [Отмена]. Снова появляется окно "Регистрация кнопок быстрого доступа".

### **12.3.1 [01 Настройка лотка для бумаги] - [01 Настройка автовыбора лотка]**

Укажите лотки, в которые должна быть загружена бумага при активизации функции APS (Автобумага) и для переключения при активизированной функции ATS (автопереключение лотков). Эти лотки не могут быть выбраны раздельно.

Кроме того, задайте приоритет выбранных лотков.

#### *ПРИМЕЧАНИЕ*

*Установка приоритета для выбранных лотков применима для лотка выбранного автоматически,*  если [APS Выбор лотка] выбрано для "Зад.лот.по умолч.при вык.APS" в [03 Установки Копира] -*[02 Установки Каждой Функции]. Подробнее см. стр. 12-47.*

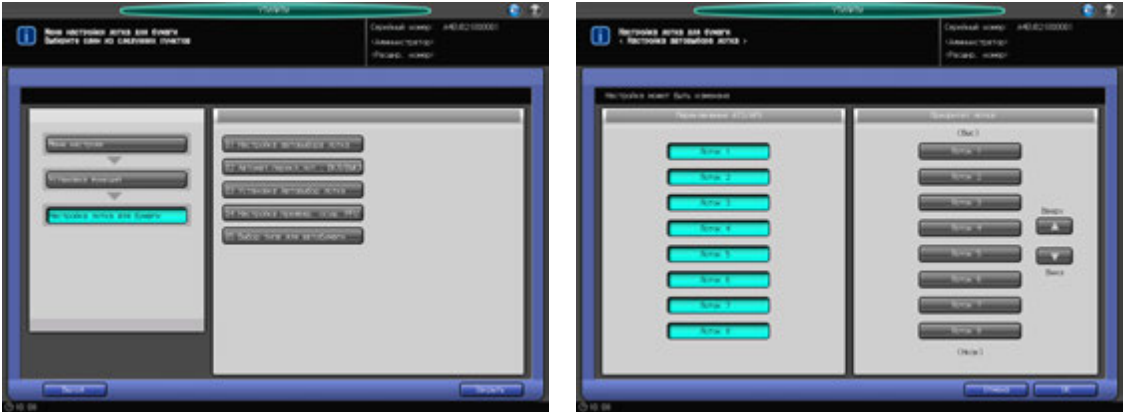

- 1 Порядок действий для отображения окна "Меню Утилиты" см. стр. 12-3.
- 2 Последовательно нажмите [02 Установка функций] <sup>в</sup> окне "Меню Утилиты", [01 Настройка лотка для бумаги] и [01 Настройка автовыбора лотка].
- 3 Укажите лотки (лоток), <sup>в</sup> которые должна загружаться бумага при активизации функции Автобумага и для переключения при активизации функции Автопереключение лотков, с помощью кнопок, имеющихся под "Переключение ATS/APS", в левой части окна.
	- $\rightarrow$  Один из лотков будет автоматически выбран, если функции Автобумага или Автопереключение лотков активизированы.
- 4 Задайте приоритет выбранных лотков <sup>с</sup> помощью кнопок под "Приоритет лотка" <sup>в</sup> правой части окна.
	- $\rightarrow$  Выберите лоток, приоритет которого должен быть изменен, и нажмите "Вверх [▲]" или "Вниз [▼]" для изменения приоритета.
- 5 Нажмите [OK] для подтверждения установки.
	- $\rightarrow$  Чтобы отменить изменения, нажмите [Отмена]. В любом случае, снова появляется окно "Настройка лотка для бумаги".

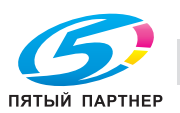

### **12.3.2 [01 Настройка лотка для бумаги] - [02 Автомат.перекл.лот., ВКЛ/ВЫКЛ]**

Включает/отключает функцию "Автоматическое переключение лотков" для выбранного лотка(лотков).

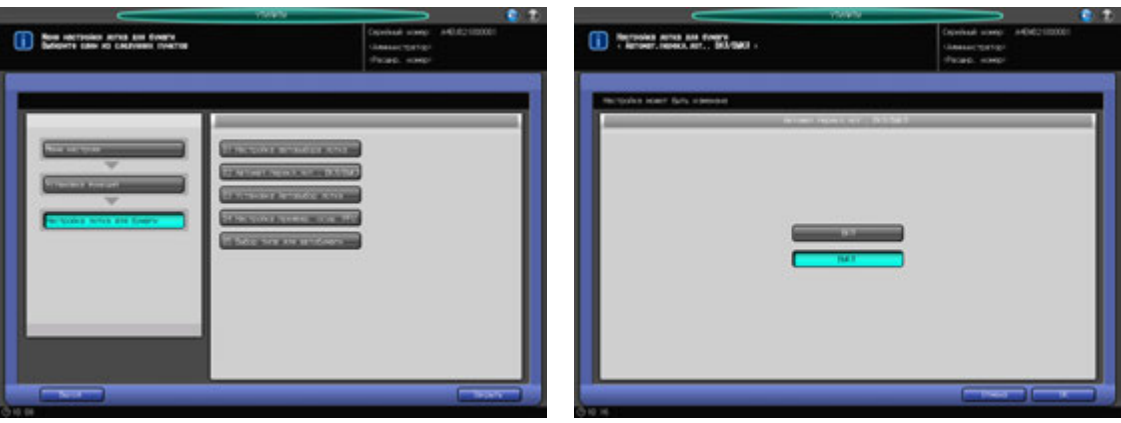

- 1 Порядок действий для отображения окна "Меню Утилиты" см. стр. 12-3.
- 2 Последовательно нажмите [02 Установка функций] <sup>в</sup> окне "Меню Утилиты", [01 Настройка лотка для бумаги] и [02 Автомат.перекл.лот., ВКЛ/ВЫКЛ].
- 3 Нажмите [ВКЛ] для использования функции "Автоматическое переключение лотков" или [ВЫКЛ] для отключения этой функции.
- 4 Нажмите [OK] для подтверждения настройки.
	- % Чтобы отменить изменения, нажмите [Отмена]. В любом случае, снова появляется окно "Настройка лотка для бумаги".

## **12.3.3 [01 Настройка лотка для бумаги] - [03 Установка Автовыбор лотка]**

Выберите один из двух вариантов: продолжение подачи из текущего лотка, выбранного автоматически, или переход к ранее использовавшемуся лотку после заправки его бумагой.

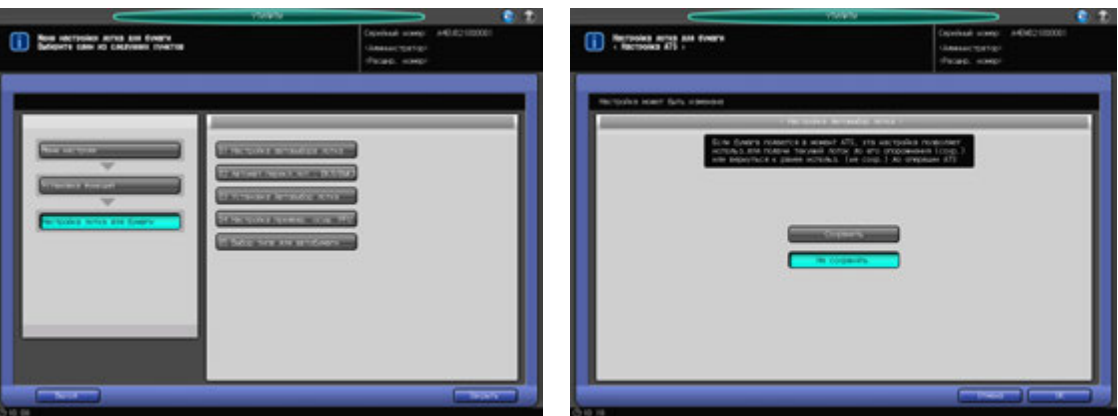

- 1 Порядок действий для отображения окна "Меню Утилиты" см. стр. 12-3.
- 2 Нажмите [02 Установка функций] <sup>в</sup> окне "Меню Утилиты", затем последовательно нажмите [01 Настройка лотка для бумаги] и [03 Установка Автовыбор лотка].
- 3 Нажмите [Сохранить] или [Не сохранять].
- 4 Нажмите [OK] для подтверждения настройки.

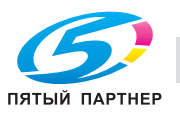

 $\rightarrow$  Чтобы отменить изменения, нажмите [Отмена]. В любом случае, снова появляется окно "Настройка лотка для бумаги".

### **12.3.4 [01 Настройка лотка для бумаги] - [04 Настройка предвар. осуш. PFU]**

Позволяет указать, следует ли включить функцию отложенной подачи бумаги во время осушения в лотке подачи бумаги большой емкости.

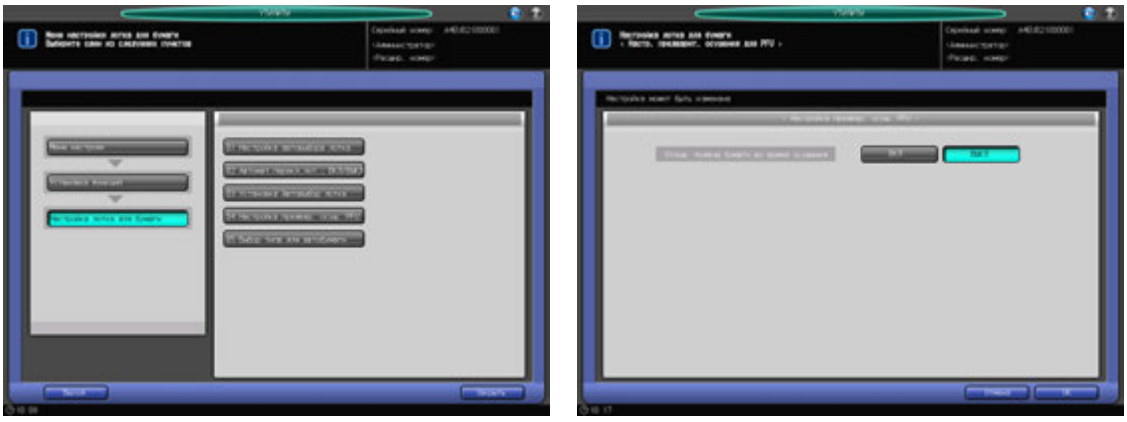

- 1 Порядок действий для отображения окна "Меню Утилиты" см. стр. 12-3.
- 2 Нажмите [02 Установка функций] <sup>в</sup> окне "Меню Утилиты", затем нажмите [01 Настройка лотка для бумаги] и [04 Настройка предвар. осуш. PFU].
- 3 Позволяет указать, следует ли включить функцию ожидания подачи бумаги.

[ВЫКЛ]: не ожидает задания печати для предварительного осушения. Если есть задание печати, начинает подачу бумаги.

[ВКЛ]: ожидает подачу бумаги для предварительного осушения (прим. 6–10 минут) при включении **вспомогательного выключателя питания** или при загрузке лотка.

- 4 Нажмите [OK] для подтверждения настройки.
	- $\rightarrow$  Чтобы отменить изменения, нажмите [Отмена]. В любом случае, снова появляется окно "Настройка лотка для бумаги".

### **12.3.5 [01 Настройка лотка для бумаги] - [05 Выбор типа для автобумаги]**

Выберите тип бумаги в лотке, который автоматически выбирается в режиме "Автобумага (APS)".

Если в лоток, автоматически выбранный в режиме "Автобумага (APS)", загружена бумага типа, отличного от заданного, аппарат выдает сообщение, что бумага нужного такого типа отсутствует.

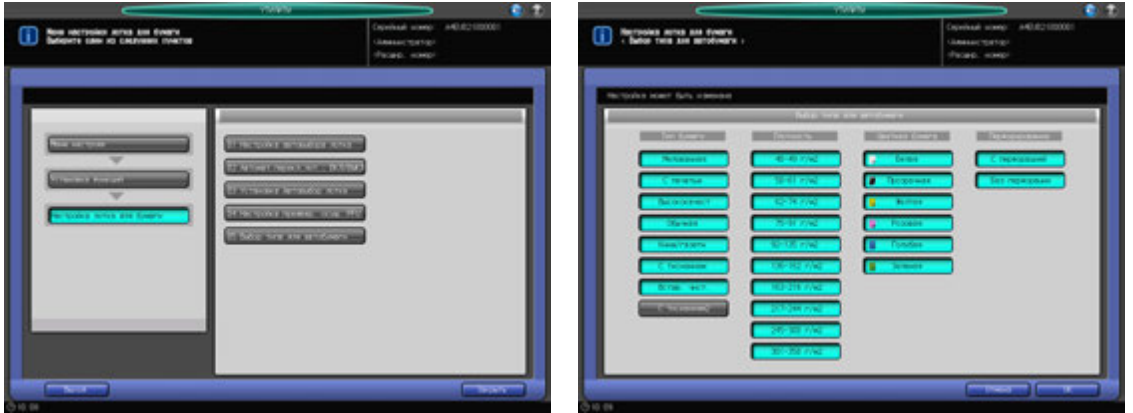

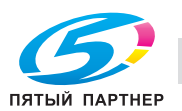

- 1 Порядок действий для отображения окна "Меню Утилиты" см. стр. 12-3.
- 2 Нажмите [02 Установка функций] <sup>в</sup> окне "Меню Утилиты", [01 Настройка лотка для бумаги] <sup>и</sup> [05 Выбор типа для автобумаги].
- 3 Выберите тип бумаги <sup>в</sup> лотке, который автоматически выбирается <sup>в</sup> режиме "Автобумага (APS)".
	- % Выберите требуемый вариант для каждого параметра. Разные варианты могут быть выбраны для опций "Тип бумаги", "Плотность" и "Цветная бумага".
- 4 Нажмите [OK] для подтверждения настройки.
	- $\rightarrow$  Чтобы отменить изменения, нажмите [Отмена]. В любом случае, снова появляется окно "Настройка лотка для бумаги".

#### **12.3.6 [02 Установки каждой функции]**

Можно выбрать следующие варианты.

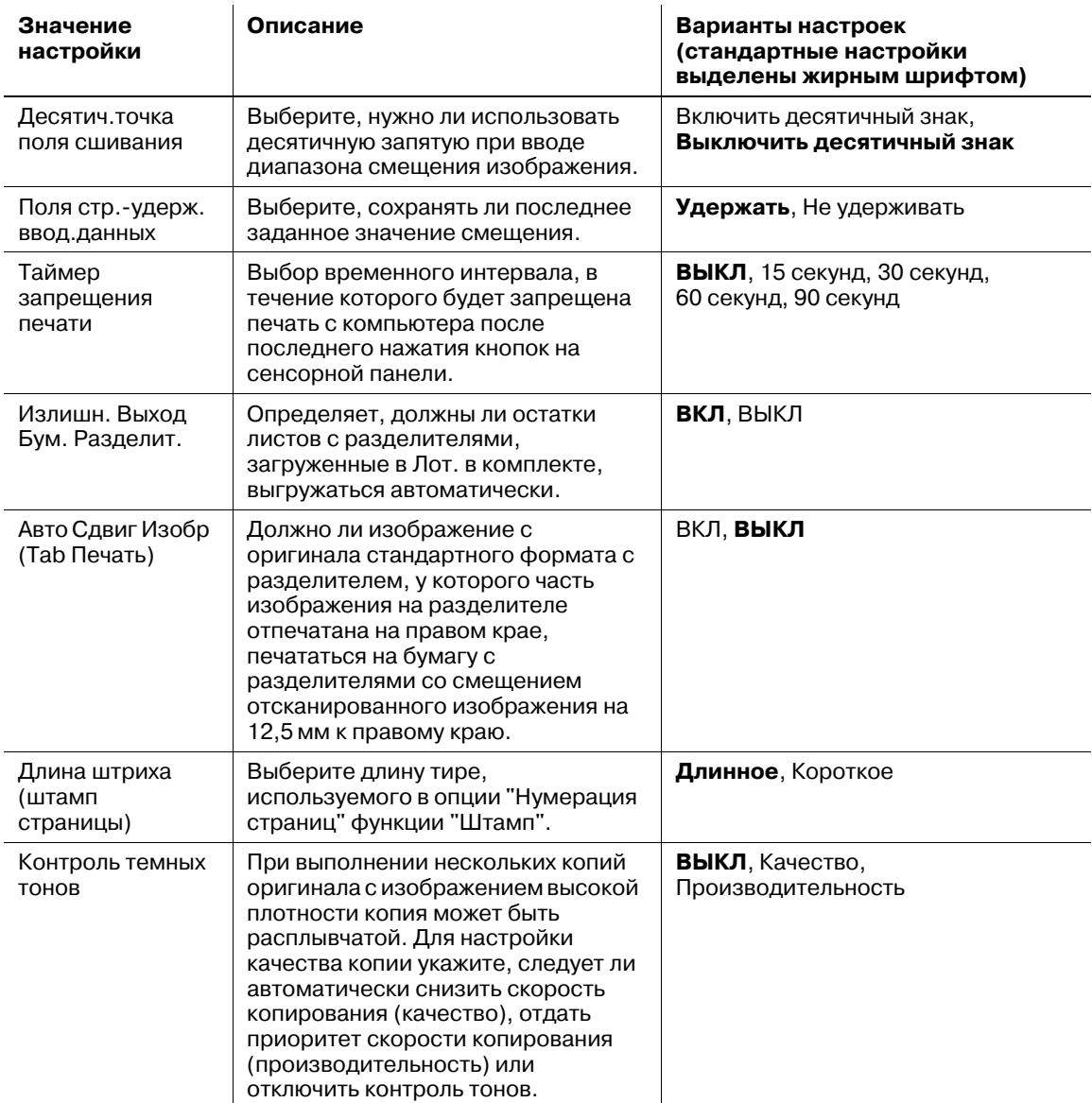

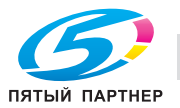

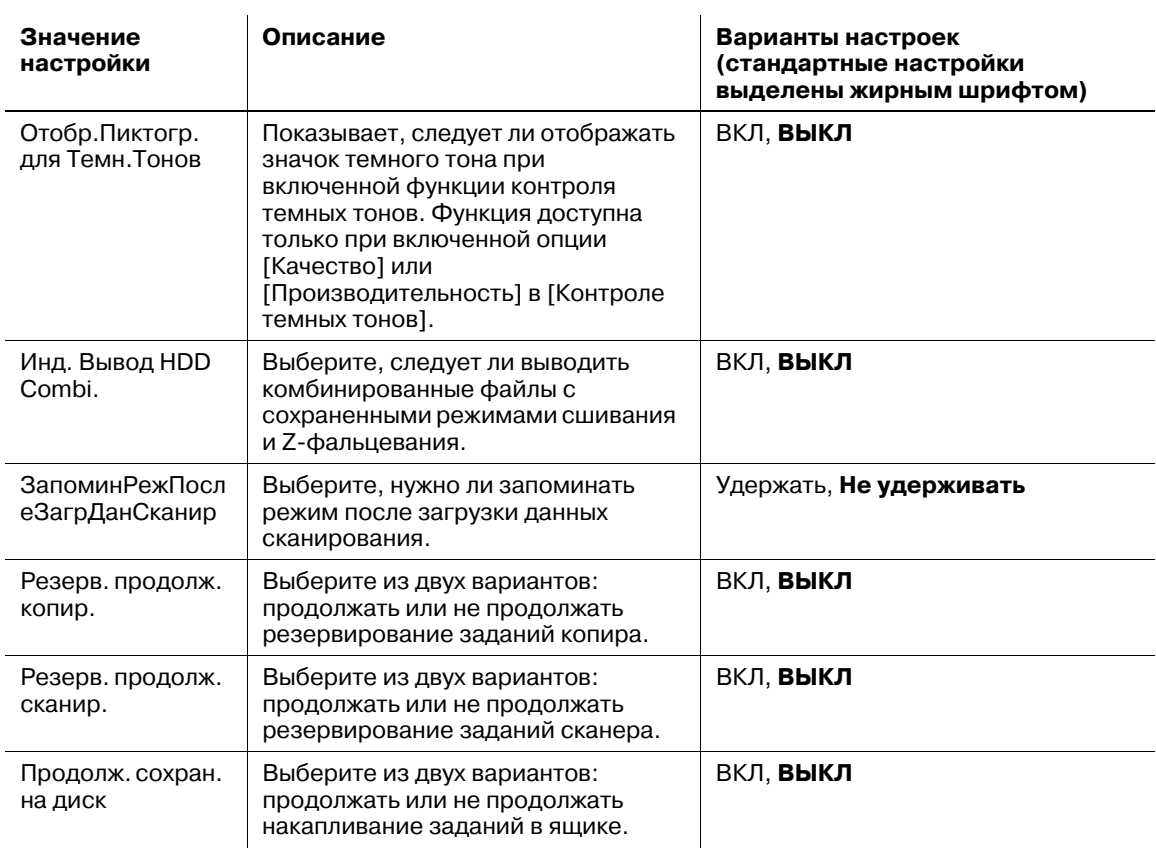

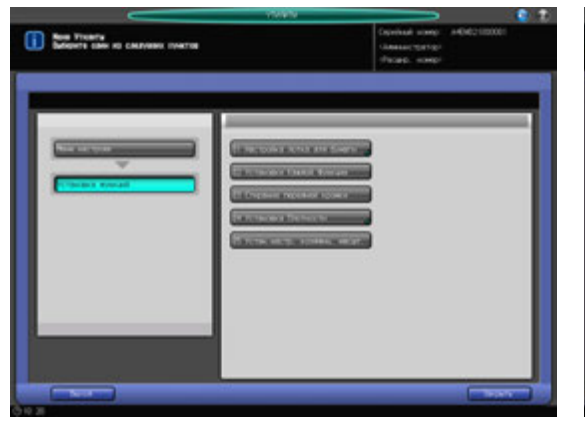

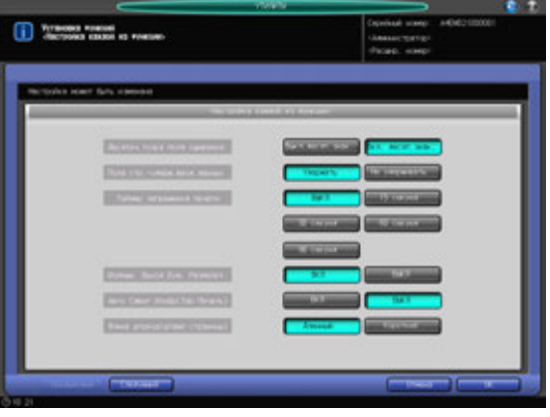

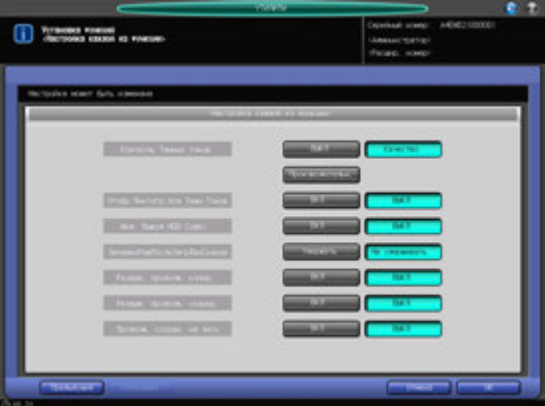

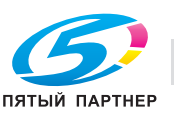

- 1 Порядок действий для отображения окна "Меню Утилиты" см. стр. 12-3.
- 2 Нажмите [02 Установка функций] <sup>в</sup> окне "Меню Утилиты", затем нажмите [02 Установки каждой функции].
- 3 Нажмите нужную кнопку на правой стороне каждого пункта меню.
- 4 Нажмите [OK] для подтверждения настройки.
	- % Чтобы отменить изменения, нажмите [Отмена]. Снова появляется окно "Установка функций".

### **12.3.7 [03 Стирание передней кромки]**

Выберите размер области изображения, предназначенной для стирания с переднего края печатающегося листа.

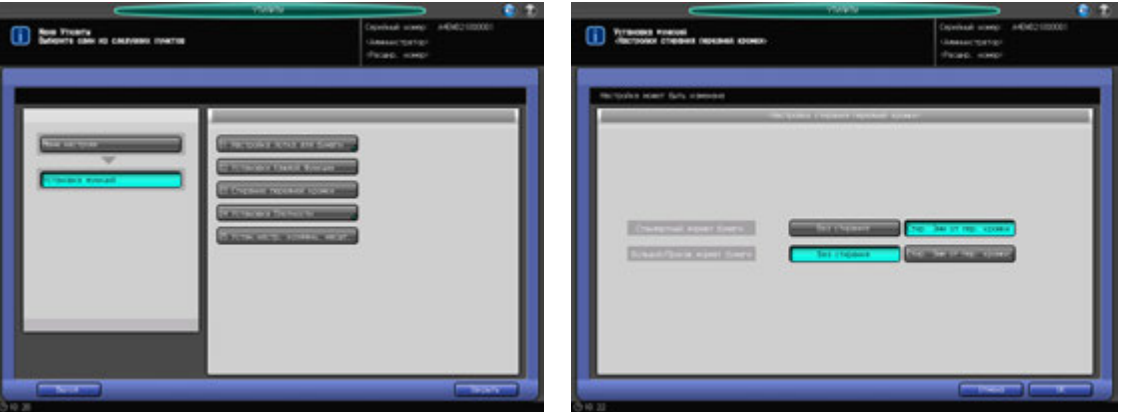

- 1 Порядок действий для отображения окна "Меню Утилиты" см. стр. 12-3.
- 2 Нажмите [02 Установка функций] <sup>в</sup> окне "Меню Утилиты", затем нажмите [03 Стирание передней кромки].
- 3 Нажмите нужную кнопку для выбора каждой области изображения, предназначенной для стирания с листов стандартного формата и широкого/произвольного формата.
- 4 Нажмите [OK] для подтверждения настройки.
	- % Чтобы отменить изменения, нажмите [Отмена]. Снова появляется окно "Установка функций".

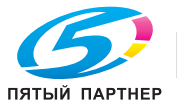

### **12.3.8 [04 Установка плотности] - [01 Расшир. режим Смещ. плотности]**

Позволяет выбрать требуемый уровень плотности копий из девяти возможных уровней, выведенных в окне "Копирование", а также выполнить смещение каждого из девяти уровней на три уровня светлее или темнее. Эта настройка применяется к каждому режиму "Тип оригинала": текст/фото, точечный растр, фото и текст.

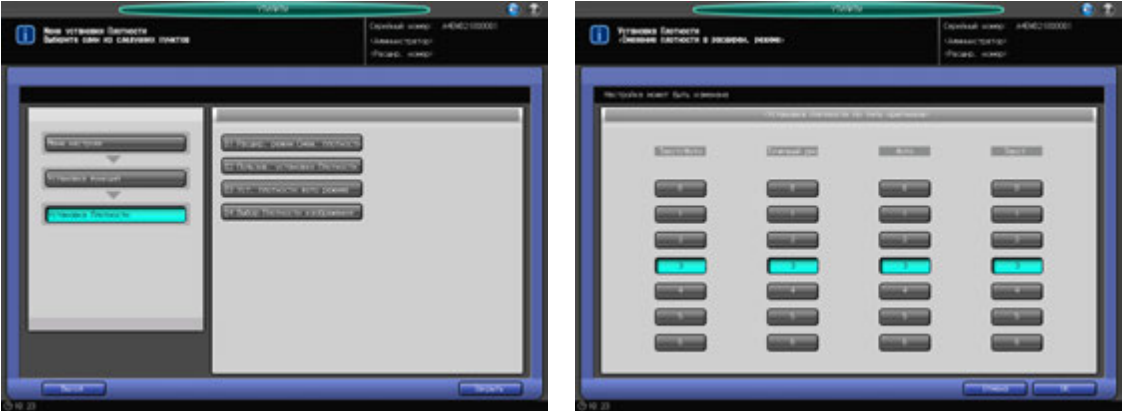

- 1 Порядок действий для отображения окна "Меню Утилиты" см. стр. 12-3.
- 2 Нажмите [02 Установка функций] <sup>в</sup> окне "Меню Утилиты", затем последовательно нажмите [04 Установка плотности] и [01 Расшир. режим Смещ. плотности].
- 3 Нажмите нужную цифровую кнопку (от 0 (светлее) до 6 (темнее)) для каждого режима, чтобы задать требуемую степень смещения.
- 4 Нажмите [OK] для подтверждения настройки.
	- % Чтобы отменить изменения, нажмите [Отмена]. Снова появляется окно "Установка плотности".

### **12.3.9 [04 Установка плотности] - [02 Пользов. установки плотности]**

Для каждого типа оригинала (текст/фото, точечный растр, фото и текст) задайте уровень плотности и уровень удаления фона. Заданный уровень плотности можно вызвать в окне "Настройка качества", доступ к которому можно получить из окна "Копирование".

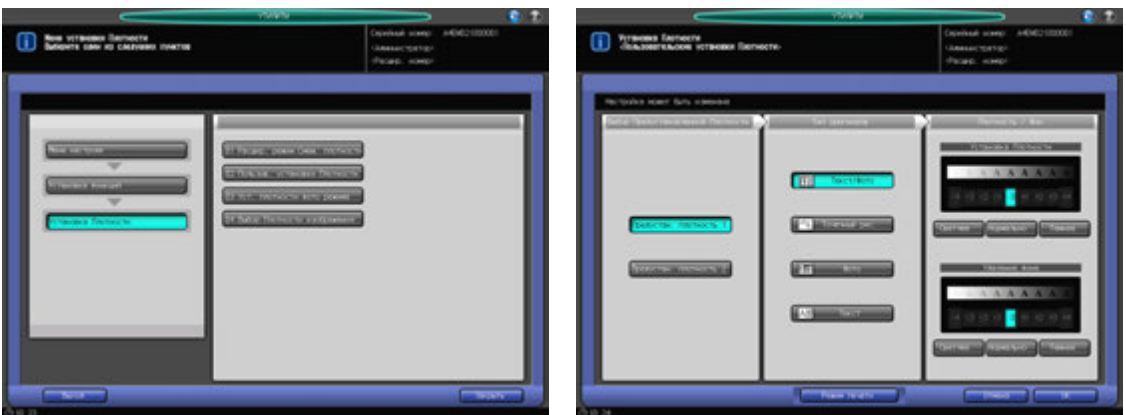

- 1 Порядок действий для отображения окна "Меню Утилиты" см. стр. 12-3.
- 2 Нажмите [02 Установка функций] <sup>в</sup> окне "Меню Утилиты", затем последовательно нажмите [04 Установка плотности] и [02 Пользов. установки плотности].
- 3 Нажмите [Предустан. плотность 1] или [Предустан. плотность 2].

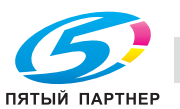
- 4 Выберите требуемую кнопку типа оригинала, затем задайте уровень плотности <sup>и</sup> удаления фона для каждого типа оригинала.
- $5$  Для вывода пробного листа заданной плотности нажмите [Режим печати] и поместите оригинал на стекло экспонирования. Затем нажмите **Старт** на **панели управления**. Нажмите [Закрыть].
- 6 Нажмите [OK] для подтверждения настройки.
	- % Чтобы отменить изменения, нажмите [Отмена]. Снова появляется окно "Установка плотности".

### **12.3.10 [04 Установка плотности] - [03 Уст. плотности фото режима]**

Выберите уровень плотности, определенный функцией AES, в режиме "Фото".

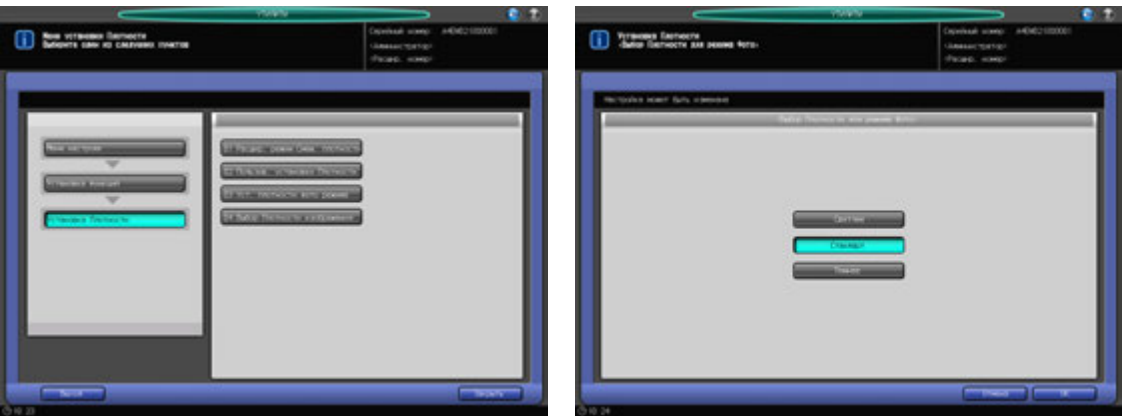

- 1 Порядок действий для отображения окна "Меню Утилиты" см. стр. 12-3.
- 2 Нажмите [02 Установка функций] <sup>в</sup> окне "Меню Утилиты", затем последовательно нажмите [04 Установка плотности] и [03 Уст. плотности фото режима].
- 3 Нажмите требуемую кнопку уровня плотности [Светлее], [Стандарт] и [Темнее].
- 4 Нажмите [OK] для подтверждения настройки.
	- $\rightarrow$  Чтобы отменить изменения, нажмите [Отмена]. Снова появляется окно "Установка плотности".

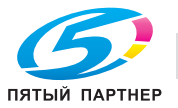

## **12.3.11 [04 Установка плотности] - [04 Выбор плотности изображения]**

Измените диапазон настройки плотности, доступный в окне "Копирование".

Эта функция позволяет отрегулировать плотность изображения в теневой части оригинала (макс. темный), сделав изображение светлее или темнее, как при печати со смещением. Она используется для осветления текста с тем, чтобы при чтении приходилось меньше напрягать зрение, как это часто делается при печати различных материалов, например, книг.

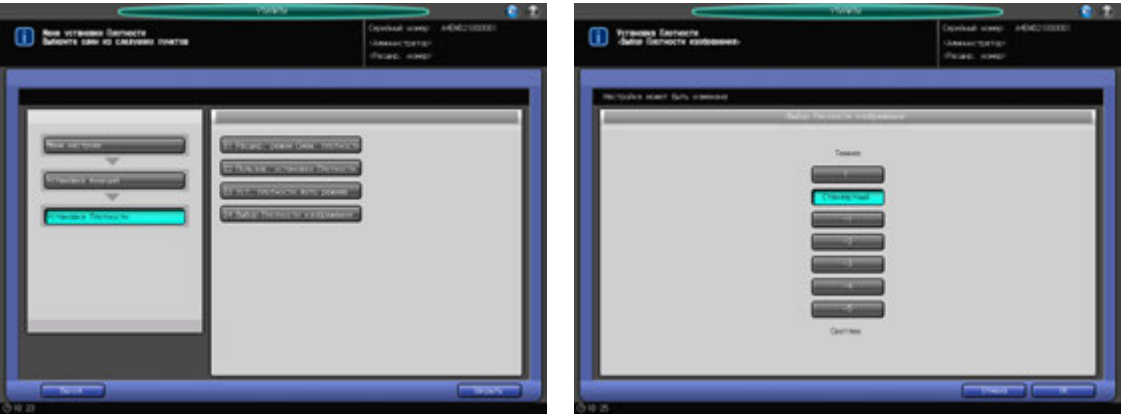

- 1 Порядок действий для отображения окна "Меню Утилиты" см. стр. 12-3.
- 2 Нажмите [02 Установка функций] <sup>в</sup> окне "Меню Утилиты", затем последовательно нажмите [04 Установка плотности] и [04 Выбор плотности изображения].
- 3 Нажмите кнопку нужной плотности.
- 4 Нажмите [OK] для подтверждения настройки.
	- $\rightarrow$  Чтобы отменить изменения, нажмите [Отмена]. Снова появляется окно "Установка плотности".

### **12.3.12 [05 Устан. настр. коэффиц. масшт.]**

Задает 8 коэффициентов увеличения/уменьшения и 3 коэффициента масштабирования, доступных в окне "Масштабирование".

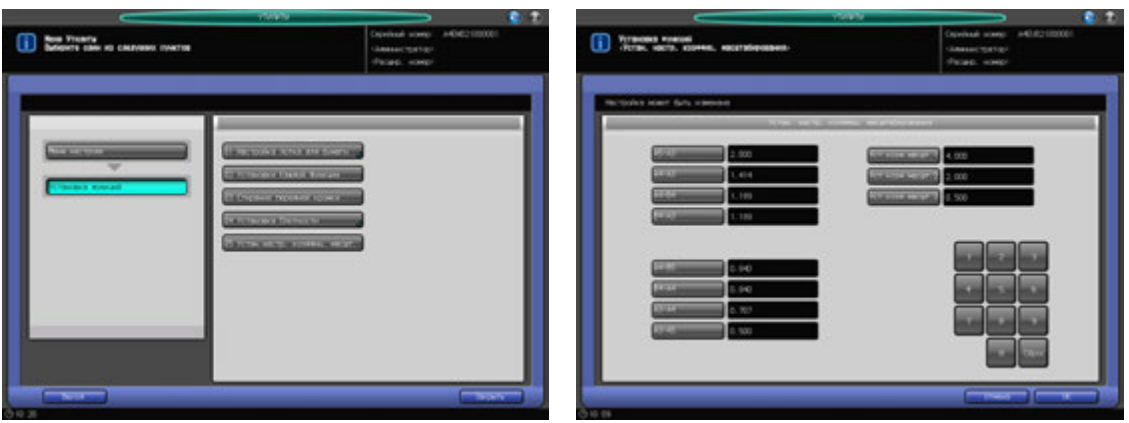

- 1 Порядок действий для отображения окна "Меню Утилиты" см. стр. 12-3.
- 2 Нажмите [02 Установка функций] <sup>в</sup> окне "Меню Утилиты", затем нажмите [05 Устан. настр. коэффиц. масшт.].

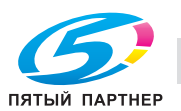

- 3 Выберите кнопку масштабирования для настройки.
	- $\rightarrow$  С помощью экранной клавиатуры выведите нужный коэффициент масштабирования на правой стороне кнопки.
- 4 Нажмите [OK] для подтверждения настройки.
	- % Чтобы отменить изменения, нажмите [Отмена]. Снова появляется окно "Установка функций".

### **12.3.13 [06 Установки тандема] - [01 Тандем-однокр.чтение дан.]**

Позволяет указать, будут ли Данный МФУ и МФУ-партнер одновременно выводить изображение, отсканированное на Данном МФУ, или МФУ-партнер будет принимать и выводить отсканированное изображение.

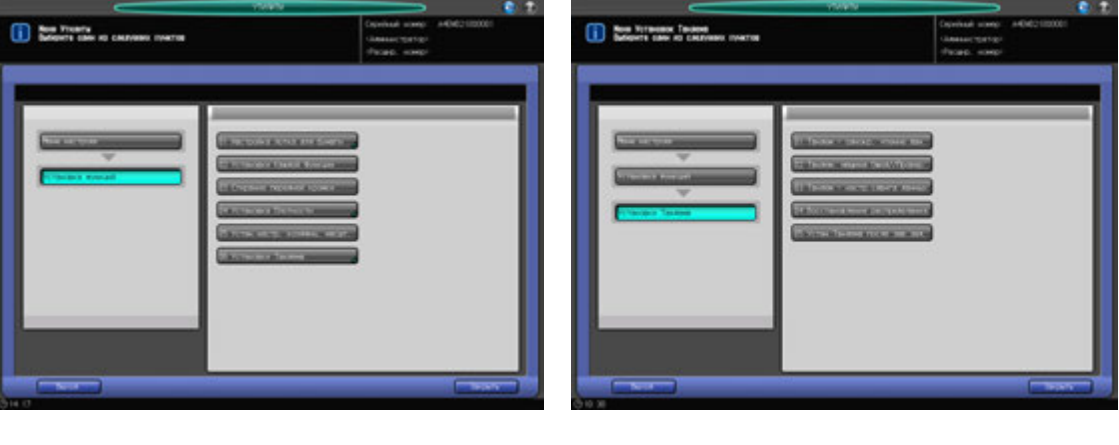

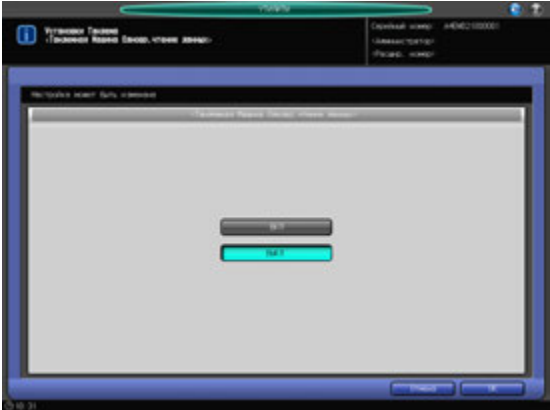

- 1 Порядок действий для отображения окна "Меню Утилиты" см. стр. 12-3.
- 2 Нажмите [02 Установка функций] <sup>в</sup> окне "Меню Утилиты", затем последовательно нажмите [06 Установки тандема], [01 Тандем-однокр.чтение дан.].
- 3 Выберите [ВКЛ] или [ВЫКЛ].
	- $\rightarrow$  Если выбрано [ВКЛ], МФУ-партнер ожидает получения всех данных изображения, переданных с Данного МФУ, в то время как Данный МФУ приступает к печати сканируемых данных.
	- % Если выбрано [ВЫКЛ], оба аппарата начинают печать одновременно, пока Данный МФУ продолжает сканировать данные изображения.
- 4 Нажмите [OK] для подтверждения настройки.
	- **→** Чтобы отменить изменения, нажмите [Отмена]. Снова появляется окно "Установки тандема".

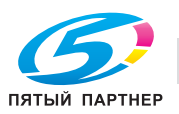

### **12.3.14 [06 Установки тандема] - [02 Тандем. машина ожид/провер.]**

Задает распределение пробных копий между Данным МФП и МФП партнером.

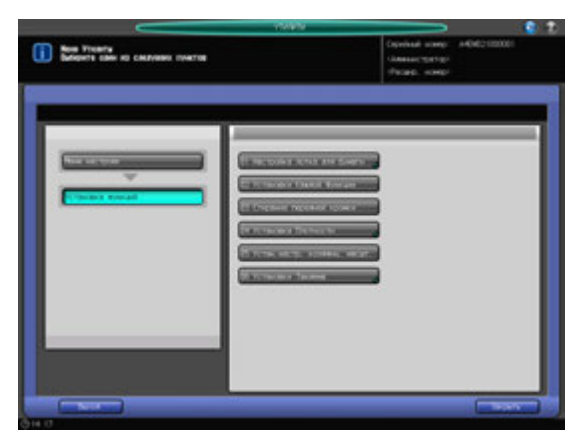

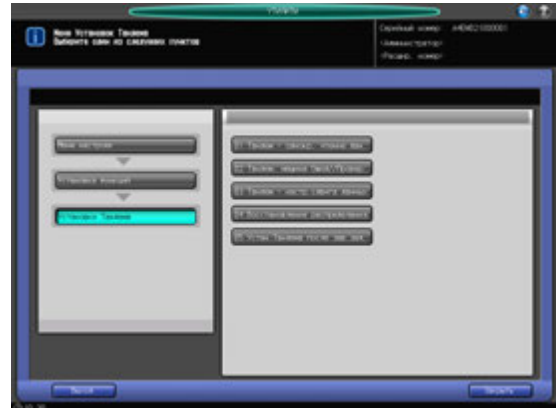

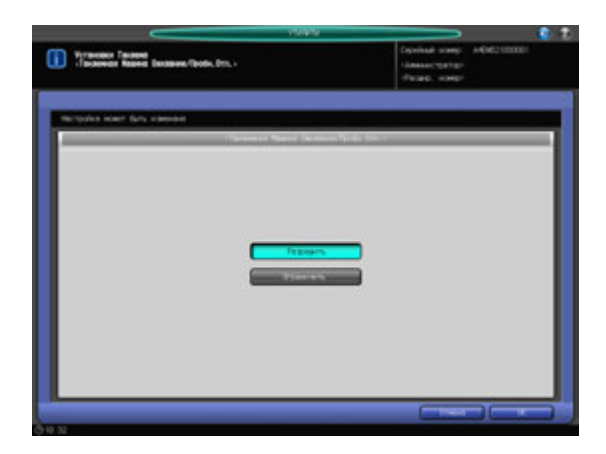

- 1 Порядок действий для отображения окна "Меню Утилиты" см. стр. 12-3.
- 2 Нажмите [02 Установка функций] <sup>в</sup> окне "Меню Утилиты", затем последовательно нажмите [06 Установки тандема] и [02 Тандем. машина ожид/провер.].
- 3 Выберите [Разрешить] или [Ограничить].
	- $\rightarrow$  Если выбрано [Разрешить], данные изображения для печати пробной копии передаются на Данный МФУ и МФУ-партнер одновременно. К печати пробной копии приступают оба аппарата.
	- **→** Если выбрано [Ограничить], пробную копию выводит только Данный МФУ. Когда Данный МФУ приступает к обычной печати, МФУ-партнер принимает данные изображения и приступает к печати.
	- > Если выбрано [ВКЛ] в [06 Установки тандема] [04 Восстановление распределения], и нажата [Разрешить], выводится сообщение [Выключите восстановление распределения], и кнопка [Разрешить] становится недоступной.
- 4 Нажмите [OK] для подтверждения настройки.
	- % Чтобы отменить изменения, нажмите [Отмена]. Снова появляется окно "Установки тандема".

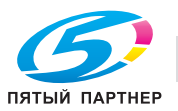

### **12.3.15 [06 Установки тандема] - [03 Тандем - настр.сдвига данных]**

Позволяет настроить МФП партнер на использование того же значения смещения, что и на Данном МФП.

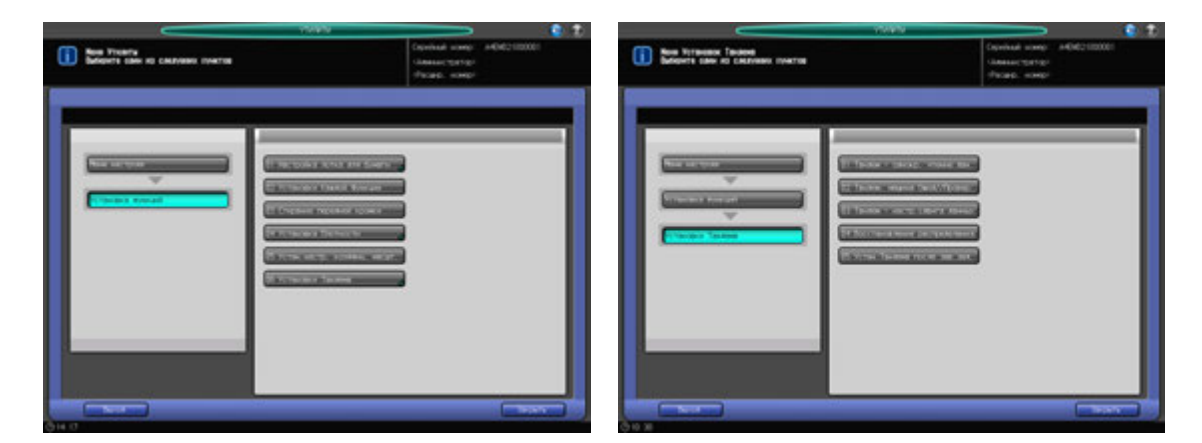

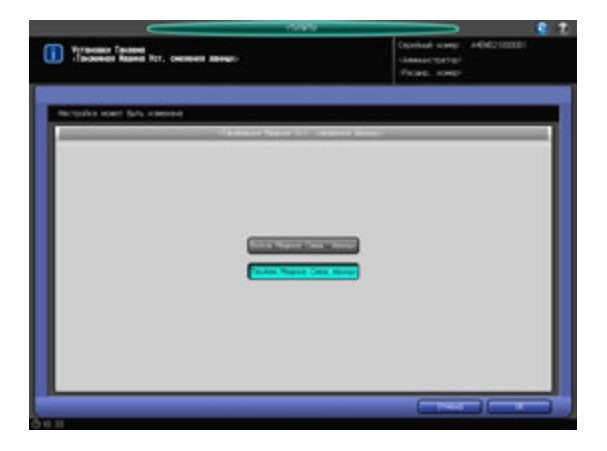

- 1 Порядок действий для отображения окна "Меню Утилиты" см. стр. 12-3.
- 2 Нажмите [02 Установка функций] <sup>в</sup> окне "Меню Утилиты", затем последовательно нажмите [06 Установки тандема] и [03 Тандем - настр.сдвига данных].
- 3 Выберите [Ведущ.машина смещ. данных] или [Тандем.машина смещ.данных].
	- $\rightarrow$  Если выбрано [Ведущ.машина смещ. данных], МФУ-партнер может использовать то же значение смещения, что и Данный МФУ.
	- **→** Если выбрано [Тандем.машина смещ.данных], МФУ-партнер использует заданное для него значение смещения независимо от другого аппарата. Если опция [Тандем. машина ожид/провер.] установлена на [Ограничить], то значение смещения, заданное для МФУпартнера, не может быть использовано, так как Данный МФУ передает данные сканирования изображения, уже содержащие это значение смещения.
- 4 Нажмите [OK] для подтверждения настройки.
	- **→** Чтобы отменить изменения, нажмите [Отмена]. Снова появляется окно "Установки тандема".

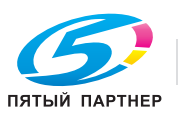

### **12.3.16 [06 Установки тандема] - [04 Восстановление распределения]**

Позволяет указать, следует ли восстанавливать задания или продолжать печать с использованием начальных настроек, когда один из аппаратов завершил печать или возникла неисправность.

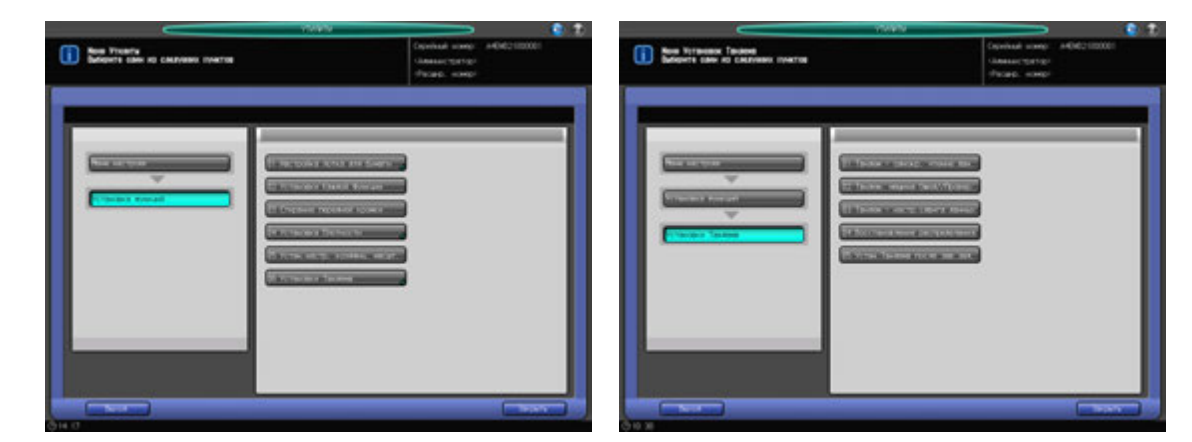

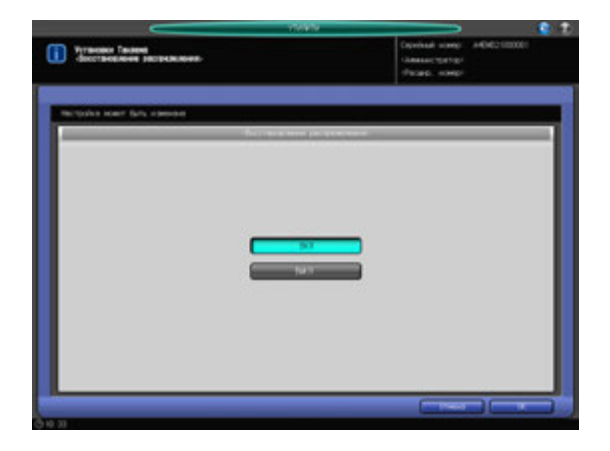

- 1 Порядок действий для отображения окна "Меню Утилиты" см. стр. 12-3.
- 2 Нажмите [02 Установка функций] <sup>в</sup> окне "Меню Утилиты", затем последовательно нажмите [06 Установки тандема] и [04 Восстановление распределения].
- 3 Выберите [ВКЛ] или [ВЫКЛ].
	- $\rightarrow$  Выберите [ВКЛ], чтобы оставшееся количество копий распределялось, когда один из аппаратов завершит печать, или чтобы при возникновении неисправности в одном из аппаратов оставшееся количество копий передавалось на второй (исправный) аппарат для завершения задания.
	- → Если выбрано [ВЫКЛ], каждый аппарат завершает свое собственное задание.
	- $\rightarrow$  Если выбрано [Разрешить] в [06 Установки тандема] [02 Тандем. машина ожид/провер.] и нажата кнопка [ВКЛ], выводится сообщение [Установите тандемный аппарат Ожидание/Пробная копия для запрета], а кнопка [ВКЛ] становится недоступной.
- 4 Нажмите [OK] для подтверждения настройки.
	- % Чтобы отменить изменения, нажмите [Отмена]. Снова появляется окно "Установки тандема".

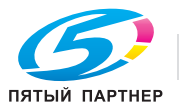

# **12.3.17 [06 Установки тандема] - [05 Устан.Тандема после зав. зад.]**

Позволяет указать, следует ли продолжать использовать настройки тандема после завершения задания на тандемную печать.

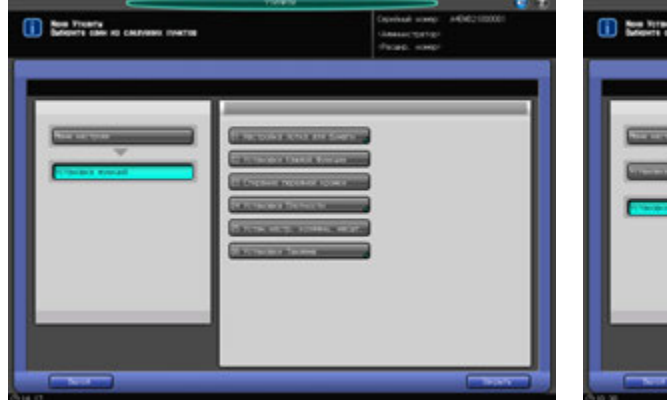

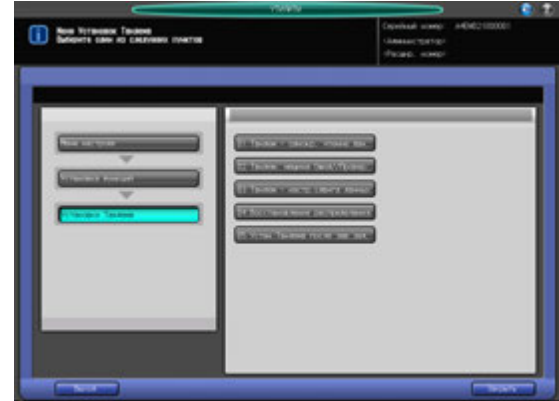

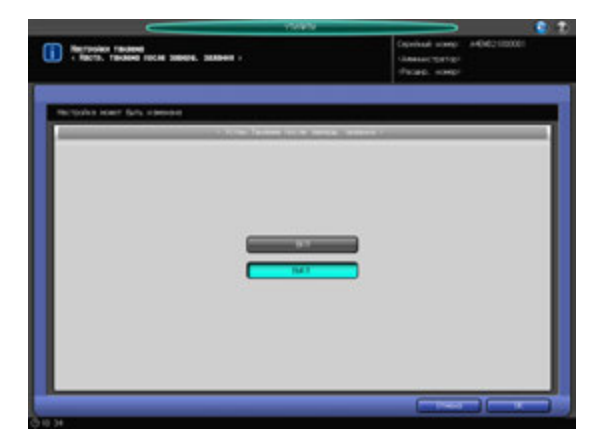

- 1 Порядок действий для отображения окна "Меню Утилиты" см. стр. 12-3.
- 2 Нажмите [02 Установка функций] <sup>в</sup> окне "Меню Утилиты", затем последовательно нажмите [06 Установки тандема], [05 Устан.Тандема после зав. зад.].
- 3 Выберите [ВКЛ] или [ВЫКЛ].
	- > Нажмите [ВКЛ], чтобы продолжить использовать установки тандема после завершения задания на тандемную печать.
	- $\rightarrow$  **Нажмите [ВЫКЛ], чтобы отменить использование установки тандема после завершения** задания на тандемную печать.
- 4 Нажмите [OK] для подтверждения настройки.
	- **→** Чтобы отменить изменения, нажмите [Отмена]. Снова появляется окно "Установки тандема".

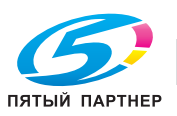

# **12.4.1 [01 Установки сброса] - [01 Начальные установки]**

Можно выбрать параметры копирования, которые должны восстанавливаться при перезапуске аппарата.

Аппарат перезапускается:

- при включении питания
- при активизации функции "Автосброс"
- при активизации функции "Энергосбережение"
- при активизации копирования после ввода пароля при включенной функции идентификации пользователя/отслеживания учетной записи
- при вставлении ключа-счетчика или магнитной карты-счетчика
- Нажмите **Сброс** на **панели управления**.

Помимо заводских настроек (Полностью Автом.), можно задать параметры копирования, которые будут использоваться по умолчанию.

Настройки копирования, задаваемые как "Полностью Автом."

- Настройка оригинала: нормальный
- Настройка качества: стандарт
- AES: ВКЛ
- Масштаб: 1000
- Параметры вывода: [01 Установки Сброса] [02 Установки функции сброса]
- Одностор./двустор.: 1->1
- Автобумага: вкл
- Поворот изображения: вкл
- АПД: ВКЛ.

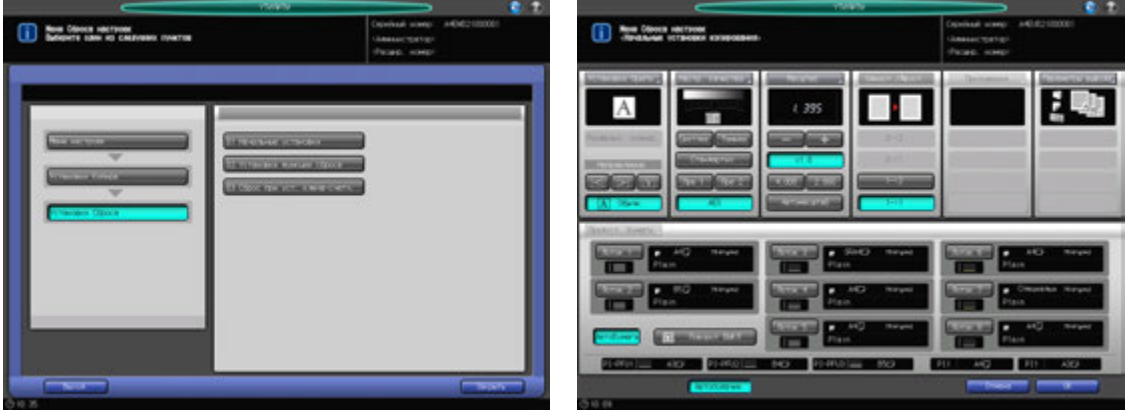

- 1 Порядок действий для отображения окна "Меню Утилиты" см. стр. 12-3.
- 2 Нажмите [03 Установки копира] <sup>в</sup> окне "Меню Утилиты", затем последовательно нажмите [01 Установки сброса] и [01 Начальные установки].
- 3 Настройте следующие начальные параметры: Настройка оригинала, Настройка качества, Масштаб, Одностор./Двустор., Параметры вывода, Выбор лотка, Автовыбор бумаги и Поворот изображения ВКЛ/ВЫКЛ. Процедура установки этих пунктов соответствует процедуре для окна "Копирование".
	- → Нажмите [АПД] для выбора режима АПД в качестве начальной настройки.
	- % Нельзя задать "Приложения" и "Настройки бумаги".
- 4 Нажмите [OK] для подтверждения настройки.
	- $\rightarrow$  Чтобы отменить изменения, нажмите [Отмена]. В любом случае, снова появляется окно "Установки сброса".

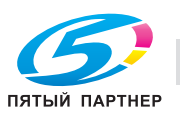

# **12.4.2 [01 Установки сброса] - [02 Установки функции сброса]**

Выберите заводскую настройку (Полностью Автом.) или начальную настройку, заданную в [03 Установки копира] - [01 Установки сброса] - [01 Начальные установки]. То есть, измените параметры вывода (режим финишера) или полностью автоматический режим.

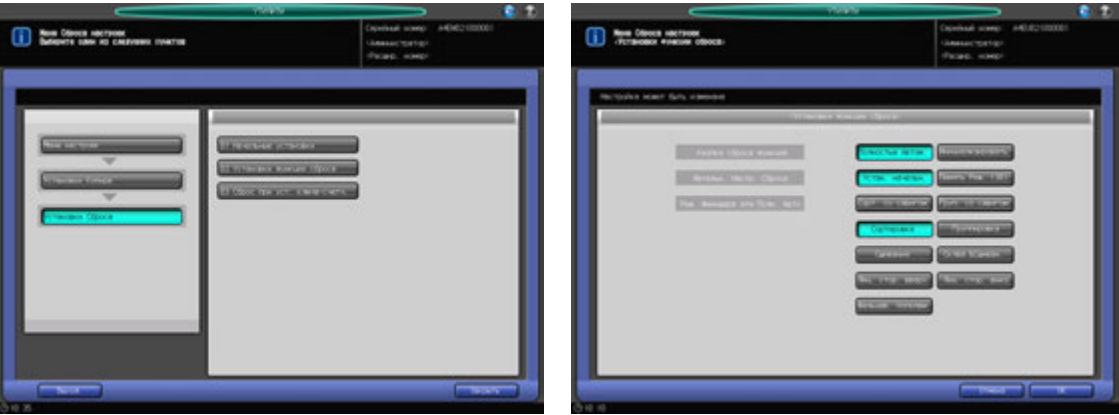

- 1 Порядок действий для отображения окна "Меню Утилиты" см. стр. 12-3.
- 2 Нажмите [03 Установки копира] <sup>в</sup> окне "Меню Утилиты", затем последовательно нажмите [01 Установки сброса] и [02 Установки функции сброса].
- 3 Выберите параметры копирования, которые должны восстанавливаться при перезапуске аппарата.
	- % Нажмите [Полностью Автом.] для сброса параметров копирования на заводские настройки.
	- **>** Нажмите [Инициализировать] для установки начальной настройки, заданной в [01 Начальные установки].
	- $\rightarrow$  Если выбрана опция [Инициализировать], нажмите [Память реж. (30)], чтобы ввести начальную настройку в параметры копирования, сохраненные в памяти режимов (30), или нажмите [Установка инициализации], чтобы задать ее для начальных настроек копирования.
- 4 Выберите нужную кнопку справа от опции "Реж. Финишера для Полн. Авто", чтобы задать параметры вывода для режима "Полностью Автом.".
- $5$  Нажмите [OK] для подтверждения настройки.
	- $\rightarrow$  Чтобы отменить изменения, нажмите [Отмена]. В любом случае, снова появляется окно "Установки сброса".

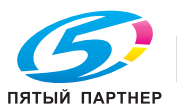

# **12.4.3 [01 Установки сброса] - [03 Сброс при уст. ключа-счетч.]**

Выберите, выполнять ли сброс настроек аппарата при вставлении ключа-счетчика или магнитной карты.

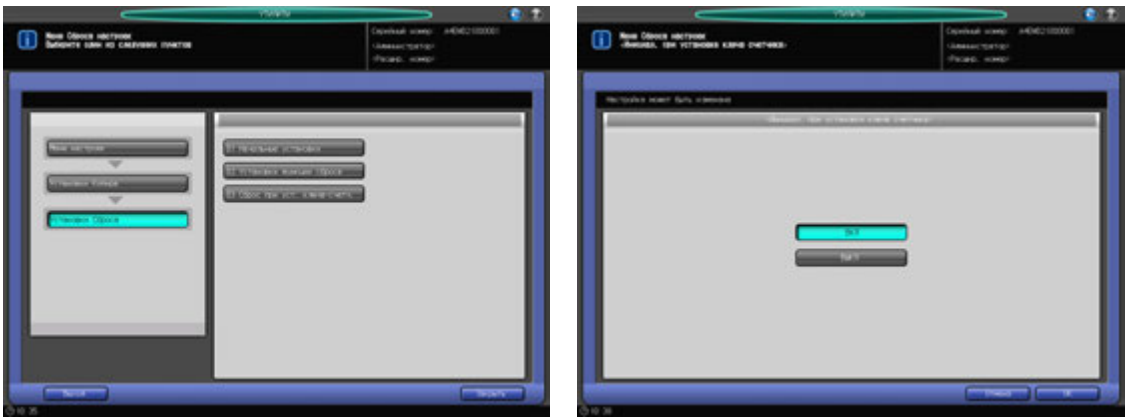

- 1 Порядок действий для отображения окна "Меню Утилиты" см. стр. 12-3.
- 2 Нажмите [03 Установки копира] <sup>в</sup> окне "Меню Утилиты", затем последовательно нажмите [01 Установки сброса] и [03 Сброс при уст. ключа-счетч.].
- 3 Нажмите [ВКЛ] для сброса настроек аппарата или [ВЫКЛ] для запоминания текущих настроек при вставке ключа-счетчика или магнитной карты.
- 4 Нажмите [OK] для подтверждения настройки.
	- % Чтобы отменить изменения, нажмите [Отмена]. В любом случае, снова появляется окно "Установки сброса".

# **12.4.4 [02 Установки каждой функции]**

При включении этой опции становятся доступны следующие функции аппарата.

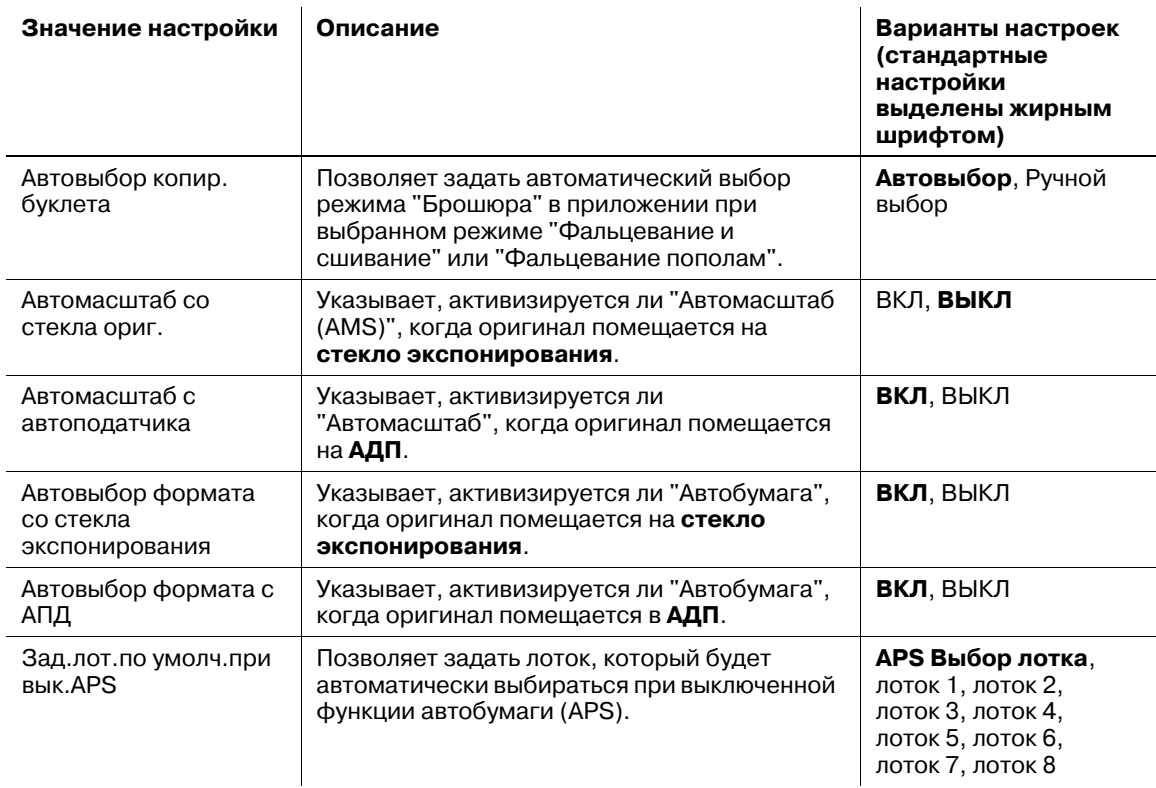

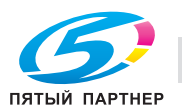

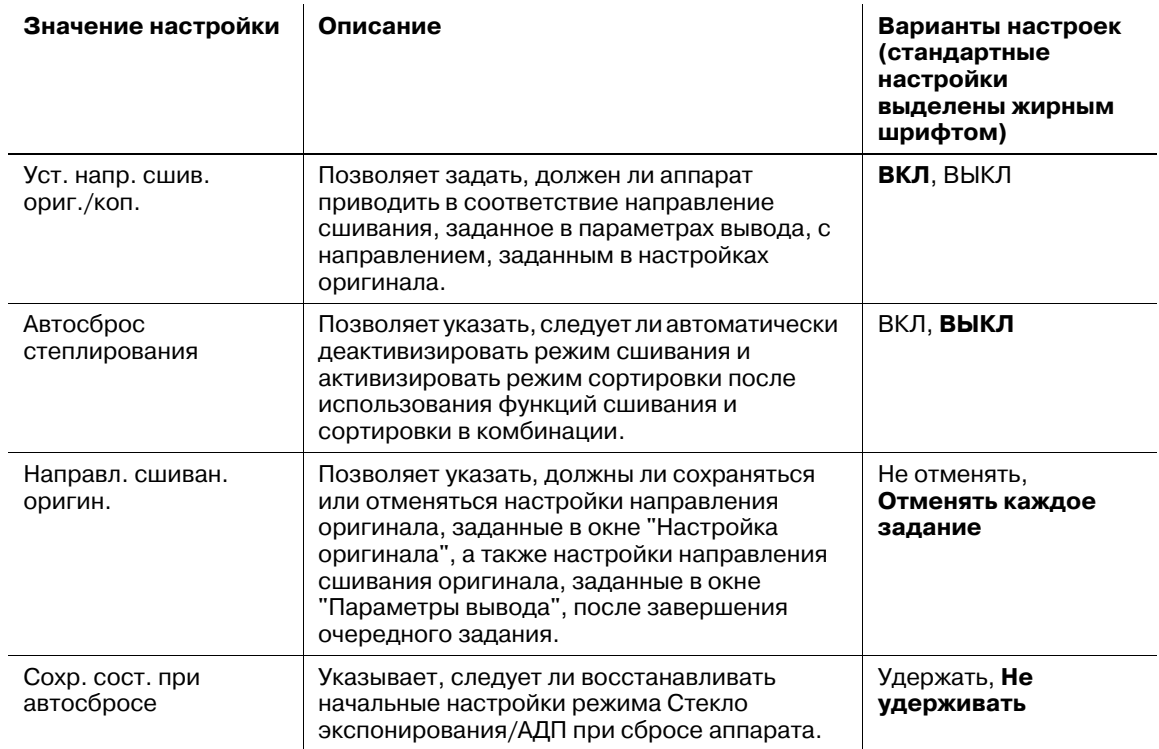

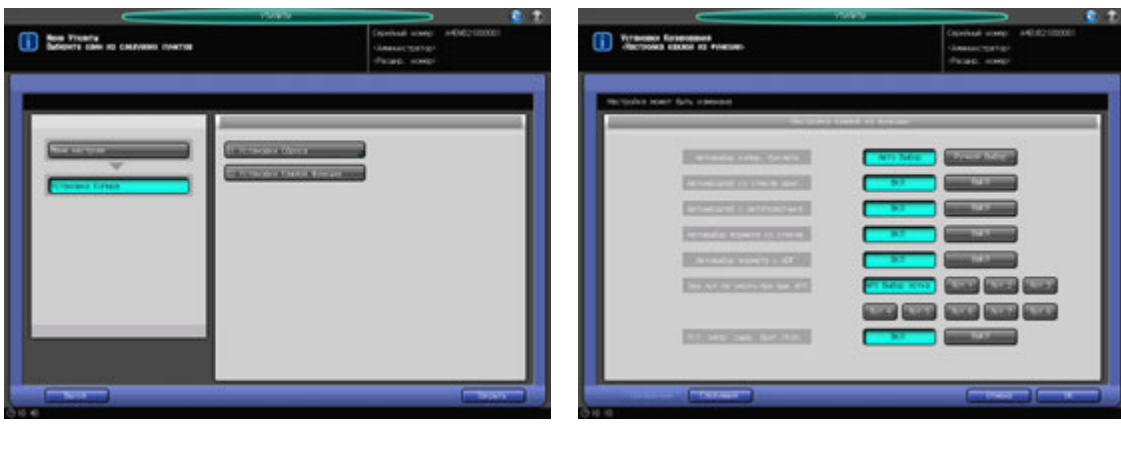

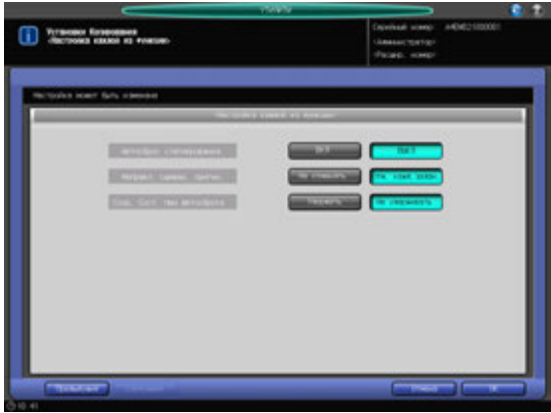

- 1 Порядок действий для отображения окна "Меню Утилиты" см. стр. 12-3.
- 2 Нажмите [03 Установки копира] <sup>в</sup> окне "Меню Утилиты", затем нажмите [02 Установки каждой функции].

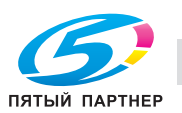

3 Выберите [ВКЛ] или [ВЫКЛ] или нажмите нужную кнопку для каждого параметра <sup>в</sup> левой части окна.

Имеется два окна для настройки параметров. Для прокрутки используйте [Следующий] или [Предыдущий].

- 4 Нажмите [OK] для подтверждения настройки.
	- % Чтобы отменить изменения, нажмите [Отмена]. Снова появляется окно "Установки копира".

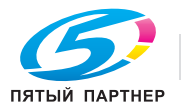

# **12.5 [04 Настройка сканирования]**

### **12.5.1 [01 Настр. адреса по умолчанию]**

Позволяет выбрать получателя отсканированного изображения, который будет по умолчанию отображаться в окне "Сканирование".

Выберите одного из следующих четырех получателей:

- E-Mail (адрес электронной почты)
- НЖМД (номер ящика)
- FTP (адрес сервера FTP)
- SMB

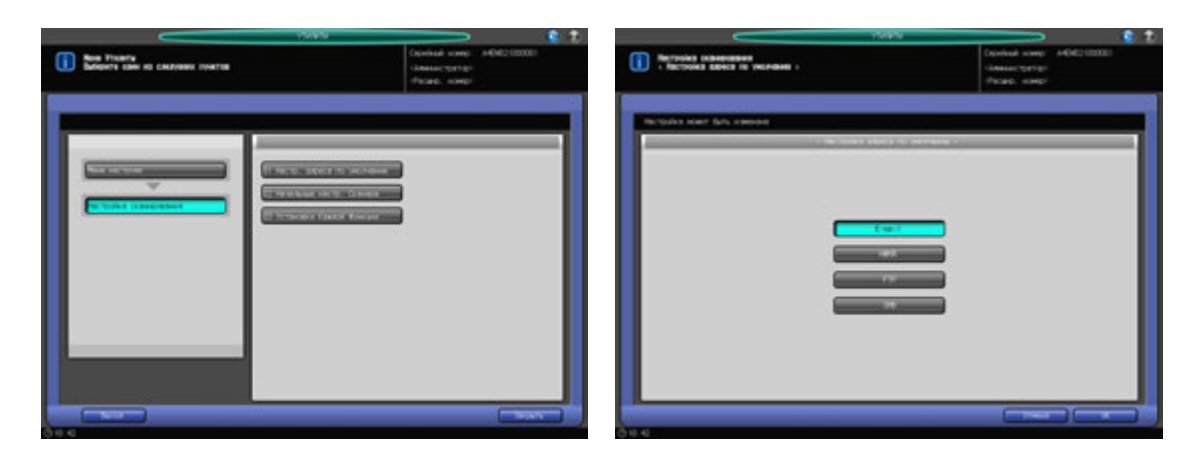

- 1 Порядок действий для отображения окна "Меню Утилиты" см. стр. 12-3.
- 2 Нажмите [04 Настройка сканирования] <sup>в</sup> окне "Меню Утилиты", затем нажмите [01 Настр. адреса по умолчанию].
- 3 Нажмите кнопку требуемого получателя.
- 4 Нажмите [OK] для подтверждения настройки.
	- % Чтобы отменить изменения, нажмите [Отмена]. Снова появляется окно "Настройки сканирования".

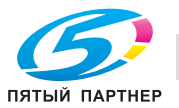

# **12.5.2 [02 Начальные настр. сканера]**

Позволяет установить начальные настройки для работы аппарата в режиме сканирования.

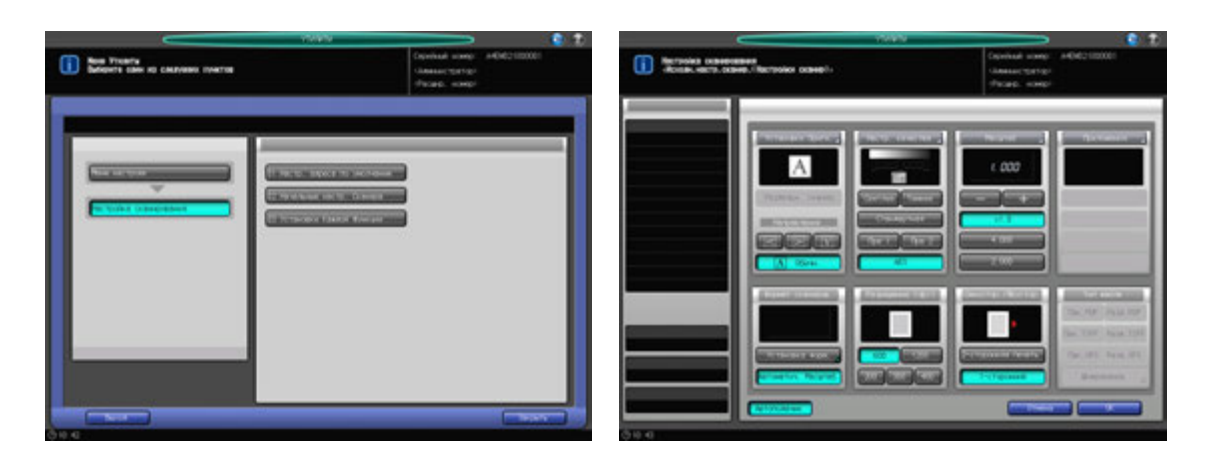

- 1 Порядок действий для отображения окна "Меню Утилиты" см. стр. 12-3.
- 2 Нажмите [04 Настройки сканирования] <sup>в</sup> окне "Меню Утилиты", затем нажмите [02 Начальные настр. сканера].
- 3 Задает следующие пункты начальной настройки: Настройка оригинала, Настройка качества, Масштаб, Приложения, Формат сканирования, Разрешение (dpi) и Одностор./двустор.

Процедура установки этих пунктов соответствует процедуре для окна "Сканирование". Нажмите [АПД] для выбора режима АПД в качестве начальной настройки.

- 4 Нажмите [OK] для подтверждения настройки.
	- % Чтобы отменить изменения, нажмите [Отмена]. Снова появляется окно "Настройки сканирования".

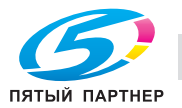

### **12.5.3 [03 Установки каждой функции]**

Выбор настроек по умолчанию для формата файла после завершения сканирования.

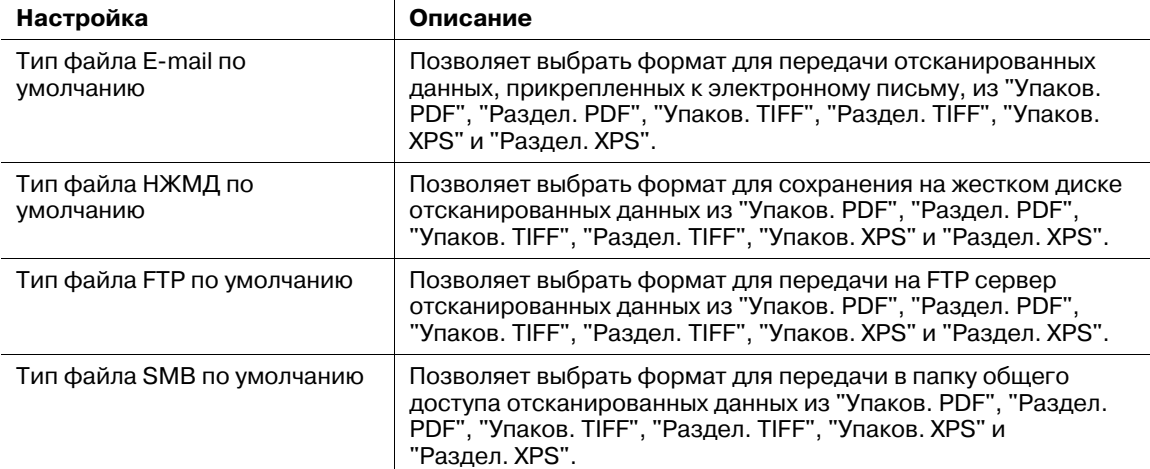

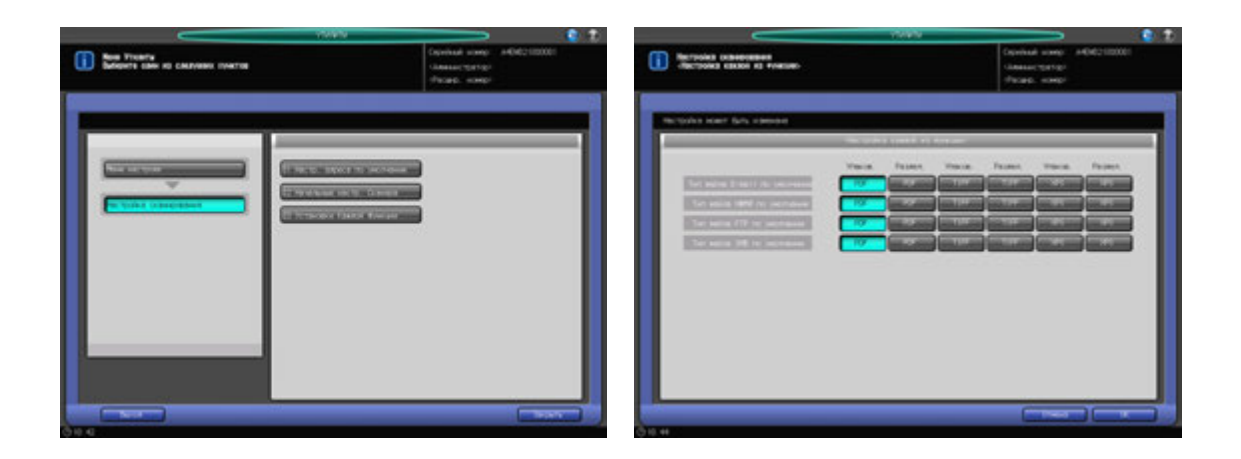

- 1 Порядок действий для отображения окна "Меню Утилиты" см. стр. 12-3.
- 2 Нажмите [04 Настройки сканирования] <sup>в</sup> окне "Меню Утилиты", затем нажмите [03 Установки каждой функции].
- 3 Выберите требуемый вариант для каждого пункта <sup>в</sup> левой части окна.
- 4 Нажмите [OK] для подтверждения настройки.
	- % Чтобы отменить изменения, нажмите [Отмена]. Снова появляется окно "Настройки сканирования".

#### *ПРИМЕЧАНИЕ*

*В случае одновременной передачи нескольким получателям формат файла не может быть задан отдельно для каждого получателя.*

*При одновременной передаче формат файла выбирается в соответствии со следующими приоритетами:*

- *1. E-mail*
- *2. НЖМД*
- *3, FTP*
- *4. SMB*

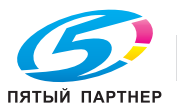

# **12.6 [05 Установки сенсор. дисплея]**

С помощью этой функции можно проверить выравнивание кнопок, отображаемых на экране, и сенсорного датчика в случае, если аппарат не реагирует надлежащим образом на нажатия кнопок на сенсорной панели.

#### *ПРИМЕЧАНИЕ*

*Окно "Установки сенсор. дисплея" можно открыть, также нажав подряд Утилиты/Счетчик на панели управления и [5] на клавиатуре панели управления. Аппарат может быть настроен на* удаление этой опции из окна "Утилиты" и на отображение окна "Установки сенсор. дисплея", только *если [5] нажата на клавиатуре панели управления. При необходимости обратитесь в сервисную службу.*

1 Нажмите **Утилиты/Счетчик** на **панели управления**.

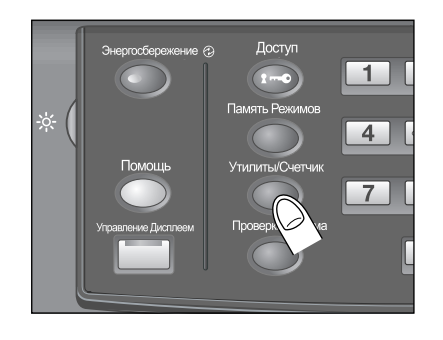

Появляется окно "Меню Утилиты".

2 Нажмите [05 Установки сенсор. дисплея].

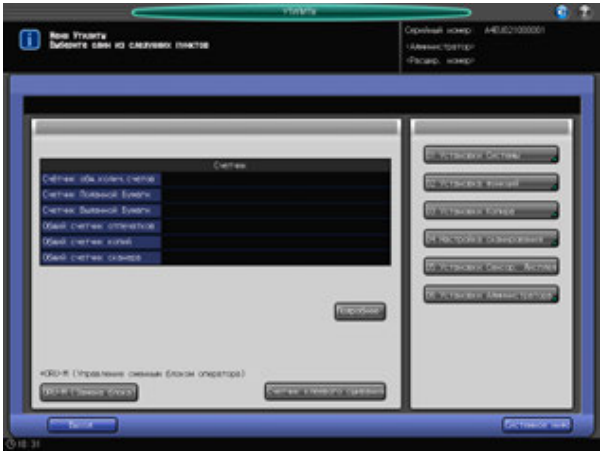

Появляется окно "Установки сенсор. дисплея".

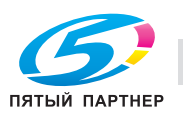

 $3$  Нажмите кнопку с символом "+" в правом верхнем углу, а затем в левом нижнем углу окна.

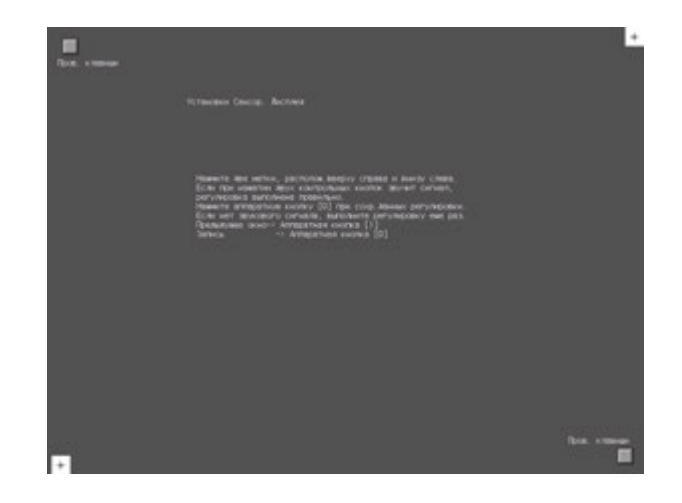

На дисплее, в окне сообщения отображаются текущие координаты.

- 4 Проверьте координаты.
	- → Проверьте, чтобы координаты X и Y, отображаемые в первой строке под "Установки сенсор. дисплея" находились в диапазоне стандартных значений, отображаемом во второй строке.
	- $\rightarrow$  Если координаты находятся за пределами диапазона стандартных значений, повторите процедуру настройки или обратитесь в сервисную службу.
- $5$  Поочередно нажмите "Пров. кнопки" в левом верхнем и в правом нижнем углах окна и убедитесь, что звуковой сигнал работает нормально.
	- $\rightarrow$  Если звуковой сигнал не работает, повторите процедуру настройки или обратитесь в сервисную службу.
- 6 Нажмите [0] на **клавиатуре панели управления** для подтверждения настройки.
	- % Нажмите [1] на **клавиатуре панели управления** для отмены настройки и возвращения в окно "Меню Утилиты".

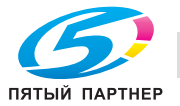

# **12.7 [06 Установки администратора] - [01 Установки системы]**

### **12.7.1 [01 Настройка энергосбережения] - [01 Настройка энергосбережения]**

Выберите "Уменьш. Энергопотр." или "Автом. отключение" в качестве режима энергосбережения, который должен активизироваться при нажатии кнопки **Энергосбережение** на **панели управления**. Задайте период времени до активизации функции автоматического уменьшения энергопотребления или автоматического выключения.

Уменьш. Энергопотр.: [1 мин], [3 мин], [5 мин], [10 мин], [15 мин], [30 мин], [60 мин], [90 мин], [120 мин], [240 мин].

Автом.отключение: [--- мин], [1 мин], [3 мин], [5 мин], [10 мин], [15 мин], [30 мин], [60 мин], [90 мин], [120 мин], [240 мин.]

#### *ПРИМЕЧАНИЕ*

*Для деактивизации функции "Автом. отключение" нажмите [---мин]. Функция "Уменьш. Энергопотр." не может быть отключена.*

*Установка функции "Автом. отключение" на [--- мин] изменяет установку функции "Уменьш. Энергопотр." на [1 мин], после чего для нее можно будет установить другое время.*

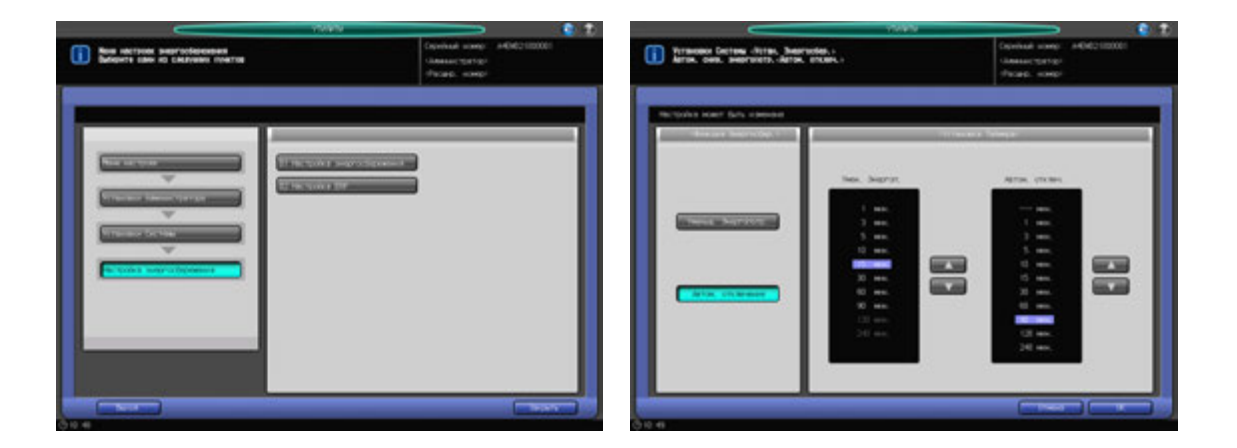

- 1 Выполните действия, описанные на стр. 12-3, для отображения окна "Меню установок управления машиной".
- 2 Нажмите [01 Установки системы] <sup>в</sup> окне "Меню установок управления машиной", затем последовательно нажмите [01 Настройка энергосбережения] и [01 Настройка энергосбережения].
- 3 Выберите режим энергосбережения, который должен активизироваться при нажатии кнопки **Энергосбережение** на **панели управления**, при нажатии [Уменьшение энергопотр.] или [Автом. отключение] под "Функции энергосбережения".
- 4 Задайте период времени до активизации функции автоматического уменьшения энергопотребления.
	- → Выберите требуемый период времени с помощью кнопок [▲] и [▼] под "Умен. Энергоп." в правой части окна. Настройка по умолчанию [1 мин.].

#### *ПРИМЕЧАНИЕ*

*Период времени, заданный для функции "Уменьш. Энергопотр.", не должен превышать время для "Автоматическое выключение".*

*Если для "Уменьш. Энергопотр." задается такой же период времени, как и для "Автом. отключение" выделенная индикация времени в соответствующем поле становится темной.*

*В этом случае вместо "Уменьш. Энергопотр." активизируется функция "Автом. отключение".*

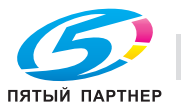

- $5$  Задайте период времени до активизации функции автоматического выключения.
	- $\rightarrow$  Выберите требуемый период времени с помощью кнопок [ $\blacktriangle$ ] и [ $\blacktriangledown$ ] под "Автом. отключение" в правой части окна. Настройка по умолчанию [15 мин.].
	- → Для деактивизации функции "Автом. отключение" нажмите [---мин].

#### *ПРИМЕЧАНИЕ*

*Если задан такой же период времени, как и для "Уменьш. Энергопотр.", то выделенная индикация времени в поле "Уменьш. Энергопотр." становится темной.*

*В этом случае вместо "Уменьш. Энергопотр." активизируется функция "Автом. отключение".*

- 6 Нажмите [OK] для подтверждения настройки.
	- % Чтобы отменить изменения, нажмите [Отмена]. Снова появляется окно "Настройка энергосбережения".

### **12.7.2 [01 Настройка энергосбережения] - [02 Настройка ErP]**

Функция ErP выключает **главный выключатель питания**, когда **главный выключатель питания** включен, и аппарат остается в течение заданного периода в следующем состоянии:

- **Вспомогательный выключатель питания** выключен.
- Функция автоматического выключения активизирована.
- Функция уменьшения энергопотребления активизирована.

Выберите период, по истечении которого активизируется функция ErP. Выберите [Не переключать] для отключения функции ErP.

Варианты: [не переключать], [12 часов], [24 часов], [36 часов], [48 часов], [60 часов], [72 часов]

#### *ПРИМЕЧАНИЕ*

*Кнопка [02 Настройка ErP] становится серой и неактивной, если функция "Установка недельного таймера" на аппарате установлена на [Вкл. недельного таймера] или если сконфигурировано подключение CSRC.*

# d**Справка**

*При появлении вопросов по настройке CSRC обратитесь в сервисную службу.*

# d**Справка**

*Если выбрано [ВКЛ] в [06 Настройки эксперта] - [04 Настройка автовыкл. питания], главный выключатель питания будет автоматически выключаться, независимо от этой настройки, после отключения вспомогательного выключателя питания и полного охлаждения основного блока. Подробнее см. стр. 12-67.*

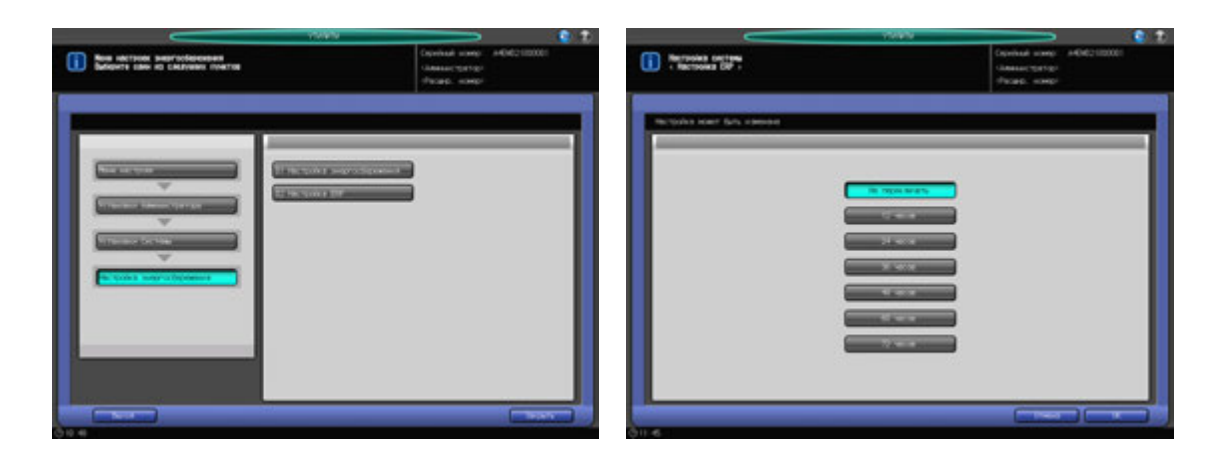

- 1 Выполните действия, описанные на стр. 12-3, для отображения окна "Меню установок управления машиной".
- 2 Нажмите [01 Установки системы] <sup>в</sup> окне "Меню установок управления машиной", затем последовательно нажмите [01 Настройка энергосбережения] и [02 Настройка ErP].
- 3 Выберите кнопку нужного периода, отображаемого <sup>в</sup> окне.

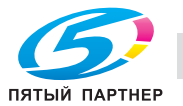

- % Выберите [Не переключать] для отключения этой функции.
- 4 Нажмите [OK] для подтверждения настройки.
	- % Чтобы отменить изменения, нажмите [Отмена]. Снова появляется окно "Настройка энергосбережения".

### **12.7.3 [02 Настройка даты/времени]**

Задает дату и время для встроенных часов аппарате и, определяет, должна ли активизироваться функция Переключ. на летнее время.

При активизированной функции "Переключ. на летнее время" можно задать также разницу во времени. Используйте функцию "Часовой пояс" для того, чтобы задать разницу во времени относительно ВКВ (всемирного координированного времени).

По умолчанию функция "Переключ. на летнее время" деактивизирована.

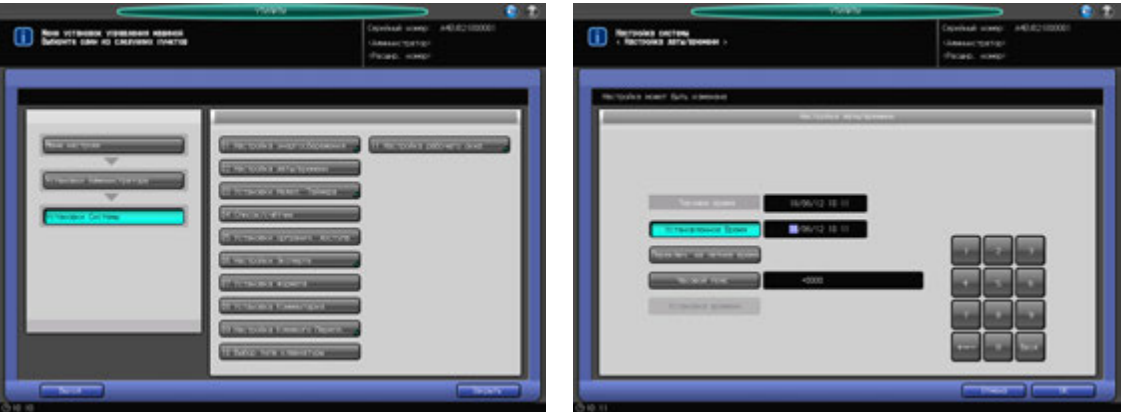

- 1 Выполните действия, описанные на стр. 12-3, для отображения окна "Меню установок управления машиной".
- $2$  Нажмите [01 Установки системы] в окне "Меню установок управления машиной", затем нажмите [02 Настройка даты/времени].
- 3 Установите текущую дату <sup>и</sup> время для встроенных часов аппарата.

В окне отображаются текущие настройки даты и времени в следующем порядке: день, месяц, год и время (24-часовой формат).

- $\rightarrow$  Введите две последние цифры дня с помощью клавиатуры сенсорной панели.
- % Нажмите [Ввод] в правом нижнем углу клавиатуры для сохранения введенных данных. Выделенный раздел смещается вправо. Установите месяц, год и время.
- 4 Задайте летнее время.
	- → Нажмите [Переключ. на летнее время] для установки летнего времени. [Переключ. на летнее время] выделяется на экране.
	- $\rightarrow$  Введите летнее время с помощью клавиатуры сенсорной панели.
	- $\rightarrow$  **Нажмите [Ввод] в правом нижнем углу клавиатуры для сохранения введенных данных.**

 $5$  Задайте разницу во времени относительно ВКВ (всемирное координированное время).

Эта информация отражает разницу во времени в момент получения электронного письма. Разница во времени предварительно определена для каждой страны или региона.

- $\rightarrow$  Нажмите [Часовой пояс] и введите разницу во времени с помощью клавиатуры сенсорной панели. (Например, введите "–0600", если разница составляет шесть часов позже ВКВ.)
- → Нажмите [+<->-] для отображения "+", если местное время отстает от ВКВ, или "-", если местное время опережает ВКВ.
- % Нажмите [Ввод] в правом нижнем углу клавиатуры для сохранения введенных данных.
- 6 Нажмите [OK] для подтверждения настройки.

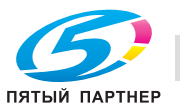

% Чтобы отменить изменения, нажмите [Отмена]. В любом случае, снова появляется окно "Меню установок управления машиной".

### **12.7.4 [03 Установки недел. таймера] - [01 Установка недельного таймера]**

Функция недельного таймера относится к функциям управления, доступным в установках администратора и предназначена для выключения питания аппарата в соответствии с определенным графиком.

В этом разделе можно задать, должна ли использоваться функция недельного таймера. По умолчанию недельный таймер не активизирован.

Для использования функции недельного таймера должны быть соблюдены следующие условия:

- Вилка кабеля питания вставлена в розетку. При вынутой вилке кабеля питания недельный таймер не функционирует, однако некоторые данные, такие как время включения/выключения, сохраняются.
- **Вспомогательный выключатель питания** включен.
- Текущая дата и время установлены верно.

#### *ПРИМЕЧАНИЕ*

*Если функция "Настройка недельного таймера" имеет значение [Вкл. недельного таймера], [01 Настройка энергосбережения] - [02 Настройка ErP] не может быть выбрана.*

### d**Справка**

*Подробнее о настройках ErP см. стр. 12-56.*

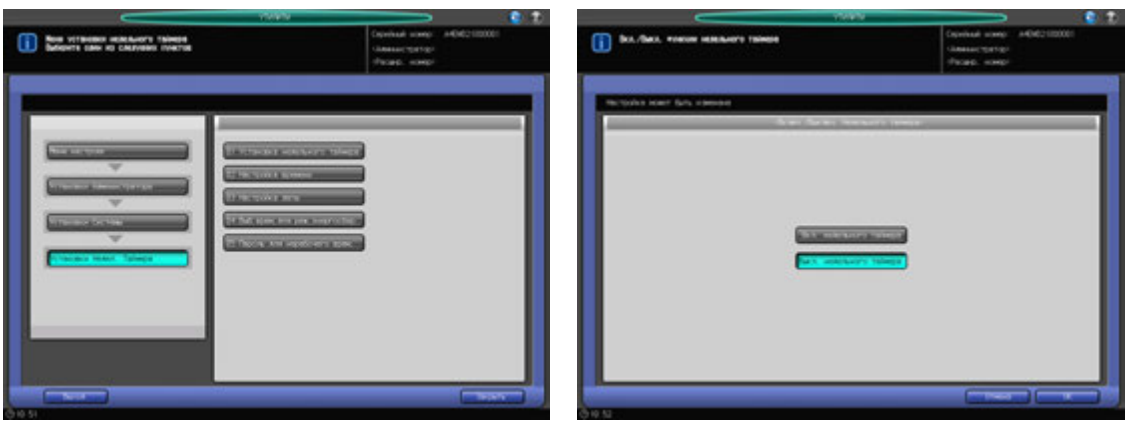

- 1 Выполните действия, описанные на стр. 12-3, для отображения окна "Меню установок управления машиной".
- 2 Последовательно нажмите [01 Установки системы], [03 Установка недел. таймера] <sup>и</sup> [01 Установка недельного таймера].
- 3 Выберите [Недельный таймер ВКЛ] или [Выкл. недельного таймера].

#### *ПРИМЕЧАНИЕ*

*По умолчанию настроено [Выкл. недельного таймера]. При выборе [Вкл. недельного таймера] недельный таймер активизируется. Если на аппарате активизирована функция недельного таймера вспомогательный выключатель питания должен быть всегда включен. При выборе [Выкл. недельного таймера] недельный таймер деактивизируется. Для включения/ выключения питания аппарата используйте вспомогательный выключатель питания.*

- 4 Нажмите [OK] для подтверждения настройки.
	- $\rightarrow$  Чтобы отменить изменения, нажмите [Отмена]. В любом случае, снова появляется окно "Установки недельного таймера".

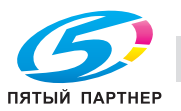

### **12.7.5 [03 Установки недел. таймера] - [02 Настройка времени]**

Настройка времени включения/выключения в часах и минутах для каждого дня недели, или настройка времени одновременно на всю неделю.

#### *ПРИМЕЧАНИЕ*

*Даже если время настроено, необходимо задать [03 Настройка даты] (см.стр. 12-60) чтобы активизировать таймер. В случае настройки времени включения/выключения на праздничные дни питание аппарата в эти дни не будет включаться.*

*Если настроенное время включения и выключения совпадает, питание аппарате не будет включаться даже в рабочие дни.*

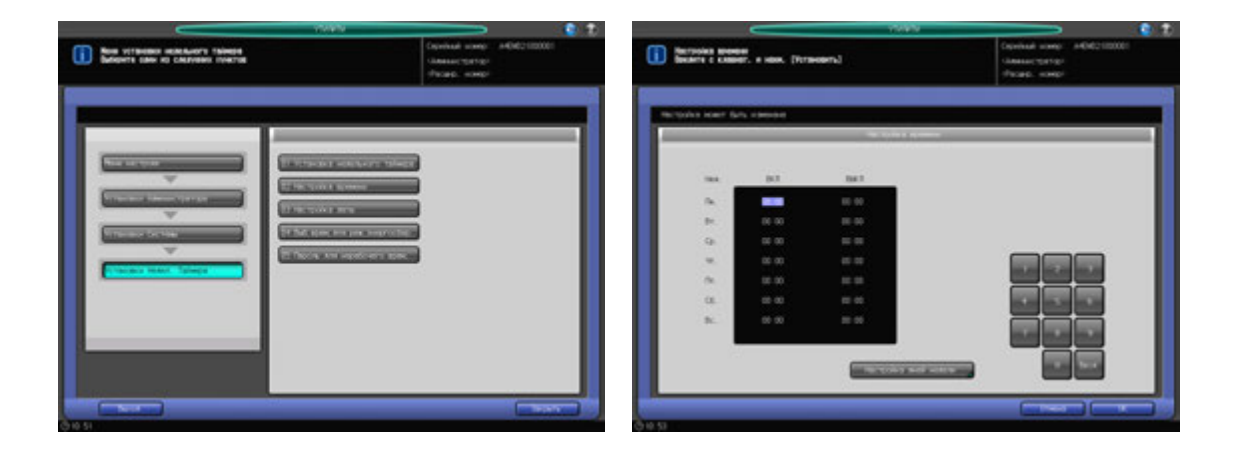

- 1 Выполните действия, описанные на стр. 12-3, для отображения окна "Меню установок управления машиной".
- 2 Последовательно нажмите [01 Установки системы], [03 Установки недел. таймера] <sup>и</sup> [02 Настройка времени].
- 3 Задайте общее время включения/выключения для всех дней недели.
	- $\rightarrow$  **Нажмите [Настройка дней недели] для отображения окна "Настройка дней недели".**
	- $\rightarrow$  Выберите дни недели для настройки общего времени.
	- % С помощью клавиатуры сенсорной панели или **клавиатуры панели управления** для ввода нужного времени ВКЛ/ВЫКЛ. Нажмите [Ввод] для смещения выделенной области.
	- $\rightarrow$  Нажмите [OK] для возвращения в окно "Настройка времени".
- 4 Введите время включения/выключения для каждого дня.
	- % Нажмите [Ввод] для выбора времени включения для соответствующего дня недели.
	- % Используйте клавиатуру сенсорной панели или **клавиатуру панели управления** для ввода нужного времени. Нажмите [Ввод] для смещения выделенной области.
	- $\rightarrow$  **Повторите описанные выше действия для ввода всех необходимых значений времени.**
- $5$  Нажмите [OK] для подтверждения настройки.
	- $\rightarrow$  Чтобы отменить изменения, нажмите [Отмена]. В любом случае, снова появляется окно "Установки недельного таймера".

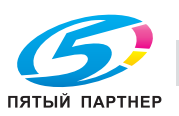

# **12.7.6 [03 Установки недел. таймера] - [03 Настройка даты]**

Настройка таймера включения/выключения на определенный день определенного месяца в соответствии с графиком включения/выключения, заданным в "Настройке времени". Задание условия включения/выключения в конкретные дни или группы дней (например, с понедельника по воскресенье каждой недели определенного месяца).

#### *ПРИМЕЧАНИЕ*

*По умолчанию установлена группа дней: включение с понедельника по субботу и выключение в воскресенье.*

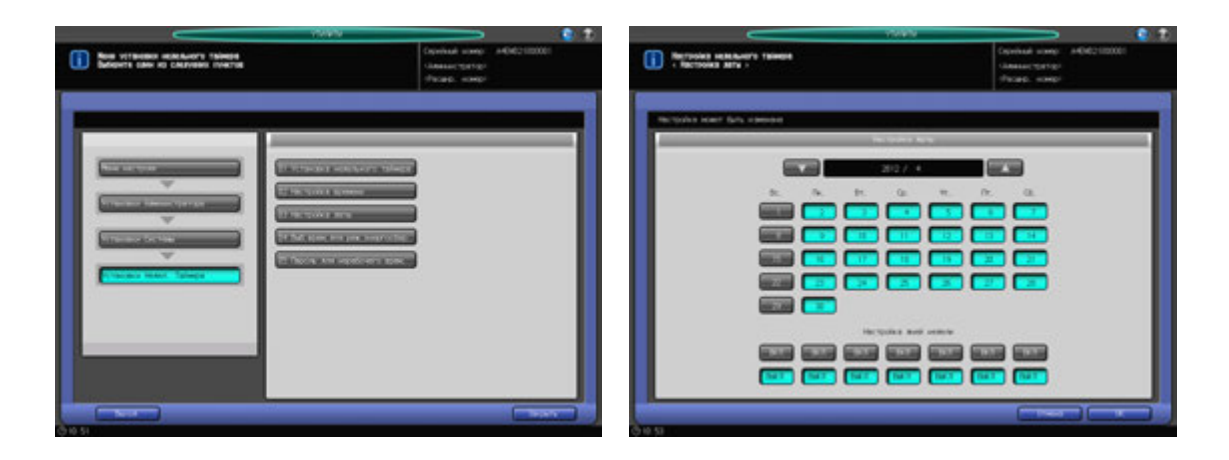

- 1 Выполните действия, описанные на стр. 12-3, для отображения окна "Меню установок управления машиной".
- 2 Последовательно нажмите [01 Установки системы], [03 Установки недел. таймера] <sup>и</sup> [03 Настройка даты].
- 3 Чтобы задать общее условие включения/выключения для всего месяца по дням недели, используйте опцию "Настройка дней недели" в нижней части окна.
	- → При нажатии [ВКЛ] или [ВЫКЛ] на экране появляется окно подтверждения. Нажмите [Да] для сохранения изменений, заданных в окне "Настройка дней недели". Или нажмите [Нет] для отмены изменений.
	- % Настройки, заданные в "Настройка дней недели" имеют более высокий приоритет, чем настройки для отдельных дней.
- 4 Чтобы индивидуально настроить условие включения/выключения для всего месяца, используйте календарь, отображаемый в центре окна.
	- % Нажмите кнопку соответствующего дня для изменения настройки.
	- $\rightarrow$  Нажмите [ $\nabla$ ] или [ $\blacktriangle$ ] для перехода к нужному году/месяцу.
- $5$  Нажмите [OK] для подтверждения настройки.
	- $\rightarrow$  Чтобы отменить изменения, нажмите [Отмена]. В любом случае, снова появляется окно "Установки недельного таймера".

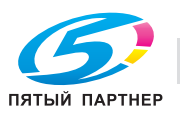

# **12.7.7 [03 Установки недел. таймера] - [04 Выб. врем. для реж. энергосбер.]**

Недельный таймер (если активизирован) включает и выключает питание аппарата один раз в день в соответствии с графиком включения/выключения.

Эта функция задает время выключения аппарата (пока он находится под контролем недельного таймера), и, следовательно, включает и выключает питание аппарата еще один раз в день.

Для всех дней недели может быть задано только одно время.

#### *ПРИМЕЧАНИЕ*

*Эта функция не реализуется, если заданное время не попадает в рабочее время аппарата.*

*По умолчанию эта функция деактивизирована.*

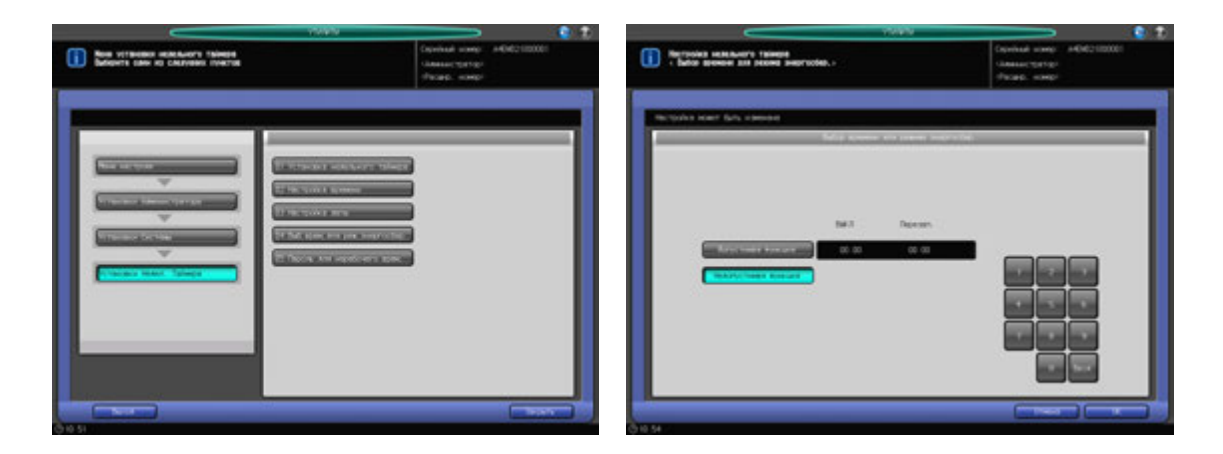

- 1 Выполните действия, описанные на стр. 12-3, для отображения окна "Меню установок управления машиной".
- 2 Последовательно нажмите [01 Установки системы], [03 Установки недел. таймера] и [04 Выб. врем. для реж. энергосбер.].
- 3 Выберите [Допустимая функция] <sup>и</sup> задайте время выключения <sup>и</sup> время перезапуска.
	- % Используйте клавиатуру сенсорной панели или **клавиатуру панели управления** для ввода нужного времени выключения (в 24-часовом формате). Нажмите [Ввод], а затем введите время перезапуска аналогичным образом.
	- $\rightarrow$  При выборе [Недопустимая функция] функция деактивизируется.
- 4 Нажмите [OK] для подтверждения настройки.
	- $\rightarrow$  Чтобы отменить изменения, нажмите [Отмена]. В любом случае, снова появляется окно "Установки недельного таймера".

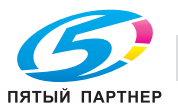

# **12.7.8 [03 Установки недел. таймера] - [05 Пароль для нерабочего врем.]**

Аппарат может включаться при вводе специального пароля после нажатия кнопки **Энергосбережение** на **панели управления**, даже если действует условие выключения, заданное в недельном таймере.

В этом разделе описывается процесс настройки 4-значного пароля, который позволяет использовать аппарат в нерабочие часы. После настройки и ввода этого пароля после нажатия кнопки **Энергосбережение** на **панели управления** можно задать продолжительность использования в соответствии с необходимостью.

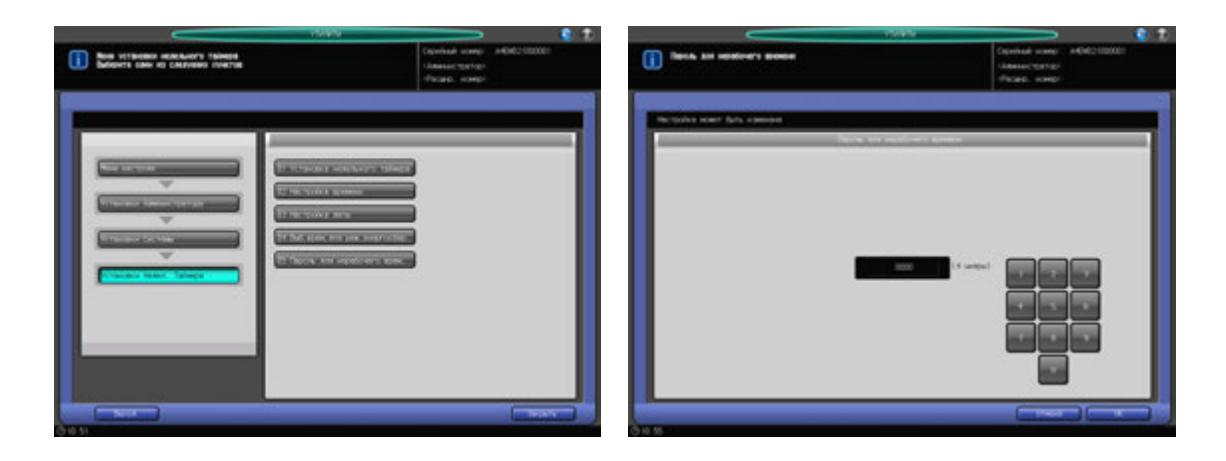

- 1 Выполните действия, описанные на стр. 12-3, для отображения окна "Меню установок управления машиной".
- 2 Последовательно нажмите [01 Установки системы], [03 Установки недел. таймера] <sup>и</sup> [05 Пароль для нерабочего врем.].
- 3 Используйте клавиатуру сенсорной панели или **клавиатуру панели управления** для ввода нужного 4-значного пароля.

#### *ПРИМЕЧАНИЕ*

*Если в качестве пароля задано 0000, то для использования аппарата в нерабочие часы достаточно просто нажать кнопку Энергосбережение на панели управления. В этом случае система попросить ввести продолжительность использования аппарата (время, по истечении которого аппарат должен быть выключен). По умолчанию задано: 0000.*

- 4 Нажмите [OK] для подтверждения настройки.
	- **→** Чтобы отменить изменения, нажмите [Отмена]. В любом случае, снова появляется окно "Установки недельного таймера".

# **12.7.9 [04 Список/счётчик]**

Эта функция предназначена для вывода на печать списков по следующим темам:

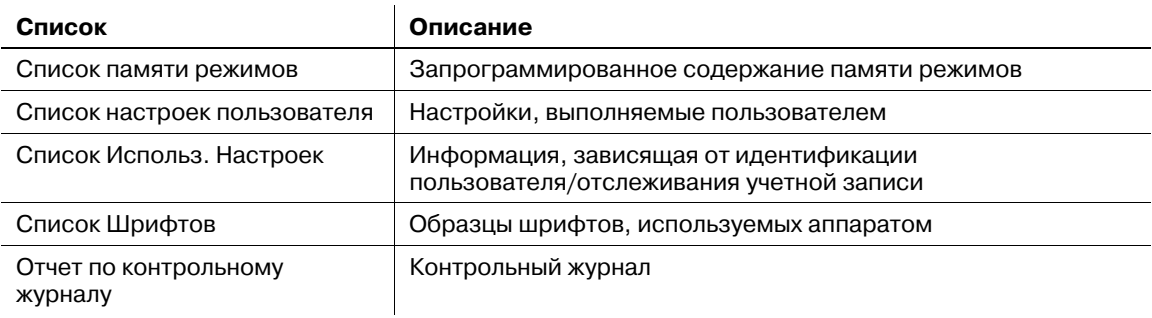

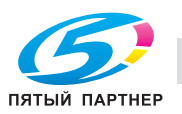

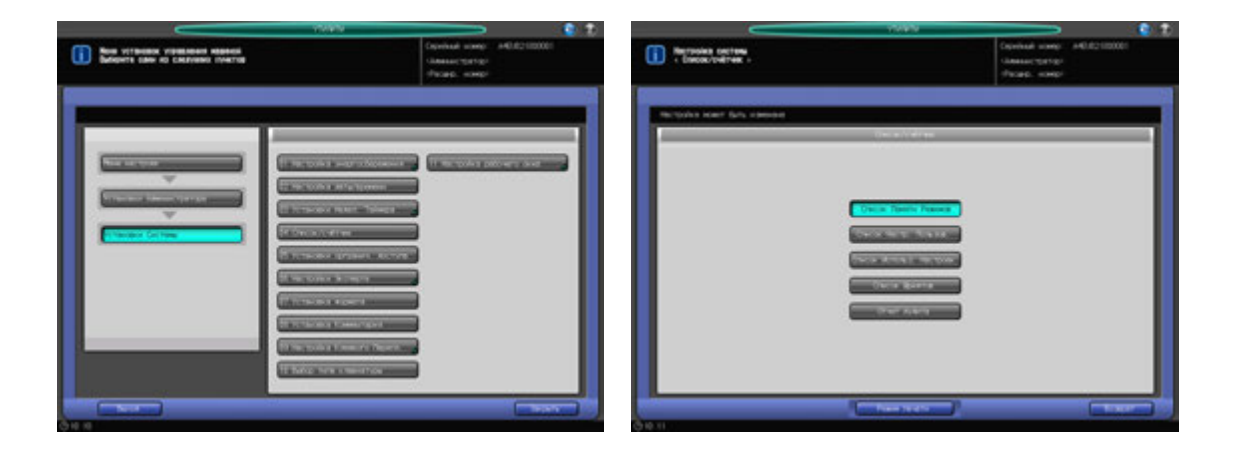

Кроме этого, возможно сохранение всех списков и отчета на USB-носителе, подсоединенном к USB-порту.

- 1 Выполните действия, описанные на стр. 12-3, для отображения окна "Меню установок управления машиной".
- 2 Нажмите [01 Установки системы] <sup>в</sup> окне "Меню установок управления машиной", затем нажмите [04 Список/счётчик].
- 3 Выберите список или контрольный журнал для печати.
- 4 Нажмите [Режим печати]. Появляется окно "Режим печати".
- 5 Нажмите **Старт** на **панели управления** для запуска процесса печати.
	- % Чтобы приостановить печать, нажмите **Стоп** на **панели управления**.
	- → После завершения печати нажмите [Закрыть] для возвращения в окно "Список/счетчик".
- 6 Нажмите [Возврат].

Снова появляется окно "Меню Настройки системы".

# **12.7.10 [05 Установки оргранич. доступа]**

Функция используется для запрета выполнения следующих операций пользователям общей группы.

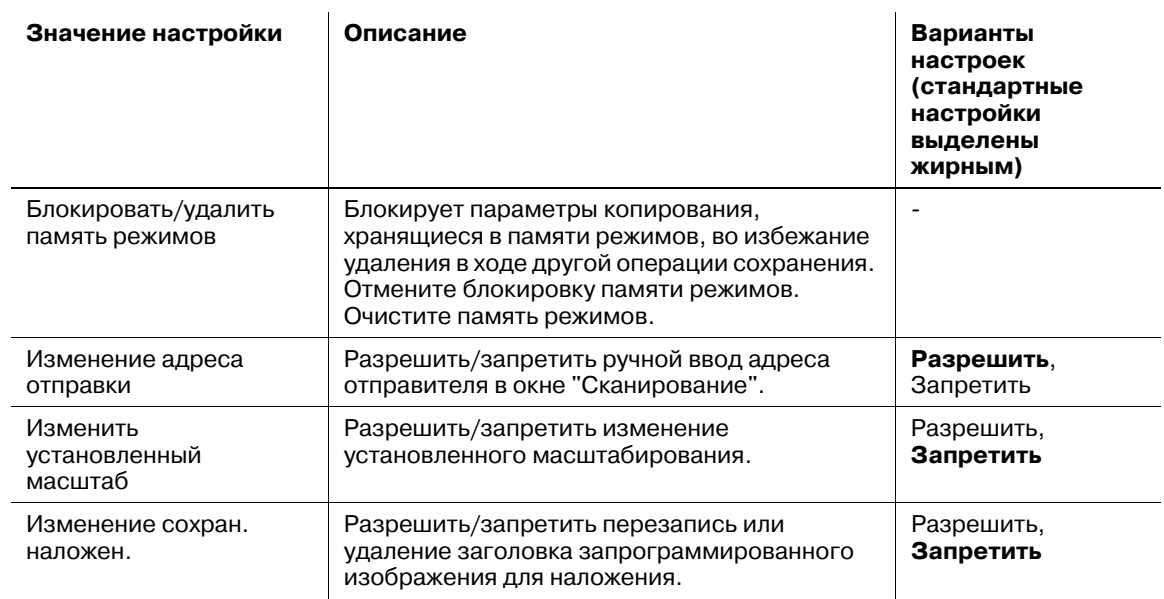

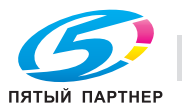

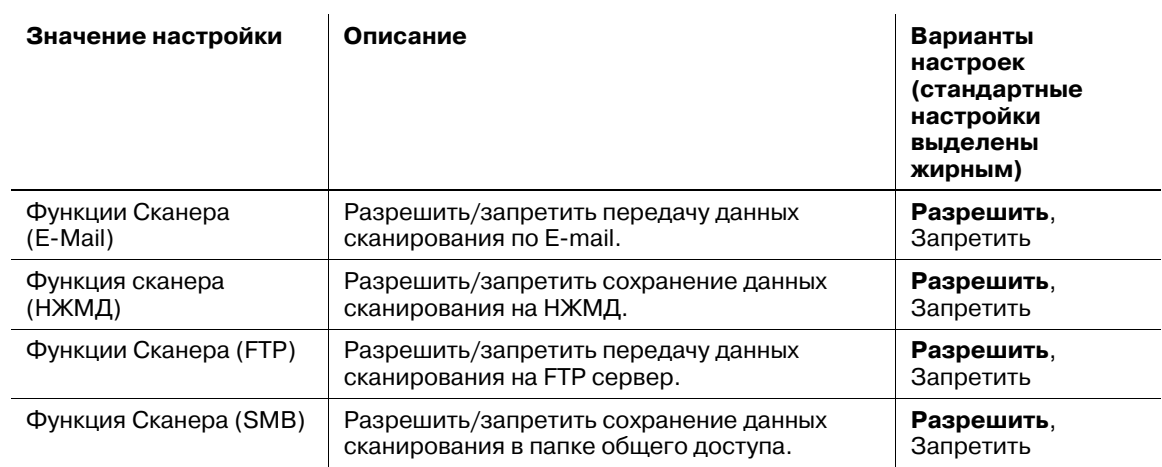

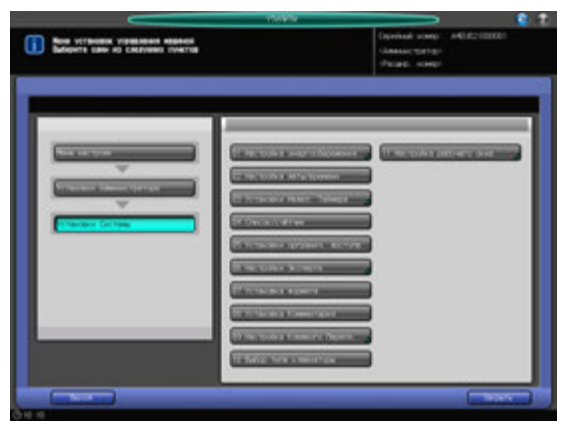

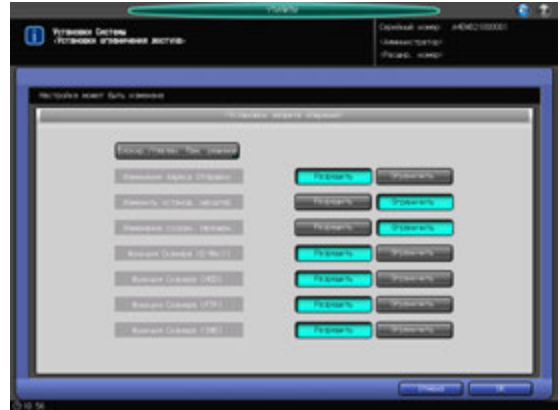

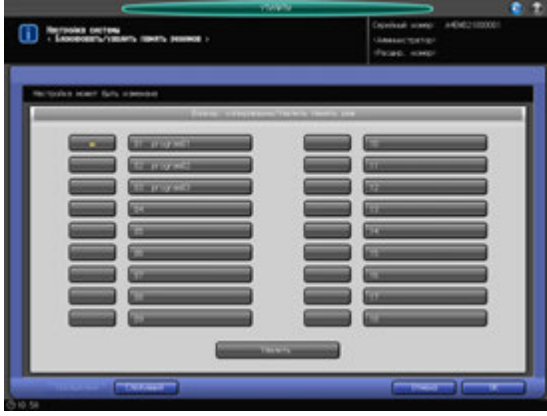

Кроме этого, возможно сохранение всех списков и отчета на USB-носителе, подсоединенном к USB-порту.

- 1 Выполните действия, описанные на стр. 12-3, для отображения окна "Меню установок управления машиной".
- 2 Нажмите [01 Установки системы] <sup>в</sup> окне "Меню установок управления машиной", затем нажмите [05 Установки оргранич. доступа].
- 3 Нажмите [Блокировать/удалить память режимов].

Появляется окно "Установка ограничения доступа пользователей".

 $\rightarrow$  Если требуется конфигурация других настроек (не относящихся к опции "Блокировать/удалить память режимов", перейдите к этапу 7.

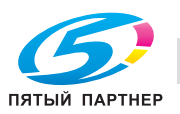

4 Выполните блокировку/разблокировку памяти режимов.

В памяти режимов можно сохранить до 30 настроек заданий. Для поиска требуемой записи используйте кнопки [Следующий] или [Предыдущий].

- $\rightarrow$  Запись отображается справа от введенного номера, если такой номер был введен.
- Нажмите кнопку с символом блокировки слева от нужного номера, чтобы разблокировать запись.
- $\rightarrow$  При нажатии на заблокированную кнопку блокировка отменяется, а символ блокировки снимается.
- $\rightarrow$  Нажатие на кнопку без имени не приводит к блокировке кнопки и появлению символа блокировки.
- 5 Выполните удаление памяти режимов.
	- $\rightarrow$  Выберите номер записи, которую вы намерены удалить. Заблокированная запись памяти режимов может быть удалена.
	- → При нажатии кнопки [Удалить] в нижней части окна выводится диалог подтверждения. Нажмите [Да] в диалоговом окне.
	- $\rightarrow$  Выделенная запись памяти режимов будет удалена, и заголовок более не будет отображаться. Подсвеченная кнопка возвращает обычное окно.

#### *ПРИМЕЧАНИЕ*

*Запись памяти режимов, удаленная на этапе 5, не может быть восстановлена при нажатии [Отмена] на этапе 6. Помните, что удаленная запись не может быть восстановлена.*

- 6 Нажмите [OK] для завершения настроек "Блокировать/удалить память режимов".
	- % Чтобы отменить изменения, нажмите [Отмена]. Снова появляется окно "Установка ограничения доступа пользователей".
- 7 Выберите [Разрешить] или [Ограничить] для пунктов окна "Установка ограничения доступа пользователей".
- 8 Нажмите [OK] для подтверждения настройки.
	- $\rightarrow$  Чтобы отменить изменения, нажмите [Отмена]. В любом случае, снова появляется окно "Меню Настройки системы".

# **12.7.11 [06 Настройки эксперта] - [01 Настройка плотн. печати]**

Выберите градацию или разрешение в качестве приоритета при создании печатных изображений.

Если приоритет отдан градации, будут лучше воспроизводиться данные с высокой градацией, например фотографии.

Если приоритет отдан разрешению, будут лучше воспроизводиться данные с высокой контрастностью, например текст.

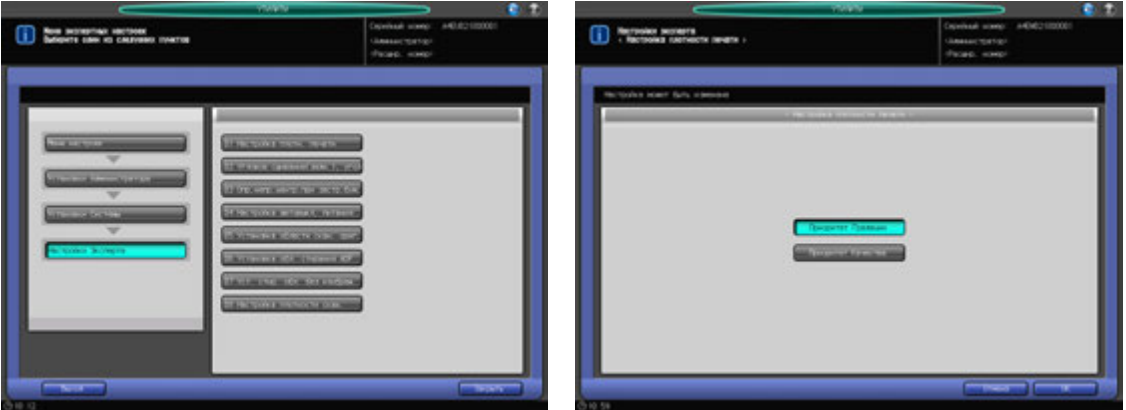

1 Выполните действия, описанные на стр. 12-3, для отображения окна "Меню установок управления машиной".

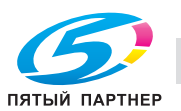

- $2$  Нажмите [01 Установки системы] в окне "Меню установок управления машиной", затем последовательно нажмите [06 Настройки эксперта] и [01 Настройка плотн. печати].
- 3 Выберите [Приоритет Градации] или [Приоритет Качества].
- 4 Нажмите [OK] для подтверждения настройки.
	- $\rightarrow$  Чтобы отменить изменения, нажмите [Отмена]. В любом случае, снова появляется окно "Настройки эксперта".

### **12.7.12 [06 Настройки эксперта] - [02 Угловое сшивание (задн.), угол]**

Для угла сшивания в левом углу можно выбрать диагональный и параллельный варианты.

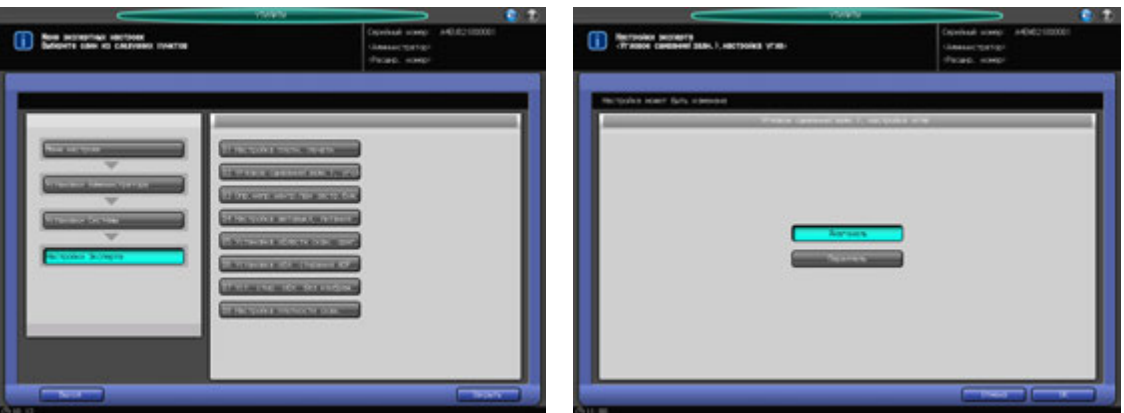

- 1 Выполните действия, описанные на стр. 12-3, для отображения окна "Меню установок управления машиной".
- 2 Нажмите [01 Установки системы] <sup>в</sup> окне "Меню установок управления машиной", затем последовательно нажмите [06 Настройки эксперта] и [02 Угловое сшивание(задн.), угол].
- 3 Выберите [Диагональ] или [Параллель].
- 4 Нажмите [OK] для подтверждения настройки.
	- $\rightarrow$  Чтобы отменить изменения, нажмите [Отмена]. В любом случае, снова появляется окно "Настройки эксперта".

### **12.7.13 [06 Настройки Эксперта] - [03 Опр. непр. центр. при застр. бум.]**

Позволяет указать, следует ли останавливать аппарат при возможном застревании бумаги в случае обнаружения смещения на 5 мм и более.

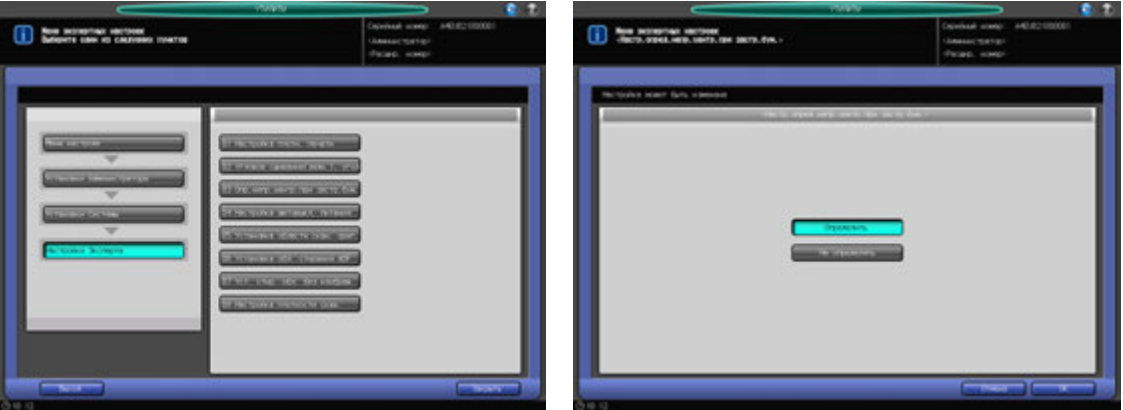

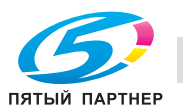

- 1 Выполните действия, описанные на стр. 12-3, для отображения окна "Меню установок управления машиной".
- 2 Последовательно нажмите [01 Установки Системы] <sup>в</sup> окне "Меню установок управления машиной", затем нажмите [06 Настройки Эксперта] и [03 Опр.непр.центр.при застр.бум.].
- 3 Нажмите [Определить] или [Не определять].
- 4 Нажмите [OK] для подтверждения настройки.
	- $\rightarrow$  Чтобы отменить изменения, нажмите [Отмена]. В любом случае, снова появляется окно "Настройки эксперта".

#### **12.7.14 [06 Настройки эксперта] - [04 Настройка автовыкл. питания]**

Позволяет указать, следует ли автоматически выключать **главный выключатель питания** после того, как **вспомогательный выключатель питания будет выключен**, а основной блок полностью охладится.

#### *ПРИМЕЧАНИЕ*

*Эта функция имеет более высокий приоритет, даже если функция "Установка недельного таймера" имеет значение [Вкл. недельного таймера], сконфигурировано CSRC подключение или выбрана настройка ErP.*

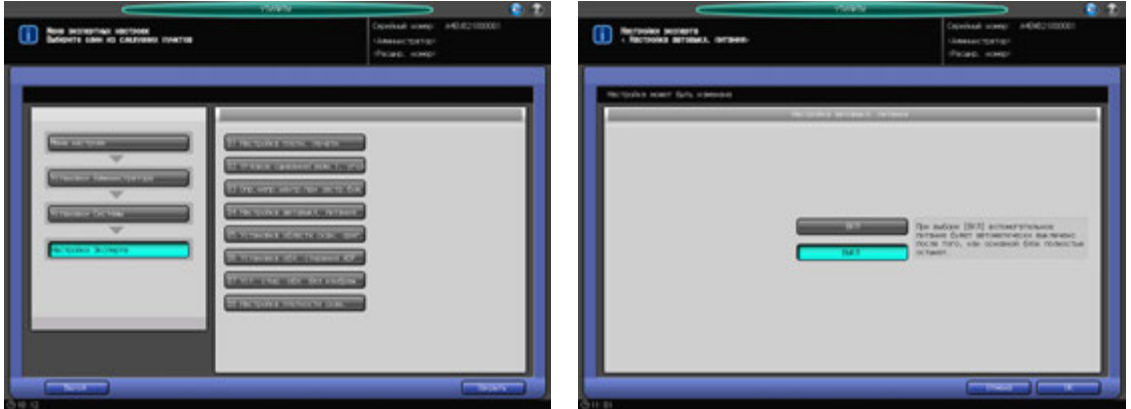

- 1 Выполните действия, описанные на стр. 12-3, для отображения окна "Меню установок управления машиной".
- 2 Нажмите [01 Установки системы] <sup>в</sup> окне "Меню установок управления машиной", затем последовательно нажмите [06 Настройки эксперта] и [04 Настройка автовыкл. питания].
- 3 Выберите [ВКЛ] или [ВЫКЛ].
	- $\rightarrow$  [ВКЛ] активизирует эту функцию.
- 4 Нажмите [OK] для подтверждения настройки.
	- **→** Чтобы отменить изменения, нажмите [Отмена]. В любом случае, снова появляется окно "Настройки эксперта".

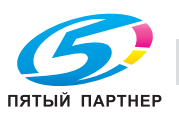

# **12.7.15 [06 Настройки эксперта] - [05 Установка области скан. ориг.]**

Позволяет указать, следует ли очищать область за пределами изображения оригинала при его сканировании безусловно или с условиями. Выберите один из трех вариантов:

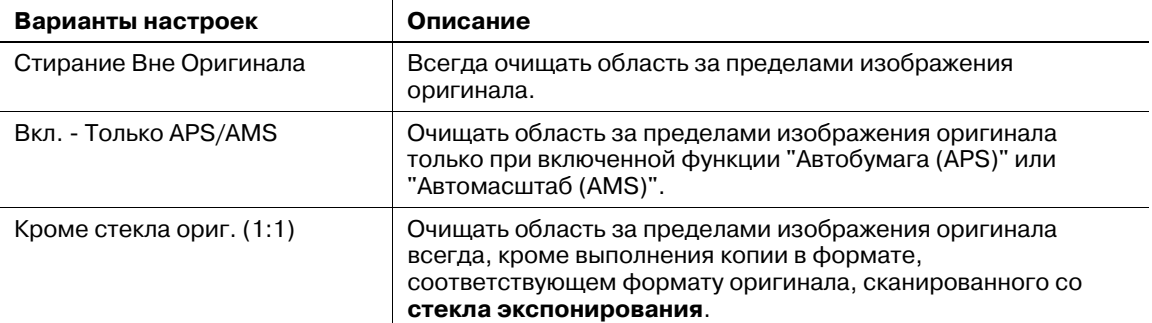

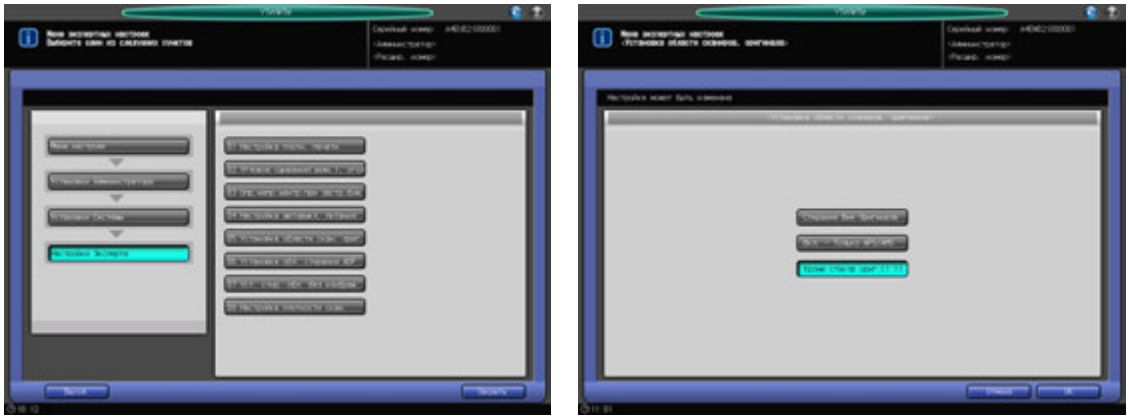

- 1 Выполните действия, описанные на стр. 12-3, для отображения окна "Меню установок управления машиной".
- 2 Нажмите [01 Установки системы] <sup>в</sup> окне "Меню установок управления машиной", затем последовательно нажмите [06 Настройки эксперта] и [05 Установка области скан. ориг.].
- 3 Выберите кнопку требуемой настройки.
- 4 Нажмите [OK] для подтверждения настройки.
	- $\rightarrow$  Чтобы отменить изменения, нажмите [Отмена]. В любом случае, снова появляется окно "Настройки эксперта".

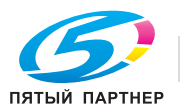

### **12.7.16 [06 Настройки эксперта] - [06 Установка обл. стирания ADF]**

Позволяет указать, следует ли активизировать функцию "Установка обл. стирания" при каждом использовании режима АДП. Задается размер области за пределами изображения оригинала, которая очищается при активизации функции.

Варианты: [нет], [1 мм], [2 мм], [3 мм], [4 мм], [5 мм]

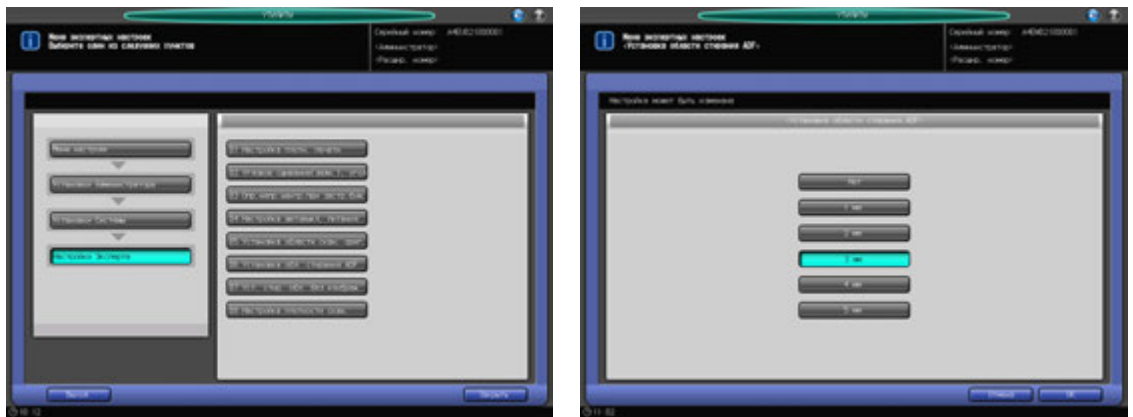

- 1 Выполните действия, описанные на стр. 12-3, для отображения окна "Меню установок управления машиной".
- 2 Нажмите [01 Установки системы] <sup>в</sup> окне "Меню установок управления машиной", затем последовательно нажмите [06 Настройки эксперта] и [06 Установка обл. стирания ADF].
- 3 Выберите кнопку требуемой настройки.
	- $\rightarrow$  Выберите [Нет] для выключения функции "Установка обл. стирания ADF". Выберите размер очищаемой области одной из кнопок, [1 мм]–[5 мм], чтобы включить функцию "Установка обл. стирания ADF".
- 4 Нажмите [OK] для подтверждения настройки.
	- $\rightarrow$  Чтобы отменить изменения, нажмите [Отмена]. В любом случае, снова появляется окно "Настройки эксперта".

### **12.7.17 [06 Настройки эксперта] - [07 Уст. стир. обл. без изображ.]**

Функция используется для выбора режима стирания и плотности оригинала, активизирующегося при выборе функции Стирание области без изображения в окне "Приложения". Режим стирания и плотность оригинала могут задаваться для функции автоматически.

По умолчанию обеим опциям присвоено значение Авто.

#### *ПРИМЕЧАНИЕ*

*В автоматическом режиме стирание может не функционировать в зависимости от состояния оригинала. В таком случае выберите вручную режим стирания и плотность оригинала.*

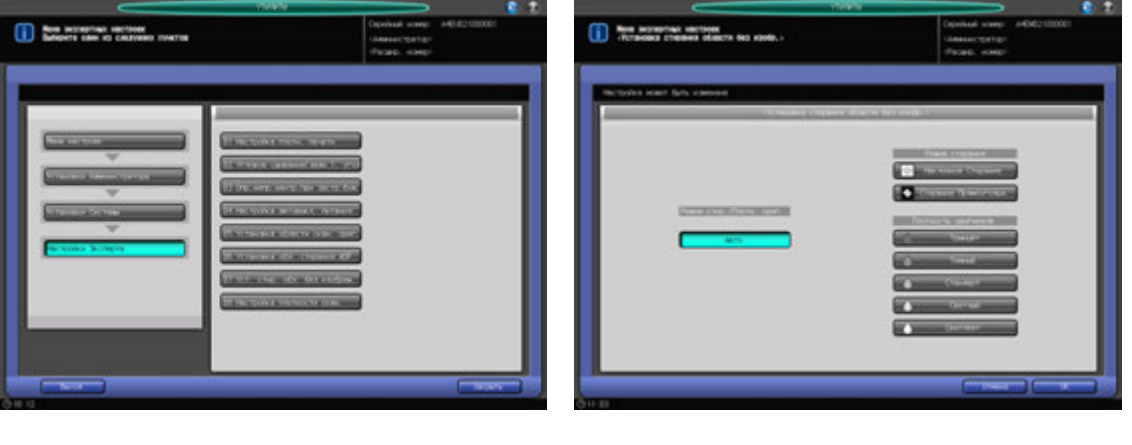

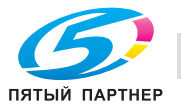

- 1 Выполните действия, описанные на стр. 12-3, для отображения окна "Меню установок управления машиной".
- $2$  Нажмите [01 Установки системы] в окне "Меню установок управления машиной", затем последовательно нажмите [06 Настройки эксперта] и [07 Уст. стир. обл. без изображ.].
- 3 Для установки этих опций вручную нажмите [Наклонное Стирание] или [Стирание Прямоугольн.], затем нажмите кнопку требуемой плотности оригинала.

Нажмите [Авто], чтобы автоматически задать их для функции.

- 4 Нажмите [OK] для подтверждения настройки.
	- $\rightarrow$  Чтобы отменить изменения, нажмите [Отмена]. В любом случае, снова появляется окно "Настройки эксперта".

### **12.7.18 [06 Настройки эксперта] - [08 Настройка плотности скан.]**

Определяет следующие пункты, относящиеся к качеству изображения сканируемых оригиналов:

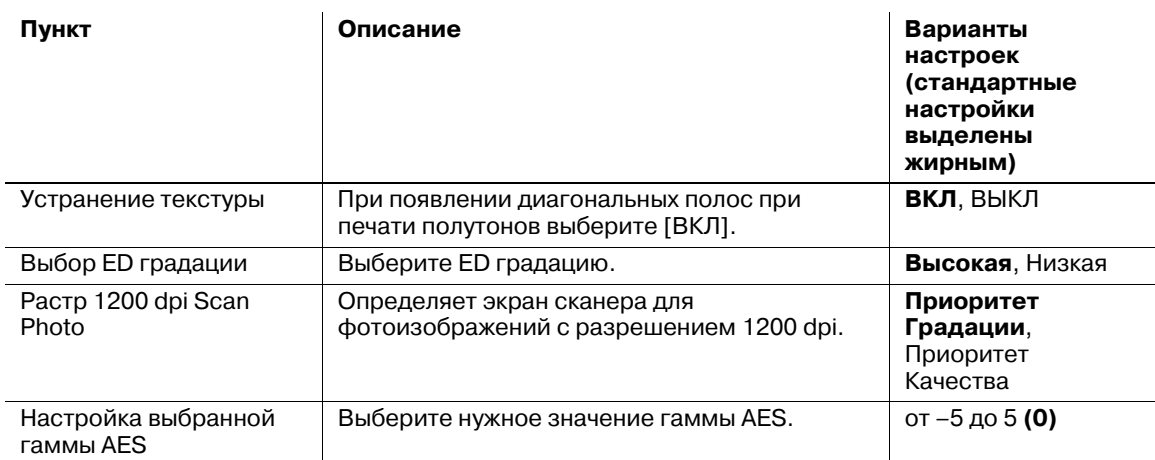

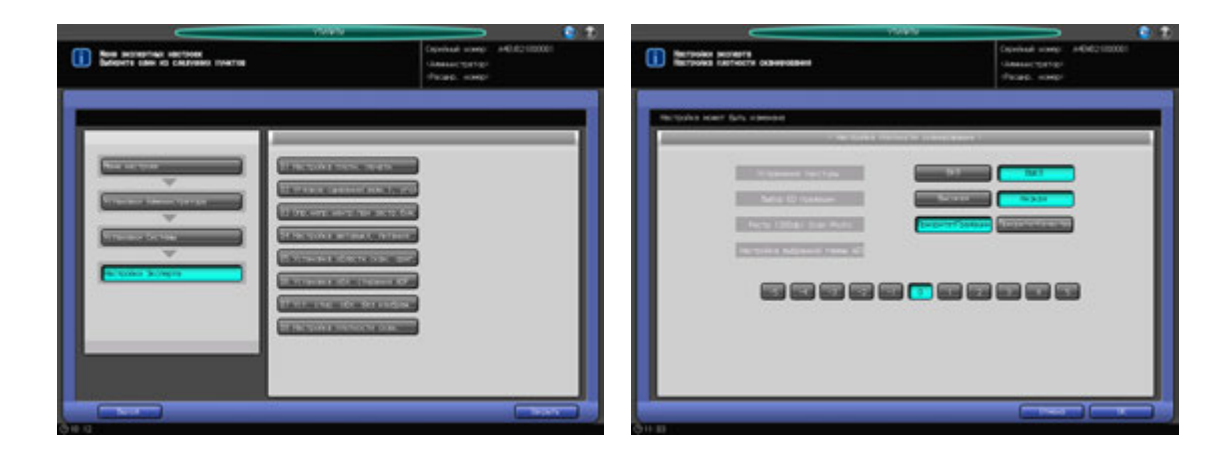

- $\parallel$  Выполните действия, описанные на стр. 12-3, для отображения окна "Меню установок управления машиной".
- 2 Нажмите [01 Установки системы] <sup>в</sup> окне "Меню установок управления машиной", затем последовательно нажмите [06 Настройки эксперта] и [08 Настройка плотности скан.].
- 3 Выберите требуемую кнопку для каждого параметра. Для опции "Настройка выбранной гаммы AES" выберите одну из одиннадцати кнопок (от [–5] до [5]).
- 4 Нажмите [OK] для подтверждения настройки.
	- $\rightarrow$  Чтобы отменить изменения, нажмите [Отмена]. В любом случае, снова появляется окно "Настройки эксперта".

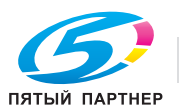

# **12.7.19 [07 Установка формата]**

#### **Поиск формата оригинала:**

Задайте систему размеров оригинала (метрическая A, метрическая B или дюйм. серия), которую следует распознавать в режиме **АДП** или **стекла экспонирования**.

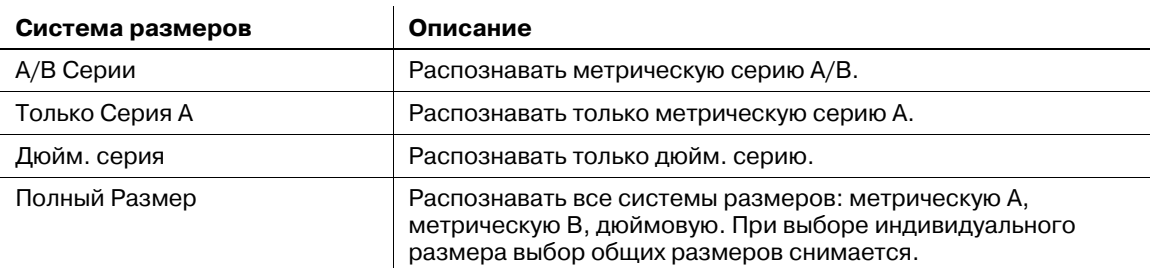

#### **Оригинал малого формата:**

Выберите минимальный формат оригинала, который должен распознаваться на **стекле экспонирования**. Выберите один из следующих минимальных форматов:

 $[A5 \, 3], [5,5 \times 8, 5 \, 3], [B5 \, 3], [A4 \, 3], [8,5 \times 11 \, 3]$ 

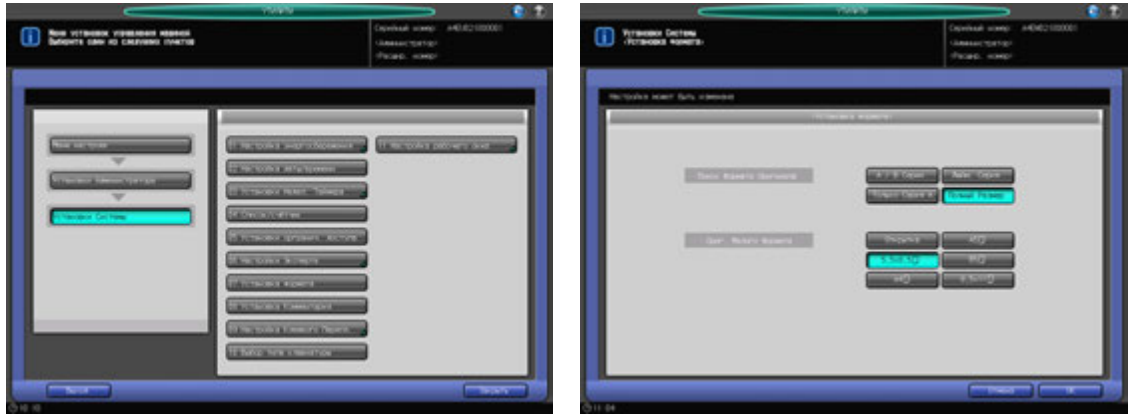

- 1 Выполните действия, описанные на стр. 12-3, для отображения окна "Меню установок управления машиной".
- 2 Нажмите [01 Установки системы] <sup>в</sup> окне "Меню установок управления машиной", затем нажмите [07 Установка формата].
- 3 Выберите одну из групп кнопок, расположенных <sup>в</sup> правой части окна "Поиск формата оригинала" и "Оригинал малого формата".
- 4 Нажмите [OK] для подтверждения настройки.
	- $\rightarrow$  Чтобы отменить изменения, нажмите [Отмена]. В любом случае, снова появляется окно "Меню Настройки системы".

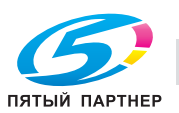

## **12.7.20 [08 Установка комментария]**

Сконфигурируйте и зарегистрируйте необходимые настройки перед использование функции "Комментарий" раздела "Штамп/Наложение" в окне "Приложения". Можно зарегистрировать до 40 комплектов настроек комментария. Также можно редактировать или удалять зарегистрированные комментарии.

Сконфигурируйте и зарегистрируйте следующие пункты для использования комментариев:

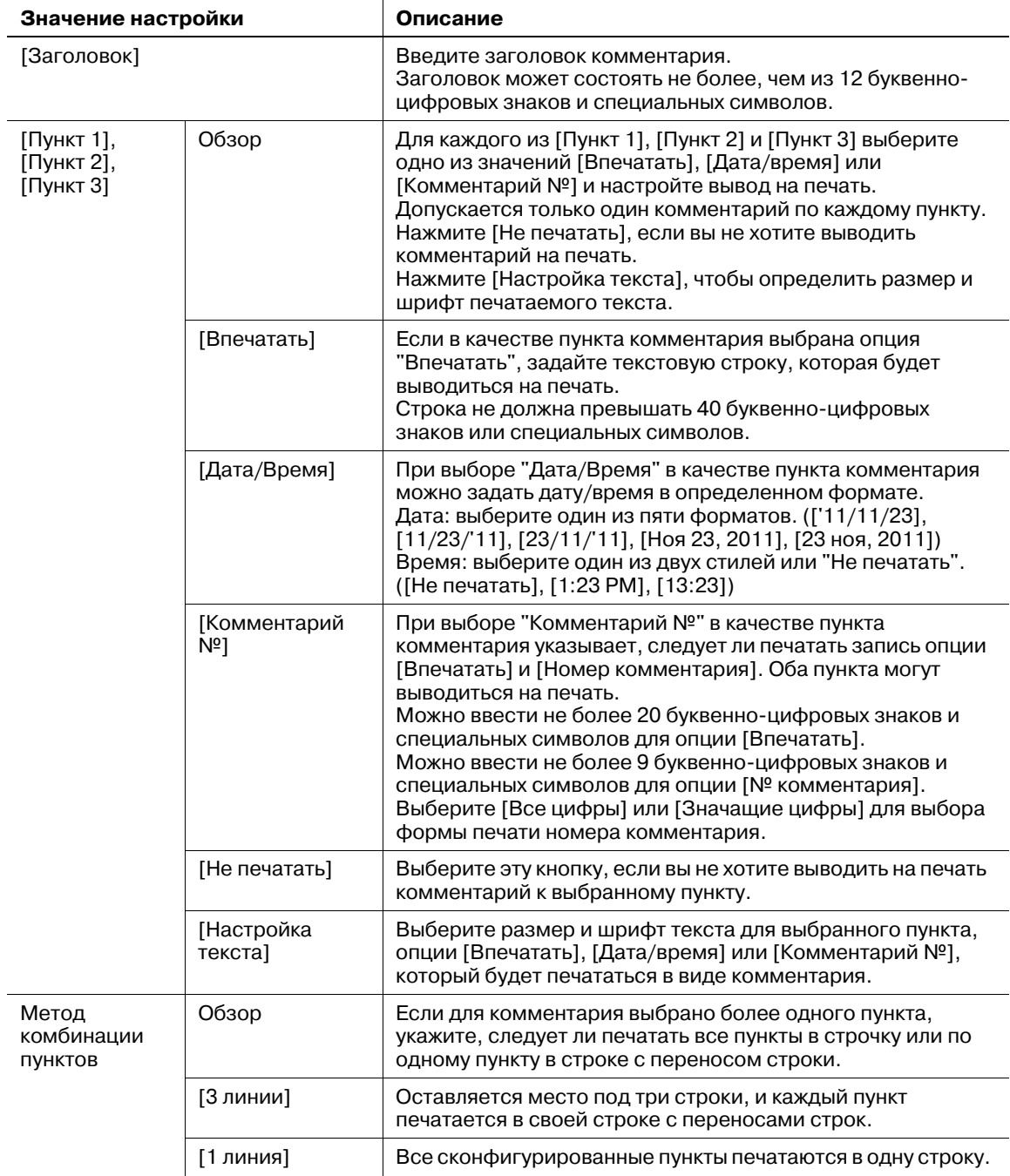

1 Выполните действия, описанные на стр. 12-3, для отображения окна "Меню установок управления машиной".

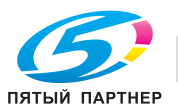

2 Нажмите [01 Установки системы] <sup>в</sup> окне "Меню установок управления машиной", затем нажмите [08 Установка комментария].

Появляется окно "Установка комментария".

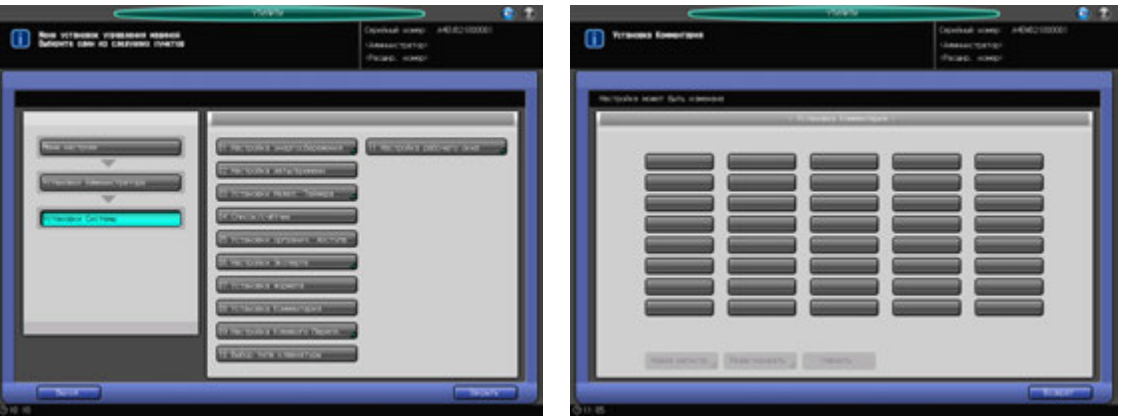

3 Нажмите пустую кнопку <sup>в</sup> окне "Установка комментария", затем нажмите [Новая регистрация] для регистрации новой настройки комментария.

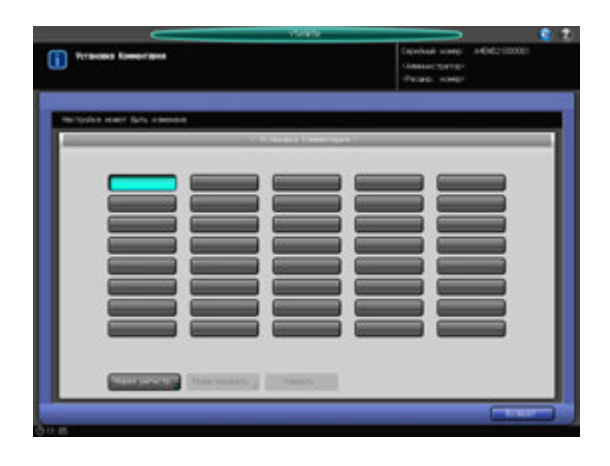

Появляется окно "Регистрация нового комментария".

- $\rightarrow$  Для редактирования настроек комментария перейдите к этапу 10.
- % Для удаления настроек комментария перейдите к этапу 13.
- 4 Нажмите [Заголовок] для вывода окна "Заголовок", затем введите заголовок.

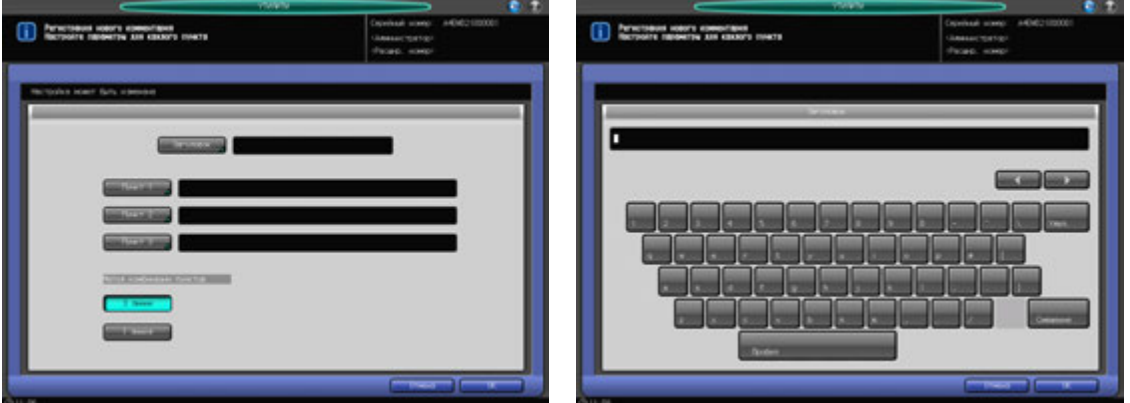

- $\rightarrow$  Регистрация не может быть завершена, если заголовок будет оставлен пустым. Обязательно введите заголовок.
- $\rightarrow$  В завершение нажмите [OK].

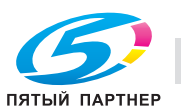
5 Нажмите [Пункт 1].

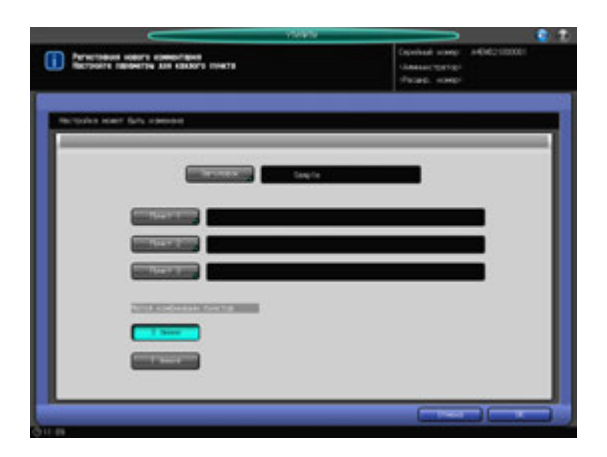

Отображаются настройки пункта 1.

6 Выберите одну из опций [Впечатать], [Дата/Время], [Комментарий №] <sup>и</sup> настройте вывод на печать.

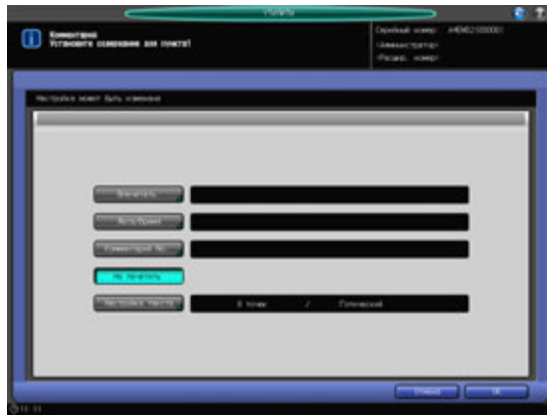

% Нажмите [Впечатать] для вывода окна "Ввод". Введите текст, который следует отпечатать, в виде комментария и нажмите [OK].

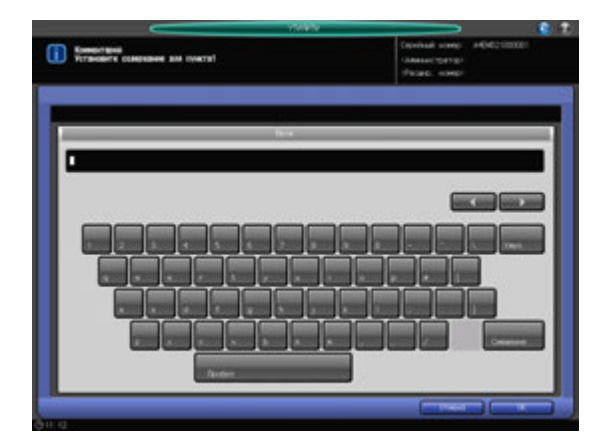

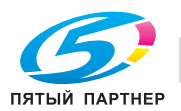

% Нажмите [Дата/Время] для вывода окна "Настройка даты/времени". Выберите одну из опций [Дата] и одну из опций [Время], затем нажмите [OK].

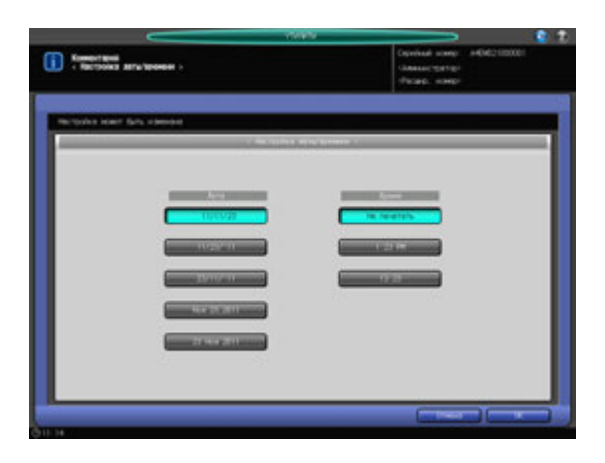

- $\rightarrow$  Если выбран [Номер комментария], открывается окно "Установка номера комментария".
- → Для добавления текста и чисел к номеру комментария нажмите [ВКЛ] справа от [Впечатать], затем нажмите [Установ]. Введите текст и/или числа в окно "Впечатать" и нажмите [OK].

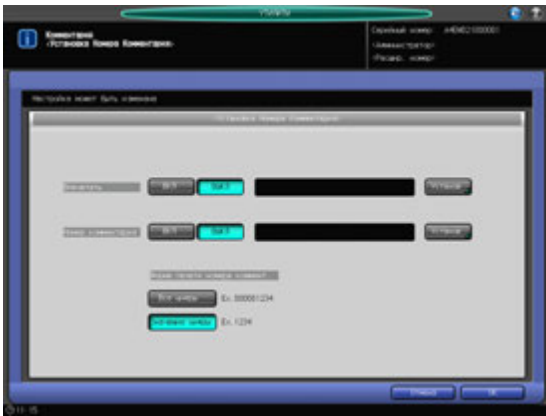

 $\rightarrow$  Для вывода на печать номера комментария нажмите [ВКЛ] справа от [Номер комментария], затем нажмите [Установ]. Введите номер от [0] до [9], затем нажмите [OK].

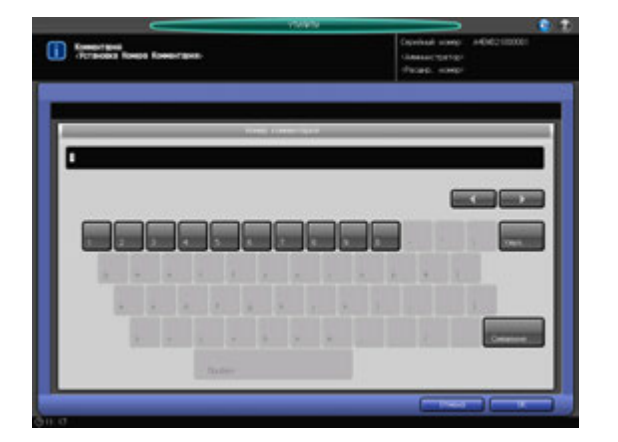

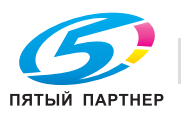

% Нажмите [Все цифры], чтобы распечатать все девять цифр введенного номера комментария, или [Значащие цифры], чтобы распечатать только значащие цифры в разделе "Форма печати номера коммент.".

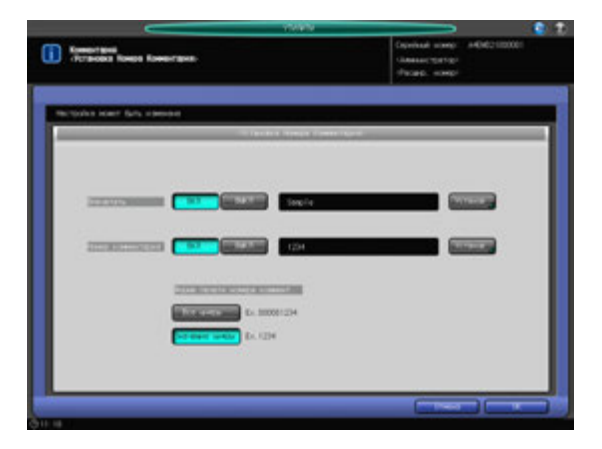

- $\rightarrow$  Нажмите [Не печатать], если вы не хотите выводить на печать пункт 1. Все записи в опциях [Впечатать], [Дата/Время] или [Комментарий №] будут удалены, если будет нажата [Не печатать].
- → Нажмите [Настройки текста] для отображения окна "Настройки текста". Выберите одну из опций [Формат текста] и одну из опций [ШРИФТ], затем нажмите [OK].

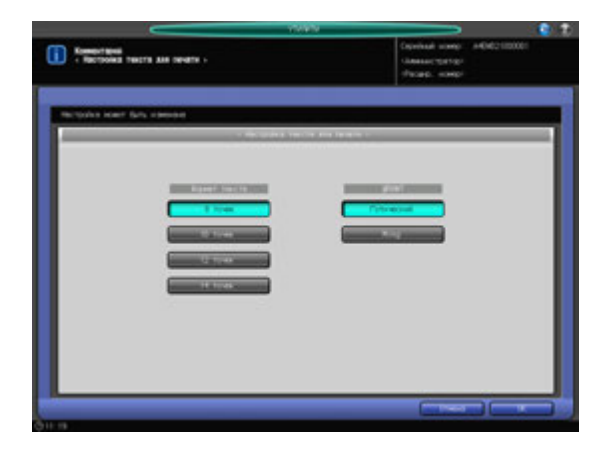

- 7 Нажмите [OK] для подтверждения настройки.
	- % Чтобы отменить изменения, нажмите [Отмена]. Снова появляется окно "Установка комментария".
- 8 При необходимости, нажмите [Пункт 2] и [Пункт 3] для конфигурирования этих настроек.
	- $\rightarrow$  Повторите этапы 5-7, описанные выше.
- 9 Нажмите [OK] для подтверждения настройки.
	- **→** Чтобы отменить изменения, нажмите [Отмена]. Снова появляется окно "Установка комментария".

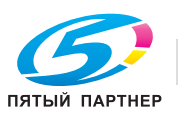

10 Нажмите зарегистрированную кнопку <sup>и</sup> [Редактировать], чтобы отредактировать настройки зарегистрированного комментария.

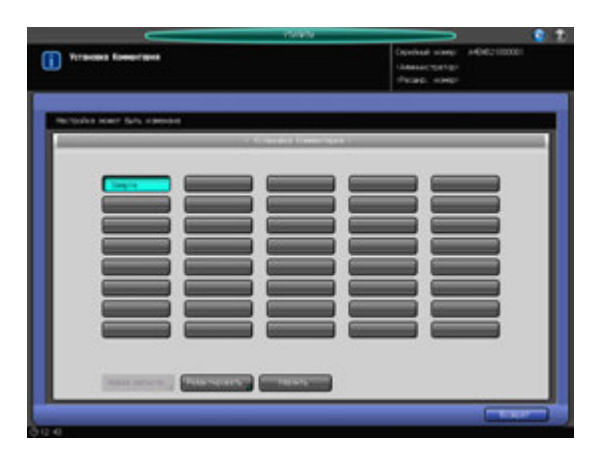

Появляется окно "Редактирование комментария".

- 11 Повторите этапы 5–8, описанные выше, для редактирования существующей настройки.
- 12 Нажмите [OK] для подтверждения настройки.
	- % Чтобы отменить изменения, нажмите [Отмена]. Снова появляется окно "Установка комментария".
- 13 Нажмите зарегистрированную кнопку <sup>и</sup> [Удалить], чтобы удалить настройки зарегистрированного комментария.

Появляется диалоговое окно подтверждения.

- 14 Нажмите [Да].
	- **>** Для отмены удаления, нажмите [Нет].

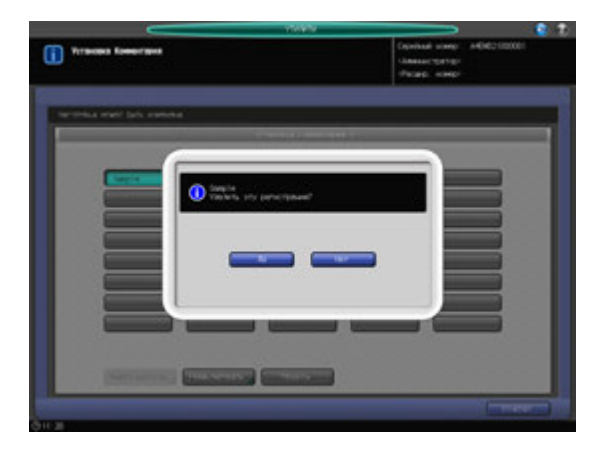

Снова появляется окно "Установка комментария".

15 Нажмите [Возврат].

Снова появляется окно "Меню Настройки системы".

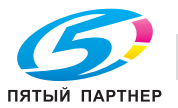

# **12.7.21 [09 Настройка Клеевого Перепл.] - [01 Выбор плотности бумаги]**

Задание плотности бумаги, которая может использоваться как для основного комплекта листов, так и для обложки при обработке в устройстве клеевого скрепления.

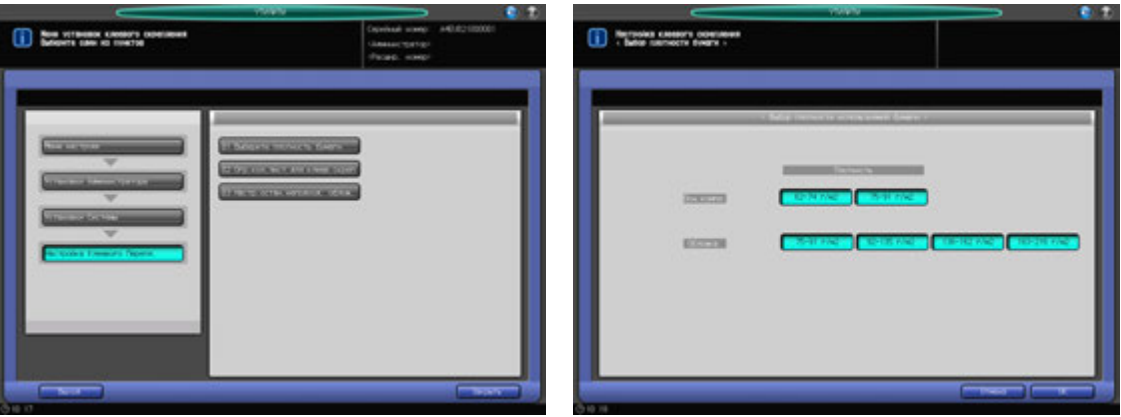

- 1 Выполните действия, описанные на стр. 12-3, для отображения окна "Меню установок управления машиной".
- 2 Нажмите [01 Установки Системы] <sup>в</sup> окне "Меню установок управления машиной", затем нажмите [09 Настройка Клеевого Перепл.] и [01 Выберите плотность бумаги].
- 3 Выберите требуемую плотность бумаги для основного комплекта листов <sup>и</sup> обложки.

#### *ПРИМЕЧАНИЕ*

*Если выбранная плотность бумаги не задана для лотка, используемого в режиме клеевого скрепления, операция клеевого скрепления не будет выполнена, а на экране появится сообщение о том, что бумага "не подходит".*

- 4 Нажмите [OK] для подтверждения настройки.
	- % Чтобы отменить изменения, нажмите [Отмена]. В любом случае, снова появляется окно "Меню установок клеевого скрепления".

## **12.7.22 [09 Настройка Клеевого Перепл.] - [02 Огр.кол.лист.для клеев.скреп]**

Задание минимального и максимального количества листов, склеиваемых в основной комплект, отдельно для каждой плотности бумаги.

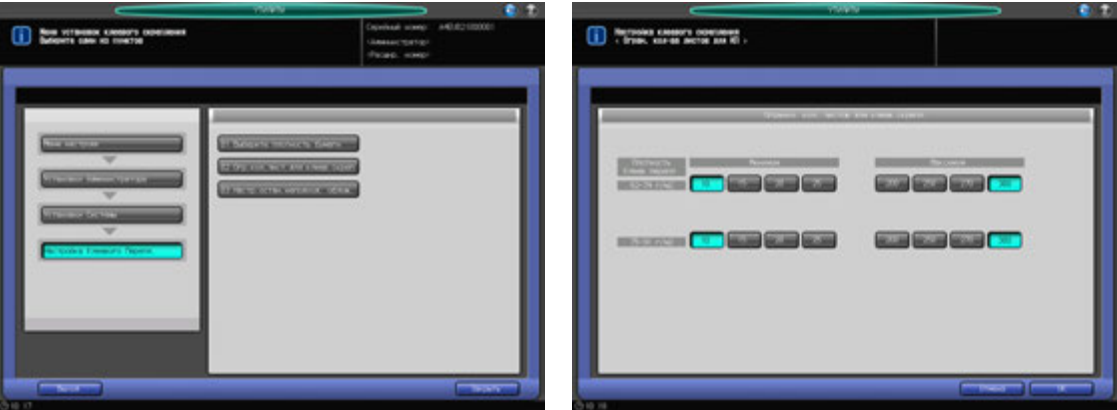

1 Выполните действия, описанные на стр. 12-3, для отображения окна "Меню установок управления машиной".

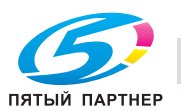

- 2 Нажмите [01 Установки Системы] <sup>в</sup> окне "Меню установок управления машиной", затем нажмите [09 Настройка Клеевого Перепл.] и [02 Огр.кол.лист.для клеев.скреп].
- 3 Задайте минимальное <sup>и</sup> максимальное количество листов для каждой плотности бумаги.
- 4 Нажмите [OK] для подтверждения настройки.
	- $\rightarrow$  Чтобы отменить изменения, нажмите [Отмена]. В любом случае, снова появляется окно "Меню установок клеевого скрепления".

## **12.7.23 [09 Настройка Клеевого Перепл.] - [03 Настр.остан.неподход. облож.]**

Определяет, должно ли приостанавливаться текущее задание в случае, если ширина обложки не соответствует толщине и формату бумаги основного комплекта листов.

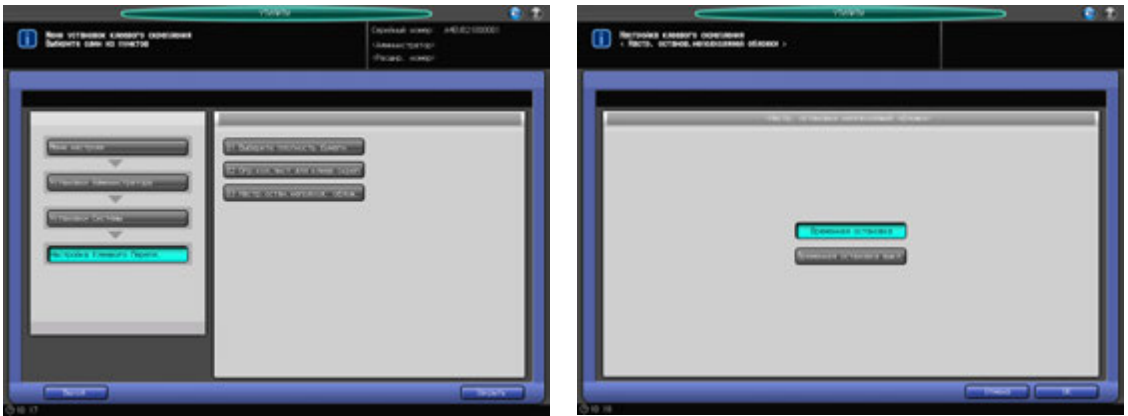

- 1 Выполните действия, описанные на стр. 12-3, для отображения окна "Меню установок управления машиной".
- 2 Нажмите [01 Установки Системы] <sup>в</sup> окне "Меню установок управления машиной", затем нажмите [09 Настройка Клеевого Перепл.] и [03 Настр.остан.неподх. облож.].
- 3 Выберите [Временная остановка] или [Временная остановка выкл.].
- 4 Нажмите [OK] для подтверждения настройки.
	- $\rightarrow$  Чтобы отменить изменения, нажмите [Отмена]. В любом случае, снова появляется окно "Меню установок клеевого скрепления".

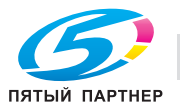

# **12.7.24 [10 Выбор типа клавиатуры]**

Позволяет выбрать тип клавиатуры, подключаемой к сервисному порту. Варианты: [EN65], [EN104], [JP101], [JP106], [JP109]

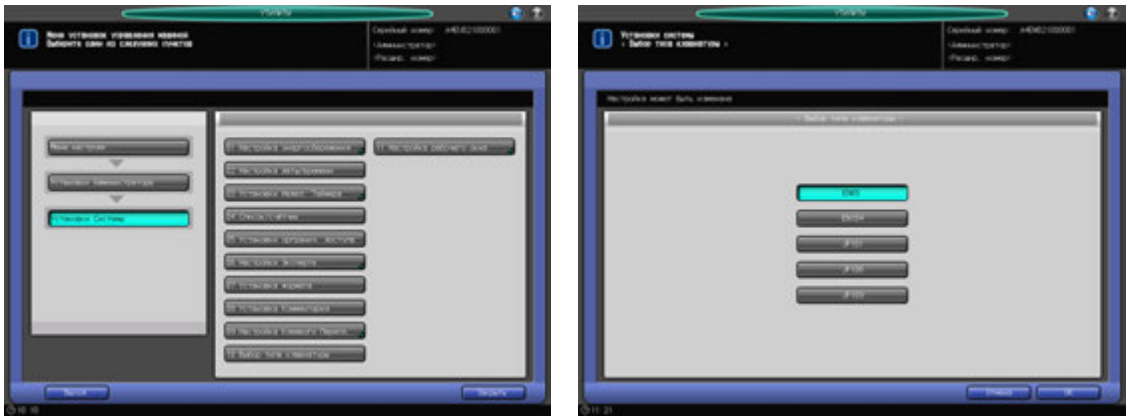

- 1 Выполните действия, описанные на стр. 12-3, для отображения окна "Меню установок управления машиной".
- 2 Нажмите [01 Установки Системы] <sup>в</sup> окне "Меню установок управления машиной", затем нажмите [10 Выбор типа клавиатуры].
- 3 Нажмите кнопку для выбора нужного типа клавиатуры.
- 4 Нажмите [OK] для подтверждения настройки.
	- $\rightarrow$  Чтобы отменить изменения, нажмите [Отмена]. В любом случае, снова появляется окно "Меню Настройки системы".

# **12.7.25 [11 Настройка рабочего окна] - [01 Установка гарнитуры шрифта]**

Выбор плотности шрифта для отображения на экране.

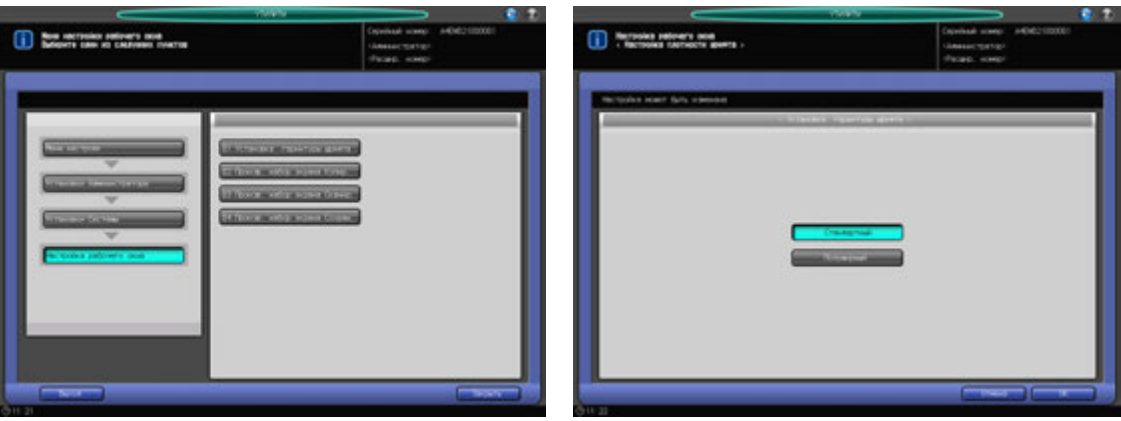

- 1 Выполните действия, описанные на стр. 12-3, для отображения окна "Меню установок управления машиной".
- 2 Нажмите [01 Установки Системы] <sup>в</sup> окне "Меню установок управления машиной", затем нажмите [11 Настройка рабочего окна] и [01 Установка гарнитуры шрифта].
- 3 Выберите [Стандартный] или [Полужирный].
- 4 Нажмите [OK] для подтверждения настройки.
	- % Чтобы отменить изменения, нажмите [Отмена]. В любом случае, снова появляется окно "Настройка рабочего окна".

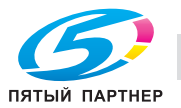

# **12.7.26 [11 Настройка рабочего окна] - [02 Произв. набор экрана Копир.]**

Изменяет форму параметров настройки в верхней части окна "Копирование".

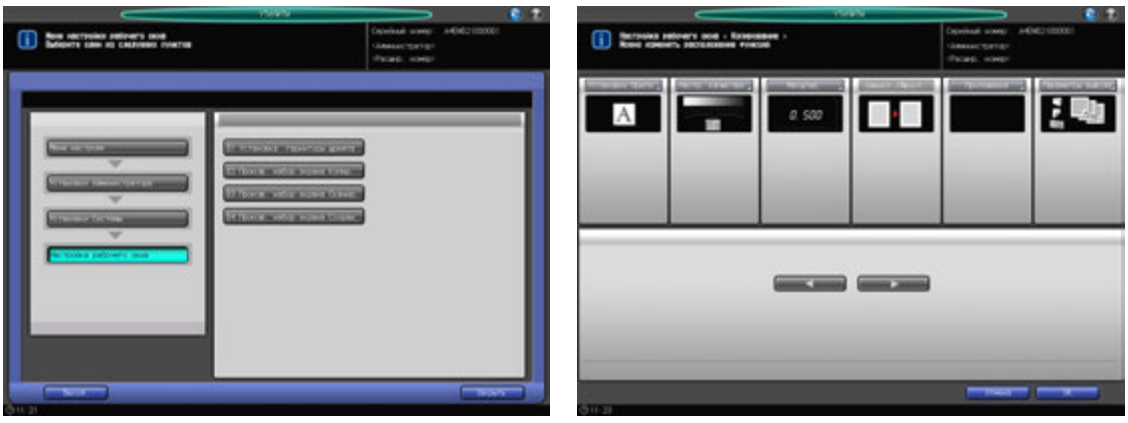

- 1 Выполните действия, описанные на стр. 12-3, для отображения окна "Меню установок управления машиной".
- 2 Нажмите [01 Установки Системы] <sup>в</sup> окне "Меню установок управления машиной", затем нажмите [11 Настройка рабочего окна] и [02 Произв. набор экрана Копир."].
- 3 Выберите пункт, затем <sup>с</sup> помощью [\*] или [)] сдвиньте его <sup>в</sup> нужную позицию.
- 4 Нажмите [OK] для подтверждения настройки.
	- % Чтобы отменить изменения, нажмите [Отмена]. В любом случае, снова появляется окно "Настройка рабочего окна".

# **12.7.27 [11 Настройка рабочего окна] - [03 Произв. набор экрана Сканир.]**

Изменяет форму параметров настройки в верхней части окна "Сканирование".

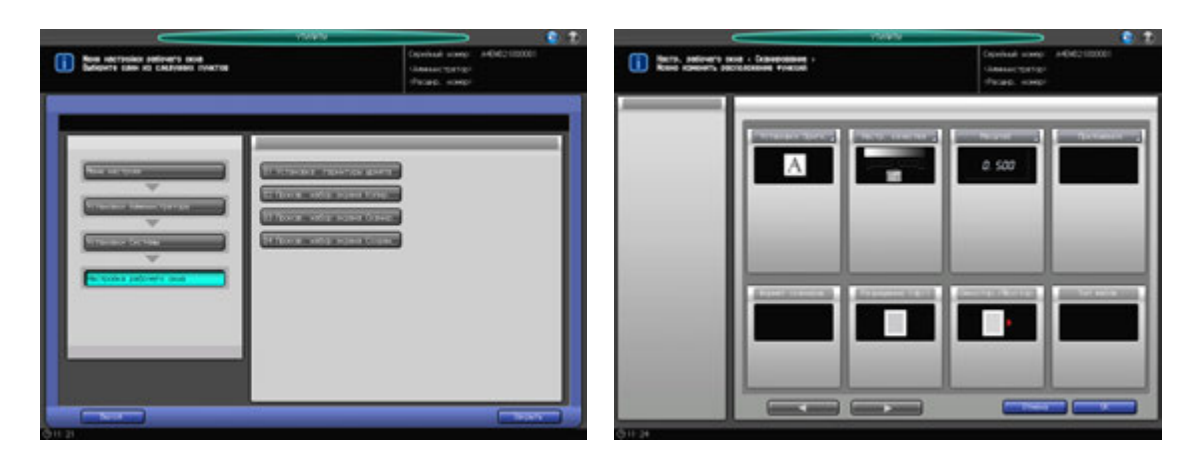

- 1 Выполните действия, описанные на стр. 12-3, для отображения окна "Меню установок управления машиной".
- 2 Нажмите [01 Установки Системы] <sup>в</sup> окне "Меню установок управления машиной", затем нажмите [11 Настройка рабочего окна] и [03 Произв. набор экрана Сканир.].
- $3$  Выберите пункт, затем с помощью [ $\triangleleft$ ] или [ $\triangleright$ ] сдвиньте его в нужную позицию.
- 4 Нажмите [OK] для подтверждения настройки.
	- $\rightarrow$  Чтобы отменить изменения, нажмите [Отмена]. В любом случае, снова появляется окно "Настройка рабочего окна".

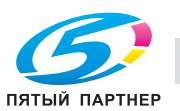

# **12.7.28 [11 Настройка рабочего окна] - [04 Произв. набор экрана Сохран.]**

Изменяет форму параметров настройки окна "Сохранение".

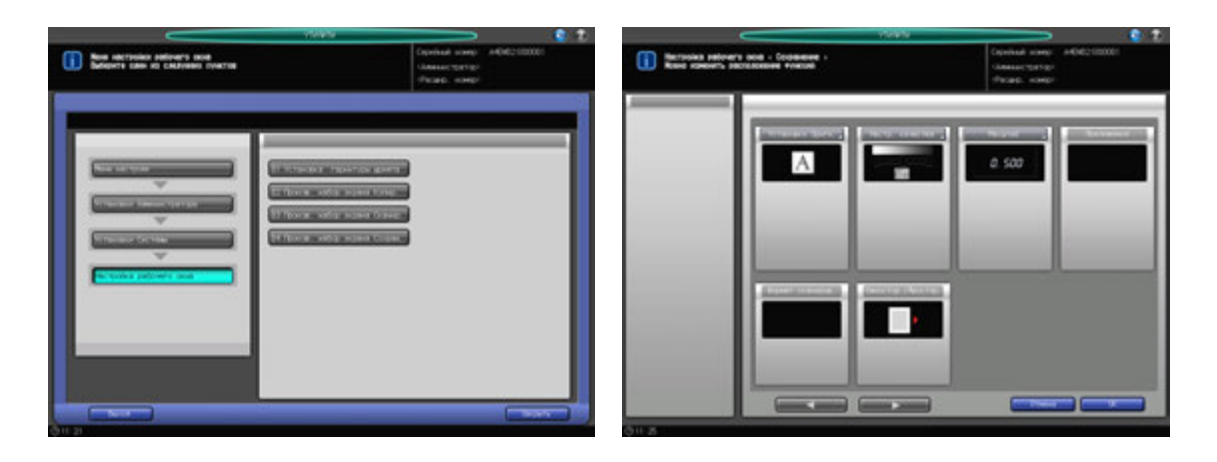

- 1 Выполните действия, описанные на стр. 12-3, для отображения окна "Меню установок управления машиной".
- 2 Нажмите [01 Установки Системы] <sup>в</sup> окне "Меню установок управления машиной", затем нажмите [11 Настройка рабочего окна] и [04 Произ. набор экрана Сохран.].
- 3 Выберите пункт, затем с помощью [◀] или [▶] сдвиньте его в нужную позицию.
- 4 Нажмите [OK] для подтверждения настройки.
	- % Чтобы отменить изменения, нажмите [Отмена]. В любом случае, снова появляется окно "Настройка рабочего окна".

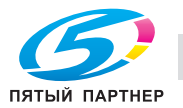

# **12.8 [06 Установки администратора] - [02 Регистрация администратора]**

## **12.8.1 [01 Регистрация администратора]**

Регистрация имени и добавочного номера телефона администратора для отображения в правом верхнем углу окна "Меню Утилиты". А также регистрация адреса электронной почты администратора.

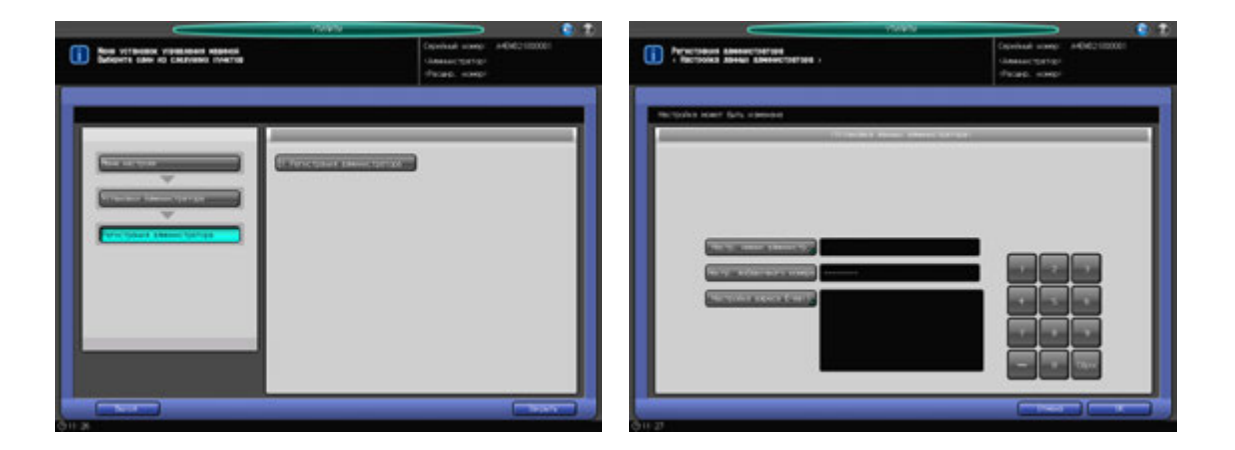

- 1 Выполните действия, описанные на стр. 12-3, для отображения окна "Меню установок управления машиной".
- 2 Нажмите [02 Регистрация администратора] <sup>в</sup> окне "Меню установок управления машиной", затем нажмите [01 Регистрация администратора].

Появляется окно "Регистрация администратора".

- 3 Нажмите [Настр. имени администр.] <sup>и</sup> введите имя администратора.
	- $\rightarrow$  Можно ввести до 20 буквенно-цифровых знаков и специальных символов, включая дефисы.
	- **>** Нажмите [OK] для подтверждения ввода и возвращения в окно "Регистрация администратора".
- 4 Нажмите [Настр. добавочного номера] <sup>и</sup> введите добавочный номер <sup>с</sup> помощью клавиатуры сенсорного экрана.
	- $\rightarrow$  Можно ввести до 8 буквенно-цифровых знаков и специальных символов, включая дефисы.
- $5$  Нажмите [Настройка адреса E-mail] и введите адрес электронной почты администратора.
	- % Адрес электронной почты может состоять макс. из 250 буквенно-цифровых знаков и символов.
	- **→** Нажмите [OK] для подтверждения ввода и возвращения в окно "Регистрация администратора".
- 6 Нажмите [OK] для подтверждения настройки.
	- % Чтобы отменить изменения, нажмите [Отмена]. В любом случае, снова появляется окно "Меню установок управления машиной".

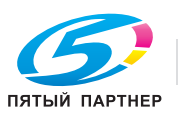

# **12.9 [06 Установки Администратора] - [03 Идент.Польз./Объем Печ.]**

Этот раздел содержит различные настройки для функций "Идентификация пользователя" и "Отслеживание учетной записи", позволяющих контролировать использование аппарата.

Идентификация пользователя предназначена для управления отдельными пользователями, а отслеживание учетной записи - для управления группами пользователей и отделами.

Используя одновременно идентификацию пользователя и отслеживание учетной записи, можно управлять счетчиками для каждой учетной записи, включая счетчики отдельных пользователей.

Существует два метода идентификации: внешний сервер и МФУ. При настройке метода идентификации, при необходимости, отображается окно идентификации. Для идентификации в окне идентификации пользователя необходимо ввести имя пользователя, пароль, имя сервера и карты IC.

Выберите [ВКЛ(внеш.сервер)] или [ВКЛ(МФУ)] для использования функции идентификации. Нажмите [ВЫКЛ] для отключения функции идентификации.

#### *ПРИМЕЧАНИЕ*

*При переключении функции "Настройка идентификации пользователя" между ВКЛ и ВЫКЛ, все административные данные, относящиеся к процессу идентификации, удаляются в целях безопасности. Соблюдайте осторожность при переключении настройки.*

*Зарегистрированные пользователи и данные отслеживания учетной записи могут быть экспортированы с помощью PageScope Web Connection. Экспортированные данные можно импортировать.*

### **Идентификация пользователя и отслеживание учетной записи**

Функции идентификации пользователя и отслеживания учетной записи включают следующие подфункции:

Общие установки

- Ограничение доступных функций (копирование, сканирование, печать, вызов).
- Учет заданий на печать/сканирование для каждого пользователя.
- Отслеживание учетной записи
- Учет заданий на печать/сканирование для каждой учетной записи.

#### *ПРИМЕЧАНИЕ*

*В общей сложности на аппарате можно зарегистрировать до 1000 пользователей и учетных записей. По умолчанию, можно зарегистрировать 500 пользователей и 500 учетных записей.*

#### *ПРИМЕЧАНИЕ*

*Функции идентификации пользователя и отслеживания учетной записи могут быть настроены асинхронно.*

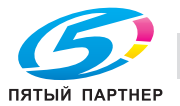

## **Синхронизация идентификации пользователя и отслеживания учетной записи**

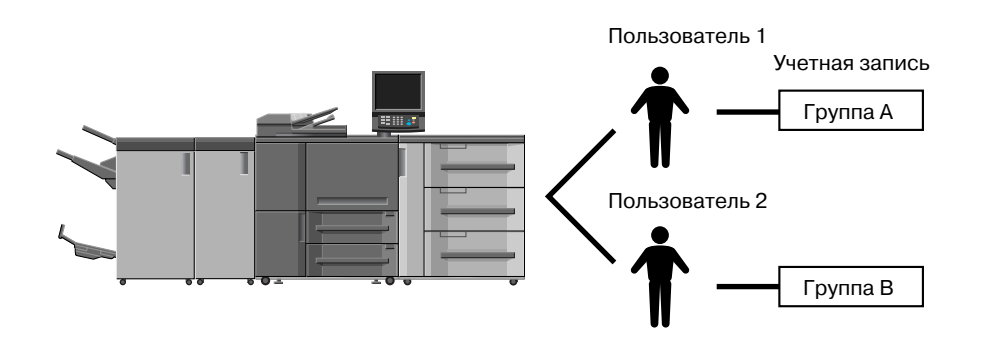

Такая конфигурация системы подходит для отслеживания отдельных пользователей с управлением по отделам в случае, если аппарат используется несколькими отделами. В этом случае аппарат позволяет вести статистику как по каждому сотруднику (каждому пользователю), так и по каждому отделу (каждой учетной записи).

Чтобы управлять аппаратом по такой схеме, необходимо задать следующие настройки в окне "Метод идентификации".

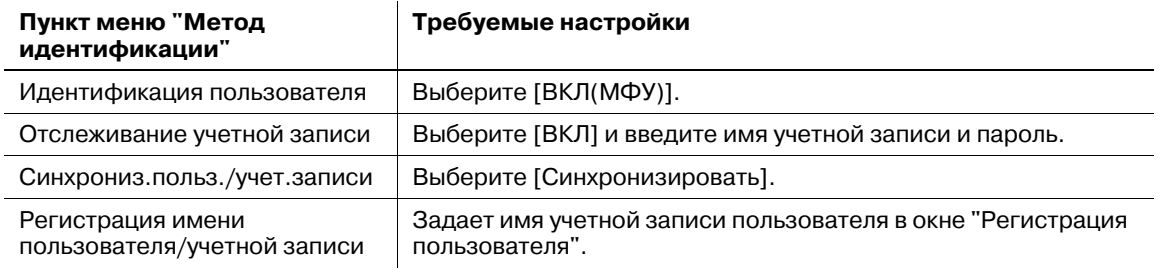

## **Раздельное использование идентификации пользователя и отслеживания учетной записи**

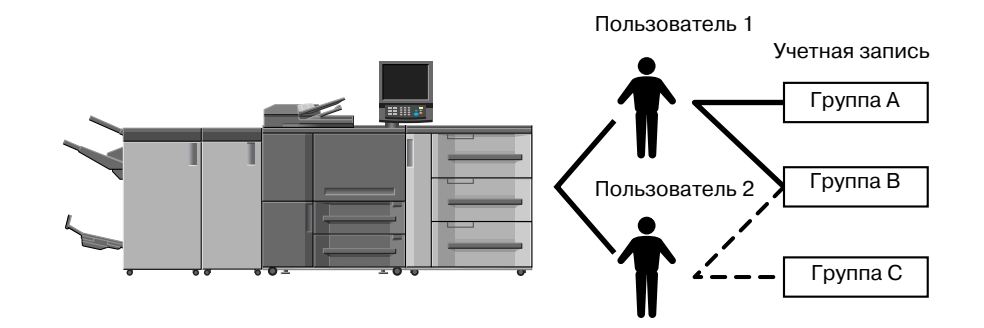

Такая конфигурация системы подходит для отслеживания групп пользователей с распределением по проектам в случае, если аппарат используется многими пользователями. В этом случае аппарат позволяет вести статистику по каждому проекту (каждой учетной записи). Он также предусматривает ведение статистики по каждому проекту (каждой учетной записи), даже если в одном проекте участвуют два различных сотрудника (пользователь 1 и пользователь 2).

Чтобы управлять аппаратом по такой схеме, необходимо задать следующие настройки в окне "Метод идентификации".

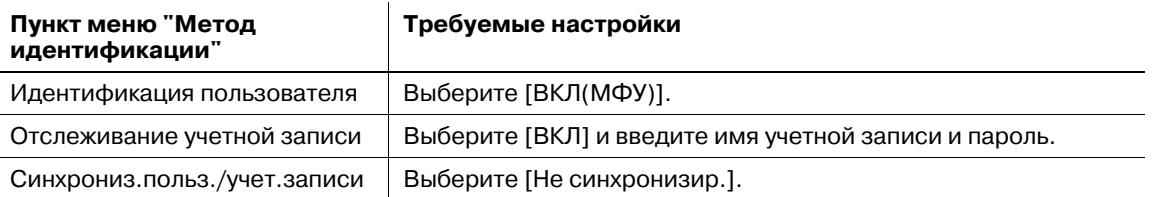

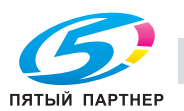

# **12.9.1 [01 Метод идентификации]**

Конфигурирует настройки идентификации пользователя/учетной записи, комбинируя следующие элементы.

#### *ПРИМЕЧАНИЕ*

Выбор [ВКЛ(внеш.сервер)] или [ВКЛ(МФУ)] в разделе "Идентификация польз." для использования *функции идентификации. Нажмите [ВЫКЛ] для отключения функции идентификации.*

*При переключении функции "Настройка идентификации пользователя" между ВКЛ и ВЫКЛ, все административные данные, относящиеся к процессу идентификации, удаляются в целях безопасности. Соблюдайте осторожность при переключении настройки. Данные НЕ удаляются при переключении между [ВКЛ(внеш.сервер)] и [ВКЛ(МФУ)].*

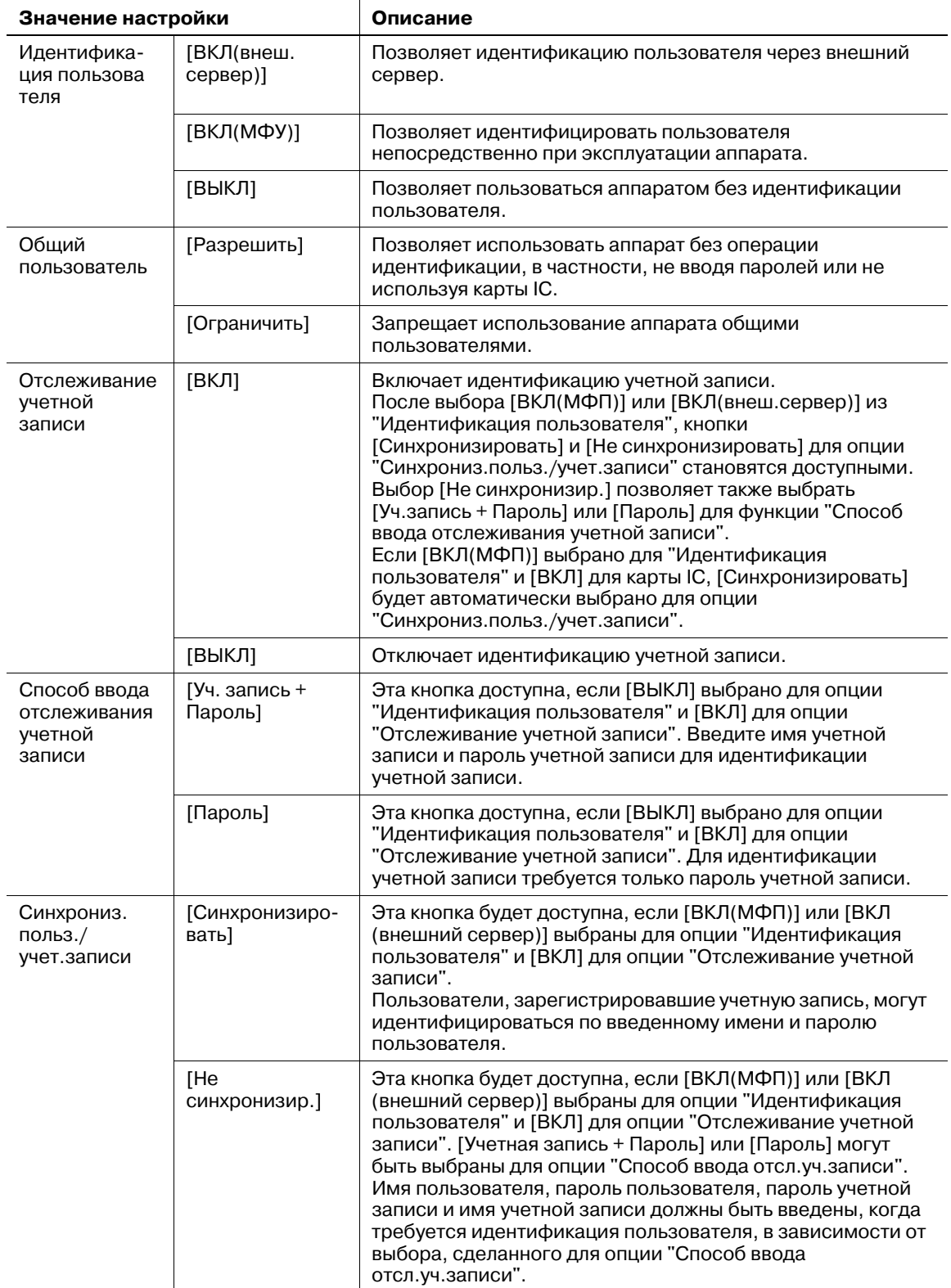

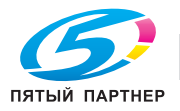

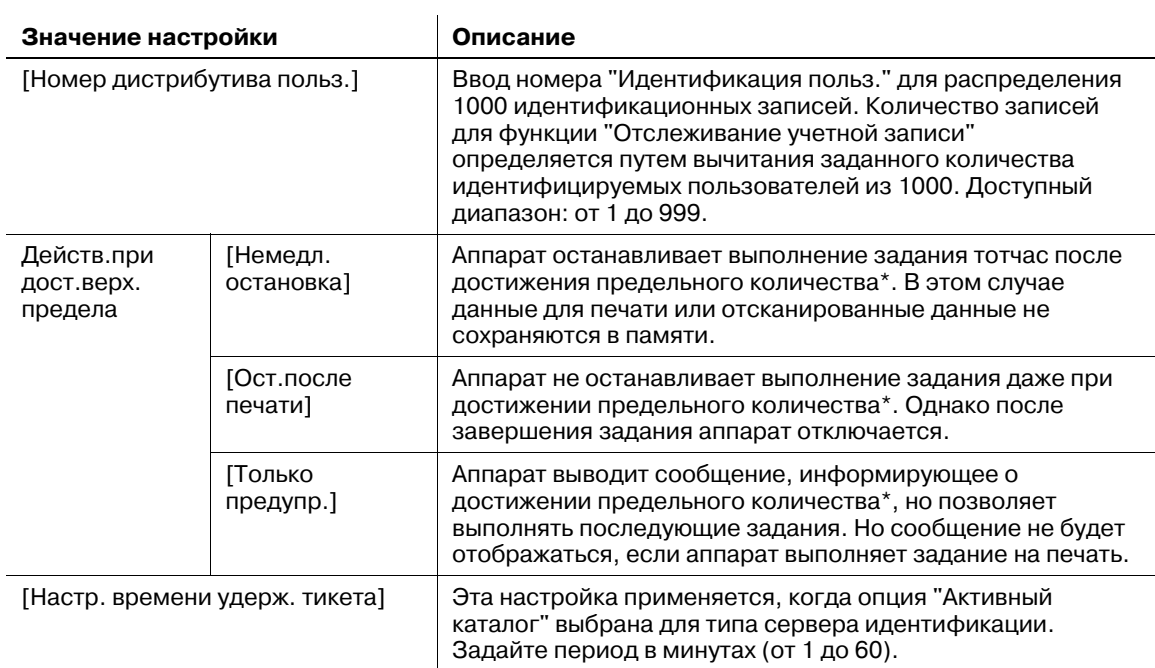

\*Предельное количество может устанавливаться индивидуально при выполнении регистрации пользователя или регистрации отслеживания учетной записи. При необходимости, предельное количество можно также установить для всех пользователей сразу. Подробнее см. стр. 12-90 и стр. 12-100.

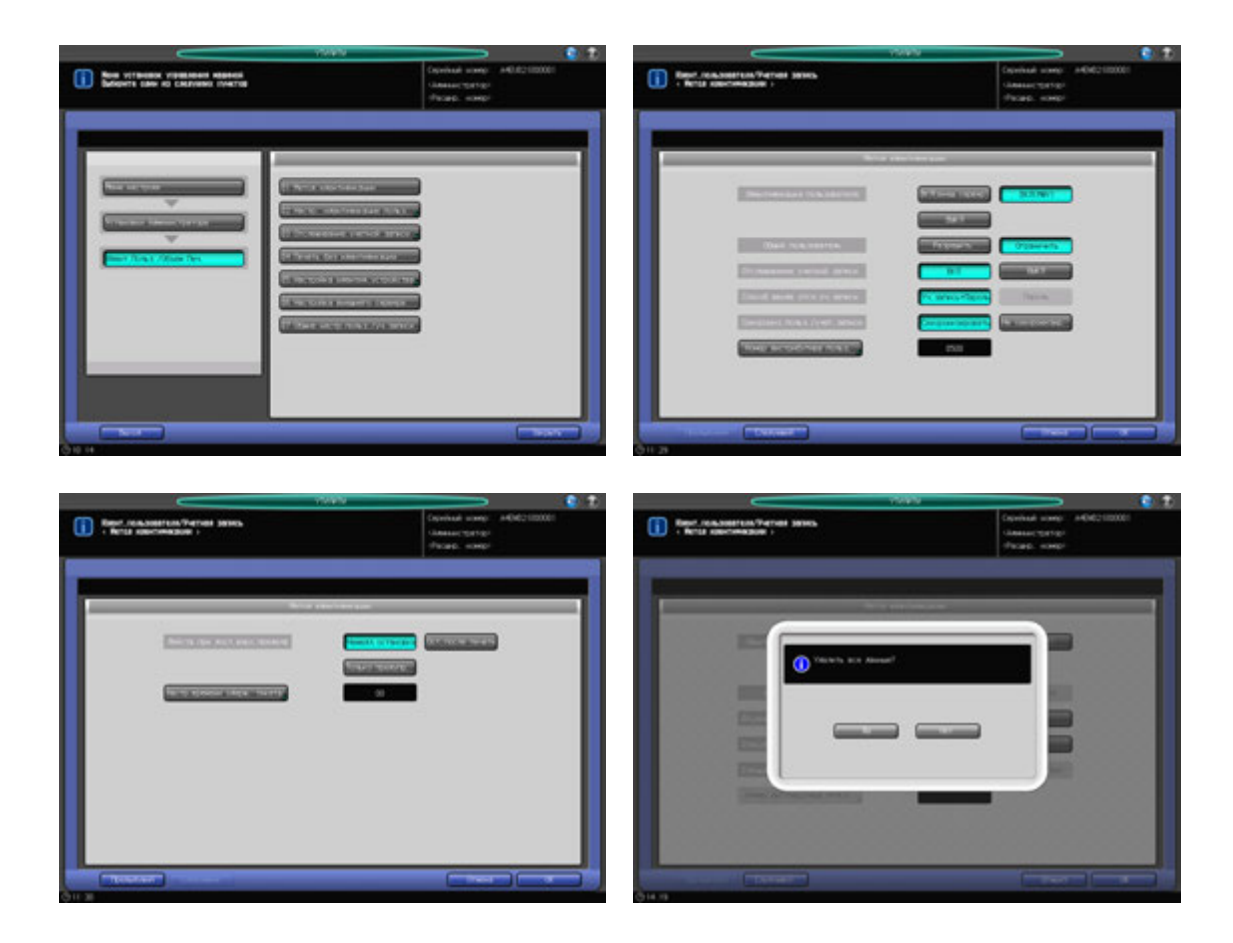

1 Выполните действия, описанные на стр. 12-3, для отображения окна "Меню установок управления машиной".

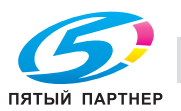

- 2 Последовательно нажмите [03 Идент.Польз./Объем Печ.] и [01 Метод идентификации]. Появляется окно "Метод идентификации".
- 3 Выберите требуемую кнопку настройки <sup>с</sup> правой стороны от "Идентификация пользователя", "Открытый доступ", "Отслеживание учетной записи", "Способ ввода отсл.уч.записи" и "Синхрониз.польз./учет.записи".
- 4 Нажмите [Номер дистрибутива польз.] для ввода количества пользователей.
	- $\rightarrow$  Введите требуемое значение с помощью клавиатуры, кнопок [ $\blacktriangledown$ ] или [ $\blacktriangle$ ] в окне, затем нажмите [OK].
- 5 Нажмите [Следующий] для настройки "Действ.при дост.верх.предела".
- 6 Нажмите [Настр. времени удерж. тикета], затем введите период.
	- $\rightarrow$  Введите требуемое значение с помощью клавиатуры, кнопок [V] или [A] в окне, затем нажмите [OK].
- 7 Нажмите [OK] для подтверждения настройки.

#### *ПРИМЕЧАНИЕ*

Если выбрать [ВЫКЛ] после того как было выбрано [ВКЛ(внеш.сервер)] или [ВКЛ(МФП)] для *опции "Идентификация пользователя" или наоборот на шаге 3, на экране появится диалоговое окно подтверждения, уведомляя о том, что все используемые данные управления будут удалены. Необходимо нажать [Да] для изменения настроек функции [Идентификация пользователя]. Помните, что после нажатия [Да] в целях безопасности будут удалены все административные данные, относящиеся к процессу идентификации.*

 $\rightarrow$  Чтобы отменить изменения, нажмите [Отмена]. В любом случае, снова появляется окно "Идентификация пользователя/отслеживание учетной записи".

# **12.9.2 [02 Устан. Идентиф. Пользов.] - [01 Административная настройка]**

### **Список имен пользователей:**

Если выбрано [ВКЛ] для функции "Список имен пользователей", затем выбрано [ВКЛ(МФП)] для опции "Идентификация пользователя" в окне [01 Метод идентификации], кнопка [Список пользователей] появится в окне идентификации.

При нажатии кнопки [Список пользователей] выводится список имен зарегистрированных пользователей. Также можно ввести имя пользователя для идентификации пользователя в одно касание.

Если выбрано [ВКЛ] для функции "Список имен пользователей", а затем [ВЫКЛ] для функции "Идентификация пользователя" в разделе [01 Метод идентификации], [ВКЛ] для функции "Отслеживание учетной записи" и [Уч.запись + Пароль] для функции "Способ ввода отсл.уч.записи", то кнопка [Список учетных записей] появится в окне "Идентификация учетной записи" вместо кнопки [Список пользователей].

При нажатии кнопки [Список учетных записей] выводится список зарегистрированных учетных записей. Также можно ввести имя учетной записи для идентификации учетной записи в одно касание.

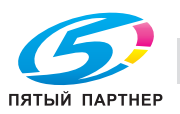

Используйте эту функцию для конфигурирования начальных настроек разрешенных для пользователя функций, если выбрано [ВКЛ(внеш.сервер)] для "Идентификация пользователя" в [01 Метод идентификации].

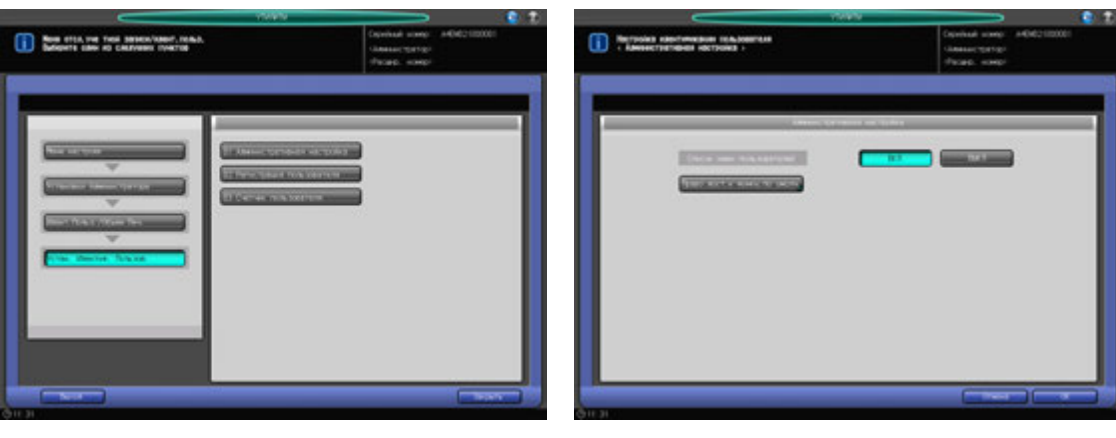

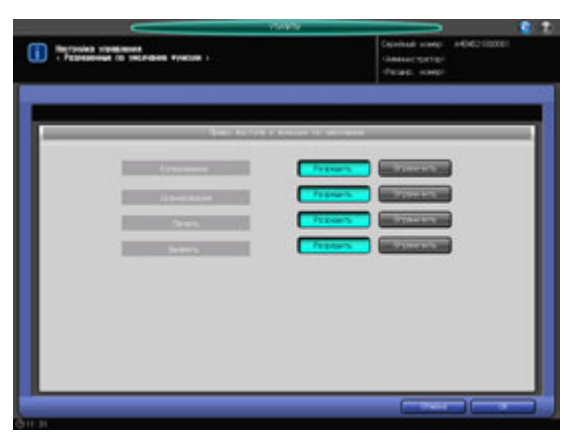

- 1 Выполните действия, описанные на стр. 12-3, для отображения окна "Меню установок управления машиной".
- 2 Последовательно нажмите [03 Идент.Польз./Объем Печ.], [02 Настр. идентификации польз.] <sup>и</sup> [01 Административная настройка].

Появляется окно "Параметры управления".

- 3 Выберите [ВКЛ] или [ВЫКЛ] Список им.польз."Список имен пользователей".
- 4 Нажмите [Право дост.<sup>к</sup> функции по умолч.].

Появляется окно "Право доступа к функции по умолчанию".

- % Также определяются ограничения стандартных функций, которые доступны пользователям, идентифицированным через внешний сервер.
- $\rightarrow$  **Нажмите [OK] для подтверждения настройки и возвращения в окно "Параметры** управления".
- 5 Нажмите [OK] для подтверждения настройки.
	- % Чтобы отменить изменения, нажмите [Отмена]. В любом случае, снова появляется окно "Настройка идентификации пользователя".

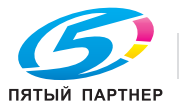

# **12.9.3 [02 Устан. Идентиф. Пользов.] - [02 Регистрация пользователя]**

Используйте эту функцию, чтобы присвоить число каждому пользователю и установить имя пользователя, пароль, имя учетной записи, макс. разрешенное количество, используемую функцию и регистрацию карты IC для каждого номера.

Зарегистрированные пользователи отображаются на экране в виде списка, в котором можно выбирать пользователей для изменения данных или удаления.

Среди настроек зарегистрированных пользователей функции "Используемая функция (печать)" и "Установить макс.разр.колич." могут изменяться для групп пользователей.

#### *ПРИМЕЧАНИЕ*

*Регистрация пользователя или некоторые пункты настройки регистрации пользователя могут быть недоступны в зависимости от настроек метода идентификации. Подробнее см. в следующей таблице.*

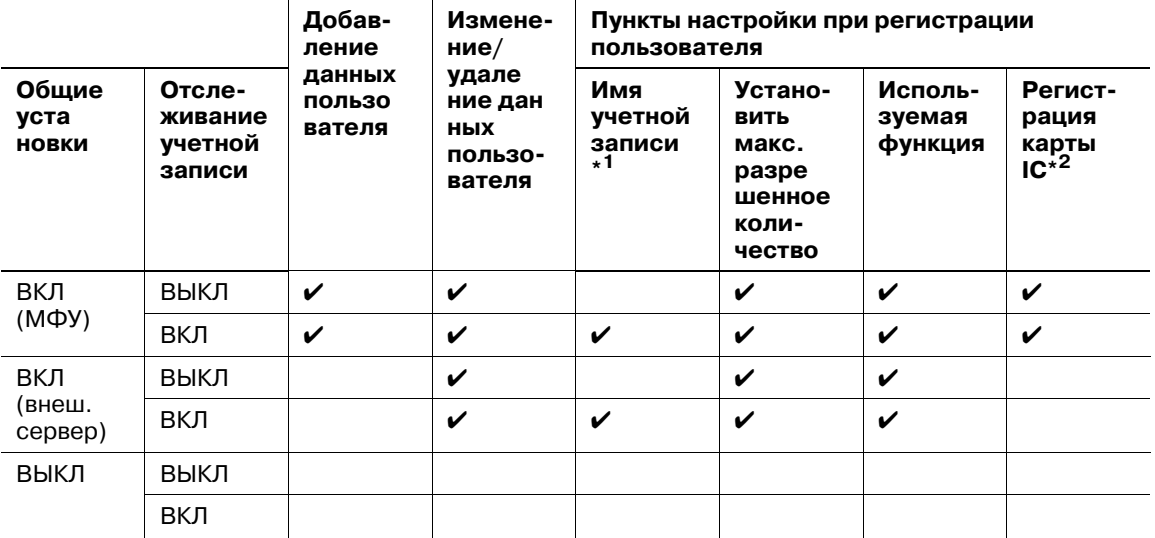

 $*1$ : [Имя учетной записи] невозможно установить, пока [Синхронизировать] выбрано для опции "Синхрониз.польз./учет.записи" в окне [01 Метод идентификации]. Тем не менее, если вы не имеете учетной записи в [03 Отслеживание учетной записи] - [01 Регистр. отсл. учетной записи], вы не сможете выбрать имя учетной записи.

\*2: для использования карты IC, **устройства идентификации (тип карты IC) AU-201** необходимо подключиться к порту USB основного блока и выполнить сервисную настройку. При необходимости обратитесь в сервисную службу. Кроме того, карта IC должна быть зарегистрирована, и применена функция [Тип карты IC] для карт IC, а также задана опция [Настройка операции]. Подробнее см. стр. 12-108.

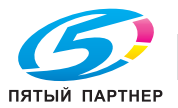

- 1 Выполните действия, описанные на стр. 12-3, для отображения окна "Меню установок управления машиной".
- 2 Последовательно нажмите [03 Идент.Польз./Объем Печ.], [02 Устан. Идентиф. Пользов.] <sup>и</sup> [02 Регистрация пользователя].

Появляется окно "Регистрация пользователя".

 $\rightarrow$  Для добавления, изменения или удаления данных пользователя выполните описанные ниже действия.

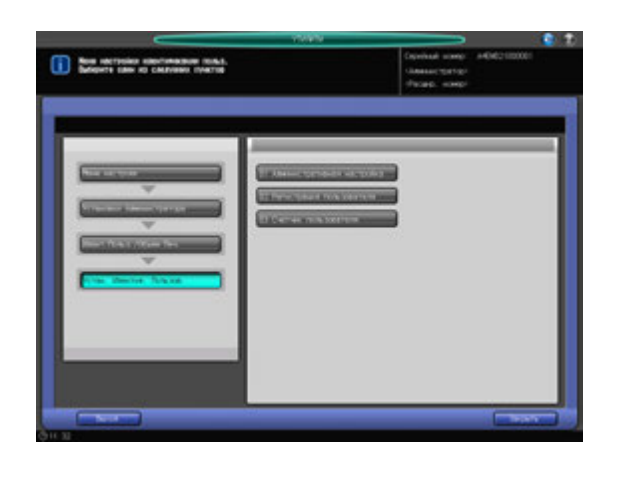

- 3 Нажмите [Добавить] для отображения окна "Регистрация польз. добвить/изменить".
	- % Для редактирования данных пользователя перейдите к этапу 10.
	- % Для удаления данных пользователя перейдите к этапу 11.
	- % Для изменения всех данных пользователей перейдите к этапу 12.

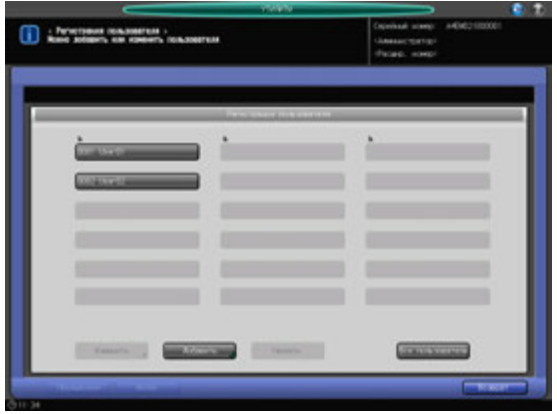

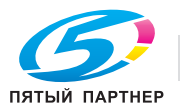

- 4 Нажмите [Номер пользователя], чтобы задать номер пользователя.
	- $\rightarrow$  Введите нужный номер пользователя с клавиатуры. Номер пользователя может быть задан в диапазоне от 1 до верхнего предела, которым является значение, введенное для номера дистрибутива пользователя

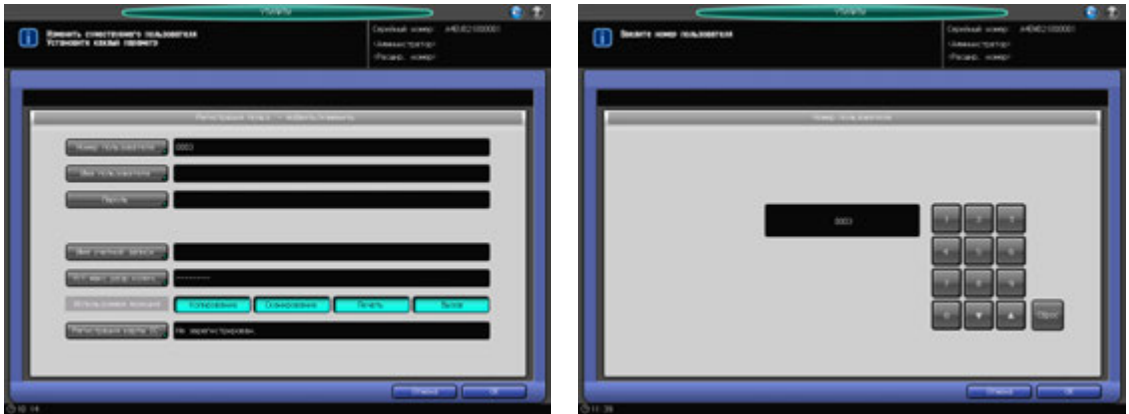

- $\rightarrow$  Нажмите [OK] для подтверждения настройки.
- $5$  Нажмите [Имя пользователя] и [Пароль] для ввода имени пользователя и пароля соответственно.
	- $\rightarrow$  Нажмите [Имя пользователя], чтобы открыть окно "Настройка имени пользователя". Введите нужное имя пользователя. Имя пользователя может состоять не более, чем из 64 буквенно-цифровых знаков и специальных символов.

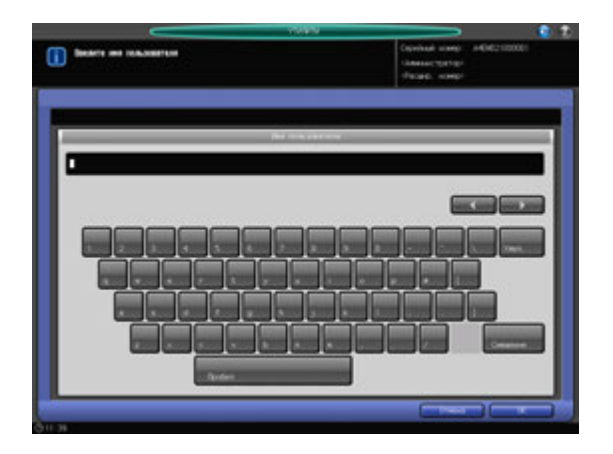

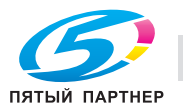

% Нажмите [Пароль] для отображения окна "Настройка пароля".

Нажмите [Новый пароль] для отображения окна "Новый пароль". Введите пароль и нажмите  $[OK]$ .

Нажмите [Подтверждение ввода], чтобы открыть окно "Подтверждение ввода". Введите тот же пароль и нажмите [OK].

Пароль пользователя может состоять не более, чем из 64 буквенно-цифровых знаков и символов.

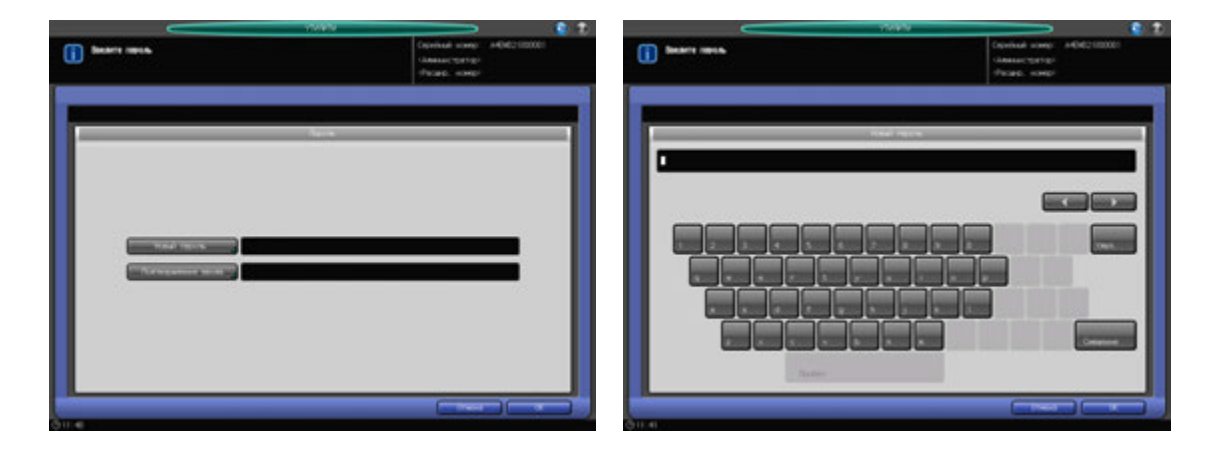

- **>** Нажмите [OK] для подтверждения каждой настройки.
- 6 Нажмите [Имя учетной записи] для выбора имени учетной записи.

Нажмите [Имя учетной записи] для открытия окна "Имя учетной записи". Выберите кнопку с нужным именем учетной записи.

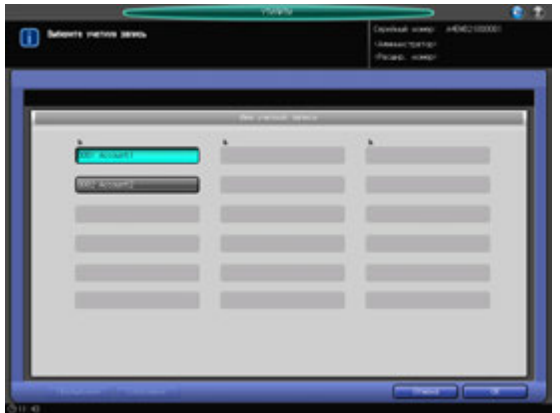

**>** Нажмите [OK] для подтверждения настройки.

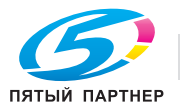

- 7 Нажмите [Установить макс.разр.колич.], чтобы задать значение.
	- % Нажмите [Установить макс.разр.колич.] для открытия окна "Установить максимально разрешенное количество". Выберите [Включить] и нажмите [Макс.] для ввода требуемого предельного количества.

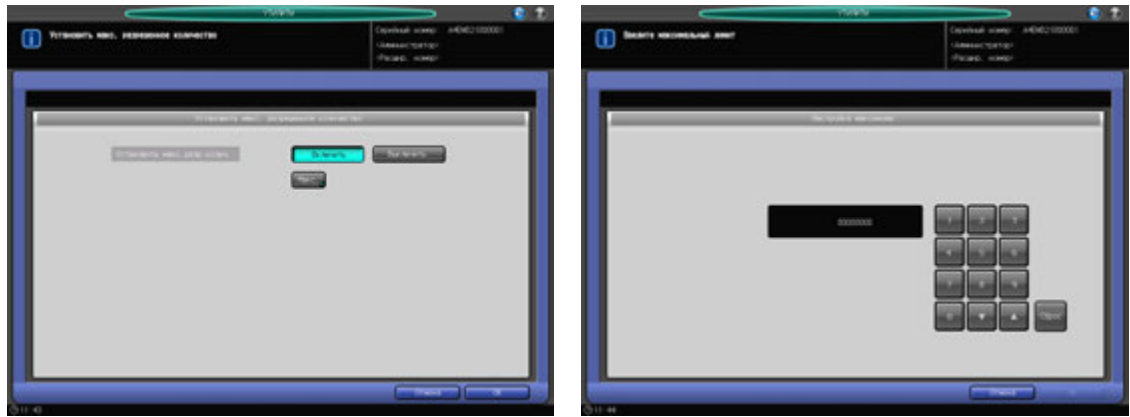

- $\rightarrow$  Нажмите [OK] для подтверждения настройки.
- 8 Выберите используемые функции.
	- % Нажмите [Копирование], [Сканирование], [Печать] или [Вызов] на правой стороне окна "Используемая функция", чтобы выбрать функцию, разрешенную для пользователя.

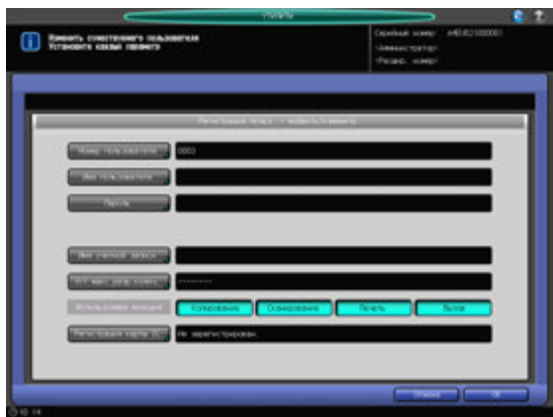

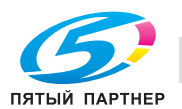

- 9 Нажмите [Регистрация карты IC] для регистрации карты IC.
	- $\rightarrow$  Нажмите [Регистрация карты IC] для отображения окна "Регистрация карты IC". Нажмите [Рег./Обновить] для отображения окна "Регистрация информации карты IC". Приложите карту IC к **устройству идентификации (Тип карты IC) AU-201**, подключенному к основному блоку. Снова появляется окно "Регистрация пользователя", и сообщение справа от "Регистрация карты IC" изменится с [Не зарегистрирован.] на [Зарегистрирован.].
	- → Для регистрации новой карты IC нажмите [Рег./Обновить] и приложите карту IC к устройству идентификации.
	- → Для удаления зарегистрированной информации карты IC нажмите [Удалить]. Появляется диалоговое окно подтверждения.

Если нажато [OK], зарегистрированная информация будет удалена, и "Регистрация карты IC" переключится на [Не зарегистрирован.].

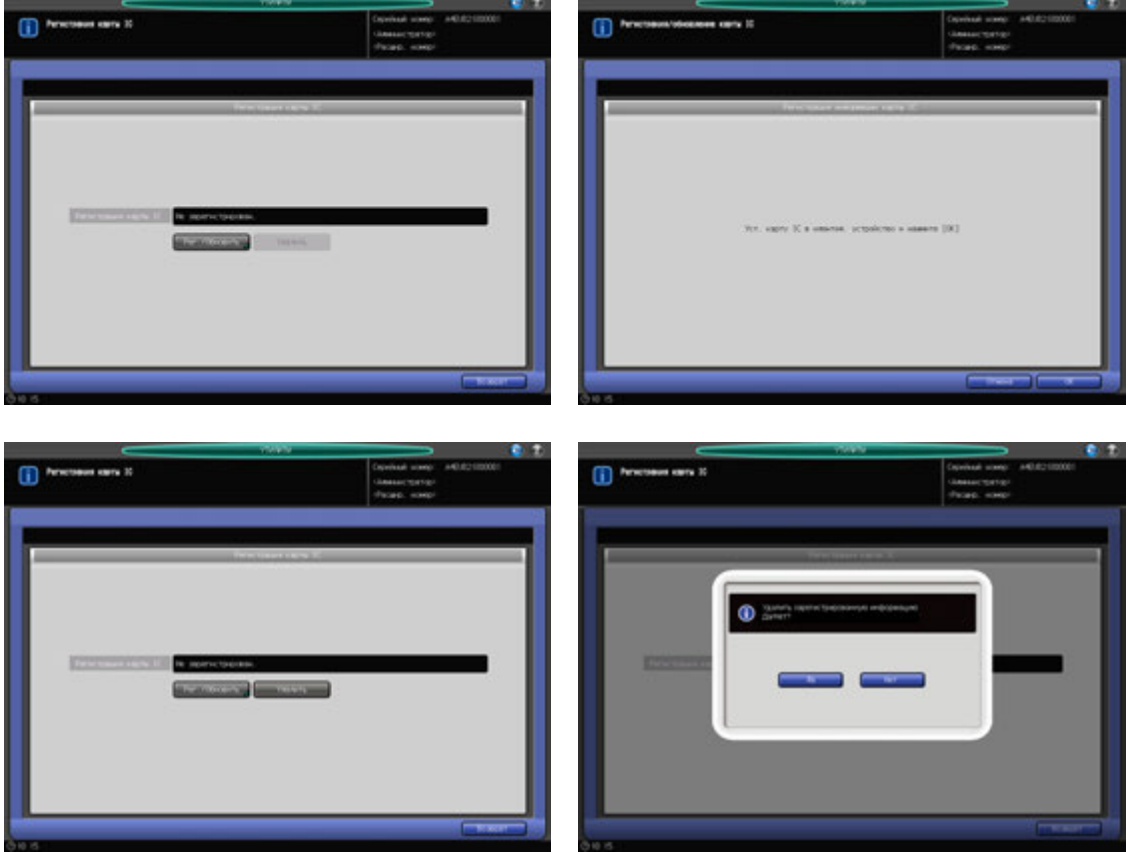

% Нажмите [Возврат].

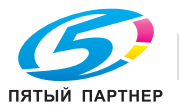

10 Изменение данных пользователя.

Нажмите [Предыдущий] или [Далее], чтобы выбрать кнопку с номером и именем пользователя, подлежащих изменению. Нажмите [Изменить] для отображения окна "Регистрация польз. добвить/изменить".

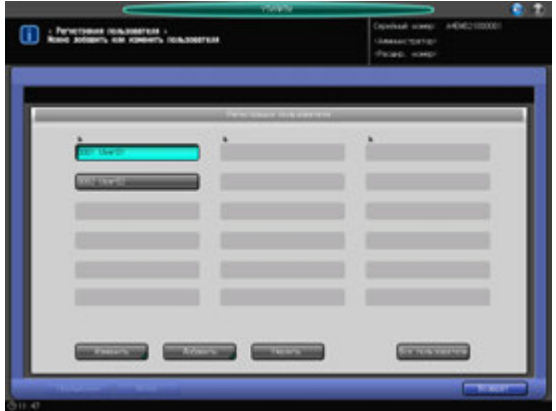

- $\rightarrow$  Способ и варианты настроек, предлагаемые в окне, идентичны используемым при добавлении данных пользователя (см. описание в шаге 3).
- $\rightarrow$  После внесения требуемых изменений нажмите [OK].
- 11 Удаление данных пользователя.

Нажмите [Предыдущий] или [Далее], чтобы выбрать кнопку с номером и именем пользователя, подлежащих удалению. Нажмите [Удалить].

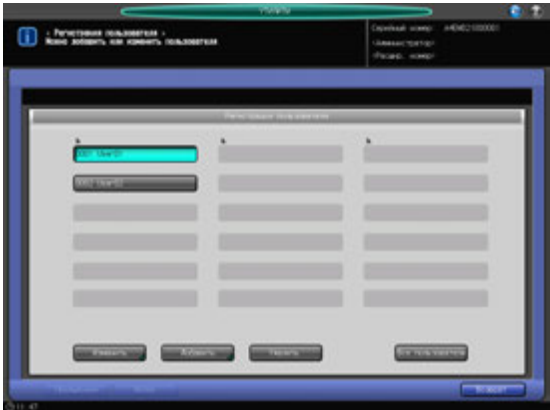

**→** Нажмите [Да] в диалоговом окне подтверждения для удаления имени. Или нажмите [Нет] для отмены.

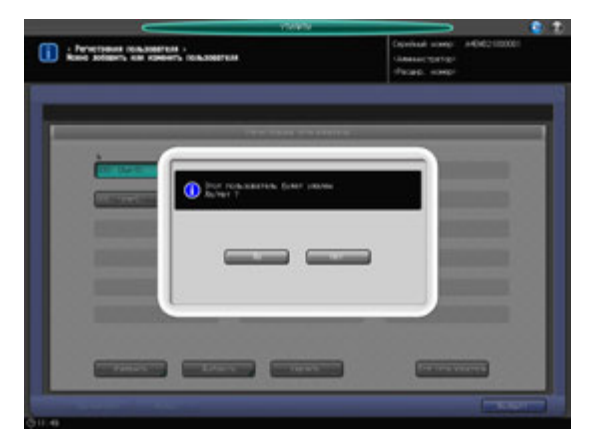

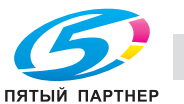

12 Изменение используемой функции <sup>и</sup> максимально разрешенного количества для всех пользователей вместе.

Нажмите [Все пользователи] для отображения окна "Изменить всех пользователей".

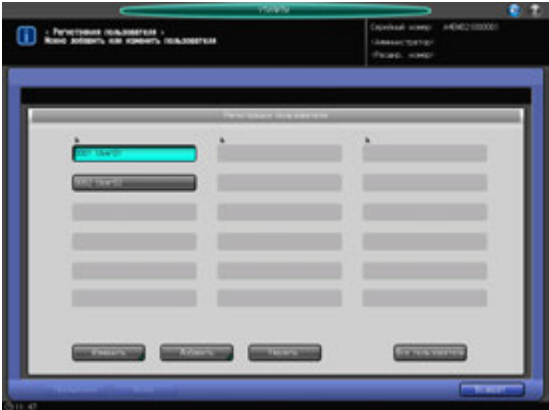

- $\rightarrow$  **Можно изменить для всех пользователей выбор "используемой функции" и предельное** количество для функции [Уст. макс. разр. колич.]. См. этап 8, для которого детально описан выбор используемой функции, и этап 7, для которого детально описано установление предельного количества для функции [Уст. макс. разр. колич.].
- $\rightarrow$  **Нажмите [OK]. Появляется диалоговое окно для подтверждения общего изменения.**

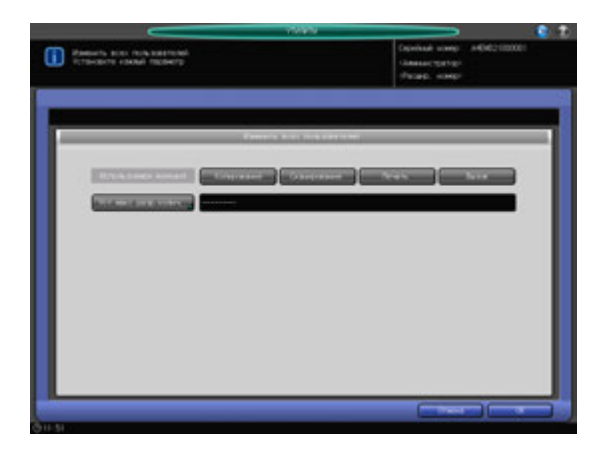

% Нажмите [Да] для подтверждения изменения и возвращения в окно "Регистрация пользователя". При нажатии [Нет] на экране снова появляется окно "Изменить всех пользователей". Для возвращения в окно "Регистрация пользователя" нажмите [Отмена].

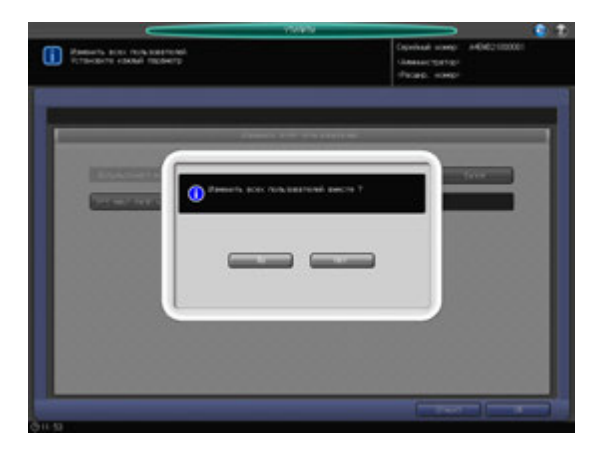

13 Нажмите [Возврат].

Снова появляется окно "Настройка идентификации пользователя".

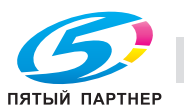

# **12.9.4 [02 Устан. Идентиф. Пользов.] - [03 Счетчик пользователя]**

Обнуление счетчиков печати для идентифицированных и посторонних пользователей группой или по отдельности.

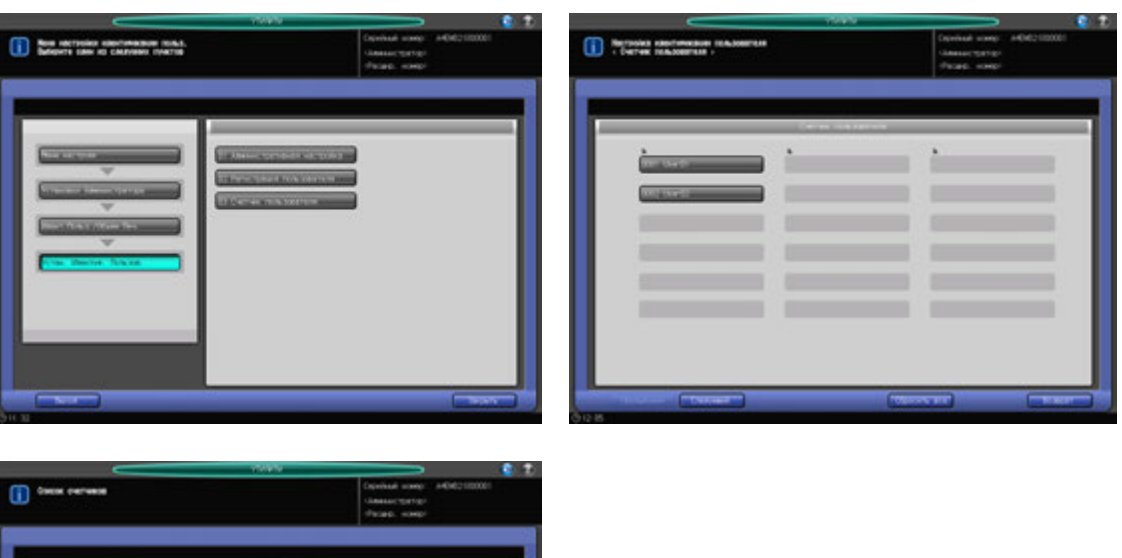

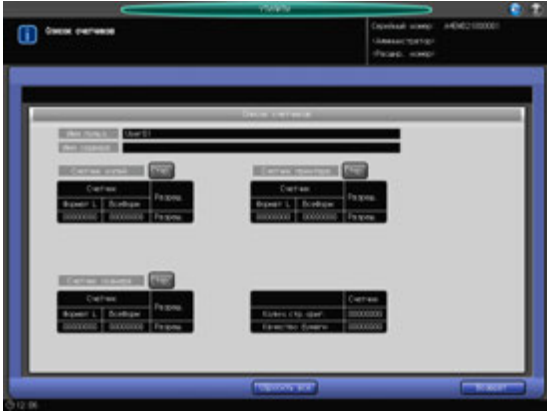

- 1 Выполните действия, описанные на стр. 12-3, для отображения окна "Меню установок управления машиной".
- 2 Последовательно нажмите [03 Идент.Польз./Объем Печ.], [02 Устан. Идентиф. Пользов.] <sup>и</sup> [03 Счетчик пользователя].

Появляется окно "Счетчик пользователя".

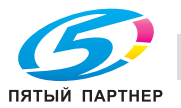

- 3 Обнулите счетчики для идентифицированных <sup>и</sup> посторонних пользователей.
	- $\rightarrow$  **Нажмите [Предыдущий] или [Следующий] для выбора кнопки с номером и именем** пользователя, счетчик которого следует обнулить. Нажмите [Общий] для обнуления счетчика посторонних пользователей. Появляется окно "Список счетчиков".
	- % Для обнуления индивидуального счетчика нажмите [Стер.] справа от "Счетчик копира", "Счетчик принтера" или "Счетчик сканера".
	- → Для обнуления всех счетчиков нажмите [Сбросить все] в нижней части окна.
	- $\rightarrow$  Нажмите [Да] или [Нет] в диалоговом окне подтверждения.

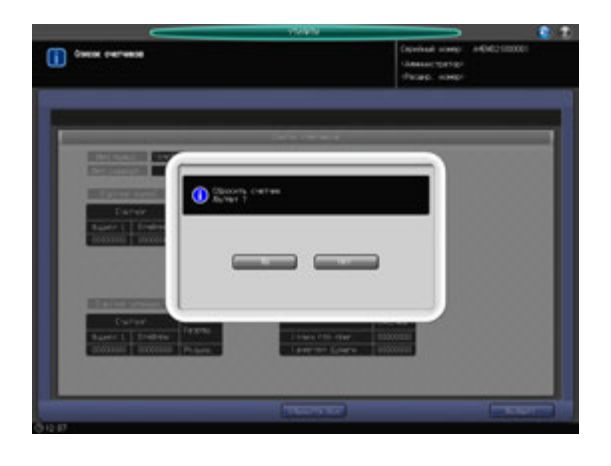

- % Нажмите [Возврат] для возвращения в окно "Счетчик пользователей".
- 4 Обнулите счетчики пользователей группой.
	- % Нажмите [Сбросить все].
	- % Нажмите [Да] или [Нет] в диалоговом окне подтверждения.

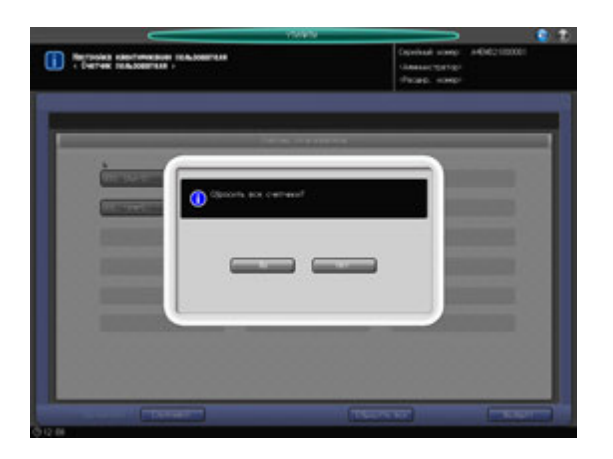

5 Нажмите [Возврат] для возвращения <sup>в</sup> окно "Счетчик пользователей".

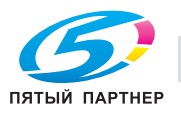

# **12.9.5 [03 Отслеживание учетной записи] - [01 Регистр. отсл. учетной записи]**

С помощью этой функции можно присвоить каждой учетной записи номер, а также задать имя учетной записи, пароль, установить макс. разрешенное количество и используемую функцию для каждого номера учетной записи.

Зарегистрированные учетные записи отображаются на экране в виде списка, в котором можно выбирать учетные записи для изменения данных или удаления.

- 1 Выполните действия, описанные на стр. 12-3, для отображения окна "Меню установок управления машиной".
- 2 Последовательно нажмите [03 Идент.Польз./Объем Печ.], [03 Отслеживание учетной записи] и [01 Регистр. отсл. учетной записи].

Появляется окно "Регистрация отслеживания учетной записи".

→ Для добавления, изменения или удаления данных учетной записи выполните описанные ниже действия.

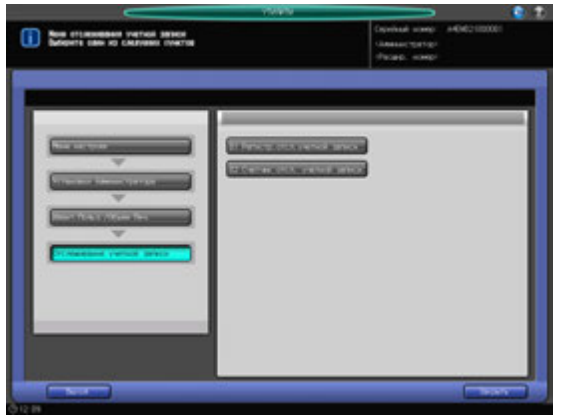

- 3 Нажмите [Добавить] для отображения окна "Регистр.отсл.учет.записи доб./изменить".
	- $\rightarrow$  Для редактирования регистрации отслеживания учетной записи перейдите к этапу 8.
	- $\rightarrow$  Для удаления регистрации отслеживания учетной записи перейдите к этапу 9.
	- $\rightarrow$  Для изменения всех регистраций отслеживания учетной записи перейдите к этапу 10.

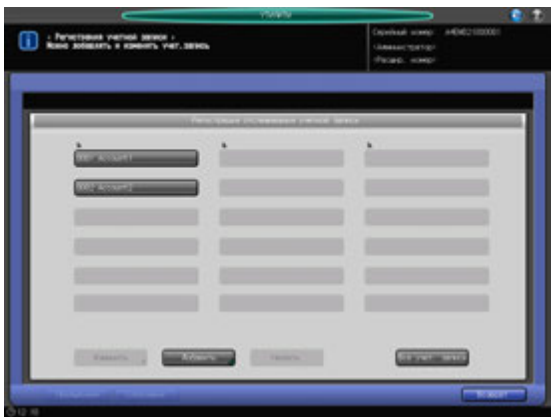

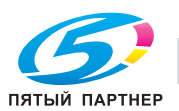

- 
- 4 Нажмите [Номер учетной записи], чтобы задать номер учетной записи.
	- $\rightarrow$  Введите требуемый номер учетной записи с клавиатуры. Номер учетной записи может быть задан до верхнего предела, которым является значение, введенное для номера дистрибутива пользователя минус 1000.

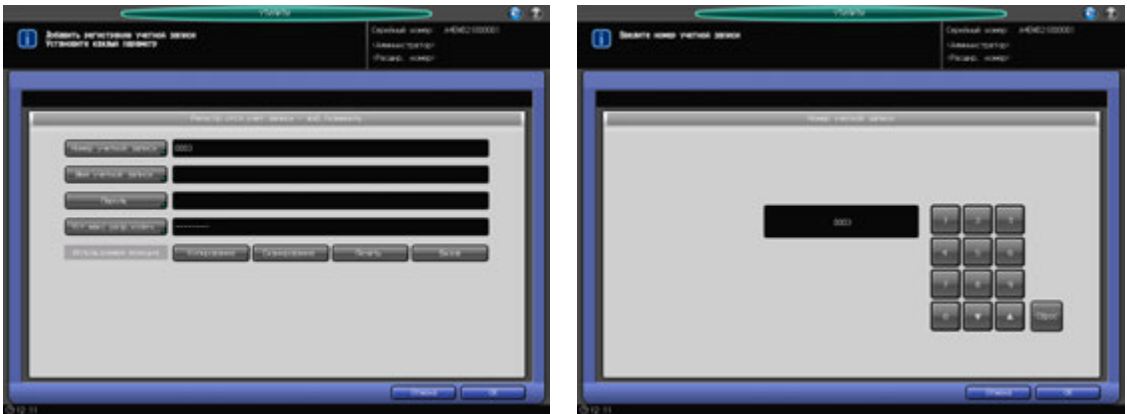

- $\rightarrow$  Нажмите [OK] для подтверждения настройки.
- $5$  Нажмите [Имя учетной записи] и [Пароль] для ввода имени учетной записи и пароля, соответственно.
	- $\rightarrow$  **Нажмите [Имя учетной записи] для открытия окна "Настройка имени учетной записи".** Введите требуемое имя учетной записи.

Имя учетной записи может состоять не более, чем из 8 буквенно-цифровых знаков.

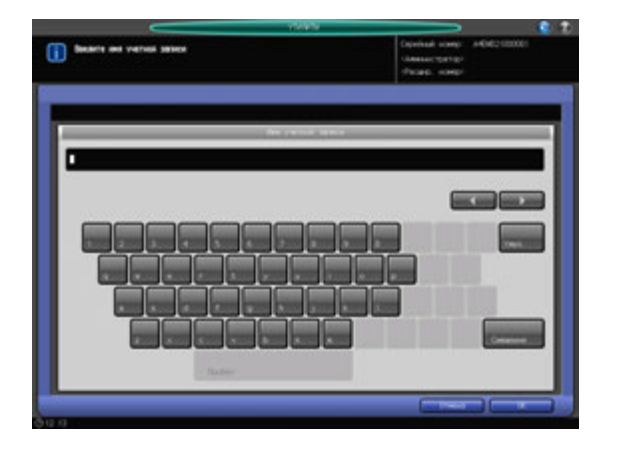

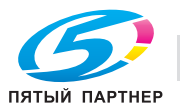

% Нажмите [Пароль] для отображения окна "Настройка пароля".

Нажмите [Новый пароль] для отображения окна "Новый пароль". Введите пароль и нажмите  $[OK]$ .

Нажмите [Подтверждение ввода], чтобы открыть окно "Подтверждение ввода". Введите тот же пароль и нажмите [OK].

Пароль может состоять не более, чем из 8 буквенно-цифровых знаков и символов.

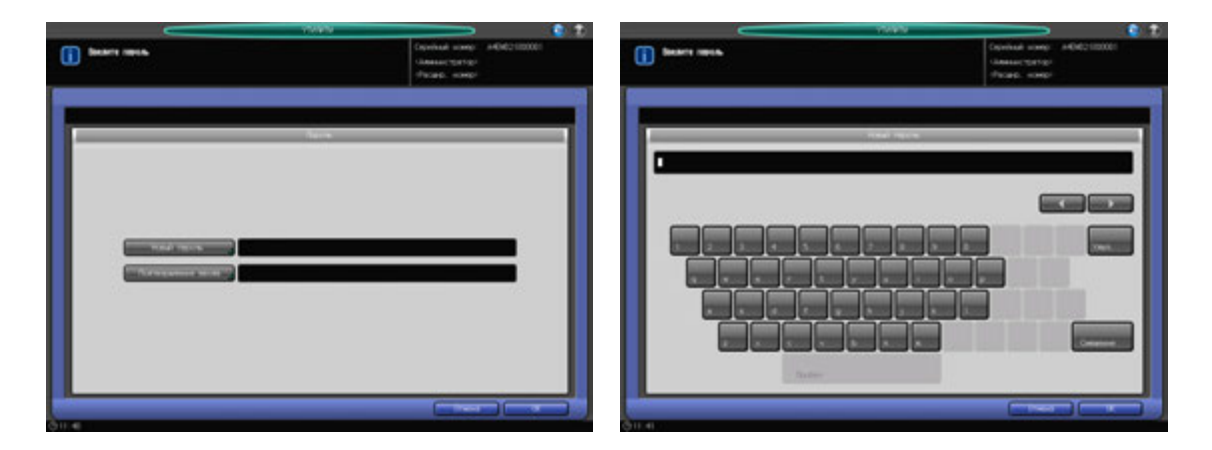

- $\rightarrow$  Нажмите [OK] для подтверждения каждой настройки.
- 6 Нажмите [Установить макс.разр.колич.], чтобы задать значение.
	- % Нажмите [Установить макс.разр.колич.] для открытия окна "Установить максимально разрешенное количество". Выберите [Включить] и нажмите [Максимум] для ввода требуемого предельного количества.

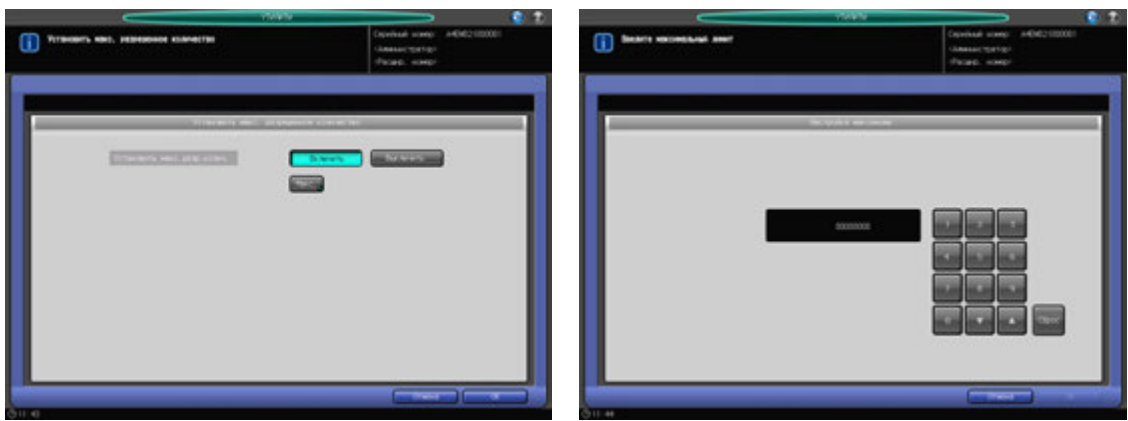

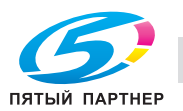

- $\rightarrow$  Нажмите [OK] для подтверждения настройки.
- 7 Выберите используемые функции.
	- → Нажмите [Копирование], [Сканирование], [Печать] или [Вызов] на правой стороне окна "Используемая функция", чтобы выбрать функцию, разрешенную для пользователя.

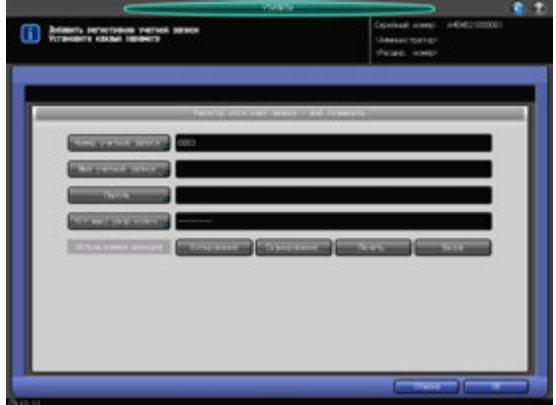

8 Изменение данных учетной записи.

Нажмите [Предыдущий] или [Следующий], чтобы выбрать кнопку с номером и именем учетной записи, подлежащей изменению. Нажмите [Изменить] для отображения окна "Регистр.отсл.учет.записи - доб./изменить".

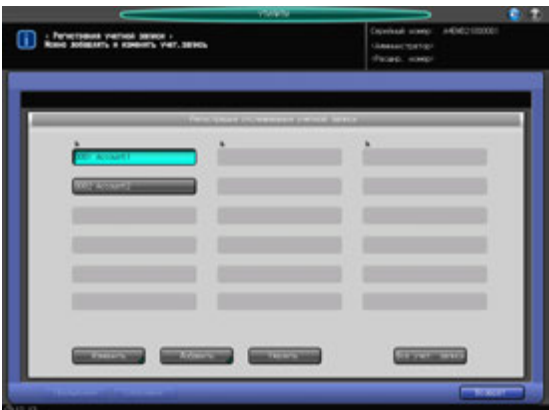

- $\rightarrow$  Способ и варианты настроек, предлагаемые в окне, идентичны используемым при добавлении данных учетной записи (см. описание в шаге 3).
- $\rightarrow$  После внесения требуемых изменений нажмите [OK].

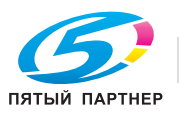

9 Удаление данных учетной записи.

Нажмите [Предыдущий] или [Следующий], чтобы выбрать кнопку с номером и именем учетной записи, подлежащей удалению. Нажмите [Удалить].

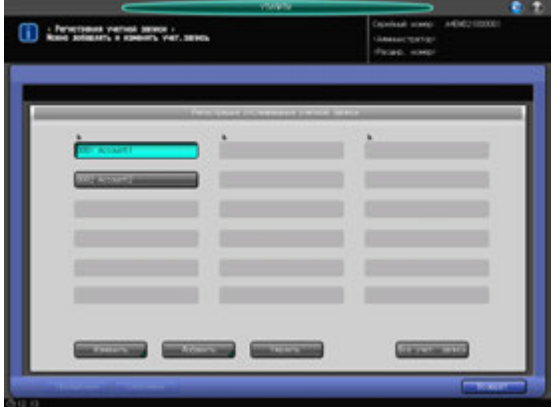

 $\rightarrow$  Нажмите [Да] в диалоговом окне подтверждения для удаления имени. Или нажмите [Нет] для отмены.

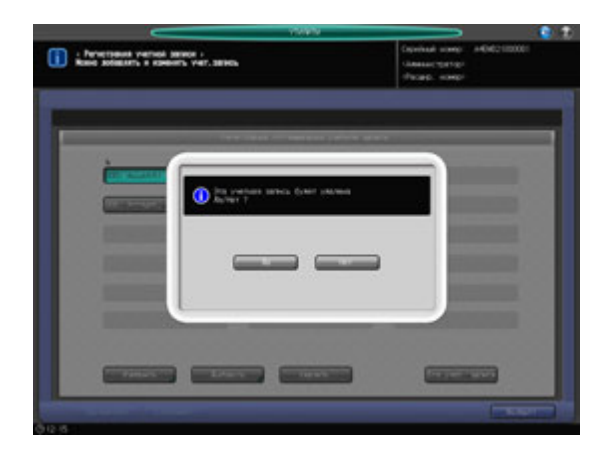

10 Изменение используемой функции <sup>и</sup> максимально разрешенного количества для всех учетных записей вместе.

Нажмите [Все учетн. записи] для отображения окна "Изменить все учетные записи".

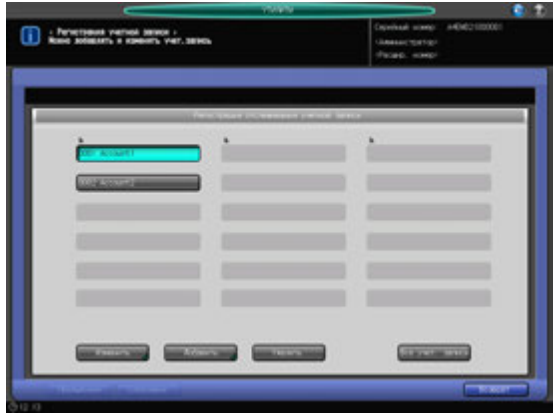

- % Можно изменить для всех пользователей выбор "используемой функции" и предельное количество для функции [Уст. макс. разр. колич.]. См. этап 8, для которого детально описан выбор используемой функции, и этап 7, для которого детально описано установление предельного количества для функции [Уст. макс. разр. колич.].
- $\rightarrow$  **Нажмите [OK]. Появляется диалоговое окно для подтверждения общего изменения.**

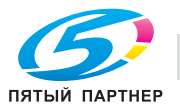

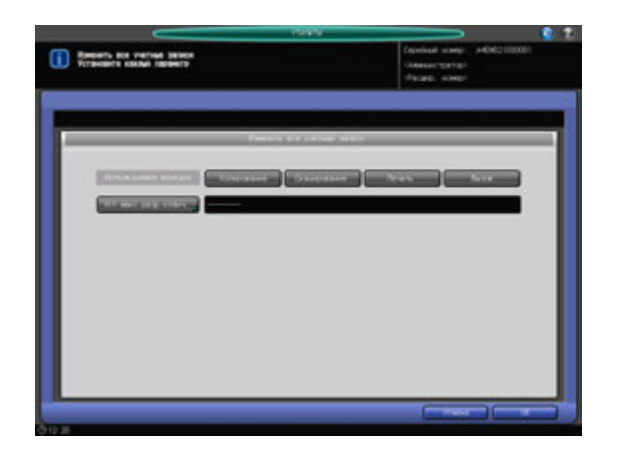

% Нажмите [Да] для подтверждения изменения и возвращения в окно "Регистрация отслеживания учетной записи". При нажатии [Нет] на экране снова появляется окно "Изменить все учетные записи". Для возвращения в окно "Регистрация отслеживания учетной записи" нажмите [Отмена].

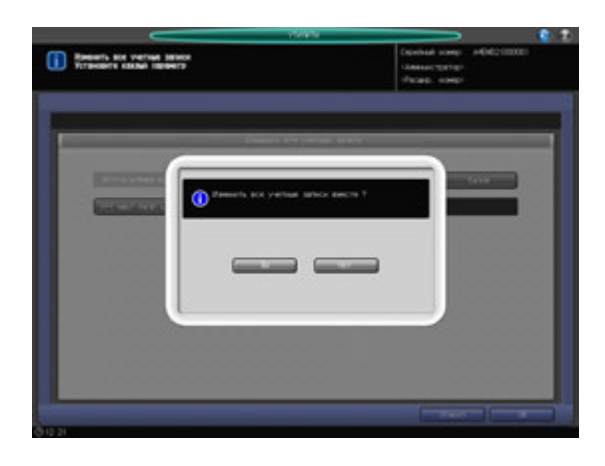

11 Нажмите [Возврат].

Снова появляется окно "Отслеживание учетной записи".

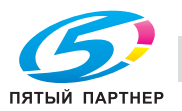

# **12.9.6 [03 Отслеживание учетной записи] - [02 Счетчик отсл. учетной записи]**

Обнуляет счетчики печати для идентифицированных учетных записей (по отдельности или вместе).

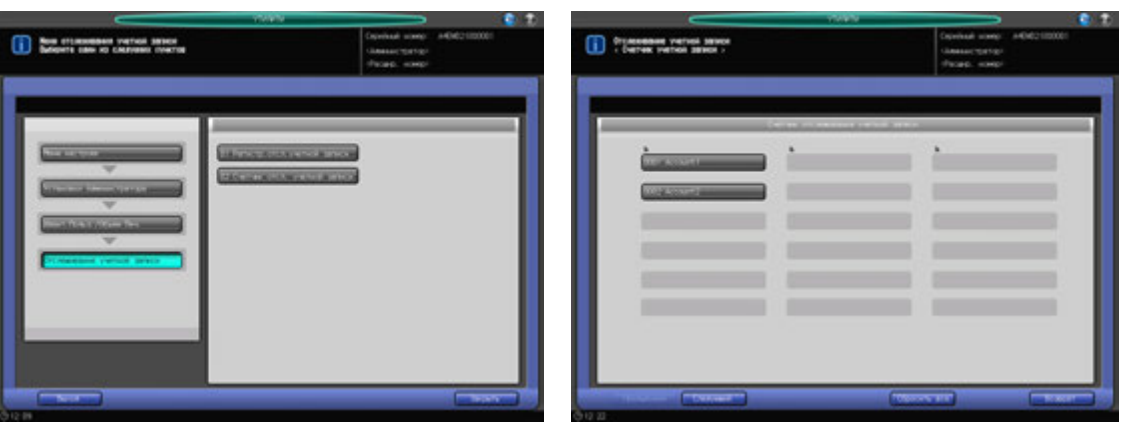

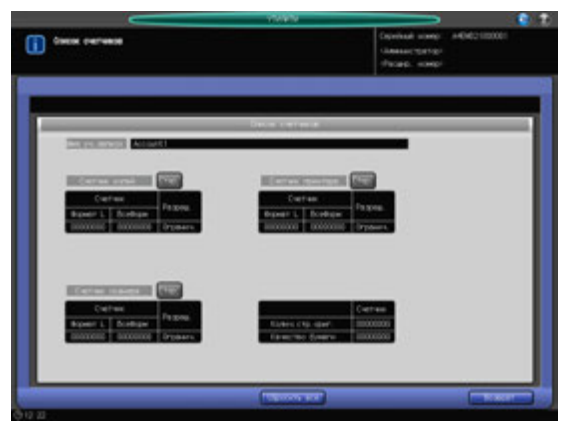

- 1 Выполните действия, описанные на стр. 12-3, для отображения окна "Меню установок управления машиной".
- 2 Последовательно нажмите [03 Идент.Польз./Объем Печ.], [03 Отслеживание учетной записи] и [02 Счетчик отсл. учетной записи].

Появляется окно "Счетчик отслеживания учетной записи".

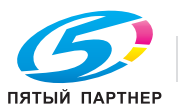

- 3 Обнулите счетчики для конкретных идентифицированных учетных записей.
	- $\rightarrow$  Нажмите [Предыдущий] или [Следующий] для выбора кнопки с номером и именем учетной записи, счетчик которой следует обнулить. Появляется окно "Список счетчиков".
	- % Для обнуления индивидуального счетчика нажмите [Стер.] справа от "Счетчик копира", "Счетчик принтера" или "Счетчик сканера".
	- **>** Для обнуления всех счетчиков нажмите [Сбросить все] в нижней части окна.
	- % Нажмите [Да] или [Нет] в диалоговом окне подтверждения.

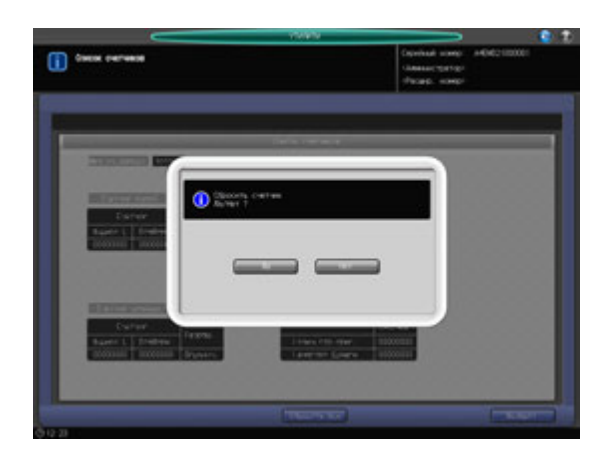

- % Нажмите [Возврат] для возвращения в окно "Счетчик отслеживания учетной записи".
- 4 Обнулите счетчики учетных записей группой.
	- % Нажмите [Сбросить все].
	- $\rightarrow$  Нажмите [Да] или [Нет] в диалоговом окне подтверждения.

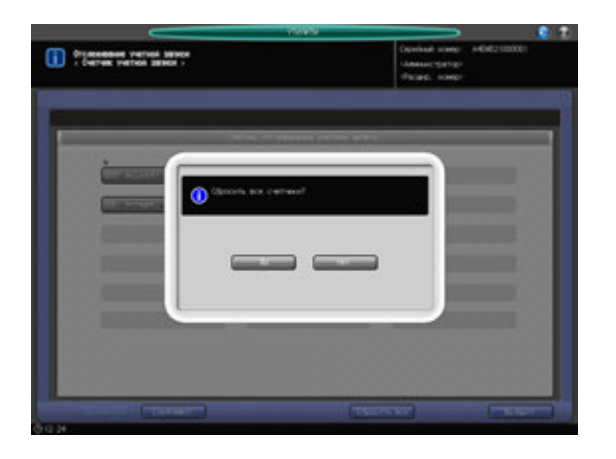

 $5$  Нажмите [Возврат] для возвращения в окно "Отслеживание учетной записи".

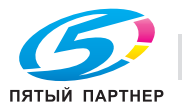

# **12.9.7 [04 Печать без идентификации]**

Позволяет разрешить печать задания без идентификации.

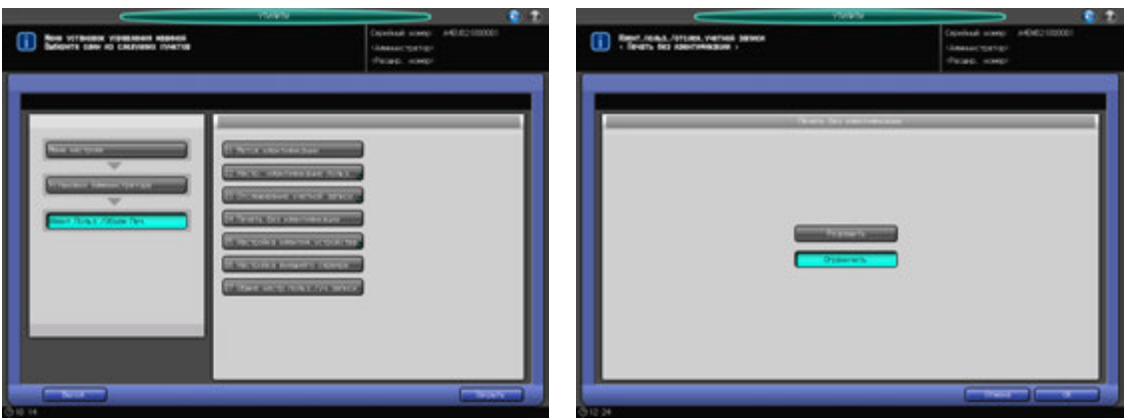

- 1 Выполните действия, описанные на стр. 12-3, для отображения окна "Меню установок управления машиной".
- 2 Последовательно нажмите [03 Идент.Польз./Объем Печ.] и [04 Печать без идентификации]. Появляется окно "Печать без идентификации".
- 3 Выберите [Разрешить] или [Ограничить].
- 4 Нажмите [OK] для подтверждения настройки.
	- % Чтобы отменить изменения, нажмите [Отмена]. В любом случае, снова появляется окно "Идент. польз./Отслеж. учетной записи".

# **12.9.8 [05 Настройка идентиф.устройства] - [01 Метод идентификации]**

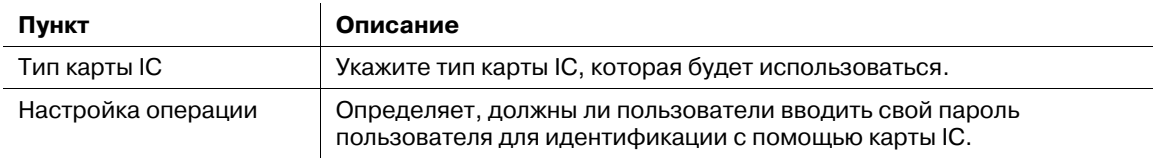

### *ПРИМЕЧАНИЕ*

*Карты IC можно использовать для идентификации пользователя, но не для идентификации учетной записи.*

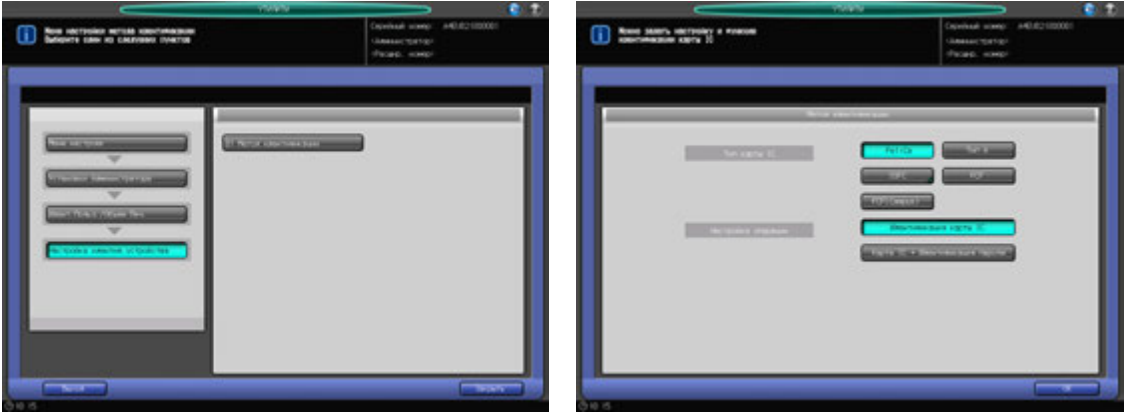

1 Выполните действия, описанные на стр. 12-3, для отображения окна "Меню установок управления машиной".

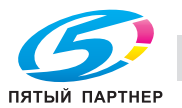

2 Последовательно нажмите [03 Идент.Польз./Объем Печ.], [05 Настройка идентиф. устройства] и [01 Метод идентификации].

Появляется окно "Метод идентификации".

- 3 Выберите нужную кнопку справа от опции "Тип карты IC" для задания типа используемой карты IC.
- 4 Выберите [Идентификация карты IC] или [Карта IC + Идентификация пароля] справа от опции "Настройка операции".
	- $\rightarrow$  Если выбрано [Идентификация карты IC], идентификация пользователя может быть завершена только с картой IC путём выбора [ВКЛ(МФП)] в окне "Идентификация пользователя". Если выбрано [Карта IC + Идентификация пароля], пользователи должны применять свои пароли пользователя и карты IC.
- $5$  Нажмите [OK] для подтверждения настройки.
	- % Чтобы отменить изменения, нажмите [Отмена]. Снова появляется окно "Меню настройки метода идентификации".

# **12.9.9 [06 Настройка внешнего сервера]**

 $\mathbf{r}$ 

Задает сервер, который будет использоваться при идентификации через внешний сервер. Сначала зарегистрируйте несколько внешних серверов, затем выберите один из них в качестве сервера по умолчанию.

При необходимости, установите следующие опции.

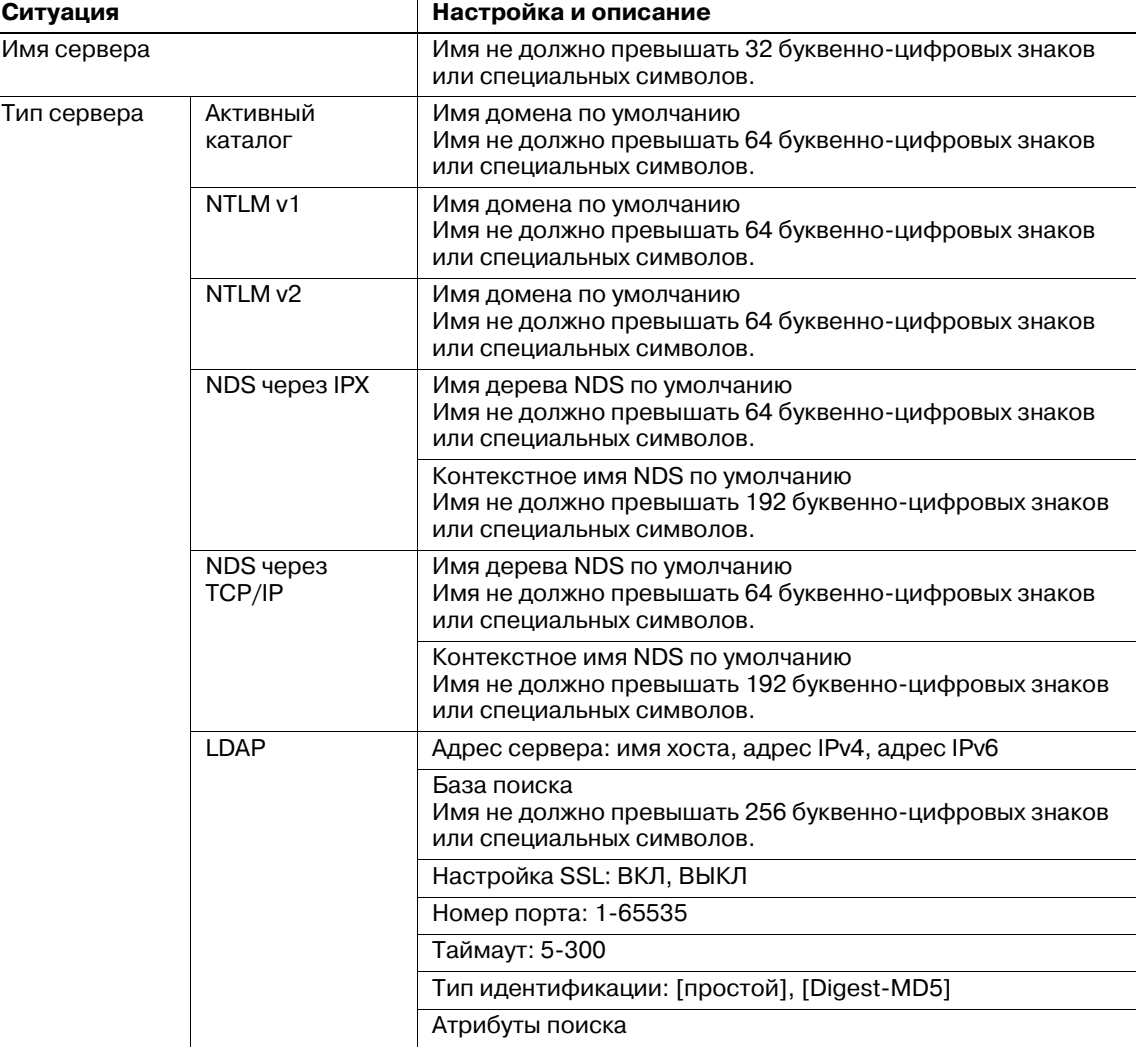

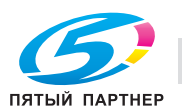
- $\parallel$  Выполните действия, описанные на стр. 12-3, для отображения окна "Меню установок управления машиной".
- 2 Последовательно нажмите [03 Идент.Польз./Объем Печ.] и [06 Настройка внешнего сервера].

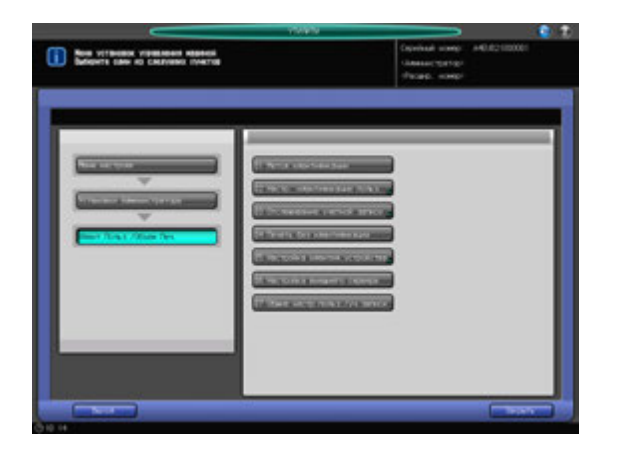

Появляется окно "Настройка внешнего сервера".

3 Выберите пустую строку <sup>в</sup> окне "Настройка внешнего сервера" <sup>и</sup> нажмите [Новый] для регистрации нового внешнего сервера.

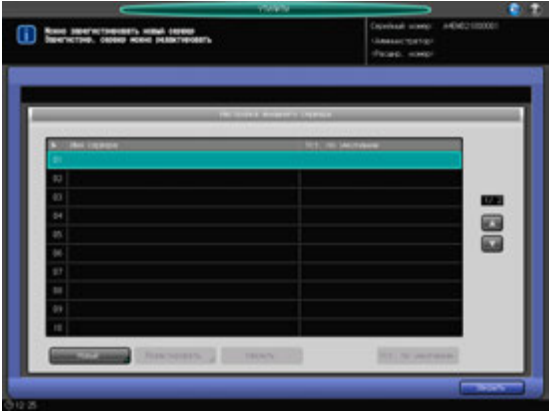

Появляется окно "Новый/редактирование".

- % Для редактирования данных регистрации перейдите к этапу 7.
- % Для удаления данных регистрации перейдите к этапу 9.
- 4 Нажмите [Имя сервера] для открытия окна "Имя сервера", затем введите имя сервера.

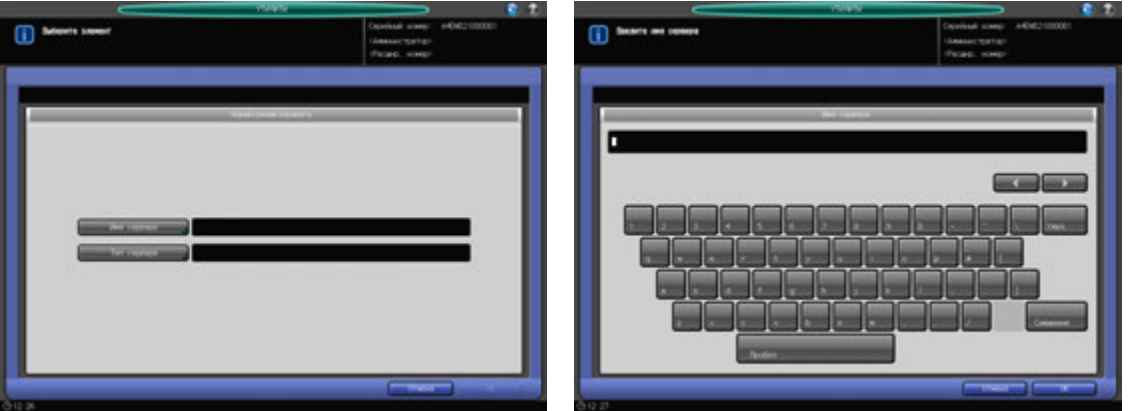

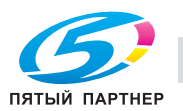

- $\rightarrow$  Регистрация не может быть завершена, если имя сервера будет оставлено пустым. Обязательно введите имя.
- $\rightarrow$  В завершение нажмите [OK].
- 5 Нажмите [Тип сервера].

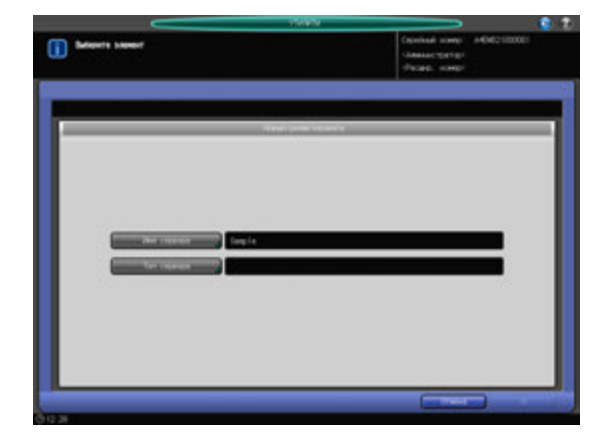

Появляется окно "Тип сервера".

6 Выберите одну из следующих опций для детального конфигурирования: [Активный каталог], [NTLM v1], [NTLM v2], [NDS через IPX], [NDS через TCP/IP] и [LDAP].

В завершение нажмите [OK] в каждом окне.

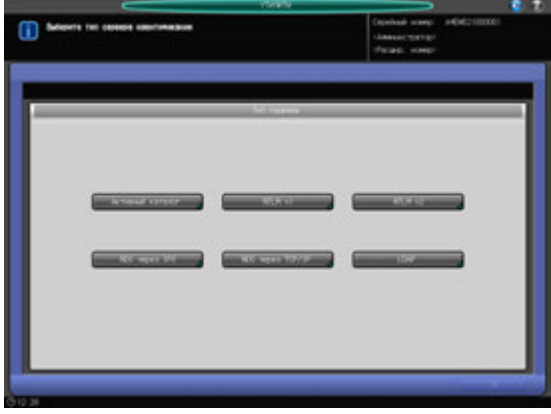

7 Выберите строку <sup>в</sup> окне "Настройка внешнего сервера" <sup>и</sup> нажмите [Редактировать] для редактирования данных зарегистрированного внешнего сервера.

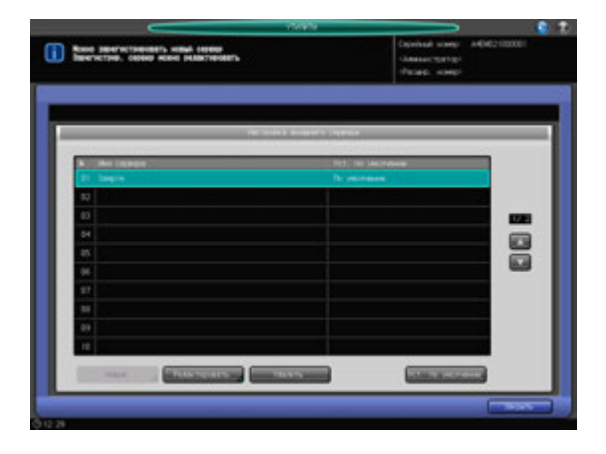

Появляется окно "Новый/редактирование".

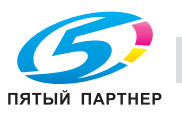

- 8 Повторите описанные выше этапы 4–6 для редактирования существующих настроек, после чего нажмите [OK].
- 9 Выберите строку <sup>в</sup> окне "Настройка внешнего сервера" <sup>и</sup> нажмите [Удалить] для удаления данных зарегистрированного внешнего сервера.

Появляется диалоговое окно подтверждения.

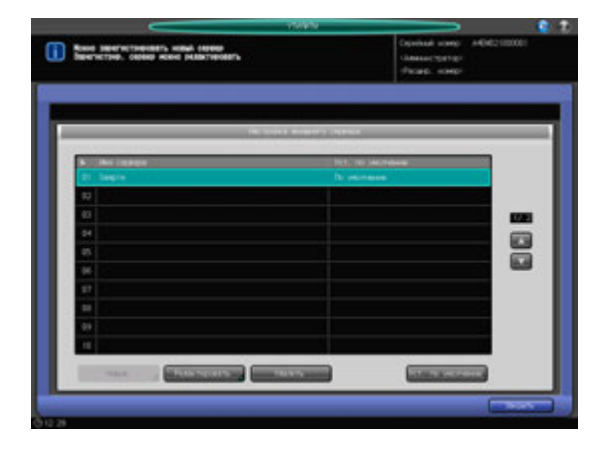

- 10 Нажмите [Да].
	- **>** Для отмены удаления, нажмите [Нет].

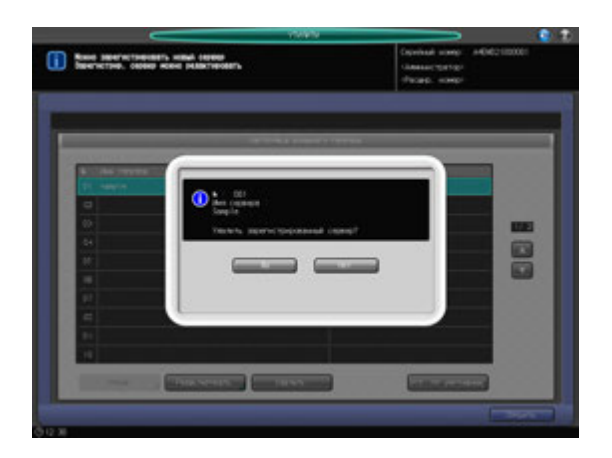

11 Нажмите [Закрыть].

Снова появляется окно "Идент. польз./Отслеж. учетной записи".

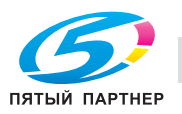

# **12.9.10 [07 Общие настр. польз./уч. записи]**

Позволяет указать, должен ли выводиться диалог подтверждения перед завершением сессии идентифицированного пользователя.

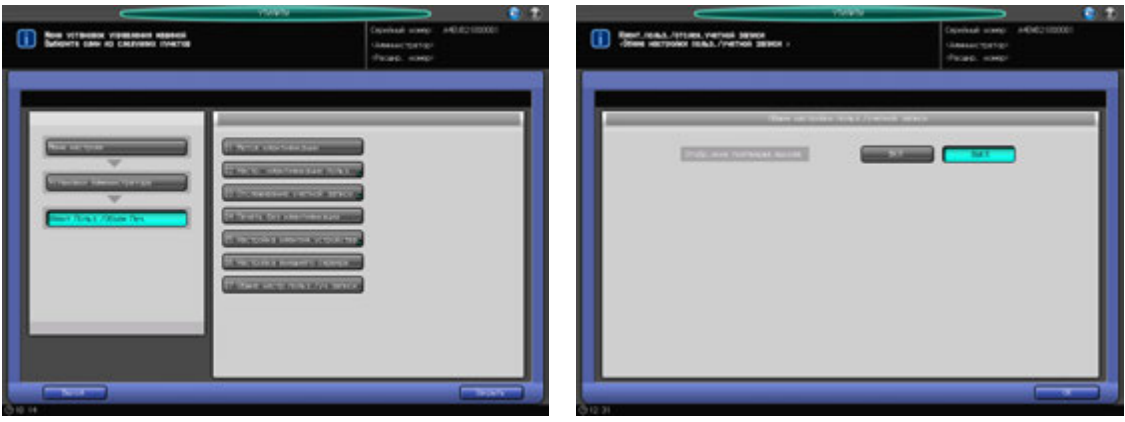

- 1 Выполните действия, описанные на стр. 12-3, для отображения окна "Меню установок управления машиной".
- 2 Последовательно нажмите [03 Идент.Польз./Объем Печ.] и [07 Общие настр.польз./уч.записи].

Появляется окно "Общие настройки польз./учетной записи".

- 3 Выберите [ВКЛ] или [ВЫКЛ].
- 4 Нажмите [OK] для подтверждения настройки. Снова появляется окно "Идент. польз./Отслеж. учетной записи".

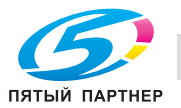

# **12.10 [06 Установки администратора] - [04 Установки сети]**

Позволяет настроить обмен данными между аппаратом и контроллером изображений.

# **12.10.1 [01 Уст. сетев. карты машины] - [01 Установки TCP/IP]**

Конфигурирование настроек сетевой карты, таких как IP-адрес и скорость линии передачи.

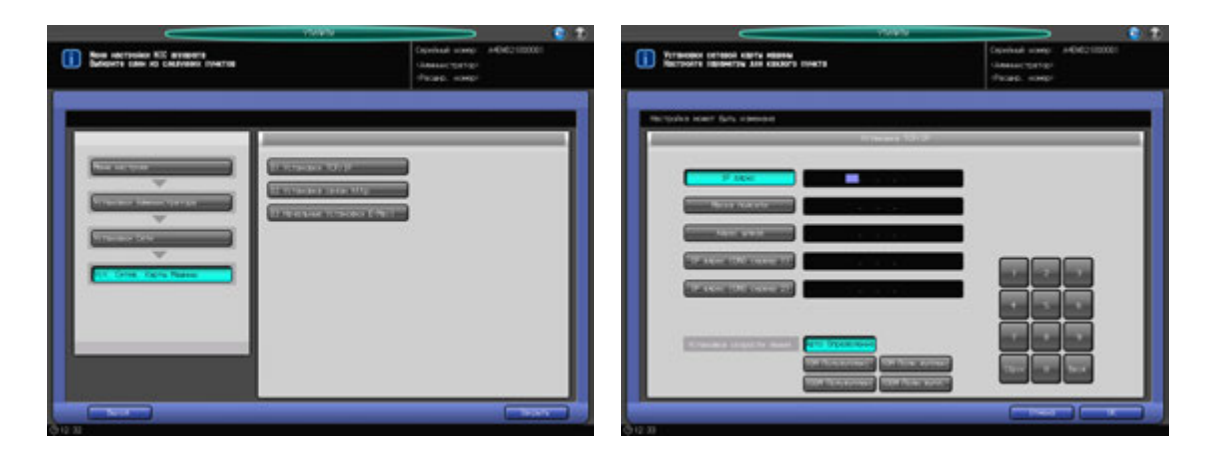

- 1 Выполните действия, описанные на стр. 12-3, для отображения окна "Меню установок управления машиной".
- 2 Последовательно нажмите [04 Установки сети], [01 Уст. сетев. карты машины] и [01 Установки TCP/IP].

Появляется окно "Установки TCP/IP".

- 3 Задайте настройку для каждой опции.
	- % Используйте клавиатуру сенсорной панели или **клавиатуру панели управления** для ввода нужных числовых значений. Нажмите [Ввод] для выделения следующего поля ввода.
	- $\rightarrow$  Чтобы задать почтовый сервер по имени хоста, введите [IP адрес (DNS сервер 1)] или [IP адрес (DNS сервер 2)]. Если используются два сервера DNS, введите IP-адрес обоих.

#### *ПРИМЕЧАНИЕ*

*Чтобы активизировать изменение этой настройки сервера DNS, необходимо перезагрузить основной блок. Нажмите [OK], а затем выключите вспомогательный выключатель питания.*

### *ПРИМЕЧАНИЕ*

*Если аппарат настроен на тандемную печать, отображается [IP адрес (тандем)], то есть, можно присвоить IP адрес МФУ-партнеру. Эта настройка требует изменения сервисных настроек. При необходимости обратитесь в сервисную службу.*

- $\rightarrow$  Задайте скорость линии в сети посредством функции Установка скорости линии. Выберите одну из предлагаемых опций.
- 4 Нажмите [OK] для подтверждения настройки.
	- % Чтобы отменить изменения, нажмите [Отмена]. Снова появляется окно "Меню настройки NIC аппарата".

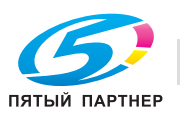

# **12.10.2 [01 Уст. сетев. карты машины] - [02 Установка связи http]**

Конфигурирование настроек связи аппарата по протоколу http.

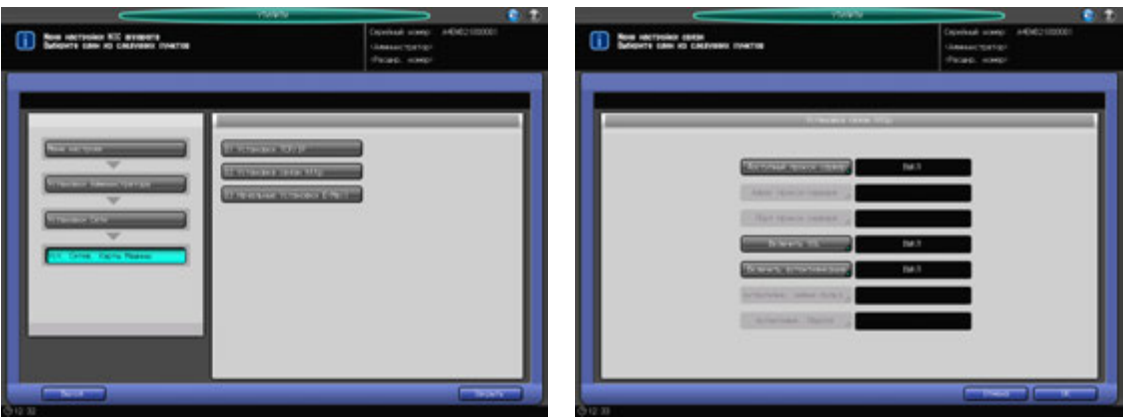

- 1 Выполните действия, описанные на стр. 12-3, для отображения окна "Меню установок управления машиной".
- 2 Последовательно нажмите [04 Установки сети], [01 Уст. сетев. карты машины] и [02 Установка связи http].

Появляется окно "Настройка связи по протоколу http".

- 3 Задайте настройку для каждой опции.
	- % Нажмите кнопку опции для отображения соответствующего окна настройки. После появления окна ввода или окна с клавиатурой сенсорной панели введите требуемые значения и нажмите [OK] для подтверждения настройки.
- 4 Нажмите [OK] для подтверждения настройки.
	- % Чтобы отменить изменения, нажмите [Отмена]. Снова появляется окно "Меню настройки NIC аппарата".

### **12.10.3 [01 Уст. сетев. карты машины] - [03 Начальные Установки E-Mail]**

Конфигурирование начальных настроек E-mail на аппарате.

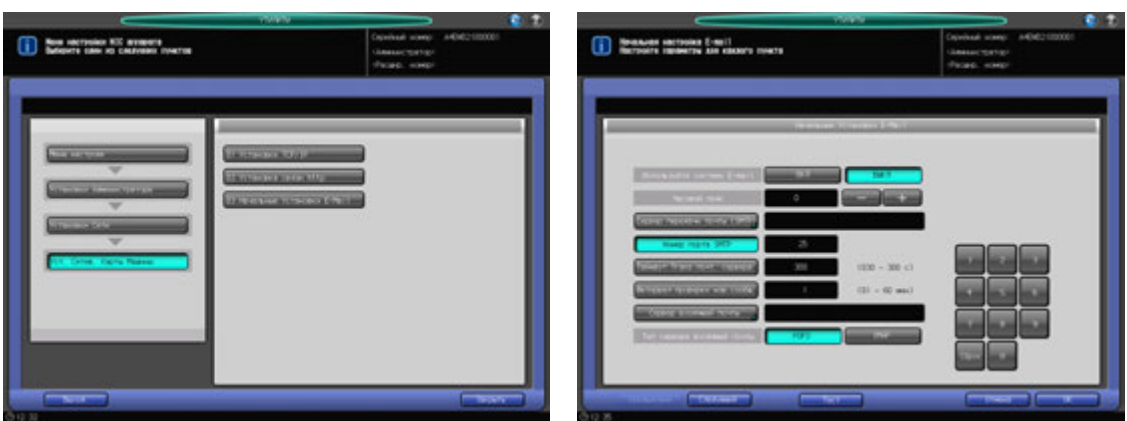

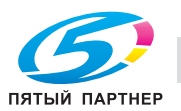

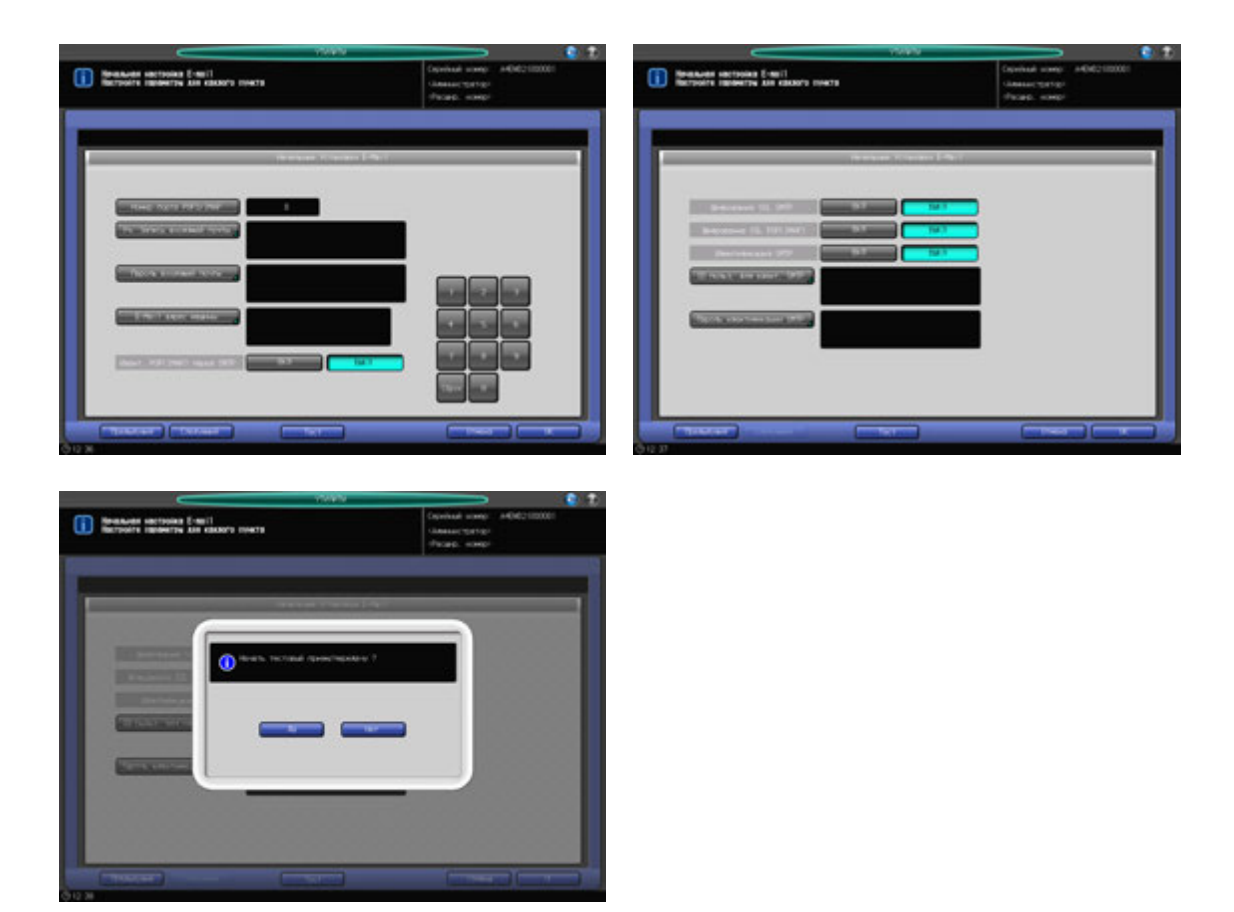

- 1 Выполните действия, описанные на стр. 12-3, для отображения окна "Меню установок управления машиной".
- 2 Последовательно нажмите [04 Установки сети], [01 Уст. сетев. карты машины] и [03 Начальная настройка E-mail].

Появляется окно "Начальная настройка E-mail".

- 3 Задайте настройку для каждой опции.
	- % Используйте клавиатуру сенсорной панели или **клавиатуру панели управления** для ввода нужных числовых значений.
	- $\rightarrow$  Если используется сервер DNS, можно ввести имя хоста в поле почтового сервера. (укажите путь полностью, не более 128 символов)

#### *ПРИМЕЧАНИЕ*

*При использовании режима повышенной безопасности можно ввести только IP-адрес.*

- 4 После ввода всех требуемых параметров запустите проверку приема <sup>и</sup> передачи данных.
	- $\rightarrow$  При нажатии [Тест] на экране появляется диалоговое окно подтверждения. Нажмите [Да] для проверки правильности заданных настроек.
- 5 Нажмите [OK] для подтверждения настройки.
	- % Чтобы отменить изменения, нажмите [Отмена]. Снова появляется окно "Меню настройки NIC аппарата".

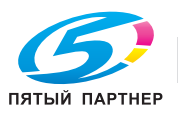

# **12.10.4 [02 Уст. сетев. карты контр.]**

Позволяет настроить обмен данными с контроллером изображений.

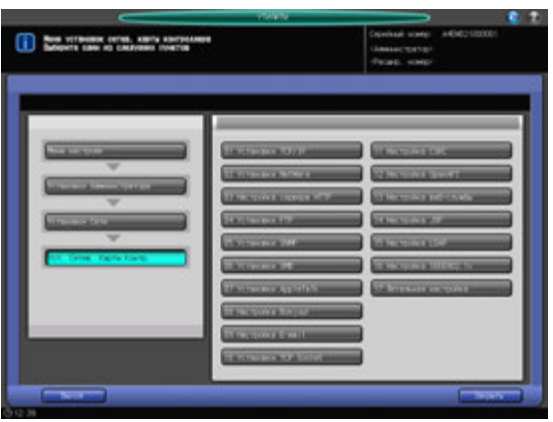

- 1 Выполните действия, описанные на стр. 12-3, для отображения окна "Меню установок управления машиной".
- 2 Последовательно нажмите [04 Установки сети] и [02 Уст. сетев. карты контр.].

Появляется окно "Установка сетевой карты контроллера".

3 Задайте настройку для каждой опции.

### *ПРИМЕЧАНИЕ*

*Если сообщение [ВЫКЛ/ВКЛ основное питание для введения в действие] отображается после любого изменения настроек в [02 Уст. сетев. карты контр.], обязательно поверните главный выключатель питания в положение ВЫКЛ, а затем ВКЛ. Выждите 10–30 секунд после выключения главного выключателя питания, затем включите его.*

- 4 Нажмите [OK] для подтверждения настройки.
	- **→** Чтобы отменить изменения, нажмите [Отмена]. В любом случае, снова появляется окно "Установка сетевой карты контроллера".

### **12.10.5 Список настроек функции "Установка сетевой карты контроллера"**

Вприведенной ниже таблице перечислены значения и настройки функции "Установка сетевой карты контроллера".

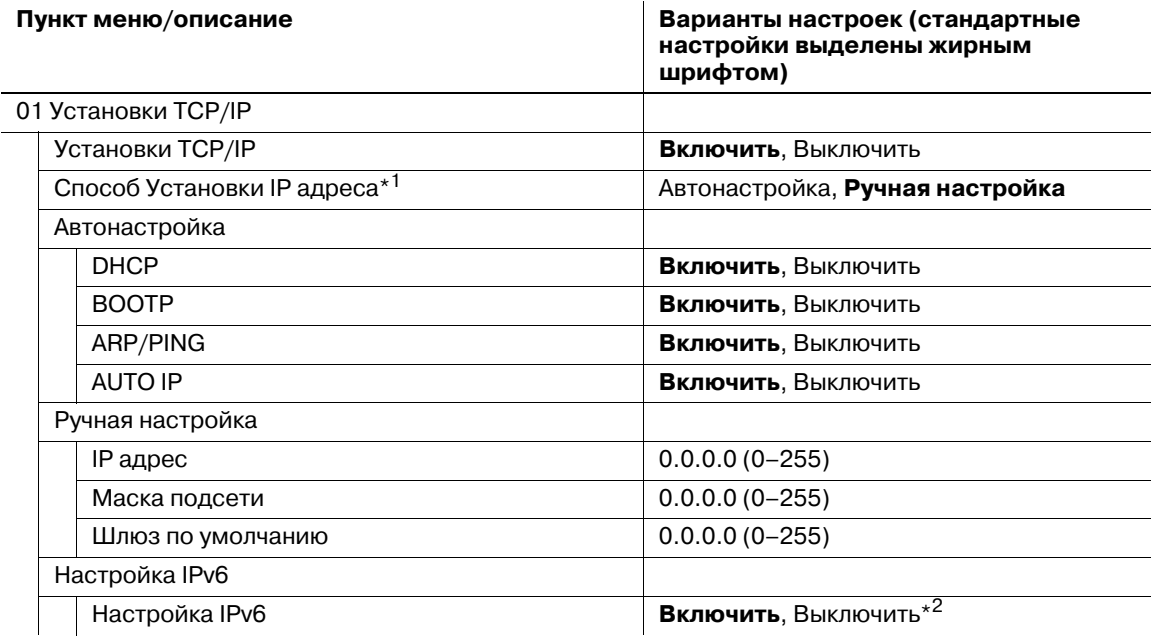

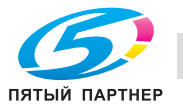

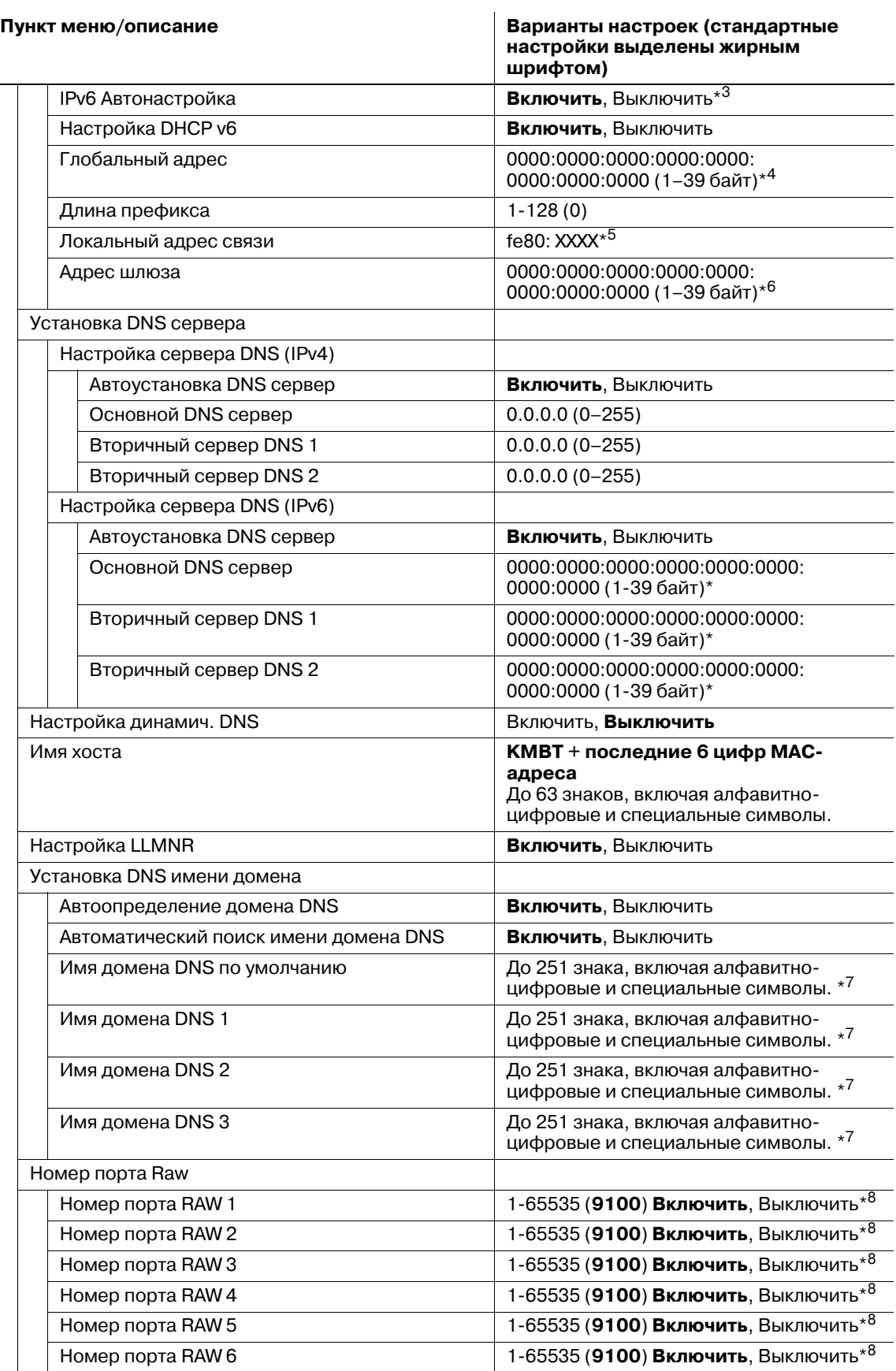

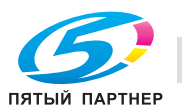

 $\overline{a}$ 

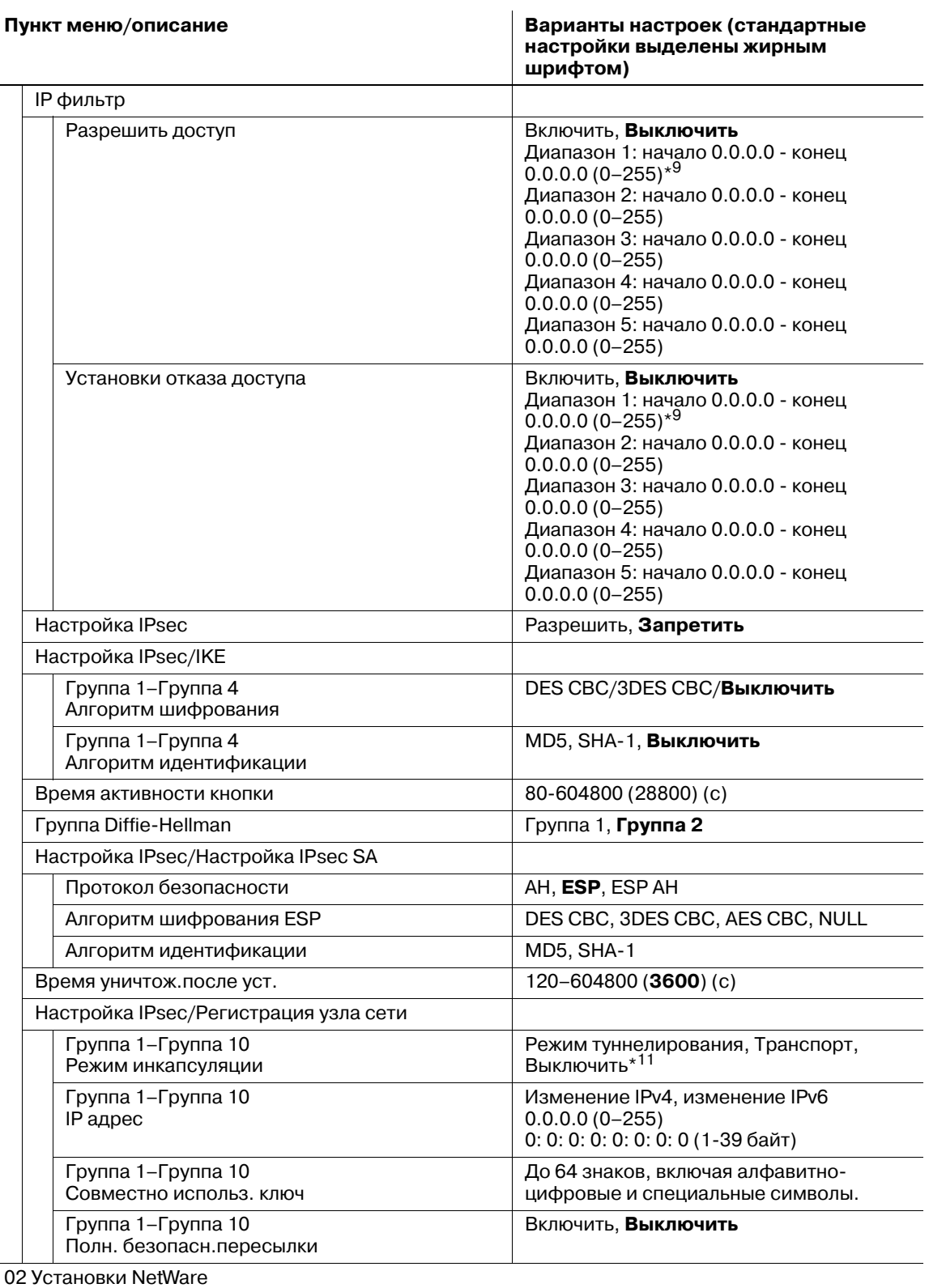

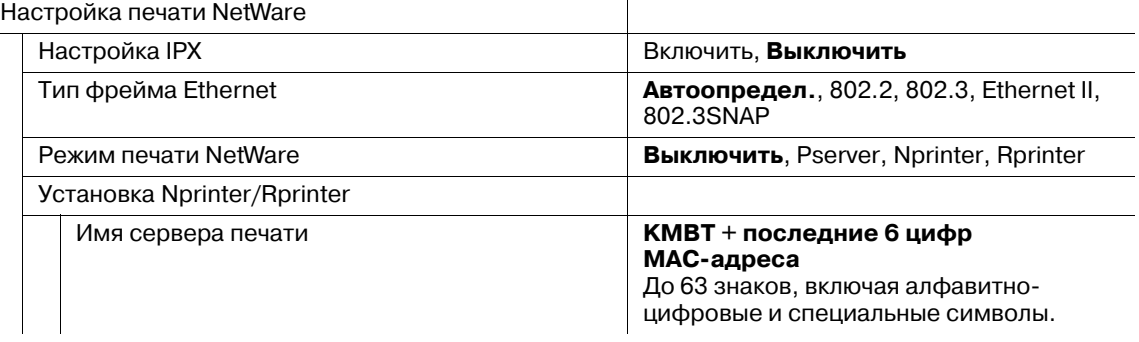

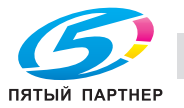

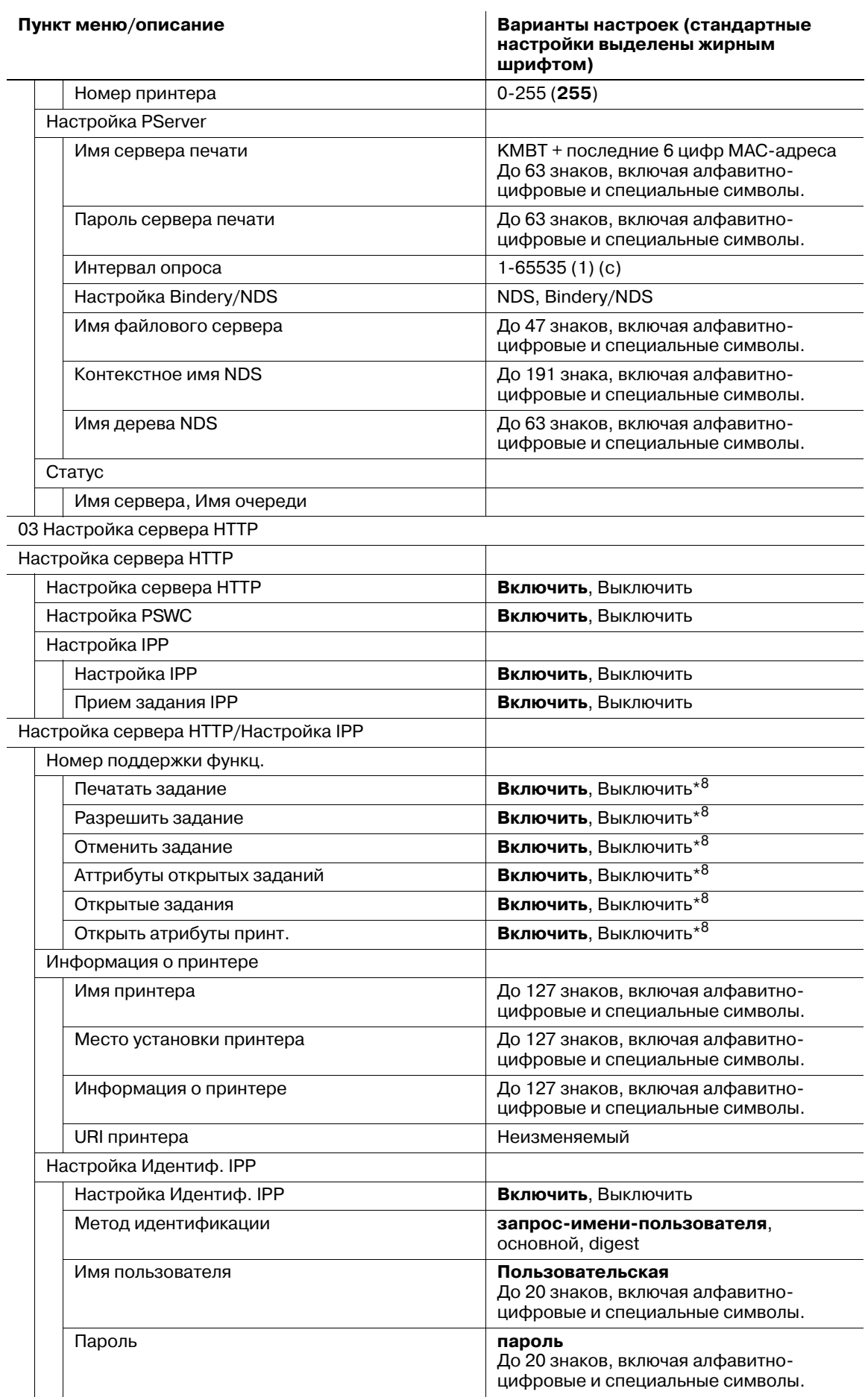

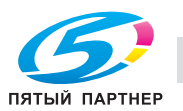

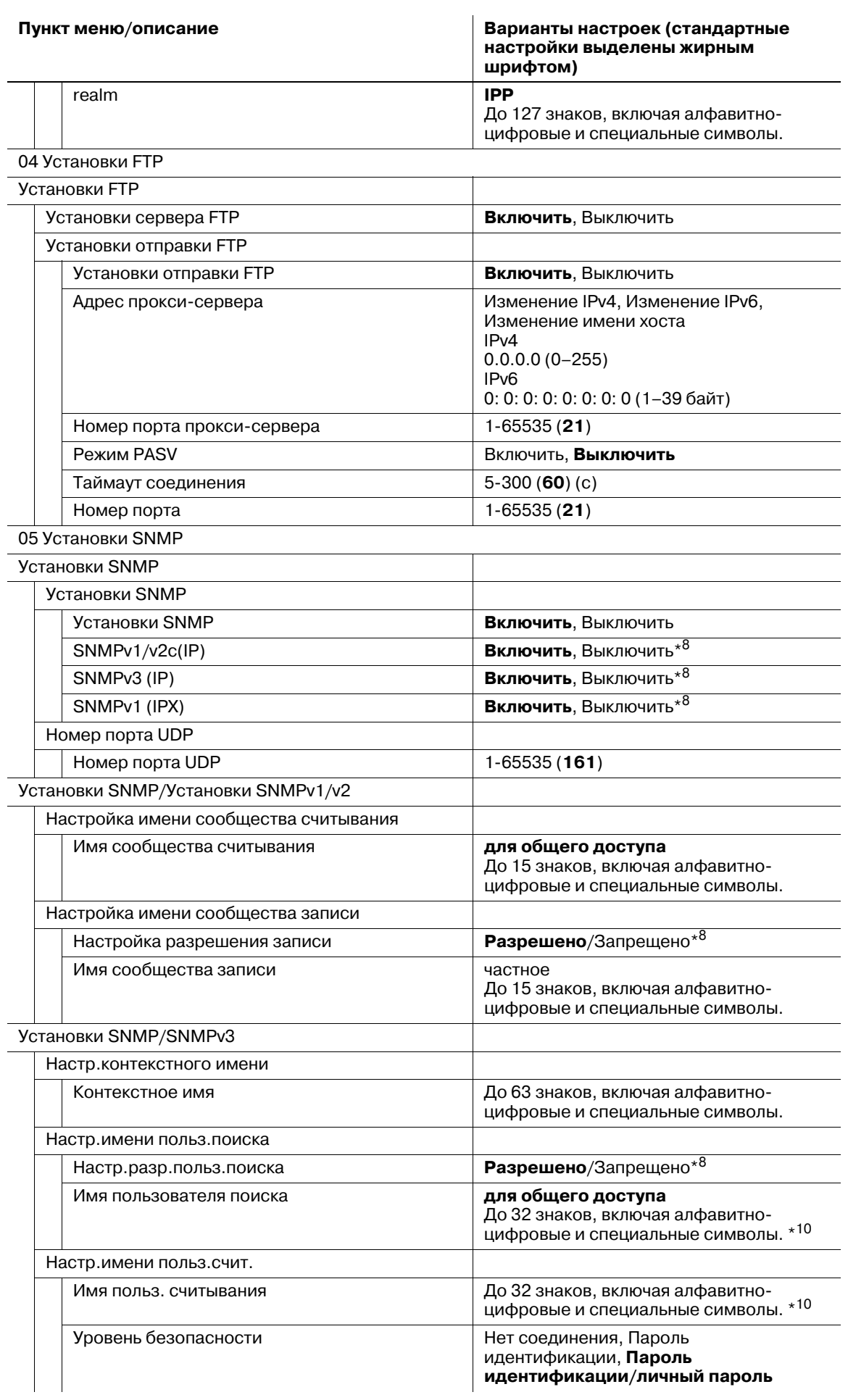

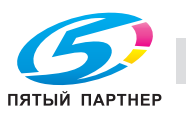

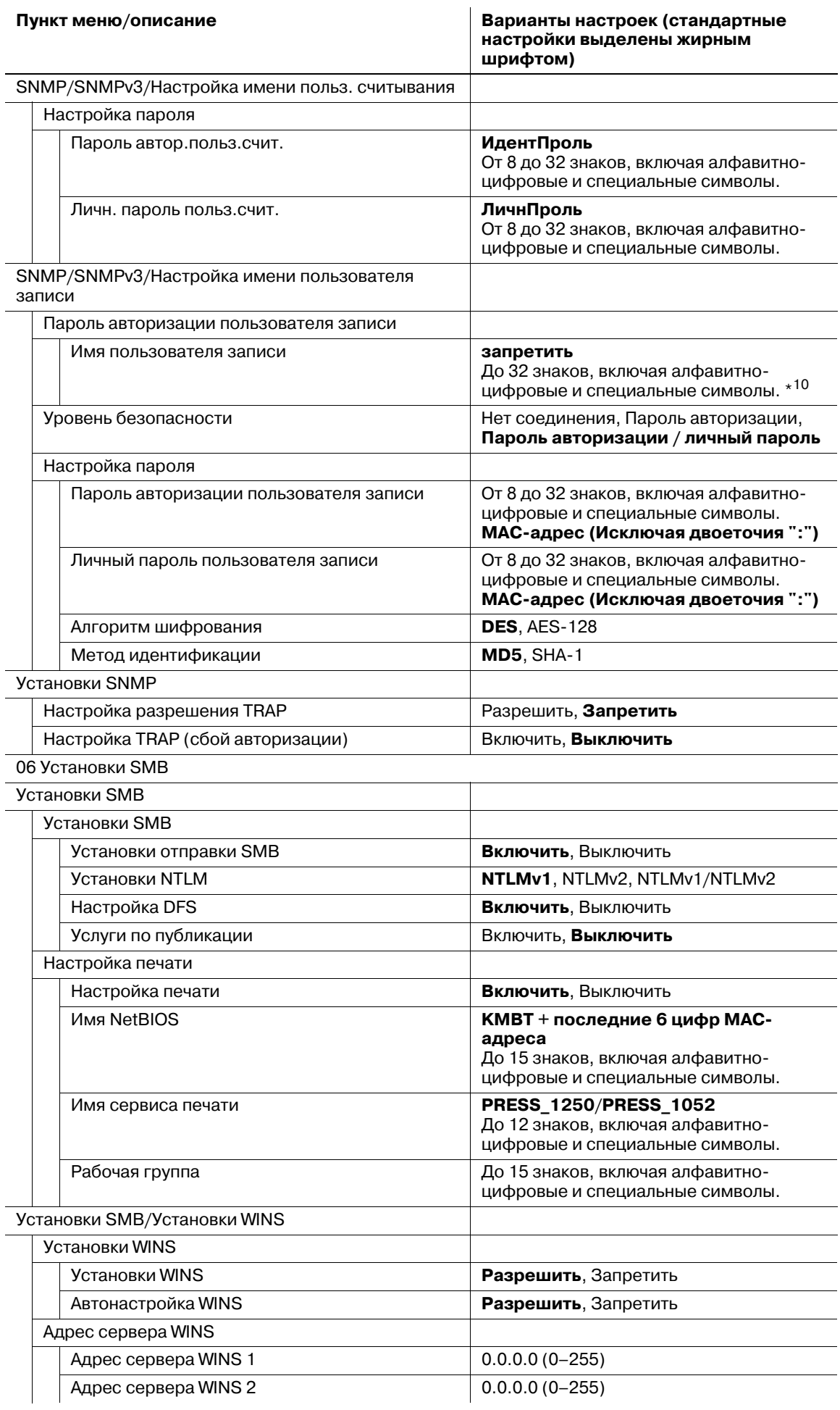

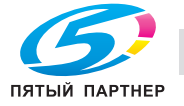

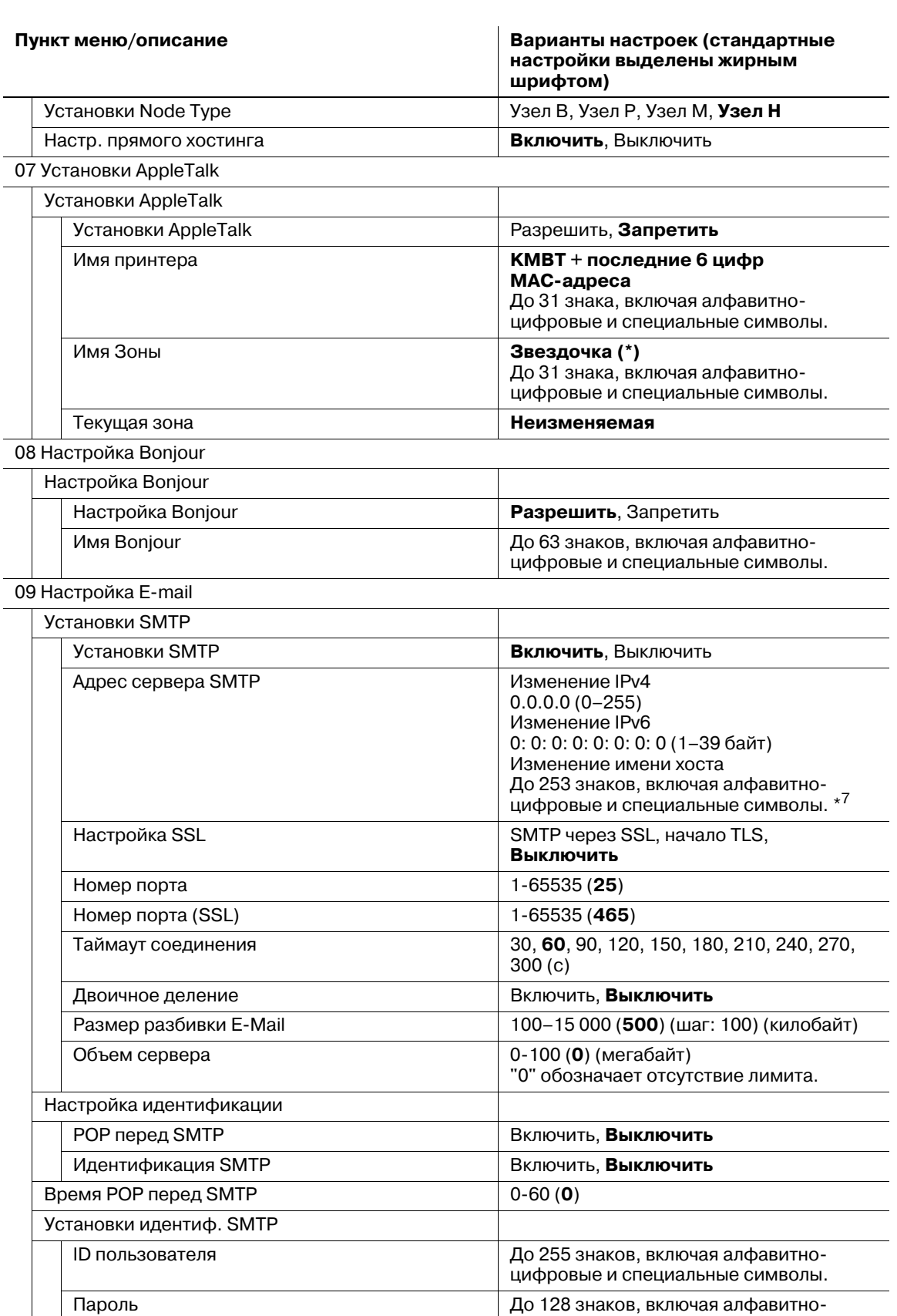

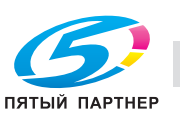

realm До 255 знаков, включая алфавитно-

цифровые и специальные символы.

цифровые и специальные символы.

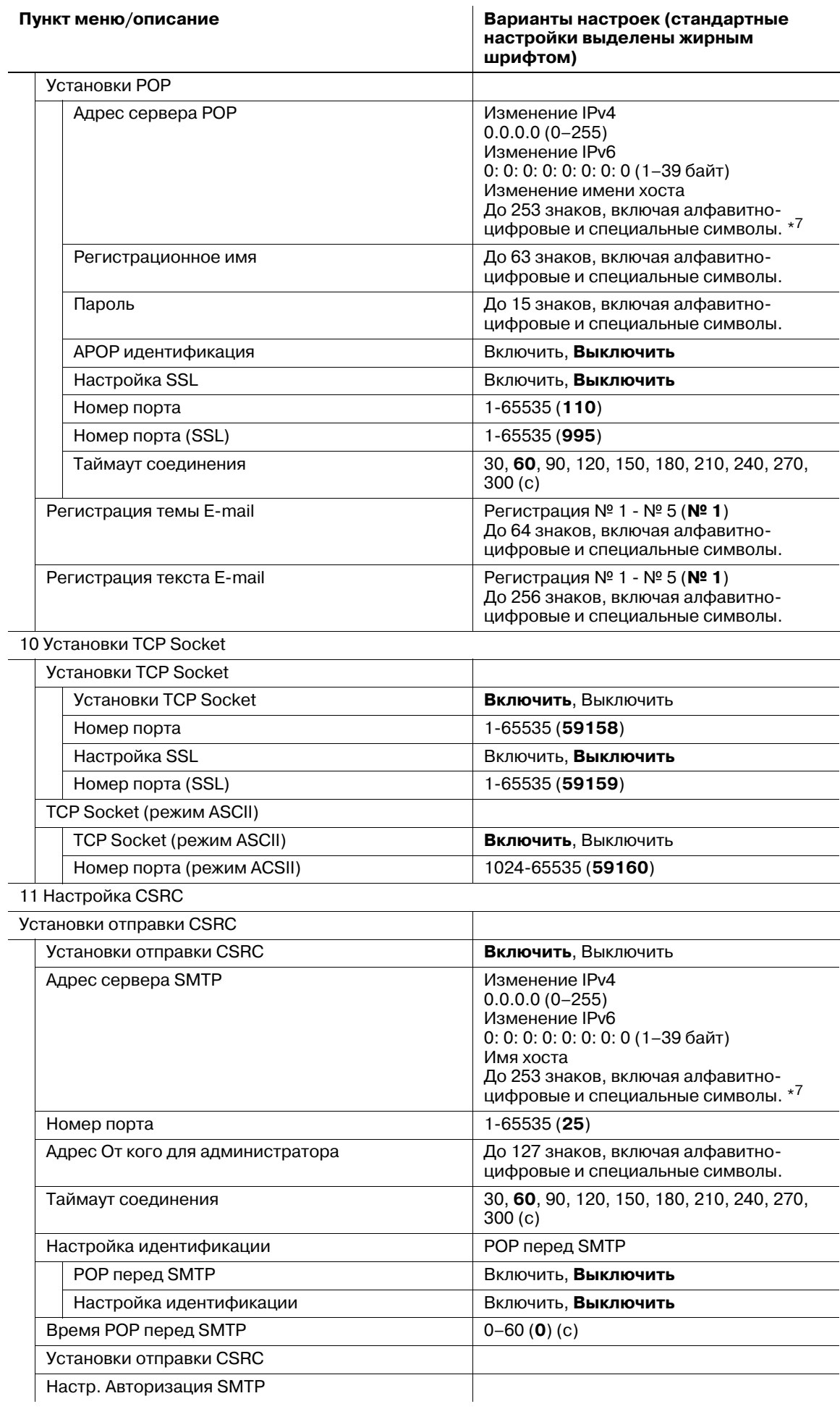

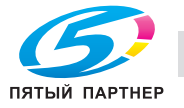

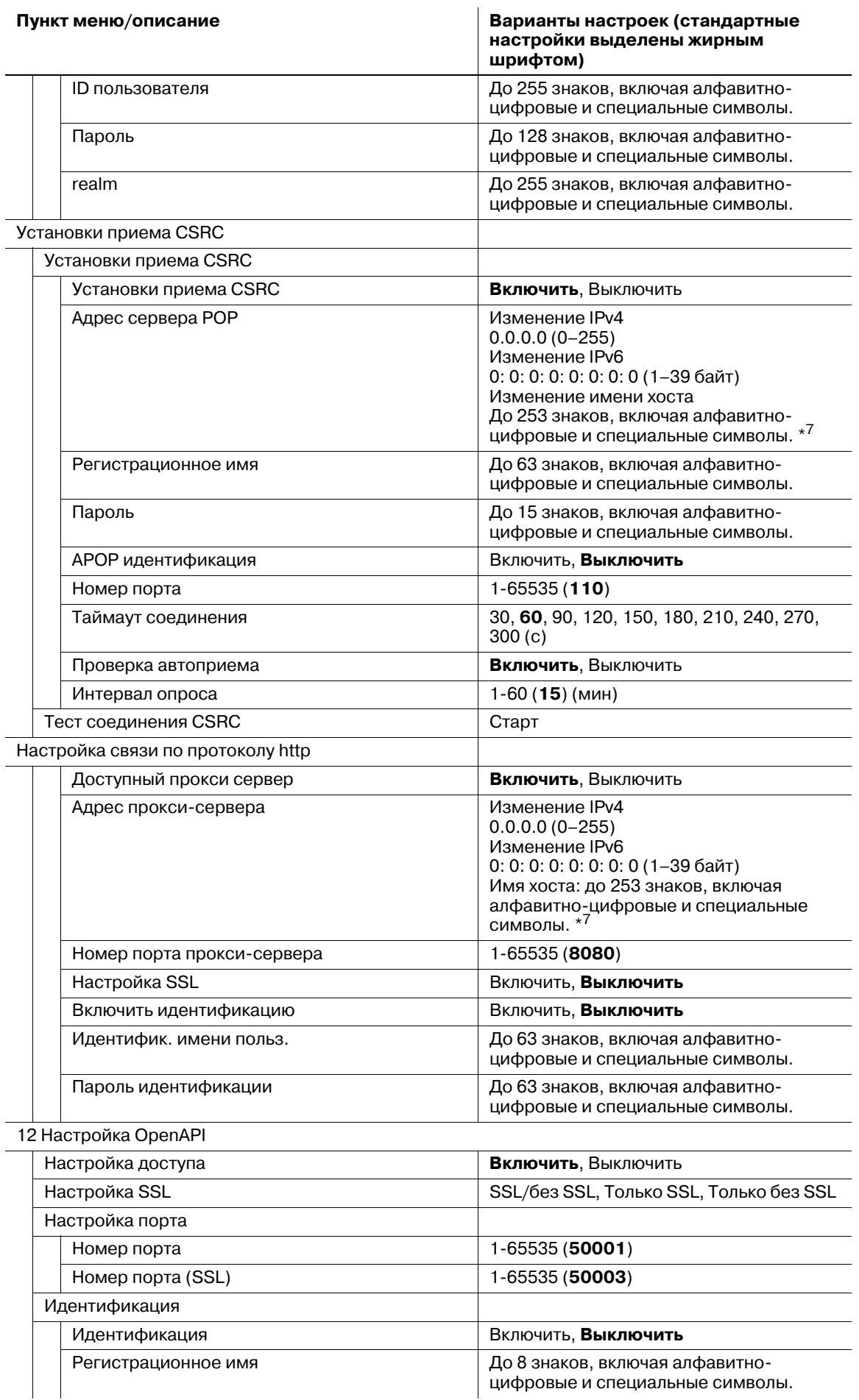

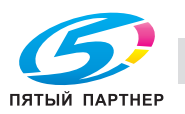

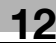

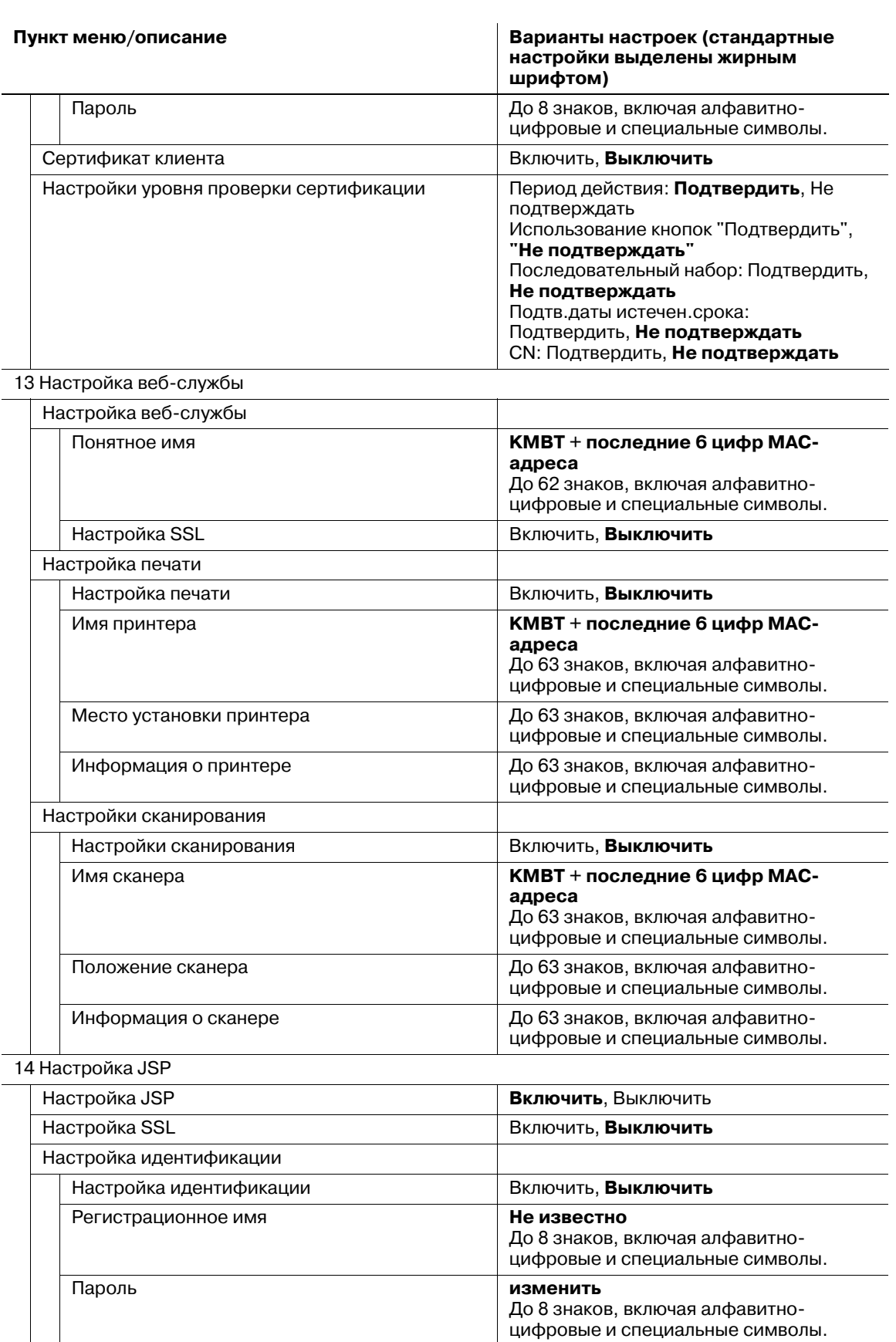

15 Настройка LDAP

Настройка LDAP Настройка LDAP Включить, **Выключить** 

Номер порта 30081-30090 (**30081**) Номер порта (SSL) 30081-30090 (**30082**)

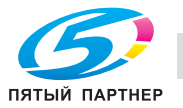

 $\overline{\phantom{a}}$ 

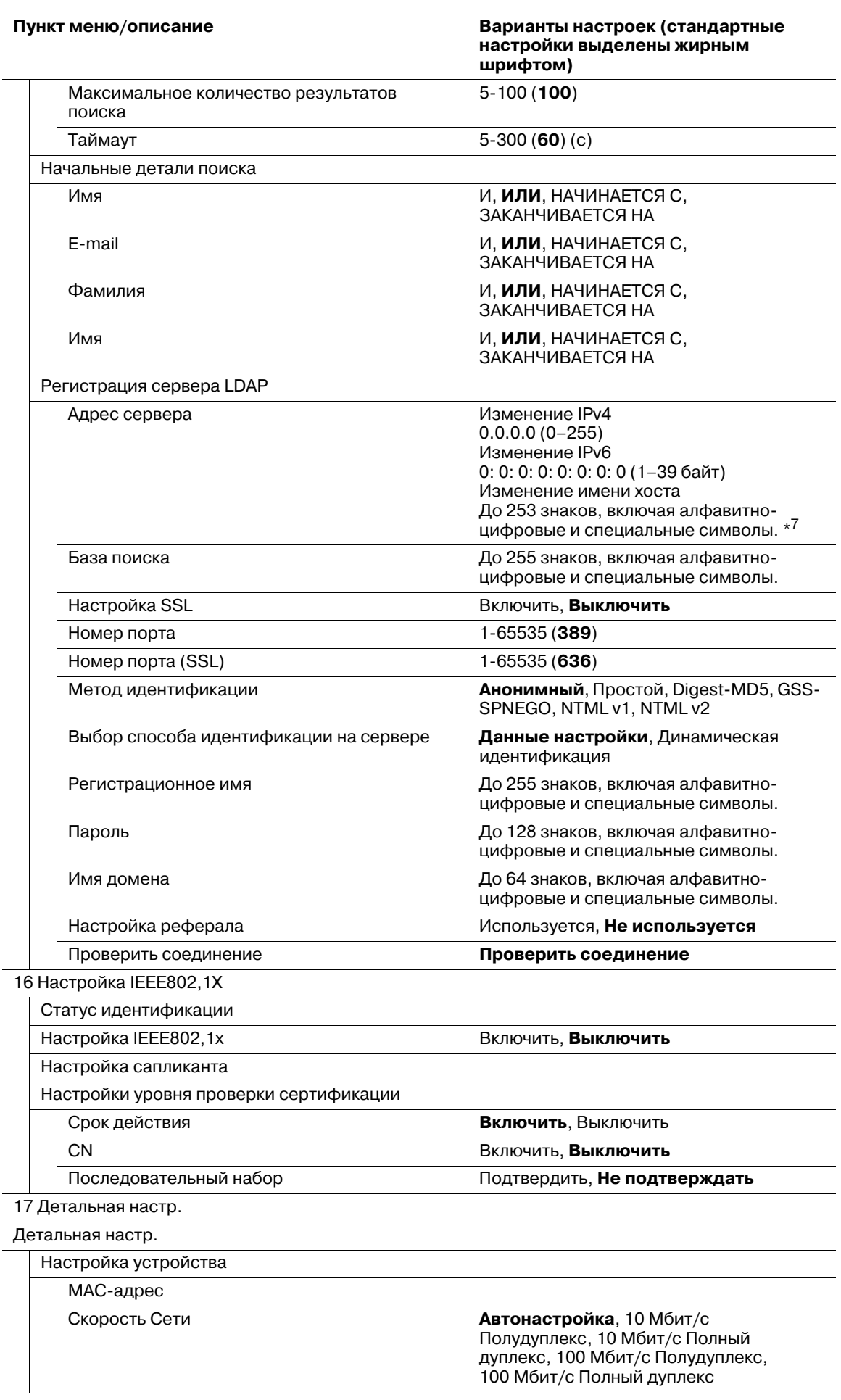

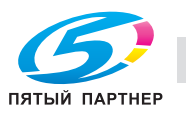

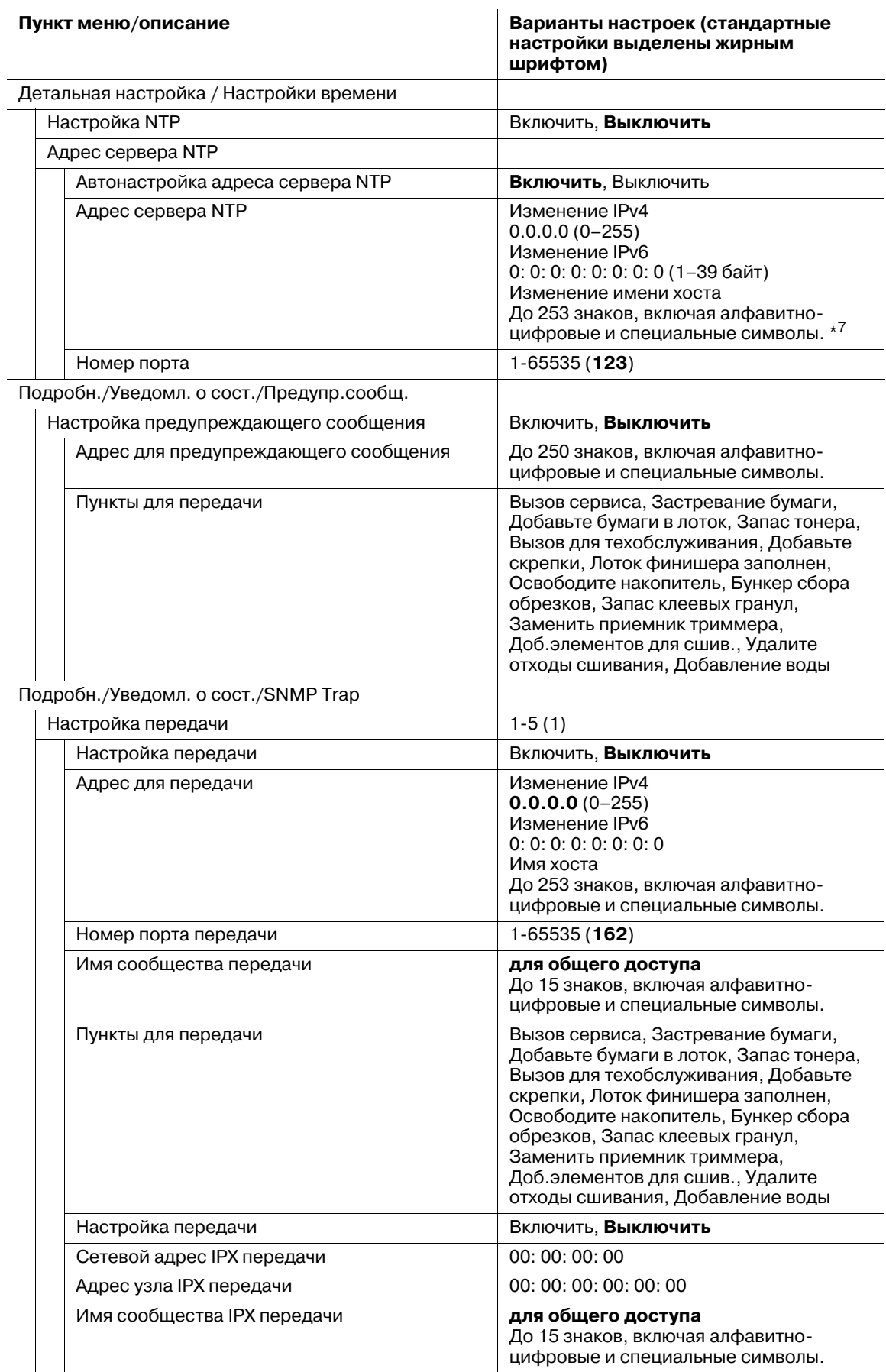

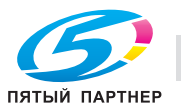

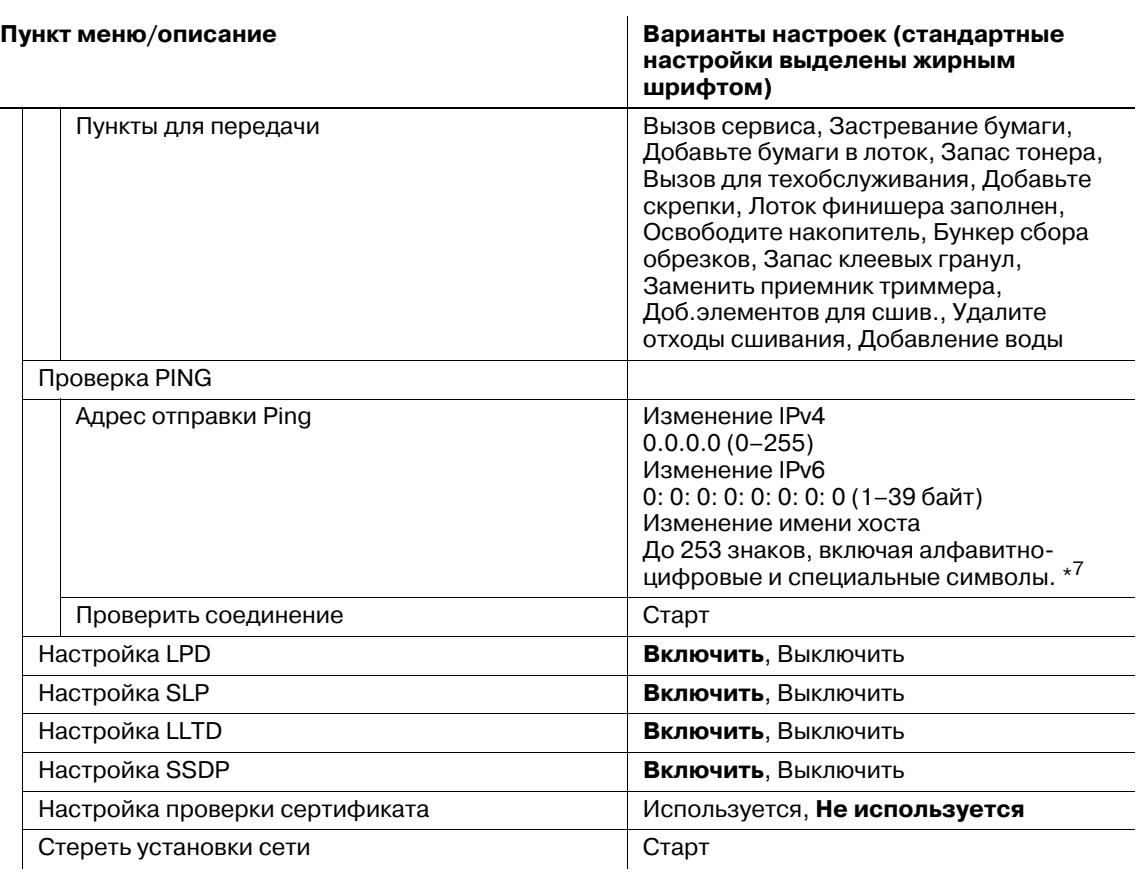

- \*1: Выберите [Автонастройка] для задания доступных настроек "DHCP", "BOOTP", "ARP/PING" и "AUTO IP". Однако, при переходе с [Автонастройка] на [Ручная настройка] настройки "DHCP" и "BOOTP" станут недействительными. Кроме того, при переходе с [Ручная настройка] на [Автонастройка] станут действительными настройки "DHCP", .<br>"BOOTP", "ARP/PING" и "AUTO IP".
- \*2: При выборе [Выключить] для "Настройка IPv6" эта функция будет выключена, даже если выбрано [Включить] для "IPv6 Автонастройка". В PSWC выпадающий список "IPv6 Автонастройка" становится серым, показывая, что он недоступен.
- \*3: Выбор [Выключить] для "IPv6 Автонастройка" позволяет изменить настройку "Глобальный адрес", "Длина префикса" и "Адрес шлюза".
- \*4: Недоступно для диапазонов от fe80: : до febf: ffff: ffff: ffff: ffff: ffff: ffff: ffff и от ff00: : до ffff: ffff: ffff: ffff: ffff: ffff: ffff: ffff.
- \*5: XXXX будет рассчитан из MAC-адреса.
- \*6: Недоступно только для диапазона от fe80: 0: 0: 0: : до fe80: 0: 0: 0: fff: ffff: ffff: ffff:
- \*7: Количество символов между периодами не должно превышать 63. Данные периоды используются для объединения последовательностей символов в записи, длиной не более 251 (253, включая имя хоста) знака.
- \*8: В PSWC введите/удалите "0" для включения/выключения настройки.
- \*9: Также тремя способами можно разрешить/запретить только один IP-адрес, но не диапазон. Например, для разрешения/запрета только 192,168,11,22 введите: 192.168.11.22–0.0.0.0 0.0.0.0–192.168.11.22 192.168.11.22–192.168.11.22
- \*10: "Имя пользователя поиска" не должно определяться той же записью, что и "Имя польз. считывания" или "Имя пользователя записи".
- \*11: Туннельный режим в настройке ESP AH не поддерживается.

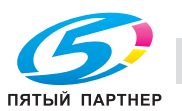

# **12.11 [06 Установки администратора] - [05 Установки копира/принтера]**

В приведенной ниже таблице описаны пользовательские настройки заданий на копирование и печать.

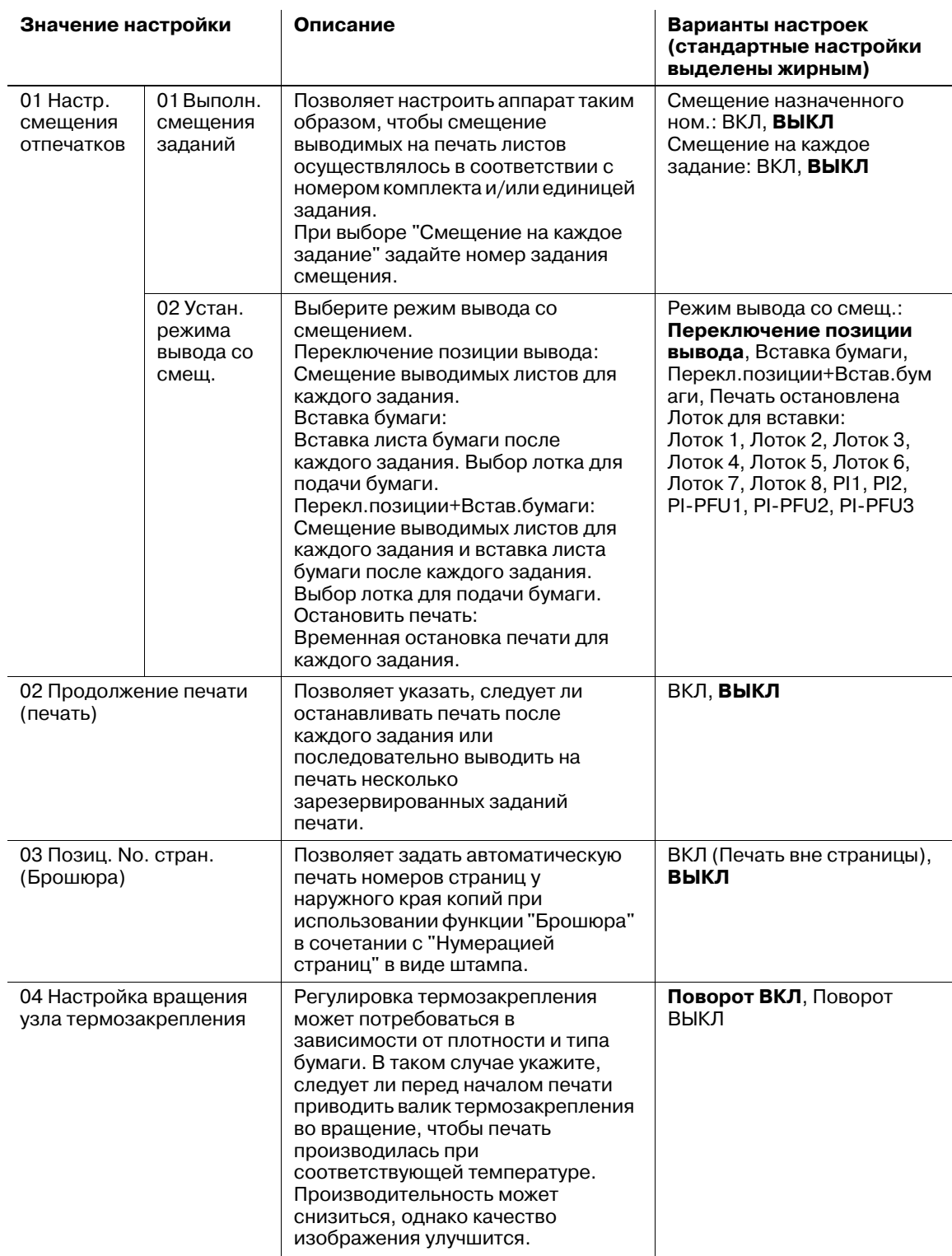

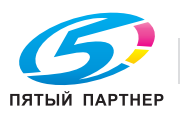

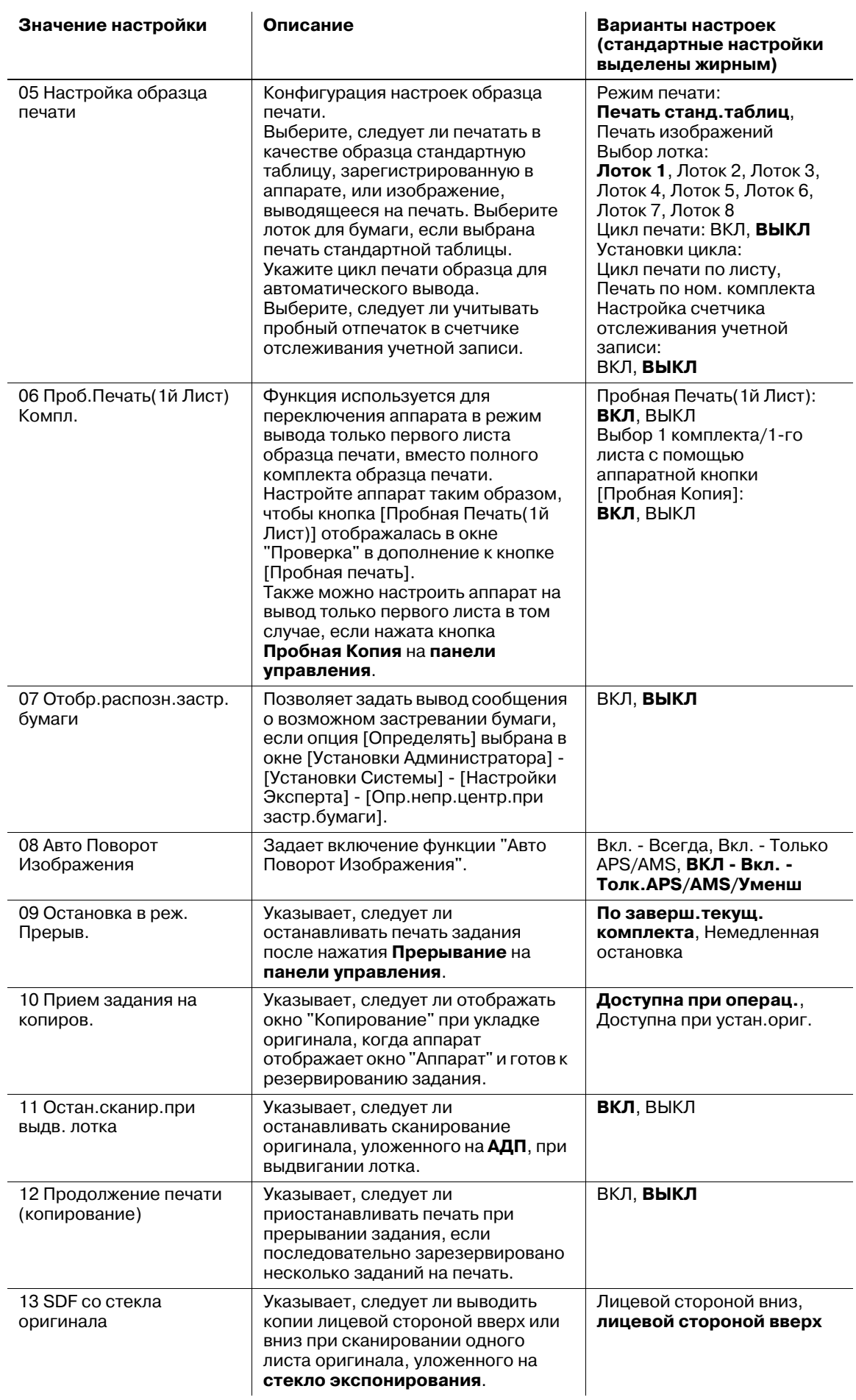

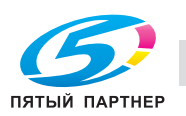

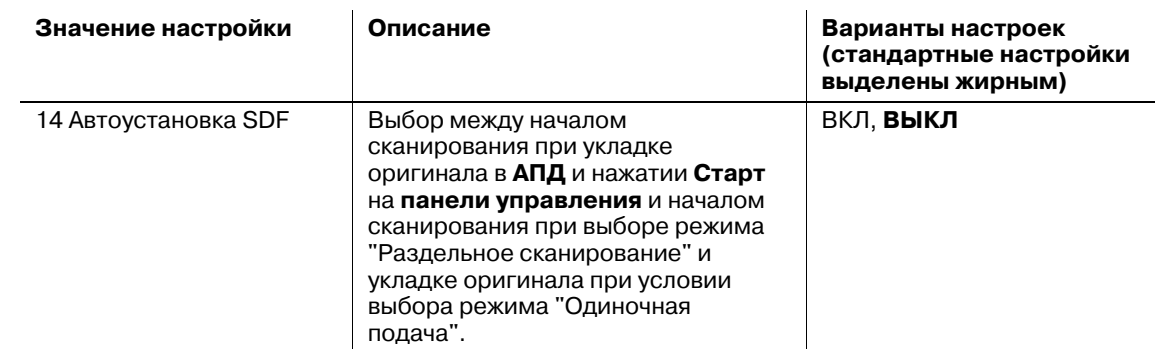

### **12.11.1 [01 Настр.смещения отпечатков] - [01 Выполн. смещения заданий]**

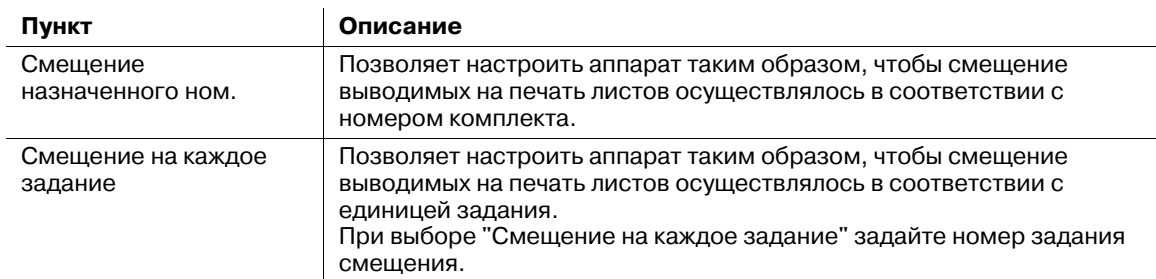

### *ПРИМЕЧАНИЕ*

*Могут быть включены оба варианта: Смещение назначенного ном. и Смещение на каждое задание.*

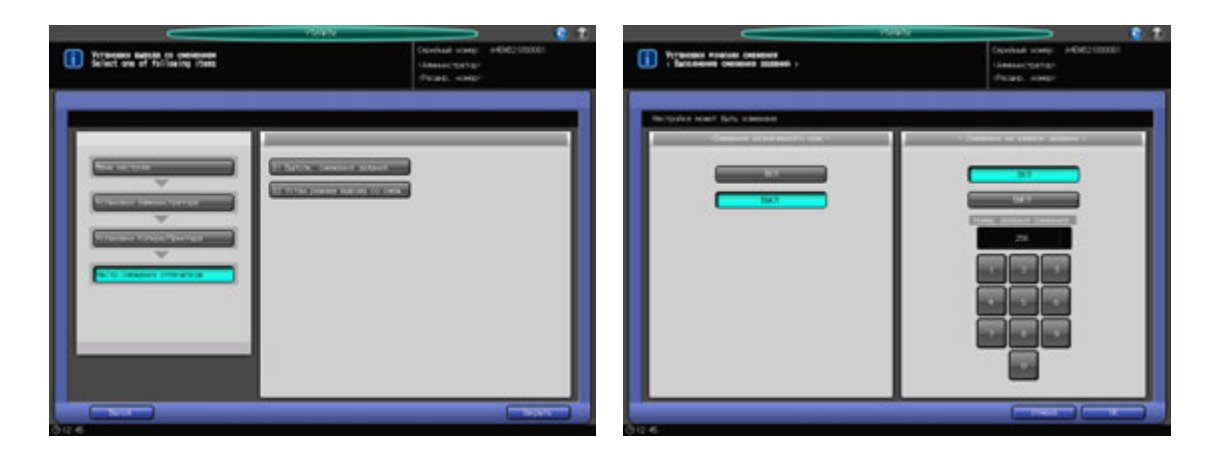

- 1 Выполните действия, описанные на стр. 12-3, для отображения окна "Меню установок управления машиной".
- 2 Последовательно нажмите [05 Установки копира/принтера], [01 Настр.смещения отпечатков] и [01 Выполн. смещения заданий].

Появляется окно "Выполн. смещения заданий".

- 3 Выберите [ВКЛ] или [ВЫКЛ] из "Смещение назначенного ном.".
- 4 Выберите [ВКЛ] или [ВЫКЛ] из "Смещение на каждое задание". Если выбрано [ВКЛ], отображается клавиатура для ввода номера задания смещения.
- 5 <sup>С</sup> клавиатуры на дисплее или **клавиатуры** на **панели управления** введите номер задания смещения. Допустимый диапазон: от 0 до 9999.
- 6 Нажмите [OK] для подтверждения настройки.
	- % Чтобы отменить изменения, нажмите [Отмена]. Снова появляется окно "Установки вывода со смещением".

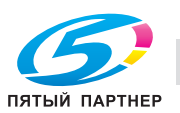

# **12.11.2 [01 Настр.смещения отпечатков] - [02 Устан.режима вывода со смещ.]**

Существует три режима смещения отпечатков и временной остановки печати после каждого задания. Выберите один из режимов. Нельзя выбрать более одного режима.

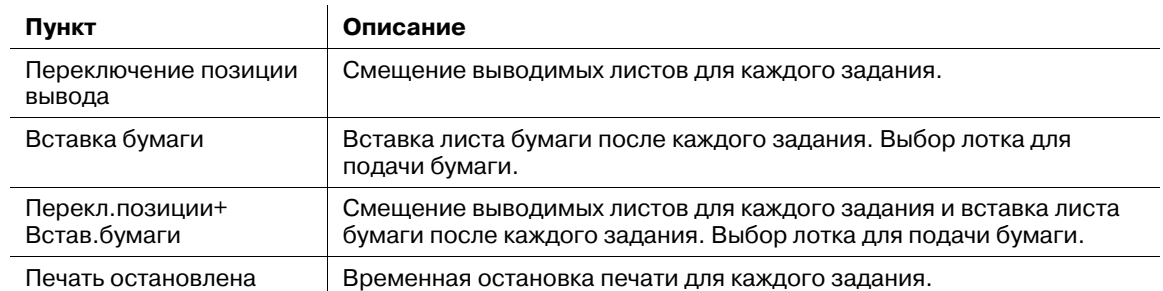

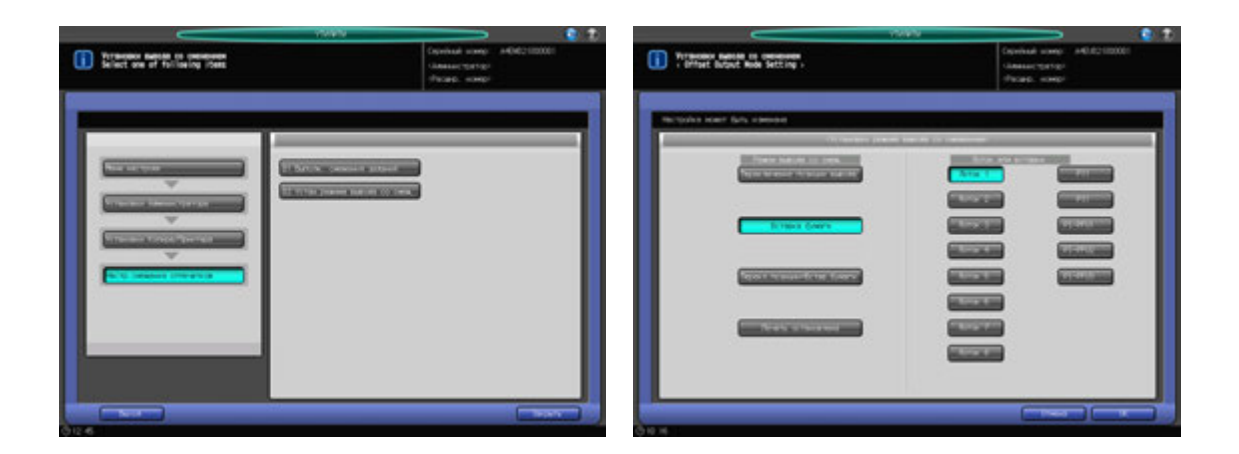

- 1 Выполните действия, описанные на стр. 12-3, для отображения окна "Меню установок управления машиной".
- 2 Последовательно нажмите [05 Установки копира/принтера], [01 Настр.смещения отпечатков] и [02 Устан.режима вывода со смещ.].

Появляется окно "Устан.режима вывода со смещ.".

- 3 Выберите одну из кнопок для функции "Устан.режима вывода со смещ.".
	- $\rightarrow$  Если выбрана [Вставка бумаги] или [Перекл.позиции+Встав.бумаги], необходимо выбрать одну из кнопок лотков в функции "Лоток для вставки".
- 4 Нажмите [OK] для подтверждения настройки.
	- % Чтобы отменить изменения, нажмите [Отмена]. Снова появляется окно "Установки вывода со смещением".

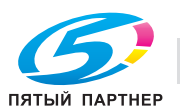

### **12.11.3 [02 Продолж. печати (печать)]**

Позволяет указать, следует ли останавливать печать после каждого задания или последовательно выводить на печать несколько зарезервированных заданий печати.

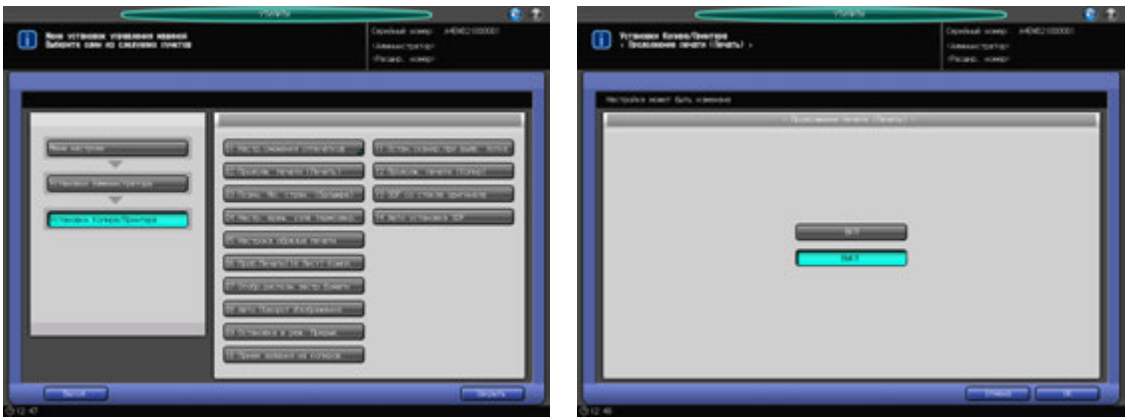

- 1 Выполните действия, описанные на стр. 12-3, для отображения окна "Меню установок управления машиной".
- 2 Последовательно нажмите [05 Установки копира/принтера] и [02 Продолж. печати (печать)]. Появляется окно "Продолжение печати (печать)".
- 3 Выберите [ВКЛ] или [ВЫКЛ].
- 4 Нажмите [OK] для подтверждения настройки.
	- % Чтобы отменить изменения, нажмите [Отмена]. Снова появляется окно "Установки копира/принтера".

### **12.11.4 [03 Позиц. No. стран. (Брошюра)]**

Позволяет задать автоматическую печать номеров страниц у наружного края копий при использовании функции "Брошюра" в сочетании с "Нумерацией страниц" в виде штампа.

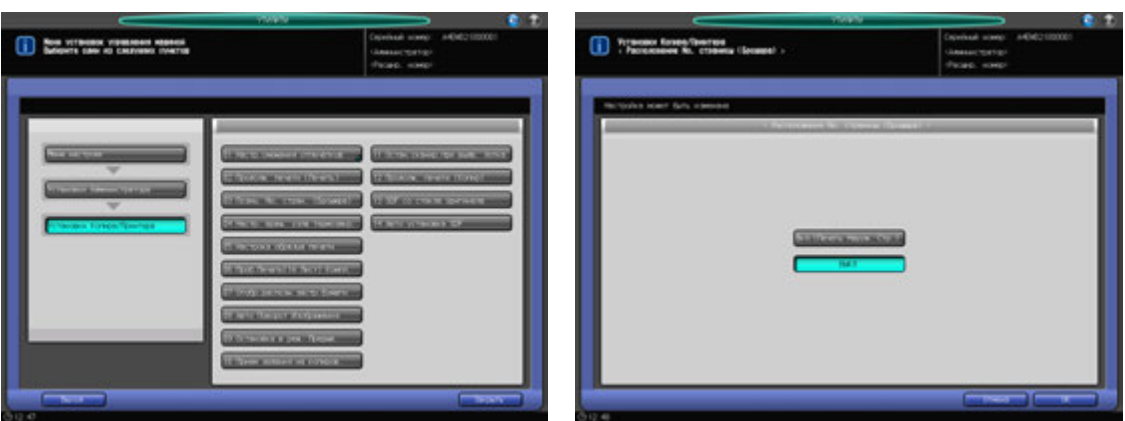

- 1 Выполните действия, описанные на стр. 12-3, для отображения окна "Меню установок управления машиной".
- 2 Последовательно нажмите [05 Установки копира/принтера] и [03 Позиц. No. стран. (Брошюра)].

Появляется окно "Расположение No. страницы (брошюра)".

3 Выберите [ВКЛ. (Печать Наруж. Стр.)] или [ВЫКЛ].

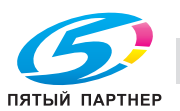

- 4 Нажмите [OK] для подтверждения настройки.
	- $\rightarrow$  Чтобы отменить изменения, нажмите [Отмена]. Снова появляется окно "Установки копира/принтера".

# **12.11.5 [04 Настр. вращ. узла термозакр.]**

Регулировка термозакрепления может потребоваться в зависимости от плотности и типа бумаги. В таком случае укажите, следует ли перед началом печати приводить валик термозакрепления во вращение, чтобы печать производилась при соответствующей температуре. Если выбрано Вращение ВКЛ, может снизиться производительность; однако улучшится качество изображения.

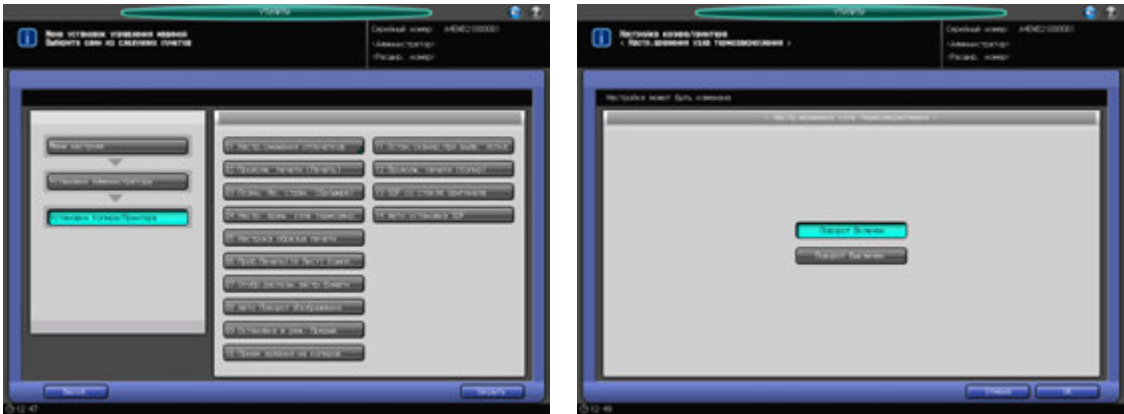

- 1 Выполните действия, описанные на стр. 12-3, для отображения окна "Меню установок управления машиной".
- 2 Последовательно нажмите [05 Установки копира/принтера] и [04 Настр. вращ. узла термозакр.].

Появляется окно "Настр. вращения узла термозакрепления".

- 3 Нажмите [Поворот Включен] или [Поворот Выключен].
- 4 Нажмите [OK] для подтверждения настройки.
	- % Чтобы отменить изменения, нажмите [Отмена]. Снова появляется окно "Установки копира/принтера".

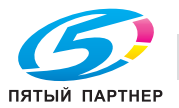

# **12.11.6 [05 Настрока образца печати]**

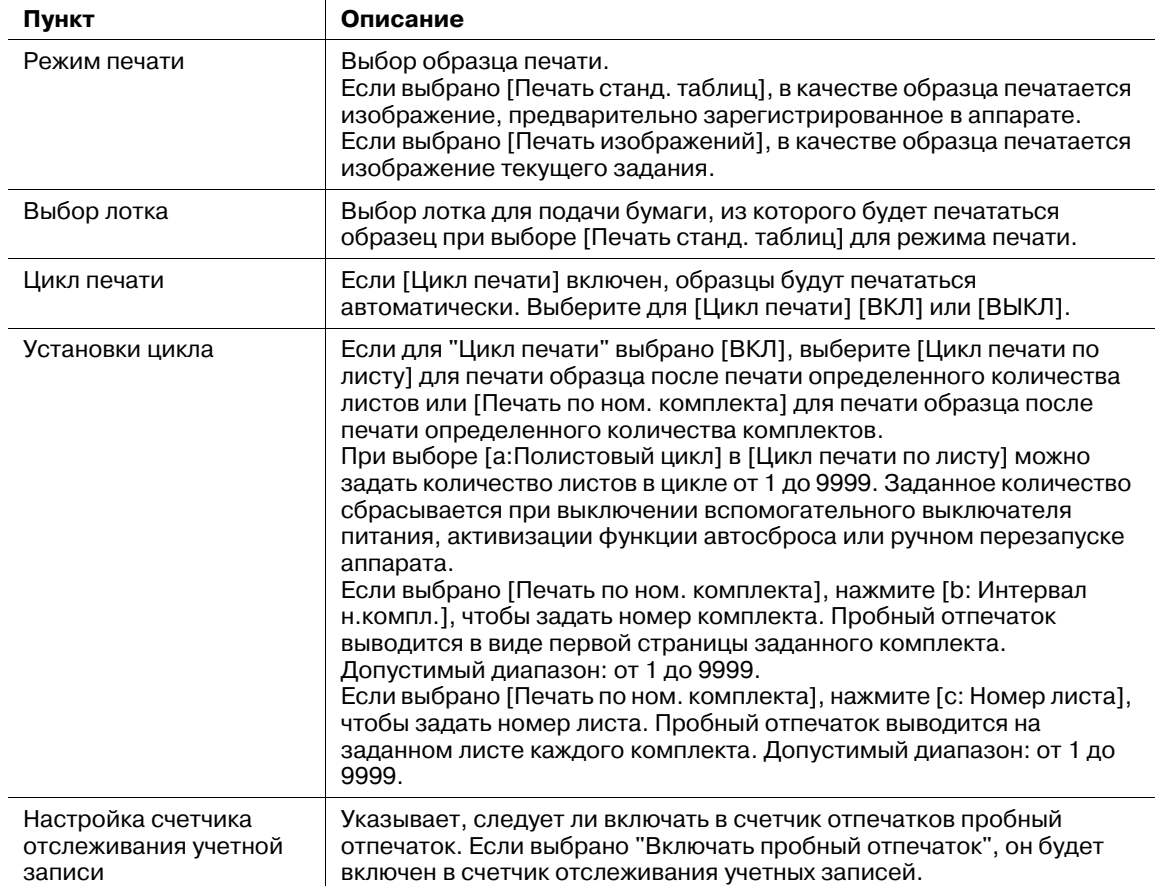

### *ПРИМЕЧАНИЕ*

*Второй лоток для финишера FS-532 необходим для настройки печати образца. При необходимости обратитесь в сервисную службу.*

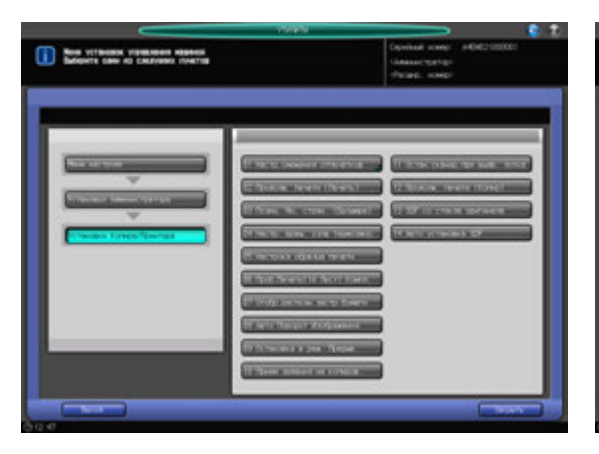

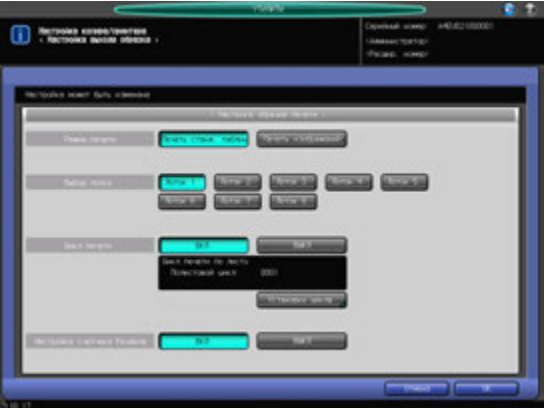

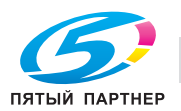

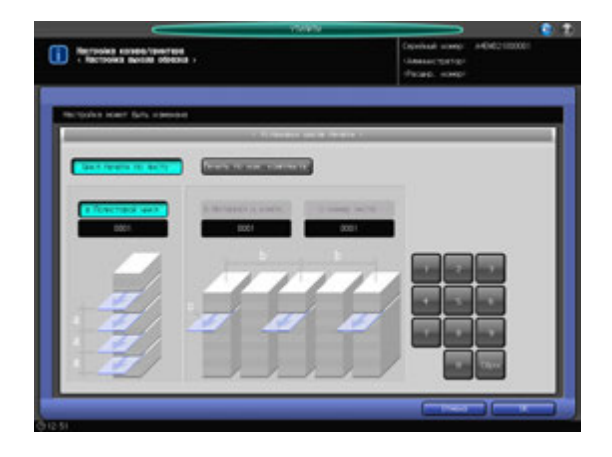

- 1 Выполните действия, описанные на стр. 12-3, для отображения окна "Меню установок управления машиной".
- 2 Последовательно нажмите [05 Установки копира/принтера] и [05 Настрока образца печати]. Появляется окно "Настрока образца печати".
- 3 Выберите [Печать станд. таблиц] или [Печать изображений] справа от опции "Режим печати".
- 4 Если выбрано [Печать станд. таблиц], выберите одну из кнопок <sup>в</sup> разделе "Выбор лотка".

### *ПРИМЕЧАНИЕ*

*Если выбрать лоток, который не установлен, образец не будет печататься. Даже если размер бумаги, использующейся для печати, отличается от размера бумаги, загруженной в заданный лоток для подачи, образец печатается нормально.*

- $5$  Выберите [ВКЛ] или [ВЫКЛ] справа от опции "Цикл печати".
- 6 Если выбрано [ВКЛ], нажмите [Установки цикла].

Появляется окно "Установки цикла печати".

- 7 Выберите [Цикл печати по листу] или [Печать по ном. комплекта].
	- $\rightarrow$  Если выбрано [Цикл печати по листу], введите с клавиатуры на дисплее цикл листов. Допустимый диапазон: от 1 до 9999.
	- → Если выбрано [Печать по ном. комплекта], выберите [b: Интервал н.компл.] или [с: Номер листа]. Если выбрано [b: Интервал н.компл.], укажите номер комплекта. Пробный отпечаток выводится в виде первой страницы заданного комплекта. Допустимый диапазон: от 1 до 9999. Если выбрано [c: Номер листа], укажите номер листа. Пробный отпечаток выводится на заданном листе каждого комплекта. Допустимый диапазон: от 1 до 9999.
	- $\rightarrow$  Нажмите [OK] для подтверждения настройки. Чтобы отменить изменения, нажмите [Отмена]. Снова появляется окно "Настрока образца печати".
- 8 Выберите [ВКЛ] или [ВЫКЛ] справа от опции "Настройка счетчика Раздела".
- 9 Нажмите [OK] для подтверждения настройки.
	- % Чтобы отменить изменения, нажмите [Отмена]. Снова появляется окно "Установки копира/принтера".

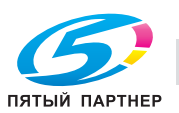

# **12.11.7 [06 Проб.Печать(1й Лист) Компл.]**

Функция используется для переключения аппарата в режим вывода только первого листа образца печати, вместо полного комплекта образца печати.

Настройте аппарат таким образом, чтобы кнопка [Пробная Печать(1й Лист)] отображалась в окне "Проверка" в дополнение к кнопке [Пробная печать]. Также можно настроить аппарат на вывод только первого листа в том случае, если нажата кнопка **Пробная Копия** на **панели управления**.

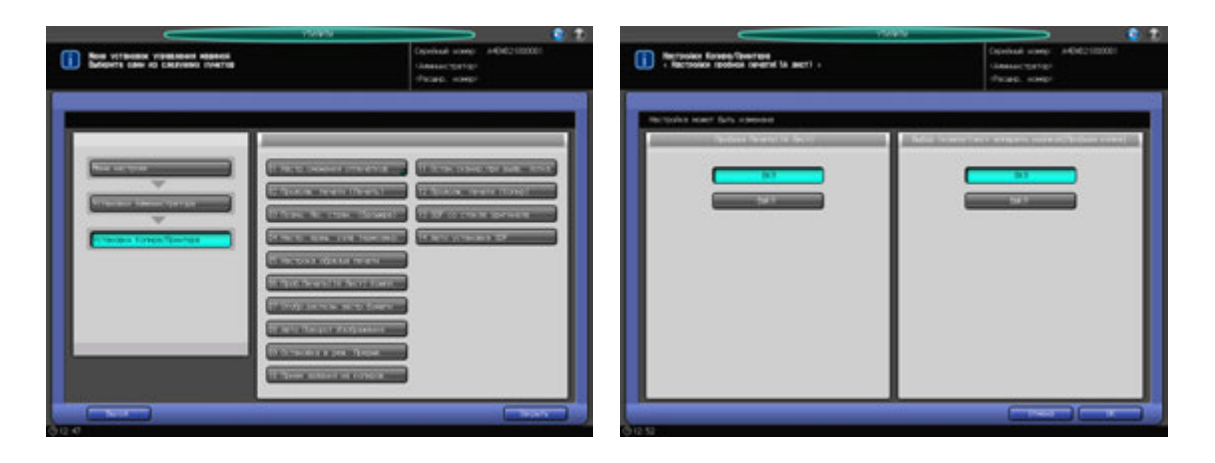

- 1 Выполните действия, описанные на стр. 12-3, для отображения окна "Меню установок управления машиной".
- 2 Последовательно нажмите [05 Установки копира/принтера] и [06 Проб.Печать(1<sup>й</sup> Лист) Компл.].

Появляется окно "Настройки пробной печати(1й лист)".

- 3 Выберите [ВКЛ] или [ВЫКЛ] из "Пробная Печать(1<sup>й</sup> Лист)".
	- → Если выбрано [ВКЛ], кнопка [Пробная Печать(1й Лист)] отображается в окне "Проверка".
- 4 Выберите [ВКЛ] или [ВЫКЛ] под "Выбор 1 компл/1 лист аппаратн. кнопкой [Пробная Копия]".
	- % Выберите [ВКЛ] для вывода только первого листа, когда нажата кнопка **Пробная Копия** на **панели управления**.
- $5$  Нажмите [OK] для подтверждения настройки.
	- $\rightarrow$  Чтобы отменить изменения, нажмите [Отмена]. Снова появляется окно "Установки копира/принтера".

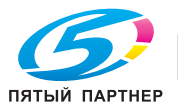

### **12.11.8 [07 Отобр.распозн.застр.бумаги]**

Позволяет задать вывод сообщения о возможном застревании бумаги, если опция [Определять] выбрана в окне [06 Установки Администратора] - [01 Установки Системы] - [06 Настройки Эксперта] - [03 Опр.непр.центр.при застр.бум.].

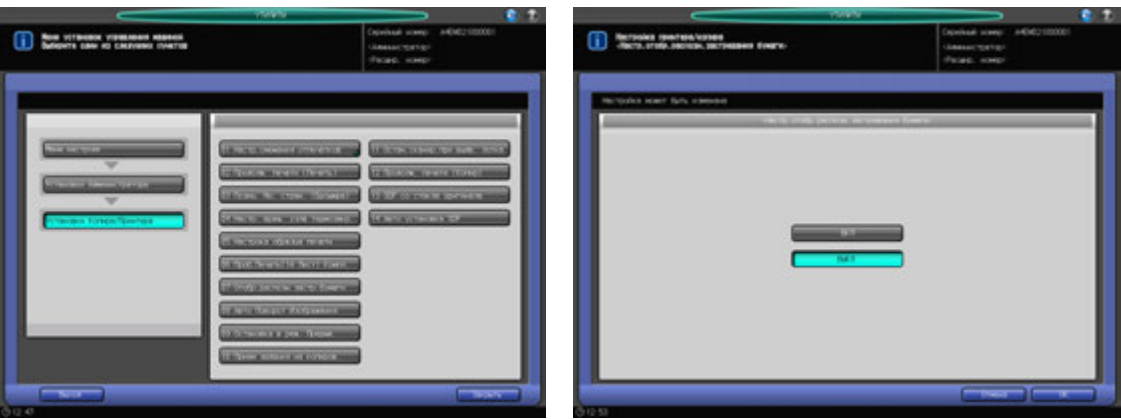

- 1 Выполните действия, описанные на стр. 12-3, для отображения окна "Меню установок управления машиной".
- 2 Последовательно нажмите [05 Установки копира/принтера] <sup>и</sup> [07 Отобр.распозн.застр.бумаги].

Появляется окно "Настройка отображения распознавания застрявшей бумаги".

- 3 Выберите [ВКЛ] или [ВЫКЛ].
- 4 Нажмите [OK] для подтверждения настройки.
	- % Чтобы отменить изменения, нажмите [Отмена]. Снова появляется окно "Установки копира/принтера".

### **12.11.9 [08 Авто Поворот Изображения]**

Задает включение функции "Авто Поворот Изображения".

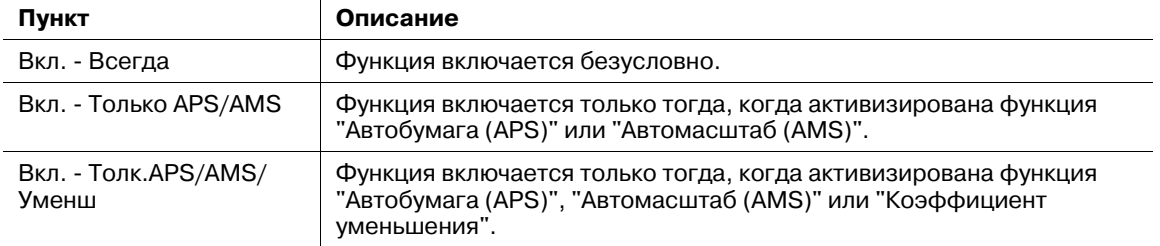

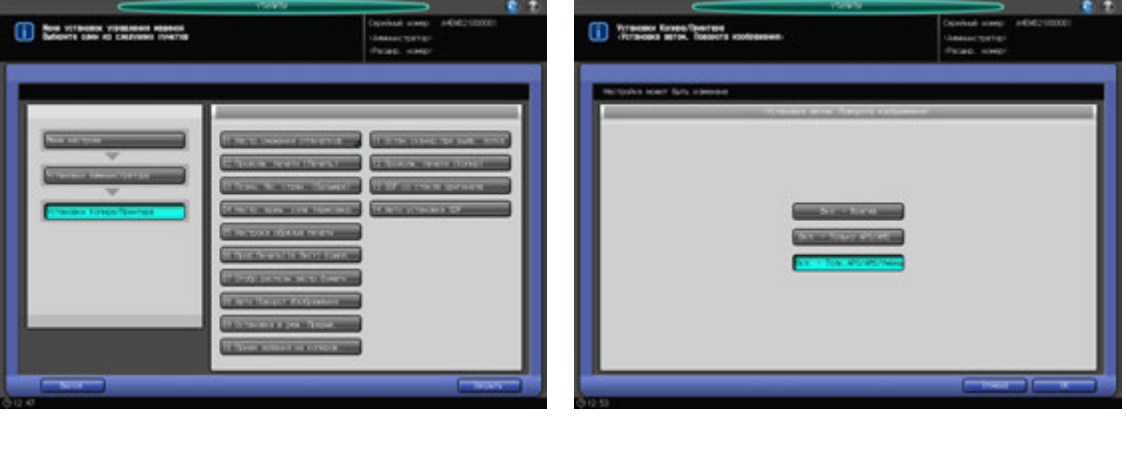

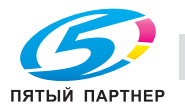

- 1 Выполните действия, описанные на стр. 12-3, для отображения окна "Меню установок управления машиной".
- 2 Последовательно нажмите [05 Установки копира/принтера] и [08 Авто Поворот Изображения]. Появляется окно "Авто Поворот Изображения".
- 3 Выберите одну из следующих опций: [Вкл. Всегда], [Вкл. Только APS/AMS] или [Вкл. Толк.APS/AMS/Уменш].
- 4 Нажмите [OK] для подтверждения настройки.
	- % Чтобы отменить изменения, нажмите [Отмена]. Снова появляется окно "Установки копира/принтера".

### **12.11.10[09 Остановка в реж. Прерыв.]**

Указывает, следует ли останавливать печать задания после нажатия **"Прерывание**" на **панели управления**.

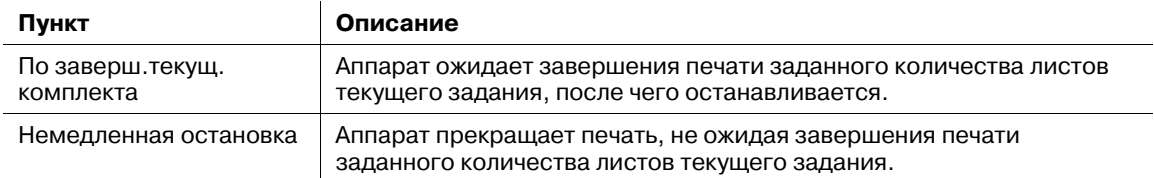

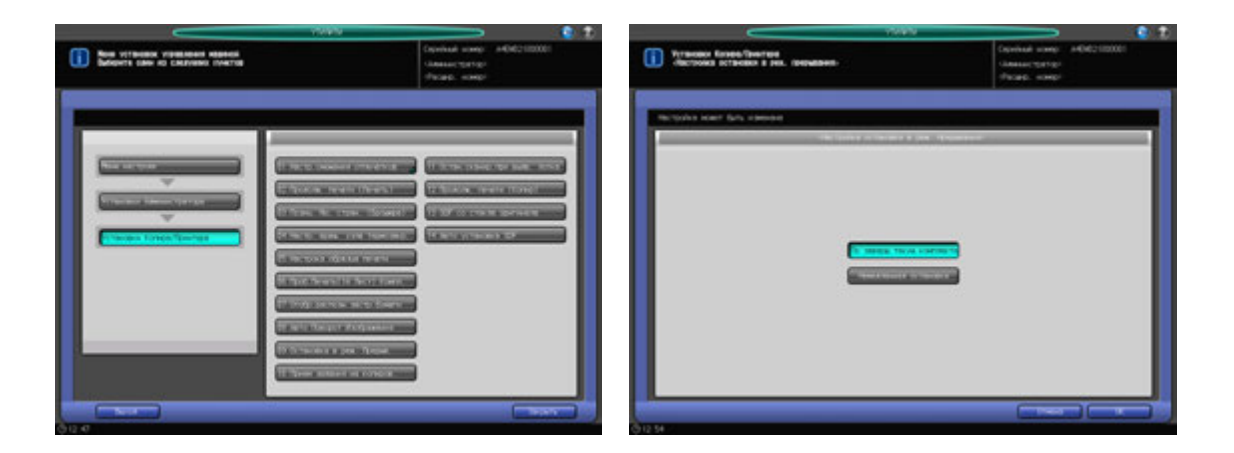

- 1 Выполните действия, описанные на стр. 12-3, для отображения окна "Меню установок управления машиной".
- 2 Последовательно нажмите [05 Установки копира/принтера] и [09 Остановка <sup>в</sup> реж. Прерыв.]. Появляется окно "Остановка в режиме прерывания".
- 3 Нажмите [По заверш.текущ.комплекта] или [Немедленная остановка].
- 4 Нажмите [OK] для подтверждения настройки.
	- % Чтобы отменить изменения, нажмите [Отмена]. Снова появляется окно "Установки копира/принтера".

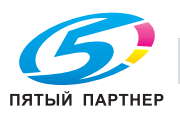

### **12.11.11[10 Прием задания на копиров.]**

Указывает, следует ли отображать окно "Копирование" при укладке оригинала, когда аппарат отображает окно "Аппарат" и готов к резервированию задания.

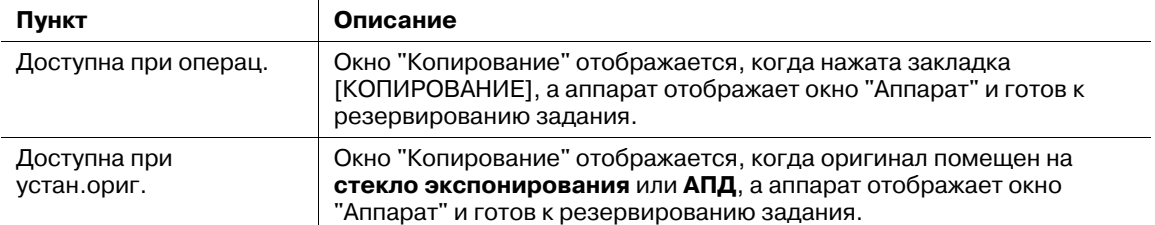

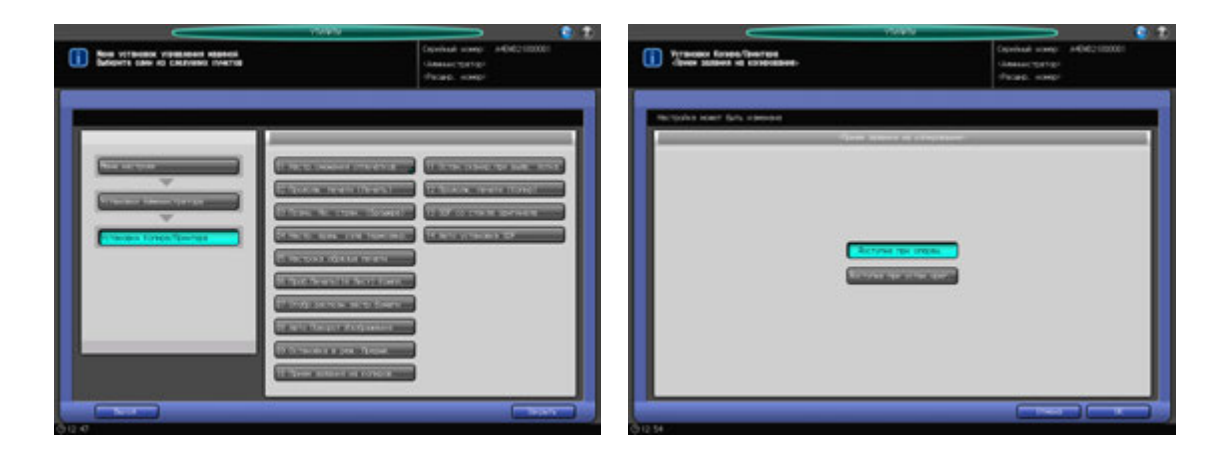

- 1 Выполните действия, описанные на стр. 12-3, для отображения окна "Меню установок управления машиной".
- 2 Последовательно нажмите [05 Установки копира/принтера] и [10 Прием задания на копиров.]. Появляется окно "Прием задания на копирование".
- 3 Нажмите [Доступна при операц.] или [Доступна при устан.ориг.].
- 4 Нажмите [OK] для подтверждения настройки.
	- % Чтобы отменить изменения, нажмите [Отмена]. Снова появляется окно "Установки копира/принтера".

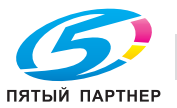

### **12.11.12[11 Остан.сканир.при выдв. лотка]**

Указывает, следует ли останавливать сканирование оригинала, уложенного на **АДП**, при выдвигании неиспользуемого лотка.

Если выбрано [ВКЛ], аппарат останавливает сканирование оригинала, уложенного на **АПД**, при выдвигании неиспользуемого лотка.

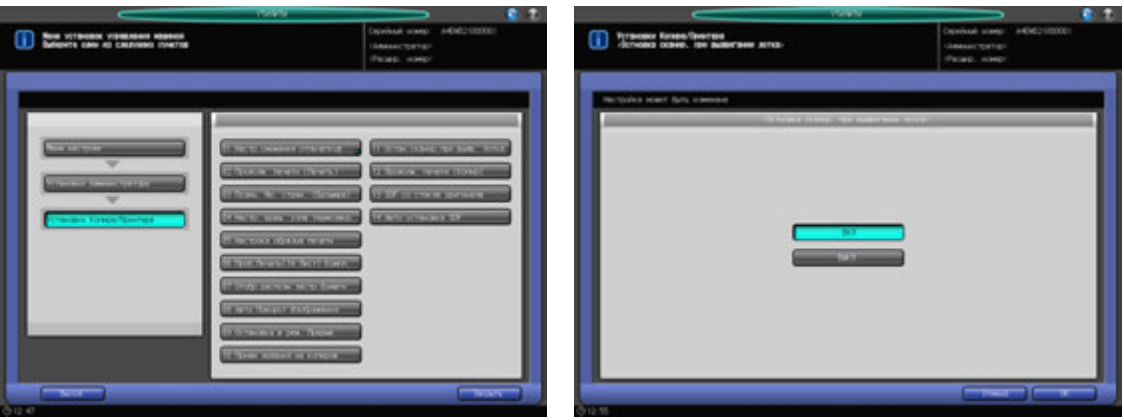

- 1 Выполните действия, описанные на стр. 12-3, для отображения окна "Меню установок управления машиной".
- 2 Последовательно нажмите [05 Установки копира/принтера] и [11 Остан.сканир.при выдв. лотка].

Появляется окно "Остновка сканир. при выдвигании лотка".

- 3 Нажмите [ВКЛ] или [ВЫКЛ].
- 4 Нажмите [OK] для подтверждения настройки.
	- % Чтобы отменить изменения, нажмите [Отмена]. Снова появляется окно "Установки копира/принтера".

### **12.11.13[12 Продолж. печати (Копир)]**

Указывает, следует ли приостанавливать печать при прерывании задания, если последовательно зарезервировано несколько заданий на печать.

Если выбрано [ВКЛ], аппарат приостанавливает печать при прерывании задания, если последовательно зарезервировано несколько заданий на печать.

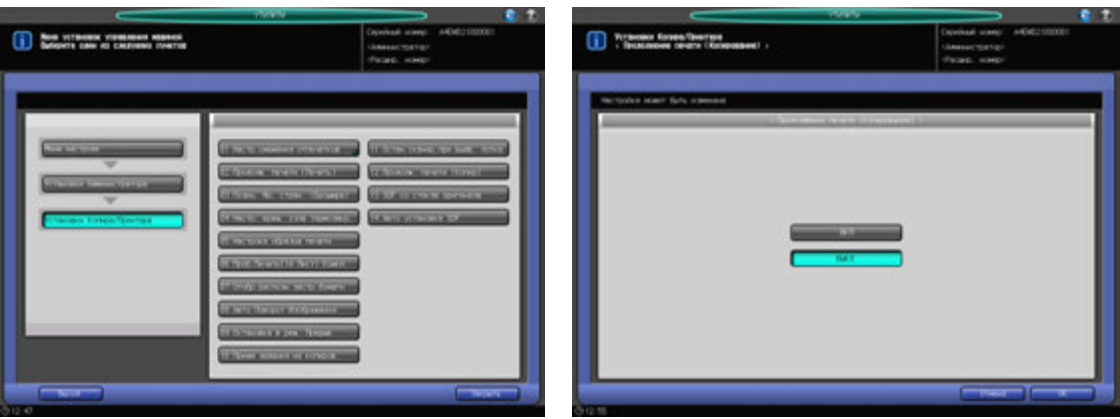

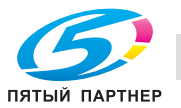

- 1 Выполните действия, описанные на стр. 12-3, для отображения окна "Меню установок управления машиной".
- 2 Последовательно нажмите [05 Установки копира/принтера] и [12 Продолж. печати (Копир)]. Появляется окно "Продолжение печати (копирование)".
- 3 Нажмите [ВКЛ] или [ВЫКЛ].
- 4 Нажмите [OK] для подтверждения настройки.
	- % Чтобы отменить изменения, нажмите [Отмена]. Снова появляется окно "Установки копира/принтера".

### **12.11.14[13 SDF со стекла оригинала]**

Указывает, следует ли выводить копии лицевой стороной вверх или вниз при сканировании одного листа оригинала, уложенного на **стекло экспонирования**.

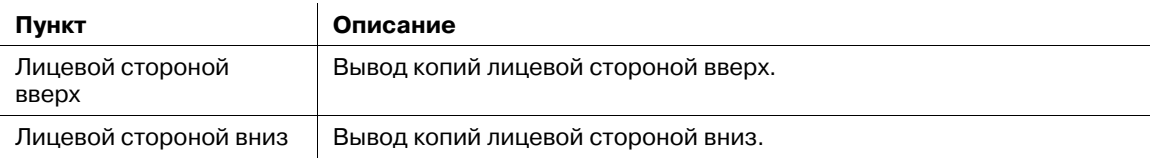

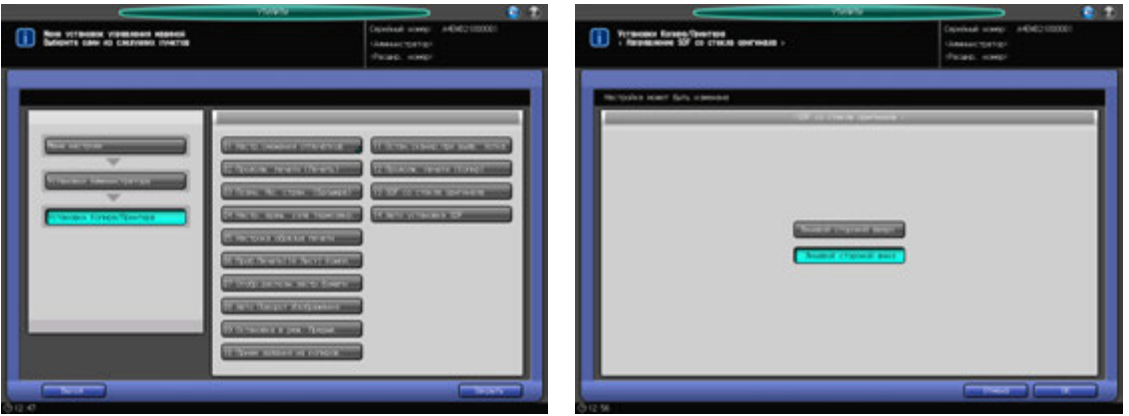

- 1 Выполните действия, описанные на стр. 12-3, для отображения окна "Меню установок управления машиной".
- 2 Последовательно нажмите [05 Установки копира/принтера] и [13 SDF со стекла оригинала]. Появляется окно "SDF со стекла оригинала".
- 3 Нажмите [Лицевой стороной вверх] или [Лицевой стороной вниз].
- 4 Нажмите [OK] для подтверждения настройки.
	- $\rightarrow$  Чтобы отменить изменения, нажмите [Отмена]. Снова появляется окно "Установки копира/принтера".

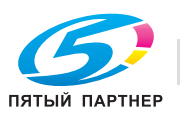

# **12.11.15[14 Авто установка SDF]**

Выбор между началом сканирования при укладке оригинала в **АПД** и нажатии **Старт** на **панели управления** и началом сканирования при выборе режима "Раздельное сканирование" и укладке оригинала при условии выбора режима "Одиночная подача".

Если выбрано [ВКЛ], аппарат начинает сканирование, когда выбран режим "Раздельное сканирование" и уложен оригинал.

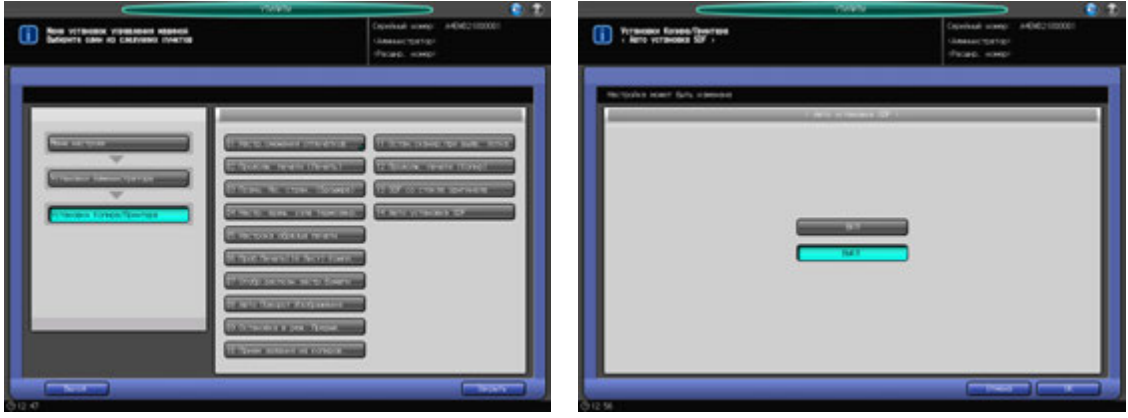

- 1 Выполните действия, описанные на стр. 12-3, для отображения окна "Меню установок управления машиной".
- 2 Последовательно нажмите [05 Установки копира/принтера] и [14 Авто установка SDF]. Появляется окно "Авто установка SDF".
- 3 Нажмите [ВКЛ] или [ВЫКЛ].
- 4 Нажмите [OK] для подтверждения настройки.
	- % Чтобы отменить изменения, нажмите [Отмена]. Снова появляется окно "Установки копира/принтера".

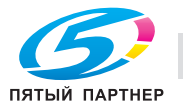

# **12.12 [06 Установки администратора] - [06 Соединение системы]**

# **12.12.1 [01 Вызов администратора]**

Данная функция предназначена для вызова представителя сервисной службы с целью проведения технического обслуживания аппарата. Представитель сервисной службы осуществляет мониторинг состояния аппарата по мере необходимости. Информация мониторинга может оказаться весьма полезной для проведения технического обслуживания.

#### *ПРИМЕЧАНИЕ*

*Эта функция, отслеживающая статус аппарата, называется CS Remote Care. CS Remote Care является сервисной настройкой. Для активизации этой функции рекомендуется нажать [Старт] в окне "Вызов администратора". При необходимости обратитесь в сервисную службу.*

#### *ПРИМЕЧАНИЕ*

*Когда CS Remote Care включена на аппарате, настройка ErP будет недоступна. Подробнее см. стр. 12-56.*

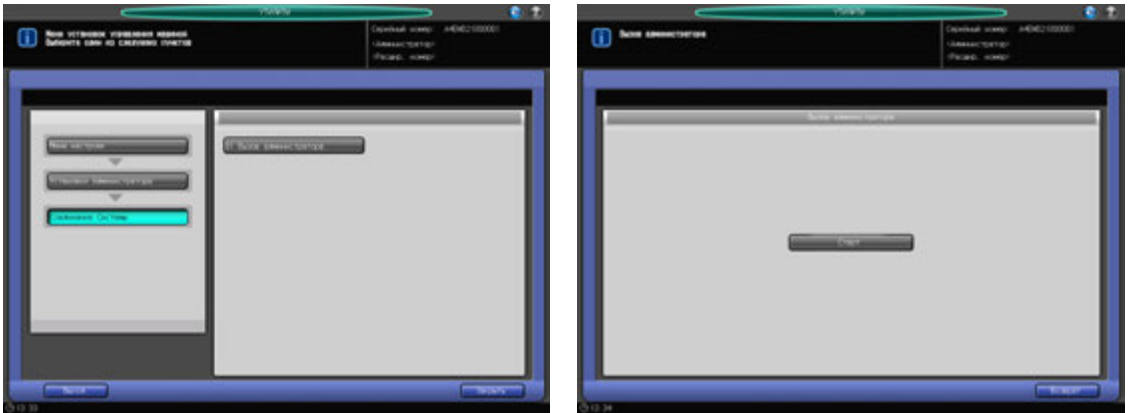

- 1 Выполните действия, описанные на стр. 12-3, для отображения окна "Меню установок управления машиной".
- 2 Последовательно нажмите [06 Соединение системы] и [01 Вызов администратора]. Появляется окно "Вызов администратора".
- 3 Нажмите [Старт].
- 4 Нажмите [Возврат]. Снова появляется окно "Соединение системы".

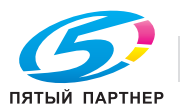
# **12.13 [06 Установки администратора] - [07 Настройка безопасности]**

# **12.13.1 [01 Пароль администратора]**

Измените пароля администратора.

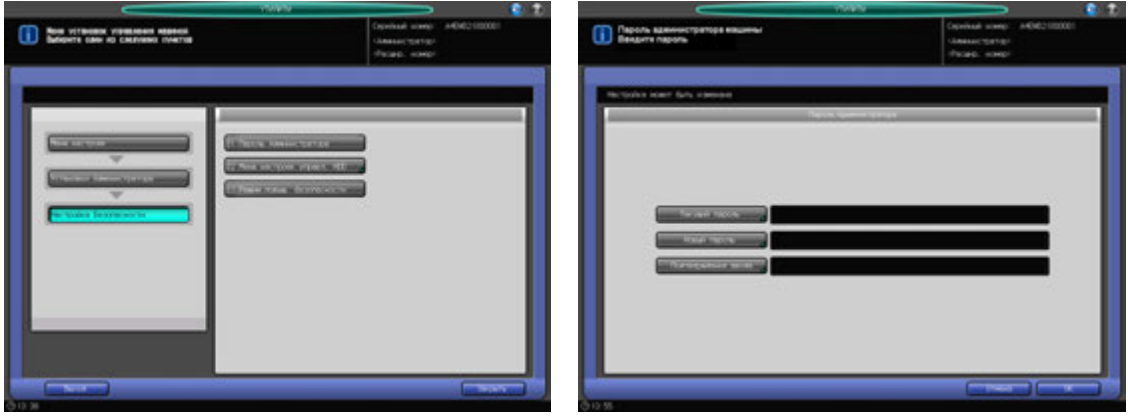

- 1 Выполните действия, описанные на стр. 12-3, для отображения окна "Меню установок управления машиной".
- 2 Последовательно нажмите [07 Настройка безопасности] и [01 Пароль администратора]. Появляется окно "Пароль администратора".
- 3 Нажмите [Текущий пароль] для ввода пароля, используемого <sup>в</sup> текущем сеансе, <sup>а</sup> затем нажмите [OK].
- 4 Нажмите [Новый пароль] для ввода нового пароля, <sup>а</sup> затем нажмите [OK].
	- % Пароль администратора состоит из 8 буквенно-цифровых символов.
- $5$  Нажмите [Подтверждение ввода] для повторного ввода нового пароля, а затем нажмите [OK].
- 6 Нажмите [OK] для подтверждения настройки.
	- % Чтобы отменить изменения, нажмите [Отмена]. В любом случае, снова появляется окно "Настройка безопасности".

### *ПРИМЕЧАНИЕ*

*Кнопка [01 Пароль администратора] станет доступна, когда пароль администратора будет задан сервисным центром.*

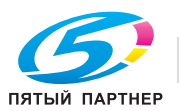

## **12.13.2 [02 Меню настроек управл. HDD] - [01 Удалить Папки/Ящик пользов.]**

С помощью этой функции пользователь может создавать папки или ящики, а также сохранять изображения в персональных, общих или защищенных папках. Администратор может просматривать имя, пароль, номер или время создания папок или ящиков, созданных пользователем. Кроме того, администратор может, при необходимости, удалять папки или ящики.

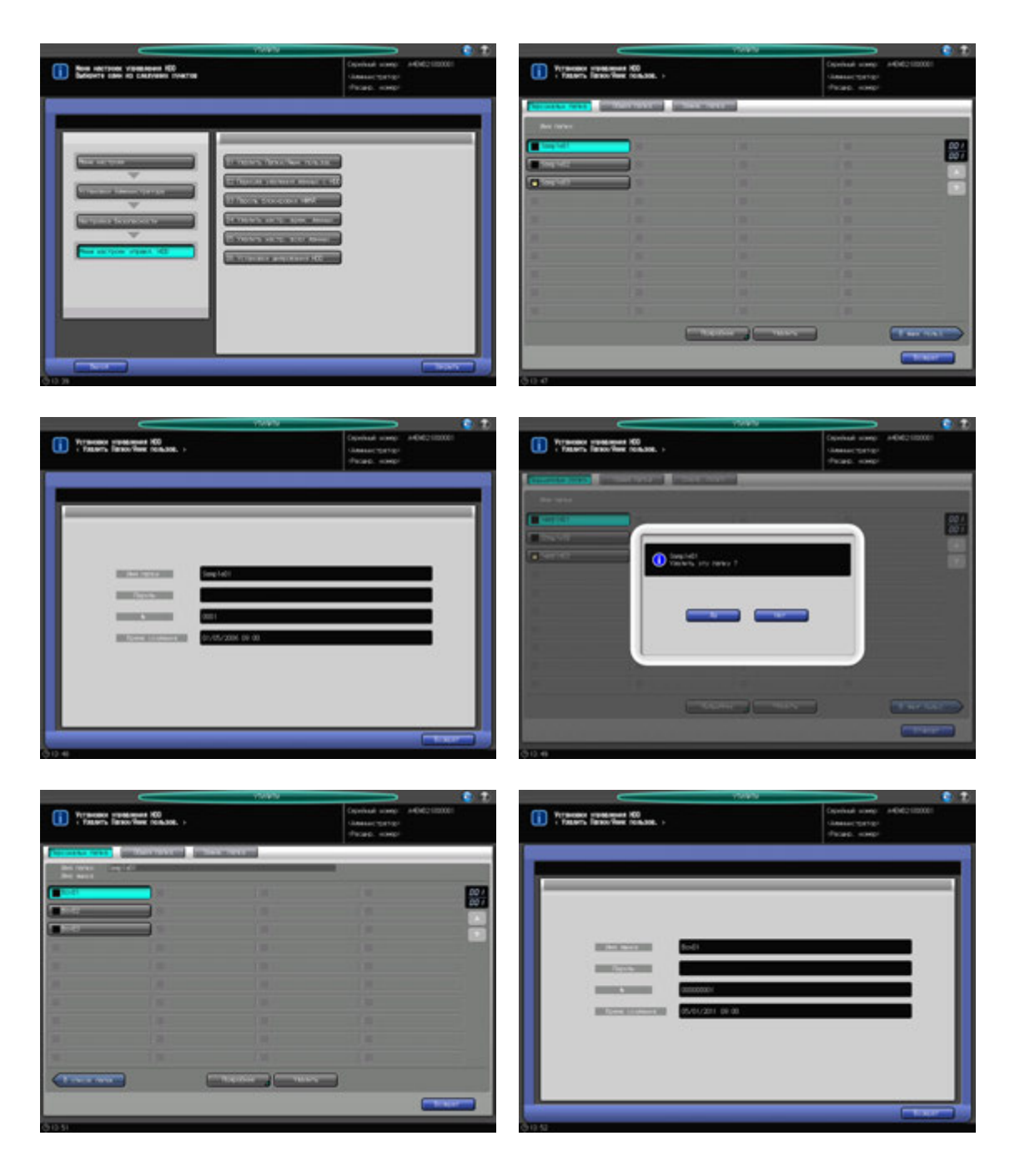

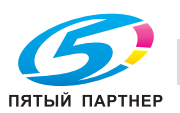

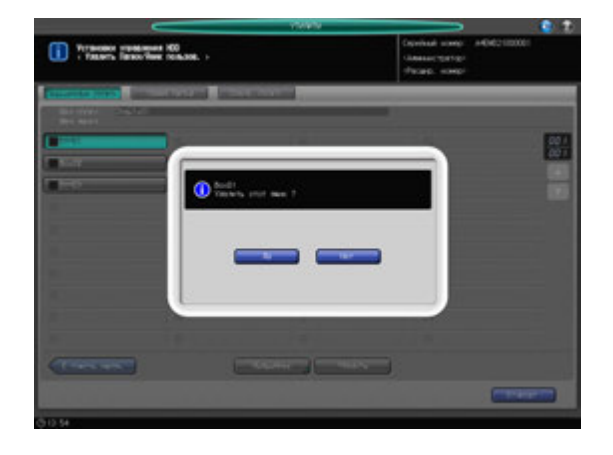

- 1 Выполните действия, описанные на стр. 12-3, для отображения окна "Меню установок управления машиной".
- 2 Нажмите [07 Настройка Безопасности] <sup>в</sup> окне "Меню установок управления машиной", затем последовательно нажмите [02 Меню настроек управл. HDD] и [01 Удалить Папки/Ящик пользов.].

Появляется окно "Удалить Папки/Ящик пользов.".

- 3 Выберите папку для просмотра ее информации или для ее удаления.
	- **→** Нажмите [Персональн папка], [Общая папка] или [Защищ. папка] для выбора типа папки, которая содержит выбранную папку/ящик.
	- $\rightarrow$  Выберите кнопку нужной папки.
	- $\rightarrow$  Если необходимо выбрать информацию ящика, нажмите кнопку папки, которая содержит просматриваемый ящик, затем нажмите [В ящик польз.]. Нажмите кнопку нужного ящика.
	- $\rightarrow$  Если кнопка выбираемой папки или ящика не отображается, нажмите [ $\blacktriangle$ ] или [ $\nabla$ ] с правой стороны для прокручивания.

Имя папки или ящика будет отображаться только в окне выбора ящика.

4 Нажмите [Подробнее] для вывода подробной информации.

Будут выведены подробные сведения.

 $5$  Нажмите [Удалить] для удаления папки или ящика.

Появляется диалоговое окно подтверждения.

- $\rightarrow$  Нажмите [Да]. Для отмены удаления, нажмите [Нет].
- 6 Нажмите [Возврат].

Снова появляется окно "Меню настроек управления HDD".

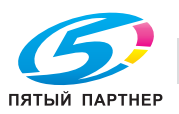

## **12.13.3 [02 Меню настроек управл. HDD] - [02 Периода удаления данных с HDD]**

Позволяет задать период, по истечении которого автоматически удаляются данные, сохраненные на НЖМД. По умолчанию установлено [Не удалять].

Варианты: [Не удалять], [12 часов], [1 день], [2 дня], [3 дня], [7 дней], [30 дней]

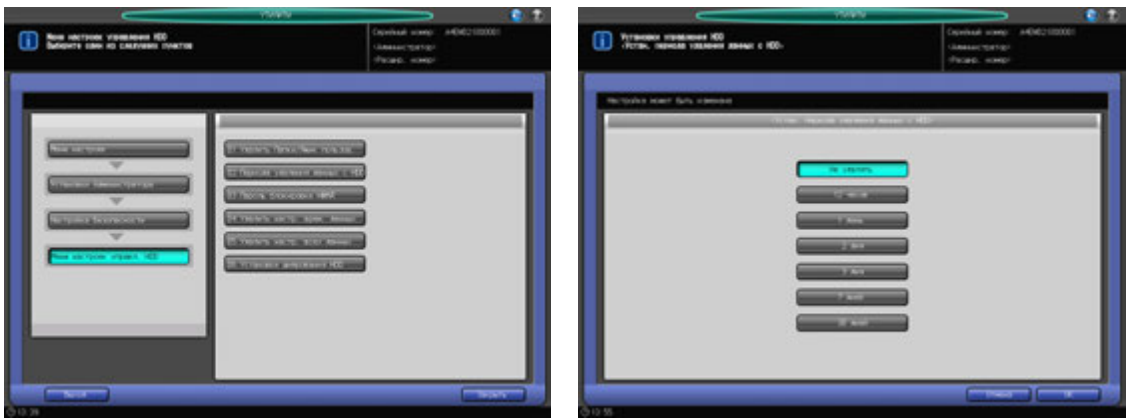

- 1 Выполните действия, описанные на стр. 12-3, для отображения окна "Меню установок управления машиной".
- 2 Нажмите [07 Настройка Безопасности] <sup>в</sup> окне "Меню установок управления машиной", затем последовательно нажмите [02 Меню настроек управл. HDD] и [02 Периода удаления данных с HDD].

Появляется окно "Устан. периода удаления данных с HDD".

- 3 Выберите нужную кнопку.
	- $\rightarrow$  Если выбрано [Не удалять], данные с НЖМД не будут удаляться.
- 4 Нажмите [OK] для подтверждения настройки.
	- % Чтобы отменить изменения, нажмите [Отмена]. В любом случае, снова появляется окно "Меню настроек управления HDD".

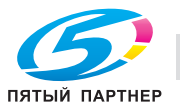

### **12.13.4 [02 Меню настроек управл. HDD] - [03 Пароль блокировки НЖМД]**

Эта функция позволяет изменить пароль блокировки жесткого диска.

#### *ПРИМЕЧАНИЕ*

*Если режим повышенной безопасности активизирован, то смена пароля блокировки жесткого диска невозможна.*

*Введите 8 буквенно-цифровых знаков пароля блокировки НЖМД.*

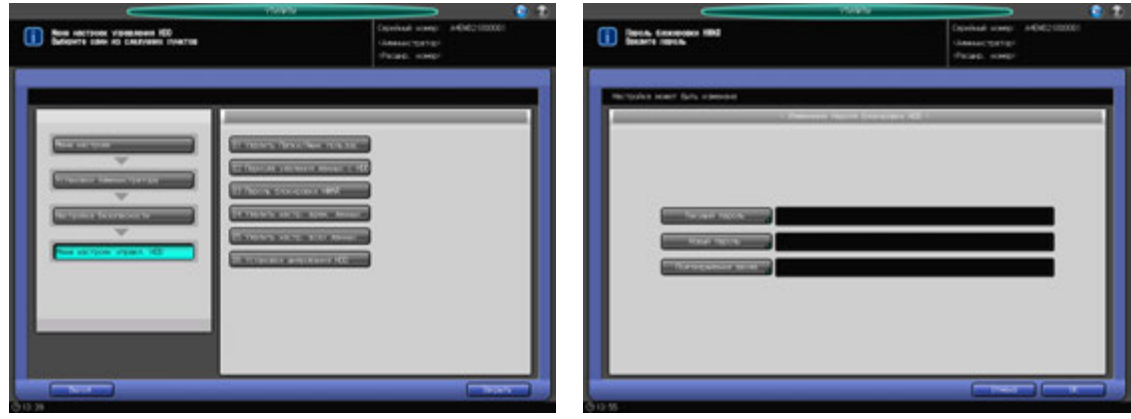

- 1 Выполните действия, описанные на стр. 12-3, для отображения окна "Меню установок управления машиной".
- 2 Нажмите [07 Настройка безопасности] <sup>в</sup> окне "Меню установок управления машиной", затем последовательно нажмите [02 Меню настроек управл. HDD] и [03 Пароль блокировки НЖМД]. Появляется окно "Изменение пароля блокировки HDD".
- 3 Нажмите [Текущий пароль] для ввода пароля, используемого <sup>в</sup> текущем сеансе, <sup>а</sup> затем нажмите [OK].
- 4 Нажмите [Новый пароль] для ввода нового пароля, <sup>а</sup> затем нажмите [OK].
	- % Введите 8 буквенно-цифровых знаков пароля блокировки НЖМД.
- $5$  Нажмите [Подтверждение ввода] для повторного ввода нового пароля, а затем нажмите [OK].
- 6 Нажмите [OK] для подтверждения настройки.
	- $\rightarrow$  Чтобы отменить изменения, нажмите [Отмена]. В любом случае, снова появляется окно "Меню настроек управления HDD".

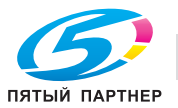

### **12.13.5 [02 Меню настроек управл. HDD] - [04 Удалить настр. врем. данных]**

Позволяет указать, следует ли удалять данные изображения при временной перезаписи. Также выбирается режим стирания, использующийся при перезаписи данных.

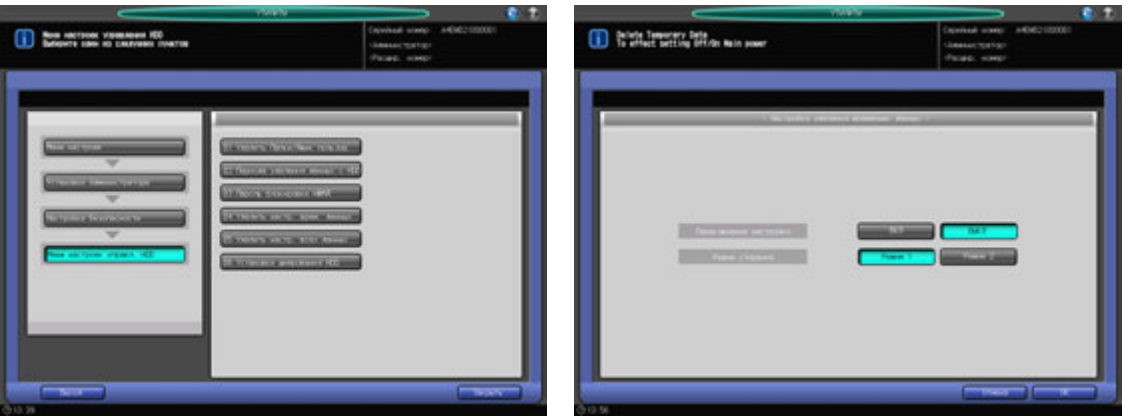

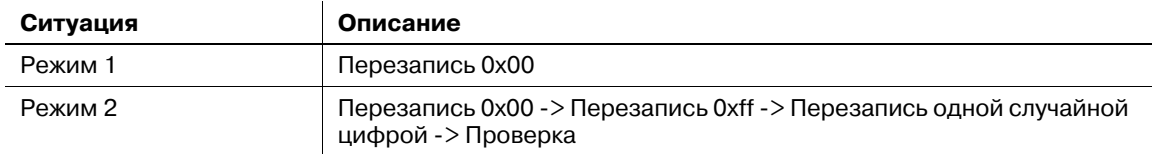

- 1 Выполните действия, описанные на стр. 12-3, для отображения окна "Меню установок управления машиной".
- 2 Нажмите [07 Настройка безопасности] <sup>в</sup> окне "Меню установок управления машиной", затем последовательно нажмите [02 Меню настроек управл. HDD] [04 Удалить настр. врем. данных]. Появляется окно "Настройка удаления временных данных".
- 3 Выберите [ВКЛ] или [ВЫКЛ] справа от опции "Переключение настройки".
	- % Если выбрано [ВКЛ], выберите [Режим 1] или [Режим 2] справа от опции "Режим стирания".
- 4 Нажмите [OK] для подтверждения настройки.
	- $\rightarrow$  Чтобы отменить изменения, нажмите [Отмена]. В любом случае, снова появляется окно "Меню настроек управления HDD".

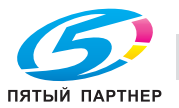

# **12.13.6 [02 Меню настроек управл. HDD] - [05 Удалить настр. всех данных]**

Эта функция используется для удаления всех данных на жестком диске, при этом можно выбрать требуемый режим стирания.

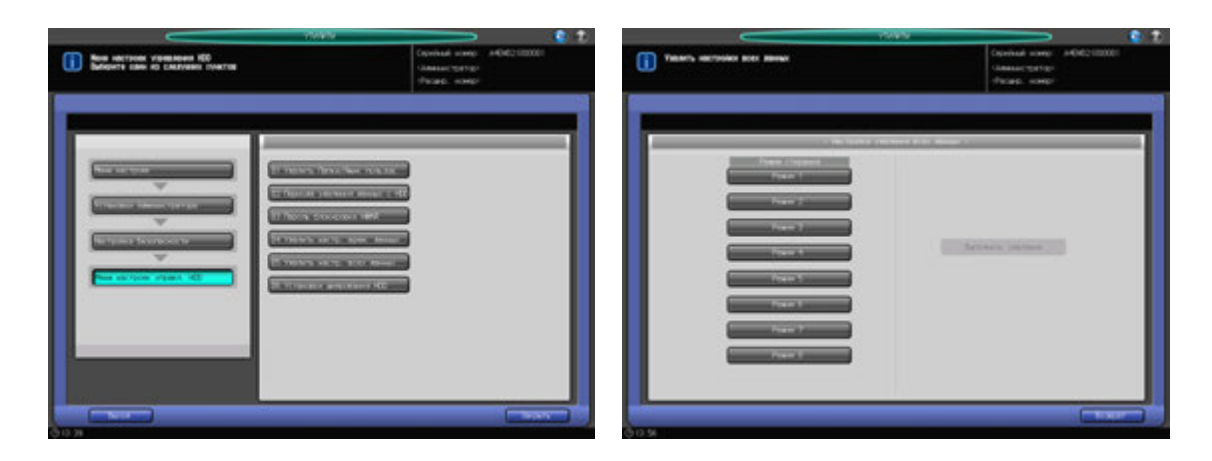

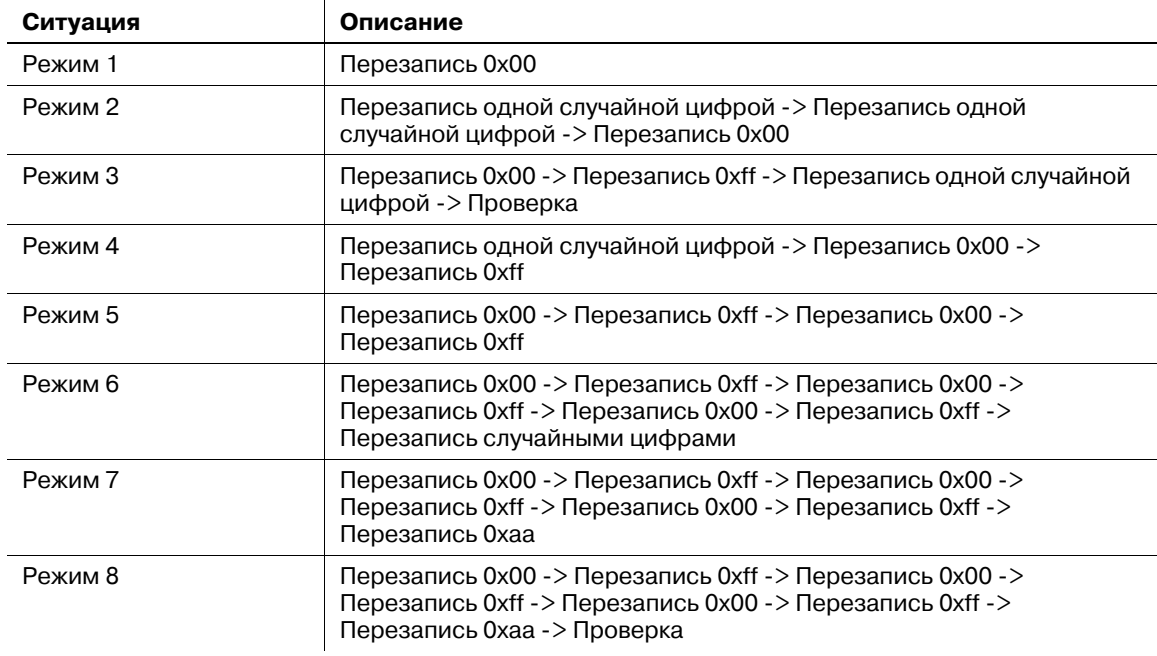

- 1 Выполните действия, описанные на стр. 12-3, для отображения окна "Меню установок управления машиной".
- 2 Нажмите [07 Настройка Безопасности] <sup>в</sup> окне "Меню установок управления машиной", затем последовательно нажмите [02 Меню настроек управл. HDD] [05 Удалить настр. всех данных].

Появляется окно "Настройка удаления всех данных ".

- 3 Выберите требуемый "Режим стирания" из [Режим 1] через [Режим 8].
- 4 Нажмите [Выполнить удаление].
- 5 Нажмите [Возврат].

Снова появляется окно "Меню настроек управления HDD".

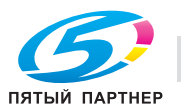

# **12.13.7 [02 Меню настроек управл. HDD] - [06 Установки шифрования HDD]**

Позволяет задать, должны ли шифроваться данные НЖМД.

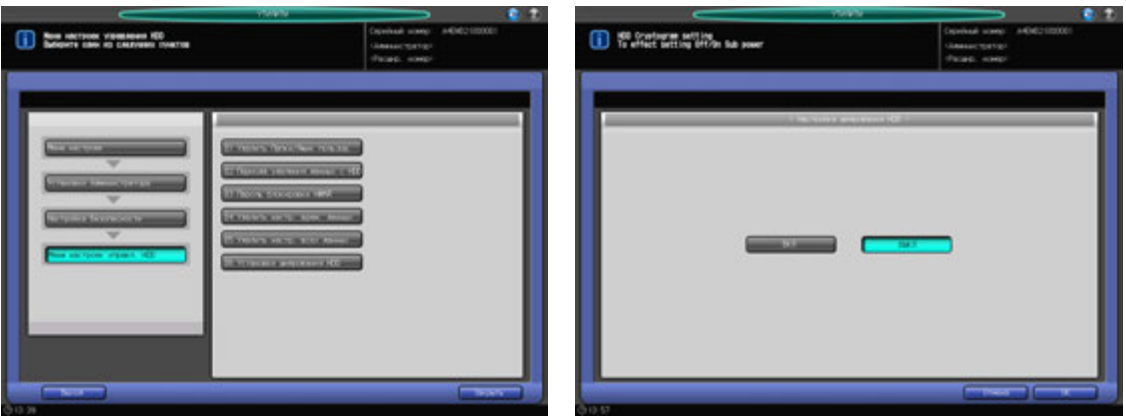

- 1 Выполните действия, описанные на стр. 12-3, для отображения окна "Меню установок управления машиной".
- 2 Нажмите [07 Настройка Безопасности] <sup>в</sup> окне "Меню установок управления машиной", затем последовательно нажмите [02 Меню настроек управл. HDD] и [06 Установки шифрования HDD].

Появляется окно "Установки шифрования HDD".

- 3 Выберите [ВКЛ] или [ВЫКЛ].
- 4 Нажмите [OK] для подтверждения настройки.
	- % Чтобы отменить изменения, нажмите [Отмена]. В любом случае, снова появляется окно "Меню настроек управления HDD".

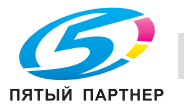

### **12.13.8 [03 Режим повыш. безопасности]**

Определяет, должен ли использоваться режим повышенной безопасности.

### *ПРИМЕЧАНИЕ*

*Для активизации режима повышенной безопасности специалист сервисной службы (CE) должен сконфигурировать Пароль идентификации CE и пароль администратора на аппарате.*

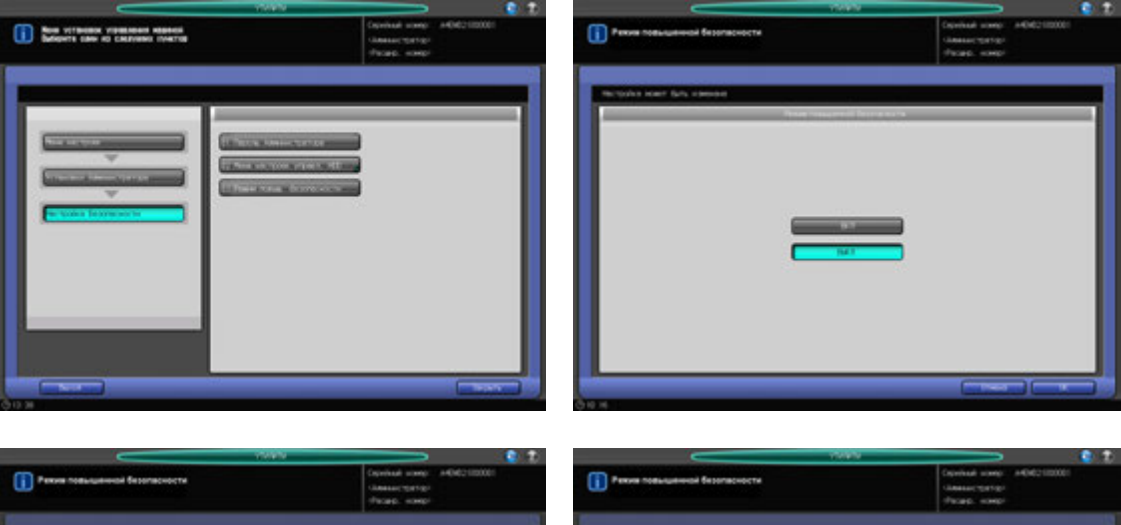

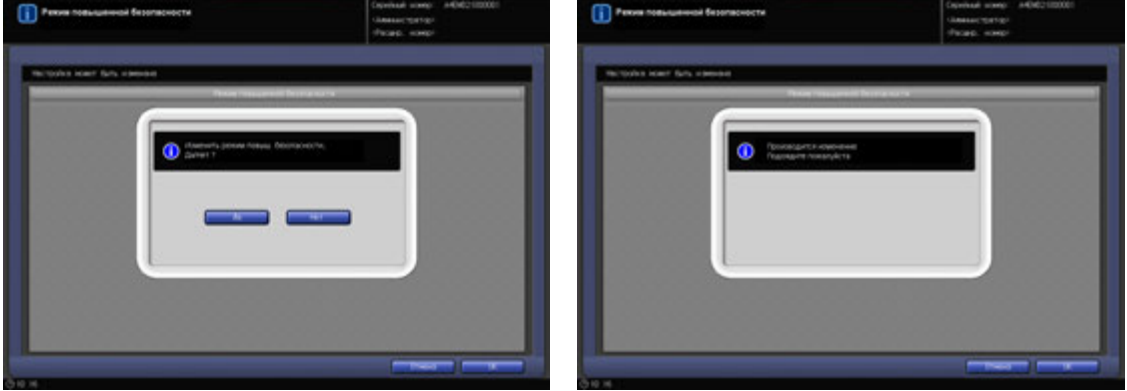

- 1 Выполните действия, описанные на стр. 12-3, для отображения окна "Меню установок управления машиной".
- 2 Последовательно нажмите [07 Настройка безопасности] и [03 Режим повыш. безопасности]. Появляется окно "Режим повышенной безопасности".
- 3 Выберите [ВКЛ] для активизации режима повышенной безопасности или [ВЫКЛ] для деактивизации, а затем нажмите [OK].

Появляется диалоговое окно подтверждения.

4 Нажмите [Да] для подтверждения настройки.

Питание аппарата автоматически выключается, а затем снова включается.

→ Чтобы отменить настройку, нажмите [Нет], а затем [Отмена] в правом нижнем углу окна для возвращения в окно "Меню установок управления машиной".

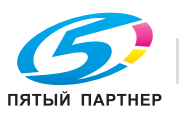

# **12.14 [06 Установки администратора] - [08 Регистр. адреса для сканир.]**

# **12.14.1 [01 Ред./Удал. Адрес Отправки]**

Позволяет отредактировать или удалить зарегистрированные адреса для сканирования.

Существуют следующие типы адресов сканирования:

- E-mail
- НЖМД
- FTP
- SMB
- Группа

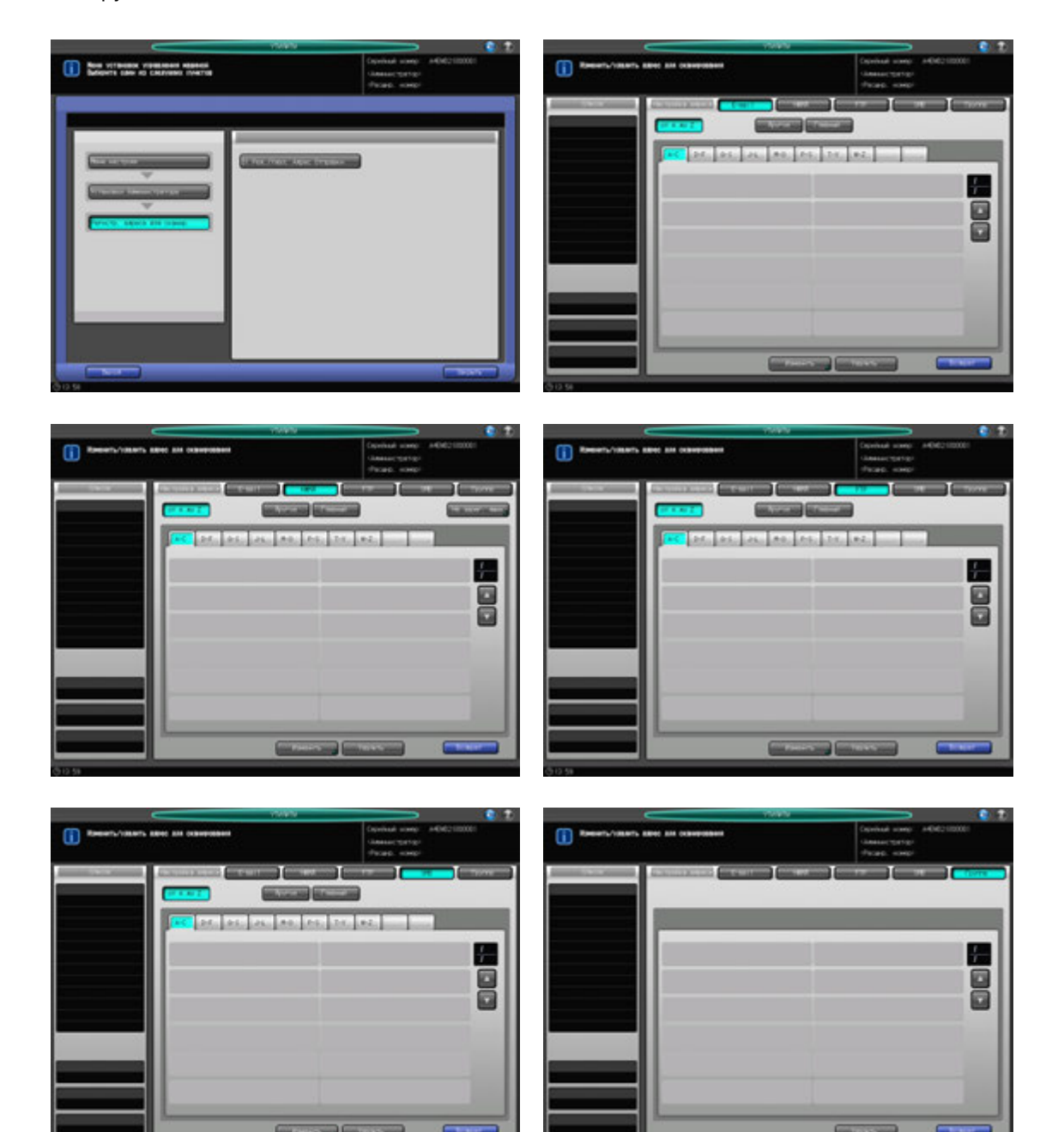

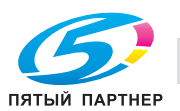

- 1 Выполните действия, описанные на стр. 12-3, для отображения окна "Меню установок управления машиной".
- 2 Последовательно нажмите [08 Регистр. адреса для сканир.] и [01 Ред./Удал. Адрес Отправки]. Появляется окно "Редактирование/удаление адреса для сканирования".
- 3 Выберите тип адреса, подлежащий изменению или удалению.
- 4 Измените или удалите адрес E-mail.
	- $\rightarrow$  Нажмите [E-mail].
	- $\rightarrow$  Используйте кнопки поиска, [ $\blacktriangle$ ], или [ $\nabla$ ] для отображения кнопки зарегистрированного адреса.
	- $\rightarrow$  Выберите кнопку с нужным именем.
	- $\rightarrow$  Для изменения адреса нажмите [Изменить], чтобы открыть окно с описанием E-mail.
	- $\rightarrow$  Выберите подлежащий изменению пункт из кнопок [Адрес], [Введите имя регистрации] и [Имя ссылки], затем внесите изменения в окне ввода. Также выберите [ВКЛ] или [ВЫКЛ] для Главный. Нажмите [OK].
	- % Чтобы удалить адрес, нажмите [Удалить]. Нажмите [Да] во всплывающем окне подтверждения. Для отмены удаления, нажмите [Нет].

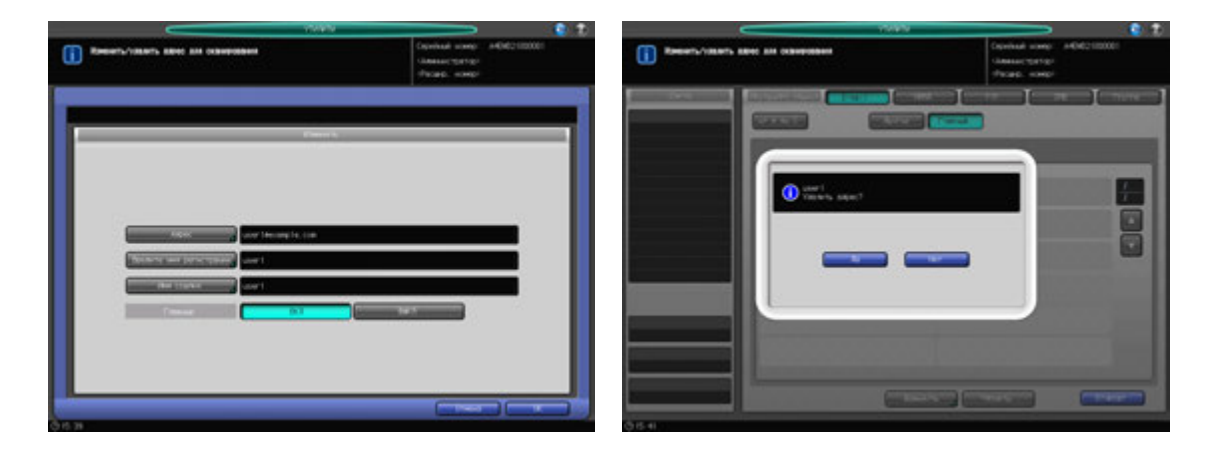

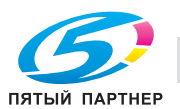

- 5 Измените или удалите адрес НЖМД.
	- % Нажмите [НЖМД].
	- $\rightarrow$  Используйте кнопки поиска, [ $\blacktriangle$ ], или [ $\blacktriangledown$ ] для отображения кнопки зарегистрированного адреса.
	- $\rightarrow$  Выберите кнопку с нужным именем.
	- **→** Для изменения адреса нажмите [Изменить], чтобы открыть окно с описанием НЖМД.
	- $\rightarrow$  Выберите подлежащий изменению пункт из опций [Имя регистрации], [Имя ссылки], и [Пароль], затем внесите изменения в окне ввода. Также выберите [ВКЛ] или [ВЫКЛ] для Главный. Нажмите [OK].
	- → Чтобы удалить адрес, нажмите [Удалить]. Нажмите [Да] во всплывающем окне подтверждения. Для отмены удаления, нажмите [Нет].
	- % Для удаления незарегистрированного ящика пользователя нажмите [Не зарег. ящик]. Для удаления повторите процедуру, описанную выше для [Удалить].

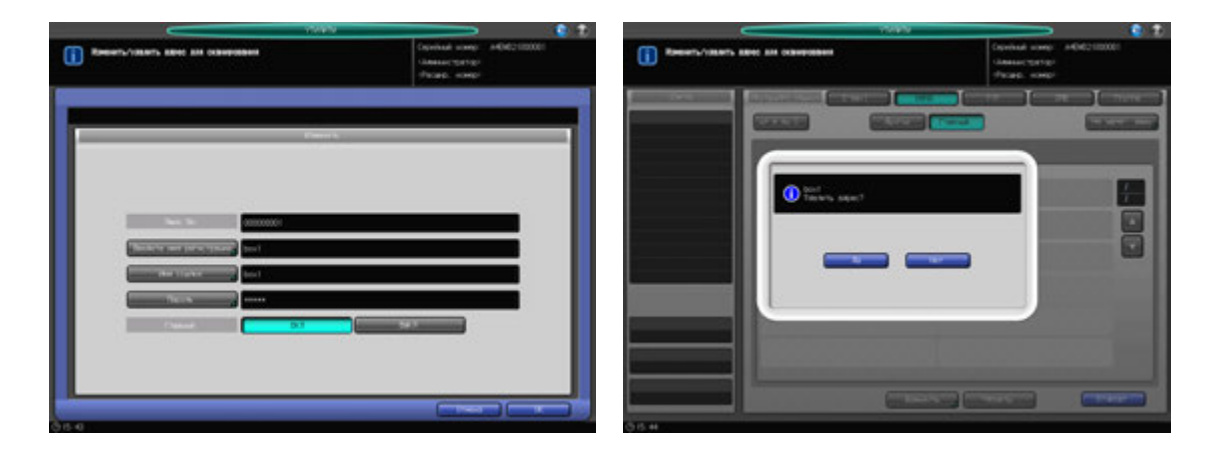

- 6 Измените или удалите адрес FTP.
	- $\rightarrow$  Нажмите [FTP].
	- $\rightarrow$  Используйте кнопки поиска, [ $\blacktriangle$ ], или [ $\nabla$ ] для отображения кнопки зарегистрированного адреса.
	- $\rightarrow$  Выберите кнопку с нужным именем.
	- % Для изменения адреса нажмите [Изменить], чтобы открыть окно с описанием FTP.
	- $\rightarrow$  Выберите подлежащий изменению пункт из кнопок [Введите имя регистрации], [Имя ссылки], [Адрес хоста], [Путь к файлу], [Имя пользователя] и [Пароль], затем внесите изменения в окне ввода. Также выберите [ВКЛ] или [ВЫКЛ] для Главный. Нажмите [OK].
	- % Чтобы удалить адрес, нажмите [Удалить]. Нажмите [Да] во всплывающем окне подтверждения. Для отмены удаления, нажмите [Нет].

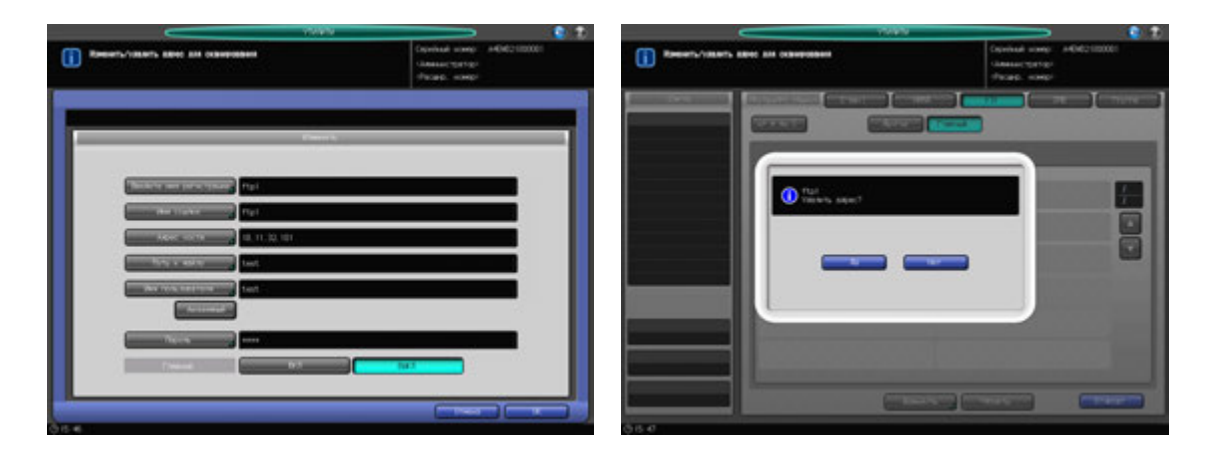

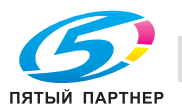

- 7 Измените или удалите адрес SMB.
	- $\rightarrow$  Нажмите [SMB].
	- $\rightarrow$  Используйте кнопки поиска, [ $\blacktriangle$ ], или [ $\blacktriangledown$ ] для отображения кнопки зарегистрированного адреса.
	- $\rightarrow$  Выберите кнопку с нужным именем.
	- $\rightarrow$  Для изменения адреса нажмите [Изменить], чтобы открыть окно с описанием SMB.
	- $\rightarrow$  Выберите подлежащий изменению пункт из кнопок [Введите имя регистрации], [Имя ссылки], [Адрес хоста], [Путь к файлу], [Имя пользователя] и [Пароль], затем внесите изменения в окне ввода. Также выберите [ВКЛ] или [ВЫКЛ] для Главный. Нажмите [OK].
	- → Чтобы удалить адрес, нажмите [Удалить]. Нажмите [Да] во всплывающем окне подтверждения. Для отмены удаления, нажмите [Нет].

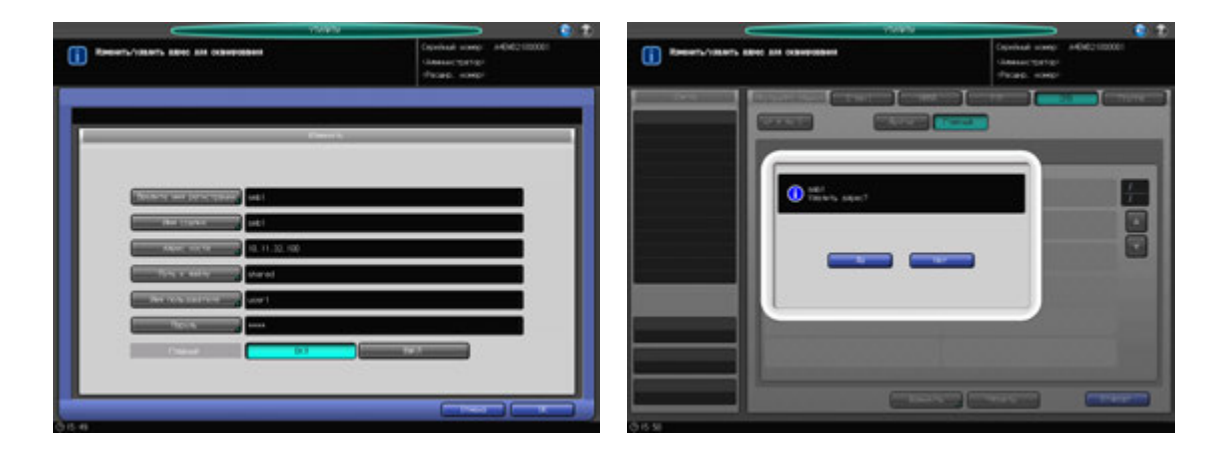

- 8 Удаление группы.
	- $\rightarrow$  Нажмите [Группа].
	- $\rightarrow$  Используйте кнопки [ $\blacktriangle$ ] или [ $\blacktriangledown$ ] для отображения кнопок зарегистрированного адреса.
	- $\rightarrow$  Выберите кнопку с нужным именем.
	- **→** Нажмите [Удалить]. Нажмите [Да] во всплывающем окне подтверждения. Для отмены удаления, нажмите [Нет].

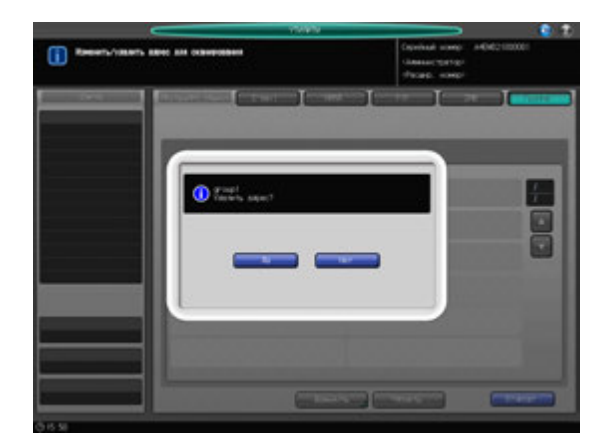

9 Нажмите [Возврат]. Снова появляется окно "Регистрация адреса для сканирования".

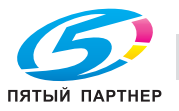

# **12.15 [06 Установки администратора] - [09 Управление идент. OpenAPI]**

### **12.15.1 [01 Настройка кода ограничения]**

В этом окне выполняется регистрация или проверка кода ограничения.

### *ПРИМЕЧАНИЕ*

*Эта операция должна выполняться только после контакта с сервисным центром.*

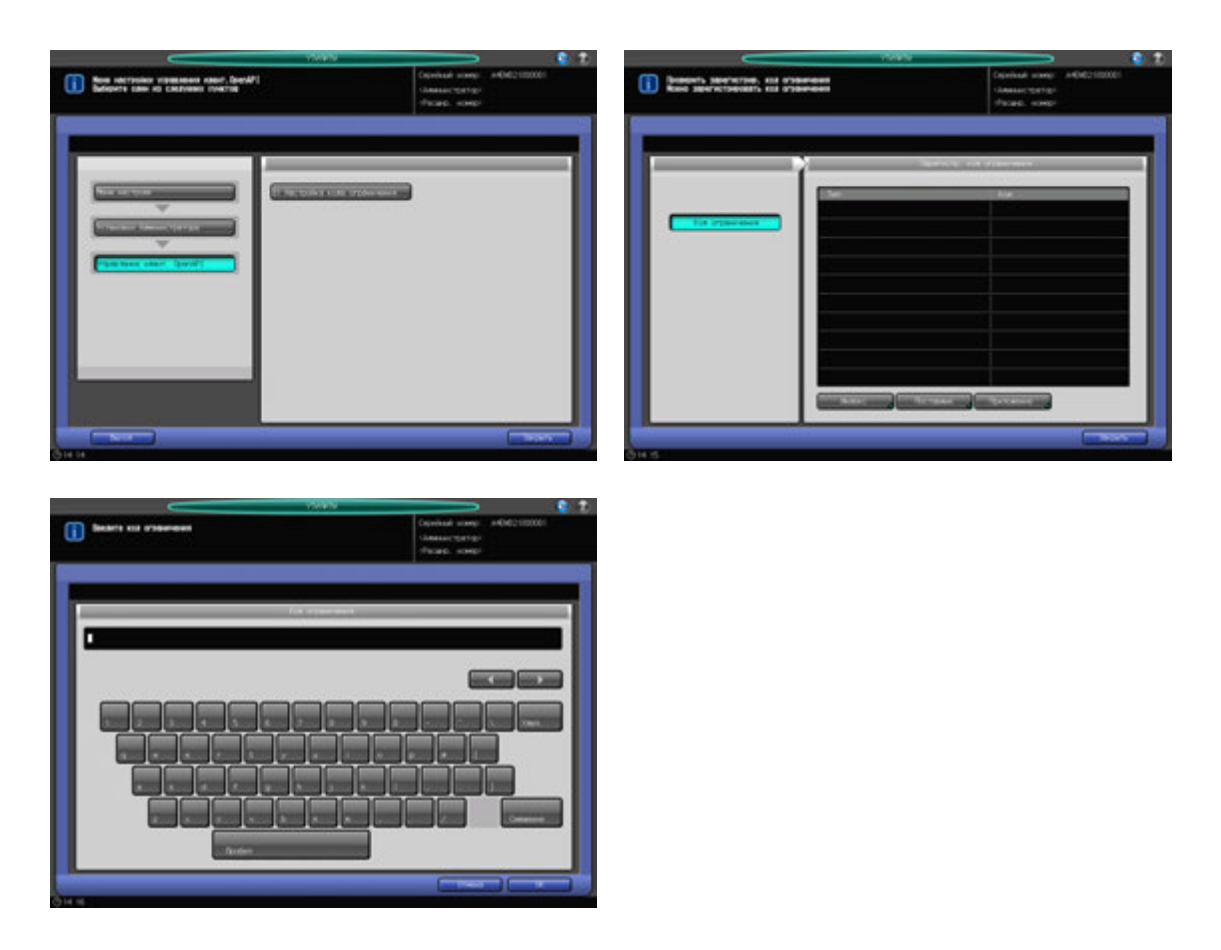

- 1 Выполните действия, описанные на стр. 12-3, для отображения окна "Меню установок управления машиной".
- 2 Нажмите [09 Управление идент. OpenAPI], затем нажмите [01 Настройка кода ограничения]. Появляется окно "Настройка кода ограничения".
- 3 Нажмите [Индекс], [Поставщик] или [Приложение]. Появляется окно для ввода кода ограничения.
- 4 Введите код ограничения.
	- % Строка не должна превышать 8 буквенно-цифровых знаков или специальных символов.
	- **>** Нажмите [OK] для возвращения в окно "Настройка кода ограничения".
- 5 Нажмите [Закрыть].

Снова появляется окно "Меню настройки управления идент.OpenAPI".5

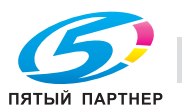

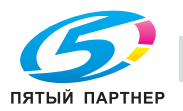

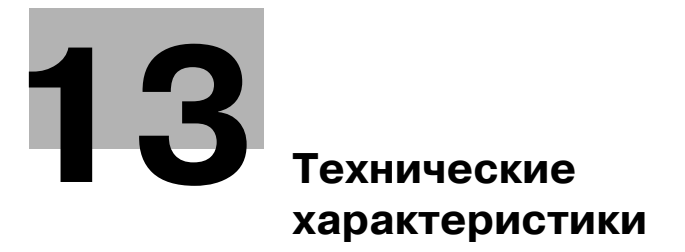

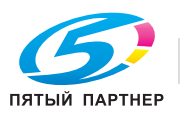

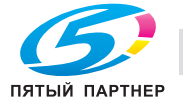

# **13.1 Технические характеристики основного блока**

Технические характеристики основного блока/опции могут быть изменены без предупреждения, так как конструкция постоянно совершенствуется.

### **13.1.1 Основной блок**

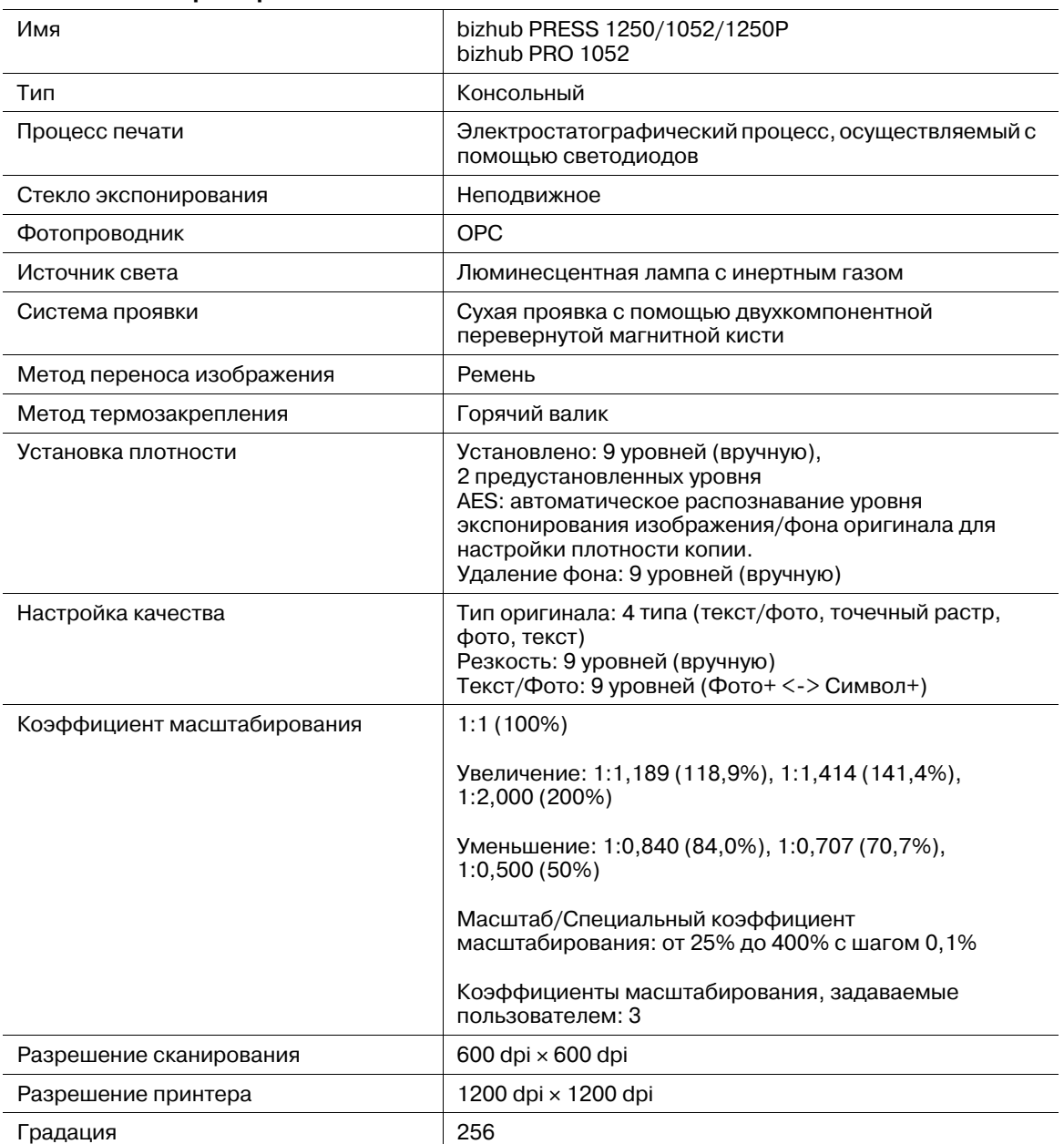

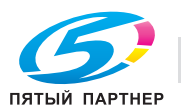

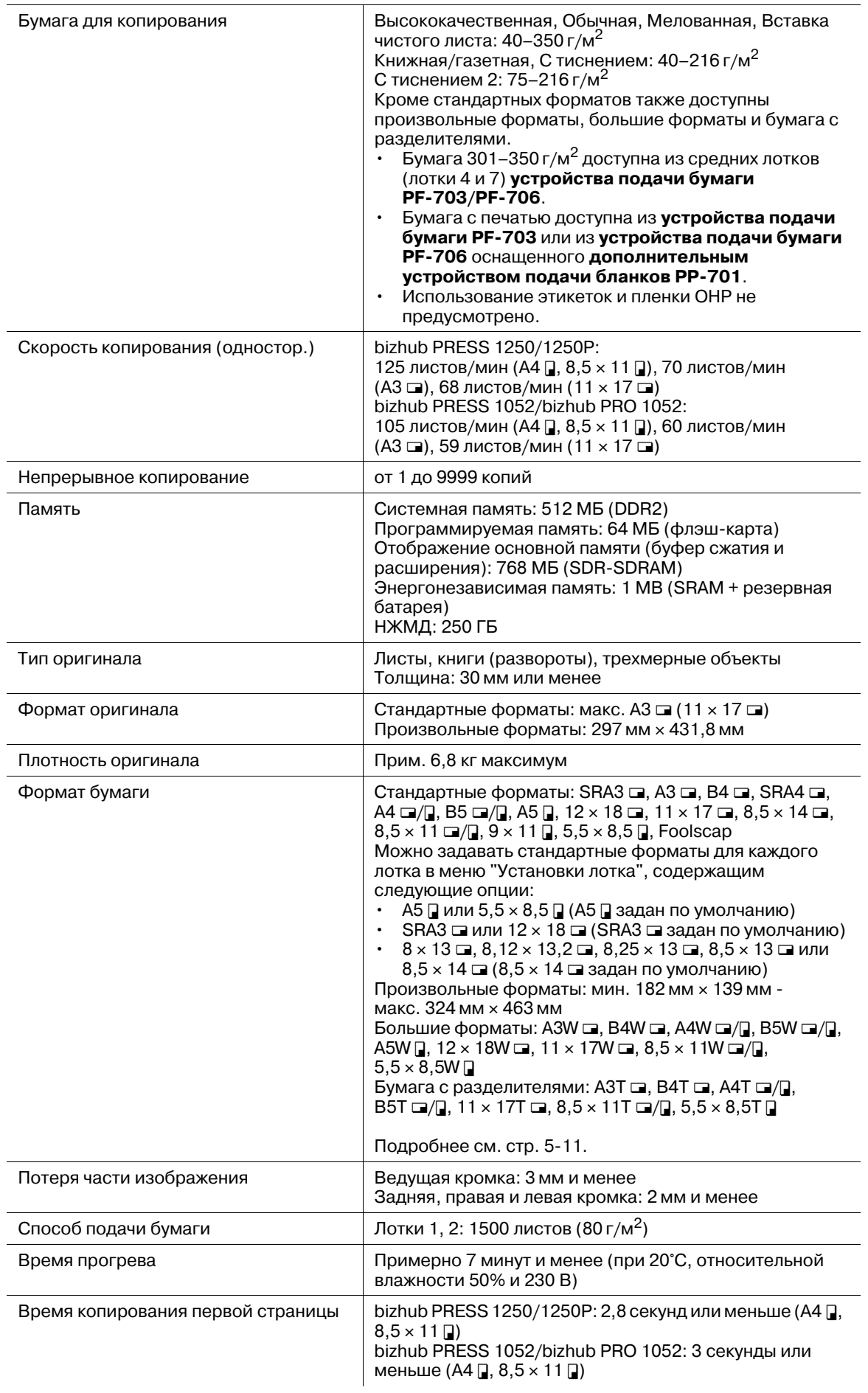

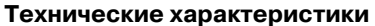

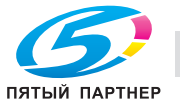

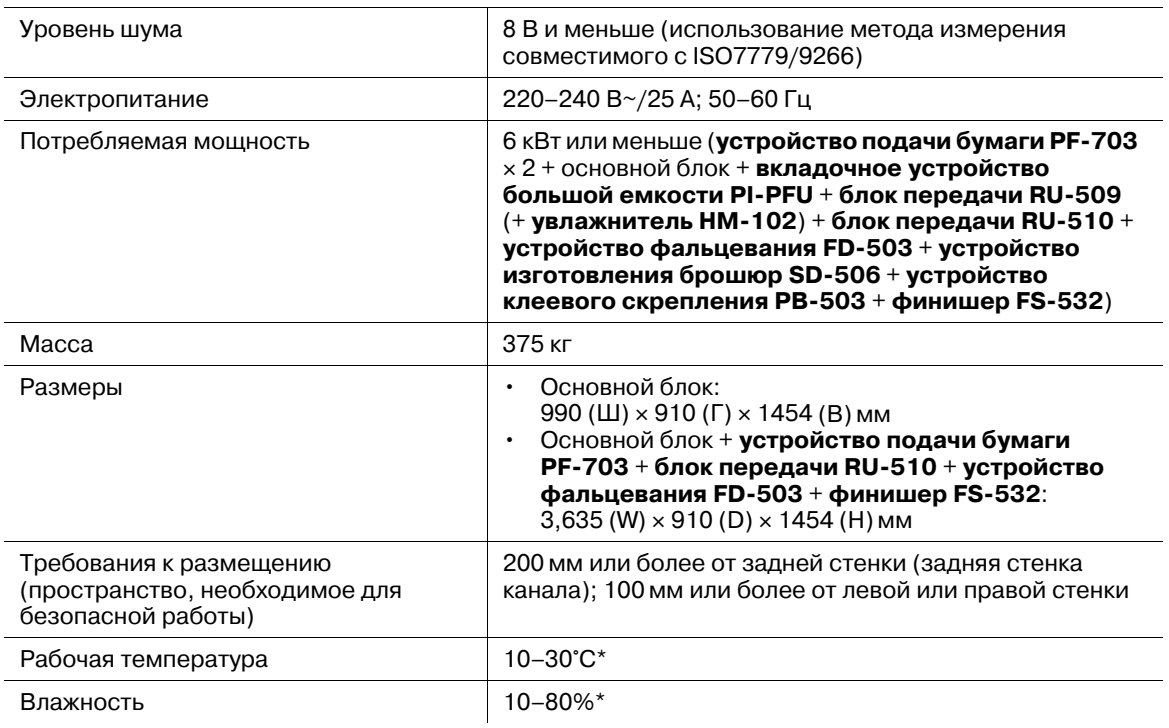

\*: Аппарат может не настраиваться на этот диапазон при температуре 20°C и влажности ниже 20%.

### **13.1.2 Автоподатчик DF-615**

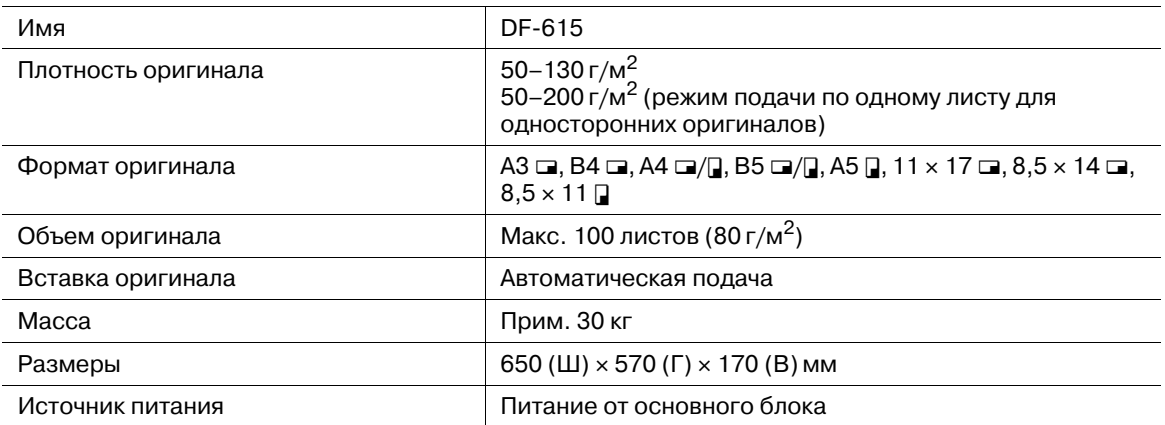

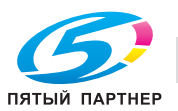

# **13.2 Необязательные технические характеристики**

# **13.2.1 Устройство подачи бумаги PF-703 (лотки 3–8)**

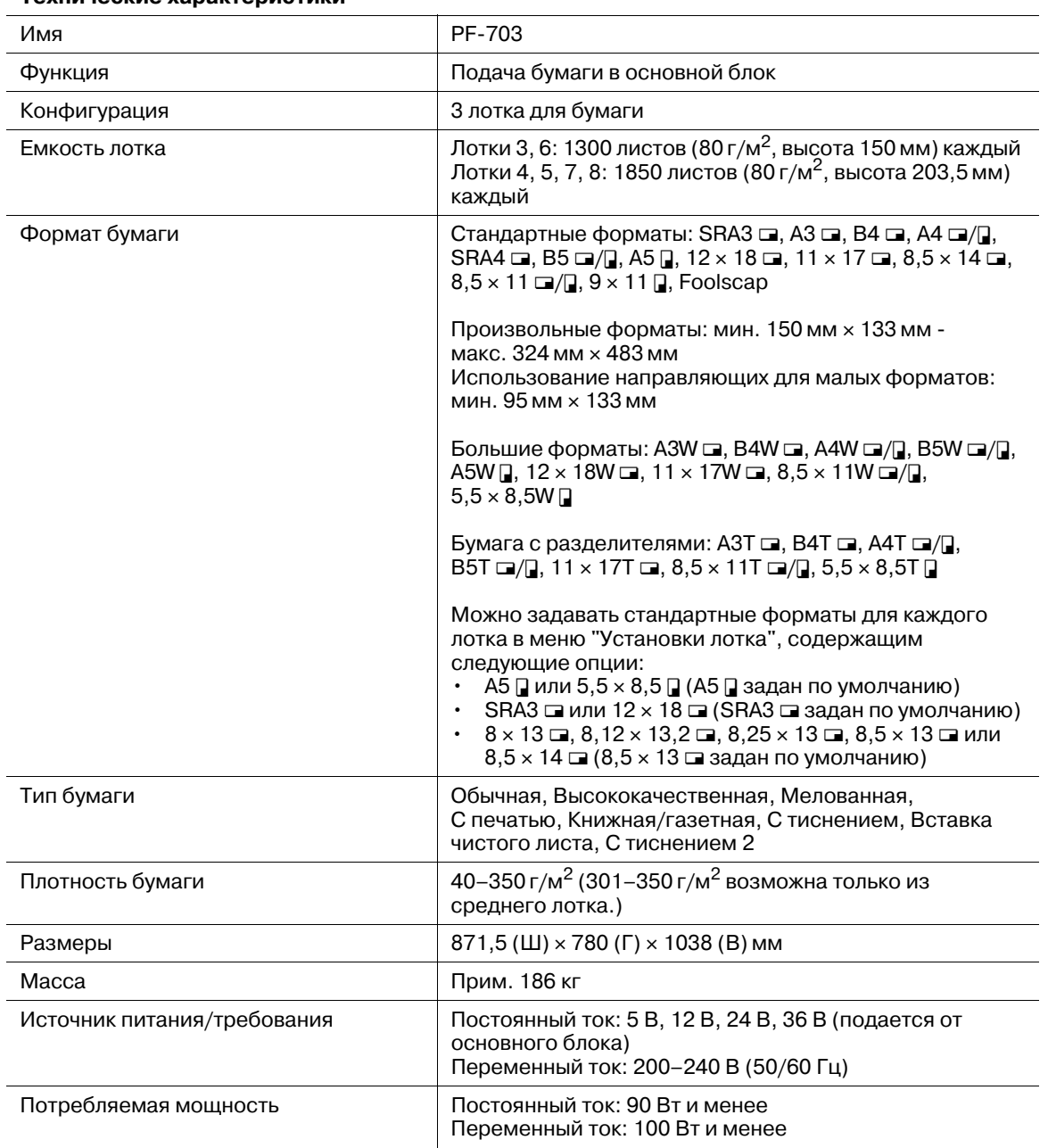

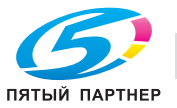

## **13.2.2 Термоосушитель HT-505 (установленный в устройстве подачи бумаги PF-703)**

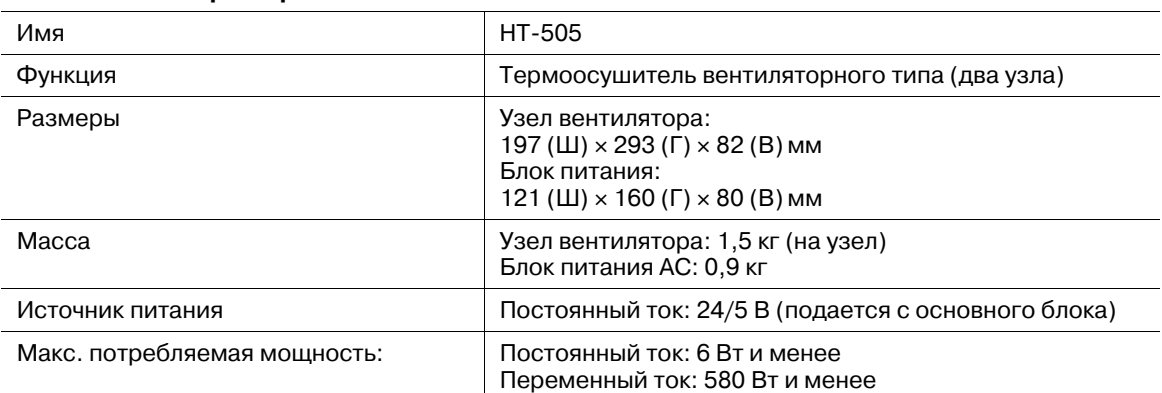

### **Технические характеристики**

# **13.2.3 Устройство подачи бумаги PF-706 (лотки 3–8)**

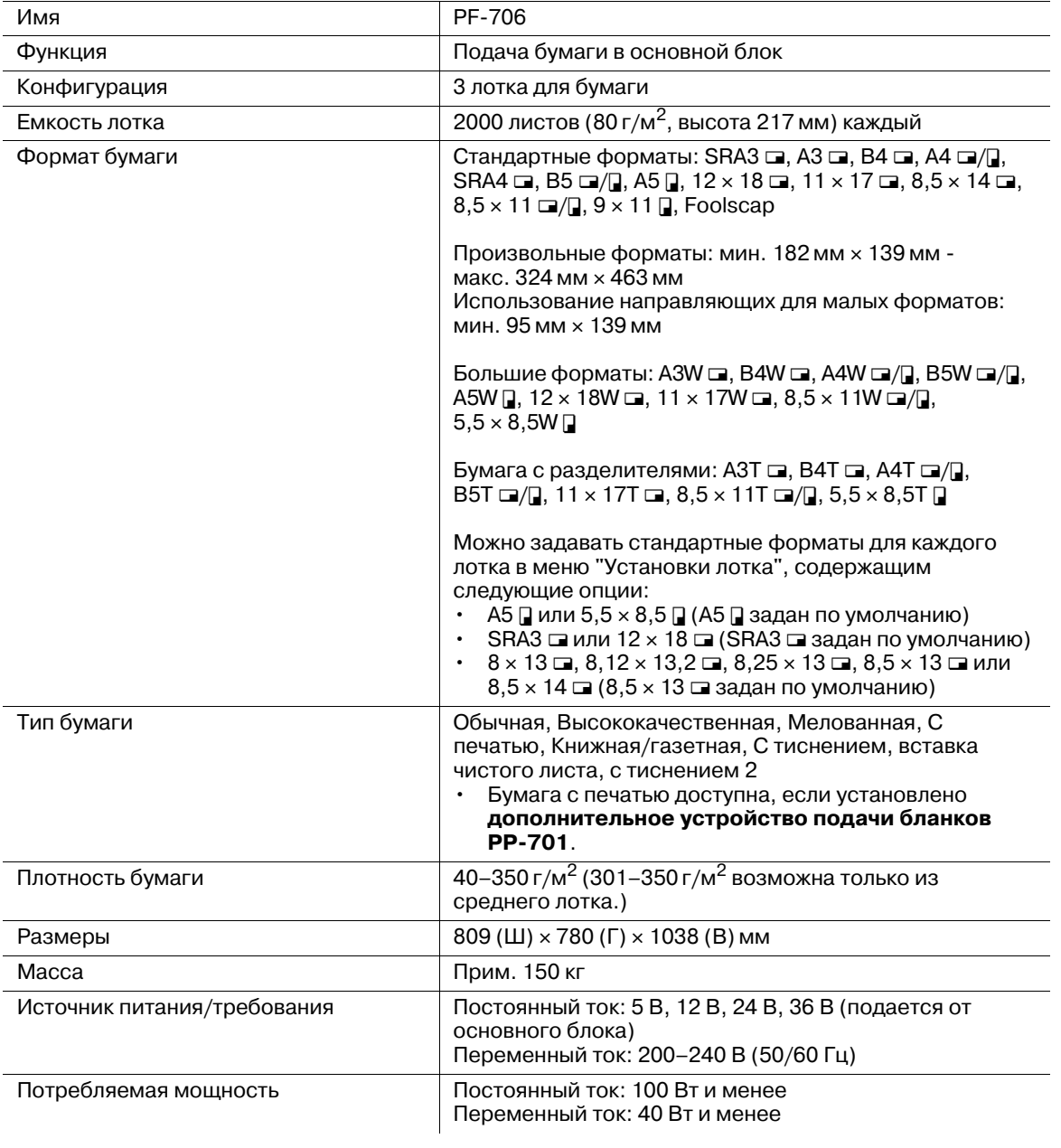

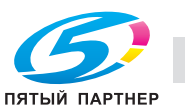

# **13.2.4 Вкладочное устройство большой емкости PI-PFU (PF-703 + PI-PFU комплект FA-501)**

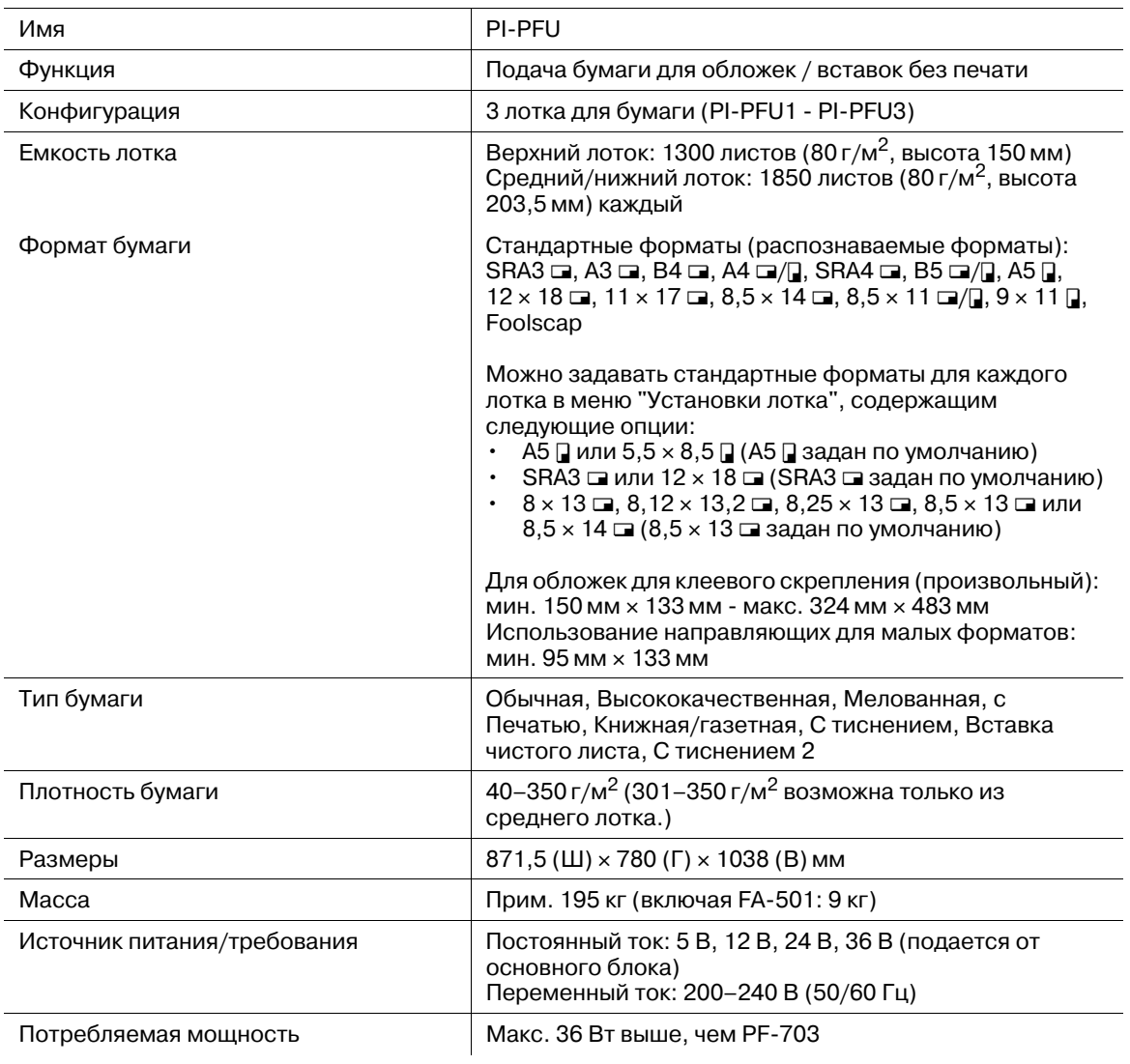

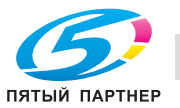

### **13.2.5 Блок передачи RU-509**

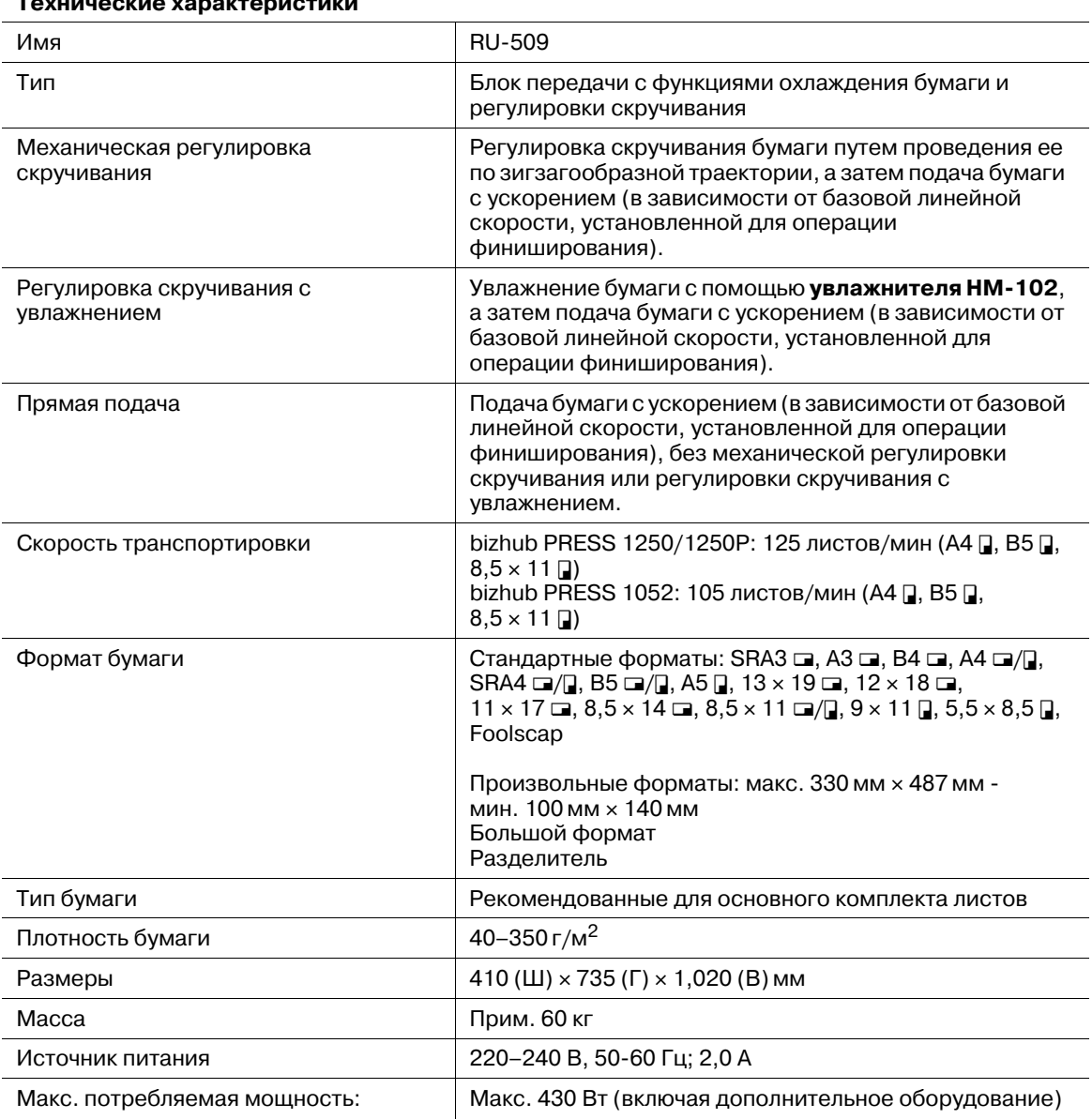

### **Технические характеристики**

# **13.2.6 Увлажнитель HM-102 (встроен в блок передачи RU-509)**

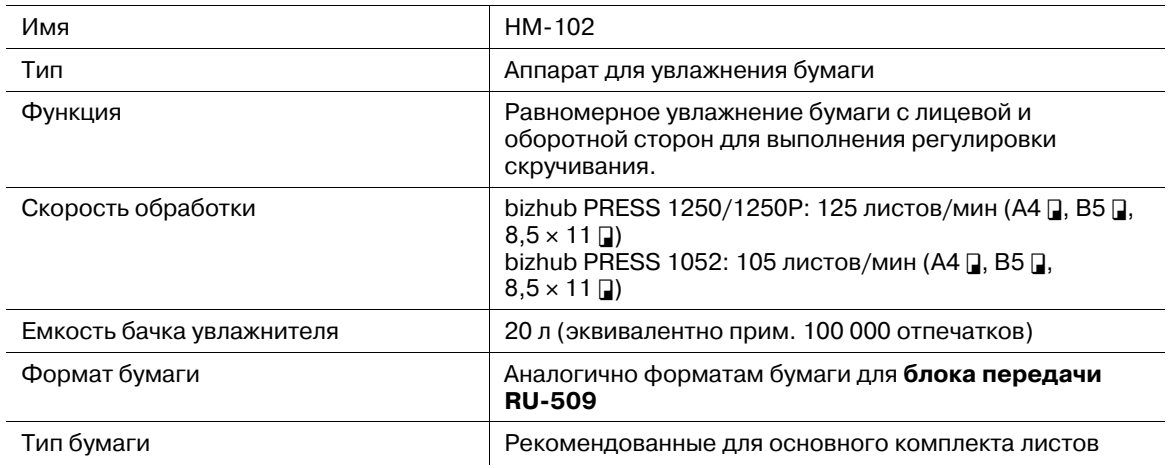

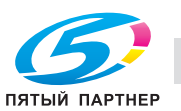

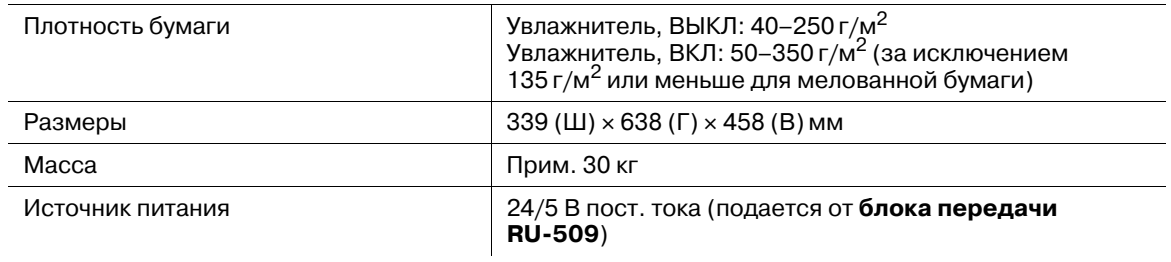

# **13.2.7 Блок передачи RU-510**

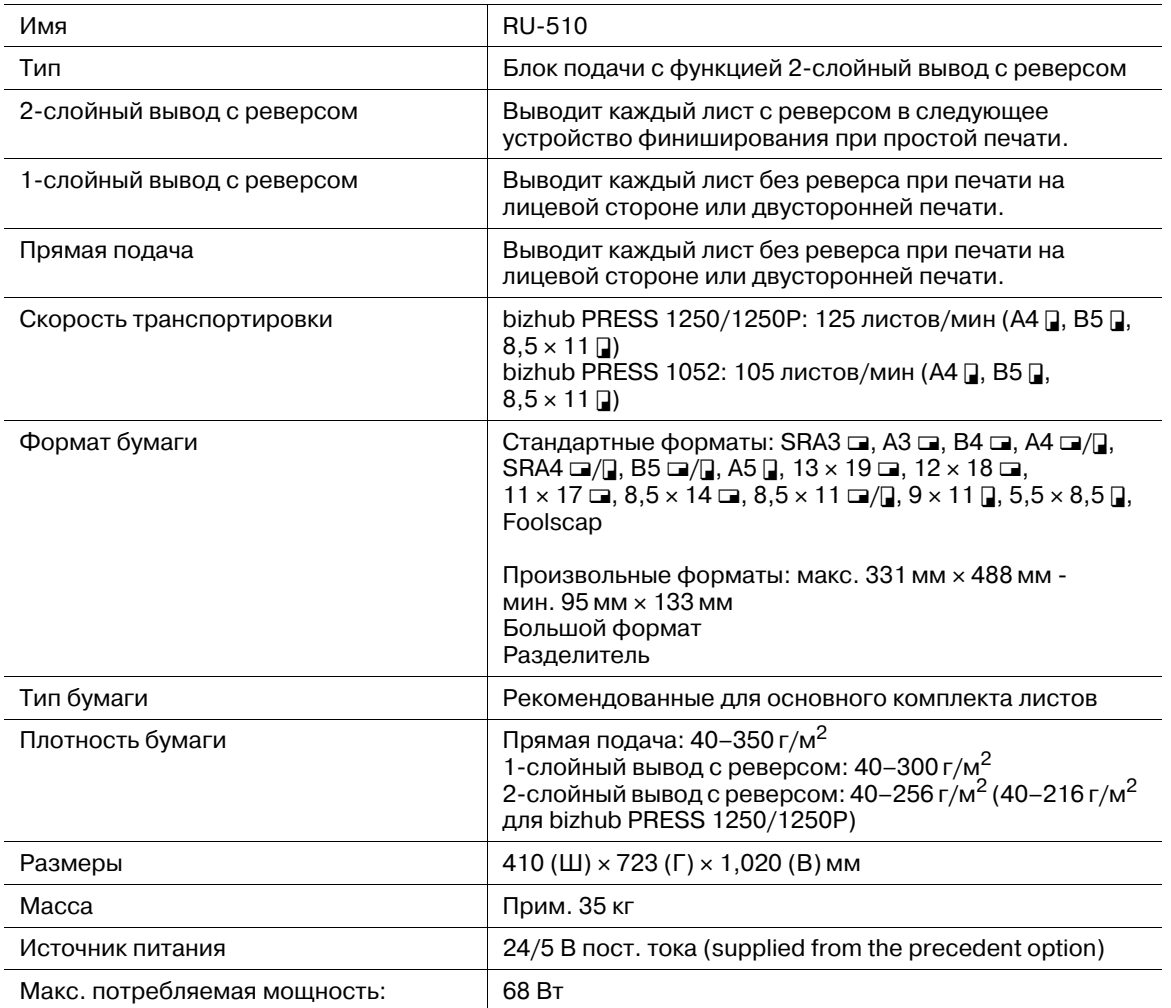

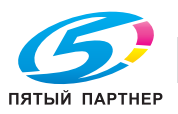

# **13.2.8 Устройство фальцевания FD-503**

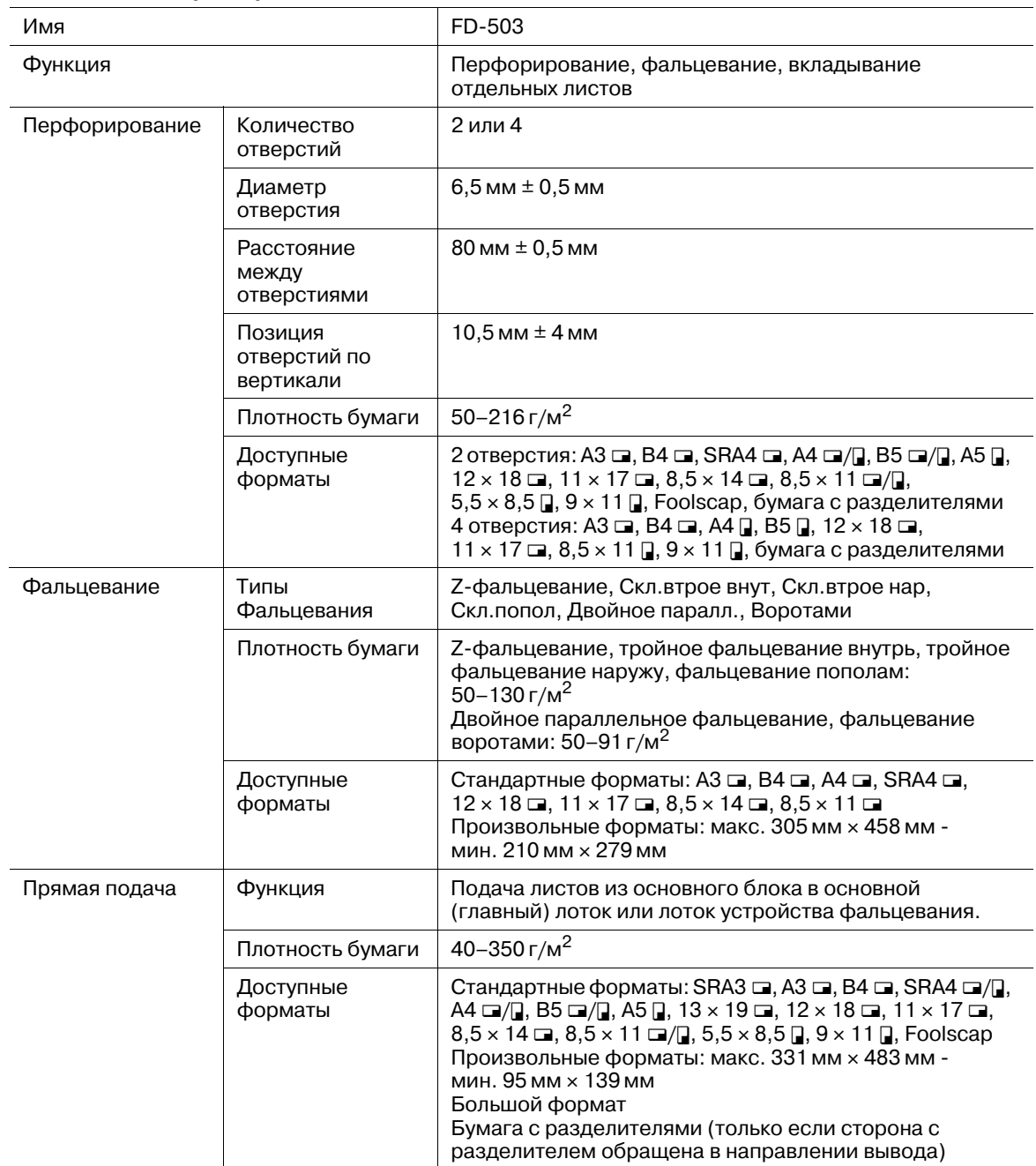

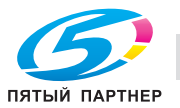

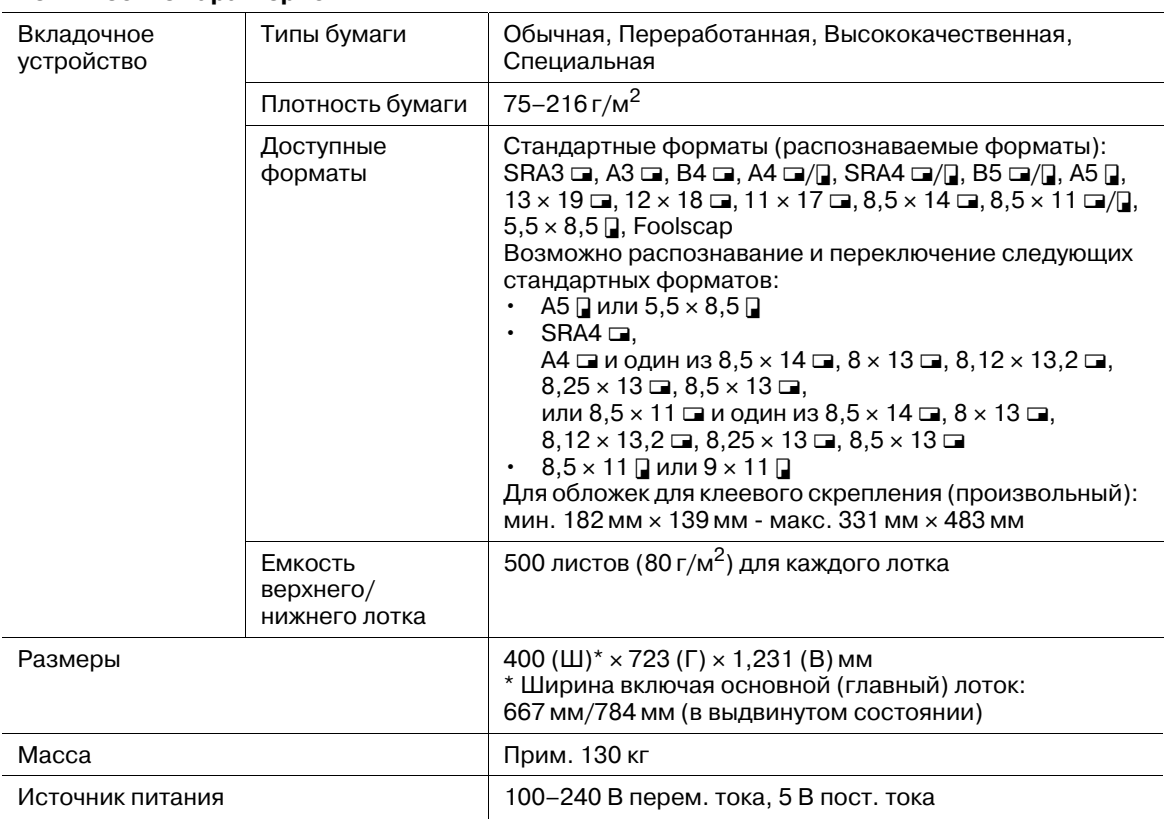

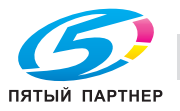

# **13.2.9 Накопитель большой емкости LS-505**

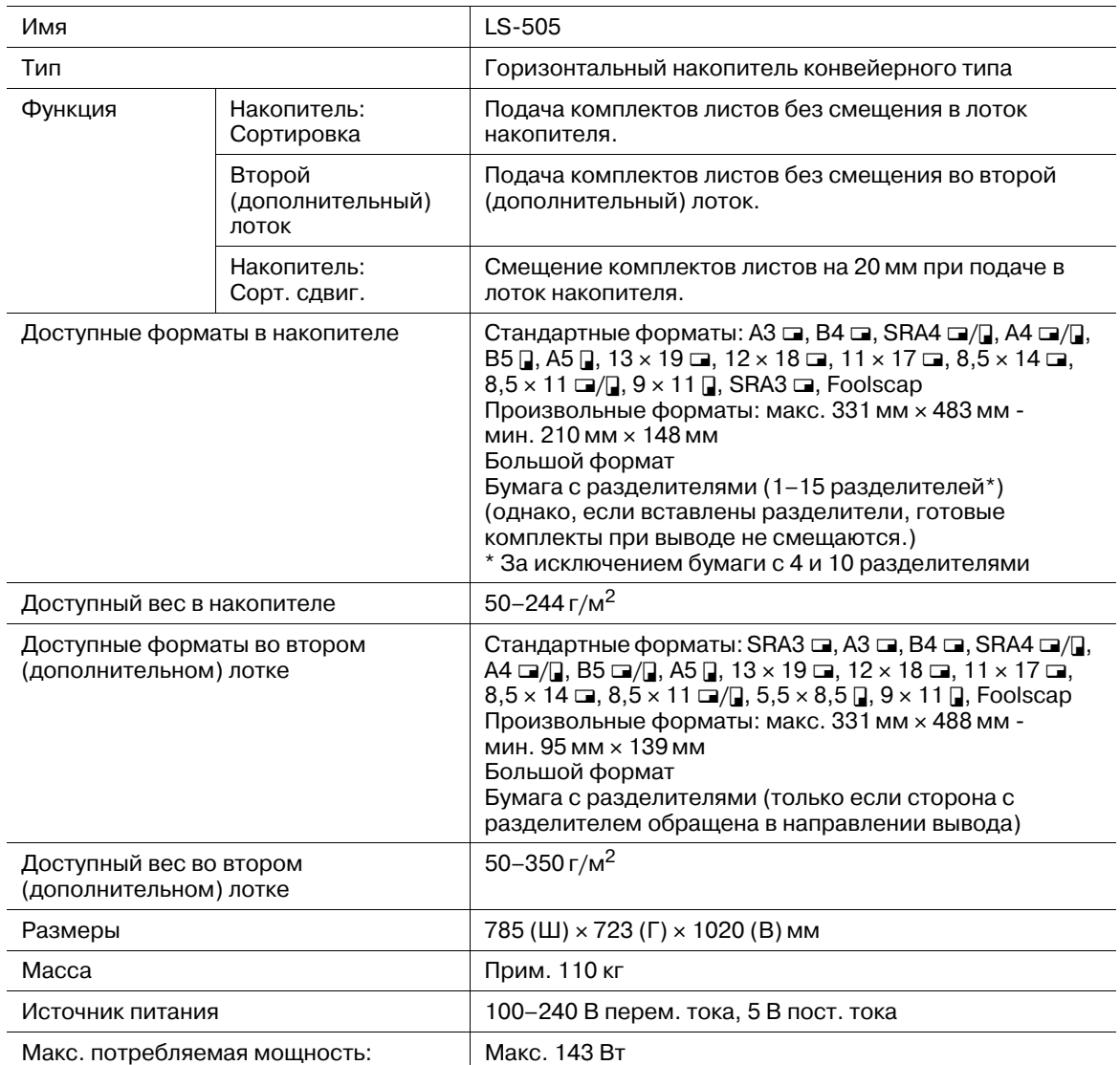

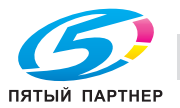

# **13.2.10 Устройство изготовления брошюр SD-506**

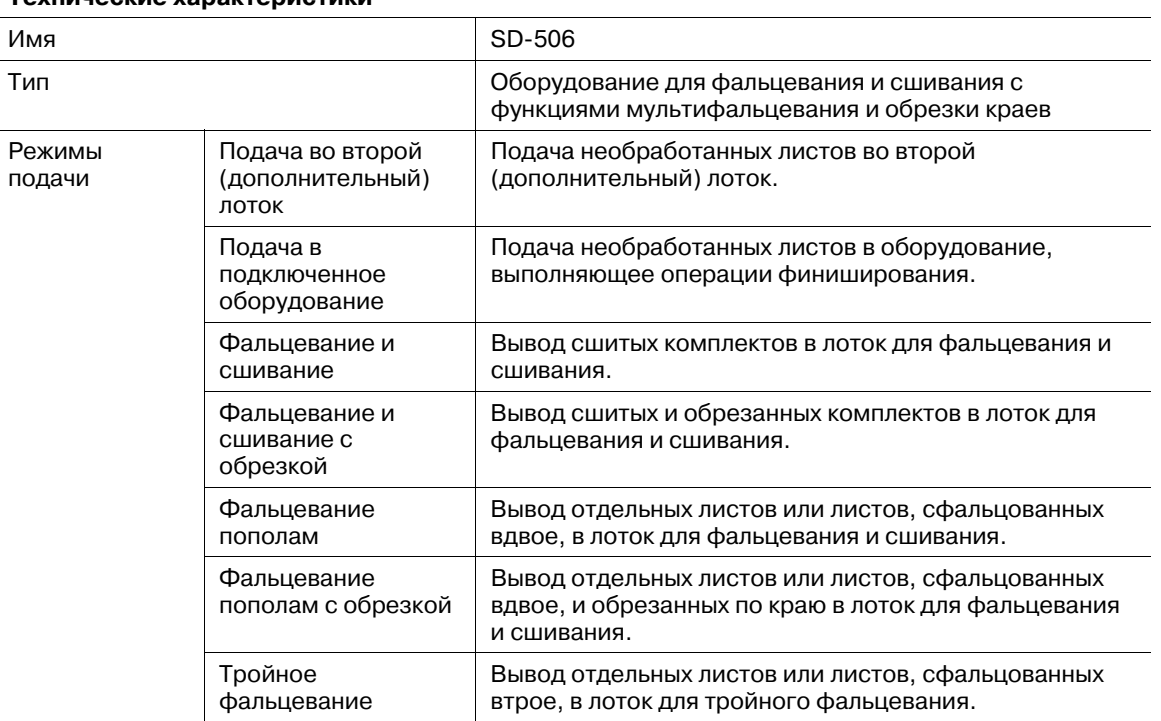

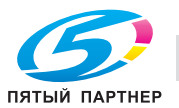

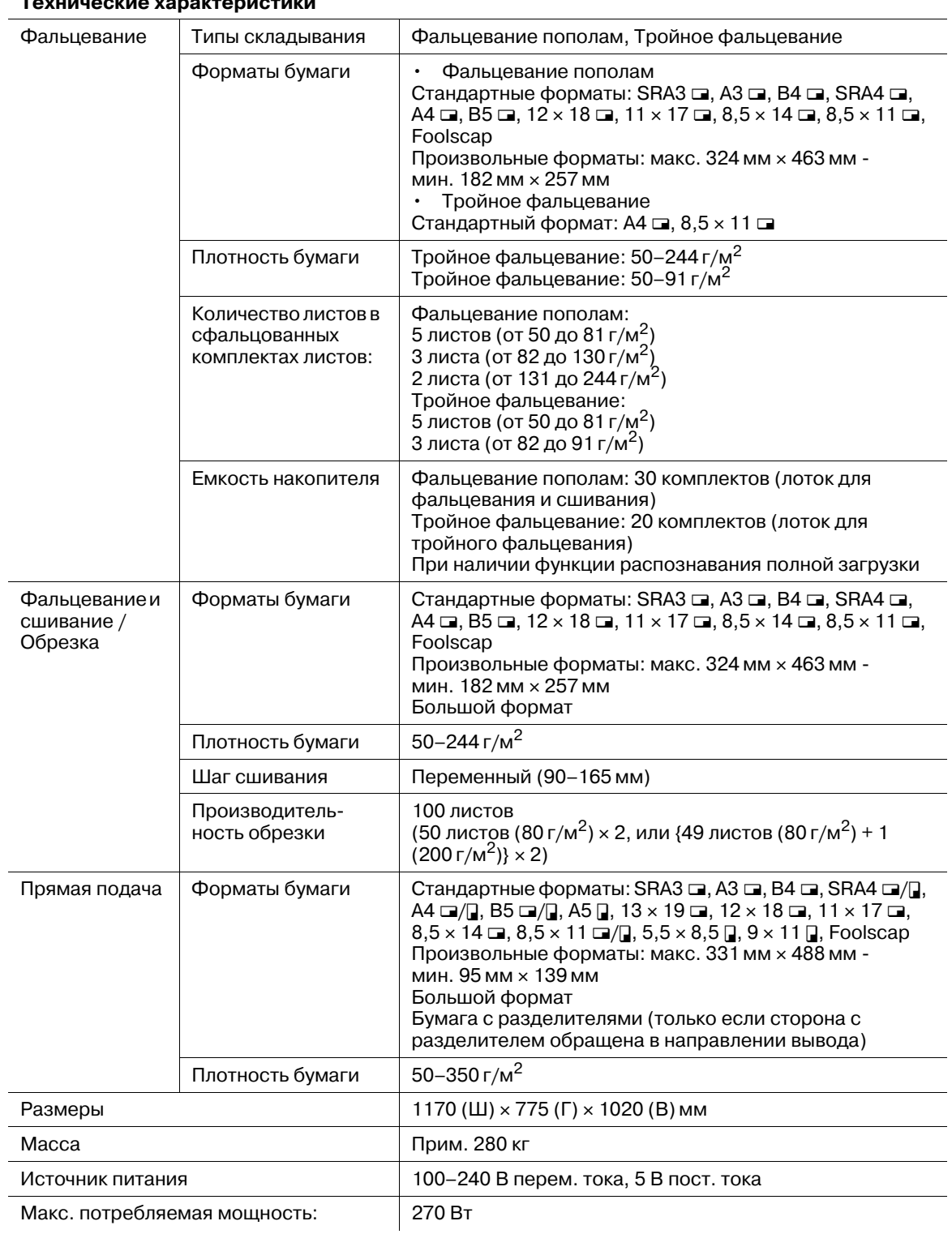

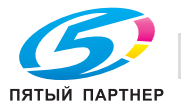

### **13.2.11 Устройство клеевого скрепления PB-503**

#### Имя PB-503 Тип Устройство клеевого скрепления (горячим клеем) консольного типа Функция Клеевое скрепление Подача склеенных книг в лоток устройства клеевого скрепления. Второй (дополнительный) лоток Подача необработанных листов во второй (дополнительный) лоток. Подача в подключенное оборудование Подача необработанных листов в другое оборудование, выполняющее операции финиширования (**финишер FS-532**). Количество листов в комплекте Пот 10 до 300 листов или стопка толщиной макс. 30 мм От 10 до 150 листов или стопка толщиной макс. 15 мм для цветной/матовой бумаги В комплект может быть включено до 4 листов, сфальцованных по типу Z-фальцевания, или до 2 листов при односторонней печати. Клеевое скрепление Форматы бумаги • Основной комплект Стандартные форматы: А4 <sup>р</sup>, В5 <sup>р</sup>, А5 <sup>р</sup>, 8,5  $\times$  11  $\Box$ ,  $5.5 \times 8.5$   $\Box$ / Произвольные форматы: макс. 307 мм  $\times$  221 мм мин.  $139$  мм  $\times$  210 мм • Обложка Произвольные форматы: макс. 307 мм  $\times$  472 мм мин. 139 мм × 279 мм Плотность бумаги  $\; \; \; \;$  от 64 до 91 г/м $^2$  для основного комплекта листов от 82 до 216 г/м<sup>2</sup> для обложки Типы бумаги Обычная, высококачественная для блока книги Высококачественная, мелованная для обложки Емкость накопителя • Лоток устройства клеевого скрепления 1 комплект максимальной толщины (прим. 30 мм) × 2 колонки (прим. 6600 листов) Функция распознавания полной загрузки, активизированная для устройства клеевого скрепления, для предотвращения обрушения стопок ограничивает емкость, как указано ниже. Комплект из 10–30 сфальцованных листов: 50 комплектов Комплект из 31–150 сфальцованных листов: 35 комплектов или пока ячейка не будет заполнена Комплект из 151–300 сфальцованных листов: пока ячейка не будет заполнена • Лоток для обложек 1000 листов (82 г/м<sup>2</sup>) 500 листов (216 г/м2) Подача в дополнительный лоток Форматы бумаги  $\vert$  Стандартные форматы: SRA3  $\Box$ , A3  $\Box$ , B4  $\Box$ , SRA4  $\Box/\Box$ , A4  $\square/\square$ , B5  $\square/\square$ , A5  $\square$ , 13 x 19  $\square$ , 12 x 18  $\square$ , 11 x 17  $\square$ ,  $8,5 \times 14$  m,  $8,5 \times 11$  m/m,  $5,5 \times 8,5$  m,  $9 \times 11$  m, Foolscap Произвольные форматы: макс. 331 мм × 488 мм мин. 95 мм × 139 мм Большой формат Бумага с разделителями (только если сторона с разделителем обращена в направлении вывода) Плотность бумаги  $\left| 40 - 350 \right| \text{m/s}^2$ Емкость накопителя 200 листов (80 г/м<sup>2</sup>) (при активизированной функции распознавания полной загрузки) Время прогрева Прим. 20 минут Размеры 1360 (Ш) × 775 (Г) × 1223 (В) мм Масса Прим. 270 кг Источник питания 230 В перем. тока, 50 Гц, 5 В пост. тока Макс. потребляемая мощность: Не более 1,000 Вт

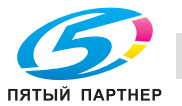

### **13.2.12 Финишер FS-532**

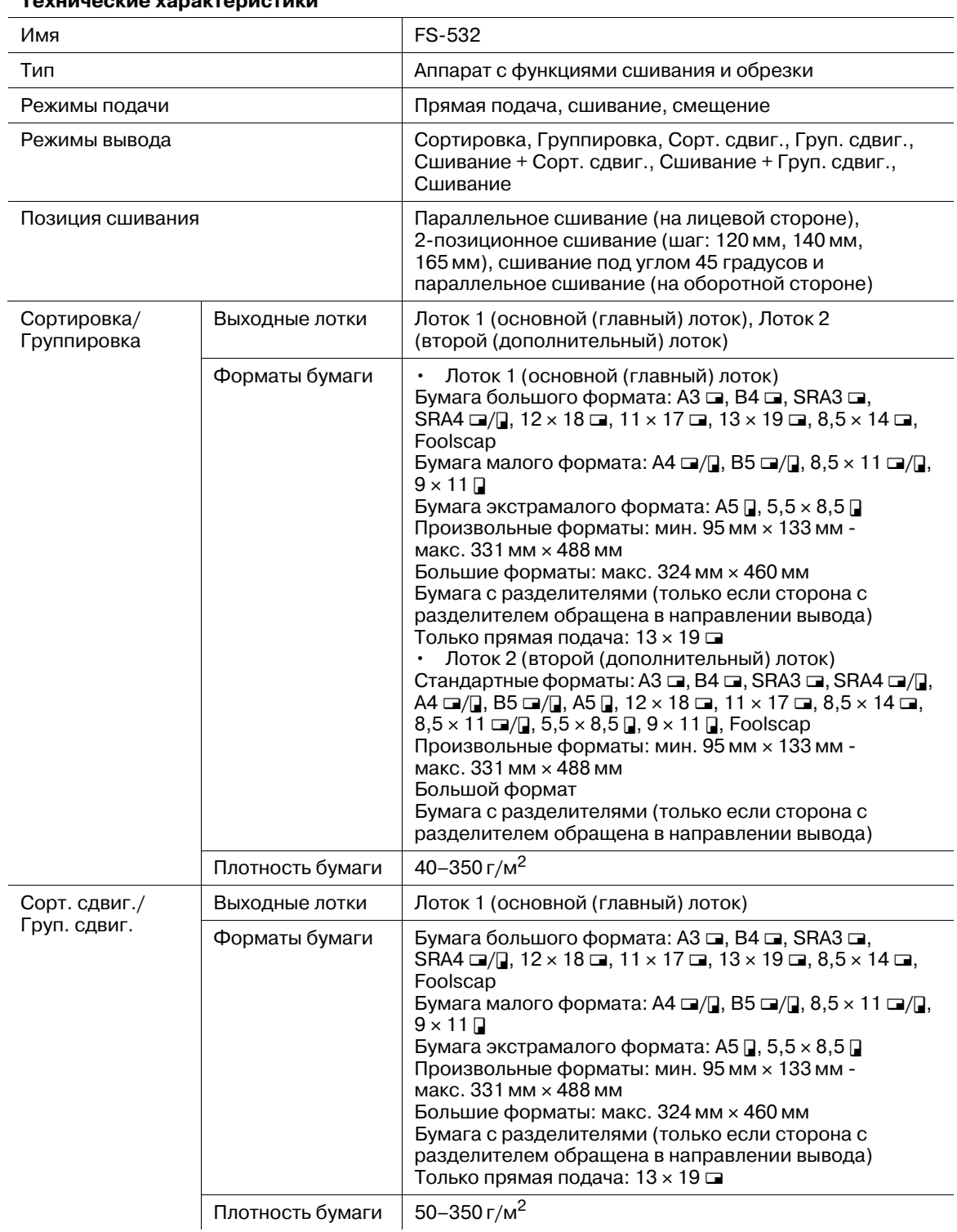

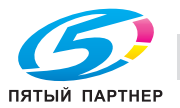

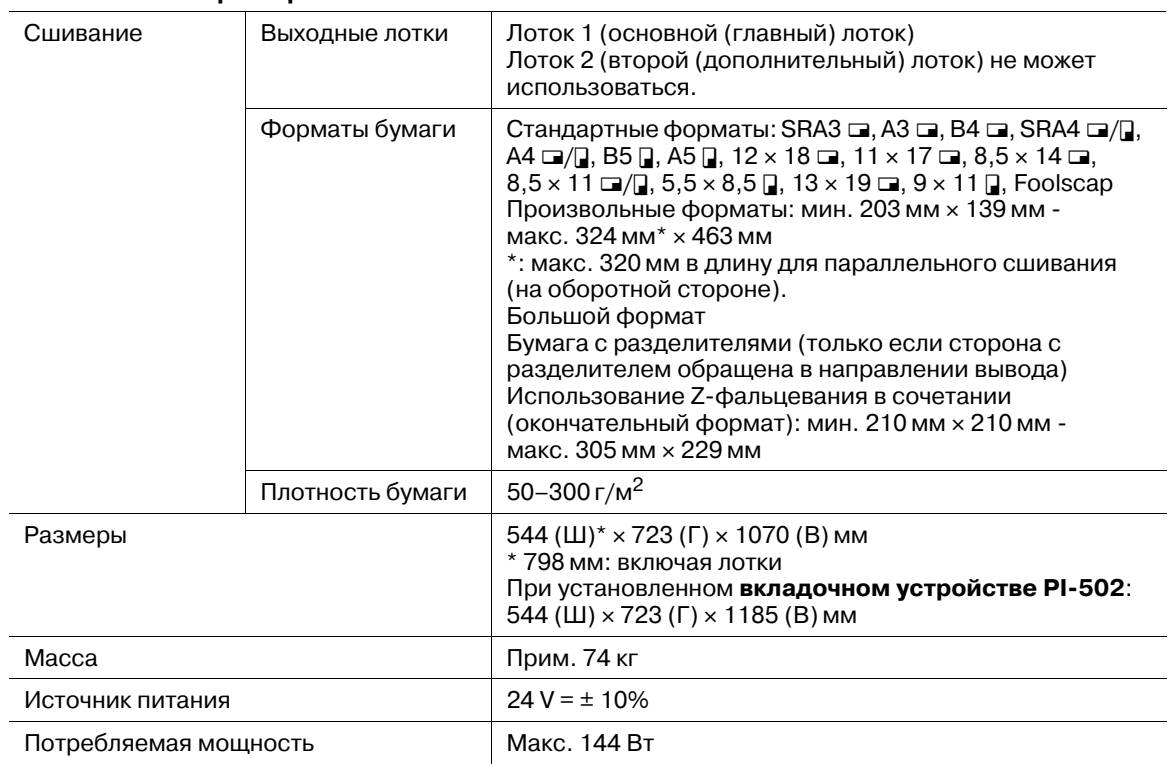

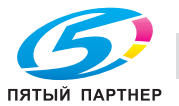

## **13.2.13 Устройство изготовления брошюр SD-510 (установлен в финишер FS-532)**

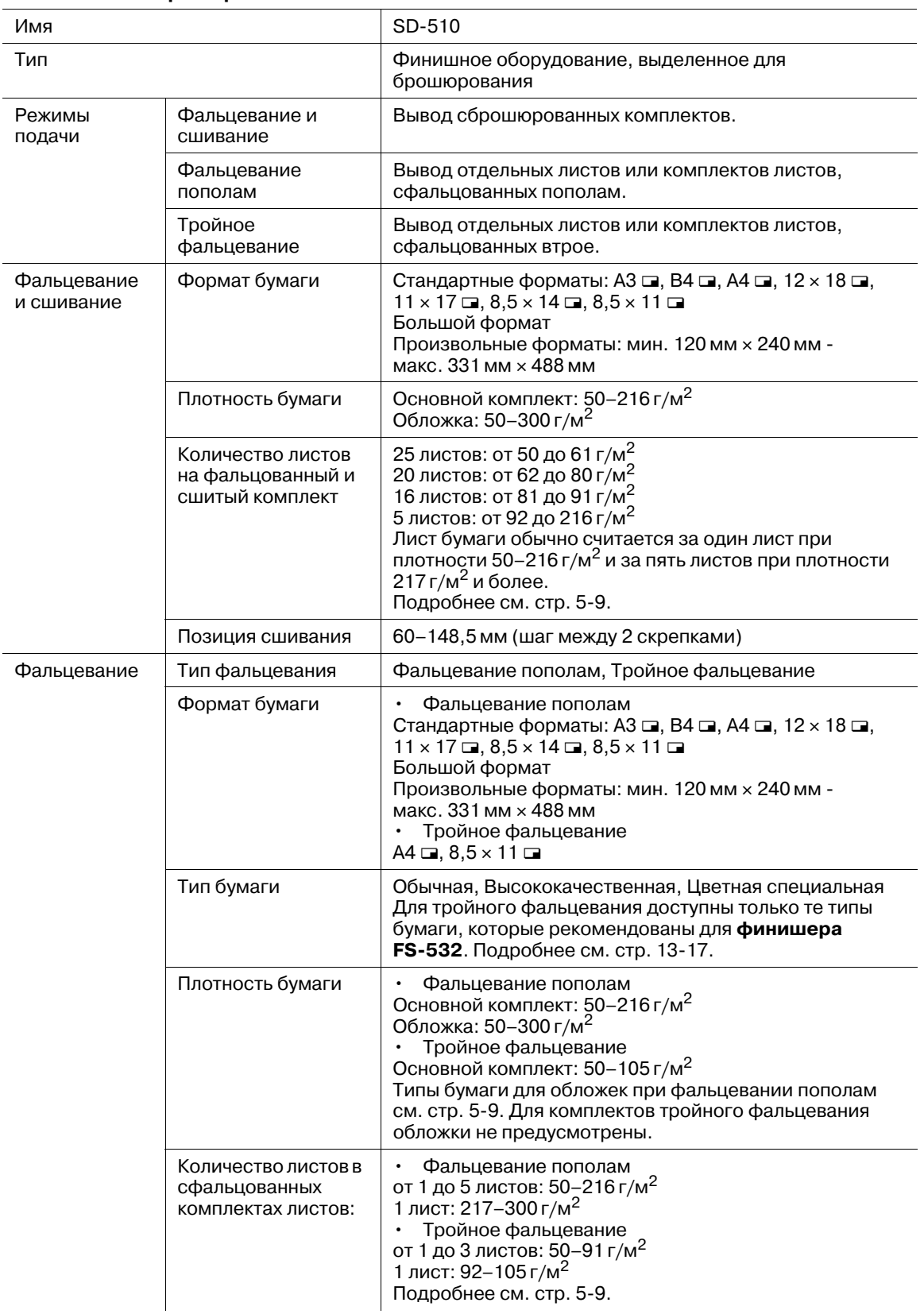

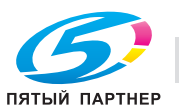

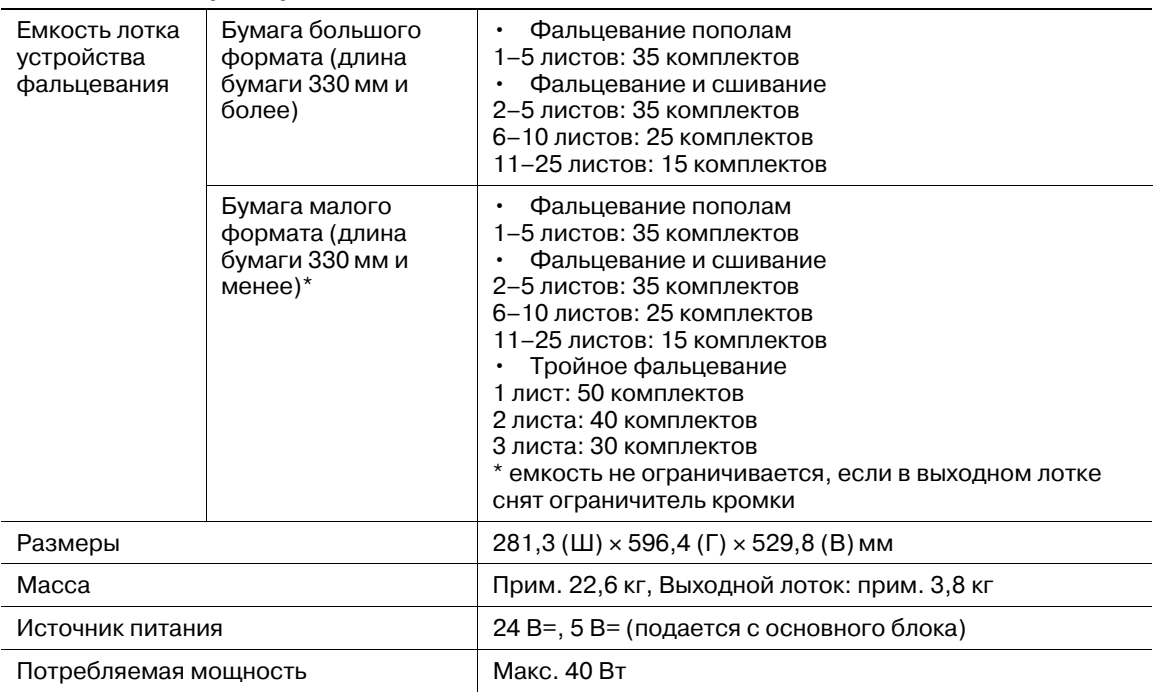

# **13.2.14 Перфоратор PK-522 (установлен в финишер FS-532)**

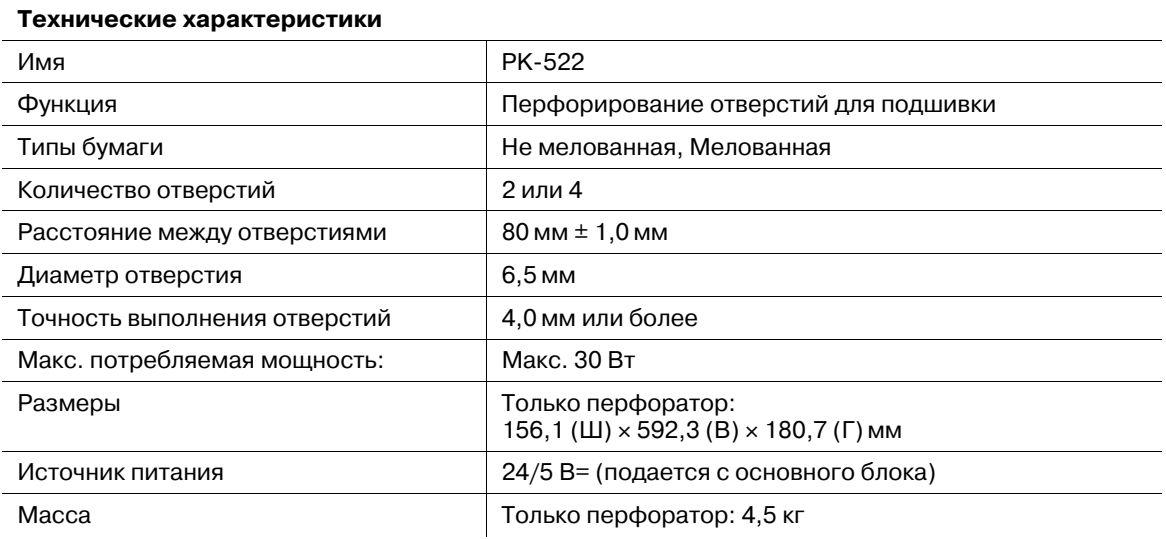

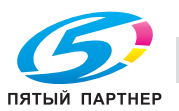

## **13.2.15 Вкладочное устройство PI-502 (монтажный комплект MK-732) (установлено в финишер FS-532)**

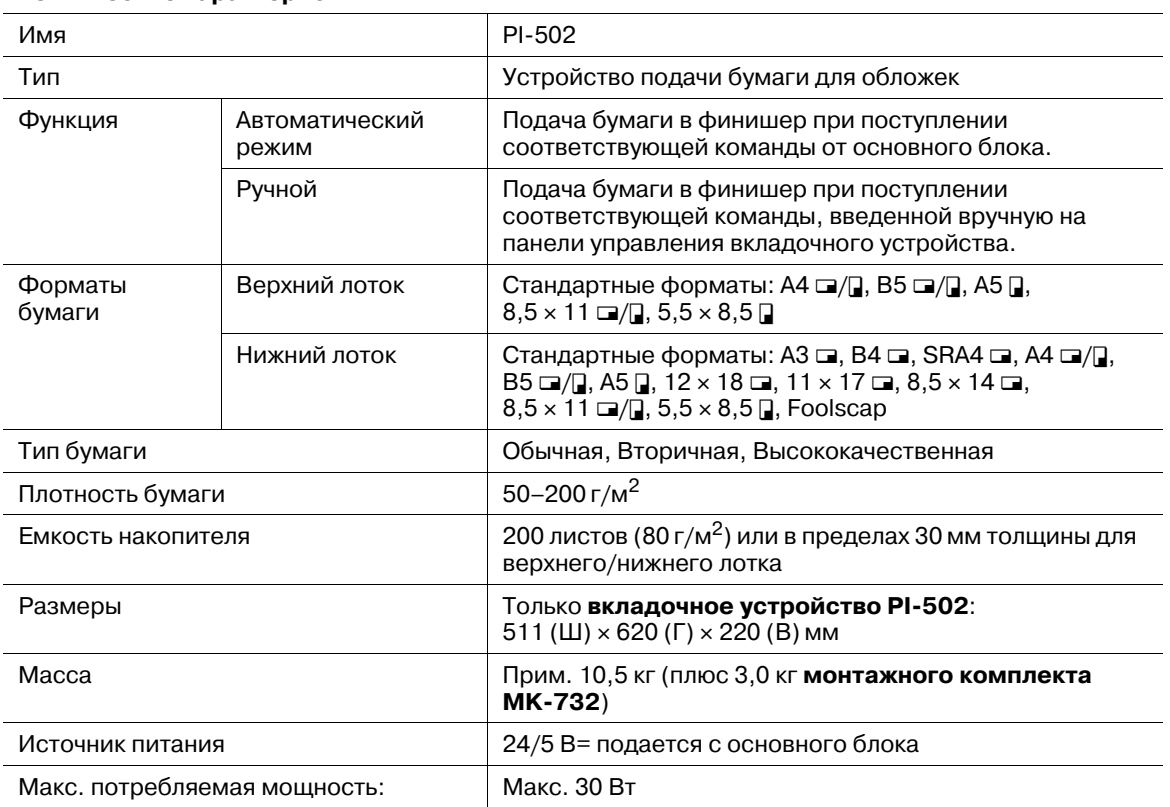

### **Технические характеристики**

# **13.2.16 Мультиперфоратор GP-501 (комплект пуансонов DS-508 - DS-518)**

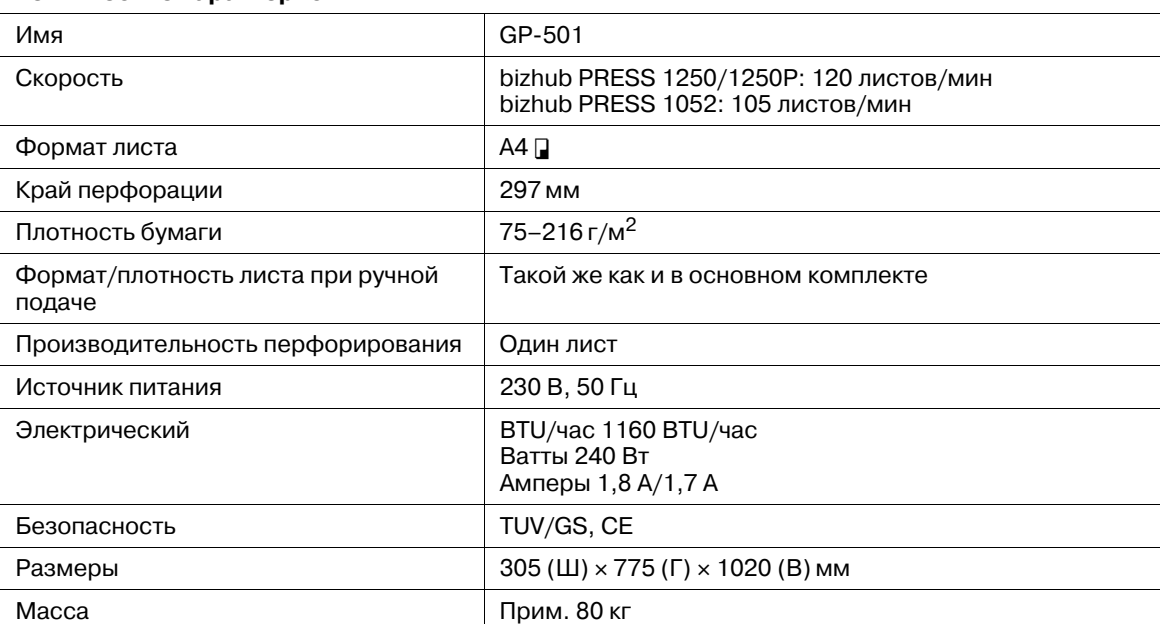

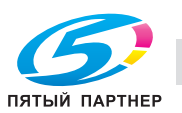
#### **13.2.17 Автоматическое устройство скрепления спиралью GP-502**

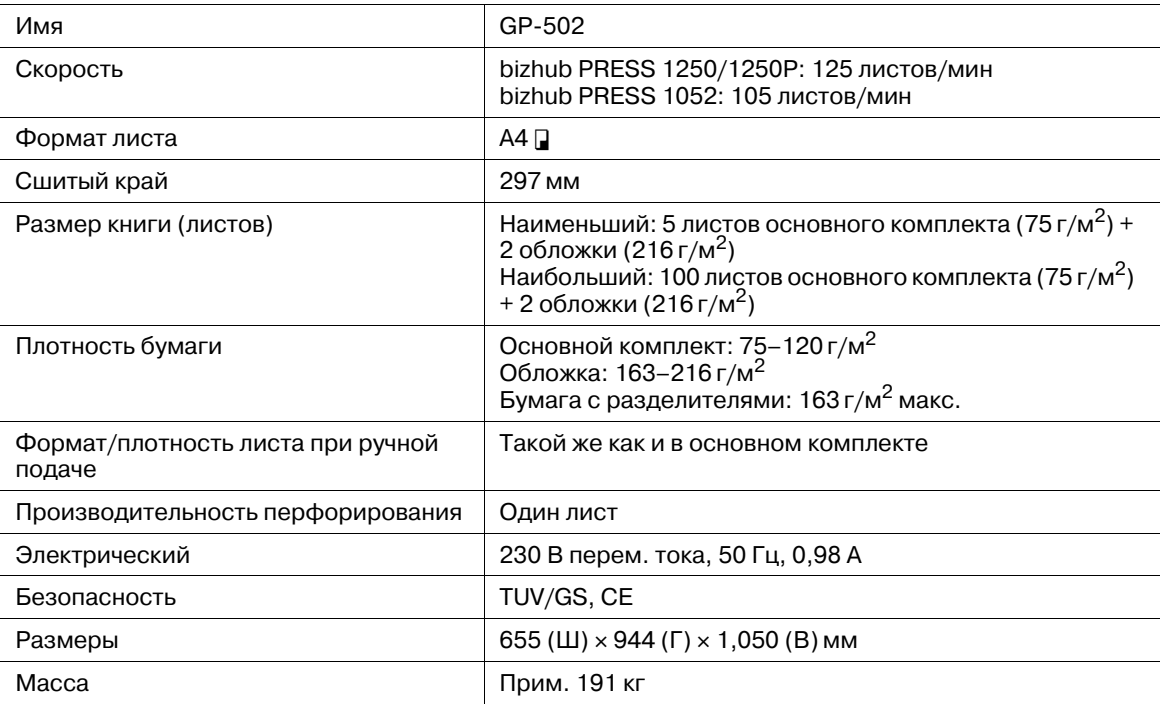

#### **Технические характеристики**

#### **13.2.18 Съемный жесткий диск RH-101 (внутренний корпус жесткого диска HD-511)**

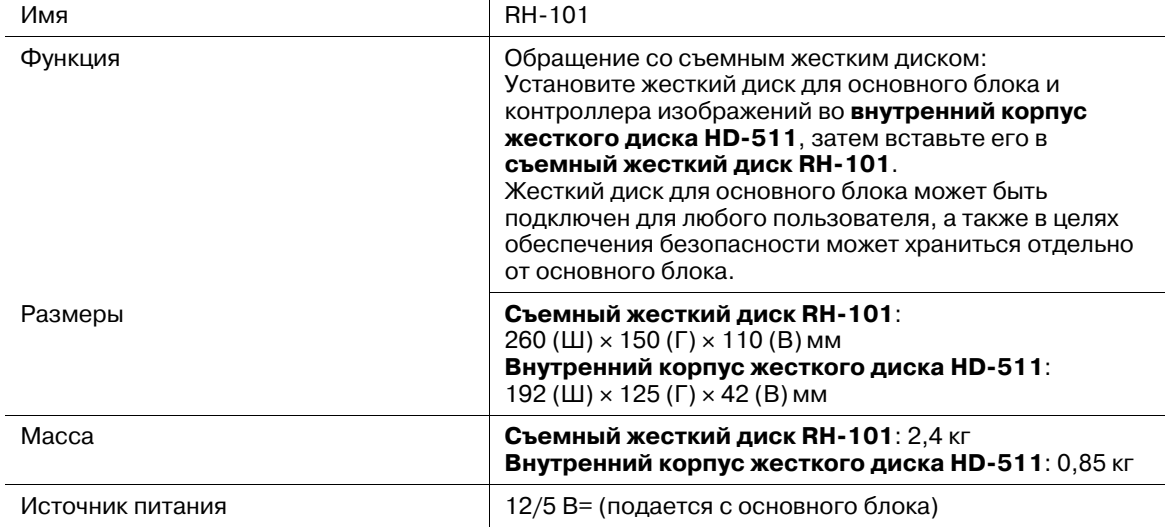

#### **Технические характеристики**

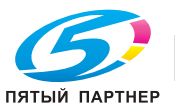

#### **13.2.19 Другое дополнительное оборудование**

Ниже перечислено другое дополнительное оборудование, предусмотренное для данного аппарата.

- **Устройство идентификации (тип карты IC) AU-201**
- **Комплект для модернизации UK-205**
- **Комплект скрепок SK-602** (для SD-510)
- **Комплект скрепок SK-703** (для FS-532)
- **Картридж со скрепками RK953** (для SD-506)
- **Накопитель большой емкости Handcart LC-501**
- **Клей GC-501**
- **Комплект пуансонов от DS-508 до DS-518**
- **Элемент для скрепления спиралью RB-101** (для черного, прозрачного, белого и темносинего)
- **Узел термозакрепления EF-102** (Конверт)

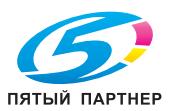

### **13.3 Несовместимые параметры копирования**

#### **13.3.1 Параметры копирования, несовместимые с основными настройками, настройками качества и настройками оригинала**

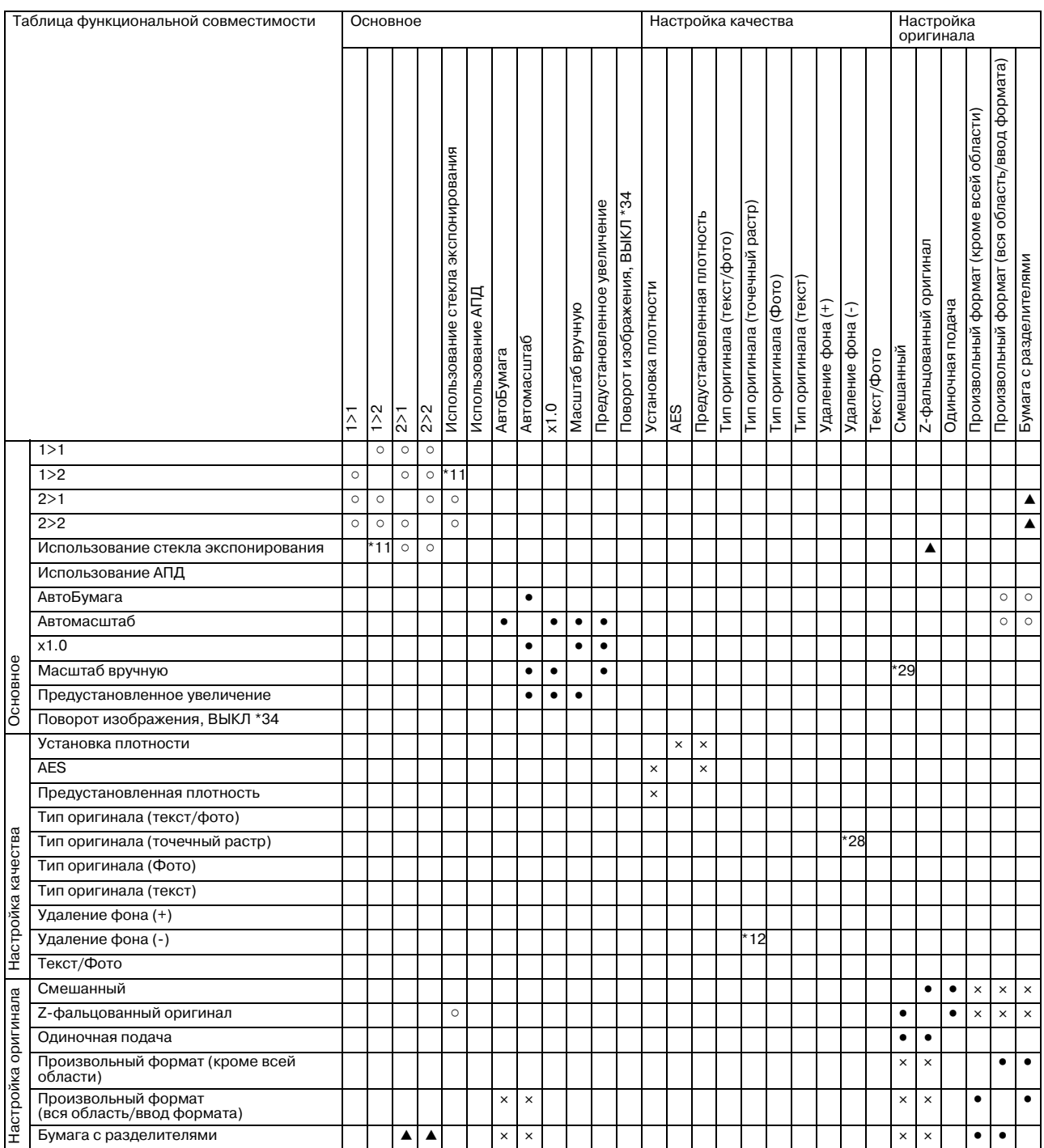

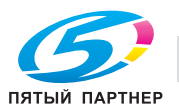

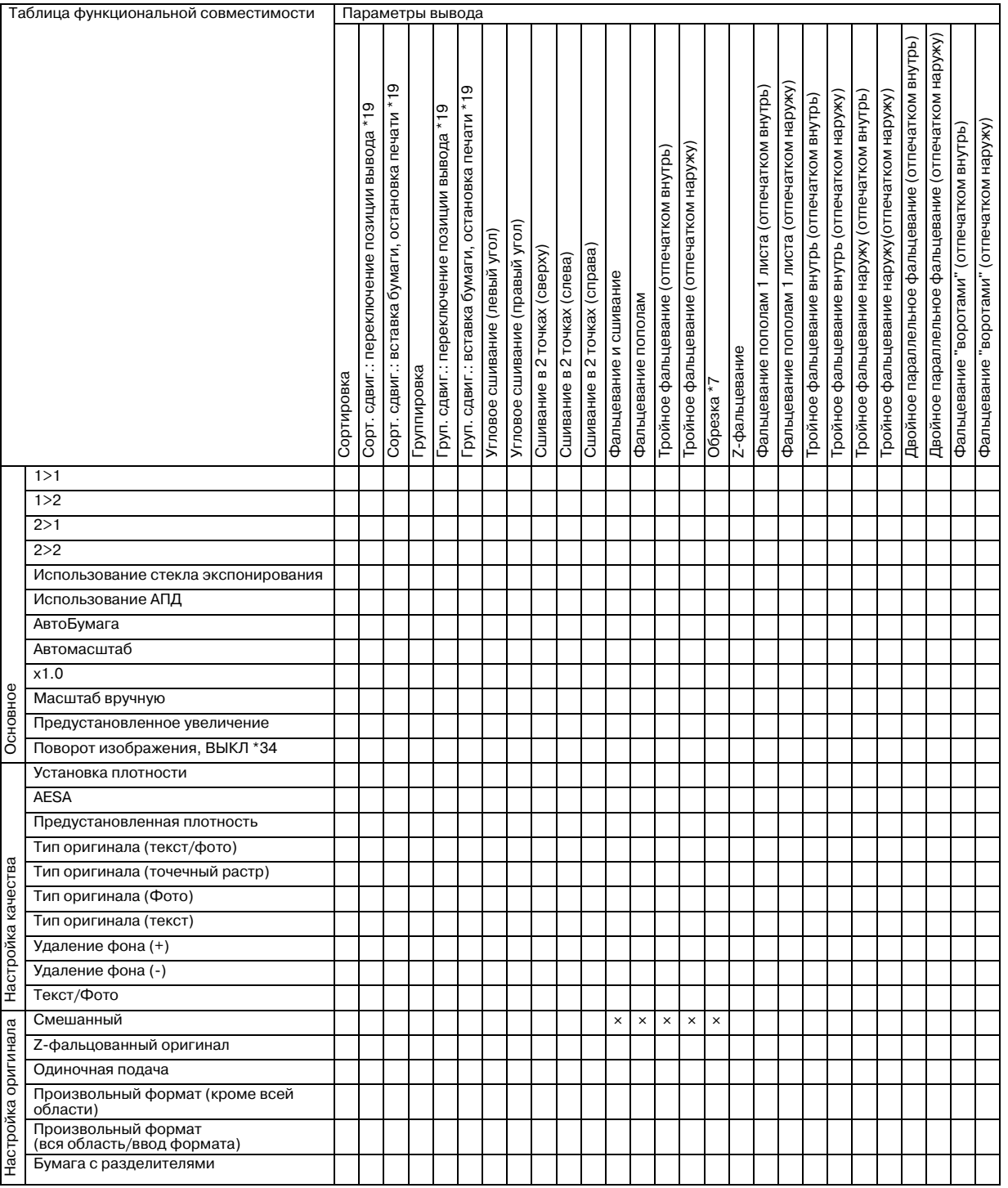

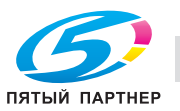

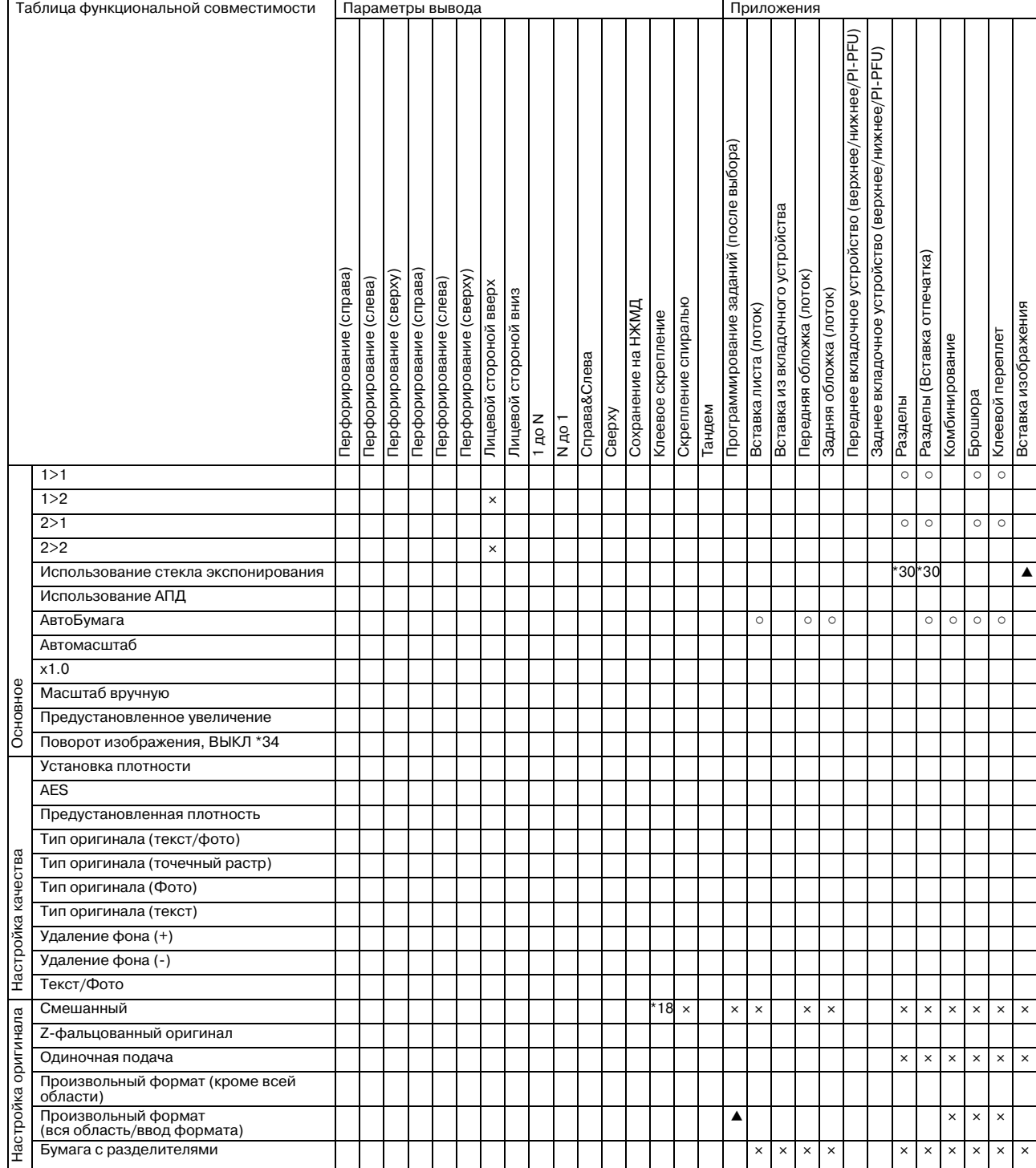

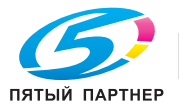

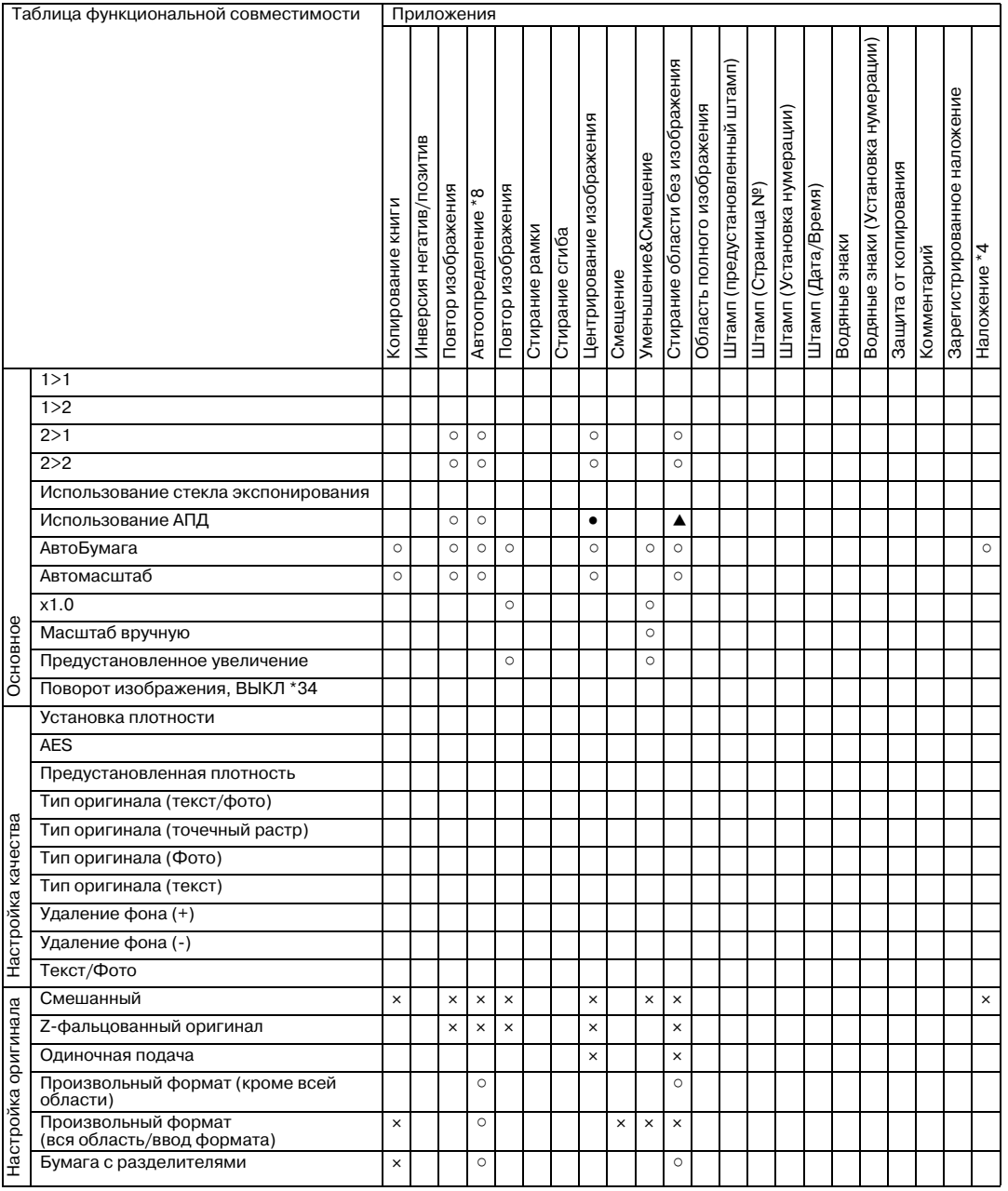

Нет : совместимо (может быть выбрано)

e : неактивно (с автоматическим отключением)

. : изначально несовместимо, но может быть выбрано (последняя выбранная функция или функция в верхнем ряду имеет приоритет).

- : отображение предупреждающего сообщения.
- : отключается автоматически
- : не задано

\*4 "Наложение" не может быть выбрано в режиме "Программируемое задание".

- \*7 Обрезка будет отменена автоматически, если второй (дополнительный) лоток выбран в качестве выходного лотка.
- \*8 Выбор "Авто" в функции "Повтор изображения", "Стирание области без изображения" также выбирается автоматически. (функция "Стирание области без изображения" не может быть отключена отдельно.)
- \*11 Режим "Раздельное сканирование" включается автоматически.

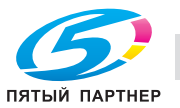

- \*12 Если "Точечный растр" выбран после настройки функции "Удаление фона" на отрицательный уровень, функции "Удаление фона" автоматически присваивается значение 0.
- \*18 Недоступно, если не выбраны "Автобумага" и "Z-фальцевание".
- \*19 Доступно при выборе в качестве выходного лотка накопителя большой емкости или основного (главного) лотка финишера (при выборе любого другого лотка недоступно).
- \*28 "Удаление фона" нельзя настроить на отрицательный уровень.
- \*29 Выбранные режимы масштабирования x1.0, когда обе функции [Автомасштаб со стекла ориг.] и [Автомасштаб с автоподатчика] выставлены на ВЫКЛ в [03 Установки копира] - [02 Установки Каждой Функции] в окне "Утилиты".
- \*30 Без установки режима "Раздельное сканирование" появится сообщение [Закройте устройство автоматической подачи оригиналов (АПД)].
- \*34 При отображении в окне символа "Поворот изображения" функция "Поворот изображения" активна, даже если выбран режим [Поворот изображения ВЫКЛ].

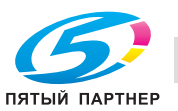

#### **13.3.2 Условия копирования, несовместимые с параметрами вывода**

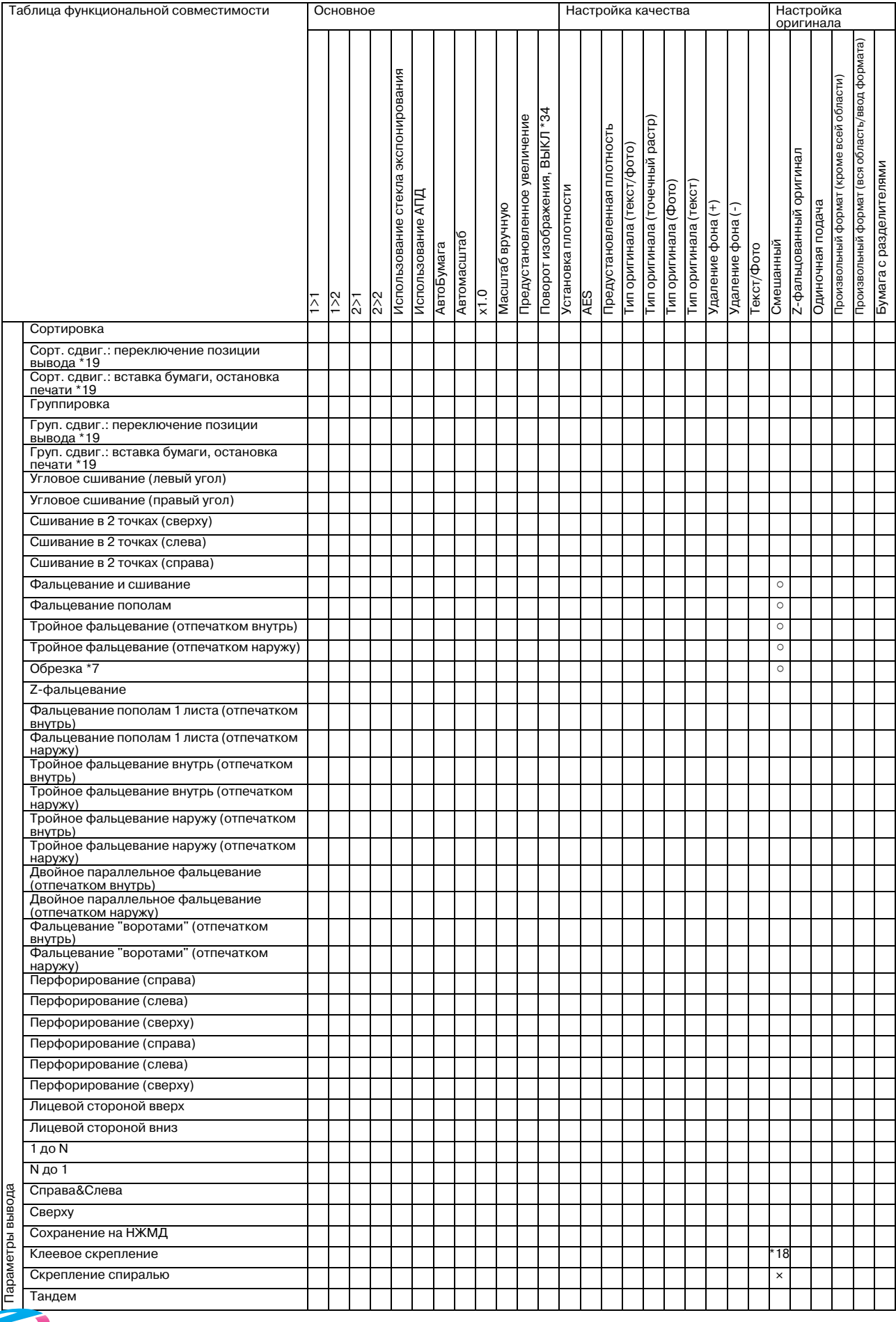

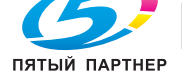

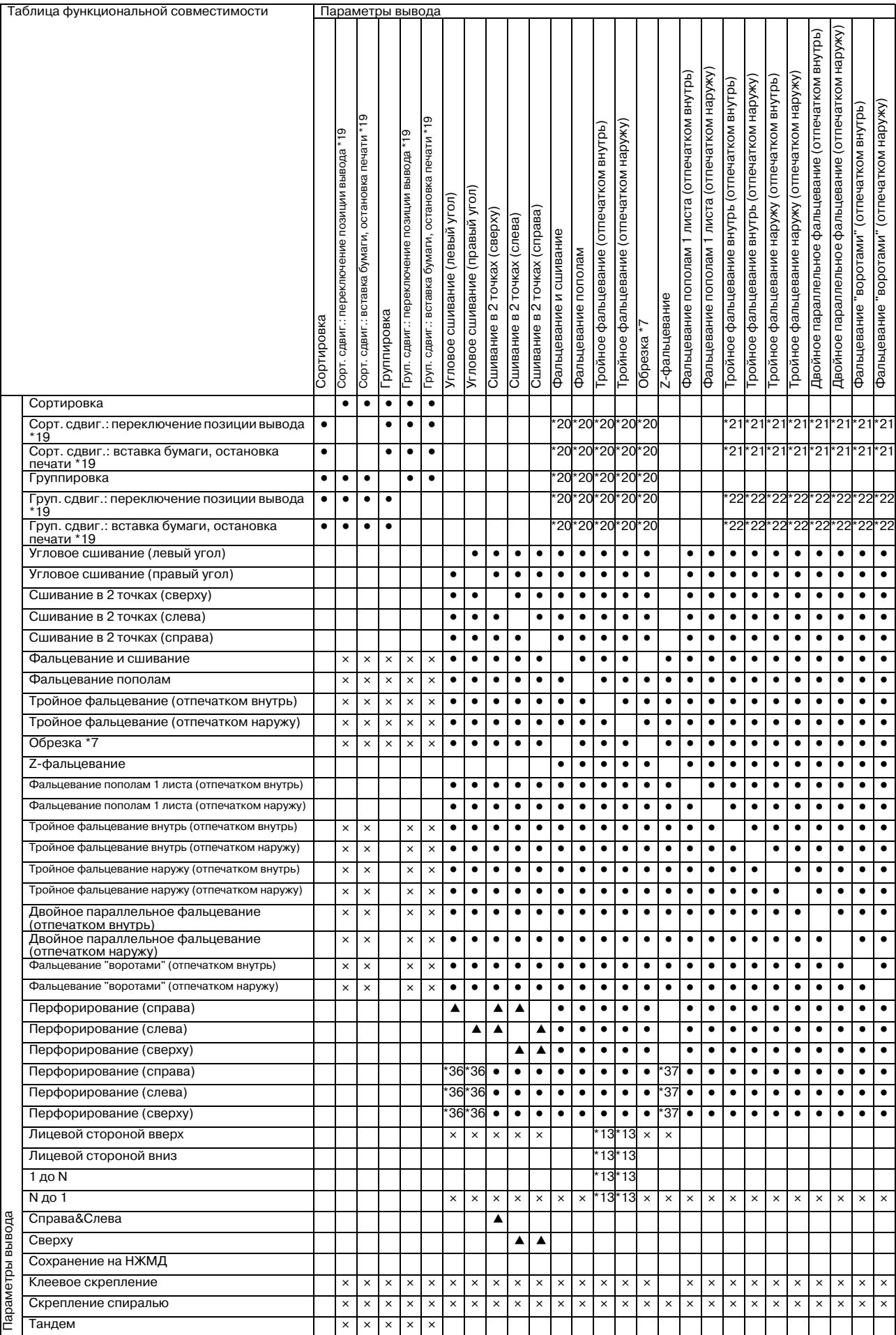

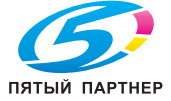

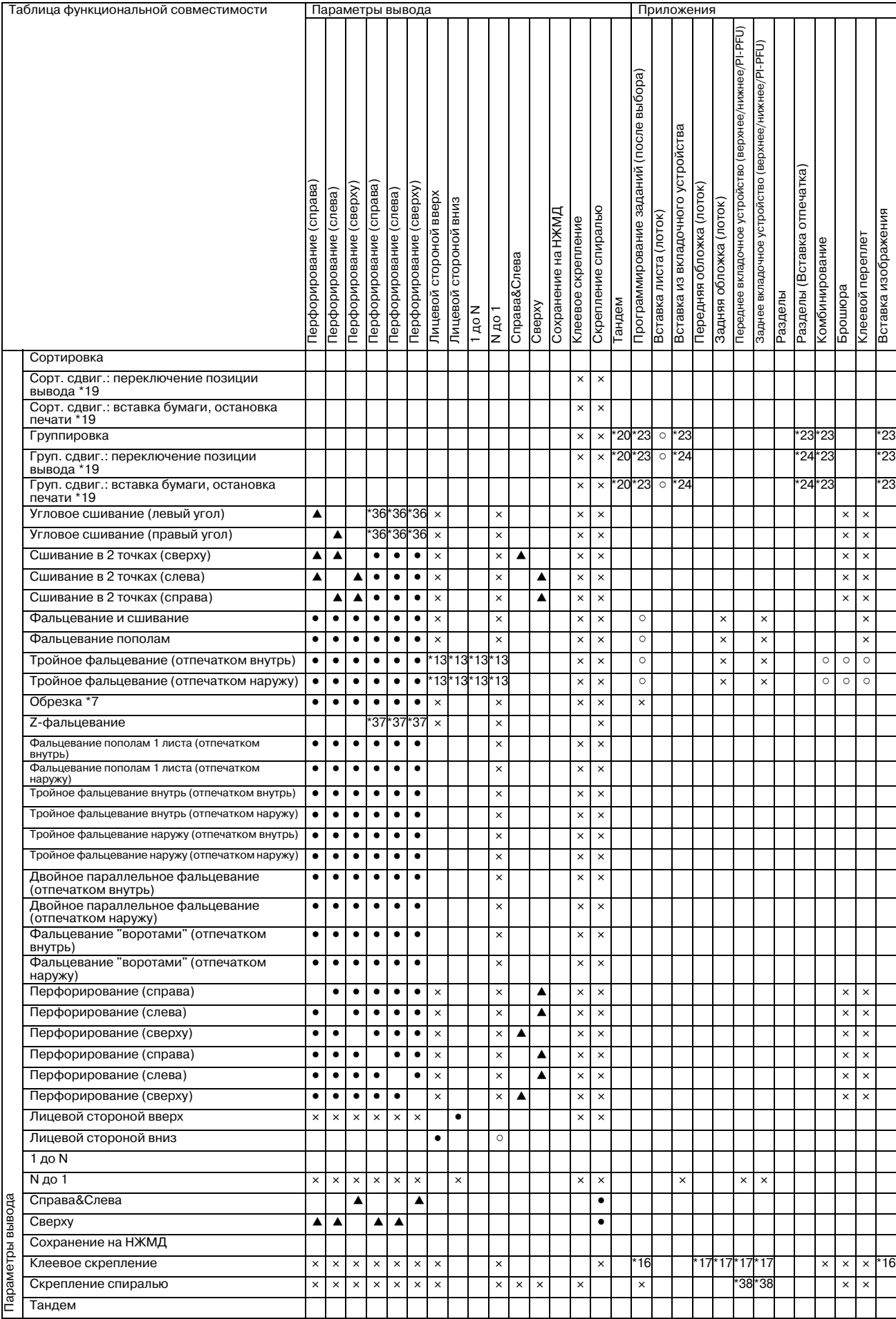

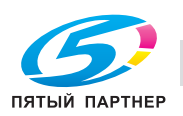

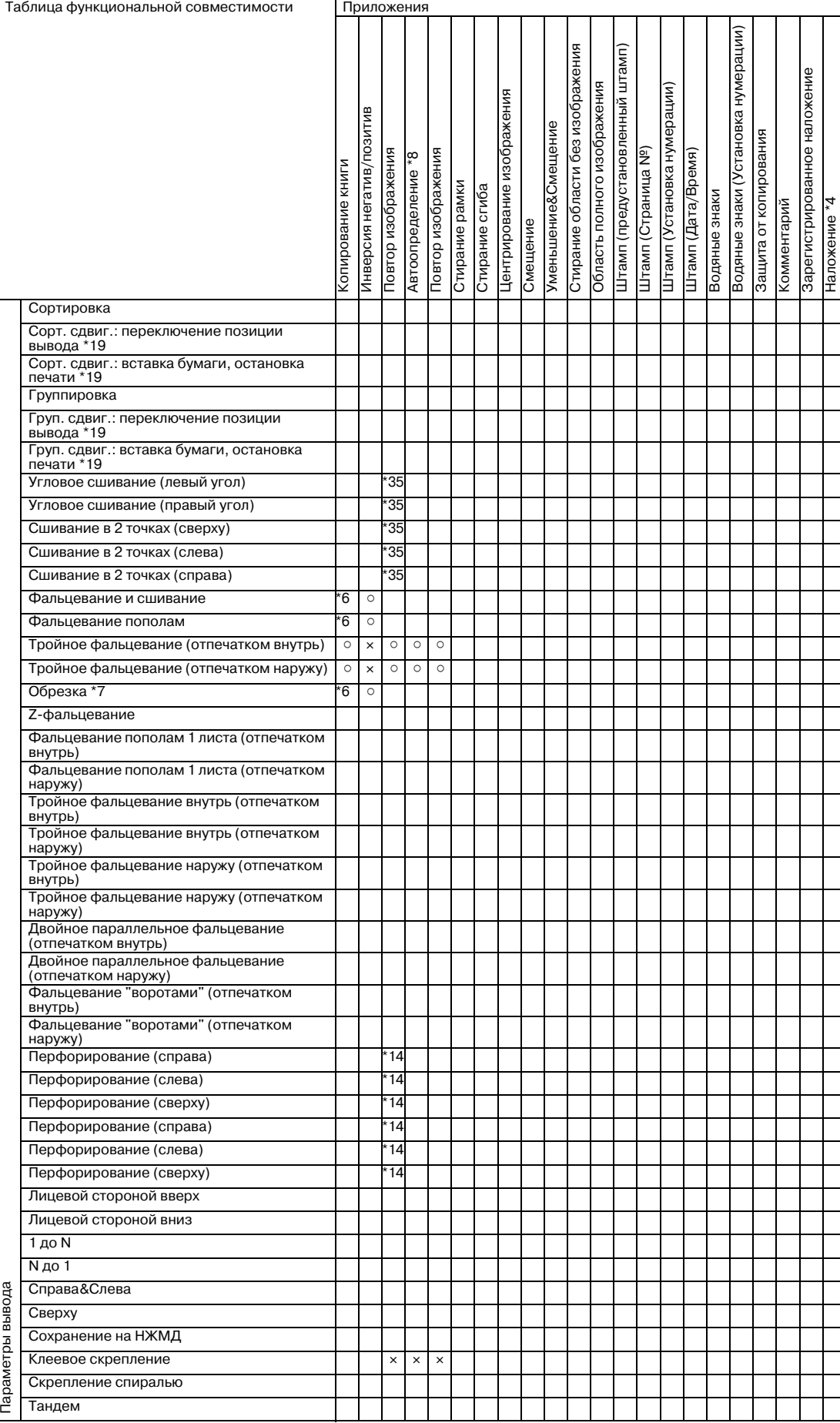

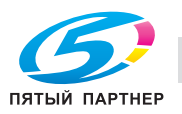

- Нет : совместимо (может быть выбрано)
- e : неактивно (с автоматическим отключением)
- . : изначально несовместимо, но может быть выбрано (последняя выбранная функция или функция в верхнем ряду имеет приоритет).
- : отображение предупреждающего сообщения.
- : отключается автоматически
- : не задано
- \*4 "Наложение" не может быть выбрано в режиме "Программируемое задание".
- \*6 Доступно только, если выбрано "Брошюра". Если не выбрана (отключена) "Брошюра", "Копирование книги" или последняя выбранная функция имеет приоритет в комбинации "Копирование книги" и "Фальцевание и сшивание" (или "Фальцевание пополам"), а кнопка "Фальцевание и сшивание" ("Фальцевание пополам") становится серой и недоступной.
- \*7 Обрезка будет отменена автоматически, если второй (дополнительный) лоток выбран в качестве выходного лотка.
- \*8 Выбор "Авто" в функции "Повтор изображения", "Стирание области без изображения" также выбирается автоматически. (функция "Стирание области без изображения" не может быть отключена отдельно.)
- \*13 Тройное фальцевание выбирается независимо от выбора Лицев./Порядок (Тройное фальцевание имеет приоритет при выборе последнего). При выборе "Отпечатком внутрь": "N до 1" и "Лицевой стороной вверх"(или "Лицевой стороной вниз" при дуплексной печати) устанавливаются автоматически. При выборе "Отпечатком наружу": "N до 1" и "Лицевой стороной вниз" устанавливаются автоматически.
- \*14 Недоступно только "2 повтора" (включая заданный порядок).
- \*16 Недоступно при выборе основного лотка в качестве лотка для обложек.
- \*17 Доступно только, если используется лоток для обложек устройства клеевого скрепления.
- \*18 Недоступно, если не выбраны "Автобумага" и "Z-фальцевание".
- \*19 Доступно при выборе в качестве выходного лотка накопителя большой емкости или основного (главного) лотка финишера (при выборе любого другого лотка недоступно).
- \*20 Выбранные режимы Сортировка; Сорт. сдвиг., Группировка и Груп. сдвиг. неактивны.
- \*21 Выбранные режимы Сортировка; Сорт. сдвиг. и Груп. сдвиг. неактивны.
- \*22 Выбранные режимы Группировка; Сорт. сдвиг. и Груп. сдвиг. неактивны.
- \*34 При отображении в окне символа "Поворот изображения" функция "Поворот изображения" активна, даже если выбран режим [Поворот изображения ВЫКЛ].
- \*35 Недоступен только режим "Последовательность 2-го повтора".
- \*36 Отключается автоматически. Тем не менее определенная настройка разрешает использовать обе функции. Для получения подробной информации обратитесь в сервисную службу.
- \*37 Отключается автоматически. Тем не менее определенная настройка разрешает использовать обе функции. Для получения подробной информации обратитесь в сервисную службу.
- \*38 PI-PFU доступен, в то время как верхний и нижний лотки недоступны.

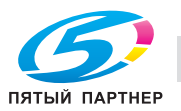

#### **13.3.3 Параметры копирования, несовместимые с приложениями**

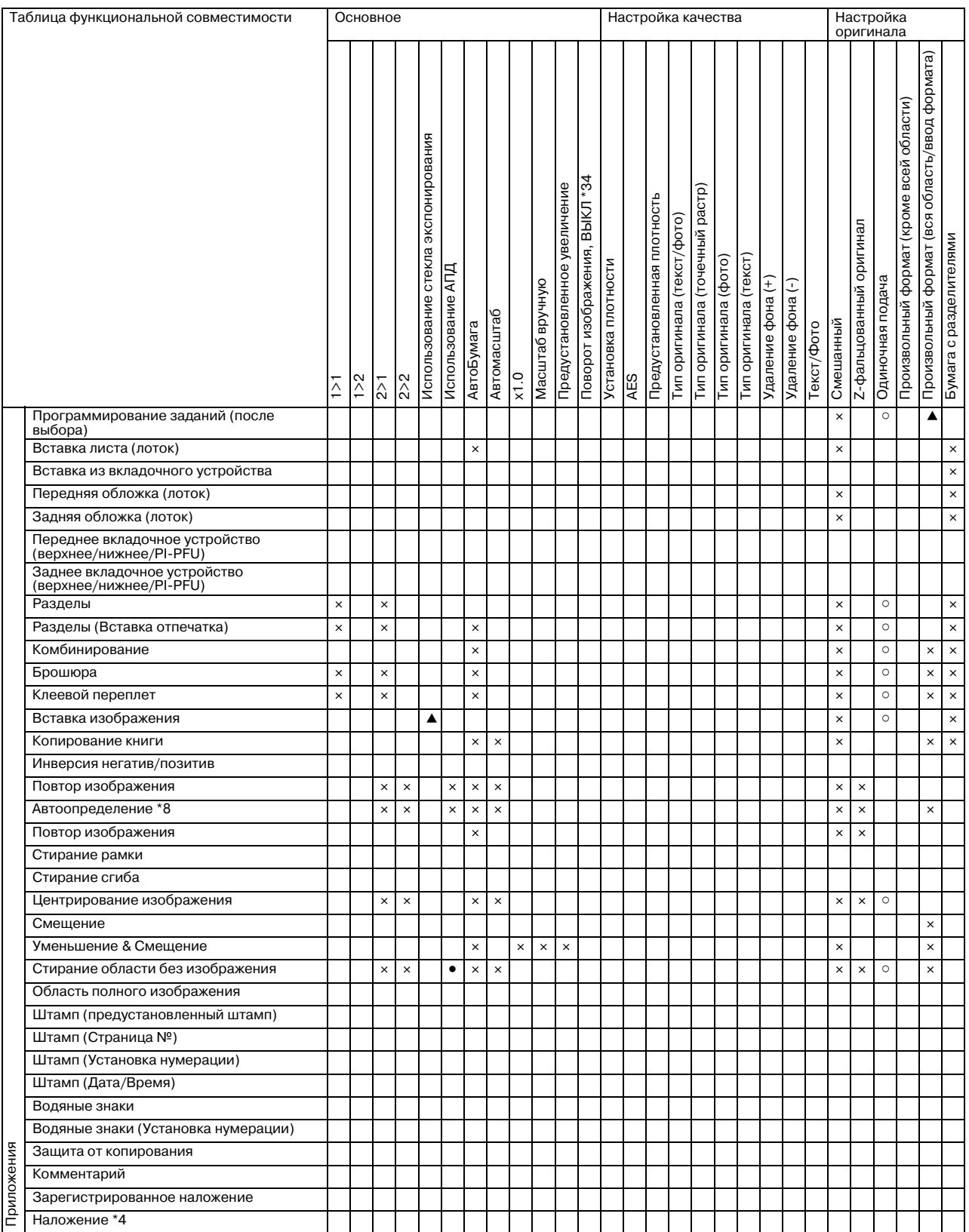

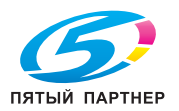

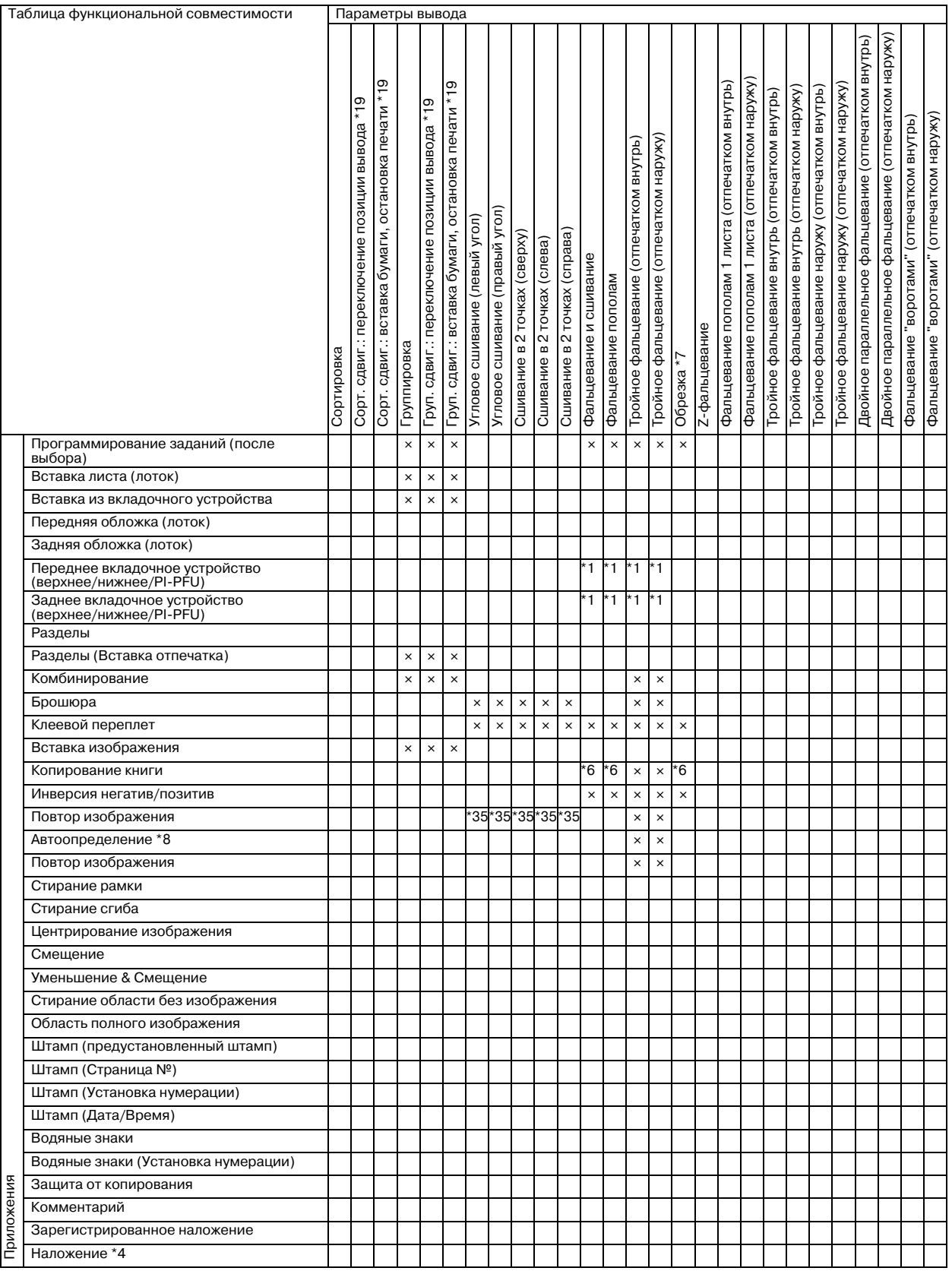

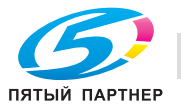

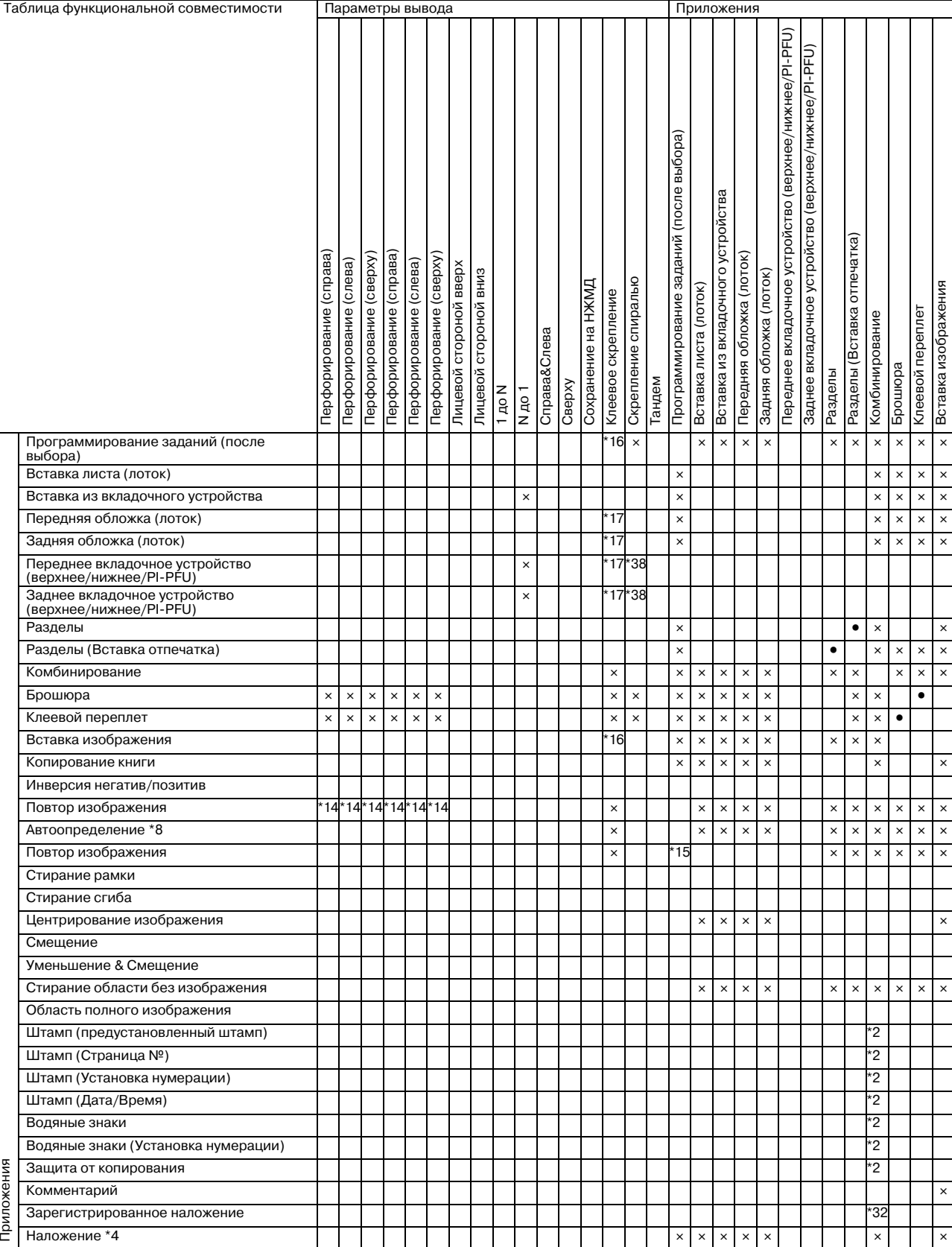

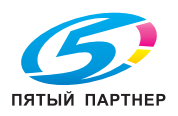

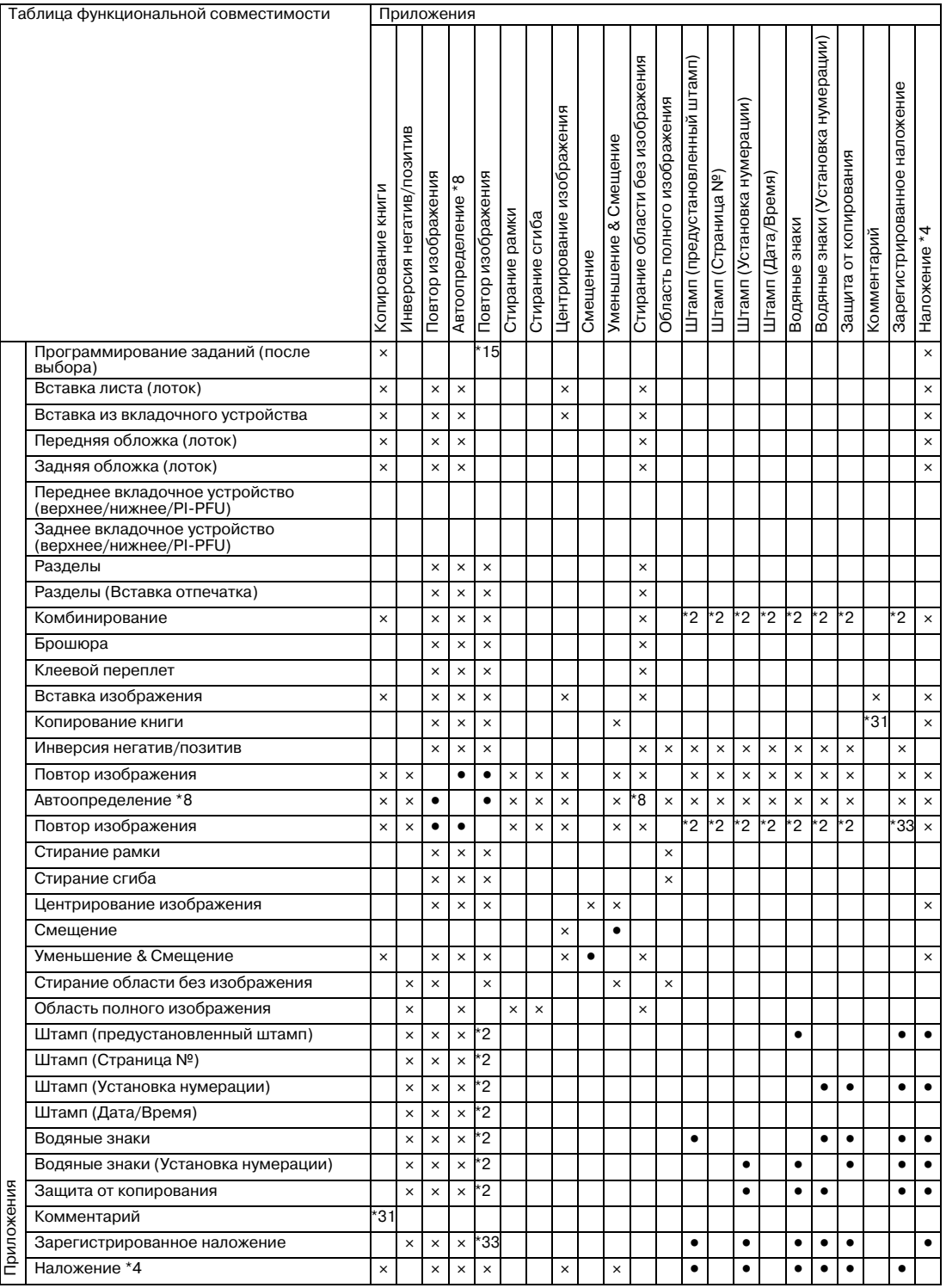

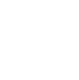

- Нет : совместимо (может быть выбрано)
- e : неактивно (с автоматическим отключением)
- . : изначально несовместимо, но может быть выбрано (последняя выбранная функция или функция в верхнем ряду имеет приоритет).
- **A** : отображение предупреждающего сообщения.
- : отключается автоматически
- : не задано
- \*1 "Задняя обложка" недоступно. (Появится подтверждающее сообщение.)
- \*2 Возможны только "2 на 1" или "2 Повтора". "4 на 1" возможно только для "№ страницы" в "Штамп". (Неактивно, если недоступно.)
- \*4 "Наложение" не может быть выбрано в режиме "Программируемое задание".
- \*6 Доступно только, если выбрано "Брошюра". Если не выбрана (отключена) "Брошюра", "Копирование книги" или последняя выбранная функция имеет приоритет в комбинации "Копирование книги" и "Фальцевание и сшивание" (или "Фальцевание пополам"), а кнопка "Фальцевание и сшивание" (Фальцевание пополам) становится серой и недоступной.
- \*7 Обрезка будет отменена автоматически, если второй (дополнительный) лоток выбран в качестве выходного лотка.
- \*8 Выбор "Авто" в функции "Повтор изображения", "Стирание области без изображения" также выбирается автоматически. (функция "Стирание области без изображения" не может быть отключена отдельно.)
- \*14 Недоступно только "2 Повтора" (включая заданный порядок).
- \*15 Недоступно только "2 Повтора" (включая заданный порядок).
- \*16 Недоступно при выборе основного лотка в качестве лотка для обложек.
- \*17 Доступно только, если используется лоток для обложек устройства клеевого скрепления.
- \*19 Доступно при выборе в качестве выходного лотка накопителя большой емкости или основного (главного) лотка финишера (при выборе любого другого лотка недоступно).
- \*31 При выборе [Передн./задн. с обложкой] в режиме копирования книги "Комментарий" будет неактивен. При выборе комментария функция [Передн./задн. с обложкой] в режиме копирования книги будет неактивна.
- \*32 Возможны только "2 на 1" или "2 Повтора". "4 на 1" возможно только для "№ страницы" в "Штамп". (Неактивно, если недоступно.)
- \*33 При выборе любого режима, кроме "2 Повтора", "Зарегистрированное наложение" будет неактивно. При выборе "Зарегистрированное наложение" любой режим, кроме "2 Повтора", будет неактивен.
- \*34 При отображении в окне символа "Поворот изображения" функция "Поворот изображения" активна, даже если выбран режим [Поворот изображения ВЫКЛ].
- \*35 Недоступен только режим "Последовательность 2-го повтора".

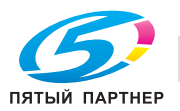

# **14 Лицензионноесоглашение по программному обеспечению**

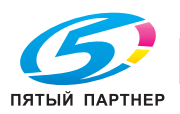

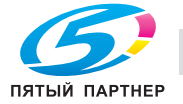

# **14 Лицензионное соглашение по программному обеспечению**

#### **О шрифте IPA**

Данный продукт использует шрифт IPA.

Лицензионное соглашение на использование шрифта IPA приведено на следующем сайте.

http://ipafont.ipa.go.jp/ipa\_font\_license\_v1.html#LicenceEng

#### **Программное обеспечение для печати, Программа шрифтов и Основное ПО**

Данный пакет содержит следующие материалы, предоставленные KONICA MINOLTA BUSINESS TECHNOLOGIES, Inc. (KMBT): программное обеспечение как часть системы печати ("Программное обеспечение для печати"), машиночитаемые векторные данные в цифровой кодировке специального формата и зашифрованной форме ("Программы шрифтов"), другое программное обеспечение, устанавливаемое на компьютер для использования совместно с Программным обеспечением для печати ("Основное ПО"), а также соответствующие печатные пояснительные материалы ("Документация").

Термин "Программное обеспечение" используется для обозначения Программного обеспечения для печати, Программ шрифтов и/или Основного ПО, а также включает любые обновления, модификации, добавления и копии программного обеспечения.

Данное Соглашение является лицензионным соглашением, а не договором купли-продажи. Программное обеспечение предоставляется вам (физическому или юридическому лицу) на условиях, изложенных в настоящем Соглашении.

KMBT предоставляет вам неисключительную сублицензию на использование Программного обеспечения и Документации, при условии, что Вы согласны со следующими положениями:

- 1. Вы вправе использовать Программное обеспечение и прилагаемые Программы шрифтов только для своих внутренних потребностей.
- 2. Дополнительно к лицензии на Программы шрифтов, указанной в разделе 1 выше, вы можете использовать Программы романских шрифтов для воспроизведения плотностей, стилей и вариантов букв, цифр, символов и знаков ("Гарнитура шрифта") на дисплее или мониторе для своих внутренних деловых целей.
- 3. Вы можете создать одну резервную копию Основного ПО, при условии, что резервная копия не будет установлена и не будет использоваться на каком-либо компьютере. Независимо от вышеупомянутых ограничений вы можете установить Основное ПО на любое количество компьютеров исключительно для использования с одной или несколькими устройствами печати с запущенным Программным обеспечением для печати.
- 4. Согласно настоящему Соглашению разрешается передача правопреемнику всех прав и интересов Лицензиата на данные Программное обеспечение и Документацию ("Правопреемник") при условии передачи правопреемнику всех копий данного Программного обеспечения и Документации. При этом правопреемник соглашается взять на себя обязательства по всем условиям и положениям настоящего Соглашения.
- 5. Вы соглашаетесь не изменять, не адаптировать и не переводить Программное обеспечение и Документацию.
- 6. Вы соглашаетесь не предпринимать попыток изменить, деассемблировать, расшифровать, осуществить реинжиниринг или декомпилировать Программное обеспечение.
- 7. Название и правообладание Программным обеспечением и документацией, а также любое их воспроизведение, должны оставаться в ведении KMBT и ее лицензиаров.
- 8. Вы не имеете права сдавать в аренду, внаем, взаймы, сублицензировать или передавать версии или копии Программного обеспечения, не используемые Лицензиатом, или Программное обеспечение, содержащееся на любых неиспользуемых носителях, кроме случаев передачи в постоянное пользование всего Программного обеспечения и Документации, как указано выше.

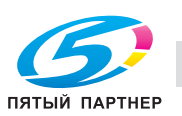

14

- 9. КОМПАНИЯ KMBT ИЛИ ЕЕ ЛИЦЕНЗИАР НИ ПРИ КАКИХ УСЛОВИЯХ НЕ НЕСУТ ОТВЕТСТВЕННОСТИ ЗА НЕПРЯМЫЕ, КОСВЕННЫЕ, СЛУЧАЙНЫЕ, ОСОБЫЕ ИЛИ ШТРАФНЫЕ УБЫТКИ, ВКЛЮЧАЯ УВЕЛИЧЕНИЕ РАСХОДОВ ИЛИ НЕДОПОЛУЧЕНИЕ ПРИБЫЛИ, ДАЖЕ ЕСЛИ KMBT БЫЛА ИНФОРМИРОВАНА О ВОЗМОЖНОСТИ ТАКИХ УБЫТКОВ ЛИБО ОТВЕТСТВЕННОСТИ ПЕРЕД ТРЕТЬЕЙ СТОРОНОЙ. KMBT ИЛИ ЕЕ ЛИЦЕНЗИАРЫ ОТКАЗЫВАЮТСЯ ОТ ПРЕДОСТАВЛЕНИЯ КАКИХ-ЛИБО ГАРАНТИЙ В ОТНОШЕНИИ ДАННОГО ПРОГРАММНОГО ОБЕСПЕЧЕНИЯ, ВКЛЮЧАЯ, НО НЕ ОГРАНИЧИВАЯСЬ, ПОДРАЗУМЕВАЕМЫЕ ГАРАНТИИ ПРИНАДЛЕЖНОСТИ ПРАВОВОГО ТИТУЛА, НЕНАРУШЕНИЯ ПРАВ ТРЕТЬЕЙ СТОРОНЫ, ТОВАРНОЙ ПРИГОДНОСТИ И ВОЗМОЖНОСТИ ИСПОЛЬЗОВАНИЯ В ОПРЕДЕЛЕННЫХ ЦЕЛЯХ. НЕКОТОРЫЕ СТРАНЫ ИЛИ ЮРИСДИКЦИИ НЕ ДОПУСКАЮТ ИСКЛЮЧЕНИЯ ИЛИ ОГРАНИЧЕНИЯ ПОБОЧНЫХ, КОСВЕННЫХ ИЛИ ОСОБЫХ УБЫТКОВ, В ЭТОМ СЛУЧАЕ ВЫШЕПЕРЕЧИСЛЕННЫЕ ОГРАНИЧЕНИЯ МОГУТ НЕ ПРИМЕНЯТЬСЯ.
- 10. Примечание для конечных пользователей в государственных учреждениях: программное обеспечение является "коммерческим продуктом" в соответствии с определением данного термина в 48 C.F.R,2,101, состоящим из "коммерческого компьютерного программного обеспечения" и "коммерческой компьютерной документации по программному обеспечению", в соответствии с использованием данных терминов в 48 C.F.R. 12,212. В соответствии с 48 C.F.R. 12,212 и 48 C.F.R. с 227.7202-1 по 227.7202-4, все конечные пользователи в правительственных учреждениях США приобретают Программное обеспечение исключительно на правах, определенных в данных документах.
- 11. Вы соглашаетесь с тем, что запрещается экспортировать данное Программное обеспечение в какой-либо форме с нарушением каких-либо законов и норм, имеющих отношение к экспортному контролю любых стран.
- 12. СТОРОННИЙ БЕНЕФИЦИАР. Настоящим уведомляем Вас, что Adobe Systems Incorporated, корпорация, зарегистрированная в штате Delaware, США, фактический адрес: 345 Park Avenue, San Jose, CA 95110-2704, является сторонним бенефициаром по настоящему Лицензионному Соглашению в том смысле, что оно содержит положения, относящиеся к использованию Вами Программного обеспечения, Программ шрифтов и Гарнитур шрифтов. Такие положения составлены специально для удовлетворения интересов корпорации Adobe и применимы корпорацией Adobe дополнительно к KMBT.

#### **О данном Программном обеспечении**

ВНИМАТЕЛЬНО ПРОЧИТАЙТЕ ЛИЦЕНЗИОННОЕ СОГЛАШЕНИЕ, ПРЕЖДЕ ЧЕМ ВСКРЫВАТЬ ПАКЕТ ПРОГРАММНОГО ОБЕСПЕЧЕНИЯ ("ПРОГРАММНОЕ ОБЕСПЕЧЕНИЕ"), ЗАГРУЖАТЬ, УСТАНАВЛИВАТЬ ИЛИ ИСПОЛЬЗОВАТЬ ПРОГРАММНОЕ ОБЕСПЕЧЕНИЕ. ВСКРЫТИЕ ПАКЕТА ИЛИ ЗАГРУЗКА, УСТАНОВКА ИЛИ ИСПОЛЬЗОВАНИЕ ПРОГРАММНОГО ОБЕСПЕЧЕНИЯ БУДЕТ СЧИТАТЬСЯ ВАШИМ ЗАКОННЫМ СОГЛАСИЕМ С ПРИВЕДЕННЫМИ НИЖЕ УСЛОВИЯМИ. ЕСЛИ ВЫ НЕ СОГЛАСНЫ С НИМИ, НЕ ЗАГРУЖАЙТЕ, НЕ УСТАНАВЛИВАЙТЕ, НЕ ИСПОЛЬЗУЙТЕ ПРОГРАММНОЕ ОБЕСПЕЧЕНИЕ И НЕ ВСКРЫВАЙТЕ ПАКЕТ.

1. АВТОРСКОЕ ПРАВО И ЗАЩИТА ИНТЕЛЛЕКТУАЛЬНОЙ СОБСТВЕННОСТИ

Это лицензионное соглашение, а не договор купли-продажи. Konica Minolta Business Technologies, Inc.("Konica Minolta") владеет сама, или на основании лицензий других владельцев ("Лицензиар Konica Minolta"), авторскими правами на Программное обеспечение и прочими правами, защищающими интеллектуальную собственность, и любые и все права, и право собственности на Программное обеспечение и любые его копии Konica Minolta или Лицензиаром Konica Minolta. Настоящее Соглашение ни при каких обстоятельствах не будет считаться передающим Вам какие-либо авторские права на Программное обеспечение и/или права, защищающие интеллектуальную собственность от Konica Minolta или Лицензиара Konica Minolta. Программное обеспечение защищено законодательством об авторском праве и международными соглашениями.

2. ЛИЦЕНЗИЯ

Konica Minolta настоящим выдает Вам неэксклюзивную и ограниченную лицензию, а Вы имеете право:

(1) установить и использовать Программное обеспечение только на своих компьютерах, подключенных к продукту Konica Minolta, для которого предназначено данное Программное обеспечение;

(2) позволить пользователям компьютеров использовать Программное обеспечение, при условии, что все эти пользователи будут соблюдать условия настоящего Соглашения; (3) использовать Программное обеспечение только для потребностей своего бизнеса или личных нужд;

(4) сделать одну копию Программного обеспечения только для целей резервного копирования в поддержку обычного использования Программного обеспечения по его назначению.

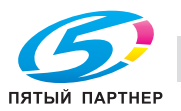

14

(5) передавать Программное обеспечение другим лицам путем передачи копии настоящего Соглашения и всей документации вместе с Программным обеспечением, при условии, что (a) Вы одновременно либо передаете этому другому лицу, либо уничтожаете все остальные свои копии Программного обеспечения,

(b) такая передача аннулирует вашу лицензию, полученную от Konica Minolta, и

(c) это другое лицо соглашается принять условия настоящего Соглашения. Если это другое лицо не принимает условия настоящего Соглашения, то Вы не будете передавать копий Программного обеспечения.

#### 3. ОГРАНИЧЕНИЯ

(1) Вы не можете без письменного разрешения KONICA MINOLTA:

(i) использовать, копировать, изменять, объединять или передавать копии Программного обеспечения кроме как в порядке, изложенном в настоящем Соглашении;

(ii) переделывать, перекомпоновать, перекомпилировать или иным образом изменять Программное обеспечение;

(iii) сублицензировать, сдавать в аренду или распространять Программное обеспечение или любую его копию; или

(iv) удалять, использовать или изменять любой товарный знак, логотип, знак авторского права и прочие упоминания о собственности, условные обозначения, символы или ярлыки в Программном обеспечении.

(2) Вы соглашаетесь с тем, что запрещается экспортировать данное Программное обеспечение в какой-либо форме с нарушением каких-либо законов и норм, имеющих отношение к экспортному контролю любых стран.

4. ОТКАЗ ОТ ГАРАНТИЙ

(1) Если Программное обеспечение поставляется на компакт диске (компакт-дисках) или других материальных объектах, используемых для хранения цифровых данных (в дальнейшем именуемых "Носители"), то Konica Minolta гарантирует отсутствие материальных и производственных дефектов Носителей при нормальной эксплуатации в течение девяноста (90) дней с даты поставки. ЗА ИСКЛЮЧЕНИЕМ ВЫШЕИЗЛОЖЕННОЙ ГАРАНТИИ, ПРИМЕНИМОЙ ТОЛЬКО К НОСИТЕЛЯМ, ПРОГРАММНОЕ ОБЕСПЕЧЕНИЕ ПРЕДОСТАВЛЯЕТСЯ ВАМ "КАК ЕСТЬ" БЕЗ КАКИХ БЫ ТО НИ БЫЛО ГАРАНТИЙ. KONICA MINOLTA, ЕЕ ФИЛИАЛЫ И ЛИЦЕНЗИАР KONICA MINOLTA ОТКАЗЫВАЮТСЯ ОТ ПРЕДОСТАВЛЕНИЯ КАКИХ-ЛИБО ГАРАНТИЙ В ОТНОШЕНИИ ДАННОГО ПРОГРАММНОГО ОБЕСПЕЧЕНИЯ, ВКЛЮЧАЯ, НО НЕ ОГРАНИЧИВАЯСЬ, ПОДРАЗУМЕВАЕМЫЕ ГАРАНТИИ ПРИНАДЛЕЖНОСТИ ПРАВОВОГО ТИТУЛА, НЕНАРУШЕНИЯ ПРАВ ТРЕТЬЕЙ СТОРОНЫ, ТОВАРНОЙ ПРИГОДНОСТИ И ВОЗМОЖНОСТИ ИСПОЛЬЗОВАНИЯ В ОПРЕДЕЛЕННЫХ ЦЕЛЯХ. (2) KONICA MINOLTA, ЕЕ ФИЛИАЛЫ И ЛИЦЕНЗИАР KONICA MINOLTA НИ ПРИ КАКИХ ОБСТОЯТЕЛЬСТВАХ НЕ БУДУТ НЕСТИ ОТВЕТСТВЕННОСТЬ ЗА УПУЩЕННУЮ ВЫГОДУ, ПОТЕРЮ ДАННЫХ, И ЛЮБОЙ ПРОЧИЙ КОСВЕННЫЙ, ОСОБЫЙ ИЛИ СЛУЧАЙНЫЙ УЩЕРБ ИЛИ ШТРАФНЫЕ САНКЦИИ, СВЯЗАННЫЕ С ИСПОЛЬЗОВАНИЕМ ИЛИ НЕВОЗМОЖНОСТЬЮ ИСПОЛЬЗОВАТЬ ПРОГРАММНОЕ ОБЕСПЕЧЕНИЕ, ВКЛЮЧАЯ, НО НЕ ОГРАНИЧИВАЯСЬ, УЩЕРБ ОТ ПОТЕРИ РЕПУТАЦИИ, НЕИСПРАВНОСТИ КОМПЬЮТЕРОВ ИЛИ ЛЮБОЙ И ВСЯКИЙ КОММЕРЧЕСКИЙ И ПРОЧИЙ УЩЕРБ, ДАЖЕ ЕСЛИ KONICA MINOLTA, ЕЕ ФИЛИАЛЫ И ЛИЦЕНЗИАР KONICA MINOLTA БУДЕТ УВЕДОМЛЕН О ВОЗМОЖНОСТИ ТАКОГО УЩЕРБА ИЛИ ПО ЛЮБОЙ ПРЕТЕНЗИИ С ВАШЕЙ СТОРОНЫ НА ОСНОВЕ ПРЕТЕНЗИЙ ТРЕТЬИХ ЛИЦ. (3) Настоящий отказ от гарантий не затрагивает Ваших законных прав. В случае, если отказ от гарантий не допускается действующим законодательством, он будет применяться к вам лишь до той степени, которая разрешена законом.

5. РАСТОРЖЕНИЕ

Вы можете расторгнуть настоящее Лицензионное Соглашение в любой время путем уничтожения Программного обеспечения и всех его копий. Настоящее Соглашение также будет считаться расторгнутым, если вы не соблюдете какие-либо его условия. При таком расторжении вы обязаны немедленно уничтожить все имеющиеся у вас копии Программного обеспечения.

6. ЗАКОНОДАТЕЛЬСТВО

Настоящее Соглашение регулируется законодательством Японии.

7. ДЕЛИМОСТЬ

В случае, если какая-то часть или части настоящего Соглашения будут признаны незаконными или недействительными каким-либо судом или административным органом компетентной юрисдикции, то такое определение не затронет оставшихся частей настоящего Соглашения и они будут оставаться в силе, как если бы частей, признанных незаконными или недействительными, не было в нем.

8. ПРИМЕЧАНИЕ ДЛЯ КОНЕЧНЫХ ПОЛЬЗОВАТЕЛЕЙ В ГОСУДАРСТВЕННЫХ УЧРЕЖДЕНИЯХ Программное обеспечение является "коммерческим продуктом" в соответствии с определением данного термина в 48 C.F.R,2,101 (октябрь 1995 года), состоящим из "коммерческого компьютерного программного обеспечения" и "коммерческой компьютерной

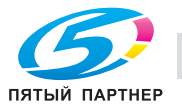

14

документации по программному обеспечению", в соответствии с использованием данных терминов в 48 C.F.R. 12,212 (сентябрь 1995 года). В соответствии 48 C.F.R. 12,212 и 48 C.F.R. с 227.7202-1 по 227.7202-4 (июнь 1995 года), все конечные пользователи в правительственных учреждениях США приобретают Программное обеспечение исключительно на правах, определенных в данных документах.

ВЫ ПОДТВЕРЖДАЕТЕ, ЧТО ВЫ ПРОЧИТАЛИ И ПОНЯЛИ НАСТОЯЩЕЕ СОГЛАШЕНИЕ И СОГЛАШАЕТЕСЬ ПРИНЯТЬ ЕГО УСЛОВИЯ. НИ ОДНА ИЗ СТОРОН НЕ БУДЕТ СВЯЗАНА КАКИМИ-ЛИБО ДРУГИМИ УТВЕРЖДЕНИЯМИ ИЛИ ЗАЯВЛЕНИЯМИ, ПРОТИВОРЕЧАЩИМИ УСЛОВИЯМ НАСТОЯЩЕГО СОГЛАШЕНИЯ. НИКАКОЕ ИЗМЕНЕНИЕ НАСТОЯЩЕГО СОГЛАШЕНИЯ НЕ БУДЕТ ИМЕТЬ СИЛЫ, ЕСЛИ ОНО НЕ БУДЕТ СОСТАВЛЕНО В ПИСЬМЕННОЙ ФОРМЕ И ПОДПИСАНО УПОЛНОМОЧЕННЫМИ ПРЕДСТАВИТЕЛЯМИ КАЖДОЙ ИЗ СТОРОН. ВСКРЫТИЕ ПАКЕТА ИЛИ ЗАГРУЗКА, УСТАНОВКА ИЛИ ИСПОЛЬЗОВАНИЕ ПРОГРАММНОГО ОБЕСПЕЧЕНИЯ БУДЕТ СЧИТАТЬСЯ ВАШИМ СОГЛАСИЕМ С УСЛОВИЯМИ НАСТОЯЩЕГО СОГЛАШЕНИЯ.

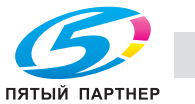

# **15 Алфавитный указатель**

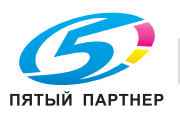

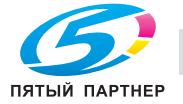

# **15 Алфавитный указатель**

# **15.1 Указатель по опциям**

#### **Z**

Z-фальцевание *6-87*

#### **А**

Автоматическое выключение *4-66* Автоматическое уменьшение энергопотребления *4-66* Автоматическое устройство скрепления спиралью GP-502 *4-51* Автопереключение лотков (ATS) *5-16* Автосброс *4-63* АПД *5-17*

#### **Б**

Бачок увлажнителя *8-42* Без Сортир. *6-92*, *6-95* Блок передачи RU-509 *4-25* Блок передачи RU-510 *4-27* Бумага для обложек *8-29* Бумага с разделителями *8-32*

#### **В**

Вкладочное устройство большой емкости PI-PFU *4-23* Включение питания *4-55* Внешние компоненты аппарата *4-3* Внутренние компоненты аппарата *4-5* Выключение питания *4-57*

#### **Г**

Груп. сдвиг. *6-92*

#### **Д**

Двойное параллельное фальцевание *6-87* Добавление скрепок *8-35* Добавление тонера *8-6*

#### **З**

Загрузка бумаги *8-8* Загрузка бумаги с разделителями *8-32* Замена блока *7-22* Замена сборника использованного тонера *8-46* Застревание бумаги *10-5* Звонок в сервисный центр *10-3*

#### **И**

Идентификация пользователя *4-69* Индикатор застревания бумаги *10-16* Информ.сигнал/голос(динамик) *12-23*

# **К**

Клеев.гран. *8-40* Комплект для съемных НЖМД RH-101 *4-47*

#### **М**

Мул.СклВдвое *6-98* Мул.СклВтрое *6-100* Мультиперфоратор GP-501 *4-49*

#### **Н**

Накопитель большой емкости LS-505 *4-39*, *6-138* Недельный таймер *4-67*

#### **О**

Окно "Аппарат" *6-3* Окно "Список заданий" *7-3* Окно справки *4-77*, *8-4* Остановка сканирования/печати *6-77* Отслеживание учетной записи *4-69* Отходы обрезки *8-56* Отходы перфорирования *8-50* Очистка *9-3*

#### **П**

Перфорирование *6-88*, *6-102* Плотность бумаги *5-3* Поиск неисправностей *10-35* Правовые ограничения при копировании *1-6* Приемник обрезки *8-59*

#### **Р**

Рабочий сигнал (зуммер) *12-22* Расписание *7-18* Режим тандема *6-143*

#### **С**

Сброс *4-64* Сорт. сдвиг. *6-92* Стекло экспонирования *5-18* Сшивание *6-96*

#### **Т**

Тройное фальцевание *6-114* Тройное фальцевание внутрь *6-87* Тройное фальцевание наружу *6-87*

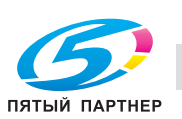

#### **У**

Управление Дисплеем *4-80* Установки воздушной сепарации *6-35* Устройствo изготовления брошюр SD-506 *6-112* Устройство идентификации (тип карты IC) AU-201 *4-48* Устройство изготовления брошюр SD-506 *4-32*, *6-116* Устройство клеевого скрепления PB-503 *4-34*, *6-121* Устройство подачи бумаги PF-703 *4-19*, *8-13*, *8-16* Устройство подачи бумаги PF-706 *4-21*, *8-19* Устройство фальцевания FD-503 *4-29*, *6-85*, *6-89*, *6-116*

**Ф**

Фальцевание "воротами" *6-87* Фальцевание и сшивание *6-98*, *6-112* Фальцевание пополам *6-87*, *6-112* Финишер FS-532 *4-41*, *6-91*, *6-104*, *6-116* Формат бумаги *5-11*

**Х**

Хранение бумаги *5-16*

#### **Э**

Энергосбережение *4-65*

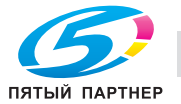

**А**

Автомат.перекл.лот., ВКЛ/ВЫКЛ *12-32* АППАРАТ *12-25*

#### **В**

Восстановление распределения *12-43* Время однократной индикации *12-24* Время Реакции Клавиш *12-26* Выберите плотность бумаги *12-78* Выбор плотности изображения *12-39* Выбор типа для автобумаги *12-33* Выбор Языка *12-21* ВЫЗОВ *4-69* Вызов *4-72*

#### **З**

Задание *7-5* Закладка АППАРАТ *10-20* Замена блока *7-20*

#### **И**

Изменить пароль пользователя *12-27* Имя пользователя *7-5*, *7-33*, *7-36*, *7-39*, *7-42* Имя файла *7-5*, *7-33*, *7-36*, *7-39*, *7-42* История незаверш. *7-39*

#### **К**

КОПИРОВАНИЕ *12-25* Копирование *4-72*

#### **Н**

Настр. адреса по умолчанию *12-50* Настр. обрезчика обложек *11-80* Настр.остан.неподход. облож. *12-79* Настройка автовыбора лотка *12-31*, *12-32* Настройка громкости *12-22* Настройка единицы измер. *12-22* Настройка инф./раб. сигнала *12-22* Настройка информ. сигнала *12-23* Настройка Клеевого Перепл. *12-78* Настройка лотка для бумаги *12-31* Настройка предвар. осуш. PFU *12-33* Настройки сканирования *12-50* Начальные настр. сканера *12-51* Начальные установки *12-45* Непрерывная перфорация *6-153* Нет подходящ. бумаги *7-28*

#### **О**

Огр.кол.лист.для клеев.скреп *12-78* Отм. все *7-6* Отмена *7-6*

#### **П**

Память заполнена *10-30* Перфорирование *6-152* Печать *4-72* Подкачка дан. *7-42* Поз. заворачивания на корешок *11-82* Пользов. установки плотности *12-37* Приор.печ. *7-6* Причина невыполнения *7-39*

#### **Р**

Расшир. режим Смещ. плотности *12-37* Рег. ведущей кромки обложки *11-81* Рег. позиции Z-фальцевания *11-60* Рег. приемника триммера *11-78*, *11-79* Рег. сшивания по центру *11-67* Рег. фальцевания воротами *11-62* Рег. ширины бумаги (фальц.) *11-75* Рег.поз. тройного фальцевания *11-73* Рег.поз.двойного парал.фальц. *11-58* Рег.поз.конца нанесения клея *11-85* Рег.поз.начала нанесения клея *11-83* Рег.поз.тройного фальц.внутрь *11-54* Рег.поз.тройного фальц.наружу *11-56* Рег.попер.шир.,наклад.обложки *11-90* Рег.попер.шир.,оконч.компон. *11-89* Рег.попер.шир.,предв.компон. *11-88* Рег.прод.шир,оконч.компоновка *11-92* Рег.устр. изготовления брошюр *11-67* Рег.устр. клеевого скрепления *11-80* Рег.устр.фальцевания (фальц.) *11-53* Рег.ширины бумаги (фальц.) *11-68* Регистр. кн. быстр. доступа *12-28* Регистр. прилож. вывода копии *12-28* Регистр. прилож. копиров. *12-28* Регистр. прилож. сканиров. *12-30* Регистр. функцион. кнопка *12-29* Регулир. поз. перф. по верт. *11-51* Регулир. поз. фальц. пополам *11-53*, *11-71* Регулир. устр. фальц. (перф.) *11-50* Регулировка длины бумаги *11-65* Регулировка накопителя *11-64* Регулировка обрезки *11-76* Регулировка температуры *11-86* Регулировка финишера *11-50*, *11-64*, *11-67*, *11-80* Регулировка шага сшивания *11-70* Регулировка ширины бумаги *11-50*, *11-64* Ред. карты *7-6*

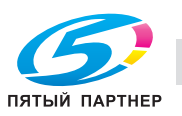

#### **С**

Сброс при уст. ключа-счетч. *12-47* Синхронизация пользователя/отслеживания учетной записи *4-70* Сканирование *4-72* СПИС. ЗАДАН. (расписание) *12-25* СПИС.ЗАД.(зарезер./отлож) *12-25* Стирание передней кромки *12-36*

#### **Т**

Тандем - настр.сдвига данных *12-42* Тандем. машина ожид/провер. *12-41* Тандем-однокр.чтение дан. *12-40*

**У**

Удалить все *7-6* Уст. плотности фото режима *12-38* Устан. настр. коэффиц. масшт. *12-39* Устан.Тандема после зав. зад. *12-44* Установка плотности *12-37* Установки автосброса *12-26* Установки дисплея по умолчанию *12-25* Установки каждой функции *12-34*, *12-47*, *12-52* Установки копира *12-45* Установки сброса *12-45* Установки сенсор. дисплея *12-53* Установки системы *12-21* Установки тандема *12-40* Установки функции сброса *12-46* Установки функций *12-31* **Э**

Энергосбережение *4-67*

#### **Я** Ящик д/отраб *8-47*